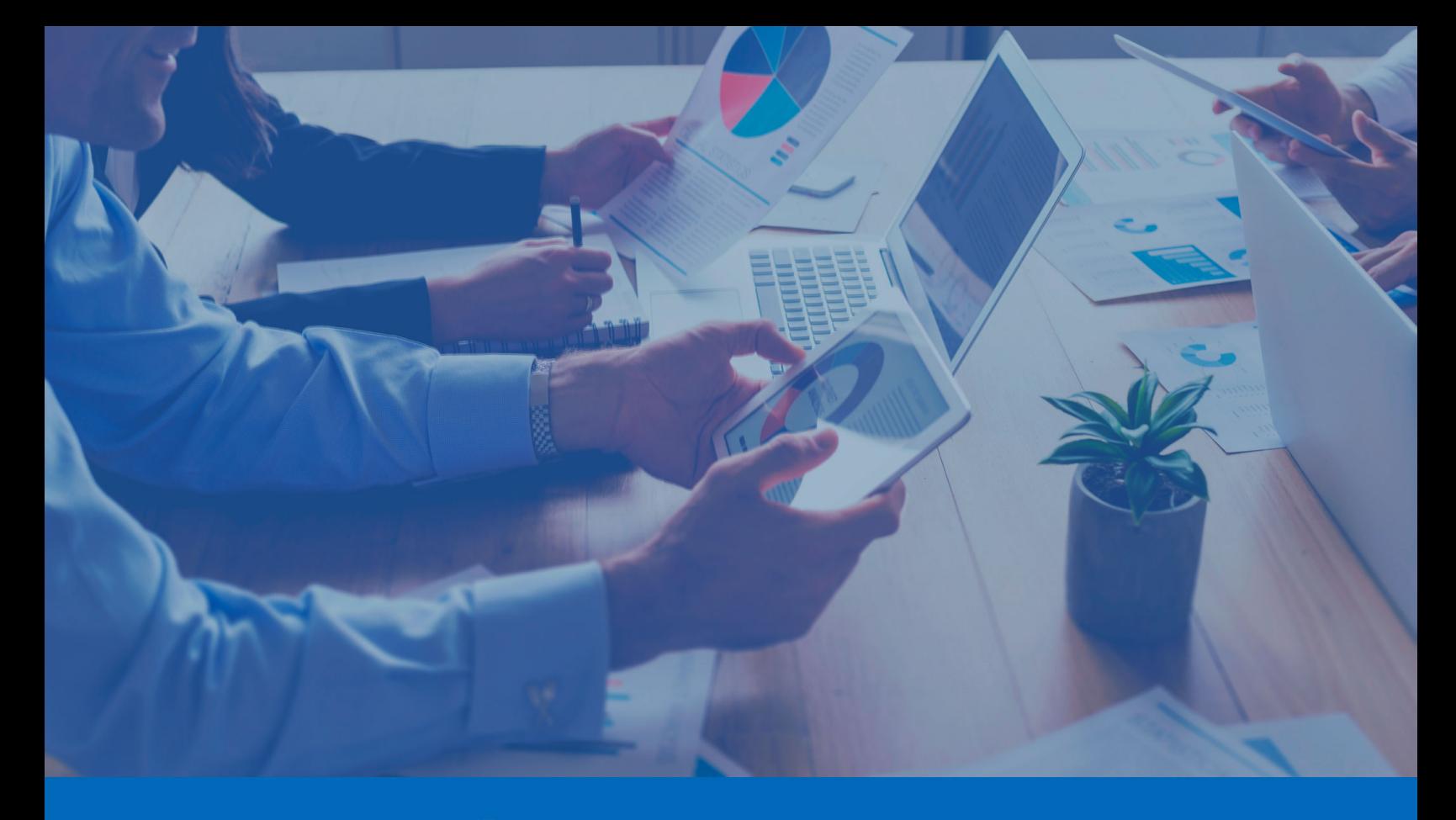

(o) Panda Adaptive Defense

## Guía de administración de Panda Adaptive Defense

**Autor:**Panda Security

**Versión**: 4.50.00

**Fecha**: 06/05/2025

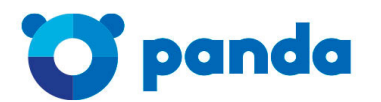

pandasecurity.com

#### **Aviso legal.**

Ni los documentos ni los programas a los que usted pueda acceder pueden ser copiados, reproducidos, traducidos o transferidos por cualquier medio electrónico o legible sin el permiso previo y por escrito de Panda Security, Santiago de Compostela, 12, 48003 Bilbao (Bizkaia), ESPAÑA.

#### **Marcas registradas.**

Windows Vista y el logotipo de Windows son marcas o marcas registradas de Microsoft Corporation en los Estados Unidos y otros países. Todos los demás nombres de productos pueden ser marcas registradas de sus respectivas compañías.

© Panda Security 2025. Todos los derechos reservados

#### **Información de contacto.**

Oficinas centrales: Panda Security Calle Santiago de Compostela 12 Bilbao (Bizkaia) 48003 España. **<https://www.pandasecurity.com/spain/about/contact/>**

#### **Acerca de la Guía de administración de Panda Adaptive Defense**

Para obtener la versión más reciente de la documentación en formato PDF consulta la dirección web:

**[https://www.pandasecurity.com/rfiles/enterprise/solutions/adaptivedefense/latest/ADAPTIVEDEF](https://www.pandasecurity.com/rfiles/enterprise/solutions/adaptivedefense/latest/ADAPTIVEDEFENSEoAP-guia-ES.pdf) [ENSEoAP-guia-ES.pdf](https://www.pandasecurity.com/rfiles/enterprise/solutions/adaptivedefense/latest/ADAPTIVEDEFENSEoAP-guia-ES.pdf)**

Para consultar un tema específico, accede a la ayuda web del producto disponible en:

**[https://www.pandasecurity.com/enterprise/downloads/docs/product/help/adaptivedefense/lat](https://www.pandasecurity.com/enterprise/downloads/docs/product/help/adaptivedefense/latest/es/index.htm) [est/es/index.htm](https://www.pandasecurity.com/enterprise/downloads/docs/product/help/adaptivedefense/latest/es/index.htm)**

#### **Información sobre las novedades de la versión**

Para conocer las novedades de la ultima versión de Panda Adaptive Defense consulta la siguiente URL:

**<https://info.pandasecurity.com/aether/?product=AD&lang=es>**

#### **Documentación técnica no incluida en esta Guía de administración para módulos y servicios compatibles con Panda Adaptive Defense**

Para acceder a la Guía del usuario para Panda Advanced Reporting Tool consulta la siguiente URL:

**[https://www.pandasecurity.com/rfiles/enterprise/solutions/adaptivedefense/ADVANCEDREPORTI](https://www.pandasecurity.com/rfiles/enterprise/solutions/adaptivedefense/ADVANCEDREPORTINGTOOL-AETHER-Guia-ES.pdf) [NGTOOL-AETHER-Guia-ES.pdf](https://www.pandasecurity.com/rfiles/enterprise/solutions/adaptivedefense/ADVANCEDREPORTINGTOOL-AETHER-Guia-ES.pdf)**

Para acceder a la Guía para el usuario de Panda Data Control consulta la siguiente URL:

**[https://www.pandasecurity.com/rfiles/enterprise/solutions/adaptivedefense/DATACONTROL-](https://www.pandasecurity.com/rfiles/enterprise/solutions/adaptivedefense/DATACONTROL-AETHER-Guia-ES.pdf)[AETHER-Guia-ES.pdff](https://www.pandasecurity.com/rfiles/enterprise/solutions/adaptivedefense/DATACONTROL-AETHER-Guia-ES.pdf)**

Para acceder a las guías de Panda SIEMFeeder consulta las siguientes URLs:

**[https://www.pandasecurity.com/rfiles/enterprise/solutions/adaptivedefense/SIEMFeeder-](https://www.pandasecurity.com/rfiles/enterprise/solutions/adaptivedefense/SIEMFeeder-Manual-ES.PDF)[Manual-ES.PDF](https://www.pandasecurity.com/rfiles/enterprise/solutions/adaptivedefense/SIEMFeeder-Manual-ES.PDF)**

**[https://www.pandasecurity.com/rfiles/enterprise/solutions/adaptivedefense/SIEMFeederAD-](https://www.pandasecurity.com/rfiles/enterprise/solutions/adaptivedefense/SIEMFeederAD-ManualDescripcionEventos-ES.pdf)[ManualDescripcionEventos-ES.pdf](https://www.pandasecurity.com/rfiles/enterprise/solutions/adaptivedefense/SIEMFeederAD-ManualDescripcionEventos-ES.pdf)**

#### **Soporte técnico**

Panda Security ofrece un soporte técnico global cuyo objetivo principal es responder a cuestiones especificas sobre el funcionamiento de sus productos. El equipo de soporte técnico también genera documentación sobre detalles técnicos del producto, que ofrece a través de su portal eKnowledge Base.

Para acceder a información específica del producto consulta la siguiente URL:

**<https://www.pandasecurity.com/spain/support/adaptive-defense-aether.htm>**

Para acceder al portal eKnowledge Base consulta la siguiente URL:

#### **<https://www.pandasecurity.com/spain/support/#enterprise>**

#### **Encuesta sobre la Guía de administración de Panda Adaptive Defense**

Evalúa esta Guía de administración y envíanos sugerencias y peticiones para próximas versiones de la documentación en:

**<https://es.surveymonkey.com/r/feedbackADGuideES>**

## <span id="page-4-0"></span>Tabla de contenidos

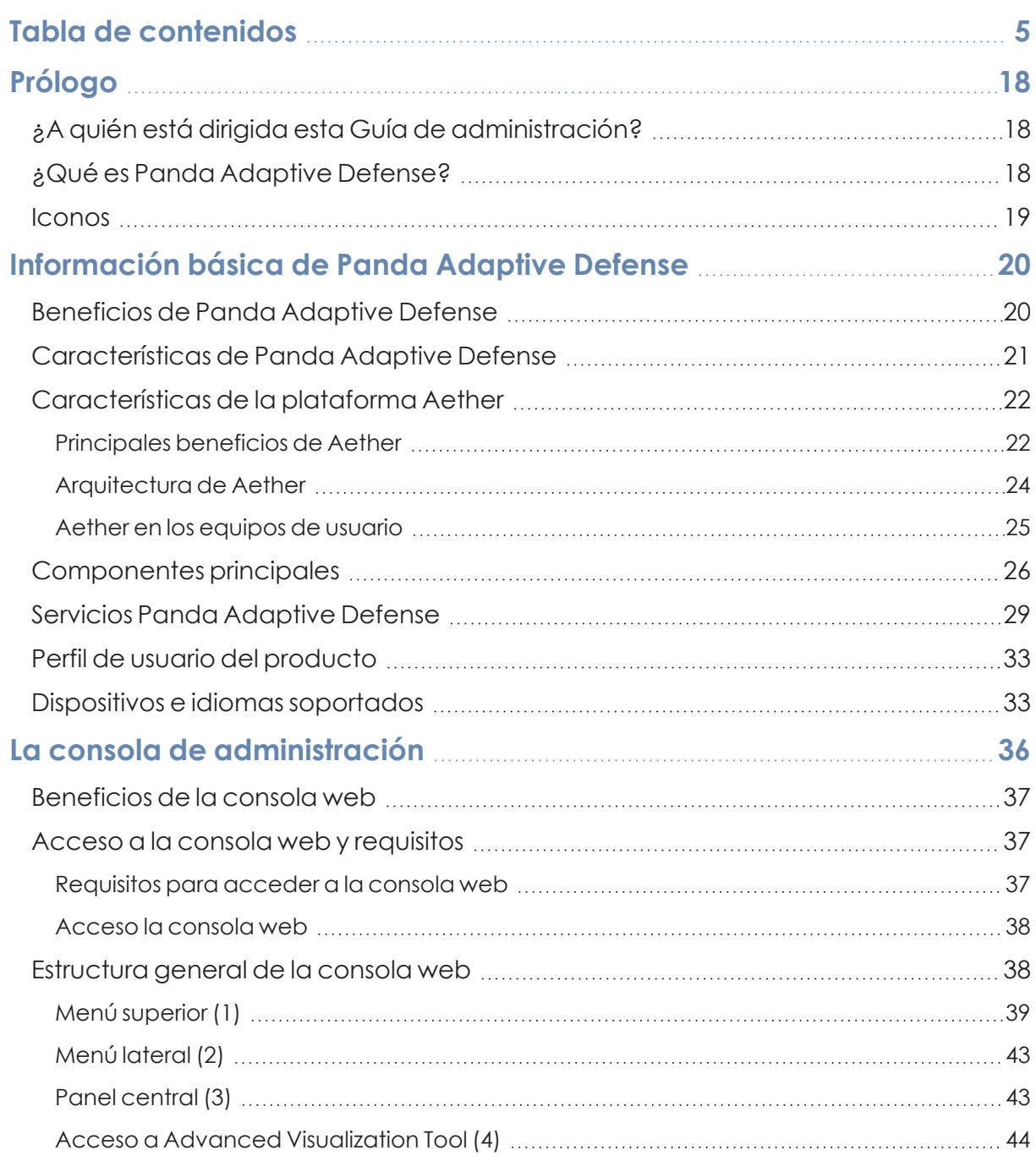

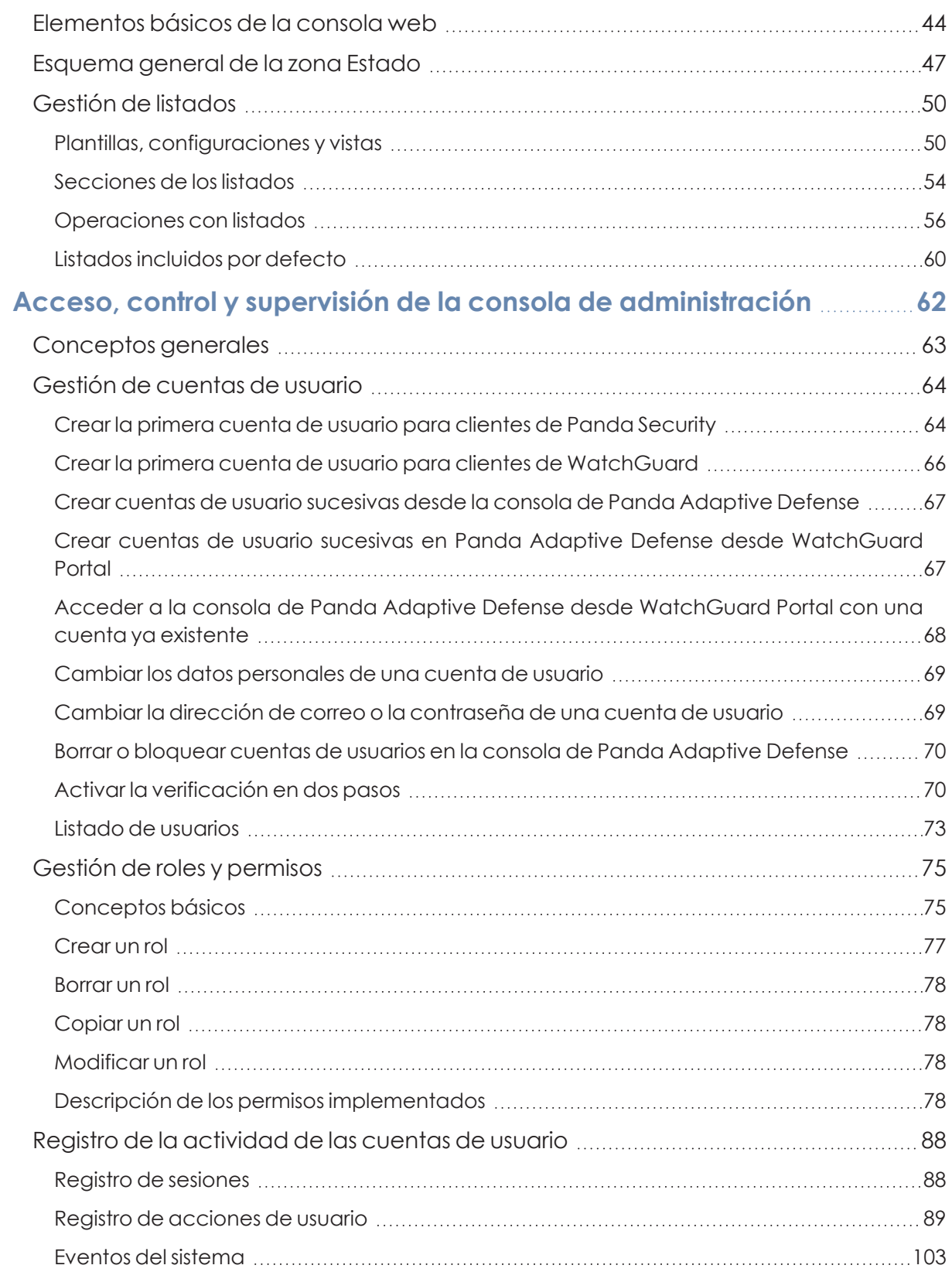

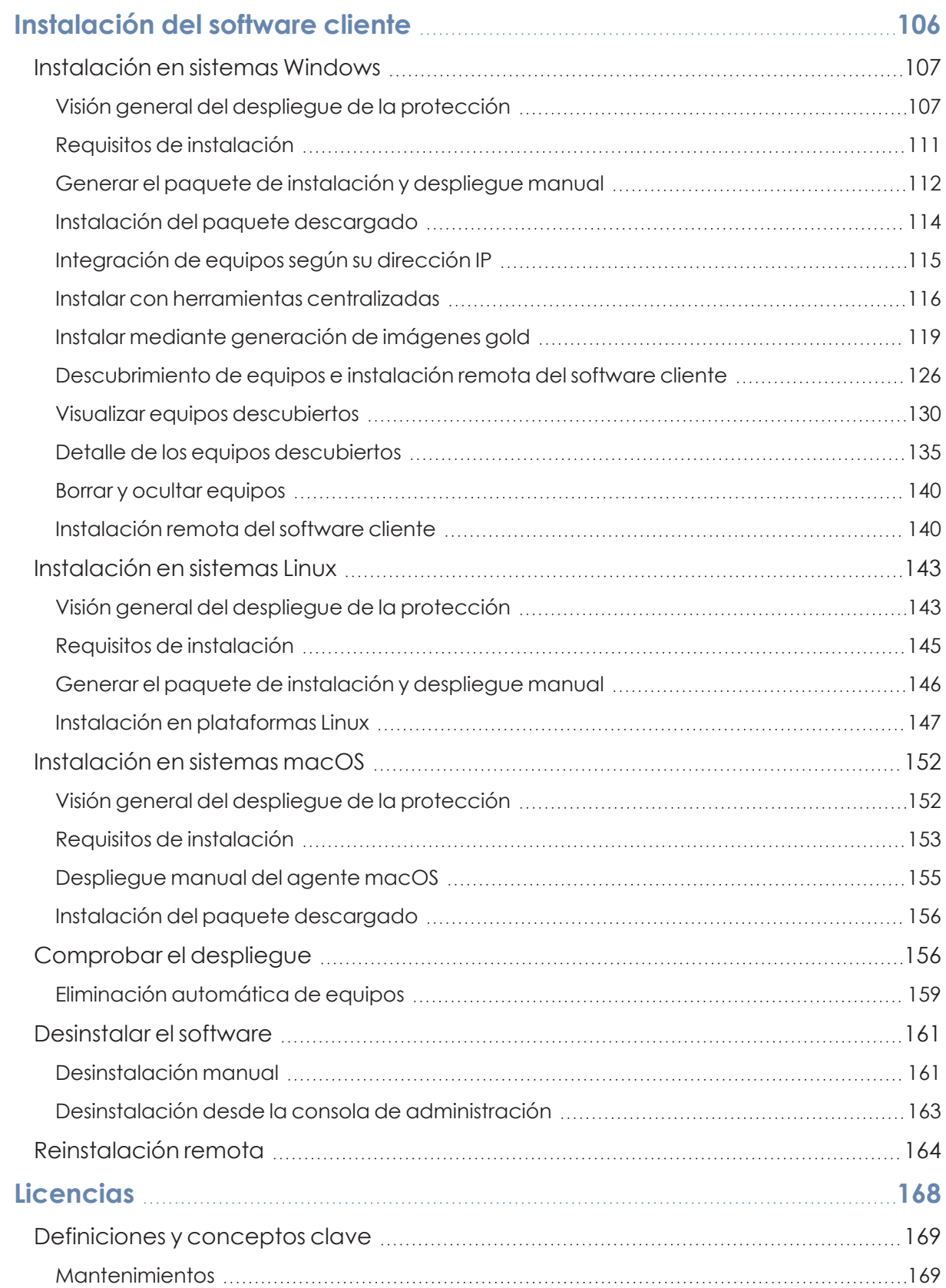

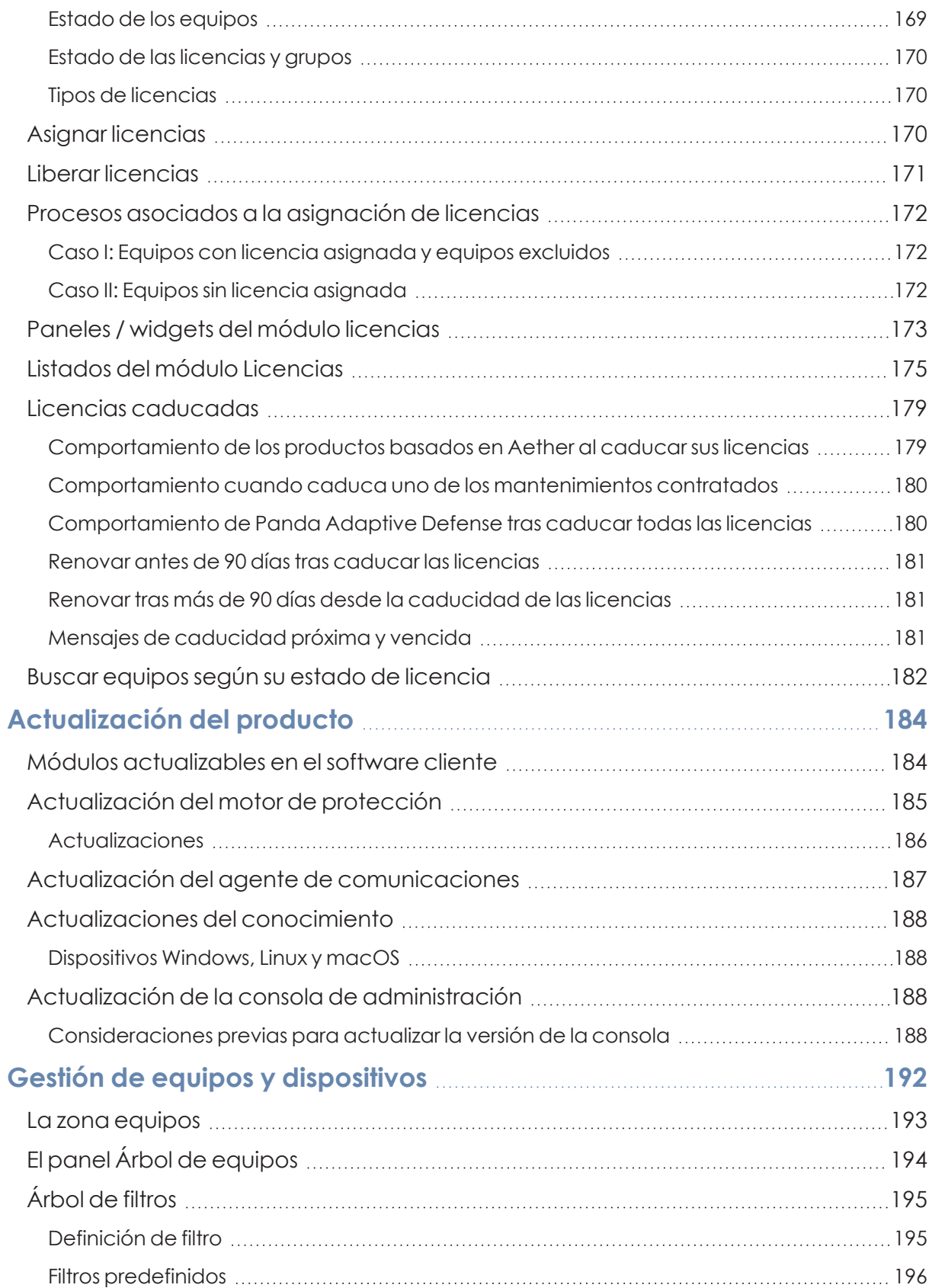

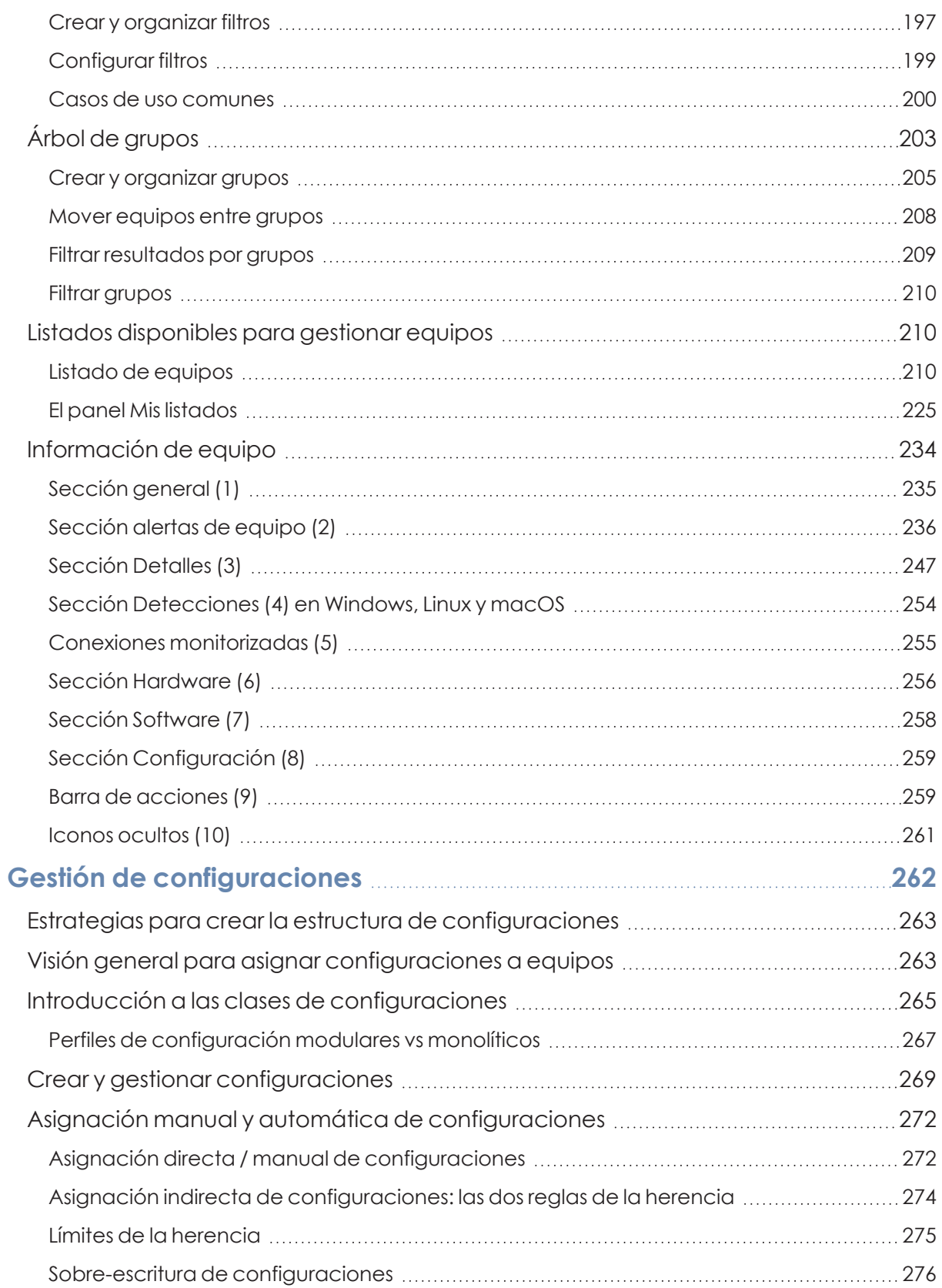

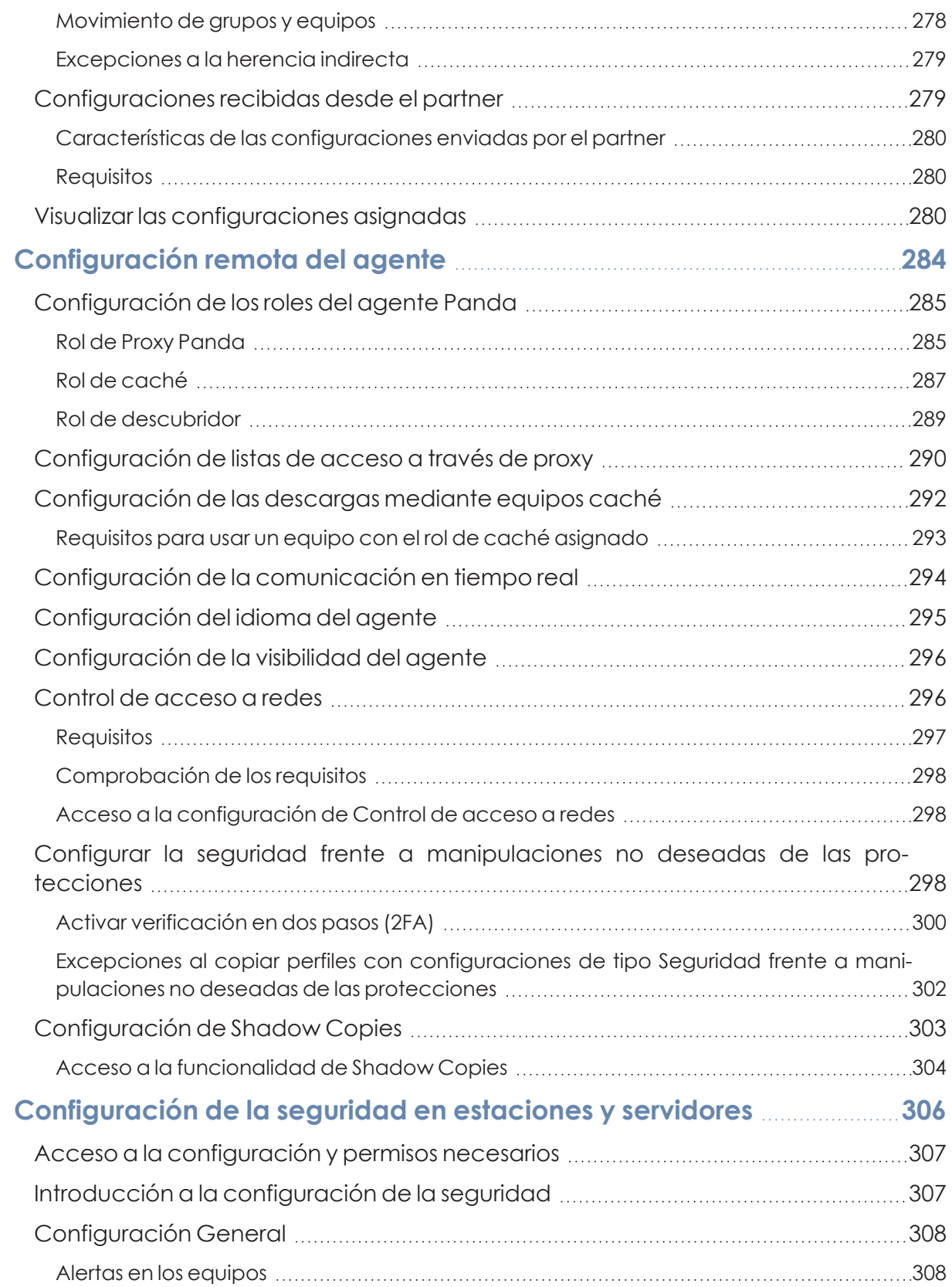

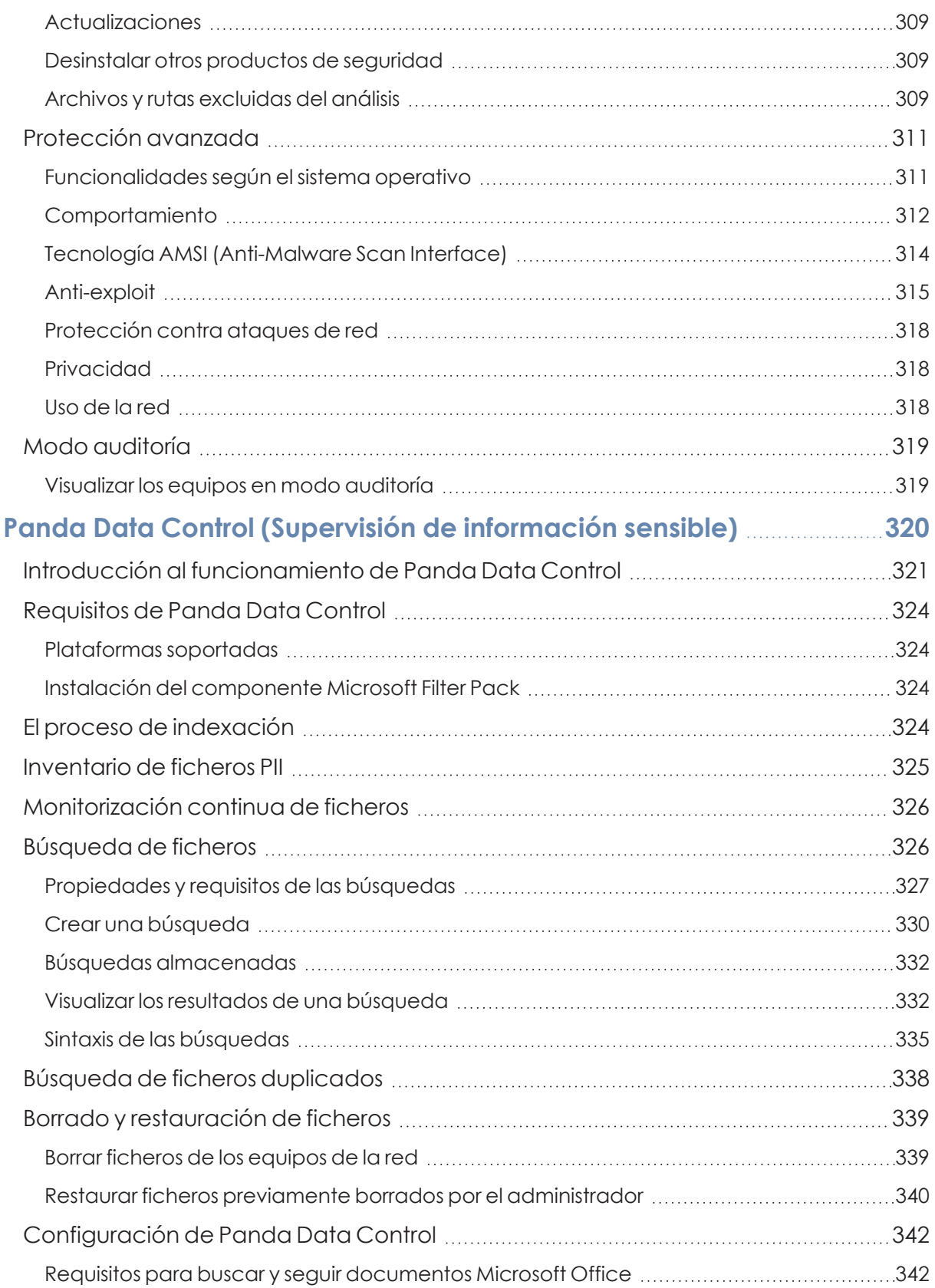

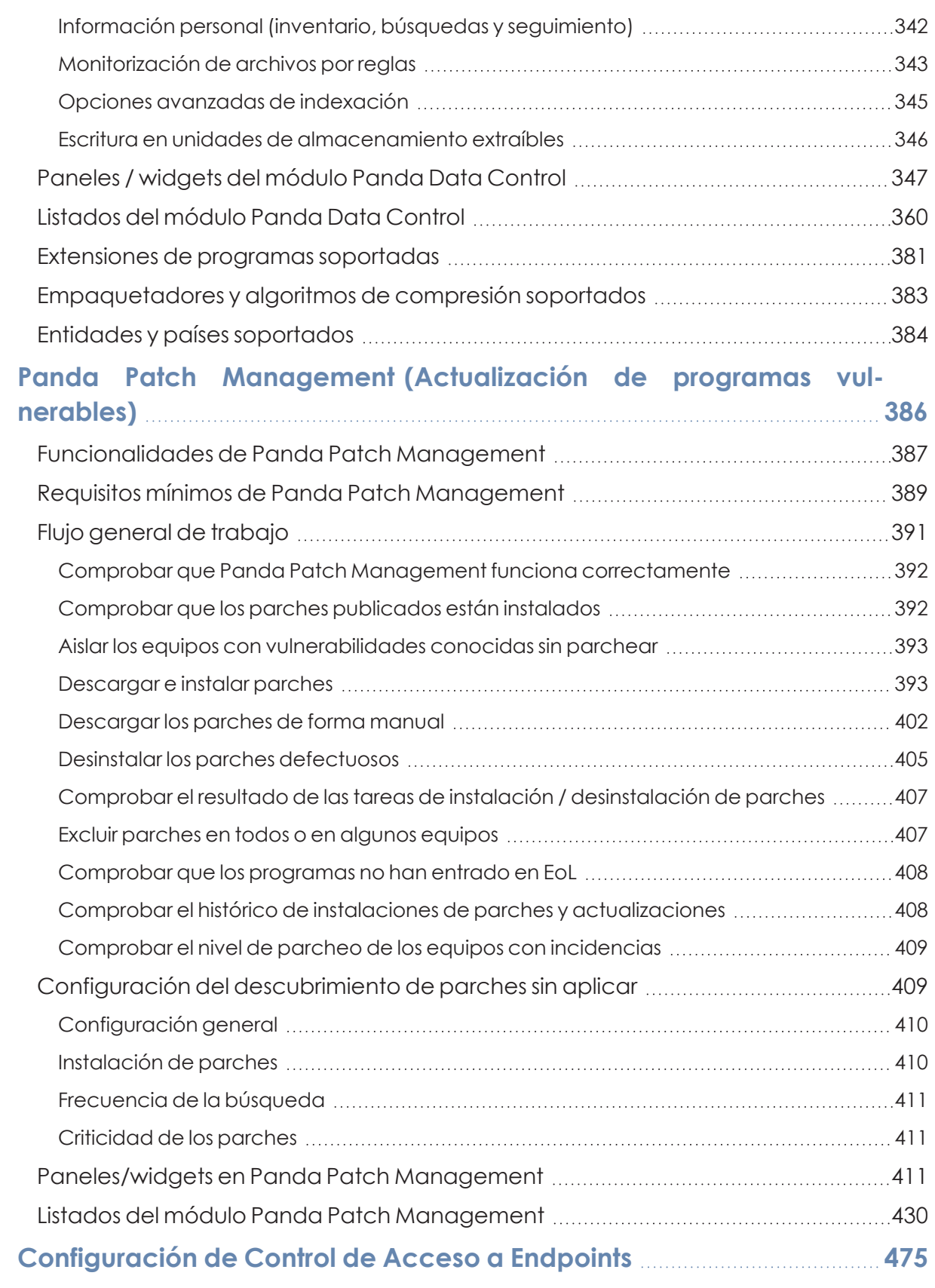

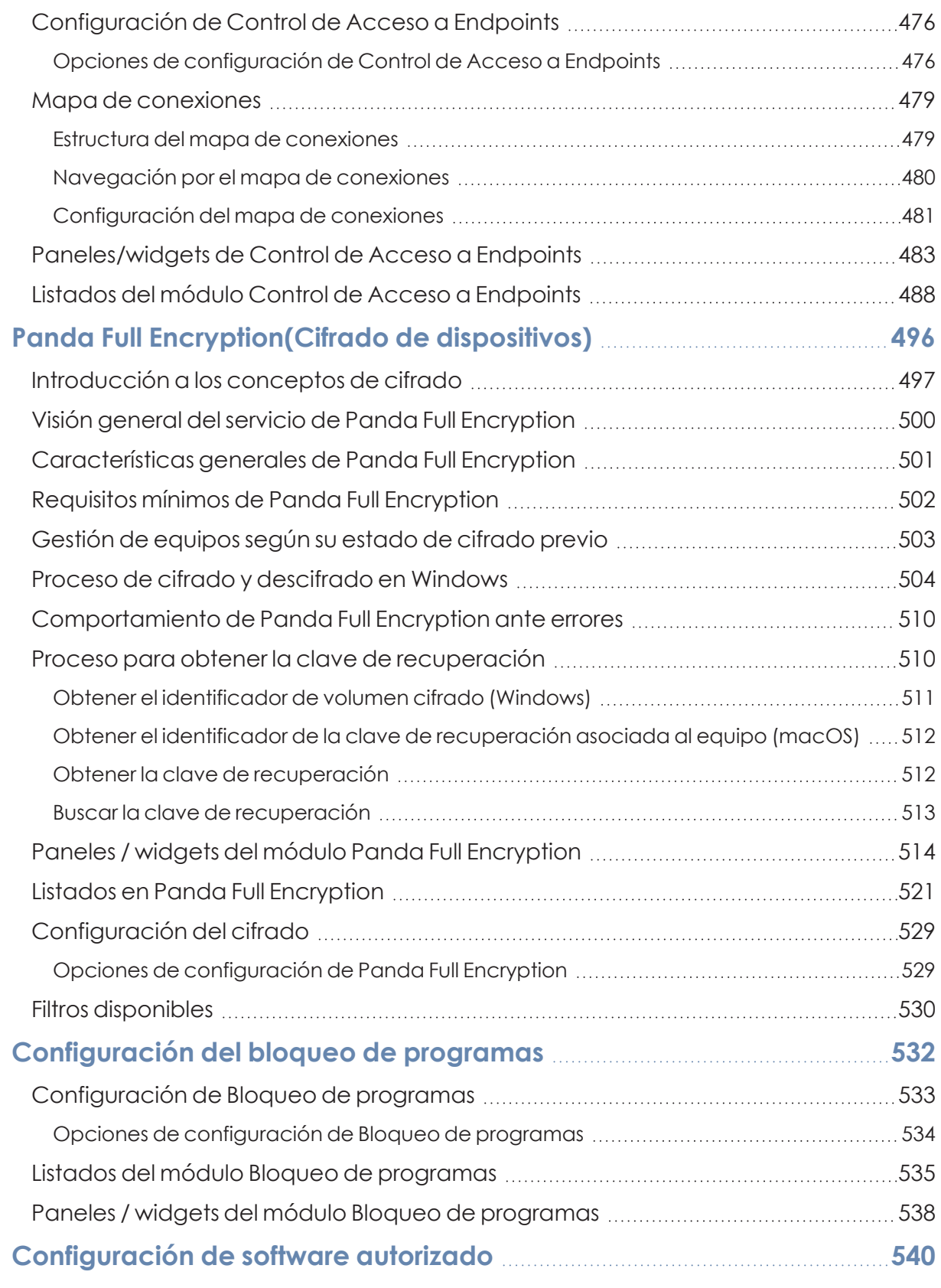

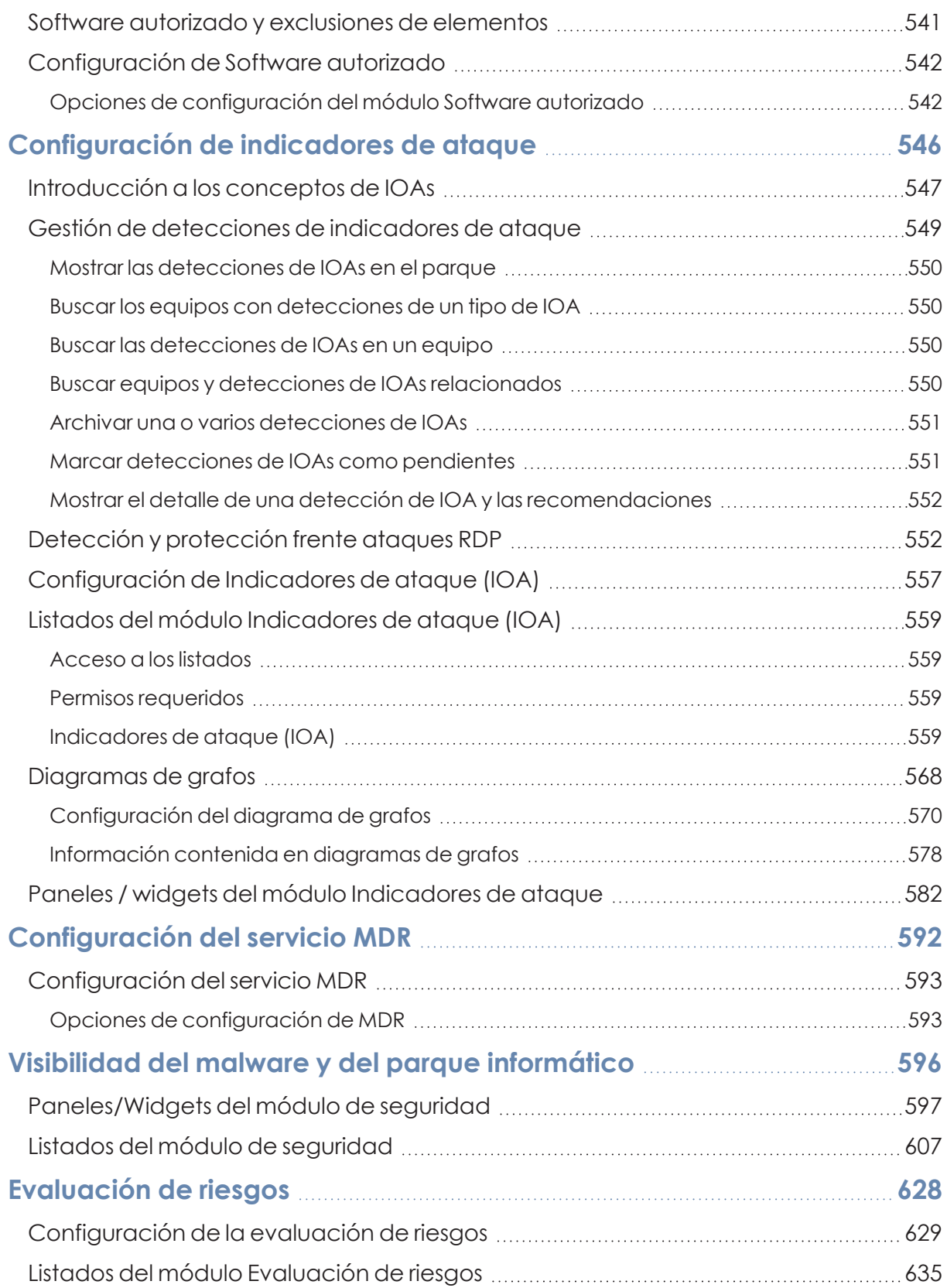

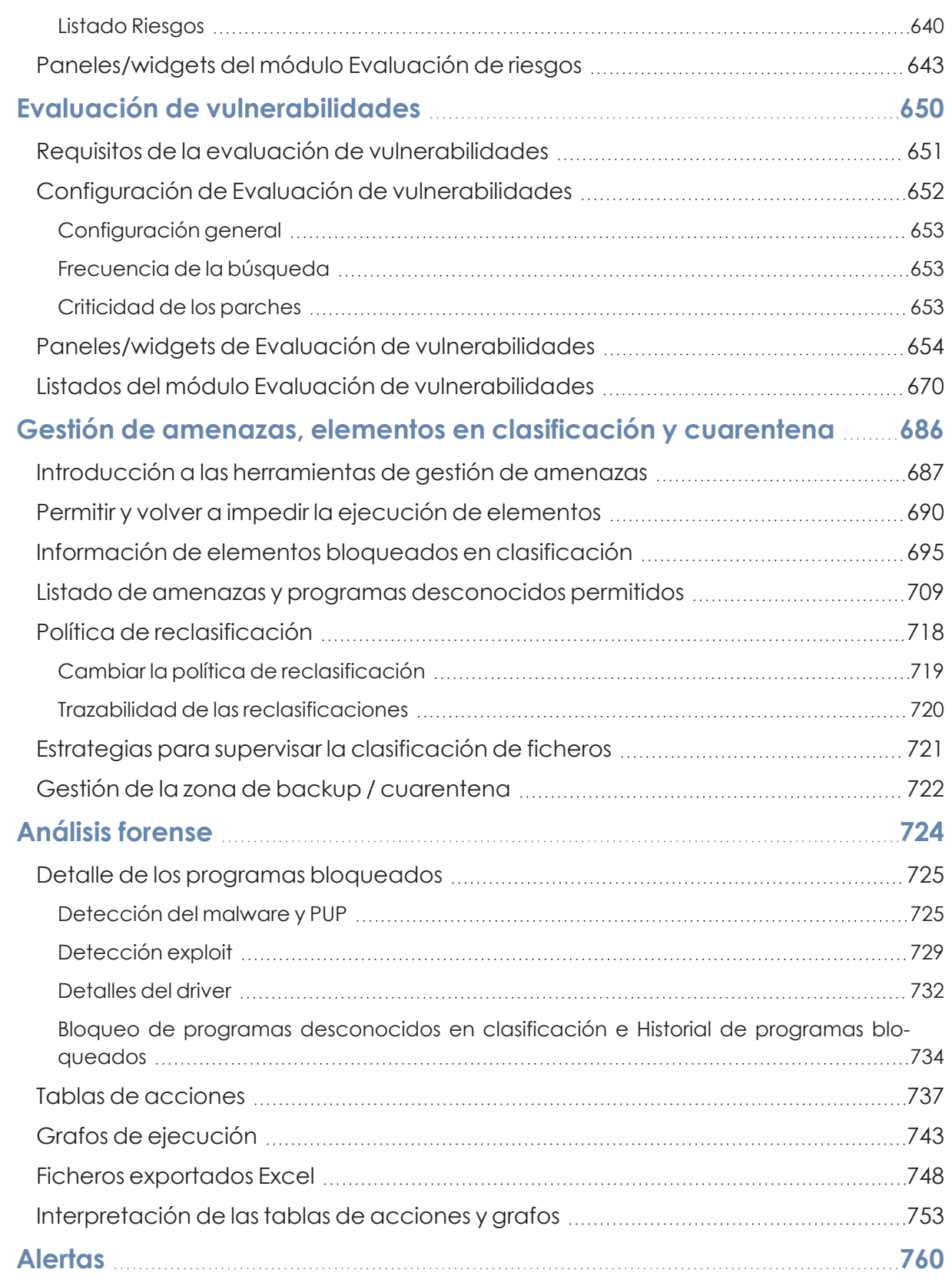

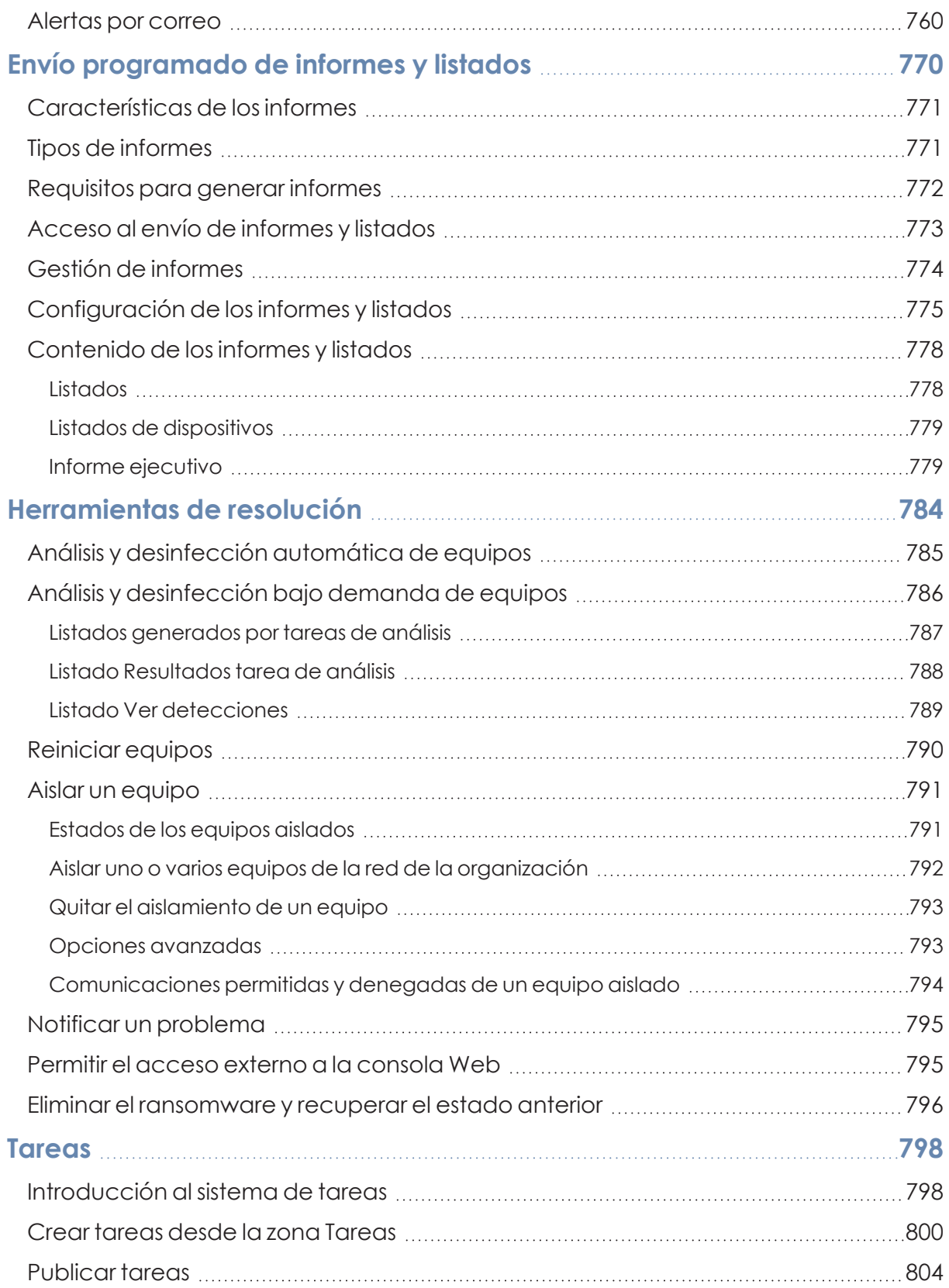

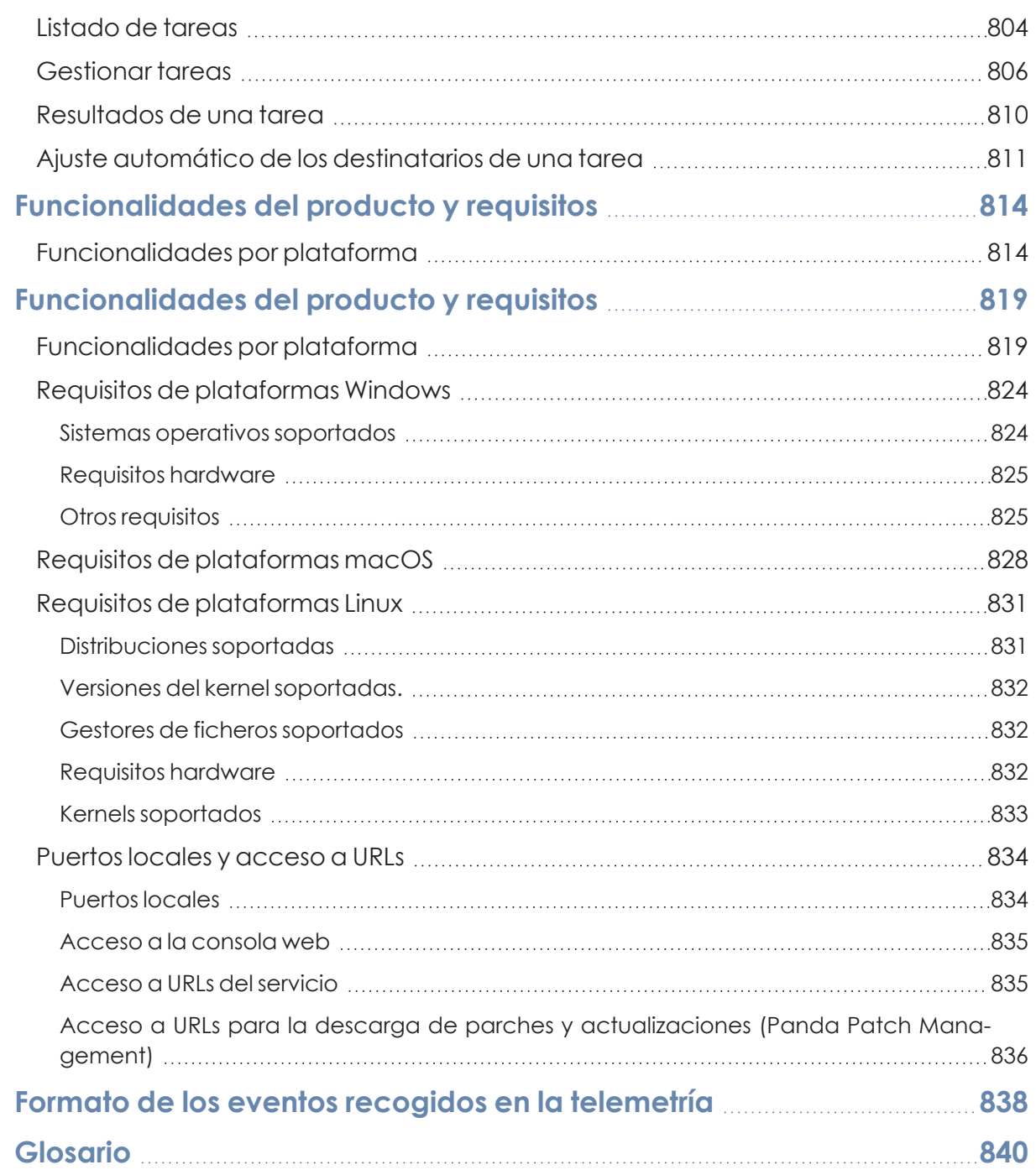

## Capítulo |

## <span id="page-17-0"></span>Prólogo

La Guía de administración contiene información básica y procedimientos de uso para obtener el máximo beneficio del producto Panda Adaptive Defense.

Contenido del capítulo

<span id="page-17-3"></span><span id="page-17-1"></span>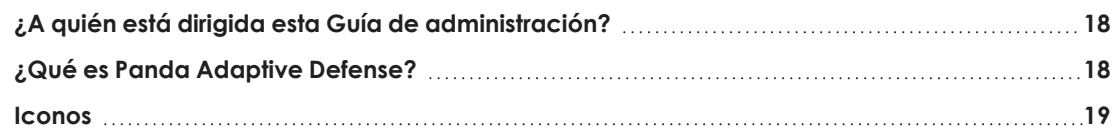

## **¿A quién está dirigida esta Guía de administración?**

Esta documentación está dirigida a los administradores de red que gestionan la seguridad informática de su organización.

Para interpretar correctamente la información ofrecida por el producto y extraer conclusiones que ayuden a fortalecer la seguridad de su empresa son necesarios conocimientos técnicos sobre entornos Windows a nivel de procesos, sistema de ficheros y registro, así como entender los protocolos de red utilizados con mayor frecuencia.

## <span id="page-17-2"></span>**¿Qué es Panda Adaptive Defense?**

Panda Adaptive Defense es un servicio gestionado que protege los equipos informáticos de las empresas, acota el alcance de los problemas de seguridad encontrados y ayuda a establecer planes de respuesta y prevención frente a las amenazas desconocidas y a los ataques dirigidos avanzados (APTs).

Panda Adaptive Defense está dividido en dos áreas funcionales bien diferenciadas:

- Panda Adaptive Defense
- Plataforma Aether

#### **Panda Adaptive Defense**

Es el producto que implementa todas las características orientadas a garantizar la seguridad de los puestos de usuario y servidores, sin requerir la intervención del administrador de la red.

#### **Plataforma Aether**

Es el ecosistema donde se ejecutan los productos de Panda Security. Aether entrega en tiempo real, de forma ordenada y con un gran nivel de detalle toda la información generada por Panda Adaptive Defense sobre los procesos, los programas ejecutados por los usuarios y los dispositivos que pertenecen a la infraestructura IT de las organizaciones.

Aether es una plataforma eficiente, extensible y escalable, diseñada para cubrir las necesidades de la gran cuenta y de MSPs.

### <span id="page-18-0"></span>**Iconos**

En esta Guía de administración se utilizan los siguientes iconos:

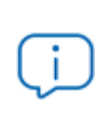

*Aclaraciones e información adicional, como, por ejemplo, un método alternativo para realizar una determinada tarea.*

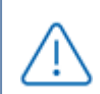

*Sugerencias y recomendaciones.*

*Consulta en otra sección de la Guía de administración.*

# Capítulo 2

## <span id="page-19-0"></span>Información básica de Panda Adaptive Defense

Panda Adaptive Defense es una solución completa de seguridad para puestos de usuario y servidores, formada por múltiples tecnologías que ofrecen a los clientes un completo servicio de protección contra el malware, sin necesidad de instalar, gestionar o mantener nuevos recursos hardware en la infraestructura de la organización.

Contenido del capítulo

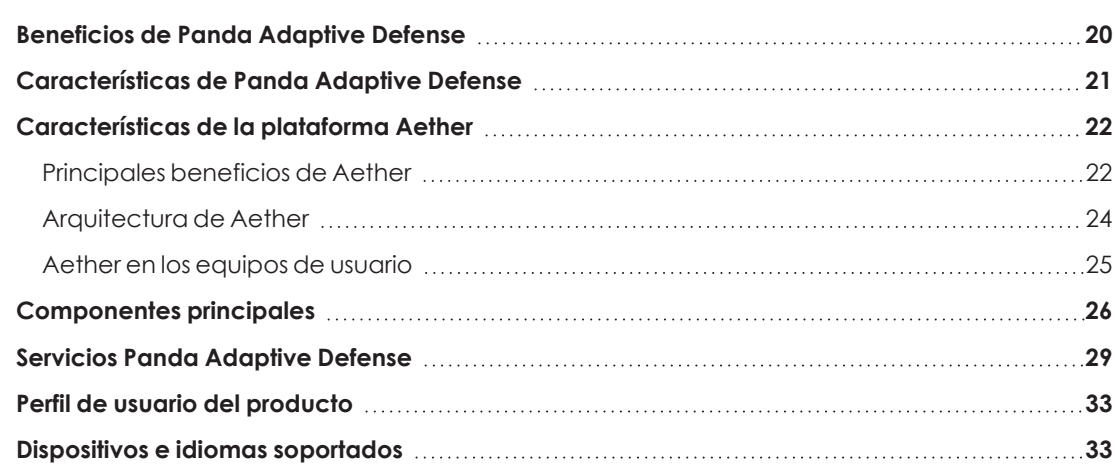

## <span id="page-19-1"></span>**Beneficios de Panda Adaptive Defense**

Panda Adaptive Defense es una solución basada en múltiples tecnologías de protección que completa las carencias de los productos de antivirus tradicionales, protegiendo a los equipos de la empresa frente a todo tipo de malware, incluyendo APTs (Advanced Persistent Threat) y otras amenazas avanzadas.

#### **Ejecución de software lícito**

Panda Adaptive Defense supervisa y clasifica todos los procesos ejecutados en los equipos Windows del parque informático en base a su comportamiento y naturaleza. Gracias a este servicio los puestos de usuario y servidores son protegidos limitando la ejecución de los programas instalados a aquellos que han sido previamente certificados como seguros.

#### **Adaptación al entorno de la empresa**

A diferencia de los antivirus tradicionales, Panda Adaptive Defense utiliza un nuevo concepto de seguridad que le permite adaptarse con precisión al entorno particular de cada empresa. Para ello, supervisa la ejecución de todas las aplicaciones y aprende constantemente de las acciones desencadenadas por los procesos lanzados en los puestos de usuario y servidores.

Tras un breve periodo de aprendizaje, Panda Adaptive Defense es capaz de ofrecer un nivel de protección muy superior al de un antivirus tradicional.

#### **Alcance y solución de problemas de seguridad**

La oferta de seguridad se completa con herramientas monitorización, análisis forense y resolución, que acotan el alcance de los problemas detectados y los solucionan.

La monitorización aporta datos valiosos sobre el contexto en el que se sucedieron los problemas de seguridad. Con esta información, el administrador podrá determinar el alcance de los incidentes e implantar las medidas necesarias para evitar que vuelvan a producirse.

#### **Multiplataforma**

Panda Adaptive Defense es un servicio multiplataforma alojado en la nube y compatible con Windows, macOS y Linux, y con entornos virtuales y VDI, tanto persistentes como no persistentes.

Panda Adaptive Defense no necesita nueva infraestructura IT en la empresa para su gestión y mantenimiento, y por esta razón reduce el TCO de la solución a niveles muy bajos.

### <span id="page-20-0"></span>**Características de Panda Adaptive Defense**

Panda Adaptive Defense ofrece un servicio de seguridad garantizada frente a amenazas y ataques avanzados dirigidos a las empresas a través de cuatro pilares:

<sup>l</sup> **Visibilidad**: trazabilidad de cada acción realizada por las aplicaciones en ejecución.

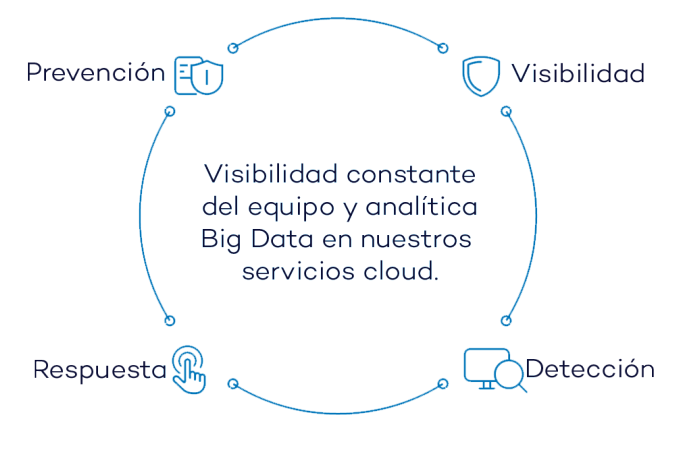

Figura 2.1: Los cuatro pilares de la protección avanzada de Panda Adaptive Defense

- **· Detección**: monitorización constante de los procesos en ejecución y bloqueo en tiempo real de ataques *Zero-day*, ataques dirigidos y otras amenazas avanzadas, diseñadas para pasar desapercibidas a los antivirus tradicionales.
- <sup>l</sup> **Resolución y Respuesta:** información forense para investigar en profundidad cada intento de ataque, y herramientas de mitigan sus efectos.
- **Prevención**: evita futuros ataques modificando la configuración de los distintos módulos de protección y parcheando las vulnerabilidades de los sistemas operativos y de las aplicaciones instaladas.

### <span id="page-21-0"></span>**Características de la plataforma Aether**

Aetheres la nueva plataforma de gestión, comunicación y tratamiento de la información desarrollada por Panda Security, que agrupa y centraliza los servicios comunes a todos sus productos.

La plataforma Aether gestiona las comunicaciones con los agentes desplegados en los equipos protegidos de los clientes, y presenta en la consola de administración, de forma ordenada y comprensible, toda la información recogida por Panda Adaptive Defense para su posterior análisis por parte del administrador de la red.

Este diseño modular de la solución evita la instalación de nuevos agentes o productos en los equipos del cliente por cada módulo adicional contratado. Todos los productos de Panda Security que funcionan sobre la plataforma Aether comparten un mismo agente en el equipo del usuario y una misma consola web de administración, facilitando su gestión y minimizando los recursos de los equipos.

#### <span id="page-21-1"></span>**Principales beneficios de Aether**

A continuación, se presentan los principales servicios ofrecidos por Aether para todos los productos de Panda Security que sean compatibles con la plataforma:

#### **Plataforma de gestión Cloud**

Aether es una plataforma que reside en la nube de Panda Security, incorporando importantes ventajas de cara a su manejo, funcionalidad y accesibilidad:

No requiere servidores de gestión que alojen la consola de administración en las instalaciones del cliente: al funcionar desde la nube, es directamente accesible por todos los equipos suscritos al servicio, desde cualquier lugar y en cualquier momento, sin importar si están dentro de la oficina o desplazados.

El administrador de la red puede acceder a la consola de administración desde cualquier momento y en cualquier lugar, simplemente con un navegador compatible desde un equipo portátil, un equipo de sobremesa o incluso un dispositivo móvil como una tablet o un smartphone.

Es una plataforma ofrecida en régimen de alta disponibilidad, operativa el 99'99% del tiempo. El administrador de la red queda liberado de diseñar y desplegar costosos sistemas en redundancia para alojar las herramientas de gestión.

#### **Comunicación con la plataforma en tiempo real**

El envío de configuraciones y tareas programadas desde y hacia los equipos de la red se realiza en tiempo real, en el momento en que el administrador aplica la nueva configuración a los dispositivos seleccionados. El administrador puede ajustar los parámetros de la seguridad de forma casi instantánea para solucionar posibles brechas de seguridad o adaptar el servicio de seguridad al constante cambio de la infraestructura informática de las empresas.

#### **Multi producto y Multiplataforma**

La integración de los productos de Panda Security en una misma plataforma ofrece las siguientes ventajas al administrador:

- <sup>l</sup> **Minimiza la curva de aprendizaje**: todos los productos comparten una misma consola, de esta forma se minimiza el tiempo que el administrador requiere para aprender el manejo de una nueva herramienta, redundando en menores costes de TCO.
- <sup>l</sup> **Único despliegue para múltiples productos**: solo es necesario un único programa instalado en cada equipo para ofrecer la funcionalidad de todos los productos compatibles con Aether Platform. De esta forma se minimizan los recursos utilizados en los equipos de los usuarios en comparación con la utilización de productos independientes.
- <sup>l</sup> **Mayores sinergias entre productos**: todos los productos reportan en una misma consola: el administrador dispone de un único panel de control donde observa toda la información generada, minimizando el tiempo y el esfuerzo invertido en mantener varios repositorios de información independientes y en consolidar la información generada en fuentes distribuidas.
- <sup>l</sup> **Compatible con múltiples plataformas**: no es necesario contratar distintos productos para cubrir todo el espectro de dispositivos de la compañía: Aether Platform funciona para

Windows, Linux y macOS, además de entornos virtuales y VDI tanto persistentes como no persistentes.

#### **Configuraciones flexibles y granulares**

El nuevo modelo de configuración permite acelerar la gestión de los equipos mediante la reutilización de configuraciones, haciendo uso de mecanismos específicos como la herencia y la asignación de configuraciones a equipos individuales. El administrador de la red podrá asignar configuraciones mucho más específicas y con menor esfuerzo.

#### **Información completa y a medida**

Aether Platform implementa mecanismos que permiten configurar la cantidad de datos mostrados a lo largo de una amplia selección de informes, según las necesidades del administrador o del consumidor final de la información.

La información se completa además con datos sobre los equipos, hardware y software instalado, así como un registro de cambios, que ayudarán al administrador a valorar el estado de la seguridad del parque informático administrado.

### <span id="page-23-0"></span>**Arquitectura de Aether**

La arquitectura de Aether está diseñada de forma escalable para ofrecer un servicio flexible y eficiente. La información se envía y se recibe en tiempo real desde / hacia múltiples fuentes y destinos de forma simultánea. Los orígenes y destinos pueden ser equipos vinculados al servicio, consumidores externos de información como sistemas SIEM o servidores de correo, instancias web para las peticiones de cambios de configuración y presentación de información de los administradores de red, entre otros.

Además, Aether implementa un backed y una capa de almacenamiento que utiliza una amplia variedad de tecnologías que le permite manipular los múltiples tipos de datos de forma ágil.

**Estructura lógica de la [plataforma](#page-24-1) Aether** muestra un diagrama a alto nivel de Aether Platform.

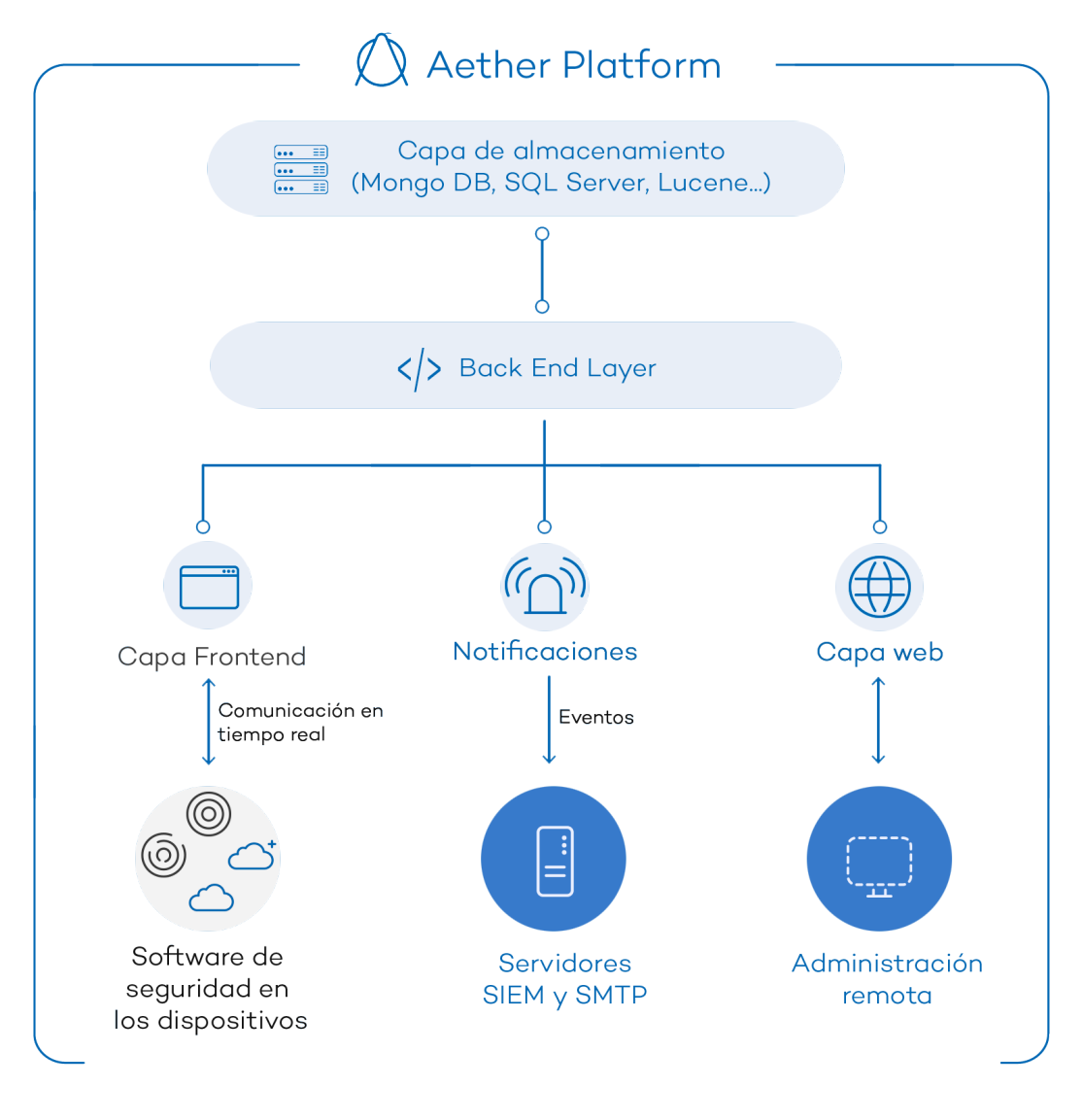

Figura 2.2: Estructura lógica de la plataforma Aether

#### <span id="page-24-1"></span><span id="page-24-0"></span>**Aether en los equipos de usuario**

Los equipos de la red protegidos con Panda Adaptive Defense llevan instalado un software, formado por dos módulos independientes pero relacionados, que aportan toda la funcionalidad de protección y gestión:

- <sup>l</sup> **Módulo Agente de comunicaciones Panda (agente Panda)**: es el encargado de servir de puente entre el módulo de protección y la nube, gestionando las comunicaciones, eventos y configuraciones de seguridad implementadas por el administrador desde la consola de administración.
- <sup>l</sup> **Módulo Protección Panda Adaptive Defense**: es el encargado de proteger de forma efectiva el equipo del usuario. Para ello se sirve del agente de comunicaciones para recibir las configuraciones y emite estadísticas y datos de las detecciones y elementos analizado.

#### **Agente de comunicaciones en tiempo real Panda**

El agente Panda se encarga de las comunicaciones entre los equipos administrados y el servidor de Panda Adaptive Defense, y de establecer un diálogo entre los equipos que pertenecen a una misma red del cliente.

Este módulo también gestiona los procesos de la solución de seguridad y recoge los cambios de configuración que el administrador haya realizado a través de la consola Web, aplicándolos sobre el módulo de protección.

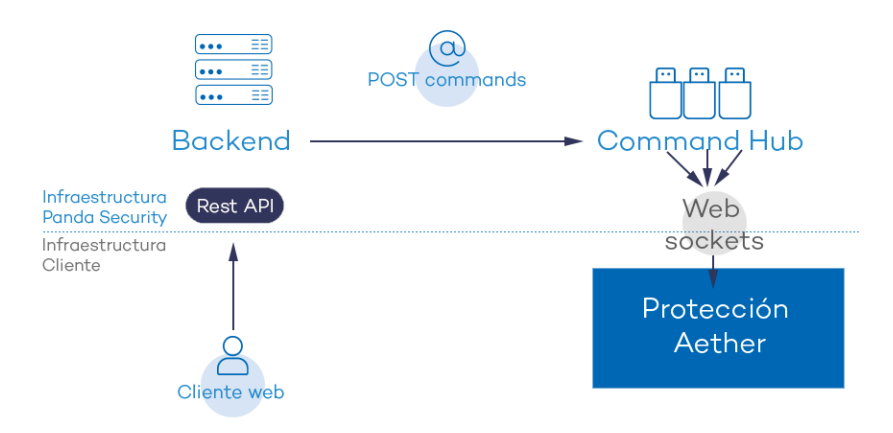

Figura 2.3: Recorrido de los comandos introducidos con la consola de administración

La comunicación entre los dispositivos y el Command Hub se implementa mediante conexiones websockets persistentes y en tiempo real, estableciendo una conexión por cada uno de los equipos para el envío y recepción de datos. Para evitar que dispositivos intermedios provoquen el cierre de las conexiones, se genera un flujo de keepalives constante.

Las configuraciones establecidas por el administrador de la red mediante la consola de administración Panda Adaptive Defense se envían mediante una API REST al backend; éste las reenvía al Command hub generando un comando POST, el cual finalmente ejecuta un push de la información a todos los dispositivos suscritos. Con un buen funcionamiento de las líneas de comunicación, los equipos recibirán la configuración en tiempo real.

### <span id="page-25-0"></span>**Componentes principales**

Panda Adaptive Defense es un servicio de seguridad que se apoya en el análisis del comportamiento de los procesos ejecutados en los equipos del parque de cada cliente. En este análisis se aplican técnicas de Machine Learning en infraestructuras Big Data alojadas en la nube.

**Esquema general Panda [Adaptive](#page-26-0) Defense** representa el esquema general de Panda Adaptive Defense y los componentes que lo forman:

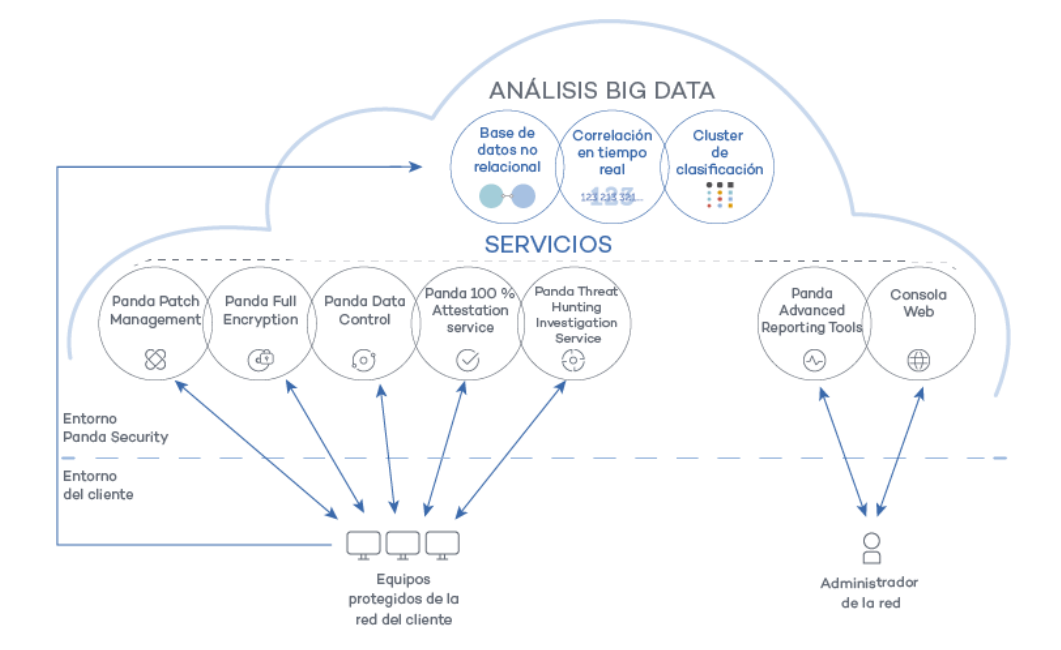

Figura 2.4: Esquema general Panda Adaptive Defense

- <span id="page-26-0"></span><sup>l</sup> **Infraestructura de análisis big data**, formada por bases de datos no relacionales, servicios de correlación de eventos monitorizados en tiempo real y un cluster de clasificación de los procesos monitorizados.
- <sup>l</sup> **Servicio 100% Attestation Service**: clasifica todos los procesos ejecutados en equipos Windows sin ambigüedades ni falsos positivos ni negativos.
- <sup>l</sup> **Servicio Threat Hunting Investigation Service (THIS)**: investigación transversal incluido en la licencia básica del producto, que detecta amenazas desconocidas y ataques de tipo "Living off the Land". Estos ataques dirigidos están diseñados para evadir las protecciones instaladas en el equipo.
- <sup>l</sup> **Panda SIEMFeeder (opcional)**: integra Panda Adaptive Defense con soluciones SIEM de proveedores externos.
- <sup>l</sup> **Servicio Panda Data Control (opcional)**: servicio de visibilidad, inventario y supervisión de la información personal que almacenan los ficheros PII.
- <sup>l</sup> **Servicio Evaluación de vulnerabilidades**: localización de software con vulnerabilidades e información sobre parches disponibles.
- <sup>l</sup> **Servicio Panda Advanced Reporting Tool (opcional)**: servicio de informes para generar inteligencia de seguridad avanzada.
- <sup>l</sup> **Servicio Panda Patch Management (opcional)**: parcheo de sistemas operativos Windows y aplicaciones de terceros.
- <sup>l</sup> **Servicio Panda Full Encryption (opcional)**: cifra los dispositivos de almacenamiento interno de los equipos Windows para minimizar la exposición de datos en caso de perdida o robo, o al desechar dispositivos de almacenamiento sin borrar completamente su contenido.
- **Consola web**: servidor de la consola de administración.
- <sup>l</sup> Equipos protegidos mediante el software Panda Adaptive Defense instalado.
- <sup>l</sup> Equipo del administrador de red que accede a la consola Web.

#### **Infraestructura de análisis Big Data**

Es el clúster de servidores en la nube que recibe la telemetría generada en los equipos del parque informático del cliente. La telemetría está formada por las acciones ejecutadas por los programas del usuario y monitorizados por el módulo de protección, sus atributos estáticos y la información de contexto de ejecución. Todo ello forma flujo contante de información que se analiza en la nube mediante técnicas de inteligencia artificial para evaluar el comportamiento de dichos programas y emitir una clasificación por cada proceso en ejecución. Esta clasificación se devuelve al módulo de protección del equipo, y se toma como base para ejecutar las acciones configuradas con el objeto de mantenerlo protegido.

Las ventajas de este nuevo modelo de análisis de procesos frente al adoptado por los antivirus tradicionales basados en el envío de muestras al proveedor y análisis manual son:

- <sup>l</sup> Todos los procesos de los equipos protegidos son monitorizados y analizados: se elimina la incertidumbre de los antivirus tradicionales, capaces únicamente de reconocer el malware sin considerar el resto de aplicaciones.
- <sup>l</sup> El retraso en la clasificación de los procesos vistos por primera vez (ventana de oportunidad) es mínimo ya que Panda Adaptive Defense envía en tiempo real las acciones que ejecuta cada proceso. Los servidores en la nube trabajan de forma constante con esta información, disminuyendo de manera sustancial el tiempo necesario para emitir una clasificación, y por tanto el tiempo de exposición a las amenazas.
- $\bullet$  La monitorización continúa de cada proceso permite a Panda Adaptive Defense clasificar como malware elementos que inicialmente eran considerados goodware. Este cambio de comportamiento es muy habitual en los ataques dirigidos y otras amenazas avanzadas diseñadas para operar por debajo del radar.
- <sup>l</sup> El consumo de recursos de CPU en el equipo del usuario es mínimo y está estimado en un 2% frente al 5%-15% de las soluciones de seguridad tradicionales, ya que todo el proceso de análisis y clasificación se realiza en la nube. El Agente instalado simplemente recoge la clasificación enviada por el servidor Panda Adaptive Defense y ejecuta una acción correctora.
- El análisis en la nube libera al cliente de instalar y mantener infraestructura de hardware y software junto al pago de licencias y la gestión de garantías del hardware, con lo que el TCO de la solución desciende significativamente.

#### **Servidor Web de la consola de administración**

La consola Web es compatible con los navegadores más comunes y es accesible desde cualquier lugar y en cualquier momento con cualquier dispositivo que tenga instalado un navegador compatible.

*Para verificar si tu navegador es compatible con el servicio consulta [Acceso](#page-834-0) a la [consola](#page-834-0) web en la página 835.*

La consola Web es "responsive", de modo que se puede utilizar sin problemas desde móviles y tablets.

#### **Equipos protegidos con Panda Adaptive Defense**

Panda Adaptive Defense requiere de la instalación de un componente software en todas las máquinas del parque informático susceptibles de sufrir problemas de seguridad. Este componente está formado por dos módulos: el agente de comunicaciones Panda y el módulo de la protección Panda Adaptive Defense.

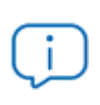

*Panda Adaptive Defense se instala sin problemas en máquinas con otras soluciones de seguridad de la competencia.*

El módulo de la protección Panda Adaptive Defense contiene las tecnologías encargadas de proteger los equipos del cliente. Panda Adaptive Defense reúne en un mismo producto todos los recursos necesarios para detectar el malware de nueva generación y ataques dirigidos (APT), al tiempo que incorpora herramientas de resolución para desinfectar los equipos comprometidos y determinar el alcance de los intentos de intrusión en la red del cliente.

### <span id="page-28-0"></span>**Servicios Panda Adaptive Defense**

Panda Security ofrece otros servicios, algunos de carácter opcional, que integran la solución con la infraestructura IT del cliente, y obtener de forma directa la inteligencia de seguridad generada en los laboratorios de Panda Security.

#### **Servicio 100% Attestation Service**

Este servicio incluido por defecto en el producto en equipos Windows tiene como objetivo permitir la ejecución únicamente de los programas certificados por Panda Security. Para conseguirlo, se utiliza una mezcla de tecnologías locales en el equipo del usuario y en la infraestructura de análisis big data que clasifican de forma automática el 99'98% de los procesos ejecutados. Para el resto de procesos se aplican clasificaciones manuales ejecutadas por expertos en malware. Con este enfoque se consiguen clasificar el 100% de los binarios ejecutados en los equipos de los clientes sin falsos positivos ni negativos.

Los ficheros ejecutables encontrados en el equipo del usuario y desconocidos para la plataforma se envían de forma automática a la infraestructura de análisis big data para su análisis.

> *Los ficheros desconocidos se envían una sola vez para todos los clientes que usan Panda Adaptive Defense, por lo tanto, el impacto en el rendimiento de la red del cliente es prácticamente nulo. Además, se han implementado mecanismos de gestión del ancho de banda y límites por equipo y hora.*

#### **Threat Hunting Investigation Service (THIS)**

Servicio que detecta amenazas y ataques de tipo "Living off the Land", diseñados para evadir las protecciones instaladas en el equipo. Este servicio se apoya en el producto Orion, la plataforma de Threat Hunting avanzada desarrollada por Panda Security.

Gracias a la telemetría que se envía desde los equipos, Orion analiza de forma transversal los procesos ejecutados en la infraestructura IT de los clientes para detectar nuevos ataques y crear reglas avanzadas de hunting. Cuando se produce un indicio de ataque, el equipo de expertos en ciberseguridad de Panda Securitylo valida y Panda Adaptive Defense muestra en la consola el indicador de ataque asociado (IOA) junto con una descripción de sus características y recomendaciones dirigidas al administrador para resolver la situación.

Este servicio está disponible en todas las licencias de Panda Adaptive Defense y Panda Adaptive Defense.

> *Para obtener más información sobre la configuración del módulo de indicadores de ataque consulta [Configuración](#page-556-0) de Indicadores de ataque (IOA) en la página 557.*

#### **Servicio MDR (Managed Detection and Response)**

Es un servicio de ciberseguridad 24 / 7 que permite a los partners ofrecer un servicio gestionado de detección y respuesta a sus clientes con una inversión mínima en un SOC (Security Operations Center). El servicio monitoriza la seguridad de los equipos de la empresa, busca amenazas, detecta ataques, investiga y ofrece recomendaciones guiadas para resolver los activos afectados y mejorar la seguridad de los clientes.

El servicio MDR está impulsado por tecnologías innovadoras que utilizan algoritmos de inteligencia artificial. Además, el servicio está completamente administrado por un equipo de expertos en ciberseguridad, lo que mejora de forma general la protección y resiliencia cibernética de los clientes y minimiza el tiempo de detección y respuesta.

*Para obtener más información sobre el servicio MDR consulta [Configuración](#page-592-0) del [servicio](#page-592-0) MDR en la página 593.*

#### **Servicio Panda Advanced Reporting Tool (opcional)**

Panda Adaptive Defense envía de forma automática y transparente toda la información recogida de los equipos al servicio Panda Advanced Reporting Tool, un sistema de almacenamiento y explotación del conocimiento.

Las acciones de los procesos ejecutados en el parque de IT se envían a Panda Advanced Reporting Tool donde se estudian y relacionan para extraer inteligencia de seguridad. El administrador dispondrá de información adicional sobre las amenazas y sobre el uso que los usuarios dan a los equipos de la empresa. Esta nueva información se presenta de forma flexible y visual para favorecer su comprensión.

El servicio Panda Advanced Reporting Tool es accesible directamente desde el panel de control de la propia consola Web de Panda Adaptive Defense.

> *Consulta la Guía de usuario de Panda Advanced Reporting Tool accesible desde la web de producto para configurar y sacar provecho del servicio de análisis de conocimiento y búsquedas avanzadas.*

#### **Servicio Panda SIEMFeeder (opcional)**

Panda Adaptive Defense se integra con las soluciones SIEM de proveedores externos implementadas por los clientes en sus infraestructuras de IT. La actividad de las aplicaciones que se ejecutan en el parque informático se entrega al servidor al SIEM, ampliada con todo el conocimiento ofrecido por Panda Adaptive Defense, y lista para ser utilizada.

A continuación, se listan los sistemas SIEM compatibles con Panda Adaptive Defense:

- QRadar
- AlienVault
- ArcSight
- LookWise
- $\bullet$  Bitacora

*Consulta la Guía de usuario de Panda SIEMFeeder para una descripción detallada de la información recogida por Panda Adaptive Defense y enviada al sistema SIEM del cliente.*

#### **Servicio Panda Data Control (opcional)**

Es un módulo de seguridad integrado en la plataforma Panda Adaptive Defense que ayuda a cumplir con las regulaciones en materia de retención de datos personales (PII) almacenados en la infraestructura IT de las empresas.

Panda Data Control descubre, audita y monitoriza en tiempo real el ciclo de vida completo de los ficheros PII almacenados en equipos Windows: desde datos en reposo, las operaciones efectuadas sobre ellos y su transferencia al exterior. Con esta información, Panda Data Control genera un inventario por cada equipo de la red que permite mostrar la evolución de los ficheros que contienen información personal.

> *Consulta Panda Data Control [\(Supervisión](#page-319-0) de información sensible) en la página [320](#page-319-0)para una descripción detallada del servicio.*

#### **Servicio Panda Patch Management (opcional)**

Este servicio reduce la superficie de ataque de los puestos de usuario y servidores Windows actualizando el software vulnerable (sistemas operativos y aplicaciones de terceros) con los parches publicados por los proveedores correspondientes.

Además, permite localizar los programas que han entrado en EoL (End Of Life) considerados peligrosos por no tener mantenimiento de su proveedor original y ser el blanco de los hackers que aprovechan las vulnerabilidades conocidas y sin corregir. El administrador puede localizar con facilidad todos los programas en EoL y planificar una sustitución controlada de los mismos.

En caso de incompatibilidades o mal funcionamiento de las aplicaciones parcheadas, Panda Patch Management permite ejecutar un Rollback / desinstalación de los parches que lo permitan o excluirlos previamente para evitar su instalación.

#### **Servicio Evaluación de vulnerabilidades**

Este servicio gratuito realiza una búsqueda en los equipos para detectar software instalado que tenga vulnerabilidades. Con el fin de evitar que el malware aproveche estas brechas de seguridad para dañar e infectar los equipos y servidores, informa de la existencia de parches disponibles que eviten el impacto de las vulnerabilidades.

Para instalar de forma centralizada los parches disponibles es necesario obtener una licencia de Panda Patch Management.

#### **Servicio Panda Full Encryption (opcional)**

El cifrado de la información contenida en los dispositivos de almacenamiento interno de los equipos es un recurso fundamental a la hora de proteger los datos que contienen en caso de robo o pérdida y cuando la empresa recicla dispositivos de almacenamiento sin borrar completamente. Panda Adaptive Defense utiliza la tecnología BitLocker (Windows) Y FileVault (macOS) para cifrar el contenido de los discos duros a nivel de sector y gestiona de forma centralizada las claves de recuperación en caso de pérdida o cambio de configuración de hardware.

El módulo Panda Full Encryption permite utilizar el modulo de plataforma segura TPM si está disponible, y ofrece varias configuraciones de autenticación para añadir flexibilidad a la protección de los datos contenidos en el equipo.

### <span id="page-32-0"></span>**Perfil de usuario del producto**

Aunque Panda Adaptive Defense es un servicio gestionado que ofrece seguridad sin intervención del administrador de la red, también provee información muy detallada y comprensible sobre la actividad de los procesos ejecutados por los usuarios en toda la infraestructura de IT de la empresa. Esta información puede ser utilizada por el administrador para precisar el impacto de problemas de seguridad y adaptar sus protocolos, evitando así la repetición de situaciones similares en el futuro.

### <span id="page-32-1"></span>**Dispositivos e idiomas soportados**

*Para una descripción detallada de las plataformas y requisitos consulta [Funcionalidades](#page-818-0) del producto y requisitos en la página 819 para más información.*

#### **Compatibilidad con sistemas operativos**

- Windows Workstation
- Windows Server
- Sistemas virtuales y VDI persistentes y no persistentes
- $\bullet$  macOS
- $\bullet$  Linux

#### **Compatibilidad con navegadores web**

La consola de administración es compatible con las últimas versiones de los navegadores mostrados a continuación:

- Chrome
- Microsoft Edge
- Firefox
- Opera

#### **Idiomas soportados en la consola web**

- **·** Español
- Inglés
- Sueco
- Francés
- $\bullet$  Italiano
- Alemán
- Portugués
- Húngaro
- $\bullet$  Ruso
- <sup>l</sup> Japonés
- Finlandés (solo consola local)

## Capítulo 3

## <span id="page-35-0"></span>La consola de administración

Panda Adaptive Defense utiliza las últimas tecnologías de desarrollo web para ofrecer una consola de administración alojada en la nube que permite interactuar de manera cómoda y ágil con el servicio de seguridad. Sus principales características son:

- **Adaptable**: diseño "responsive" que se adapta al tamaño del dispositivo empleado para administrar el servicio.
- <sup>l</sup> **Amigable**: interface desarrollado con tecnología Ajax que evita las recargas de páginas completas.
- **Flexible**: interface adaptable que almacena los ajustes realizados para posteriores accesos.
- <sup>l</sup> **Homogénea**: patrones de usabilidad bien definidos para minimizar la curva de aprendizaje del administrador.
- **Interoperable**: datos exportables en formato csv con campos extendidos para su posterior consulta.

Contenido del capítulo

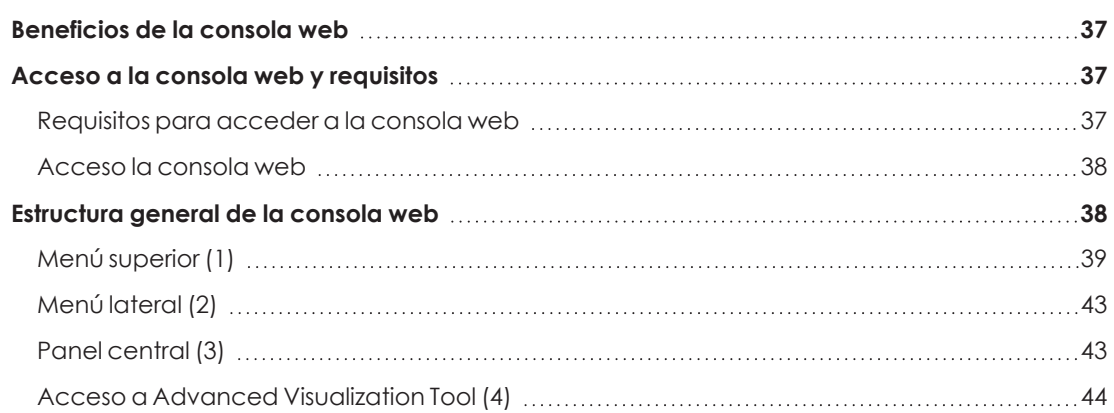
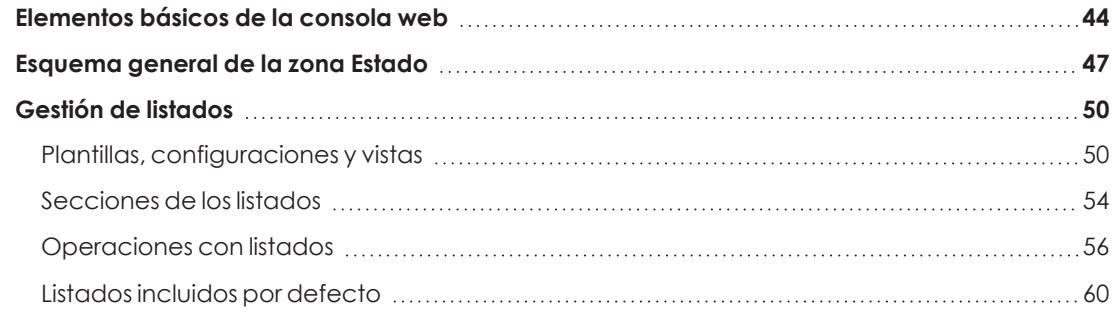

## **Beneficios de la consola web**

La consola Web es la herramienta principal del administrador para la gestión de la seguridad. Al tratarse de un servicio Web, hereda una serie de características que influirán de manera positiva en la forma de trabajo del departamento de IT.

#### **Única herramienta para la gestión completa de la seguridad**

El administrador podrá distribuir de forma centralizada el paquete de instalación Panda Adaptive Defense en los equipos de la red, establecer las configuraciones de seguridad, monitorizar el estado de la protección de los equipos y disponer de herramientas de resolución y análisis forense en caso de incidentes de seguridad. Toda la funcionalidad se ofrece desde una única consola Web, favoreciendo la integración de las distintas herramientas y minimizando la complejidad de utilizar varios productos de distintos proveedores.

#### **Gestión centralizada de la seguridad para oficinas remotas y usuarios desplazados**

La consola Web está alojada en la nube, por lo que no son necesarias configuraciones de VPN ni redirecciones de puertos en los routers corporativos para su acceso desde el exterior de la oficina. Tampoco son necesarias inversiones en infraestructuras IT, tales como servidores, licencias de sistemas operativos o bases de datos, ni es necesaria una gestión del mantenimiento / garantía para asegurar el funcionamiento del servicio.

#### **Gestión de la seguridad desde cualquier lugar y en cualquier momento**

La consola Web es de tipo "responsive / adaptable" con lo que se ajusta al tamaño del dispositivo utilizado por el administrador. De esta manera se puede gestionar la seguridad desde cualquier lugar y en cualquier momento, mediante un smartphone, un notebook o un PC de escritorio.

## **Acceso a la consola web y requisitos**

#### **Requisitos para acceder a la consola web**

<sup>l</sup> Credenciales válidas (cuenta de usuario y contraseña) y un segundo factor de autenticación (opcional). Consulta **Acceso, control y [supervisión](#page-61-0) de la consola de [administración](#page-61-0)** en la página **62**.

- $\bullet$  Última versión de un navegador web certificado:
	- Google Chrome
	- Microsoft Edge
	- Firefox
	- Opera
- <sup>l</sup> Conexión a Internet y comunicación por el puerto 443.

#### <span id="page-37-0"></span>**Acceso la consola web**

Si tu proveedor de seguridad es Panda Security:

- <sup>l</sup> Abre un navegador compatible y accede a la URL **<https://www.pandacloudsecurity.com/PandaLogin/>**
- **.** Escribe las credenciales de tu cuenta de usuario.
- <sup>l</sup> Si tu cuenta de usuario tiene acceso a varias cuentas de cliente distintas, se abrirá la ventana **Selecciona la cuenta**. Elige el cliente que tiene asociada la consola a la que deseas acceder.
- **•** Se abrirá la consola de Panda Adaptive Defense mostrando el panel de control Seguridad.

Si tu proveedor de seguridad es WatchGuard, para acceder a la consola Web de Panda Adaptive Defense:

- <sup>l</sup> Accede a la URL **<https://www.watchguard.com/>** y haz clic en el botón **Log in** situado en la esquina superior derecha de la pantalla.
- <sup>l</sup> Escribe tus credenciales de WatchGuard. Se mostrará la ventana **Support Center**.
- **·** Haz clic en el menú superior MY WATCHGUARD. Se abrirá un menú desplegable.
- **· Haz clic en la opción Manage Panda Products**. Se abrirá la ventana Panda Cloud con todos los servicios contratados.
- <sup>l</sup> Haz clic en el panel asociado a Panda Adaptive Defense. Se abrirá la consola de administración mostrando el panel de control **Seguridad**.

## **Estructura general de la consola web**

La consola web cuenta con recursos que facilitan una experiencia de gestión homogénea y coherente, tanto para administrar la seguridad de la red como para resolver los incidentes y realizar un análisis forense.

El objetivo de la consola web es entregar al administrador una herramienta sencilla, pero a la vez flexible y potente, que le permita comenzar a gestionar la seguridad de la red de forma productiva en el menor período de tiempo posible.

A continuación, se incluye una descripción de los elementos de la consola y su modo de uso.

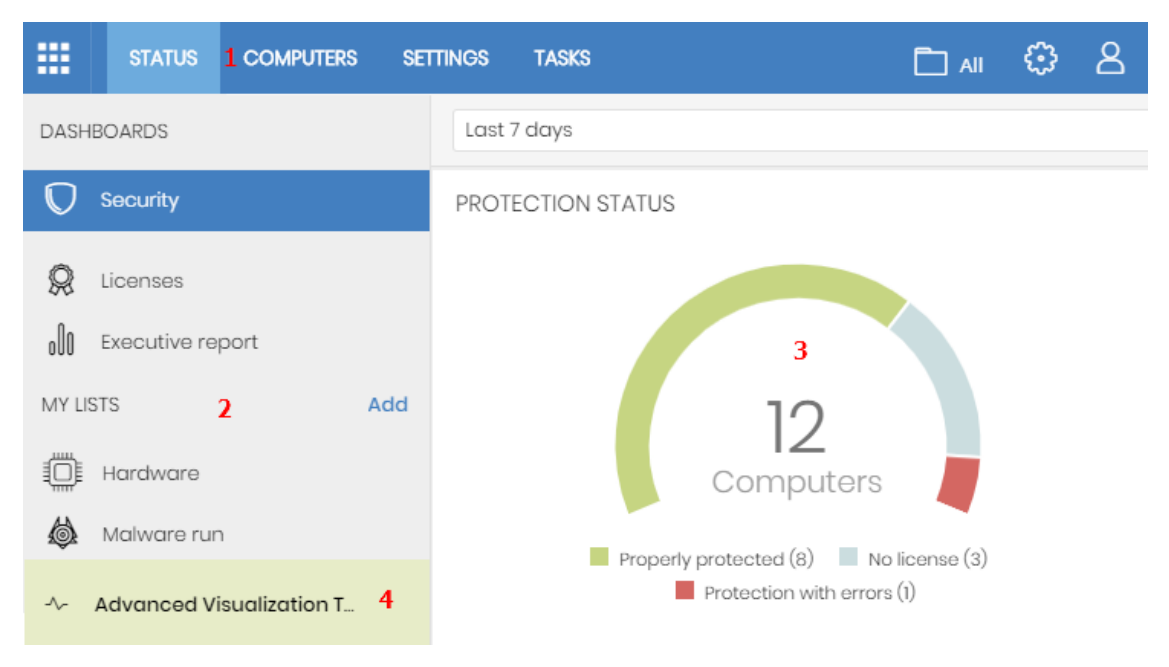

Figura 3.1: Vista general de la consola de administración Panda Adaptive Defense

## <span id="page-38-0"></span>**Menú superior (1)**

La consola distribuye toda su funcionalidad en varias zonas accesibles desde el menú superior:

- <sup>l</sup> Botón Panda Cloud
- Estado
- $\bullet$  Equipos
- Configuración
- **Tareas**
- Filtro por grupo
- Notificaciones web
- Configuración general
- Cuenta de usuario

#### **Botón Panda Cloud**

Haz clic en el botón **i situado en el lateral izquierdo del menú superior para elegir el producto de** seguridad contratado y gestionarlo o modificar la configuración de tu cuenta de usuario.

#### **Menú superior Estado**

Muestra el panel de control de la consola desde la cual el administrador tiene acceso de un vistazo a toda la información de seguridad, ya sea de forma gráfica mediante widgets como por los listados situados en el menú lateral. Consulta **[Esquema](#page-46-0) general de la zona Estado** para más información.

#### **Menú superior Equipos**

Ofrece las herramientas básicas para definir la estructura de los equipos de la red que mejor se ajuste a la configuración de seguridad diseñada para el parque informático. Elegir una correcta estructura de dispositivos es fundamental a la hora de asignar configuraciones de seguridad. Consulta **La zona [equipos](#page-192-0)** en la página **193** para más información.

#### **Menú superior Configuración**

Permite al administrador de la red definir el comportamiento de Panda Adaptive Defense en los equipos de usurario y servidores donde se encuentra instalado. La asignación de la configuración se establece de forma global para todos los equipos de la red, o únicamente para algunos equipos concretos mediante plantillas, dependiendo del tipo de configuración a establecer. Estas plantillas de configuración se pueden asignar a uno o más equipos de la red que tengan requerimientos de seguridad similares, permitiendo minimizar el tiempo del administrador dedicado a gestionar la seguridad de su red de equipos.

> *Consulta Gestión de [configuraciones](#page-261-0) en la página 262 para obtener información detallada sobre cómo crear una configuración en Panda Adaptive Defense.*

#### **Menú superior Tareas**

Permite la gestión de tareas de seguridad programadas para su ejecución en los intervalos de tiempo designados por el administrador. Consulta **Tareas** en la [página](#page-797-0) **798**.

#### **Icono Filtro por grupo**

Limita la información generada mostrada en la consola por los equipos que pertenezcan al grupo o grupos elegidos. Consulta **Filtrar [resultados](#page-208-0) por grupos** en la página **209** para más información.

## **Icono Notificaciones web**

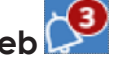

Al hacer clic en el icono se muestra un desplegable con las comunicaciones de carácter general que Panda Security pone en conocimiento para todos los usuarios de la consola, y ordenadas según su importancia:

- <sup>l</sup> Paradas programadas de mantenimiento
- <sup>l</sup> Avisos de vulnerabilidades críticas
- **•** Consejos de seguridad

<sup>l</sup> Mensajes para iniciar el proceso de actualización de la consola. Consulta **[Actualización](#page-187-0) de la consola de [administración](#page-187-0)** en la página **188**.

Cada comunicación tiene asociada un nivel de prioridad:

- $\bullet$   $\blacksquare$  Importante
- **l** Aviso
- <sup>l</sup> Informativa

El número del icono indica la cantidad de notificaciones web nuevas (que quedan por leer).

Para eliminar una notificación web, haz clic en su icono de aspa asociado. Las notificaciones así eliminadas no se volverán a mostrar, y el icono ajustará su número al total de notificaciones web que se muestran.

## **Icono Configuración General**

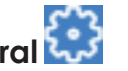

Muestra un menú desplegable que permite el acceso a la documentación del producto, cambio de idioma de la consola y otras herramientas.

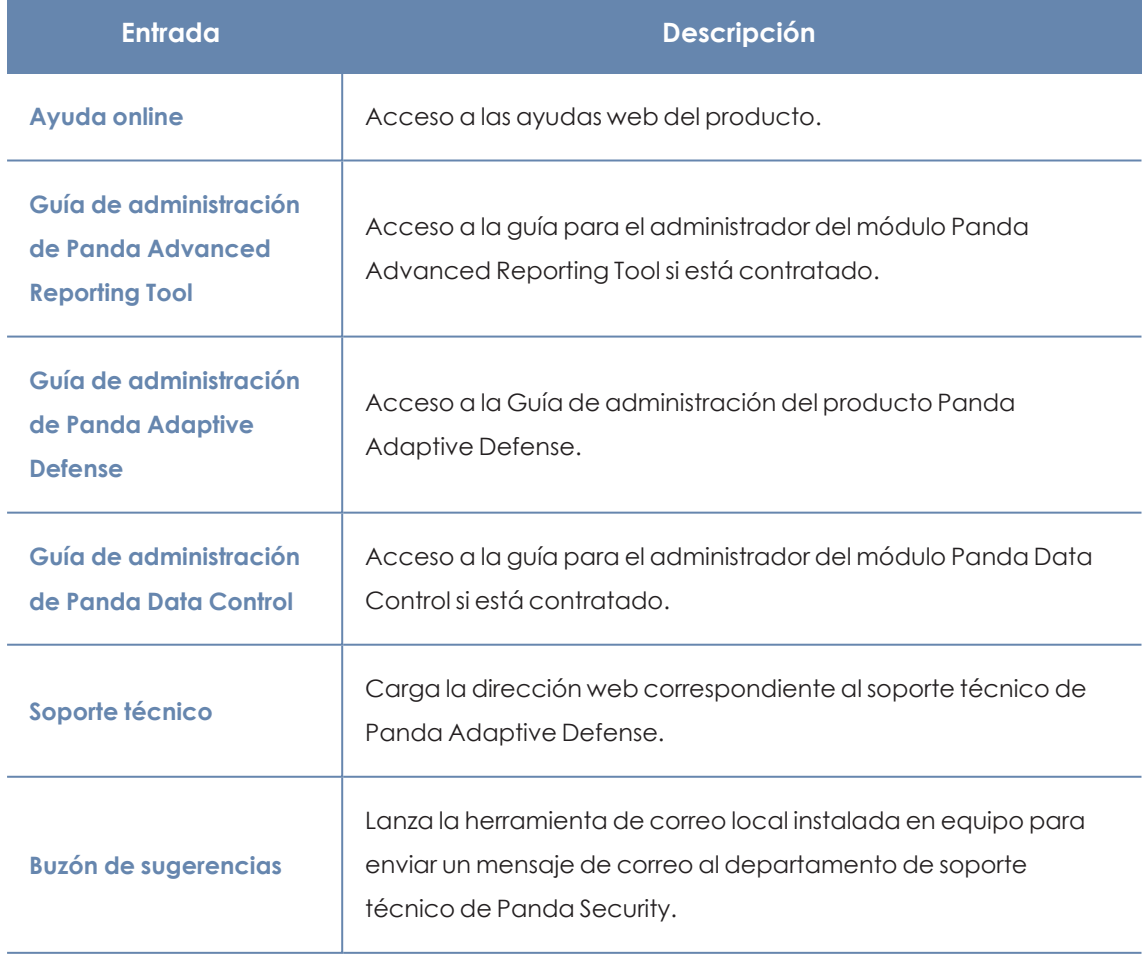

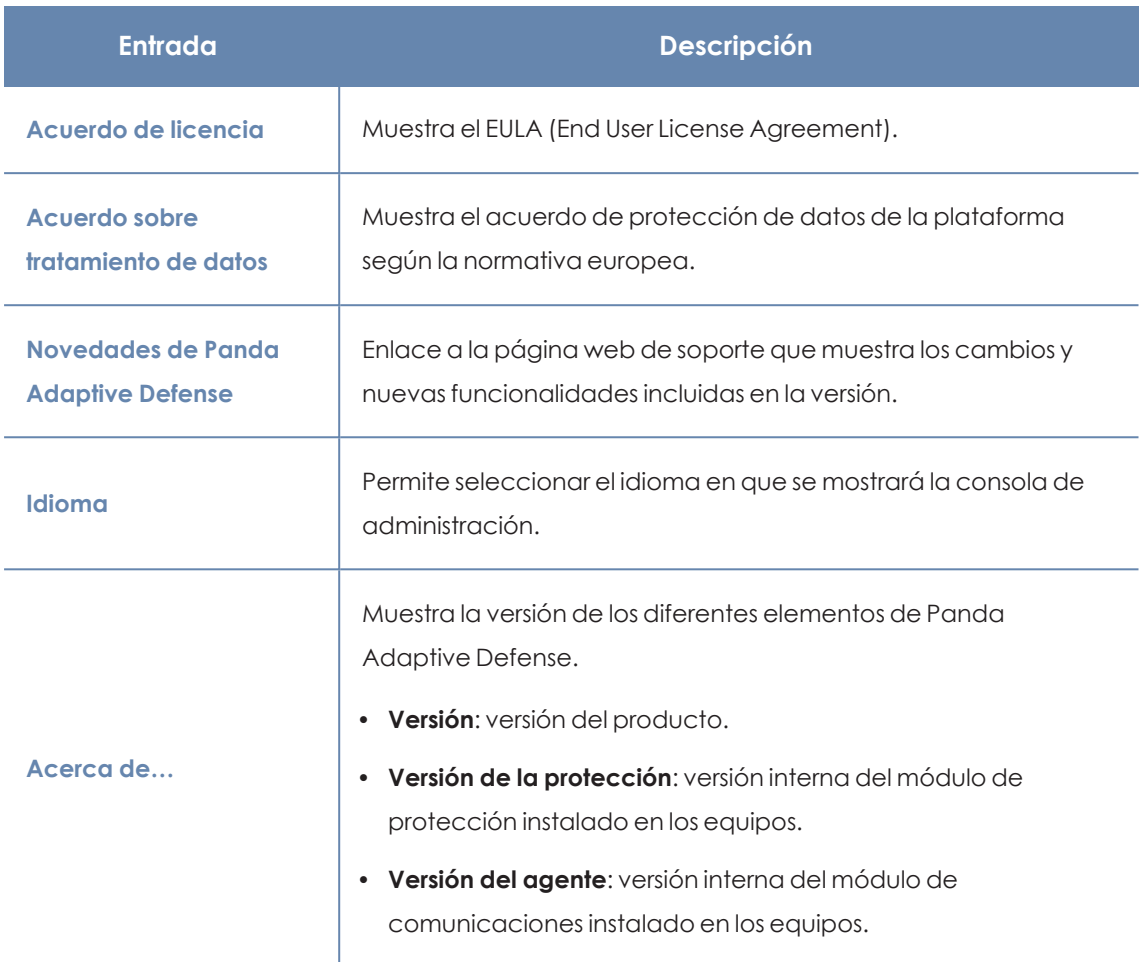

Tabla 3.1: Menú Configuración general

# **Icono Cuenta de usuario**

Muestra un menú desplegable con las siguientes entradas de configuración:

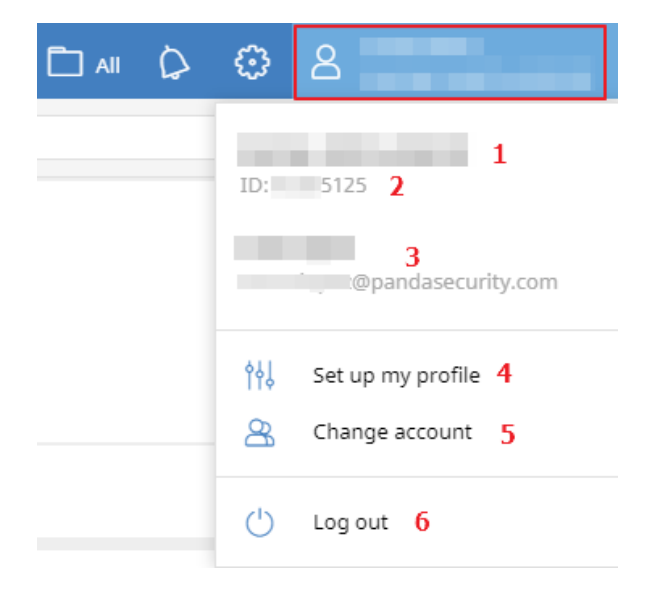

Figura 3.2: Menú desplegable Cuenta de usuario

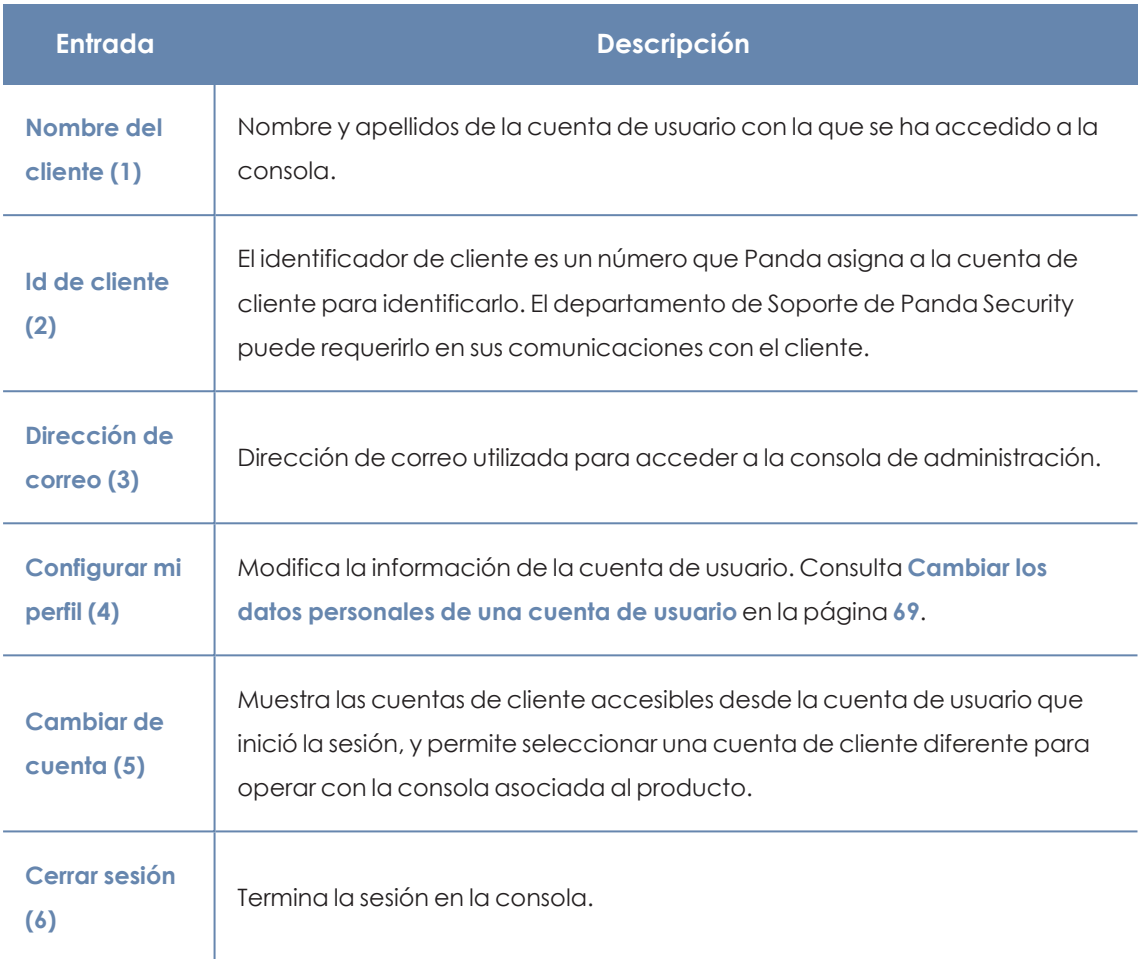

Tabla 3.2: Menú Cuenta de usuario

## **Menú lateral (2)**

Muestra las diferentes subzonas dentro de la zona seleccionada, actuando como un selector de segundo nivel con respecto al menú superior.

El menú lateral varía en función de la zona presentada, adaptándose al tipo de información que se muestra.

Para maximizar el espacio de visualización del panel central reduce el tamaño del menú lateral haciendo clic en la barra de separación del panel. Si se reduce por debajo del tamaño de los nombres de las opciones, el menú lateral se contraerá completamente. Para volver expandirlo a su tamaño original haz clic en el icono  $\rightarrow$ .

## **Panel central (3)**

Recoge toda la información relevante de la zona y subzona elegidas por el administrador. **[Vista](#page-38-0) general de la consola de [administración](#page-38-0) Panda Adaptive Defense** muestra la zona **Estado** subzona **Seguridad**, formada por los widgets que permiten interpretar la información de seguridad recogida. Para obtener más detalle acerca de los widgets consulta **[Paneles/Widgets](#page-596-0) del módulo de [seguridad](#page-596-0)** en la página **597**.

### **Acceso a Advanced Visualization Tool (4)**

Advanced Visualization Tool es el punto de entrada para la consola de gestión de los módulos Panda Data Control y Panda Advanced Reporting Tool. Ambos comparten una consola especialmente diseñada para mostrar gráficas avanzadas y tablas con información relevante sobre la actividad de los todos procesos ejecutados en los puestos de usuario y servidores.

## <span id="page-43-0"></span>**Elementos básicos de la consola web**

#### **Menú de pestañas superior**

En las zonas de la consola más complejas se muestra un selector de tercer nivel en forma de pestañas que mantiene la información ordenada por categorías.

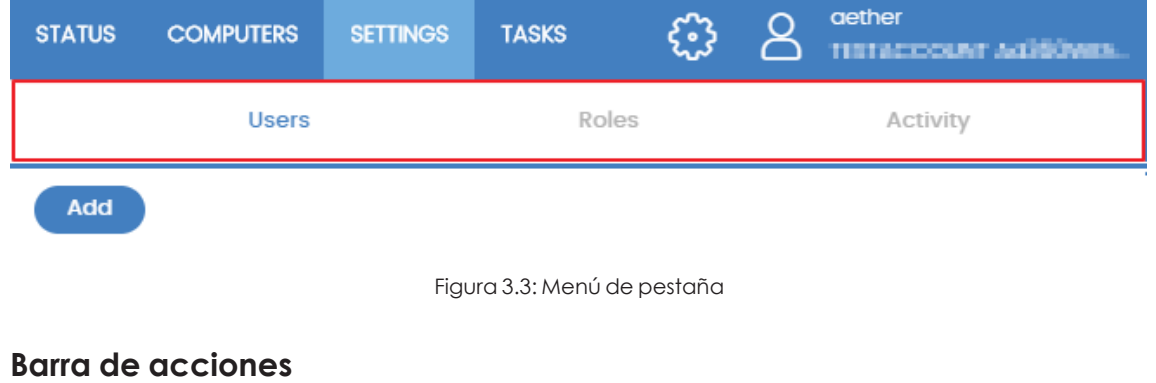

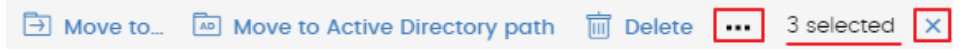

#### Figura 3.4: Barra de acciones

Para facilitar la navegación de la consola y el acceso a algunas operaciones comunes sobre los puestos de usuario y servidores administrados, se incorpora una barra de acciones en la parte superior de la pantalla. El número de botones mostrados se adapta al tamaño de la ventana. Los botones que quedan fuera se añaden al icono se situado a la derecha de la barra de acciones.

En la esquina derecha de la barra de acciones se muestra el número total de equipos seleccionados. Haz clic en el icono del aspa para deshacer la selección.

#### **Herramientas de filtrado y búsqueda**

Las herramientas de filtrado y búsqueda muestran los subconjuntos de información de interés para el administrador. Algunas herramientas de filtrado son generales y aplican a toda la zona de la consola mostrada, como por ejemplo en el menú superior **Estado** o menú superior **Equipos**.

#### La consola de administración en el escritor en el escritor en el escritor en el escritor en el escritor en el e

| <b>STATUS</b> | <b>COMPUTERS</b> | CONFIGURATION TASKS 5 |  | aether<br>C TISTACCOUNT 00 Porco. |
|---------------|------------------|-----------------------|--|-----------------------------------|
| Search        |                  |                       |  | ADD COMPUTERS<br>- 1              |

Figura 3.5: Herramienta de búsqueda

Parte de las herramientas de filtrado se ocultan por defecto bajo el desplegable **Filtros**, y permiten definir búsquedas por categorías, rangos y otros parámetros dependientes del tipo de información mostrada.

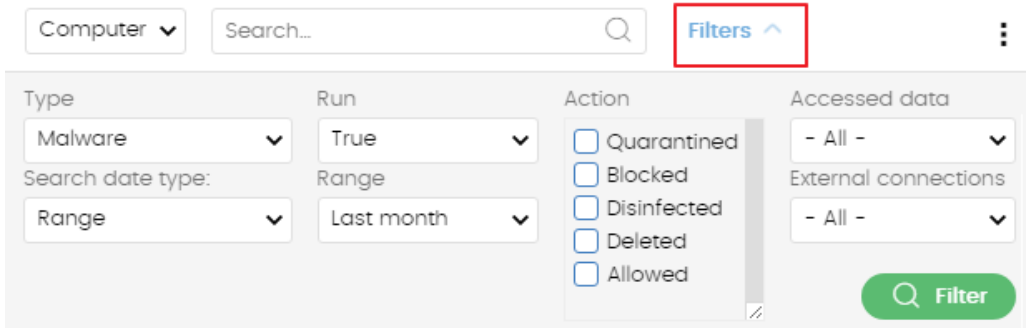

Figura 3.6: Sistema de filtrado de información en listados

#### **Elementos de configuración**

La consola web Panda Adaptive Defense utiliza controles estándar para introducir configuraciones, como son:

- Botones. **(1)**
- $\bullet$  Links.  $(2)$
- <sup>l</sup> Casillas de activación y desactivación. **(3)**
- <sup>l</sup> Desplegables de selección. **(4)**
- **•** Combos de selección. **(5)**
- **c** Cuadros de texto. **(6)**

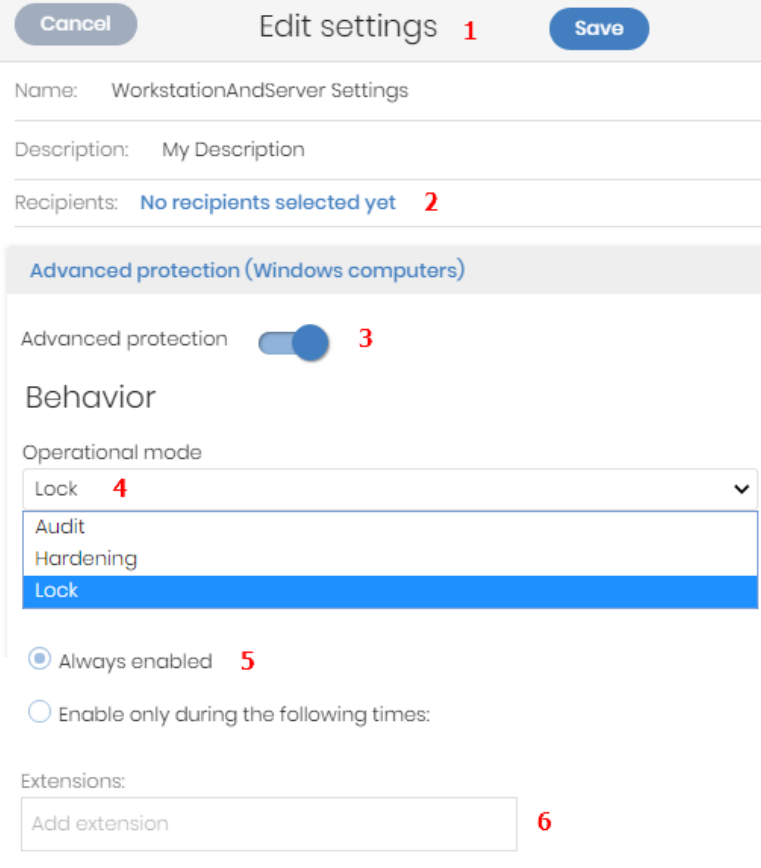

Figura 3.7: Controles para el manejo de la consola de administración

#### **Botón de ordenación**

En algunos listados de elementos, como por ejemplo en la zona **Tareas** (menú superior **Tareas**) o en la zona **Configuración** (menú superior **Configuración**) se muestra el botón  $\overline{F}$  en la esquina superior derecha o en algunos casos en la esquina inferior derecha. Este botón permite establecer el criterio de ordenación del listado:

- <sup>l</sup> **Ordenado por fecha de creación** los elementos se ordenan según su fecha de incorporación al listado.
- **Ordenado por nombre** los elementos se ordenan por su nombre.
- **•** Ascendente
- <sup>l</sup> **Descendente**

#### **Menús de contexto**

Son menús desplegables que se muestran al hacer clic en el icono , con opciones que afectan al ámbito al que pertenecen según su posición.

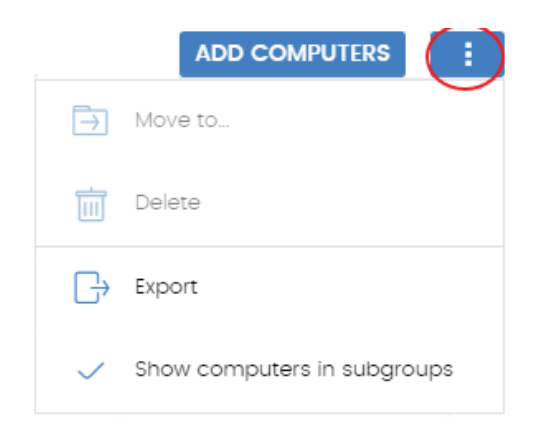

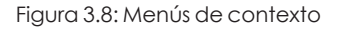

#### **Copiar, pegar y borrar contenidos**

Al pasar el puntero del ratón por las cajas de texto que admiten múltiples valores separados por espacios, se muestran dos botones flotantes para copiar y borrar su contenido.

- <sup>l</sup> **Botón de copiar (1)**: copia al portapapeles el contenido de los elementos que contiene la caja de texto separando cada uno de ellos con un retorno de carro. La consola muestra un mensaje cuando la operación se completa.
- <sup>l</sup> **Botón de borrar (2)**: limpia el contenido de la caja de texto.

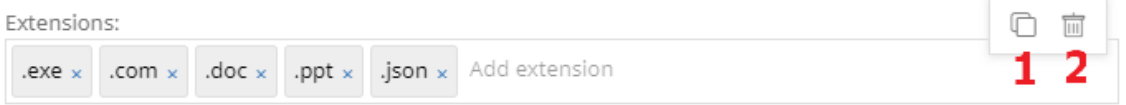

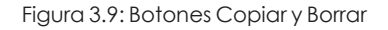

• Al pulsar Control+v sobre una caja de texto se vuelca el contenido del portapapeles, siempre que éste contenga lineas de texto separadas por retornos de carro.

## <span id="page-46-0"></span>**Esquema general de la zona Estado**

El menú **Estado** reúne las principales herramientas de visibilidad, y está distribuido en varias secciones:

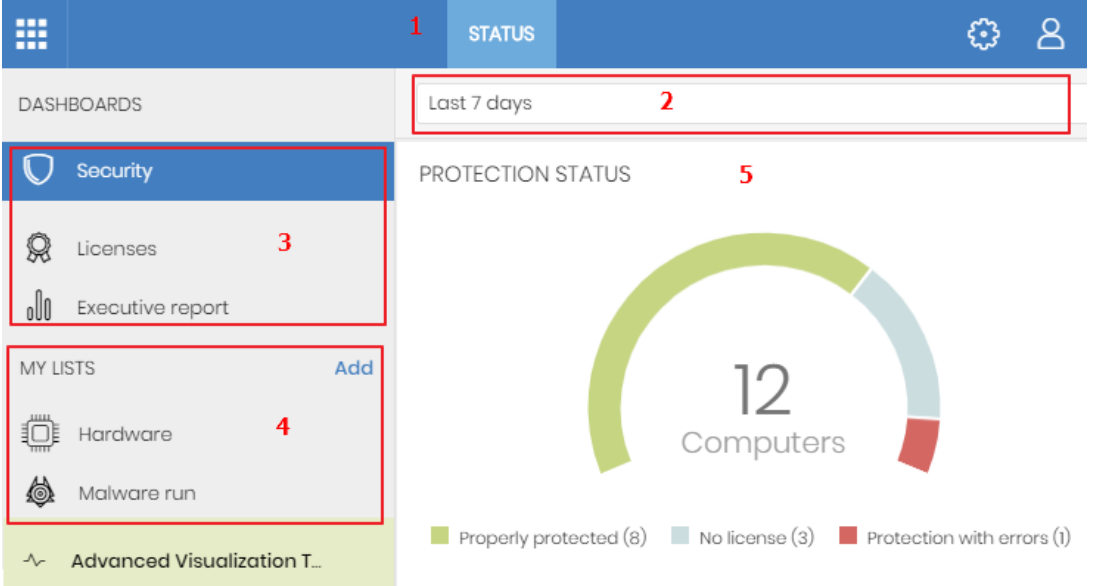

Figura 3.10: Ventana de Estado con el panel de control y acceso a los listados

#### **Acceso al panel de control (1)**

El acceso al panel de control se realiza mediante el menú superior **Estado**. Desde aquí se acceden a los diferentes widgets, así como a los listados.

Los widgets o paneles gráficos representan aspectos concretos del parque de equipos gestionado, dejando a los listados la entrega de datos más detallados.

#### **Selector del intervalo de tiempo (2)**

El panel de control muestra la información relevante en el intervalo de tiempo fijado por el administrador mediante la herramienta situada en la parte superior de la ventana **Estado**. Los intervalos disponibles son:

- $\bullet$  Últimas 24 h.
- **·** Últimos 7 días.
- **·** Último mes.
- $\bullet$  Último año.

*No todos los paneles soportan el filtrado de datos por el último año. Los paneles que no soporten este intervalo de tiempo mostrarán una leyenda en la parte superior indicándolo.*

#### **Selector de panel (3)**

- <sup>l</sup> **Seguridad**: estado de la seguridad del parque informático. Para más información sobre los widgets incluidos consulta **[Paneles/Widgets](#page-596-0) del módulo de seguridad** en la página **597**
- **Patch Management:** actualización del sistema operativo y del software instalado en los equipos. Para más información sobre los widgets incluidos consulta **[Paneles/Widgets](#page-596-0) del módulo de [seguridad](#page-596-0)** en la página **597**.
- **· Data Control**: seguimiento de la información personal almacenada en los equipos de la red. Para más información sobre los widgets incluidos consulta **Introducción al [funcionamiento](#page-320-0) de Panda Data Control** en la [página](#page-320-0) **321**.
- <sup>l</sup> **Panda Full Encryption**: estado del cifrado de los dispositivos de almacenamiento internos en los equipos. Para más información sobre los widgets incluidos consulta **[Paneles/Widgets](#page-596-0) del módulo de [seguridad](#page-596-0)** en la página **597**.
- **Licencias**: estado de las licencias de Panda Adaptive Defense asignadas a los equipos de la red. Consulta **[Licencias](#page-167-0)** en la página **168** para obtener más información acerca de la gestión de licencias.
- <sup>l</sup> **Informes programados**: consulta **Envío [programado](#page-769-0) de informes y listados** en la página **770** para obtener más información acerca de la configuración y generación de informes.

#### **Mis listados (4)**

Son tablas de datos con la información presentada en los paneles. Esta información se presenta con gran nivel de detalle e implementa herramientas de búsqueda y distribución que ayudan a localizar los datos requeridos.

#### **Paneles informativos / Widgets (5)**

Está formado por widgets o paneles informativos centrados en un único aspecto de la seguridad de la red.

Los paneles se generan en tiempo real y son interactivos: pasando el ratón por encima de los elementos se muestran tooltips con información extendida.

Todas las gráficas incluyen una leyenda que permite determinar el significado de cada serie representada, e incorporan zonas activas que al ser seleccionadas abren distintos listados asociados al widget con filtros predefinidos.

Panda Adaptive Defense utiliza varios tipos de gráficas para mostrar la información de la forma más conveniente según el tipo de dato representado:

- <sup>l</sup> Gráficos de tarta.
- Histogramas.
- Gráficas de líneas.

## <span id="page-49-0"></span>**Gestión de listados**

Panda Adaptive Defense estructura la información recogida en dos niveles: un primer nivel que representa de forma gráfica los datos mediante paneles o widgets y un segundo nivel más detallado, donde la información se representa mediante listados compuestos por tablas. La mayor parte de los paneles tienen un listado asociado para que el administrador pueda acceder de forma rápida a un resumen gráfico de la información y después profundizar mediante los listados en caso de requerir mayor nivel de detalle.

Panda Adaptive Defense soporta el envío programado de listados por correo electrónico. De esta forma, el administrador no necesita acceder a la consola Web para conocer el detalle de los eventos que se producen en la red. Además, esta funcionalidad facilita la compartición de información entre departamentos y permite habilitar la construcción de un repositorio externo con el histórico de todos los eventos que se han producido, mas allá de los límites de la consola Web. Con este repositorio, el equipo directivo podrá realizar un seguimiento de la información generada libre de interferencias de terceros.

## <span id="page-49-1"></span>**Plantillas, configuraciones y vistas**

Un listado es la suma de dos elementos: una plantilla y una configuración de un filtro.

Una plantilla representa una fuente de datos sobre un apartado específico tratado por Panda Adaptive Defense.

Un filtro es una configuración específica de las herramientas de filtrado asociadas a cada plantilla.

Un filtro aplicado sobre una plantilla da como resultado una "vista de listado", también llamado simplemente "listado". El administrador puede crear y almacenar nuevos listados modificando los filtros asociados a una plantilla para su consulta posterior. De esta forma se evita reconfigurar los filtros de las plantillas más frecuentemente utilizadas, lo que lleva a un ahorro del tiempo de administración.

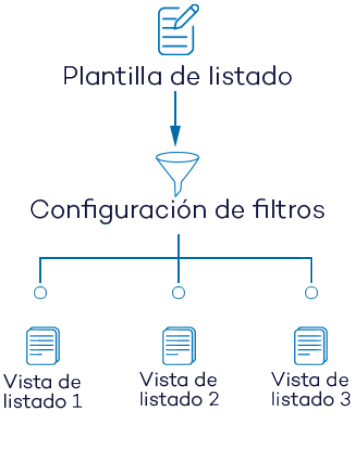

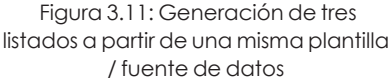

#### **Plantillas de listado**

En el menú superior **Estado**, panel lateral **Mis listados** se encuentra el enlace **Añadir** que muestra una ventana con las plantillas disponibles agrupadas por su tipo:

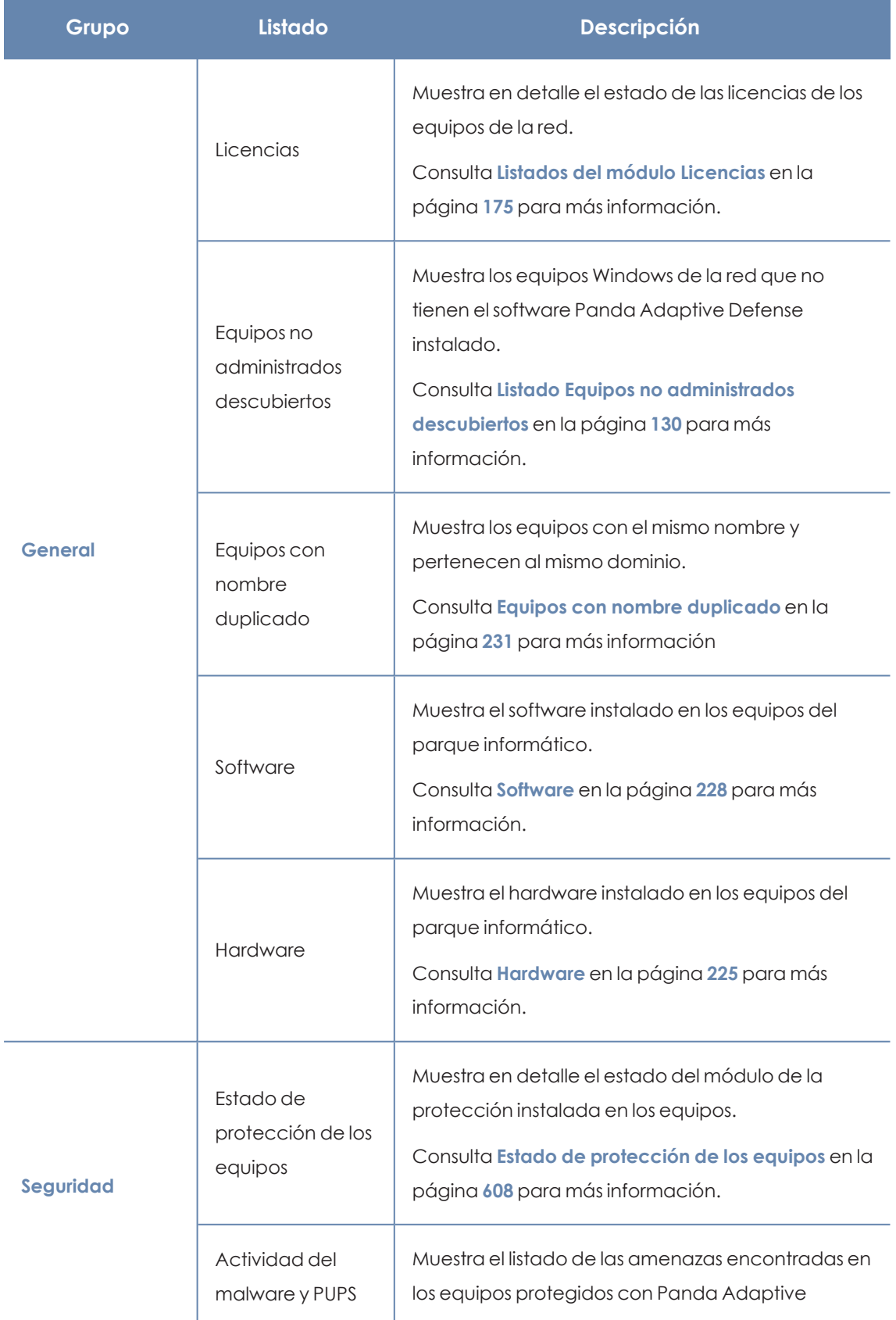

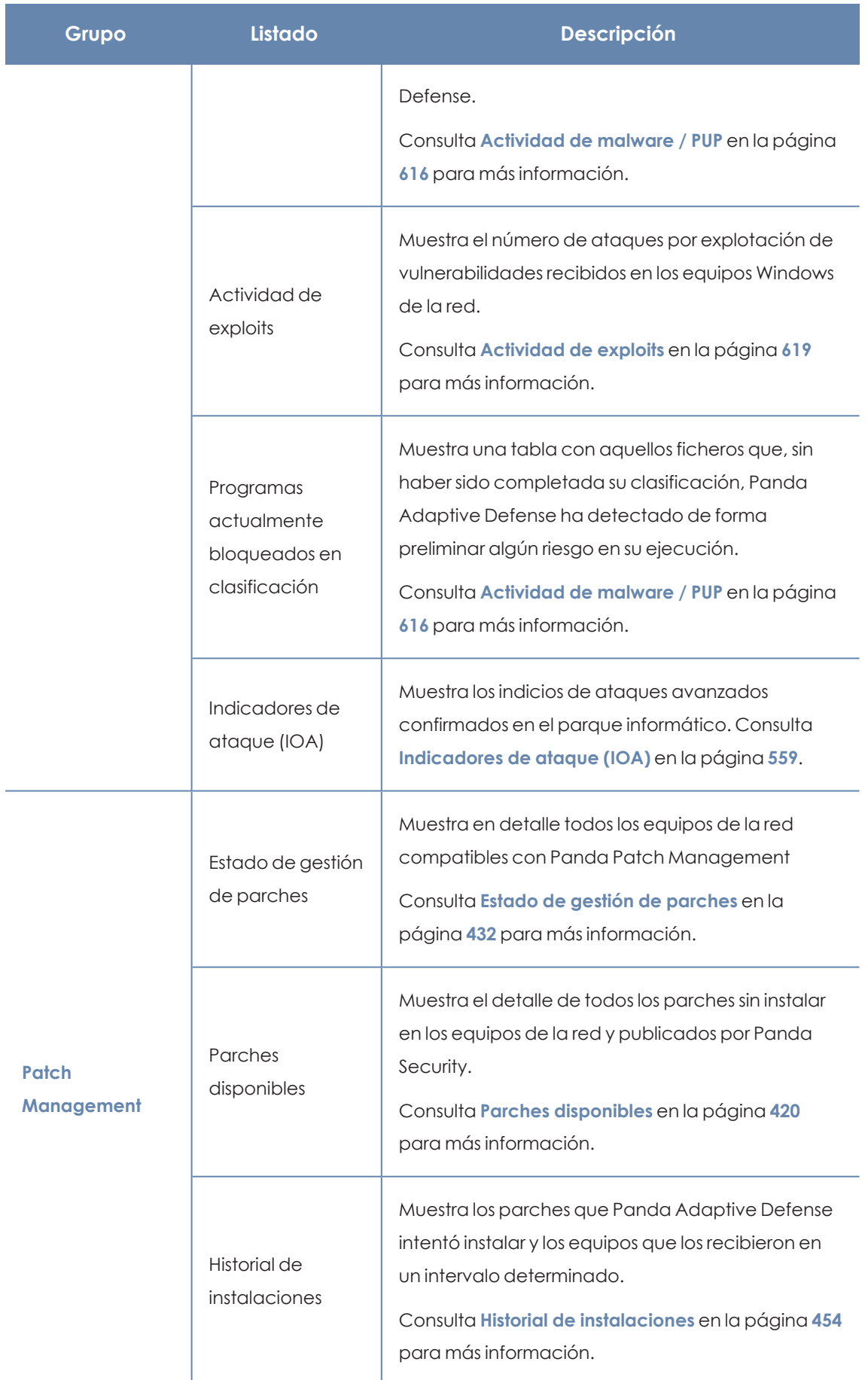

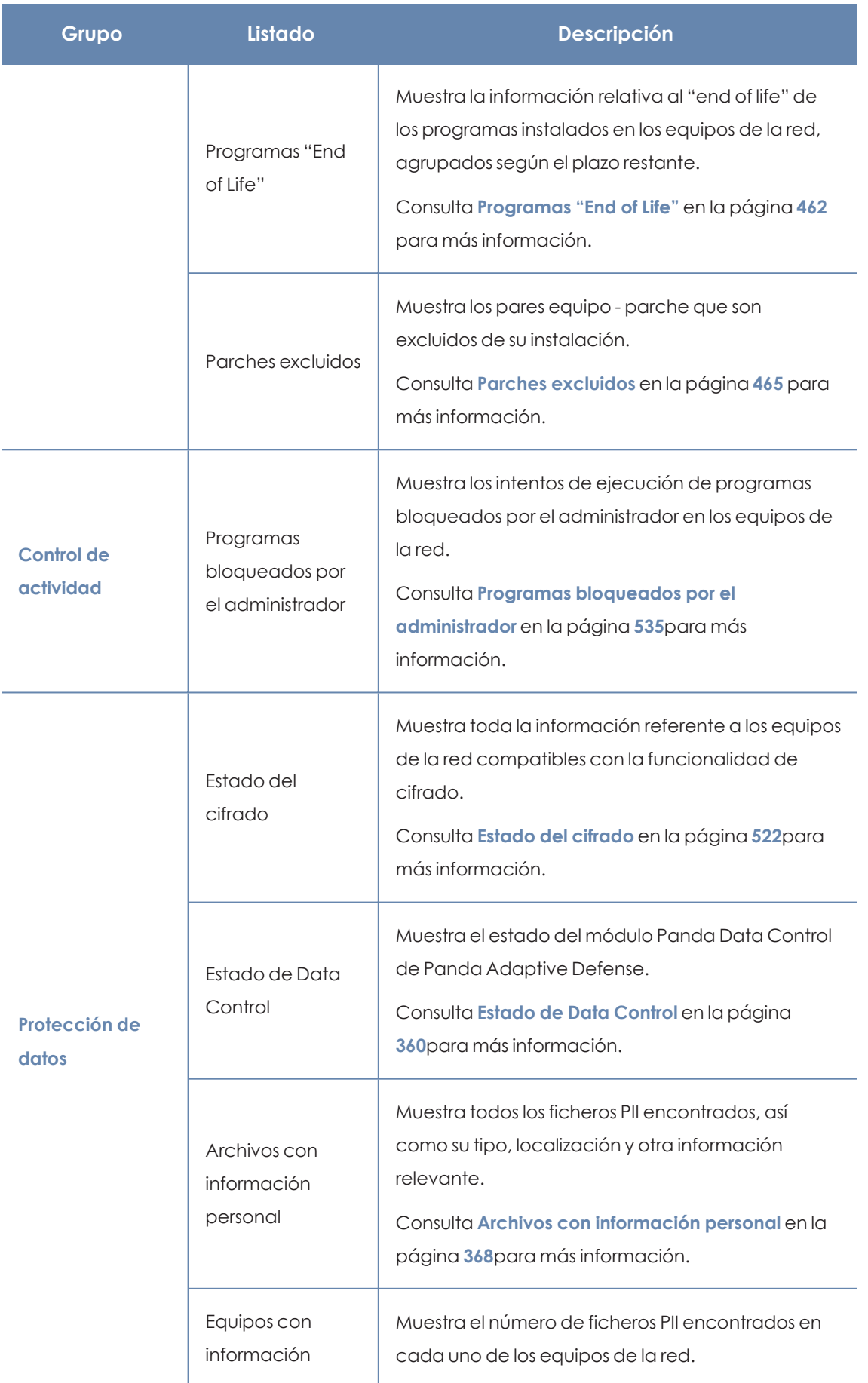

| Grupo | Listado                                        | <b>Descripción</b>                                                                                                    |
|-------|------------------------------------------------|----------------------------------------------------------------------------------------------------|
|       | personal                                       | Consulta Equipos con información personal en la<br>página 373 para más información.                                                                                                    |
|       | Archivos<br>eliminados por el<br>administrador | Muestra el estado de los ficheros eliminados por el<br>administrador mediante el módulo Panda Data<br>Control.<br>Consulta Archivos eliminados por el administrador<br>en la página 378 para más información. |

Tabla 3.3: Listado de plantillas disponibles en Panda Adaptive Defense

Adicionalmente, existen otras plantillas accesibles directamente desde el menú de contexto de ciertos listados o desde algunos widgets del panel de control. Consulta el capítulo correspondiente al widget en cuestión.

## <span id="page-53-0"></span>**Secciones de los listados**

Los listados incorporan un conjunto de herramientas comunes que facilitan su interpretación. A continuación se muestran las partes principales de un listado de ejemplo.

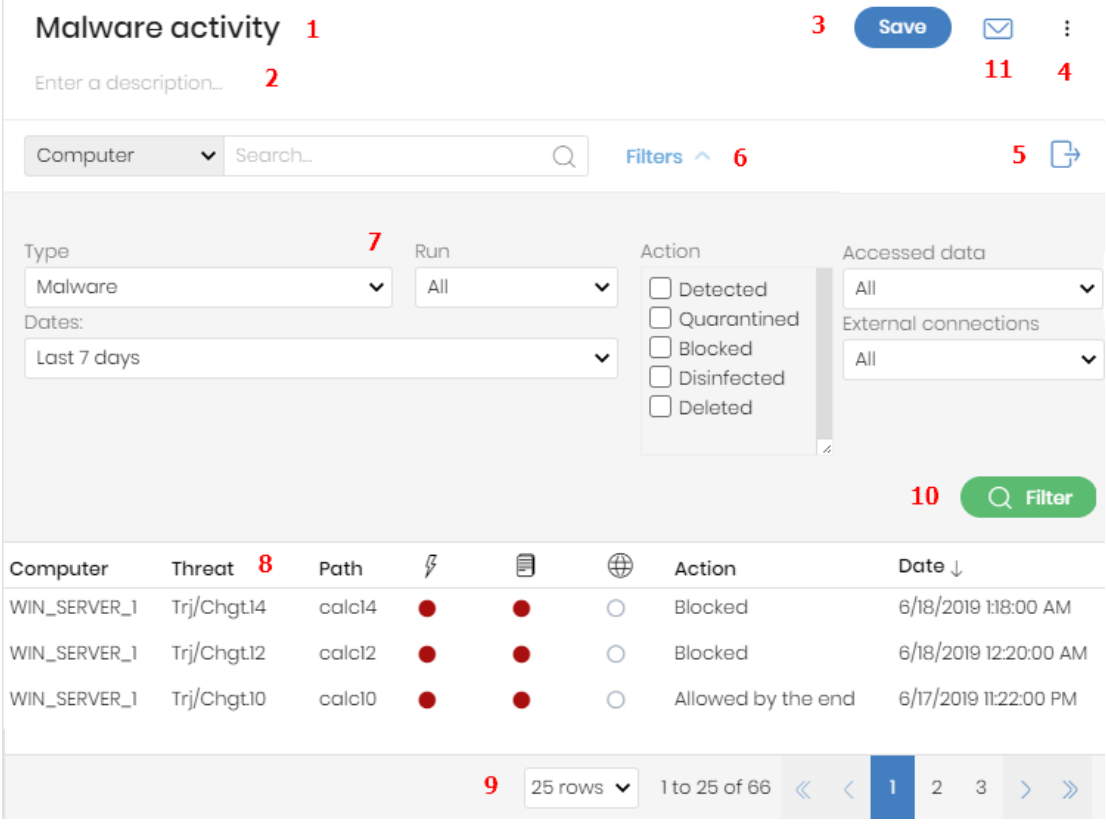

Figura 3.12: Elementos de las pantallas de listados

- <sup>l</sup> **Nombre del listado (1)**: identifica el tipo de datos que se muestran en el listado.
- <sup>l</sup> **Descripción (2)**: caja de texto libre donde el administrador puede indicar el objetivo del listado.
- <sup>l</sup> **Salvar (3)**: botón que salva la vista actual y crea un nuevo listado en el árbol Mis listados
- <sup>l</sup> **Menú de contexto (4)**: menú desplegable con las operaciones disponibles sobre el listado (copiar y eliminar. Consulta **[Operaciones](#page-55-0) con listados** para más información.
- <sup>l</sup> **Menú de contexto (5)**: menú desplegable con las opciones de exportación del listado.
- <sup>l</sup> **Enlace de herramientas de filtrado y búsqueda (6)**: al hacer clic se despliega un panel con las herramientas de filtrado. Una vez configuradas haz clic en el botón **Filtrar (10)**.
- <sup>l</sup> **Bloque de controles de filtrado y búsqueda (7)**: filtra los datos mostrados en el listado.
- <sup>l</sup> **Criterio de ordenación (8)**: al hacer clic en el nombre de las columnas el listado se ordena tomando como referente esa columna. Haz clic varias veces en el nombre de la columna para cambiar el sentido de la ordenación (ascendente o descendente). El sentido de ordenación se muestra mediante una fecha ascendente  $\mathbb T$ o descendente  $\mathbb L$ . Si accedes a la consola de administración desde un dispositivo móvil de menor tamaño, haz clic en el

icono situado en la esquina inferior derecha para desplegar un menú con el nombre de las columnas.

<sup>l</sup> **Paginación (9)**: en el pie de la página se incluyen una serie de controles para navegar la información mostrada.

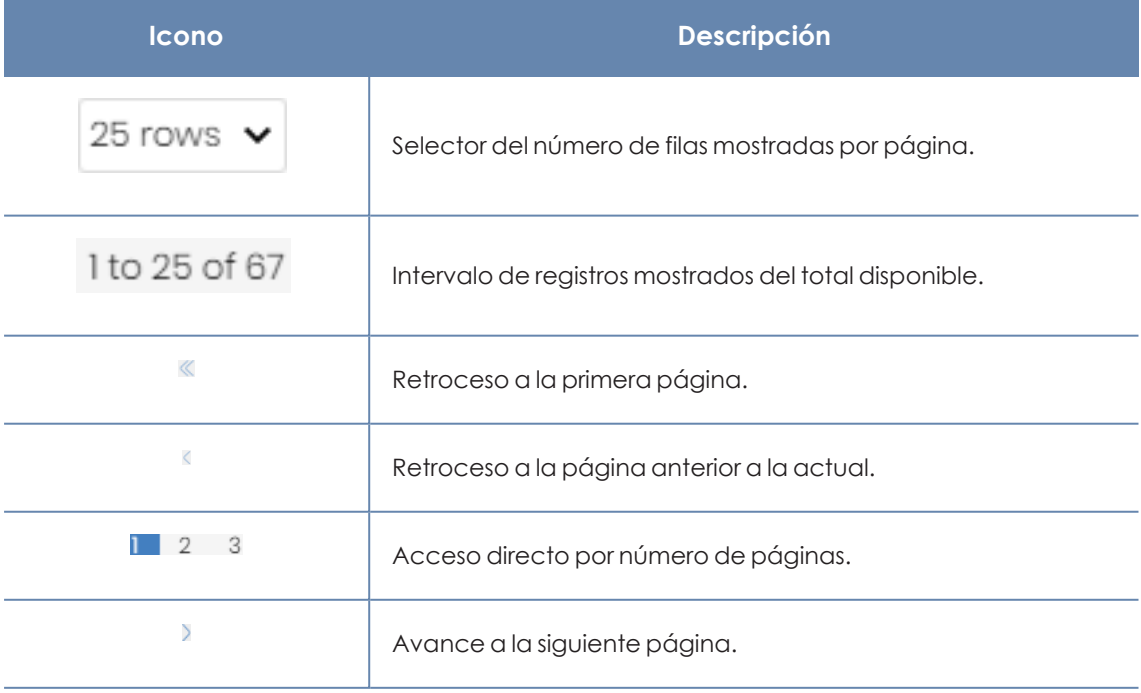

| <b>Icono</b> | <b>Descripción</b>         |  |  |  |  |
|--------------|----------------------------|--|--|--|--|
|              | Avance a la última página. |  |  |  |  |

Tabla 3.4: Herramientas de paginación

<sup>l</sup> **Envío programado del listado (11)**: Panda Adaptive Defense permite el envío de correos electrónicos con el contenido del listado, adjuntando una exportación de los datos en formato csv. Consulta **Envío [programado](#page-769-0) de informes y listados** en la página **770** para obtener más información.

## <span id="page-55-0"></span>**Operaciones con listados**

En el menú superior **Estado**, panel lateral **Mis listados** se muestran todos los listados que el administrador a creado previamente y los listados que Panda Adaptive Defense incorpora por defecto. Consulta **Listados [incluidos](#page-59-0) por defecto**para más información.

#### **Crear un listado personalizado**

Hay varias formas de añadir un nuevo listado personalizado / vista:

- <sup>l</sup> **Desde el panel lateral Mis listados**
	- <sup>l</sup> Al hacer clic sobre el link **Añadir** del panel **Mis listados** se muestra una ventana con un desplegable que contiene las plantillas disponibles.
	- <sup>l</sup> Elige una plantilla, configura las herramientas de filtrado, modifica el nombre y la descripción y pulsa el botón **Guardar (3)**.
- <sup>l</sup> **Desde un panel del dashboard**
	- <sup>l</sup> Haz clic en un widget en el panel de control para abrir su plantilla asociada.
	- **·** Haz clic en el menú de contexto (4) y selecciona **Copiar**. Se creará un nuevo listado.
	- <sup>l</sup> Modifica los filtros, el nombre y la descripción del listado y haz clic en el botón **Guardar (3)**.
- <sup>l</sup> **Desde un listado ya creado**
	- **Haz una copia de un listado ya generado mediante el menú contextual <b>(4)** y haz clic en **Copiar**. Se generará un nuevo listado con el nombre "copia de...".
	- <sup>l</sup> Modifica los filtros, el nombre y la descripción del listado y haz clic en el botón **Guardar (3)**.
- <sup>l</sup> **Desde el menú de contexto del panel Mis listados**
	- $\bullet$  Haz clic en el menú de contexto asociado al listado a copiar.
	- $\bullet$  Haz clic en **Hacer una copia**. Se creará una nueva vista de la plantilla con el nombre "copia de...".
	- Modifica los filtros, el nombre y la descripción del listado y haz clic en el botón **Guardar (3)**.

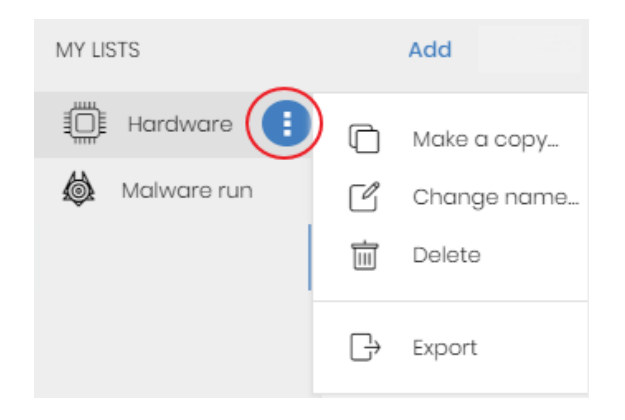

Figura 3.13: Menú de contexto de los listados accesibles desde el Panel de listados

#### **Borrar un listado**

Puedes borrar un listado de varias maneras:

- <sup>l</sup> **Desde el panel Mis listados**
	- <sup>l</sup> Haz clic el menú de contexto asociado al nombre del listado en el panel **Mis Listados**.
	- $\bullet$  Haz clic en el icono  $\overline{111}$
- <sup>l</sup> **Desde el propio listado**
	- <sup>l</sup> Haz clic en el menú de contexto **(4)**.
	- $\bullet$  Haz clic en el icono del menú desplegable.

#### **Copiar un listado**

Puedes copiar un listado de varias maneras:

- <sup>l</sup> Desde el panel **Mis listados:**
	- <sup>l</sup> Haz clic en el menú de contexto asociado al nombre del listado en el panel **Mis listados**.
	- $\cdot$  Haz clic en el icono $\Box$ .
- <sup>l</sup> **Desde el propio listado:**
	- <sup>l</sup> Haz clic en el menú de contexto **(4)**.
	- $\bullet$  Haz clic en el icono del menú desplegado.

#### **Exportar un listado**

Exporta un listado en formato csv para ampliar la información que se muestra en los listados de la consola Web. Los campos del fichero exportado están documentados en el capitulo correspondiente de esta Guía de administración. Puedes exportar un listado de varias maneras:

- <sup>l</sup> Desde el panel **Mis listados**:
	- $\bullet$ Si el listado no soporta la exportación del detalle haz clic en el icono  $\Box$ . Se descargará un fichero .csv con los datos del listado.
	- <sup>l</sup> Si el listado sí soporta la exportación del detalle haz clic en el icono **(5)**. Se mostrará un menú desplegable.
	- <sup>l</sup> Haz clic en **Exportar**. Se descargará un fichero .csv con los datos del listado.
- <sup>l</sup> **Desde el propio listado:**
	- <sup>l</sup> Haz clic en el menú de contexto **(4)**.
	- <sup>l</sup> Haz clic en el icono **Exportar** del menú desplegado. Se descargará un fichero .csv con los datos del listado.

*Según el módulo o funcionalidad de que se trate, algunos listados pueden ofrecer un nivel mayor de detalle en los datos del fichero exportado.*

#### **Exportar los detalles de un listado**

Exporta los detalles de un listado para ampliar la información mostrada en la exportación csv. Los campos del fichero exportado están documentados en el capitulo correspondiente de esta Guía de administración. Puedes exportar un listado de varias maneras:

- <sup>l</sup> **Desde el panel :**
	- <sup>l</sup> Haz clic en el icono **(5)**. Se mostrará un menú desplegable.
	- <sup>l</sup> Haz clic en **Exportación detallada**. Se descargará un fichero .csv con el detalle del listado.

#### <sup>l</sup> **Desde el propio listado:**

- <sup>l</sup> Haz clic en el menú de contexto **(4)**. Se mostrará un menú desplegable.
- <sup>l</sup> Haz clic en el icono **Exportación detallada** del menú desplegado. Se descargará un fichero .csv con el detalle del listado.

*Según el módulo o funcionalidad de que se trate, algunos listados pueden ofrecer un nivel mayor de detalle en el fichero exportado.*

#### **Personalizar un listado**

- <sup>l</sup> Asigna un nuevo nombre al listado **(1)**. Por defecto la consola forma un nuevo nombre para el listado añadiendo la cadena "Nuevo" al tipo de listado o "Copia" si el listado es la copia de uno anterior.
- <sup>l</sup> Asigna una descripción **(2)**: este paso es opcional.
- **·** Haz clic en el enlace **Filtros (6)** para desplegar las herramientas de búsqueda y filtrado.
- $\bullet$  Haz clic en **Filtrar (10)** para aplicar el filtro configurado con el objetivo de comprobar si el filtrado configurado se ajusta a las necesidades. En el cuerpo del listado se mostrará la búsqueda resultado.
- <sup>l</sup> Haz clic en el botón **Guardar (3)**. El listado se añadirá en el panel de la izquierda bajo **Mis listados**, y será accesible a partir de ese momento haciendo clic en su nombre.

#### **Programar el envío de un listado**

- <sup>l</sup> **Desde el menú de contexto del panel Listados**:
	- <sup>l</sup> Haz clic en el menú de contexto del listado que quieres enviar y elige la opción **Programar envío**.
	- <sup>l</sup> Se mostrará una ventana con la información necesaria para enviar de forma automática la información.

#### <sup>l</sup> **Desde el propio listado:**

**• Haz clic en el icono <b>∑(11)**. Se mostrará una ventana con la información necesaria para enviar de forma automática la información.

*Consulta Envío [programado](#page-769-0) de informes y listados en la página 770 para obtener más información*

#### **Acciones sobre equipos en los listados**

En algunos listados se incorporan casillas de selección por cada equipo. Al marcar uno o más equipos, se muestra la barra de acciones en la parte superior de la ventana, para facilitar la administración de los puestos de usuario y servidores seleccionados. Consulta **Barra de [acciones](#page-258-0) (9)** en la [página](#page-258-0) **259**.

En cada página de los listados se muestra información sobre 25 equipos. Para operar sobre todos los equipos de una página, selecciona la casilla situada en la esquina superior izquierda del listado **(1)**:

En el caso de los listados **Equipos** y **Equipos no administrados descubiertos**, una vez seleccionada la casilla se puede operar sobre todos los equipos de todas las páginas del listado **(2)**.

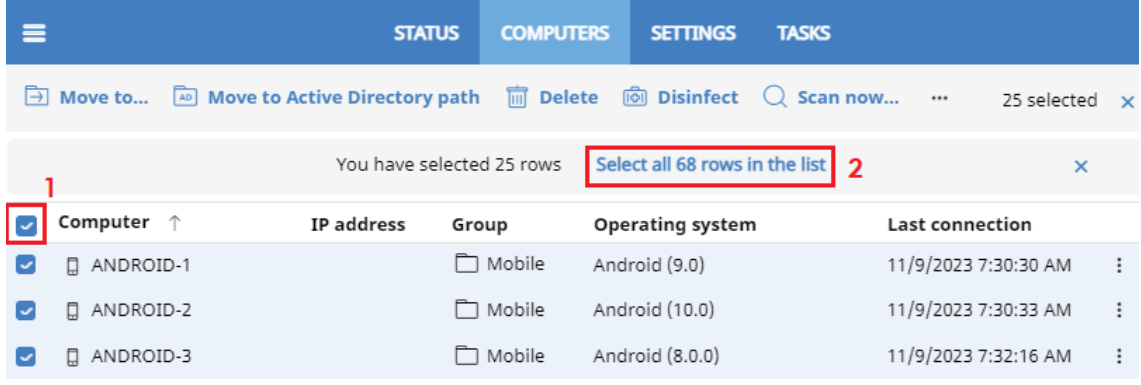

Figura 3.14: Selección de equipos en los listados

## <span id="page-59-0"></span>**Listados incluidos por defecto**

La consola de administración incluye varios listados pre generados:

- **•** Estaciones y portátiles desprotegidos.
- Servidores desprotegidos.
- Hardware
- Software

#### **Estaciones y portátiles desprotegidos**

Localiza todos los equipos de escritorio y portátiles, sin importar el sistema operativo instalado, considerados vulnerables a las amenazas debido a un problema en el funcionamiento de la protección:

- <sup>l</sup> Equipos en proceso de instalación del software Panda Adaptive Defense o con error en la instalación.
- <sup>l</sup> Equipos con la protección desactivada o en estado de error.
- <sup>l</sup> Equipos sin licencia asignada o con licencia caducada.
- <sup>l</sup> Consulta **Estado de [protección](#page-607-0) de los equipos** en la página **608** para más información.

#### **Servidores desprotegidos**

Localiza todos los equipos de tipo servidor, sin importar el sistema operativo instalado, considerados vulnerables a las amenazas debido a un problema en el funcionamiento de la protección:

- <sup>l</sup> Servidores en proceso de instalación del software Panda Adaptive Defense o con error en la instalación.
- $\bullet$  Servidores con la protección desactivada o en estado de error.
- <sup>l</sup> Servidores sin licencia asignada o con licencia caducada. Consulta **Estado de [protección](#page-607-0) de los [equipos](#page-607-0)** en la página **608** para más información.

#### **Software**

Muestra una relación de los programas instalados en el parque informático. Consulta **[Software](#page-227-0)** en la [página](#page-227-0) **228** para más información.

#### **Hardware**

Muestra una relación de los componentes hardware instalados en el parque informático. Consulta **[Hardware](#page-224-0)** en la página **225**para más información.

# Capítulo 4

# <span id="page-61-0"></span>Acceso, control y supervisión de la consola de administración

Panda Adaptive Defense implementa varios recursos diseñados para limitar, controlar y supervisar el acceso a su consola web de gestión, y las acciones que el administrador de la red tiene permitido ejecutar en ésta:

- Cuenta de usuario.
- $\bullet$  Roles asignados a las cuentas de usuario.
- $\bullet$  Registro de la actividad de las cuentas de usuario.

#### Contenido del capítulo

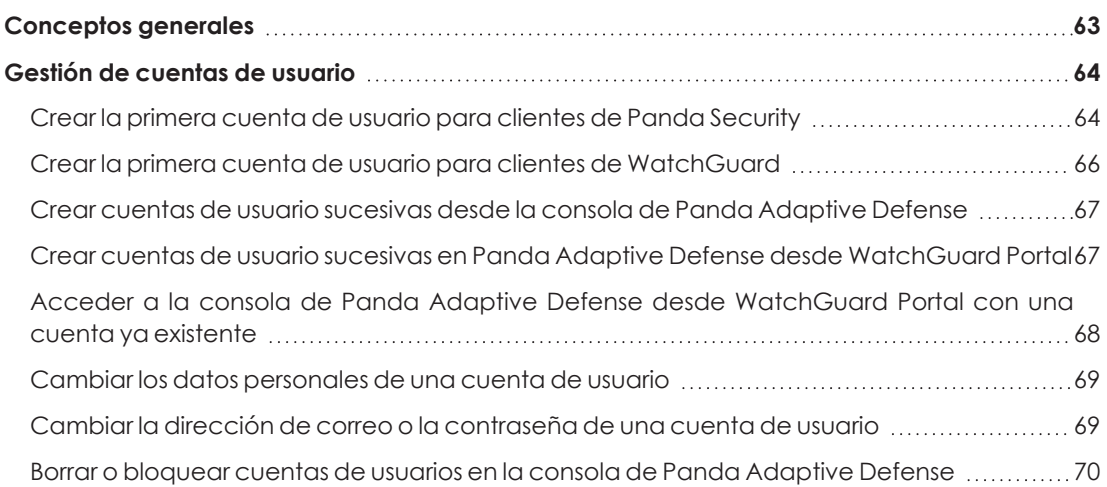

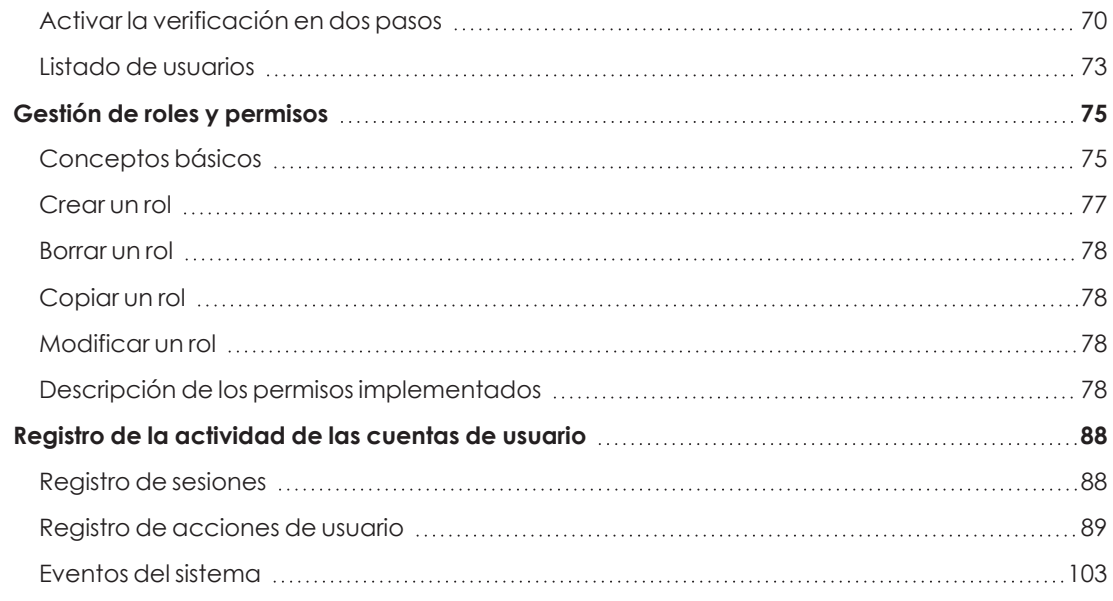

## <span id="page-62-0"></span>**Conceptos generales**

#### **Cuenta de usuario**

Es un recurso formado por un conjunto de datos que Panda Adaptive Defense utiliza para permitir el acceso de los administradores a la consola web, y establecer las acciones que éstos podrán realizar sobre los equipos de los usuarios.

Las cuentas de usuario son utilizadas únicamente por los administradores de IT que acceden a la consola web de Panda Adaptive Defense. Cada administrador puede tener una o más cuentas de usuario asignadas.

Las principales características de las cuentas de usuario son:

- Son cuentas gestionadas por el propio administrador, que puede crear o borrar cuentas nuevas, cambiar su contraseña, añadir o quitar permisos o activar la verificación en dos pasos.
- <sup>l</sup> Una cuenta de usuario permite acceder a todos los productos contratados con Panda Security a través de Panda Cloud
- $\bullet$  Una cuenta de usuario puede tener acceso a distintos clientes. El administrador podrá elegir el producto al que desea acceder en Panda Cloud, y después seleccionar la consola a la que desee acceder en la ventana **Selecciona cuenta**.

#### **Panda Cloud**

Es el portal que centraliza el acceso a todos los productos del portfolio de Panda Security. Una cuenta de usuario creada en un producto de Panda Security da acceso a este portal, desde donde el administrador puede acceder a la distintas consolas de los productos contratados.

*Para más información, consulta [https://documents.managedprotection.pandasecurity.com/Help/PandaCloud/es](https://documents.managedprotection.pandasecurity.com/Help/PandaCloud/es-es/#t=001.htm)[es/#t=001.htm](https://documents.managedprotection.pandasecurity.com/Help/PandaCloud/es-es/#t=001.htm).*

#### **Cuenta de cliente**

Es un recurso formado por datos confidenciales asociados a un cliente que tiene contratado algún producto con Panda Security. La dirección fiscal, el nombre completo, NIF y otros datos forman parte de la cuenta de cliente.

## <span id="page-63-0"></span>**Gestión de cuentas de usuario**

Una cuenta de usuario está formada por varias piezas de información que se generan en el momento de su creación:

- <sup>l</sup> **Login de la cuenta**: identifica al usuario que accede a la consola.
- <sup>l</sup> **Contraseña de la cuenta**: permite o impide el acceso a la consola de administración.
- **Rol asignado**: establece los equipos sobre los cuales la cuenta tiene capacidad de administración, y las acciones que puede ejecutar sobre ellos.

#### **Diferencias entre clientes WatchGuard y Panda Security**

Los clientes de Panda Security y los de WatchGuard siguen procedimientos distintos para crear o modificar sus cuentas de usuario. Los clientes de Panda Security gestionan las cuentas de usuario directamente desde la consola de Panda Adaptive Defense, mientras que los clientes de WatchGuard acceden a sus productos contratados y crean sus cuentas de usuario desde WatchGuard Portal.

## <span id="page-63-1"></span>**Crear la primera cuenta de usuario para clientes de Panda Security**

El procedimiento para crear la primera cuenta de usuario es distinto al utilizado para crear cuentas posteriores. La primera cuenta de usuario siempre tendrá asignado el rol Control total, que permite al administrador realizar cualquier operación en la consola. Esta cuenta no se puede borrar ni modificar.

#### **Recibe el mensaje de correo de bienvenida**

- $\bullet$  Al adquirir Panda Adaptive Defense recibirás un mensaje de correo electrónico procedente de Panda Security.
- **Haz clic en el enlace Haz clic aquí** del mensaje para acceder a la web desde donde podrás crear la primera cuenta de usuario.

#### **Completa el formulario Crea tu cuenta Panda**

<sup>l</sup> Escribe tu dirección de email y haz clic en el botón **Crear**. Recibirás un nuevo mensaje de correo electrónico en la dirección especificada en el formulario para activar la cuenta creada.

#### **Activa la cuenta de usuario**

- <sup>l</sup> Haz clic en el botón de activación del mensaje recibido para confirmar la dirección proporcionada al crear la cuenta de usuario. Si el botón no funciona, copia en el navegador el enlace que se muestra en el mensaje. Se abrirá la ventana **Panda Cuenta**.
- <sup>l</sup> Escribe la contraseña de la cuenta de usuario creada. Se requieren al menos 8 caracteres, de los cuales al menos uno debe ser numérico y otro debe ser una letra.
- <sup>l</sup> Elige el país y haz clic en el botón **Activar cuenta**. Se mostrará la ventana **Un segundo y terminamos**.
- <sup>l</sup> Escribe tu nombre y apellidos, tu fecha de nacimiento, número de teléfono y dirección y haz clic en el botón **Guardar**, o salta este paso haciendo clic en el botón **Ahora no**. Se mostrará el acuerdo de licencia de Panda Cloud.
- <sup>l</sup> Haz clic en el botón **Aceptar y continuar**. Se abrirá la ventana Panda Cloud, desde donde podrás acceder a todos los servicios contratados con Panda Security.

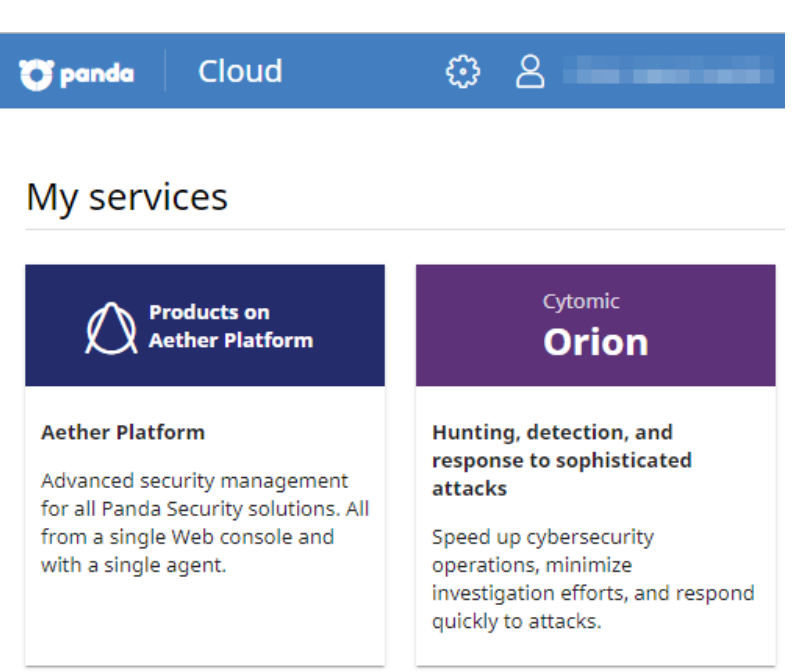

Figura 4.1: Ventana Panda Cloud

<sup>l</sup> Para acceder a la consola de Panda Adaptive Defense, haz clic en el panel Panda Adaptive Defense que encontrarás en **Mis servicios**. La primera vez que accedas se abrirá un asistente para aceptar los acuerdos de licencia y confidencialidad:

- <sup>l</sup> Haz clic en el botón **Aceptar y continuar** de la ventana **Acuerdo de licencia**.
- <sup>l</sup> Haz clic en el botón **Ir al acuerdo sobre tratamiento de datos** de la ventana **Acuerdo sobre tratamiento de datos**.
- <sup>l</sup> Haz clic en el botón **Aceptar** de la ventana **Data Processing Agreement**. Se abrirá la consola Panda Adaptive Defense.

## <span id="page-65-0"></span>**Crear la primera cuenta de usuario para clientes de WatchGuard**

Los usuarios que pertenecen al proveedor de seguridad WatchGuard y todavía no tienen ningún producto contratado con Panda Security, crean una cuenta de cliente y una cuenta de usuario en Panda Security al activar por primera vez una licencia comercial de Panda Adaptive Defense.

> *Si ya tenías un producto Panda Adaptive Defense contratado y quieres acceder a la consola desde WatchGuard, consulta Acceder a la consola de Panda [Adaptive](#page-67-0) Defense desde [WatchGuard](#page-67-0) Portal con una cuenta ya existente.*

- <sup>l</sup> Accede a WatchGuard Portal en **[https://www.watchguard.com/](https://sso.watchguard.com/)** con la cuenta de usuario que accederá a la consola de Panda Adaptive Defense.
- <sup>l</sup> Haz clic en la opción **Activate products** del menú superior **MY WATCHGUARD**. Se mostrará la ventana **Activate products**.
- <sup>l</sup> Escribe la clave de licencia del producto Panda Security y haz clic en el botón **Continue**.
- <sup>l</sup> Haz clic en **I need a Panda account**. Se mostrará una ventana con el identificador de la cuenta de cliente creada y su nombre. Guarda esta información para más adelante.
- <sup>l</sup> Haz clic en **Submit** y **Continue**. Se mostrará el **Centro de Soporte de WatchGuard**.
- · Si la página web lo solicita, escribe de nuevo la clave de licencia del producto Panda Security. Se mostrará el asistente **Activar producto.**
- <sup>l</sup> Para aceptar las condiciones de uso de la licencia, haz clic en el botón **Siguiente**.
- <sup>l</sup> En el desplegable **Select a license** selecciona la opción **New license** y haz clic en el botón **Next**.
- <sup>l</sup> Introduce un nombre descriptivo que te permita identificar el producto en la web de WatchGuard y haz clic en el botón **Next**.
- <sup>l</sup> Selecciona la casilla **I accept the enduser license agreement** y haz clic en **Next**. Se mostrará la página **Activación Completada** y las licencias se añadirán al mantenimiento correspondiente en Panda Adaptive Defense.

<span id="page-66-0"></span>Una vez que el proceso ha terminado, la cuenta de usuario de WatchGuard podrá acceder a la consola Panda Adaptive Defense. Consulta **Acceso la [consola](#page-37-0) web** en la página **38**.

## **Crear cuentas de usuario sucesivas desde la consola de Panda Adaptive Defense**

Una vez creada la primera cuenta de usuario, el administrador tendrá acceso a la consola de administración de Panda Adaptive Defense, desde donde se pueden crear el resto de cuenta de usuario que necesite.

- <sup>l</sup> Comprueba que el usuario tiene asignado el permiso **Gestionar usuarios y roles**. Consulta **Descripción de los permisos [implementados](#page-77-3)**.
- <sup>l</sup> En el menú superior **Configuración** haz clic en el menú lateral **Usuarios**.
- <sup>l</sup> Haz clic en la pestaña **Usuarios**. Se mostrará el listado de usuarios creados en la consola de administración.
- <sup>l</sup> Haz clic en el botón **Añadir**. Se abrirá la ventana **Añadir usuario**.
- <sup>l</sup> Escribe la cuenta de correo del usuario de la consola en el campo **Email de acceso** y la descripción si es necesaria.
- <sup>l</sup> Indica el rol que tendrá asignada la cuenta de usuario. Consulta **[Descripción](#page-77-3) de los permisos [implementados](#page-77-3)**.
- <span id="page-66-1"></span>**·** Haz clic en el botón Guardar. Panda Adaptive Defense enviará un correo a la cuenta de correo indicada para que el usuario pueda generar una contraseña de acceso y aceptar los términos de la licencia y el tratamiento de sus datos.

## **Crear cuentas de usuario sucesivas en Panda Adaptive Defense desde WatchGuard Portal**

Las cuentas de usuario que pertenecen al proveedor de seguridad WatchGuard tienen la posibilidad de acceder a la consola de Panda Adaptive Defense directamente desde WatchGuard Portal. El administrador puede crear un usuario en la consola de Panda Adaptive Defense por cada cuenta creada en WatchGuard Portal mediante WatchGuard AccountMapper.

Las cuentas de usuario que pertenecen a un mismo cliente WatchGuard crearán siempre cuentas de usuario en un mismo cliente Panda Security. Esto implica que no será posible acceder a varias consolas de Panda Adaptive Defense alojadas en distintas cuentas de cliente de Panda Security desde las cuentas de usuario de WatchGuard que pertenecen a un mismo cliente.

*Antes de iniciar este procedimiento, comprueba que has cerrado la sesión en WatchGuard Portal y en la consola de Panda Adaptive Defense, así como el navegador web.*

- <sup>l</sup> Abre el navegador, accede a **[https://accountmapper.watchguard.com](https://accountmapper.watchguard.com/)** y haz clic en **I have a WatchGuard account and need a Panda Account**. Se abrirá la ventana **Create new account with Panda**.
- <sup>l</sup> Haz clic en el botón **Continue** para confirmar la creación de la cuenta de usuario en Panda Adaptive Defense. Se mostrará la ventana **Proporcione los siguientes detalles**.
- <sup>l</sup> Escribe la cuenta de usuario WatchGuard que accederá a la consola de Panda Adaptive Defense y su contraseña, y haz clic en el botón **Continuar**. Se abrirá la ventana **Inicia sesión para acceder a Panda Cloud**.
- <sup>l</sup> Escribe el usuario y contraseña del primer usuario de Panda Adaptive Defense y haz clic en el botón **Iniciar sesión**.
- <sup>l</sup> Haz clic en el botón **Continue**. En la consola de Panda Adaptive Defense se habrá creado automáticamente un nuevo usuario con el prefijo "generated", y se vinculará con el usuario de WatchGuard utilizado para completar el procedimiento.

<span id="page-67-0"></span>Una vez que el proceso ha terminado, la cuenta de usuario de WatchGuard podrá acceder a la consola Panda Adaptive Defense. Consulta **Acceso la [consola](#page-37-0) web** en la página **38**.

## **Acceder a la consola de Panda Adaptive Defense desde WatchGuard Portal con una cuenta ya existente**

Si ya existe una cuenta de usuario creada en Panda Adaptive Defense y se quiere utilizar para acceder a la consola desde WatchGuard Portal, es necesario ejecutar un proceso que consiste en vincular una cuenta de usuario de WatchGuard con la cuenta de usuario de Panda Adaptive Defense que accederá a la consola. Solo es necesario ejecutar el procedimiento de vinculación una vez; cuando éste haya terminado, el administrador podrá acceder a la consola de Panda Adaptive Defense con la cuenta de su elección desde WatchGuard Portal.

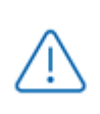

*Antes de iniciar este procedimiento, comprueba que has cerrado la sesión en WatchGuard Portal y en la consola de Panda Adaptive Defense, así como el navegador web.*

<sup>l</sup> Accede a la web **[https://accountmapper.watchguard.com](https://accountmapper.watchguard.com/)** y haz clic en **I have both WatchGuard and Panda accounts**. Se abrirá la ventana **Map your existing accounts?**

advirtiendo de que esta opción solo funciona si las cuentas de usuario de WatchGuard y de Panda están ya creadas y no están vinculadas.

- <sup>l</sup> Haz clic en el botón **Continue**. Se mostrará la pantalla de inicio de sesión en WatchGuard.
- Introduce los datos de la cuenta de usuario WatchGuard que quieres vincular y haz clic en el botón **Continuar**. Se abrirá la ventana **Inicia sesión con tu cuenta Panda**.
- <sup>l</sup> Introduce los datos de la cuenta de usuario de Panda Adaptive Defense que quieres vincular y haz clic en el botón **Iniciar sesión**. Se mostrará una ventana indicando si el proceso de vinculación terminó con éxito o, si no ha sido así, la razón del error.
- **Haz clic en el botón Continue.** Una vez que el proceso ha terminado, la cuenta de usuario de WatchGuard podrá acceder a la consola Panda Adaptive Defense. Consulta **[Acceso](#page-37-0) la [consola](#page-37-0) web** en la página **38**.

#### <span id="page-68-0"></span>**Cambiar los datos personales de una cuenta de usuario**

- Haz clic en el icono **de la situado en la parte superior derecha de la consola de** administración. Se abrirá un menú desplegable.
- **·** Haz clic en **Configurar mi perfil**. El procedimiento varía dependiendo de si el administrador entró a la consola desde Panda Cloud o desde WatchGuard Portal.

#### **Panda Cloud**

- <sup>l</sup> Se abrirá la ventana **Panda cuenta**.
- **·** Haz clic en el panel izquierdo *Información personal* y escribe en el formulario los datos personales de la cuenta.
- $\bullet$  Haz clic en el botón **Guardar**. Los cambios se almacenarán en el servidor de Panda Security.

#### **WatchGuard Portal**

- <sup>l</sup> Se abrirá la ventana **User Information**.
- $\bullet$  Haz clic en el botón **Edit** situado en la zona inferior de la pantalla y escribe en el formulario los datos personales de la cuenta.
- <span id="page-68-1"></span><sup>l</sup> Haz clic en el botón **Save**. Los datos se almacenarán en el servidor de WatchGuard.

## **Cambiar la dirección de correo o la contraseña de una cuenta de usuario**

 $\bullet$  Haz clic en el icono  $\bullet$  situado en la parte superior derecha de la consola de administración. Se abrirá un menú desplegable.

**·** Haz clic en **Configurar mi perfil**. El procedimiento varía dependiendo de si el administrador entró a la consola desde Panda Cloud o desde WatchGuard Portal.

#### **Panda Cloud**

- <sup>l</sup> Se abrirá la ventana **Panda cuenta**.
- <sup>l</sup> Haz clic en el panel izquierdo **Inicio de sesión** y en los enlaces **Cambiar dirección de email** o **Cambiar contraseña**. Se abrirá una ventana para validar la información antigua e introducir la nueva.
- <sup>l</sup> Haz clic en el botón **Cambiar**.

#### **WatchGuard Portal**

- <sup>l</sup> Se abrirá la ventana **User Information**.
- <span id="page-69-0"></span><sup>l</sup> Haz clic en el botón **Edit** asociado al campo **EMAIL** o en el enlace **Change Password** para cambiar los datos.

## **Borrar o bloquear cuentas de usuarios en la consola de Panda Adaptive Defense**

*Al borrar una cuenta de usuario de Panda Adaptive Defense vinculada a una cuenta de WatchGuard, solo se elimina la cuenta de Panda Adaptive Defense.*

- <sup>l</sup> Comprueba que el usuario tiene asignado el permiso **Gestionar usuarios y roles**. Consulta **Descripción de los permisos [implementados](#page-77-3)**.
- <sup>l</sup> En el menú superior **Configuración** haz clic en el menú lateral **Usuarios.**
- <sup>l</sup> Haz clic en la pestaña **Usuarios**. Se mostrará el listado de usuarios creados en la consola de administración.
- Haz clic en el icono masociado a la cuenta de usuario que quieres borrar.
- <sup>l</sup> Para desactivar temporalmente el acceso de la cuenta a la consola web, haz clic en una cuenta de usuario y desplaza el control deslizante **Bloquear este usuario**. De esta manera, esa cuenta tendrá denegado el acceso a la consola de administración, y si ya está conectada será expulsada de forma inmediata. También dejará de recibir alertas por correo en las direcciones de correo especificadas en su configuración.

### <span id="page-69-1"></span>**Activar la verificación en dos pasos**

Panda Adaptive Defense es compatible con el estándar 2FA (Two Factor Authentication), que añade una capa de seguridad adicional a la establecida en el esquema básico "usuario contraseña". De esta manera, cuando el administrador de la red accede a la consola web, se

introduce un elemento nuevo en el sistema de autenticación básico: un código que solo posee el propietario de la cuenta. Este código es aleatorio y solo puede generase en un dispositivo concreto, normalmente el teléfono móvil o tablet personal del administrador de Panda Adaptive Defense.

#### **Requisitos para activar 2FA**

- <sup>l</sup> Acceso a un teléfono móvil o tablet personal con cámara de fotos integrada.
- <sup>l</sup> Descarga la aplicación gratuita WatchGuard AuthPoint (o una aplicación equivalente) en:
	- <sup>l</sup> **iOS**: **<https://apps.apple.com/app/watchguard-authpoint/id1335115425>**
	- **•** Android:

**<https://play.google.com/store/apps/details?id=com.watchguard.authpoint>**

#### **Activar 2FA**

- $\bullet$  Haz clic en el icono situado en la parte superior derecha de la consola de administración. Se abrirá un menú desplegable.
- **·** Haz clic en **Configurar mi perfil**. El procedimiento varía dependiendo de si el administrador entró a la consola desde Panda Cloud o desde WatchGuard Portal.

#### **Panda Cloud**

- <sup>l</sup> Se abrirá la ventana **Panda cuenta**.
- <sup>l</sup> Haz clic en el panel izquierdo **Inicio de sesión** y en el enlace **Activar** de la sección **Verificación en dos pasos**. Se abrirá la ventana **Sincronización con la app de autenticación**.
- <sup>l</sup> Si es la primera vez que utilizas la aplicación WatchGuard AuthPoint en tu dispositivo móvil, pulsa el botón **Activar**. Si ya la has utilizado anteriormente, pulsa en el icono del QR situado en la esquina superior derecha. Se abrirá la cámara de fotos del dispositivo móvil.

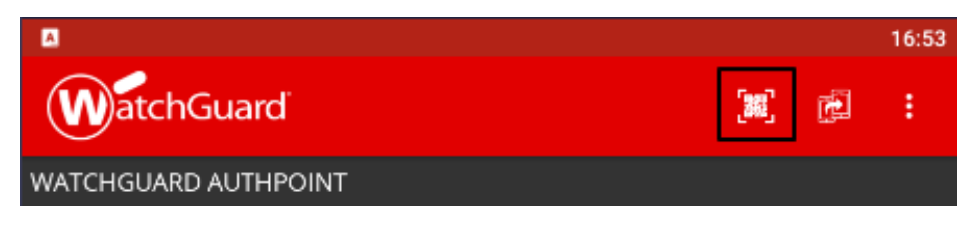

Figura 4.2: Escaneo del código QR con WatchGuard Authpoint

- <sup>l</sup> Enfoca con la cámara el código QR que se muestra en la consola de Panda Adaptive Defense. Se añadirá una nueva entrada en WatchGuard AuthPoint y se empezarán a generar tokens cada 30 segundos.
- <sup>l</sup> Escribe el código generado por WatchGuard AuthPoint en la consola de Panda Adaptive Defense para enlazar el dispositivo con la cuenta de usuario, y haz clic en el botón **Verificar**.

Se abrirá una ventana con el mensaje **Se ha activado la verificación en dos pasos**.

<sup>l</sup> Haz clic en el botón **Aceptar**.

#### **WatchGuard Portal**

- <sup>l</sup> Se abrirá la ventana **User Information**.
- <sup>l</sup> Haz clic en el botón **Edit** asociado al campo **MULTI-FACTOR AUTHENTICATION**. Se mostrará la ventana **Manage Multi-Factor Authentication**.
- <sup>l</sup> Haz clic en el botón **Enable MFA**. Se abrirá la ventana **Are you sure you want to enable MFA?**.
- <sup>l</sup> Haz clic en el botón **Continue**. Se enviará un email a la dirección de correo del usuario para generar el token.
- <sup>l</sup> Abre el correo y haz clic en el botón **START ACTIVATION**. Se abrirá la ventana **Bienvenido a AuthPoint**.
- <sup>l</sup> Si es la primera vez que utilizas la aplicación WatchGuard AuthPoint en tu dispositivo móvil, pulsa el botón **Activar**. Si ya la has utilizado anteriormente, pulsa en el icono del QR situado en la esquina superior derecha. Se abrirá la cámara de fotos del dispositivo móvil.

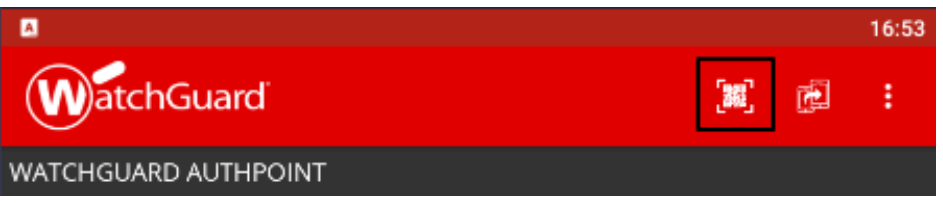

Figura 4.3: Escaneo del código QR con WatchGuard AuthPoint

<sup>l</sup> Enfoca con la cámara el código QR que se muestra en la consola de Panda Adaptive Defense. Se añadirá una nueva entrada en WatchGuard AuthPoint.

## **Acceder a la consola Web mediante una cuenta con 2FA activado**

#### **desde Panda Cloud**

- <sup>l</sup> Accede a **<https://www.pandacloudsecurity.com/PandaLogin/>** escribe el usuario y la contraseña y haz clic en el botón **Iniciar sesión**.
- <sup>l</sup> Introduce el código de verificación generado por WatchGuard AuthPoint en tu dispositivo móvil y haz clic en el botón **Verificar**. Se abrirá la ventana **Panda Cloud**.

## **Acceder a la consola Web mediante una cuenta con 2FA activado desde WatchGuard Portal**

<sup>l</sup> Accede a **<https://www.watchguard.com/>**, escribe el usuario y la contraseña y haz clic en el botón **Continuar**. Se abrirá la ventana **Elige un método de autenticación**.
- <sup>l</sup> Haz clic en el botón **Enviar Push**. En la aplicación WatchGuard AuthPoint se abrirá la ventana **Estas intentando iniciar la sesión?**.
- **.** Haz clic en el botón **Aprobar** para completar el proceso de acceso a WatchGuard Portal. Se mostrará la ventana **Support Center**.
- **·** Haz clic en el menú superior MY WATCHGUARD. Se abrirá un menú desplegable.
- **· Haz clic en la opción Manage Panda Products**. Se abrirá la ventana Panda Cloud con todos los servicios contratados.

#### **Forzar la activación de 2FA a todos los usuarios de la consola**

Es necesario que la cuenta de usuario que forzará el uso de 2FA tenga el permiso **Gestionar usuarios y roles** y visibilidad completa sobre el parque informático. Consulta **[Gestión](#page-74-0) de roles y [permisos](#page-74-0)**

- <sup>l</sup> En el menú superior **Configuración** haz clic en la pestaña **Seguridad**.
- <sup>l</sup> Activa la opción **Exigir tener activada la verificación en dos pasos para acceder a esta cuenta**.
- <sup>l</sup> Si la cuenta de usuario que activa la funcionalidad 2FA para todos los usuarios de la consola no tiene activada la verificación en dos pasos para su propia cuenta, se mostrará una ventana de aviso que le permitirá acceder a la **Cuenta Panda** para activarlo. Consulta **[Activar](#page-70-0) 2FA**.

## **Listado de usuarios**

#### **Permisos requeridos**

Todos los usuarios de la consola pueden ver el listado de usuarios.

#### **Acceso al listado**

- <sup>l</sup> En el menú superior **Configuración** haz clic en el panel de la izquierda **Usuarios**.
- **·** Haz clic en la pestaña *Usuarios*. Se mostrará un listado con todas las cuentas de usuario creadas en Panda Adaptive Defense con la información mostrada a continuación:

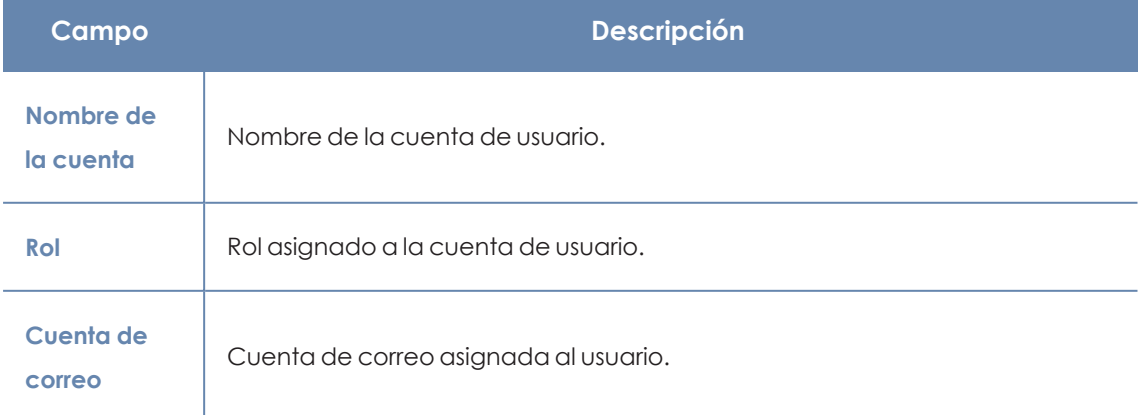

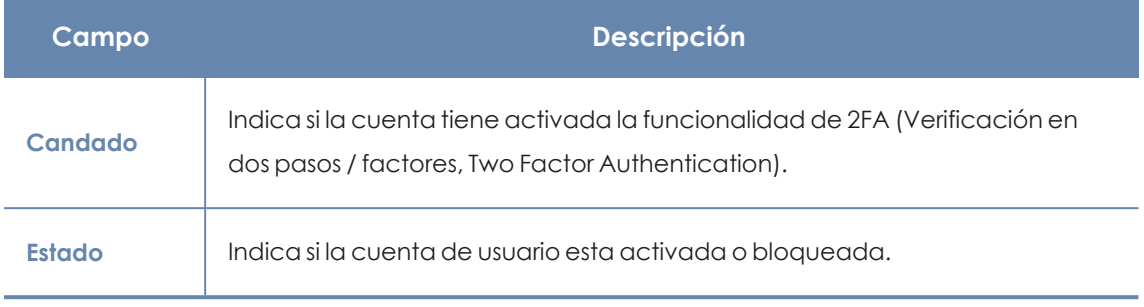

Tabla 4.1: Campos del listado de usuarios

**Organizar y buscar en el listado de usuarios:** haz clic en el icono  $\sqrt{m}$  para organizar el listado de usuarios de manera ascendente / descendente, por nombre o por fecha creación. Para buscar un usuario, escribe el texto en el cuadro de búsqueda y haz clic en el icono ${\mathbb Q}_1$ 

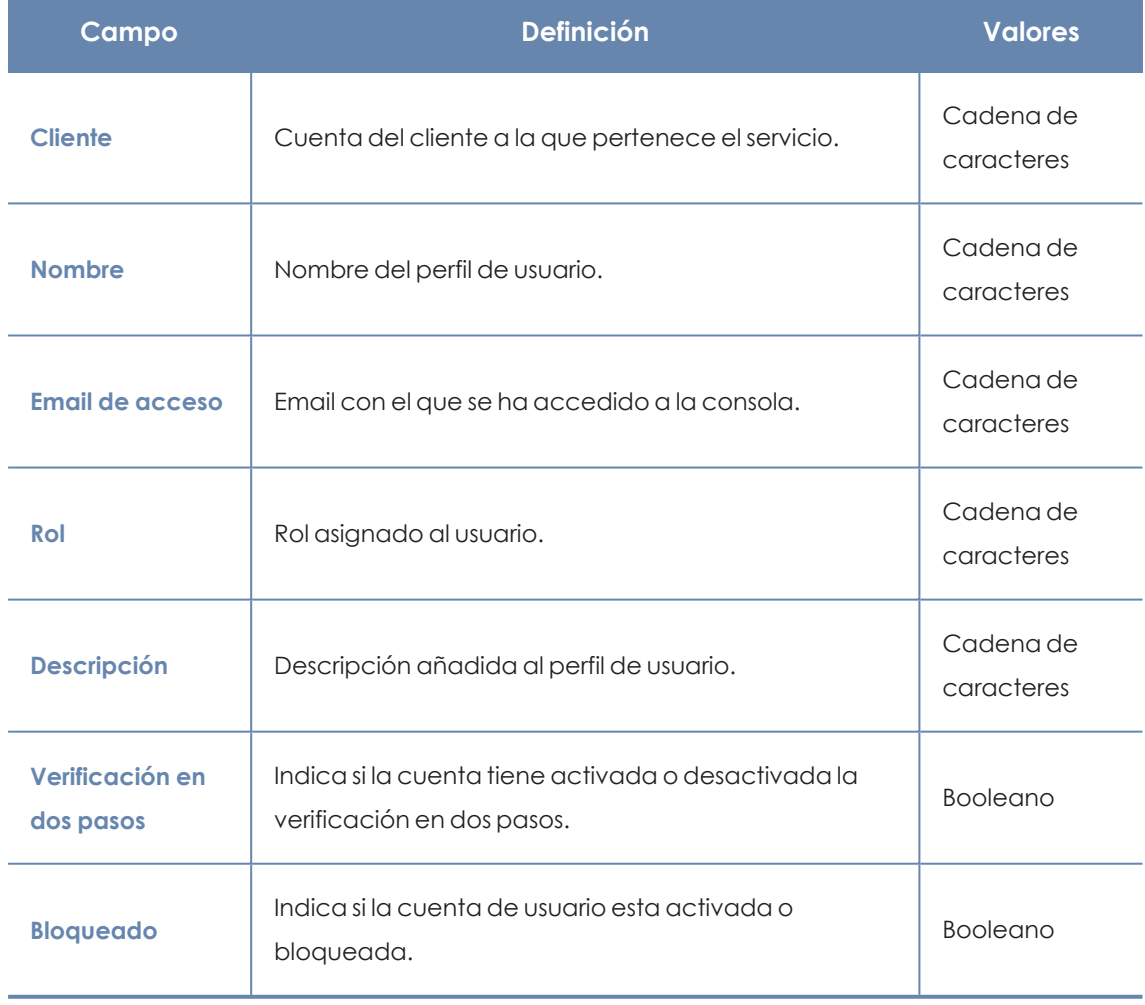

#### **Campos mostrados en fichero exportado**

Tabla 4.2: Campos de fichero exportado Listado de usuarios

#### **Herramientas de filtrado**

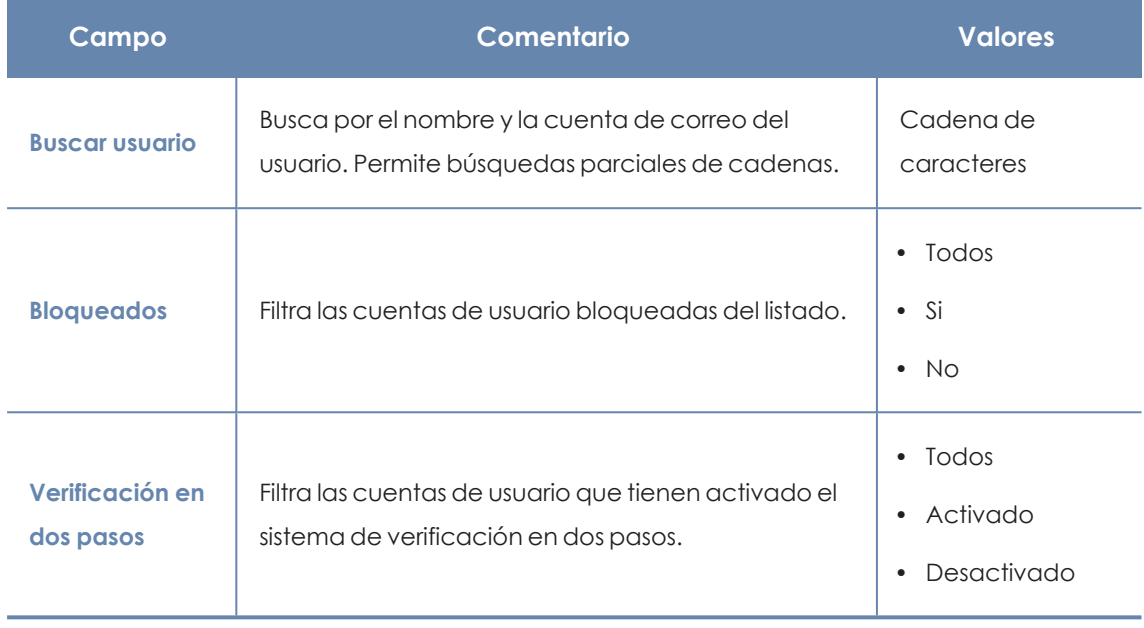

Tabla 4.3: Campos de filtrado para el listado Estado de Data Control

#### **Herramientas de ordenación**

Para mostrar los criterios de ordenación disponibles, haz clic en el icono  $\downarrow =$ .

## <span id="page-74-0"></span>**Gestión de roles y permisos**

## **Conceptos básicos**

#### **Roles**

Un rol es una configuración específica de permisos que se aplica a una o más cuentas de usuario. Una cuenta de usuario estará autorizada a ver o modificar determinados recursos de la consola, dependiendo de rol que tenga asignado.

Una cuenta de usuario solo puede tener un único rol asignado, aunque un mismo rol puede estar asignado a una o más cuentas de usuario.

Un rol está formado por los siguientes elementos:

- <sup>l</sup> **Nombre del rol**: designado en el momento de la creación del rol, su objetivo es meramente identificativo.
- <sup>l</sup> **Visibilidad**: restringe el acceso a determinados equipos de la red.
- **· Juego de permisos**: determina las acciones concretas que las cuentas de usuario pueden ejecutar sobre los equipos que pertenecen a los grupos definidos con accesibles.

#### **Roles predefinidos**

Una licencia de Panda Adaptive Defense siempre incluye dos roles predefinidos. Estos roles no se pueden editar ni borrar y cualquier cuenta de usuario puede pertenecer a estos roles previa asignación en la consola Web:

#### **El rol Control total**

La primera cuenta de usuario que se crea siempre tiene el rol Control total asignado, y permite ejecutar todas las acciones disponibles en la consola sobre todos los equipos integrados en Panda Adaptive Defense.

#### **El rol Solo lectura**

Este rol permite el acceso a todas las secciones de la consola, pero no permite crear, modificar o borrar configuraciones, tareas, etc, por lo que permite una visión total del entorno pero sin ninguna modificación. Está especialmente indicado para aquellos administradores de red encargados de la vigilancia del parque informático,pero que no poseen los permisos suficientes para realizar modificaciones, como por ejemplo editar configuraciones o lanzar análisis bajo demanda.

#### **Permiso**

Un permiso regula el acceso a una sección concreta de la consola de administración. Existen varios permisos que establecen el acceso a otros tantos aspectos de la consola de Panda Adaptive Defense. Una configuración particular de todos los permisos disponibles forma un rol, que puede ser asignado a una o más cuentas de usuario.

#### **Visibilidad**

Cada cuenta de usuario puede configurar la seguridad de un subconjunto de equipos determinado por su visibilidad, de entre todos los equipos integrados en la consola de Panda Adaptive Defense.

## **Crear un rol**

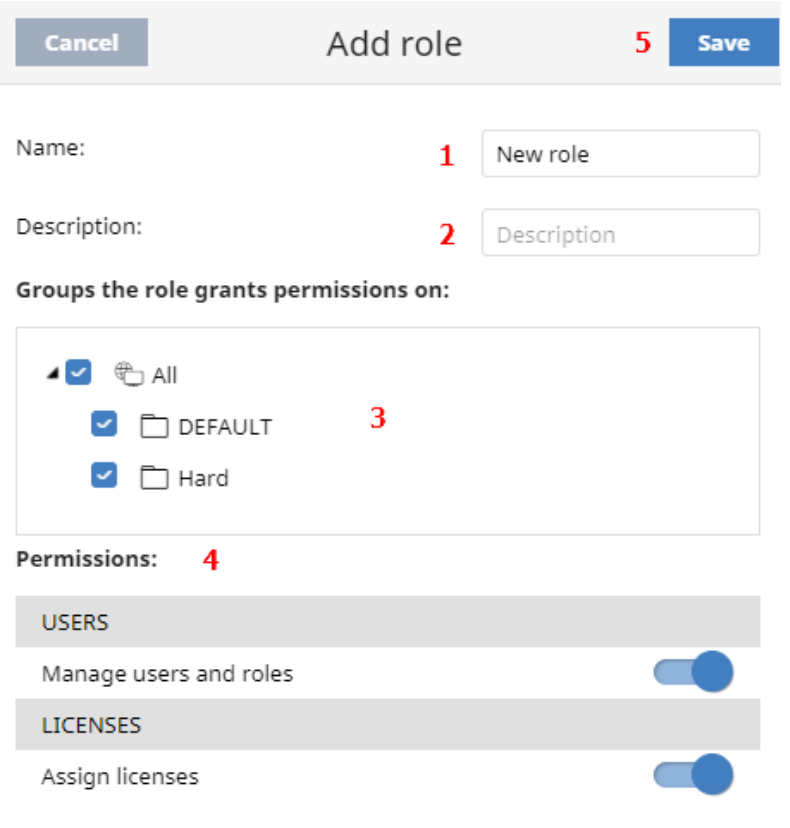

Figura 4.4: Ventana Panda Cloud

- <sup>l</sup> En el menú superior **Configuración** haz clic en el panel de la izquierda **Usuarios.** Se abrirá una ventana con el listado de usuarios creados.
- <sup>l</sup> Haz clic en la pestaña **Roles** y en el botón **Añadir**. Se abrirá la ventana **Añadir rol**.
- <sup>l</sup> Escribe el nombre del rol **(1)** y una descripción opcional **(2)**.
- **•** Indica la visibilidad del rol (3).
- **•** Activa o desactiva los permisos (4).
- <sup>l</sup> Haz clic en el botón **Guardar (5)**.

#### **Limitaciones en la creación de usuarios y roles**

Para evitar una situación de escalado de permisos, los usuarios con el permiso **Gestionar usuarios y roles** activo tienen las siguientes limitaciones a la hora de crear roles o asignarlos a otros usuarios ya creados:

- $\bullet$  Una cuenta de usuario solo puede crear roles nuevos con los mismos permisos o menos de los que tiene asignada.
- $\bullet$  Una cuenta de usuario sólo puede editar los permisos que tenga activos en los roles ya existentes. El resto permanecerán desactivados.
- Una cuenta de usuario no puede asignar un rol a un usuario si ese rol tiene más permisos asignados que la cuenta de usuario.
- $\bullet$  Una cuenta de usuario no puede copiar un rol si ese rol tiene más permisos asignados que la cuenta de usuario.

## **Borrar un rol**

- <sup>l</sup> En el menú superior **Configuración** haz clic en el panel de la izquierda **Usuarios.**
- <sup>l</sup> Haz clic en la pestaña **Roles**. Se mostrará el listado de roles creados.
- <sup>l</sup> Haz clic sobre el icono de un rol para borrarlo. Si al borrar un rol éste ya tiene cuentas de usuario asignadas, se cancela el proceso de borrado.

## **Copiar un rol**

- <sup>l</sup> En el menú superior **Configuración** haz clic en el panel de la izquierda **Usuarios.**
- <sup>l</sup> Haz clic en la pestaña **Roles**. Se mostrará el listado de roles creados.
- **e** Haz clic sobre el icono  $\Box$  de un rol para copiarlo. Se abrirá la ventana **Copiar rol** con la configuración del rol copiado.
- $\bullet$  Modifica la configuración del rol copiado y haz clic en el botón **Guardar**.

## **Modificar un rol**

- <sup>l</sup> En el menú superior **Configuración** haz clic en el panel de la izquierda **Usuarios**.
- <sup>l</sup> Haz clic en la pestaña **Roles**. Se mostrará el listado de roles creados.
- <sup>l</sup> Haz clic en el rol a editar. Se abrirá la ventana **Editar rol**.
- <sup>l</sup> Modifica la configuración del rol y haz clic en el botón **Guardar**.

## **Descripción de los permisos implementados**

#### **Gestionar usuarios y roles**

- **Al activar:** el usuario de la cuenta puede crear, borrar y editar cuentas de usuario y roles.
- **Al desactivar**: el usuario de la cuenta deja de poder crear, borrar y editar cuentas de usuario y roles. Se permite ver el listado de usuarios dados de alta y los detalles de las cuentas, pero no el listado de roles creados.

#### **Asignar licencias**

- **Al activar**: el usuario de la cuenta puede asignar y retirar licencias de los equipos gestionados.
- **Al desactivar**: el usuario de la cuenta no puede asignar y retirar licencias, pero puede ver si los equipos tienen licencias asignadas.

#### **Modificar el árbol de equipos**

- **Al activar:** el usuario de la cuenta tiene pleno acceso al árbol de grupos y puede crear y eliminar grupos, y mover equipos a grupos ya creados.
- <sup>l</sup> **Al activar con conflicto de permisos**:debido a los mecanismos de herencia que se aplican en el árbol de equipos, cualquier modificación en la estructura del mismo puede implicar un cambio de asignación de configuración para los dispositivos. Por ejemplo, en los casos en los que el administrador no tiene permisos para asignar configuraciones, y mueve un equipo de un grupo a otro, la consola web mostrará una advertencia indicando que debido al movimiento de equipos efectuado y a los mecanismos de herencia que se aplican la asignación de configuraciones de los equipos que se han movido podría cambiar (aunque el administrador no tenga permisos para asignar configuraciones). Consulta el apartado **Asignación manual y automática de [configuraciones](#page-271-0)** en la página **272**.
- **Al desactivar**: el usuario de la cuenta puede visualizar el árbol de carpetas y las configuraciones asignadas a cada grupo, pero no puede crear nuevos grupos ni mover equipos.

#### **Añadir, descubrir y eliminar equipos**

- **Al activar:** el usuario de la cuenta puede distribuir el instalador entre los equipos de la red e integrarlos en la consola, eliminarlos y configurar toda la funcionalidad relativa al descubrimiento de puestos no gestionados: asignar y retirar el rol de descubridor a los equipos, editar las opciones de descubrimiento, lanzar descubrimientos inmediatos e instalar el agente de Panda de forma remota desde los listados de equipos descubiertos.
- **Al desactivar**: el usuario de la cuenta no puede descargar el instalador, ni por lo tanto distribuirlo entre los equipos de la red. Tampoco puede eliminar equipos previamente integrados ni gestionar la funcionalidad relativa al descubrimiento de equipos no gestionados.

#### **Modificar configuración de red (proxys y caché)**

**Al activar**: el usuario de la cuenta puede crear nuevas configuraciones de tipo **Configuración de red**, editar o borrar las existentes y asignarlas a los equipos integrados en la consola.

**Al desactivar**: el usuario de la cuenta deja de poder crear nuevas configuraciones de tipo **Configuración de red**, borrar las existentes o cambiar la asignación de los equipos integrados a la consola.

#### **Configurar ajustes por equipo (actualizaciones, contraseñas, etc.)**

- **Al activar:** el usuario de la cuenta puede crear nuevas configuraciones de tipo Ajustes por **equipo**, editar y borrar las ya creadas y asignar a los equipos integrados en la consola.
- **Al desactivar**: el usuario de la cuenta deja de poder crear nuevas configuraciones de tipo **Ajustes por equipo**, borrar las existentes o cambiar la asignación de los equipos integrados a la consola.

#### **Reiniciar y reparar equipos**

- **Al activar:** el usuario de la cuenta puede reiniciar equipos desde los listados de equipos en estaciones y servidores. También puede iniciar la reinstalación remota del software Panda Adaptive Defense en equipos Windows.
- **Al desactivar**: el usuario de la cuenta deja de poder reiniciar equipos y de reinstalar remotamente el software Panda Adaptive Defense.

#### **Aislar equipos**

- **Al activar**: el usuario de la cuenta puede aislar y dejar de aislar equipos Windows y macOS.
- **Al desactivar**: el usuario de la cuenta deja de poder aislar equipos.

#### **Configurar seguridad para estaciones y servidores**

- **Al activar:** el usuario de la cuenta puede crear, editar, borrar y asignar configuraciones de seguridad para estaciones y servidores.
- **Al desactivar**: el usuario de la cuenta dejará de poder crear, editar, borrar y asignar configuraciones de seguridad para estaciones y servidores.

Al desactivar este permiso se mostrará el permiso **Ver configuraciones de seguridad para estaciones y servidores**.

#### **Ver configuraciones de seguridad para estaciones y servidores**

*Este permiso solo es accesible cuando se ha deshabilitado el permiso Configurar la seguridad para estaciones y servidores.*

- **Al activar**: el usuario de la cuenta puede únicamente visualizar las configuraciones de seguridad creadas, así como ver la configuración de un equipo o de un grupo.
- **Al desactivar**: el usuario de la cuenta deja de poder ver las configuraciones de seguridad creadas, y tampoco podrá acceder a las configuraciones asignadas de cada equipo.

#### **Visualizar detecciones y amenazas**

- **Al activar**: el usuario de la cuenta puede acceder a los paneles y listados de la sección **Seguridad** en el menú superior **Estado,** y crear nuevos listados con filtros personalizados.
- **Al desactivar**: el usuario de la cuenta no puede visualizar ni acceder a los paneles y listados de la sección **Seguridad** en el menú superior **Estado,** ni crear nuevos listados con filtros personalizados.

*El acceso a la funcionalidad relativa a la exclusión y desbloqueo de amenazas y elementos desconocidos se establece mediante el permiso Excluir temporalmente amenazas Malware, PUP y Bloqueados.*

#### **Desinfectar**

- **Al activar:** el usuario de la cuenta puede crear editar, modificar y borrar tareas de tipo análisis y desinfección.
- **Al desactivar**: el usuario de la cuenta no puede crear, editar, modificar ni borrar las tareas ya creadas de tipo análisis. Únicamente podrá listar las tareas y visualizar su configuración.

#### **Excluir temporalmente amenazas Malware, PUP y Bloqueados**

- **Al activar**: el usuario de la cuenta puede desbloquear, no volver a detectar, bloquear, dejar de permitir y cambiar el comportamiento ante reclasificaciones de malware, PUP y desconocidos en clasificación.
- <sup>l</sup> **Al desactivar**: el usuario de la cuenta no podrá desbloquear, no volver a detectar, bloquear, dejar de permitir y cambiar el comportamiento ante reclasificaciones de malware, PUP y desconocidos en clasificación.

*Es necesario activar Visualizar detecciones y amenazas para poder ejercer completamente Excluir temporalmente amenazas Malware, PUP y Bloqueados.*

#### **Configurar gestión de parches**

- **Al activar:** el usuario de la cuenta podrá crear, editar, borrar y asignar configuraciones de gestión de parches para equipos Windows, macOS y Linux.
- **Al desactivar**: el usuario de la cuenta dejará de poder crear, editar, borrar y asignar configuraciones de gestión de parches para equipos Windows, macOS y Linux.

Al desactivar este permiso se mostrará el permiso **Visualizar configuraciones de gestión de parches**.

#### **Visualizar configuraciones de gestión de parches**

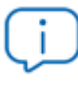

*Este permiso solo es accesible cuando se ha deshabilitado el permiso Configurar gestión de parches.*

- <sup>l</sup> **Al activar**: el usuario de la cuenta podrá únicamente visualizar las configuraciones de gestión de parches creadas, así como ver la configuración asignadas a un equipo o a un grupo.
- **Al desactivar**: el usuario de la cuenta dejará de poder ver las configuraciones Gestión de parches creadas, y tampoco podrá acceder a las configuraciones asignadas a cada equipo.

#### **Instalar / desinstalar y excluir parches**

- **Al activar**: el usuario de la cuenta podrá crear tareas de parcheo, desinstalación y exclusión de parches, así como acceder a los listados **Parches disponibles**, **Programas "End of life"**, **Historial de instalaciones** y **Parches excluidos**.
- <sup>l</sup> **Al desactivar**: el usuario de la cuenta dejará de poder crear tareas de parcheo, desinstalación y exclusión de parches.

#### **Visualizar parches disponibles**

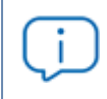

*Este permiso solo es accesible cuando se ha deshabilitado el permiso Instalar / desinstalar y excluir parches*

<sup>l</sup> **Al activar**: el usuario de la cuenta podrá acceder a los listados **Estado de gestión de parches**, **Parches disponibles**, **Programas "End of life"** e **Historial de instalaciones**.

<sup>l</sup> **Al desactivar**: el usuario de la cuenta dejará de poder acceder a los listados **Parches disponibles**, **Programas "End of life"** e **Historial de instalaciones**.

#### **Configurar Evaluación de vulnerabilidades**

- **Al activar**: el usuario de la cuenta podrá crear, editar, borrar y asignar configuraciones de evaluación de vulnerabilidades para equipos Windows, macOS y Linux.
- **Al desactivar**: el usuario de la cuenta dejará de poder crear, editar, borrar y asignar configuraciones de evaluación de vulnerabilidades para equipos Windows, macOS y Linux.

Al desactivar este permiso se mostrará el permiso **Visualizar configuraciones de evaluación de vulnerabilidades.**

#### **Visualizar configuraciones de evaluación de vulnerabilidades**

*Este permiso solo es accesible cuando se ha deshabilitado el permiso Configurar evaluación de vulnerabilidades.*

- **Al activar:** el usuario de la cuenta podrá únicamente visualizar las configuraciones de evaluación de vulnerabilidades creadas, así como ver la configuración asignadas a un equipo o a un grupo.
- **Al desactivar**: el usuario de la cuenta dejará de poder ver las configuraciones de evaluación de vulnerabilidades, y tampoco podrá acceder a las configuraciones asignadas a cada equipo.

#### **Visualizar parches disponibles**

*Este permiso solo es accesible cuando se ha deshabilitado el permiso Configurar gestión de parches.*

- <sup>l</sup> **Al activar**: el usuario de la cuenta podrá acceder a los listados **Estado de la evaluación de vulnerabilidades**, **Parches disponibles por equipos** y **Programas "End of life"**.
- <sup>l</sup> **Al desactivar**: el usuario de la cuenta dejará de poder acceder a los listados **Estado de la evaluación de vulnerabilidades**, **Parches disponibles por equipos** y **Programas "End of life"**.

#### **Configurar bloqueo de programas**

- **Al activar**: el usuario de la cuenta puede crear, editar, borrar y asignar configuraciones de bloqueo de programas para estaciones y servidores Windows.
- **Al desactivar**: el usuario de la cuenta dejará de poder crear, editar, borrar y asignar configuraciones de bloqueo de programas para estaciones y servidores Windows.

Al desactivar este permiso se mostrará el permiso **Ver configuraciones de bloqueo de programas**.

#### **Ver configuraciones de bloqueo de programas**

*Este permiso solo es accesible cuando se ha deshabilitado el permiso Configurar bloqueo de programas.*

- **Al activar**: el usuario de la cuenta puede únicamente visualizar las configuraciones de bloqueo de programas, así como ver la configuración de un equipo o de un grupo.
- <sup>l</sup> **Al desactivar**: el usuario de la cuenta deja de poder ver las configuraciones de bloqueo de programas creadas, y tampoco podrá acceder a las configuraciones asignadas de cada equipo.

#### **Configurar software autorizado**

- **Al activar:** el usuario de la cuenta puede crear, editar, borrar y asignar configuraciones de software autorizado para estaciones y servidores Windows.
- **Al desactivar**: el usuario de la cuenta dejará de poder crear, editar, borrar y asignar configuraciones de software autorizado para estaciones y servidores Windows.

Al desactivar este permiso se mostrará el permiso **Ver configuración de software autorizado**.

### **Ver configuración de software autorizado**

*Este permiso solo es accesible cuando se ha deshabilitado el permiso Configurar software autorizado.*

- **Al activar**: el usuario de la cuenta puede únicamente visualizar las configuraciones de software autorizado, así como ver la configuración de un equipo o de un grupo.
- **Al desactivar**: el usuario de la cuenta deja de poder ver las configuraciones de software

autorizado creadas, y tampoco podrá acceder a las configuraciones asignadas de cada equipo.

#### **Configurar indicadores de ataque (IOA)**

Al activar: el usuario de la cuenta puede crear, editar, borrar y asignar configuraciones de indicadores de ataque (IOA).

- **Al desactivar**: el usuario de la cuenta dejará de poder crear, editar, borrar y asignar configuraciones de indicadores de ataque (IOA).
- <sup>l</sup> Al desactivar este permiso se mostrará el permiso Ver configuración de indicadores de ataque (IOA).

#### **Ver configuración de indicadores de ataque (IOA)**

*Este permiso solo es accesible cuando se ha deshabilitado el permiso Configurar indicadores de ataque (IOA).*

- **Al activar**: el usuario de la cuenta puede únicamente visualizar las configuraciones de indicadores de ataque (IOA) creadas, así como ver la configuración de un equipo o de un grupo.
- **Al desactivar**: el usuario de la cuenta deja de poder ver las configuraciones de indicadores de ataque (IOA)creadas, y tampoco podrá acceder a las configuraciones asignadas de cada equipo.

#### **Configurar Data Control**

- **Al activar**: el usuario de la cuenta podrá crear, editar, borrar y asignar configuraciones de Panda Data Control en equipos Windows.
- **Al desactivar**: el usuario de la cuenta dejará de poder crear, editar, borrar y asignar configuraciones de Panda Data Control en equipos Windows.

#### **Ver configuraciones de Data Control**

*Este permiso solo es accesible cuando se ha deshabilitado el permiso Configurar inventario, seguimiento y búsqueda de información sensible.*

**Al activar**: el usuario de la cuenta podrá únicamente visualizar las configuraciones de Data Control, así como ver la configuración de un equipo o de un grupo.

**Al desactivar**: el usuario de la cuenta dejará de poder ver las configuraciones de Data Control creadas, y tampoco podrá acceder a las configuraciones asignadas de cada equipo.

#### **Buscar información en los equipos**

- **Al activar:** el usuario de la cuenta podrá acceder al widget de **Búsquedas** para localizar ficheros por nombre y contenido almacenados en los equipos de los usuarios.
- <sup>l</sup> **Al desactivar**: el usuario de la cuenta dejará de poder acceder al widget Búsquedas.

#### **Visualizar inventario de información personal**

- <sup>l</sup> **Al activar**: el usuario de la cuenta podrá acceder a los listados **Archivos con información personal** y **Equipos con información personal**, así como a los widgets **Archivos con información personal**, **Equipos con información personal** y **Archivos por tipo de información personal**.
- <sup>l</sup> **Al desactivar**: el usuario de la cuenta dejará de tener acceso a los listados **Archivos con información personal** y **Equipos con información personal**, así como a los widgets **Archivos con información personal**, **Equipos con información personal** y **Archivos por tipo de información personal**.

#### **Eliminar y restaurar archivos**

- <sup>l</sup> **Al activar**: el usuario de la cuenta puede acceder a la opción **Eliminar** del menú de contexto en el listado **Archivos con información personal** para borrar y restaurar ficheros.
- <sup>l</sup> **Al desactivar**: el usuario de la cuenta no puede acceder a la opción **Eliminar** del menú de contexto en el listado **Archivos con información personal** y por lo tanto no puede borrar ni restaurar ficheros.

#### **Configurar cifrado de equipos**

- **Al activar**: el usuario de la cuenta podrá crear, editar, borrar y asignar configuraciones de cifrado.
- **Al desactivar**: el usuario de la cuenta dejará de poder crear, editar, borrar y asignar configuraciones de cifrado.

#### **Ver configuraciones de cifrado de equipos**

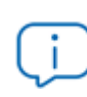

*Este permiso solo es accesible cuando se ha deshabilitado el permiso Configurar cifrado de equipos.*

- **Al activar**: el usuario de la cuenta podrá únicamente visualizar las configuraciones de cifrado de equipos, así como ver la configuración asignadas a un equipo o a un grupo.
- **Al desactivar**: el usuario de la cuenta dejará de poder ver las configuraciones de cifrado creadas, y tampoco podrá acceder a las configuraciones asignadas a cada equipo.

#### **Acceder a las claves de recuperación de unidades cifradas**

- **Al activar**: el usuario de la cuenta podrá visualizar las claves de recuperación para los equipos con dispositivos de almacenamiento cifrados y administrados por Panda Adaptive Defense.
- **Al desactiva**: el usuario de la cuenta no podrá visualizar las claves de recuperación para los equipos con dispositivos de almacenamiento cifrados.

#### **Acceder a información avanzada de seguridad**

- **Al activar**: el usuario de la cuenta podrá acceder a la herramienta Advanced Visualization Tool desde el menú superior **Estado**, panel izquierdo Advanced Visualization Tool pero la aplicación Data Access Control no es visible con este permiso.
- **Al desactivar:** se impide el acceso a la herramienta Advanced Visualization Tool.

#### **Acceder a información de acceso a archivos**

- **Al activar**: el usuario de la cuenta podrá acceder a la herramienta Advanced Visualization Tool desde el menú superior **Estado**, panel izquierdo **Advanced Visualization Tool**. La aplicación Data Access Control es accesible con este permiso.
- **Al desactivar:** se impide el acceso a la herramienta Advanced Visualization Tool.

#### **Acceder a información avanzada de Data Control**

- <sup>l</sup> **Al activar**: el usuario de la cuenta podrá acceder a la consola extendida de Data Control desde el menú superior **Estado**, panel izquierdo **Advanced Visualization Tool**.
- <sup>l</sup> **Al desactivar**: el usuario de la cuenta no podrá acceder a la consola extendida de Data Control desde el menú superior **Estado**, panel izquierdo **Advanced Visualization Tool**.

#### **Configurar MDR**

- **Al activar**: el usuario de la cuenta puede crear, editar o borrar la configuración de MDR para todos los equipos de la red.
- <sup>l</sup> **Al desactivar**: el usuario de la cuenta dejará de poder crear, editar o borrar la configuración de MDR para todos los equipos de la red.

Al desactivar este permiso se mostrará el permiso **Ver configuración de MDR**.

### **Ver configuración de MDR**

*Este permiso solo es accesible cuando se ha deshabilitado el permiso Configurar MDR.*

- **Al activar**: el usuario de la cuenta puede únicamente visualizar la configuración de MDR.
- <sup>l</sup> **Al desactivar**: el usuario de la cuenta deja de poder ver la configuración de MDR.

# **Registro de la actividad de las cuentas de usuario**

Panda Adaptive Defense registra todas las acciones efectuadas por los administradores de red en la consola web de gestión para determinar quién realizó un cambio, en que momento y sobre qué objeto.

Para acceder a la sección de actividad haz clic en el menú superior **Configuración** y después en la pestaña **Actividad**.

## **Registro de sesiones**

La sección de sesiones lista todos los accesos a la consola de administración, los exporta a formato csv y filtra la información.

#### **Campos mostrados en el listado de sesiones**

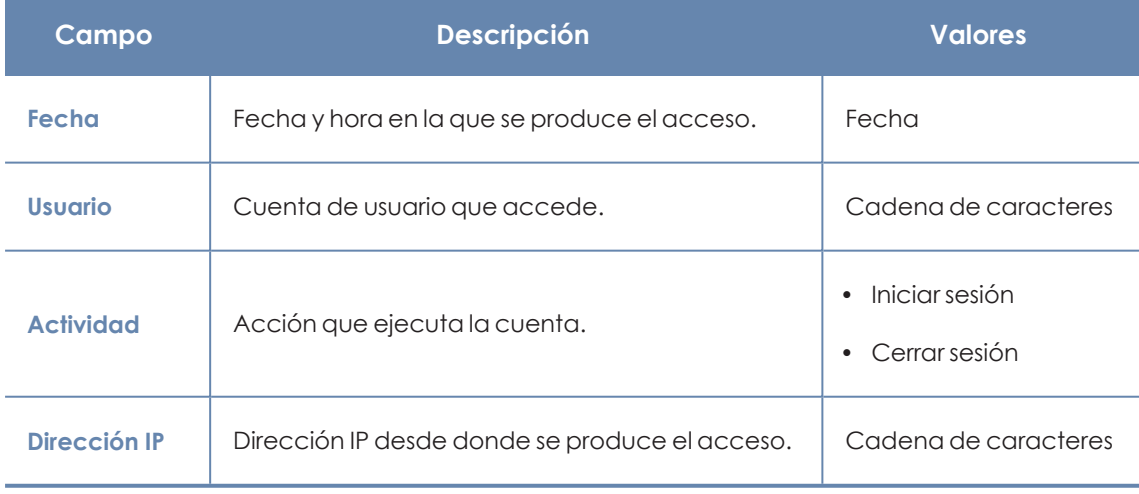

Tabla 4.4: Campos del listado sesiones

#### **Campos mostrados en el fichero exportado**

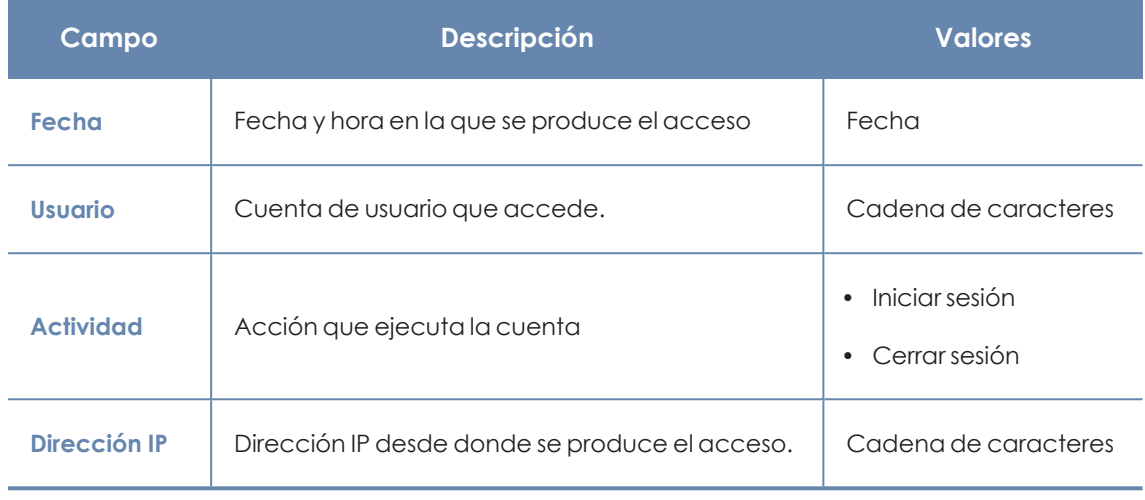

Tabla 4.5: Campos del fichero exportado sesiones

#### **Herramienta de búsqueda**

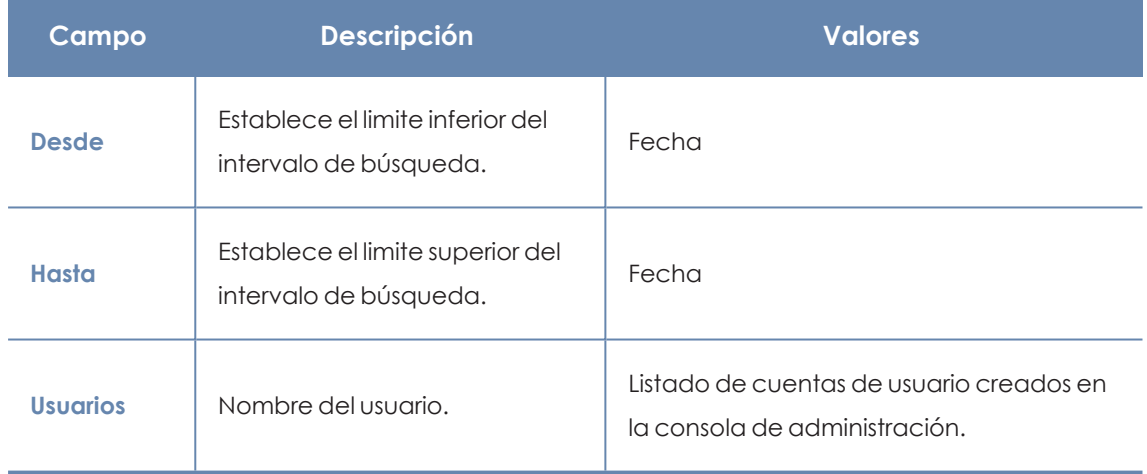

Tabla 4.6: Campos de filtrado para el listado de sesiones

## **Registro de acciones de usuario**

La sección de **Acciones de usuario** lista todas las acciones ejecutadas por las cuentas de usuario, exporta las acciones a formato csv y filtra la información.

#### **Campos mostrados en el listado de acciones**

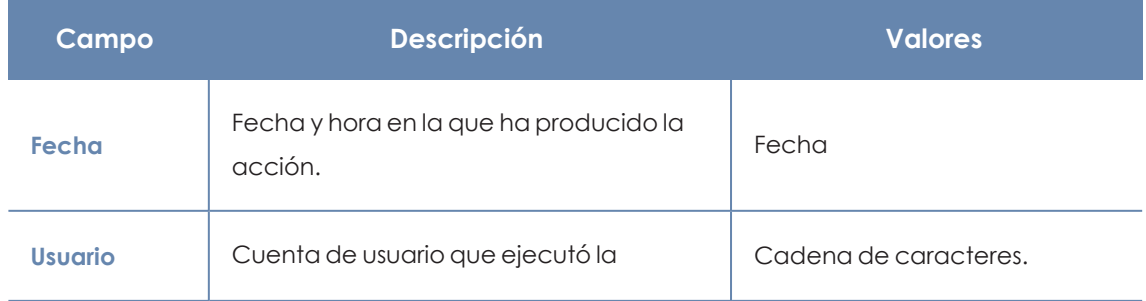

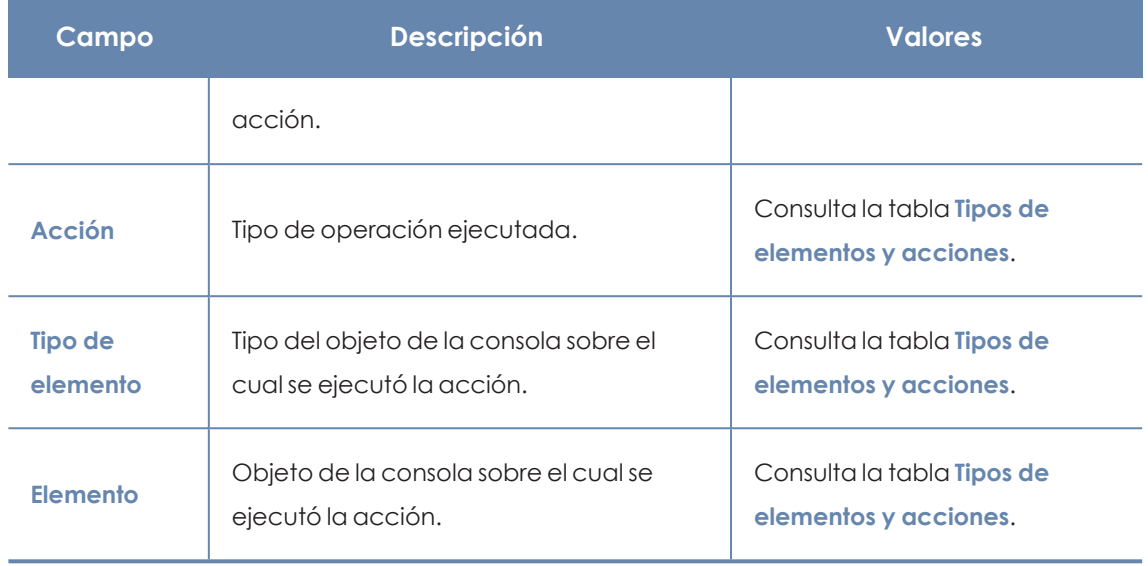

Tabla 4.7: Campos del Registro de acciones

#### **Campos mostrados en el fichero exportado**

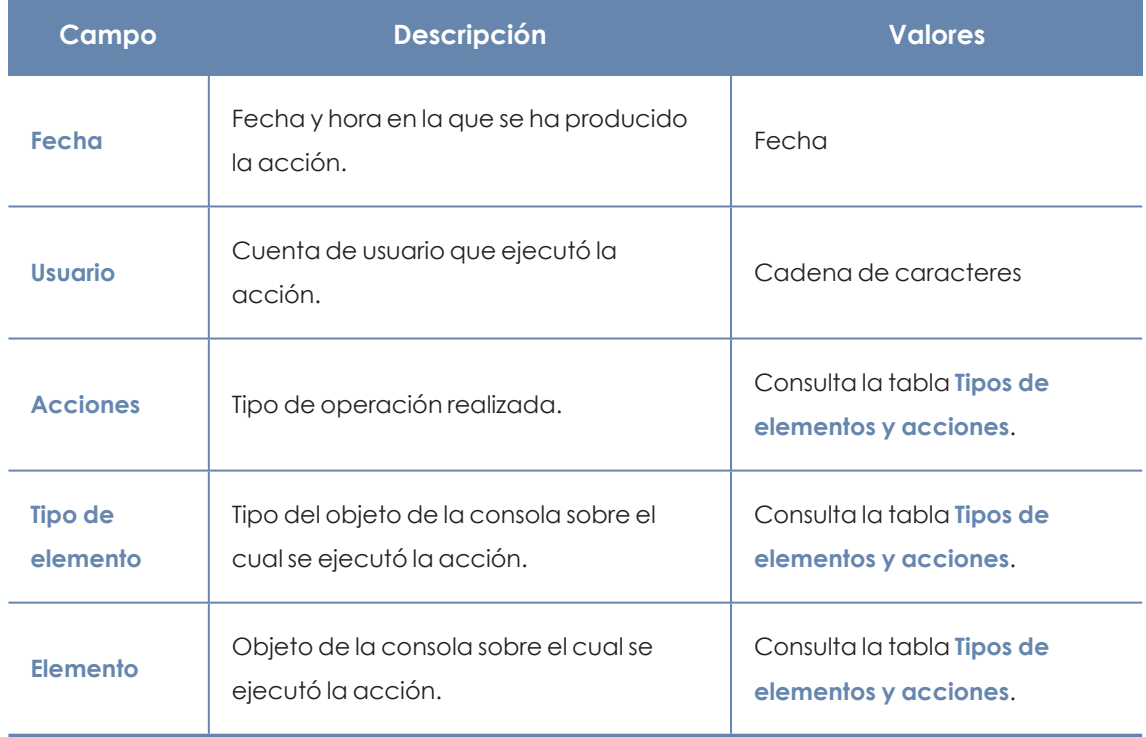

Tabla 4.8: Campos del fichero exportado Registro de acciones

#### **Herramienta de búsqueda**

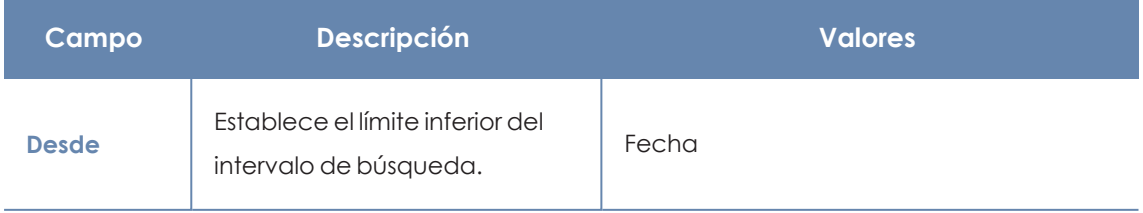

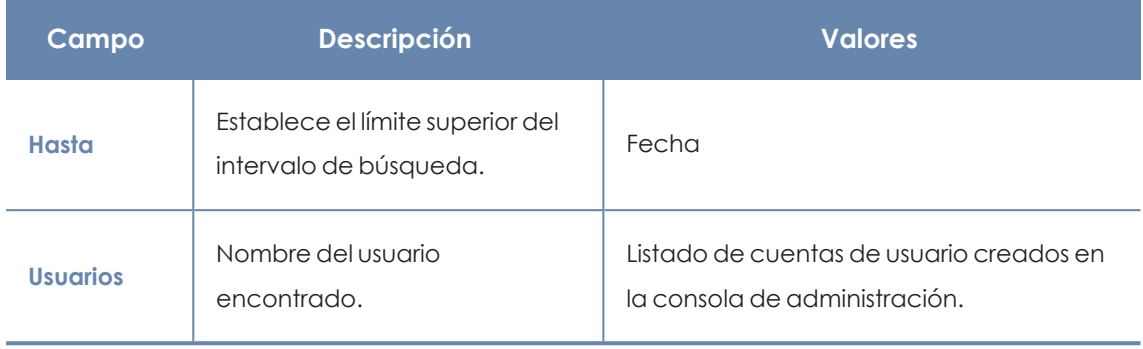

Tabla 4.9: Campos de filtrado para el Registro de acciones

#### <span id="page-90-0"></span>**Tipos de elementos y acciones**

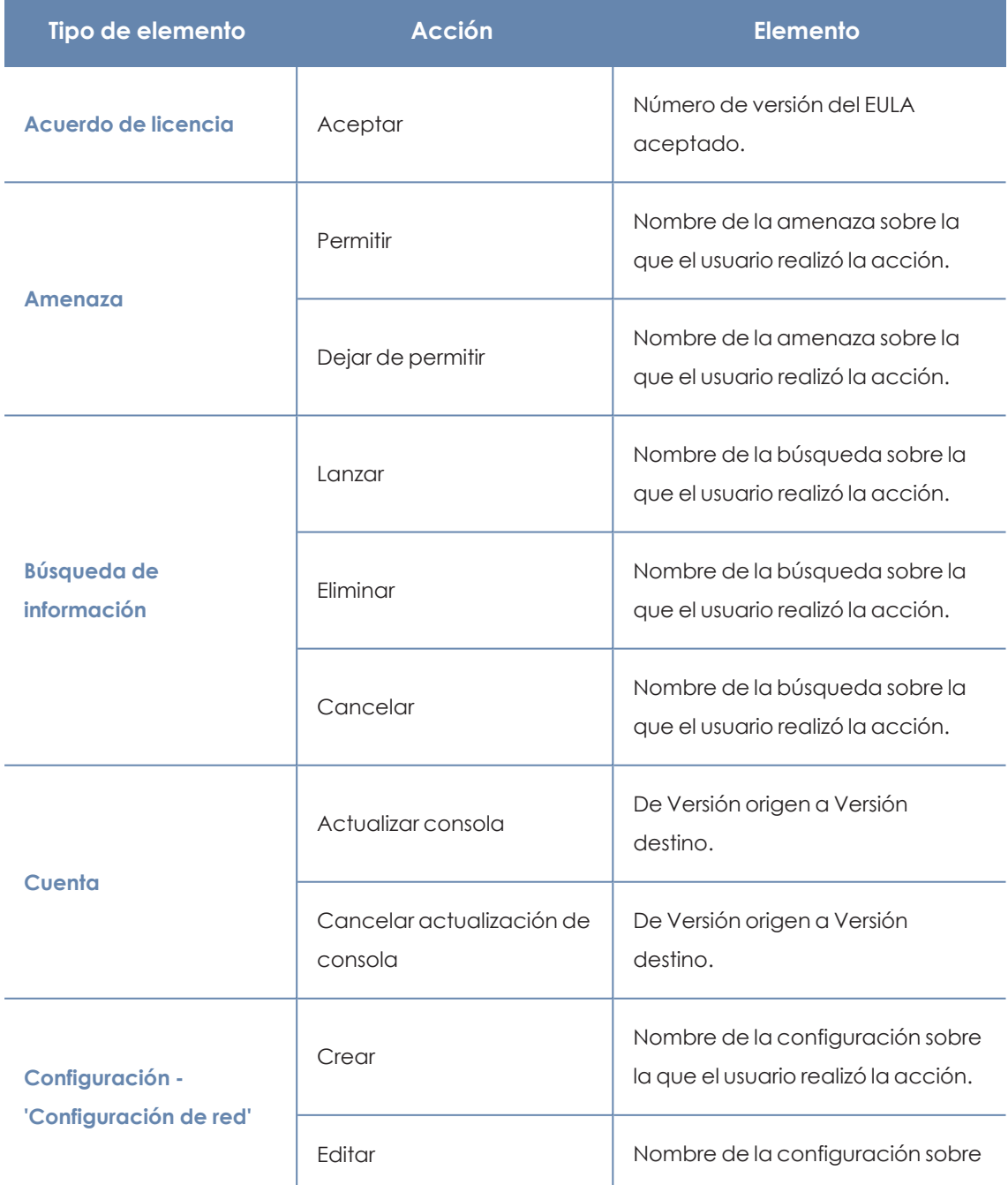

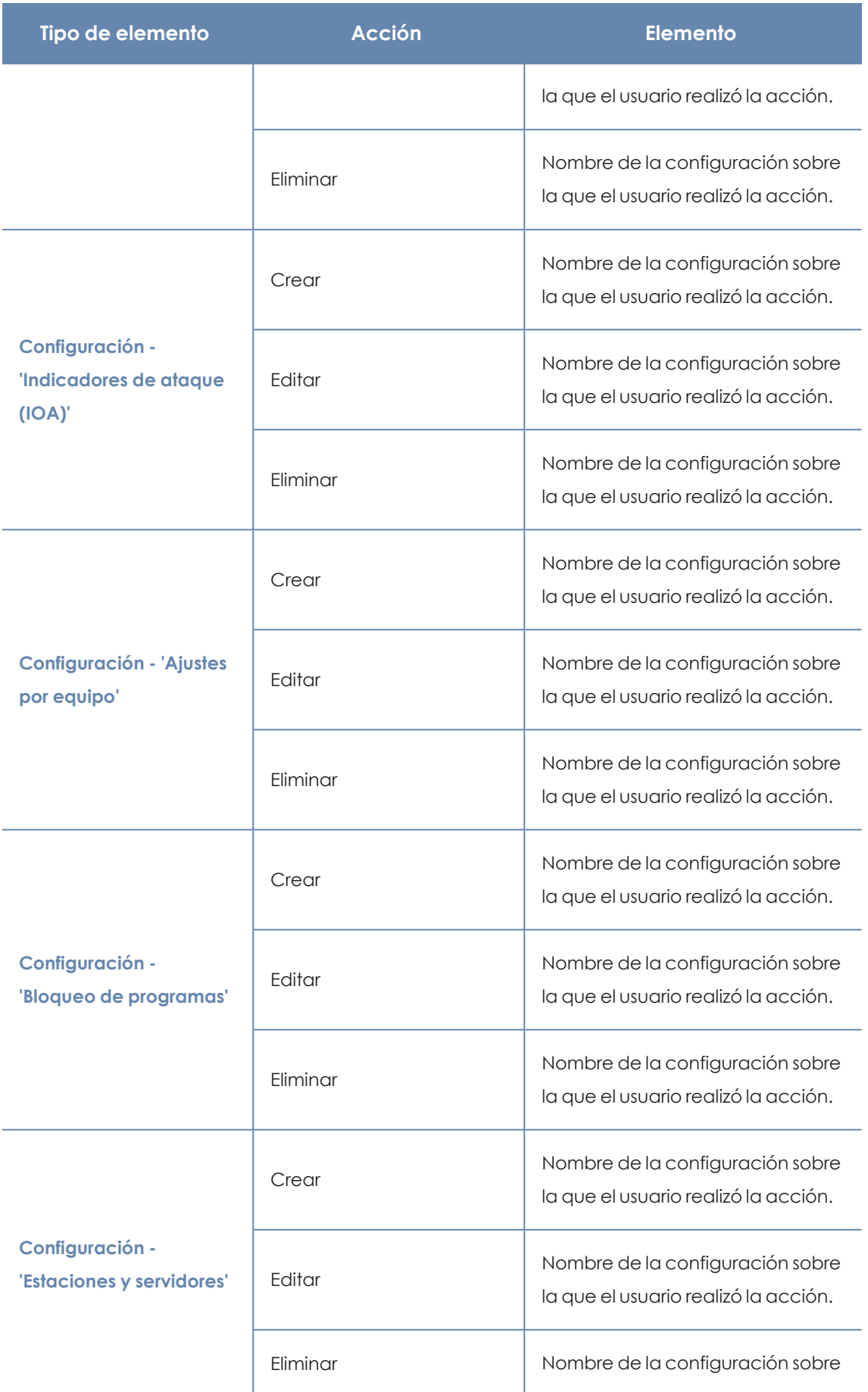

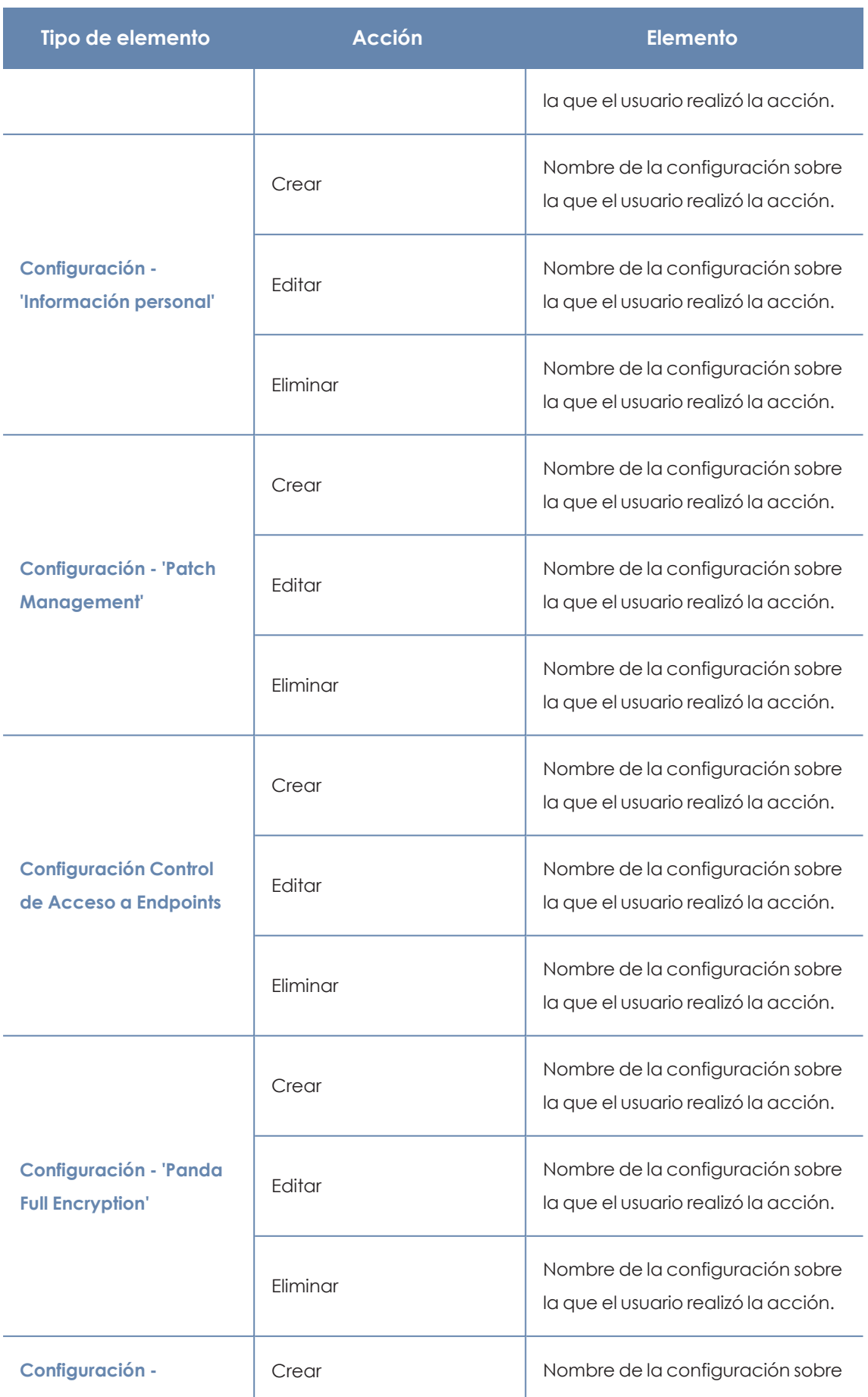

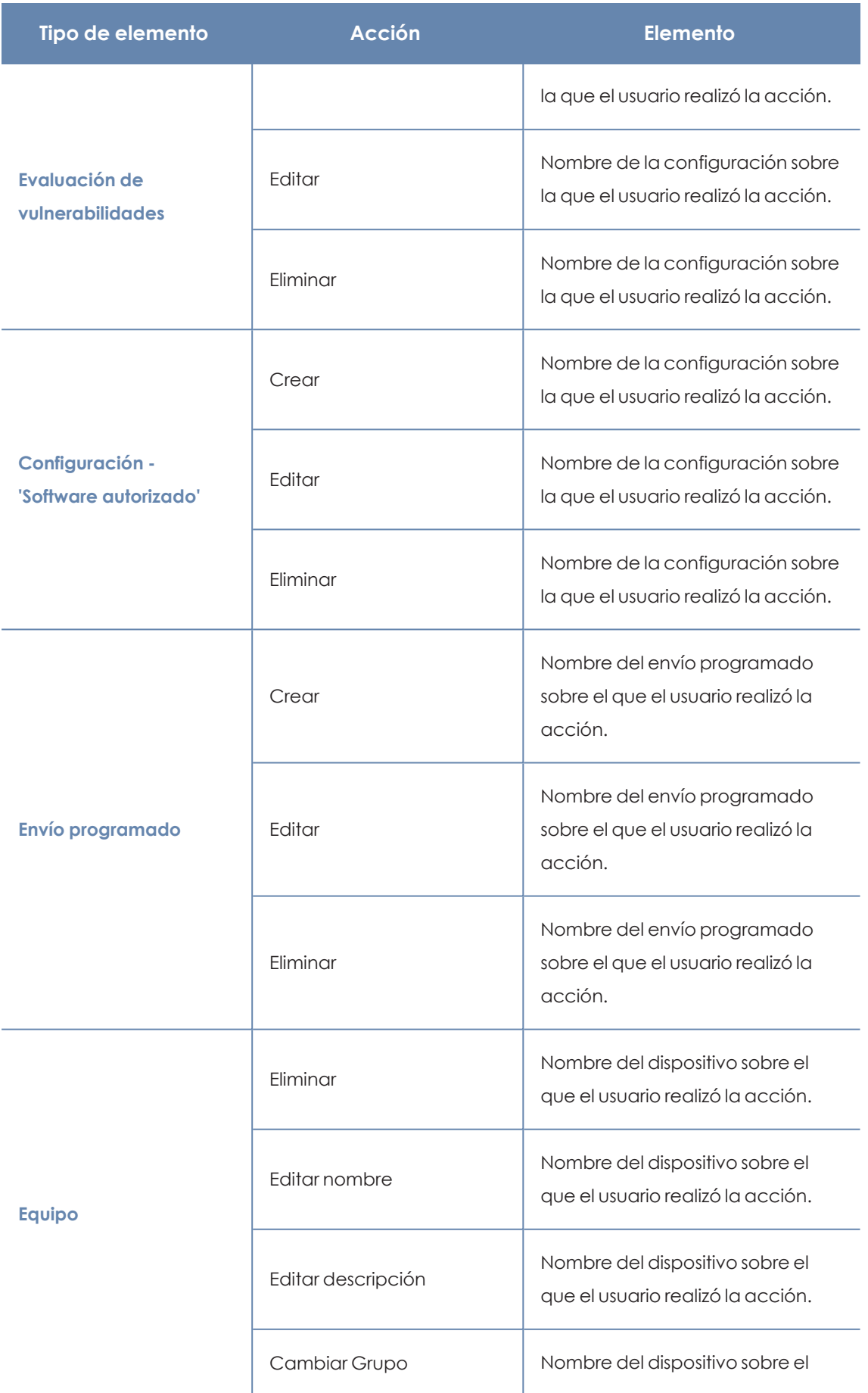

#### Acceso, control y supervisión de la consola de administración entre a partida Panda Adaptive Defense

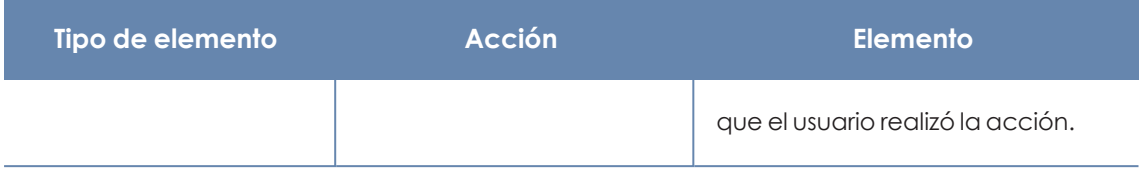

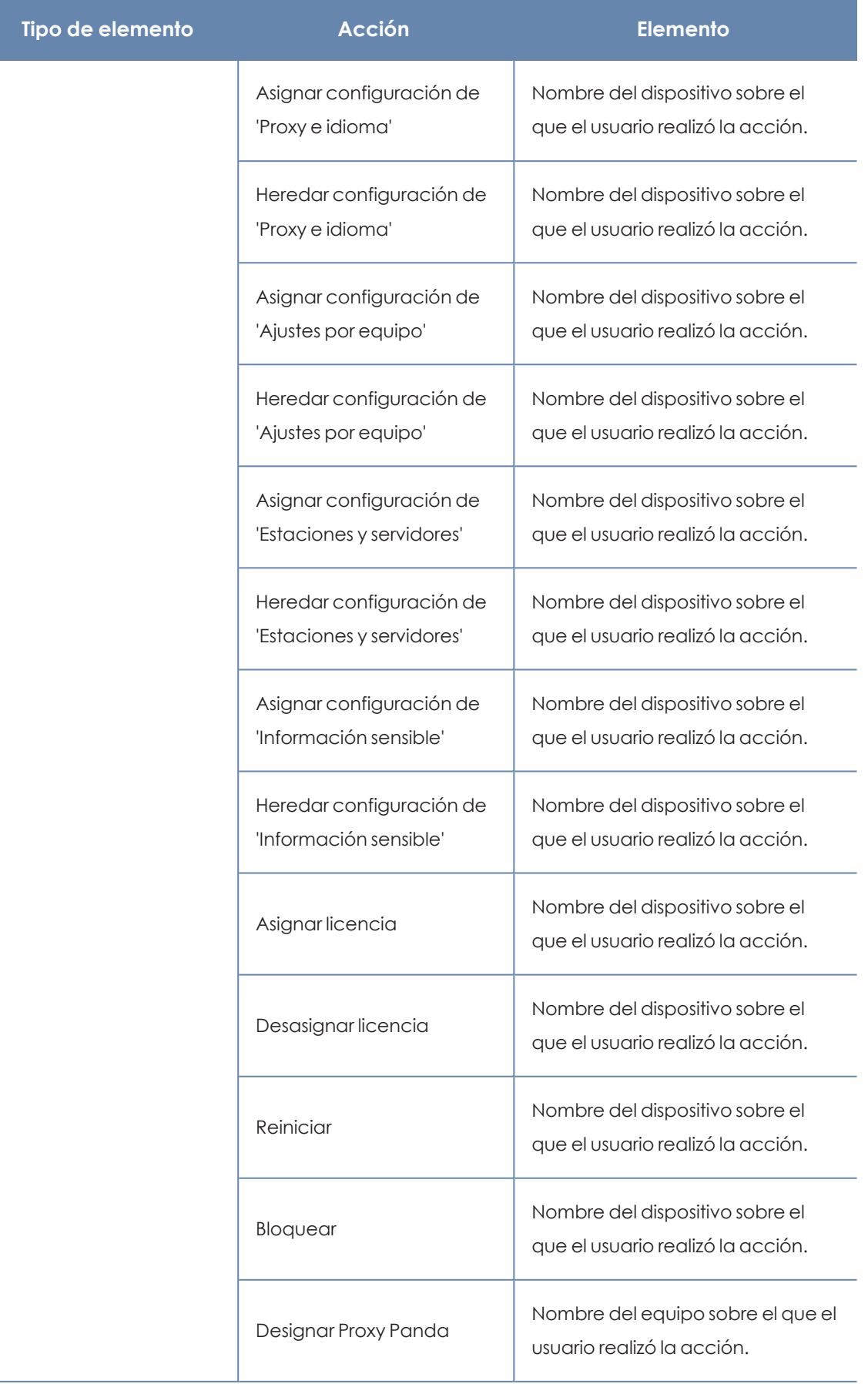

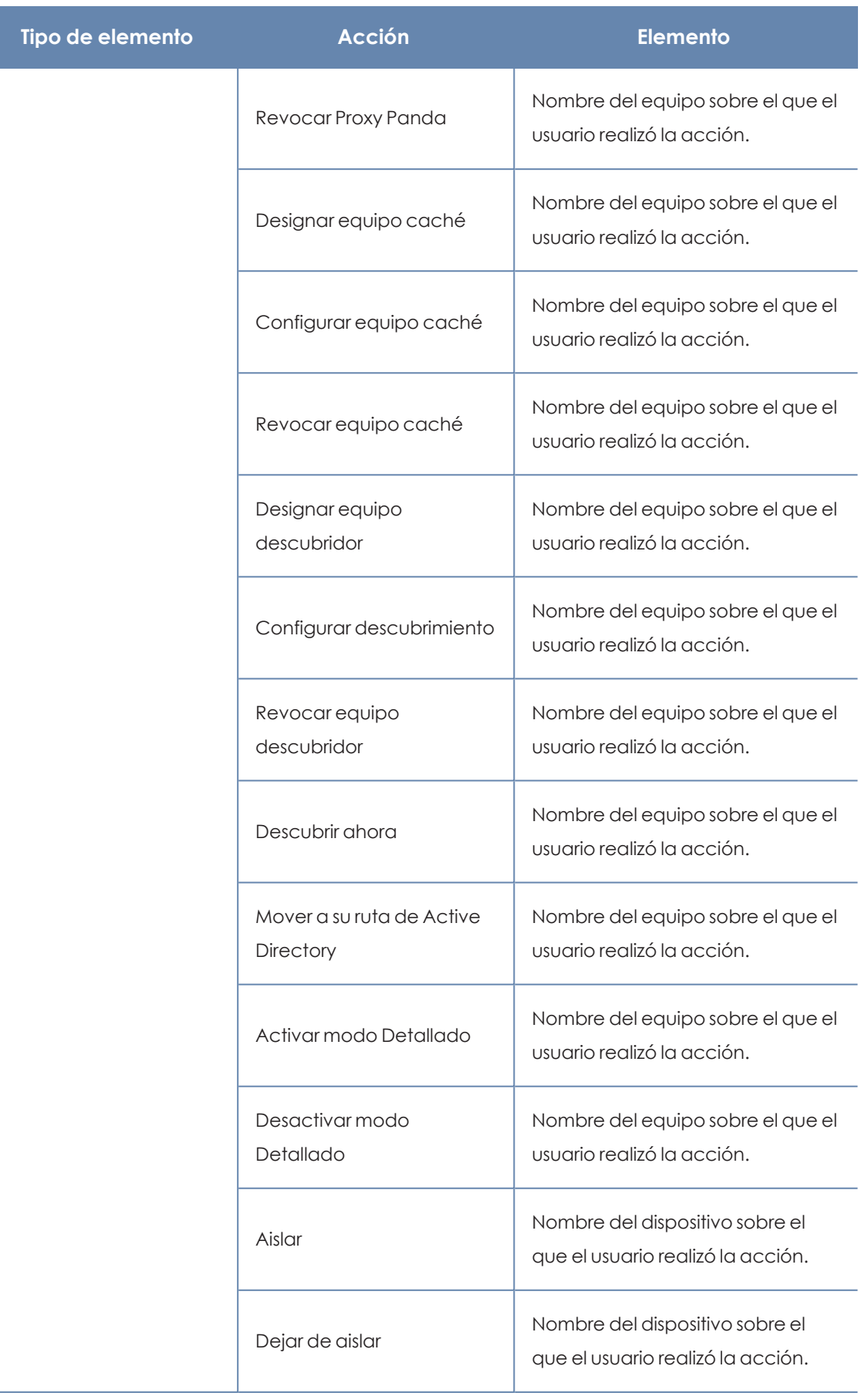

 $\mathbf{r}$ 

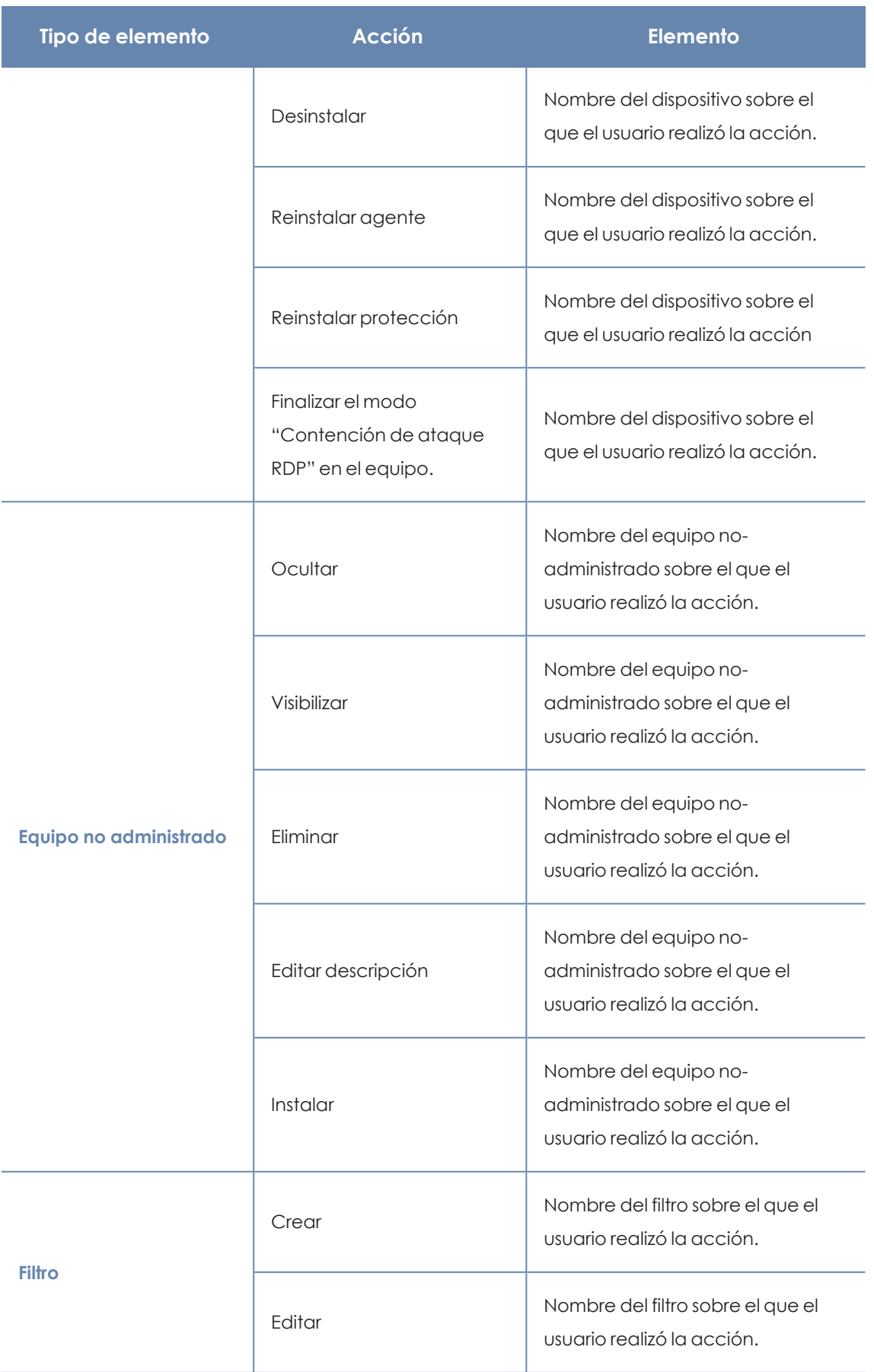

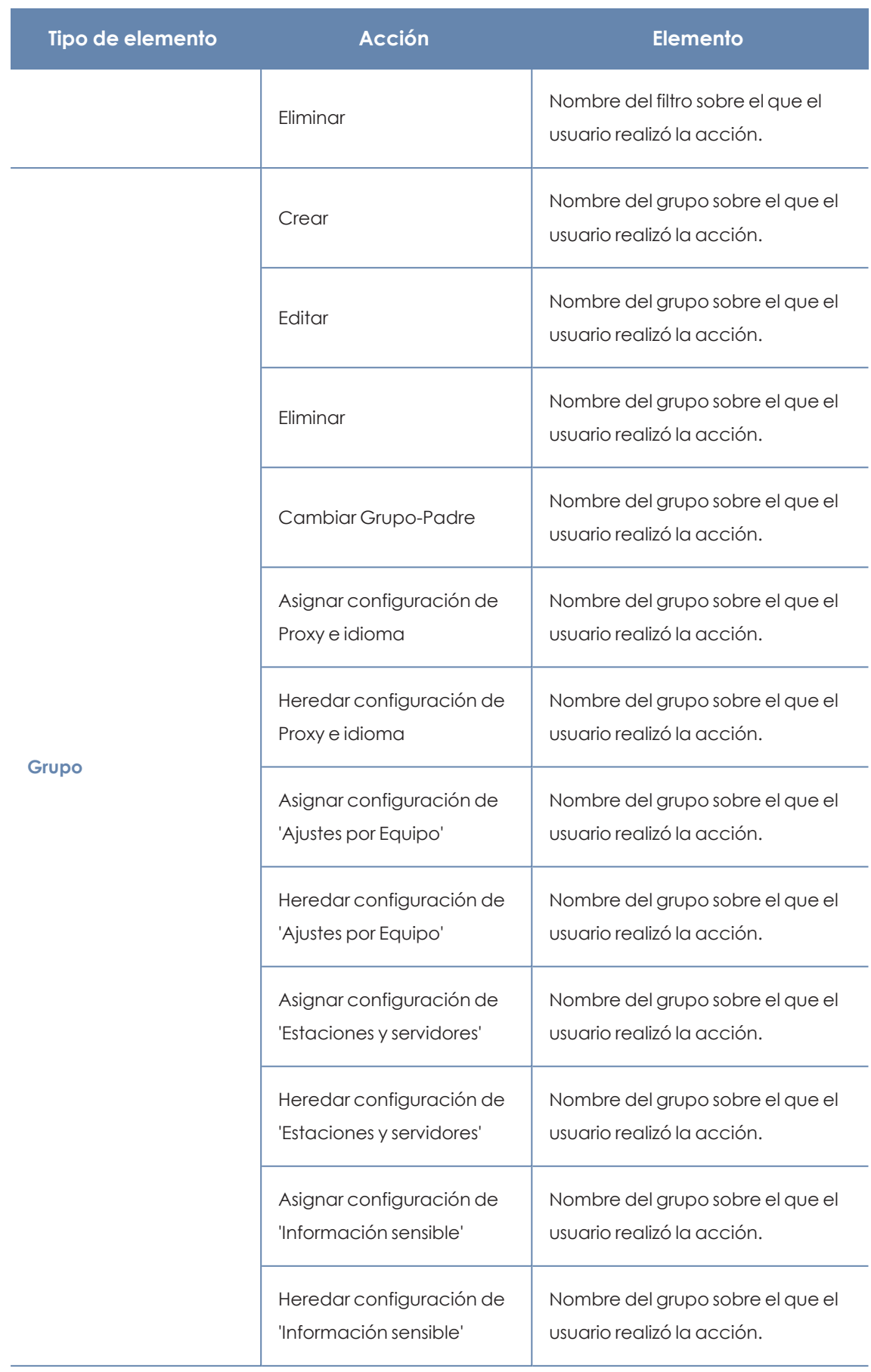

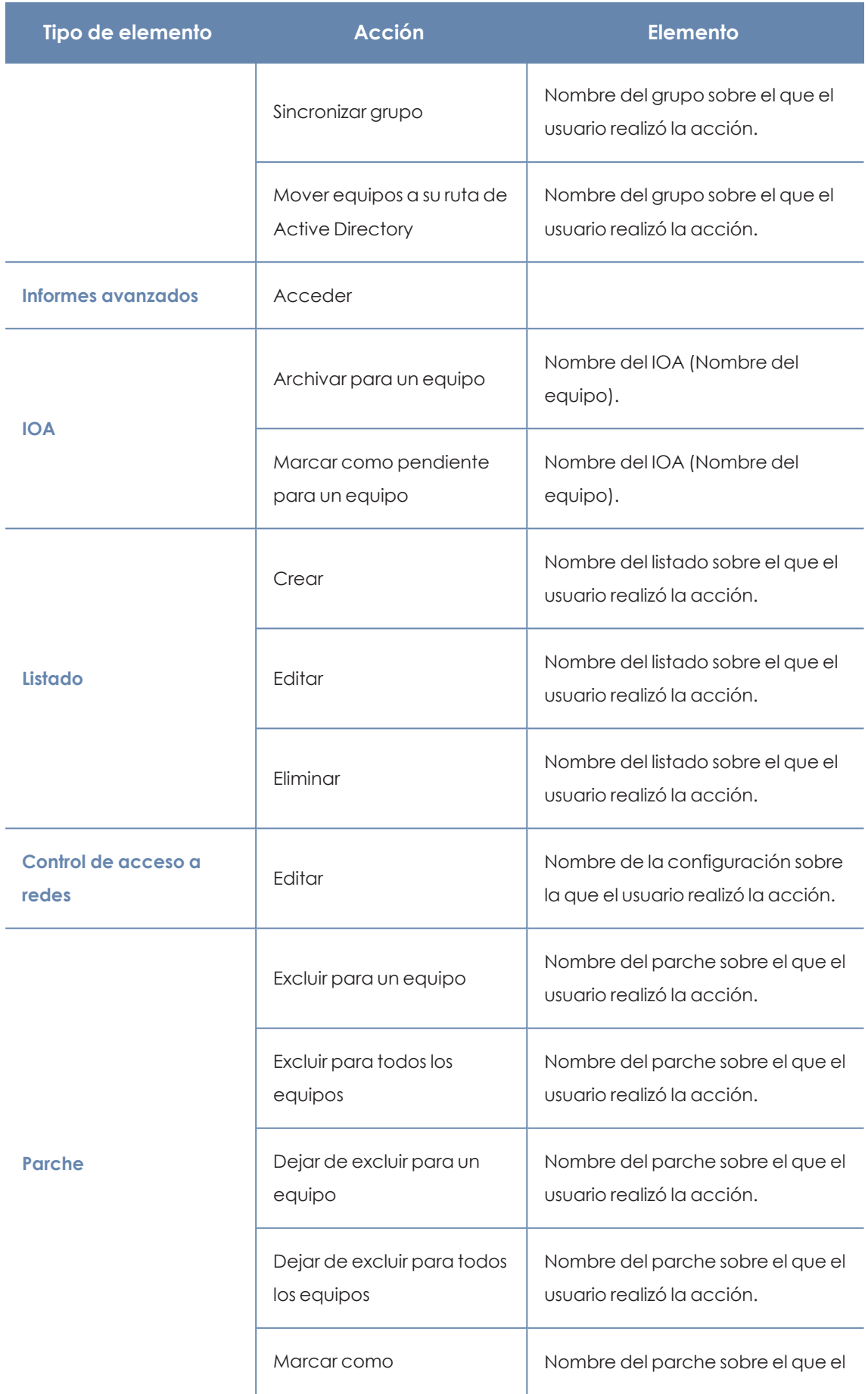

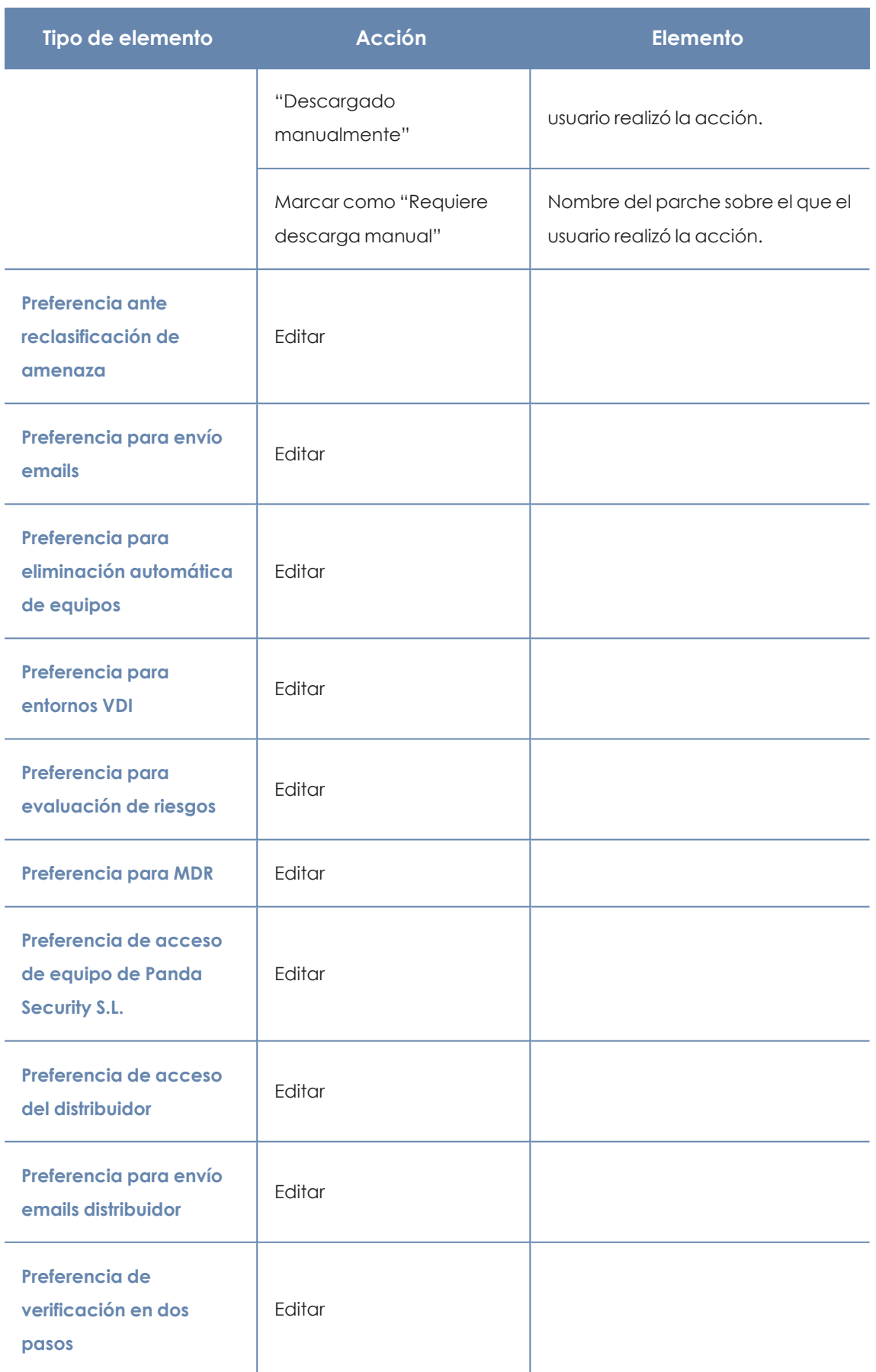

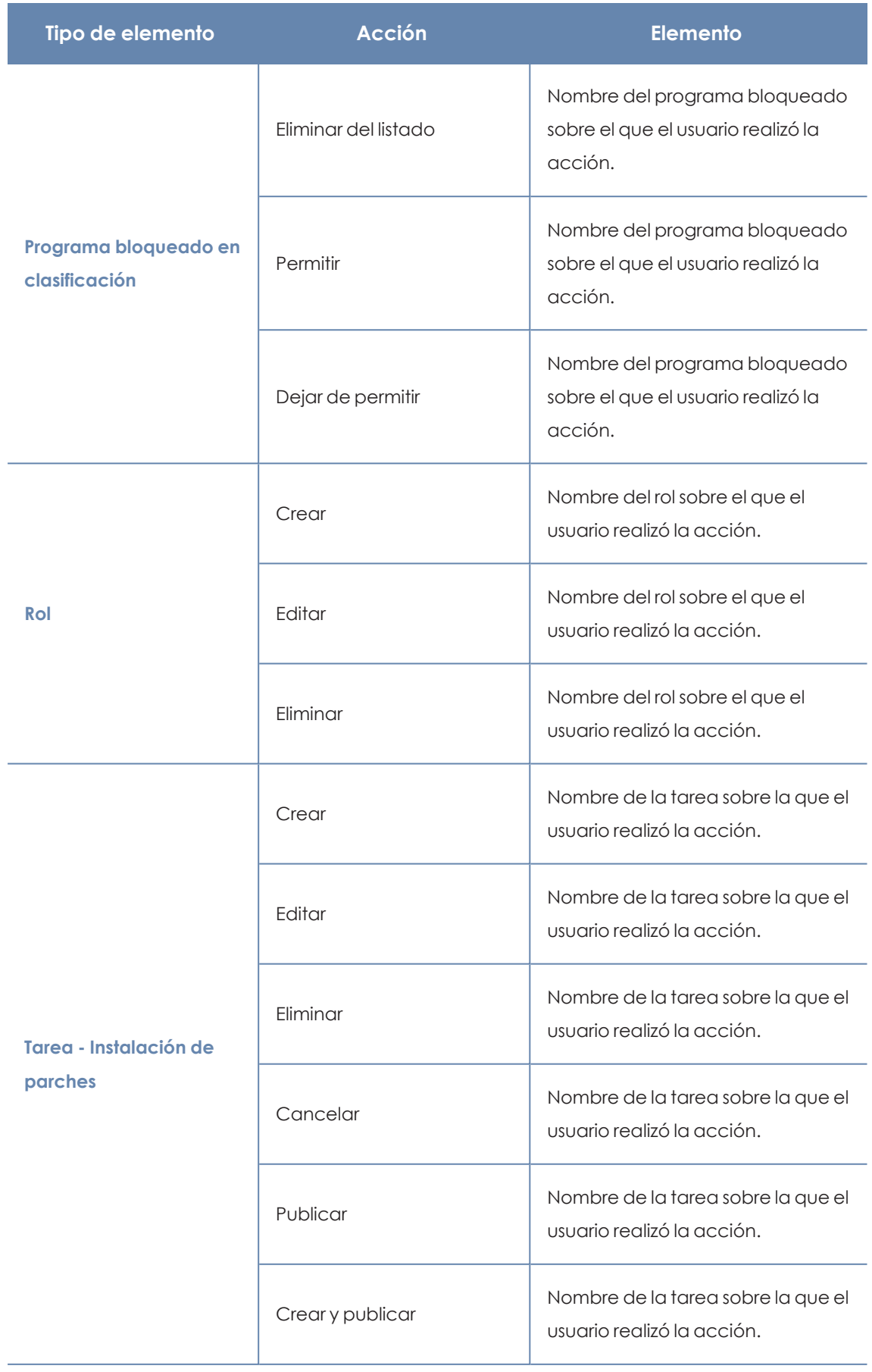

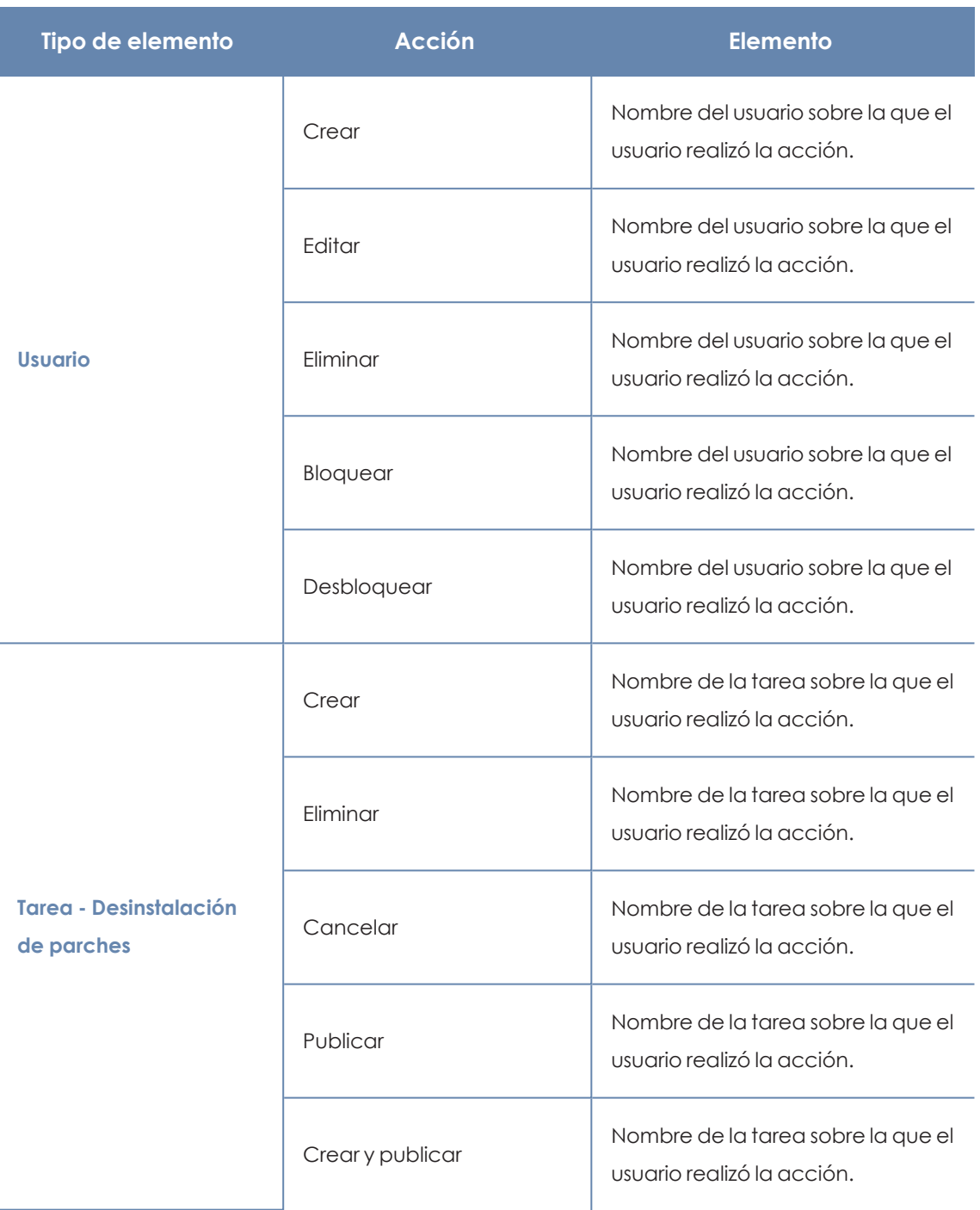

Tabla 4.10: Tipos de elemento y acciones

## **Eventos del sistema**

Lista los eventos que se producen en Panda Adaptive Defense y que no tienen una cuenta de usuario como origen, sino que son desencadenados por el propio sistema como respuesta las situaciones mostradas en**Tipos de [elementos](#page-104-0) y acciones**.

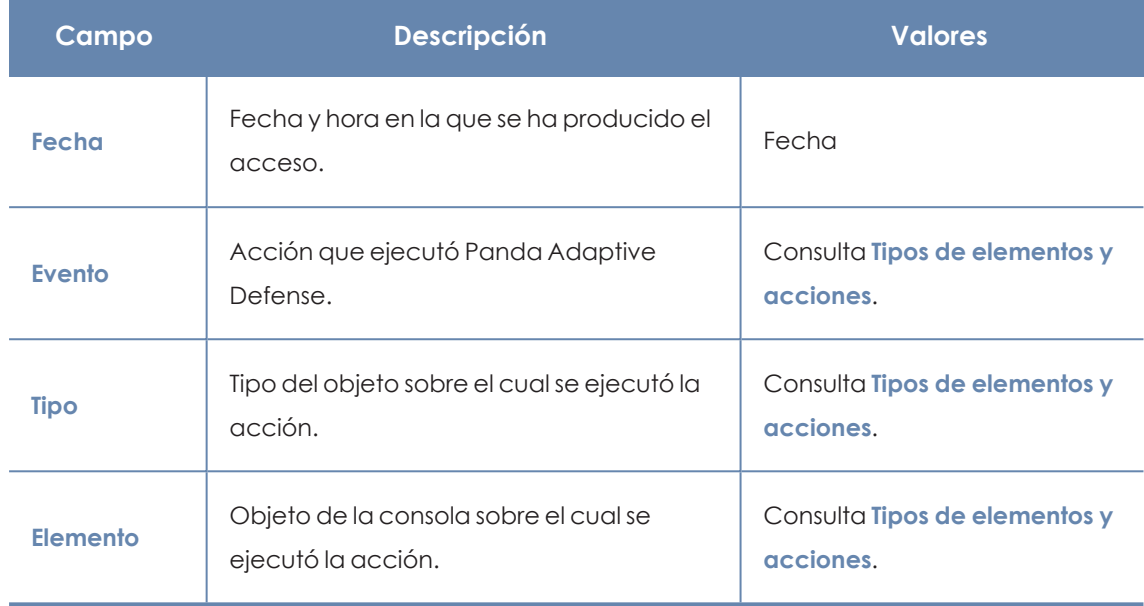

#### **Campos mostrados en el listado de eventos del sistema**

Tabla 4.11: Campos del listado Eventos del sistema

#### **Campos mostrados en el fichero exportado**

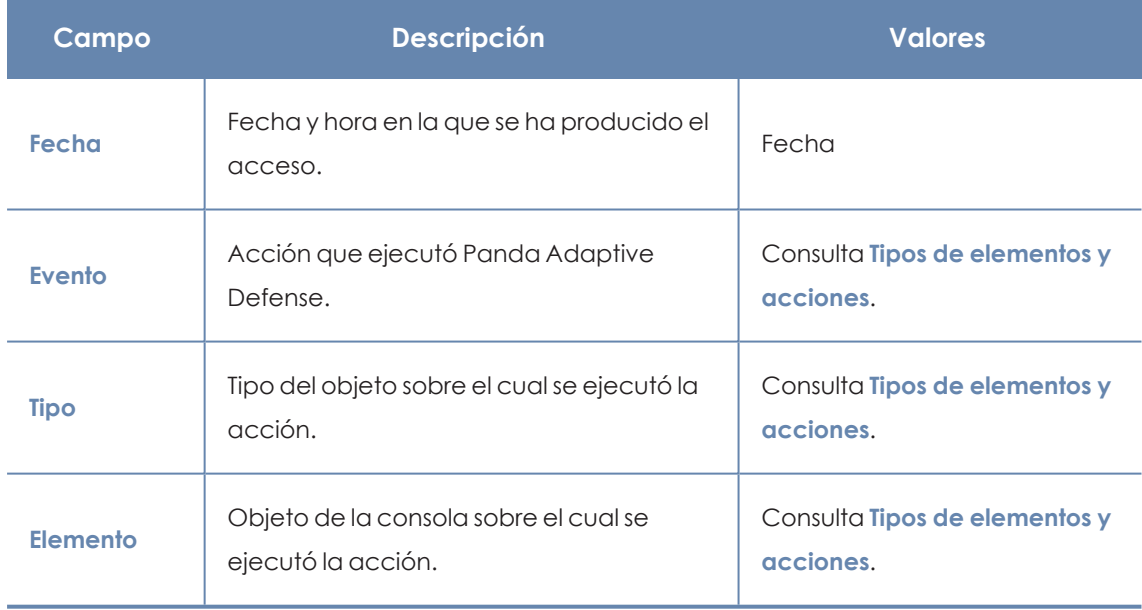

Tabla 4.12: Campos del listado Eventos del sistema

#### **Herramienta de búsqueda**

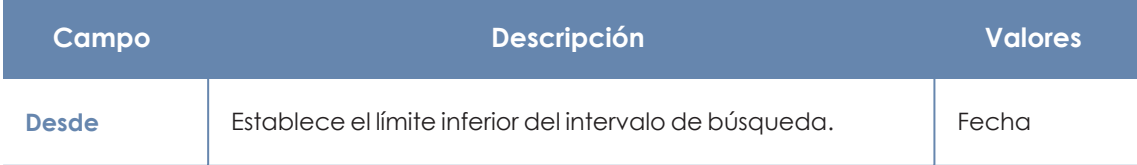

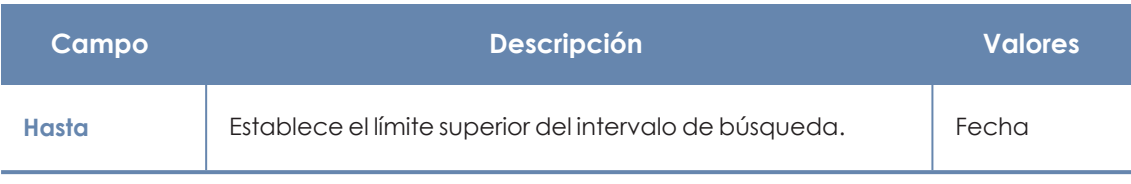

Tabla 4.13: Campos del listado Eventos del sistema

#### <span id="page-104-0"></span>**Tipos de elementos y acciones**

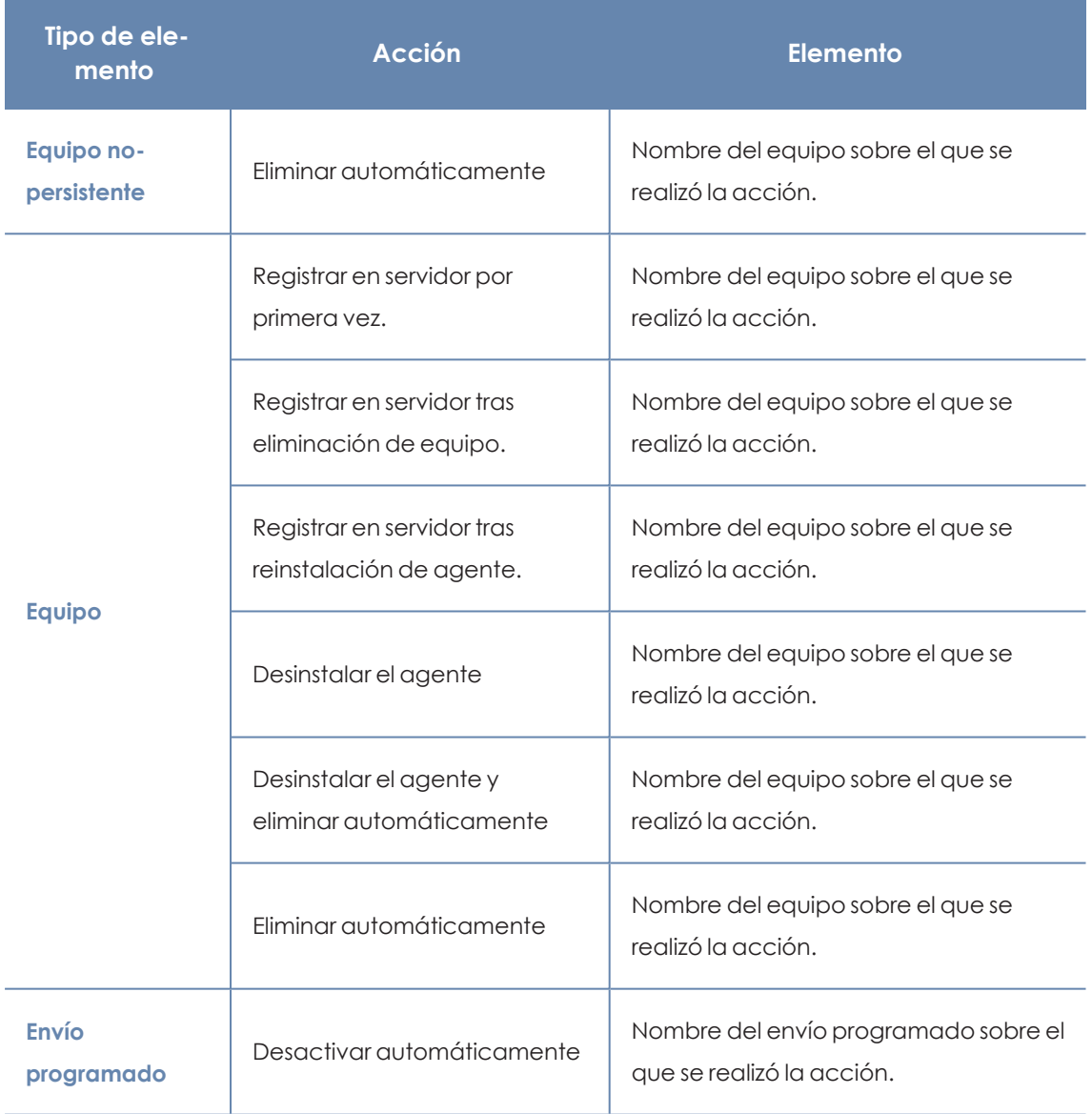

Tabla 4.14: Tipos de elementos y acciones

# Capítulo 5

# Instalación del software cliente

La instalación del software de seguridad comprende un conjunto de procesos que tienen como objetivo integrar en los dispositivos de los clientes los componentes software necesarios para protegerlos de las amenazas informáticas. En lineas generales, se compone de las etapas siguientes:

- <sup>l</sup> **Despliegue**: crea el paquete de instalación con los componentes que forman la solución de seguridad y lo envía a cada uno de los dispositivos de los usuarios de la red.
- **Instalación**: descomprime el paquete de instalación e integra en el sistema operativo del dispositivo los ficheros que forman el software de seguridad.
- <sup>l</sup> **Configuración**: el software de seguridad instalado en el dispositivo recibe las configuraciones necesarias para protegerlo desde el momento de su instalación, sin necesidad de acciones por parte del usuario.
- **· Integración en la consola**: la consola de Panda Adaptive Defense muestra el dispositivo y el administrador puede ejecutar acciones sobre el mismo.

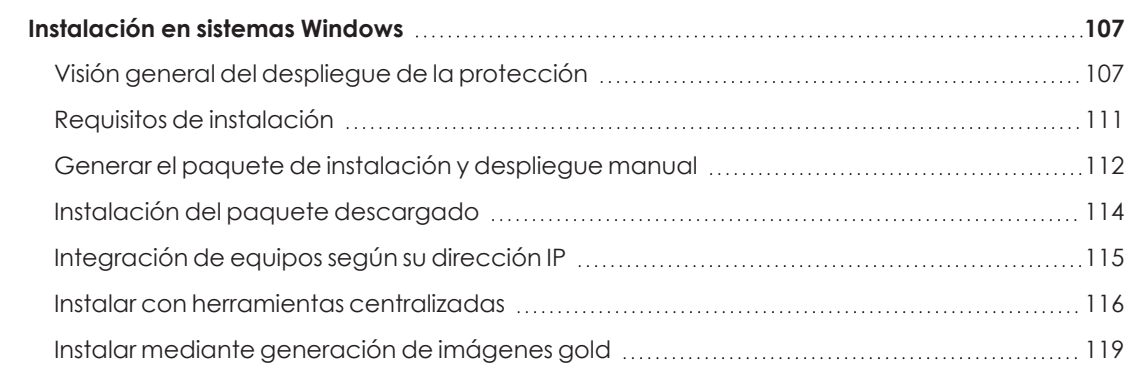

#### Contenido del capítulo

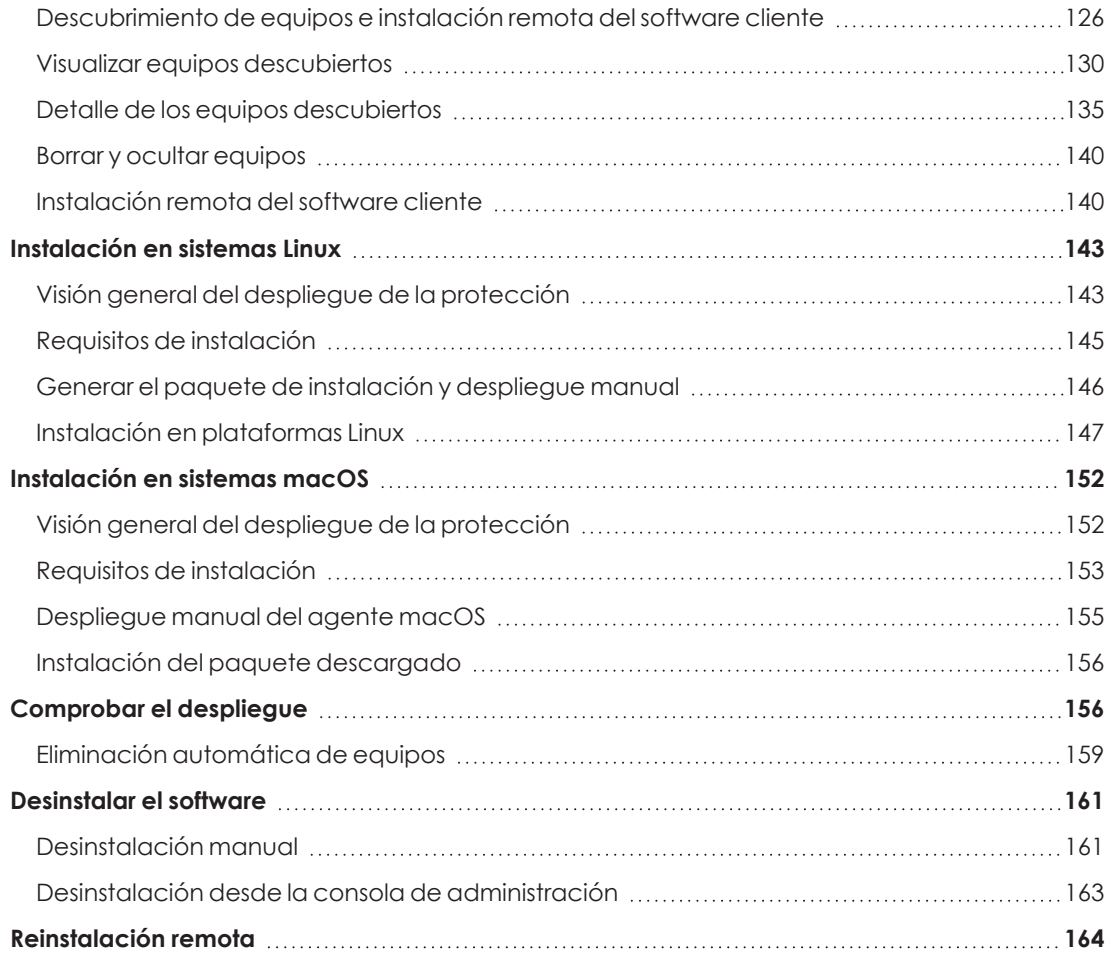

# <span id="page-106-0"></span>**Instalación en sistemas Windows**

## <span id="page-106-1"></span>**Visión general del despliegue de la protección**

El proceso de instalación en equipos Windows comprende varios pasos, dependiendo del estado de la red en el momento del despliegue y del número de equipos a proteger:

- $\bullet$  Localizar los equipos desprotegidos en la red.
- **·** Satisfacer los requisitos mínimos.
- $\bullet$  Desinstalar productos de la competencia y reinicio de equipos.
- <sup>l</sup> Establecer la configuración por defecto de los equipos.
- <sup>l</sup> Establecer el procedimiento de despliegue.
- <sup>l</sup> Comprobar que el software de seguridad se instaló correctamente.

#### **Localizar los equipos desprotegidos en la red**

- $\bullet$  Localiza los equipos que no tienen instalada protección en la red del cliente o que tienen un producto de terceros que sea necesario sustituir o complementar con Panda Adaptive Defense. En redes de tamaño grande, es posible acelerar esta tarea mediante las funcionalidades de descubrimiento (consulta **Visualizar equipos [descubiertos](#page-129-0)**).
- <sup>l</sup> Comprueba que el número de licencias libres contratadas es suficiente (consulta **[Licencias](#page-167-0)** en la [página](#page-167-0) **168**).

*Panda Adaptive Defense permite la instalación del software sin tener contratadas licencias suficientes. Estos equipos serán visibles en la consola de administración y mostrarán el software instalado, hardware y otras características, pero no estarán protegidos frente al malware.*

#### **Satisfacer los requisitos mínimos**

Para conocer los requisitos mínimos consulta **Requisitos de [instalación](#page-110-0)**.

#### **Desinstalar productos de la competencia y reinicio de equipos**

Los servicios de protección de Panda Adaptive Defense funcionan sin reiniciar el equipo en el caso de no tener un antivirus previamente instalado.

> *Algunas versiones anteriores de Citrix pueden requerir un reinicio del equipo o producir pequeños microcortes en las conexiones.*

Por defecto, Panda Adaptive Defense convive con otras soluciones de seguridad instaladas en el equipo.

La desinstalación de otros productos aplica a versiones trial y comerciales. Para ello asigna una configuración de **Estaciones y servidores** con la opción **Desinstalar otros productos de seguridad** habilitada (consulta **[Desinstalar](#page-308-0) otros productos de seguridad** en la página **309**). Coincidiendo con la búsqueda de actualizaciones, Panda Adaptive Defense comprueba una vez al día la configuración establecida. Para obtener un listado de los productos de seguridad de terceros que Panda Adaptive Defense desinstala de forma automática, consulta el recurso web **<https://www.pandasecurity.com/es/support/card?id=50021>**.

#### **Productos de protección antivirus de Panda Security**

Si el equipo está protegido previamente con Panda Endpoint Protection, Panda Endpoint Protection Plus o Panda Fusion, se desinstalará automáticamente el agente de comunicaciones
para instalar el agente Panda y, posteriormente, el sistema comprobará si es necesaria una actualización de la protección. En caso de serlo, se requerirá un reinicio del equipo.

**[Probabilidad](#page-108-0) de reinicio al cambiar de producto de protección** resume el comportamiento del equipo para completar la instalación de Panda Adaptive Defense.

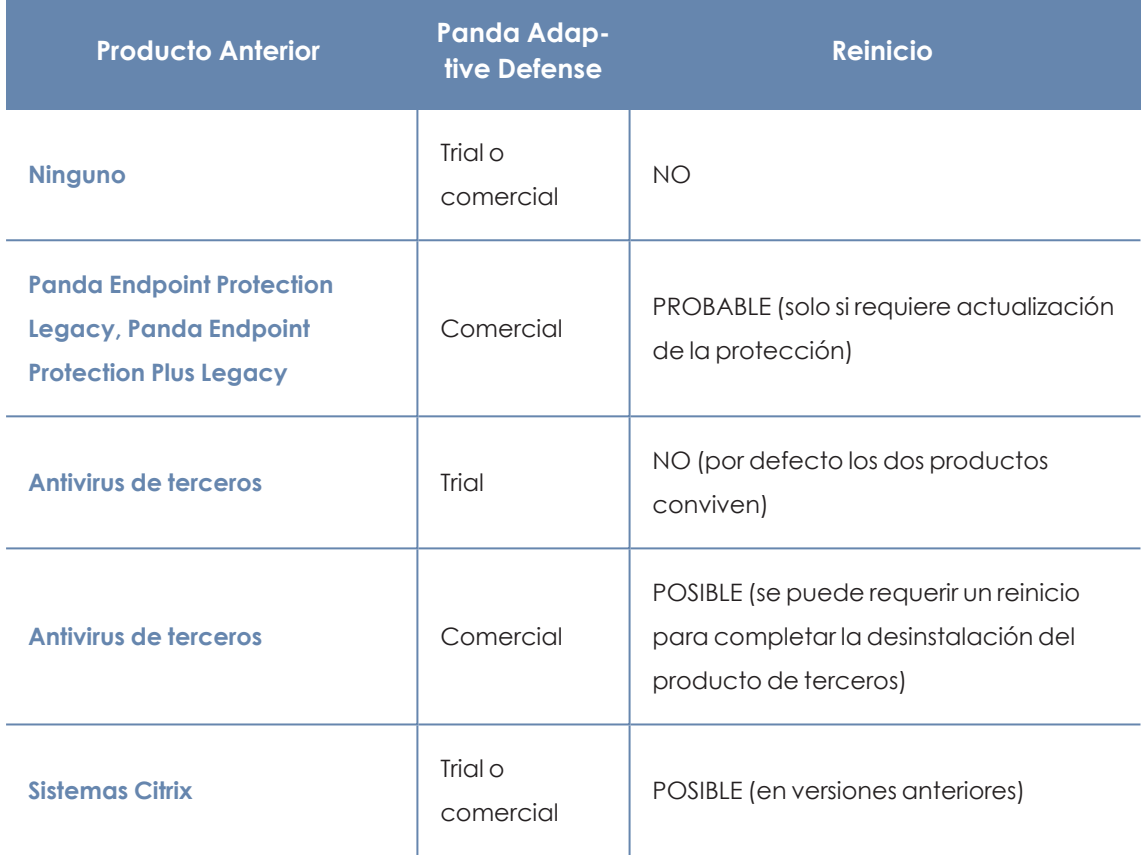

Tabla 5.1: Probabilidad de reinicio al cambiar de producto de protección

### <span id="page-108-0"></span>**Establecer la configuración por defecto de los equipos**

Con el objeto de proteger a los equipos de la red desde el primer momento, Panda Adaptive Defense establece las configuraciones por defecto asignadas al grupo **Todos**. En el proceso de despliegue, es posible cambiar el grupo al que pertenecerá el equipo para asignarle otras configuraciones. Consulta **Gestión de [configuraciones](#page-261-0)** en la página **262**.

Una vez instalado el software en el equipo, Panda Adaptive Defense aplica las configuraciones establecidas en el grupo al que pertenece el equipo. Posteriormente, si la configuración de red del grupo seleccionado difiere de la indicada al generar el instalador, se genera una asignación manual. De esta forma, la configuración de red seleccionada en la instalación prevalece por encima de la asignada en el árbol de grupos. Consulta **Generar el paquete de [instalación](#page-111-0) y [despliegue](#page-111-0) manual**.

## **Establecer el procedimiento de despliegue**

Dependiendo del número total de equipos Windows a proteger, los puestos y servidores con un agente Panda ya instalado y la arquitectura de red de la empresa, es preferible utilizar un procedimiento u otro de los disponibles:

- <sup>l</sup> Despliegue manual. Consulta **Generar el paquete de instalación y [despliegue](#page-111-0) manual**.
- <sup>l</sup> Herramienta de despliegue centralizado. Consulta **Instalar mediante [generación](#page-118-0) de [imágenes](#page-118-0) gold**.
- <sup>l</sup> Despliegue remoto desde la consola de administración. Consulta **[Descubrimiento](#page-125-0) de equipos e [instalación](#page-125-0) remota del software cliente** .
- <sup>l</sup> Despliegue mediante generación de imágenes gold. Consulta **Instalar [mediante](#page-118-0) [generación](#page-118-0) de imágenes gold**.

## **Comprobar que el software de protección se instaló correctamente**

- <sup>l</sup> Selecciona el menú superior **Equipos** y localiza el equipo instalado. Para obtener más información sobre buscar equipos consulta **Gestión de equipos y [dispositivos](#page-191-0)** en la página **[192](#page-191-0)**.
- $\bullet$  Haz clic en el equipo en el que has instalado el software de seguridad. Se abrirá la ventana de detalles del equipo.
- **·** Haz clic en la pestaña **Detalles**. Se mostrará toda la información recogida del equipo y el estado de la instalación.
- <sup>l</sup> En la sección **Seguridad** comprueba el estado de los distintos módulos:
	- **Instalando...**: el proceso de instalación no se ha completado o ha terminado en error. Espera unos minutos.
	- <sup>l</sup> **Activado / desactivado:** transcurridos unos minutos, si la instalación terminó correctamente se mostrará el estado de los módulos de protección.

### **Detectar y solucionar fallos de instalación**

Si transcurridos unos minutos la sección **Seguridad** desaparece del detalle del equipo, esto indica que el software de seguridad no se instaló correctamente. Comprueba los siguientes puntos:

- <sup>l</sup> Si la instalación se realizó de forma manual comprueba que en el equipo del usuario no se muestran mensajes de error.
- <sup>l</sup> Comprueba si el equipo se muestra en los listados. Consulta **[Comprobar](#page-155-0) el despliegue**.
- <sup>l</sup> Comprueba en el equipo del usuario el visor de sucesos. Consulta **[Comprobar](#page-155-0) el despliegue**
- <sup>l</sup> Consulta que el equipo del usuario cumple con los requisitos indicados en **[Requisitos](#page-110-0) de [instalación](#page-110-0)** y actualiza la versión del producto o la versión del sistema operativo. Consulta **[Actualización](#page-183-0) del producto** en la página **184**.

## <span id="page-110-0"></span>**Requisitos de instalación**

Comprueba que el equipo donde vas a instalar el software de seguridad cumple con la lista de requisitos mostrada a continuación, y que los recursos de red necesarios se encuentran disponibles.

> *Después del día 30 de Junio de 2025, se retirará automáticamente la licencia a todos los equipos con las versiones de sistema operativo Windows XP, Vista,Server 2003 y Server 2008 (no afecta a Windows Server 2008 R2). No podrás asignar licencias a estos equipos, los equipos sin licencia tendrán todas las protecciones deshabilitadas, no accederán a la Inteligencia Colectiva, no recibirán actualizaciones de ficheros de firmas y no ejecutarán las tareas que tengan asignadas. Consulta <https://www.watchguard.com/wgrd-trust-center/end-of-life-policy>*

#### **Versiones del sistema operativo compatibles**

Panda Adaptive Defense es compatible con microprocesadores x86 de 32 y 64 bits, así como ARM. Para una lista detallada consulta **Sistemas operativos [soportados](#page-823-0)** en la página **824**.

> *Panda Adaptive Defense es compatible con Windows XP Embedded y superiores. Los sistemas embedded pueden instalarse de forma personalizada, por lo que el funcionamiento del software de seguridad instalado y de algunos de sus módulos puede variar.*

#### **Hardware**

Consulta **[Requisitos](#page-824-0) hardware** en la página **825**.

#### **Certificados raíz**

Panda Adaptive Defense requiere que los certificados raíz instalados en le equipo estén actualizados para utilizar el módulo Panda Patch Management y las comunicaciones en tiempo real con la consola de administración. Consulta **Actualizar los [certificados](#page-825-0) raíz** en la página **826**.

#### **Compatibilidad con SHA-256**

Es necesario que el equipo del usuario o servidor sea compatible con las firmas de drivers SHA-256 . Para obtener más información sobre los sistemas operativos afectados y cómo actualizarlos, consulta **[Compatibilidad](#page-826-0) con firma de drivers SHA-256** en la página **827**. Para localizar los equipos que no admiten el firmado de drivers SHA-256, consulta **Equipos no [compatibles](#page-202-0) con firma de drivers [SHA-256](#page-202-0)** en la página **203**.

#### **Requisitos de red**

En su funcionamiento normal, Panda Adaptive Defense accede a varios recursos alojados en Internet. De forma general, se requiere acceso a los puertos 80 y 443.

El agente Panda Adaptive Defense requiere acceso al puerto 33000 para la comunicación entre equipos protegidos de la red (consulta **[Configuración](#page-474-0) de Control de Acceso a Endpoints** en la [página](#page-474-0) **475** y con dispositivos Firebox o Access Point (consulta **Control de [acceso](#page-295-0) a redes** en la [página](#page-295-0) **296**

Para un listado completo de las URLs que se acceden desde los equipos con el software Panda Adaptive Defense instalado, consulta **Puertos locales y [acceso](#page-833-0) a URLs** en la página **834**.

### **Sincronización horaria de los equipos (NTP)**

Aunque no es un requisito indispensable, es muy recomendable que el reloj de los equipos protegidos con Panda Adaptive Defense esté sincronizado. La mayoría de las veces, la sincronización se establece mediante el uso de un servidor NTP. Consulta **[Sincronización](#page-825-1) horaria de los [equipos](#page-825-1) (NTP)** en la página **826**.

### **Internet Explorer 7**

Para que la protección avanzada funcione correctamente en sistemas operativos Windows XP y Windows 2003 es necesario instalar Internet Explorer 7 previamente o una versión superior.

En el caso de Windows XP, no es posible instalar o actualizar la protección de manera directa, por lo que es necesario utilizar un equipo caché para ello. Para más información, consulta **[Configuración](#page-291-0) de las descargas mediante equipos caché** en la página **292**

La instalación o actualización de la protección en Windows 2003 solo es posible siempre y cuando el sistema operativo esté debidamente actualizado y con todos los parches necesarios instalados. En caso contrario, será necesario utilizar un equipo caché. Para más información consulta **[Panda](#page-385-0) Patch [Management\(Actualización](#page-385-0) de programas vulnerables)** en la página **386**

## <span id="page-111-0"></span>**Generar el paquete de instalación y despliegue manual**

- <sup>l</sup> En el menú superior **Equipos** de la consola de administración, haz clic en el botón **Añadir equipos** situado en la parte superior derecha de la pantalla. Se abriráuna ventana con las plataformas compatibles con Panda Adaptive Defense.
- $\bullet$  Haz clic en el icono Windows, tanto para equipos con procesador x86 como ARM. Se abrirá la ventana **Windows**.

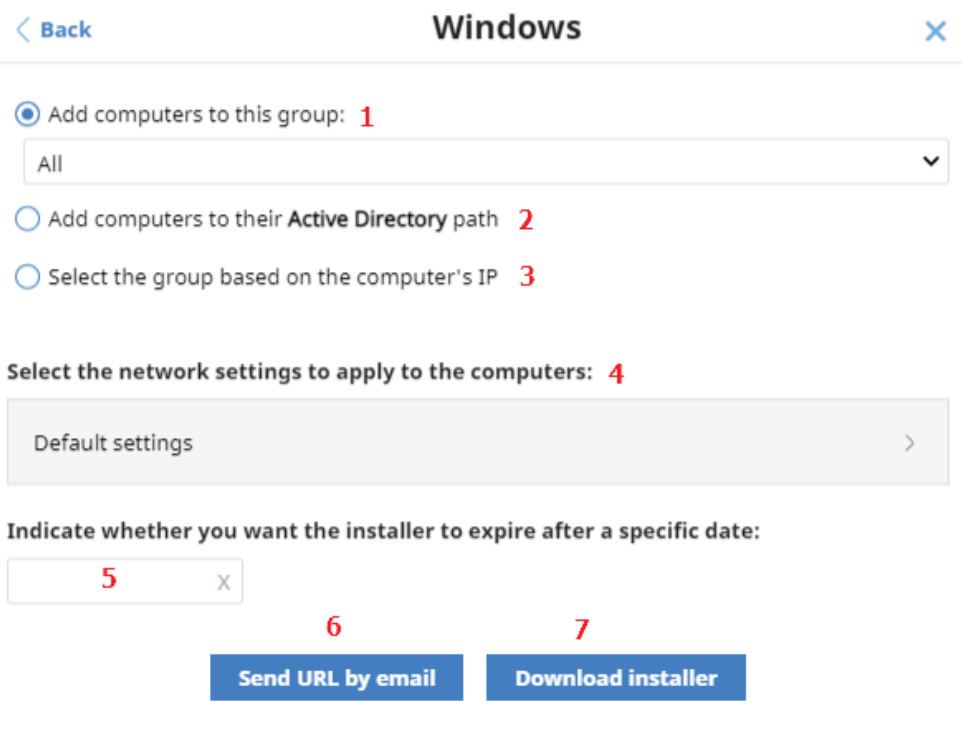

Figura 5.1: Configuración del paquete de descarga

- <sup>l</sup> Selecciona el grupo donde se integrará el equipo en el árbol de carpetas (para más información sobre los diferentes tipos de grupos y sus particularidades, consulta **[Tipos](#page-203-0) de grupos** en la [página](#page-203-0) **204**:
	- <sup>l</sup> Para integrar el equipo en un grupo nativo, haz clic en **Añadir los equipos al siguiente grupo (1)** y selecciona el destino en el árbol de carpetas mostrado.
	- <sup>l</sup> Para integrar el equipo en un grupo Directorio Activo, haz clic en **Añadir los equipos en su ruta de Directorio Activo (2)**.

*Las políticas de seguridad asignadas a un equipo dependen del grupo al que pertenece. Si has elegido Añadir los equipos en su ruta de Directorio Activo y el administrador del directorio activo de la empresa mueve el equipo de una unidad organizativa a otra, este cambio se replicará en la consola de Panda Adaptive Defense como un cambio de grupo. Por esta razón, las políticas de seguridad asignadas a ese equipo también podrían cambiar sin ser advertido por el administrador de la consola Web.*

<sup>l</sup> Para integrar el equipo en un grupo u otro en función de su dirección IP, haz clic en la opción **Seleccionar el grupo en función de la IP del equipo (3)** y elige el grupo a partir del cual se buscará un destino que coincida con la IP del equipo. Consulta **[Integración](#page-114-0) de equipos según su dirección IP**.

- <sup>l</sup> Para establecer una configuración de red alternativa al grupo donde se integrará el equipo, haz clic en **Selecciona la configuración de red para los equipos (4)** y elige una configuración de red en el desplegable: inicialmente, todas las configuraciones que se aplican al equipo en el momento de la integración son las que están asignadas al grupo de la consola al que pertenecerá. Sin embargo, para prevenir fallos de conectividad y evitar que el equipo quede inaccesible desde la consola de administración por una configuración de red no apropiada, es posible establecer una configuración de red alternativa. Para más información sobre crear configuraciones de red consulta **[Configuración](#page-283-0) remota del agente** en la página **284**.
	- <sup>l</sup> **Grupos nativos y grupos IP**: el desplegable **Selecciona la configuración de red para los equipos (4)** muestra la configuración de red asignada al grupo elegido en **Añadir los equipos al siguiente grupo (1).**
	- <sup>l</sup> **Grupos Active Directory**: el desplegable **Selecciona la configuración de red para los equipos (4)** muestra la configuración de red asignada al grupo de Active Directory seleccionado en el árbol de grupos. Si no estaba seleccionado ningún grupo de directorio activo antes de hacer clic en el botón **Añadir equipo**, será necesario establecer una configuración de red.
- <sup>l</sup> Para evitar que el instalador pueda utilizarse más allá de una fecha determinada, haz clic en la caja de texto **Indica si quieres que el instalador no se pueda utilizar a partir de una fecha** y selecciona la fecha en el calendario.
- <sup>l</sup> Para enviar el instalador al usuario por correo electrónico:
	- <sup>l</sup> Haz clic en el botón **Enviar URL por email (6)**. Se mostrará la aplicación de correo instalada por defecto en el equipo del administrador con un mensaje ya generado que contiene la URL de descarga.
	- <sup>l</sup> Añade al mensaje los destinatarios de correo y haz clic en el botón **Enviar**.
	- · El usuario que reciba el correo deberá hacer clic en la URL desde el dispositivo para iniciar la descarga del instalador.
- <sup>l</sup> Para descargar el paquete de instalación y compartirlo con los usuarios de la red, haz clic en el botón **Descargar instalador (7)**.

## **Instalación del paquete descargado**

- $\bullet$  Haz doble clic en el paquete y sigue el asistente de instalación. Durante todo el proceso se muestra una ventana que indica el progreso de la tarea.
- <sup>l</sup> Si el número de licencias libres no es suficiente para asignar una al equipo en proceso de instalación, se mostrará un aviso en pantalla. Independientemente de este hecho, el equipo se integrará en la consola de administración pero no estará protegido hasta que no haya licencias disponibles.

Una vez instalado el agente, éste realiza una serie de comprobaciones automáticas:

- <sup>l</sup> **Integración del agente en Aether**: el agente envía la información del equipo a la nube de Panda para integrarlo en la plataforma.
- <sup>l</sup> **Descarga del instalador del módulo de la protección**: el agente descarga e instala el módulo de protección.
- <sup>l</sup> **Descarga del fichero de firmas**: el agente descarga el fichero de firmas con el malware conocido.
- <sup>l</sup> **Descarga de configuraciones**: se descargan y aplican las configuraciones predeterminadas y creadas por el administrador.
- <sup>l</sup> **Comprobar la conectividad con la nube de Panda**: en caso de error se reporta su tipo a los siguientes lugares:
	- <sup>l</sup> **En la consola de instalación del agente**: se muestra un mensaje de error y las URLs que fallan. Haz clic en el botón **Reintentar** para realizar una nueva verificación.
	- <sup>l</sup> **En el visor de sucesos de Windows (Eventlog)**: se muestra un mensaje de error y las URLs que fallan.
	- **En la consola web**: se muestra un mensaje de error y las URLs que fallan.

## <span id="page-114-0"></span>**Integración de equipos según su dirección IP**

Panda Adaptive Defense permite asignar rangos de direcciones IPs e IPs individuales a grupos. Los equipos con una IP que pertenezca al rango del grupo, se moverán automáticamente a éste en el momento de su instalación. Consulta **Crear y [organizar](#page-204-0) grupos** en la página **205**.

El objetivo de esta funcionalidad consiste en ahorrar tiempo al administrador organizando de forma automática los equipos recién integrados en el producto. Cuando un equipo nuevo se integra en Panda Adaptive Defense se siguen los pasos mostrados a continuación:

- <sup>l</sup> Si la opción elegida en la integración es **Seleccionar el grupo en función de la IP del equipo,**Panda Adaptive Defense ejecutará una búsqueda en profundidad para recuperar las IPs asociadas al grupo indicado en el campo **Seleccionar a partir de qué grupo se añadirán los equipos** y las de todos sus hijos.
- <sup>l</sup> Si se encuentra una única IP coincidente con el equipo, éste se moverá al grupo pertinente.
- Si hay varios grupos de IPs que coinciden con la IP del equipo, se tomará siempre el grupo de mayor profundidad. Si existen varios grupos que coinciden con la IP con un mismo nivel de profundidad se elegirá el último de ellos.
- <sup>l</sup> Si no existe ninguna coincidencia, el equipo se moverá al grupo indicado en el campo **Seleccionar a partir de qué grupo se añadirán los equipos**, y si este grupo no existe en el momento de la integración, el equipo se moverá al grupo **Todos**.

Una vez movido el equipo al grupo correspondiente, el equipo no se volverá a mover automáticamente al cambiar su IP, ni tampoco se reorganizarán los equipos ya integrados al cambiar las IPs asignadas a los grupos de IPs.

## **Instalar con herramientas centralizadas**

En redes de tamaño medio o grande es conveniente instalar el software cliente para equipos Windows de forma centralizada con la ayuda de herramientas de terceros.

#### **Línea de comandos del paquete de instalación**

Para automatizar la instalación e integración del software de seguridad en la consola de administración se implementan los parámetros siguientes de línea de comandos:

- **GROUPPATH="grupo1\grupo2":** ruta dentro del árbol de grupos y sin indicar el nodo raíz **Todos** donde se integrará el equipo. Si el grupo no existe, el equipo se integra en el nodo raíz **Todos**.
- **PRX SERVER:** dirección IP o nombre del servidor proxy corporativo.
- **PRX PORT:** puerto del servidor proxy corporativo.
- **PRX USER:** usuario del servidor proxy corporativo.
- **PRX PASS:** contraseña del servidor proxy corporativo.

A continuación, se muestra un ejemplo de instalación con parámetros:

```
Msiexec /i "PandaAetherAgent.msi" GROUPPATH="Madrid\Contabilidad"
PRX_SERVER="ProxyCorporative" PRX_PORT="3128" PRX_USER="admin" PRX
PASS="panda"
```
Para realizar la instalación de modo silencioso, añade el parametro /qn:

```
Msiexec /i "PandaAetherAgent.msi" /qn
GROUPPATH="Madrid\Contabilidad" PRX_SERVER="ProxyCorporative" PRX_
PORT="3128" PRX_USER="admin" PRX_PASS="panda"
```
## **Despliegue desde Panda Systems Management**

Para los clientes de Panda Systems Management, el despliegue de Panda Adaptive Defense está completamente automatizado a través de los componentes:

Los tres componentes son gratuitos para todos los usuarios de Panda Systems Management y están disponibles en la Comstore.

#### **Características y requisitos del componente**

Los componentes no tienen ningún requisito más allá de los indicados para Panda Systems Management y Panda Adaptive Defense.

El tamaño del componente es:

Una vez desplegado y ejecutado, el componente descargará el instalador Panda Adaptive Defense. Dependiendo de la versión, el tamaño varía entre 6 y 8 Mbytes por cada equipo a instalar.

## **Despliegue con Microsoft Active Directory**

#### **Limitaciones de Microsoft Active Directory al desplegar el software de seguridad**

- **El método de despliegue con Microsoft Active Directory instala el software de seguridad en** un equipo por primera vez. No se soporta la actualización del software de seguridad ya instalado.
- El equipo donde se define la GPO (Group Policy Object) no puede tener instalado el software de seguridad. En caso contrario, el proceso mostrará el error "The process of adding failed. The deployment information could not be retrieved from the package. Make sure that the package is correct".

#### **Pasos para preparar una GPO (Group Policy Object) de instalación**

- 1. Descarga el paquete Panda Adaptive Defense y comparte el instalador en la red.
	- <sup>l</sup> Coloca el instalador Panda Adaptive Defense en una carpeta compartida que sea accesible por todos los equipos que vayan a recibir el software.
- 2. Crea una nueva UO (Unidad Organizativa) de nombre "Despliegue Aether".
	- <sup>l</sup> Abre la mmc y agrega el snap-in Administrador de políticas de grupo.
	- <sup>l</sup> Con el botón de la derecha en el nodo del dominio, haz clic en **Nuevo** y **Unidad Organizativa** para crear una unidad organizativa de nombre "Despliegue Aether".
	- · Haz clic con el botón de la derecha del ratón en la unidad organizativa recién creada y selecciona en el menú **Bloquear herencia**.

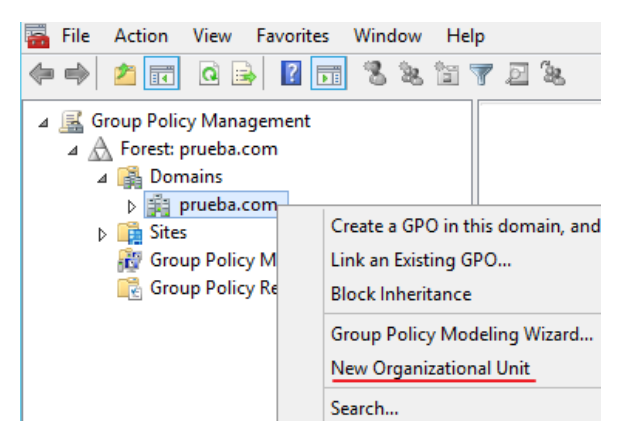

Figura 5.2: Nueva unidad organizativa

3. Crea una nueva GPO con el paquete de instalación

| 圓                                                                                                    | <b>Group Policy Management Editor</b> |                                                                                                |       |        |                                                                      |        |
|----------------------------------------------------------------------------------------------------|---------------------------------------|------------------------------------------------------------------------------------------------|-------|--------|----------------------------------------------------------------------|--------|
| Action<br>View<br>Help<br>File<br>$Q \Rightarrow$<br>屙<br>開<br>圍                                                                                                    |                                       |                                                                                                |       |        |                                                                      |        |
| GPO Deploy Aether [WIN-736FNQRGOV.]<br>且<br>Computer Configuration<br>4 Policies<br>Software Settings<br>Software installation<br><b>Windows Settings</b><br>Þ.<br>L. T<br>Administrative Templates: Po<br>Preferences<br>A.<br><b>Windows Settings</b><br><b>Real</b> Control Panel Settings<br>ь<br><b>User Configuration</b><br><b>Policies</b><br>Preferences | Name                                  | New<br>Paste<br><b>Refresh</b><br>View<br>Arrange Icons<br>Line up Icons<br>Properties<br>Help | Versi | ▶<br>▶ | Deployment st<br>There are no items to show in this view.<br>Package | Source |

Figura 5.3: Nuevo paquete de instalación

- <sup>l</sup> Haz clic con el botón de la derecha del ratón en la Unidad Organizativa recién creada y selecciona **Crear una GPO** de nombre "GPO Despliegue Aether".
- <sup>l</sup> Edita la GPO recién creada y añade el paquete de instalación que contiene el software Panda Adaptive Defense en la rama **Configuración del equipo, Políticas, Configuración de software, Instalación del software**.
	- <sup>l</sup> Con el botón de la derecha en el panel de la derecha, haz clic en **Nuevo**, **Paquete**.
	- <sup>l</sup> Añade el fichero de instalación .msi de Panda Adaptive Defense.
- 4. Edita las propiedades del paquete

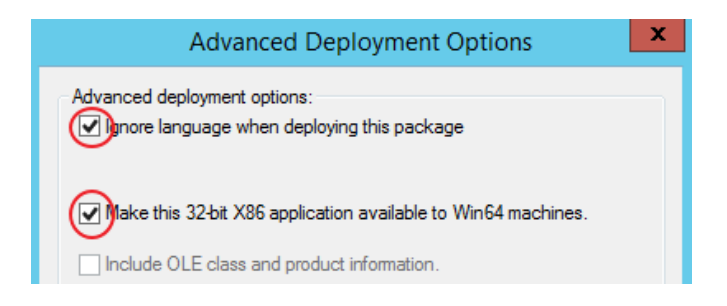

Figura 5.4: Configuración del despliegue

- <sup>l</sup> Haz clic con el botón derecho sobre el paquete agregado y selecciona **Propiedades**, pestaña **Despliegue** y **Avanzado**. Selecciona las casillas que evitan las comprobaciones de idioma y de plataforma entre el sistema operativo de destino y el definido en el instalador.
- <sup>l</sup> Añade a la OU "Despliegue Aether" todos los equipos de la red que recibirán el agente.

## <span id="page-118-0"></span>**Instalar mediante generación de imágenes gold**

*Sigue los pasos exactos que se muestran en este apartado para generar y desplegar imágenes Windows con Panda Adaptive Defense instalado. De no seguir el procedimiento tal y como se indica, las capacidades de gestión y de protección de tu producto de seguridad se verán reducidas, y se dejarán de monitorizar las acciones ejecutadas por los procesos en los equipos clonados.*

En redes grandes formadas por muchos equipos homogéneos, el procedimiento de instalación del sistema operativo y del software que lo acompaña puede automatizarse generando una imagen gold (también conocida como imagen "master", "base", "maqueta" o imagen "plataforma"). Posteriormente, esta imagen se distribuye a todos los equipos de la red, lo que evita gran parte del proceso manual de instalación desde cero.

Para generar una imagen gold, es necesario instalar en un equipo de la red el sistema operativo ya actualizado junto a todo el software que el usuario vaya a necesitar, incluyendo las herramientas de seguridad. Una vez listo el equipo, es necesario utilizar un software de virtualización para "sellar" o "cerrar" la instalación y distribuirla en los equipos de la red. Para obtener información especifica de tu solución de virtualización, consulta la documentación de tu proveedor.

## **Plataformas de virtualización compatibles**

- VMware Workstation
- VMware Server
- VMware ESX
- VMware ESXi
- Citrix XenDesktop
- $\bullet$  XenApp
- XenServer
- MS Virtual Desktop
- MS Virtual Servers

### **Conceptos básicos y herramientas necesarias**

#### **Identificador de los equipos VDI**

Panda Adaptive Defense genera un identificador único en el proceso de instalación, que se utiliza internamente para referenciar a cada equipo en la consola de administración.

Si Panda Adaptive Defense se instala una única vez en la imagen gold que posteriormente se copiará en los equipos de la red pero no se instala de forma individual en cada uno de los equipos, todos los equipos clonados heredarán el mismo identificador.

Compartir un mismo identificador en varios equipos tiene las siguientes consecuencias negativas:

- <sup>l</sup> Se reducen las capacidades de gestión: la consola de administración solo muestra un equipo, generalmente el primero que se integró en ella. El resto de equipos clonados no serán accesibles desde la consola de Panda Adaptive Defense.
- Se reducen las capacidades de protección del software de seguridad.
- Se dejan de monitorizar las acciones ejecutadas por los procesos.

Para evitar compartir un mismo identificador en varios equipos, es necesario seguir un protocolo de preparación de la imagen muy estricto que tiene como fin generar una imagen gold sin identificador. Este protocolo incluye:

- Borrar el identificador de la imagen gold
- <sup>l</sup> Desactivar el servicio de protección

### **Borrar el identificador de la imagen gold**

Descarga la herramienta gratuita Endpoint Agent Tool en la página web de soporte de Panda Securityen la siguiente URL (contraseña panda):

#### **<https://www.pandasecurity.com/resources/tools/endpointagenttool.zip>**

#### **Desactivar el servicio de protección**

Muchas soluciones de virtualización inician de forma transparente la imagen gold recién creada como parte del proceso de preparación y despliegue. Esto provoca que Panda Adaptive Defense se inicie, y al detectar que su identificador fue borrado, genera un identificador nuevo, e invalida a imagen generada. Para evitar este escenario, es necesario desactivar el servicio de protección antes de cerrar la imagen gold y programar su lanzamiento mediante métodos alternativos en el inicio de los equipos clonados.

Hay varias formas para ejecutar este paso; la más popular y tratada en este apartado es mediante una GPO si el equipo pertenece a un dominio Windows. Si éste no es el caso, existen otras soluciones alternativas:

- Las soluciones de virtualización pueden incorporar este tipo de herramientas, como por ejemplo Horizon en VMWare.
- RMMs como Panda Systems Management.
- Herramientas como PDQ Deploy, PSExec de Sysinternals, PowerShell de Microsoft, o scripts que utilicen WMI, entre muchos otros.

#### **Activar y desactivar la actualización de Panda Adaptive Defense**

En entornos no persistentes donde el sistema de almacenamiento de los equipos clonados se borra cada cierto tiempo, es importante evitar la actualización del software de protección. Esta tarea se delega en el mantenimiento de la imagen gold, para evitar el consumo de red generado por los equipos clonados y un excesivo uso de la CPU en el sistema anfitrión.

Para seguir los procedimientos que permiten generar con éxito una imagen gold, es necesario asignar configuraciones que activan y/o desactivan la actualización de Panda Adaptive Defense en el equipo a clonar:

- <sup>l</sup> Para activar o desactivar la actualización del agente, consulta **[Actualización](#page-186-0) del agente de [comunicaciones](#page-186-0)** en la página **187**.
- <sup>l</sup> Para activar o desactivar la actualización de la protección, consulta **[Actualización](#page-184-0) del motor de [protección](#page-184-0)** en la página **185**.
- <sup>l</sup> Para asignar configuraciones a equipos, consulta **Gestión de [configuraciones](#page-261-0)** en la página **[262](#page-261-0)**.
- <sup>l</sup> Para obtener más información acerca de los grupos en Panda Adaptive Defense, consulta **Árbol de grupos** en la [página](#page-202-1) **203**.

Ya que en algunos escenarios es necesario alternar entre un juego de configuraciones y otro, se recomienda crear dos grupos en la consola de administración: uno con las configuraciones asignadas que activan las actualizaciones de Panda Adaptive Defense y otro con las configuraciones que las desactivan. De esta forma, para activar o desactivar las actualizaciones solo será necesario mover el equipo que contiene la imagen gold de un grupo a otro en la consola.

Adicionalmente, siempre que se hable de un cambio de configuración en la consola de Panda Adaptive Defense, es recomendable seguir el procedimiento mostrado a continuación para asegurarse de que el cambio de configuración se recibe en el equipo utilizado para generar la imagen gold:

- $\bullet$  Mover el equipo al grupo adecuado para que herede las configuraciones.
- <sup>l</sup> En el área de notificaciones de la barra de tarea de Windows, haz clic con el botón derecho del ratón sobre el icono de Panda Adaptive Defense. Se mostrará un menú desplegable.
- <sup>l</sup> Selecciona **Sincronizar**. Esto forzará la descarga en el equipo de las configuraciones de seguridad pendientes de recibir desde el servidor.

### **Crear y desplegar una imagen gold en entornos VDI persistentes**

#### **Pasos a ejecutar en el equipo que genera la imagen gold**

 $\bullet$  Instala el sistema operativo actualizado y los programas que necesitarán los usuarios.

- <sup>l</sup> Comprueba que hay conexión a Internet y que la MAC de la tarjeta de red es estática.
- <sup>l</sup> Instala Panda Adaptive Defense según los pasos mostrados en **Generar el [paquete](#page-111-0) de instalación y [despliegue](#page-111-0) manual en un grupo con las actualizaciones activadas**.
- <sup>l</sup> Ejecuta la herramienta Endpoint Agent Tool, selecciona las opciones **Detections**, **Counters** y **Check commands**, y haz clic en el botón **Send**.
- <sup>l</sup> **Comprueba que la casilla de selección Is a gold image NO está marcada.**
- <sup>l</sup> Si el equipo está protegido por AntiTamper, escribe la contraseña en **AntiTamper password**; si no, deja este campo en blanco.
- <sup>l</sup> Haz clic en el botón **Prepare image**.
- <sup>l</sup> **Deshabilita el servicio Panda Endpoint Agent**.
- <sup>l</sup> Apaga el equipo y genera la imagen con el software de administración de entornos virtuales que utilices.

#### **Pasos a ejecutar para activar el servicio de protección**

Este procedimiento activa el servicio Panda Endpoint Agent en los equipos clonados mediante una GPO:

- <sup>l</sup> Dentro de la configuración de la GPO, navega la ruta **Computer Configuration**, **Policies**, **Windows Settings**, **Security Settings**, **System Services**, **Panda Endpoint Agent**.
- <sup>l</sup> El servicio aparecerá como **Deshabilitado**. Cámbialo a **Automático**.

*Para conocer más detalles sobre las GPOs, consulta la URL <https://www.microsoft.com/es-ES/download/details.aspx?id=21895> .*

## **Crear, desplegar y mantener una imagen gold para entornos VDI no persistentes**

#### **Pasos a ejecutar en el equipo que genera la imagen gold**

- $\bullet$  Instala el sistema operativo actualizado y los programas que necesitarán los usuarios.
- $\bullet$  Comprueba que el equipo tiene conexión a Internet.
- <sup>l</sup> Instala Panda Adaptive Defense según los pasos mostrados en **Generar el [paquete](#page-111-0) de instalación y [despliegue](#page-111-0) manual en un grupo con las actualizaciones desactivadas**.
- <sup>l</sup> **Mueve el equipo a un grupo con las actualizaciones activadas**.
- Si la persistencia de los equipos clonados será inferior a una semana, es recomendable, aunque no estrictamente necesario, precargar las cachés de Panda Adaptive Defense. Sigue uno de estos dos métodos:

<sup>l</sup> En la herramienta Endpoint Agent Tool haz clic en el botón **Start cache scan** y espera a que el proceso termine.

o

- <sup>l</sup> Haz clic con el botón derecho del ratón en el icono de Panda Adaptive Defense en la barra de notificaciones de Windows.
- <sup>l</sup> Haz clic en **Protección avanzada**.
- **·** Haz clic en el botón **Analizar ahora** y espera a que el proceso termine.
- <sup>l</sup> Ejecuta la herramienta Endpoint Agent Tool, selecciona las opciones **Detections**, **Counters** y **Check commands**, y haz clic en **Send**.
- <sup>l</sup> **Comprueba que la casilla de selección Is a gold image SÍ está marcada.**
- <sup>l</sup> Si el equipo está protegido por AntiTamper, escribe la contraseña en **AntiTamper password**; si no, deja este campo en blanco.
- <sup>l</sup> Haz clic en el botón **Prepare image**.
- <sup>l</sup> **Deshabilita el servicio Panda Endpoint Agent**.
- <sup>l</sup> Apaga el equipo para generar la imagen con el software de administración de entornos virtuales que utilices.

#### **Pasos a ejecutar en la consola de administración de Panda Adaptive Defense**

- <sup>l</sup> Haz clic en el menú superior **Configuración** y en el panel lateral **Entornos VDI** .
- <sup>l</sup> Define el máximo número de equipos VDI no persistentes que estarán activos simultáneamente.

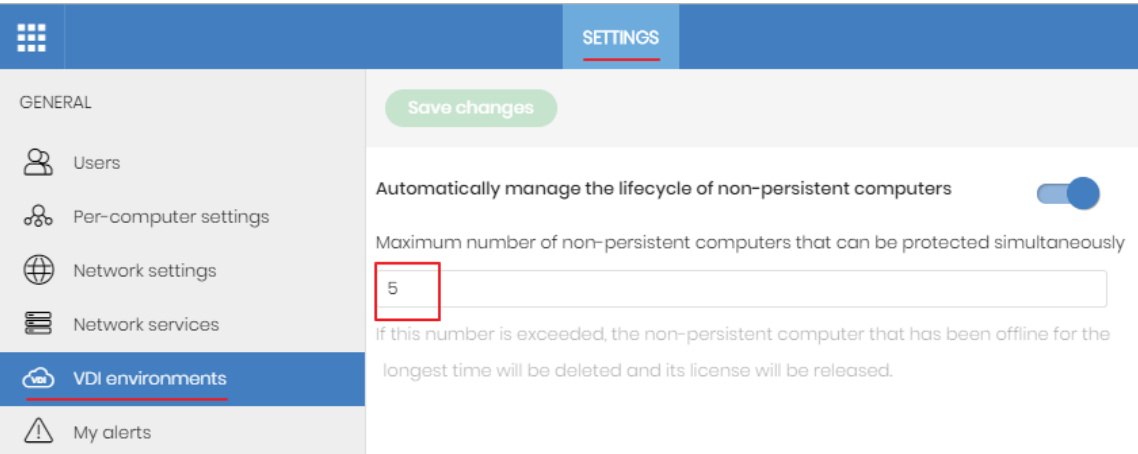

Figura 5.5: Configuración del numero de licencias asignadas a equipos VDI no persistentes

#### **Pasos para activar el servicio de protección**

Este procedimiento activa el servicio Panda Endpoint Agent en los equipos clonados mediante una GPO:

- <sup>l</sup> Dentro de la configuración de la GPO, navega la ruta **Computer Configuration**, **Policies**, **Windows Settings**, **Security Settings**, **System Services**, **Panda Endpoint Agent**.
- <sup>l</sup> El servicio aparecerá como **Deshabilitado**. Cámbialo a **Automático**.

*Ppara conocer más detalles sobre las GPO, consulta la URL <https://www.microsoft.com/es-ES/download/details.aspx?id=21895>*

#### **Mantener la imagen gold en entornos VDI no persistentes**

Dado que los equipos VDI tienen asignada una configuración de actualización deshabilitada, para que reciban la última versión de la protección y del fichero de firmas, es necesario actualizar la imagen gold de forma manual por lo menos una vez al mes. Para ello, accede al equipo que tiene instalada la imagen gold y sigue los pasos mostrados a continuación:

- $\bullet$  Comprueba que el equipo tiene conexión a Internet.
- <sup>l</sup> **Mueve el equipo a un grupo con las actualizaciones activadas.**
- Las actualizaciones se hacen en segundo plano, por lo que es necesario esperar varios minutos para completar el proceso. Si hay una versión nueva de la protección, se solicitará el reinicio del equipo. En este caso, tras el reinicio se recomienda volver a forzar una sincronización para asegurar que Panda Adaptive Defense está totalmente actualizado y con la configuración correcta.
- $\bullet$  Precarga las cachés de Panda Adaptive Defense. Sigue uno de estos dos métodos:
	- <sup>l</sup> En la herramienta Endpoint Agent Tool haz clic en el botón **Start cache scan** y espera a que el proceso termine.

o

- <sup>l</sup> Haz clic con el botón derecho del ratón en el icono de Panda Adaptive Defense en la barra de notificaciones de Windows.
- <sup>l</sup> Haz clic en **Protección avanzada**.
- **·** Haz clic en el botón **Analizar ahora** y espera a que el proceso termine.
- <sup>l</sup> En la herramienta Endpoint Agent Tool selecciona las opciones **Detections**, **Counters** y **Check commands**, y haz clic en **Send.**
- <sup>l</sup> **Comprueba que la casilla de selección Is a gold image SI está marcada**.
- <sup>l</sup> Si el equipo está protegido por AntiTamper, escribe la contraseña en **AntiTamper password**; de lo contrario, deja este campo en blanco.
- <sup>l</sup> Haz clic en el botón **Prepare image**.
- <sup>l</sup> Apaga el equipo para generar la imagen con el software de administración de entornos virtuales que utilices.
- Sustituye en el entorno VDI la imagen anterior por la nueva obtenida.
- Repite este proceso de mantenimiento una vez al mes por lo menos.

## **Comprobar que el proceso de clonación es correcto**

No existe una fórmula única para comprobar que los equipos clonados son correctos en todos los escenarios posibles, pero a continuación se ofrece una lista de comprobación mínima.

#### **Mostrar los equipos VDI persistentes y no persistentes**

Un síntoma de no haber seguido correctamente el procedimiento de generación de imágenes gold, es la aparición de un número de equipos VDI en la consola de administración de Panda Adaptive Defense menor que el realmente instalado en el parque informático. En este caso, las capacidades de gestión y de protección de tu producto de seguridad se verán severamente reducidas.

Para obtener un listado de los equipos VDI no persistentes, sigue los pasos mostrados a continuación:

- <sup>l</sup> En el menú superior **Configuración**, panel lateral **Entornos DVI** haz clic en el enlace **Mostrar los equipos no persistentes**.
- <sup>l</sup> Se mostrará el listado de equipos con el filtro **Equipos no persistentes** configurado.

Para obtener un listado de los equipos VDI persistentes, sigue los pasos mostrados a continuación:

- En el menú superior **Equipos**, haz clic en el icono de carpeta **en el panel lateral.** Se mostrará el árbol de grupos.
- <sup>l</sup> Haz clic en el nodo raíz **Todos**. En el panel derecho se mostrarán todos los equipos integrados en la consola de Panda Adaptive Defense.
- <sup>l</sup> Comprueba que todos los equipos persistentes están incluidos en el listado.

### **Comprobar el estado de las actualizaciones de Panda Adaptive Defense en los equipos clonados**

- En el menú superior **Equipos**, haz clic en el icono de carpeta **en el panel lateral.** Se mostrará el árbol de grupos.
- $\bullet$  Localiza en el panel de la derecha los equipos persistentes y no persistentes.
- <sup>l</sup> Por cada equipo clonado haz clic en su nombre. Se abrirá una ventana con el detalle.
- <sup>l</sup> Haz clic en la pestaña **Configuración**. Se mostrarán las configuraciones aplicadas en el equipo.
- <sup>l</sup> Comprueba que las configuraciones **Ajustes por equipo** y **Seguridad para estaciones y servidores** tienen los valores correctos:
- Para equipos persistentes las actualizaciones deben estar activadas.
- Para equipos no persistentes las actualizaciones deben estar desactivadas.

## <span id="page-125-0"></span>**Descubrimiento de equipos e instalación remota del software cliente**

Los productos basados en Aether Platform incorporan las herramientas necesarias para localizar los puestos de usuario y servidores Windows sin proteger, e iniciar una instalación remota y desatendida del software de seguridad desde la consola de administración.

Para instalar la el software de protección de forma remota en un equipo mediante la consola de administración, es necesario seguir los pasos mostrados a continuación:

- <sup>l</sup> Asignar el rol de descubridor a uno o más equipos de la red. Consulta **[Asignar](#page-125-1) el rol de [descubridor](#page-125-1) a un equipo**.
- <sup>l</sup> Comprobar que los equipos de la red cumplen con los requisitos mínimos. Consulta **[Requisitos](#page-140-0) de red y sistema operativo**.
- <sup>l</sup> Iniciar la instalación remota del software de seguridad. Consulta **[Instalación](#page-139-0) remota del [software](#page-139-0) cliente**.

El descubrimiento de equipos se efectúa a través de un equipo con el rol de descubridor asignado. Todos los equipos que cumplan los requisitos se mostrarán en el listado **Equipos no administrados descubiertos**, independientemente de si el sistema operativo o el tipo de dispositivo admite la instalación de Panda Adaptive Defense.

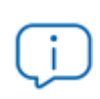

*El primer equipo Windows que se integre en Panda Adaptive Defense, tendrá asignado el rol descubridor de forma automática.*

El equipo descubridor puede utilizar al mismo tiempo uno o los dos sistemas de descubrimiento existentes: descubrimiento mediante escaneo de red o descubrimiento mediante directorio activo. Consulta **Utilizar la red para [descubrir](#page-127-0) equiposUtilizar el [Directorio](#page-127-1) activo para descubrir [equipos](#page-127-1)** y **Asignar el rol de [descubridor](#page-125-1) a un equipo**.

## <span id="page-125-1"></span>**Asignar el rol de descubridor a un equipo**

- <sup>l</sup> Comprueba que el equipo descubridor tiene instalado Panda Adaptive Defense.
- <sup>l</sup> Haz clic en el menú superior **Configuración**, panel lateral **Servicios de red** y pestaña **Descubrimiento**.
- <sup>l</sup> Haz clic en el botón **Añadir equipo descubridor** y selecciona en el listado los equipos que lanzarán procesos de descubrimiento en la red.

5

Una vez asignado el rol de descubridor a un equipo, éste se mostrará en la lista de equipos descubridores (menú superior **Configuración**, panel lateral **Servicios de red**, pestaña **Descubrimiento**). Para cada equipo descubridor se muestra la siguiente información:

 $\boxed{ }$  w11japo (10.168.10.226) 2 Search the network: Everyday at 9:00 AM 3 Search Active Directory: 10.168.10.22, every 4 hours (Last checked: 9/23/2022 1:48:04 PM) 4 Search Active Directory: 10.168.10.136, every 4 hours (Last checked: 9/23/2022 1:51:11 PM) (Error: Invalid credentials)

 $6$  Configure Search now  $\vee$ 

#### Figura 5.6: Información del equipo descubridor

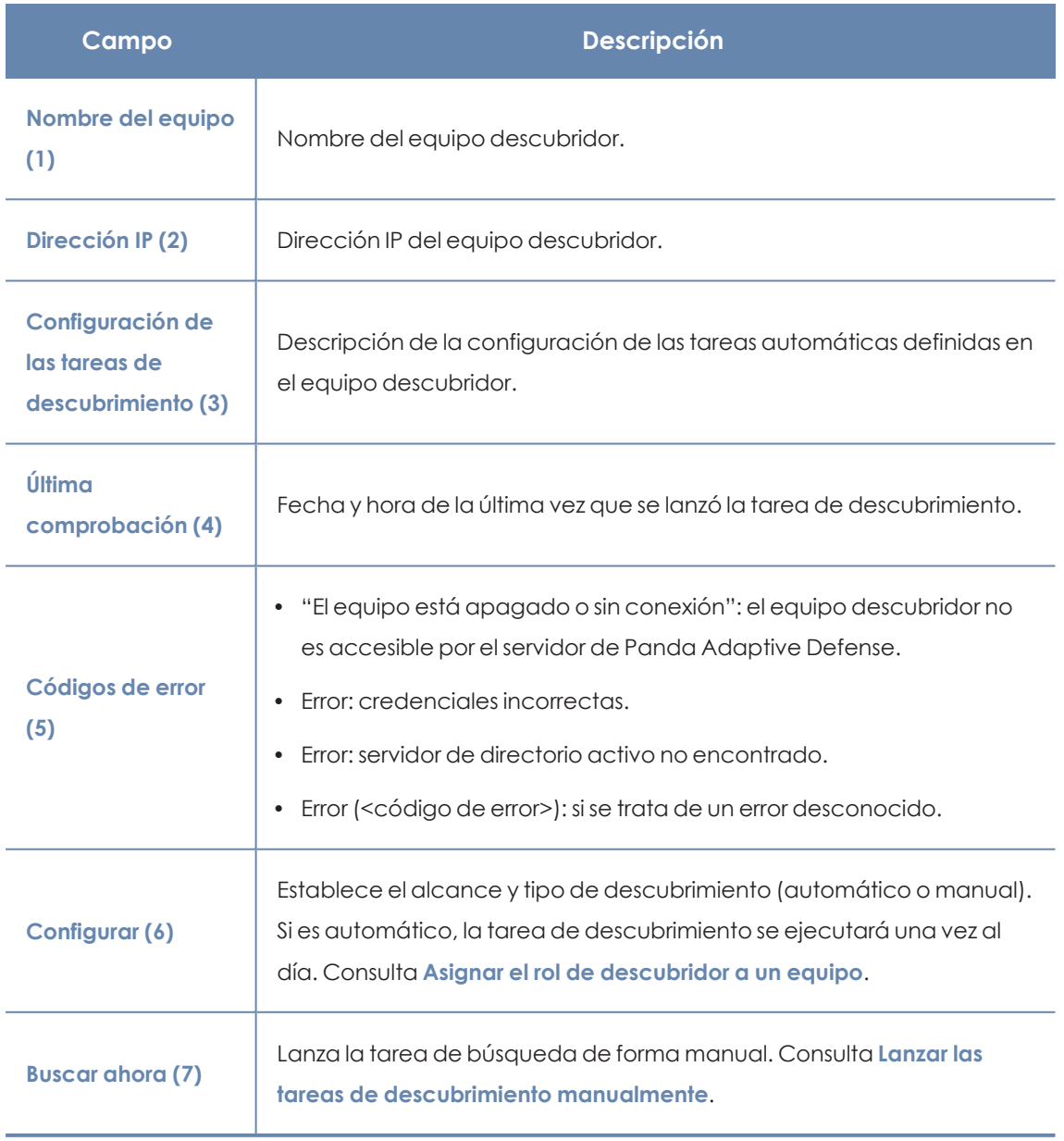

Tabla 5.2: Campos del detalle de un equipo con el rol descubridor asignado

## <span id="page-127-0"></span>**Utilizar la red para descubrir equipos**

- <sup>l</sup> En el menú superior **Configuración**, panel lateral **Servicios de red**, pestaña **Descubrimiento**, selecciona el equipo descubridor que quieres configurar y haz clic en el enlace **Configurar**. Se abrirá la ventana **Configurar descubrimiento en <nombre de equipo>**
- <sup>l</sup> Para activar el descubrimiento, desplaza el control deslizante en la sección **Descubrir equipos de la red**.
- <sup>l</sup> En la sección **Limitar alcance del descubrimiento** selecciona un criterio:
	- <sup>l</sup> **Buscar en toda la red**: el equipo descubridor utiliza la máscara configurada en la interface para efectuar un barrido completo de la subred a la que pertenece. La búsqueda se realiza solo sobre rangos de IPs privadas.
	- <sup>l</sup> **Buscar solo en los siguientes rangos de direcciones IPs**: define varios rangos de búsqueda en la red separados por comas. Separa el inicio y el final del rango mediante el carácter guion '-'. Solo se admite especificar rangos de IPs privadas.
	- <sup>l</sup> **Buscar sólo equipos de los siguientes dominios**: la búsqueda queda limitada a los dominios Windows indicados separados por comas.

*Todas las configuraciones de alcance de descubrimiento están limitadas al segmento de red donde está conectado el equipo descubridor. Para buscar dispositivos en todos los segmentos de red, asigna el rol de descubridor a por lo menos un equipo en cada segmento de red.*

## <span id="page-127-1"></span>**Utilizar el Directorio activo para descubrir equipos**

El equipo descubridor se conecta al Directorio Activo de la empresa para buscar los equipos de la red. Cada equipo descubridor puede conectarse a más de un servidor para lanzar las consultas en los directorios, siendo el máximo 3 servidores.

- <sup>l</sup> En el menú superior **Configuración**, panel lateral **Servicios de red**, pestaña **Descubrimiento**, selecciona el equipo descubridor cuyo alcance quieres configurar y haz clic en el enlace **Configurar**. Se abrirá la ventana **Configurar descubrimiento**.
- <sup>l</sup> Para activar el descubrimiento, desplaza el control deslizante en la sección **Descubrir equipos en el directorio activo**.
- <sup>l</sup> Haz clic en el enlace **Añadir servidor de directorio activo.** Se abrirá la ventana **Añadir servidor de Directorio Activo.**
- <sup>l</sup> En la ventana que se muestra, escribe el nombre o dirección IP del servidor (campo obligatorio) en el que quieres hacer la búsqueda, y las credenciales si fueran necesarias (pueden ser datos opcionales).

<sup>l</sup> Para finalizar la configuración, haz clic en el botón **Guardar**. El equipo descubridor preguntará al directorio activo por los equipos de la red cada 4 horas.

### **Programar las tareas de descubrimiento**

Las tareas de descubrimiento de equipos se pueden lanzar de forma programada cada cierto tiempo por los equipos descubridores.

#### **Descubrimiento de red**

- <sup>l</sup> En el menú superior **Configuración**, panel lateral **Servicios de red**, pestaña **Descubrimiento**, haz clic en el enlace **Configurar** del equipo descubridor a configurar.
- <sup>l</sup> En el desplegable **Ejecutar automáticamente** elige **Todos los días**.
- <sup>l</sup> Elige la hora a la que se ejecutará la tarea.
- Si quieres que la tarea se rija por la hora local del equipo en lugar de por la del servidor de Panda Adaptive Defense, selecciona la casilla **Hora local del dispositivo**.
- **·** Haz clic en Guardar. El equipo descubridor mostrará en su descripción la programación configurada.

#### **Descubrimiento mediante Directorio activo**

- <sup>l</sup> En el menú superior **Configuración**, panel lateral **Servicios de red**, pestaña **Descubrimiento**, selecciona el equipo que quieres configurar y haz clic en el enlace **Configurar**. Se abrirá la ventana **Configurar descubrimiento**.
- <sup>l</sup> Haz clic en el directorio activo a configurar. Se abrirá la ventana **Editar servidor de Directorio Activo**.
- <span id="page-128-0"></span><sup>l</sup> En el desplegable **Periodicidad**, selecciona cada cuántas horas se lanzarán las búsquedas.

### **Lanzar las tareas de descubrimiento manualmente**

Para lanzar una tarea de descubrimiento manual, es necesario que el equipo descubridor esté en funcionamiento y tenga conexión con el servidor de Panda Adaptive Defense.

- <sup>l</sup> Haz clic en el menú superior **Configuración**, panel lateral **Servicios de red**, pestaña **Descubrimiento**.
- **·** Haz clic en el enlace **Comprobar ahora** del equipo descubridor de tu elección. Si el equipo descubridor solo tiene un método de descubrimiento configurado, se mostrará el mensaje **Búsqueda de equipos no administrados en curso** y se lanzará la tarea de descubrimiento en segundo plano.
- Si el equipo descubridor tiene configurados varios métodos de descubrimiento, se mostrará un menú de contexto al hacer clic en el enlace **Comprobar ahora**:
	- <sup>l</sup> **Buscar en todos los sitios**: el equipo descubridor realizará un escaneo de la red y de todos los servidores con directorio activo que se hayan configurado.
- **Buscar en la red**: el equipo descubridor realizará un escaneo de red.
- <sup>l</sup> **Buscar en <nombre\_servidor>**: el equipo descubridor buscará solo en el servidor seleccionado.

## <span id="page-129-0"></span>**Visualizar equipos descubiertos**

Los equipos descubiertos mediante el escaneo de red o mediante directorio activo se muestran en el listado **Equipos no administrados descubiertos**.

> *Para mas información sobre los métodos de descubrimiento de equipos, consulta Utilizar la red para [descubrir](#page-127-0) equipos y Utilizar el [Directorio](#page-127-1) activo para descubrir [equipos](#page-127-1)*

Existen dos formas de acceder al listado de **Equipos no administrados descubiertos**:

- <sup>l</sup> **Widget Estado de protección**: desde el menú superior **Estado** accede al panel de control de Panda Adaptive Defense donde se encuentra el widget **Estado de la protección**. En su parte inferior se mostrará el enlace **Se han descubierto x equipos que no están siendo administrados desde Panda Adaptive Defense**. Haz clic en el enlace para abrir el listado **Equipos no administrados descubiertos**.
- <sup>l</sup> Accede a la sección **Mis listados** desde el panel lateral y haz clic en el enlace **Añadir**. Selecciona en el desplegable el listado **Equipos no administrados descubiertos.**

## **Listado Equipos no administrados descubiertos**

Este listado contiene los equipos descubiertos en la red del cliente que no tienen instalado Panda Adaptive Defense o que, habiéndose instalado correctamente, su funcionamiento no es el adecuado.

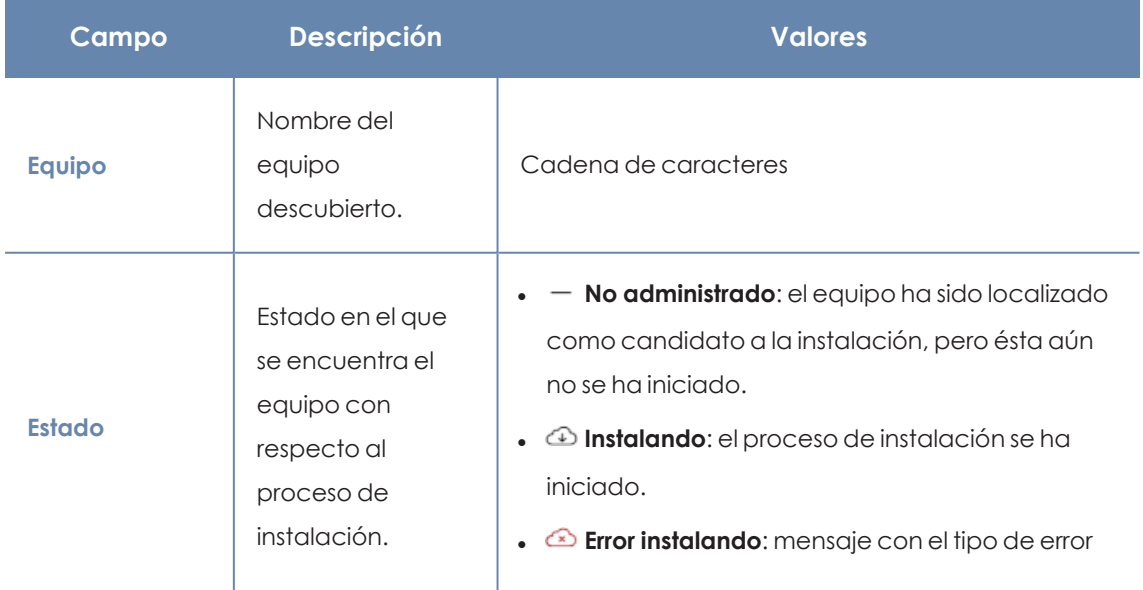

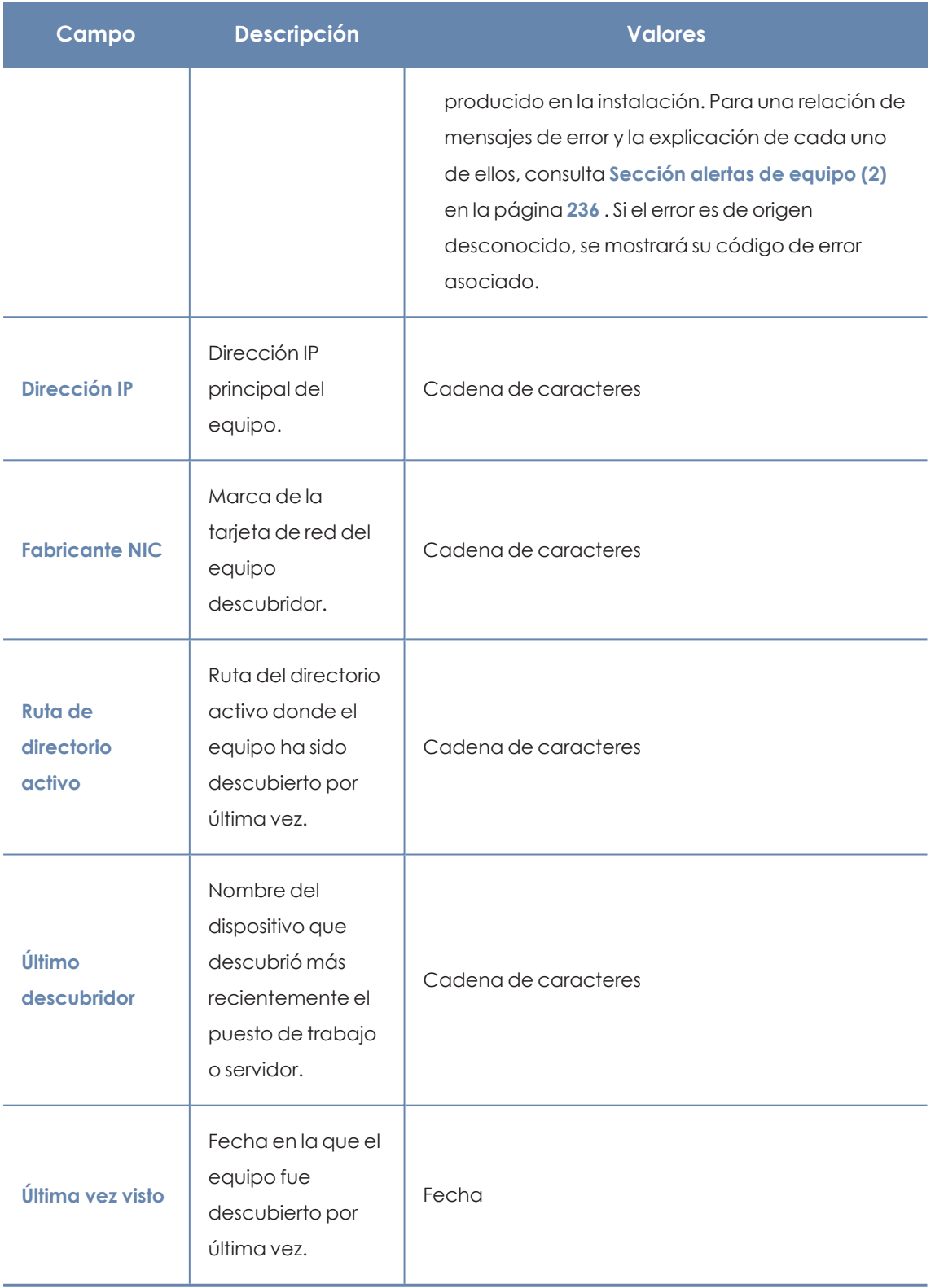

Tabla 5.3: Campos del listado de equipos no administrados descubiertos

Cuando el campo **Estado** muestra **Error instalando** y es un error de origen conocido, se añade una cadena de texto que lo describe. Para obtener un listado de los errores de instalación reportados por Panda Adaptive Defense, consulta **[Sección](#page-235-0) alertas de equipo (2)** en la página **236** .

## **Campos mostrados en el fichero exportado**

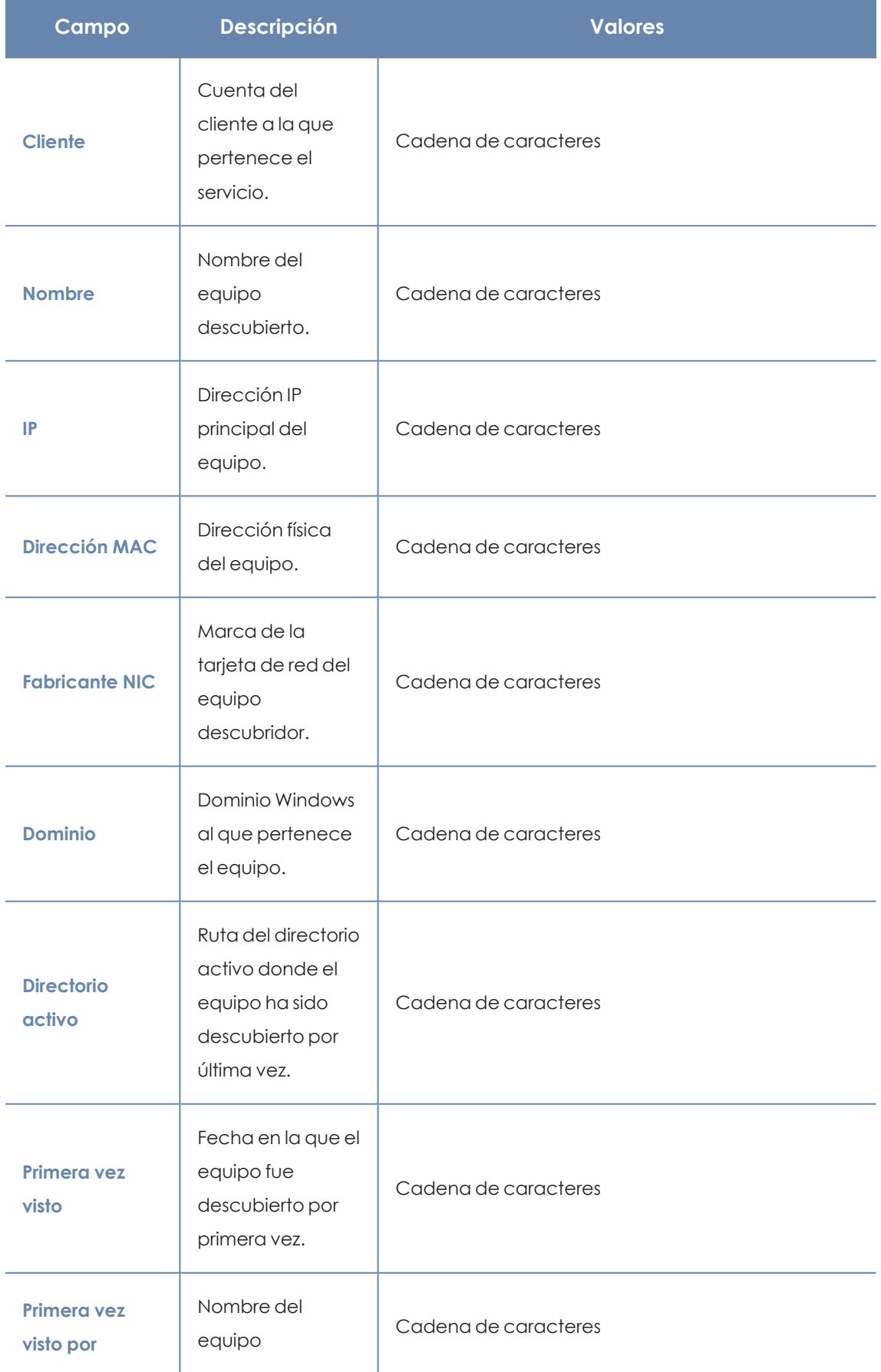

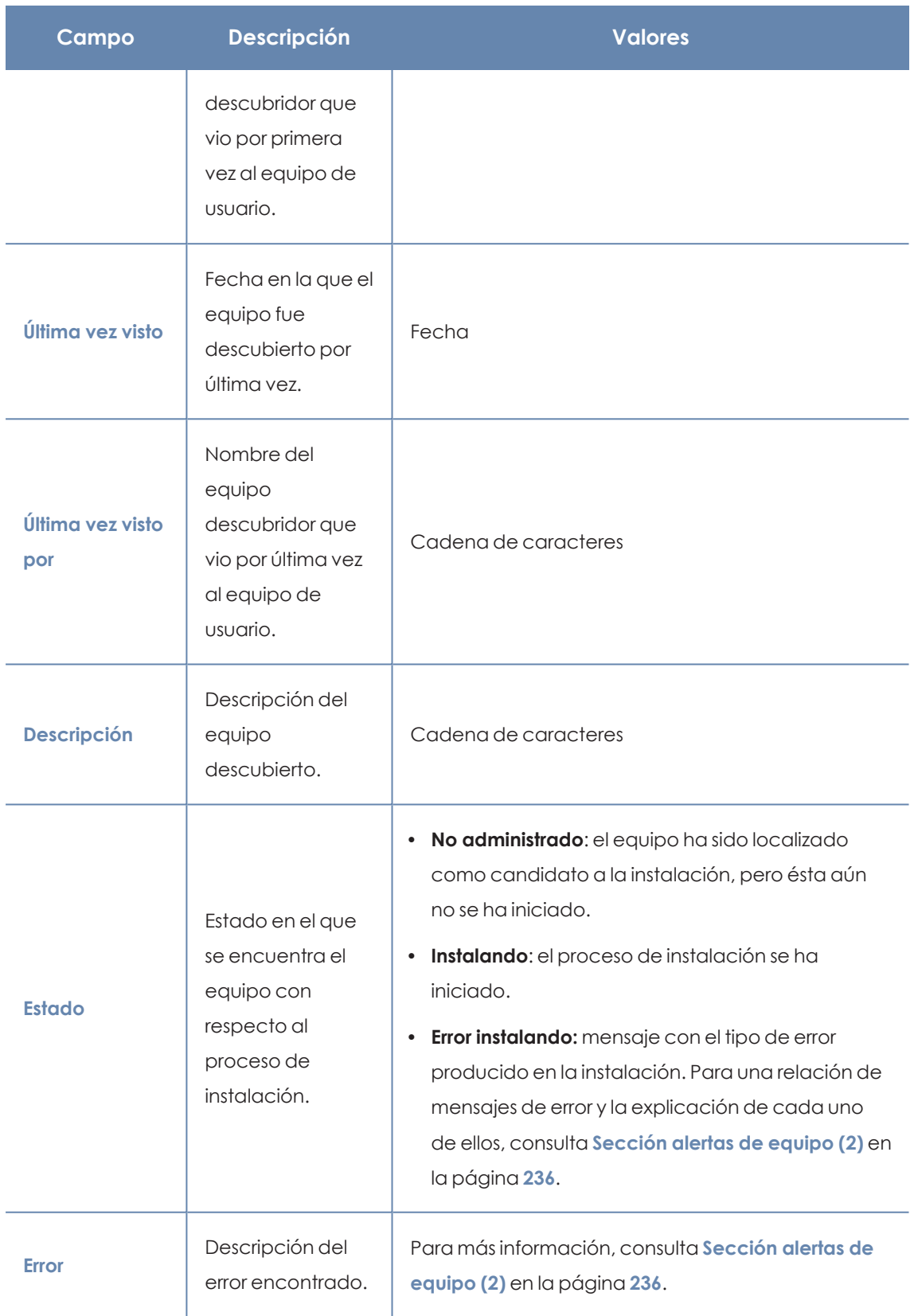

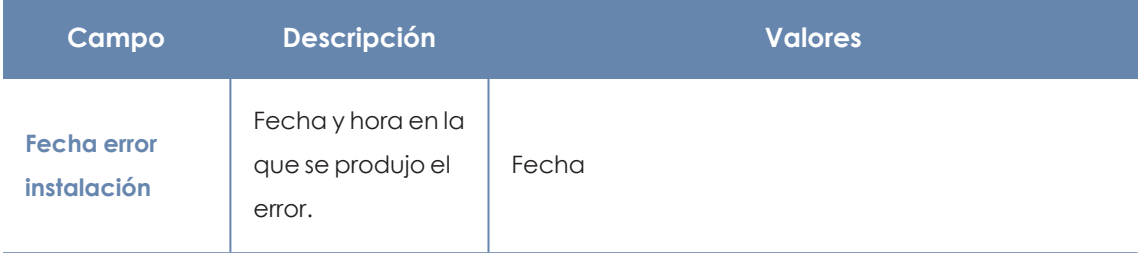

Tabla 5.4: Campos del fichero exportado del listado de equipos no administrados descubiertos

## **Herramienta de búsqueda**

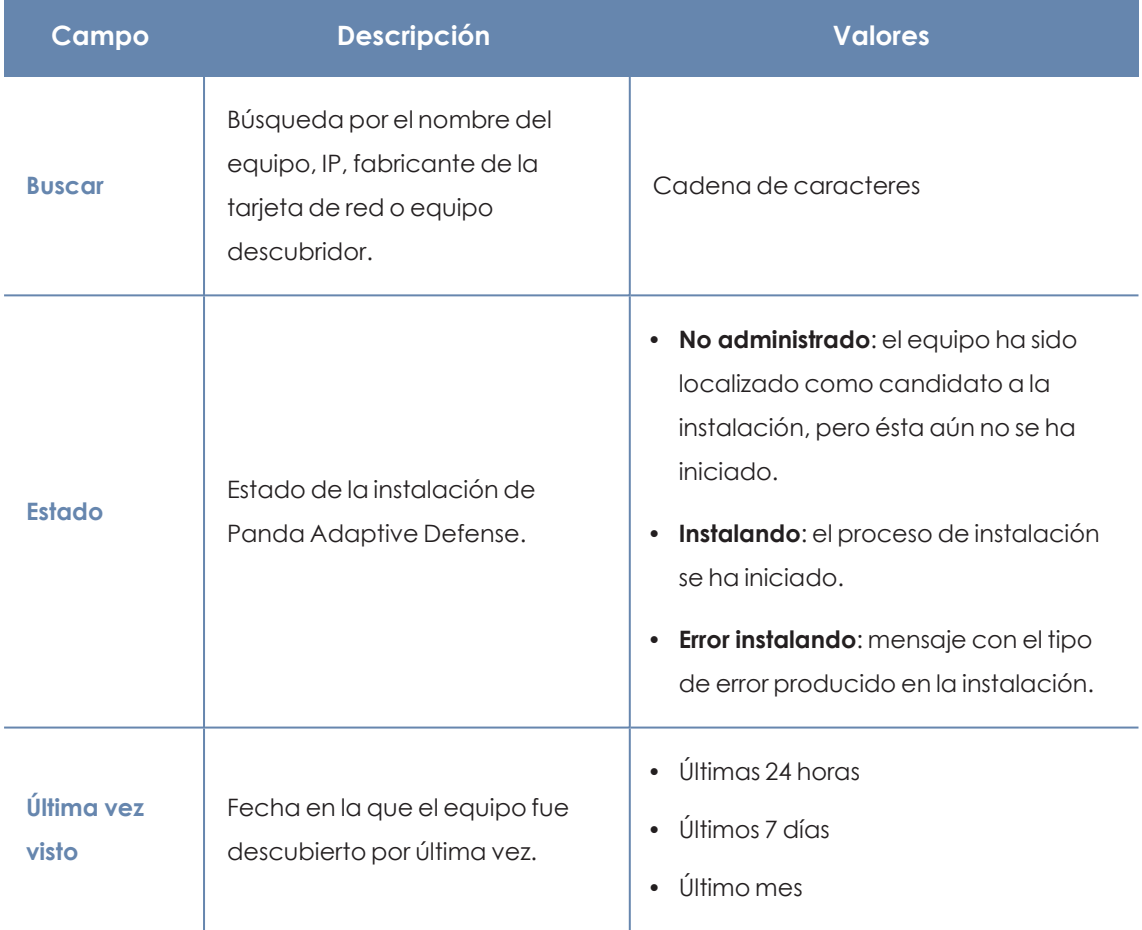

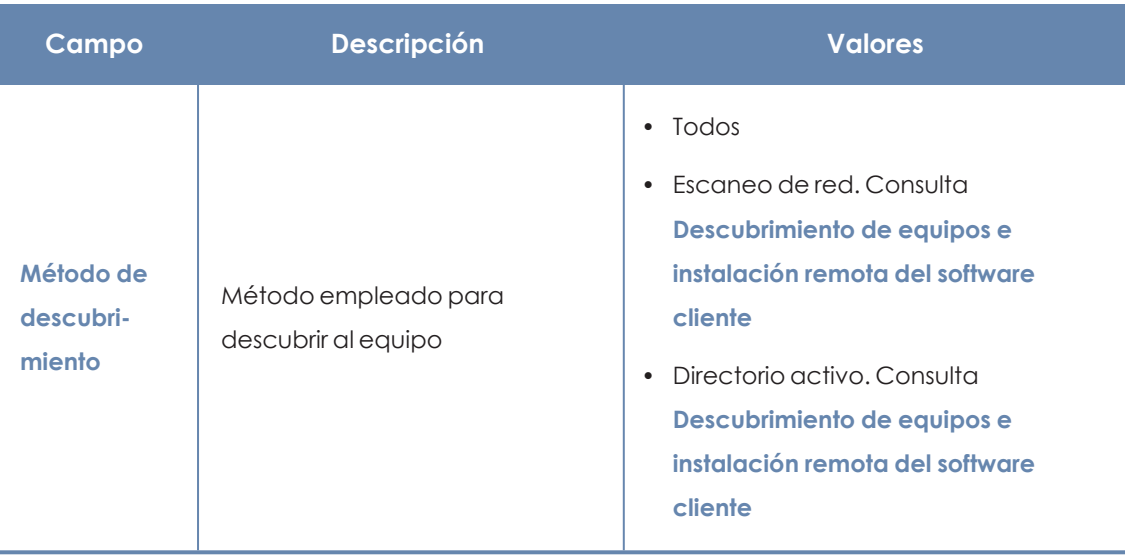

Tabla 5.5: Campos de filtrado para el listado de equipos no administrados descubiertos

### **Ventana detalle del equipo**

Al hacer clic en una de las filas del listado se mostrará la ventana de detalle del equipo.

## **Detalle de los equipos descubiertos**

En el listado de **Equipos no administrados descubiertos**, haz clic en un equipo descubierto para ver su ventana de detalle dividida en tres secciones:

- <sup>l</sup> **Alertas de equipo (1)**: muestra potenciales problemas asociados a la instalación del equipo.
- <sup>l</sup> **Detalles del equipo (2)**: muestra un resumen ampliado del hardware, software y seguridad configurada en el equipo.
- **· Último descubridor (3):** muestra los equipos descubridores que vieron el equipo no administrado.

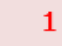

# Computer details

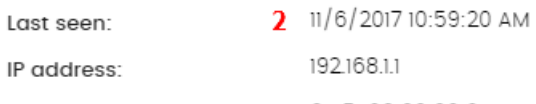

Physical addresses

64:51:06:00:00:01

# Discovered by

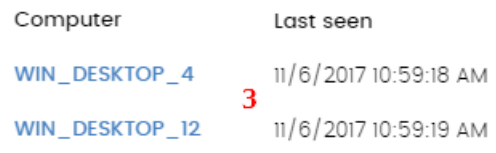

Figura 5.7: Distribución de la información en un equipo descubierto

## **Alertas de equipo (1)**

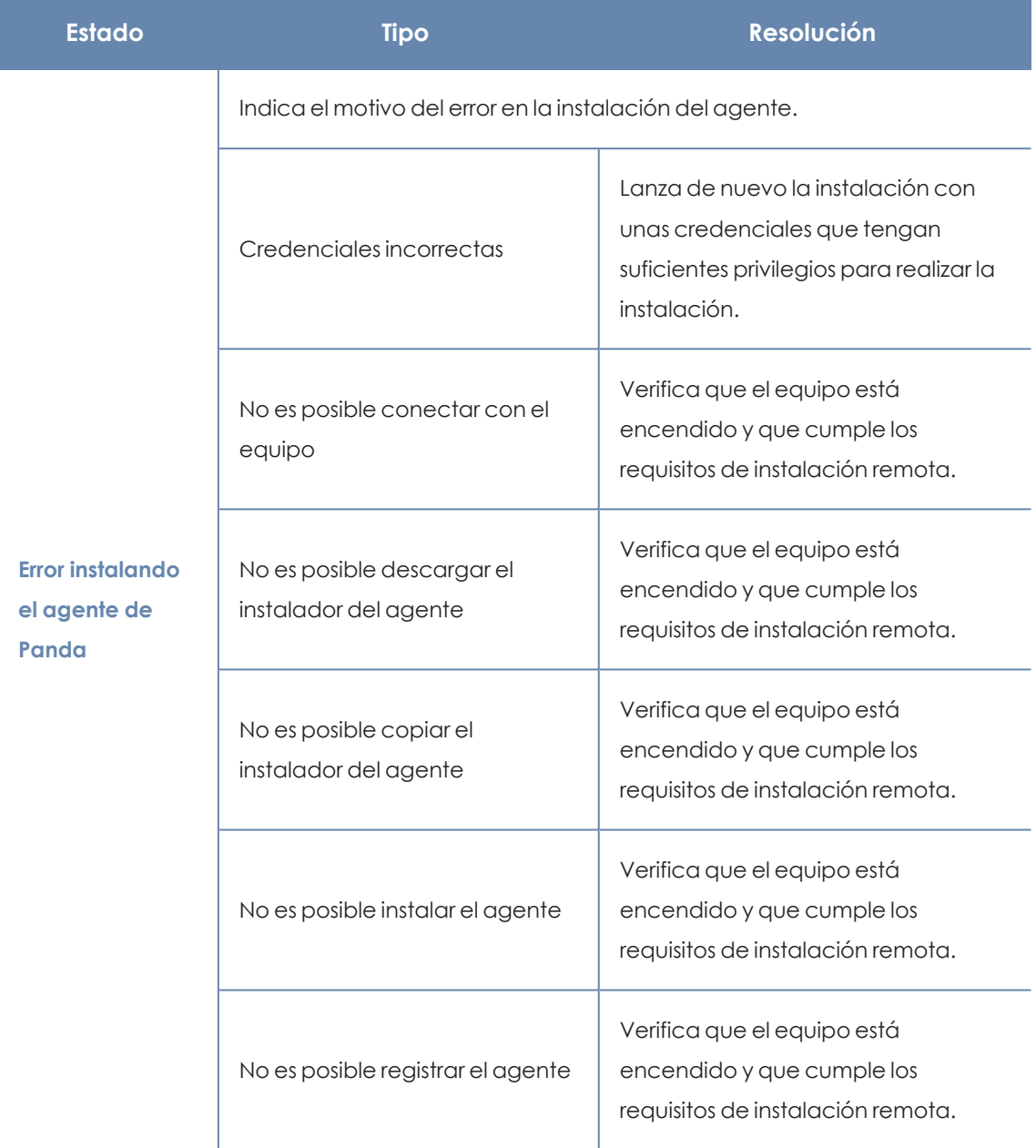

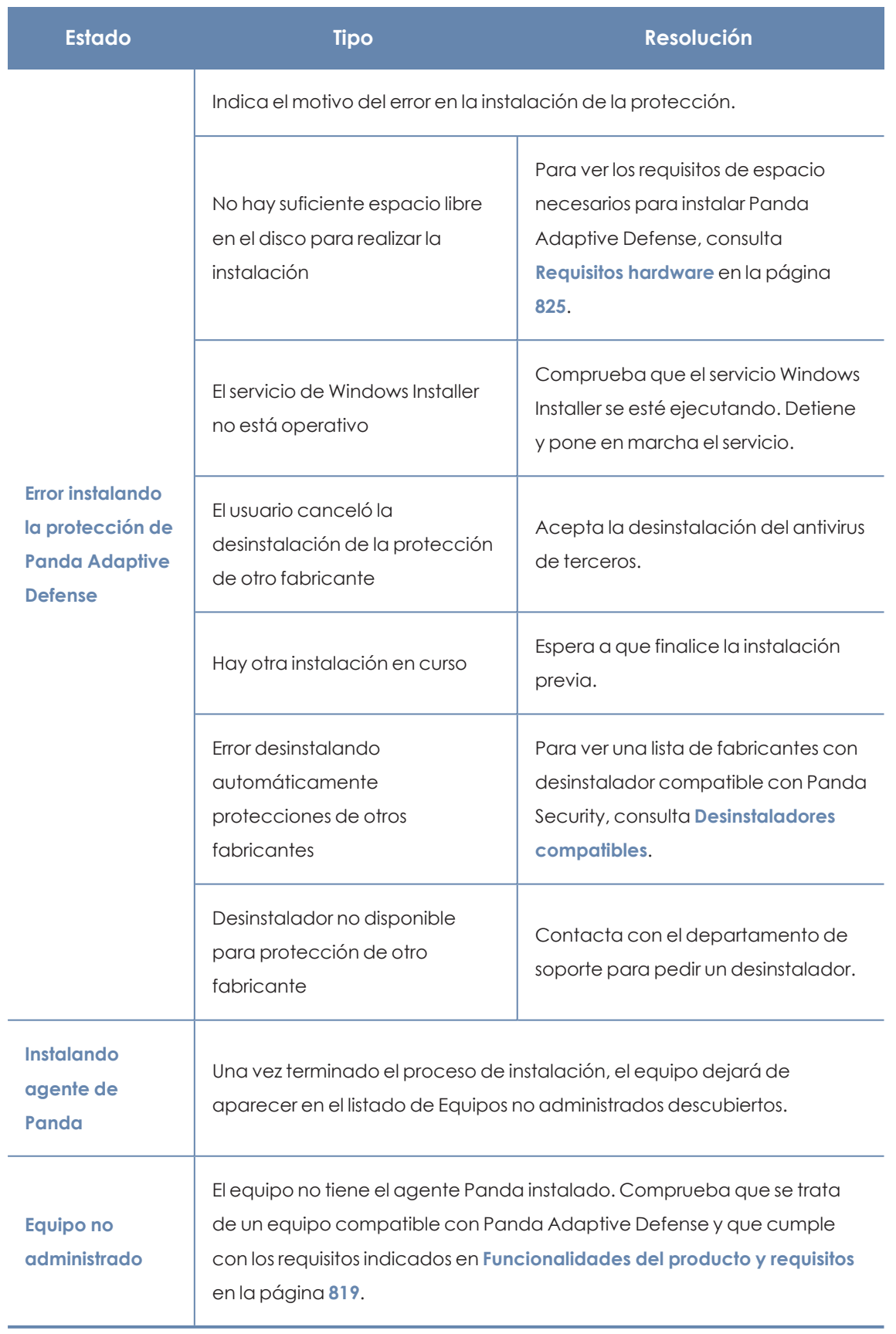

Tabla 5.6: Campos del listado Equipos protegidos

## **Detalles del equipo (2)**

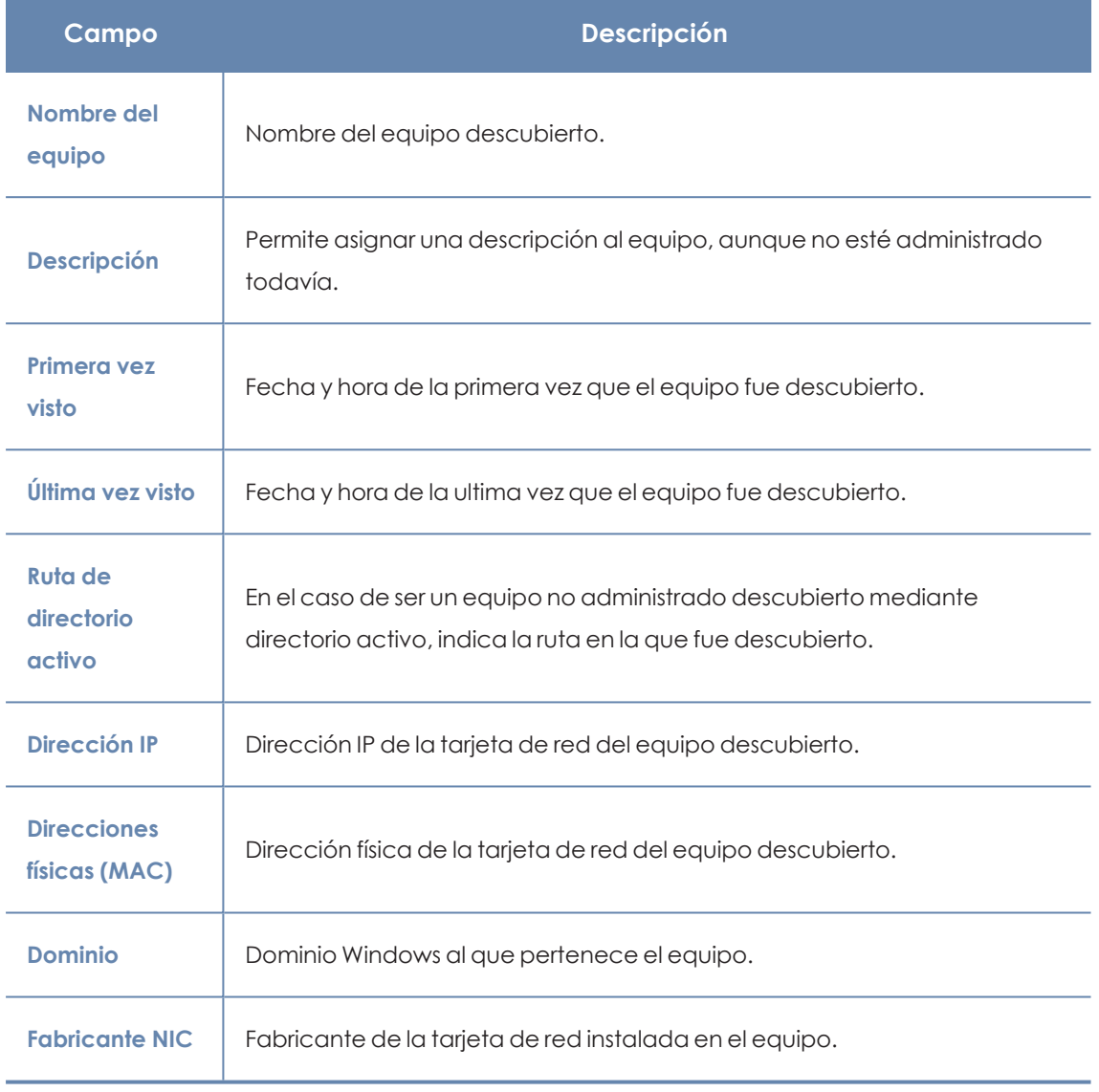

Tabla 5.7: Detalles de los equipos descubiertos

# **Último descubridor (3)**

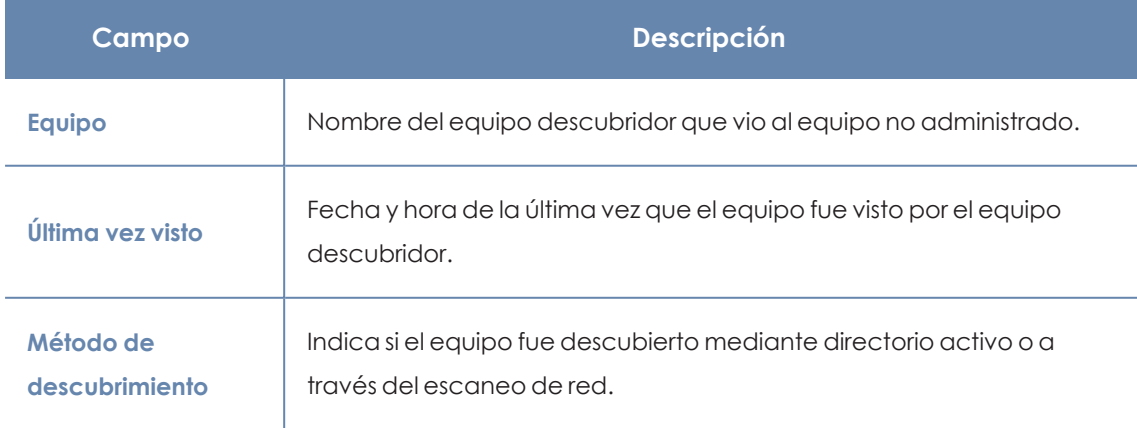

Tabla 5.8: Último descubridor

## **Borrar y ocultar equipos**

## **Borrar equipos**

Panda Adaptive Defense no elimina de la lista **Equipos no administrados descubiertos** los equipos que una vez fueron detectados pero ya no están accesibles por haberse retirado (avería, robo o cualquier otra razón).

Para eliminar de forma manual estos equipos nunca más accesibles, sigue los pasos mostrados a continuación:

- <sup>l</sup> En **Equipos no administrados descubiertos** haz clic en **Descubiertos** u **Ocultos** en la parte superior derecha del listado.
- Selecciona las casillas correspondientes de los equipos a borrar.
	- <sup>l</sup> Para borrar varios equipos, haz clic en el menú de contexto general y en **Eliminar**.
	- <sup>l</sup> Para borrar un único equipo, haz clic en el menú de contexto del equipo y en **Eliminar**.

*Un equipo que se elimina de la consola sin desinstalar el software Panda Adaptive Defense, y sin retirarse físicamente de la red, volverá a aparecer en la siguiente tarea de descubrimiento. Borra únicamente los equipos que nunca más vayan a ser accesibles.*

## **Equipos ocultos**

Para evitar generar listados muy extensos de equipos no administrados descubiertos que incluyan dispositivos sin interés para la instalación de Panda Adaptive Defense, es posible ocultarlos de forma selectiva:

- <sup>l</sup> En **Equipos no administrados descubiertos** haz clic en **Descubiertos** en la parte superior derecha del listado.
- Selecciona las casillas correspondientes de los equipos a ocultar.
- <sup>l</sup> Para ocultar varios equipos, haz clic en el menú de contexto general y en **Ocultar y no volver a descubrir**.
- <sup>l</sup> Para ocultar un único equipo, haz clic en el menú de contexto del equipo y en **Ocultar y no volver a descubrir**.

## <span id="page-139-0"></span>**Instalación remota del software cliente**

El administrador de la red puede instalar de forma remota el software de seguridad en los equipos sin proteger descubiertos. Para ello, es necesario disponer de un equipo descubridor configurado que pueda establecer una conexión con el equipo a instalar.

*La instalación remota es compatible con plataformas Windows.*

#### <span id="page-140-0"></span>**Requisitos de red y sistema operativo**

Para poder instalar Panda Adaptive Defense de forma remota, es necesario que los equipos cumplan con los requisitos indicados a continuación:

- Abrir los puertos UDP 21226 y 137 para el proceso System.
- Abrir el puerto TCP 445 para el proceso System.
- $\bullet$  Habilitar el protocolo NetBIOS sobre TCP.
- Permitir las resoluciones DNS.
- <sup>l</sup> Acceso al recurso de administración Admin\$. En las ediciones "Home" de Windows es necesario habilitar este recurso de forma explícita.
- <sup>l</sup> Credenciales de administrador de dominio o de la cuenta de administrador local generada por defecto en la instalación del sistema operativo.
- <sup>l</sup> Activar la Administración remota.

*Para cumplir con estos requisitos de forma rápida sin necesidad de añadir reglas de forma manual en el firewall de Windows, selecciona Activar la detección de redes y Activar el uso compartido de archivos e impresoras en Centro de redes y recursos compartidos, Configuración de uso compartido avanzado.*

- <sup>l</sup> Adicionalmente, para que un equipo de la red con Panda Adaptive Defense instalado pueda descubrir a otros equipos es necesario que:
	- $\bullet$  No estén ocultos por el administrador.
	- No estén siendo ya administrados por Panda Adaptive Defense sobre Aether Platform.
	- Se encuentren en el mismo segmento de subred al que pertenece el equipo descubridor.

# **Instalación remota desde el listado de Equipos no administrados descubiertos**

- <sup>l</sup> Accede al listado de **Equipos no administrados descubiertos**.
	- <sup>l</sup> Desde el panel lateral **Mis listados**, **Añadir**, selecciona el listado **Equipos no administrados descubiertos**.
- <sup>l</sup> Desde el menú superior **Estado** en el widget **Estado de la protección**, haz clic en el enlace **Se han descubierto x equipos que no están siendo administrados desde Panda Adaptive Defense**.
- <sup>l</sup> Desde el menú superior **Equipos** haz clic en **Añadir equipos** y selecciona **Descubrimiento e instalación remota**. Se mostrará una ventana con un asistente. Haz clic en el enlace **Ver equipos no administrados descubiertos**.
- <sup>l</sup> En el listado de **Equipos no administrados descubiertos**, haz clic en **Descubiertos u Ocultos** dependiendo del estado del dispositivo.
- Selecciona las casillas correspondientes a los equipos a instalar.
	- **•** Para instalar varios equipos, haz clic en el menú de contexto general y en *Instalar* **agente de Panda**.
	- <sup>l</sup> Para instalar un único equipo, haz clic en el menú de contexto del equipo y en **Instalar agente de Panda**.
- <sup>l</sup> Configura la instalación según los pasos descritos en **Generar el paquete de [instalación](#page-111-0) y [despliegue](#page-111-0) manual**.
- <sup>l</sup> Escribe una o varias credenciales de instalación. Es necesario utilizar una cuenta de administración local del equipo o del dominio al que pertenece para completar la instalación con éxito.

## **Instalación remota desde la pantalla de detalles de equipo**

Al hacer clic en un equipo descubierto se mostrará su detalle y en la parte superior el botón **Instalar agente de Panda**. Sigue los pasos descritos en **Generar el paquete de instalación y [despliegue](#page-111-0) [manual](#page-111-0)**.

## **Diferencias en la instalación según el método de descubrimiento**

### **utilizado**

El procedimiento para instalar la protección en los equipos seleccionados varía en función del método por el que fueron descubiertos.

#### **Instalar la protección en equipos descubiertos mediante escaneo de red**

Cuando un equipo descubre a otro mediante escaneo de red, siempre tiene conexión con éste, de forma que no requiere ninguna configuración adicional con respecto a lo descrito en **[Generar](#page-111-0) el paquete de instalación y [despliegue](#page-111-0) manual**.

- <sup>l</sup> **Si todos los equipos han sido descubiertos por el mismo equipo descubridor**: el equipo descubridor lanzará la instalación sobre todos los equipos descubiertos.
- <sup>l</sup> **Si NO todos los equipos han sido descubiertos por el mismo equipo descubridor**: cada equipo descubridor lanzará la instalación sobre los equipos que hayan sido descubiertos por él.

#### **Instalar la protección en equipos descubiertos mediante directorio activo**

Cuando un equipo descubre a otro mediante la búsqueda en directorio activo, no significa necesariamente que tenga conexión con él. En este caso, para hacer una instalación remota del software de seguridad, es imprescindible seleccionar el equipo descubridor que se conectará con él para realizar la instalación.

- $\bullet$  Si todos los equipos seleccionados han sido descubiertos solo mediante directorio activo: el administrador deberá seleccionar los equipos instaladores, que lanzarán la instalación sobre los equipos seleccionados.
- Si entre los equipos seleccionados hay alguno o algunos que han sido descubiertos mediante ambos métodos, el administrador deberá seleccionar el equipo descubridor, que lanzará la instalación solo sobre aquellos equipos seleccionados que hayan sido descubiertos exclusivamente mediante directorio activo. Para el resto de equipos la instalación se llevará a cabo de la forma habitual, según lo indicado en **Generar el [paquete](#page-111-0) de instalación y [despliegue](#page-111-0) manual**.

### **Errores posibles en la instalación**

Si el equipo instalador no logra conectarse correctamente al equipo descubierto, se mostrarán los errores de instalación:

- <sup>l</sup> En el listado de equipos no administrados descubiertos: **Error instalando. No es posible conectar con el equipo.** Consulta **Visualizar equipos [descubiertos](#page-129-0)**
- <sup>l</sup> En la ventana **[Información](#page-233-0) de equipo** en la página **234**: **Error instalando el agente de Panda. Verifica que el equipo está encendido y que cumple los requisitos de instalación remota**. Consulta **[Descubrimiento](#page-125-0) de equipos e instalación remota del software cliente** .

# **Instalación en sistemas Linux**

## **Visión general del despliegue de la protección**

El proceso de instalación en equipos Linux comprende varios pasos, dependiendo del estado de la red en el momento del despliegue y del número de equipos a proteger:

- <sup>l</sup> Localizar los equipos desprotegidos en la red
- **·** Satisfacer los requisitos mínimos
- <sup>l</sup> Desinstalar productos de la competencia y reiniciar equipos
- <sup>l</sup> Establecer la configuración por defecto de los equipos
- <sup>l</sup> Establecer el método de instalación en los equipos
- <sup>l</sup> Comprobar que el software de seguridad se instaló correctamente.

## **Localizar los equipos desprotegidos en la red**

Localiza los equipos que no tienen instalada protección en la red del cliente o que tienen un producto de terceros que sea necesario sustituir o complementar con Panda Adaptive Defense, y comprueba que el número de licencias libres contratadas es suficiente. Consulta **[Licencias](#page-167-0)** en la [página](#page-167-0) **168**.

> *Panda Adaptive Defense permite la instalación del software sin tener contratadas licencias suficientes. Estos equipos serán visibles en la consola de administración y mostrarán el software instalado, hardware y otras características, pero no estarán protegidos frente al malware.*

### **Satisfacer los requisitos mínimos**

Para conocer los requisitos mínimos, consulta **Requisitos de [instalación](#page-144-0)**.

## **Desinstalar productos de la competencia**

Se recomienda desinstalar el antivirus y el software de seguridad de terceras compañías antes de iniciar la instalación de Panda Adaptive Defense.

### **Establecer la configuración por defecto de los equipos**

Con el objeto de proteger a los equipos de la red desde el primer momento, Panda Adaptive Defense establece las configuraciones por defecto asignadas al grupo **Todos**. En el proceso de despliegue, es posible cambiar el grupo al que pertenecerá el equipo para asignarle otras configuraciones. Consulta **Gestión de [configuraciones](#page-261-0)** en la página **262**.

## **Comprobar que el software de protección se instaló correctamente**

- <sup>l</sup> Selecciona el menú superior **Equipos** y localiza el equipo instalado. Para obtener más información sobre buscar equipos consulta **Gestión de equipos y [dispositivos](#page-191-0)** en la página **[192](#page-191-0)**.
- $\bullet$  Haz clic en el equipo en el que has instalado el software de sequridad. Se abrirá la ventana de detalles del equipo.
- <sup>l</sup> Haz clic en la pestaña **Detalles**. Se mostrará toda la información recogida del equipo y el estado de la instalación.
- <sup>l</sup> En la sección **Seguridad** comprueba el estado de los distintos módulos:
	- **· Instalando...**: el proceso de instalación no se ha completado o ha terminado en error. Espera unos minutos.
	- <sup>l</sup> **Activado / desactivado:** transcurridos unos minutos, si la instalación terminó correctamente se mostrará el estado de los módulos de protección.
#### **Detectar y solucionar fallos de instalación**

Si transcurridos unos minutos la sección **Seguridad** desaparece del detalle del equipo, esto indica que el software de seguridad no se instaló correctamente. Comprueba los siguientes puntos:

- Si el equipo tiene instalada una interface gráfica comprueba si se muestran mensajes de error.
- <sup>l</sup> Comprueba si el equipo se muestra en los listados. Consulta **[Comprobar](#page-155-0) el despliegue**.
- <sup>l</sup> Consulta que el equipo del usuario cumple con los requisitos indicados en **[Requisitos](#page-144-0) de [instalación](#page-144-0)** y actualiza la versión del producto o la versión del sistema operativo. Consulta **[Actualización](#page-183-0) del producto** en la página **184**.

# <span id="page-144-0"></span>**Requisitos de instalación**

Comprueba que el equipo donde vas a instalar el software de seguridad cumple con la lista de requisitos mostrada a continuación, y que los recursos de red necesarios se encuentran disponibles.

#### **Versiones del sistema operativo compatibles**

Consulta **[Distribuciones](#page-830-0) soportadas** en la página **831**.

#### **Kernels soportados**

Para comprobar las versiones del kernel de Linux soportadas en cada distribución, consulta **[Kernels](https://www.pandasecurity.com/enterprise/downloads/docs/product/help/adaptivedefense360/v17/es/Content/28_linux_kernels.htm) [soportados](https://www.pandasecurity.com/enterprise/downloads/docs/product/help/adaptivedefense360/v17/es/Content/28_linux_kernels.htm)**.

#### **Hardware**

Consulta **[Requisitos](#page-831-0) hardware** en la página **832**.

#### **Requisitos de red**

Se requieren los puertos 3127, 3128, 3129 y 8310 libres para el funcionamiento de la detección web de malware. En equipos sin entorno gráfico, la detección web está deshabilitada.

En su funcionamiento normal, Panda Adaptive Defense accede a varios recursos alojados en Internet. De forma general se requiere acceso a los puertos 80 y 443.

El agente Panda Adaptive Defense requiere acceso al puerto 33000 para la comunicación entre equipos protegidos de la red (consulta **[Configuración](#page-474-0) de Control de Acceso a Endpoints** en la [página](#page-474-0) **475** y con dispositivos Firebox o Access Point (consulta **Control de [acceso](#page-295-0) a redes** en la [página](#page-295-0) **296**

Para un listado completo de las URLs a las que se accede desde los equipos con el software Panda Adaptive Defense instalado, consulta **Puertos locales y [acceso](#page-833-0) a URLs** en la página **834**.

#### **Sincronización horaria de los equipos (NTP)**

Aunque no es un requisito indispensable, es muy recomendable que el reloj de los equipos protegidos con Panda Adaptive Defense esté sincronizado. La mayoría de las veces, la sincronización se establece mediante el uso de un servidor NTP. Consulta **[Sincronización](#page-825-0) horaria de los [equipos](#page-825-0) (NTP)** en la página **826**.

#### **Acceso al repositorio de la distribución**

El proceso de instalación del software de protección tiene como requisito acceder al repositorio donde están almacenados los paquetes de la instalación, siendo el proveedor de la distribución el encargado de mantener al menos un repositorio por cada versión publicada. En muchos casos, al entrar en EOL una versión, el proveedor da de baja el repositorio, con lo que la instalación del software de seguridad fallará. En estos casos se recomienda:

- $\bullet$  Utilizar un repositorio local si existe.
- <sup>l</sup> Utilizar la instalación sin dependencias. Consulta **[Plataformas](#page-150-0) Linux con conexión limitada** en la [página](#page-150-0) **151**.

#### **Paquetes instalados en el equipo**

El script de instalación realiza algunas comprobaciones en su inicio que requieren la instalación de uno de los siguientes paquetes:

- wget
- $\bullet$  curl

Si ninguno de los paquetes está instalado, la instalación terminará con error.

# **Generar el paquete de instalación y despliegue manual**

- <sup>l</sup> En el menú superior **Equipos** de la consola de administración, haz clic en el botón **Añadir equipos** situado en la parte superior derecha de la pantalla. Se mostrará una ventana con las plataformas compatibles con Panda Adaptive Defense.
- <sup>l</sup> Haz clic en el icono **Linux**. Se mostrará la ventana **Linux**.

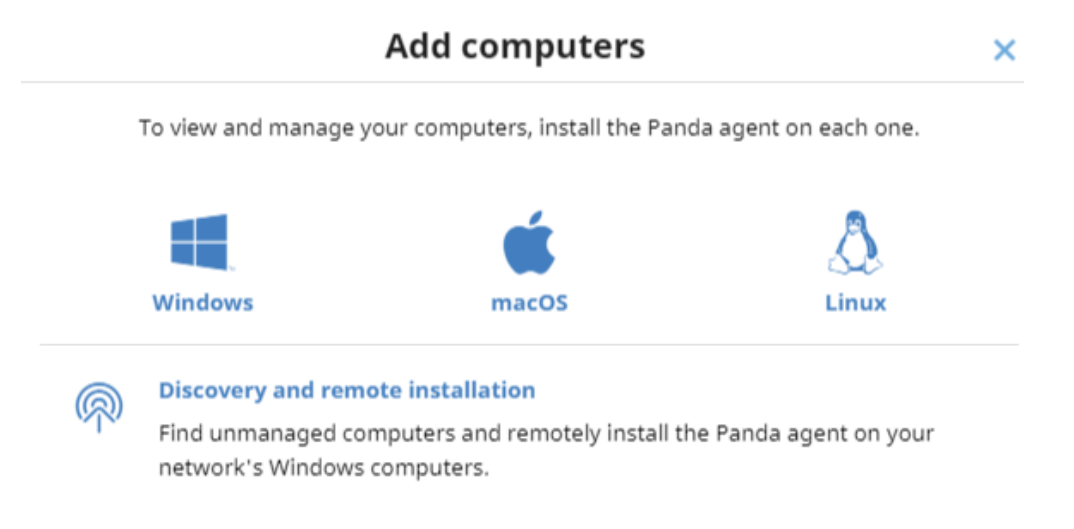

Figura 5.8: Ventana de selección de plataforma compatible con ,Panda Adaptive Defense

<sup>l</sup> Para elegir el grupo en el que se integrarán los equipos, haz clic en el desplegable **Añadir los equipos al siguiente grupo**.

<sup>l</sup> Para integrar el equipo en un grupo Directorio Activo, haz clic en **Añadir los equipos en su ruta de Directorio Activo.**

> *Las políticas de seguridad asignadas a un equipo dependen del grupo al que pertenece. Si has elegido Añadir los equipos en su ruta de Directorio Activo y el administrador del directorio activo de la empresa mueve el equipo de una unidad organizativa a otra, este cambio se replicará en la consola de Panda Adaptive Defense como un cambio de grupo. Por esta razón, las políticas de seguridad asignadas a ese equipo también podrían cambiar sin ser advertido por el administrador de la consola Web.*

- <sup>l</sup> Para establecer una configuración de red alternativa al grupo donde se integrará el equipo, haz clic en **Selecciona la configuración de red para los equipos** y elige una configuración de red en el desplegable. Inicialmente, todas las configuraciones que se aplican al equipo en el momento de la integración son las que están asignadas al grupo de la consola al que pertenecerá. Sin embargo, para prevenir fallos de conectividad y evitar que el equipo quede inaccesible desde la consola de administración por una configuración de red no apropiada, es posible establecer una configuración de red alternativa. Para más información sobre cómo crear configuraciones de red, consulta **[Configuración](#page-283-0) remota del agente** en la página **284**.
- $\bullet$  Para enviar el instalador al usuario por correo electrónico:
	- <sup>l</sup> Haz clic en el botón **Enviar URL por email**. Se mostrará la aplicación de correo instalada por defecto en el equipo del administrador, con un mensaje pregenerado que contiene la URL de descarga.
	- <sup>l</sup> Añade al mensaje los destinatarios de correo y haz clic en el botón **Enviar**.
	- · El usuario que reciba el correo deberá hacer clic en la URL desde el dispositivo para iniciar la descarga del instalador.
- <sup>l</sup> Para descargar el paquete de instalación y compartirlo con los usuarios de la red, haz clic en el botón **Descargar instalador**.

# **Instalación en plataformas Linux**

Dependiendo de las características del equipo destino, el agente puede instalarse de varias maneras:

- <sup>l</sup> Instalación en plataformas Linux con conexión a Internet
- $\bullet$  Instalación en plataformas Linux con Secure Boot
- $\bullet$  Instalación en plataformas Linux sin conexión a Internet (sin dependecias)

# **Instalación en plataformas Linux con conexión a Internet**

Instalar el producto en el equipo de usuario requiere permisos de administrador y que el paquete descargado tenga permisos de ejecución. Al ejecutar el programa de instalación, éste localizará en el equipo del usuario todas las librerías que necesita. Las librerías que no consiga encontrar las descargará de Internet de forma automática.

<sup>l</sup> Abre una terminal en la carpeta donde reside el paquete descargado y ejecuta los comandos siguientes.

```
$ sudo chmod +x "/Rutadescarga/Panda Endpoint Agent.run"
$ sudo "/RutaDescarga/Panda Endpoint Agent.run"
```
<sup>l</sup> En equipos bastionados utiliza el comando --target ./install/ para generar una carpeta temporal en la ubicación del script.

\$ sudo "/RutaDescarga/Panda Endpoint Agent.run" --target ./install/

• Si utilizas un servidor proxy para acceder a Internet, añade el parámetro --proxy. Si quieres indicar una lista de proxies, utiliza el parámetro --proxy=<proxy-list> . El script de instalación utilizará el primer proxy de la lista y, en caso de error, recorrerá la lista de proxys especificada hasta encontrar uno que funcione correctamente.

<proxy-list> es una lista de servidores proxy separadas por comas indicando el usuario y el protocolo con la sintaxis:

#### <http|https>://<user1>:<pass1>@<host1>:<port1>

Por ejemplo, para instalar un agente Linux que utilizará dos proxies:

```
$ sudo "/RutaDescarga/Panda Endpoint Agent.run" -- --
proxy=http://user1:pass1@192.168.0.1:3128,
http://user2:pass2@192.168.0.2:3128
```
<sup>l</sup> Para comprobar que el proceso AgentSvc se está ejecutando, utiliza el comando siguiente:

#### \$ ps ax | grep AgentSvc

 $\bullet$  Para comprobar que se han creado los directorios de instalación:

```
/usr/local/management-agent/*
```
## **Instalación en plataformas Linux con Secure Boot**

Algunas distribuciones Linux detectan si el equipo tiene la funcionalidad de Secure Boot activada, que deshabilita el software de protección que no esté debidamente firmado. La presencia de Secure Boot puede ser detectada tanto en el momento de la instalación del software de protección como más adelante, si la distribución originalmente no daba soporte a esta funcionalidad, pero posteriormente se añade en alguna actualización. En ambos casos, se muestra un error en la consola y el software de protección no funcionará. Para habilitar el software de protección en este caso, es necesario seguir el procedimiento y cumplir con los requisitos mostrados a continuación.

#### **Requisitos de la distribución**

- <sup>l</sup> **Sistemas DKMS (Dynamic Kernel Module Support )**: paquetes mokutil y openssl instalados.
- <sup>l</sup> **Oracle Linux 7.x/8.x y kernel UEKR6**: repositorio ol7\_optional\_latest activado y los paquetes openssl, keyutils, mokutil, pesign, kernel- uek- devel- \$(uname - r) instalados.

#### **Habilitar el software de protección en equipos con Secure Boot activado**

Para habilitar el software de protección es necesario seguir el procedimiento mostrado a continuación directamente en el equipo, ya que es necesario interactuar con su sistema de arranque:

 $\bullet$  Comprueba el estado de Secure Boot:

\$ mokutil --sb-state

Si Secure Boot está activado en el equipo se muestra el mensaje Secure Boot enabled.

<sup>l</sup> Verifica que el driver de la protección no está cargado:

\$ lsmod | grep prot

 $\bullet$  Importa las claves de la protección:

\$ sudo /usr/src/protection-agent-<version>/scripts/sb\_import\_key.sh

*Los ficheros del agente y de la protección tienen el formato protection-agent-03.01.00.0001-1.5.0\_741\_g8e14e52. El nombre varía en función de la versión y del driver.*

Se muestra un mensaje de aviso sobre las implicaciones del uso de Secure Boot.

- $\bullet$  Presiona C para registrar el certificado usado para firmar los módulos.
- <sup>l</sup> Genera una contraseña de ocho caracteres.
- $\bullet$  Reinicia el equipo y completa el proceso de registro:
	- <sup>l</sup> Presiona cualquier tecla para iniciar el proceso de registro (esta pantalla tiene un tiempo limitado, por lo que si no se presiona ninguna tecla dentro del tiempo definido, habrá que reiniciar el proceso de registro).
	- <sup>l</sup> En el menú, selecciona la opción **Enroll MOK**. Se abrirá un nuevo menú que muestra el número de KEYS que se van a registrar.
	- <sup>l</sup> Selecciona la opción **View key**para revisar que las KEYS son las correspondientes a la protección de Panda Security, y selecciona la opción **Continue** para seguir con el proceso de registro.
	- <sup>l</sup> Cuando aparezca la opción **Enroll the key**, selecciona **Yes**.
	- <sup>l</sup> Escribe la contraseña generada en el paso 3 y reinicia el equipo con la opción **REBOOT**.
	- <sup>l</sup> Comprueba que el driver está cargado:

\$ lsmod | grep prot

#### **Oracle Linux 7.x/8.x con Kernel UEKR6**

Una vez terminado el procedimiento general, si la distribución instalada en el equipo es Oracle Linux 7.x/8.x con kernel UEKR6, sigue estos pasos adicionales:

• Vuelve a ejecutar el comando:

\$ sudo /usr/src/protection-agent-<version>/scripts/sb\_import\_key.sh

Se añadirá el certificado con el que se firmaron los módulos a la lista de certificados confiables del kernel. Se firmará el kernel modificado y se añadirá a la lista de kernels de GRUB.

- <sup>l</sup> Reinicia el equipo. El módulo estará cargado y arrancado.
- <sup>l</sup> Para comprobar que el certificado se ha añadido correctamente ejecuta el comando:

\$ sudo /usr/src/protection-agent-<version>/scripts/sb\_import\_key.sh

Se obtiene como resultado:

The signer´s common name is UA-MOK Driver Signing

```
Image /boot/vmlinuz-<kernel-version>-panda-secure-boot already
signed
 Kernel module succesfully loaded
```
#### <span id="page-150-0"></span>**Plataformas Linux con conexión limitada**

Panda Adaptive Defense tiene como requisito el acceso a Internet para su correcto funcionamiento, pero el administrador puede querer limitar la conexión de los servidores donde se ejecuta para evitar la descarga o envío de información desde o hacia proveedores externos desconocidos. En este caso, Panda Adaptive Defense no puede completar el proceso de instalación del software de seguridad porque requiere el acceso a repositorios externos para satisfacer sus dependencias.

La instalación en plataformas Linux con conexión limitada permite la instalación del software de seguridad cuando el equipo únicamente tiene acceso a la nube de Panda, de donde se descargará un paquete con todas las dependencias necesarias.

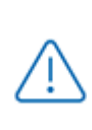

*En este método de instalación, las librerías de terceros incluidas en el paquete y que presenten fallos o se descubran vulnerabilidades a lo largo del tiempo no se actualizarán en el equipo protegido de forma automática.*

El instalador es compatible con las distribuciones basadas en RedHat:

- RedHat
- CentOS
- CentOS Stream
- SuSE Linux Enterprise
- OpenSUSE
- Oracle Linux
- Alma Linux
- Roky Linux

Para conocer las versiones compatibles de estas distribuciones consulta**[Distribuciones](#page-830-0) soportadas** en la [página](#page-830-0) **831**

El instalador es compatible con las siguientes versiones de agente y protección Linux:

- Protección 3.00.00.0050 y posteriores
- Agente 1.10.06.0050 y posteriores

Si se utiliza la instalación sin dependencias en una distribución no compatible, la instalación dará un error. Este método de instalación solo es posible sobre equipos sin versiones anteriores del software de seguridad. En caso contrario, se mantiene la configuración previa del repositorio.

Para instalar el agente Panda Adaptive Defense abre una terminal en la carpeta donde reside el paquete descargado y ejecuta:

\$ sudo chmod +x "/Ruta descarga/Panda Endpoint Agent.run" \$ sudo "/Ruta descarga/Panda Endpoint Agent.run" –- --no-deps

# **Instalación en sistemas macOS**

# **Visión general del despliegue de la protección**

El proceso de instalación en equipos macOS comprende varios pasos, dependiendo del estado de la red en el momento del despliegue y del número de equipos a proteger :

- <sup>l</sup> Localizar los equipos desprotegidos en la red
- **•** Satisfacer los requisitos mínimos
- <sup>l</sup> Desinstalar productos de la competencia
- <sup>l</sup> Establecer la configuración por defecto de los equipos
- <sup>l</sup> Comprobar que el software de seguridad se instaló correctamente.

## **Localizar los equipos desprotegidos en la red**

Localiza los equipos que no tienen instalada protección en la red del cliente o que tienen un producto de terceros que sea necesario sustituir o complementar con Panda Adaptive Defense y comprueba que el número de licencias libres contratadas es suficiente. Consulta **[Licencias](#page-167-0)** en la [página](#page-167-0) **168**.

> *Panda Adaptive Defense permite la instalación del software sin tener contratadas licencias suficientes. Estos equipos serán visibles en la consola de administración y mostrarán el software instalado, hardware y otras características, pero no estarán protegidos frente al malware.*

## **Satisfacer los requisitos mínimos**

Para conocer los requisitos mínimos consulta **Requisitos de [instalación](#page-152-0)**.

## **Desinstalar productos de la competencia**

Se recomienda desinstalar el antivirus y el software de seguridad de terceras compañías antes de iniciar la instalación de Panda Adaptive Defense.

# **Establecer la configuración por defecto de los equipos**

Con el objeto de proteger a los equipos de la red desde el primer momento, Panda Adaptive Defense establece las configuraciones por defecto asignadas al grupo **Todos**. En el proceso de despliegue, es posible cambiar el grupo al que pertenecerá el equipo para asignarle otras configuraciones. Consulta **Gestión de [configuraciones](#page-261-0)** en la página **262**.

# **Comprobar que el software de protección se instaló correctamente**

- <sup>l</sup> Selecciona el menú superior **Equipos** y localiza el equipo instalado. Para obtener más información sobre buscar equipos consulta **Gestión de equipos y [dispositivos](#page-191-0)** en la página **[192](#page-191-0)**.
- $\bullet$  Haz clic en el equipo en el que has instalado el software de seguridad. Se abrirá la ventana de detalles del equipo.
- <sup>l</sup> Haz clic en la pestaña **Detalles**. Se mostrará toda la información recogida del equipo y el estado de la instalación.
- <sup>l</sup> En la sección **Seguridad** comprueba el estado de los distintos módulos:
	- **Instalando...**: el proceso de instalación no se ha completado o ha terminado en error. Si el proceso terminó en error, el estado no cambiará hasta que se resuelva el problema de instalación.
	- <sup>l</sup> **Activado / desactivado:** transcurridos unos minutos, si la instalación terminó correctamente se mostrará el estado de los módulos de protección.

#### **Detectar y solucionar fallos de instalación**

Si transcurridos unos minutos la sección **Seguridad** desaparece del detalle del equipo, esto indica que el software de seguridad no se instaló correctamente. Comprueba los siguientes puntos:

- Comprueba en el equipo del usuario si se muestran mensajes de error.
- <sup>l</sup> Comprueba si el equipo se muestra en los listados. Consulta **[Comprobar](#page-155-0) el despliegue**.
- <sup>l</sup> Consulta que el equipo del usuario cumple con los requisitos indicados en **[Requisitos](#page-144-0) de [instalación](#page-144-0)** y actualiza la versión del producto o la versión del sistema operativo. Consulta **[Actualización](#page-183-0) del producto** en la página **184**.

# <span id="page-152-0"></span>**Requisitos de instalación**

Comprueba que el equipo donde vas a instalar el software de seguridad cumple con la lista de requisitos mostrada a continuación, y que los recursos de red necesarios se encuentran disponibles.

*Después del día 30 de Junio de 2025, se retirará automáticamente la licencia a todos los equipos con las versiones de sistema operativo macOS Yosemite, El Capitán, Sierra, High Sierra y Mojave. No podrás asignar licencias a estos equipos, los equipos sin licencia tendrán todas las protecciones deshabilitadas, no accederán a la Inteligencia Colectiva, no recibirán actualizaciones de ficheros de firmas y no ejecutarán las tareas que tengan asignadas. Consulta <https://www.watchguard.com/wgrd-trust-center/end-of-life-policy>*

#### **Versiones del sistema operativo compatibles**

Consulta **Sistemas operativos [soportados](#page-827-0)** en la página **828**.

#### **Hardware**

Consulta **[Requisitos](#page-828-0) hardware** en la página **829**.

#### **Requisitos de red**

En su funcionamiento normal Panda Adaptive Defense accede a varios recursos alojados en Internet. De forma general, se requiere acceso a los puertos 80 y 443. Para un listado completo de las URLs a las que se accede desde los equipos con el software Panda Adaptive Defense instalado, consulta **Puertos locales y [acceso](#page-833-0) a URLs** en la página **834**.

El agente Panda Adaptive Defense requiere acceso al puerto 33000 para la comunicación entre equipos protegidos de la red (consulta **[Configuración](#page-474-0) de Control de Acceso a Endpoints** en la [página](#page-474-0) **475** y con dispositivos Firebox o Access Point (consulta **Control de [acceso](#page-295-0) a redes** en la [página](#page-295-0) **296**

Para poder activar el producto es necesario disponer de acceso a ciertos rangos de direcciones IP. Para más información, consulta**[Direcciones](#page-828-1) IP necesarias para activar el producto** en la página **[829](#page-828-1)**

#### **Sincronización horaria de los equipos (NTP)**

Aunque no es un requisito indispensable, es muy recomendable que el reloj de los equipos protegidos con Panda Adaptive Defense esté sincronizado. La mayoría de las veces, la sincronización se establece mediante el uso de un servidor NTP. Consulta **[Sincronización](#page-825-0) horaria de los [equipos](#page-825-0) (NTP)** en la página **826**.

#### **Permisos necesarios**

Para el correcto funcionamiento de la protección, es necesario:

- Activar extensiones de red.
- Activar extensiones de sistema.
- <sup>l</sup> Activar el acceso total al disco.
- $\bullet$  Activar la ejecución en segundo plano.

Para más información, consulta **Permisos [necesarios](#page-828-2)** en la página **829**.

# **Despliegue manual del agente macOS**

- <sup>l</sup> En el menú superior **Equipos** de la consola de administración, haz clic en el botón **Añadir equipos** situado en la parte superior derecha de la pantalla. Se mostrará una ventana con las plataformas compatibles con Panda Adaptive Defense.
- <sup>l</sup> Haz clic en el icono **macOS**. Se mostrará la ventana **macOS**.

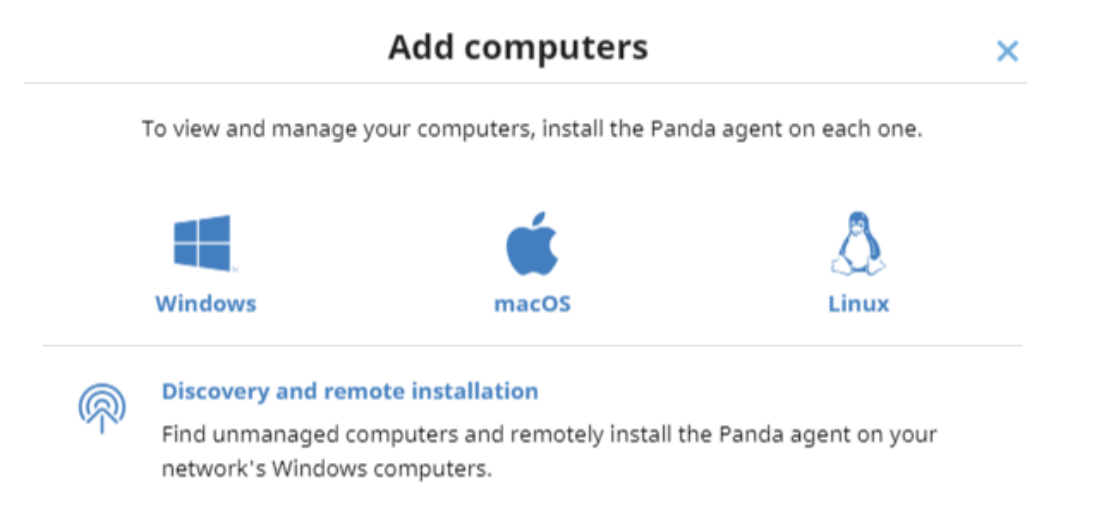

Figura 5.9: Ventana de selección de plataforma compatible con ,Panda Adaptive Defense

- <sup>l</sup> Para elegir el grupo en el que se integrarán los dispositivos, haz clic en el desplegable **Añadir los equipos al siguiente grupo**.
- <sup>l</sup> Para establecer una configuración de red alternativa al grupo donde se integrará el equipo, haz clic en **Selecciona la configuración de red para los equipos** y elige una configuración de red en el desplegable. Inicialmente, todas las configuraciones que se aplican al equipo en el momento de la integración son las que están asignadas al grupo de la consola al que pertenecerá. Sin embargo, para prevenir fallos de conectividad y evitar que el equipo quede inaccesible desde la consola de administración por una configuración de red no apropiada, es posible establecer una configuración de red alternativa. Para más información sobre cómo crear configuraciones de red, consulta **[Configuración](#page-283-0) remota del agente** en la página **284**.

Para enviar el instalador al usuario por correo electrónico:

- <sup>l</sup> Haz clic en el botón **Enviar URL por email**. Se mostrará la aplicación de correo instalada por defecto en el equipo del administrador con un mensaje ya generado que contiene la URL de descarga.
- <sup>l</sup> Añade al mensaje los destinatarios de correo y haz clic en el botón **Enviar**.
- · El usuario que reciba el correo deberá hacer clic en la URL desde el dispositivo para iniciar la descarga del instalador.
- <sup>l</sup> Para descargar el paquete de instalación y compartirlo con los usuarios de la red haz clic en el botón **Descargar instalador (7)**.

# **Instalación del paquete descargado**

- <sup>l</sup> Haz doble clic en el archivo .dmg y ejecuta el contenedor .pkg. Durante el proceso de instalación se mostrará una ventana con el progreso de la tarea. Independientemente de si existen licencias libres disponibles, el equipo se integrará en el servicio. Si no hay licencias disponibles el equipo no estará protegido.
- $\bullet$  Una vez completado, el producto comprobará que tiene la última versión del fichero de firmas y del motor de protección. Si no es así, iniciará una actualización automática.
- <sup>l</sup> Para verificar la instalación del agente, ejecuta el siguiente comando que comprobará si el proceso AgenSvc se está ejecutando:

\$ ps ax | grep Agent Svc

<sup>l</sup> También puedes comprobar que se han creado los siguientes directorios de instalación:

/Applications/Management-Agent.app/Library/Application Support/Management Agent/

> *Para instalar el agente del producto en dispositivos con macOS Catalina, es necesario asignar permisos específicos. Para más información, consulta la web <https://www.pandasecurity.com/es/support/card?id=700079> .*

# <span id="page-155-0"></span>**Comprobar el despliegue**

El administrador de la red dispone de tres formas complementarias para determinar el resultado del despliegue del software Panda Adaptive Defense en la red gestionada:

- <sup>l</sup> Mediante el widget **Estado de protección**. Consulta **Estado de [protección](#page-596-0)** en la página **597**.
- <sup>l</sup> Mediante el listado **Estado de la seguridad de los equipos**. Consulta **Estado de [protección](#page-607-0) de los [equipos](#page-607-0)** en la página **608**.
- <sup>l</sup> Mediante el registro **Aplicación** del visor de sucesos en los equipos Windows.

# **Visor de sucesos Windows**

El registro **Aplicación** del visor de sucesos recoge información extendida sobre el resultado de la instalación del agente en el equipo del usuario y sobre su funcionamiento una vez instalado. A continuación se muestra una tabla con la información suministrada por Panda Adaptive Defense en cada campo del visor de sucesos.

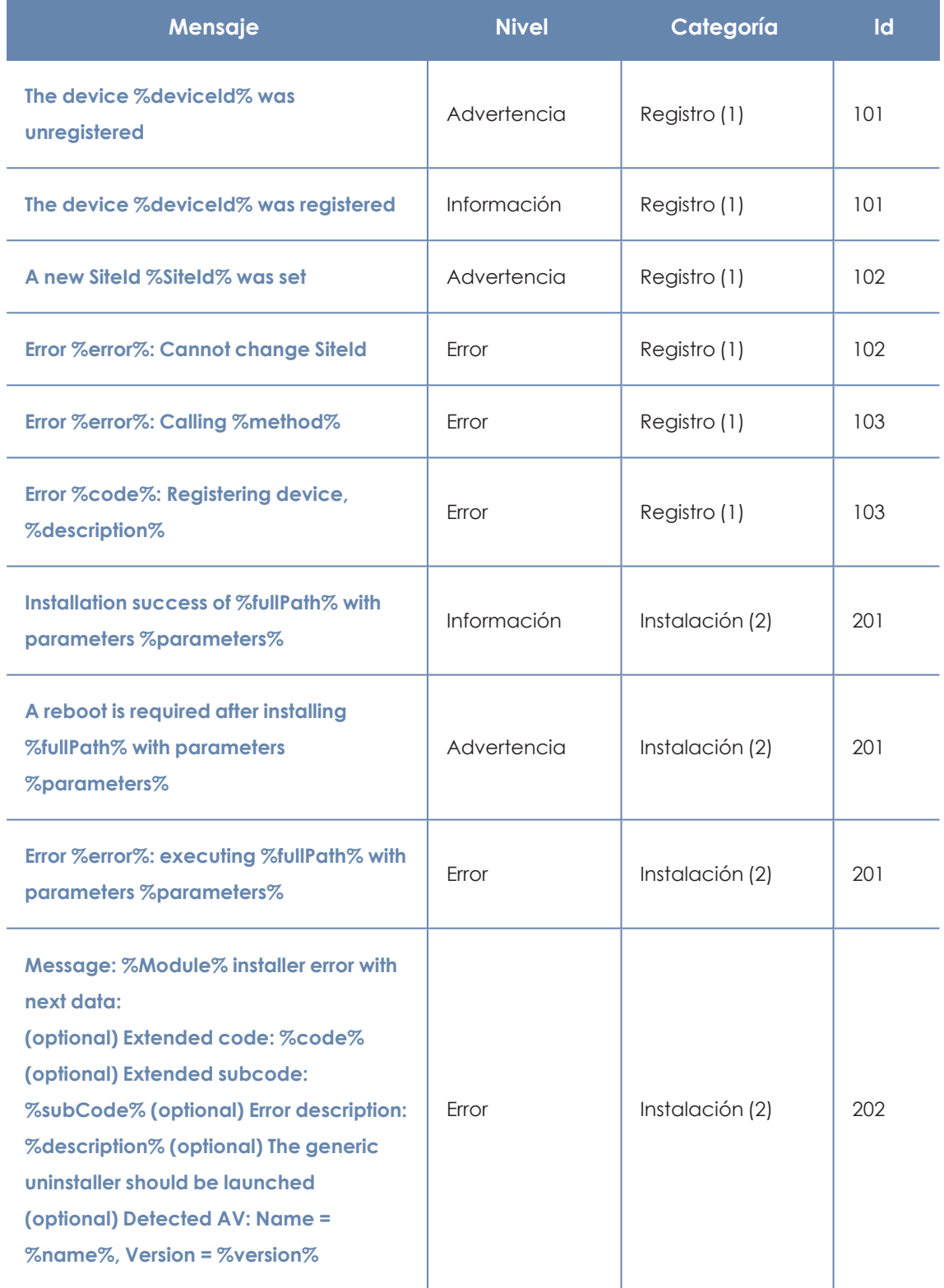

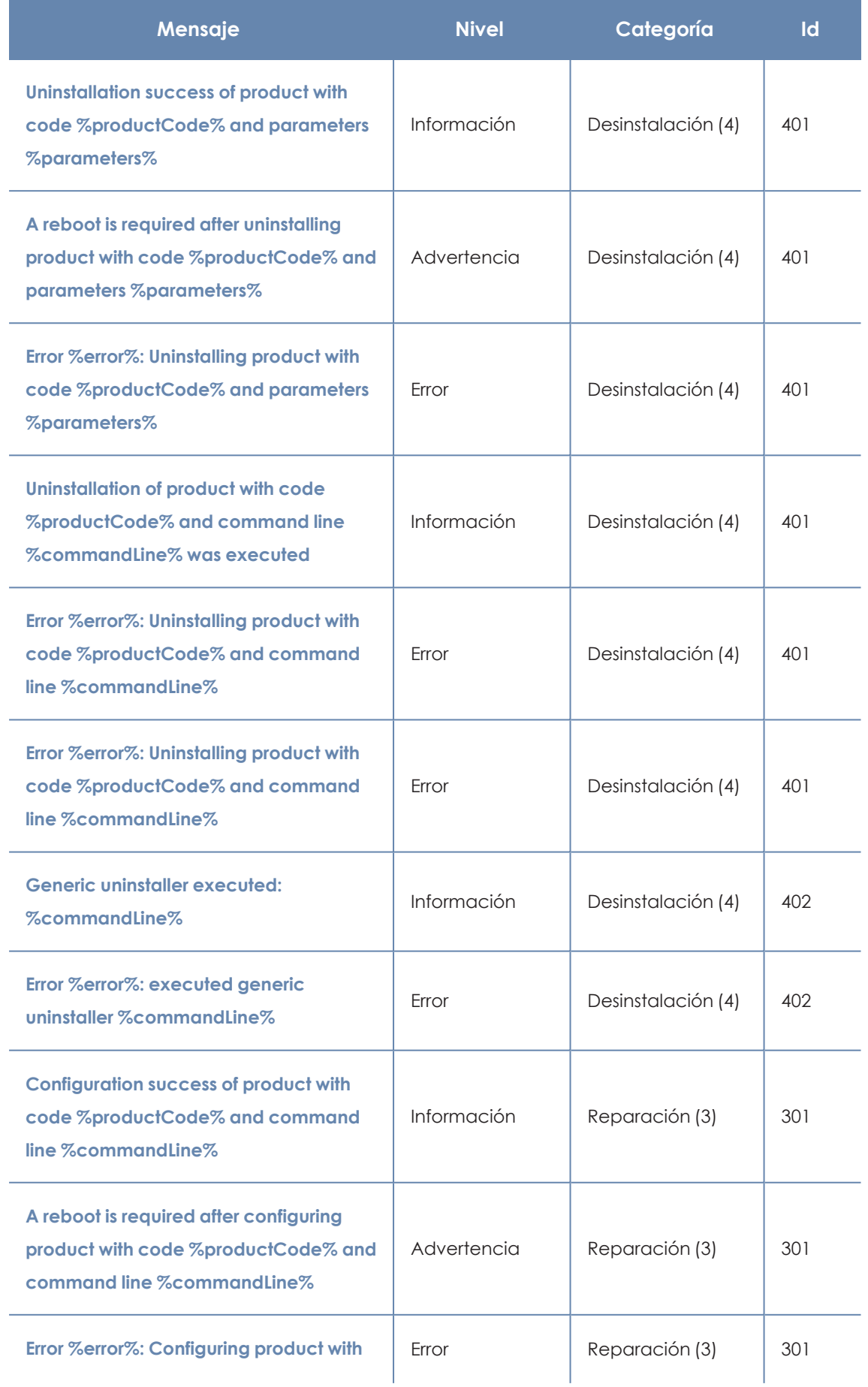

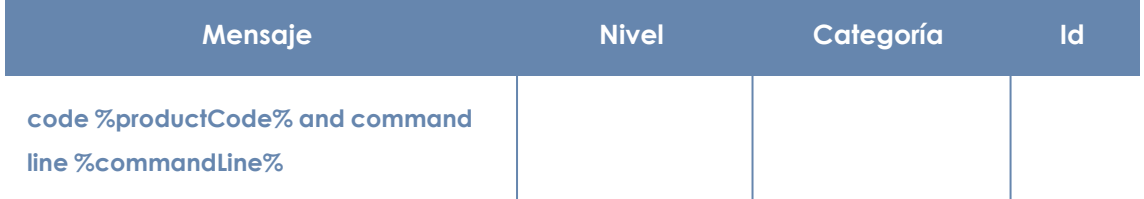

Tabla 5.9: Códigos de resultado del proceso de instalación del agente en el visor de sucesos

# **Eliminación automática de equipos**

Esta funcionalidad libera la licencia del software de seguridad de los equipos protegidos y los elimina de la consola. Los equipos a liberar han de cumplir ciertas condiciones, que se establecen mediante un filtro específico, que es necesario crear antes de activar la funcionalidad. Una vez creado el filtro, se aplicará de forma periódica.

#### **Permisos necesarios**

La eliminación automática de equipos es visible para todos los usuarios de la consola web, pero para poder configurar y modificar esta funcionalidad, el usuario ha de tener visibilidad total sobre todos los equipos y el permiso **Añadir, descubrir y eliminar equipos**.

Para más información, consulta **Descripción de los permisos [implementados](#page-77-0)** en la página **78**

# **Consecuencias de la eliminación**

*La eliminación de equipos tiene lugar una vez al día, entre las 01:00 y las 03:00 UTC.*

Al eliminar un equipo:

- <sup>l</sup> El equipo y toda su información desaparecerán de la consola web.
- <sup>l</sup> El equipo quedará desprotegido.
- <sup>l</sup> Si el equipo está cifrado, permanecerá cifrado pero no se podrán obtener las claves de recuperación.

*Es recomendable apagar el equipo tras su eliminación, ya que de lo contrario volverá a aparecer en la consola web en el momento en que se conecte de nuevo a los servidores de Aether.*

La información generada por un equipo protegido no se elimina definitivamente de los servidores de Panda Adaptive Defense: cuando se reasigna una licencia al equipo y se restablece su

conexión con Aether, toda su información aparecerá de nuevo en la consola web. No obstante, si al día siguiente el filtro no se ha desactivado, el equipo volverá a eliminarse.

# **Crear un filtro para eliminar equipos**

Toda la información sobre los diferentes elementos disponibles para configurar un filtro está disponible en **[Configurar](#page-198-0) filtros** en la página **199**.

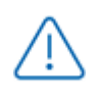

*Ten en cuenta que al tratarse de una funcionalidad de eliminación de equipos, es recomendable que el nombre del filtro sea fácilmente identificable.*

Para filtrar de manera que la búsqueda proporcione como resultado los equipos no conectados al servidor de Aether, utiliza los siguientes parámetros:

- **Categoría**: Equipo
- **Propiedad:** Última conexión
- **•** Operador:
	- <sup>l</sup> Está entre (para buscar los equipos no conectados entre fechas concretas).
	- Antes de (para buscar los equipos no conectados antes de una fecha concreta).
	- <sup>l</sup> Después de (para buscar los equipos no conectados a partir de una fecha concreta).

# **Activar la funcionalidad**

- <sup>l</sup> Haz clic en el menú superior **Configuración**, panel lateral **Mantenimiento de equipos**.
- <sup>l</sup> Desplaza el control deslizante **Activar la eliminación automática de equipos**.
- $\bullet$  En el desplegable, selecciona el filtro que quieres aplicar.
- <sup>l</sup> Haz clic en el botón **Guardar cambios**.

*El filtro no puede ser modificado ni eliminado durante su ejecución.*

## **Programar el envío periódico de los equipos a eliminar**

El administrador puede programar el envío automático de un informe periódico con el listado de equipos que van a ser eliminados. Consulta **Acceso al envío de [informes](#page-772-0) y listados** en la página **[773](#page-772-0)**

# **Desinstalar el software**

*Después del día 30 de Junio de 2025, se retirará automáticamente la licencia a todos los equipos con las versiones de sistema operativo Windows XP, Vista, Server 2003 y Server 2008 (no afecta a Windows Server 2008 R2) y macOS Yosemite, El Capitán, Sierra, High Sierra y Mojave. No podrás asignar licencias a estos equipos, los equipos sin licencia tendrán todas las protecciones deshabilitadas, no accederán a la Inteligencia Colectiva, no recibirán actualizaciones de ficheros de firmas y no ejecutarán las tareas que tengan asignadas. Consulta <https://www.watchguard.com/wgrd-trust-center/end-of-life-policy>*

Puedes desinstalar el software Panda Adaptive Defense de forma manual desde el panel de control del sistema operativo, o de forma remota desde el menú superior **Equipos** o desde los listados **Estado de la protección de los equipos** y **Licencias**.

# **Desinstalación manual**

El propio usuario podrá ejecutar una desinstalación manual siempre y cuando el administrador de la protección no haya establecido una contraseña de desinstalación al configurar el perfil de la protección para su PC. Si lo ha hecho, se necesitará autorización o disponer de las credenciales necesarias para poder desinstalar la protección.

> *Para establecer o eliminar la password de desinstalación del agente, consulta Configurar la seguridad frente a [manipulaciones](#page-297-0) no deseadas de las protecciones en la [página](#page-297-0) 298.*

La instalación de Panda Adaptive Defense incluye varios programas independientes, según sea la plataforma de destino:

- <sup>l</sup> **Equipos Windows y macOS**: agente y protección.
- <sup>l</sup> **Equipos Linux**: agente, protección y módulo del kernel.

Para desinstalar completamente Panda Adaptive Defense es necesario quitar todos los módulos. Si se desinstala únicamente el módulo de la protección, transcurrido un tiempo el agente la reinstalará de forma automática.

## **Windows 8 o superior**

- Panel de Control > Programas > Desinstalar un programa.
- <sup>l</sup> También puedes desinstalar tecleando, en el menú Metro: "desinstalar un programa".

## **Windows Vista, Windows 7, Windows Server 2003 y superiores**

<sup>l</sup> Panel de Control > Programas y características > Desinstalar o cambiar un programa.

# **Windows XP**

• Panel de Control > Agregar o quitar programas.

#### **Desinstalar mediante la herramienta de desinstalación**

En el caso de Windows, durante el proceso de desinstalación normal puede ocurrir que algunos archivos o librerías no se eliminen completamente, provocando ciertos mensajes de error. En estos casos, será necesario utilizar la herramienta que Panda Security pone a tu disposición para completar la desinstalación tanto del agente como de la protección.

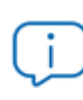

*Este proceso de desinstalación puede durar unos minutos. Una vez finalizado el proceso, reinicia el equipo.*

Sigue los pasos que se indican a continuación:

- <sup>l</sup> Descarga y descomprime el archivo **[GU.zip](https://www.pandasecurity.com/resources/tools/GU.zip)** (contraseña "panda").
- <sup>l</sup> Ejecuta el archivo de desinstalación del agente GU\_AGENT.exe y reinicia el equipo.
- <sup>l</sup> Ejecuta el archivo de desinstalación de la protección GU\_PROT.exe y reinicia el equipo.

#### **macOS**

- <sup>l</sup> Abre el menú de comandos desde: Finder > Aplicaciones > Utilidades > Terminal
- <sup>l</sup> Para desinstalar la protección ejecuta el comando sudo sh /Applications/Endpoint-Protection.app/Contents/uninstall.sh
- <sup>l</sup> Para desinstalar el agente ejecuta el comando sudo sh /Applications/Management-Agent.app/Contents/uninstall.sh

#### **Linux**

En Linux se utiliza el entorno gráfico para gestionar paquetes incluidos en la distribución.

- <sup>l</sup> **Fedora**: Actividades > Software > Instalado
- <sup>l</sup> **Ubuntu**: Software de Ubuntu > Instaladas

Se recomienda utilizar la línea de comandos como root para desinstalar el producto. Utiliza el parámetro --totp si está activado el segundo factor de autenticación y --pass y has protegido con contraseña la desinstalación del agente. Consulta **[Configurar](#page-297-0) la seguridad frente a [manipulaciones](#page-297-0) no deseadas de las protecciones** en la página **298**.

```
$ /usr/local/management-agent/repositories/pa/install --remove --
totp=valor
(desinstala la protección)
$ /usr/local/management-agent/repositories/ma/install --remove --
pass="contraseña" --totp=valor
(desinstala el agente y los repositorios)
```
#### **Resultado de la desinstalación manual**

Al desinstalar el software Panda Adaptive Defense (agente Panda y Protección) el equipo desaparecerá completamente de la consola de administración. Todos los contadores, entradas en informes e información de la actividad del equipo y de sus procesos se borrarán.

Si, posteriormente, el mismo equipo vuelve a ser integrado en la consola de administración mediante la reinstalación del software Panda Adaptive Defense, se recuperará toda la información previamente eliminada.

# **Desinstalación desde la consola de administración**

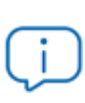

*Para equipos con macOS Catalina y Big Sur, la desinstalación remota del software de seguridad no está soportada. En estos casos, la desinstalación debe realizarse directamente en el equipo.*

Para desinstalar el software de seguridad de equipos Windows, Linux o macOS desde la consola de administración:

- <sup>l</sup> En el menú superior **Equipos**, o en los listados **Licencias** y **Estado de la protección de equipos** marca los equipos a desinstalar con las casillas de selección.
- <sup>l</sup> En la barra de acciones haz clic en el botón **Eliminar**. Se mostrará una ventana de confirmación.
- <sup>l</sup> En la ventana de confirmación haz clic en la casilla **Desinstalar el agente de Panda de los equipos seleccionados** para retirar por completo el software Panda Adaptive Defense.

<sup>l</sup> Para completar la desinstalación en equipos macOS, el software de protección le pedirá al usuario local del dispositivo la contraseña de una cuenta con permisos de administrador .

# **Reinstalación remota**

Para resolver algunos situaciones donde el software Panda Adaptive Defense presenta un mal funcionamiento, se permite su reinstalación remota desde la consola de administración, tanto para equipos de usuario como para servidores.

La reinstalación del software se realiza por separado para el agente y para el módulo de la protección.

# **Requisitos de la funcionalidad de reinstalación remota**

- <sup>l</sup> Equipo de usuario o servidor con sistema operativo Windows instalado.
- $\bullet$  Un equipo con el rol de descubridor asignado en el mismo segmento de red que el equipo a reinstalar y que comunique con la nube de Panda Security.
- <sup>l</sup> Credenciales de una cuenta de administrador local o de dominio.

# **Acceso a la funcionalidad**

Desde los listados mostrados a continuación accesibles en el menú superior **Estado**, haciendo clic en el enlace **Añadir** del panel lateral:

- <sup>l</sup> **Estado de [protección](#page-607-0) de los equipos** en la página **608**.
- <sup>l</sup> **Estado de gestión de [parches](#page-431-0)** en la página **432**.
- <sup>l</sup> **Estado de Data Control** en la [página](#page-359-0) **360**.
- <sup>l</sup> **Estado del cifrado** en la [página](#page-521-0) **522**.
- <sup>l</sup> **Listados del módulo [Licencias](#page-174-0)** en la página **175**.
- <sup>l</sup> **[Hardware](#page-224-0)** en la página **225**.

La funcionalidad también es accesible desde el listado de **Equipos** en el menú superior **Equipos**, haciendo clic en una rama del árbol de carpetas o filtros situado en el panel lateral.

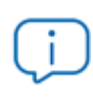

*Las opciones Reinstalar la protección (requiere reinicio) y reinstalar agente solo se mostrarán en equipos Windows.*

# **Descubrimiento de equipos a reinstalar**

Utiliza el listado **Equipos no administrados descubiertos** para localizar los dispositivos en los que es necesario realizar la reinstalación. Consulta **Visualizar equipos [descubiertos](#page-129-0)**.

# **Reinstalación en un equipo**

- $\bullet$  Localiza en el listado el equipo a reinstalar.
- <sup>l</sup> En el menú de contexto asociado al equipo selecciona la opción **Reinstalar la protección (requiere reinicio)**  $\overline{\mathfrak{B}}$  o **Reinstalar el agente**  $\overline{\mathfrak{B}}$ . Se mostrará una ventana donde el administrador configurará el tipo de reinstalación. Consulta **Ventana de [selección](#page-164-0) Reinstalar la [protección](#page-164-0)** y **Ventana de [selección](#page-164-1) Reinstalar el agente**.

## **Reinstalación en varios equipos**

- <sup>l</sup> Selecciona con las casillas de selección en el listado los equipos que reinstalarán su protección o agente.
- <sup>l</sup> En la barra de herramientas selecciona la opción **Reinstalar la protección (requiere reinicio)** o **Reinstalar el agente** . Se mostrará una ventana donde el administrador configurará el tipo de reinstalación. Consulta **Ventana de selección Reinstalar la [protección](#page-164-0)** y **[Ventana](#page-164-1) de [selección](#page-164-1) Reinstalar el agente**.

# <span id="page-164-0"></span>**Ventana de selección Reinstalar la protección**

Al configurar la reinstalación de la protección, se abre una ventana flotante con dos opciones:

- <sup>l</sup> **Reinstalar la protección inmediatamente (requiere reinicio)**: el reinicio se producirá en el plazo de 1 minuto. Si el equipo de destino no está accesible en ese momento por encontrarse apagado o fuera de red, la petición de reinicio se mantendrá en el servidor Panda Adaptive Defense durante 1 hora.
- <sup>l</sup> **Ofrecer un margen de tiempo antes de forzar la reinstalación**: el reinicio se producirá en el plazo configurado por el administrador. Si el equipo de destino no está accesible por encontrarse apagado o fuera de red, la petición de reinicio se mantendrá en el servidor Panda Adaptive Defense durante 7 días.

En el momento en que el administrador inicia la reinstalación de la protección, el usuario del equipo recibe un mensaje emergente dándole la posibilidad de reiniciar el equipo en ese momento o esperar a que finalice el tiempo definido por el administrador. Una vez que ha expirado el plazo, la protección se desinstalará y el equipo se reiniciará de forma automática para reinstalar la protección.

Si la desinstalación de la protección presenta algún tipo de problema, Panda Adaptive Defense iniciará de forma transparente para el usuario un desinstalador genérico que tratará de desinstalar nuevamente la protección y limpiar cualquier rastro en el equipo. Para ello es posible que se requiera un reinicio adicional.

## <span id="page-164-1"></span>**Ventana de selección Reinstalar el agente**

Al configurar la reinstalación del agente, se muestra una ventana flotante que solicita la información siguiente:

#### **Seleccionar el equipo con el rol de descubridor desde el cual se reinstalará el agente:**

- <sup>l</sup> Asegúrate de que el equipo descubridor se encuentra en el mismo segmento de red que el equipo a reinstalar.
- <sup>l</sup> Si el equipo descubridor está apagado, la petición se mantendrá en espera hasta que sea visible de nuevo. Las peticiones se mantienen en espera por un intervalo de 1 hora, transcurrido el cual se descartan.

**Credenciales para reinstalar los equipos**: escribe una o varias credenciales de instalación. Utiliza una cuenta de administración local del equipo o del dominio al que pertenece para completar la reinstalación con éxito.

Una vez introducida la información, el equipo con el rol de descubridor seguirá los pasos mostrados a continuación:

- **·** Conectará con el equipo a reinstalar.
- <sup>l</sup> Desinstalará el agente instalado en el equipo a reinstalar.
- <sup>l</sup> Descargará un nuevo agente preconfigurado con el cliente, grupo y la configuración de red asignada al equipo, lo copiará y lo ejecutará remotamente en el equipo a reinstalar.
- <sup>l</sup> Si hay algún problema en el transcurso de la operación, se lanzará el desinstalador genérico y, si es necesario, se mostrará al usuario un mensaje con una cuenta atrás para el reinicio del equipo automático y un botón para reiniciar de forma manual e inmediata.

# **Códigos de error**

Para obtener un listado de los mensajes de error y las acciones recomendadas para corregirlos, consulta **Errores en el proceso de [reinstalación](#page-241-0) del software de protección** en la página **242**.

# Capítulo 6

# <span id="page-167-0"></span>**Licencias**

Para proteger los equipos de la red de las amenazas es necesario contratar licencias de Panda Adaptive Defense en un número igual al número de puestos de usuario y servidores a proteger. Una licencia de Panda Adaptive Defense solo se puede asignar a un único dispositivo en un momento concreto.

A continuación se detalla el proceso de gestión de licencias de Panda Adaptive Defense: su asignación a los equipos de la red, liberación y comprobación de su estado.

Contenido del capítulo

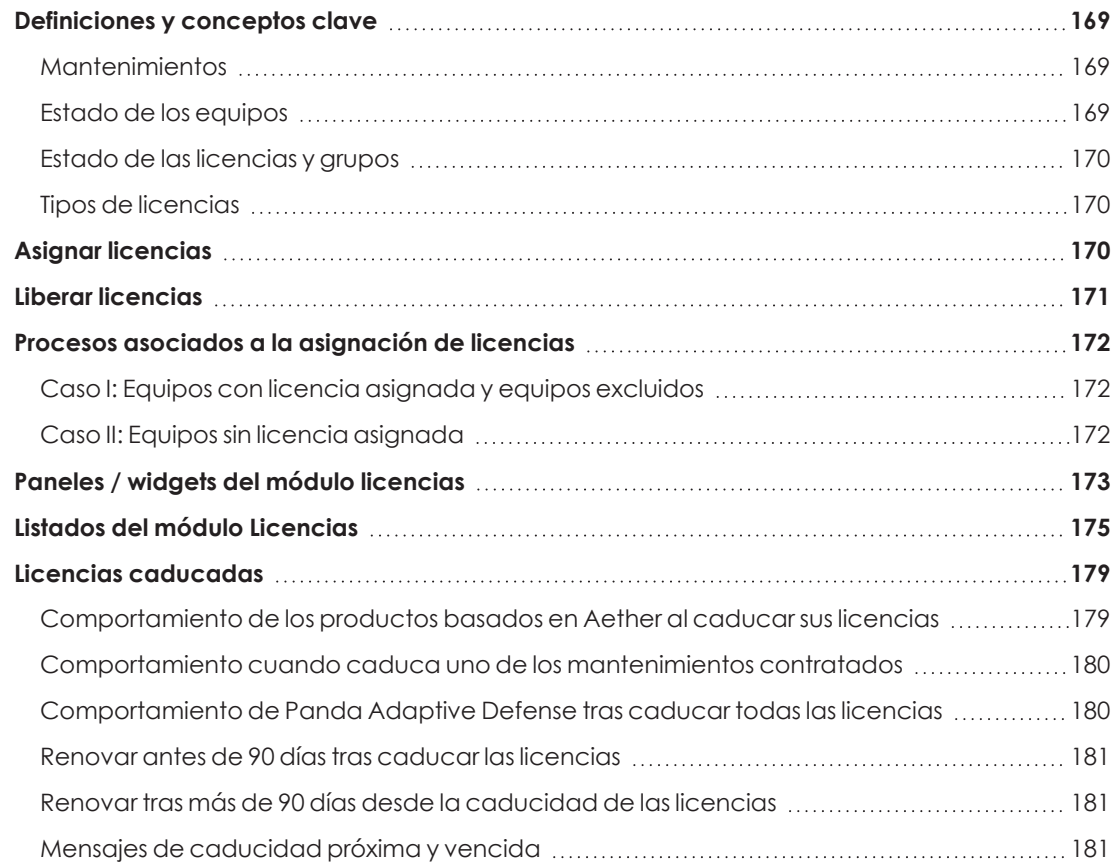

<span id="page-168-0"></span>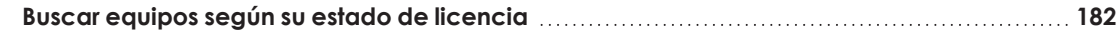

# **Definiciones y conceptos clave**

Para interpretar correctamente la información y las gráficas suministradas por Panda Adaptive Defense que reflejan el estado de las licencias del producto es necesario conocer los términos mostrados en este apartado.

*Para contratar y/o renovar licencias consulta con tu partner asignado.*

# <span id="page-168-1"></span>**Mantenimientos**

Las licencias contratadas por el cliente se agrupan en mantenimientos. Un mantenimiento es un conjunto de licencias con características comunes:

- <sup>l</sup> **Tipo de Producto**: Panda Adaptive Defense, Panda Full Encryption, Panda Patch Management, Panda Adaptive Defense con Panda Advanced Reporting Tool, Panda Adaptive Defense con Panda Data Control, Panda Adaptive Defense con Panda Advanced Reporting Tool y Panda Data Control.
- <sup>l</sup> **Licencias contratadas**: número de licencias que pertenecen al mantenimiento.
- <sup>l</sup> **Tipo de licencias**: NFR, Trial, Comercial, Suscripción.
- **Caducidad**: Fecha en la que las todas las licencias del mantenimiento caducan y los equipos dejarán de estar protegidos.

# <span id="page-168-2"></span>**Estado de los equipos**

Desde el punto de vista de las licencias, Panda Adaptive Defense distingue tres estados en los equipos de la red:

- <sup>l</sup> **Equipos con licencia**: equipos con una licencia válida en uso asignada.
- <sup>l</sup> **Equipos sin licencia**: equipos que no tienen una licencia en uso, pero que son candidatos a tenerla.
- **Excluidos**: equipos que no compiten por la obtención de una licencia. Estos equipos no están ni estarán protegidos por Panda Adaptive Defense aunque haya licencias sin asignar disponibles. Los equipos excluidos se seguirán mostrando en la consola y podrás utilizar algunas funcionalidades de gestión. Para excluir un equipo es necesario liberar su licencia de forma manual.

*Es necesario distinguir entre el número de equipos sin licencia asignada (candidatos a tenerla en caso de existir licencias sin asignar) y el número de equipos excluidos (sin posibilidad de tener una licencia asignada, aunque haya licencias disponibles).*

# <span id="page-169-0"></span>**Estado de las licencias y grupos**

Las licencias contratadas pueden tener dos estados:

- **Asignada**: licencia usada por un equipo de la red.
- **Sin asignar**: licencia que no está siendo usada por ningún equipo de la red.

Las licencias se agrupan por su estado en dos grupos:

- <sup>l</sup> **Grupo de licencias usadas**: formado por todas las licencias asignadas a equipos.
- <sup>l</sup> **Grupo de licencias sin usar**: formado por las licencias sin asignar.

# <span id="page-169-1"></span>**Tipos de licencias**

- **· Licencias comerciales**: son las licencias estándar de Panda Adaptive Defense. Un equipo con una licencia comercial asignada tiene acceso a toda la funcionalidad del producto licenciado.
- **· Licencias de prueba (Trial)**: son licencias gratuitas de prueba, válidas por un periodo limitado de 30 días. Un equipo con una licencia de prueba asignada tiene acceso completo a la funcionalidad del producto.
- **· Licencias NFR**: licencias Not For Resale, destinadas a personal interno y partners de Panda Security. No está permitida su venta ni uso por personal o partners ajenos a Panda Security.
- **· Licencias de tipo suscripción**: son licencias que no tienen fecha de caducidad. El servicio es de tipo "pago por uso".

# <span id="page-169-2"></span>**Asignar licencias**

Puedes asignar licencias de forma manual o automática.

*Consulta Gestión de equipos y [dispositivos](#page-191-0) en la página 192 para obtener más información acerca de la herramienta de búsqueda y del árbol de carpetas y árbol de filtros.*

# **Asignación automática**

Al instalar el software Panda Adaptive Defense en un equipo de la red, y siempre que existan licencias sin utilizar, el sistema le asignará de forma automática una licencia libre.

# **Asignación manual**

Sigue los pasos mostrados a continuación.

- <sup>l</sup> En el menú superior **Equipos** localiza el dispositivo a asignar la licencia mediante el árbol de carpetas, el árbol de filtros o la herramienta de búsqueda.
- <sup>l</sup> Haz clic en el equipo para mostrar la ventana de detalle.
- **.** En la pestaña **Detalles, Licencias** se mostrará el estado **Sin licencias.** Haz clic en el icono  $\blacksquare$  y se asignará de forma automática una licencia libre.

# <span id="page-170-0"></span>**Liberar licencias**

Liberar una licencia es un proceso equivalente a la asignación de licencias.

# **Liberación automática**

- · Al desinstalar el software Panda Adaptive Defense de un equipo de la red, el sistema recupera de forma automática una licencia y la devuelve al grupo de licencias sin usar.
- <sup>l</sup> Al caducar un mantenimiento se liberan automáticamente licencias de los equipos siguiendo la lógica de licencias caducadas explicadas en Lógica de [liberación](#page-46-0) de licencias [caducadas.](#page-46-0)

# <span id="page-170-1"></span>**Liberación manual**

La liberación manual de una licencia asignada previamente a un equipo lo convierte en un equipo excluido. Aunque existan licencias libres, estas no son asignadas al equipo de forma automática.

Para liberar manualmente una licencia de Panda Adaptive Defense de un equipo de la red sigue los pasos mostrados a continuación.

- <sup>l</sup> En el menú superior **Equipos** localiza el dispositivo a liberar la licencia mediante el árbol de carpetas, el árbol de filtros o la herramienta de búsqueda.
- $\bullet$  Haz clic en el equipo para mostrar su información.
- **.** En la pestaña **Detalles, Licencias** se mostrará el estado del equipo. Haz clic en el icono para liberar la licencia y devolverla al grupo de licencias sin utilizar.

# <span id="page-171-1"></span><span id="page-171-0"></span>**Caso I: Equipos con licencia asignada y equipos excluidos**

Por defecto, a cada nuevo equipo integrado en la plataforma Aether se le asigna una licencia de producto Panda Adaptive Defense de forma automática, pasando a tomar el estado de **Equipo con licencia asignada**. Este proceso se repite hasta que el grupo de licencias sin usar número quede reducido a 0.

Al retirar una licencia de un equipo de forma manual, éste toma el estado de **Equipo excluido**. A partir de ese momento el equipo no competirá por la asignación de una licencia de forma automática, en el caso de existir licencias sin usar.

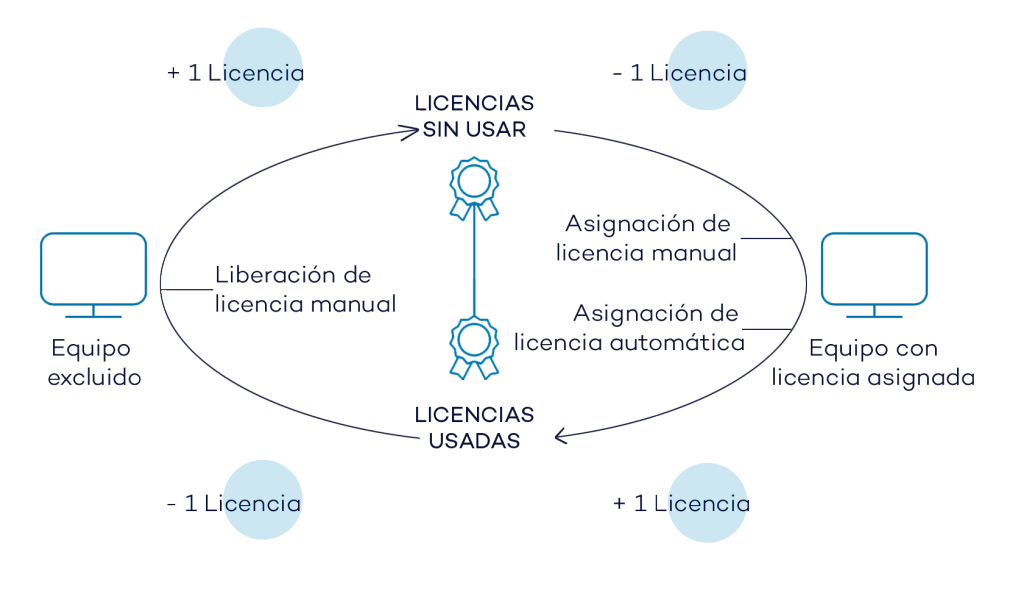

Figura 6.1: Modificación de los grupos de licencias en equipos con licencia asignada y excluidos

# <span id="page-171-2"></span>**Caso II: Equipos sin licencia asignada**

En el momento en que nuevos equipos se incorporan a la plataforma Aether y el grupo de licencias sin usar está a 0, los equipos pasarán al estado **Equipos sin licencia**. Cuando estén disponibles nuevas licencias, estos equipos tomarán una licencia de forma automática.

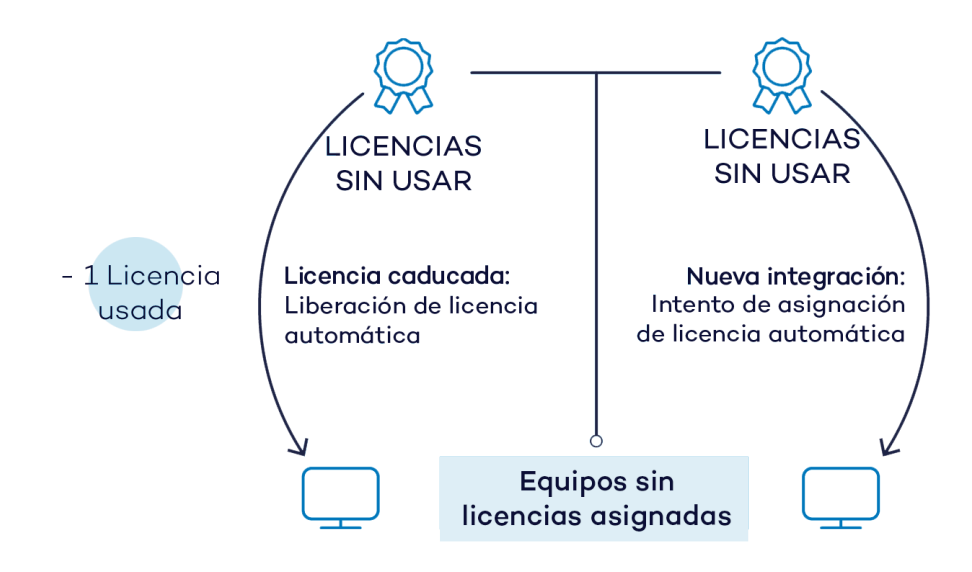

Figura 6.2: Equipos sin licencia asignada por caducar su mantenimiento y estar vacío el grupo de licencias sin usar

De la misma forma, en el momento en que una licencia asignada caduque, un equipo de la red pasará al estado **Sin licencia asignada**, siguiendo la lógica de licencias caducadas explicadas en **Lógica de liberación de licencias [caducadas](#page-46-0)**.

# <span id="page-172-0"></span>**Paneles / widgets del módulo licencias**

## **Acceso al panel de control**

Para acceder haz clic en el menú superior **Estado**, panel lateral **Licencias**.

## **Permisos requeridos**

No se necesitan permisos adicionales para acceder a los widgets asociados al panel de licencias.

Para visualizar el detalle de las licencias contratadas haz clic en el menú superior **Estado** y después en el menú lateral **Licencias**. Se mostrará una ventana con dos gráficas (widgets): **Licencias contratadas** y **Caducidad de licencias**.

## **Licencias**

El panel representa cómo se distribuyen las licencias del producto contratado.

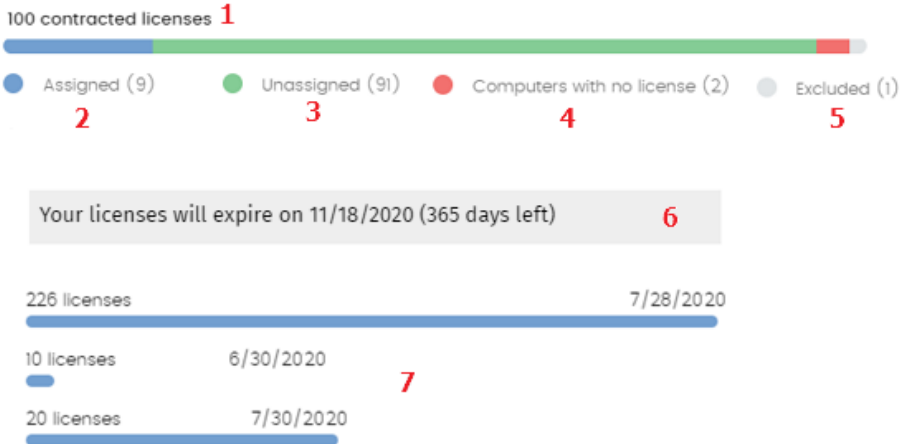

Figura 6.3: Panel de licencias mostrando tres mantenimientos

# **Significado de las series**

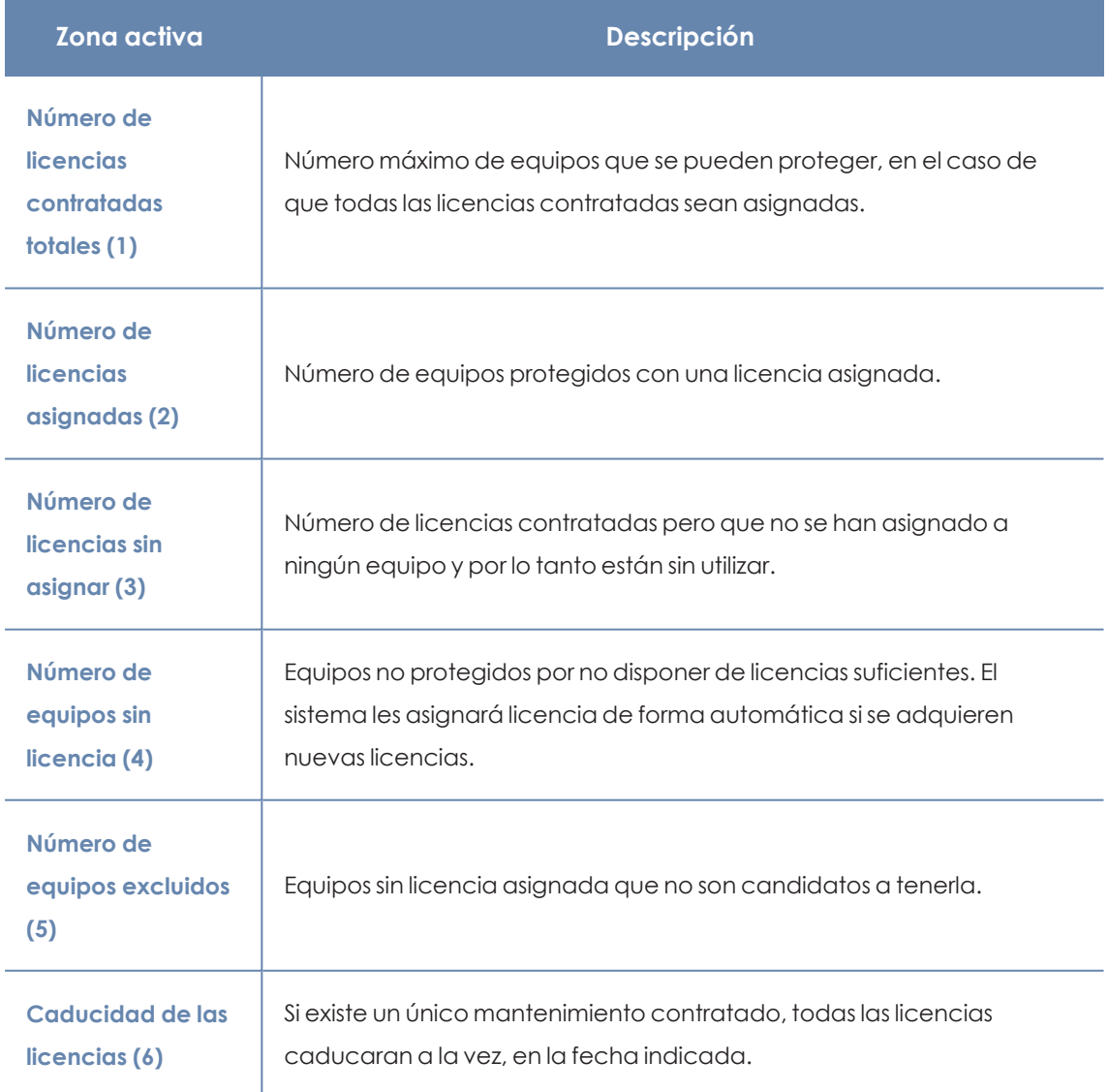

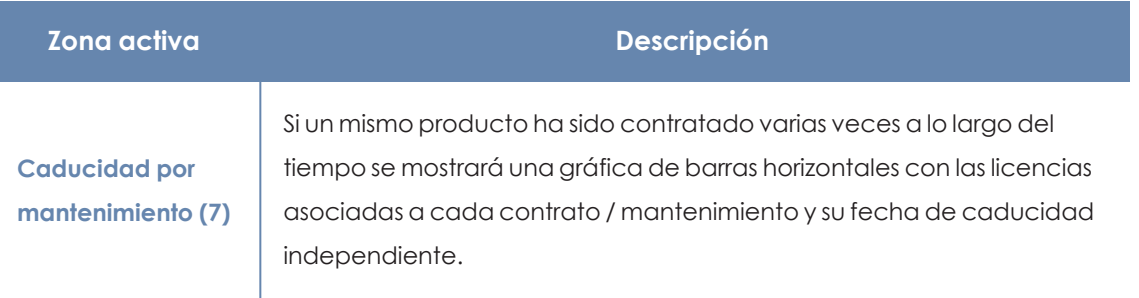

Tabla 6.1: Descripción de las series de Licencias

#### **Filtros preestablecidos desde el panel**

100 contracted licenses

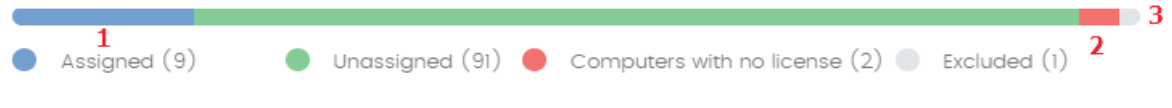

Figura 6.4: Zonas activas del panel licencias contratadas

Se muestra el listado **Licencias** con filtros preestablecidos en función del lugar donde el administrador hizo clic dentro del panel:

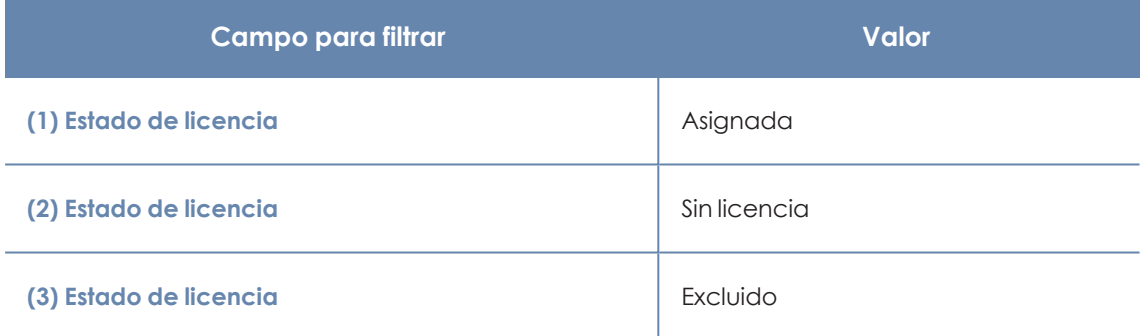

Tabla 6.2: Filtros del listado de licencias

# <span id="page-174-0"></span>**Listados del módulo Licencias**

## **Acceso al listado**

El acceso a los listados se puede hacer siguiendo dos rutas:

<sup>l</sup> Desde el menú superior **Estado**, haz clic en el panel de la izquierda **Licencias** y en el widget.

ó

- <sup>l</sup> Desde el menú superior **Estado**, haz clic en el enlace **Añadir** del panel lateral. Se mostrará una ventana emergente con los listados disponibles.
- <sup>l</sup> Selecciona el listado **Licencias** de la sección **General** para ver su plantilla asociada. Modifícala y haz clic en **Guardar**. El listado se añadirá al panel lateral.

# **Permisos requeridos**

El acceso al listado **Licencias** no requiere permisos adicionales para el administrador.

# **Licencias**

Muestra en detalle el estado de las licencias de los equipos de la red e incorpora filtros que ayudan a localizar los puestos de trabajo o dispositivos móviles en función de su estado.

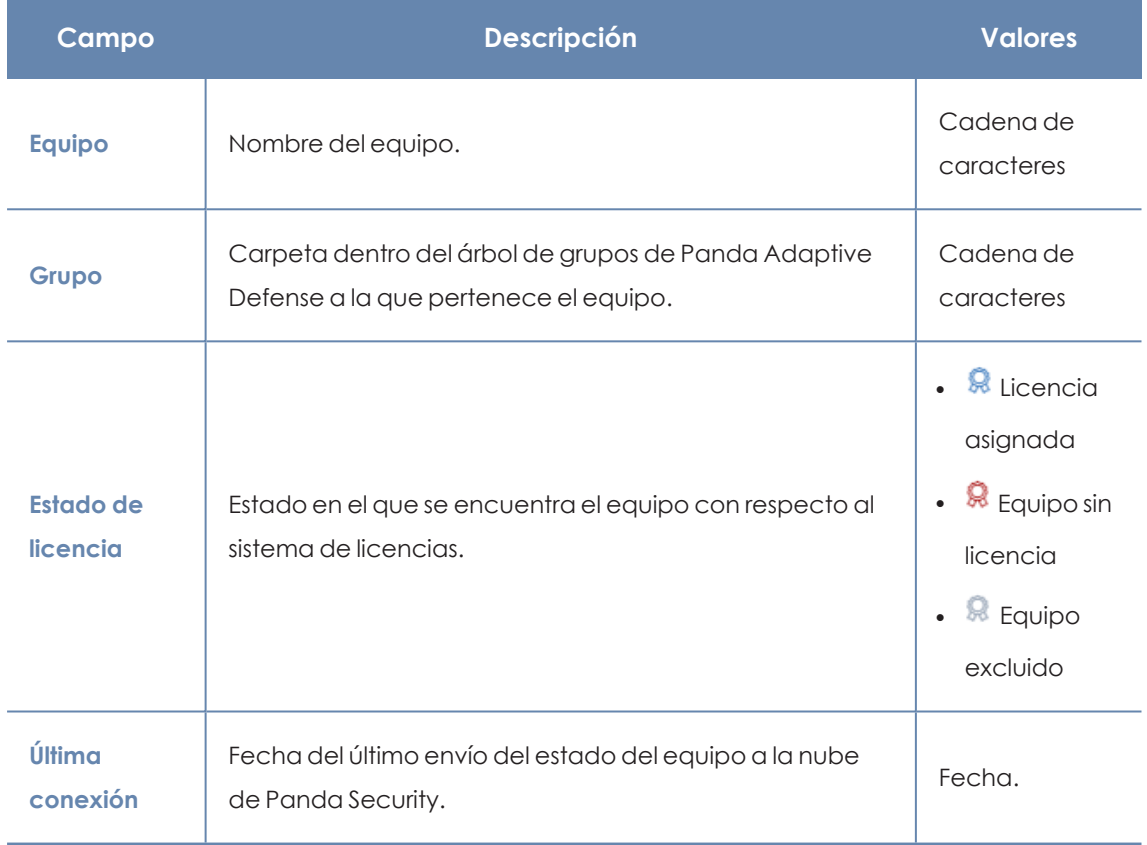

#### Tabla 6.3: Campos del listado Licencias

#### **Campos mostrados en el fichero exportado**

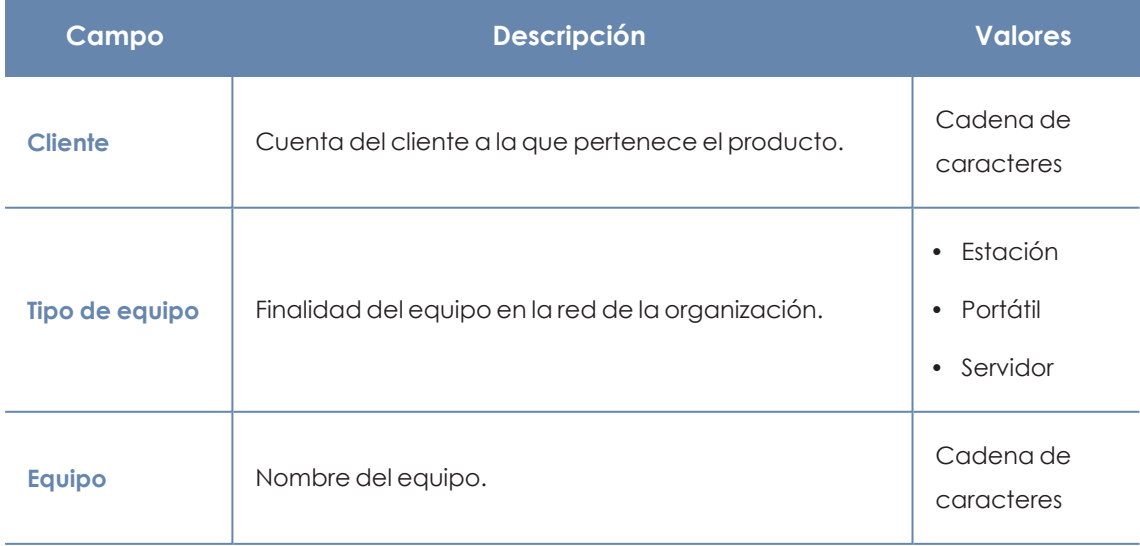

#### Licencias Panda Adaptive Defense

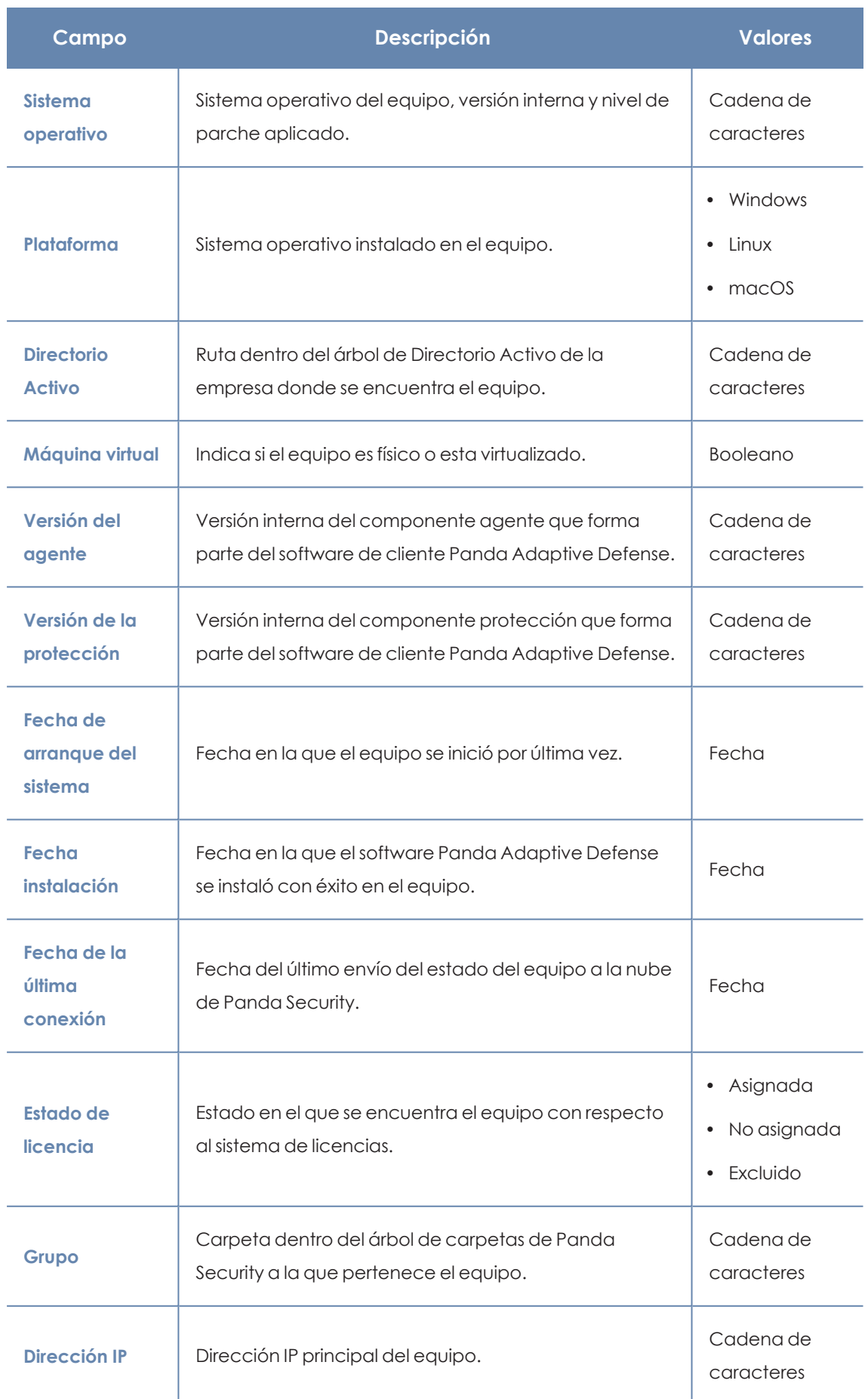

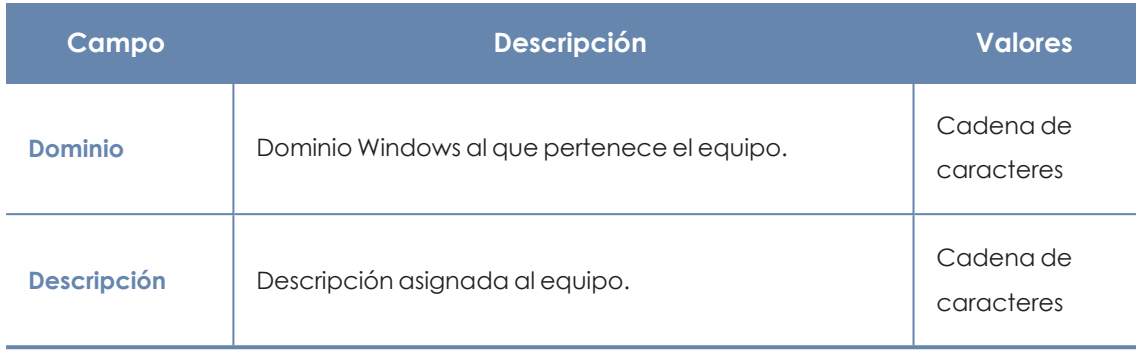

Tabla 6.4: Campos del fichero exportado Licencias

#### **Herramienta de filtrado**

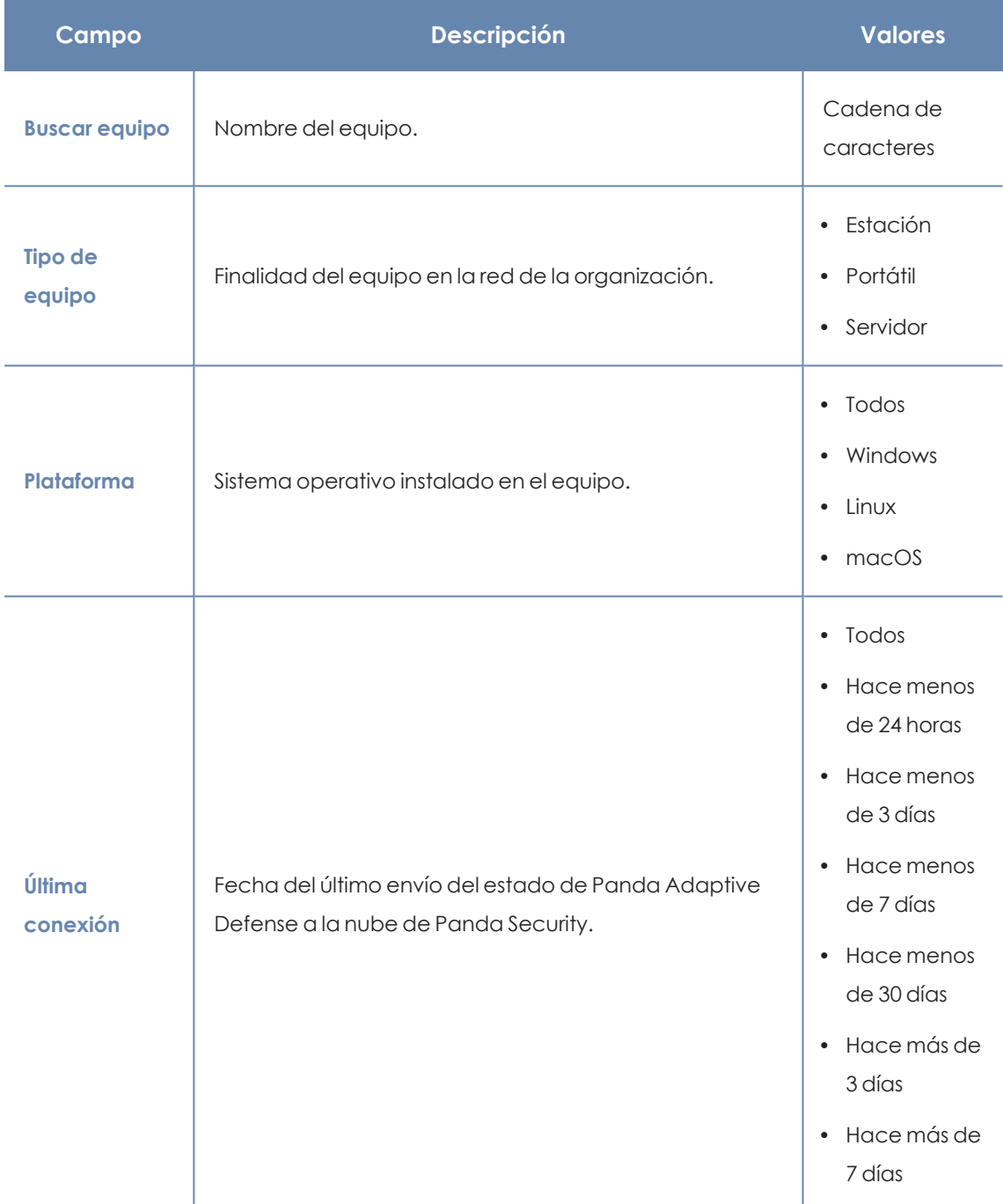

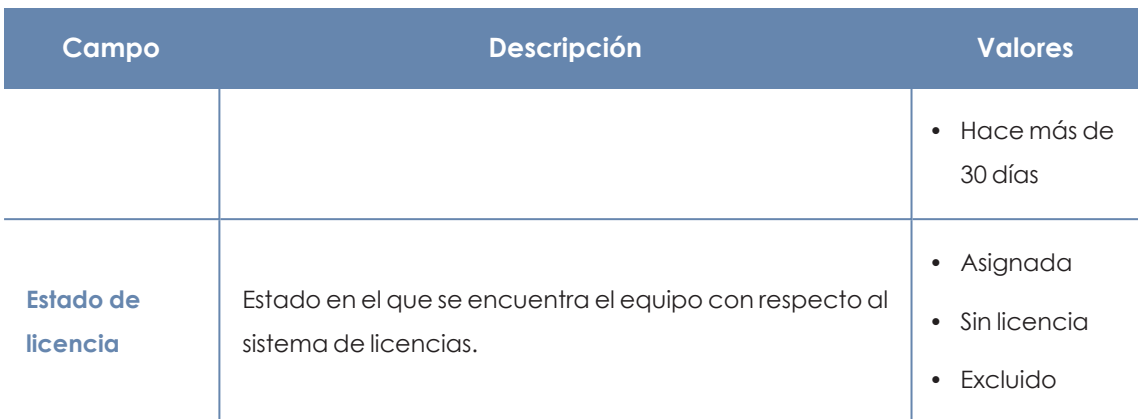

Tabla 6.5: Campos de filtrado para el listado Licencias

#### **Ventana detalle del equipo**

Al hacer clic en una de las filas del listado se mostrará la ventana de detalle del equipo. Consulta **[Información](#page-233-0) de equipo** en la página **234** para obtener más información.

# <span id="page-178-0"></span>**Licencias caducadas**

<span id="page-178-1"></span>Excepto los mantenimientos de tipo suscripción, todos los demás tienen asignada una fecha de caducidad, pasada la cual los equipos de la red dejarán de están protegidos.

# **Comportamiento de los productos basados en Aether al caducar sus licencias**

La caducidad de los productos basados en Aether, tiene un impacto importante en los equipos afectados ya que:

- Se desactivan todas las protecciones configuradas en los equipos.
- <sup>l</sup> Los equipos pierden el acceso a las actualizaciones del fichero de firmas y a las bases de conocimiento de la inteligencia colectiva.
- Las tareas programadas dejan de funcionar, y, por tanto, ya no es posible realizar análisis programados ni instalaciones de parches para actualizar programas vulnerables.

Por tanto, los equipos pasan a estar en una situación grave de vulnerabilidad y muy expuestos a posibles filtraciones de datos e infecciones de diferente grado de peligrosidad, desde PUPs, a ransomware o incluso amenazas avanzadas con diferentes objetivos (ATPs).

#### **7 días de gracia**

Para evitar esta situación, Panda ofrece un periodo de siete días de gracia durante el que se garantiza la protección total a los equipos afectados mientras se lleva a cabo la renovación de las licencias.

*El periodo de 7 días de gracia no es aplicable a Panda Fusion (Panda Endpoint Protection Plus sobre Aether + Panda Systems Management), que no tiene período de gracia.*

# <span id="page-179-0"></span>**Comportamiento cuando caduca uno de los mantenimientos contratados**

En los casos en los que el cliente tiene contratados varios mantenimientos con fechas de finalización distintas, los equipos con licencias asignadas no pertenecen a un mantenimiento concreto; en su lugar, todas las licencias de todos los mantenimientos se suman en un único grupo de licencias disponibles, que posteriormente se reparten entre los equipos de la red.

En el momento en que un mantenimiento caduca, Panda Adaptive Defense determina el número de licencias asignadas a ese mantenimiento. Acto seguido, se ordenan los equipos de la red con licencia asignada utilizando como criterio de ordenación el campo **Última conexión**, que contiene la fecha en la que el equipo se conectó por última vez a la nube de Panda Security.

Los equipos candidatos a retirar su licencia de protección son aquellos no vistos en el periodo de tiempo más alejado. Así, se establece un sistema de prioridades donde la mayor probabilidad de retirar una licencia corresponde a los equipos que no han sido utilizados recientemente.

#### **Seleccionar qué equipos serán los que primero se queden sin licencia**

Aether permite seleccionar previamente los equipos a los que se retirará la licencia antes de que ésta caduque.

Para ello, puedes:

- <sup>l</sup> Eliminar equipos desde la consola. En las herramientas de gestión del listado de equipos, encontrarás la opción para eliminar un equipo. Consulta **[Herramientas](#page-222-0) de gestión** en la [página](#page-222-0) **223**.
- <sup>l</sup> Desactivar la licencia de los equipos que no quieras proteger, pero que sí quieras seguir gestionando desde la consola. Para más información, consulta **[Liberación](#page-170-1) manual**

*Ten en cuenta que si no desinstalas el agente de los equipos eliminados, el equipo se integrará automáticamente de nuevo en la consola y volverá a consumir una licencia cuando el agente contacte con el servidor Panda Adaptive Defense.*

# <span id="page-179-1"></span>**Comportamiento de Panda Adaptive Defense tras caducar todas las licencias**

Desde que las licencias caducan y durante el período de gracia de 7 días (días X al X+7):
- Se dispondrá de acceso a la consola
- <sup>l</sup> Las protecciones continuarán actualizadas y funcionando al 100%.

Tras el período de gracia (X+8) y durante 83 días más (días X+8 al X+90) los datos del mantenimiento se mantienen pero los equipos estarán desprotegidos. Durante este período:

- <sup>l</sup> No se dispondrá de acceso a la consola
- <sup>l</sup> Todas las protecciones estarán desactivadas

## **Renovar antes de 90 días tras caducar las licencias**

Si la renovación tiene lugar antes de cumplir 90 días tras la caducidad de las licencias:

 $\bullet$  Los equipos volverán a activar las protecciones y a actualizarse en un tiempo máximo de 4 horas desde que se renuevan las licencias, siempre y cuando el equipo se conecte a Internet.

# **Renovar tras más de 90 días desde la caducidad de las licencias**

Transcurridos 90 días desde que caducan las licencias (desde X+90), el agente y las protecciones se desinstalarán automáticamente, y los datos del mantenimiento se eliminarán de las bases de datos de Panda Security.

Para renovar, será necesario comenzar el proceso de instalación y configuración desde cero, es decir:

- Crear los usuarios
- Reinstalar el agente y las protecciones
- Crear de nuevo las configuraciones

## **Mensajes de caducidad próxima y vencida**

A los 30 días de vencer el mantenimiento, el panel **Licencias** contratadas mostrará un mensaje con los días que quedan para finalizar el mantenimiento y el número de licencias que se verán afectadas.

Adicionalmente, se mostrará un mensaje por cada mantenimiento caducado, indicando el número de licencias que ya no son funcionales en el plazo de los 30 últimos días.

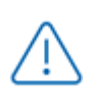

*Si todos los productos y mantenimientos están caducados se denegará el acceso a la consola de administración.*

# **Buscar equipos según su estado de licencia**

Panda Adaptive Defense incluye la categoría **Licencia** para crear filtros que ayuden a localizar los equipos de la red que tengan un determinado estado de licencia.

> *Consulta Crear y [organizar](#page-196-0) filtros en la página 197 para obtener más información acerca de cómo crear un filtro en Panda Adaptive Defense.*

A continuación, se muestran las propiedades de la categoría **Licencias** para crear filtros que generen listados de equipos con información relevante sobre licencias.

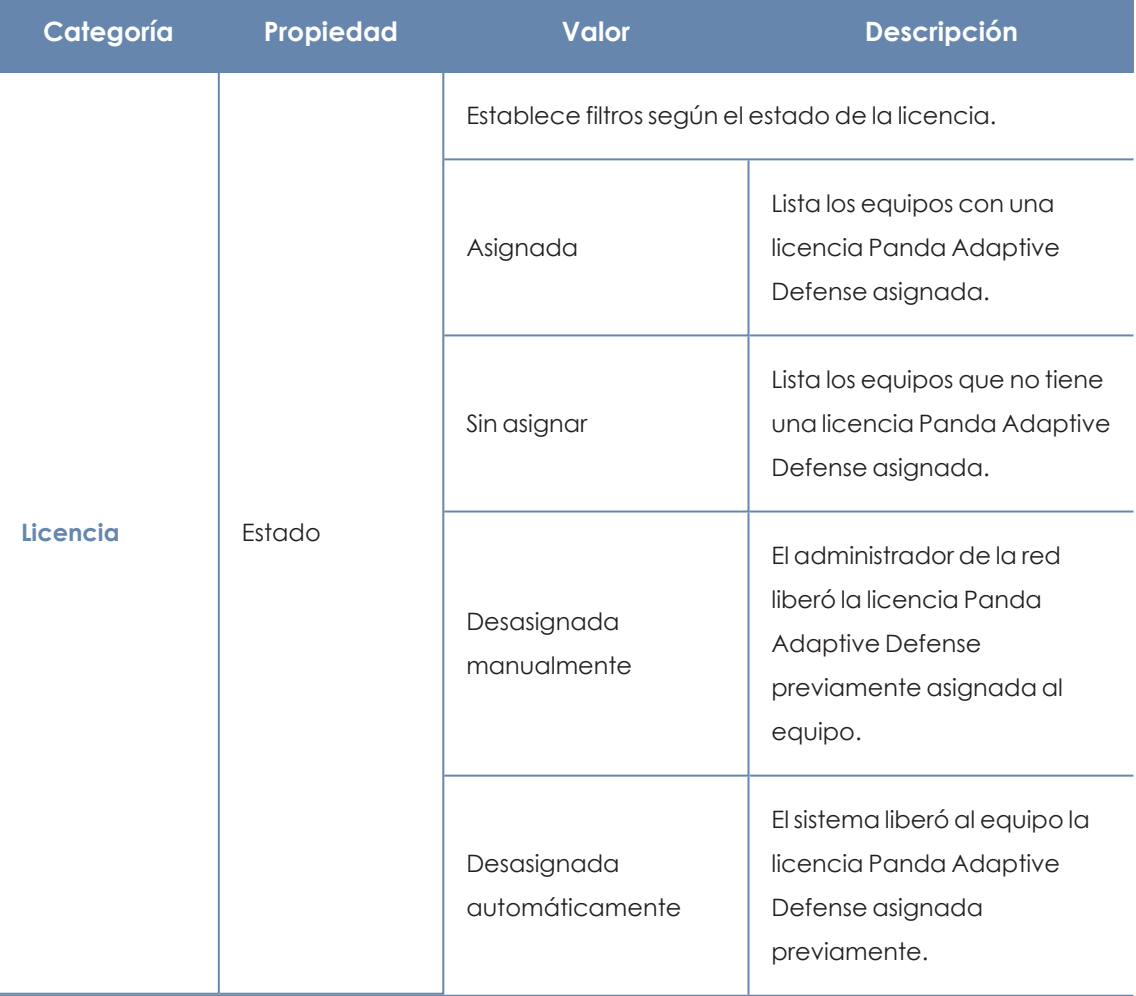

Tabla 6.6: Campos del listado Equipos protegidos

# Capítulo 7

# Actualización del producto

Panda Adaptive Defense es un servicio cloud gestionado, y por lo tanto el administrador de la red no necesita ejecutar tareas de mantenimiento en la infraestructura de back-end que lo soporta. Sin embargo, sí es necesaria la actualización del software cliente instalado en los equipos de la red, así como iniciar la actualización de la consola de administración, si así lo desea.

Contenido del capítulo

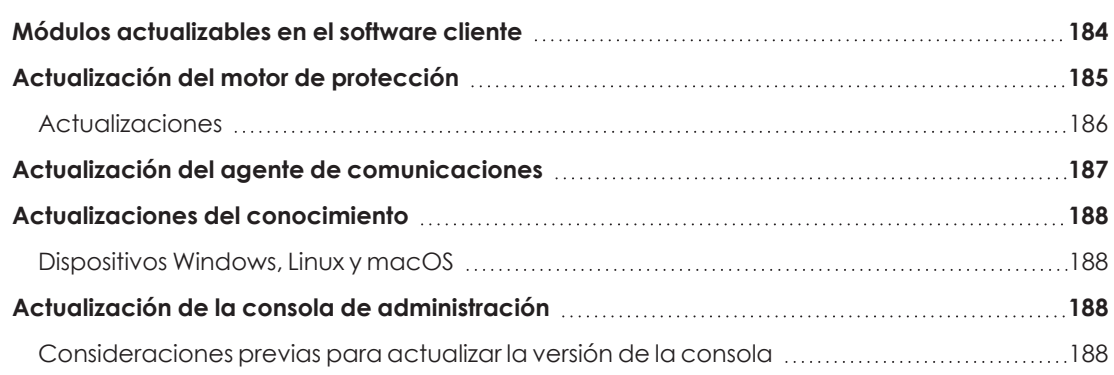

# <span id="page-183-0"></span>**Módulos actualizables en el software cliente**

Los elementos instalados en el equipo del usuario son:

- **•** Agente de comunicaciones Aether Platform.
- $\bullet$  Motor de la protección Panda Adaptive Defense.
- Archivo de identificadores / fichero de firmas.

Dependiendo de la plataforma a actualizar, el procedimiento y las posibilidades de configuración varían tal y como se indica en **Formas de [actualización](#page-184-1) según el componente del software cliente**.

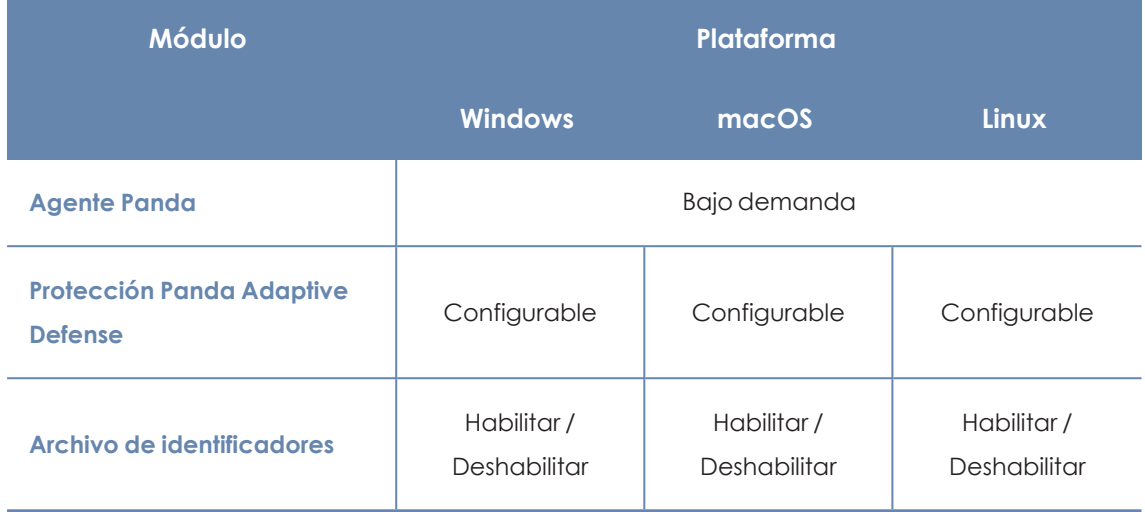

Tabla 7.1: Formas de actualización según el componente del software cliente

- <span id="page-184-1"></span><sup>l</sup> **Bajo demanda**: el administrador puede iniciar la actualización una vez que esté disponible, o retrasarla hasta el momento que considere oportuno.
- <sup>l</sup> **Configurable**: el administrador podrá definir en la consola web ventanas de actualización recurrentes y en el futuro, siendo posible además desactivar la actualización.
- <sup>l</sup> **Habilitar / Deshabilitar**: El administrador puede desactivar la actualización. Si la actualización está activada ésta se producirá automáticamente cuando esté disponible.
- **No**: El administrador no puede influir en el proceso de actualización. Las actualizaciones se efectuarán cuando estén disponibles y no es posible deshabilitarlas.

# <span id="page-184-0"></span>**Actualización del motor de protección**

Para configurar la actualización del motor de protección crea y asigna un perfil de configuración de tipo **Ajustes por equipo**, accesible desde el menú superior **Configuración**, en el panel de la izquierda de la consola de administración.

## **Limitación de la descarga de actualizaciones del motor a través de**

#### **equipos caché y Proxy Panda**

La descarga de las actualizaciones del motor de protección puede realizarse directamente desde Internet o también a través de un equipo caché o Proxy Panda. Consulta **[Configuración](#page-291-0) de las [descargas](#page-291-0) mediante equipos caché** en la página **292** y **[Configuración](#page-289-0) de listas de acceso a través de proxy** en la [página](#page-289-0) **290**.

Según el sistema operativo instalado en el equipo, pueden existir ciertas limitaciones a la hora de utilizar un método de descarga u otro:

<sup>l</sup> **Equipos con sistema operativo Windows o macOS**: pueden descargar instaladores a través de equipos caché, proxy e Internet.

<sup>l</sup> **Equipos con sistema operativo Linux**: al utilizar el gestor de paquetes propio de la distribución para hacer las descargas, no pueden descargar instaladores a través de equipos caché ni proxy de Panda Adaptive Defense.

Los equipos caché almacenan los instaladores hasta que dejan de ser válidos, momento en el que se eliminarán.

# <span id="page-185-0"></span>**Actualizaciones**

Para habilitar la actualización automática del módulo de protección Panda Adaptive Defense haz clic en el botón de activación **Actualizar automáticamente Panda Adaptive Defense en los dispositivos**. Esta acción habilitará el resto de configuraciones de la página. Si esta opción esta deshabilitada, el módulo de protección no se actualizará nunca.

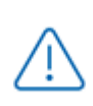

*Se desaconseja totalmente deshabilitar la actualización del motor de protección. Los equipos con la protección sin actualizar serán más vulnerables en el medio plazo frente a las amenazas avanzadas y el malware.*

#### **Aplicar actualizaciones en rangos de horas**

Indica los siguientes parámetros para que los equipos apliquen las actualizaciones disponibles dentro de un rango de horas concreto:

- $\bullet$  Hora de inicio
- Hora de fin

Para aplicar las actualizaciones en cualquier momento haz clic en la casilla de selección **A cualquier hora**.

#### **Aplicar actualizaciones en fechas determinadas**

Utiliza el desplegable para indicar las fechas en las que se aplicará la actualización:

- <sup>l</sup> **En cualquier fecha**: las actualizaciones se aplicarán el día que estén disponibles. Esta opción no limita la actualización de Panda Adaptive Defense a fechas concretas.
- <sup>l</sup> **Los siguientes días de la semana**: utiliza las casillas de selección para establecer los días de la semana en los que Panda Adaptive Defense se actualizará. La actualización se producirá el primer día de la semana que coincida con la selección del administrador en caso de haber una actualización disponible.
- **Los siguientes días del mes**: utiliza los desplegables para establecer un rango de días hábiles dentro del mes en los que Panda Adaptive Defense se actualizará. La actualización se producirá el primer día del mes que coincida con los seleccionados por el administrador en caso de haber una actualización disponible.

**Los siguientes días**: utiliza los desplegables para establecer un rango de días hábiles dentro del calendario en los que Panda Adaptive Defense se actualizará. Los rangos definidos en esta opción se establecen de forma absoluta para casos en que el administrador quiera establecer rangos que no se repiten en el tiempo. De esta forma, se permite definir rangos de fechas concretas de actualización, pasadas las cuales dejan de tener efecto. Este método requiere redefinir los rangos de actualización de forma constante una vez hayan vencido.

#### **Reinicio de equipos**

Panda Adaptive Defense permite definir la lógica de reinicios en caso de que sea necesario, mediante el desplegable situado al final de la pantalla de configuración:

- <sup>l</sup> **No reiniciar automáticamente**: se mostrará al usuario una ventana en intervalos de tiempo cada vez más cortos, aconsejando el reinicio de la máquina para aplicar la actualización.
- <sup>l</sup> **Reiniciar automáticamente sólo las estaciones de trabajo**.
- <sup>l</sup> **Reiniciar automáticamente sólo los servidores**.
- <sup>l</sup> **Reiniciar automáticamente tanto estaciones de trabajo como servidores**.

# <span id="page-186-0"></span>**Actualización del agente de comunicaciones**

La actualización del agente Panda se ejecuta bajo demanda. Panda Adaptive Defense incluirá una notificación en la consola de administración indicando la existencia de una nueva versión del agente, y el administrador podrá lanzar la actualización cuando lo desee.

La actualización del agente Panda no requiere reinicio del equipo del usuario y suele implicar cambios y mejoras en la consola de administración que facilitan la gestión de la seguridad.

#### **Limitación de la descarga de actualizaciones del agente de**

#### **comunicaciones a través de equipos caché y Proxy Panda**

La descarga de las actualizaciones del agente de comunicaciones puede realizarse directamente desde Internet o también a través de un equipo caché o Proxy Panda. Consulta **[Configuración](#page-291-0) de las descargas mediante equipos caché** en la página **292** y **[Configuración](#page-289-0) de listas de [acceso](#page-289-0) a través de proxy** en la página **290**.

Según el sistema operativo instalado en el equipo, pueden existir ciertas limitaciones a la hora de utilizar un método de descarga u otro:

- <sup>l</sup> **Equipos con sistema operativo Windows o macOS**: pueden descargar instaladores a través de equipos caché, proxy e Internet.
- <sup>l</sup> **Equipos con sistema operativo Linux**: al utilizar el gestor de paquetes propio de la distribución para hacer las descargas no pueden descargar instaladores a través de equipos caché ni Proxy Panda .

Los equipos caché almacenan los instaladores hasta que dejan de ser válidos, momento en el que se eliminarán.

# <span id="page-187-0"></span>**Actualizaciones del conocimiento**

La configuración de la actualización del fichero de firmas en Panda Adaptive Defense se realiza en el perfil de configuración de seguridad asignado al equipo, según sea su tipo.

#### **Descarga del conocimiento a través de equipos caché y Proxy Panda**

Los sistemas operativos Windows, Linux y macOS pueden descargar el conocimiento directamente desde Internet, así como desde equipos con el rol de Proxy Panda o caché asignado.

Los equipos caché almacenan los ficheros de firmas hasta que dejan de ser válidos, momento en el que se eliminarán.

## <span id="page-187-1"></span>**Dispositivos Windows, Linux y macOS**

La configuración se realiza en los perfiles de tipo **Estaciones y Servidores**, accesibles desde el panel de la izquierda en el menú superior **Configuración**.

En la pestaña **General** las opciones disponibles son:

<sup>l</sup> **Actualizaciones automáticas de conocimiento**: habilita o deshabilita la descarga del fichero de firmas. Si se deshabilita el fichero de firmas nunca será actualizado.

*Se desaconseja totalmente deshabilitar la actualización del conocimiento. Los equipos con la protección sin actualizar serán más vulnerables en el corto plazo frente a las amenazas avanzadas y el malware.*

# <span id="page-187-2"></span>**Actualización de la consola de administración**

El administrador de la red puede indicar el momento en el que iniciar el proceso para actualizar la versión de la consola en los servidores de Panda Security. En caso contrario, Panda Security actualizará de forma automática la consola de administración a la última versión disponible.

<span id="page-187-3"></span>Para realizar este proceso, es necesario que la cuenta de usuario que accede a la consola web tenga asignado el rol de Control total. Consulta **El rol Control total** en la [página](#page-75-0) **76**.

# **Consideraciones previas para actualizar la versión de la consola**

Aunque se trata de un proceso que se produce íntegramente en los servidores de Panda Security, el cambio de versión de la consola puede acarrear la disponibilidad de nuevas versiones del software de seguridad instalado en los equipos del cliente. Esto puede generar un consumo de tráfico y la necesidad de reiniciar los equipos en algunos casos. Para mitigar el consumo de tráfico en las actualizaciones, consulta **[Configuración](#page-291-0) de las descargas mediante equipos caché** en la [página](#page-291-0) **292**.

La actualización de la consola es transparente para el administrador y no verá interrumpido su funcionamiento. Cuando el proceso se completa, la consola se cierra automáticamente. Al iniciar de nuevo la sesión, el administrador accederá a la consola actualizada.

#### **Iniciar la actualización de la consola de administración**

- <sup>l</sup> Haz clic en icono **Notificaciones web** situado en la parte derecha del menú superior. Se desplegarán las notificaciones pendientes de leer.
- <sup>l</sup> Si hay una actualización de la consola disponible, se muestra el mensaje **Nueva versión de la consola de Administración** con el enlace **Nuevas características y mejoras**, la versión de la consola a la que se actualizará, y el botón **Actualizar la consola ahora**. Este tipo de notificación no se puede eliminar ya que no tiene el icono X asociado. Consulta **[Icono](#page-39-0) [Notificaciones](#page-39-0) web** en la página **40**.

*El botón Actualizar la consola ahora solo se muestra si la cuenta de usuario utilizada para acceder a la consola de administración tiene asignado el rol Control total. En caso de no tener el nivel de permisos requeridos, este botón no se mostrará.*

- $\bullet$  Al hacer clic en el botón, la petición de actualización entra en la cola del servidor para ser procesada. El tiempo de permanencia máximo de la petición en la cola del servidor son 10 minutos.
- · Una vez procesada la petición, se inicia el proceso de actualización y la notificación muestra el texto **Actualización en curso**. Si alguna cuenta de usuario inicia la sesión en la consola será expulsada, y mientras dure el proceso de actualización no será posible iniciar sesión en la consola de administración.
- Al cabo de un tiempo que depende del número de equipos administrados y de los datos almacenados en la consola, se finalizará el proceso de actualización a la nueva versión.

## **Cancelar la actualización**

<sup>l</sup> Una vez iniciado el proceso de actualización, haz clic en el icono **Notificaciones web** situado en la parte derecha del menú superior. Se desplegarán las notificaciones pendientes de leer.

- <sup>l</sup> Si hay una actualización de la consola en la cola de peticiones pero que todavía no se ha iniciado, se muestra el mensaje **Nueva versión de la consola de Administración** con el enlace **Nuevas características y mejoras** y el botón **Cancelar la actualización**.
- <sup>l</sup> Para eliminar de la cola la petición de actualización, haz clic en el botón **Cancelar la actualización**. El botón desparecerá y se mostrará nuevamente el botón **Actualizar la consola ahora**.

# Capítulo 8

# Gestión de equipos y dispositivos

La consola web muestra los dispositivos administrados de forma ordenada y flexible, aplicando distintas estrategias que permiten localizarlos rápidamente para facilitar su gestión.

Para que un equipo de la red sea gestionable por Panda Adaptive Defense se requiere como mínimo de la instalación del agente Panda en el equipo. Los equipos sin licencia pero con el agente Panda instalado, aparecerán en la consola de administración, aunque su protección estará desactualizada y no podrán ejecutar tareas, análisis ni otras acciones vinculadas con el servicio de protección.

#### Contenido del capítulo

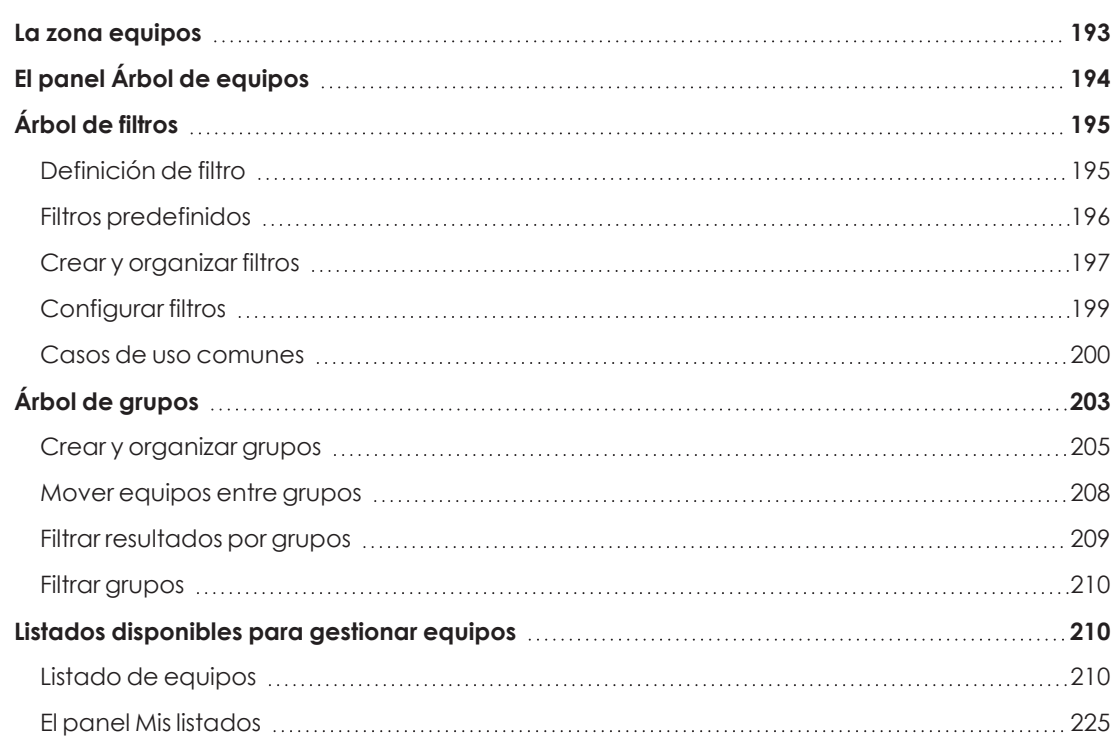

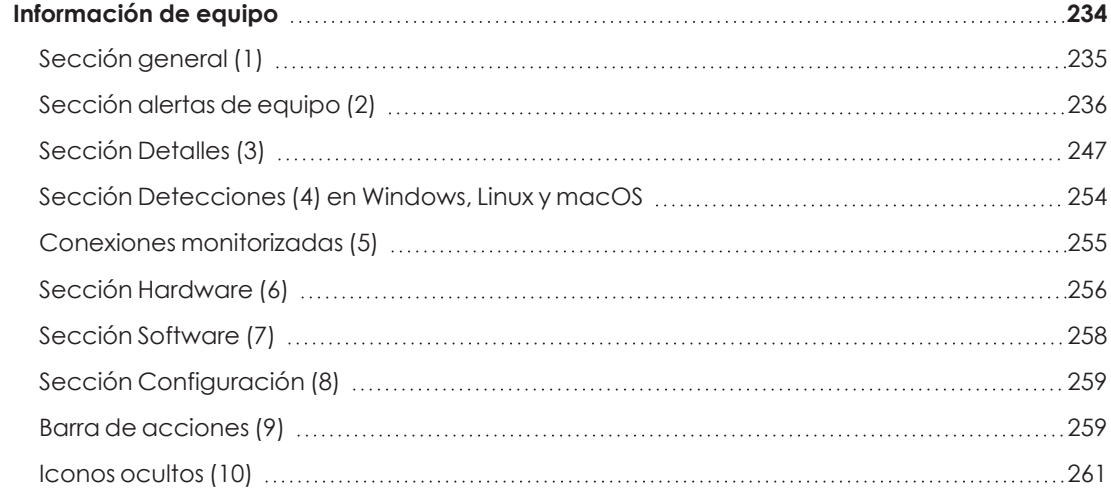

# <span id="page-192-0"></span>**La zona equipos**

La zona **Equipos** es el área de la consola web donde se gestionan los dispositivos integrados en Panda Adaptive Defense.

Para acceder a la ventana de administración de equipos, haz clic en el menú superior **Equipos**. Se mostrarán dos zonas diferenciados: el panel lateral con el **Árbol de equipos (1)** y el panel central con el **Listado de equipos (2)**. Ambos paneles trabajan de forma conjunta: al seleccionar una rama del árbol de equipos, el listado de equipos se actualiza con todos sus equipos asignados.

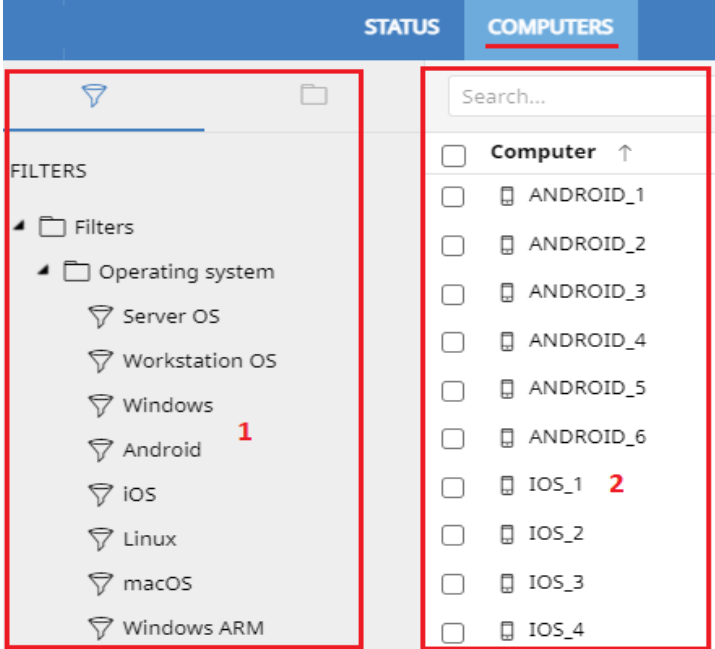

Figura 8.1: Vista general de los paneles en la zona Equipos

#### **Mostrar equipos en subgrupos**

Para ampliar o limitar el listado de los equipos activa o desactiva la opción **Mostrar equipos de los subgrupos** disponible en el menú de contexto general.

- <sup>l</sup> Si la opción está activada, al seleccionar una rama del árbol se mostrarán todos los equipos que pertenecen a ella y a todas las ramas de orden inferior.
- <sup>l</sup> Si la opción esta desactivada, al seleccionar una rama del árbol se mostrarán únicamente todos los equipos que pertenecen a ella.

# <span id="page-193-0"></span>**El panel Árbol de equipos**

Panda Adaptive Defense representa la estructura de equipos mediante el **Árbol de equipos (1)**, que presenta dos vistas o árboles independientes **(2)**:

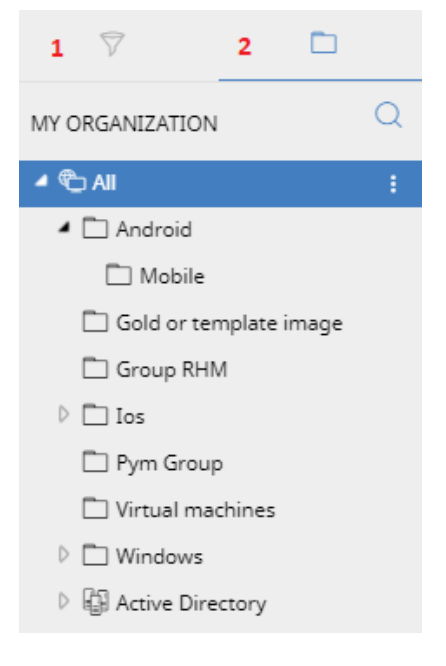

Figura 8.2: El panel Árbol de equipos

- <sup>l</sup> **Árbol de filtros (1)**: gestiona los equipos de la red mediante agrupaciones dinámicas. La pertenencia de un equipo a una agrupación de este tipo se establece de forma automática.
- <sup>l</sup> **Árbol de grupos (2)**: gestiona los equipos de la red mediante agrupaciones estáticas. La pertenencia de un equipo a una agrupación de este tipo se establece de forma manual.

Los dos árboles muestran el parque de dispositivos del cliente de distintas formas, con el objeto de favorecer la ejecución de tareas de diferentes tipos, tales como:

 $\bullet$  Localizar los equipos que cumplan con características determinadas, relativas al hardware, software o a la seguridad.

- <sup>l</sup> Asignar perfiles de configuración de seguridad de forma rápida.
- <sup>l</sup> Ejecutar acciones de resolución sobre grupos de equipos.

*Para localizar equipos desprotegidos o de características determinadas relativas a la seguridad o al estado de la protección consulta [Visibilidad](#page-595-0) del malware y del parque [informático](#page-595-0) en la página 596. Para asignar perfiles de configuración de seguridad consulta Asignación manual y automática de [configuraciones](#page-271-0) en la página 272. Para ejecutar tareas de resolución de problemas consulta [Herramientas](#page-783-0) de resolución en la [página](#page-783-0) 784.*

Al pasar el puntero del ratón por las ramas del árbol de filtros y de grupos se muestra el icono de menú de contexto. Haz clic para desplegar un menú emergente con todas las operaciones disponibles sobre la rama del árbol seleccionada.

# <span id="page-194-0"></span>**Árbol de filtros**

Es una de las dos vistas del Árbol de equipos, y permite agrupar de forma dinámica los equipos en la red mediante reglas y condiciones que describen características de los dispositivos. Estas reglas se pueden combinar mediante operaciones lógicas para producir expresiones complejas.

Para acceder al Árbol de filtros haz clic en el icono del filtro  $\widetilde{V}$  desde el panel de la izquierda. Al hacer clic en los diferentes elementos del árbol, el panel de la derecha se actualiza, presentando todos los equipos que cumplen con los criterios establecidos en el filtro seleccionado.

# <span id="page-194-1"></span>**Definición de filtro**

Son agrupaciones dinámicas de equipos. La pertenencia de un equipo a un filtro se determina de forma automática cuando el equipo en cuestión cumple con las condiciones de pertenencia al filtro que haya configurado el administrador.

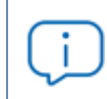

*Un equipo puede pertenecer a más de un filtro.*

Un filtro está constituido por un conjunto de reglas o condiciones que los equipos tendrán que satisfacer para pertenecer a aquél. En la medida en que el equipo cumpla con las características descritas formará parte del filtro; de la misma forma, cuando un equipo cambie su estado y no cumpla los criterios de pertenencia, automáticamente dejará de formar parte de la agrupación descrita por el filtro.

Los filtros se pueden ordenar de forma manual agrupándolos en carpetas, con el criterio que el administrador considere oportuno.

# <span id="page-195-0"></span>**Filtros predefinidos**

Panda Adaptive Defense incorpora filtros de uso muy común que el administrador puede utilizar desde el primer momento para ordenar y localizar equipos en la red. Los filtros predeterminados se pueden modificar o borrar.

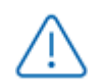

*No es posible recuperar un filtro predeterminado que haya sido borrado.*

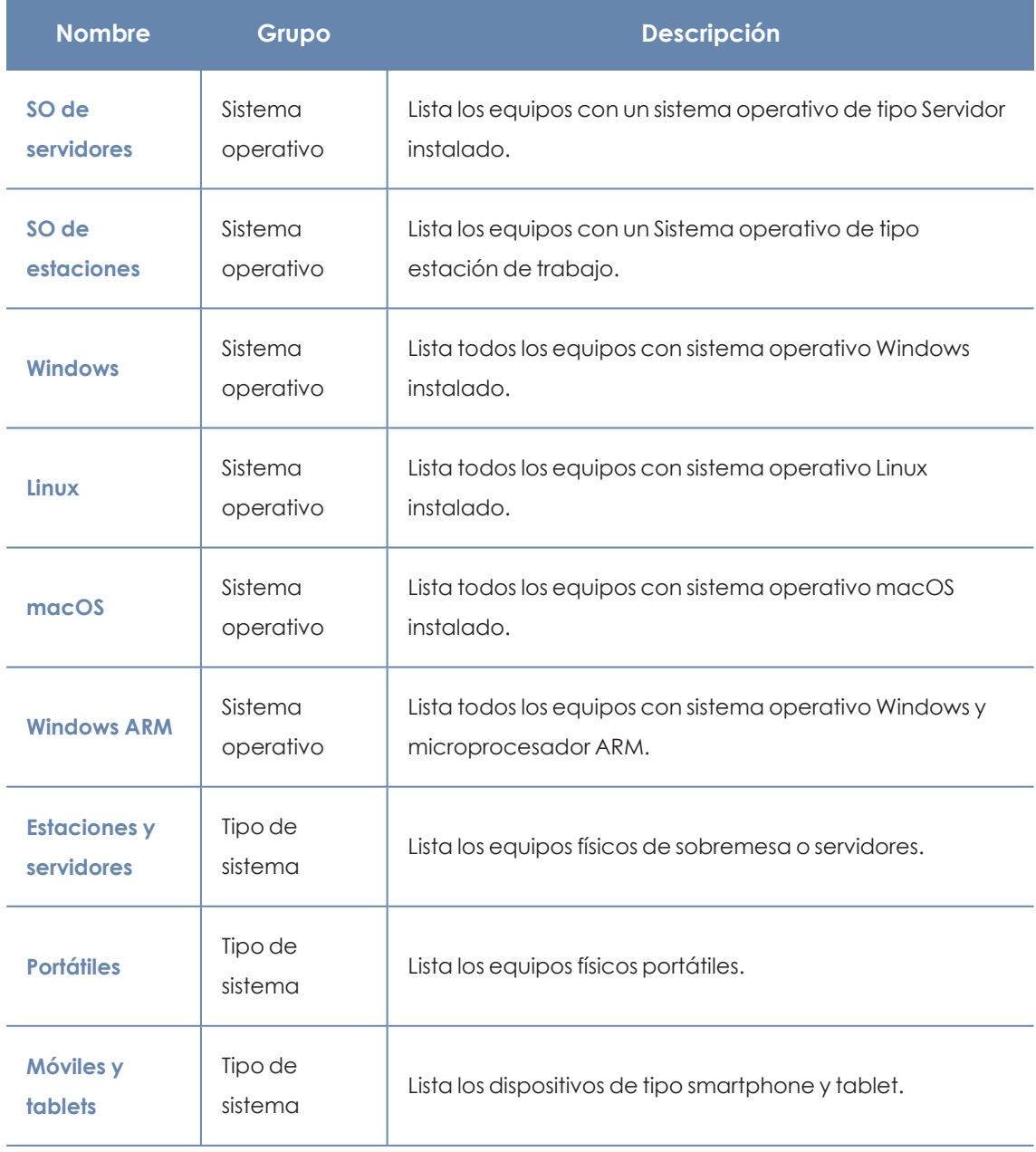

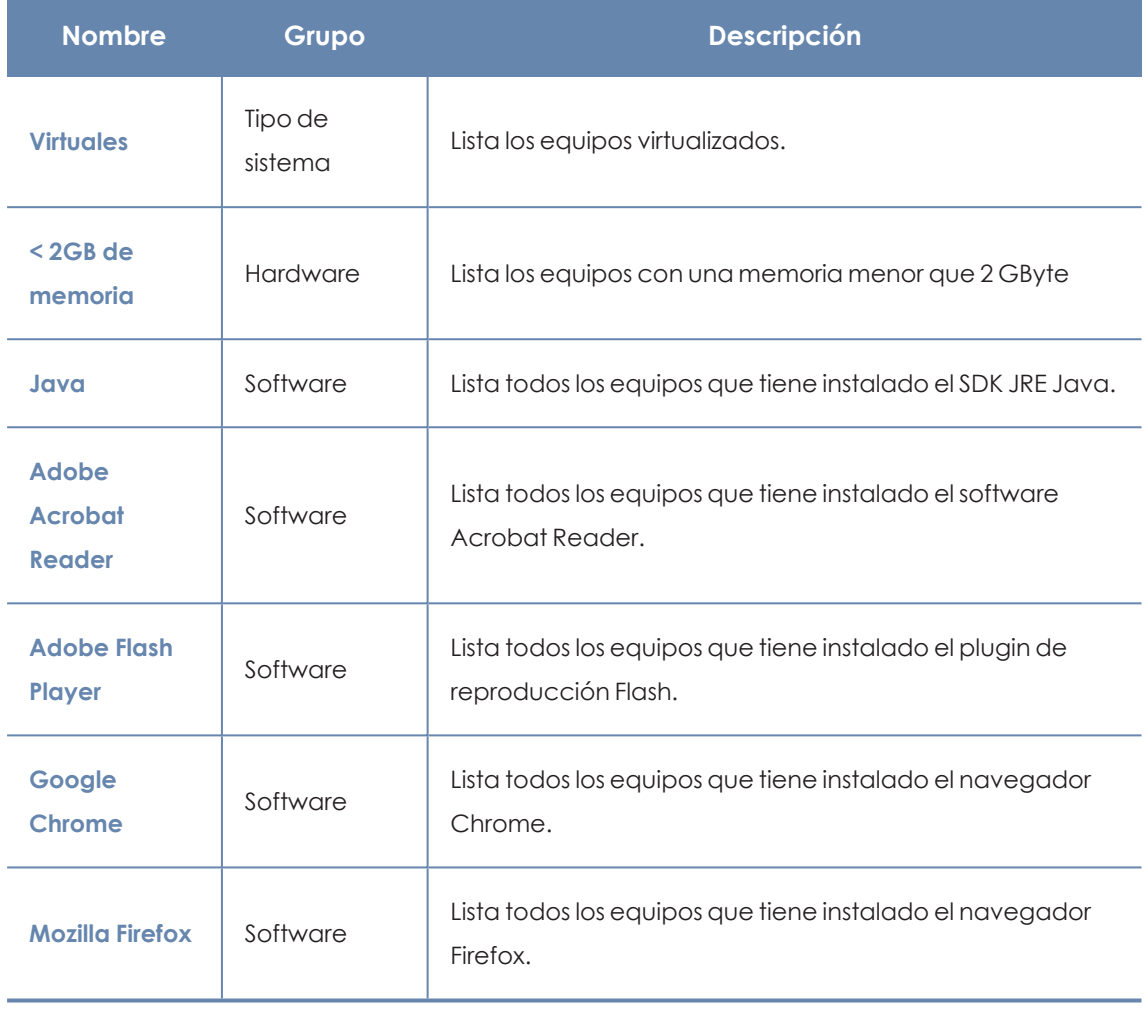

Tabla 8.1: Listado de filtros predefinidos

## <span id="page-196-0"></span>**Crear y organizar filtros**

Para crear y organizar filtros haz clic en el icono de menú de contexto de las ramas del árbol de filtros. Se mostrará un menú emergente con las opciones permitidas en esa rama en particular.

#### **Crear carpetas**

- $\bullet$  Haz clic en el menú de contexto de la rama donde quieres crear la carpeta y haz clic en **Añadir carpeta**.
- <sup>l</sup> Introduce el nombre de la carpeta y haz clic en **Aceptar**.

*Una carpeta no puede depender de un filtro. Si seleccionas un filtro antes de crear la carpeta, ésta se creará al mismo nivel que el filtro, compartiendo su carpeta padre.*

#### **Crear filtros**

Para crear un filtro es necesario seguir los pasos mostrados a continuación:

- <sup>l</sup> Selecciona el menú de contexto de la carpeta en el árbol donde será creado el filtro.
	- · Si deseas crear una estructura jerárquica de filtros, crea carpetas contenedoras y mueve los filtros dentro de ellas. Una carpeta puede contender otras carpetas con filtros.
- <sup>l</sup> Haz clic en **Añadir filtro**.
- <sup>l</sup> Introduce el nombre del filtro. No es necesario que sea un nombre único. El resto de la configuración se detalla en **[Configurar](#page-198-0) filtros**.

#### **Borrar filtros y carpetas**

Para borrar un filtro o una carpeta haz clic en el menú de contexto de la rama a borrar y elige la opción **Eliminar**. La rama se borrará junto a todos sus descendientes.

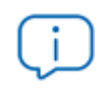

*No se permite borrar el nodo raíz Filtros.*

#### **Mover y copiar filtros y carpetas**

- $\bullet$  Haz clic en el menú de contexto de la rama a copiar o mover.
- **· Haz clic en Mover** o **Hacer una copia**. Se mostrará una ventana emergente con el árbol de filtros de destino.
- **.** Selecciona la carpeta de destino y pulsa **Aceptar.**

*No es posible copiar carpetas de filtros. Únicamente se permite la copia de filtros.*

#### **Renombrar filtros y carpetas**

- <sup>l</sup> Haz clic en el menú de contexto de la rama a renombrar.
- <sup>l</sup> Haz clic en **Renombrar**.
- $\bullet$  Introduce el nuevo nombre.

*No es posible renombrar la carpeta raíz. Para renombrar un filtro es necesario editarlo.*

#### **Buscar filtros**

En infraestructuras IT muy grandes, el árbol de filtros puede contener un gran número de elementos, lo que dificulta la localización de un determinado filtro.

Para localizar un filtro, sigue los siguientes pasos:

- $\bullet$  Haz clic en el icono situado en la parte superior del árbol de filtros. Se mostrará una caja de texto debajo.
- <sup>l</sup> Escribe las letras que forman parte del nombre del filtro que quieres buscar. Se mostrarán los filtros que comiencen, terminen o contengan la cadena de caracteres indicada.
- $\bullet$  Una vez realizada la búsqueda, selecciona el filtro de tu interés y haz clic en el icono  $\times$ . Se volverá a mostrar el árbol de filtros completo pero conservando la selección sobre el filtro que has buscado.

# <span id="page-198-0"></span>**Configurar filtros**

Haz clic en el menú de contexto del filtro y elige la entrada **Editar filtro** del menú. Se mostrará la ventana de configuración de filtros.

Un filtro está formado por una o más reglas, relacionados entre sí mediante operadores lógicos Y / O. Un equipo formará parte de un filtro si cumple con los valores especificados en las reglas del filtro.

El esquema general de un filtro se compone de cuatro bloques:

#### **Edit filter**

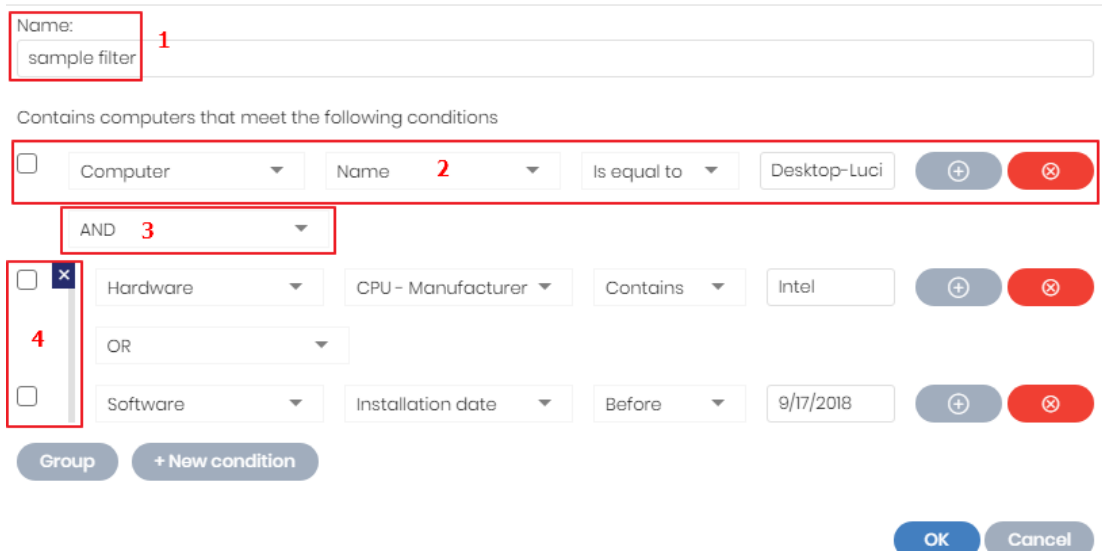

Figura 8.3: Vista general de configuración de un filtro

- <sup>l</sup> **Nombre del filtro (1)**: identifica al filtro.
- <sup>l</sup> **Reglas de filtrado (2)**: construye condiciones indivisibles de pertenencia al filtro. Una regla de filtrado únicamente comprueba una característica concreta de los equipos de la red.
- <sup>l</sup> **Operadores lógicos (3)**: combina dos reglas de filtrado mediante los operadores lógicos Y o O.
- **Agrupaciones (4):** varían el orden de evaluación de las reglas de filtrado configuradas y relacionadas mediante operadores lógicos.

#### **Reglas de filtrado**

Una regla de filtrado se compone de los elementos mostrados a continuación:

- **· Categoría**: agrupa las propiedades en secciones para facilitar su localización.
- **· Propiedad**: característica del equipo que se evaluará para determinar su pertenencia al filtro.
- <sup>l</sup> **Operador**: establece el modo de comparación del contenido de la propiedad del equipo con el valor de referencia que establezca el administrador para el filtro.
- **· Valor**: contenido de la propiedad. Dependiendo del tipo de propiedad el campo valor cambiará para ajustarse a entradas de tipo fecha, literales etc.

Para añadir reglas de filtrado a un filtro haz clic en el icono  $\Box$  y para borrarlas en el icono  $\Box$ .

#### **Operadores lógicos**

Para combinar dos reglas en un mismo filtro se utilizan los operadores lógicos Y y O. Al añadir una segunda regla y sucesivas a un filtro se mostrará de forma automática un desplegable con los operadores lógicos disponibles, que se aplicarán a las reglas adyacentes.

#### **Agrupaciones de reglas de filtrado**

Los paréntesis en una expresión lógica se utilizan para variar el orden de evaluación de los operadores que relacionan las reglas de filtrado introducidas.

Para encerrar dos o más reglas en un paréntesis crea una agrupación marcando con las casillas de selección las reglas que formarán parte del grupo y haz clic en el botón **Agrupación**. Se mostrará una línea delgada que abarcará las reglas de filtrado que forman parte de la agrupación.

Mediante el uso de paréntesis se definen agrupaciones de varios niveles para poder anidar grupos de operandos en una expresión lógica.

## <span id="page-199-0"></span>**Casos de uso comunes**

A continuación se indican, a modo de ejemplo, algunos casos de uso de filtros muy utilizados por los administradores de redes:

#### **Equipos Windows según el procesador instalado (x86, x64, ARM64)**

Lista los equipos que tienen instalado el sistema operativo Windows y su microprocesador pertenece a la familia ARM.

Este filtro se compone de dos condiciones unidas mediante el operador Y:

- <sup>l</sup> **Condición 1:**
	- **Categoría**: Equipo
	- **Propiedad: Plataforma**
	- **Condición:** Es igual a
	- **Valor: Windows**
- <sup>l</sup> **Condición 2:**
	- **Categoría**: Equipo
	- **Propiedad: Arquitectura**
	- **Condición**: Es igual a
	- **Valor**: {nombre de la arquitectura: ARM64, x86, x64}

#### **Equipos sin parches instalados**

Lista los equipos que no tienen un determinado parche instalado. Para obtener más información sobre Panda Patch Management,consulta **Panda Patch Management [\(Actualización](#page-385-0) de programas [vulnerables\)](#page-385-0)** en la página **386**.

- **Categoría**: Programas
- **Propiedad: Nombre del software**
- **Condición: No contiene**
- Valor: {Nombre del parche}

#### **Equipos sin conectar con la nube de Panda Security en X días**

Lista los equipos que no conectaron con la nube de Panda Security en el intervalo configurado:

- **Categoría**: Equipo
- **Propiedad:** Última conexión
- <sup>l</sup> **Condición**: Antes de
- **Valor**: {Fecha en formato dd/mm/aa}

## **Equipos que no conectan con los servicios de inteligencia de seguridad**

## **de Panda Security**

Localiza todos los equipos que muestran problemas de conexión con alguno de los servicios de inteligencia de seguridad de Panda Security. Crea las reglas siguientes relacionadas con el operador O:

- Regla:
	- **Categoría: Seguridad**
	- **Propiedad**: Conexión para envío de eventos
	- **Condición:** Es igual a
	- **Valor:** Con problemas

#### **Equipos aislados**

Lista los equipos que han sido aislados de la red. Para más información, consulta **Aislar un [equipo](#page-790-0)** en la [página](#page-790-0) **791**.

- **Categoría**: Equipo
- **Propiedad:** Estado de aislamiento
- **Condición: Es igual**
- **Valor: Aislado**

## **Equipos en modo Contención de ataque RDP**

Lista los equipos que han recibido un volumen alto de intentos de conexión por RDP, razón por la que Panda Adaptive Defense ha comenzado a bloquearlos.

- **Categoría**: Equipo
- <sup>l</sup> **Propiedad**: Modo "Contención de ataque por RDP"
- **Condición:** Es igual
- **Valor: Verdadero**

## **Integración con otras herramientas de gestión**

Muestra los equipos que coinciden con alguno de los nombres de equipo especificados en un listado obtenido por una herramienta de terceros. Cada línea del listado deberá terminar con un retorno de carro y será considerada como un nombre de equipo.

- **Categoría**: Equipo
- **Propiedad: Nombre**
- **Condición: En**
- **Valor**: listado de nombres de equipo

#### **Equipos no compatibles con firma de drivers SHA-256**

- **Categoría**: Equipo
- **Propiedad:** Soporta drivers con firma SHA-256
- **Condición:** Es igual a
- **Valor: Falso**

#### **Equipos con IP pública**

Busca los equipos que accedieron a Internet a través de un dispositivo (router / proxy / extremo VPN) con la IP indicada.

- **Categoría**: Equipo
- **Propiedad:** Dirección IP pública
- <sup>l</sup> **Condición**: Es igual a (Para buscar los equipos que acceden a Internet a través de un dispositivo que tiene una IP concreta)

#### **Equipos descubiertos en directorio activo**

Busca los equipos administrados y no administrados que han sido descubiertos mediante el método de descubrimiento en directorios activos.

- **Categoría**: Equipo
- **Propiedad:** Última vez visto en directorio activo
- **Condición**: Está entre (para buscar los equipos descubiertos entre fechas concretas)

# <span id="page-202-0"></span>**Árbol de grupos**

El árbol de grupos reúne de forma estática los equipos en la red en las agrupaciones definidas por el administrador.

Para acceder al árbol de grupos:

- $\bullet$  Haz clic en el icono de carpeta  $\Box$  en el panel lateral.
- · Al hacer clic en las diferentes ramas del árbol, el panel de la derecha se actualiza, presentando todos los equipos que contienen el grupo seleccionado y sus subgrupos.

#### **Definición de grupo**

Es un contenedor de equipos asignados de forma manual por el administrador. El árbol de grupos admite crear una estructura de n niveles compuesta por grupos, subgrupos y equipos.

*El máximo nivel de profundidad del árbol es 10.*

#### **Tipos de grupos**

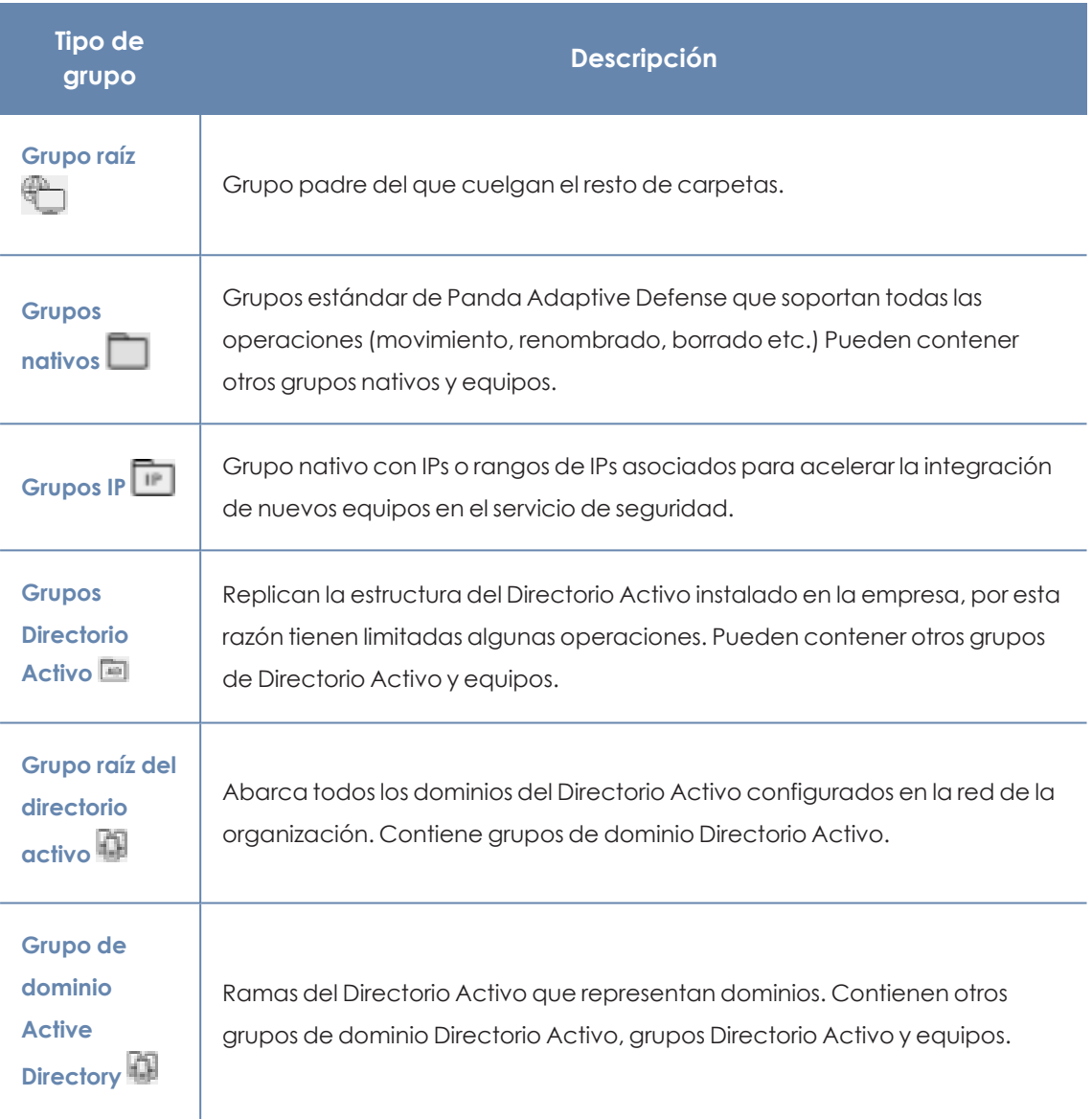

#### Tabla 8.2: Tipos de grupos en Panda Adaptive Defense

El tamaño de la organización, lo homogéneos que sean los equipos gestionados y la presencia o no de un servidor de Directorio Activo en la red de la empresa determinará la estructura del árbol de grupos. La estructura de grupos podrá variar desde un árbol plano de un único nivel para los casos más sencillos, hasta una estructura compleja con varios niveles, para redes grandes formadas por equipos muy heterogéneos.

*En un momento determinado un equipo solo puede pertenecer a un grupo, a diferencia de los filtros donde un equipo puede pertenecer a varios simultáneamente.*

#### <span id="page-204-1"></span>**Grupos de Directorio Activo**

Para las organizaciones que tienen instalado un servidor de Directorio Activo en la red, Panda Adaptive Defense puede obtener de forma automática la estructura configurada y replicarla en el árbol de grupos: los agentes Panda reportan a la consola Web el grupo del Directorio Activo al que pertenecen y, conforme se despliegan los agentes en los equipos, el árbol se completará con las distintas unidades organizativas. De esta manera, bajo la rama **el se presentará una distribución** de los equipos familiar para el administrador, con el objeto de acelerar la localización de dispositivos y su gestión.

Para mantener la coherencia entre el Directorio activo de la empresa y el árbol representado en la consola de administración, los grupos de directorio activo no son modificables desde la consola de Panda Adaptive Defense: únicamente cambiarán cuando lo haga la estructura de Directorio Activo de la empresa. Los cambios se replicarán en la consola Web de Panda Adaptive Defense transcurrido un máximo de una hora.

Si el administrador de la red mueve en la consola de Panda Adaptive Defense un equipo que reside en un grupo de tipo Directorio Activo a un grupo nativo o al grupo raíz se romperá la sincronización con el Directorio Activo de la empresa. Cualquier cambio de grupo en el Directorio Activo de la empresa que afecte a ese equipo no se replicará en la consola de Panda Adaptive Defense.

Para restablecer la sincronización de un equipo y así continuar replicando la estructura original del Directorio Activo de la empresa en la consola de Panda Adaptive Defense consulta **[Restaurar](#page-208-1) la [pertenencia](#page-208-1) de varios equipos a su grupo Active Directory**.

## <span id="page-204-0"></span>**Crear y organizar grupos**

Para acceder a las operaciones disponibles sobre grupos haz clic en el icono de menú de contexto de las ramas del árbol de grupos. Se mostrará un menú emergente con las opciones permitidas para esa rama en particular.

#### **Crear grupos**

- <sup>l</sup> Selecciona el menú de contexto del grupo padre del cual dependerá el grupo a crear, y haz clic en **Añadir grupo**.
- <sup>l</sup> Introduce el nombre del grupo en la caja de texto **Nombre** y haz clic en el botón **Añadir**.

*No es posible crear grupos de Directorio Activo en el árbol de grupos. Solo se replicarán los grupos y unidades organizativas creadas en el servidor de Directorio Activo de la empresa.*

Si deseas que los equipos sobre los cuales se va a instalar un agente Panda Adaptive Defense se muevan a un determinado grupo según su IP sigue los pasos mostrados a continuación:

- <sup>l</sup> Haz clic en el enlace **Añadir reglas de asignación automática por IPs**, se mostrará una caja de texto donde añadir las IPs de los equipos que serán movidos al grupo.
- <sup>l</sup> Especifica IPs individuales separadas por comas o rangos de IPs separados por un guion.

El movimiento del equipo se efectuará únicamente en el momento de la instalación del agente Panda Adaptive Defense. Si posteriormente el equipo cambia de IP éste permanecerá en el grupo asignado inicialmente.

#### **Borrar grupos**

Selecciona el menú de contexto del grupo a borrar. Si el grupo contiene subgrupos o equipos asignados, la consola de administración mostrará un error.

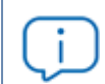

*No se permite borrar el nodo raíz Todos.*

Para borrar los grupos vacíos de tipo Directorio Activo que cuelgan de uno dado, haz clic en el menú de contexto del grupo y selecciona **Eliminar grupos vacíos**.

#### **Mover grupos**

- $\bullet$  Selecciona el menú de contexto del grupo a mover.
- <sup>l</sup> Haz clic en **Mover**. Se mostrará una ventana emergente con el árbol de grupos de destino.
- **.** Selecciona el grupo de destino y pulsa **Aceptar**.

*No se permite el movimiento del nodo raíz Todos ni de grupos Directorio Activo.*

#### **Renombrar grupos**

- $\bullet$  Selecciona el menú de contexto del grupo a renombrar.
- <sup>l</sup> Haz clic en **Cambiar nombre**.

 $\bullet$  Introduce el nuevo nombre.

*No es posible renombrar el grupo raíz Todos ni grupos Directorio Activo.*

#### <span id="page-206-0"></span>**Importar reglas de asignación por IPs en grupos ya creados**

Para añadir direcciones IP a un grupo nativo ya creado sigue los pasos mostrados a continuación:

- <sup>l</sup> Selecciona el menú de contexto de un grupo nativo que no sea el grupo Todos y haz clic en la opción **Importar reglas de asignación por IPs**. Se mostrará una ventana para poder arrastrar un fichero con las direcciones IP.
- <sup>l</sup> El fichero deberá contener una o más lineas de texto con el formato mostrado a continuación:
	- <sup>l</sup> Para direcciones IP independientes añadir una linea por cada una de ellas a asignar:
		- <sup>l</sup> .\Grupo\Grupo\Grupo (tabulación) IP
	- <sup>l</sup> Para rangos de IPs, añadir una linea por cada rango a asignar:
		- <sup>l</sup> .\Grupo\Grupo\Grupo (tabulación) ExtremoInferiorIP-ExtremoSuperiorIP
	- <sup>l</sup> Todos las rutas indicadas son interpretadas por Panda Adaptive Defense como relativas a la rama del árbol seleccionada.
	- <sup>l</sup> Si los grupos indicados en el fichero no existieran, Panda Adaptive Defense los creará y asignará la direcciones IP indicadas.
- **·** Haz clic en *Importar*. Las IPs se asignarán a los grupos indicados en el fichero y el árbol de grupos actualizará sus iconos para mostrar el cambio de tipo de grupo.

*Las direcciones IP previamente asignadas a un grupo IP se borrarán al importar un fichero con nuevos pares grupo - IP.*

Una vez terminado el procedimiento, todos los equipos nuevos que se integren en Panda Adaptive Defense se moverán al grupo indicado según su dirección IP.

#### **Exportar reglas de asignación por IPs**

Para exportar un fichero con las reglas de grupos IP ya asignadas sigue los pasos mostrados a continuación:

<sup>l</sup> Selecciona el menú de contexto de un grupo IP, y haz clic en la opción **Exportar reglas de asignación por IPs**. Se descargará un fichero .csv con las reglas de asignación de IPs establecidas en el grupo IP y en todos sus descendientes.

<sup>l</sup> El formato del fichero .csv es el indicado en el punto **Importar reglas de [asignación](#page-206-0) por IPs en grupos ya [creados](#page-206-0)**.

## <span id="page-207-0"></span>**Mover equipos entre grupos**

Para mover uno o varios equipos a un grupo, el administrador puede seguir varias estrategias:

#### **Mover conjuntos de equipos a grupos**

- <sup>l</sup> Selecciona el grupo **Todos** para listar todos los equipos administrados o utiliza la herramienta de búsqueda para localizar los equipos a mover.
- Selecciona con las casillas los equipos en el panel de listado de equipos.
- $\bullet$  Haz clic en el icono  $\frac{1}{3}$  situado a la derecha de la barra de búsqueda. Se mostrará un menú desplegable con la opción **Mover a**. Haz clic para mostrar el árbol de grupos destino.
- $\bullet$  Selecciona el grupo destino del árbol de grupos mostrado.

#### **Mover un único equipo a un grupo**

Para asignar un único equipo a un grupo se pueden seguir varias estrategias:

- <sup>l</sup> Seguir el método mostrado más arriba para asignar conjuntos de equipos a grupos, pero seleccionando un único equipo.
- <sup>l</sup> Seleccionar con la casilla el equipo dentro del panel de listado de equipos que quieras asignar y haz clic en el icono de menú situado en la parte derecha de la fila de ese equipo.
- <sup>l</sup> Desde la ventana de detalles del propio equipo a mover:
	- <sup>l</sup> Dentro en el panel de listado de equipos haz clic en el equipo que quieras mover para mostrar la ventana de detalles.
	- <sup>l</sup> Localiza el campo **Grupo** y haz clic en el botón **Cambiar**. Se mostrará una ventana con el árbol de grupos de destino.
	- **•** Selecciona el grupo destino y haz clic en **Aceptar.**

#### **Mover equipos desde grupos Active Directory**

Un equipo que reside en un grupo Directorio Activo está sincronizado con el Directorio Activo de la empresa y por tanto no es posible mover lo a otro grupo de tipo Directorio Activo desde la consola de Panda Adaptive Defense. En este caso será necesario mover el equipo en el Directorio Activo de la empresa y esperar como máximo 1 hora hasta que la consola Panda Adaptive Defense se sincronice. Sin embargo, un equipo que reside en un grupo de tipo Directorio Activo sí puede moverse a un grupo nativo.

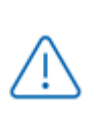

*Al mover un equipo desde un grupo de tipo Directorio Activo a un grupo nativo se dejarán de sincronizar los cambios del grupo de origen. Consulta Grupos de [Directorio](#page-204-1) [Activo](#page-204-1) para más información.*

#### **Mover equipos hacia grupos Active Directory**

No es posible mover un equipo desde un grupo nativo a un grupo Directorio Activo específico. El único movimiento que se permite es mover el equipo al grupo de tipo Directorio Activo en el que reside dentro del servidor de Directorio Activo de la empresa. Para ello haz clic en el menú de contexto del equipo y selecciona **Mover a su ruta de Active Directory**.

#### <span id="page-208-1"></span>**Restaurar la pertenencia de varios equipos a su grupo Active Directory**

Para restablecer la pertenencia de equipos a su grupo Directorio Activo original haz clic en el menú de contexto de un grupo de Directorio Activo y selecciona la opción **Recuperar los equipos de esta rama de Active Directory**. Todos los equipos que pertenecen a ese grupo en el Directorio Activo de la empresa y que el administrador movió a otros grupos dentro de la consola Panda Adaptive Defense serán devueltos a su grupo original.

## <span id="page-208-0"></span>**Filtrar resultados por grupos**

La función de filtrar resultados por grupos muestra en la consola únicamente la información generada por los equipos de la red que pertenecen a los grupos elegidos por el administrador. Es una forma rápida de establecer un filtro que afecta de forma transversal a toda la consola (listados, paneles de control y configuraciones) y que ayuda a resaltar los datos de interés para el administrador.

#### **Configurar el filtro de resultados por grupos**

Para configurar el filtrado de resultados por grupos sigue los pasos mostrados a continuación:

- $\bullet$  Haz clic en el botón del menú superior. Se desplegará una ventana con el árbol de grupos.
- Selecciona los grupos que se mostrarán de entre el árbol de equipos y pulsa en el botón **Aceptar**.

La consola mostrará únicamente la información generada de los equipos que pertenecen a los grupos seleccionados.

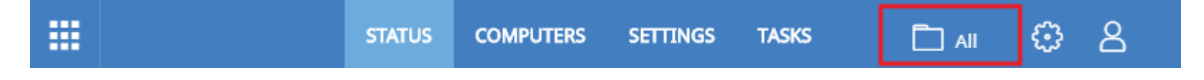

#### Figura 8.4: Filtrar resultados por grupos

Filtrar equipos no afecta a la visibilidad de tareas, ni al envío de alertas por email, ni al envío programado de informes ejecutivos.

## <span id="page-209-0"></span>**Filtrar grupos**

En infraestructuras IT muy grandes, el árbol de grupos puede contener un gran número de nodos distribuidos en muchos niveles, dificultando la localización de un determinado grupo. Para filtrar el árbol de grupos y mostrar únicamente aquellos que coincidan con el patrón de caracteres introducido:

- Haz clic en el icono situado en la parte superior del árbol de grupos. Se mostrará una caja de texto debajo.
- · Introduce las letras que forman parte del nombre del grupo a buscar. Se mostrarán los grupos que comiencen, terminen o contengan la cadena de caracteres indicada.
- $\bullet$  Una vez realizada la búsqueda, selecciona el grupo de tu interés y haz clic en el icono  $\times$ para volver a mostrar el árbol de grupos completo, pero conservando la selección del grupo.

# <span id="page-209-1"></span>**Listados disponibles para gestionar equipos**

# <span id="page-209-2"></span>**Listado de equipos**

#### **Acceso al listado**

- **·** Haz clic en el menú superior **Equipos**. En el panel lateral izquierdo se mostrará el árbol de equipos o de carpetas, y en el panel lateral derecho un listado con todos los equipos administrados en la red.
- $\bullet$  Haz clic en un elemento del árbol de grupos o de filtros en el panel lateral izquierdo. El panel derecho se refrescará con el contenido del elemento seleccionado.

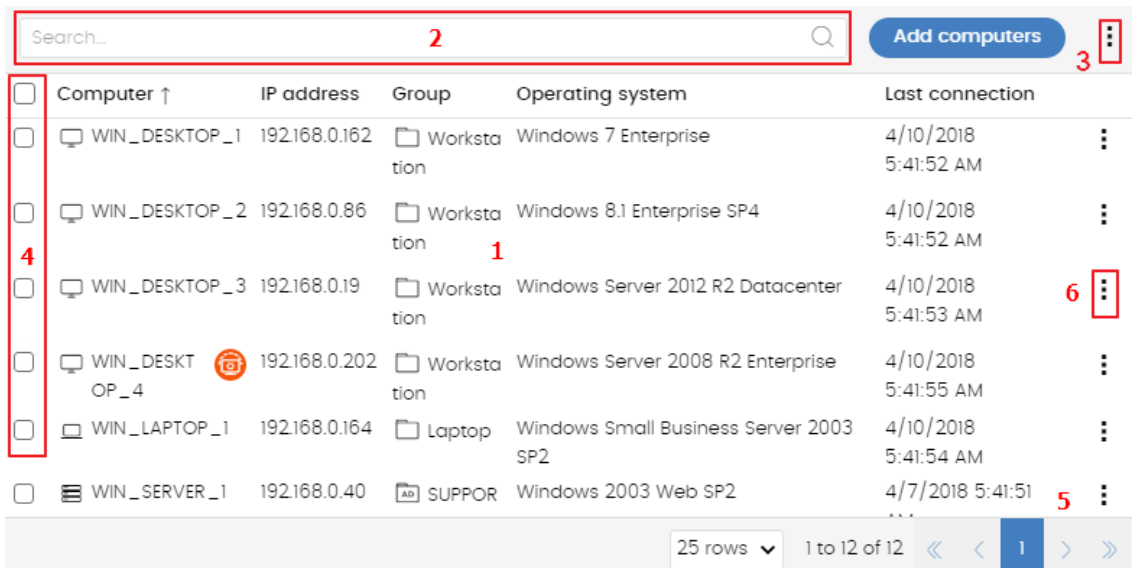

Figura 8.5: El panel Listado de equipos

#### **Permisos requeridos**

El acceso al panel **Listado de equipos** no requiere permisos adicionales para el administrador.

#### **Equipos**

El listado de equipos muestra los puestos de usuario y servidores correspondientes al grupo o filtro seleccionado en el árbol de equipos. Además, incluye herramientas que permiten gestionar uno o varios equipos simultáneamente.

A continuación, se muestra un esquema del panel listado de equipos:

- <sup>l</sup> **(1)** Listado de equipos que pertenecen a la rama del árbol seleccionada.
- <sup>l</sup> **(2)**Herramienta de búsqueda: localiza equipos por su nombre, descripción, dirección IP, último usuario registrado o MUID (identificador de equipo utilizado en Orion), admitiendo coincidencias parciales sin tener en cuenta mayúsculas y minúsculas.
- <sup>l</sup> **(3)** Menú de contexto general: aplica una misma acción a varios equipos.
- <sup>l</sup> **(4)** Casillas de selección de equipos.
- <sup>l</sup> **(5)** Sistema de paginación en la parte inferior del panel.
- **6)** Menú de contexto del equipo.

El listado de equipos es configurable para poder adaptar la información mostrada a las necesidades del administrador.

Para añadir o quitar columnas, haz clic en el menú de contexto situado en la parte superior derecha y elige la opción **Añadir o eliminar columnas**. Se mostrarán las columnas disponibles y el enlace **Columnas por defecto il il** para restaurar la configuración del listado a sus valores iniciales.

Utiliza el menú de contexto para exportar el listado de equipos. La exportación puede incluir todos los datos del listado de equipos (consulta **Campos mostrados en el fichero [exportado](#page-212-0)**) o una versión reducida (consulta**Campos mostrados en el fichero reducido [exportado](#page-218-0)** ), muy útil cuando se trata de una gran número de equipos.

- $\bullet$  Haz clic en el icono para desplegar las opciones de listados.
- $\cdot$  Haz clic en el icono  $\Box$  correspondiente al tipo de listado para generar las exportaciones o las exportaciones reducidas del listado de los equipos.

Por cada equipo se incluye la información mostrada a continuación:

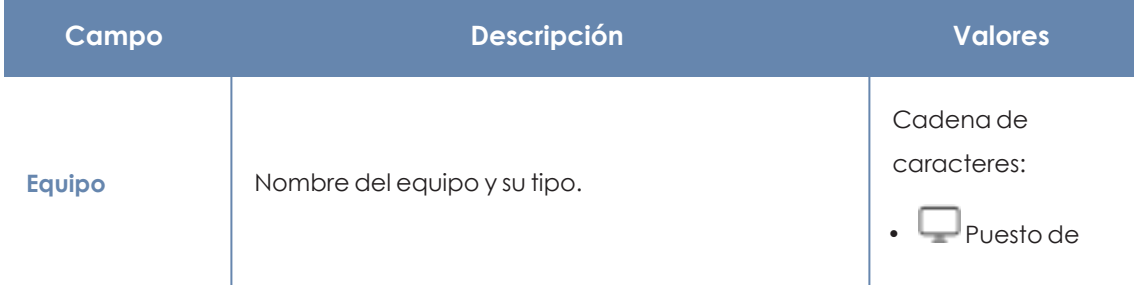

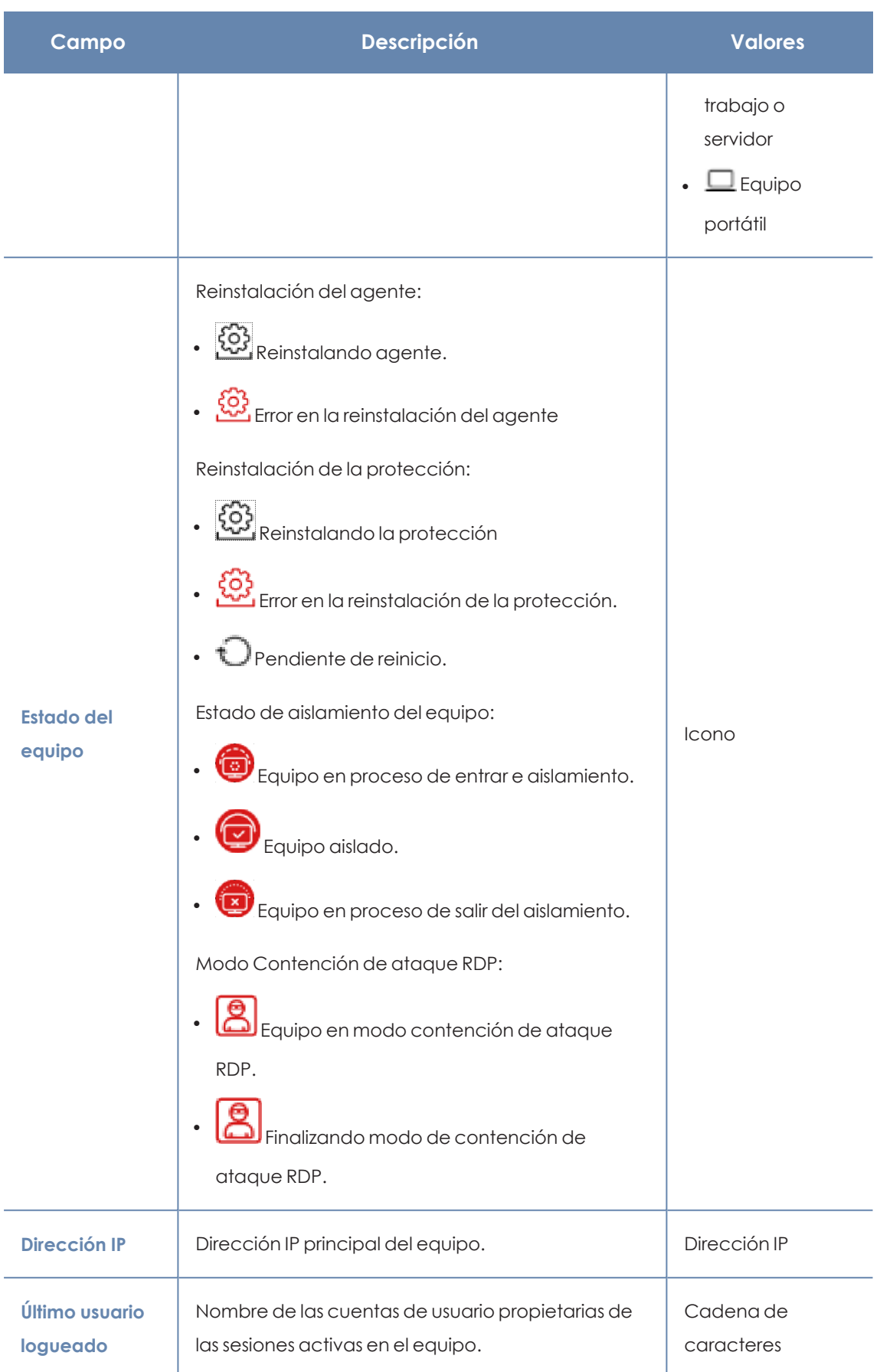

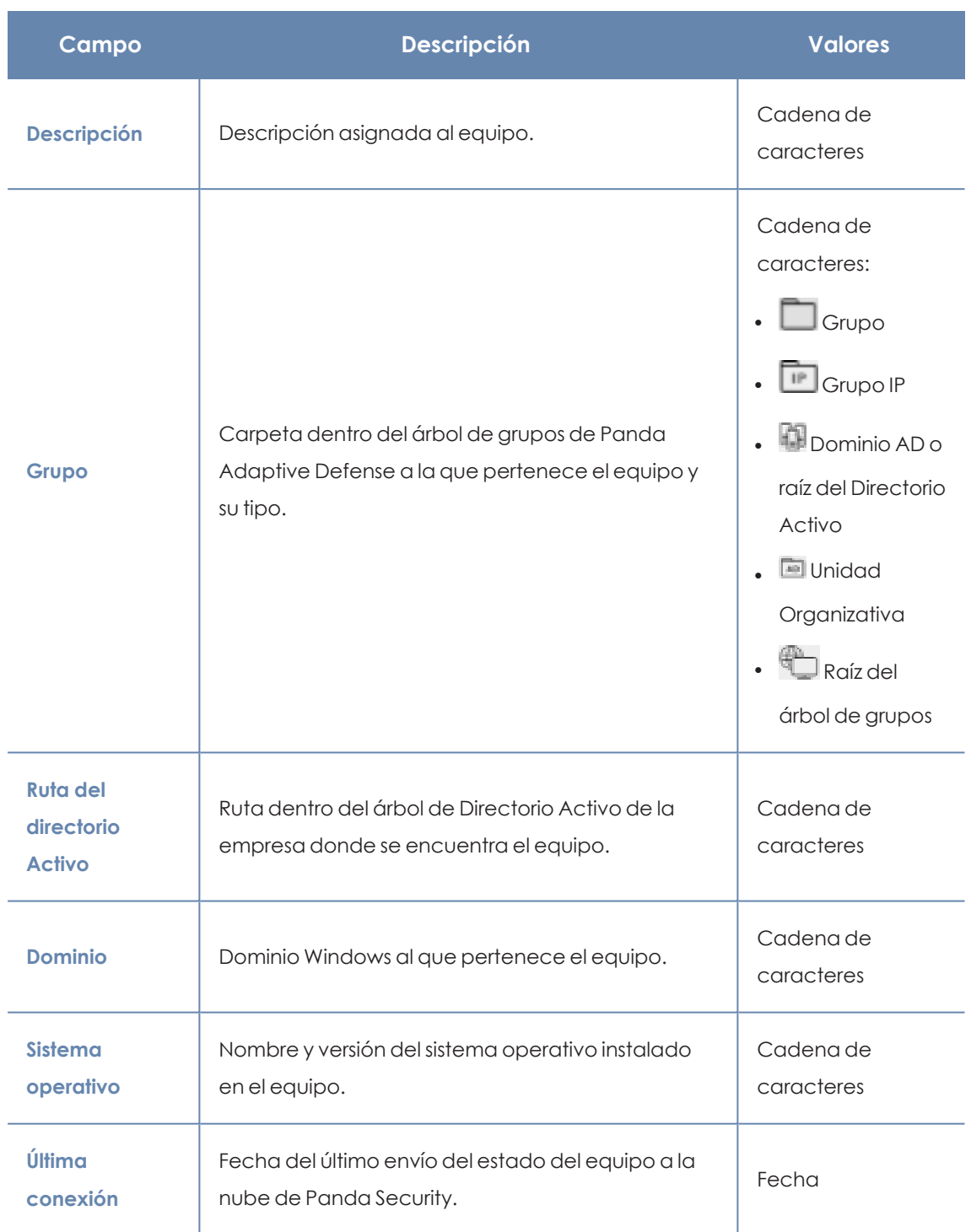

Tabla 8.3: Campos del Listado de equipos

#### <span id="page-212-0"></span>**Campos mostrados en el fichero exportado**

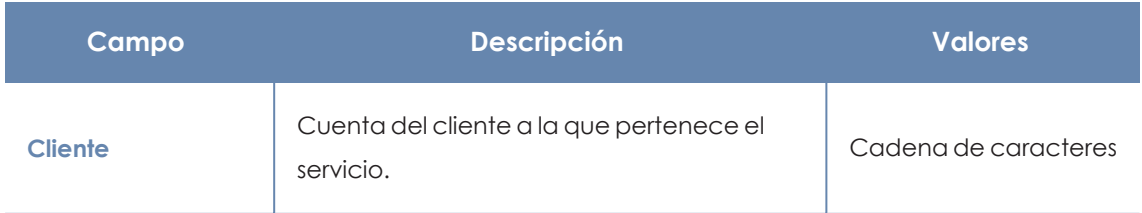

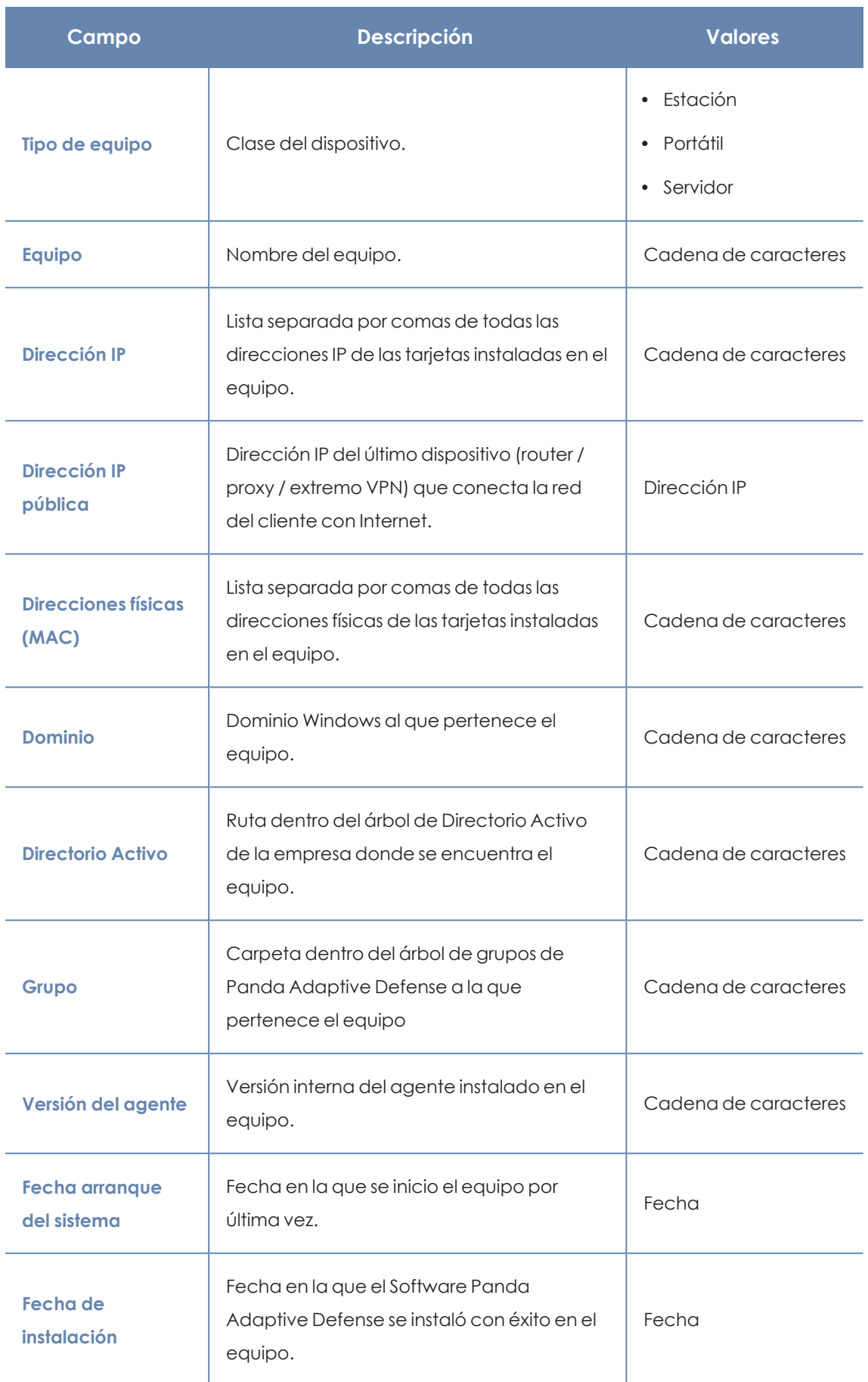

#### Gestión de equipos y dispositivos en el este establecer en el este en el establecer en el este en el este en e

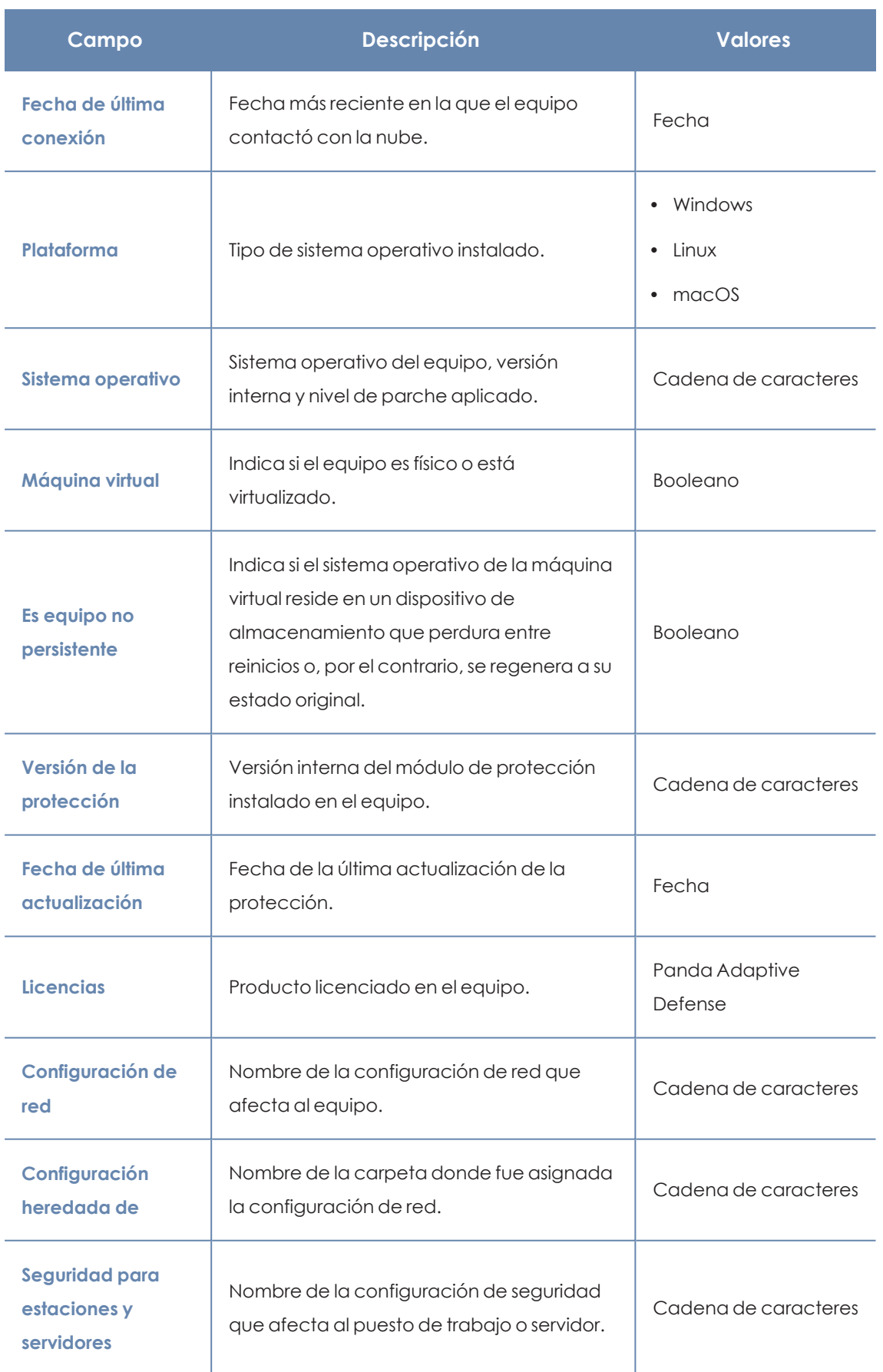

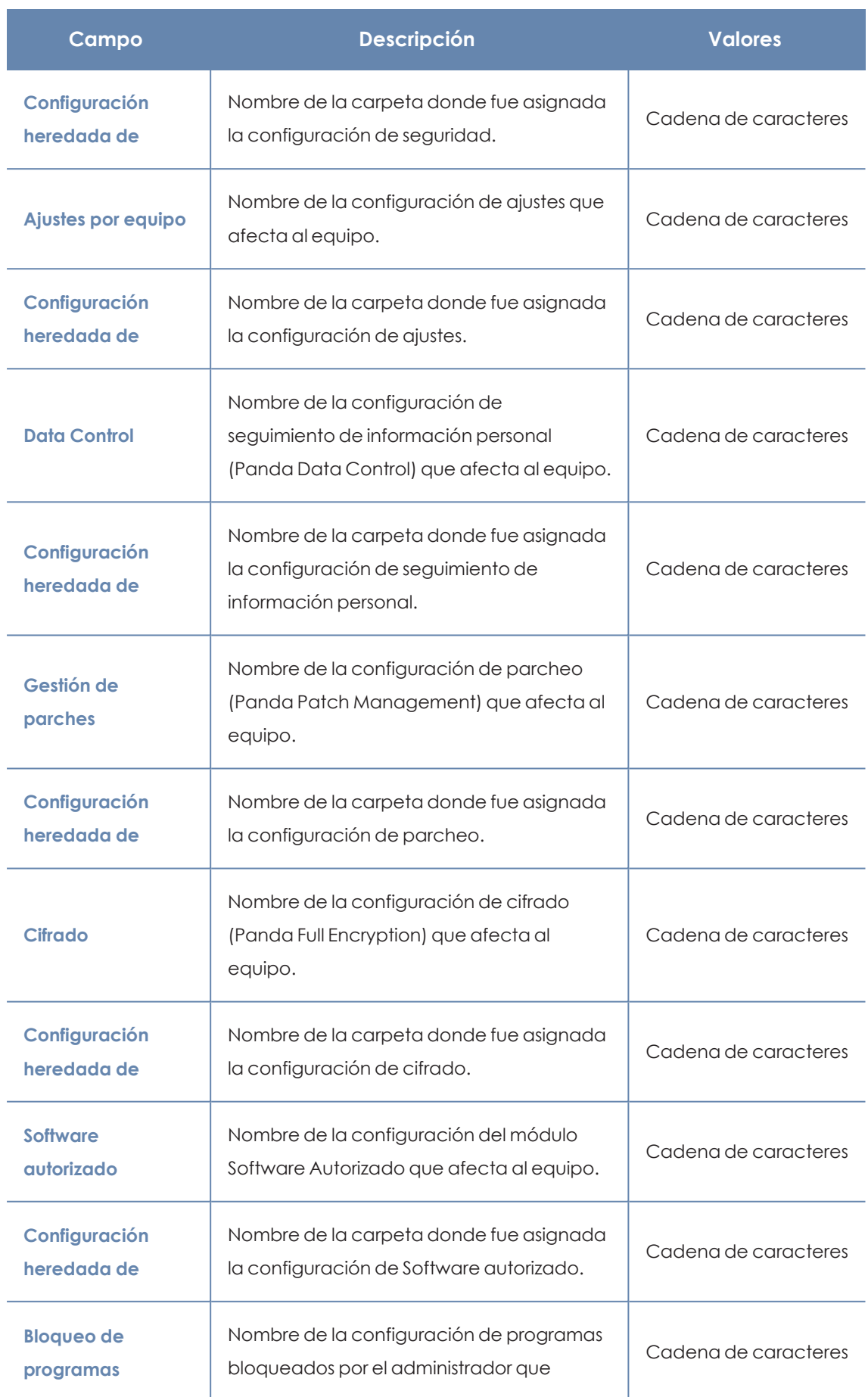
### Gestión de equipos y dispositivos en el este establecer en el este en el establecer en el este en el este en e

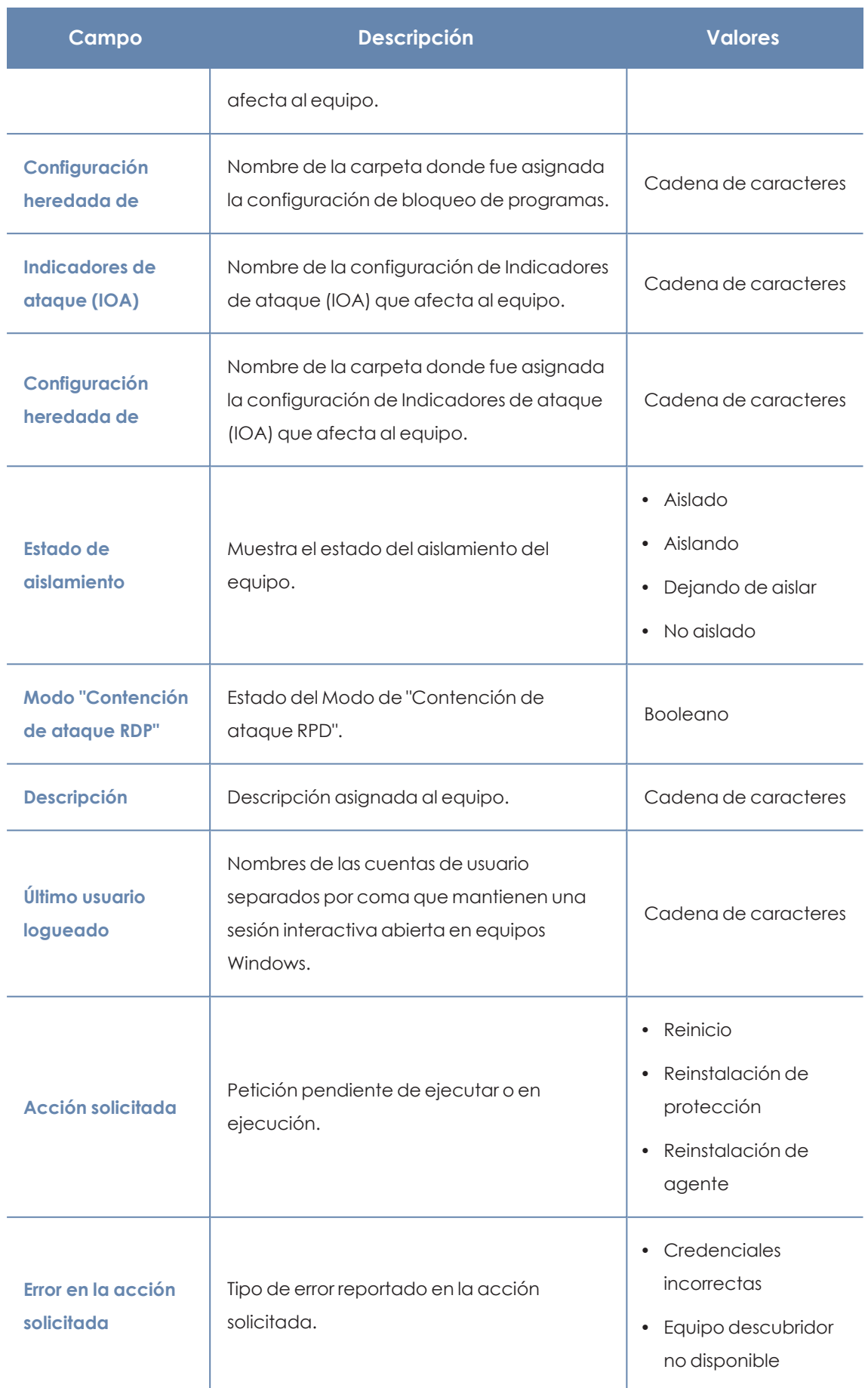

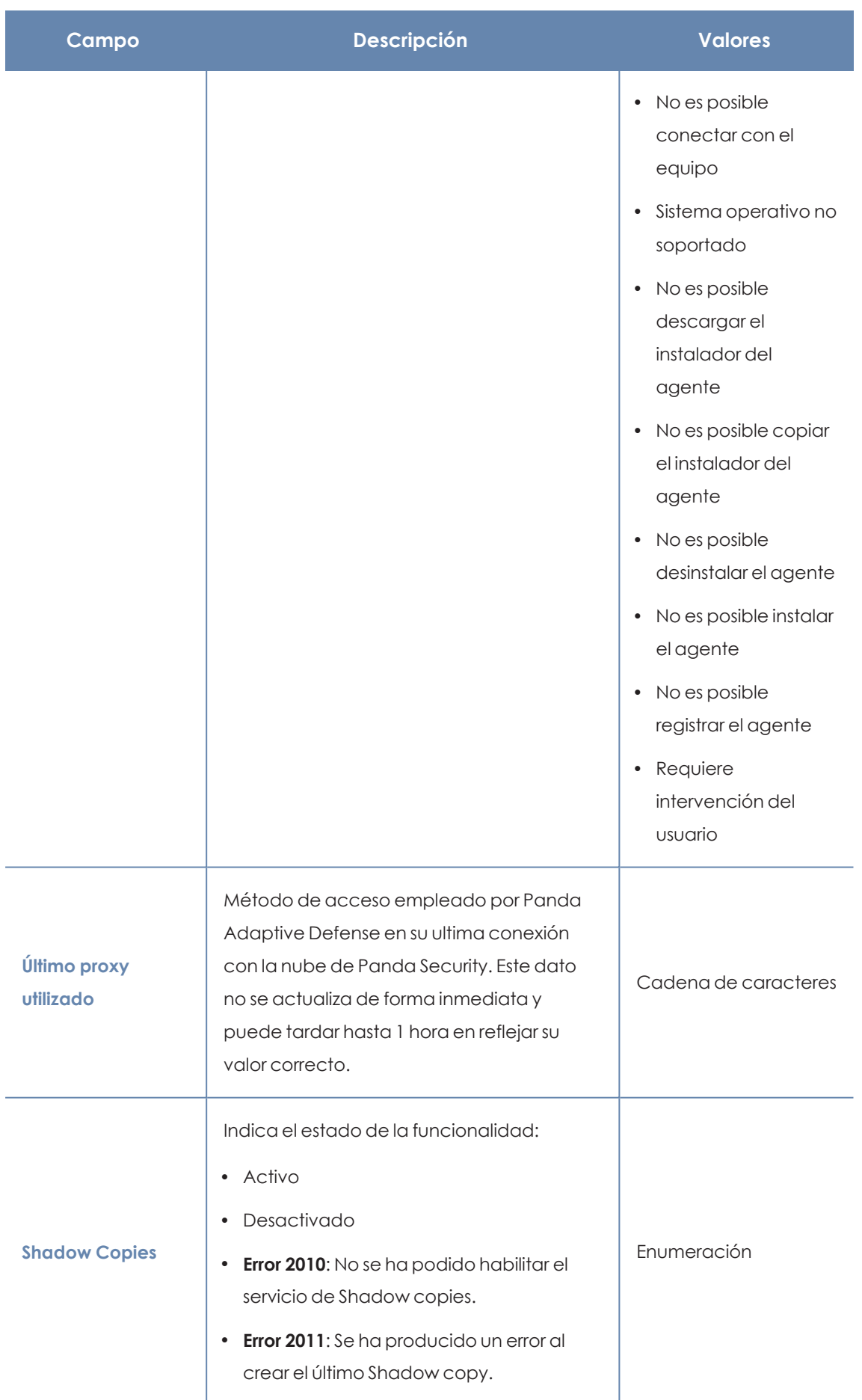

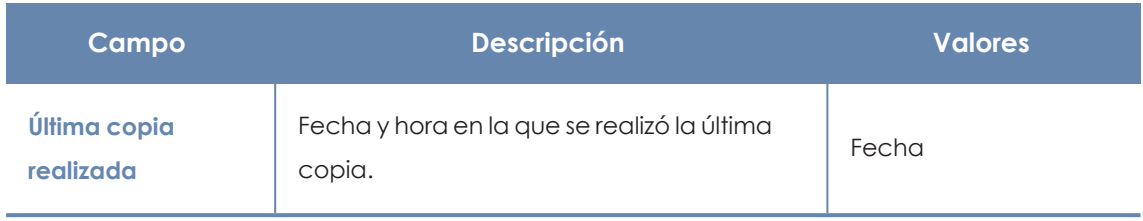

Tabla 8.4: Campos del fichero exportado Listado de equipos

### **Campos mostrados en el fichero reducido exportado**

Al seleccionar **Exportación reducida**se genera un fichero con la siguiente información:

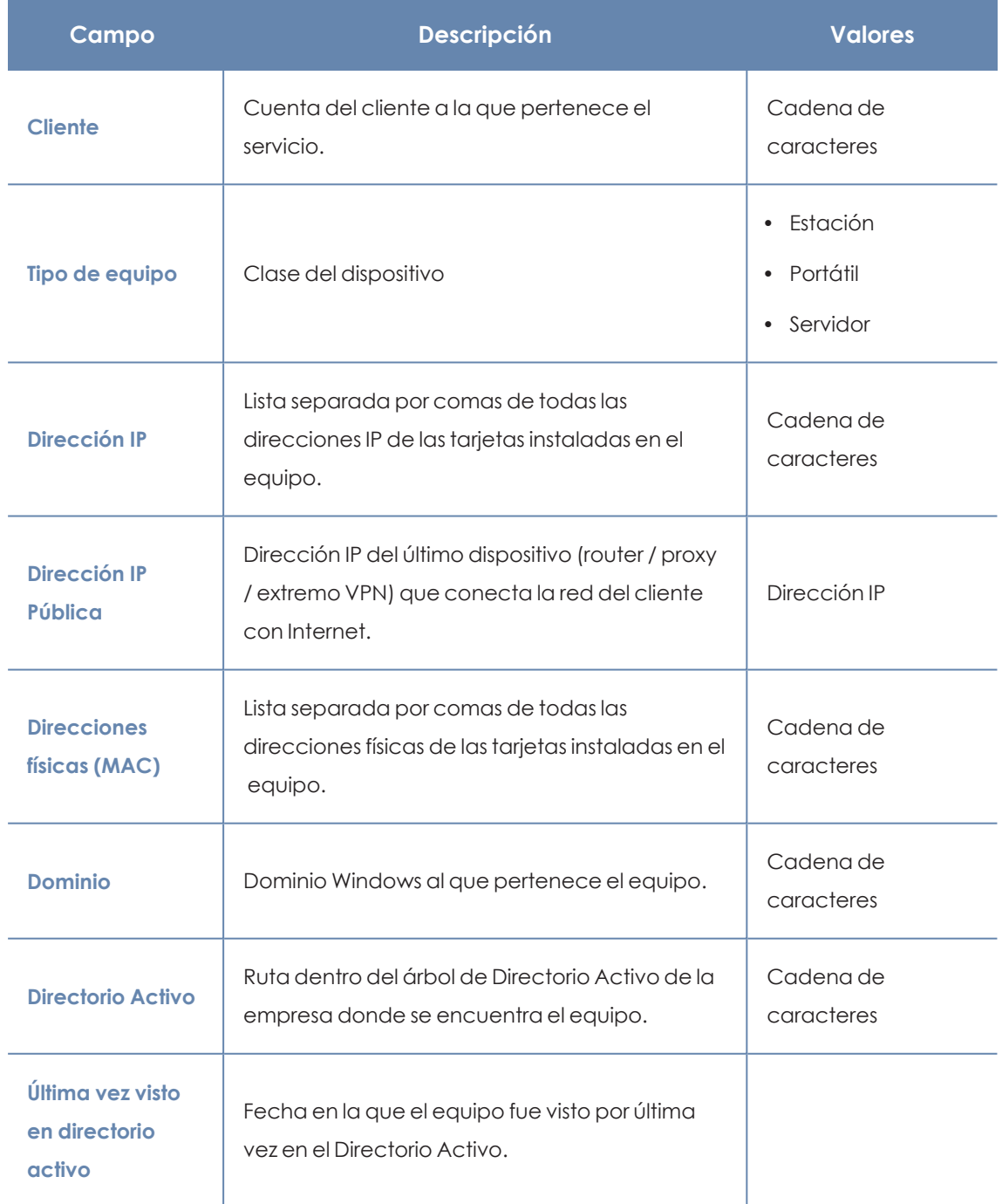

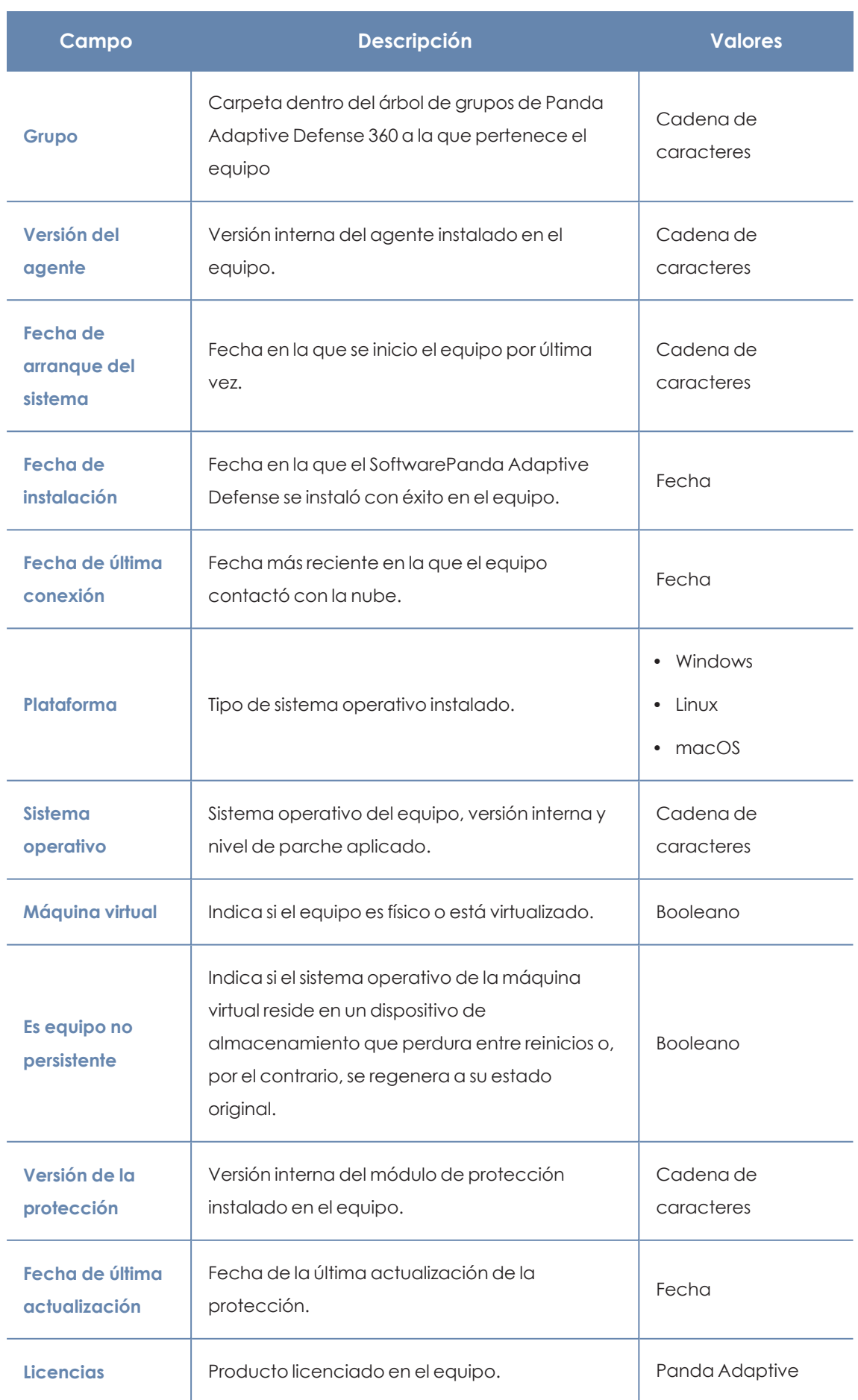

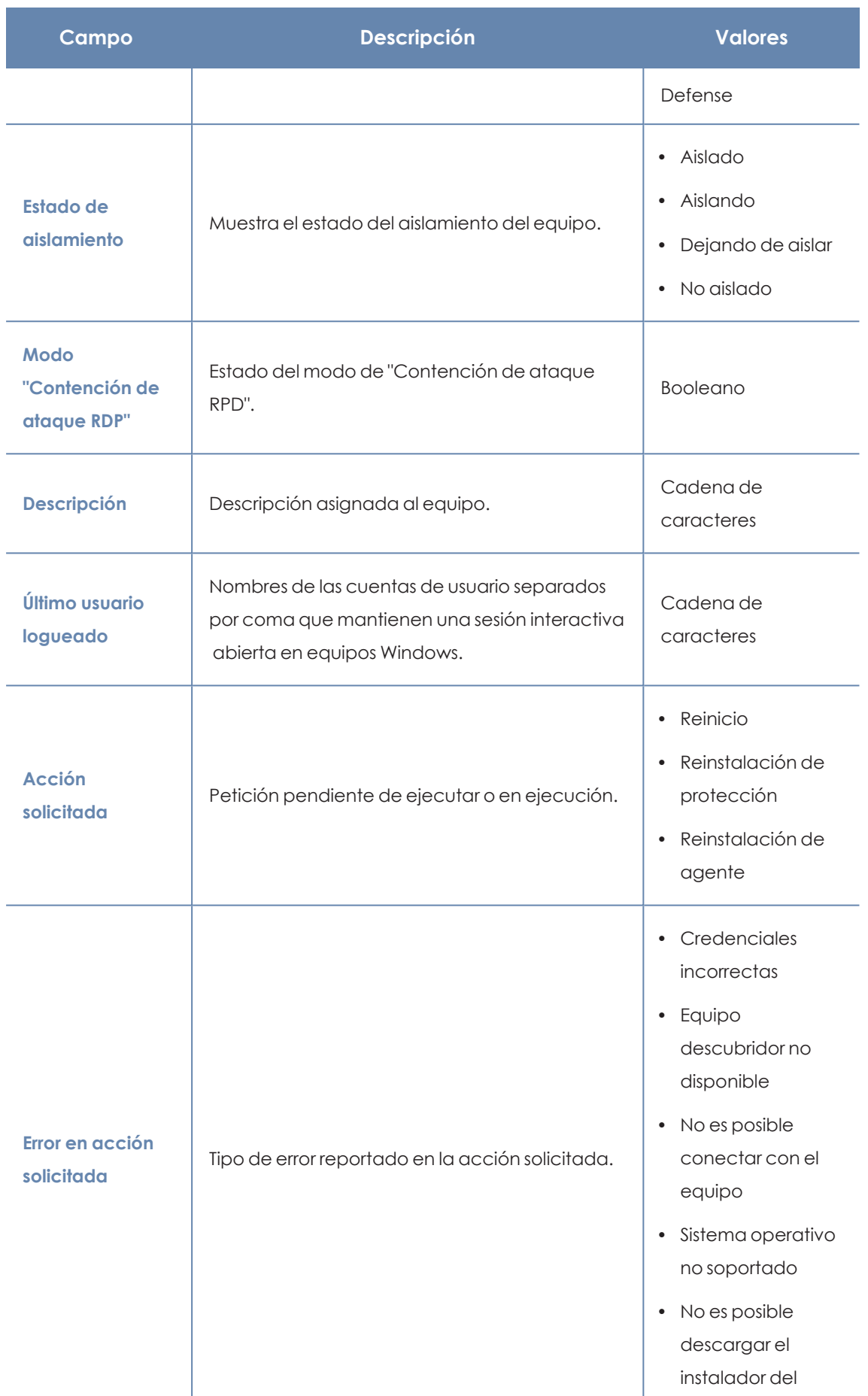

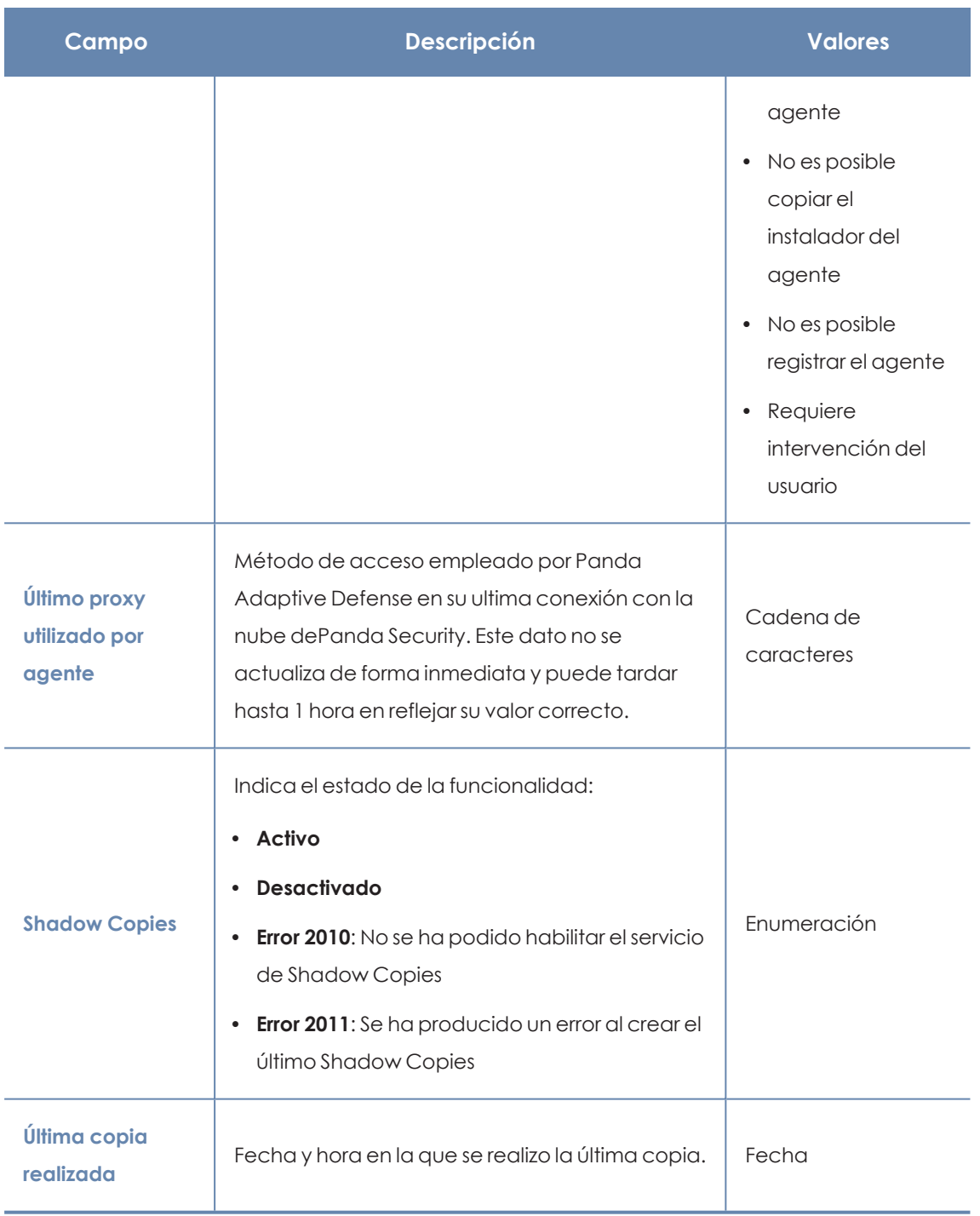

Tabla 8.5: Campos del fichero exportado reducido Listado de equipos

### **Herramientas de filtrado**

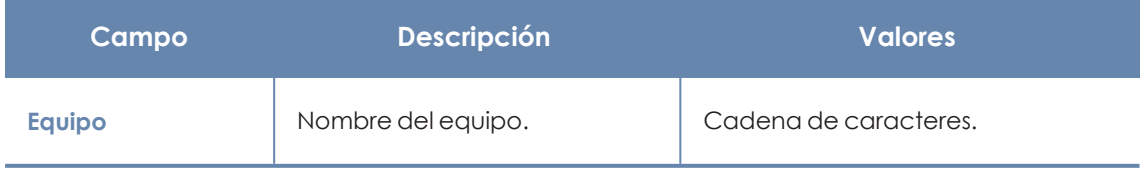

Tabla 8.6: Filtros disponibles en el listado Equipos

### <span id="page-222-0"></span>**Herramientas de gestión**

Las herramientas de gestión están disponibles en:

<sup>l</sup> Al seleccionar uno o más equipos con las casillas de selección **(4)**, la herramienta de búsqueda **(2)** se oculta y en su lugar se muestra la barra de acciones **(7)**.

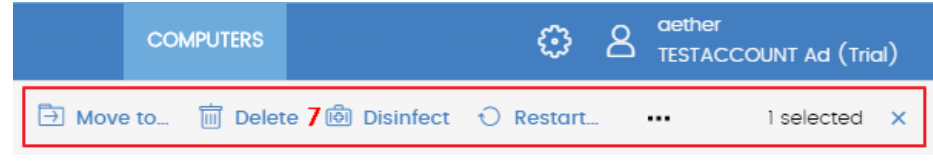

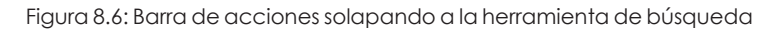

Al seleccionar la casilla de selección situada a la altura de la cabecera de la tabla **(4)**, se marcarán todos los equipos de la página actual del listado y se mostrará el mensaje **Seleccionar las xx filas del listado**, que permite marcar todos los equipos del listado independientemente de la paginación.

<sup>l</sup> Al hacer clic en el menú de contexto **(6)** asociado a un equipo o dispositivo móvil.

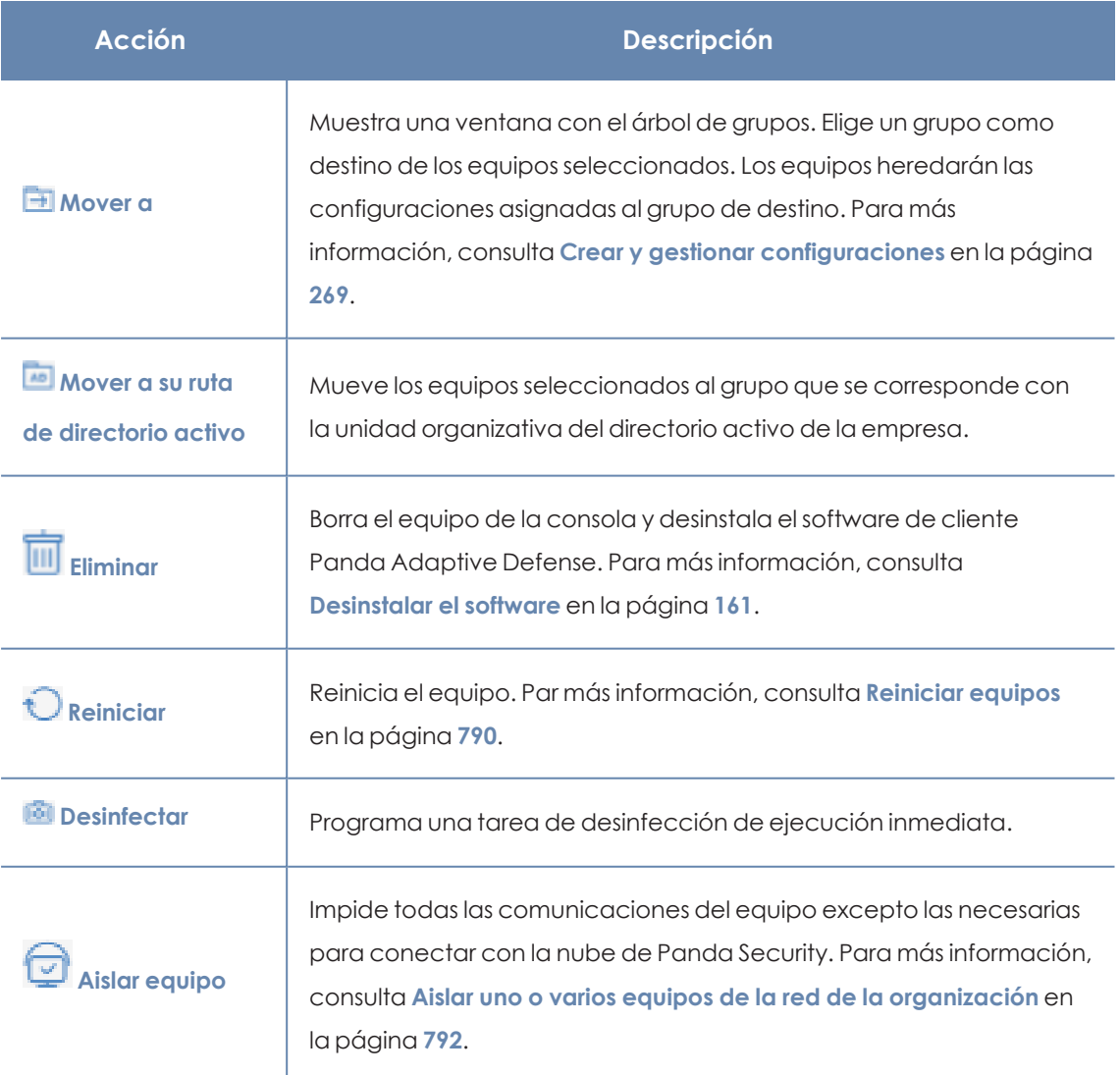

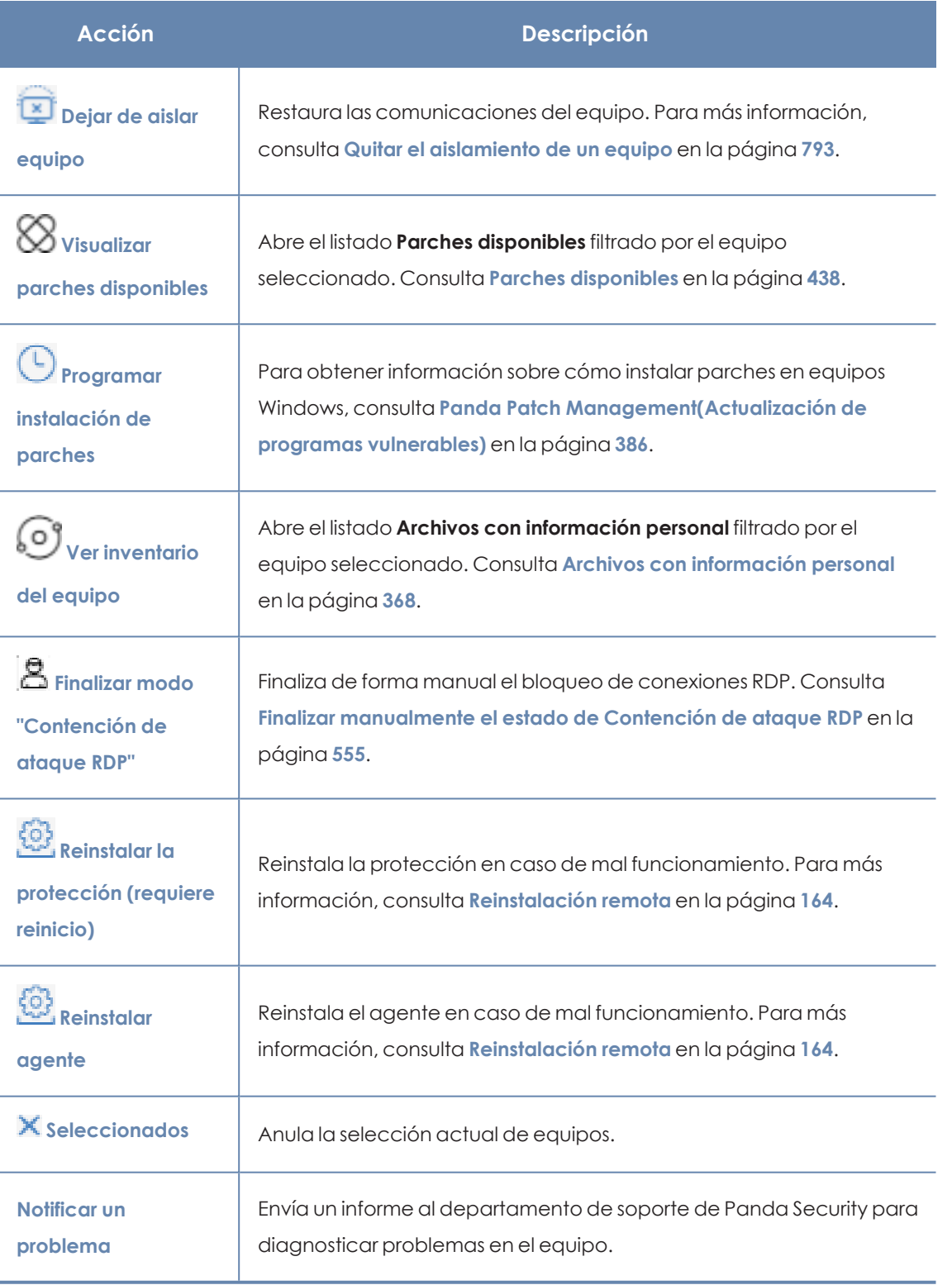

Tabla 8.7: Herramientas para gestionar equipos

# **El panel Mis listados**

## **Acceso al panel Mis listados**

- <sup>l</sup> Haz clic en el menú superior **Estado** y en el menú lateral **Mis listados**. Se mostrará una ventana con todos los listados disponibles.
- <sup>l</sup> Selecciona en el grupo **General** el listado **Hardware**, **Software** o **Equipos con nombre duplicado**.

*Para obtener información sobre los tipos de listados y como operar con ellos, consulta [Gestión](#page-49-0) de listados en la página 50.*

*Consulta el capítulo correspondiente al grupo al que pertenece cada listado para obtener información acerca de sus campos y de las herramientas de filtrado y búsqueda que implementan.*

## **Permisos requeridos**

El acceso al panel **Mis listados** no requiere permisos adicionales para el administrador.

## **Hardware**

Contiene los componentes hardware instalados en cada equipo del parque informático. Un mismo componente hardware se mostrará de forma independiente cada vez que sea detectado en un equipo.

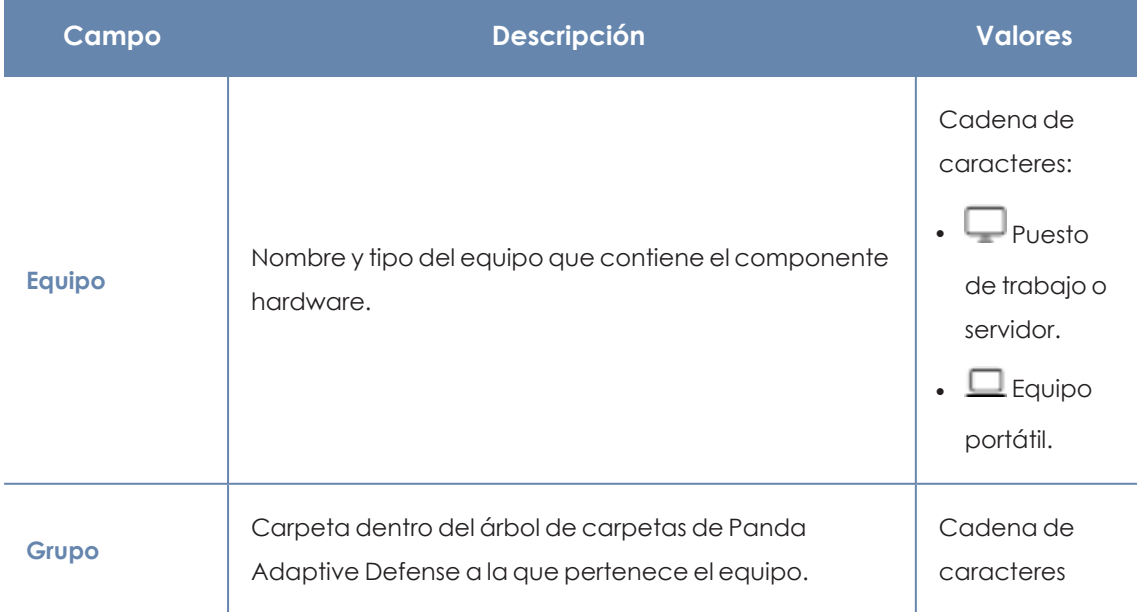

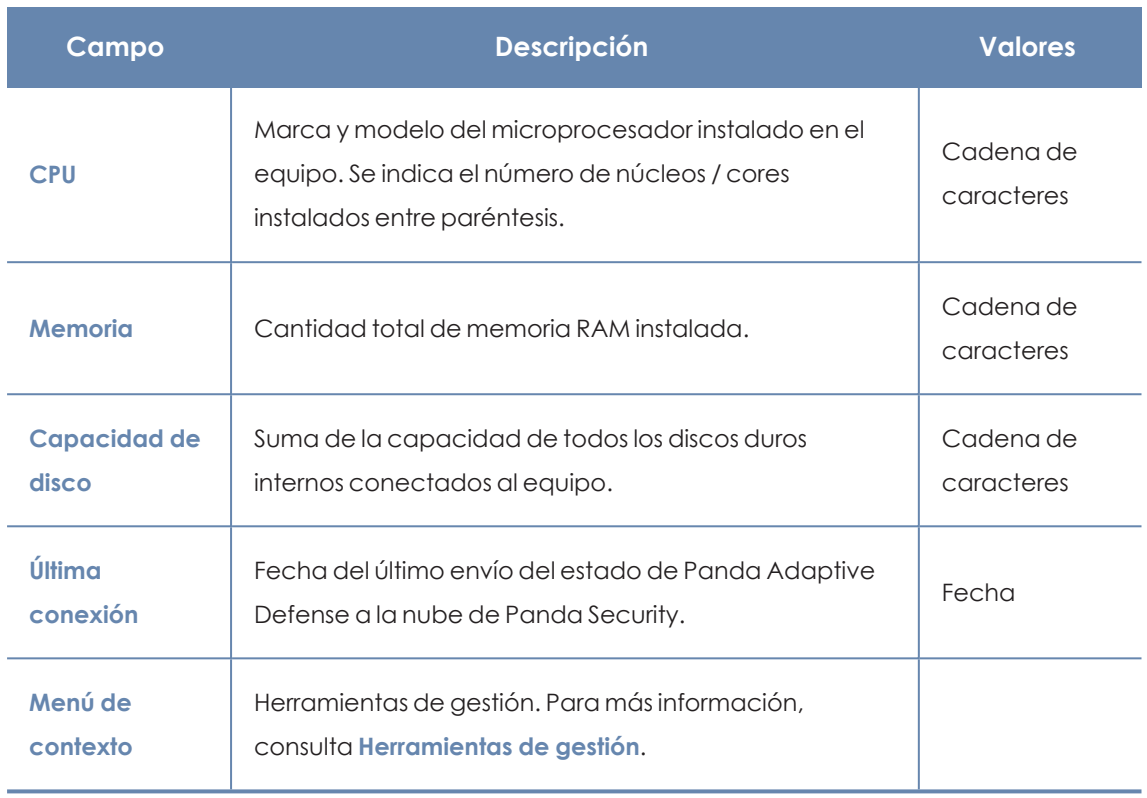

### Tabla 8.8: Campos del Listado de hardware

## **Campos mostrados en fichero exportado**

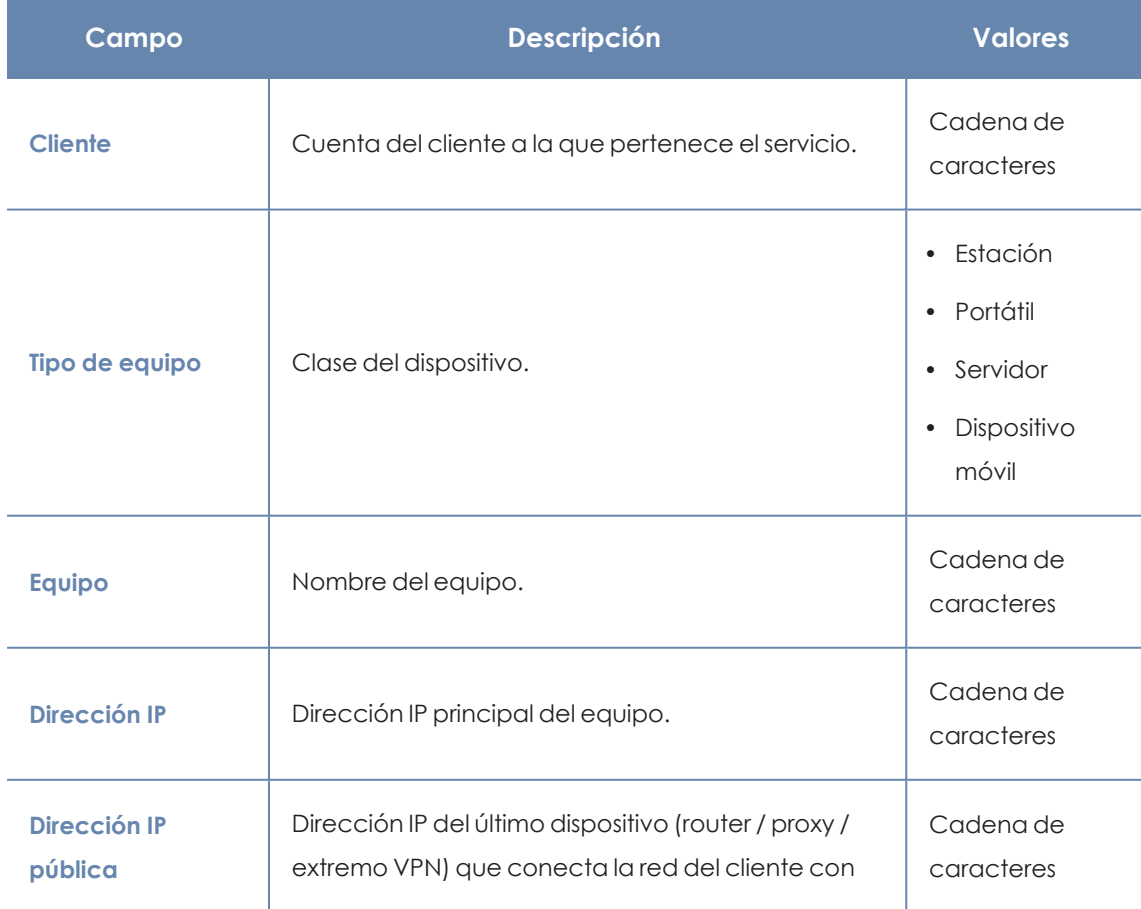

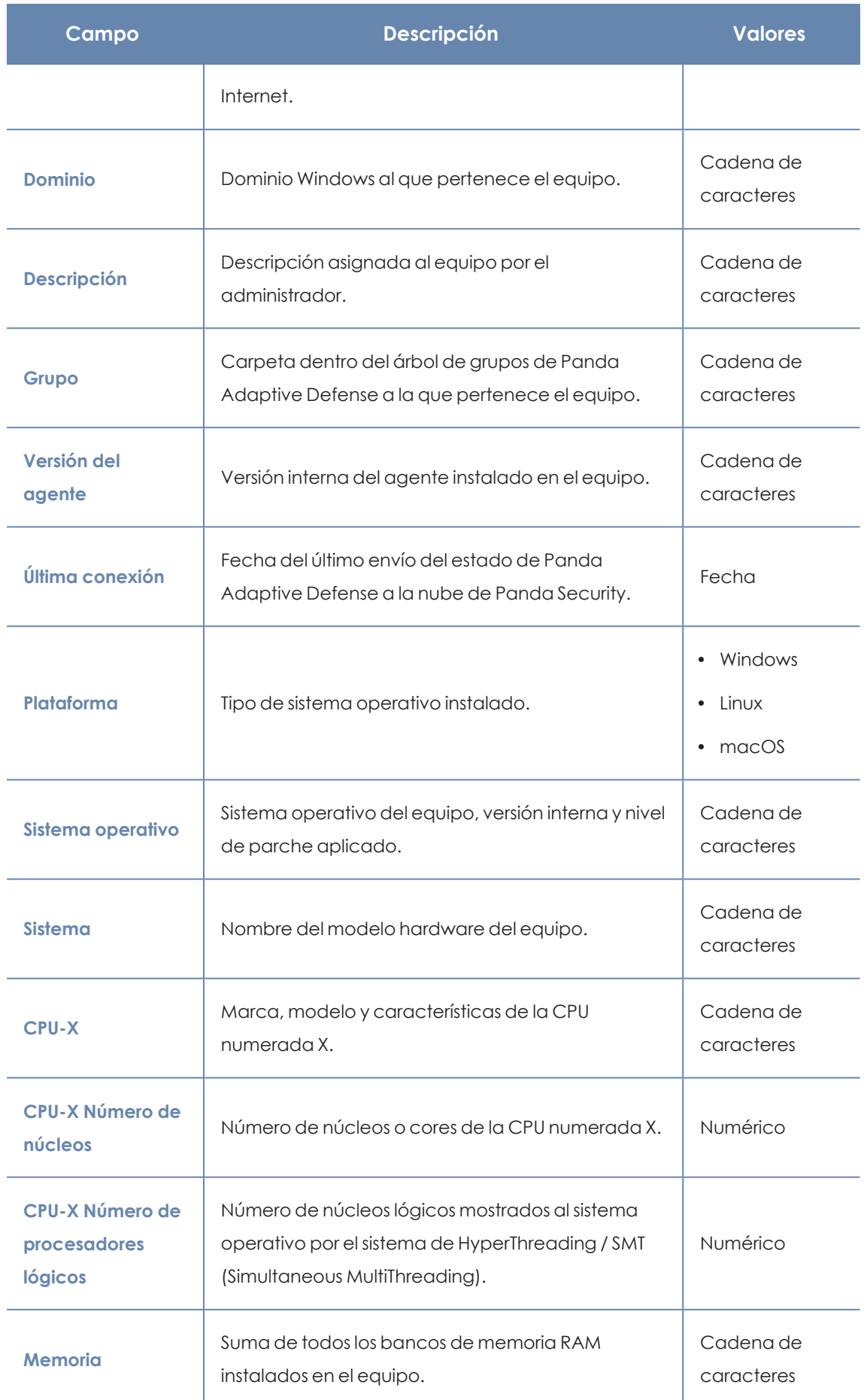

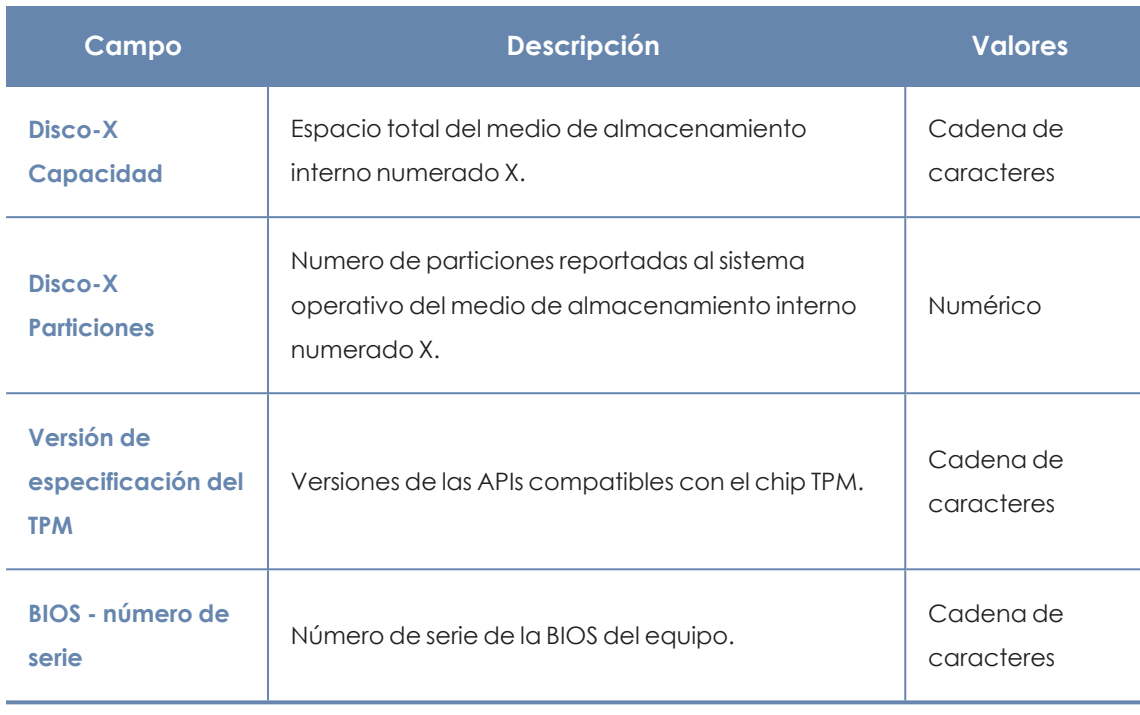

Tabla 8.9: Campos del fichero exportado Hardware

### **Herramienta de filtrado**

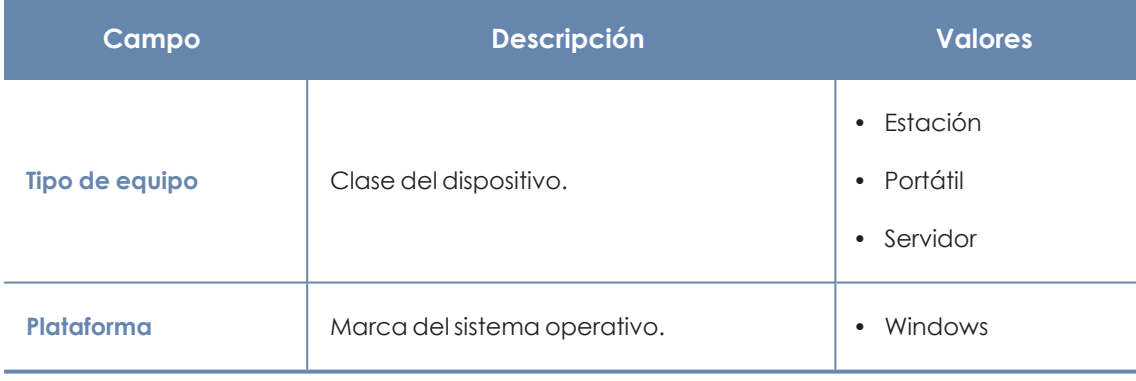

Tabla 8.10: Filtros disponibles en el Listado de hardware

## **Software**

Contiene todos los programas instalados en los equipos de la red. Por cada paquete se indica el número de equipos que lo tienen instalado e información sobre la versión y su fabricante.

Al hacer clic en un paquete de software, se abrirá el listado **[Equipos](#page-210-0)** filtrado por el paquete seleccionado, para mostrar los equipos que lo tienen instalado.

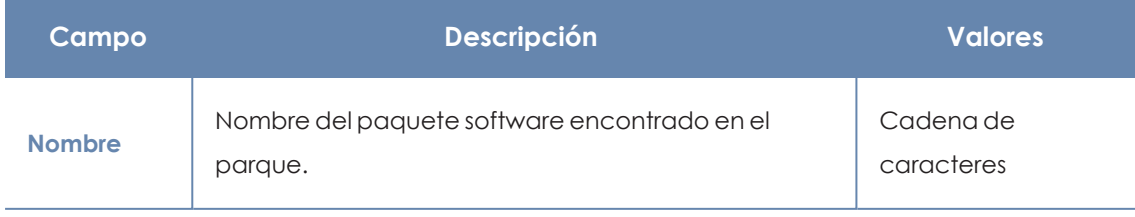

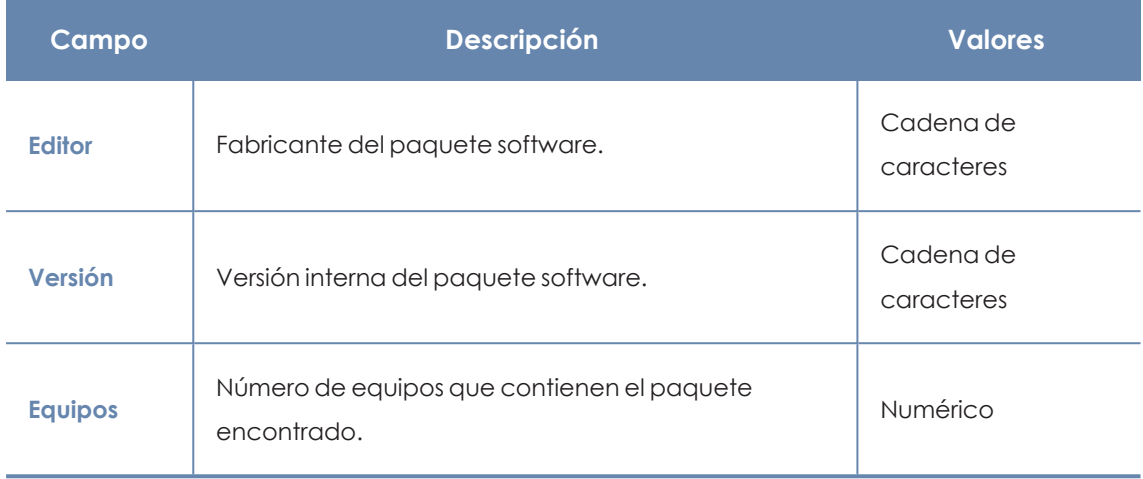

Tabla 8.11: Campos del Listado de software

### **Campos mostrados en fichero exportado**

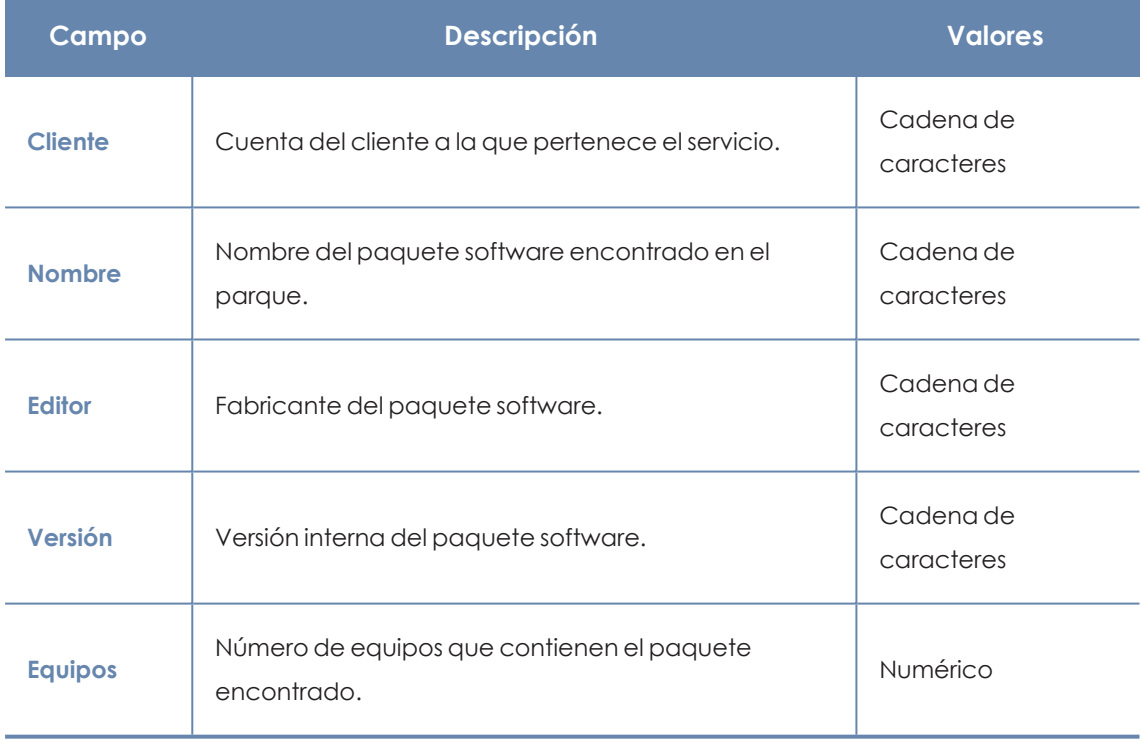

Tabla 8.12: Campos del Listado de software

### **Campos mostrados en el excel de detalle**

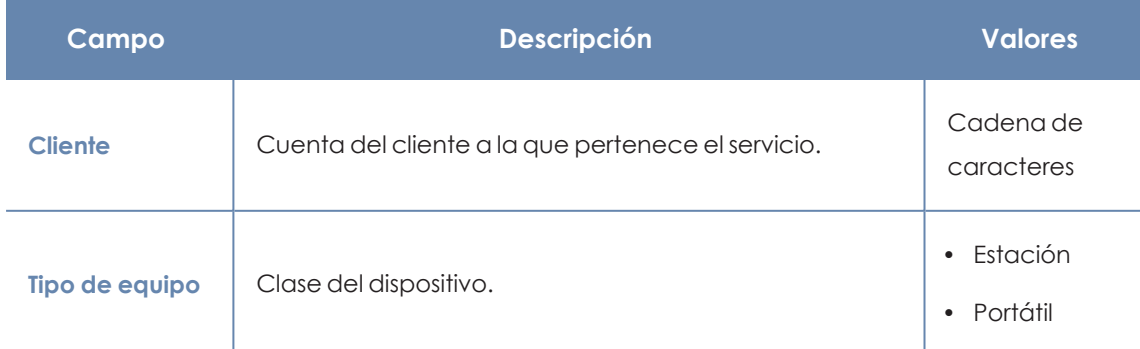

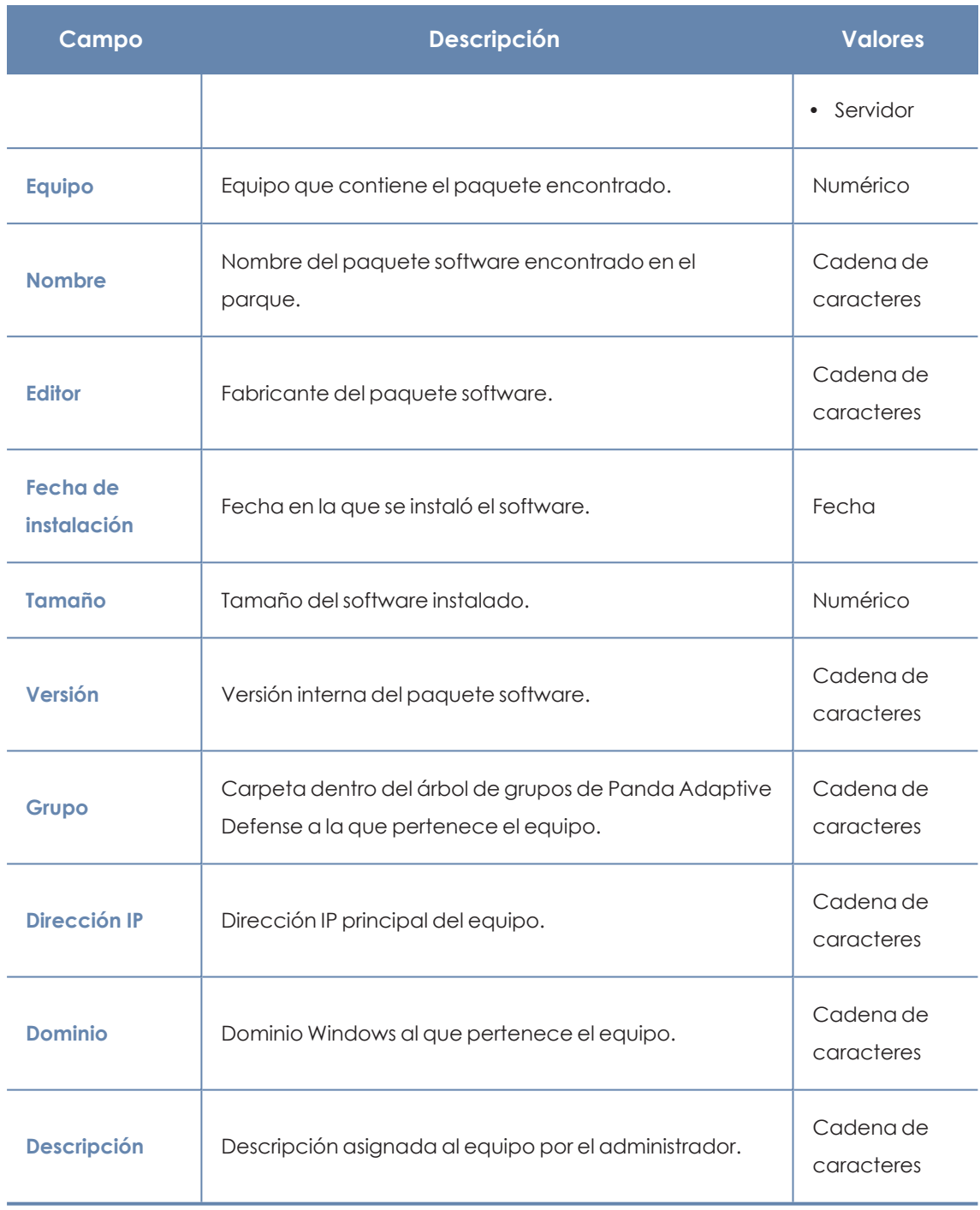

Tabla 8.13: Campos del listado exportado de detalle

### **Herramienta de filtrado**

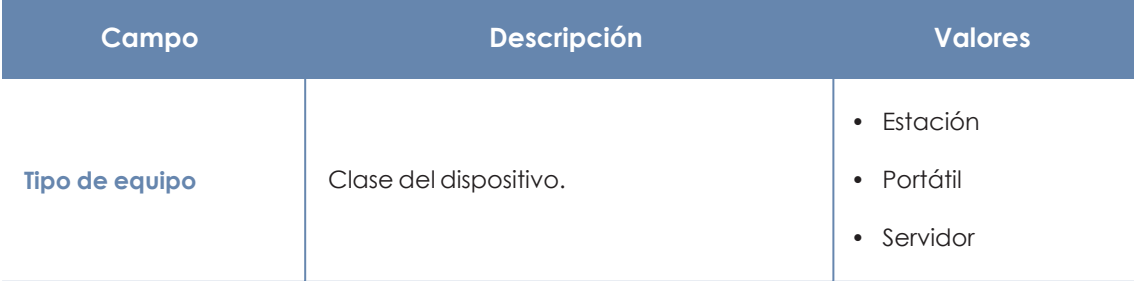

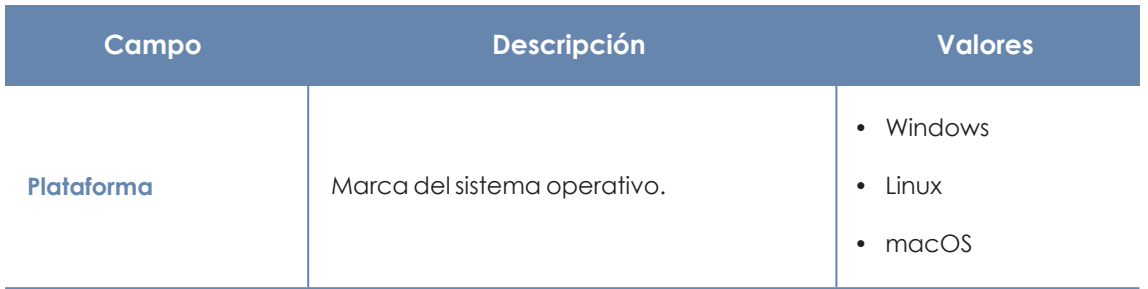

Tabla 8.14: Filtros disponibles en el Listado de software

### **Ventana listado de equipos**

Al hacer clic en una de las filas del listado se mostrará el listado de equipos filtrado por el paquete de software seleccionado. Para obtener más información, consulta **[Equipos](#page-210-0)**.

## **Equipos con nombre duplicado**

Muestra los equipos detectados en la red con el mismo nombre y que pertenecen al mismo dominio. De cada grupo de equipos duplicados Panda Adaptive Defense considerará correcto el equipo con la fecha de conexión a la nube de Panda Security más reciente, y el resto como erróneos. El equipo considerado correcto se excluirá del listado para que el administrador seleccione y elimine el resto de equipos de una vez.

Para eliminar los equipos duplicados selecciónalos mediante las casillas de selección y la opción **Eliminar** del menú de herramientas. Se mostrará una ventana preguntando si quieres desinstalar el agente Panda Adaptive Defense o no.

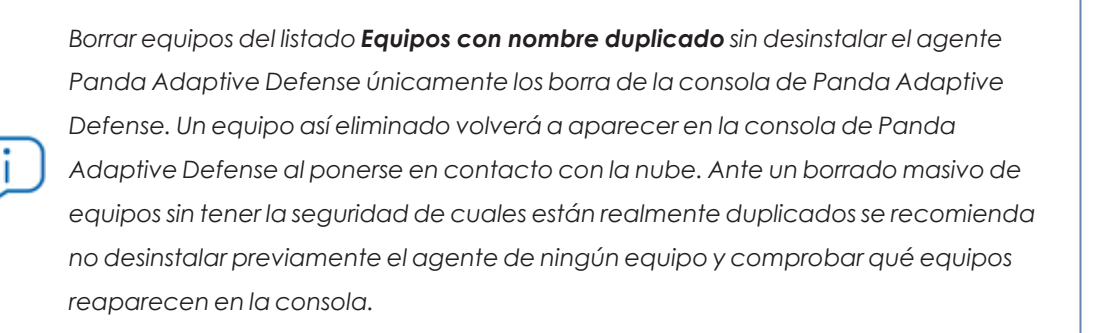

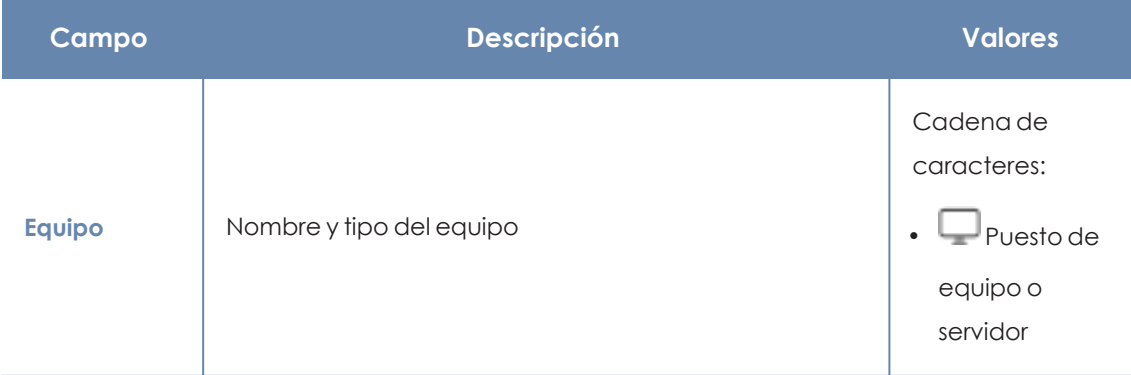

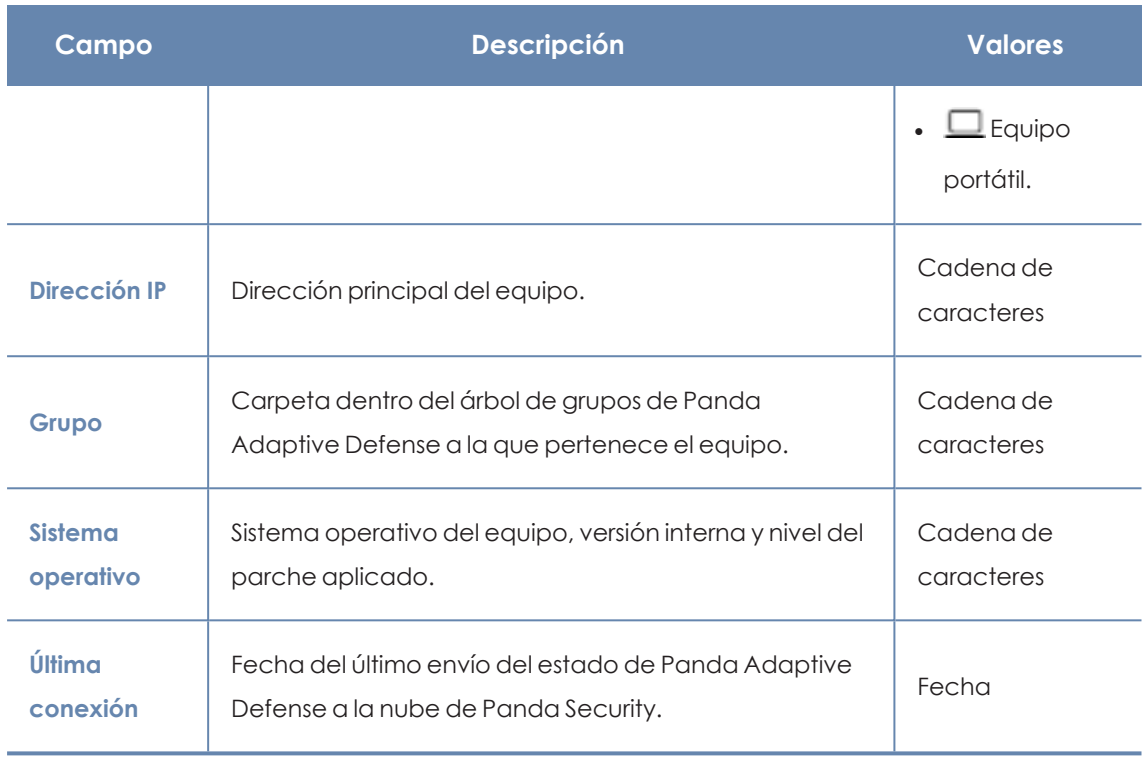

Tabla 8.15: Campos del Listado de Equipos con nombre duplicado

## **Campos mostrados en fichero exportado**

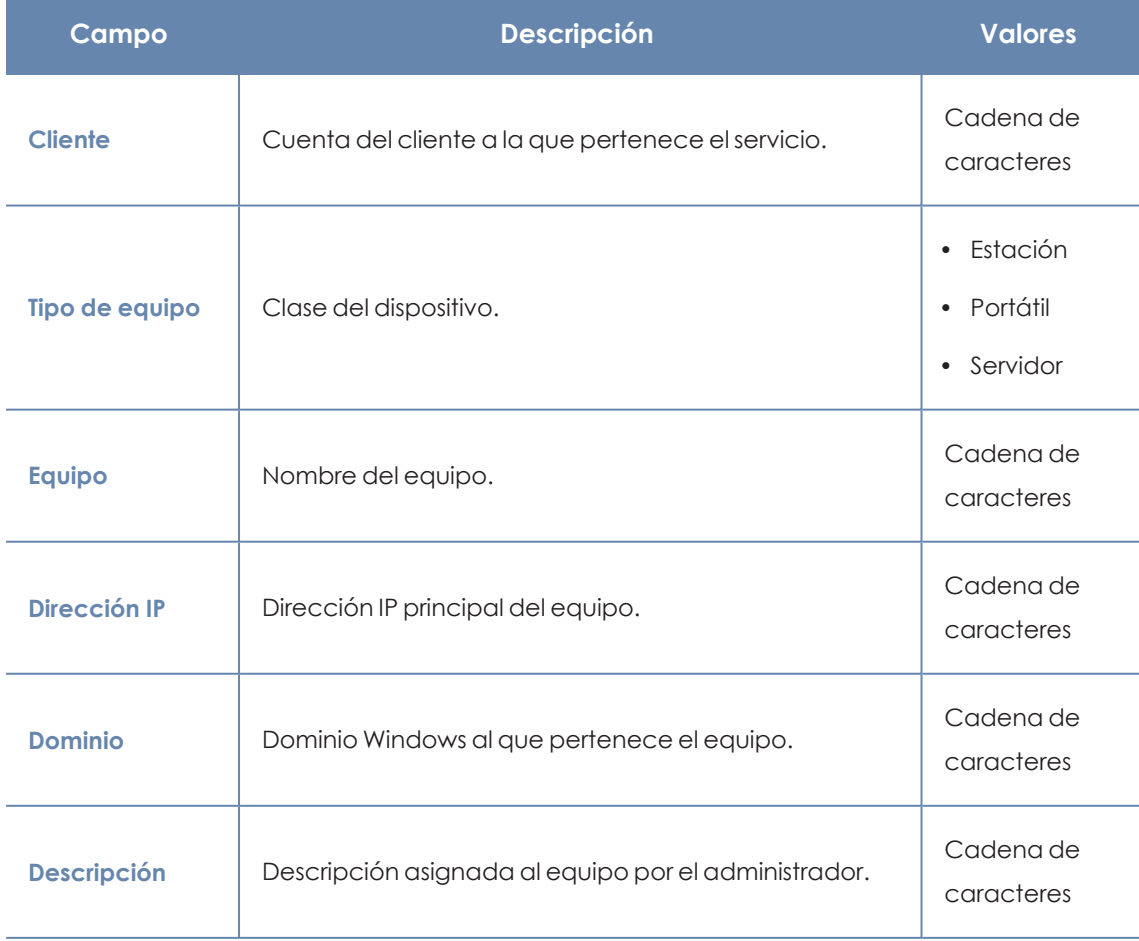

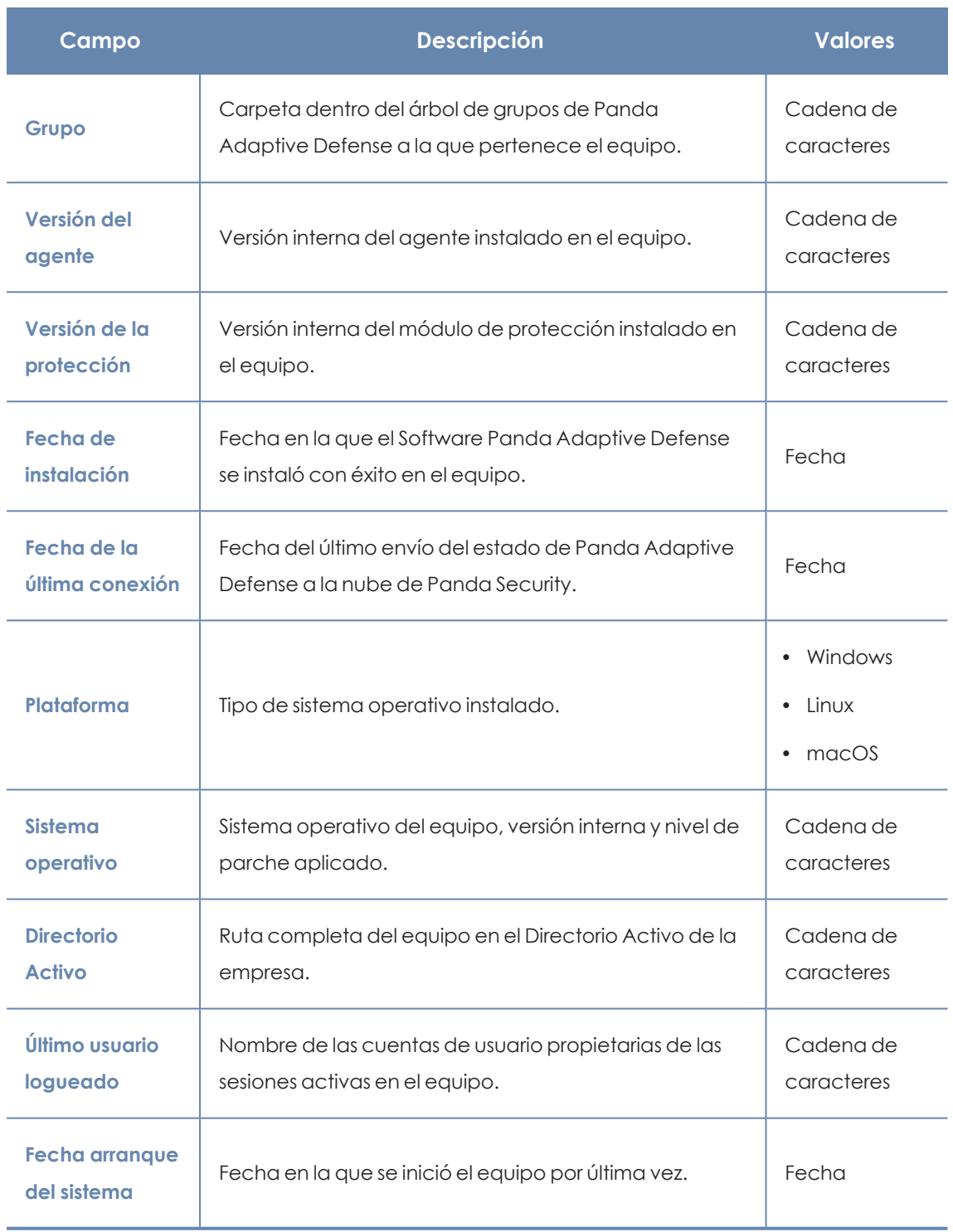

Tabla 8.16: Campos del fichero exportado Equipos con nombre duplicado

### **Herramienta de filtrado**

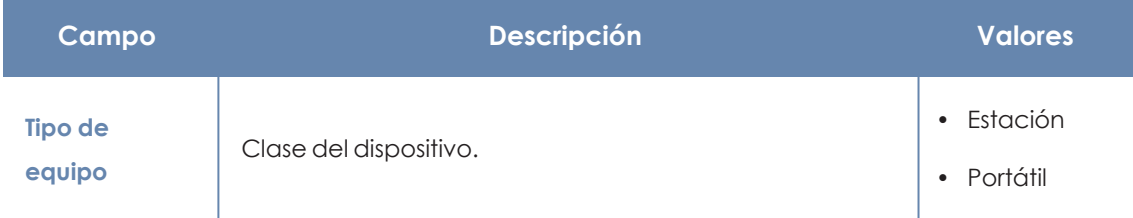

| Campo              | Descripción                                                                                 | <b>Valores</b>                                                                                                    |
|--------------------|---------------------------------------------------------------------------------------------|----------------------------------------------------------------------------------------------------|
|                    |                                                                                             | • Servidor                                                                                                    |
| Plataforma         | Marca del sistema operativo.                                                                | • Todos<br>• Windows<br>$\bullet$ Linux<br>• macOS                                                                                                    |
| Última<br>conexión | Fecha del último envío del estado de Panda Adaptive<br>Defense a la nube de Panda Security. | • Todos<br>Hace menos<br>$\bullet$<br>de 24 horas<br>Hace menos<br>$\bullet$<br>de 3 días<br>Hace menos<br>de 7 días<br>Hace menos<br>de 30 días<br>· Hace más<br>de 3 días<br>· Hace más<br>de 7 días<br>Hace más<br>de 30 días |

Tabla 8.17: Filtros disponibles en el listado Equipos con nombre duplicado

### **Ventana detalle del equipo**

Al hacer clic en una de las filas del listado se mostrará la ventana de detalle del equipo. Para obtener más información, consulta **[Información](#page-233-0) de equipo** .

# <span id="page-233-0"></span>**Información de equipo**

Al seleccionar un dispositivo en el panel de listado de equipos se muestra una ventana con el detalle de la información del hardware y software instalado, así como de la configuración de seguridad asignada.

Para ocultar o mostrar la información del dispositivo y las notificaciones, haz clic en el icono o.

La ventana de detalle del equipo se divide en varias secciones:

#### Gestión de equipos y dispositivos Panda Adaptive Defense

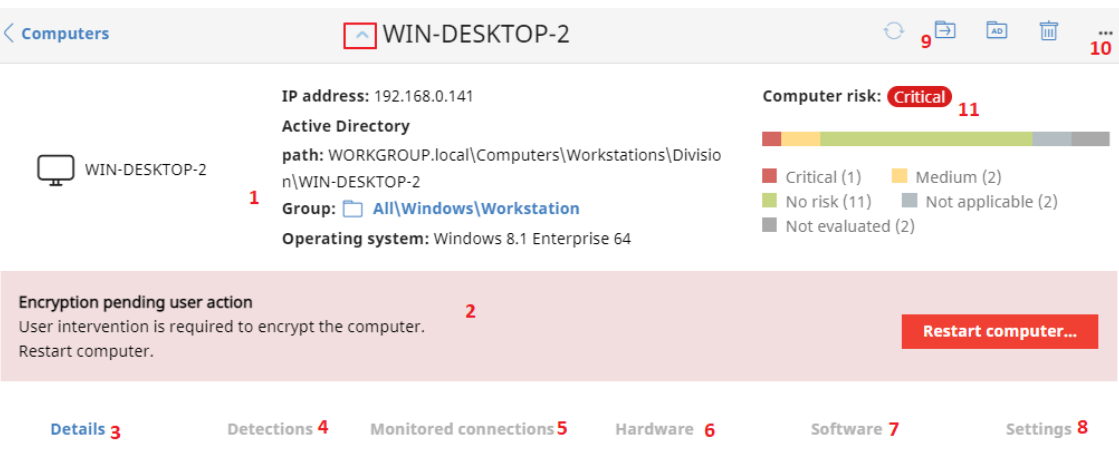

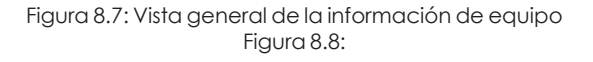

- <sup>l</sup> **General (1)**: información que ayuda a identificar el equipo.
- <sup>l</sup> **Alertas de equipo (2)**: mensajes con problemas potenciales asociados al equipo.
- **Detalles (3)**: resumen ampliado del hardware, software y seguridad configurada en el equipo.
- <sup>l</sup> **Detecciones (4)**: estado de la seguridad del equipo.
- <sup>l</sup> **Conexiones monitorizadas (5)**: conexiones entrantes detectadas en el equipo. Consulta **Opciones de [configuración](#page-475-0) de Control de Acceso a Endpoints** en la página **476**
- **Hardware (6)**: hardware instalado en el equipo, componentes y periféricos conectados, su consumo y uso.
- **Software (7):** paquetes de software instalados en el equipo, su versión y un registro de cambios.
- <sup>l</sup> **Configuración (8)**: configuraciones de seguridad y otras asignadas al equipo.
- <sup>l</sup> **Barra de herramientas (9)**: agrupa las operaciones disponibles para aplicar sobre el equipo administrado.
- <sup>l</sup> **Iconos ocultos (10)**: si la ventana no es lo suficientemente grande, parte de las herramientas se ocultan agrupadas.
- <sup>l</sup> **Riesgo del equipo (11):** gráfica de distribución que muestra el nivel de riesgo global del equipo y los riesgos detectados en él. Consulta **Listados del módulo [Evaluación](#page-634-0) de riesgos** en la [página](#page-634-0) **635**.

## **Sección general (1)**

Contiene la siguiente información para todos los tipos de dispositivo:

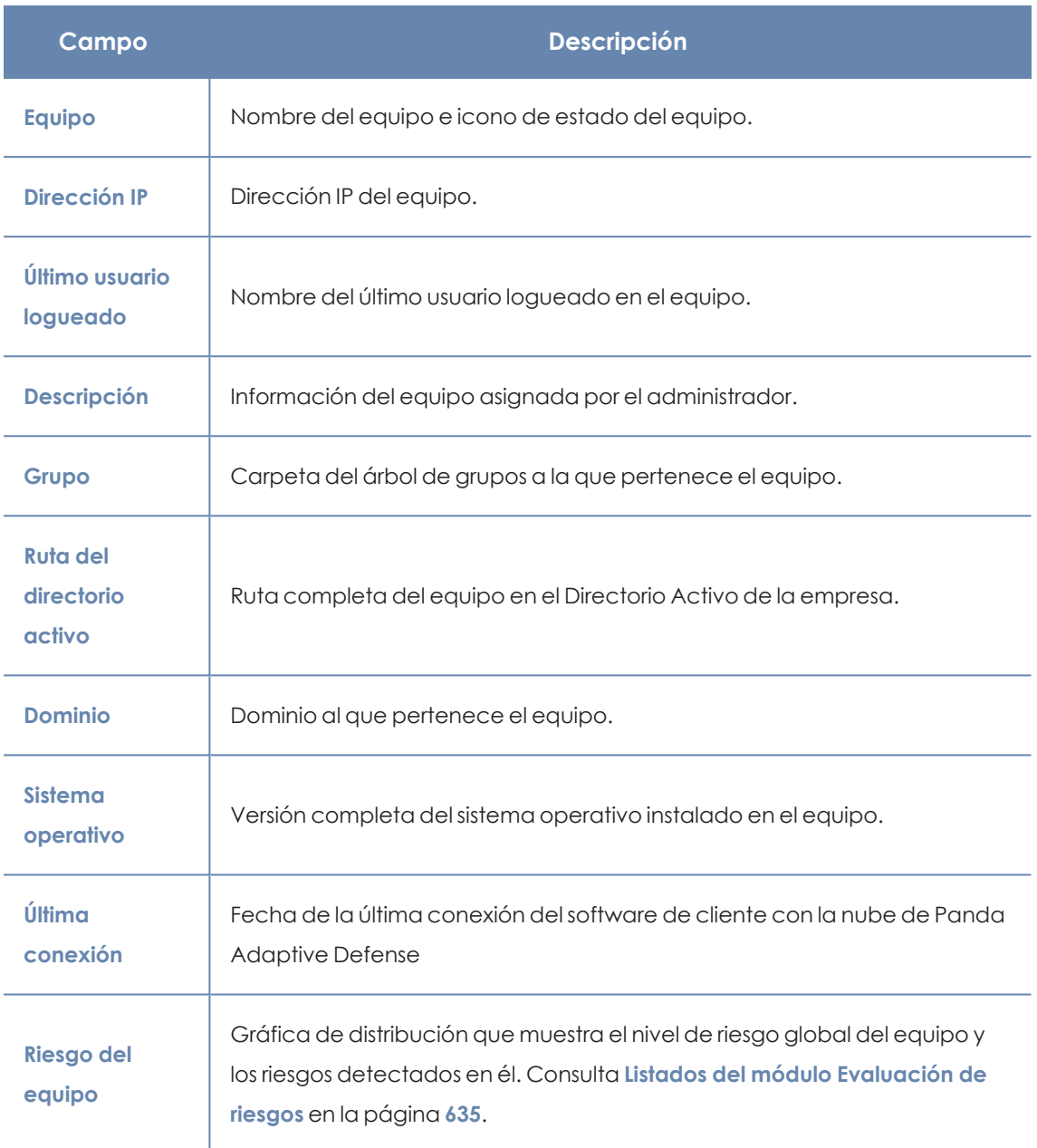

Tabla 8.18: Campos de la sección general de la información del equipo

# **Sección alertas de equipo (2)**

Las alertas describen los problemas encontrados en los equipos de la red en lo que respecta al funcionamiento de Panda Adaptive Defense y su motivo, así como indicaciones para solucionarlos.

En ocasiones las alertas **(1)** van acompañadas de códigos **(2)**.

### Unprotected computer 1

An error was encountered in the antivirus protection. Could not install a dependency required for the protection to work correctly (4446) More information 2

### Figura 8.9: Alerta de Equipo desprotegido y código asociado

Cada código se relaciona con un error que puede aparecer durante o después de la instalación de la protección en los equipos. Para acceder a toda la información sobre los diferentes códigos, consulta **<https://www.pandasecurity.com/es/support/card?id=700031>**

A continuación, se muestra un resumen de los tipos de alertas generadas y las acciones recomendadas para su resolución.

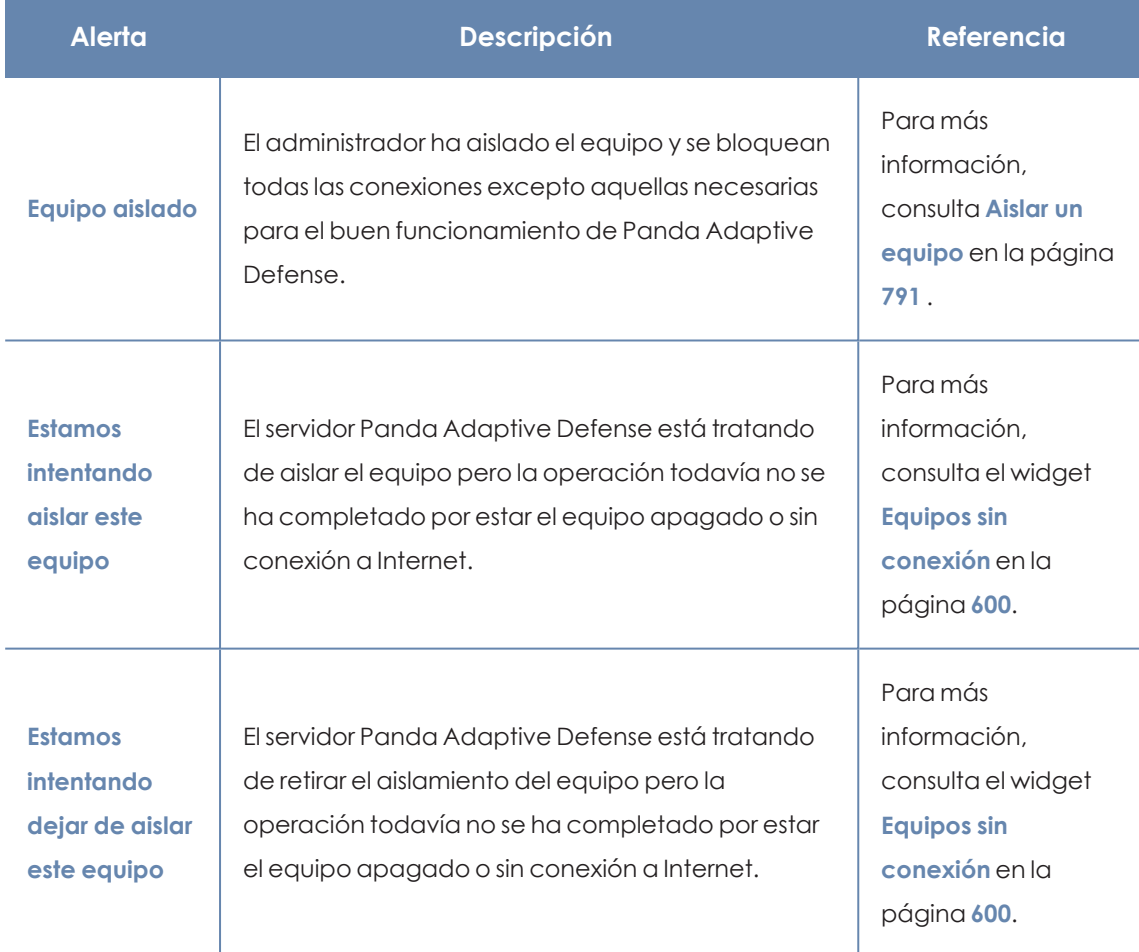

## **Equipos aislados**

Tabla 8.19: Alertas relacionadas con la funcionalidad de aislar equipos

## **Equipo en estado de contención**

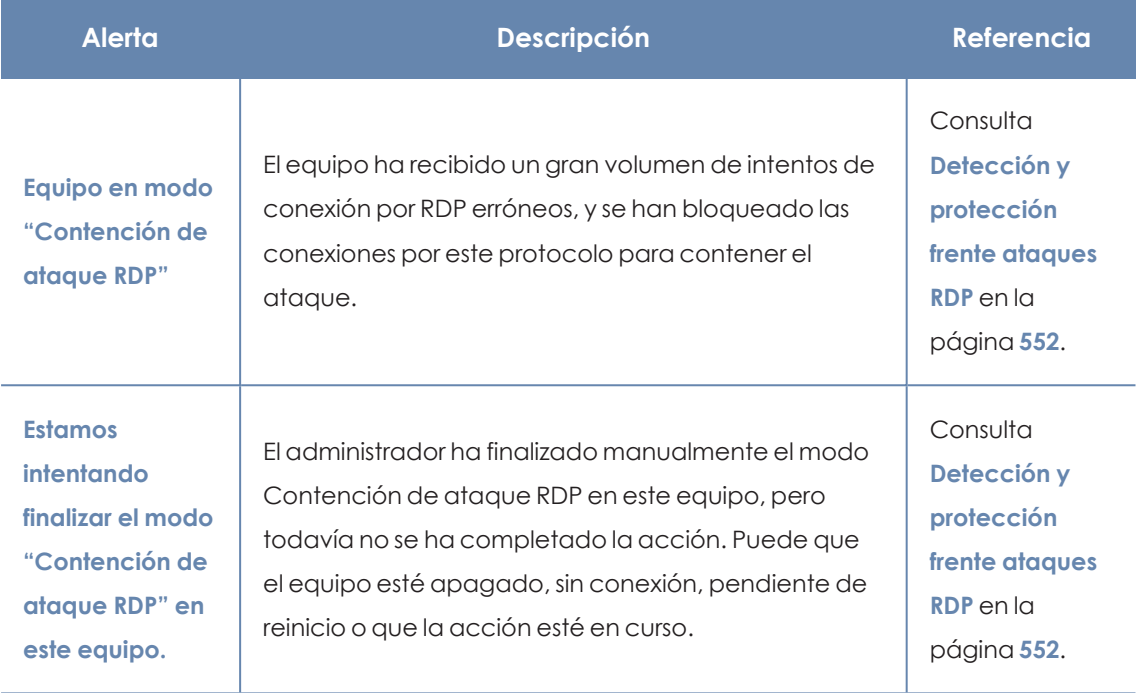

Tabla 8.20: Alertas relacionadas con la funcionalidad de contención de equipos

## **Licencias**

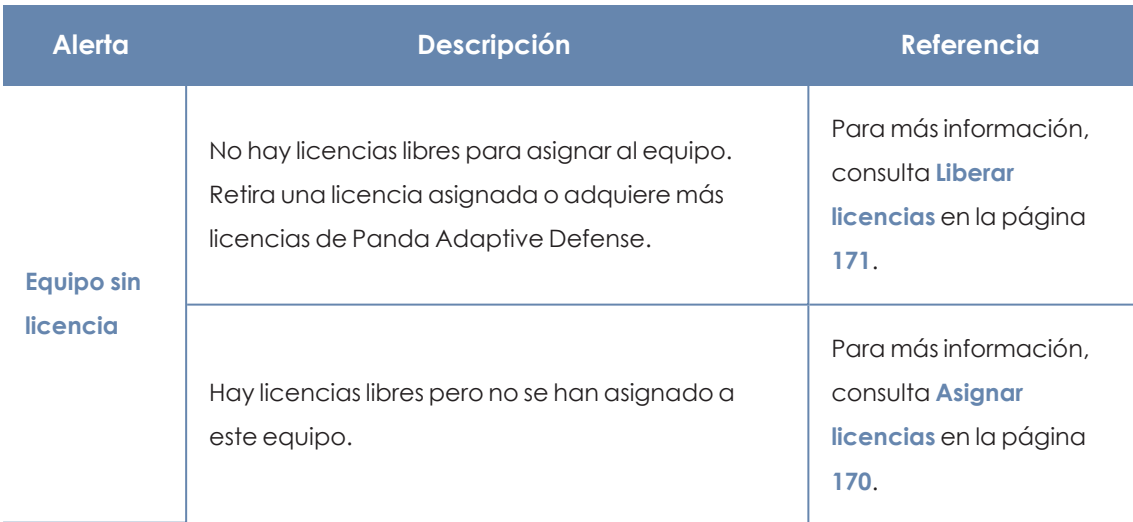

Tabla 8.21: Alertas relacionadas con la asignación de licencias

## **Equipo en Modo auditoría**

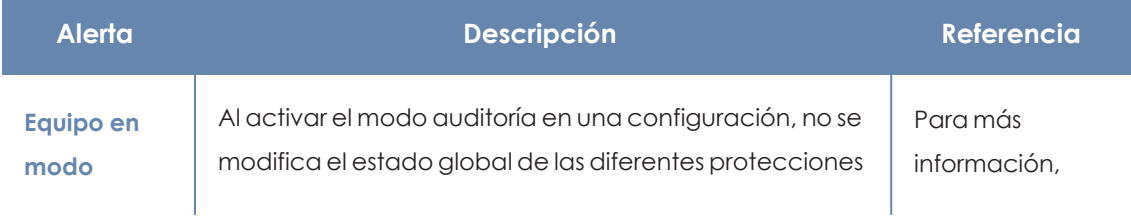

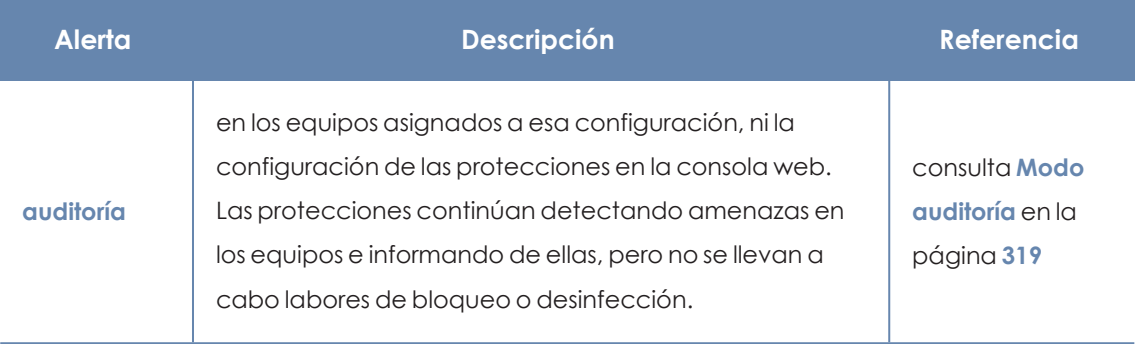

Tabla 8.22: Alerta relacionada con el Modo auditoría

## **Errores en el proceso de instalación del software de protección**

*Los errores ocurridos durante el proceso de instalación del software de protección se reflejan mediante un código de error, su código extendido de error asociado y un subcódigo extendido de error, si están disponibles. Para más información, consulta Campos mostrados en fichero [exportado](#page-609-0) en la página 610.*

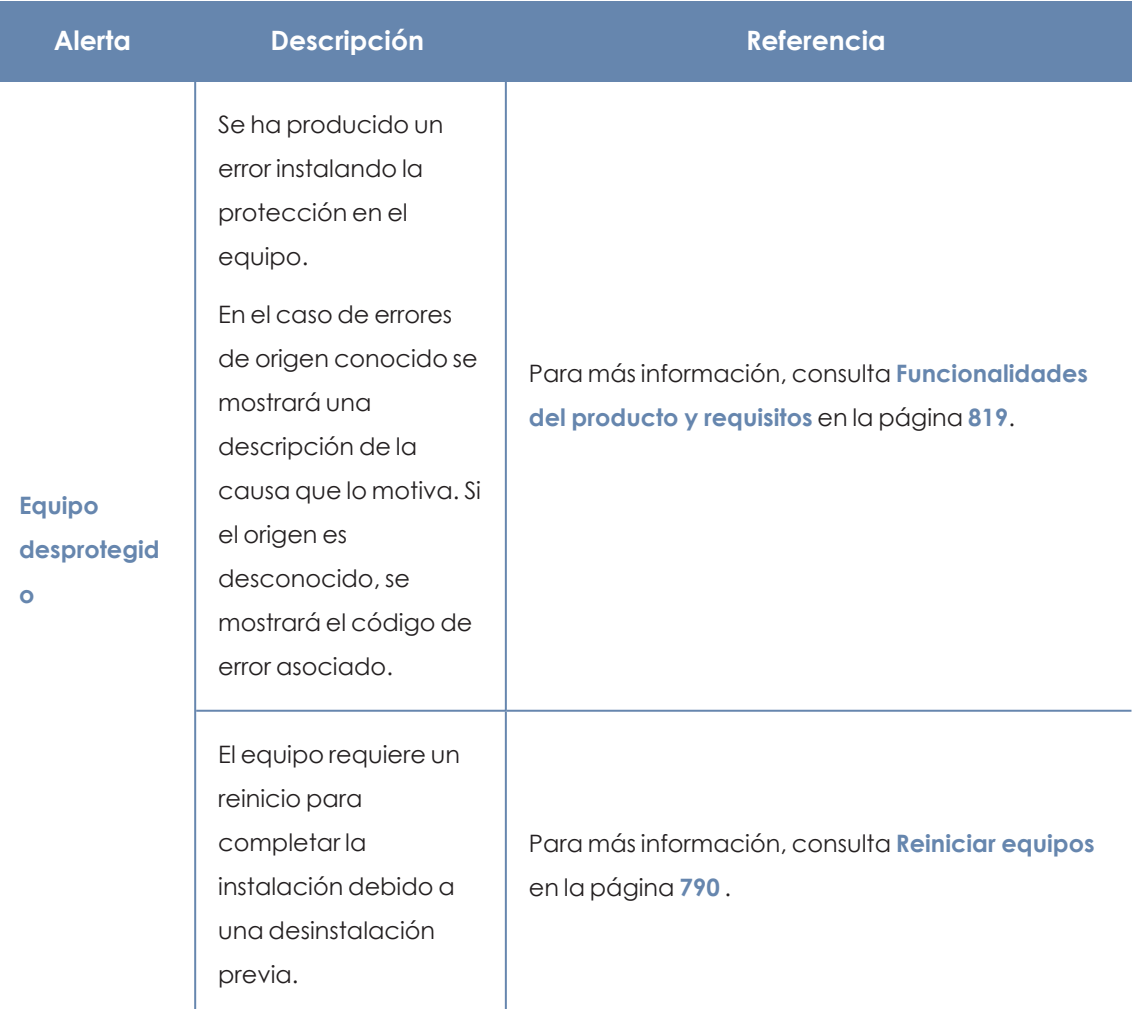

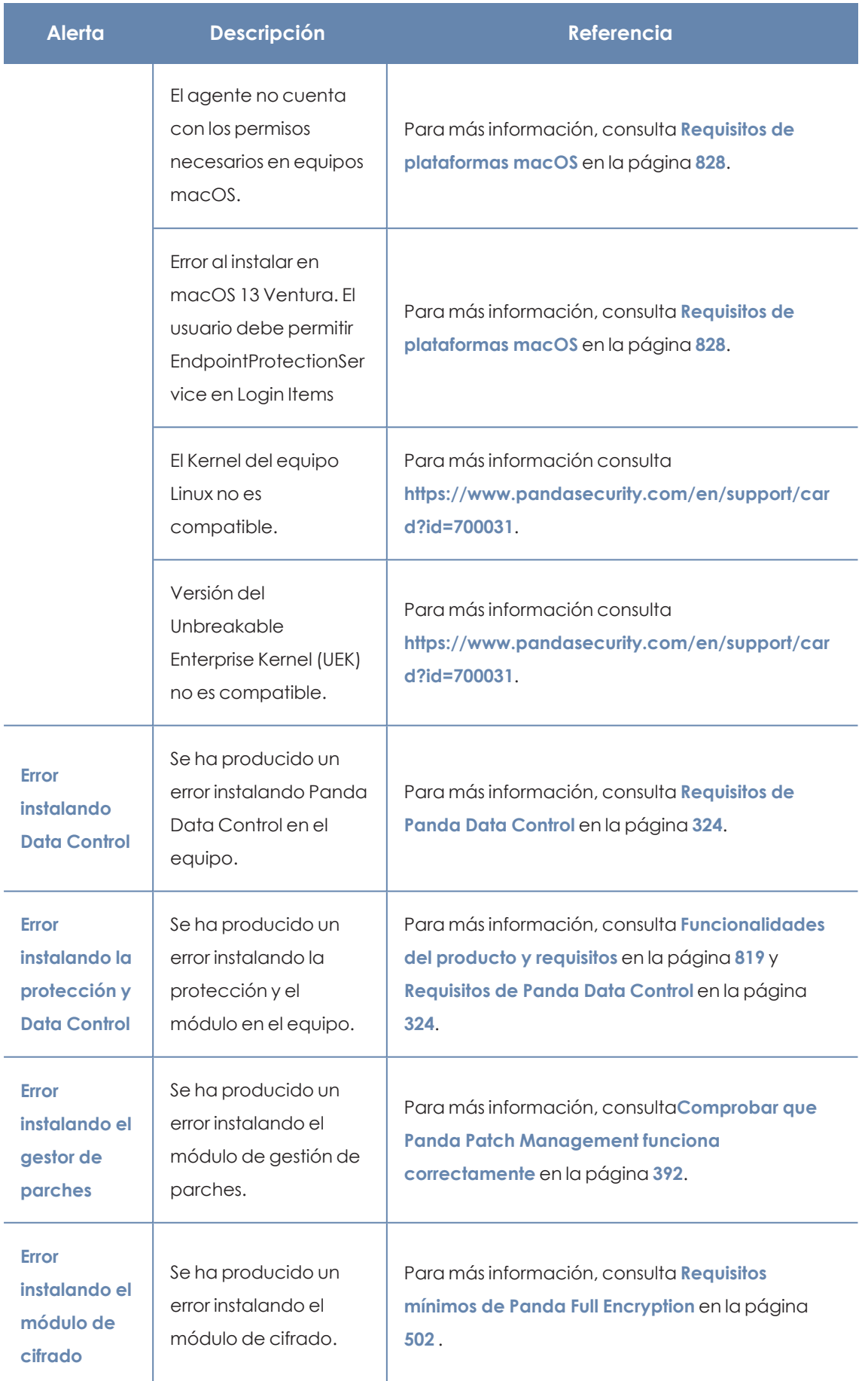

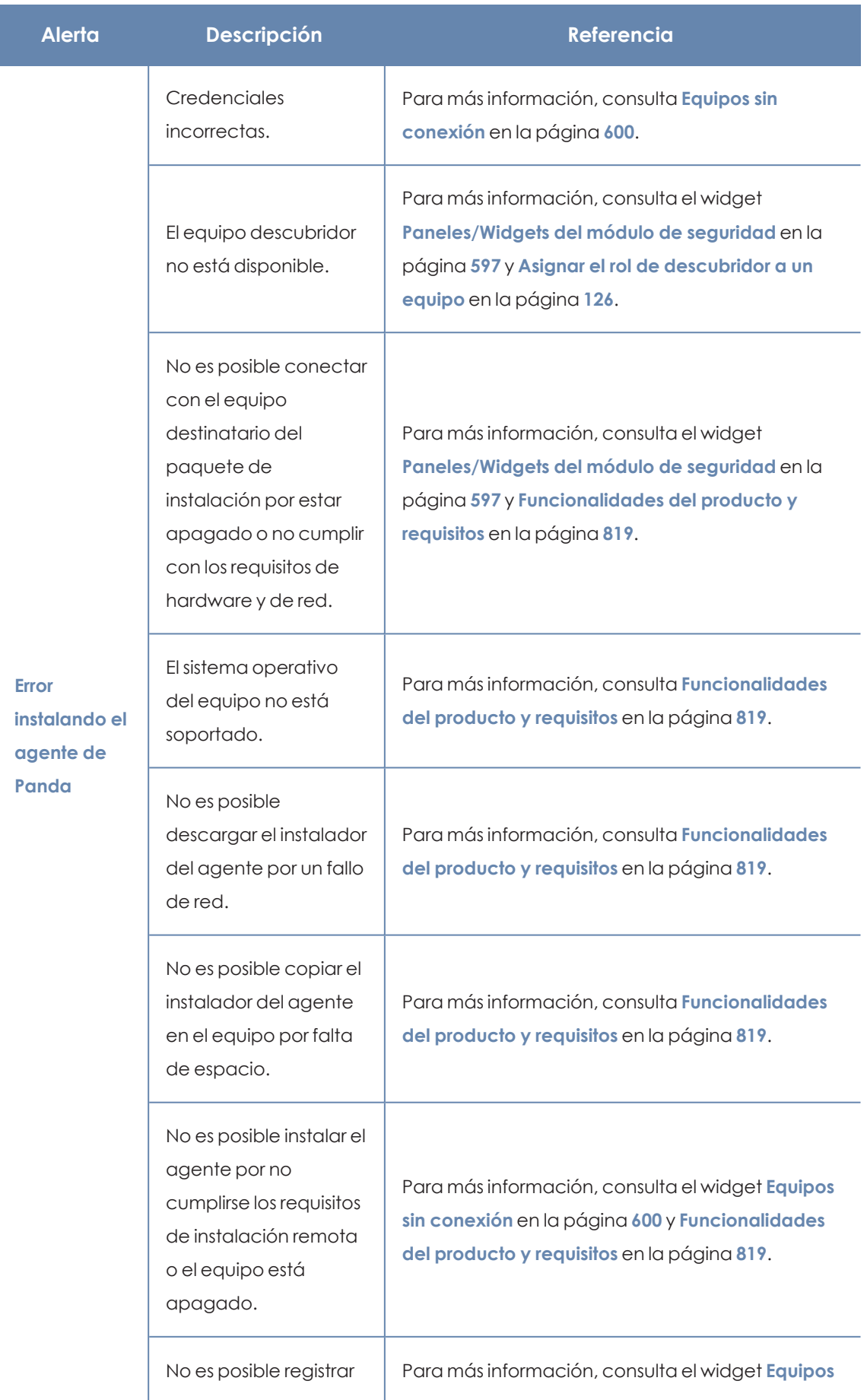

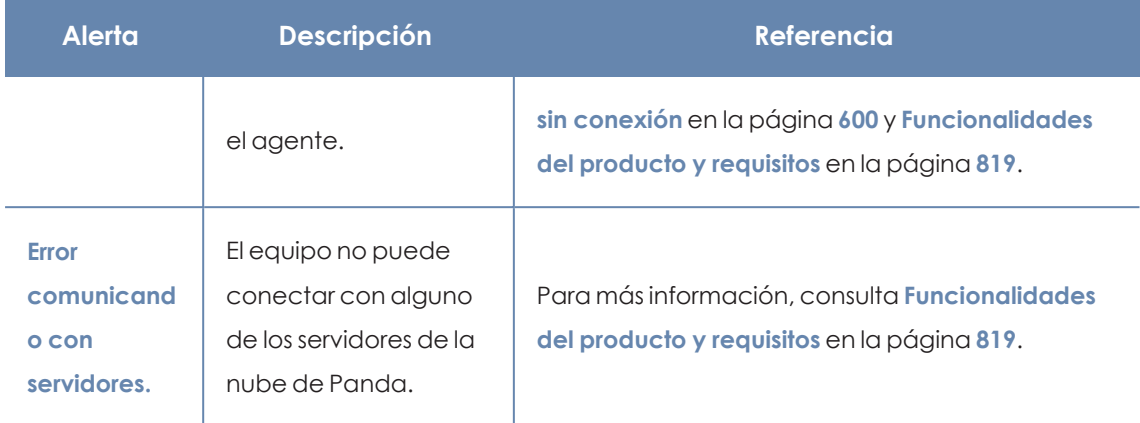

Tabla 8.23: Alertas relacionadas con la instalación del software Panda Adaptive Defense

## **Errores en el proceso de reinstalación del software de protección**

*Los errores ocurridos durante el proceso de instalación del software de protección se reflejan mediante un código de error, su código extendido de error asociado y un subcódigo extendido de error, si están disponibles. Para más información, consulta Campos del fichero exportado Estado de [protección](#page-612-0) de los equipos en la página 613.*

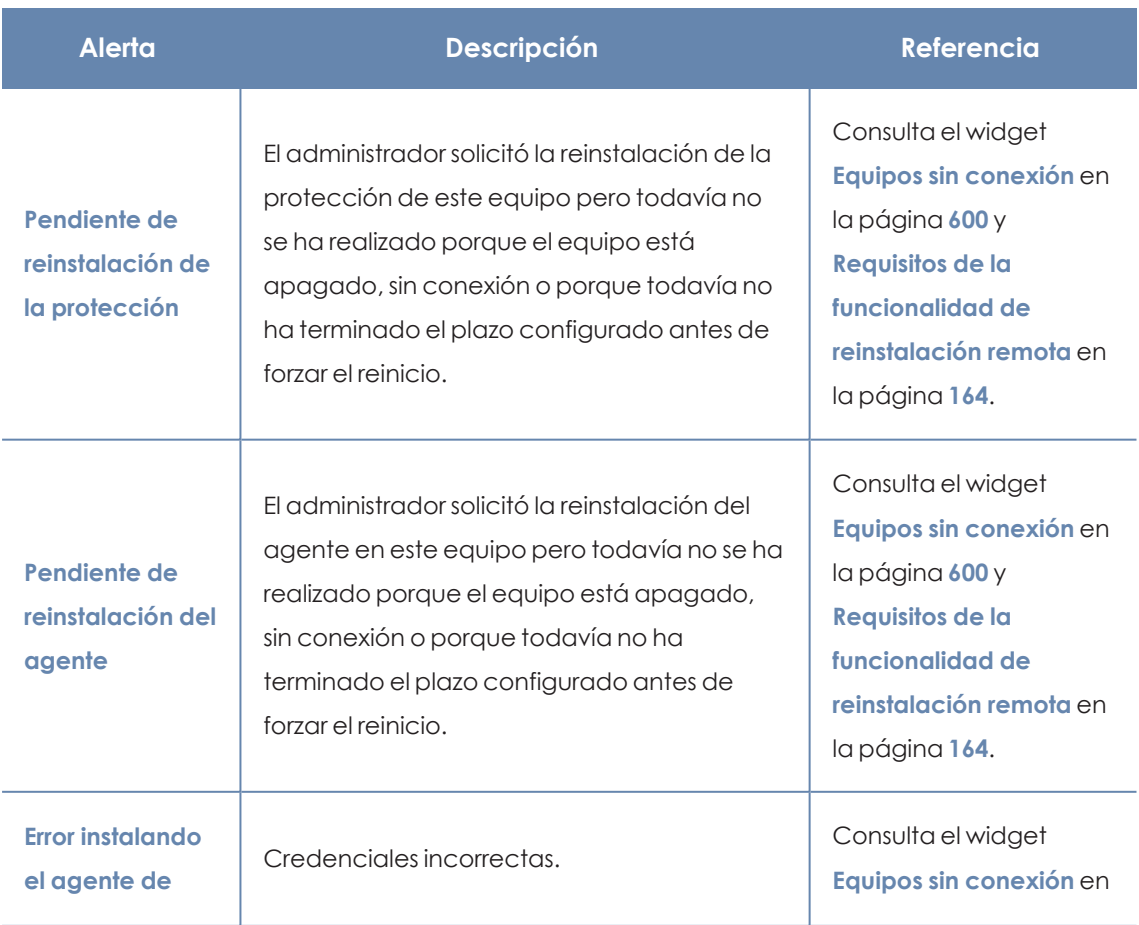

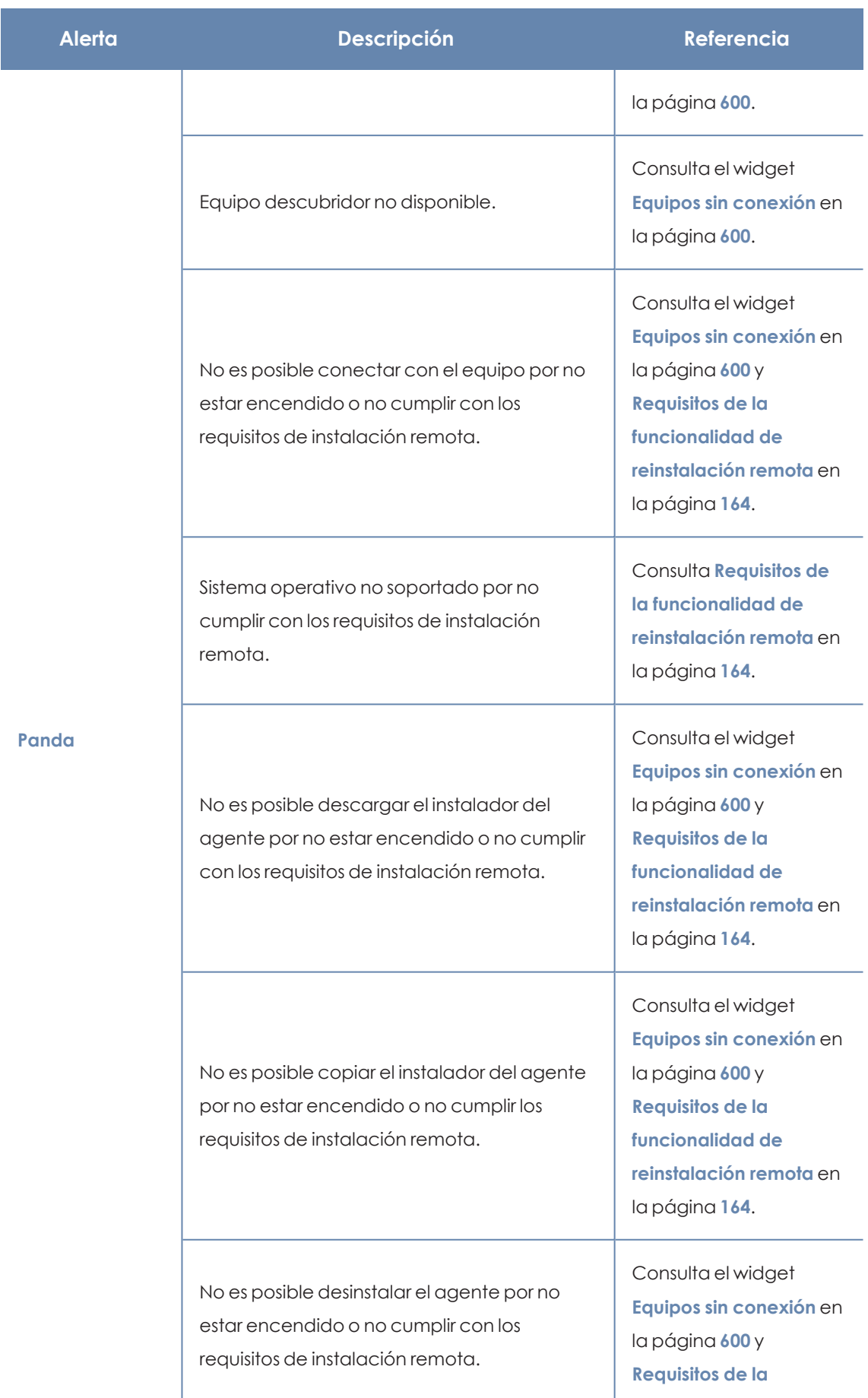

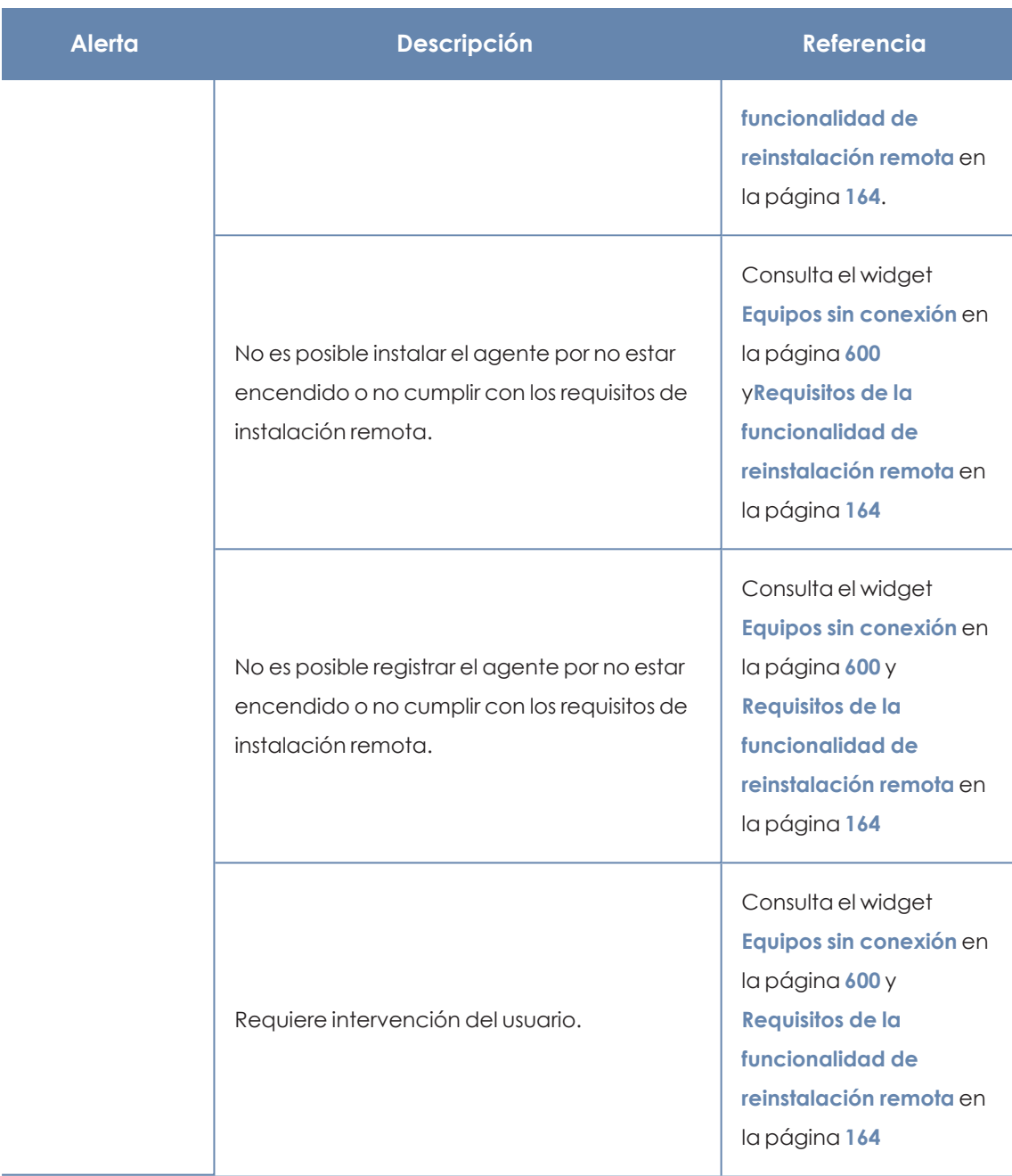

Tabla 8.24: Alertas relacionadas con la reinstalación del agente Panda Adaptive Defense

## **Errores de funcionamiento del software Panda Adaptive Defense**

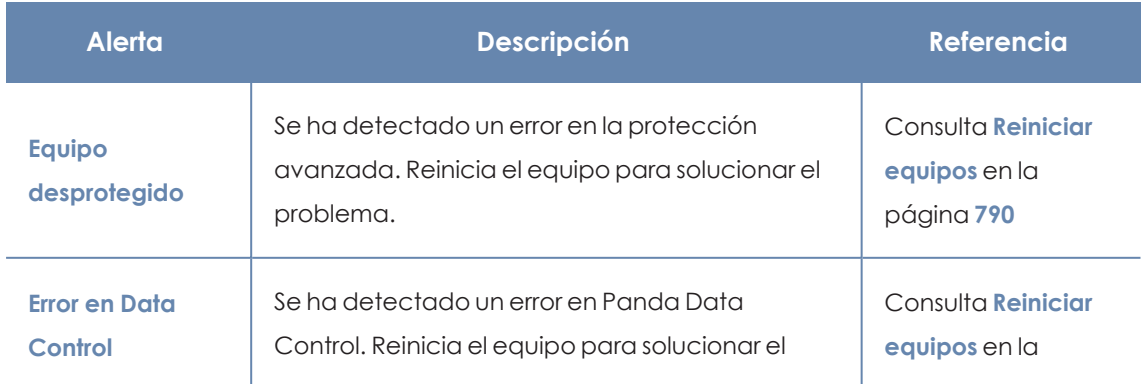

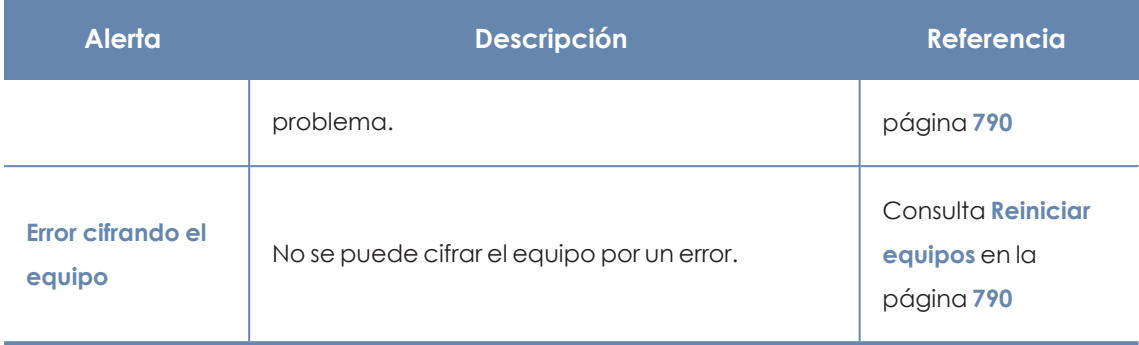

Tabla 8.25: Alertas relacionadas con el mal funcionamiento del software Panda Adaptive Defense

## **Acción pendiente del usuario o del administrador**

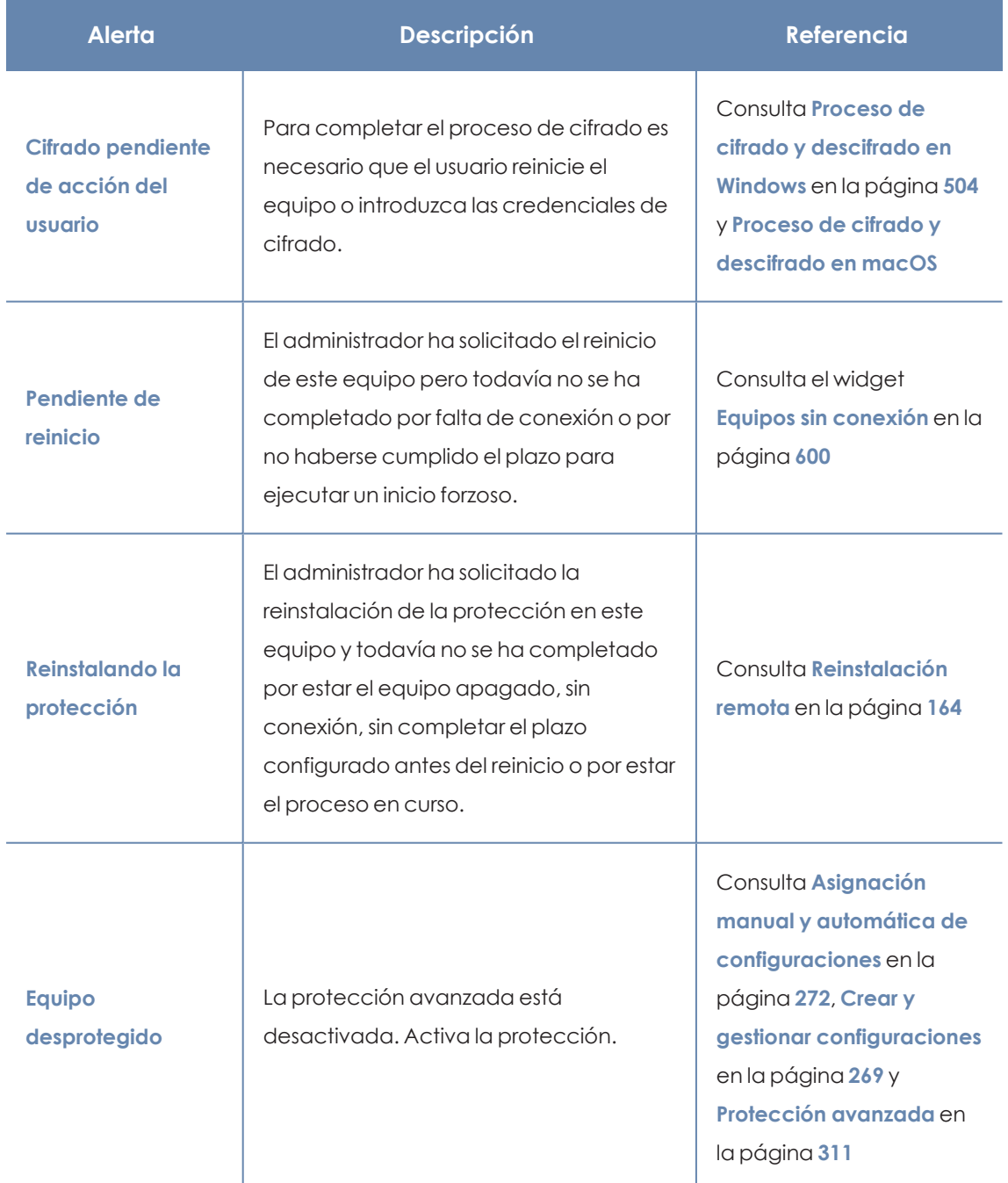

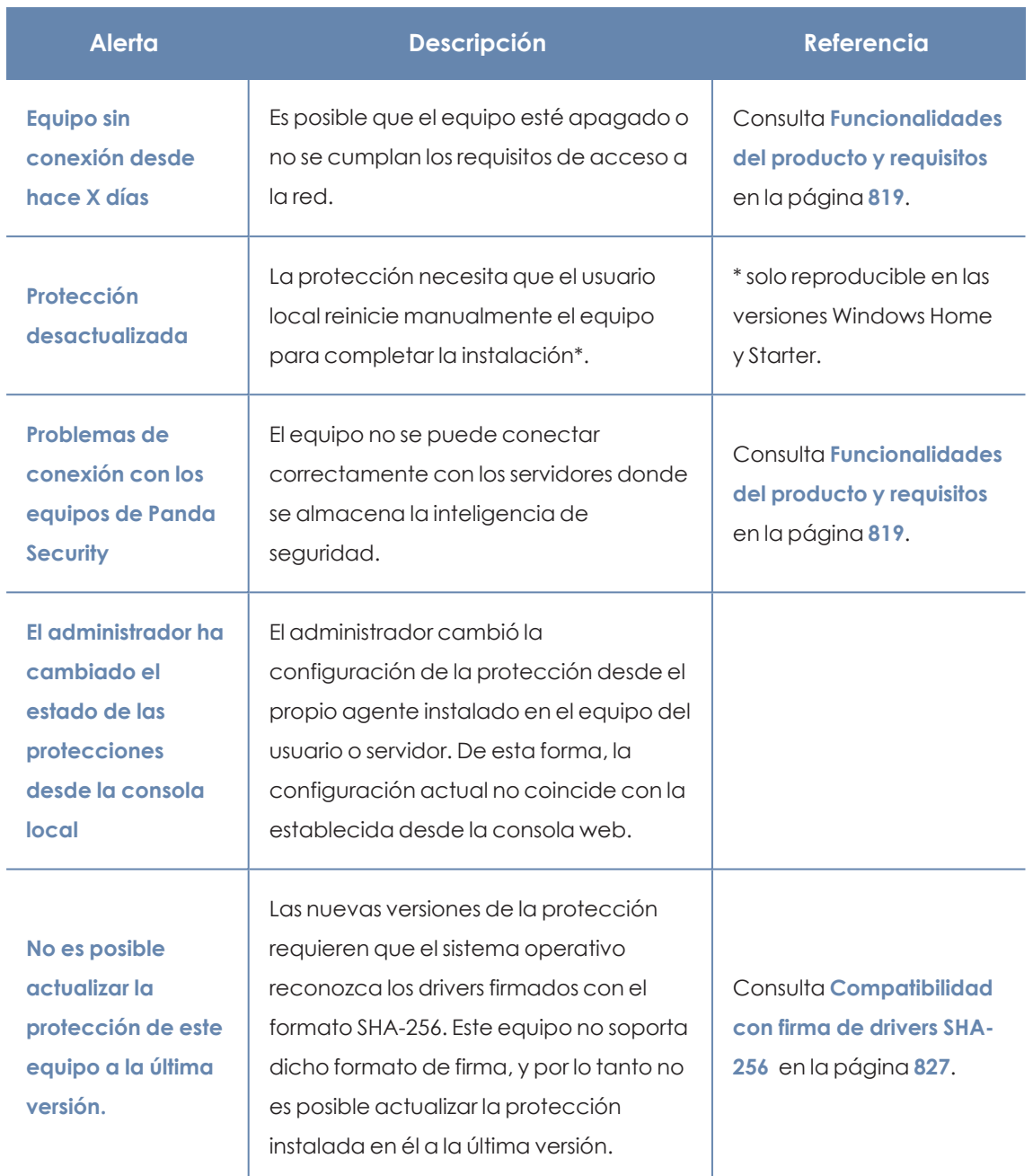

Tabla 8.26: Alertas relacionadas con la falta de acción del usuario o administrador de la red

# **Equipo desactualizado**

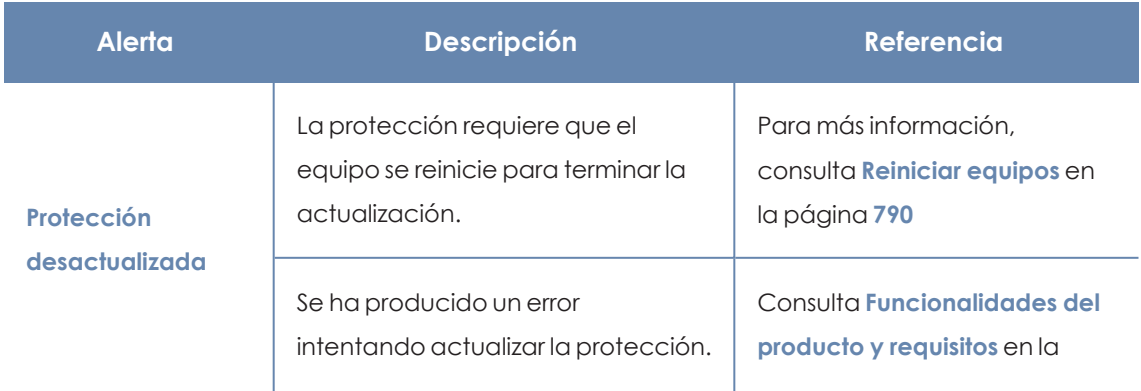

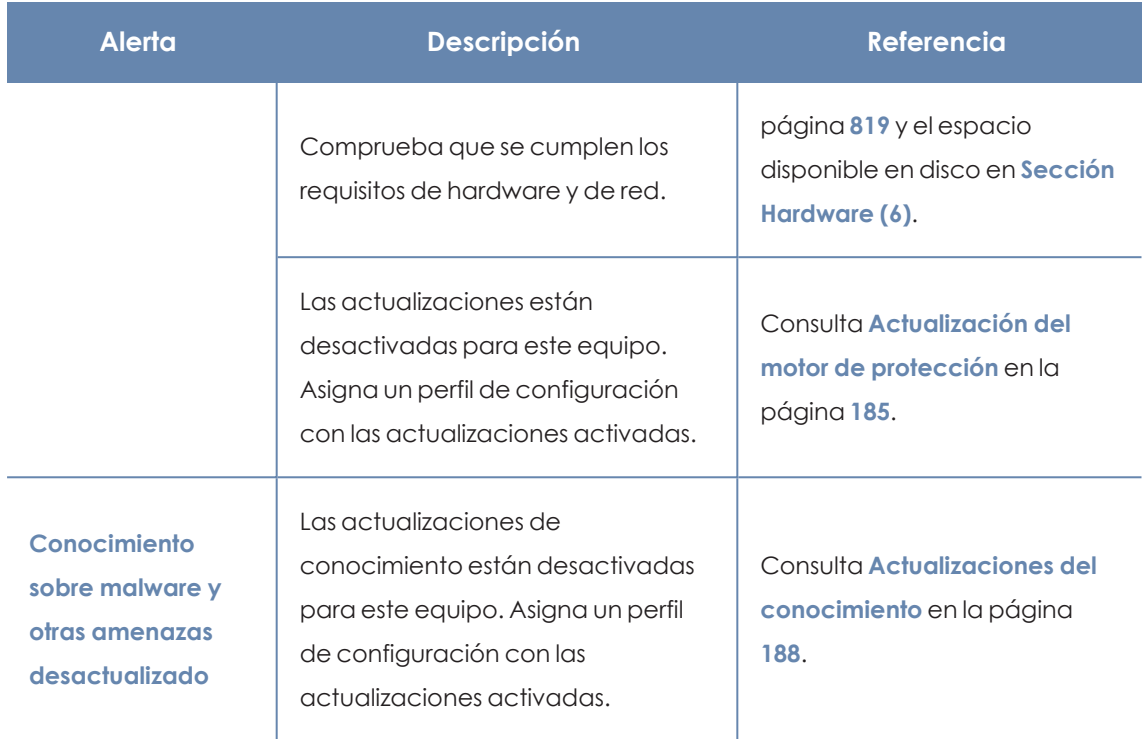

Tabla 8.27: Alertas relacionadas con el software Panda Adaptive Defense desactualizado

# **Sección Detalles (3)**

La información se divide en los siguientes apartados:

- <sup>l</sup> **Equipo**: información de la configuración del dispositivo ofrecida por el agente Panda.
- **Seguridad**: estado de las protecciones de Panda Adaptive Defense.
- <sup>l</sup> **Protección de datos** (sólo Windows): estado de los módulos que protegen el contenido de los datos almacenados en el equipo.

## **Equipo**

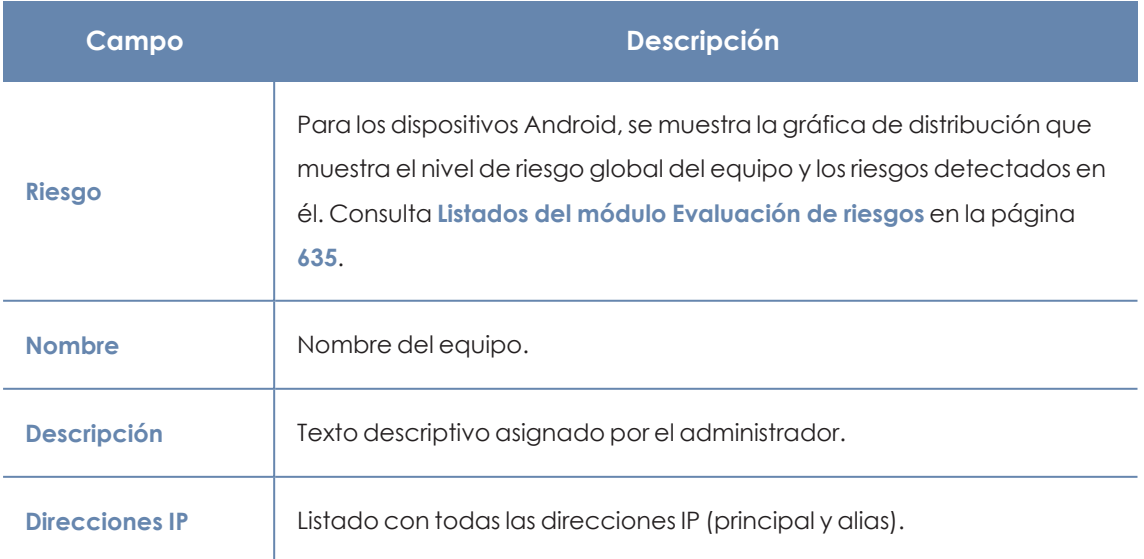

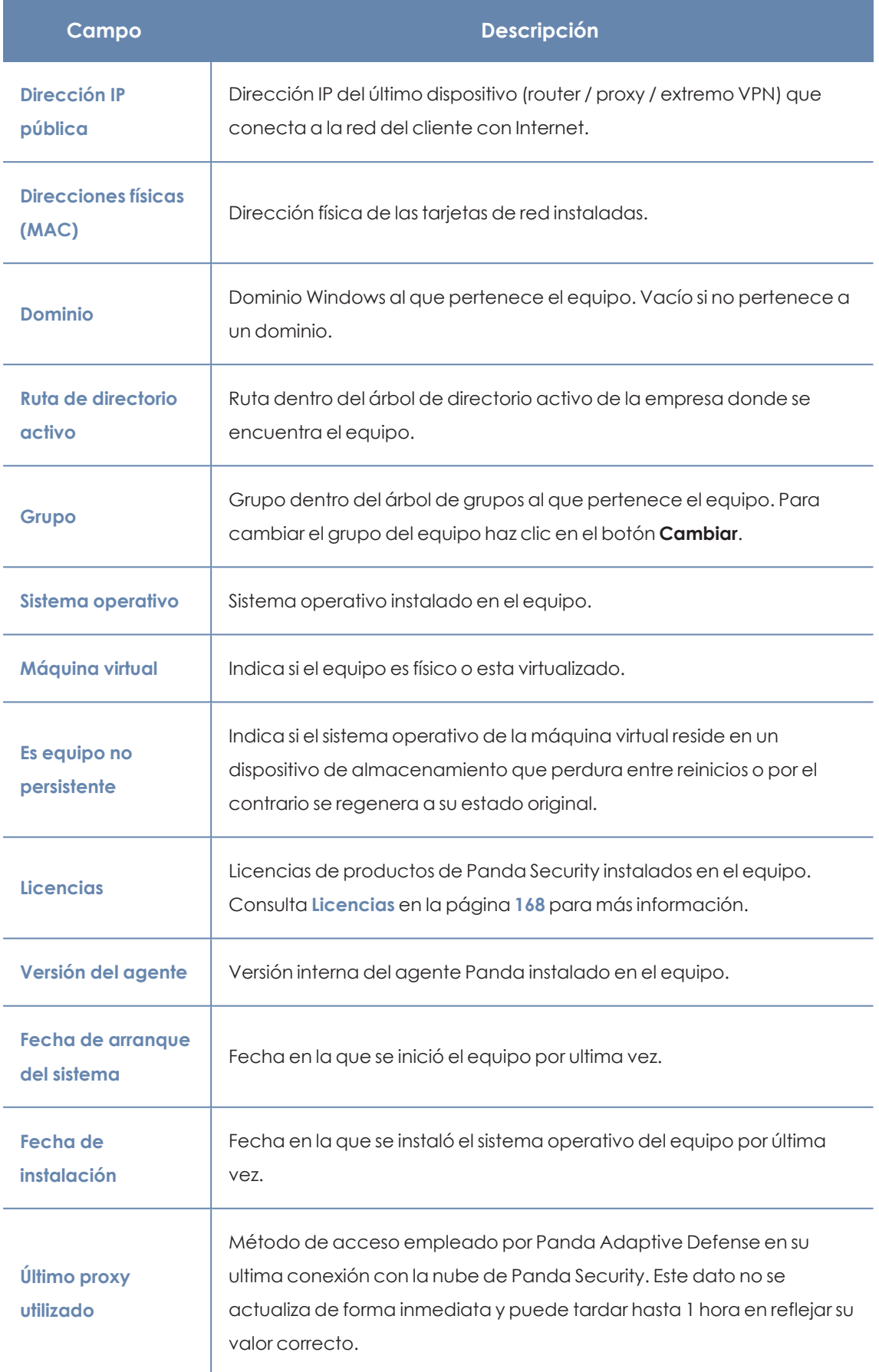

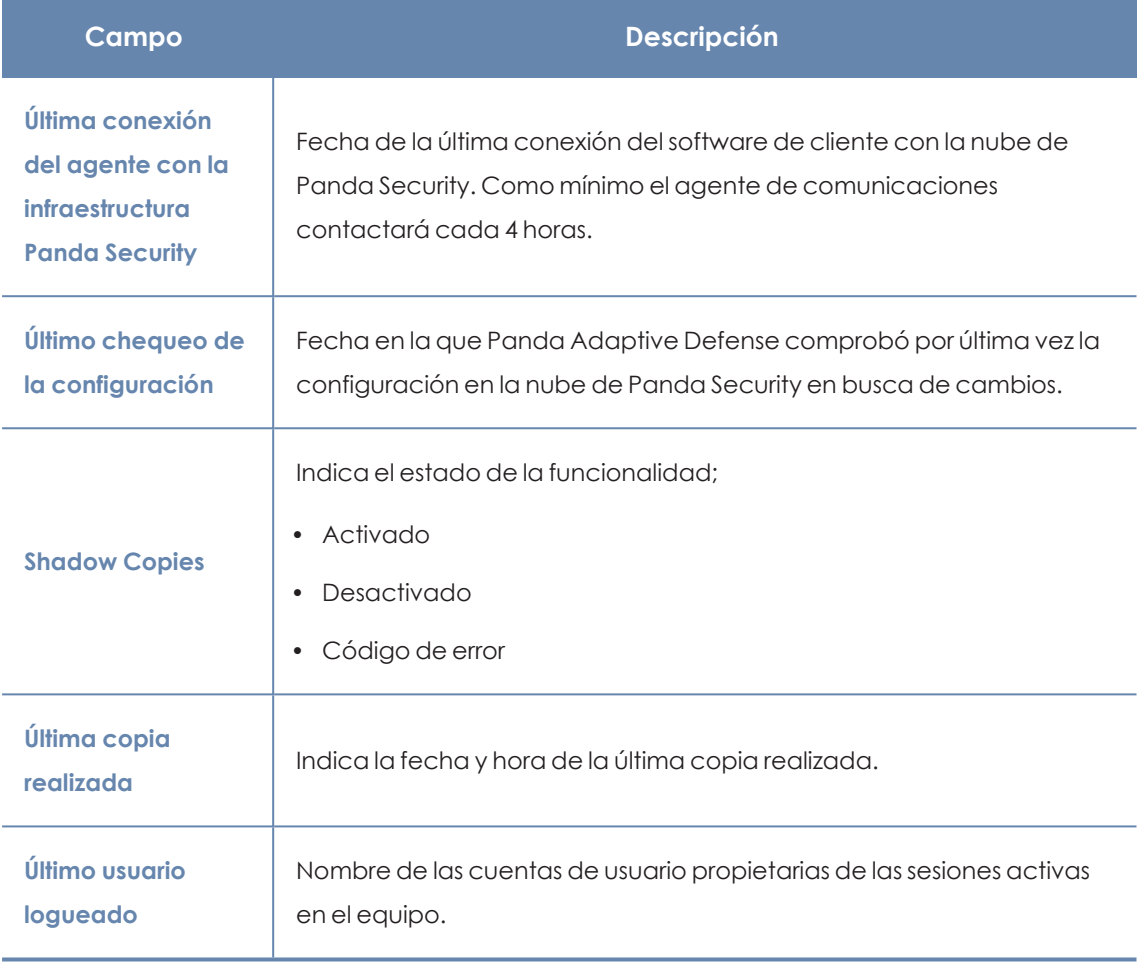

Tabla 8.28: Campos de la sección detalles del equipo

## **Seguridad**

En esta sección se indican el estado (Activado, Desactivado, Error) de las distintas tecnologías de Panda Adaptive Defense que protegen al equipo del malware.

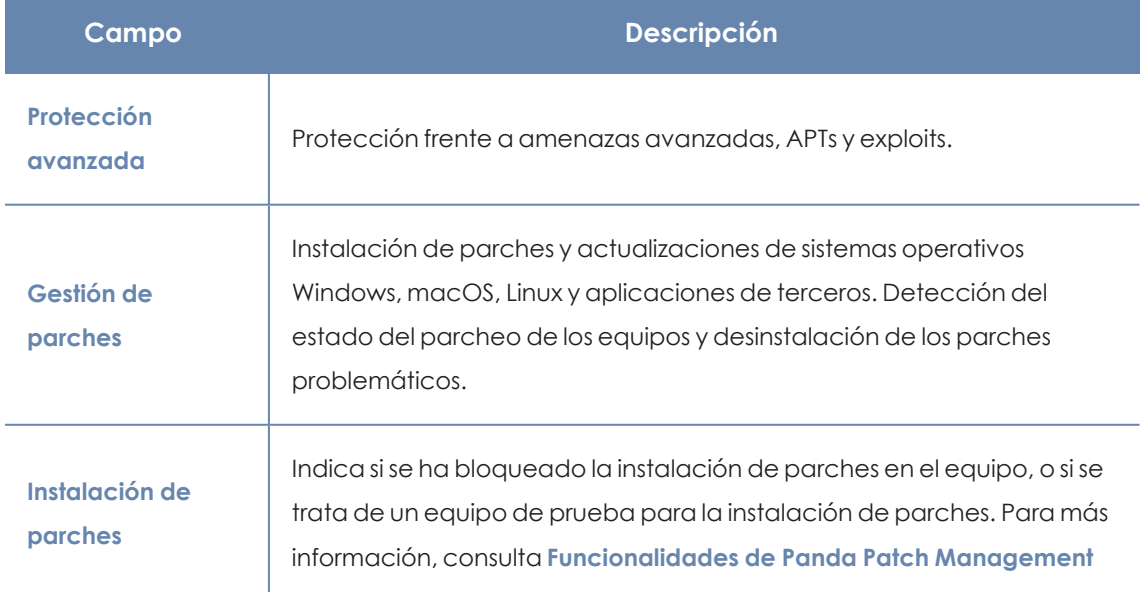

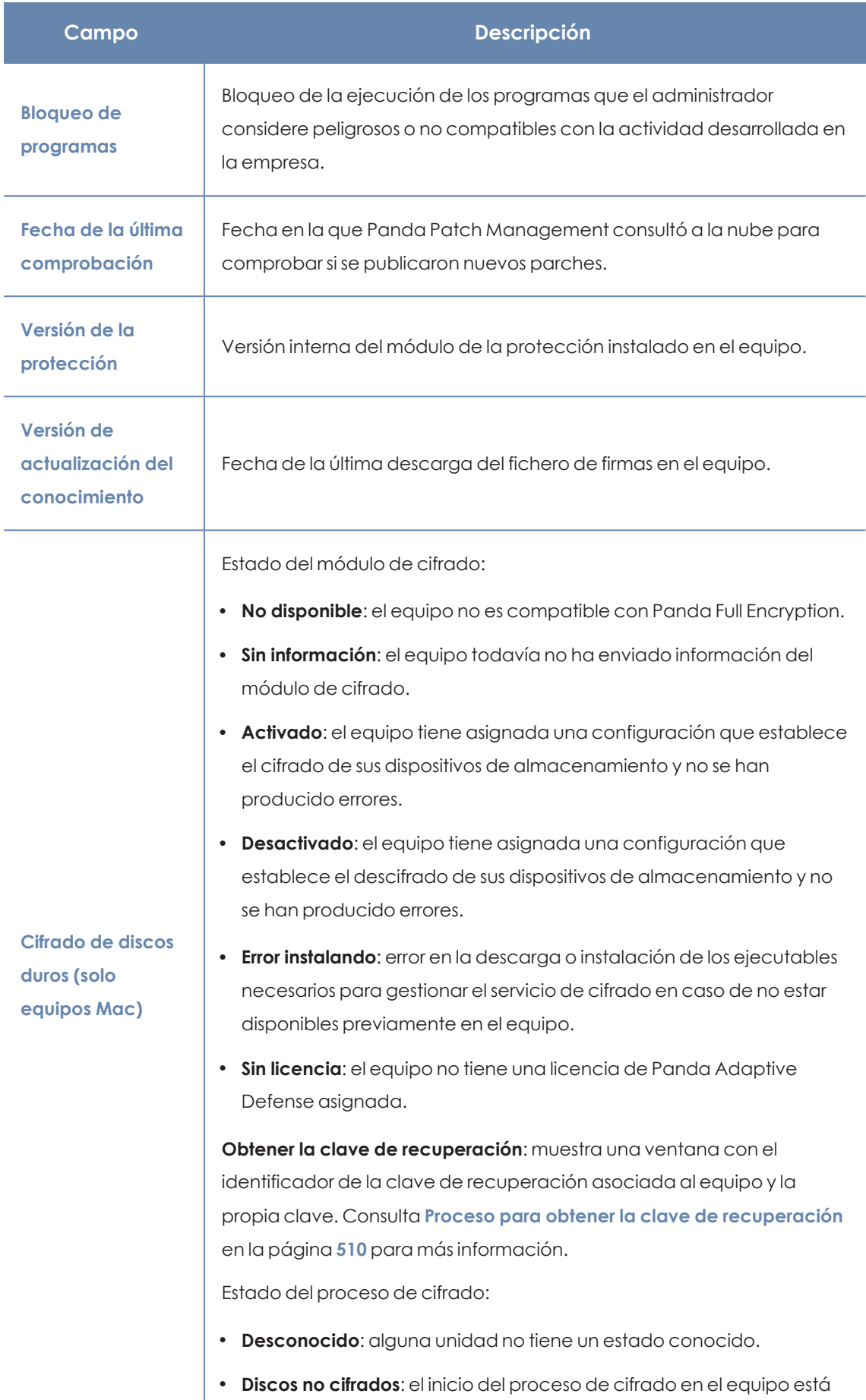

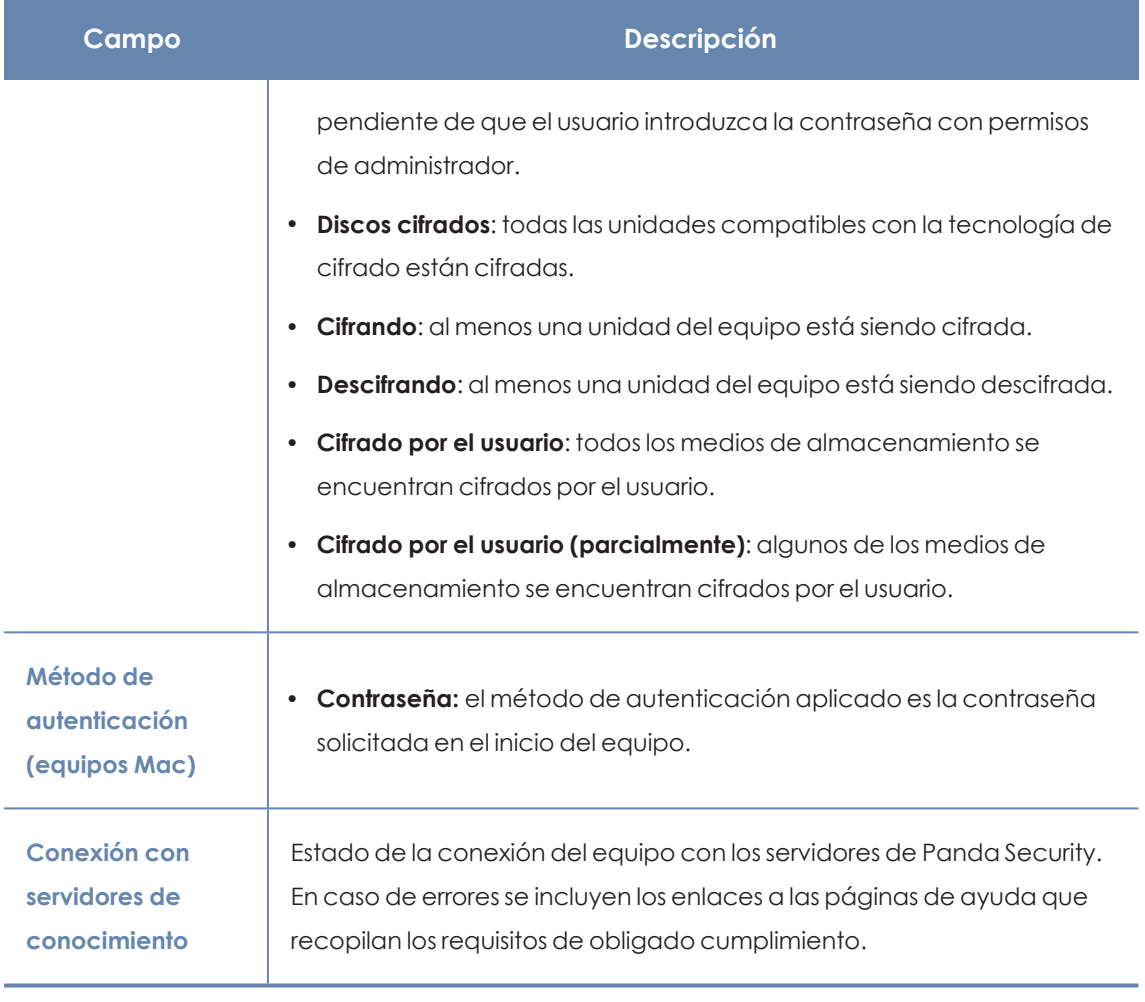

Tabla 8.29: Campos de la sección detalles de la seguridad

## **Protección de datos (Windows)**

En esta sección se indica el estado de los módulos que protegen los datos almacenados en el equipo.

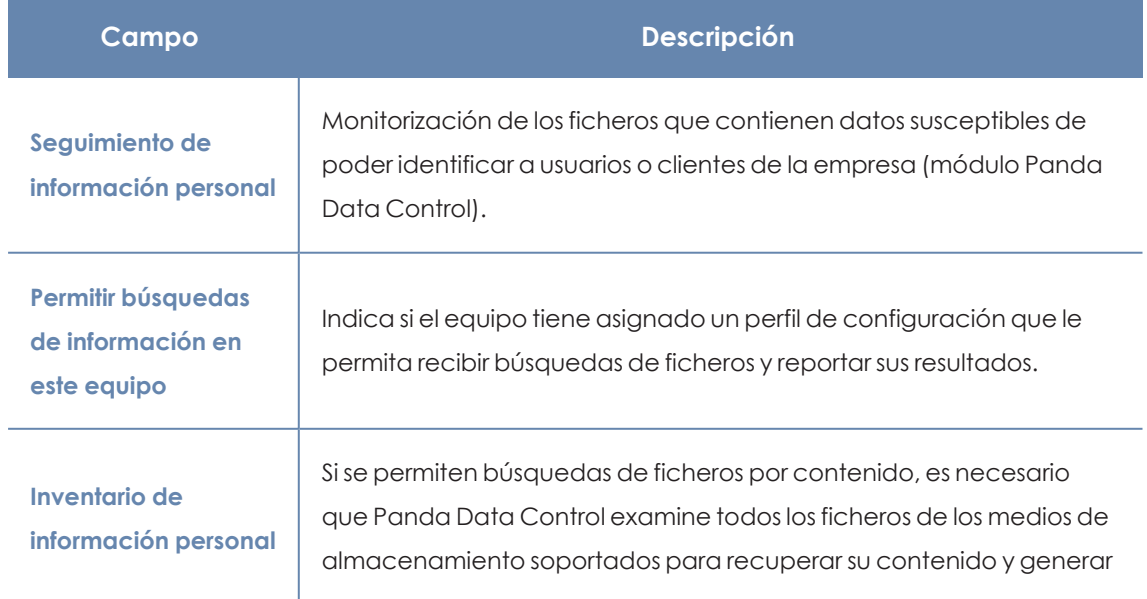

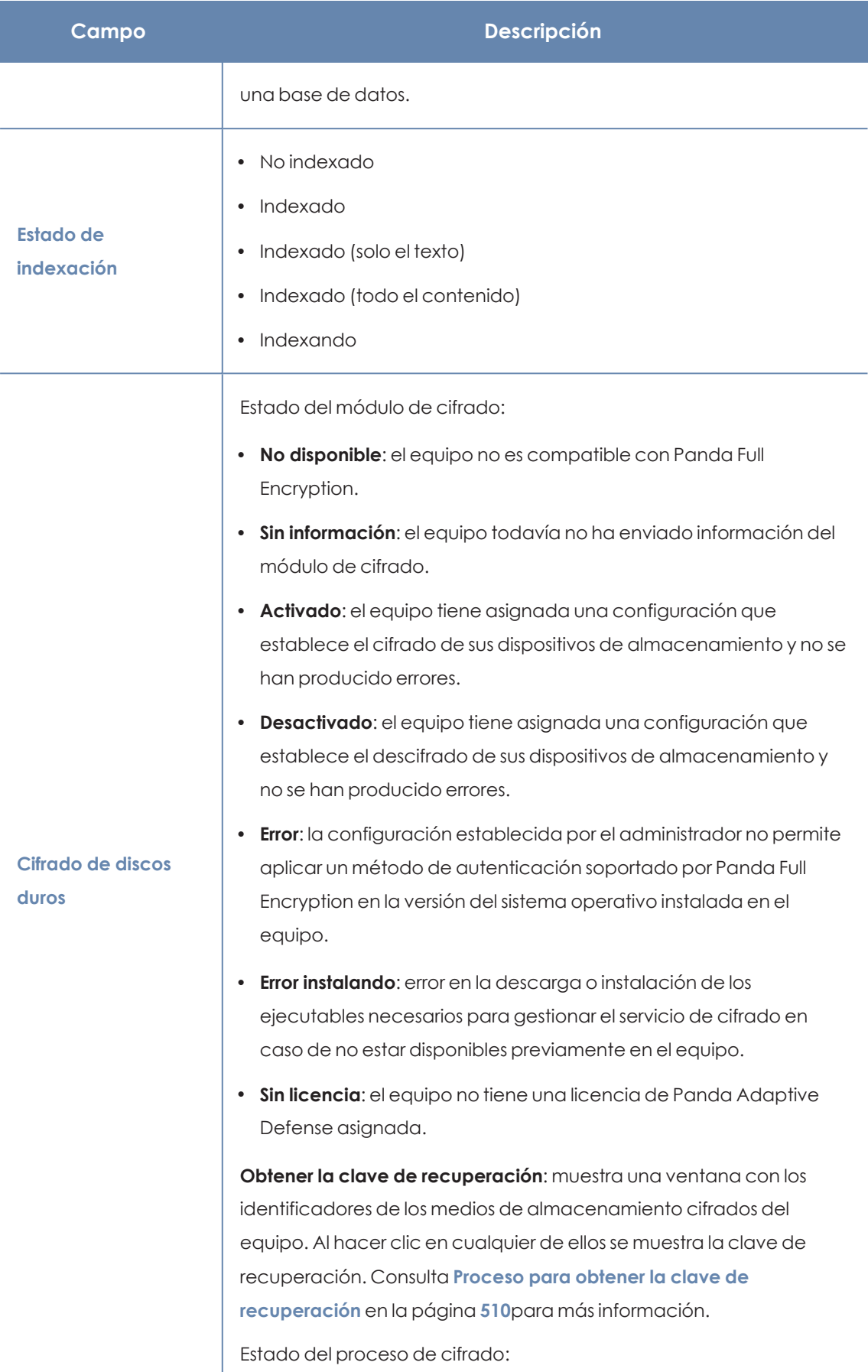
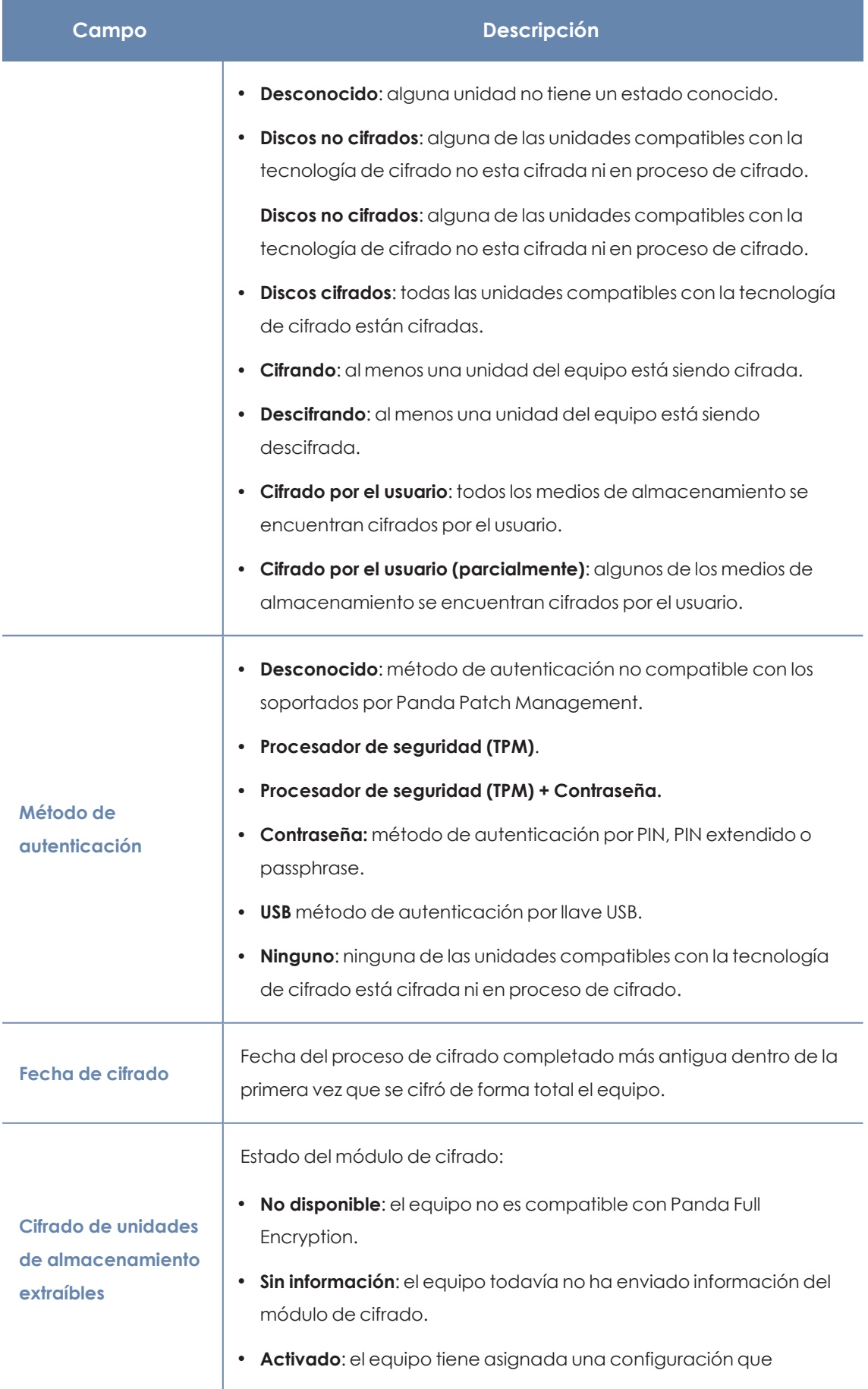

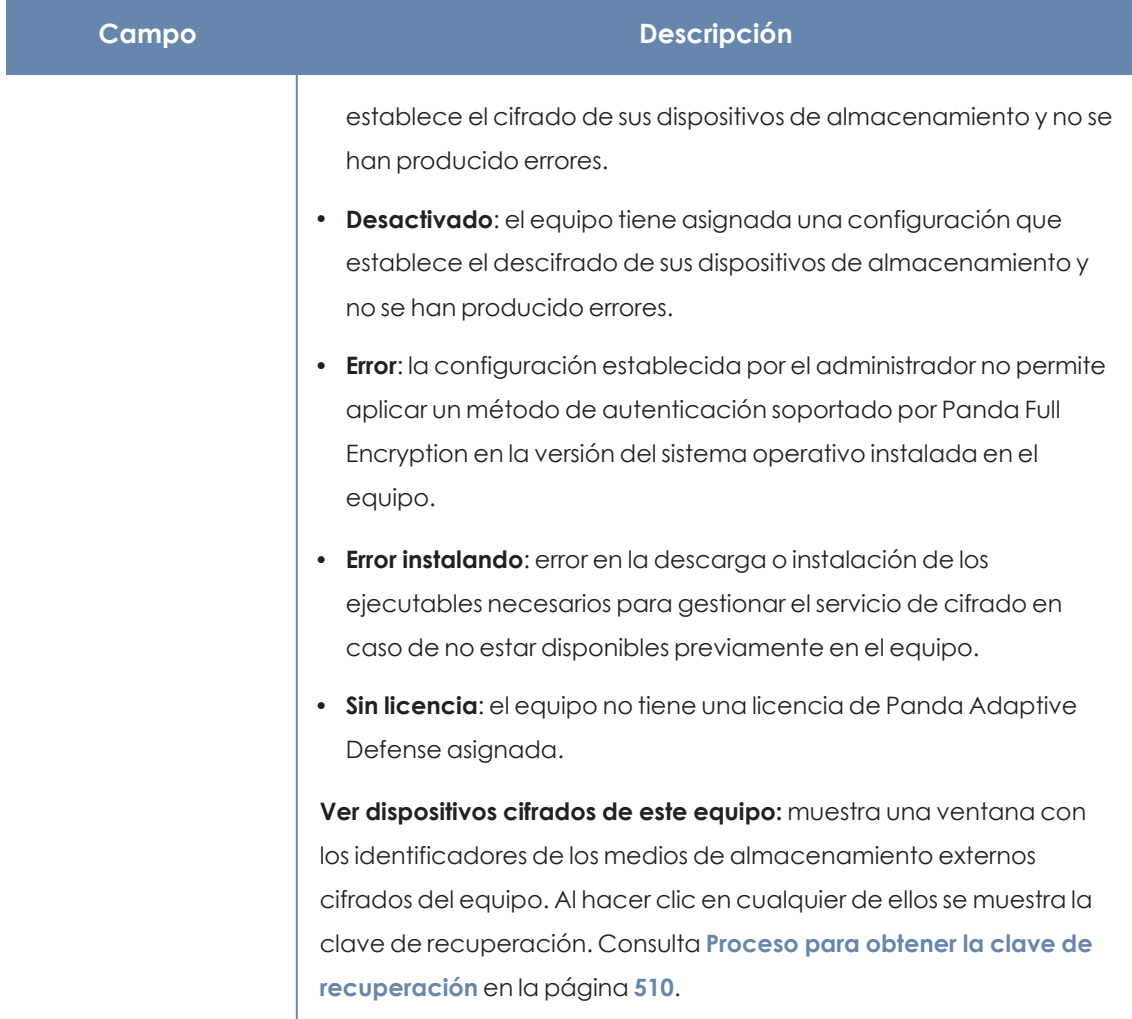

Tabla 8.30: Campos de la sección Protección de datos

## **Sección Detecciones (4) en Windows, Linux y macOS**

Muestra los contadores asociados a la seguridad y al nivel de parcheo del equipo mediante los siguientes widgets:

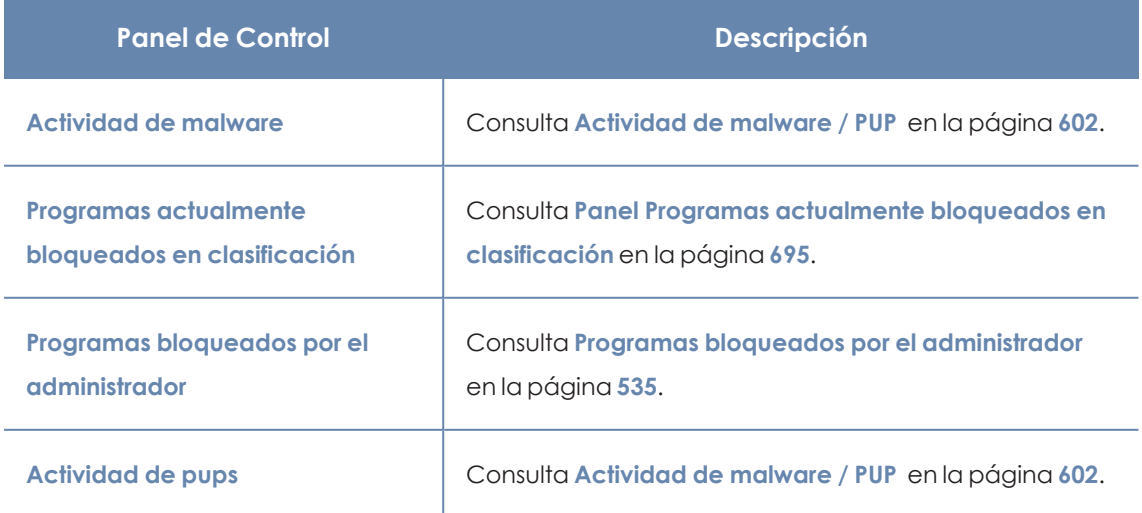

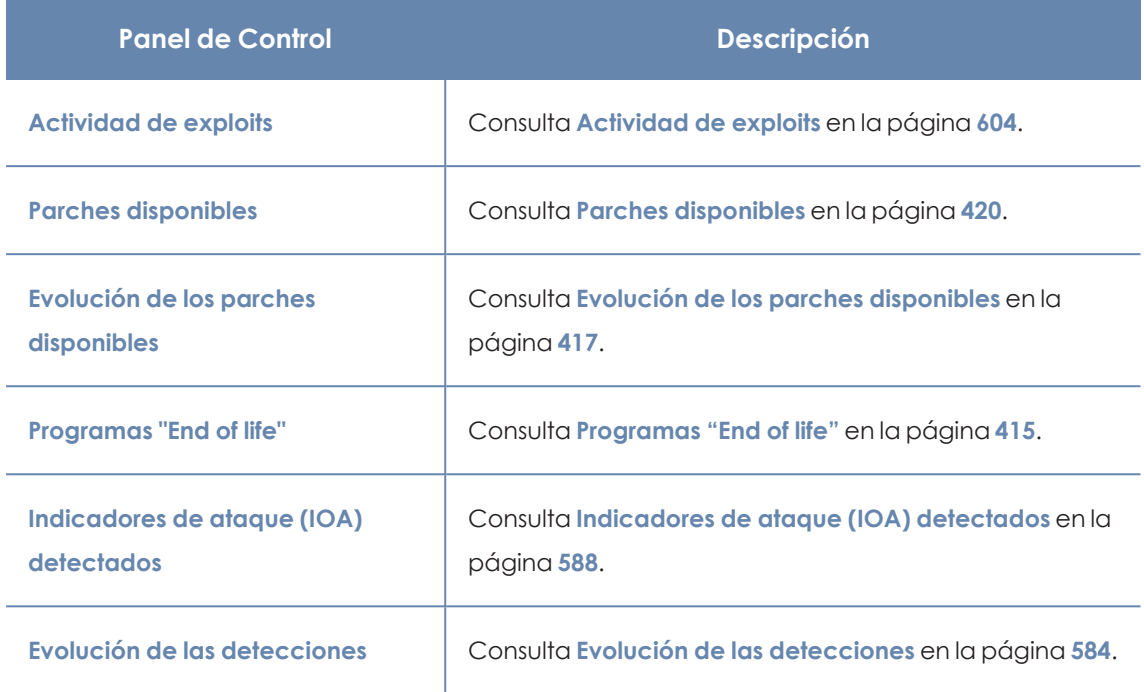

Tabla 8.31: Listado de widgets disponibles en la sección Detecciones

## **Conexiones monitorizadas (5)**

#### **Acceso al listado**

Para acceder al listado:

- **•** Selecciona el menú superior **Equipos**.
- · En el árbol de equipos, haz clic en el grupo que contiene equipos con la configuración Control de Acceso a Endpoints activada.
- <sup>l</sup> En el listado de equipos, haz clic en uno de los equipos, y selecciona la pestaña **Conexiones monitorizadas**.

#### **Permisos requeridos**

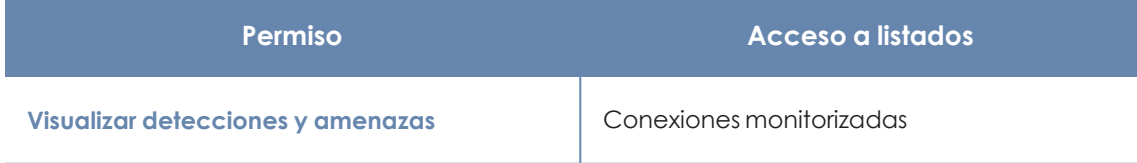

Tabla 8.32: Permisos requeridos para acceder al listado Conexiones monitorizadas

#### **Conexiones monitorizadas**

El listado contiene información sobre las conexiones entrantes detectadas en el equipo, que cumplen las condiciones configuradas en la política de Control de Acceso a Endpoints. Consulta **[Configuración](#page-474-0) de Control de Acceso a Endpoints** en la página **475**

*Para más información sobre los datos del listado, consulta [Listados](#page-487-0) del módulo Control de Acceso a [Endpoints](#page-487-0) en la página 488.*

## **Sección Hardware (6)**

Contiene información sobre los recursos hardware instalados en el equipo:

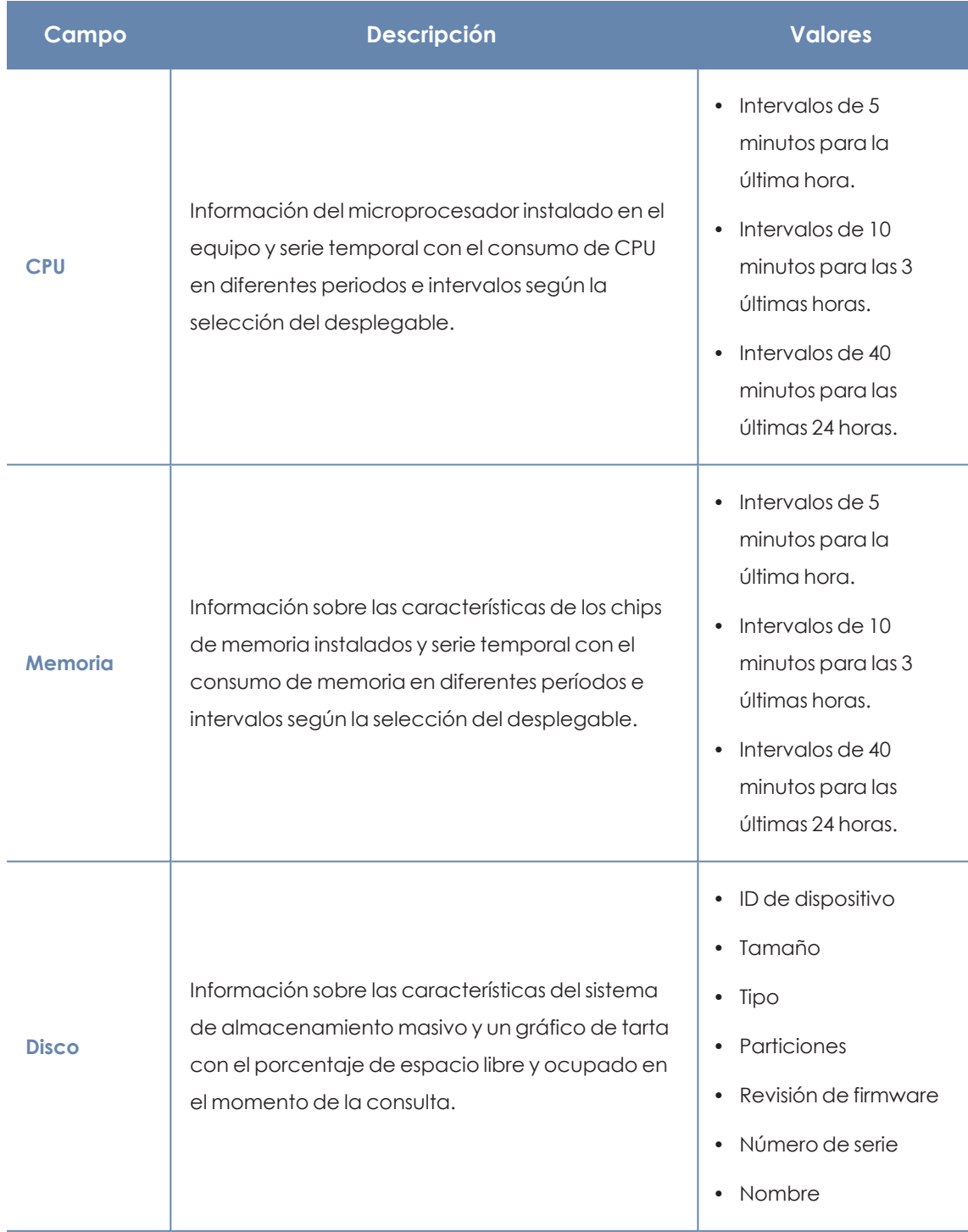

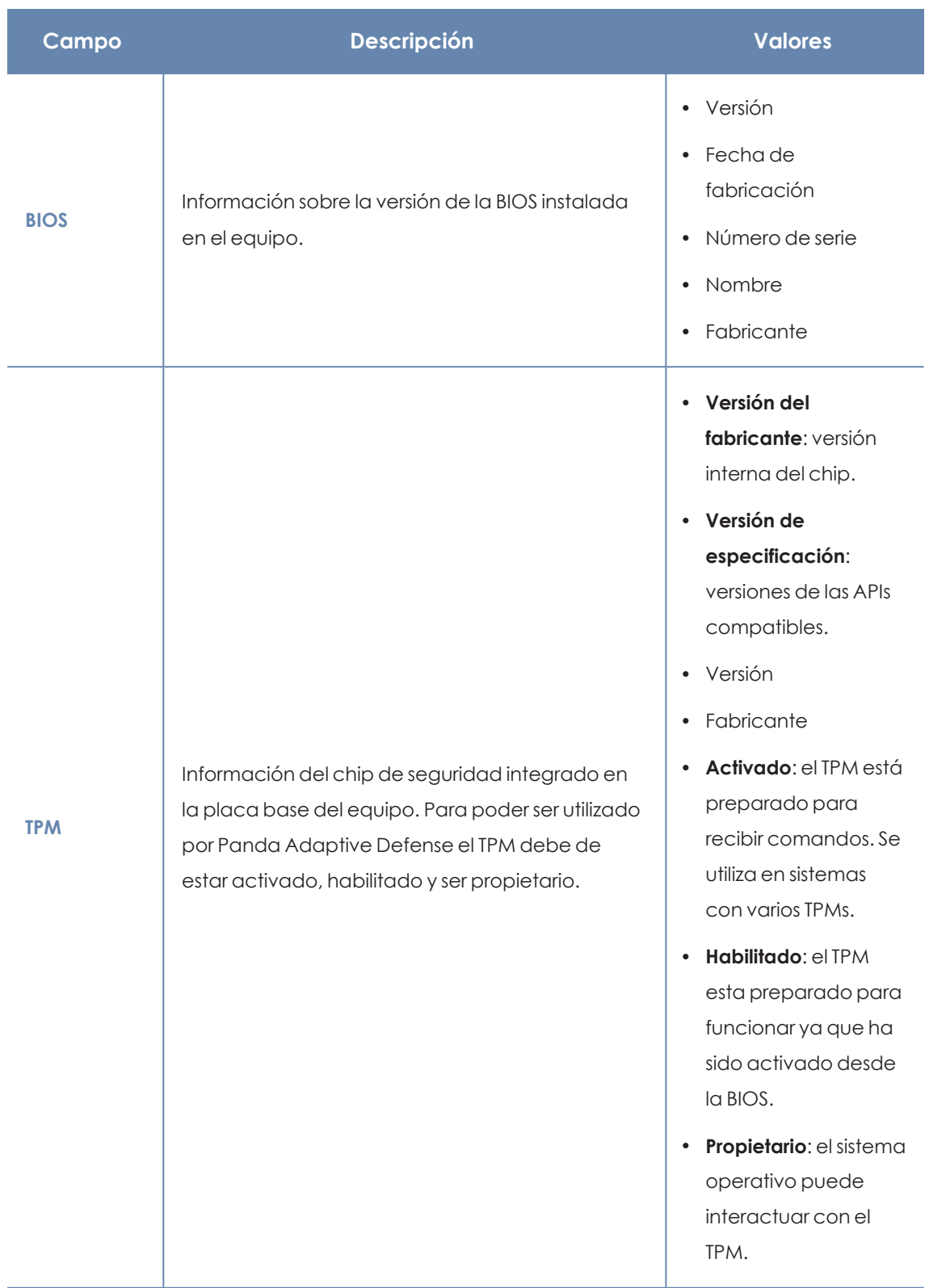

Tabla 8.33: Campos de la sección hardware de la información del equipo

## **Sección Software (7)**

Contiene información del software instalado en el equipo, de las actualizaciones del sistema operativo Windows y un histórico de sus movimientos.

#### **Herramienta de búsqueda**

Introduce el nombre o editor en la caja de texto **Buscar** y presiona la tecla Enter para efectuar una búsqueda. A continuación se muestra la información del software encontrado:

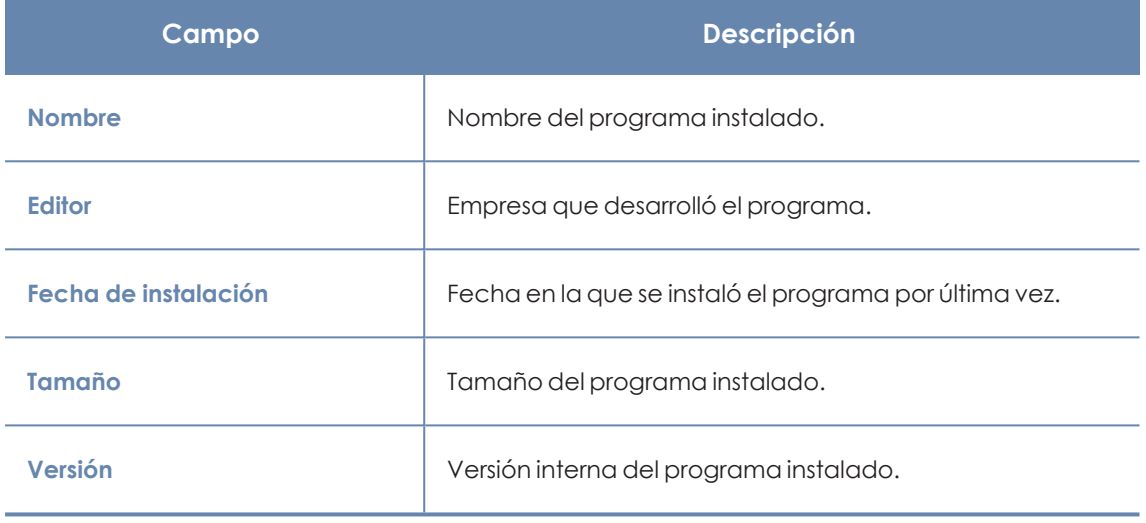

Tabla 8.34: Campos de la sección software de la información del equipo

- <sup>l</sup> Para limitar la búsqueda selecciona en el desplegable el tipo de software que se mostrará:
	- Solo programas
	- Solo actualizaciones
	- Todo el software

#### **Instalaciones y desinstalaciones**

<sup>l</sup> Haz clic en el link **Instalaciones y desinstalaciones** para mostrar un histórico de los cambios efectuados en el equipo:

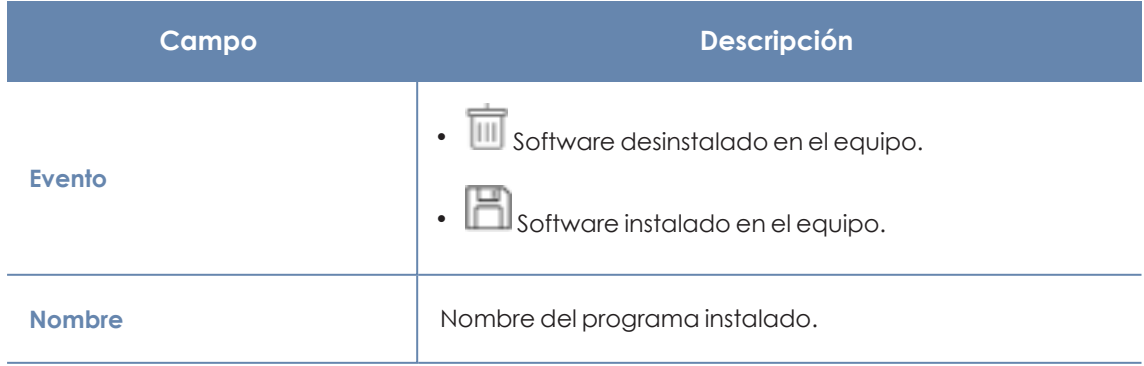

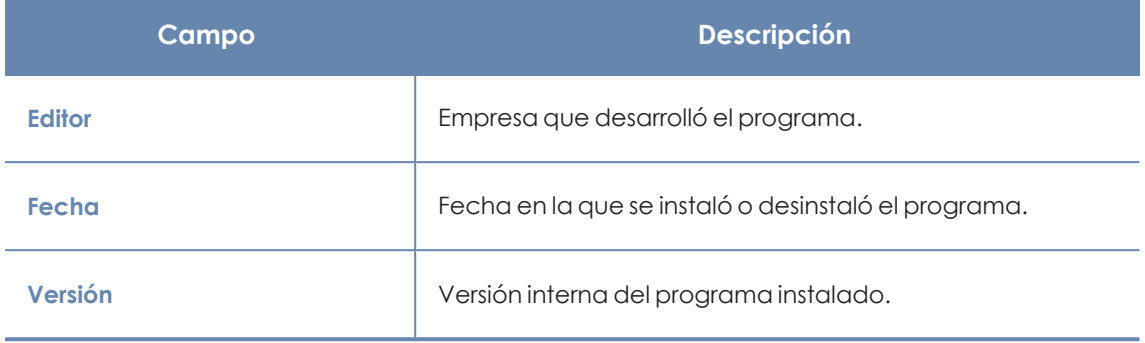

Tabla 8.35: Campos de la sección Instalaciones y desinstalaciones

## **Sección Configuración (8)**

Muestra toda la información relevante de la asignación de configuraciones al equipo, y permite su gestión y modificación:

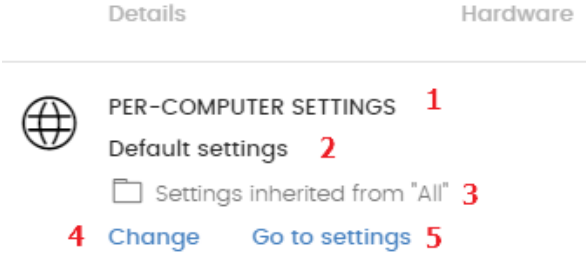

Figura 8.10: Ejemplo de asignación heredada y manual

- <sup>l</sup> **(1) Nombre de la categoría de la configuración**: indica el tipo de configuración. Consulta **Introducción a las clases de [configuraciones](#page-264-0)** en la página **265**para conocer los distintos tipos de configuraciones disponibles en Panda Adaptive Defense.
- <sup>l</sup> **(2) Nombre de la configuración asignada**.
- <sup>l</sup> **(3) Método de asignación de la configuración**: directamente al equipo o heredada de un grupo superior.
- <sup>l</sup> **(4) Botón para cambiar la asignación de la configuración**.
- <sup>l</sup> **(5) Botón para editar el contenido de la configuración**.

*Consulta Crear y gestionar [configuraciones](#page-268-0) en la página 269 para crear, editar y modificar perfiles de configuración.*

## **Barra de acciones (9)**

Recurso que agrupa múltiples operaciones disponibles para aplicar sobre los equipo administrados:

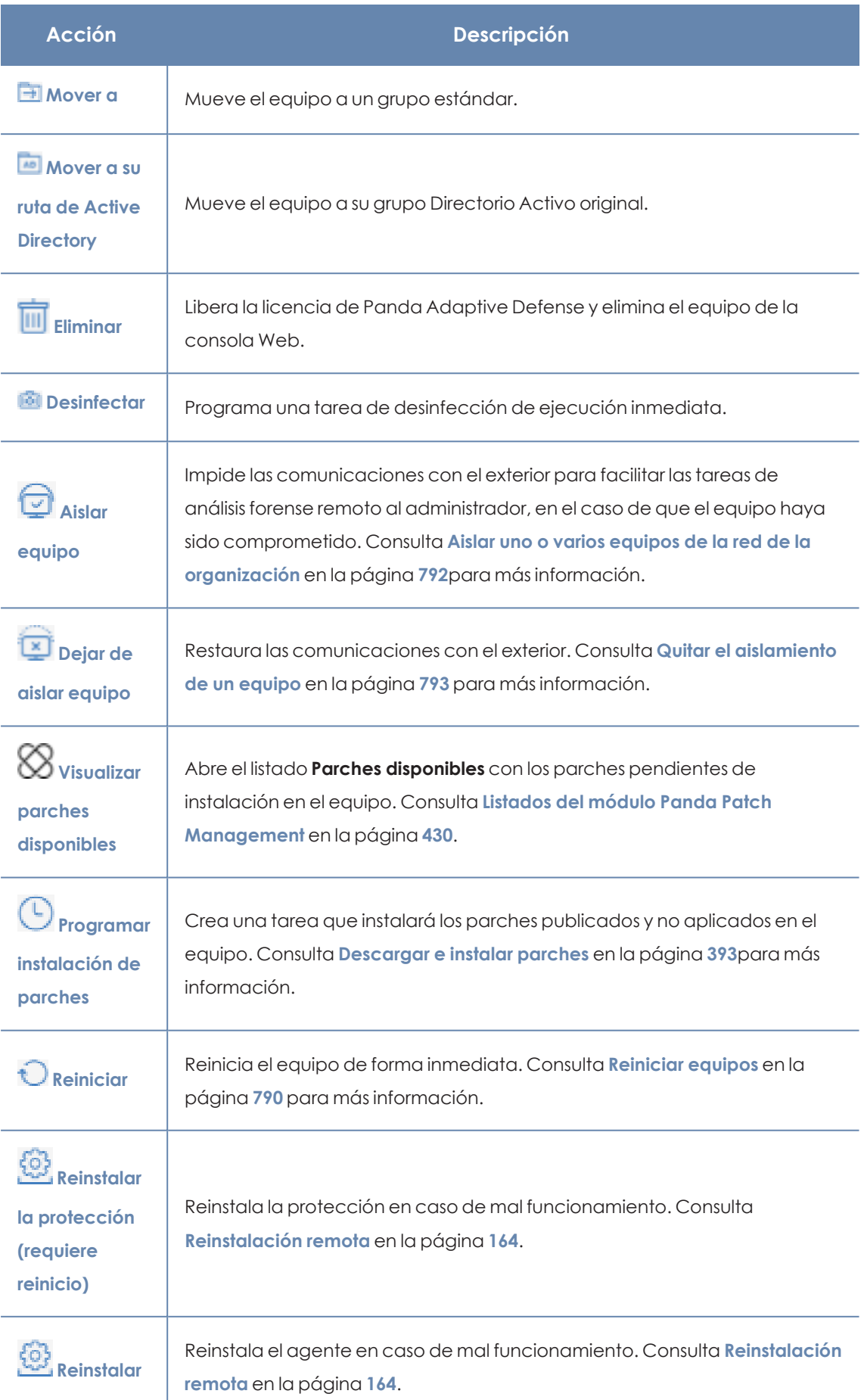

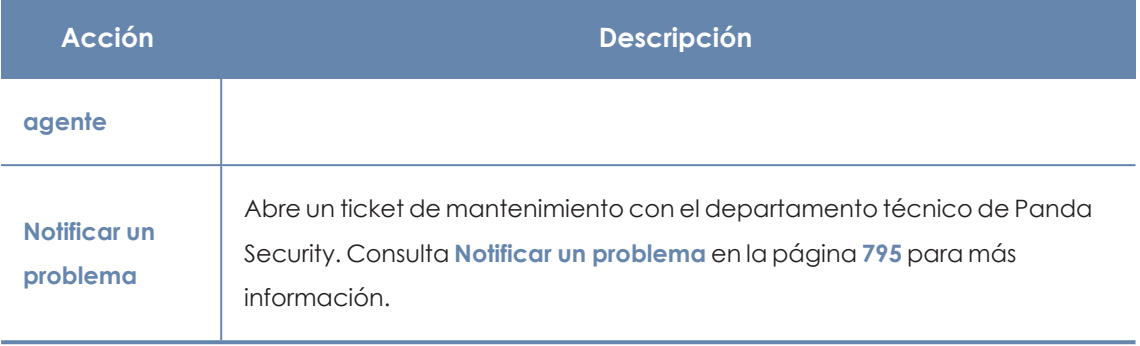

Tabla 8.36: Acciones disponibles en la ventana de información del equipo

## **Iconos ocultos (10)**

Dependiendo del tamaño de la ventana y del número de iconos a mostrar, parte de ellos pueden quedar ocultos bajo el icono .... Haz clic para desplegar el menú con los iconos restantes.

# Capítulo 9

# Gestión de configuraciones

Las configuraciones, también llamadas "perfiles de configuración" o simplemente "perfiles", ofrecen a los administradores un modo rápido de establecer los parámetros de seguridad y conectividad gestionados por Panda Adaptive Defense en los equipos que administran.

Contenido del capítulo

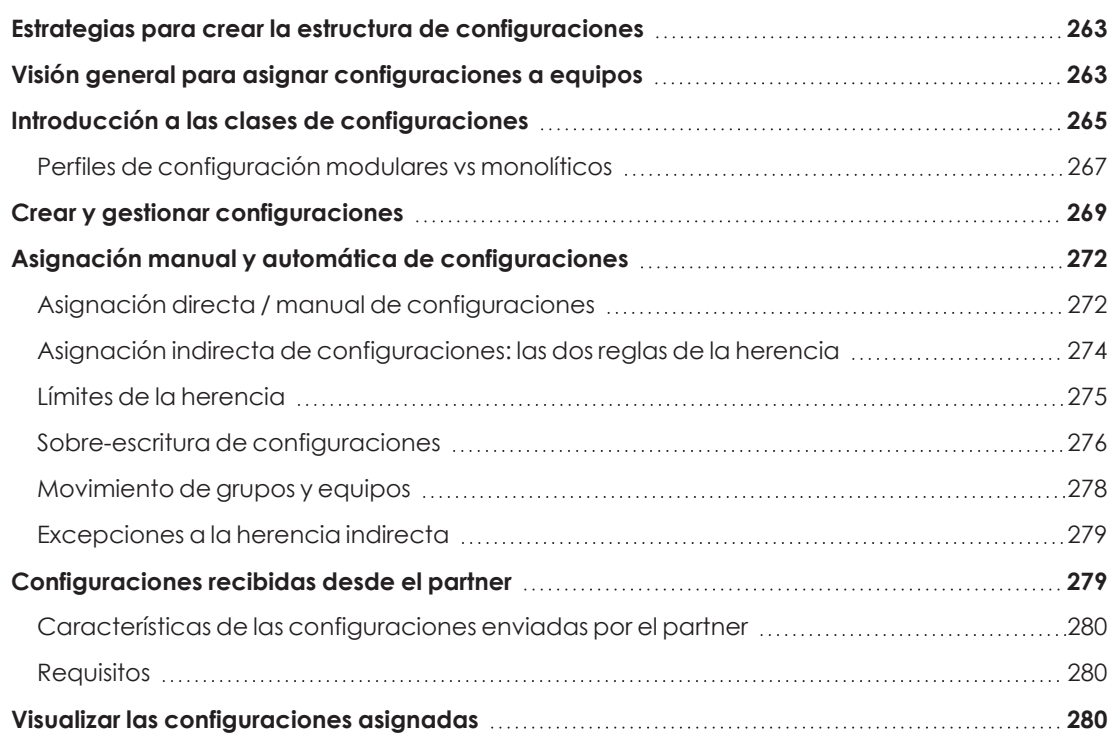

# <span id="page-262-0"></span>**Estrategias para crear la estructura de configuraciones**

El administrador de la red creará tantos perfiles como variaciones de configuraciones sean necesarias para gestionar la seguridad de la red. Se genera una nueva configuración por cada grupo de equipos con necesidades de protección similares:

- <sup>l</sup> Equipos de usuario utilizados por personas con distintos niveles de conocimientos en informática requieren configuraciones más o menos estrictas frente a la ejecución de software.
- Usuarios que desempeñan diferentes tareas tienen diferentes usos y necesidades, y por tanto requerirán de configuraciones que permitan el acceso a diferentes recursos.
- <sup>l</sup> Usuarios que manejan información confidencial o delicada para la empresa requieren un nivel de protección superior frente a amenazas e intentos de robo de la propiedad intelectual de la compañía.
- <sup>l</sup> Equipos en distintas delegaciones requieren configuraciones distintas que les permitan conectarse a Internet utilizando diferentes infraestructuras de comunicaciones.
- <span id="page-262-1"></span><sup>l</sup> Servidores críticos para el funcionamiento de la empresa requieren configuraciones de seguridad específicas.

# **Visión general para asignar configuraciones a equipos**

La asignación de configuraciones a los equipos de la red es un proceso de cuatro pasos:

- 1. Crear los grupos que reúnan equipos del mismo tipo o con idénticos requisitos de conectividad y seguridad.
- 2. Asignar los equipos de la red a su grupo correspondiente.
- 3. Asignar los distintos tipos de configuraciones a los grupos creados.
- 4. Difundir las configuraciones a todos los equipos de la red.

Todas estas operaciones se realizan desde el árbol de grupos, accesible desde el menú superior **Equipos**. El árbol de grupos es la herramienta principal para asignar configuraciones de forma rápida y sobre conjuntos amplios de equipos.

Por lo tanto, la estrategia principal del administrador consiste en reunir todos los equipos similares en un mismo grupo y crear tantos grupos como conjuntos diferentes de equipos existan en la red que gestiona.

*Para obtener más información sobre el manejo del árbol de grupos y asignación de equipos a grupos consulta El panel Árbol de [equipos](#page-193-0) en la página 194.*

#### **Difusión inmediata de la configuración**

Una vez que una configuración es asignada a un grupo, esa configuración se aplicará a los equipos del grupo de forma inmediata y automática, siguiendo las reglas de la herencia mostradas en **Asignación indirecta de [configuraciones:](#page-273-0) las dos reglas de la herencia**. La configuración así establecida se aplica a los equipos sin retardos, en cuestión de unos pocos segundos.

> *Para desactivar la difusión inmediata de la configuración consulta [Configuración](#page-293-0) de la [comunicación](#page-293-0) en tiempo real en la página 294.*

### **Árbol multinivel**

En empresas de tamaño mediano y grande, la variedad de configuraciones puede ser muy alta. Para facilitar la gestión de parques informáticos grandes, Panda Adaptive Defense permite generar árboles de grupos de varios niveles para que el administrador pueda gestionar los equipos de la red con la suficiente flexibilidad.

#### **Herencia**

En redes de tamaño amplio es muy probable que el administrador quiera reutilizar configuraciones ya establecidas en grupos de orden superior dentro del árbol de grupos. El mecanismo de herencia permite asignar una configuración sobre un grupo y, de forma automática, sobre todos los grupos que dependen de éste, ahorrando tiempo de gestión.

#### **Configuraciones manuales**

Para evitar la propagación de configuraciones en todos los niveles inferiores de una rama del árbol, o asignar una configuración distinta a la recibida mediante la herencia sobre un determinado equipo dentro de una rama, es posible asignar de forma manual configuraciones a equipos individuales o a grupos.

#### **Configuración por defecto**

Inicialmente todos los equipos en el árbol de grupos heredan la configuración establecida en el nodo raíz **Todos**. Este nodo tiene asignadas las configuraciones por defecto creadas en Panda Adaptive Defense para proteger a los equipos desde el primer momento, incluso antes de que el administrador haya accedido a la consola para establecer una configuración de seguridad.

# <span id="page-264-0"></span>**Introducción a las clases de configuraciones**

Panda Adaptive Defense distribuye la configuración a aplicar en los equipos administrados a lo largo de varias clases de perfiles, cada una de las cuales cubre un área concreta de la seguridad.

A continuación se muestra una introducción a cada una de las clases soportadas en Panda Adaptive Defense:

Panda Adaptive Defense permite configurar los siguientes aspectos del servicio:

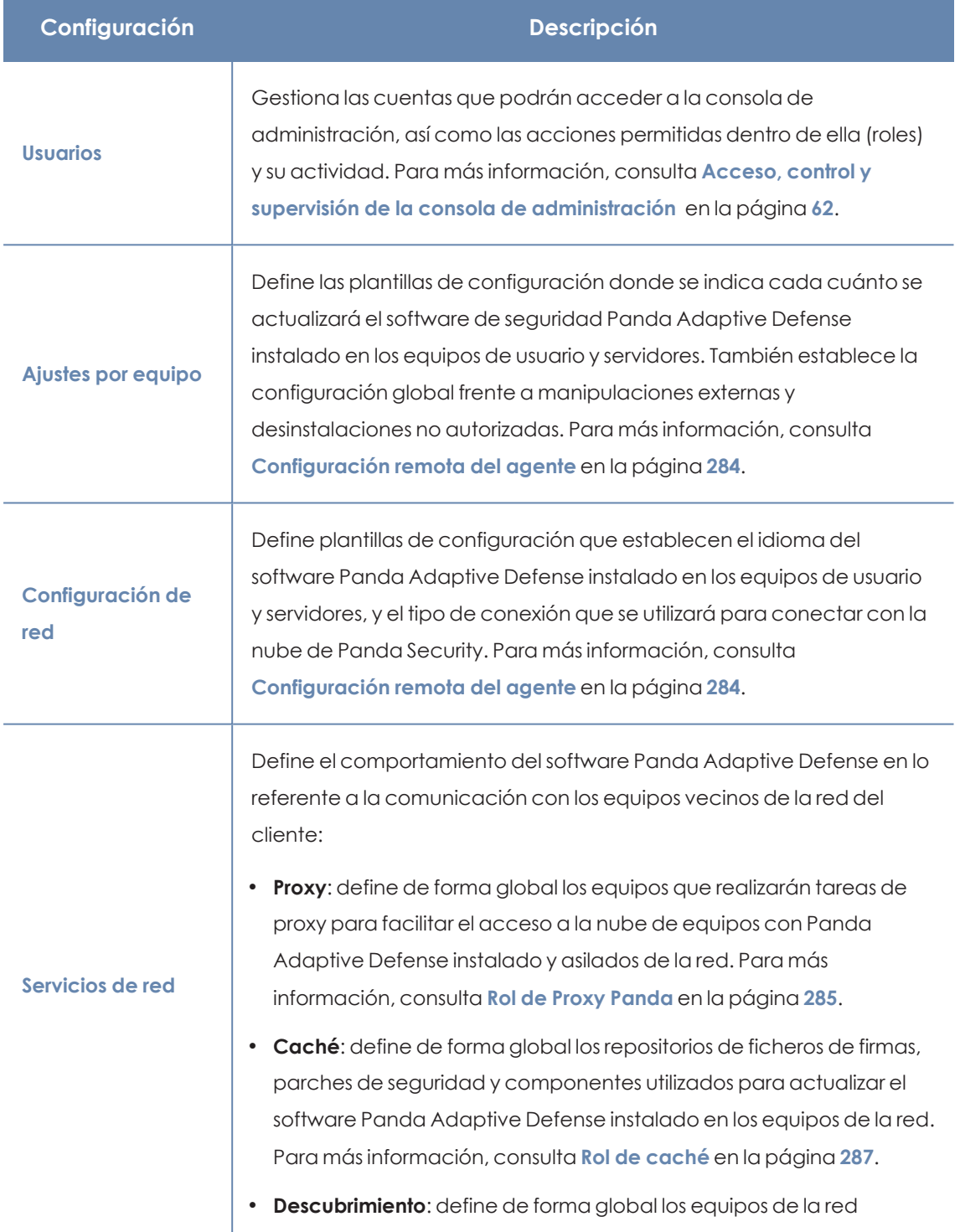

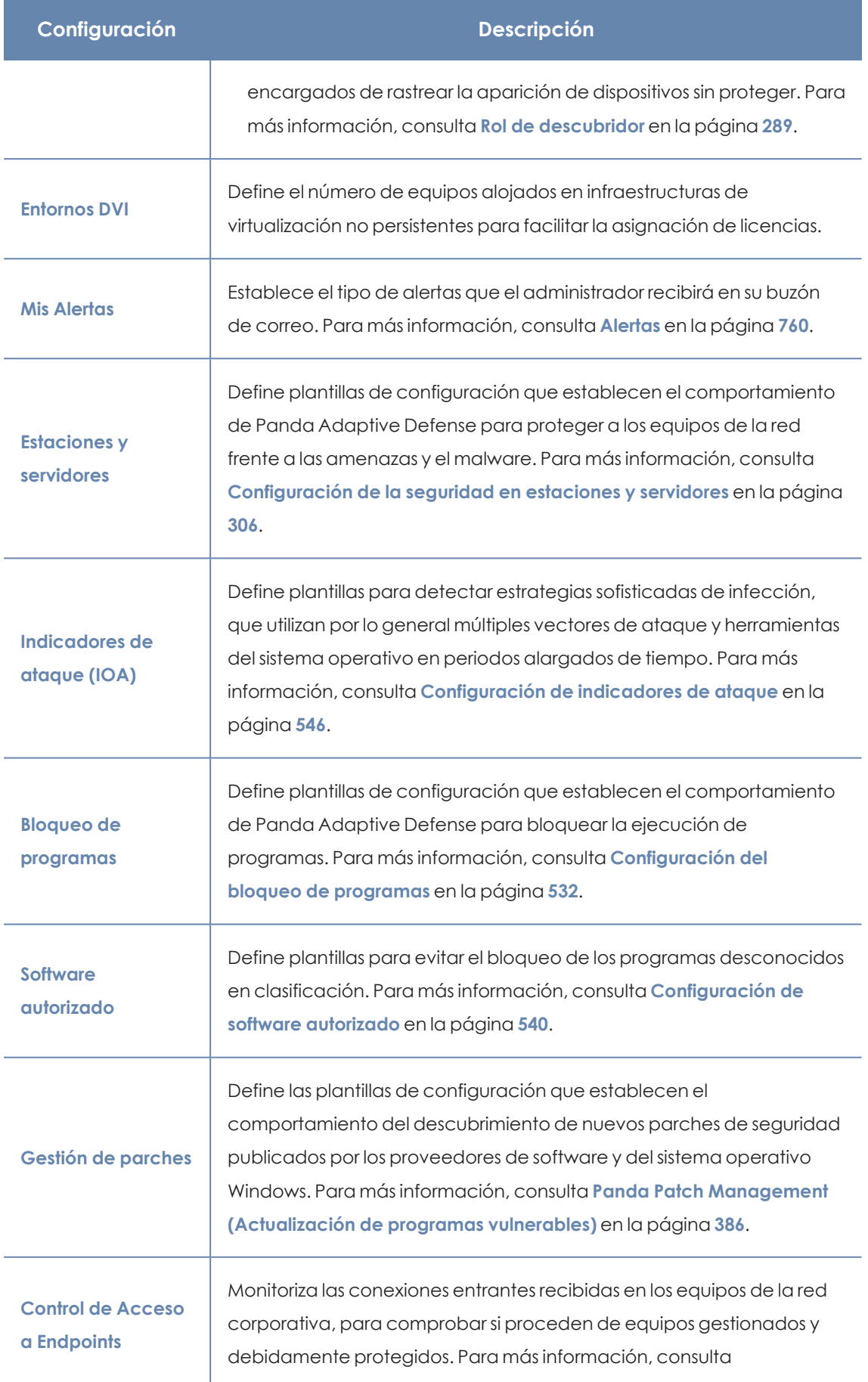

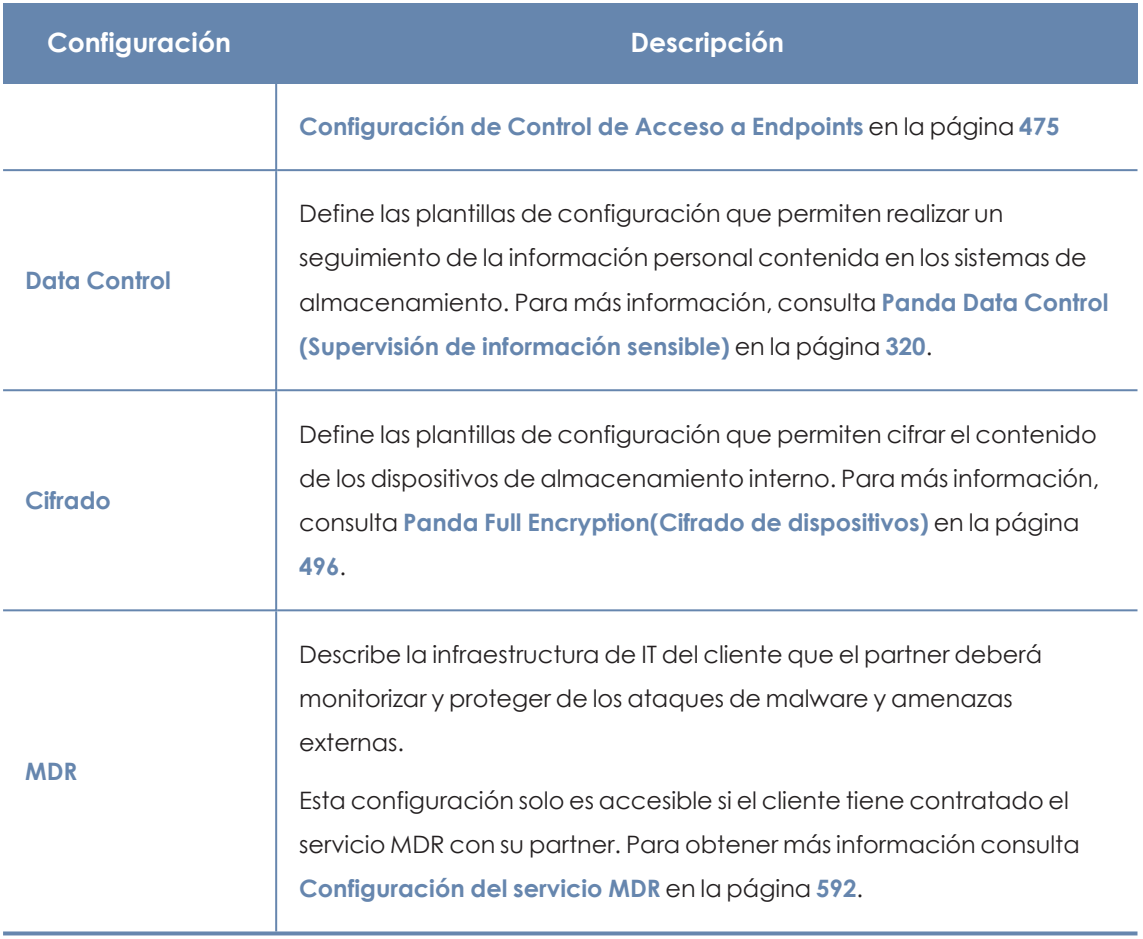

Tabla 9.1: Descripción de las configuraciones disponibles en Panda Adaptive Defense

## <span id="page-266-0"></span>**Perfiles de configuración modulares vs monolíticos**

Con el soporte de las distintas clases de perfiles, Panda Adaptive Defense adopta un enfoque modular para crear y distribuir las configuraciones a aplicar en los equipos administrados. El objetivo de utilizar perfiles modulares y no un único perfil de configuración monolítico que abarque toda la configuración es el de reducir el número de perfiles distintos que el administrador tendría que manejar en la consola y así minimizar el tiempo de gestión. El enfoque modular permite generar configuraciones más pequeñas y ligeras, frente a perfiles monolíticos que fomentan la aparición de muchos perfiles de configuración muy largos y redundantes, con muy pocas diferencias entre sí.

#### **Caso práctico: Creación de configuraciones para varias delegaciones**

En este caso práctico tenemos una empresa con 5 delegaciones, cada una de ellas tiene una infraestructura de comunicaciones distinta y por tanto una configuración de proxy diferente. Además, dentro de cada delegación se requieren 3 configuraciones de seguridad diferentes, una para el departamento de diseño, otro para el departamento de contabilidad y otra para el departamento de marketing.

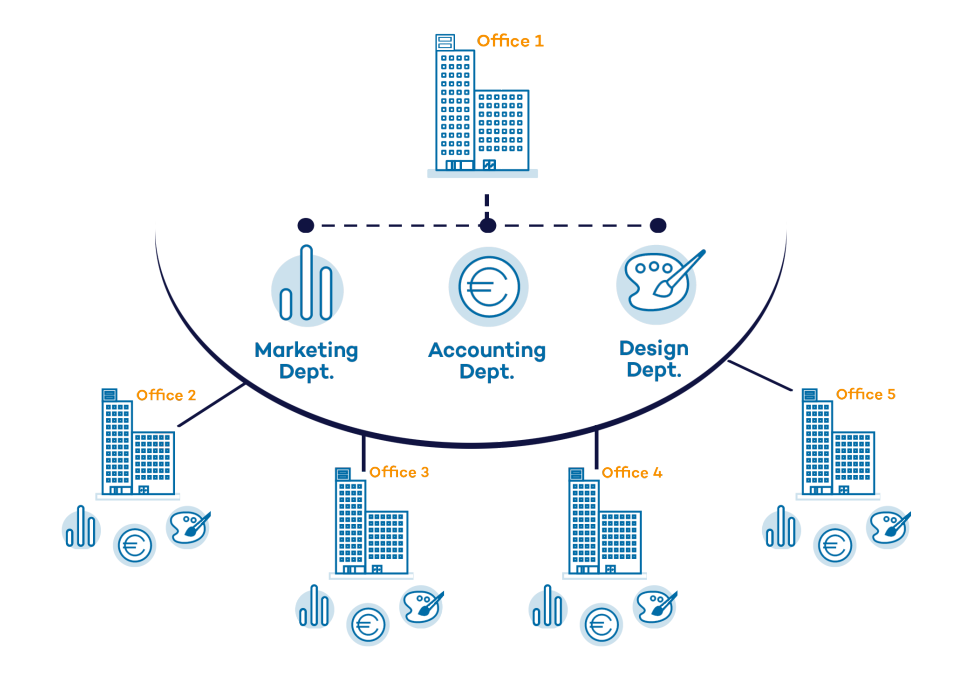

#### Network of a company formed by several offices:

Con un perfil monolítico son necesarios 15 perfiles de configuración distintos (5 oficinas x 3 clases de configuración en cada oficina = 15) para dar servicio a todos los departamentos de todas las delegaciones de la empresa.

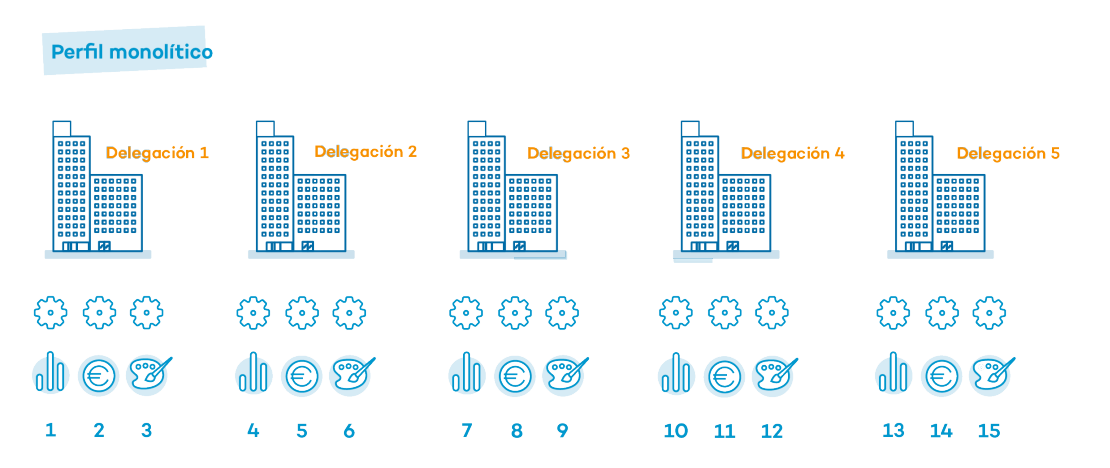

Como Panda Adaptive Defense separa la configuración de proxy de la de seguridad, el número de perfiles a crear se reduce (5 perfiles de proxy + 3 perfiles de departamento = 8) ya que los perfiles de seguridad por departamento de una delegación se pueden reutilizar y combinar con los perfiles de proxy en otras delegaciones.

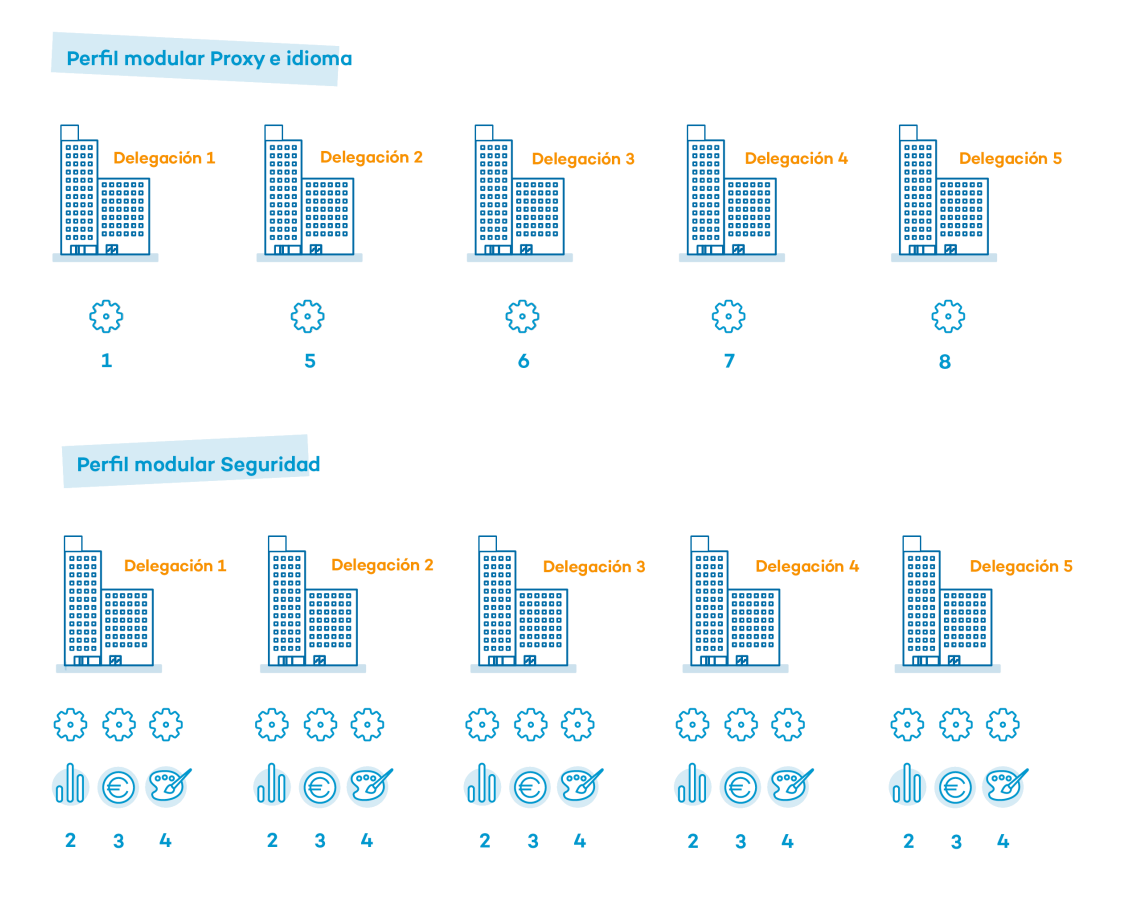

## <span id="page-268-0"></span>**Crear y gestionar configuraciones**

Haz clic en el menú superior **Configuración** para crear, copiar y borrar configuraciones.

En el panel de la izquierda se encuentran las entradas correspondientes a las clases de configuraciones posibles **(1)**. En el panel de la derecha se muestran los perfiles de configuración ya creados **(2)** de la clase seleccionada y los botones para añadir **(3)**, copiar **(4)** y eliminar configuraciones **(5)**. Utiliza la barra de búsqueda **(6)** para localizar los perfiles ya creados de forma rápida.

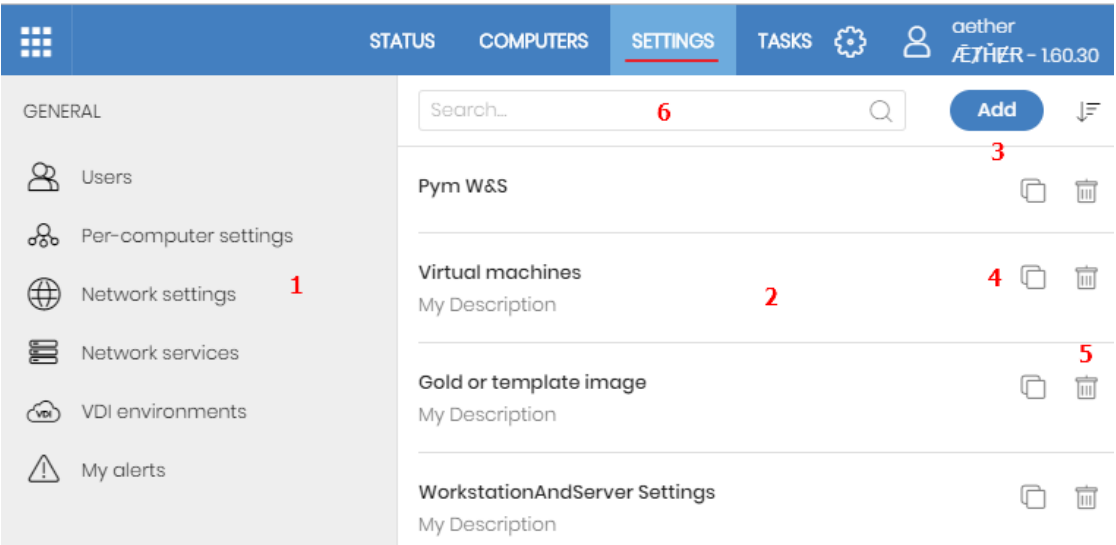

Figura 9.1: Pantalla para crear y gestionar configuraciones

*Las configuraciones creadas desde Panda Partner Center, se muestran con la etiqueta en verde Panda Partner Center. Al posicionarse sobre ella se muestra el mensaje: "Esta configuración está gestionada desde Panda Partner Center". Las configuraciones creadas desde Panda Partner Center son de sólo lectura, y únicamente permiten cambiar los destinatarios. Para más información, consulta la sección Configuraciones para productos basados en Panda, en el manual de [Panda](http://documents.managedprotection.pandasecurity.com/AdvancedGuide/PARTNERCENTER-Manual-ES.pdf) [Partner](http://documents.managedprotection.pandasecurity.com/AdvancedGuide/PARTNERCENTER-Manual-ES.pdf) Center.*

#### **Crear configuraciones**

Haz clic sobre el botón **Añadir** para mostrar la ventana de creación de configuraciones. Todos los perfiles tienen un nombre principal y una descripción que se muestran en los listados de configuraciones.

Para crear una configuración ten en cuenta las limitaciones de permisos y visibilidad siguientes:

- <sup>l</sup> Para crear una configuración es necesario que la cuenta de usuario tenga el permiso correspondiente asociado. Consulta **Descripción de los permisos [implementados](#page-77-0)** en la [página](#page-77-0) **78**.
- <sup>l</sup> Para asignar destinatarios a una configuración, la cuenta de usuario tiene que tener visibilidad sobre los equipos a asignar. Consulta **Gestión de roles y [permisos](#page-74-0)** en la página **75**.

#### **Listar y ordenar configuraciones**

Para visualizar las configuraciones de un tipo determinado, la cuenta de usuario tiene que tener el al menos permiso de lectura correspondiente asociado. Consulta **[Descripción](#page-77-0) de los permisos [implementados](#page-77-0)** en la página **78**.

Haz clic en el icono **(7)** para desplegar un menú de contexto con las opciones de ordenación disponibles:

- $\bullet$  Ordenado por fecha de creación
- Ordenado por nombre
- Ascendente
- **•** Descendente

#### **Copiar configuraciones**

Para copiar una configuración haz clic en el icono **(4)**. Se copiará toda la configuración excepto el campo **Destinatarios**, que se dejará vacío.

Para copiar una configuración es necesario que la cuenta de usuario tenga el permiso de modificar correspondiente asociado. Consulta **Descripción de los permisos [implementados](#page-77-0)** en la [página](#page-77-0) **78**.

#### **Editar configuraciones**

*Antes de modificar un perfil comprueba que la nueva configuración sea correcta ya que, si el perfil ya está asignado a equipos de la red, esta nueva configuración se propagará y aplicará de forma automática y sin retardos.*

- <sup>l</sup> Haz clic en la configuración para editarla. Se abrirá la página **Editar configuración**.
- <sup>l</sup> Para guardar los cambios haz clic en el botón **Guardar**.

Para modificar una configuración ten en cuenta las limitaciones de permisos y visibilidad siguientes:

- <sup>l</sup> Es necesario que la cuenta de usuario tenga el permiso de modificar correspondiente asociado. Consulta **Descripción de los permisos [implementados](#page-77-0)** en la página **78**.
- <sup>l</sup> Para añadir un destinatario a la configuración es necesario que la cuenta de usuario tenga visibilidad sobre el equipo. Consulta **Gestión de roles y [permisos](#page-74-0)** en la página **75**.
- <sup>l</sup> Para eliminar un destinatario es necesario que la cuenta de usuario tenga visibilidad sobre ese destinatario. Consulta **Gestión de roles y [permisos](#page-74-0)** en la página **75**.

#### **Borrar configuraciones**

Para borrar una configuración haz clic en el icono **(5)**. Si el perfil ya ha sido asignado a uno o más equipos se impedirá su borrado hasta que se libere la asignación.

Para borrar una configuración es necesario que la cuenta de usuario tenga el permiso correspondiente asociado. Consulta **Descripción de los permisos [implementados](#page-77-0)** en la página **78**.

# <span id="page-271-0"></span>**Asignación manual y automática de configuraciones**

Una vez creados los perfiles de configuración, éstos pueden ser asignados a los equipos de la red siguiendo dos estrategias diferentes:

- $\bullet$  Mediante asignación manual (asignación directa).
- <sup>l</sup> Mediante asignación automática a través de la herencia (asignación indirecta).

Ambas estrategias son complementarias y es muy recomendable que el administrador comprenda las ventajas y limitaciones de cada mecanismo para poder definir una estructura de equipos lo más simple y flexible posible, con el objetivo de minimizar las tareas de mantenimiento diarias.

## <span id="page-271-1"></span>**Asignación directa / manual de configuraciones**

Consiste en establecer de forma directa los perfiles de configuración a equipos o grupos. De esta manera es el administrador el que, de forma manual, asigna una configuración a un grupo o equipo.

Una vez creados los perfiles de configuración, estos se asignan de tres maneras posibles:

- <sup>l</sup> Desde el menú superior **Equipos**, en el árbol de grupos mostrado en el panel de la izquierda.
- <sup>l</sup> Desde el detalle del equipo en el panel de listado de equipos, accesible desde el menú superior **Equipos**.
- <sup>l</sup> Desde el propio perfil de configuración creado o editado.

*Para obtener más información sobre el árbol de grupos consulta Árbol de [grupos](#page-202-0) en la [página](#page-202-0) 203*

#### **Desde el árbol de grupos**

Para asignar un perfil de configuración a un conjunto de equipos que pertenecen a un grupo:

- $\bullet$  Haz clic en el menú superior **Equipos** y selecciona el árbol de grupos en el panel izquierdo.
- <sup>l</sup> Haz clic en el menú contextual en la rama apropiada del árbol de grupos.
- **·** Haz clic en el menú emergente **Configuraciones**, se mostrará una ventana con el nombre de los perfiles ya asignados al grupo seleccionado, separados por su clase, y el tipo de asignación:
- <sup>l</sup> **Manual / Asignación directa**: mediante la leyenda **Asignada directamente a este grupo**.

<sup>l</sup> **Heredada / Asignación indirecta**: mediante la leyenda **Configuración heredada de** y el nombre del grupo del cual se hereda la configuración, junto con la ruta completa para llegar al mismo.

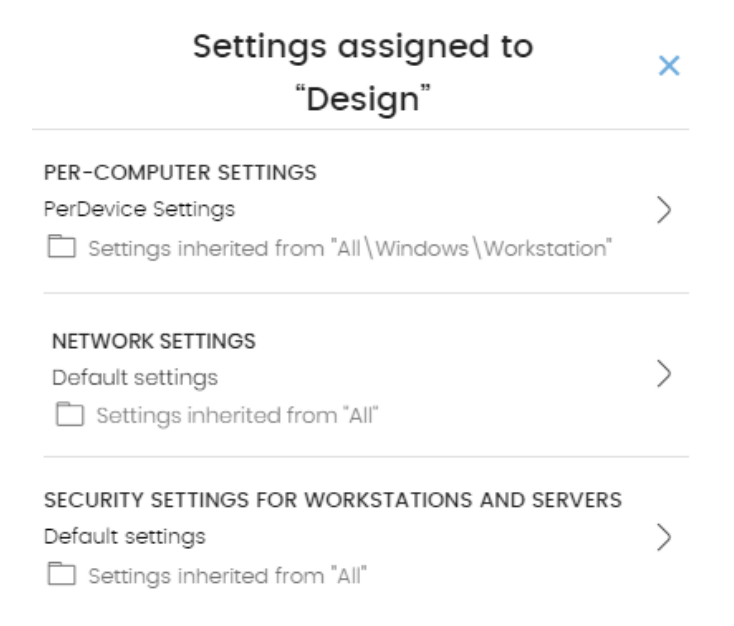

Figura 9.2: Ejemplo de asignación heredada y manual

Haz clic en una de las clases disponibles, selecciona la nueva configuración y haz clic en **Aceptar** para asignar la configuración al grupo. La configuración se propagará de forma inmediata a todos los equipos miembros del grupo y sus descendientes.

#### **Desde el panel listado de equipos**

Para asignar un perfil de configuración a un equipo concreto:

- <sup>l</sup> En el menú superior **Equipos** haz clic en el grupo o filtro donde reside el equipo a asignar la configuración. Haz clic sobre el equipo en la lista de equipos mostrada en el panel derecho para ver la pantalla detalles de equipo.
- <sup>l</sup> Haz clic en la pestaña **Configuración**. Se mostrarán los perfiles asignados al equipo separados por su clase, y el tipo de asignación:
	- <sup>l</sup> **Manual / Asignación directa**: mediante la leyenda **Asignada directamente a este grupo**.
	- <sup>l</sup> **Heredada / Asignación indirecta**: mediante la leyenda **Configuración heredada de** y el nombre del grupo del cual se hereda la configuración, junto con la ruta completa para llegar al mismo.
- $\bullet$  Haz clic en una de las clases disponibles, selecciona la nueva configuración y haz clic en **Aceptar** para asignar la configuración al equipo. La configuración se aplicará de forma inmediata.

#### **Desde el propio perfil de configuración**

La forma más rápida de asignar una configuración a varios equipos que pertenecen a grupos distintos es a través del propio perfil de configuración.

Para asignar equipos o grupos de equipos a un perfil de configuración:

- <sup>l</sup> En el menú superior **Configuración**, panel lateral, haz clic en la clase de perfil que quieres asignar.
- <sup>l</sup> Selecciona la configuración a asignar y haz clic en el botón **Destinatarios**. Se mostrará una ventana dividida en dos secciones: **Grupos de equipos y Equipos adicionales**.
- $\bullet$  Haz clic en los botones  $\biguplus$  para añadir equipos individuales o grupos de equipos al perfil de configuración.
- **·** Haz clic en el botón **Atrás**. El perfil quedará asignado a los equipos seleccionados y la nueva configuración se aplicará de forma inmediata.

*Al retirar un equipo de la lista de equipos asignados a una configuración, el equipo volverá a heredar las configuraciones asignadas al grupo al que pertenece. La consola de administración resaltará este hecho mostrando una ventana de advertencia antes de aplicar los cambios.*

## <span id="page-273-0"></span>**Asignación indirecta de configuraciones: las dos reglas de la herencia**

La asignación indirecta de configuraciones se realiza a través del mecanismo de la herencia. Esta funcionalidad permite propagar de forma automática un mismo perfil de configuración a todos los equipos subordinados del nodo sobre el cual se asignó la configuración.

Las reglas que rigen la interacción entre los dos tipos de asignaciones (manuales / directas y automática / herencia) se muestran por orden de prioridad:

#### **Regla de la herencia automática**

Un grupo o equipo hereda de forma automática las configuraciones del grupo del cual depende (grupo padre o de orden superior).

La asignación de configuración es manual sobre el grupo padre y todos sus descendientes (equipos y otros grupos con equipos en su interior) reciben la configuración de forma automática.

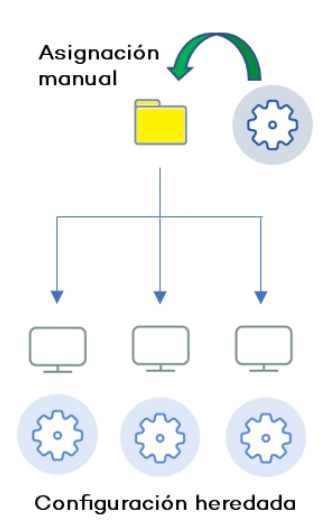

Figura 9.3: Herencia / asignación indirecta

#### **Regla de la prioridad manual**

Una configuración manual prevalece sobre una configuración heredada.

Los equipos reciben las configuraciones heredadas por defecto pero si se establece una configuración manual sobre un grupo o equipo, todos sus descendientes recibirán la configuración manual, y no la configuración heredada de orden superior.

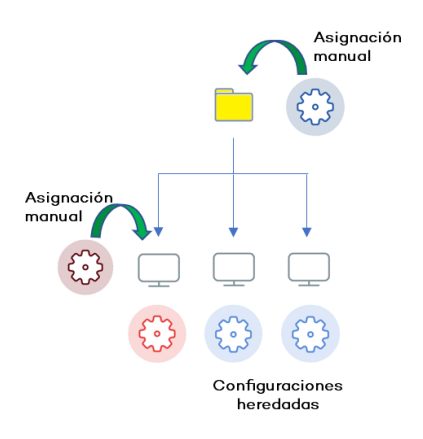

Figura 9.4: Prevalencia de configuración manual sobre heredada

### <span id="page-274-0"></span>**Límites de la herencia**

La configuración asignada a un grupo (manual o heredada) se propaga a todos los elementos de la rama del árbol hasta que se encuentra una asignación manual.

Este nodo y todos sus descendientes reciben la configuración manual asignada, y no la establecida en el nodo de orden superior.

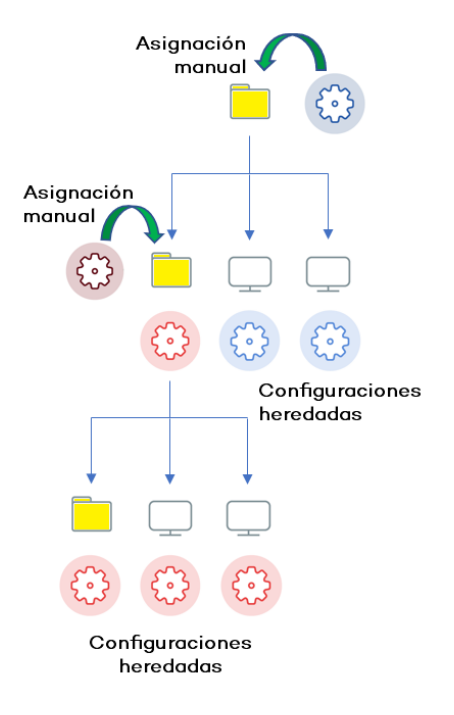

Figura 9.5: Limite de la herencia

## <span id="page-275-0"></span>**Sobre-escritura de configuraciones**

La regla de la prioridad manual indica que las configuraciones manuales prevalecen sobre las configuraciones heredadas en un escenario típico donde primero se establece la configuración sobre el nodo de orden superior para que todos sus descendientes la hereden, y posteriormente se asignan de forma manual aquellas configuraciones especiales sobre ciertos nodos de orden inferior.

Sin embargo, es frecuente que una vez establecidas las configuraciones heredadas y manuales, haya un cambio de configuración en un nodo de orden superior. Se distinguen dos casos:

- <sup>l</sup> **No hay configuraciones manuales en los nodos descendientes**: el nodo padre recibe una nueva configuración que se propaga a todos sus nodos descendientes.
- <sup>l</sup> **Sí hay configuraciones manuales en algún nodo descendiente**: el nodo padre recibe una configuración que intenta propagar a todos los nodos descendientes, pero el sistema de herencia no permite asignar una configuración de forma automática sobre un nodo que recibió anteriormente una configuración manual.

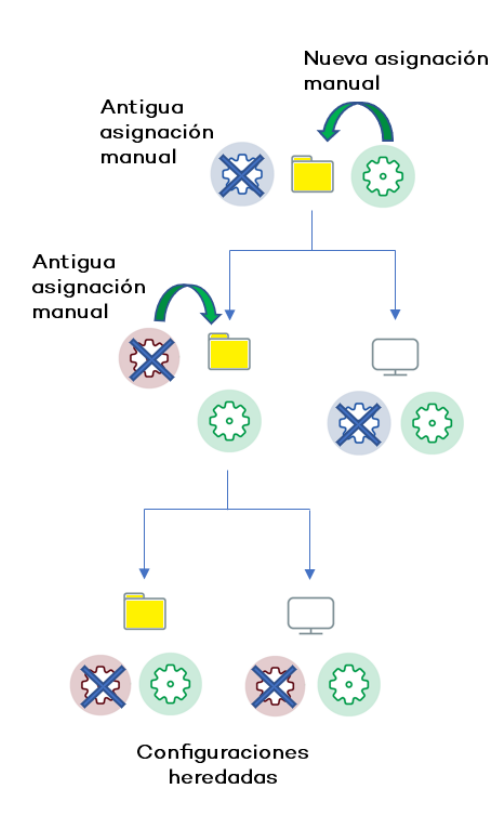

Figura 9.6: Sobre escritura de configuraciones manuales

De esta manera, cuando el sistema detecta un cambio de configuración que tenga que propagar a los nodos subordinados, y alguno de estos tenga una configuración manual (sin importar el nivel en el que se encuentre) se presentará la pantalla de selección, preguntando al administrador sobre el comportamiento a seguir: **Hacer que todos hereden esta configuración** o **Mantener todas las configuraciones**.

#### **Hacer que todos hereden esta configuración**

*¡Utiliza esta opción con mucho cuidado, esta acción no tiene vuelta atrás! Todas las configuraciones manuales que dependan del nodo padre se perderán y se aplicará la configuración heredada de forma inmediata en los equipos. El comportamiento de Panda Adaptive Defense podrá cambiar en muchos equipos de la red*

La nueva asignación directa se propaga mediante la herencia a todo el árbol por completo, sobrescribiendo la asignación directa anterior y llegando hasta los nodos hijos de último nivel.

#### **Mantener todas las configuraciones**

La nueva configuración solo se propaga a aquellos nodos subordinados que no tengan configuraciones manuales establecidas.

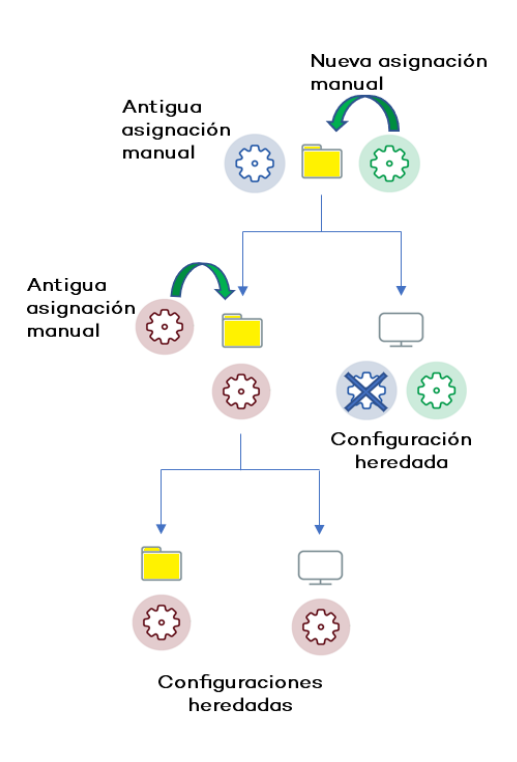

Figura 9.7: Mantener las configuraciones manuales

Si eliges la opción de mantener las configuraciones establecidas de forma manual, la propagación de la nueva configuración heredada se detiene en el primer nodo configurado manualmente.

#### **Eliminar asignaciones manuales y restaurar la herencia**

Para eliminar una asignación manual aplicada sobre una carpeta y volver a heredar la configuración de la rama padre:

- <sup>l</sup> En el menú superior **Equipos** haz clic en el grupo que tiene la asignación manual a eliminar, dentro del árbol de grupos situados en el panel izquierdo.
- <sup>l</sup> Haz clic en el icono del menú contextual de la rama apropiada. Se mostrará una ventana emergente con las configuraciones asignadas. Elige el perfil que esté asignado de forma manual y quieres eliminar.
- · Se desplegará un listado con todos los perfiles disponibles para realizar una nueva asignación manual, y al final de la lista se mostrará el botón **Heredar del grupo padre** junto con información de la configuración que se heredaría, y el grupo del cual se heredará.

### <span id="page-277-0"></span>**Movimiento de grupos y equipos**

Al mover un equipo o grupo de equipos a otra rama del árbol con una configuración aplicada, el comportamiento de Panda Adaptive Defense con respecto a las configuraciones que tomará el equipo o grupo movido varia en función de si se trata de grupos completos o equipos individuales.

#### **Movimiento de equipos individuales**

Se respetan las configuraciones manuales establecidas sobre los equipos movidos, y se sobrescriben de forma automática las configuraciones heredadas con las configuraciones establecidas en el nuevo grupo padre.

#### **Movimiento de grupos**

Se muestra una ventana con la pregunta **¿Quieres que las configuraciones asignadas a este grupo mediante herencia, sean sustituidas por las del nuevo grupo padre?**

- **·** En el caso de contestar **SI**, el procedimiento será el mismo que en el movimiento de equipos: las configuraciones manuales se respetan y las heredadas se sobrescriben con las configuraciones establecidas en el grupo padre.
- <sup>l</sup> En el caso de contestar **NO**, las configuraciones manuales se respetan pero las configuraciones heredadas originales del grupo movido prevalece, pasando de esta forma a ser configuraciones manuales.

### <span id="page-278-0"></span>**Excepciones a la herencia indirecta**

A los equipos que se integran en la consola Web dentro de un grupo de tipo nativo, Panda Adaptive Defense les asigna la configuración de red del grupo de destino mediante el mecanismo estándar de asignación indirecta / herencia. Sin embargo, si un equipo se integra en la consola Web dentro de un grupo de tipo IP o de tipo directorio activo, la asignación de la configuración de red se produce de forma manual. Este cambio en la forma de asignar la configuración de red repercute a su vez en un cambio de comportamiento al mover posteriormente ese equipo de un grupo a otro: ya no heredará de forma indirecta la configuración de red asignada al grupo de destino, sino que conservará la suya propia.

Este comportamiento particular de la herencia, se debe a que en empresas de tamaño medio y grande, el departamento que administra la seguridad puede no ser el mismo que el que administra el directorio activo de la empresa. Por esta razón, un cambio de grupo efectuado por el departamento técnico que mantiene el directorio activo puede desembocar de forma inadvertida en un cambio de configuración de red dentro de la consola de Panda Adaptive Defense. Esta situación podría dejar sin conectividad al agente de protección instalado en el equipo y, por lo tanto, en una menor protección. Al asignar de forma manual la configuración de red, se impiden cambios de configuración cuando el equipo cambia de grupo en la consola de Panda Adaptive Defense, debido a un cambio de grupo del directorio activo de la empresa.

# <span id="page-278-1"></span>**Configuraciones recibidas desde el partner**

Los partners son empresas u organizaciones que tienen como objetivo aprovisionar y gestionar de forma remota las soluciones de seguridad en sus clientes.

Pueden ser de dos tipos:

- $\bullet$  Distribuidores que asignan productos a sus clientes y los gestionan de forma remota.
- <sup>l</sup> Compañías que delegan la gestión del servicio de seguridad en cada departamento, pero que además quieren controlar de forma centralizada el cumplimiento de las directrices de protección comunes a toda la empresa.

Para gestionar el software de seguridad de forma remota, los partners envían configuraciones a sus clientes. Estas configuraciones se muestran en la consola de administración con la etiqueta Panda Partner Center .

## <span id="page-279-0"></span>**Características de las configuraciones enviadas por el partner**

Las configuraciones enviadas por los partners no son modificables ni se pueden borrar desde la consola de administración. Si el partner autoriza su edición, el administrador podrá modificar ciertos aspectos de la configuración. Para obtener más información consulta **[Exclusiones](#page-308-0) [establecidas](#page-308-0) por el partner** en la página **309** y **Software autorizado [establecido](#page-540-0) por el partner** en la [página](#page-540-0) **541**.

## <span id="page-279-1"></span>**Requisitos**

Para recibir las configuraciones enviadas por el partner sigue los pasos mostrados a continuación.

- <sup>l</sup> En el menú superior **Configuración (1)**, selecciona **Usuarios (2)** en el panel lateral izquierdo.
- <sup>l</sup> En la pestaña superior **Usuarios**, activa la opción **Permitir a mi distribuidor acceder a mi consola (3)**.

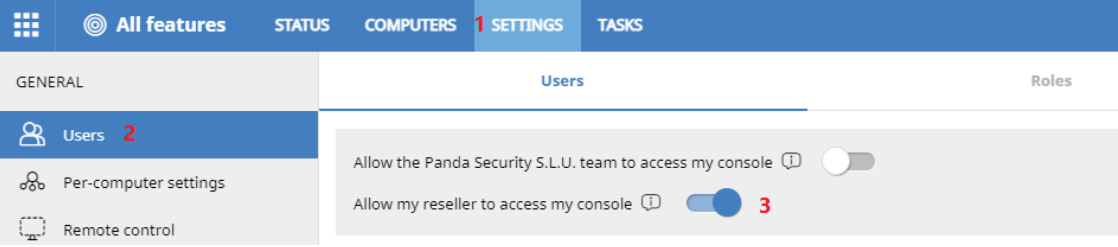

Figura 9.8: Opción Permitir a mi distribuidor acceder a mi consola

# <span id="page-279-2"></span>**Visualizar las configuraciones asignadas**

La consola de administración implementa hasta cuatro formas de mostrar los perfiles de configuración asignados a un grupo o equipo:

- $\bullet$  En el árbol de grupos.
- $\bullet$  En la pantalla de definición de la configuración.
- <sup>l</sup> En la pestaña **Configuración** del equipo.
- En el listado de equipos exportado.

#### **Mostrar las configuraciones en el árbol de grupos**

- **International Haz clic en el menú superior Equipos** y en la pestaña **superior del situada en la parte superior del** panel lateral para mostrar el árbol de grupos.
- <sup>l</sup> Selecciona el menú de contexto de la rama elegida y haz clic en el menú emergente **Configuraciones** para mostrar una ventana con las configuraciones asignadas a la carpeta.

A continuación, se indica la información mostrada en cada entrada:

- <sup>l</sup> **Tipo de configuración**: indica la clase a la que pertenece la configuración mostrada.
- <sup>l</sup> **Nombre de la configuración**: nombre asignado por el administrador en la creación de la configuración.
- <sup>l</sup> **Tipo de herencia aplicada**:
	- <sup>l</sup> **Configuración heredada de…:** la configuración fue asignada a la carpeta padre indicada, y los equipos que pertenecen a la rama actual la heredan.
	- **Asignada directamente a este grupo:**  $\rightarrow$  la configuración de los equipos es la que el administrador asignó de forma manual a la carpeta.

#### **Mostrar las configuraciones en la definición de la configuración**

Haz clic en el menú superior **Configuraciones** y selecciona el tipo de configuración en el menú lateral.

Selecciona una configuración en el listado de configuraciones.

Si la configuración esta asignada a uno o más equipos o grupos, se mostrará el botón **Ver equipos**.

Haz clic en el botón **Ver equipos**. Se mostrará la zona **Equipos** con un único listado formado por todos los equipos que tienen la configuración asignada, tanto si se asignó de forma individual o mediante grupos de equipos. En la parte superior de la ventana se mostrará el criterio de filtrado establecido.

#### **Mostrar las configuraciones en la pestaña configuración del equipo**

En el menú superior **Equipos**, selecciona un equipo del panel de la derecha para mostrar la ventana de detalle. En la pestaña **Configuración** se listan los perfiles asignados al equipo.

#### **Mostrar las configuraciones en el listado de equipos exportado**

Desde el árbol de equipos (árbol de grupos o árbol de filtros) haz clic en el menú contextual y elige la opción **Exportar**.

*Consulta Campos mostrados en el fichero [exportado](#page-212-0) en la página 213para más información.*

# Capítulo 10

# <span id="page-283-0"></span>Configuración remota del agente

El administrador puede cambiar desde la consola web el funcionamiento de varios aspectos del agente Panda instalado en los equipos de la red:

- $\bullet$  El papel o rol que el equipo representa para el resto de puestos y servidores protegidos.
- $\bullet$  Las protecciones frente al tampering o manipulación indebida del software cliente Panda Adaptive Defense por parte de amenazas avanzadas y APTs.
- $\bullet$  La visibilidad del agente en el equipo de usuario o servidor y su idioma.
- $\bullet$  La configuración de las comunicaciones de los equipos con la nube de Panda Security.
- $\bullet$  La aplicación de una capa extra de seguridad en las conexiones VPN entre los equipos y las redes corporativas.

Contenido del capítulo

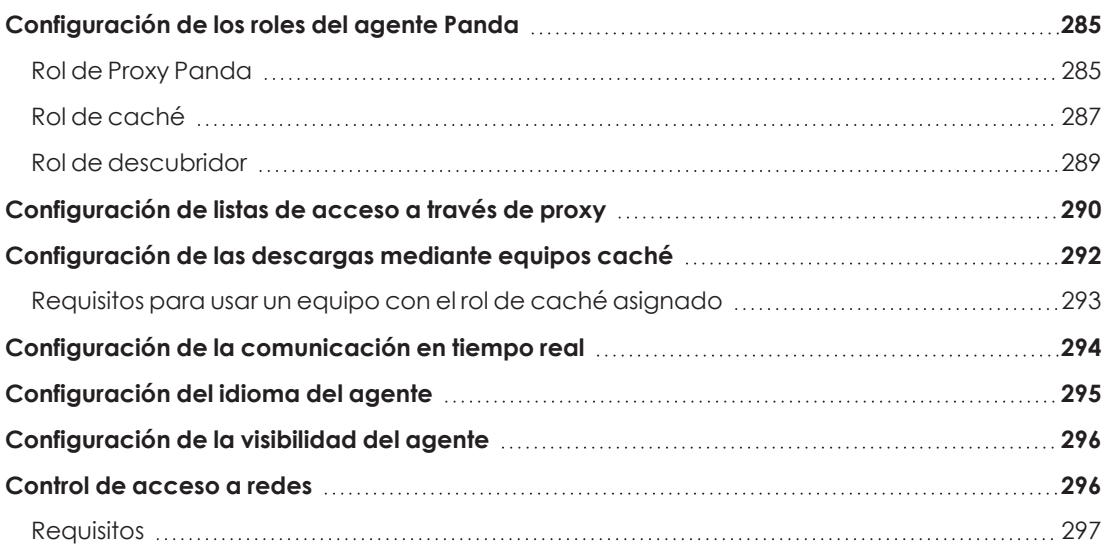

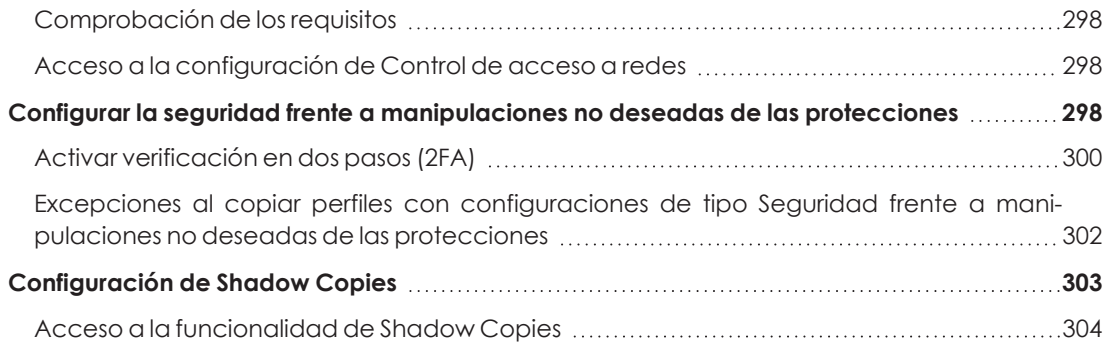

## <span id="page-284-1"></span>**Configuración de los roles del agente Panda**

El agente Panda instalado en los equipos Windows de la red puede adoptar tres roles diferentes:

- $\bullet$  Proxy
- Descubridor
- Caché

Para asignar un rol a un equipo con el agente Panda ya instalado haz clic en el menú superior **Configuración** y en el panel lateral **Servicios de red**. Se mostrarán cuatro pestañas: Proxy de Panda Adaptive Defense, **Caché**, **Descubrimiento** y **Control de acceso a redes**.

*Solo los equipos con sistema operativo Windows instalado pueden adquirir el rol de Proxy, Descubridor o Caché.*

#### <span id="page-284-0"></span>**Rol de Proxy Panda**

Para acceder a la nube de Panda, el software de seguridad instalado en los equipos requiere de acceso a Internet. En los casos de equipos aislados, se permite el acceso a través del proxy corporativo de la organización. Si no existe este recurso, Panda Adaptive Defense permite designar a uno o a varios equipos con el rol de proxy Panda.

Los equipos con el rol de proxy Panda asignado escuchan peticiones de los equipos y las redirigen a la nube de Panda por una conexión válida.

> *Solo se recomienda utilizar equipos con el rol de proxy Panda asignado en los casos de equipos aislados que además no tengan acceso a ningún proxy corporativo. El proxy Panda no incorpora todas las funcionalidades de un proxy corporativo y está diseñado únicamente para acceder a los recursos alojados en la nube de Panda.*

Un equipo con el rol de proxy Panda asignado puede dar servicio a un número de dispositivos muy variable, que depende de los recursos hardware instalados. Como norma general, se establece que un equipo puede dar servicio como máximo a 100 equipos.

#### **Limitaciones de los equipos con el rol de Proxy Panda asignado**

Por motivos de seguridad, cuando Panda Adaptive Defense tiene asignado el rol de Proxy Panda, únicamente puede establecer conexiones con la nube de Panda. Por esta razón, existen varias limitaciones al tipo de descargas que el software de seguridad puede realizar si tiene configurado el acceso a Internet a través de un nodo Proxy Panda:

- <sup>l</sup> **Windows y macOS**:
	- · El software de seguridad no puede descargar parches de Panda Patch Management pero sí puede reportar los parches pendientes de instalación. Consulta **[Descargar](#page-392-0) e instalar parches** en la página **393**.
- Linux:
	- <sup>l</sup> El software de seguridad no puede descargar parches de Panda Patch Management pero sí puede reportar los parches pendientes de instalación. Consulta **[Descargar](#page-392-0) e instalar parches** en la página **393**.
	- Si el software de seguridad requiere la descarga adicional de paquetes desde repositorios no accesibles por el proxy Panda, la instalación no será posible. Consulta **[Actualización](#page-184-0) del motor de protección** en la página **185**.

Estas limitaciones no aplican al proxy corporativo de la empresa.

#### **Requisitos para asignar el rol de proxy Panda a un equipo**

- <sup>l</sup> Panda Adaptive Defense instalado en un equipo con sistema operativo Windows.
- <sup>l</sup> Soporte para el formato de ficheros 8+3. Consulta el artículo de la MSDN **[https://docs.microsoft.com/en-](https://docs.microsoft.com/en-us/previous-versions/windows/it-pro/windows-server-2003/cc778996(v=ws.10)?redirectedfrom=MSDN) us/previous- versions/windows/it- pro/windows- server-[2003/cc778996\(v=ws.10\)?redirectedfrom=MSDN](https://docs.microsoft.com/en-us/previous-versions/windows/it-pro/windows-server-2003/cc778996(v=ws.10)?redirectedfrom=MSDN)** para habilitar esta funcionalidad.
- Puerto TCP 3128 sin usar por otras aplicaciones.
- <sup>l</sup> Configuración del cortafuegos del equipo que permita el tráfico entrante y saliente por el puerto 3128.
- <sup>l</sup> Resolver el nombre del equipo con el rol de proxy asignado desde el equipo que lo utiliza.

#### **Asignar el rol de proxy Panda a un equipo**

<sup>l</sup> Haz clic en el menú superior **Configuración,** panel lateral **Servicios de red** y en la pestaña **Proxy**. Se mostrarán todos los equipos con el rol de proxy ya asignado.

- **·** Haz clic en el botón **Añadir servidor proxy**. Se mostrará una ventana con todos los equipos administrados por Panda Adaptive Defense que cumplen los requisitos para ejercer de proxy en la red.
- $\bullet$  Utiliza la caja de búsqueda para localizar el equipo y haz clic sobre el mismo para agregarlo al listado de equipos con el rol de proxy asignado.

#### **Retirar el rol de proxy Panda a un equipo**

- <sup>l</sup> Haz clic en el menú superior **Configuración,** panel lateral **Servicios de red** y en la pestaña **Proxy**. Se mostrarán todos los equipos con el rol de proxy ya asignado.
- $\bullet$  Haz clic en el icono  $\overline{\mathsf{III}}$  del equipo que quieres retirar el rol de proxy.

*Para configurar el uso de un equipo con el rol de proxy asignado consulta [Configuración](#page-289-0) de listas de acceso a través de proxy.*

## <span id="page-286-0"></span>**Rol de caché**

Panda Adaptive Defense permite asignar el rol de caché a uno o más puestos de la red. Estos equipos descargan y almacenan de forma automática todos los ficheros que necesitan otros puestos con Panda Adaptive Defense instalado. Esto produce un ahorro de ancho de banda, ya que cada equipo no descargará de forma independiente las actualizaciones, sino que se hará una única vez de forma centralizada.

#### **Limitaciones de los equipos con el rol de caché asignado**

Por motivos de seguridad, cuando Panda Adaptive Defense tiene asignado el rol de caché, únicamente puede establecer conexiones con la nube de Panda. Por esta razón, hay ciertas restricciones en cuanto al tipo de descargas que el software de seguridad puede llevar a cabo cuando se configuran para realizarse a través de un nodo caché:

- <sup>l</sup> Los equipos Linux no pueden descargar parches de actualización de Panda Patch Management. Consulta **[Descargar](#page-392-0) e instalar parches** en la página **393**.
- $\bullet$  Los equipos Linux no pueden descargar paquetes del software de seguridad para instalarlo o actualizarlo. Consulta **[Actualización](#page-184-0) del motor de protección** en la página **185**.

#### **Elementos cacheados**

Un equipo con el rol de caché asignado puede cachear los elementos siguientes durante un periodo de tiempo variable dependiendo de su tipo:

- <sup>l</sup> **Archivo de identificadores**: hasta que dejan de ser válidos.
- <sup>l</sup> **Paquetes de instalación**: hasta que dejan de ser válidos.

<sup>l</sup> **Parches de actualización para** Panda Patch Management: 30 días.

#### **Dimensionamiento de un equipo caché**

El dimensionamiento de un equipo con el rol de caché asignado depende completamente del número de conexiones simultáneas en los picos de carga y del tipo de tráfico que gestione (descargas de ficheros de firmas, instaladores etc.). Como aproximación, un equipo con el rol de caché asignado puede servir en torno a 1000 equipos de forma simultánea.

#### **Asignar el rol de caché a un equipo**

- <sup>l</sup> En el menú superior **Configuración**, panel lateral **Servicios de red** haz clic en la pestaña superior **Caché**.
- <sup>l</sup> Haz clic en el botón **Añadir equipo caché**.
- $\bullet$  Utiliza la herramienta de búsqueda situada en la parte superior de la ventana para localizar equipos candidatos a asignar el rol de caché.
- **•** Selecciona un equipo de la lista y pulsa **Aceptar**.

A partir de ese momento, el equipo seleccionado adoptará el rol de caché y comenzará la descarga de todos los archivos necesarios, manteniendo sincronizado su repositorio de forma automática. El resto de los puestos de la subred contactarán con el equipo caché para la descarga de actualizaciones.

#### **Retirar el rol de caché a un equipo**

Haz clic en el menú superior **Configuración**, panel lateral **Servicios de red**, pestaña **Caché.**

Haz clic en el icono  $\overline{10}$  del equipo al que quieres retirar el rol caché.

#### **Establecer la unidad de almacenamiento**

Es posible configurar el agente Panda Adaptive Defense para almacenar los elementos a cachear en un volumen / unidad concreta del equipo, aunque la ruta de la carpeta dentro del volumen es fija. Para configurar esta característica sigue los pasos mostrados a continuación:

- <sup>l</sup> En el menú superior **Configuración**, panel lateral **Servicios de red** haz clic en la pestaña superior **Caché**.
- <sup>l</sup> En un equipo con el rol de caché asignado y que ya haya reportado a la nube su estado haz clic en el enlace **Cambiar**. Se mostrará una ventana con las unidades locales disponibles.
- <sup>l</sup> Por cada unidad se muestra el nombre del volumen, la unidad asignada, el espacio ocupado y el espacio libre.
#### Select drive

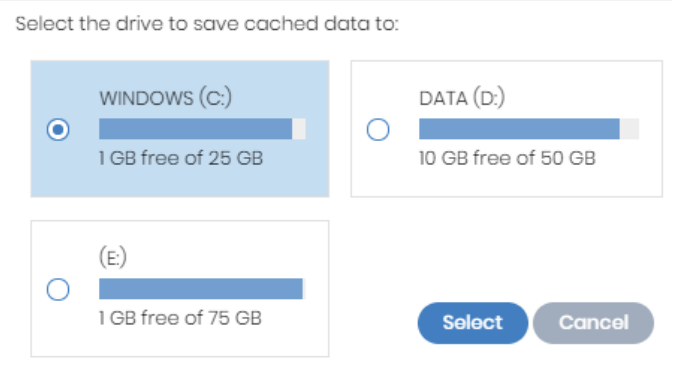

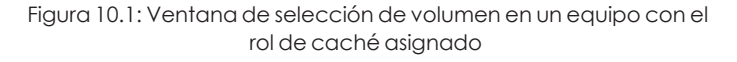

- <sup>l</sup> Para ver los porcentajes de espacio ocupado y libre pasa el ratón por encima de las barras y se mostrará una etiqueta con la información.
- $\bullet$  Indica con el selector la unidad con 1 Gigabyte libre o más que almacenará los elementos cacheados, y haz clic en el botón **Seleccionar**. Panda Adaptive Defense comenzará a copiar los elementos ya cacheados y, una vez completado el proceso, los borrará de su ubicación original.

*Solo es posible seleccionar la unidad donde se almacenarán los elementos a cachear en los equipos que hayan reportado su estado al servidor Panda Adaptive Defense. Si no se cumple esta condición, se tomará por defecto la unidad que almacena los ficheros de instalación de Panda Adaptive Defense. Una vez reportado, se mostrará el enlace Cambiar en el equipo con el rol de cache asignado y se podrá modificar la unidad de almacenamiento. Un equipo puede tardar en reportar su estado varios minutos.*

Si no hay espacio suficiente o se produce algún error de escritura al cambiar la unidad de almacenamiento, se mostrará un mensaje debajo del equipo con el rol de caché asignado, indicando la fuente del problema.

# **Rol de descubridor**

En el menú superior **Configuración**, panel lateral **Servicios de red**, la pestaña **Descubrimiento** está directamente relacionada con el procedimiento de instalación y despliegue de Panda Adaptive Defense en la red del cliente.

*Consulta Visualizar equipos [descubiertos](#page-129-0) en la página 130 para obtener más información acerca del proceso de descubrimiento e instalación de Panda Adaptive Defense.*

# **Configuración de listas de acceso a través de proxy**

Panda Adaptive Defense permite asignar a los equipos de la red uno o más métodos de conexión con el exterior, en función de los recursos existentes en la infraestructura IT de la compañía.

Los métodos de conexión se organizan a través de dos listas independientes:

- <sup>l</sup> **Lista de acceso**: contiene los métodos de conexión configurados por el administrador.
- <sup>l</sup> **Lista de fallback**: lista no modificable de métodos de conexión incluidos por defecto en Panda Adaptive Defense.

Si existen métodos de conexión repetidos entre ambas listas, se retirarán automáticamente de la lista de fallback.

## **Lista de acceso**

Es la lista de métodos de acceso configurable por el administrador. Se recorre de forma ordenada cuando el agente necesita conectar con la nube de Panda Security. Una vez seleccionado un método de acceso, éste no cambia hasta que queda inaccesible, momento en el cual Panda Adaptive Defense recorrerá la lista desde el inicio hasta encontrar un nuevo método de acceso válido. Si llega al final de la lista sin encontrarlo se buscará en la lista de fallback. Consulta **[Lista](#page-291-0) de [fallback](#page-291-0)** .

Los tipos de conexión admitidos en la lista de acceso son:

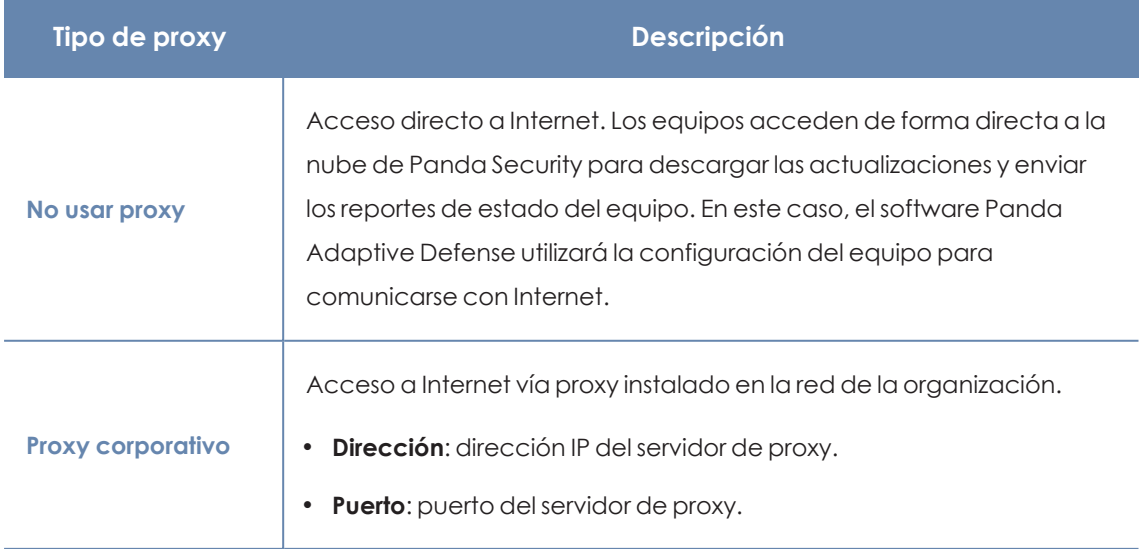

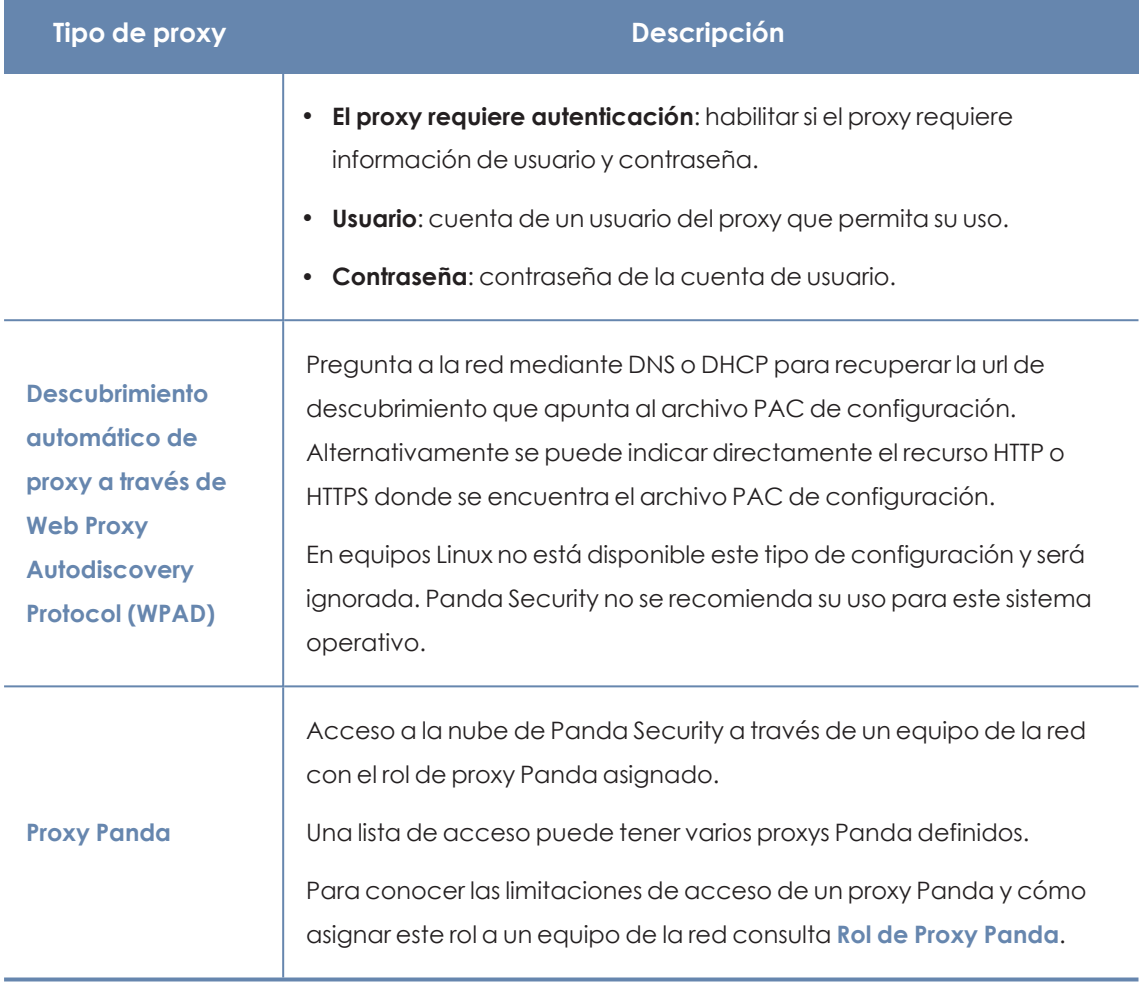

Tabla 10.1: Tipos de acceso a la red soportados por Panda Adaptive Defense

## <span id="page-290-0"></span>**Configurar una lista de acceso**

Para configurar una lista de acceso crea una configuración de tipo **Configuración de red**:

- <sup>l</sup> Haz clic en el menú superior **Configuración**, menú lateral **Configuración de red** y en el botón **Añadir** o selecciona una configuración ya creada para modificarla.
- **En la sección Proxy** haz clic en el icono **.** Se mostrará una ventana con los tipos de conexión disponibles.
- <sup>l</sup> Selecciona un tipo de conexión (**Tipos de acceso a la red [soportados](#page-290-0) por Panda Adaptive [Defense](#page-290-0)**) y haz clic en el botón **Aceptar**. El tipo de conexión se añadirá a la lista.
- <sup>l</sup> Para modificar el orden de los métodos de conexión selecciona un elemento haciendo clic en la casilla de selección y utiliza las fechas  $\bigcap_{y\searrow y}$  para subirlo o bajarlo.
- $\bullet$  Para borrar un método de conexión haz clic en el icono  $\boxed{11}$
- <sup>l</sup> Para modificar un método de conexión selecciónalo con las casillas de selección y haz clic en el icono  $\Box$ . Se mostrará una ventana donde editar la configuración del método.

## <span id="page-291-0"></span>**Lista de fallback**

Cuando el agente no puede conectar con la plataforma Aether y ya ha probado todos los métodos de conexión indicados en la lista de acceso configurada, recorrerá la lista de fallback. Esta lista de métodos de acceso no es configurable por el administrador y se recorre de forma ordenada. Una vez que el agente Panda ha encontrado un método de conexión válido, éste no se cambiará hasta que quede inaccesible, momento en el cual se volverá a recorrer la lista de acceso configurada por el administrador desde su inicio. Si ninguno de los métodos de acceso indicados en la lista de acceso o de fallback es válido, el agente devolverá un error de comunicaciones.

La lista de fallback es fija y contiene los métodos de acceso siguientes (no todos están disponibles en todas las plataformas):

- **Internet Explorer**: Panda Adaptive Defense intenta recuperar la configuración de proxy de Internet Explorer suplantando a la cuenta de usuario que inició sesión en el equipo. Solo disponible en sistemas operativos Windows.
	- <sup>l</sup> Este método de acceso no se puede utilizar si la configuración de las credenciales para el uso del proxy está definida de forma explícita .
	- Si la configuración de proxy de Internet Explorer utiliza PAC (Proxy Auto-Config), solo se obtendrá la URL del archivo de configuración si el protocolo de acceso al recurso es HTTP o HTTPs.
- <sup>l</sup> **Proxy por defecto**: Panda Adaptive Defense lee la configuración del proxy configurada por defecto en el sistema operativo.
- **WPAD**: Panda Adaptive Defense pregunta a la red mediante DNS o DHCP para recuperar la url de descubrimiento que apunta al archivo PAC de configuración. En equipos Linux no está disponible este tipo de configuración.
- <sup>l</sup> **Conexión directa**: Panda Adaptive Defense intenta conectarse directamente a la nube de Panda Security.

# **Configuración de las descargas mediante equipos caché**

La utilización de un equipo con el rol de caché puede establecerse de dos maneras:

- <sup>l</sup> **Método automático**: el equipo que inicia la descarga utiliza los equipos con el rol de caché descubiertos en la red y que cumplan con los requisitos indicados en **[Requisitos](#page-292-0) para usar un equipo con el rol de caché [asignado](#page-292-0)**. Si se encuentran varios equipos caché se balancearán las descargas para no sobrecargar a un único equipo caché.
- **Método manual**: el administrador establece de forma manual el equipo de la red con el rol de caché que será utilizado para descargar datos de la nube de Panda Security. El

comportamiento de un equipo cache asignado de forma manual tiene las siguientes diferencias con respecto al modo automático:

- Si un equipo tiene varios equipos cache asignados de forma manual, no se repartirán las descargas.
- <sup>l</sup> Si el primer equipo caché no está accesible, se recorrerá la lista hasta encontrar un equipo que funcione. Si no se encuentra ningún equipo se intentará la salida directa a Internet.

# <span id="page-292-0"></span>**Requisitos para usar un equipo con el rol de caché asignado**

## **Modo automático**

 $\bullet$  El equipo con el rol de cache asignado y el equipo que descarga elementos de éste deben estar en la misma subred. Si un equipo caché tiene varias tarjetas de red, podrá servir de repositorio en cada uno de los segmentos a los que esté conectado.

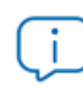

*Se recomienda asignar un equipo como rol caché en cada segmento de la red de la compañía.*

- El resto de equipos descubrirán de forma automática la presencia de un equipo caché y redirigirán hacia él sus peticiones de actualización.
- <sup>l</sup> Se requiere asignar una licencia de protección al equipo caché para su funcionamiento.
- <sup>l</sup> Configura el cortafuegos para permitir el tráfico SSDP (uPnP) entrante y saliente en los puertos
	- $\cdot$  21226 UDP
	- 18226 TCP

#### **Modo manual**

- <sup>l</sup> No es necesario que el equipo con el rol de cache asignado y el equipo que descarga elementos estén en la misma subred.
- <sup>l</sup> Se requiere asignar una licencia de protección al equipo caché para su funcionamiento.
- <sup>l</sup> Configura el cortafuegos para permitir el tráfico entrante y saliente en los puertos
	- $\bullet$  21226 UDP y TCP
	- 18226 TCP

## **Descubrimiento de equipos caché**

En el momento de la asignación del rol al equipo, éste lanzará un broadcast hacia los segmentos de red a los que pertenecen sus interfaces. Los puestos de trabajo y servidores con el método automático de asignación recibirán la publicación del servicio y, en el caso de que en un mismo segmento haya más de un equipo caché designado, los equipos se conectarán al más adecuado en función de los recursos libres que posea.

Adicionalmente, cada cierto tiempo los equipos de la red con el método automático de asignación configurado preguntarán si existe algún equipo con el rol de caché asignado.

## **Configuración del método de asignación de equipos caché**

- <sup>l</sup> Haz clic en el menú superior **Configuración**, menú lateral **Configuración de red** y elige una configuración.
- <sup>l</sup> En la sección **Caché** elige una opción:
	- <sup>l</sup> **Utilizar automáticamente los equipos caché vistos en la red**: los equipos que reciben esta configuración buscarán de forma automática los equipos caché de su segmento de red.
	- <sup>l</sup> **Utilizar los siguientes equipos caché (por orden de preferencia)**: haz clic en el icono para añadir equipos con el rol de caché asignado y configurar una lista de ellos.

Los equipos que reciban esta configuración conectarán con los equipos caché indicados en la lista para realizar las descargas.

# **Configuración de la comunicación en tiempo real**

Panda Adaptive Defense se comunica en tiempo real con la plataforma Aether para recuperar las configuraciones establecidas en la consola sobre los equipos protegidos, transcurriendo unos pocos segundos desde que el administrador asigna una configuración a un equipo hasta que éste la aplica.

Las comunicaciones en tiempo real entre los equipos protegidos y el servidor Panda Adaptive Defense requieren el mantenimiento de una conexión abierta por cada puesto de forma permanente. Desactiva las comunicaciones en tiempo real cuando el número de conexiones abiertas afecte al rendimiento del proxy instalado en la red, o cuando el impacto en el consumo de ancho de banda sea elevado al cambiar simultáneamente las configuraciones de un gran número de equipos.

#### **Requisitos para comunicación en tiempo real**

- Las comunicaciones en tiempo real son compatibles con todos los sistemas operativos soportados por Aether excepto Windows XP y Windows 2003.
- <sup>l</sup> Si el equipo accede a Internet mediante un proxy corporativo, se requiere que las conexiones https no sean manipuladas. Muchos proxys utilizan técnicas Man in the Middle para analizar las conexiones https o funcionar como proxys caché. En estos casos la comunicación en tiempo real no funcionará.

#### **Deshabilitar las comunicaciones en tiempo real**

- <sup>l</sup> Haz clic en el menú superior **Configuración**, menú lateral **Configuración de red** y en el botón **Añadir** o selecciona una configuración ya creada para modificarla.
- <sup>l</sup> En la sección **Proxy** despliega la sección **Opciones avanzadas** y desactiva la casilla **Activar la comunicación en tiempo real.**

Al deshabilitar las comunicaciones en tiempo real, los equipos se comunicarán con el servidor Panda Adaptive Defense cada 15 minutos.

# **Configuración del idioma del agente**

Para asignar el idioma del agente Panda a uno o varios equipos es necesario crear una configuración de tipo **Configuración de red**:

- <sup>l</sup> Haz clic en el menú superior **Configuración**, menú lateral **Configuración de red** y en el botón **Añadir** o selecciona una configuración ya creada para modificarla.
- $\bullet$  En la sección idioma elige el idioma de entre los disponibles:
	- Alemán
	- Español
	- Finlandés
	- Francés
	- Húngaro
	- Inglés
	- Italiano
	- Japonés
	- Portugués
	- $\cdot$  Ruso
	- $\cdot$  Sueco

*Si se produce un cambio de idioma y la consola local de Panda Adaptive Defense estaba abierta se pedirá un reinicio de la consola local. Este procedimiento no afecta a la seguridad del equipo.*

# **Configuración de la visibilidad del agente**

Para las empresas donde el servicio de seguridad sea 100% administrado por el departamento de IT no es necesario que el icono del agente Panda Adaptive Defense sea visible en el área de notificaciones de los equipos de la red. Para ocultar o mostrar el icono sigue los pasos mostrados a continuación:

- <sup>l</sup> Haz clic en el menú superior **Configuración**, panel lateral **Ajustes por equipo**.
- <sup>l</sup> Haz clic en una configuración existente o selecciona **Añadir** para crear una nueva.
- <sup>l</sup> Despliega la sección **Preferencias** y activa o desactiva la opción **Mostrar icono en la bandeja del sistema.**

# **Control de acceso a redes**

Control de acceso a redes aporta una capa extra de seguridad cuando los dispositivos de usuario (equipos de sobremesa, servidores, portátiles o dispositivos móviles) se conectan a la red corporativa, ya sea remotamente a través de VPN o localmente a través de Wi-Fi.

El dispositivo de usuario que intenta conectarse a la red corporativa a través de VPN o de Wi-Fi, ha de cumplir una serie de condiciones para que se le permita acceder. Si no las cumple, el acceso se denegará.

El agente Panda instalado en el dispositivo del usuario es el encargado de reunir y enviar la información necesaria para que el dispositivo que validará el acceso (Firebox -en el caso de VPNo Access Point -para Wi-Fi-) pueda realizar las comprobaciones necesarias.

## **Mecanismo de validación y generación de UUIDs**

Un UUID (Universally Unique IDentifier) es una cadena de caracteres que identifica de forma única a un dispositivo.

El mecanismo utilizado en el dispositivo (FireBox o Access Point) para validar las conexiones VPN o Wi-Fi es un UUID + contraseña. Esto implica tener configurado el mismo par UUID - contraseña en el dispositivo y en la consola de Panda Adaptive Defense.

Si no tienes previamente configurado un UUID en tu dispositivo, será necesario generar uno nuevo. Al ser un formato abierto, existen muchos generadores de UUIDs gratuitos, como por ejemplo **<https://www.uuidgenerator.net/>**

*Utiliza una contraseña lo suficientemente larga que incluya caracteres especiales, números y mayúsculas.*

*Para más información sobre Firebox y su configuración de conexiones VPN, consulta Network Access [Enforcement](https://www.watchguard.com/help/docs/help-center/en-US/Content/en-US/WG-Cloud/Devices/net_access_enforce_overview.html) Overview.*

# **Requisitos**

Para que el dispositivo del usuario pueda conectarse a la red corporativa, tiene que cumplir los siguientes requisitos:

- <sup>l</sup> Tener una protección instalada, activa y debidamente configurada en el equipo del usuario.
- <sup>l</sup> Tener un UUID y una clave de autenticación válidos y configurados tanto en el dispositivo que comprueba la conexión como en la consola de Panda Adaptive Defense.
- <sup>l</sup> **Sistema operativo instalado en el dispositivo del usuario**:
	- Windows 8.1 o superior.
	- macOS Catalina 10.15 o superiores
	- Android 6 o superiores.

*En el caso de Android, el usuario de la consola de Firebox no podrá seleccionar la versión del sistema operativo, como en Windows o macOS. El control de acceso a redes VPN o Wi-Fi se activará en los dispositivos Android 6.0 o superior cuando reciban la configuración procedente de los servidores de Aether*

- <sup>l</sup> **Puertos abiertos en el dispositivo**: el agente Panda requiere el puerto 33000 para comunicarse con el dispositivo que valida la conexión.
- <sup>l</sup> **Una configuración de protección válida**: protección avanzada de Panda Adaptive Defense en modo *hardening* o *lock* activada y en ejecución, o la protección antivirus activada y en ejecución.

*Control de acceso a redes no es compatible con el sistema operativo Linux.*

# **Comprobación de los requisitos**

Cuando el dispositivo del usuario trata de conectarse a la red corporativa, el dispositivo que valida la conexión lleva a cabo las siguientes acciones:

- <sup>l</sup> Solicita información sobre el estado de la protección instalada en el dispositivo del usuario.
- $\bullet$  Comprueba que la UUID de la cuenta y la clave de autenticación son válidas.
- <sup>l</sup> Confirma que el sistema operativo del dispositivo del usuario es válido, comparándolo con los que tiene configurados.

Si todas las comprobaciones son positivas, se permitirá el acceso del dispositivo del usuario a la red corporativa; en caso contrario, no lo permitirá.

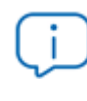

*De forma predeterminada, los equipos tienen activada la exigencia de cumplimiento de los requisitos de seguridad para conectarse a la red corporativa.*

# **Acceso a la configuración de Control de acceso a redes**

- <sup>l</sup> Selecciona el menú lateral **Servicios de red**.
- <sup>l</sup> En el menú de pestañas superior, haz clic en **Control de acceso a redes**.
- <sup>l</sup> Para activar la protección, mueve el control deslizante.
- <sup>l</sup> Escribe el UUID de la cuenta y la clave de autenticación.
- <sup>l</sup> Haz clic en el botón **Guardar cambios**.

# **Configurar la seguridad frente a manipulaciones no deseadas de las protecciones**

Para evitar que personas no autorizadas desactiven la protección, Panda Adaptive Defense permite establecer las siguientes limitaciones a la hora de desinstalar o configurar la protección desde los equipos:

- <sup>l</sup> **Establecer un primer factor de autenticación** basado en contraseña, para configurar, desactivar o desinstalar la protección desde el propio equipo. Compatible con equipos Windows y Linux.
- <sup>l</sup> **Establecer un segundo factor de autenticación** basado en código QR, para configurar, desactivar o desinstalar la protección desde el propio equipo. Compatible con equipos Windows y Linux. Para utilizar el segundo factor de autenticacion es necesario:
	- <sup>l</sup> Acceder a un teléfono móvil o tablet personal con cámara de fotos integrada.
- <sup>l</sup> Descargar la aplicación gratuita WatchGuard AuthPoint (o una aplicación equivalente) en:
	- <sup>l</sup> **iOS**: **<https://apps.apple.com/app/watchguard-authpoint/id1335115425>**
	- **•** Android:

**<https://play.google.com/store/apps/details?id=com.watchguard.authpoint>**

- <sup>l</sup> **Activar la protección anti-tamper**: muchas amenazas avanzadas incorporan técnicas para desactivar el software de seguridad de los equipos. La protección Anti-tamper evita la modificación no autorizada del funcionamiento de la protección mediante el establecimiento de una contraseña, que impide que el software se detenga, pause o se desinstale. Compatible con equipos Windows y Linux.
- <sup>l</sup> **Activar la protección cuando el equipo se inicia en modo Seguro**: algunos tipos de malware están diseñados para forzar el reinicio de equipos Windows en modo seguro con funciones de red activadas. En este modo de inicio, el software de protección está desactivado y los equipos son vulnerables. Puedes configurar Panda Adaptive Defense para que proteja a los equipos cuando arrancan en modo seguro con funciones de red, de manera que todas las protecciones configuradas se mantengan activas y funcionando con normalidad. Compatible con equipos Windows.

*Si un equipo pierde la licencia asignada de manera manual o por caducidad o cancelación, las protecciones anti-tampering y las protección por contraseña contra las desinstalación quedarán desactivadas.*

Para configurar la seguridad frente a manipulaciones no deseadas:

- <sup>l</sup> Haz clic en el menú superior **Configuración**, panel lateral **Ajustes por equipo**.
- **·** Haz clic en una configuración existente o selecciona **Añadir** para crear una nueva.
- <sup>l</sup> Despliega la sección **Seguridad frente a manipulaciones no deseadas de las protecciones**:
- <sup>l</sup> Para **Solicitar contraseña para desinstalar desde los equipos** activa el control deslizante y escribe en la caja de texto **Contraseña para poder realizar tareas de administración avanzada desde los equipos** una contraseña de entre 6 y 15 caracteres.
- <sup>l</sup> Para **Permitir activar/desactivar temporalmente las protecciones desde la consola de los equipos** activa el control deslizante e introduce en la caja de texto **Contraseña para poder realizar tareas de administración avanzada desde los equipos** una contraseña de entre 6 y 15 caracteres.
- <sup>l</sup> Para **Activar protección anti-tamper (impide que los usuarios o ciertos tipos de malware puedan detener las protecciones)** activa el control deslizante e introduce en la caja de texto **Contraseña para poder realizar tareas de administración avanzada desde los**

**equipos** una contraseña de entre 6 y 15 caracteres.

- <sup>l</sup> Para **Activar protección cuando los equipos Windows arrancan en Modo Seguro** activa el control deslizante. La protección se iniciará cuando el equipo arranca en modo seguro con funciones de red.
- <sup>l</sup> Para activar el segundo factor de autenticación consulta **Activar [verificación](#page-299-0) en dos pasos [\(2FA\)](#page-299-0)**.

# <span id="page-299-0"></span>**Activar verificación en dos pasos (2FA)**

De forma general, el software de seguridad está protegido de manipulaciones no autorizadas por parte de terceros mediante un mecanismo de contraseña simple. Sin embargo, es posible añadir un factor de autenticación adicional sobre la protección. Este factor de autenticación adicional se consigue mediante un código QR que se genera en la consola y se importa en la aplicación Authpoint o en cualquier otra aplicación que genere tokens de autenticación.

Para generar el código QR, Panda Adaptive Defense requiere de una palabra clave. Cada palabra clave genera un QR específico.

Una vez activada la verificación en dos pasos en la configuración de **Ajustes por equipo** y leído el código QR en la aplicación, el administrador tendrá que suministrar tanto la contraseña establecida en la consola como el token generado por la aplicación de autenticación para poder cambiar la configuración del agente o desinstalarlo.

Dependiendo del número de administradores que operan la consola, se puede generar un único código QR para toda la cuenta, o varios independientes. De este modo, es posible compartir un mismo QR para todas las configuraciones de **Ajustes por equipo**, solo para algunas o incluso asignar un código QR independiente para cada configuración de **Ajustes por equipo**.

## **Generar un único código QR a nivel de cuenta**

El código QR se genera de forma automática a nivel de cuenta y se aplica a todas las configuraciones que tengan activa la opción **Utilizar un código QR compartido en toda la cuenta**:

- <sup>l</sup> Desde el menú superior **Configuración**, haz clic en **Ajustes por equipo**.
- <sup>l</sup> Haz clic en una configuración existente o selecciona **Añadir** para crear una nueva.
- <sup>l</sup> Despliega la sección **Seguridad frente a manipulaciones no deseadas de las protecciones**
- <sup>l</sup> Activa el control deslizante **Activar verificación en dos pasos (2FA)**.
- <sup>l</sup> Selecciona **Utilizar un código QR compartido en toda la cuenta**.
- <sup>l</sup> Haz clic en **Mostrar código QR**. Se mostrará el código QR generado para todas las configuraciones de **Ajustes por equipo** de la cuenta.
- <sup>l</sup> Sincroniza el código QR de la cuenta con la aplicación Watchguard Authpoint o una equivalente.
- <sup>l</sup> Haz clic en el botón **Cerrar**.
- <sup>l</sup> Haz clic en el botón **Guardar**.

#### **Generar un código QR individual para una configuración**

La consola solicita una palabra clave para generar un código QR que se aplicará a una configuración de **Ajustes por equipo** particular:

- <sup>l</sup> Desde el menú superior **Configuración**, haz clic en **Ajustes por equipo**.
- <sup>l</sup> Haz clic en una configuración existente o selecciona **Añadir** para crear una nueva.
- <sup>l</sup> Despliega la sección **Seguridad frente a manipulaciones no deseadas de las protecciones**.
- <sup>l</sup> Activa el control deslizante **Activar verificación en dos pasos (2FA)**.
- <sup>l</sup> Selecciona **Generar un código QR para esta configuración**.
- <sup>l</sup> Haz clic en el botón **GENERAR CÓDIGO**.
- <sup>l</sup> Escribe una contraseña de 6 a 20 caracteres utilizando códigos alfanuméricos. Esta contraseña está vinculada al código QR que genera la consola y puede ser reutilizada en otras configuraciones de **Ajustes por equipo**.
- <sup>l</sup> Haz clic en **GENERAR CÓDIGO**.
- <sup>l</sup> Haz clic en el botón **Cerrar**.
- <sup>l</sup> Haz clic en el botón **Guardar**.

#### **Compartir un código QR entre varias configuraciones**

Para asignar un código QR ya generado a otra configuración **Ajustes por equipo**:

- <sup>l</sup> Desde el menú superior **Configuración**, haz clic en **Ajustes por equipo**.
- <sup>l</sup> Haz clic en la configuración a copiar el código QR.
- <sup>l</sup> Despliega la sección **Seguridad frente a manipulaciones no deseadas de las protecciones**.
- <sup>l</sup> En la opción **Generar un código QR para esta configuración** haz clic en **Mostrar código QR**. Se abrirá una ventana con el código QR y la clave del código QR.
- <sup>l</sup> Copia en el portapapeles la clave del código QR.

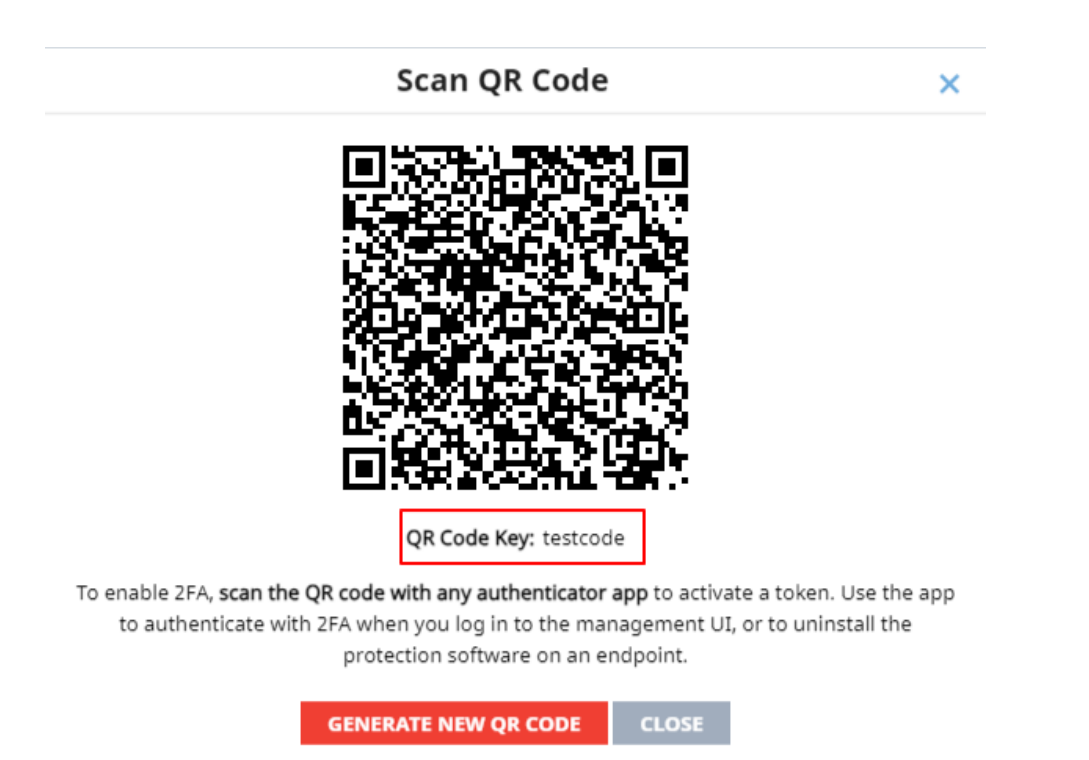

Figura 10.2: Código QR y clave del código QR asociada

- <sup>l</sup> Haz clic en el botón **Cerrar** de la ventana y en el botón **Cerrar** de la configuración.
- · Haz clic en la configuración donde quieres utilizar el código QR copiado o selecciona **Añadir** para crear una nueva.
- <sup>l</sup> Despliega la sección **Seguridad frente a manipulaciones no deseadas de las protecciones**.
- <sup>l</sup> Activa con el botón **Activar verificación en dos pasos (2FA)**.
- <sup>l</sup> Selecciona **Generar un código QR para esta configuración**.
- <sup>l</sup> Haz clic en el botón **GENERAR CÓDIGO**.
- <sup>l</sup> Pega en la caja de texto la clave del código QR generado.
- <sup>l</sup> Haz clic en **GENERAR CÓDIGO**.
- <sup>l</sup> Haz clic en el botón **Cerrar**.
- <sup>l</sup> Haz clic en el botón **Guardar**.

# **Excepciones al copiar perfiles con configuraciones de tipo Seguridad frente a manipulaciones no deseadas de las protecciones**

Al copiar un perfil con contraseña y / o doble factor de autenticación activado el comportamiento es el descrito en **Copiar [configuraciones](#page-270-0)** en la página **271** exceptuando:

- <sup>l</sup> En la configuración copiada no se copia la contraseña indicada en la caja de texto **Contraseña para poder realizar tareas de administración avanzada desde los equipos**. El administrador deberá introducir una nueva contraseña.
- <sup>l</sup> Si el administrador copia una configuración enviada por el partner, Panda Adaptive Defense establecerá automáticamente la opción **Generar un código QR para esta configuración**, generará un nuevo código QR y no copiará la contraseña indicada en la caja de texto **Contraseña para poder realizar tareas de administración avanzada desde los equipos**.

# **Configuración de Shadow Copies**

Shadow Copies es una tecnología implementada en sistemas operativos Windows que permite realizar copias de seguridad transparentes de los ficheros almacenados en el equipo del usuario.

A través de la consola de Panda Adaptive Defense, el administrador puede interactuar con el servicio Shadow Copies de los equipos de la red de forma remota y centralizada, y utilizarlo como herramienta de resolución frente ataques de tipo ransomware.

## **Características de Shadow Copies en Panda Adaptive Defense**

Panda Adaptive Defense completa al servicio Shadow Copies de Windows con características adicionales que permiten proteger los datos del usuario frente a las amenazas:

- <sup>l</sup> Configura y gestiona un repositorio de copias (snapshot) independiente de los que haya creado el usuario.
- <sup>l</sup> Protege al servicio y al snapshot frente a modificaciones realizadas por amenazas o por el mismo usuario. De esta manera, se impide la detención del servicio o el borrado de las copias de seguridad ya realizadas por Panda Adaptive Defense.
- <sup>l</sup> Permite configurar el porcentaje de espacio del disco duro dedicado a la copia de seguridad (por defecto utiliza un 10% del espacio del dispositivo).
- <sup>l</sup> Realiza una copia de los ficheros cada 24 horas. La primera copia se produce en el momento en el que el administrador activa la funcionalidad (por defecto se entrega desactivada).
- <sup>l</sup> Guarda hasta un total de 7 copias de cada fichero, dependiendo del espacio libre asignado al repositorio. Si el espacio no es suficiente, se elimina la copia más antigua para dar cabida a la más reciente.

#### **Requisitos**

- **·** Sistema operativo:
	- Windows Vista, 7 y superiores.
	- Windows 2003 Server 2012 y superiores.
- <sup>l</sup> Espacio en disco suficiente para realizar las copias.
- <sup>l</sup> Medio de almacenamiento identificado por el sistema operativo como fijo(discos duros internos y conectados por usb) y con formato NTFS.

# **Acceso a la funcionalidad de Shadow Copies**

- <sup>l</sup> Haz clic en el menú superior **Configuración** y en el panel lateral izquierdo **Ajustes por equipo**. Se mostrará el listado de configuraciones.
- <sup>l</sup> Haz clic sobre una configuración o crea una nueva.
- <sup>l</sup> En el apartado **Shadow Copies** mueve el control deslizante para activar la funcionalidad, y establece el porcentaje máximo del disco que ocuparán las copias en los discos de los equipos.

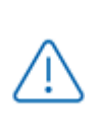

*Aunque Panda Adaptive Defense utiliza un snapshot independiente de los creados por el usuario o el administrador de la red, todos ellos comparten la misma configuración. Además, el porcentaje máximo del disco establecido en la consola de administración tiene prioridad frente a otras configuraciones establecidas por el administrador de la red.*

## **Buscar los equipos con Shadow Copies activado mediante filtros**

- <sup>l</sup> Haz clic en el menú superior **Equipos**
- $\bullet$  Haz clic en el icono  $\widehat{V}$  del panel lateral. Se mostrará el árbol de filtros.
- Haz clic en el icono  $\frac{1}{2}$  de cualquier carpeta del árbol de filtros. Se desplegará el menú de contexto.
- <sup>l</sup> Haz clic en **Añadir Filtro**. Se abrirá la ventana **Añadir filtro**.
- $\bullet$  Configura el filtro con los valores siguientes:
	- **Categoría**: Equipo
	- **Propiedad:** Shadow Copies
- **Operador:** Es igual a
- **Valor: Activado**

*Para más información, consulta [Configurar](#page-198-0) filtros en la página 199*

# Capítulo 11

# Configuración de la seguridad en estaciones y servidores

Panda Adaptive Defense ofrece todas las funcionalidades de protección incluidas en el producto mediante las configuraciones de seguridad para estaciones y servidores. El administrador de la red podrá proteger los activos de la empresa frente a amenazas informáticas de muy diversa índole, asignando configuraciones de seguridad a los equipos de la red.

A continuación se explican todos los parámetros incluidos en la configuración de seguridad para estaciones y servidores. También se indican algunas recomendaciones prácticas para asegurar los puestos de trabajo de la red y minimizar los inconvenientes ocasionados al usuario.

> *Para obtener información adicional sobre los distintos apartados del módulo Estaciones y servidores consulta las referencias siguientes:*

> *Crear y gestionar [configuraciones](#page-268-0) en la página 269: información sobre crear, modificar, borrar o asignar configuraciones a los equipos de la red.*

*Acceso, control y supervisión de la consola de [administración](#page-61-0) en la página 62: información sobre crear, modificar, borrar o asignar configuraciones a los equipos de la red.*

Contenido del capítulo

**Acceso a la [configuración](#page-306-0) y permisos necesarios [307](#page-306-0)**

<span id="page-306-0"></span>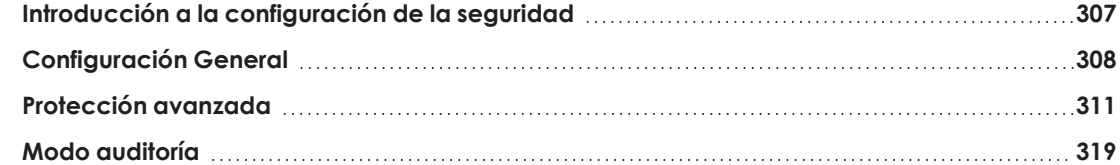

# **Acceso a la configuración y permisos necesarios**

#### **Acceso a la configuración**

- <sup>l</sup> Haz clic en el menú superior **Configuración**, menú lateral **Estaciones y servidores**.
- <sup>l</sup> Haz clic en el botón **Añadir**, se abrirá la ventana de configuración de **Estaciones y servidores**.

#### **Permisos requeridos**

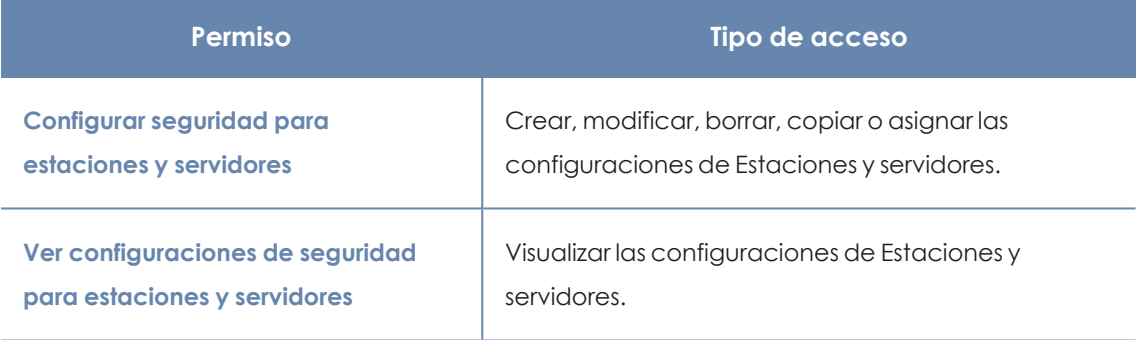

Tabla 11.1: Permisos requeridos para acceder a la configuración Estaciones y servidores

# <span id="page-306-1"></span>**Introducción a la configuración de la seguridad**

Las configuraciones de seguridad para estaciones y servidores se dividen en varios apartados. Al hacer clic en cada uno de ellos se mostrará un desplegable con la información asociada. A continuación, se muestran las diferentes secciones con una breve explicación.

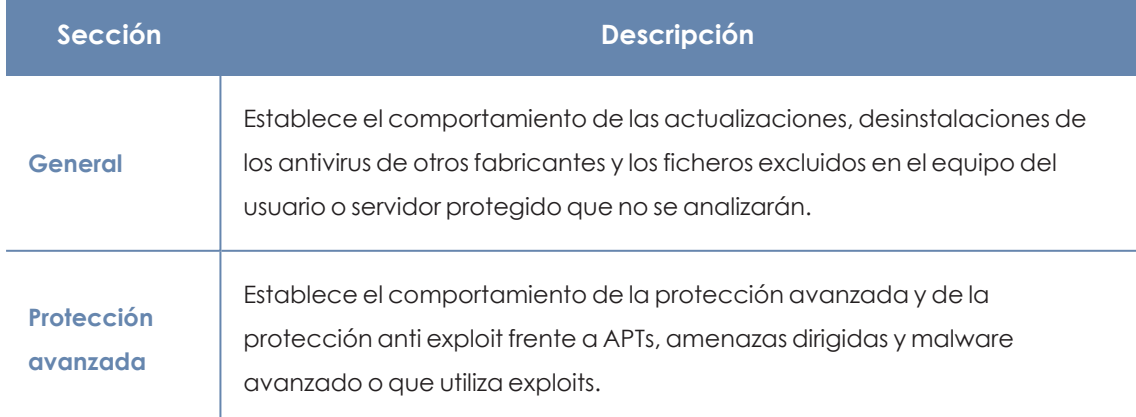

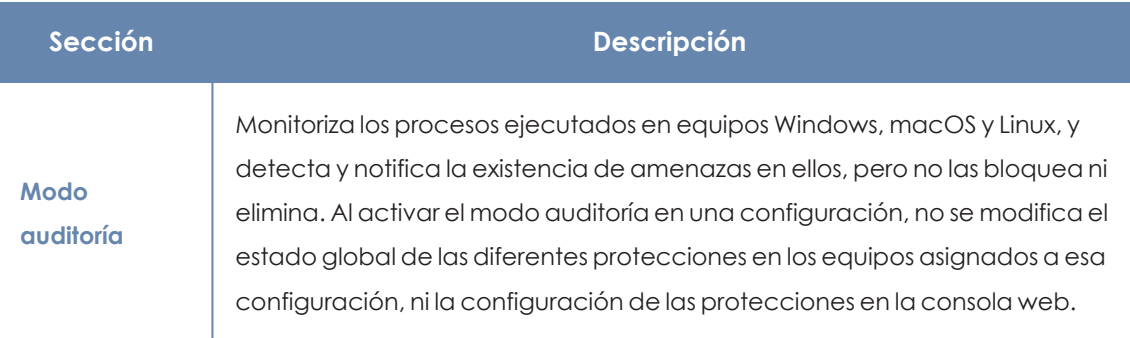

Tabla 11.2: Descripción de los módulos disponibles en Panda Adaptive Defense

No todas las funcionalidades se encuentran disponibles en todas las plataformas soportadas. A continuación se muestra un resumen de las funcionalidades de seguridad incluidas en Panda Adaptive Defense por plataforma compatible:

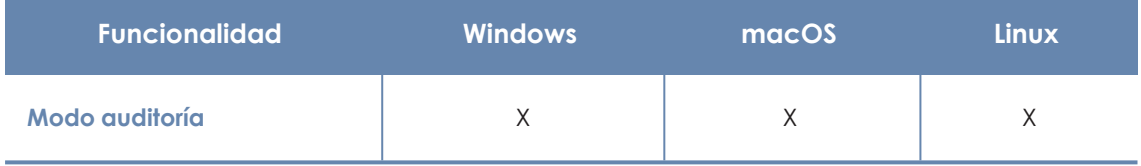

Tabla 11.3: Funcionalidades de seguridad por plataforma

# <span id="page-307-0"></span>**Configuración General**

La configuración general establece el comportamiento de Panda Adaptive Defense relativo a las actualizaciones, desinstalación de programas de la competencia y exclusiones de ficheros y carpetas que no se analizarán.

# **Alertas en los equipos**

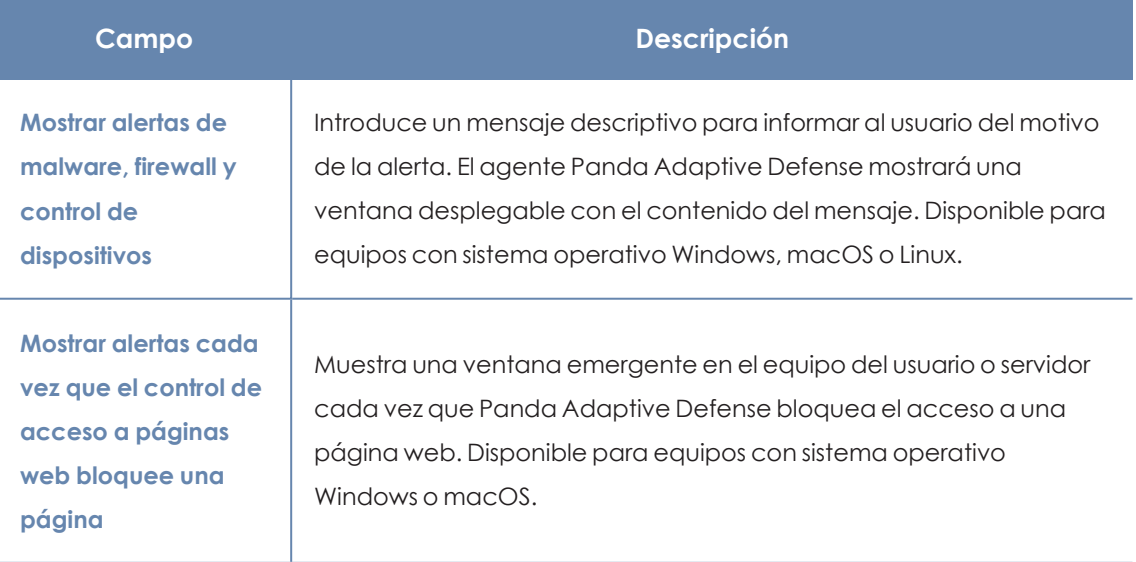

Tabla 11.4: Campos Alertas en los equipos

# **Actualizaciones**

*Consulta [Actualización](#page-183-0) del producto en la página 184 para obtener información acerca de los procedimientos necesarios para actualizar el agente, la protección y el fichero de firmas de software cliente instalado en el equipo del usuario.*

# **Desinstalar otros productos de seguridad**

*Consulta Visión general del [despliegue](#page-106-0) de la protección en la página 107 para establecer el comportamiento de la instalación de la protección en el caso de que otro producto de seguridad esté instalado previamente en el equipo del usuario.*

*Consulta Des [instaladores](https://www.pandasecurity.com/es/support/card?id=50021) soportados para obtener un listado de todos los productos de la competencia que Panda Adaptive Defense desinstala automáticamente del equipo del usuario.*

# **Archivos y rutas excluidas del análisis**

Configura los elementos del equipo que no serán bloqueados, borrados o desinfectados en busca de malware.

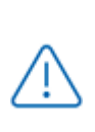

*Esta configuración desactiva la protección avanzada. Debido a que el uso de esta configuración genera potenciales agujeros de seguridad, Panda recomienda limitar su uso, quedando éste restringido a evitar problemas del rendimiento.*

#### <span id="page-308-0"></span>**Exclusiones establecidas por el partner**

Si el partner cambia el estado de las configuraciones enviadas de editable a no editable, las exclusiones añadidas por el administrador se ocultarán y dejarán de aplicarse, de modo que solo se aplicarían las enviadas por el partner. Si el partner vuelve a establecer como editable, las exclusiones añadidas por el administrador se restaurarán y volverán a aplicarse.

#### **Excluir los siguientes archivos en disco**

Indica los ficheros en el disco de los equipos protegidos que no serán borrados o desinfectados por Panda Adaptive Defense.

*Panda Security recomienda minimizar el uso de comodines en Windows y coincidencias con subcadenas en Linux / macOS con el objetivo de delimitar al máximo posible los ficheros a excluir del análisis.*

| Campo              | Descripción                                                                                                    |
|--------------------|----------------------------------------------------------------------------------------------------|
| <b>Extensiones</b> | Extensiones de ficheros que no serán analizadas.                                                                                                    |
| <b>Carpetas</b>    | Indica las carpetas cuyo contenido no será analizado.<br><b>Windows:</b><br>· Permite utilizar variables de sistema y de usuario.<br>No permite utilizar variables creadas por el propio usuario.<br>٠<br>No permite utilizar comodines.<br>٠                                                                                                    |
|                    | Linux / macOS<br>No permite utilizar variables de sistema ni de usuario.<br>٠<br>• Permite especificar parcialmente la ruta.                                                                                                    |
| <b>Archivos</b>    | Indica los ficheros que no serán analizados.<br><b>Windows:</b><br>· Permite el uso de los caracteres comodín '*' y '?' cuando no se incluye la<br>ruta y se especifica únicamente el nombre del fichero.<br>No permite el uso de comodines al especificar la ruta completa de un<br>$\bullet$<br>fichero.<br>· Si no se especifica la ruta a un fichero, éste se excluirá en todas las<br>carpetas donde se encuentre. En caso de especificar la ruta, solo se<br>excluirá del análisis el fichero de la carpeta indicada.<br>Linux / macOS:<br>No permite el uso de los caracteres comodín '*' y '?'.<br>٠<br>Si no se especifica la ruta a un fichero, éste se excluirá en todas las<br>$\bullet$<br>carpetas donde se encuentre. En caso de especificar la ruta, solo se<br>excluirá del análisis el fichero de la carpeta indicada.<br>Permite especificar parcialmente el fichero.<br>٠ |

Tabla 11.5: Ficheros en disco que no serán analizados por Panda Adaptive Defense

*Para evitar que la protección avanzada bloquee un software de confianza, aunque sea temporalmente, pero aun así se continúe enviando la telemetría a Panda Security para poder analizar el comportamiento de las aplicaciones, se recomienda utilizar el módulo de software Autorizado en lugar de las exclusiones. Consulta [Configuración](#page-539-0) de software [autorizado](#page-539-0) en la página 540 para más información.*

#### **Ejemplos para excluir ficheros en Windows**

Para excluir el fichero C: \Users \mike \desktop \data.txt:

- **Archivos** = C:\Users\mike\desktop\data.txt (forma recomendada).
- **Archivos** = data.txt (no recomendada, excluye todos los archivos data.txt sin importar su ruta).
- <sup>l</sup> **Archivos** = C:\Users\mike\desktop\data.\* (erróneo, no permite excluir ficheros con comodines cuando se especifica la ruta).

#### **Ejemplos para excluir rutas en Windows**

Para excluir la carpeta C: \Users\mike\desktop\:

- <sup>l</sup> **Carpetas** = C:\Users\mike\desktop\ (esta es la forma recomendada).
- **Carpetas** = C:\Users\%USERNAME%\desktop\ (excluye la carpetas desktop de todos los usuarios del equipo).
- **Carpetas** = C:\Users\\*\desktop\ (erróneo, no permite excluir ficheros con comodines en rutas).

#### **Ejemplos para excluir ficheros o carpetas en Linux / macOS**

Para excluir el fichero / home/mike/data.txt:

- **Ficheros** = /home/mike/data.txt (forma recomendada).
- **Carpetas** = /home/\$USER/ (erróneo, no permite utilizar variables de entorno).
- <sup>l</sup> **Ficheros** = /home/mike/\*.txt ( erróneo, no permite utilizar comodines).
- **Ficheros** = mik (no recomendada, excluye todos los ficheros que contentan en su nombre o ruta la subcadena mik).

# <span id="page-310-0"></span>**Protección avanzada**

# **Funcionalidades según el sistema operativo**

La protección avanzada incluye las siguientes funcionalidades para cada sistema operativo:

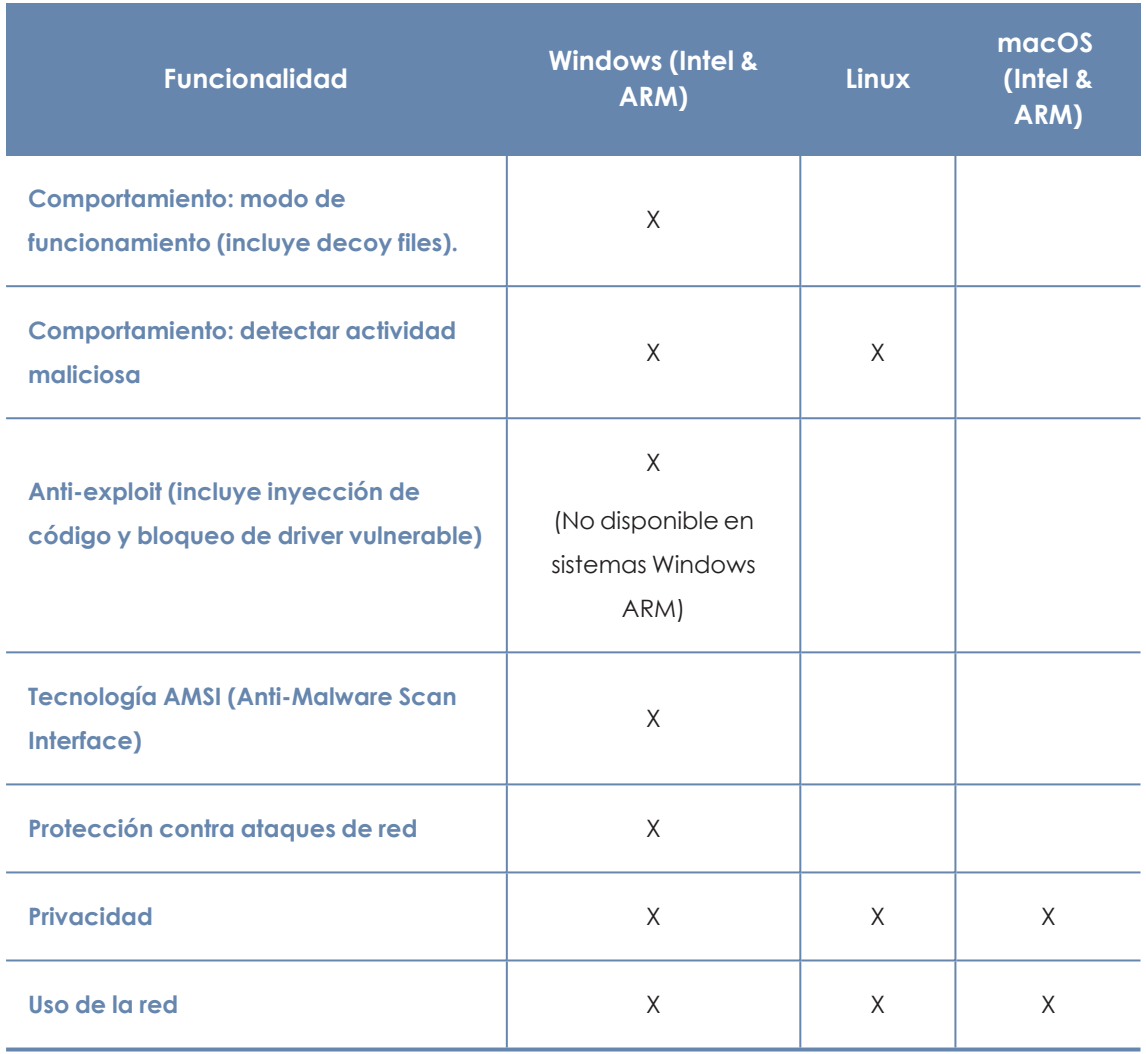

Tabla 11.6: Funcionalidades de la protección avanzada según sistema operativo

# **Comportamiento**

La protección avanzada activa la monitorización de los procesos ejecutados en equipos Windows, macOS y Linux, y el envío de toda la telemetría generada a la nube de Panda Security. Esta información se incorpora a los procesos de investigación encargados de clasificar los ficheros como goodware o malware, sin ambigüedades ni lugar para sospechosos. Gracias a esta tecnología es posible detectar malware desconocido y amenazas avanzadas como APTs en equipos Windows y Linux.

Junto a las funcionalidades de detección avanzada, Panda ofrece el servicio 100% Attestation Service para equipos Windows, que clasifica todos los ficheros encontrados en el parque informático del cliente, eliminando de esta forma la categoría de "desconocidos".

## **Modo de funcionamiento (Sólo Windows)**

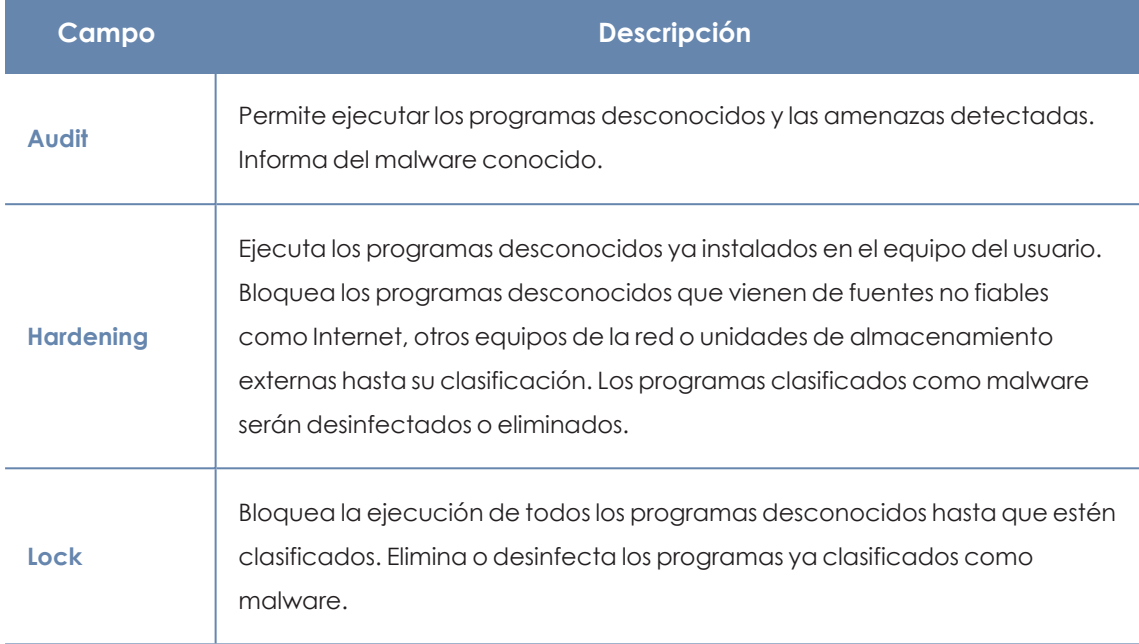

Tabla 11.7: Modos de funcionamiento de la protección avanzada para Windows

- <sup>l</sup> **Crear Decoy Files para ayudar a la detección de ransomware**: Crea en el equipo del usuario ficheros de control que son permanentemente monitorizados porPanda Adaptive Defense. En caso de detectarse cambios, se clasifica al proceso que lo originó como ransomware y se finaliza para evitar el cifrado masivo del sistema de ficheros.
- <sup>l</sup> **Informar a los usuarios de los equipos de los bloqueos**: muestra un mensaje en el equipo del usuario con información sobre el elemento en los casos:
	- <sup>l</sup> Cuando un fichero ha sido bloqueado por el módulo de protección avanzada.
	- $\bullet$  Cuando un fichero previamente bloqueado ha sido reclasificado como goodware y el usuario puede comenzar a utilizarlo.
- <sup>l</sup> **Añadir el siguiente mensaje personalizado en las alertas (opcional)**: escribe un mensaje personalizado que se mostrará al usuario con el motivo de la detección o reclasificación.
- <sup>l</sup> Para dejar la decisión de ejecutar o no el elemento haz clic en el selector **Dar a los usuarios de los equipos la opción de ejecutar los programas desconocidos bloqueados (recomendado sólo para usuarios avanzados o administradores).**

## **Detectar actividad maliciosa (Sólo Linux)**

Panda Adaptive Defense envía la telemetría obtenida de la monitorización de actividad de equipos y servidores Linux a la nube de Panda. Con esta información, Panda Adaptive Defense genera reglas contextuales que permiten detener amenazas avanzadas.

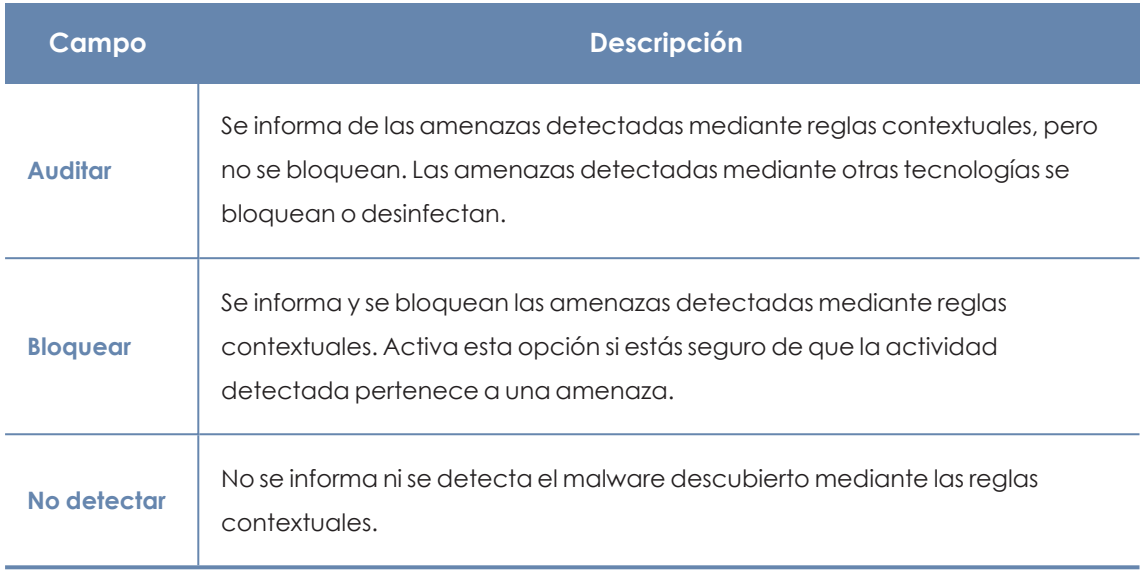

Tabla 11.8: Modos de funcionamiento de la protección para Linux

# **Tecnología AMSI (Anti-Malware Scan Interface)**

La Interfaz de examen antimalware (AMSI) de Windows es un interfaz flexible que permite a las aplicaciones y servicios integrarse con cualquier producto antimalware existente en el equipo. AMSI proporciona protección mejorada contra el malware para los usuarios finales y sus datos, aplicaciones y tareas en ejecución.

> *Para mas información, consulta [https://learn.microsoft.com/es](https://learn.microsoft.com/es-es/windows/win32/amsi/antimalware-scan-interface-portal)[es/windows/win32/amsi/antimalware-scan-interface-portal](https://learn.microsoft.com/es-es/windows/win32/amsi/antimalware-scan-interface-portal)*

*Disponible solo para equipos con sistema operativo Windows instalado.*

Para activar o desactivar la tecnología AMSI, desplaza el cursor deslizante **Activar análisis avanzado con AMSI** a la posición **ON**.

#### **Exclusiones**

En el caso de programas que puedan causar problemas de rendimiento al activar la tecnología AMSI, puedes excluirlos del análisis. Para ello, escribe el nombre del programa en la caja de texto y presiona la tecla Enter. Para más información sobre el comportamiento de la consola al editar exclusiones cuando la configuraciónestá gestionada por el partner, consulta **[Exclusiones](#page-308-0) [establecidas](#page-308-0) por el partner**.

# **Anti-exploit**

*La tecnología anti-exploit no está disponible en sistemas Windows ARM.*

La protección anti- exploit bloquea automáticamente los intentos de explotación de vulnerabilidades en los procesos instalados en el equipo del usuario, en la mayor parte de las ocasiones sin requerir intervención por su parte.

#### **Funcionamiento de la protección anti-exploits**

Los equipos de la red pueden contener procesos de origen conocido y fiable pero con fallos de programación. Son conocidos como "procesos vulnerables" debido a que interpretan de forma incorrecta ciertas secuencias de datos que reciben del usuario o de otros procesos.

Cuando un proceso vulnerable recibe un determinado patrón de información conocido por los hackers, se produce un mal funcionamiento interno que deriva en una inyección de fragmentos de código preparados por el hacker en las regiones de memoria gestionadas por el proceso vulnerable. Un proceso así afectado recibe el nombre de "proceso comprometido". La inyección de código provoca que el proceso comprometido ejecute acciones para las que no fue programado, generalmente peligrosas y que comprometen la seguridad del equipo.

La protección anti-exploit de Panda Adaptive Defense detecta la inyección de código malicioso en los procesos vulnerables ejecutados por el usuario, bloqueándola siguiendo cursos de acción diferentes, dependiendo del tipo de exploit encontrado:

#### **Bloqueo del exploit**

Detecta la inyección de código en el proceso vulnerable cuando todavía no se ha completado. El proceso no llega a comprometerse y el riesgo del equipo es nulo, con lo que no requiere detener el proceso afectado ni reiniciar el equipo de usuario. No implica pérdida de información por parte del proceso afectado.

El usuario puede recibir una notificación del bloqueo dependiendo de la configuración establecida por el administrador.

#### **Detección del exploit**

Detecta la inyección de código en el proceso vulnerable cuando ya se ha producido. Debido a que el proceso vulnerable ya contiene el código malicioso, es imperativo cerrarlo antes de que ejecute acciones que puedan poner en peligro la seguridad del equipo.

Independientemente del tiempo transcurrido desde la detección hasta el cierre del proceso Panda Adaptive Defense considera en riesgo el equipo, aunque su cuantificación depende del tiempo transcurrido en cerrar el proceso afectado y del diseño del malware. Panda Adaptive Defense puede cerrar el proceso de forma automática para minimizar los efectos adversos, o delegar en el usuario la decisión, pidiéndole permiso de forma explícita para descargarlo de la memoria.

Si el administrador ha configurado el cierre automático para minimizar la posibilidad de efectos adversos, el usuario puede sufrir la pérdida de información manejada por el proceso afectado. Si, por el contrario, el administrador ha delegado en el usuario la decisión, el usuario podrá retrasar el cierre de la aplicación y minimizar la posibilidad perdida de información.

En los casos en que no sea posible cerrar el proceso afectado se pedirá permiso al usuario para reiniciar el equipo completo.

#### **Bloqueo de drivers con vulnerabilidades**

Los drivers suministrados por proveedores legítimos pueden poseer vulnerabilidades aprovechables por el malware para infectar el equipo o desactivar su protección.

Estos drivers no son maliciosos por sí mismos, y de hecho pueden estar instalados en los equipos sin que ello implique una amenaza de seguridad, por lo que inicialmente no son detectados como malware.

La protección anti-exploit de Panda Adaptive Defense bloquea el uso de drivers vulnerables, excepto cuando el driver se carga en el proceso de inicio del sistema operativo.

## **Compatibilidad de la tecnología anti - exploit**

Panda Security sigue todas las recomendaciones de los fabricantes de sistemas operativos para asegurarse de que sus productos de seguridad coexisten en el equipo del cliente sin problemas con otras soluciones antivirus y EDR. No obstante, la implementación del módulo anti - exploit se realiza mediante hooks. Si existen varias soluciones de seguridad instaladas en el equipo que utilizan esta tecnología de interceptación, es posible que sean incompatibles. Para solucionar esta situación desactiva todas las tecnologías basadas en hooks del producto de seguridad en el equipo del usuario.

En Panda Adaptive Defense las tecnologías que utilizan hooks son:

- Anti exploit
- $\bullet$  Inyección avanzada de código
- <sup>l</sup> IOAs avanzados. Consulta **[Introducción](#page-546-0) a los conceptos de IOAs** en la página **547**

## **Configuración de la detección anti - exploits**

#### **Inyección de código**

- <sup>l</sup> Para activar la protección anti-exploit, desplaza el cursor deslizante a la posición **ON**.
- <sup>l</sup> **Exclusiones para la inyección de código**: puedes excluir los procesos no compatibles con la protección anti-exploit. Para excluir un proceso, escribe su nombre en la caja de texto **Procesos excluidos** y presiona la tecla Enter.
- <sup>l</sup> **Modo de funcionamiento (Sólo Windows)**:

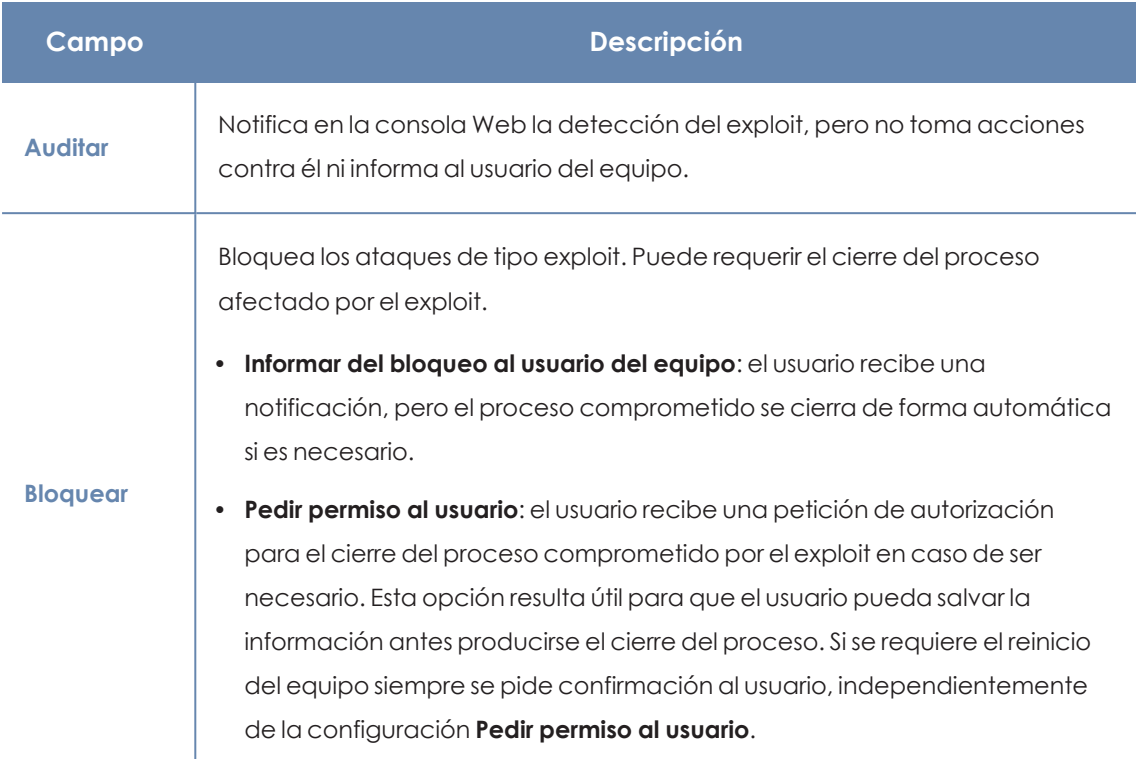

Tabla 11.9: Modo de funcionamiento de la protección avanzada anti-exploit en Panda Adaptive Defense

*Dado que muchos exploits continúan ejecutando código malicioso hasta que no se produce el cierre del proceso, la incidencia no se marcará como resuelta en el panel de elementos maliciosos y exploit de la consola web hasta que el programa haya sido cerrado.*

#### **Driver vulnerable**

- <sup>l</sup> Para activar el bloqueo de drivers con vulnerabilidades, desplaza el control deslizante **Detectar drivers con vulnerabilidades** a la posición **ON**.
- <sup>l</sup> **Modo de funcionamiento (Sólo Windows)**:

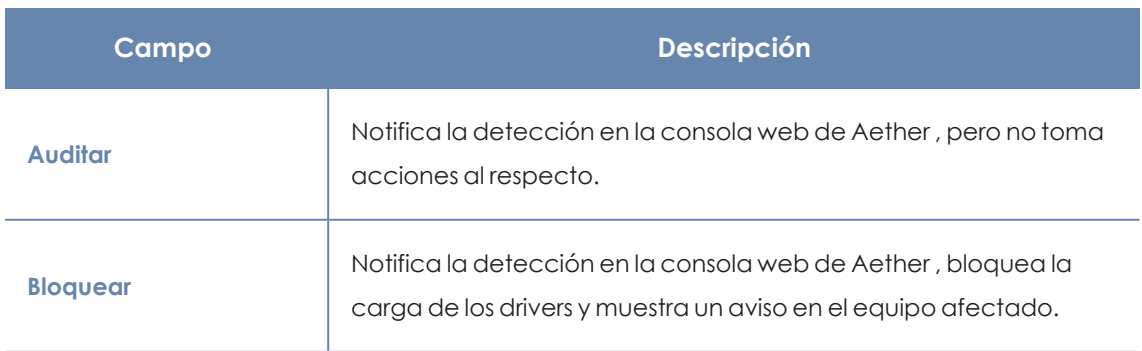

Tabla 11.10: Modo de funcionamiento del bloqueo de drivers con vulnerabilidades en Panda Adaptive Defense

# **Protección contra ataques de red**

Muchos incidentes de seguridad comienzan con ataques que explotan vulnerabilidades en servicios expuestos a Internet. Si, posteriormente, los atacantes logran su objetivo y la organización ya está infectada, también es necesario detener el ataque dentro de la red corporativa.

La Protección contra ataques de red detecta y detiene amenazas al analizar el tráfico de red en tiempo real, evitando los ataques que aprovechan las vulnerabilidades en los servicios expuestos a Internet y en la red interna.

Para más información sobre las detecciones soportadas por Protección contra ataques de red consulta **<https://www.pandasecurity.com/es/support/card?id=700145>**.

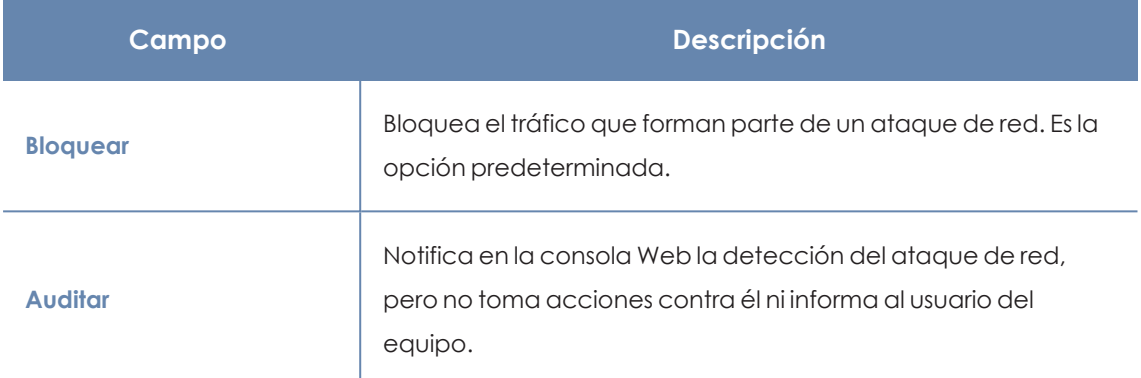

Tabla 11.11: Modo de funcionamiento de la protección avanzada Protección contra ataques de red en Panda Adaptive Defense

# **Privacidad**

Panda Adaptive Defense incluye el nombre, la ruta completa de los ficheros y el usuario que inició la sesión en el equipo cuando envía los archivos a la nube de Panda Security para su análisis. Esta información se utiliza posteriormente en los informes y las herramientas de análisis forense mostrados en la consola Web. Para no enviar que esta información desactiva la casilla apropiada en la pestaña **Privacidad**.

# **Uso de la red**

Panda Adaptive Defense comprime y envía a la nube de Panda Security los ficheros ejecutables desconocidos para su análisis en el laboratorio. El tamaño máximo del fichero comprimido que el agente puede enviar es de 50 MBytes.

El impacto en el ancho de banda de la red del cliente está configurado de forma predeterminada para pasar desapercibido:

- Se envía un máximo de 50 Mbytes por hora y agente.
- Un fichero concreto desconocido se envía una sola vez para todos los clientes que usan Panda Adaptive Defense.

• Se implementan mecanismos de gestión del ancho de banda con el objetivo de evitar un uso intensivo de los recursos de red.

Para configurar el número máximo de megabytes que un agente podrá enviar en una hora introduce el valor y haz clic en **Ok**. Para establecer transferencias ilimitadas deja el valor a 0.

# <span id="page-318-0"></span>**Modo auditoría**

El modo auditoría permite monitorizar los procesos ejecutados en equipos Windows macOS y Linux y detectar y notificar la existencia de amenazas en ellos.

Al activar el modo auditoría en una configuración, no se modifica el estado global de las diferentes protecciones en los equipos asignados a esa configuración, ni la configuración de las protecciones en la consola web. Las protecciones continúan detectando amenazas en los equipos e informando de ellas, pero no se llevan a cabo labores de bloqueo o desinfección.

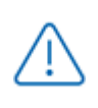

*Se recomienda limitar al máximo la activación del modo auditoría para minimizar el tiempo de exposición de los equipos frente a las amenazas detectadas.*

Para activar el modo auditoría:

- <sup>l</sup> Selecciona el menú superior **Configuración**, y después menú lateral **Estaciones y servidores**
- · Haz clic en la configuración en la que quieres activar el modo auditoría. Para crear una configuración, consulta **Crear y gestionar [configuraciones](#page-268-0)** en la página **269**.
- <sup>l</sup> Haz clic en **Modo auditoría**, y desplaza el control deslizante.
- <sup>l</sup> Haz clic en el botón **Guardar**. En la parte superior de la ventana **Editar configuración** se mostrará un aviso indicando que el modo auditoría ha sido activado para esta configuración y el riesgo que supone.

## **Visualizar los equipos en modo auditoría**

En el widget **Estado de protección** se muestra el número de equipos que tienen activado el modo auditoría. Al hacer clic en el texto, accederás al listado **Riesgos por equipo** filtrado por el riesgo **Modo auditoría activado**.

Para más información, consulta **[Paneles/Widgets](#page-596-0) del módulo de seguridad** en la página **597** y **Listados del módulo [Evaluación](#page-634-0) de riesgos** en la página **635**.

# Capítulo 12

# Panda Data Control (Supervisión de información sensible)

Los ficheros clasificados como PII (Personally Identificable Information) son archivos sin estructura interna con información que permite identificar a personas relacionadas con la empresa (clientes, trabajadores, proveedores, etc.). Esta información es de carácter personal y su tipo es muy variado, como pueden ser números de la seguridad social, números de teléfono y direcciones de correo electrónico, entre otros.

Panda Data Control es el módulo de seguridad de Panda Adaptive Defense que permite a las empresas cumplir con las regulaciones sobre protección de datos, como por ejemplo la GDPR. Además, supervisa y mejora la visibilidad de la información personal (PII) almacenada en la infraestructura IT de las organizaciones.

Para ello, Panda Data Control ofrece tres funcionalidades clave:

- <sup>l</sup> Genera un inventario diario y completo de ficheros PII que incluye información básica, como puede ser su nombre, extensión y el nombre del equipo donde se encontró.
- <sup>l</sup> Descubre, audita y monitoriza en tiempo real el ciclo de vida de los ficheros PII: desde los datos en reposo, las operaciones efectuadas sobre ellos y su llegada y comunicación hacia el exterior.
- <sup>l</sup> Ofrece herramientas de búsqueda flexible por contenido y borrado de ficheros duplicados que contienen datos personales, con el objetivo de limitar su almacenamiento y difusión en la red de la empresa.

*Para obtener información adicional sobre los distintos apartados del módulo Panda Data Control consulta las referencias siguientes:*

*Crear y gestionar [configuraciones](#page-268-0) en la página 269 información sobre crear, modificar, borrar o asignar configuraciones a los equipos de la red. Acceso, control y supervisión de la consola de [administración](#page-61-0) en la página 62: gestión de cuentas de usuario y asignación de permisos. [Gestión](#page-49-0) de listados en la página 50: información sobre como gestionar listados.*

*Consulta la Guía de [administración](https://www.pandasecurity.com/rfiles/enterprise/solutions/adaptivedefense/DATACONTROL-AETHER-Guia-ES.pdf) de Panda Data Control para obtener más información sobre la consola de gestión específica para este servicio.*

#### Contenido del capítulo

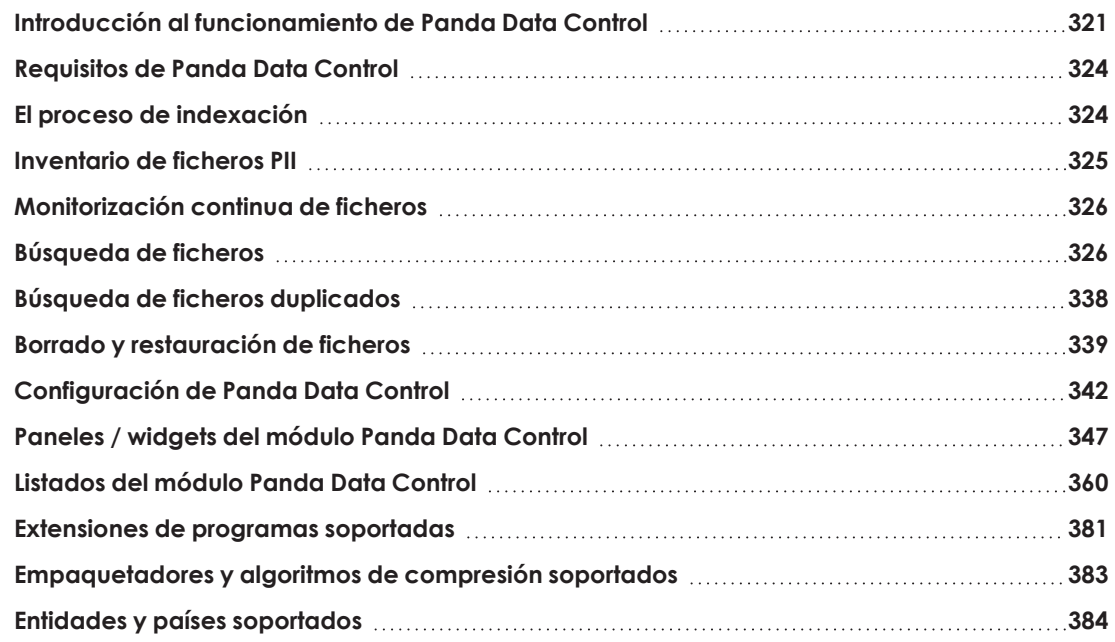

# <span id="page-320-0"></span>**Introducción al funcionamiento de Panda Data Control**

Para una correcta comprensión de los procesos involucrados en el descubrimiento y seguimiento de la información personal almacenada en los equipos de la empresa, es necesario asimilar algunos conceptos relativos a las tecnologías utilizadas en Panda Data Control.

## **Entidad**

Cada pieza o grupo de palabras con significado propio referido a un tipo concreto de información personal recibe el nombre de "entidad". Entidades comúnmente analizadas son el DNI, nombres y apellidos y números de teléfono, entre otras.

Debido a la naturaleza ambigua y variable del lenguaje natural en sus múltiples idiomas, una misma entidad puede presentarse de formas muy diferentes, por lo que es necesario aplicar algoritmos flexibles y adaptables para su detección. De manera general, el análisis de entidades busca formatos o expresiones predefinidas, y utiliza el contexto local en torno a esa detección, o la presencia o ausencia de determinadas palabras clave, para evitar falsos positivos. Consulta **Entidades y países [soportados](#page-383-0)** para más información.

## **Fichero PII**

Una vez realizada la identificación de entidades se evalúa el contexto en el que aparecen para determinar si con la información que aportan es posible identificar a una persona concreta. En tal caso, el fichero será susceptible de ser protegido por protocolos específicos de tratamiento y acceso a los datos que permitan a la empresa cumplir con la normativa vigente (GDPR, PCI, etc.). Esta evaluación combina un modelo Machine learning supervisado con un modelo experto basado en ponderación de entidades y análisis del contexto global del documento, para clasificar a un fichero con entidades detectadas como un fichero PII a proteger.

## **Ficheros sin estructura interna y componentes IFilter**

Para clasificar un fichero como PII, Panda Data Control analiza archivos sin estructura (ficheros de texto en múltiples formatos, hojas de cálculo, ficheros de presentación Powerpoint etc.) en busca de entidades. Para interpretar correctamente el contenido de estos archivos se requieren algunos componentes de terceros fabricantes instalados en el equipo del usuario. Estos componentes reciben el nombre de "IFilters" y no forman parte del paquete de instalación dePanda Adaptive Defense. Microsoft Search, Microsoft Exchange Server y Microsoft Sharepoint Server, entre otros servicios del sistema operativo y productos independientes, utilizan los componentes IFilter para indexar los ficheros del usuario y habilitar búsquedas por contenido.

Cada formato de fichero compatible con Panda Data Control tiene su propio componente IFilter asociado, y muchos de ellos forman parte de la instalación básica de Windows, aunque otros tienen que ser instalados o actualizados de forma manual.

Microsoft Filter Pack es un paquete de distribución gratuito que contiene todos los componentes IFilter asociados a la suite de ofimática Microsoft Office. Una vez instalado, Panda Data Control será capaz de analizar el contenido de todos los formatos de fichero soportados por la suite. Consulta **Instalación del [componente](#page-323-2) Microsoft Filter Pack** para más información.

## **Proceso de indexación**

Es el proceso de inspección y almacenaje del contenido de todos los ficheros soportados por Panda Data Control con el fin de generar un inventario de ficheros PII y permitir búsquedas de ficheros por contenido. El proceso de indexación es una tarea de bajo impacto en el rendimiento del equipo, aunque su finalización puede alargarse en el tiempo. Por esta razón el administrador puede programar su inicio o limitarla para acelerar su finalización y para mejorar el resultado de los resultados devueltos por las búsquedas. Consulta **El proceso de [indexación](#page-323-1)** para más información.

#### **Proceso de normalización**

Al ejecutar el proceso de indexación Panda Data Control aplica ciertas reglas para homogeneizar los datos recogidos. El objetivo de este proceso es almacenar de forma individual cada palabra y facilitar su posterior búsqueda, así como reducir su tiempo de ejecución. La reglas a aplicar en el proceso de normalización varían si se trata de almacenar una entidad o texto plano. Consulta **[Propiedades](#page-326-0) y requisitos de las búsquedas** para más información.

#### **Inventario de ficheros PII**

Una vez indexado el equipo e identificadas las entidades y los ficheros PII, Panda Data Control construye un inventario accesible por el administrador de la red con los nombres de los ficheros y sus características, que se envía al servidor Panda Adaptive Defense una vez al día. Consulta **[Inventario](#page-324-0) de ficheros PII** para más información.

> *Panda Data Control no envía el contenido de los ficheros PII al servidor Panda Adaptive Defense. Unicamente se envían sus atributos (nombre, extensión etc.) y el número y tipo de entidades descubiertas.*

#### **Búsquedas de ficheros**

Panda Data Control localiza ficheros por su nombre, extensión o contenido en las unidades de almacenamiento indexadas de los equipos de la red.

Las búsquedas se ejecutan en tiempo real: tan pronto como el administrador lanza una búsqueda, ésta se despliega en los equipos de la red y comienza a reportar resultados conforme se van produciendo, sin esperar a completar la ejecución por completo. Consulta **[Búsqueda](#page-325-1) de ficheros** para más información.

#### **Seguimiento de las acciones sobre ficheros PII**

Panda Data Control monitoriza los eventos realizadas sobre los ficheros PII y los envía a la consola Advanced Visualization Tool. Esta herramienta muestra la evolución de los ficheros PII permitiendo determinar si fueron copiados, movidos, enviados por correo, etc. Para obtener más información sobre Advanced Visualization Tool consulta la Guía de administración de Panda Data Control en **[https://www.pandasecurity.com/rfiles/enterprise/solutions/adaptivedefense/DATACONTROL-](https://www.pandasecurity.com/rfiles/enterprise/solutions/adaptivedefense/DATACONTROL-AETHER-Guia-ES.pdf)[Guia-ES](https://www.pandasecurity.com/rfiles/enterprise/solutions/adaptivedefense/DATACONTROL-AETHER-Guia-ES.pdf)**.

# <span id="page-323-0"></span>**Requisitos de Panda Data Control**

# **Plataformas soportadas**

*Después del día 30 de Junio de 2025, se retirará automáticamente la licencia a todos los equipos con las versiones de sistema operativo Windows XP, Vista, Server 2003 y Server 2008 (no afecta a Windows Server 2008 R2). No podrás asignar licencias a estos equipos, los equipos sin licencia tendrán todas las protecciones deshabilitadas, no accederán a la Inteligencia Colectiva, no recibirán actualizaciones de ficheros de firmas y no ejecutarán las tareas que tengan asignadas. Consulta <https://www.watchguard.com/wgrd-trust-center/end-of-life-policy>*

Panda Data Control es compatible con la plataforma Microsoft Windows desde la versión XP SP3 en adelante y Windows 2003 SP1 y superiores. Otros sistemas operativos como Linux o macOS no están soportados.

# <span id="page-323-2"></span>**Instalación del componente Microsoft Filter Pack**

## **Microsoft Filter Pack y Microsoft Office**

El componente Microsoft Filter Pack viene incluido en la suite de ofimática Office, aunque solo se instalarán de forma automática los componentes IFilter que se corresponden con los productos de la suite instalados en el equipo del usuario. Para tener la seguridad de que todos los componentes estén disponibles en el equipo en su versión 2010, consulta el punto **Instalación [independiente](#page-323-3) del [Microsoft](#page-323-3) Filter Pack**.

## <span id="page-323-3"></span>**Instalación independiente del Microsoft Filter Pack**

Para instalar el Microsoft Filter Pack haz clic en la siguiente URL:

**<https://www.microsoft.com/en-us/download/details.aspx?id=17062>**

El paquete es compatible con Windows XP SP3, Windows 2013 SP1 y superiores, aunque en algunos casos se requerirá la instalación de la librería Microsoft Core XML Services 6.0.

# <span id="page-323-1"></span>**El proceso de indexación**

Es el proceso de inspección y almacenaje del contenido de todos los ficheros soportados por Panda Data Control. Este proceso es imprescindible para poder generar el inventario de ficheros PII y también para buscar ficheros en los equipos por su contenido, y se configura de forma transparente al activar alguna de estas dos funcionalidades. La información indexada se
almacena de forma local en el equipo de cada usuario en la ruta %ProgramData%\Panda Security\Panda Security Protection\indexstore.

Aunque el proceso de indexado es una tarea de bajo impacto en el rendimiento del equipo, puede alargarse en el tiempo. Por esta razón, Panda Data Control está configurado para lanzar una única vez el proceso en el momento en que se activa el módulo en cada equipo de la red, y cada vez que la tecnología de detección de entidades cambie para soportar mejoras.

Una vez terminada la indexación, Panda Data Control comienza a monitorizar la creación de nuevos ficheros y el borrado y modificación de los ya existentes para actualizar el índice. La información con las nuevas entidades detectadas se envía al servidor Panda Adaptive Defense cada 24 horas.

### **Configurar el alcance, momento y tipo de indexación**

Es posible excluir los resultados de ciertas carpetas o ficheros, o incluso variar la precisión de las búsquedas devueltas por Panda Data Control.

- <sup>l</sup> Para no devolver información de ciertas carpetas o ficheros consulta **[Exclusiones](#page-342-0)**.
- <sup>l</sup> Para variar la precisión de las búsquedas consulta **Indexar el siguiente [contenido](#page-345-0)**.
- <sup>l</sup> Para determinar la franja horaria en la que se ejecutará el proceso de indexado consulta **Programar períodos de [indexación](#page-345-1)**.

# **Inventario de ficheros PII**

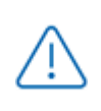

*Panda Data Control no envía el contenido de los ficheros PII al servidor Panda Adaptive Defense. Únicamente se envían sus atributos (nombre, extensión etc.) y el número y tipo de entidades descubiertas.*

El inventario de ficheros PII muestra los ficheros PII que Panda Data Control ha encontrado en la red del cliente.

Para activar el inventario consulta **[Información](#page-341-0) personal (inventario, búsquedas y [seguimiento\)](#page-341-0)**para más información.

## **Visualizar el inventario**

Panda Data Control incorpora varios recursos para controlar los ficheros PII encontrados en la red y determinar el tipo de entidades que contienen.

<sup>l</sup> Para obtener estadísticas del número de ficheros PII encontrados consulta **[Archivos](#page-355-0) con [información](#page-355-0) personal** para más información.

- <sup>l</sup> Para obtener estadísticas del número de equipos con ficheros PII encontrados consulta **Equipos con [información](#page-356-0) personal** para más información.
- <sup>l</sup> Para obtener un listado con el detalle de los ficheros PII encontrados consulta **[Archivos](#page-367-0) con [información](#page-367-0) personal** para más información.
- <sup>l</sup> Para obtener un listado con el detalle de los equipos que contienen ficheros PII consulta **Equipos con [información](#page-372-0) personal** para más información.

# **Monitorización continua de ficheros**

## **Monitorización de ficheros PII**

Panda Data Control recopila todos los eventos relativos a la creación, modificación o borrado de ficheros PII para poder visualizar la actividad realizada y detectar situaciones peligrosas, tales como robo de datos, acceso no autorizada a información, etc.

Para visualizar las acciones realizadas sobre los ficheros PII accede a **Advanced Visualization Tool** desde la parte inferior del panel lateral del menú superior **Estado**. Consulta la Guía para el usuario de Panda Data Control en **[https://www.pandasecurity.com/rfiles/enterprise/solutions/adaptivedefense/DATACONTROL-](http://www.pandasecurity.com/rfiles/enterprise/solutions/adaptivedefense/DATACONTROL-AETHER-Guia-ES.pdf)[AETHER-Guia-ES.pdf](http://www.pandasecurity.com/rfiles/enterprise/solutions/adaptivedefense/DATACONTROL-AETHER-Guia-ES.pdf)** para obtener toda la información necesaria.

Para activar la monitorización de las acciones efectuadas sobre los ficheros PII consulta **Información personal (inventario, búsquedas y [seguimiento\)](#page-341-0)**.

## **Monitorización de ficheros designados por el administrador**

Además de monitorizar de forma automática los ficheros clasificados por Panda Data Control como PII, el administrador puede añadir mediante reglas nuevos tipos de ficheros para monitorizar. Consulta **[Monitorización](#page-342-1) de archivos por reglas** para más información.

# <span id="page-325-0"></span>**Búsqueda de ficheros**

## **Requisitos de las búsquedas**

Para realizar una búsqueda de ficheros en los equipos de la red es necesario cumplir con los siguientes requisitos:

- La cuenta de usuario que lanza la búsqueda desde la consola web tiene que tener asignado un rol con el permiso **Buscar información en los equipos**. Consulta **[Acceso,](#page-61-0) control y supervisión de la consola de [administración](#page-61-0)** en la página **62** para obtener más información sobre los roles.
- $\bullet$  Los equipos sobre los que se ejecutan las búsquedas deben de contar con una licencia de Panda Data Control asignada.

• Los equipos sobre los que se ejecutan las búsquedas deben de tener asignada una configuración de Data Control con la opción **Permitir realizar búsquedas de información en los equipos** habilitada. Consulta **[Configuración](#page-341-1) de Panda Data Control**

## **Widget de búsquedas**

Es el punto de entrada para toda la funcionalidad, y permite visualizar búsquedas y gestionarlas.

Para acceder al widget **Búsquedas** haz clic en el menú superior **Estado**, panel lateral **Data Control**

**SEARCHES** 

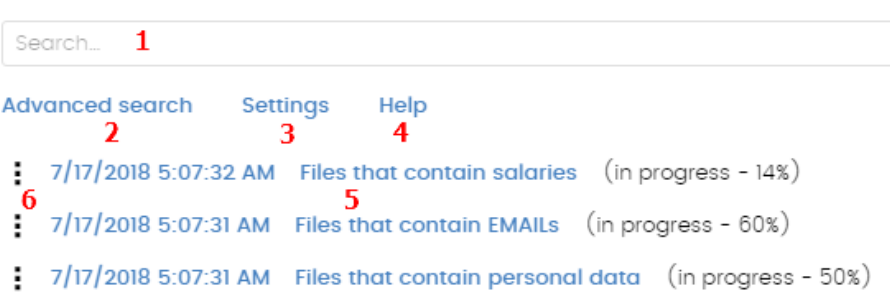

#### Figura 12.1: Panel Búsquedas

<span id="page-326-0"></span>El widget contiene los controles mostrados a continuación:

- <sup>l</sup> **(1)** Caja de texto para introducir los términos a buscar. Consulta **[Sintaxis](#page-334-0) de las [búsquedas](#page-334-0)**para una descripción de los comandos aceptados por Panda Data Control.
- <sup>l</sup> **(2) Búsqueda avanzada**: limita el ámbito de búsqueda.
- <sup>l</sup> **(3) Configuración**: acceso al listado de perfiles de configuración de Data Control. Para más información consulta **[Configuración](#page-341-1) de Panda Data Control**.
- <sup>l</sup> **(4) Ayuda**: enlace a la página web de soporte de Panda Security donde se muestra la sintaxis de las búsquedas de Panda Data Control actualizada con los últimos cambios introducidos.
- <sup>l</sup> **(5) Búsquedas almacenadas**: búsquedas definidas anteriormente y que pueden ser relanzadas en el parque informático.
- <sup>l</sup> **(6) Menú de contexto de la búsqueda**: permite editar el nombre de la búsqueda, cambiar sus parámetros, volverla a lanzar y eliminarla.

# **Propiedades y requisitos de las búsquedas**

Para completar con éxito una búsqueda es necesario cumplir con los siguientes requisitos:

 $\bullet$  La cuenta de usuario que lanza la búsqueda desde la consola web tiene que tener asignado un rol con el permiso **Buscar información en los equipos**. Consulta **[Acceso,](#page-61-0) control y supervisión de la consola de [administración](#page-61-0)** en la página **62** para obtener más información sobre los roles.

- $\bullet$  Los equipos sobre los que se efectúan las búsquedas deben de contar con una licencia de Panda Data Control asignada.
- Los equipos sobre los que se efectúan las búsquedas deben de tener asignada una configuración de Data Control con la opción **Permitir realizar búsquedas de información en los equipos** habilitada.

## **Propiedades de las búsquedas**

- <sup>l</sup> El número de búsquedas concurrentes por cada cuenta de usuario es 10. Pasado este número se mostrará un mensaje de error en la consola web.
- <sup>l</sup> El número máximo de búsquedas guardadas por cuenta de usuario es 30. Pasado este número se mostrará un mensaje de error en la consola web.
- El número máximo de resultados en total por cada búsqueda es 10.000. Los resultados más allá de este número no se mostrarán en la consola web.
- <sup>l</sup> El número máximo de resultados por cada equipo es 10.000 / número de equipos sobre los que se ejecuta la búsqueda. De esta forma, si se busca sobre un parque de 100 equipos, el número máximo de resultados mostrados será 10.000 / 100 = 100 resultados por equipo.
- <sup>l</sup> El número mínimo de resultados mostrados por equipo, independientemente del número de equipos de la red es 10.
- El número máximo de equipos sobre los que se ejecutan búsquedas de forma simultánea es 50. Si el número total de equipos que participaran en la búsqueda es mayor, las búsquedas más allá de este límite se mantendrán en espera hasta que las primeras se vayan completando.

## **Proceso de normalización**

*El proceso de normalización no influye en la detección de entidades.*

Panda Data Control aplica una serie de reglas a los datos recibidos del proceso de indexación para homogeneizarlos. Debido a que las búsquedas ejecutadas por el administrador se aplican sobre los datos ya normalizados, es necesario conocer estas reglas dado que pueden influir en los resultados mostrados en la consola web.

### **Transformación de las cadenas a minúsculas**

Antes de almacenar una cadena en la base de datos, ésta se transforma a minúsculas.

### **Caracteres de separación**

Panda Data Control detecta un grupo de caracteres especiales que considera como separadores entre palabras y que retira completamente del índice, excepto si esos caracteres forma parte de

una entidad:

- **e** Retorno de carro:  $\n\chi$ r
- <sup>l</sup> **Salto de línea**: \n
- **Tabulador:** \t
- Caracteres:" : ; ! ? +  $\star$  = ( ) [ ] { } , . | % \ / '

Por ejemplo "Panda.Data (Control" se almacenará como tres palabras sueltas sin los caracteres de puntuación: "panda", "data" y "control".

#### **Normalización de entidades**

El proceso de normalización de entidades sigue reglas independientes:

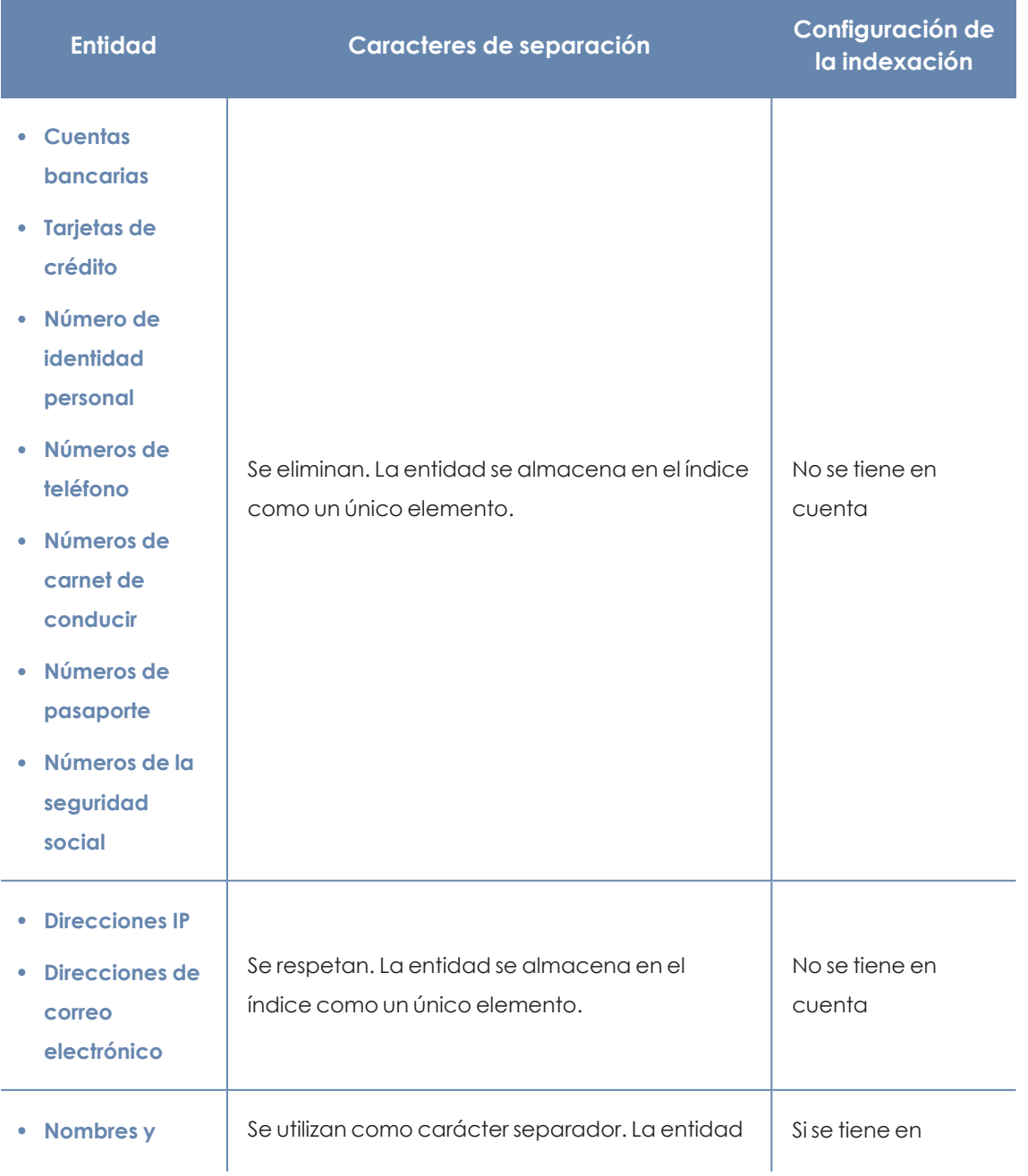

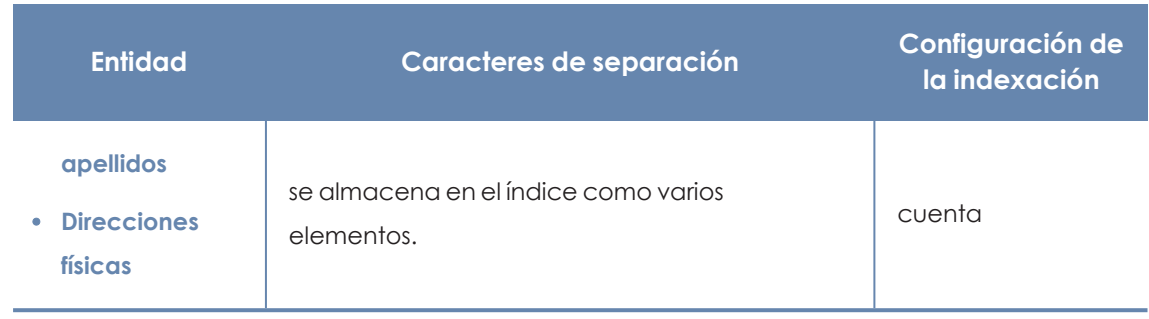

Tabla 12.1: Reglas de normalización de entidades

### **Ejemplos de normalización de entidades**

- <sup>l</sup> "1.42.67.116-C" se almacena como la entidad de tipo IDCARD "14267116C".
- <sup>l</sup> "192.168.1.1" se almacena como la entidad de tipo IP "192.168.1.1".
- <sup>l</sup> "Calle Santiago de Compostela 5 1º Izquierda" se almacenará como "calle", "santiago", "de", "compostela", "izquierda" si el método de indexación es **Solo texto** o como "calle", "santiago", "de", "compostela", "5", "1", "izquierda" si el método de indexación es **Todo**.

# **Crear una búsqueda**

## **Crear una búsqueda libre**

- <sup>l</sup> Haz clic en el menú superior **Estado**, panel lateral **Data Control**.
- **·** Introduce en la caja de texto del widget **Búsquedas** los términos de búsqueda según la sintaxis mostrada en **Sintaxis de las [búsquedas](#page-334-0)**.
- Haz clic en el icono  $\mathbb Q$  o pulsa la tecla Enter.

Una vez introducida la búsqueda se abrirá la ventana **Resultados de la búsqueda**. Consulta **Búsquedas [almacenadas](#page-331-0)** para editar la búsqueda introducida.

## **Crear una búsqueda guiada**

- <sup>l</sup> Haz clic en el menú superior **Estado**, panel lateral **Data Control**.
- <sup>l</sup> Haz clic en el enlace **Búsqueda avanzada**.
- <sup>l</sup> Elige en el selector **Búsqueda guiada.**
- **·** Configura los parámetros de la búsqueda.

### **Parámetros de búsqueda avanzada:**

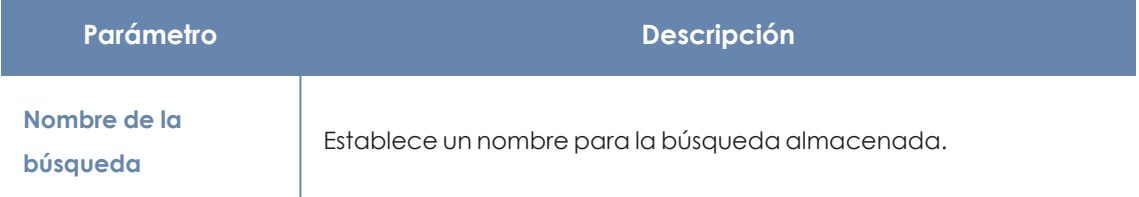

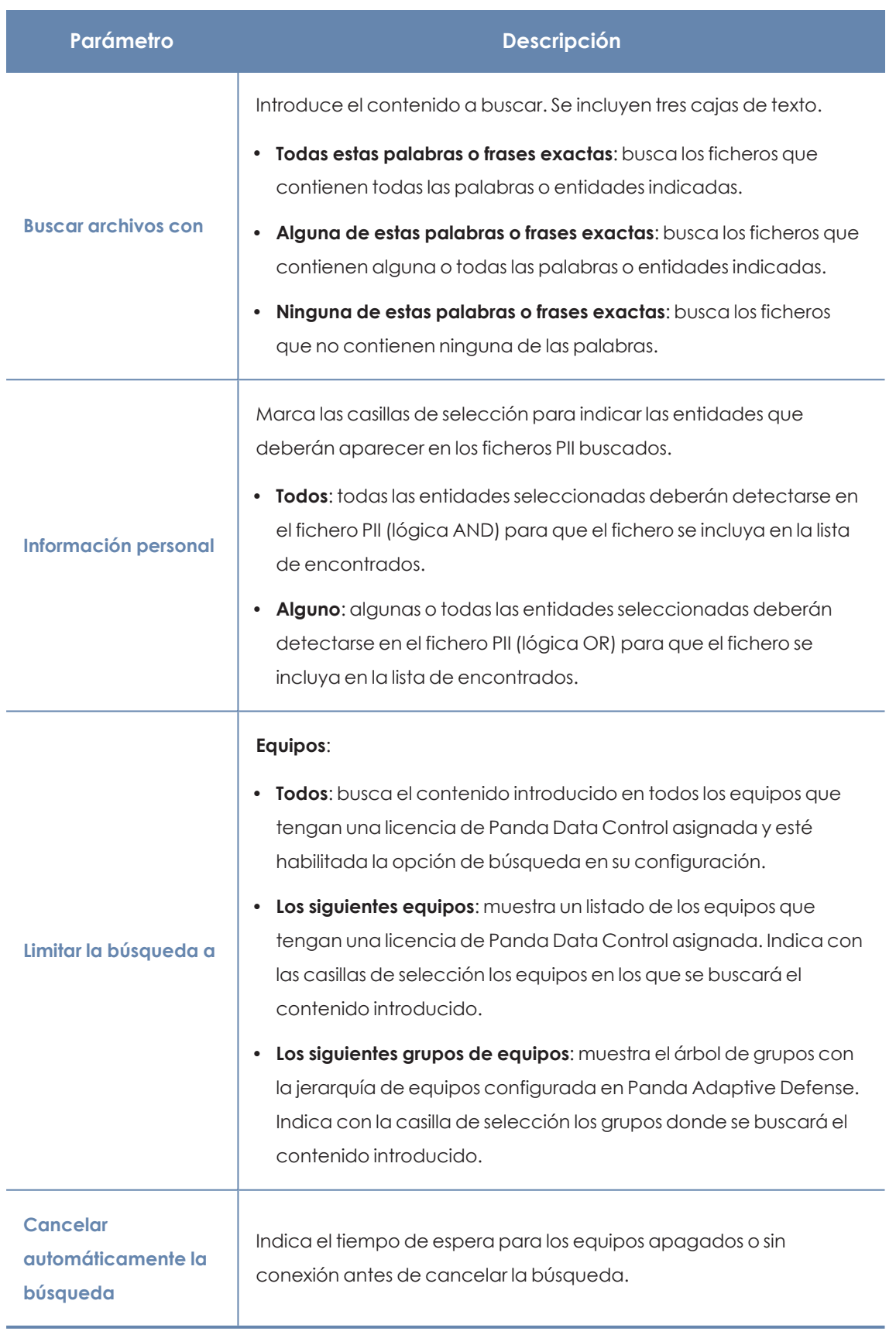

Tabla 12.2: Parámetros de la búsqueda avanzada

# <span id="page-331-0"></span>**Búsquedas almacenadas**

Tanto las búsquedas libres como las guiadas se almacenan para poder ser lanzadas posteriormente de forma rápida.

Una vez creada una nueva búsqueda, ésta aparecerá en el widget **Búsquedas** con la fecha y hora de su creación, junto al nombre y una leyenda indicando su estado (**En curso**, **Cancelada**) o sin estado (**Finalizada**).

# **Cambiar el nombre de una búsqueda almacenada**

Haz clic en el menú de contexto (**6** en **Panel [Búsquedas](#page-326-0)**) de la búsqueda y elige **Cambiar nombre**.

# **Hacer una copia de una búsqueda almacenada**

Para duplicar una búsqueda almacenada haz clic en el menú de contexto (**6** en **Panel [Búsquedas](#page-326-0)**) de la búsqueda y elige **Hacer una copia**. Se mostrará la ventana de configuración de la búsqueda y se renombrará a "Copia de ".

## **Volver a lanzar una búsqueda almacenada**

Haz clic en el menú de contexto de la búsqueda (**6** en **Panel [Búsquedas](#page-326-0)**) y elige **Relanzar búsqueda**. El estado de la búsqueda cambiará e indicará el porcentaje de la tarea realizada.

## **Cancelar y eliminar búsquedas almacenadas**

Haz clic en el menú de contexto de la búsqueda (**6** en **Panel [Búsquedas](#page-326-0)**) y elige **Cancelar** para interrumpir la búsqueda o en **Borrar** para cancelarla y borrarla del widget **Búsquedas**.

# **Editar búsquedas almacenadas**

Haz clic en el menú de contexto (**6** en **Panel [Búsquedas](#page-326-0)**) y elige **Editar búsqueda** para abrir la ventana de búsqueda avanzada con sus parámetros cargados y modificarla.

# **Visualizar los resultados de una búsqueda**

Para visualizar el resultado de una búsqueda accede al listado **Buscar en los equipos** de dos formas:

- $\bullet$  Haciendo clic en una búsqueda almacenada.
- Creando una nueva búsqueda.

Este listado muestra los equipos que contienen la cadena de búsqueda introducida, junto al nombre del fichero encontrado y otra información útil.

### **Cabecera de listado**

Configura los parámetros de la búsqueda rápida:

 $\langle$  Search results "Files that contain salaries"  $\langle$  1

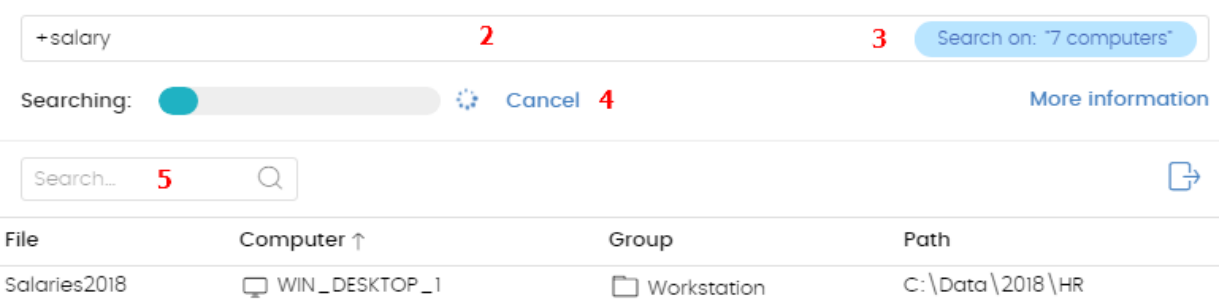

Figura 12.2: Ventana Resultados de una búsqueda

- **(1) Icono** : cambia el nombre de la búsqueda.
- <sup>l</sup> **(2) Caja de texto**: contenido de la búsqueda.
- <sup>l</sup> **(3) Buscar en: "x equipos"**: abre la ventana de búsqueda avanzada para refinarla.
- <sup>l</sup> **(4) Buscando**: estado de la búsqueda (**En curso**, **Cancelada**). Si la búsqueda no se ha iniciado o ha terminado no se indica el estado.
- <sup>l</sup> **(5) Caja de texto Buscar**: filtra los resultados mostrados en la tabla de resultados por el nombre de equipo.

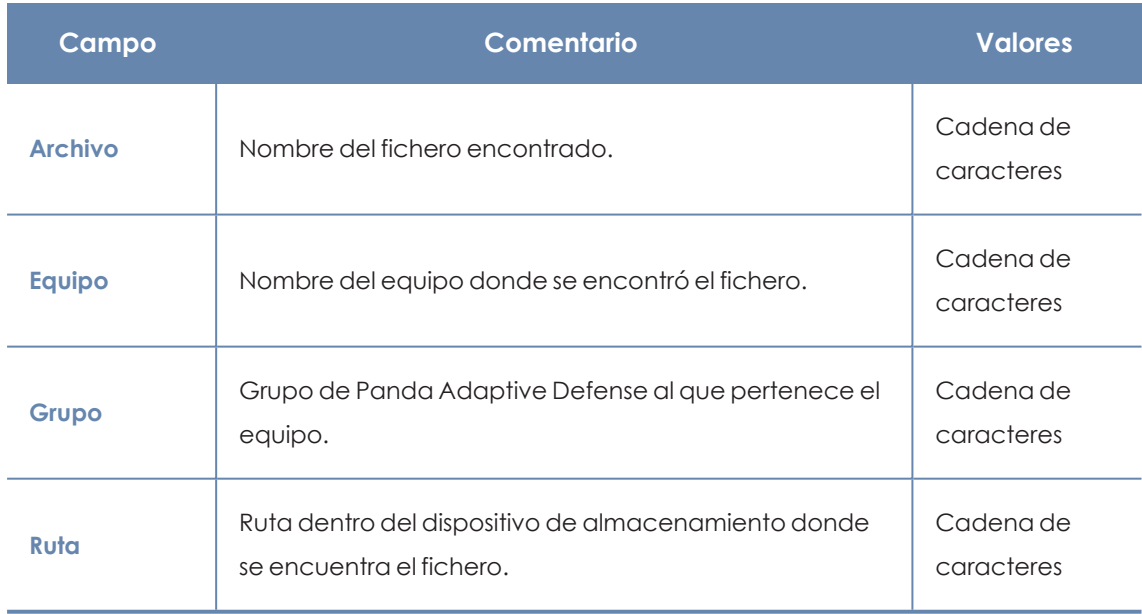

#### **Campos del listado**

Tabla 12.3: Campos del listado Búsqueda de información personal en los equipos

#### **Campos mostrados en fichero exportado**

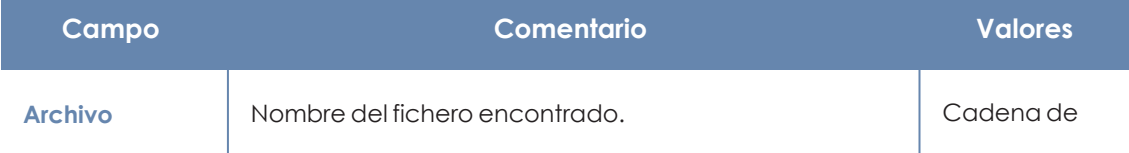

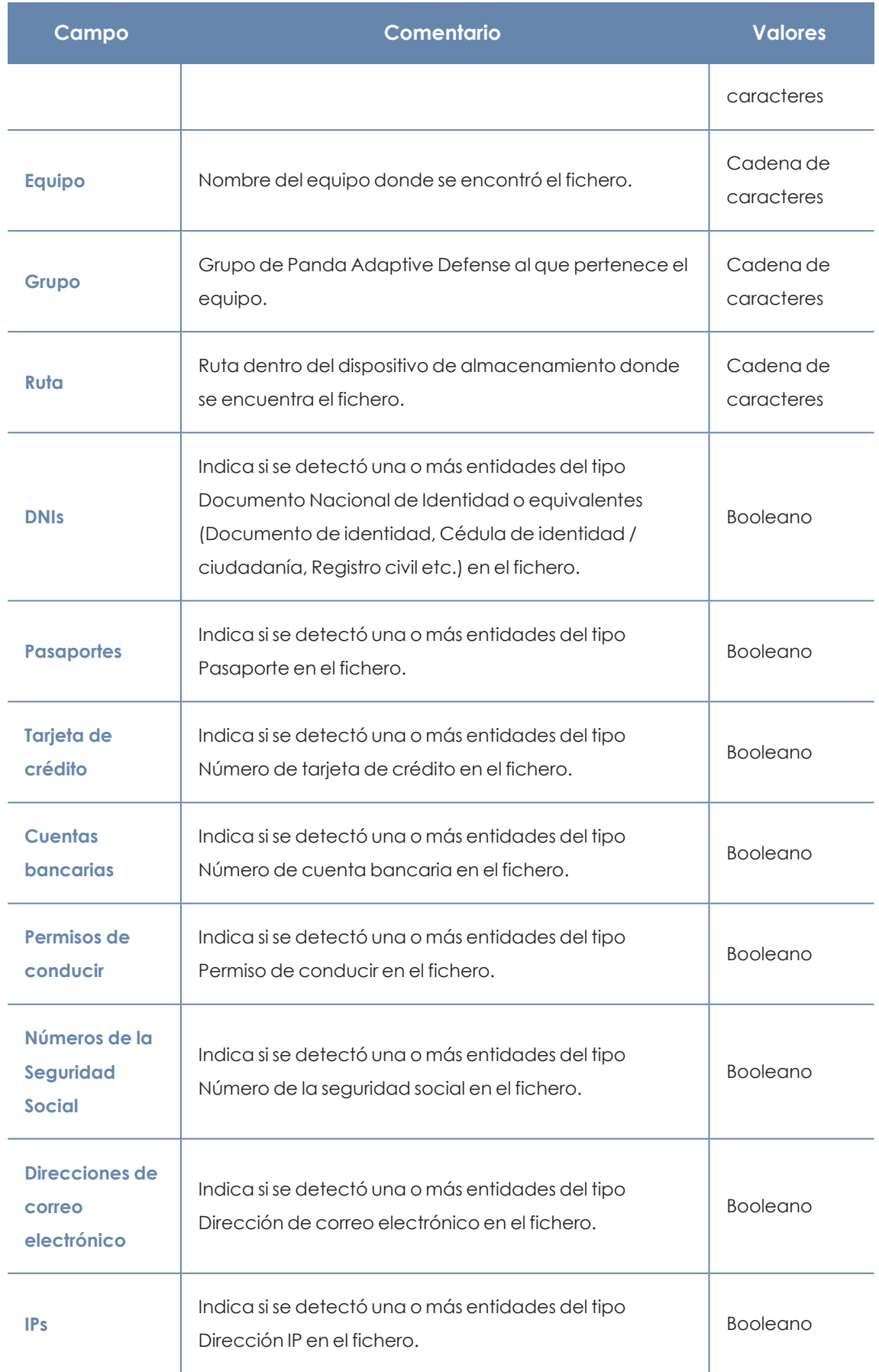

#### Panda Data Control (Supervisión de información sensible) Panda Adaptive Defense

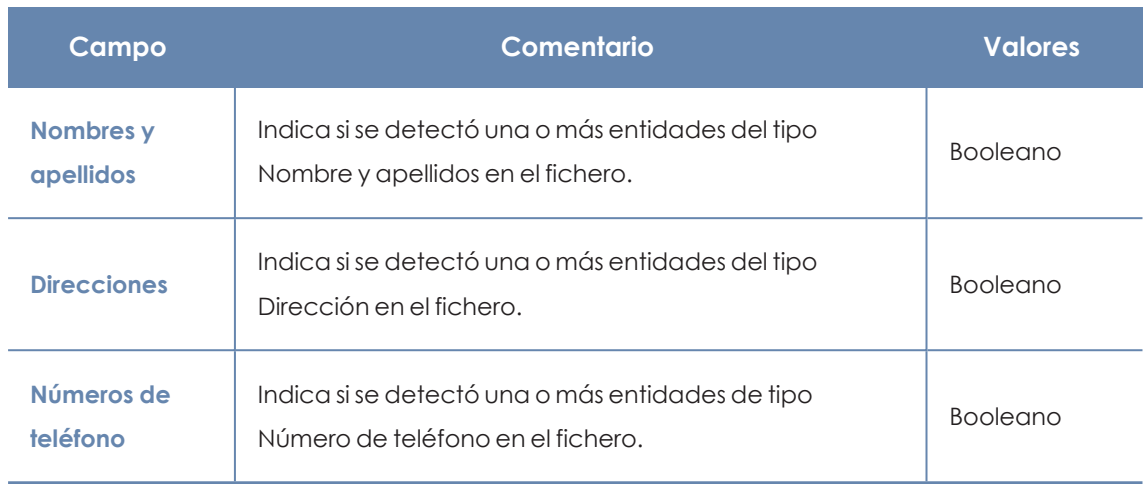

Tabla 12.4: Campos del fichero exportado Búsqueda de información personal en los equipos

# <span id="page-334-0"></span>**Sintaxis de las búsquedas**

Panda Data Control permite búsquedas flexibles de ficheros por contenido utilizando texto plano y modificadores para acotar el ámbito de los resultados.

## **Sintaxis admitida en búsquedas rápidas**

- **Palabra**: busca "palabra" en el contenido del documento y en los metadatos.
- <sup>l</sup> **PalabraA PalabraB**: busca "palabraa" o "palabrab" (operador OR) en el contenido del documento.
- <sup>l</sup> **"PalabraA PalabraB"**: busca "palabraa" y "palabrab" seguidas en el contenido del documento.
- <sup>l</sup> **+PalabraA +PalabraB**: busca "palabraa" y "palabrab" en el contenido del documento.
- <sup>l</sup> **+Palabraa - Palabrab**: busca "palabraa" y no "palabrab" en el contenido del documento.
- <sup>l</sup> **Palabra\***: busca todas las palabras que empiezan por "palabra". El carácter "\*" solo se permite al final de la cadena de caracteres a buscar.
- **Pa?abra**: busca todas las palabras que empiezan por "pa", terminan por "abra" y tienen entre los dos grupos un único carácter alfabético. El carácter "?" puede ir colocando en cualquier punto de la cadena de caracteres a buscar.
- **Palabra~**: busca todas las palabras que contienen la cadena de caracteres "palabra".

## **Sintaxis admitida en búsquedas guiadas**

En las búsquedas guiadas no se utilizan los caracteres "+" y "-". En su lugar las palabras a buscar se distribuyen en las diferentes cajas de texto presentadas en la pantalla. Si utilizas los caracteres "+" y "-", éstos formarán parte de la búsqueda.

# **Entidades disponibles**

Para acotar el ámbito de los resultados Panda Data Control admite el uso de calificadores para indicar entidades o características del fichero en las búsquedas rápidas y avanzadas. Los calificadores disponibles son:

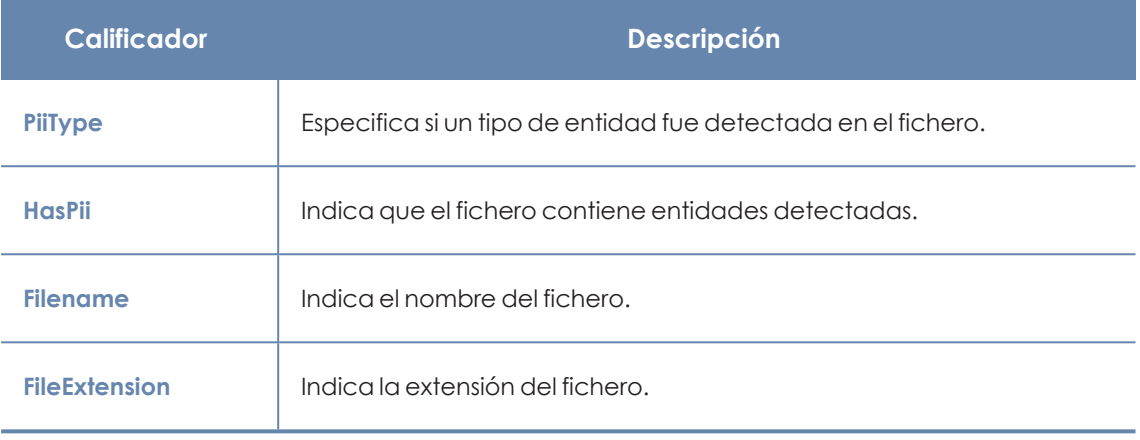

Tabla 12.5: Calificadores disponibles

Los valores admitidos para los calificadores son:

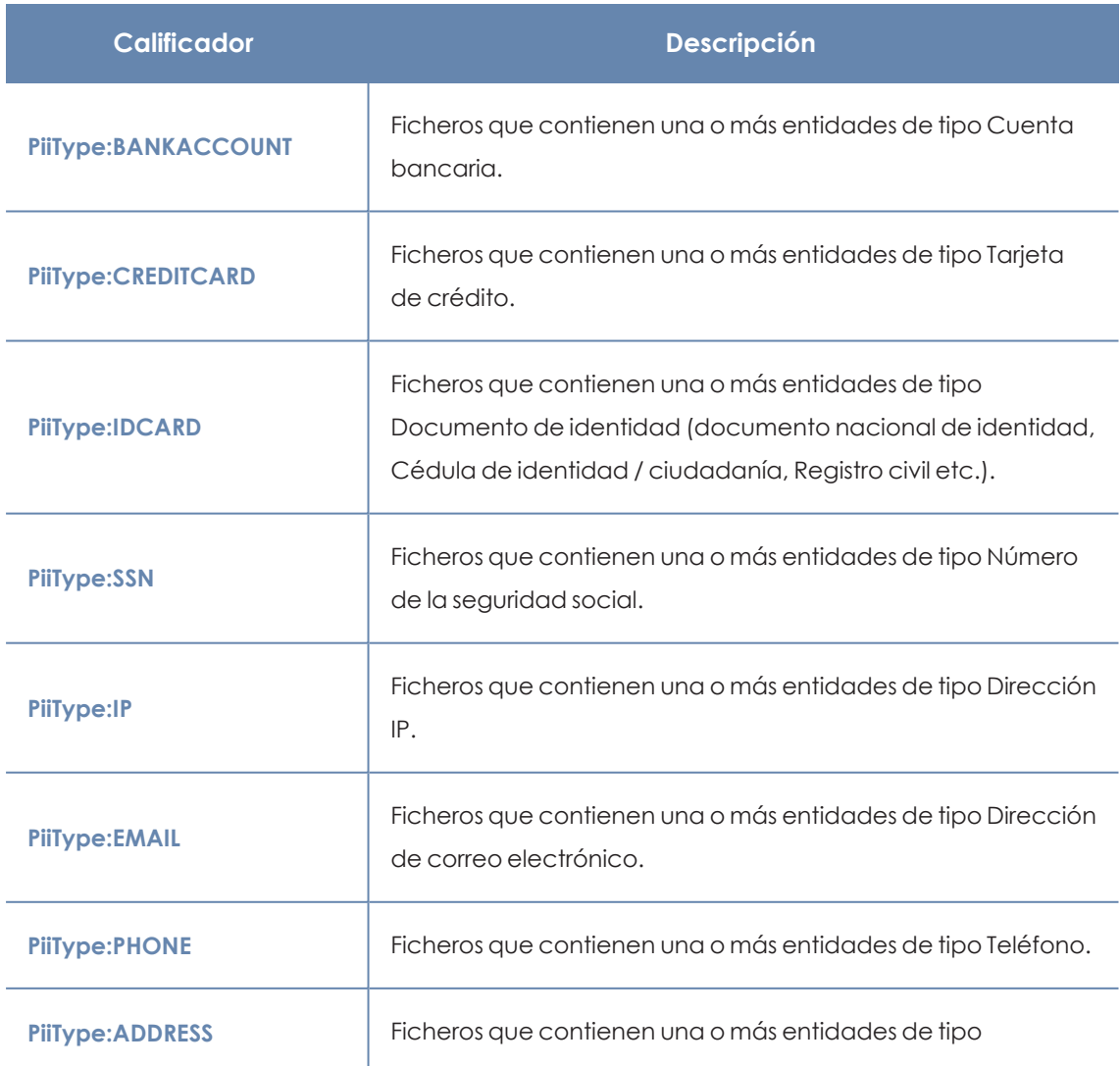

| <b>Calificador</b>                       | Descripción                                                                                       |  |  |
|------------------------------------------|---------------------------------------------------------------------------------------------------|--|--|
|                                          | Dirección.                                                                                        |  |  |
| <b>PiiType:FULLNAME</b>                  | Ficheros que contienen una o más entidades de tipo Nombre y<br>apellidos.                         |  |  |
| <b>PiiType:PASSPORT</b>                  | Ficheros que contienen una o más entidades de tipo Número<br>de pasaporte.                        |  |  |
| <b>PiiType:DRIVERLIC</b>                 | Ficheros que contienen una o más entidades de tipo Numero<br>de licencia / permiso de conducción. |  |  |
| <b>HasPii:True</b>                       | Ficheros que contienen alguna entidad detectada.                                                  |  |  |
| Filename:"nombre del<br>fichero"         | Ficheros que tienen como nombre la cadena indicada.                                               |  |  |
| Fileextension:"extensión del<br>fichero" | Ficheros que tienen como extensión la cadena indicada.                                            |  |  |

Tabla 12.6: Valores admitidos en los calificadores

## **Sintaxis de las búsquedas con entidades**

Las entidades se pueden utilizar en todos los tipos de búsqueda (rápida o guiada) de forma individual o combinadas con otras cadenas de caracteres.

- **PiiType:IDCARD**: busca todos los ficheros con alguna entidad detectada de tipo Documento de identidad.
- <sup>l</sup> **+PiiType:IDCARD +"Empresa"**: busca el fichero que contiene el listado de documentos de identidad (con alguna detección de entidad IDCARD) de la empresa (que contenta la cadena de caracteres "Empresa").
- <sup>l</sup> **+Filename:analisis\* +fileextension:docx - PiiType:fullname**: busca todos los ficheros de análisis (su nombre empieza por la palabra "análisis") en formato Word (extensión docx) y no están firmados (no se detectó ninguna entidad de tipo Fullname – Nombre y apellidos).

## **Consejos para construir búsquedas compatibles con la normalización**

- $\bullet$  Utiliza preferiblemente letras en minúsculas.
- $\bullet$  Ten en cuenta la configuración establecida sobre el contenido de los ficheros a indexar y los ficheros excluidos, ya que de ello dependerá el número de resultados mostrados en las

búsquedas.

- <sup>l</sup> Para buscar **números de cuentas bancarias, números de tarjetas de crédito, números de identidad, números de la seguridad social, números de pasaporte, números de permiso** elimina los caracteres de separación de la búsqueda.
- <sup>l</sup> Para buscar **direcciones IP** y **direcciones de correo electrónico** introdúcelas tal cual.
- <sup>l</sup> Para buscar **números de teléfono** elimina los caracteres de separación, introduciendo el código del país si es necesario, sin el signo "+".
- <sup>l</sup> Para buscar **direcciones físicas** elimina los caracteres numéricos.

# **Búsqueda de ficheros duplicados**

Con el objetivo de ayudar a centralizar la información sensible en un único punto, y por tanto minimizar la exposición de este tipo de datos, Panda Data Control incluye la funcionalidad de búsqueda de ficheros duplicados y posterior borrado.

## **Definición de fichero duplicado**

Se considera a dos ficheros como duplicados cuando su contenido es idéntico, independientemente del proceso de normalización descrito en **Proceso de [normalización](#page-322-0)** ni de la configuración establecida por el administrador en **Indexar el siguiente [contenido](#page-345-0)**. En la comparación no se consideran ni el nombre ni la extensión de los ficheros.

## **Búsqueda de ficheros duplicados**

Para buscar un fichero duplicado sigue los pasos mostrados a continuación:

- <sup>l</sup> Desde el panel lateral **Mis listados:**
	- <sup>l</sup> En el menú superior **Estado**, panel lateral **Mis listados** haz clic en el enlace **Añadir**. Se mostrará una ventana con todos los listados disponibles.
	- <sup>l</sup> Elige el listado **Archivos con información personal**. Se mostrará el listado de ficheros PII encontrados en la red.
- <sup>l</sup> Desde el widget **Archivos con información personal**:
	- <sup>l</sup> En el menú superior **Estado**, panel lateral **Data Control**, haz clic en una serie del widget **Archivos con información personal**. Se mostrará el listado **Archivos con información personal** con un criterio de filtrado establecido.
- <sup>l</sup> Desde el widget **Archivos por tipo de información personal**:
	- <sup>l</sup> En el menú superior **Estado**, panel lateral **Data Control**, haz clic en una serie del widget **Archivos por tipo de información personal**. Se mostrará el listado **Archivos con información personal** con un criterio de filtrado establecido.

<sup>l</sup> En el menú de contexto asociado al archivo que se quiere buscar, haz clic en la opción **Buscar copias de archivo**. Se abrirá un nuevo listado con los todos los ficheros duplicados encontrados en la red.

# **Borrado y restauración de ficheros**

# **Borrar ficheros de los equipos de la red**

Panda Data Control permite borrar los ficheros indexados y mostrados en el inventario de los equipos de la red. El borrado de ficheros es una operación asíncrona que inicia el administrador de la red desde la consola, y se produce cuando el agente recibe una petición desde el servidor Panda Adaptive Defense y se cumplen las siguientes condiciones:

- <sup>l</sup> El fichero no está en uso.
- $\bullet$  El contenido del fichero no ha cambiado con respecto al almacenado en inventario.
- <sup>l</sup> El fichero no ha sido borrado por el usuario en el periodo comprendido entre la generación del inventario y la acción de borrado por parte del administrador.
- <sup>l</sup> El equipo está online. Si esta condición no se cumple, Panda Data Control marcará el fichero como **Pendiente de eliminar** hasta que el equipo se conecte al servidor Panda Adaptive Defense.

## **Estados de la acción de borrado**

Al ser una operación asíncrona, el borrado de ficheros admite los estados mostrados a continuación:

- <sup>l</sup> **Eliminado**: el fichero se ha movido a la zona de backup de Panda Adaptive Defense.
- <sup>l</sup> **Pendiente de eliminar**: Panda Data Control está esperando a que el equipo se conecte al servidor Panda Adaptive Defense para ejecutar la tarea de borrado.
- **Error**: el fichero no se ha podido borrar por un error.

## **Backup de ficheros borrados por Panda Data Control**

Lo ficheros borrados por Panda Data Control no se eliminan definitivamente del disco duro de los equipos. En su lugar se mueven a un área de backup donde residen durante 30 días, pasados los cuales el fichero es eliminado por completo.

Esta área es excluida automáticamente del inventario, de las búsquedas y de la monitorización de ficheros, y es inaccesible para el software instalado en el equipo de usuario.

## **Borrado de ficheros**

Para borrar uno o varios ficheros sigue los pasos mostrados a continuación:

- <sup>l</sup> Desde el panel lateral **Mis listados:**
	- <sup>l</sup> En el menú superior **Estado**, panel lateral **Mis listados** haz clic en el enlace **Añadir**. Se mostrará una ventana con todos los listados disponibles.
	- <sup>l</sup> Elige el listado **Archivos con información personal**. Se mostrará el listado de ficheros PII encontrados en la red.
- <sup>l</sup> Desde el widget **Archivos con información personal**:
	- <sup>l</sup> En el menú superior **Estado**, panel lateral **Data Control**, haz clic en una serie del widget **Archivos con información personal**. Se mostrará el listado **Archivos con información personal** con un criterio de filtrado establecido.
- <sup>l</sup> Desde el widget **Archivos por tipo de información personal**:
	- <sup>l</sup> En el menú superior **Estado**, panel lateral **Data Control**, haz clic en una serie del widget **Archivos por tipo de información personal**. Se mostrará el listado **Archivos con información personal** con un criterio de filtrado establecido.
- Para borrar varios ficheros:
	- <sup>l</sup> Haz clic en las casillas de selección asociadas a los ficheros que quieres borrar.
	- $\bullet$  Haz clic en el icono  $\overline{u}$  de la parte superior de la ventana. Se mostrará una ventana pidiendo confirmación.
- <sup>l</sup> Para borrar un único fichero:
	- <sup>l</sup> Utiliza el menú de contexto asociado al fichero que quieres eliminar y haz clic en la opción **Eliminar**. Se mostrará una ventana pidiendo confirmación.
- <sup>l</sup> Si confirmas el borrado del fichero, éste se mostrará en el listado de ficheros en rojo y con el icono  $\overline{\mathbf{w}}$  indicando que está pendiente de borrado.

## **Visualizar ficheros borrados**

Para visualizar los ficheros borrados por el administrador sigue los pasos mostrados a continuación:

- <sup>l</sup> En el menú superior **Estado**, panel lateral **Mis listados** haz clic en el enlace **Añadir**. Se mostrará una ventana con todos los listados disponibles.
- <sup>l</sup> Elige el listado **Archivos eliminados por el administrador**. Se mostrará el listado de ficheros PII encontrados en la red que el administrador borró o restauró previamente.

# **Restaurar ficheros previamente borrados por el administrador**

Panda Data Control permite restaurar a su ruta original los ficheros previamente borrados por el administrador desde la consola, en tanto en cuanto estos ficheros permanezcan en el área de backup (30 días desde su borrado). La restauración de ficheros es una operación asíncrona que inicia el administrador de la red desde la consola y se produce cuando el agente recibe una petición desde el servidor Panda Adaptive Defense y se cumplen las siguientes condiciones:

- <sup>l</sup> **El fichero permanece en la zona de backup**: los ficheros borrados permanecen en el área de backup durante 30 días, transcurridos los cuales se procede a eliminar el fichero definitivamente sin posibilidad de restauración.
- <sup>l</sup> **No existe otro fichero en la ruta de restauración con el mismo nombre el fichero**: si existe otro fichero con el mismo nombre en la ruta de restauración Panda Data Control seguirá restaurando el fichero, pero lo hará en la carpeta Perdidos.
- <sup>l</sup> **La ruta de restauración existe**: si la ruta de restauración no existe, Panda Data Control seguirá restaurando el fichero, pero lo hará en la carpeta Perdidos.
- <sup>l</sup> **El equipo está online**: si el equipo está offline Panda Data Control marcará el fichero como **Pendiente de restaurar** hasta que se conecte al servidor Panda Adaptive Defense.

## **Estados de la acción de restaurar**

Al ser una operación asíncrona, la restauración de ficheros admite los estados mostrados a continuación:

- Restaurado
- Pendiente de restaurar
- $\bullet$  Error

### **Restaurar ficheros borrados**

Para restaurar los ficheros borrados por el administrador sigue los pasos mostrados a continuación:

#### **Acceso a la funcionalidad de restauración:**

- <sup>l</sup> En el menú superior **Estado**, panel lateral **Mis listados** haz clic en el enlace **Añadir**. Se mostrará una ventana con todos los listados disponibles.
- <sup>l</sup> Elige el listado **Archivos eliminados por el administrador**. Se mostrará el listado de ficheros PII encontrados en la red que el administrador borró o restauró previamente.

o

<sup>l</sup> En el menú superior **Estado**, panel lateral **Data Control** haz clic en el widget **Archivos eliminados por el administrador**. Se abrirá el listado **Archivos eliminados por el administrador** sin filtros preconfigurados.

#### **Para restaurar varios ficheros:**

- $\bullet$  Haz clic en las casillas de selección asociadas a los ficheros que quieres recuperar.
- Haz clic en el icono de la parte superior de la ventana. Se mostrará una ventana pidiendo confirmación.
- <sup>l</sup> Si confirmas la recuperación del fichero, éste pasará al estado **Restaurando**.

#### **Para restaurar un único fichero:**

- $\bullet$  Utiliza el menú de contexto asociado al fichero que quieres recuperar.
- **·** Haz clic en la opción **Restaurar**. Se mostrará una ventana pidiendo confirmación.
- <sup>l</sup> Si confirmas la recuperación del fichero, éste pasará al estado **Restaurando**.

# <span id="page-341-1"></span>**Configuración de Panda Data Control**

## **Acceso a la configuración**

- <sup>l</sup> Haz clic en el menú superior **Configuración**, menú lateral **Data Control**.
- <sup>l</sup> Haz clic en el botón **Añadir**, se abrirá la ventana de configuración de **Añadir configuración**.

#### **Permisos requeridos**

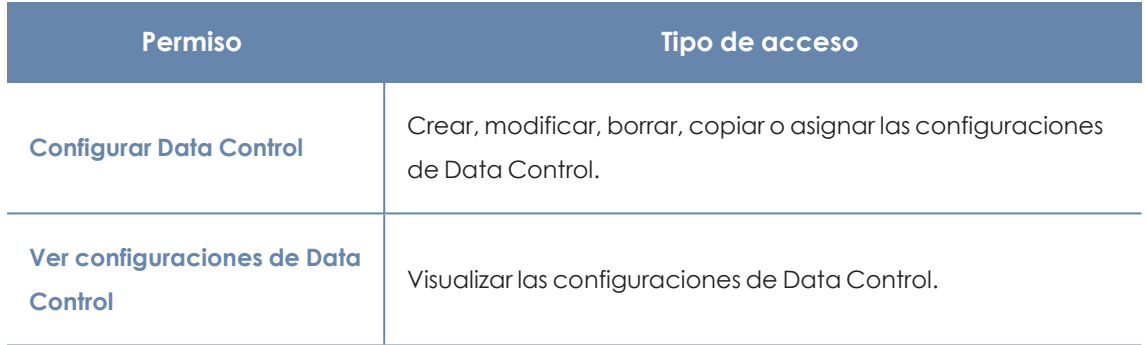

Tabla 12.7: Permisos requeridos para acceder a la configuración Data Control

# **Requisitos para buscar y seguir documentos Microsoft Office**

Para localizar los equipos que no tienen instalado alguno o ninguno de los componentes iFilter haz clic en el enlace **Comprobar ahora** de la pantalla de configuración. Se abrirá la zona **Equipos** con un listado filtrado por el criterio **Equipos sin Microsoft Filter Pack**.

# <span id="page-341-0"></span>**Información personal (inventario, búsquedas y seguimiento)**

- <sup>l</sup> **Generar y mantener actualizado el inventario de información personal**: muestra los ficheros PII detectados en la red utilizando los widgets del dashboard y los listados. Consulta **[Paneles](#page-346-0) / [widgets](#page-346-0) del módulo Panda Data Control**y **[Listados](#page-359-0) del módulo Panda Data Control**para más información. Para que los ficheros PII almacenados en un equipo concreto se muestren es necesario que el proceso de inventariado se haya completado para ese equipo.
- <sup>l</sup> **Realizar el seguimiento de información personal en disco**: monitoriza las acciones de los procesos ejecutadas sobre ficheros PII almacenados en el equipo.
- <sup>l</sup> **Realizar el seguimiento de información personal en correo**: monitoriza las acciones ejecutadas sobre la información personal almacenada en mensajes de correo electrónico.
- <sup>l</sup> **Permitir realizar búsquedas de información en los equipos**: localiza ficheros por su nombre o contenido, siempre que hayan sido previamente indexados. Al hacer clic en este botón Panda Data Control comenzará el proceso de indexación de los ficheros almacenados en los equipos de los usuarios. Consulta **[Búsqueda](#page-325-0) de ficheros**para más información.

## <span id="page-342-0"></span>**Exclusiones**

El administrador puede excluir del proceso de búsqueda a aquellos ficheros almacenados en los equipos de la red cuyo contenido no considere oportuno tener en cuenta.

- **Extensiones:** excluye a los ficheros con las extensiones indicadas.
- **Archivos**: excluye del proceso a los ficheros con el nombre indicado. Se pueden utilizar los caracteres comodín \* y ?.
- <sup>l</sup> **Carpetas**: excluye del proceso a todos los ficheros contenidos en las carpetas indicadas. Se pueden utilizar variables del sistema y los caracteres comodín \* y ?.

# <span id="page-342-1"></span>**Monitorización de archivos por reglas**

Mediante reglas definidas por el administrador, Panda Data Control puede monitorizar archivos que no están clasificados como PII. El sistema almacena hasta diez reglas, que deben tener un nombre único.

### **Monitorizar archivos en disco**

Monitoriza las acciones que se producen sobre los archivos seleccionados en **Reglas de monitorización**.

### **Monitorizar archivos en correo**

Monitoriza las acciones que se ejecutan sobre los adjuntos en mensajes de correo, que cumplan las reglas indicadas en **Reglas de monitorización**.

## **Reglas de monitorización**

Muestra la lista de extensiones predeterminadas sobre las que se aplica la monitorización. Se pueden añadir otras extensiones a la lista o eliminar las que ya están. Esta lista es común para todas las reglas que se han creado.

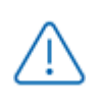

*Cuando se asigna una propiedad de tipo "extensión del archivo" a una regla, la monitorización se producirá unicamente sobre los archivos que coincidan con la extensión, y no sobre el listado completo de extensiones.*

Para crear una regla de monitorización haz clic en el icono **+**, se abrirá la ventana **Añadir reglas de monitorización** donde introducir los criterios de configuración de la regla.

- $\bullet$  Introduce los campos de nombre y descripción.
- **·** Completa los términos de la condición.

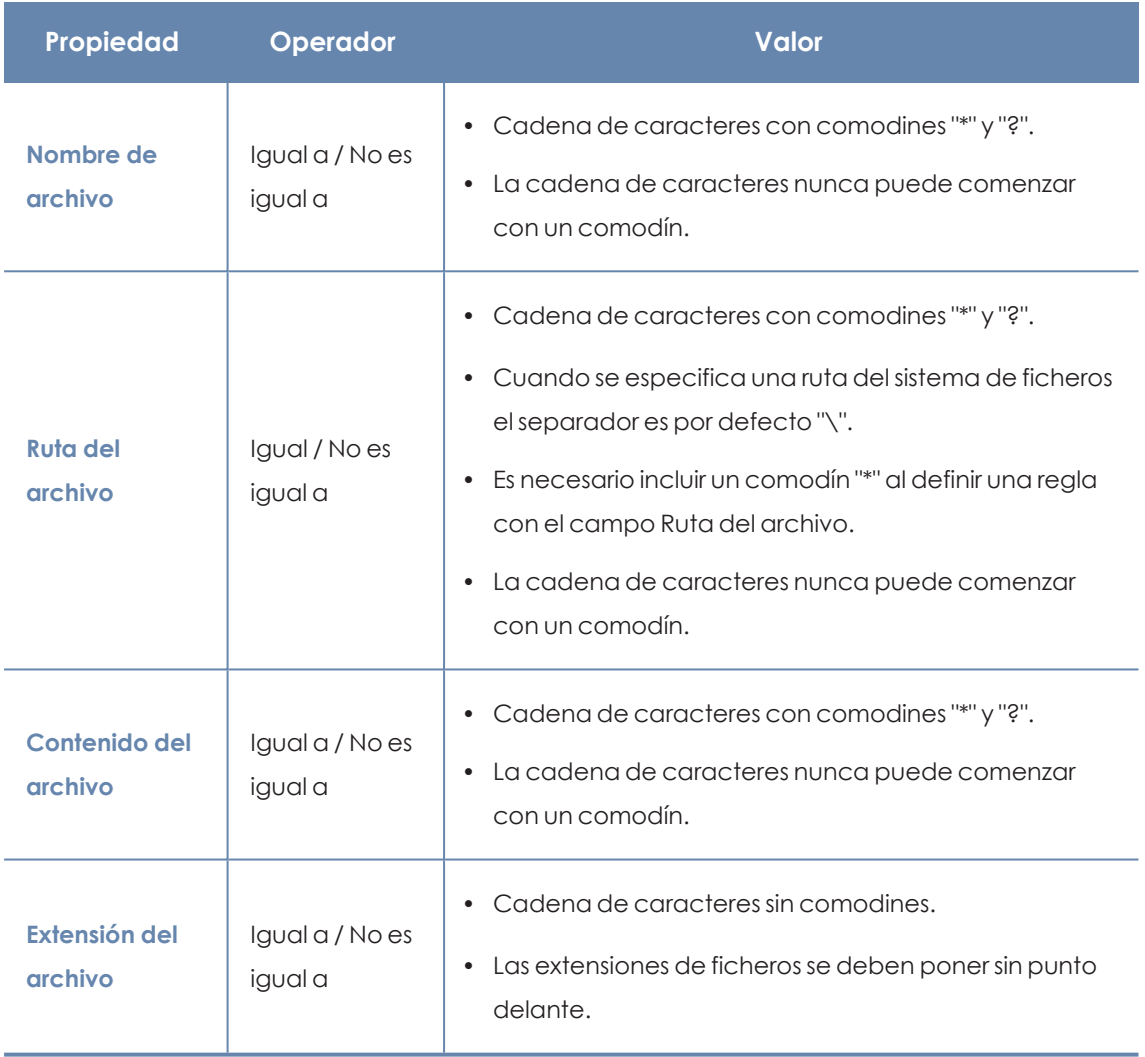

Tabla 12.8: Campos para configurar una condición

## **Nueva condición:**

añade más condiciones a la regla. Se aplicarán los operadores lógicos Y/O.

### **Operadores lógicos**

Para combinar dos condiciones o más en una misma regla se utilizan los operadores lógicos Y y O. Al añadir una segunda condición y sucesivas a una regla, se mostrará de forma automática un desplegable con los operadores lógicos disponibles, que se aplicarán a las condiciones adyacentes.

#### **Agrupaciones de condiciones de regla**

Los paréntesis en una expresión lógica se utilizan para variar el orden de evaluación de los operadores que relacionan las condiciones de las reglas introducidas.

Para encerrar dos o más condiciones en un paréntesis crea una agrupación marcando con las casillas de selección las condiciones consecutivas que formarán parte del grupo y haz clic en el botón **Agrupar condiciones**. Se mostrará una línea delgada que abarcará las reglas de reglas de monitorización que forman parte de la agrupación.

Mediante el uso de paréntesis se definen agrupaciones de varios niveles para poder anidar grupos de operandos en una expresión lógica.

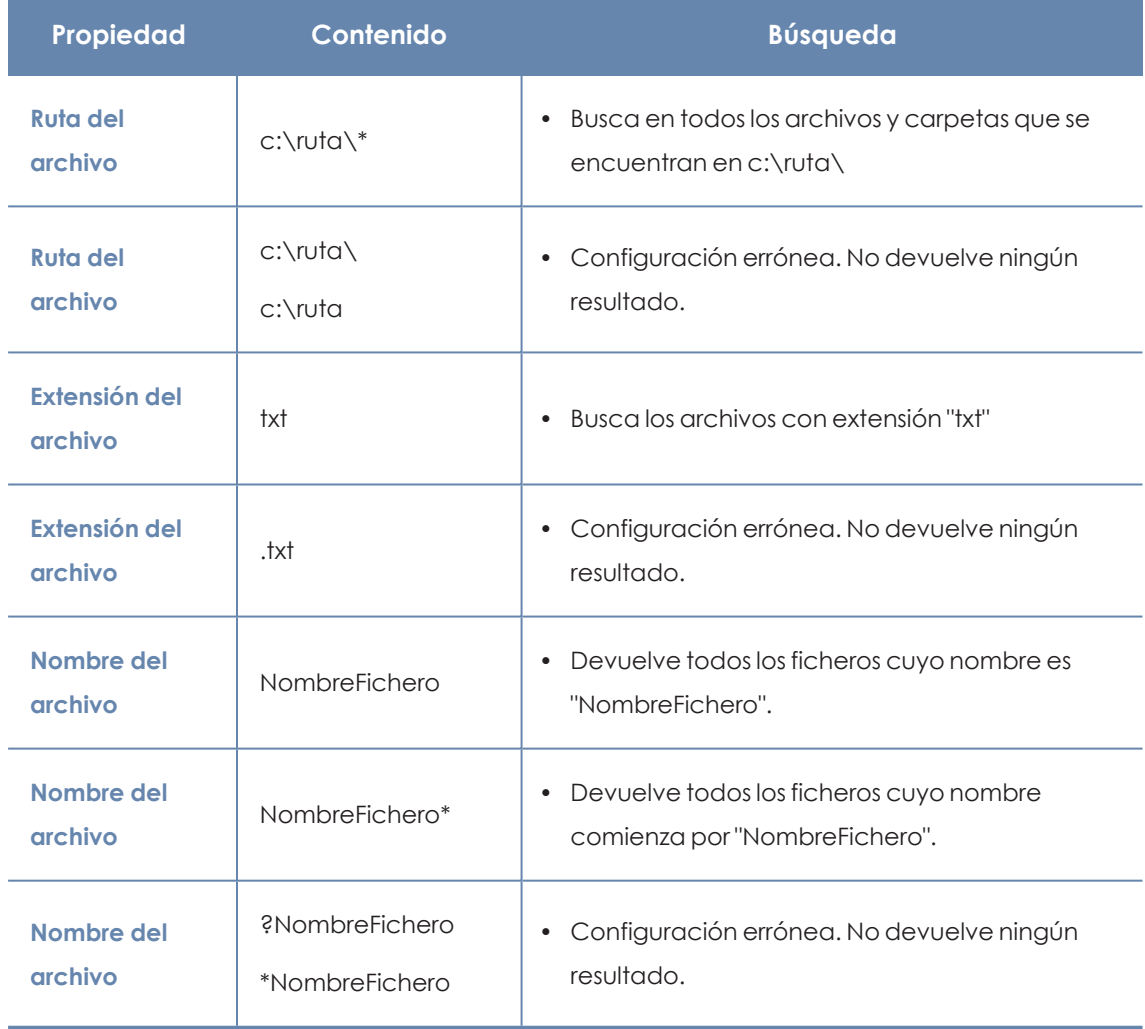

### **Ejemplos de reglas de monitorización**

Tabla 12.9: Ejemplos de reglas de monitorización

# **Opciones avanzadas de indexación**

Para ver el estado de la indexación haz clic en el enlace **Ver estado de indexación de los equipos**. Se abrirá el **Estado de Data [Control](#page-359-1)**.

## <span id="page-345-0"></span>**Indexar el siguiente contenido**

Establece el tipo de contenido que se considerará a la hora de generar el inventario y que se devolverá como resultado de las búsquedas.

*Los equipos que ya tengan un índice generado y reciban un cambio de configuración borrarán el índice y reiniciarán el proceso de indexado desde el principio.*

Selecciona el tipo de indexación dependiendo de si únicamente quieres generar un inventario de ficheros PII o, por el contrario, también deseas lanzar búsquedas por contenido:

- <sup>l</sup> **Indexar solo el texto**: se indexa solo el texto a no ser que forme parte de una entidad reconocida por Panda Data Control. Las búsquedas por contenido producidas con este tipo de índice serán más limitadas, por lo tanto, está recomendado si el administrador únicamente quiere generar el inventario de ficheros PII.
- <sup>l</sup> **Indexar todo el contenido**: se indexan tanto los textos como los caracteres numéricos. Se recomienda cuando el administrador además de mantener el inventario de ficheros PII quiere realizar búsquedas precisas por contenido.

*Panda Data Control buscará sobre los contenidos del fichero según la configuración Contenido del índice en los equipos asignada. Si los equipos tienen configuraciones de indexación distintas, el resultado de las búsquedas pueden no ser homogéneo.*

## <span id="page-345-1"></span>**Programar períodos de indexación**

Configura la franja horaria en la que el proceso de indexación se iniciará en caso de ser necesario:

- <sup>l</sup> **Siempre activado**: no se indica una franja horaria y el proceso de indexación se iniciará en el momento que sea necesario.
- <sup>l</sup> **Activar sólo durante las siguientes horas**: indica mediante un calendario mensual los días y horas en los que el proceso de indexación podrá iniciarse.
- <sup>l</sup> Utiliza los botones **Vaciar** y **Seleccionar todo** para limpiar el calendario o marcarlo por completo (equivalente a **Siempre activado**).

# **Escritura en unidades de almacenamiento extraíbles**

Limita el acceso a la escritura de medios de almacenamiento externos USB.

<sup>l</sup> Permitir escritura sólo en unidades extraíbles cifradas: al activar esta opción, el usuario solo puede escribir en medios de almacenamiento externo USB que estén previamente cifrados

con Panda Full Encryption o BitLocker.

*Las configuraciones de Control de dispositivos en Estaciones y servidores tienen precedencia sobre las configuraciones establecidas en Data Control. De esta manera, si Control de dispositivos está activado y no permite la lectura y escritura de la unidad USB, no será posible su escritura, independientemente de que esté o no cifrada. Consulta Control de [dispositivos](#page-46-0) (Equipos Windows) para obtener más información acerca de esta configuración.*

# <span id="page-346-0"></span>**Paneles / widgets del módulo Panda Data Control**

### **Acceso al panel de control**

Para acceder al panel de control haz clic en el menú superior **Estado**, panel lateral **Data Control**.

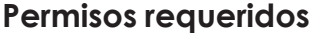

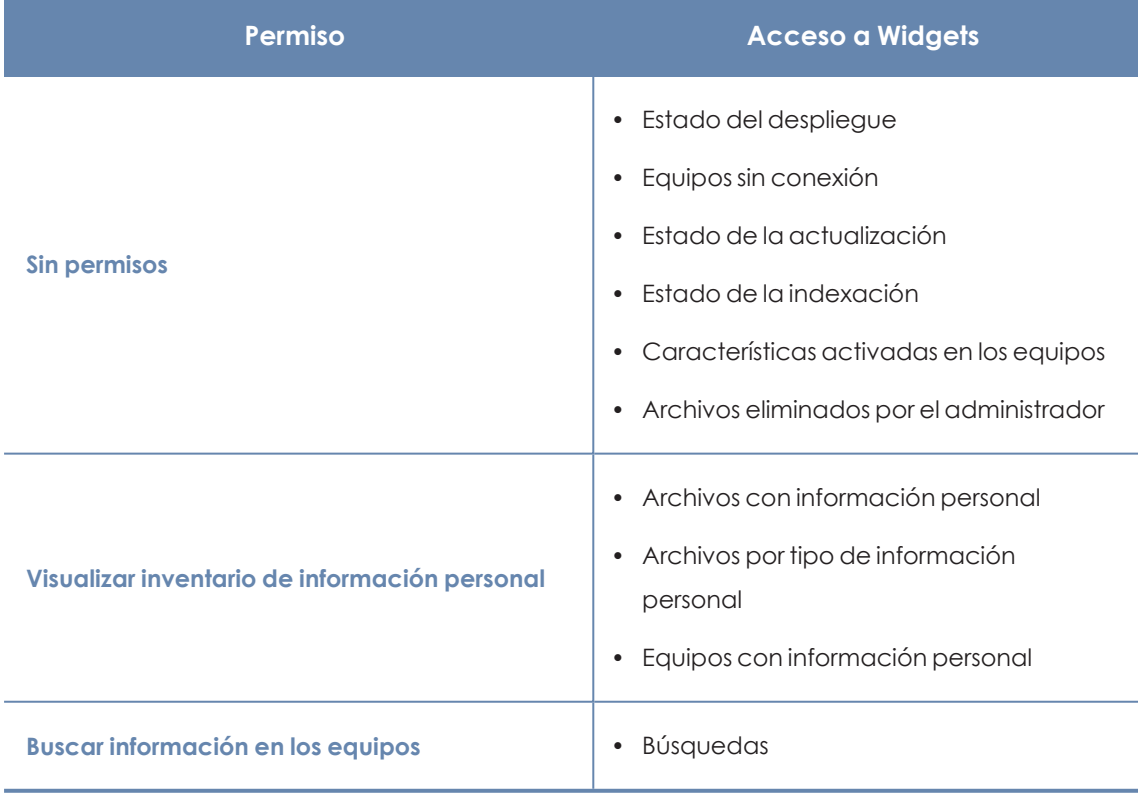

Tabla 12.10: Permisos requeridos para el acceso a los widgets de Panda Data Control

# **Estado del despliegue**

Muestra los equipos donde Panda Data Control está funcionando correctamente y aquellos que presentan algún tipo de error. El estado de los equipos se representa mediante un círculo con distintos colores y contadores asociados. El panel representa en porcentaje y de forma gráfica los equipos que comparten un mismo estado.

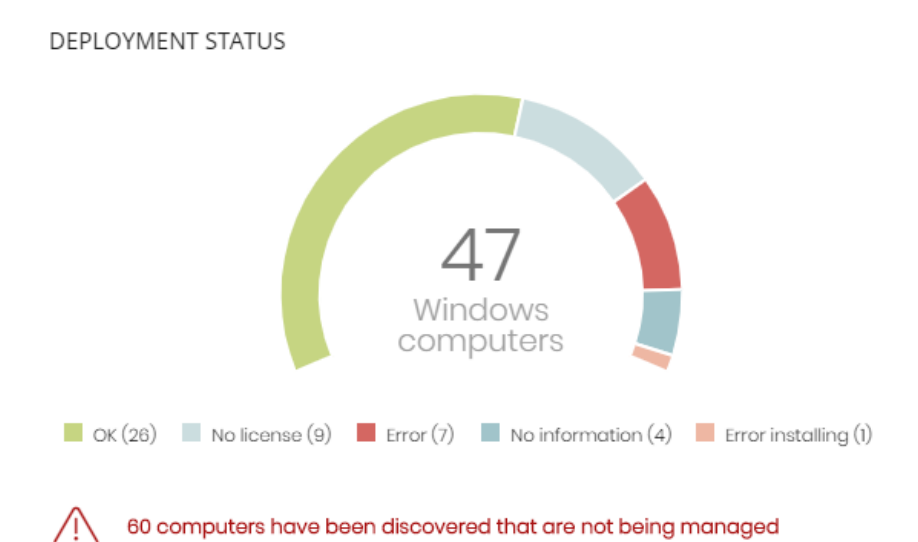

Figura 12.3: Panel Estado del despliegue

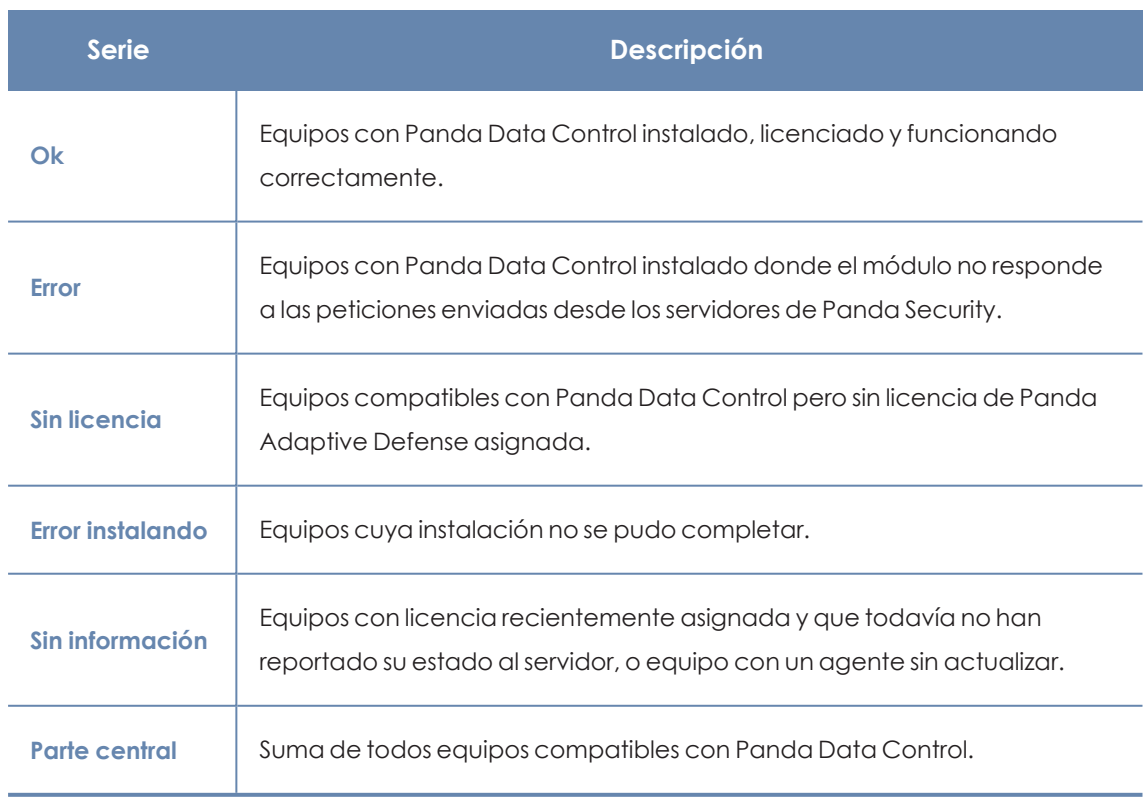

#### **Significado de las series**

Tabla 12.11: Descripción de la serie Estado del despliegue

#### **Filtros preestablecidos desde el panel**

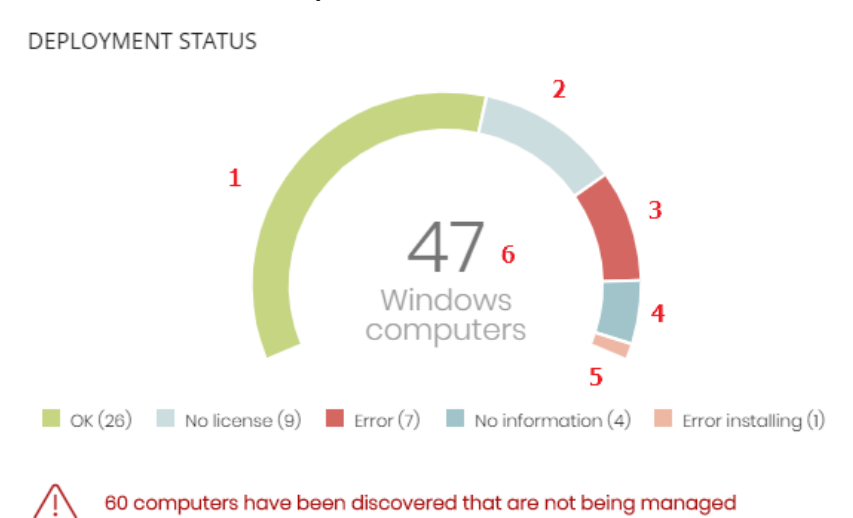

<span id="page-348-0"></span>

Figura 12.4: Zonas activas del panel Estado del despliegue

Al hacer clic en las zonas indicadas en **Zonas activas del panel Estado del [despliegue](#page-348-0)** se abre el listado **Estado de Data Control** con los filtros preestablecidos mostrados a continuación:

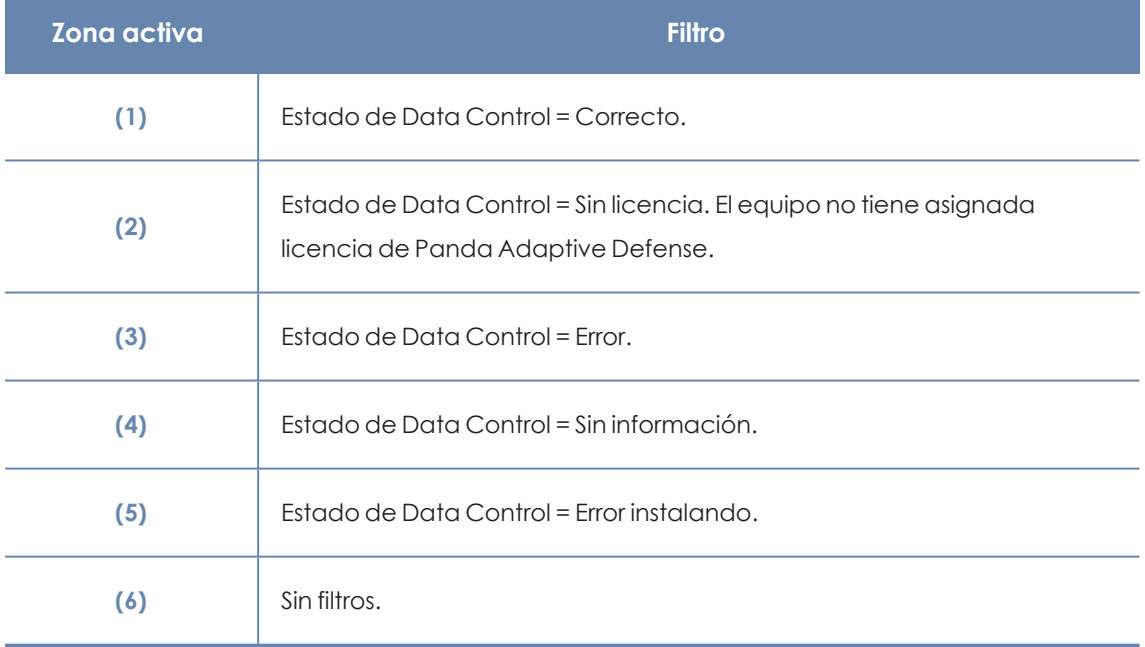

Tabla 12.12: Definición de filtros del listado Estado de Data Control

## **Equipos sin conexión**

Muestra los equipos de la red que no han conectado con la nube de Panda Securityen un determinado periodo de tiempo. Estos equipos son susceptibles de tener algún tipo de problema y requerirán una atención especial por parte del administrador.

## OFFLINE COMPUTERS

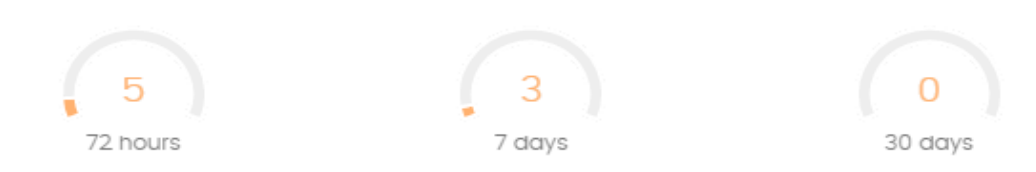

#### Figura 12.5: Panel Equipos sin conexión

#### **Significado de las series**

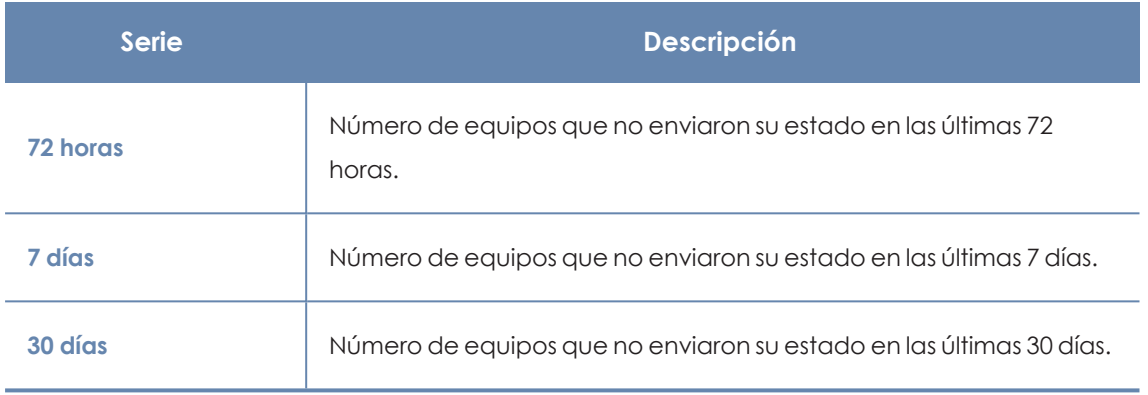

Tabla 12.13: Descripción de la serie Equipos sin conexión

### **Filtros preestablecidos desde el panel**

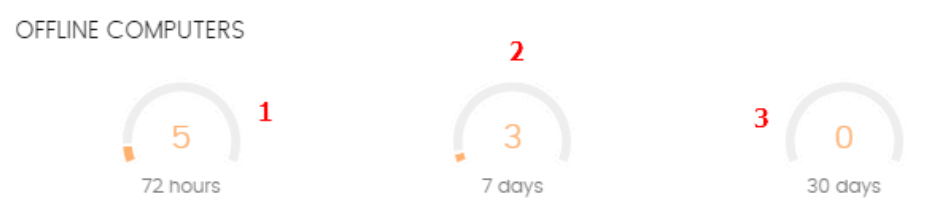

Figura 12.6: Zonas activas del panel Equipos sin conexión

<span id="page-349-0"></span>Al hacer clic en las zonas indicadas en **Zonas activas del panel Equipos sin [conexión](#page-349-0)** se abre el listado **Estado de Data Control** con los filtros preestablecidos mostrados a continuación:

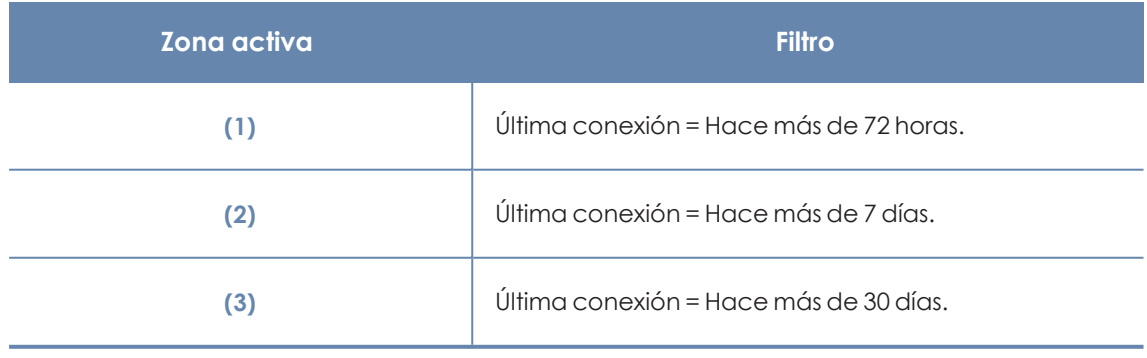

Tabla 12.14: Definición de filtros del listado Estado de Data Control

# **Estado de la actualización**

Muestra el estado de los equipos con respecto a la actualización del motor de Panda Data Control.

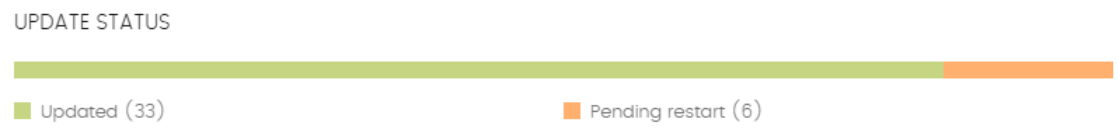

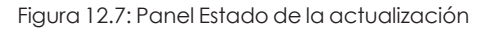

#### **Significado de las series**

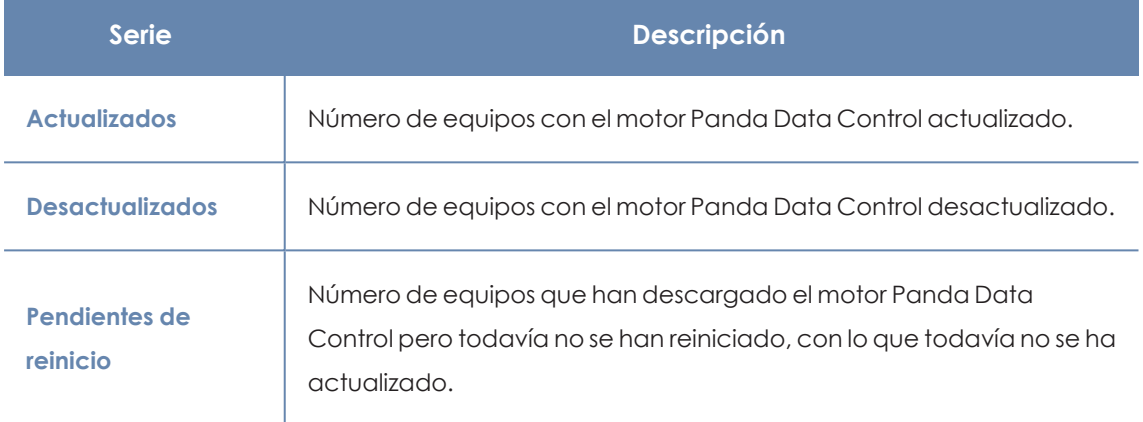

Tabla 12.15: Descripción de la serie Estado de la actualización

### **Filtros preestablecidos desde el panel**

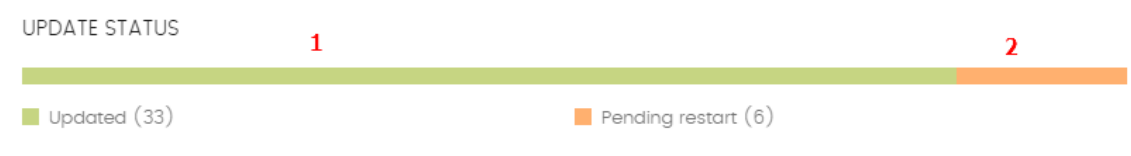

Figura 12.8: Zonas activas del panel Estado de la actualización

<span id="page-350-0"></span>Al hacer clic en las zonas indicadas en **Zonas activas del panel Estado de la [actualización](#page-350-0)** se abre el listado **Estado de Data Control** con los filtros preestablecidos mostrados a continuación:

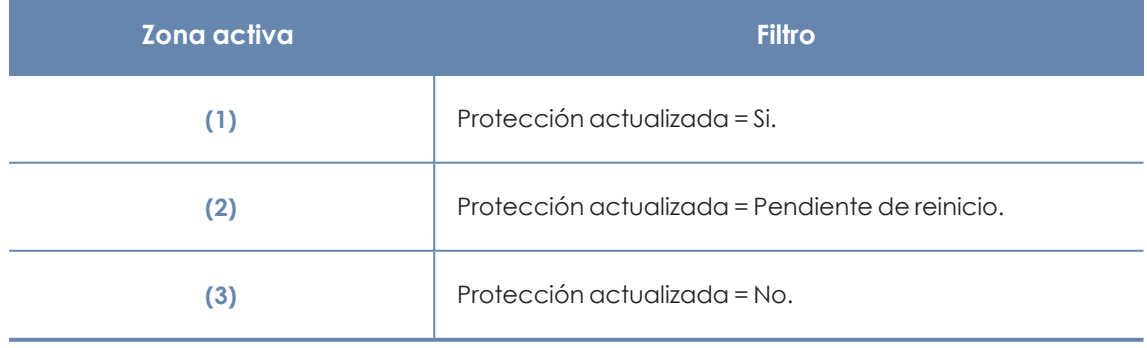

Tabla 12.16: Definición de filtros del listado Estado de Data Control

# **Estado de la indexación**

Muestra el estado de los equipos con respecto al estado de indexación de las unidades de almacenamiento conectadas.

**INDEXING STATUS** 

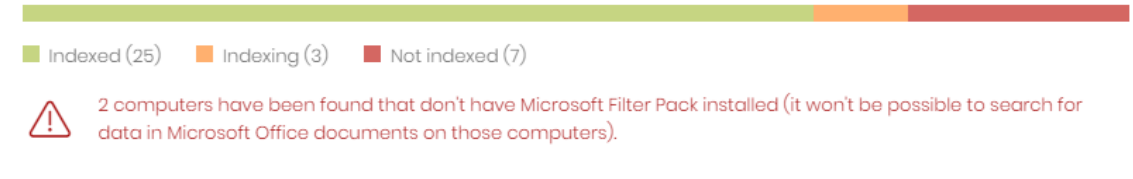

Figura 12.9: Panel Estado de la indexación

#### **Significado de las series**

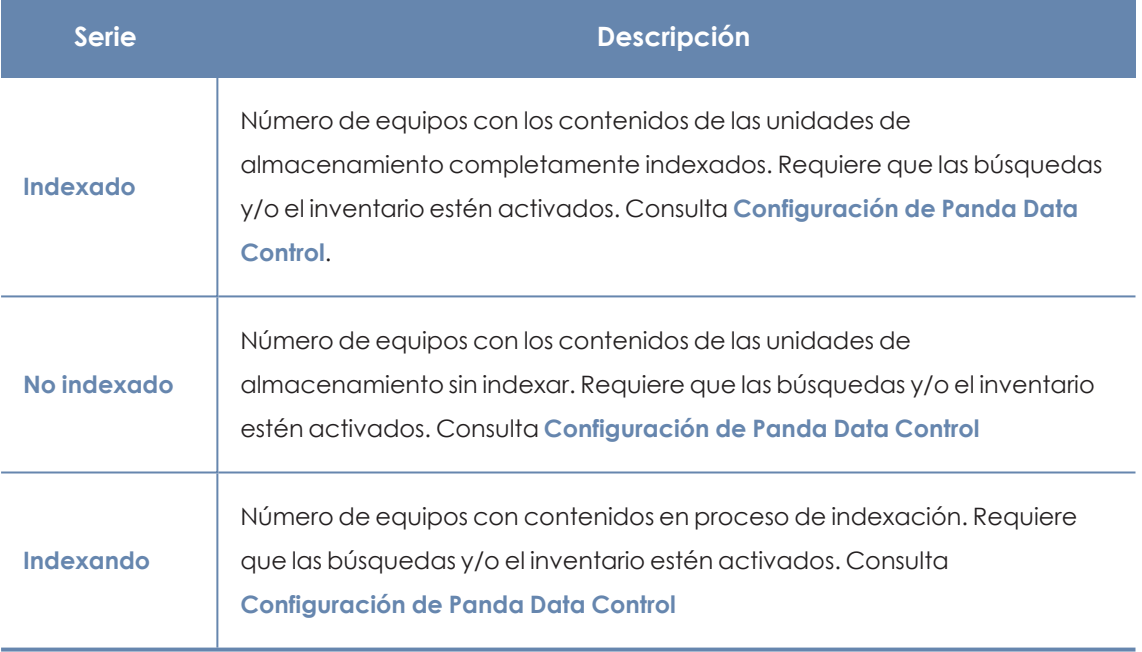

Tabla 12.17: Descripción de la serie Estado de la indexación

#### **Filtros preestablecidos desde el panel**

| INDEXING STATUS                                                                                                    |  |  |  |  |  |  |
|----------------------------------------------------------------------------------------------------|--|--|--|--|--|--|
| $\Box$ Indexed (25) $\Box$ Indexing (3) $\Box$ Not indexed (7)                                                                                                    |  |  |  |  |  |  |
| 2 computers have been found that don't have Microsoft Filter Pack installed (it won't be possible to search for<br>data in Microsoft Office documents on those computers). |  |  |  |  |  |  |

Figura 12.10: Zonas activas del panel Estado de la indexación

<span id="page-351-0"></span>Al hacer clic en las zonas indicadas en **Zonas activas del panel Estado de la [indexación](#page-351-0)** se abre el listado **Estado de Data Control** con los filtros preestablecidos mostrados a continuación:

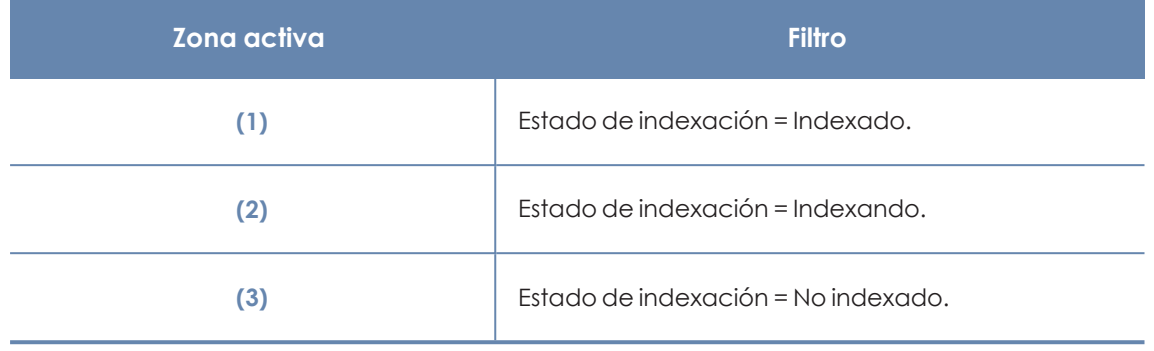

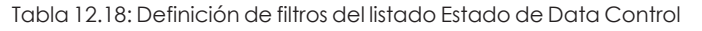

# **Características activadas en los equipos**

Refleja el número total de equipos en la red que tienen instalado y correctamente licenciado Panda Data Control, y que han reportado el estado **Activado** para cada una de las tres funcionalidades.

#### FEATURES ENABLED ON COMPUTERS

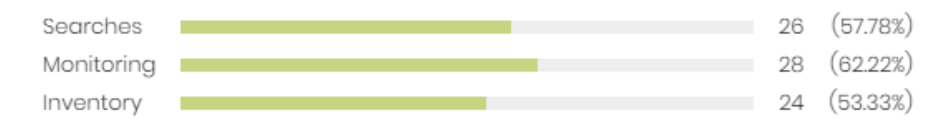

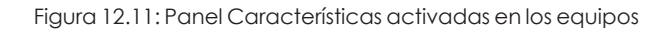

#### **Significado de las series**

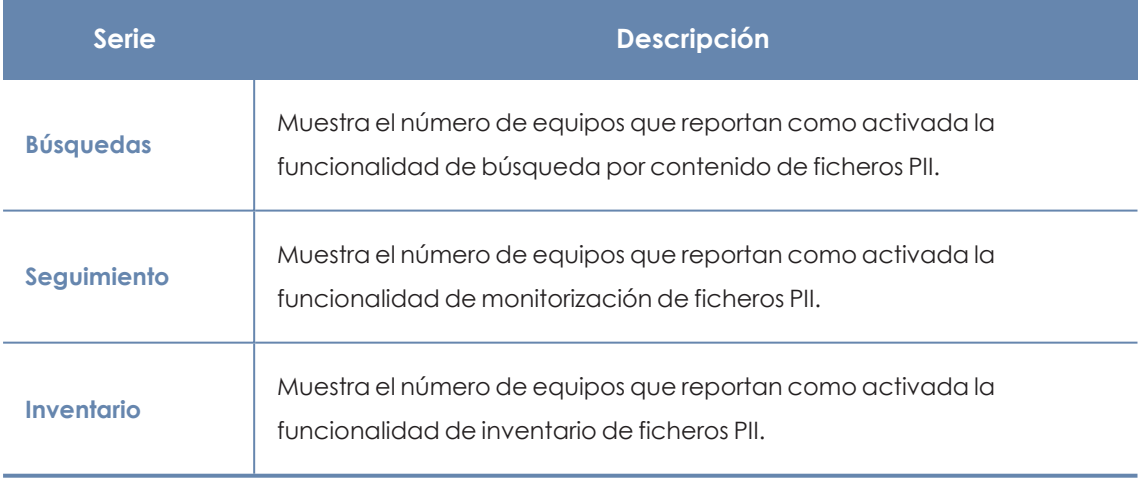

Tabla 12.19: Descripción de la serie Características activadas en los equipos

#### **Filtros preestablecidos desde el panel**

FEATURES ENABLED ON COMPUTERS

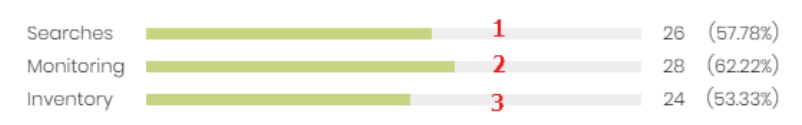

<span id="page-353-0"></span>Figura 12.12: Zonas activas del panel Características activadas en los equipos

Al hacer clic en las zonas indicadas en **Zonas activas del panel [Características](#page-353-0) activadas en los [equipos](#page-353-0)** se abre el listado **Estado de Data Control** con los filtros preestablecidos mostrados a continuación.

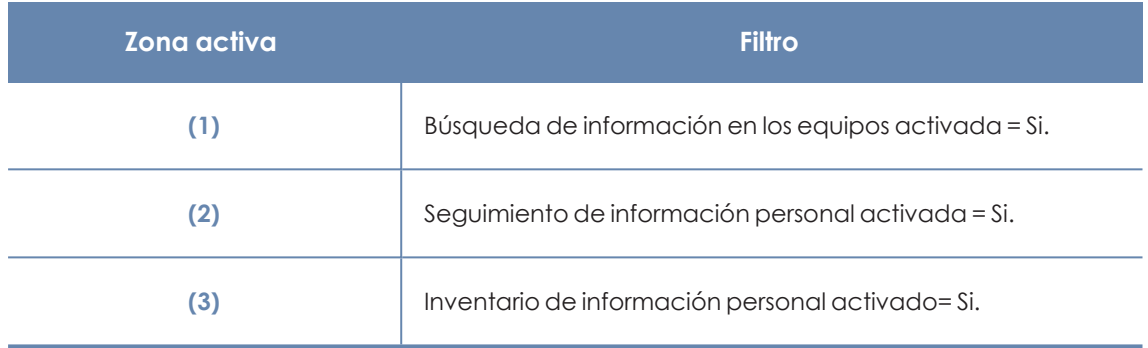

Tabla 12.20: Definición de filtros del listado Estado de Data Control

## **Archivos eliminados por el administrador**

Muestra los distintos estados por los que pasan los ficheros eliminados por el administrador.

FILES DELETED BY THE ADMINISTRATOR

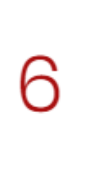

1 pending deletion 3 deleted I where deletion failed 2 pending restore 1 where restore failed

Figura 12.13: Panel Archivos eliminados por el administrador

#### **Significado de las series**

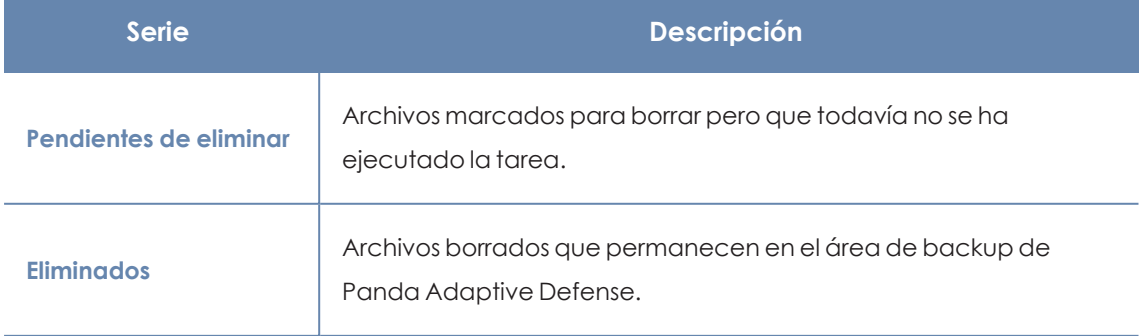

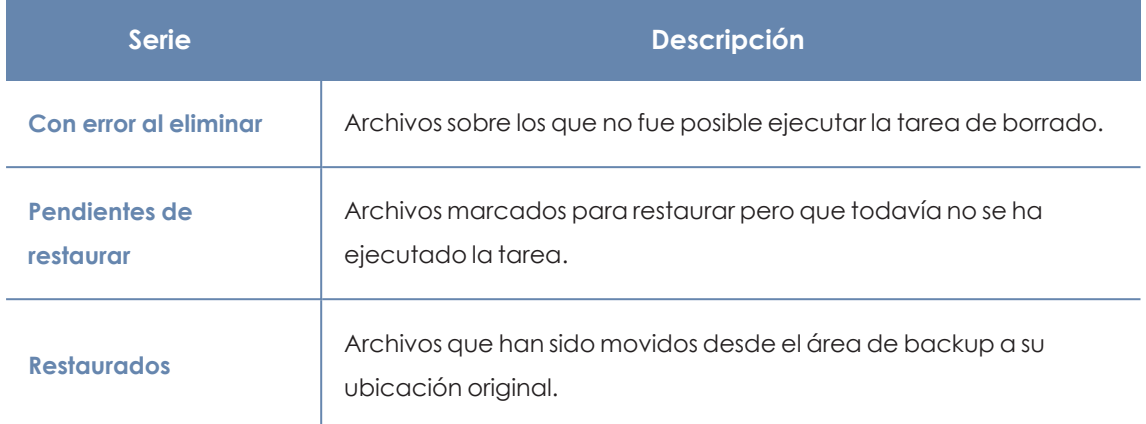

Tabla 12.21: Descripción de la serie Archivos eliminados por el administrador

### **Filtros preestablecidos desde el panel**

FILES DELETED BY THE ADMINISTRATOR 1 1 pending deletion  $6<sup>1</sup>$ 2 3 deleted 6 3 1 where deletion failed 4 2 pending restore 5 1 where restore failed

<span id="page-354-0"></span>Figura 12.14: Zonas activas del panel Archivos eliminados por el administrador

Al hacer clic en las zonas indicadas en **Zonas activas del panel Archivos [eliminados](#page-354-0) por el [administrador](#page-354-0)** se abre un listado con los filtros preestablecidos mostrados a continuación:

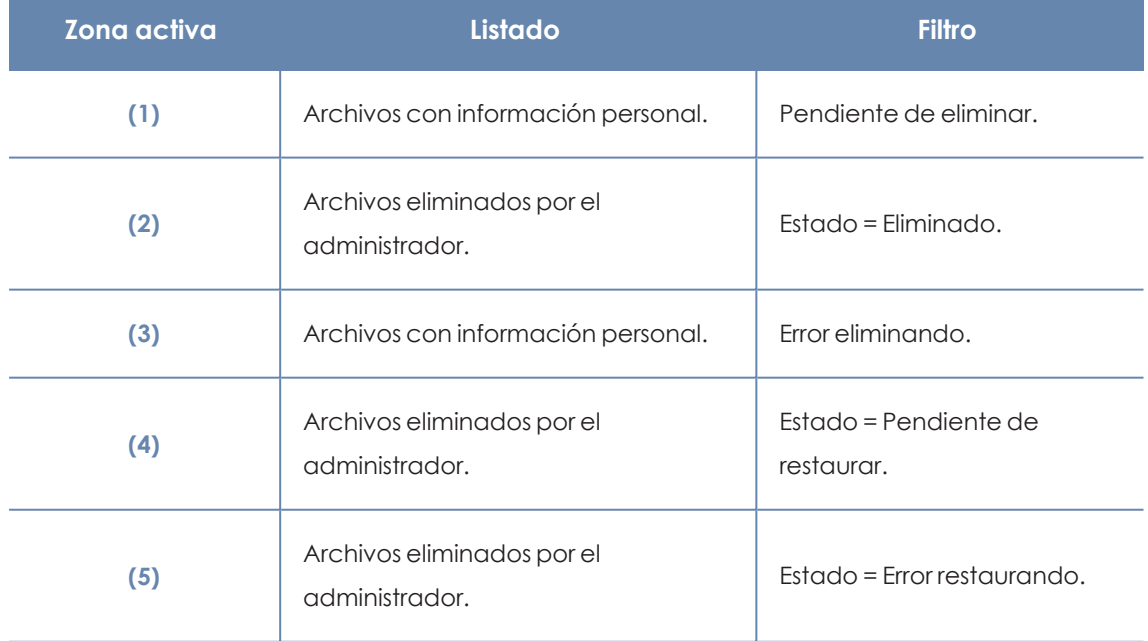

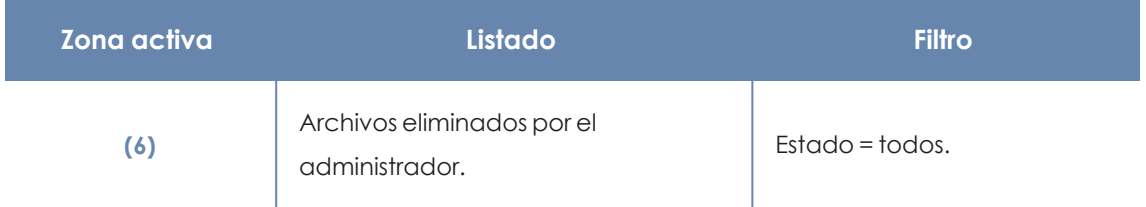

Tabla 12.22: Definición de filtros del listado Archivos eliminados por el administrador

# <span id="page-355-0"></span>**Archivos con información personal**

Muestra el número de ficheros con información personal encontrados en la red y el total de ficheros encontrados en el último inventario diario generado.

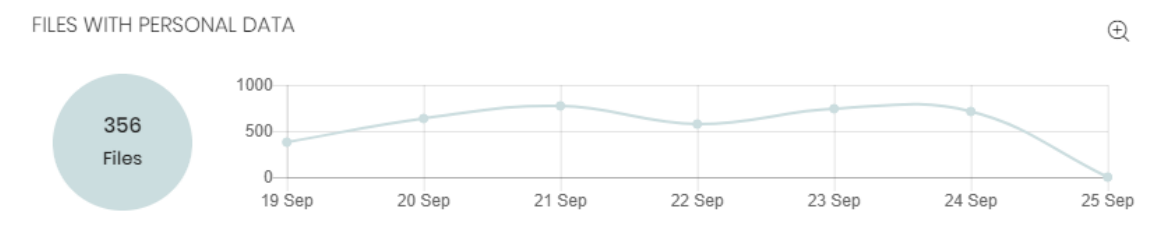

Figura 12.15: Panel Archivos con información personal

### **Significado de las series**

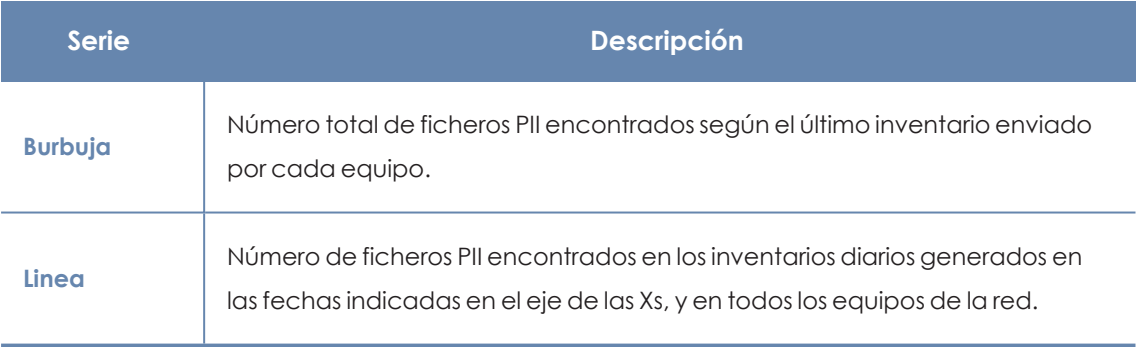

Tabla 12.23: Descripción de la serie Archivos con información personal

## **Filtros preestablecidos desde el panel**

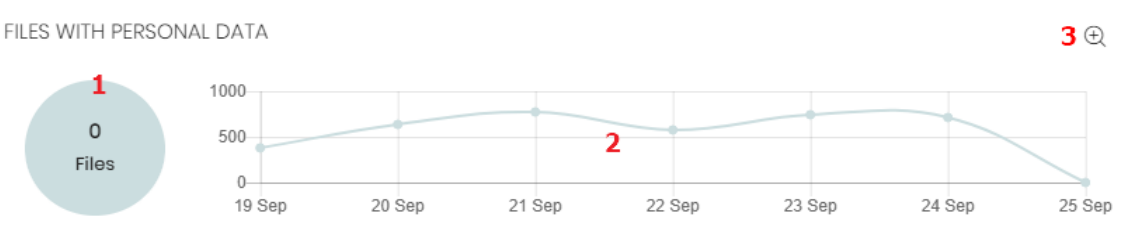

Figura 12.16: Zonas activas del panel Archivos con información personal

<span id="page-355-1"></span>Al hacer clic en las zonas indicadas en **Zonas activas del panel Archivos con [información](#page-355-1) personal** se abre el listado **Archivos con información personal** con los filtros preestablecidos mostrados a continuación:

#### Panda Data Control (Supervisión de información sensible) Panda Adaptive Defense

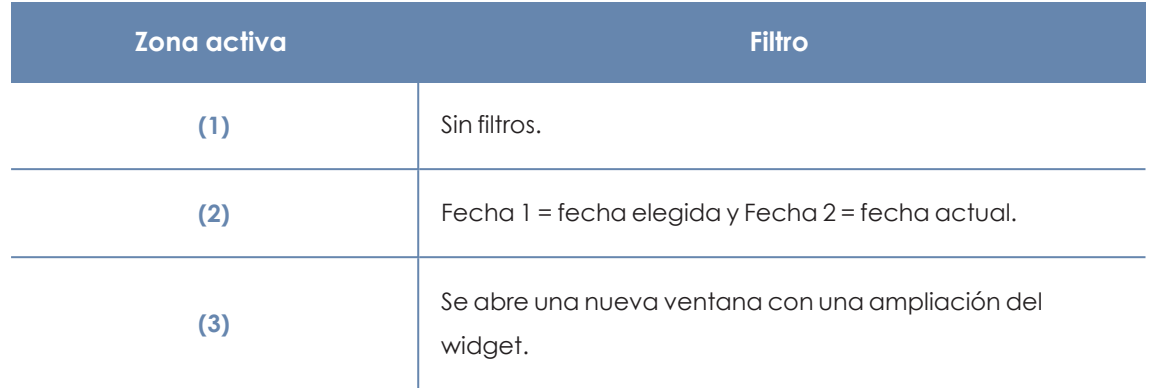

Tabla 12.24: Definición de filtros del listado Archivos con información personal

#### **Ampliación de la gráfica Archivos con información personal**

Al hacer clic sobre el icono @ se abre una ventana con una ampliación del widget Archivos con **información personal** representando mediante una serie independiente el número de ficheros PII que contienen cada una de las entidades soportadas.

- Para configurar el widget:
- $\bullet$  Haz clic en la leyenda para activar o desactivar una serie.
- <sup>l</sup> Haz clic en el enlace **Ocultar todos los datos** para mostrar el número de ficheros PII que contienen cualquier tipo de entidad.
- <sup>l</sup> Haz clic en **Mostrar todos los datos** para mostrar el número de ficheros PII que contienen cada tipo de entidad por separado.

## <span id="page-356-0"></span>**Equipos con información personal**

Muestra el número de equipos de usuario y servidores que contienen ficheros con información personal en el último inventario diario generado.

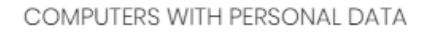

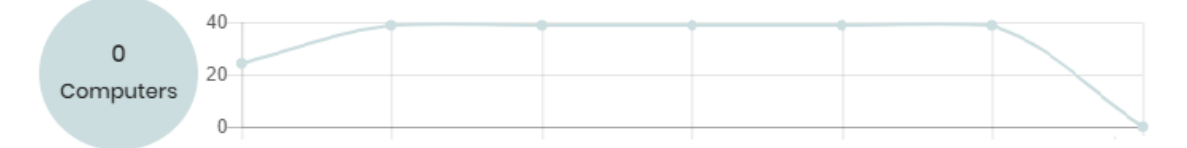

Figura 12.17: Panel Archivos con información personal

#### **Significado de las series**

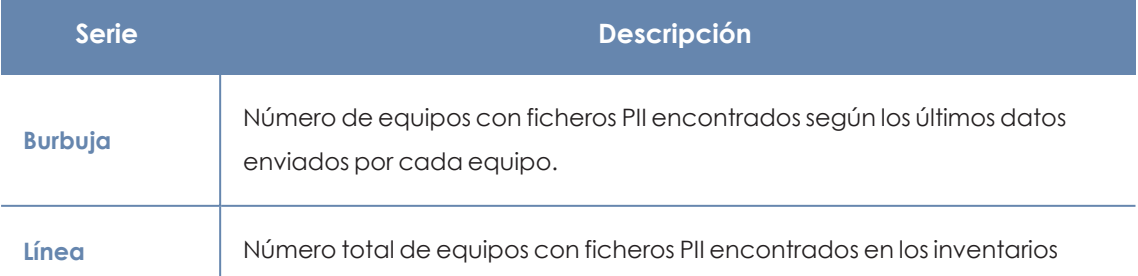

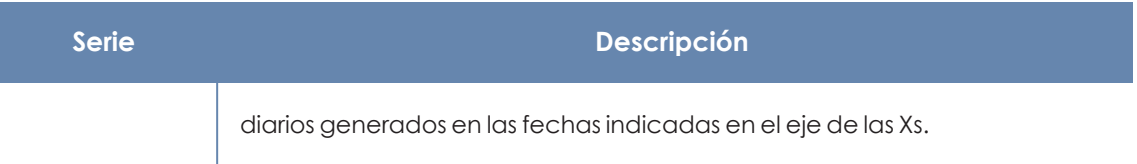

Tabla 12.25: Descripción de la serie Equipos con información personal

### **Filtros preestablecidos desde el panel**

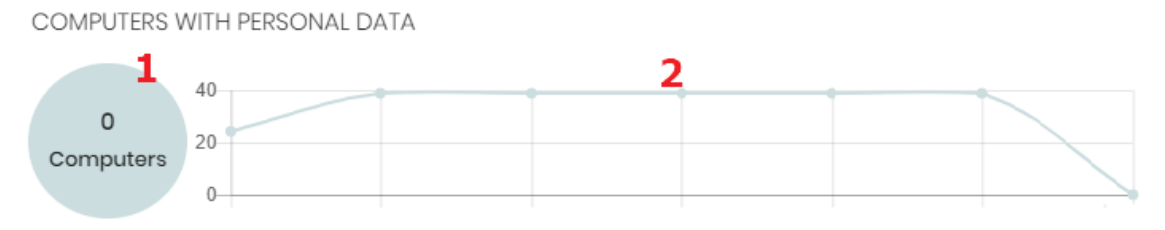

Figura 12.18: Zonas activas del panel Archivos con información personal

<span id="page-357-0"></span>Al hacer clic en las zonas indicadas en **Zonas activas del panel Archivos con [información](#page-357-0) personal** se abre el listado **Archivos con información personal** con los filtros preestablecidos mostrados a continuación:

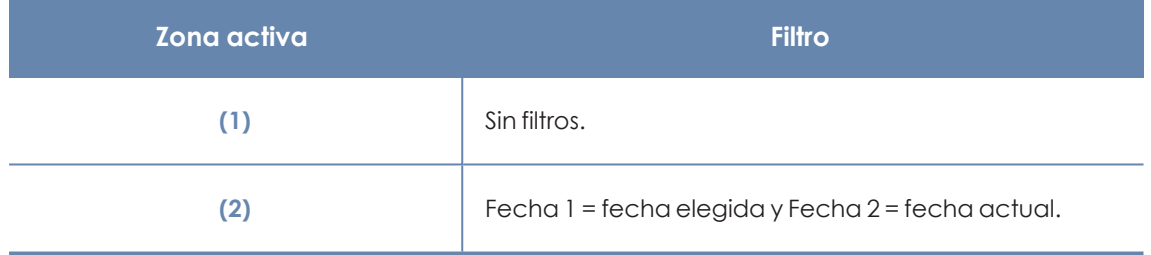

Tabla 12.26: Definición de filtros del listado Archivos con información personal

# **Archivos por tipo de información personal**

Muestra el número de archivos PII encontrados por cada tipo de entidad soportada en el último inventario diario generado.

#### FILES BY PERSONAL DATA TYPE

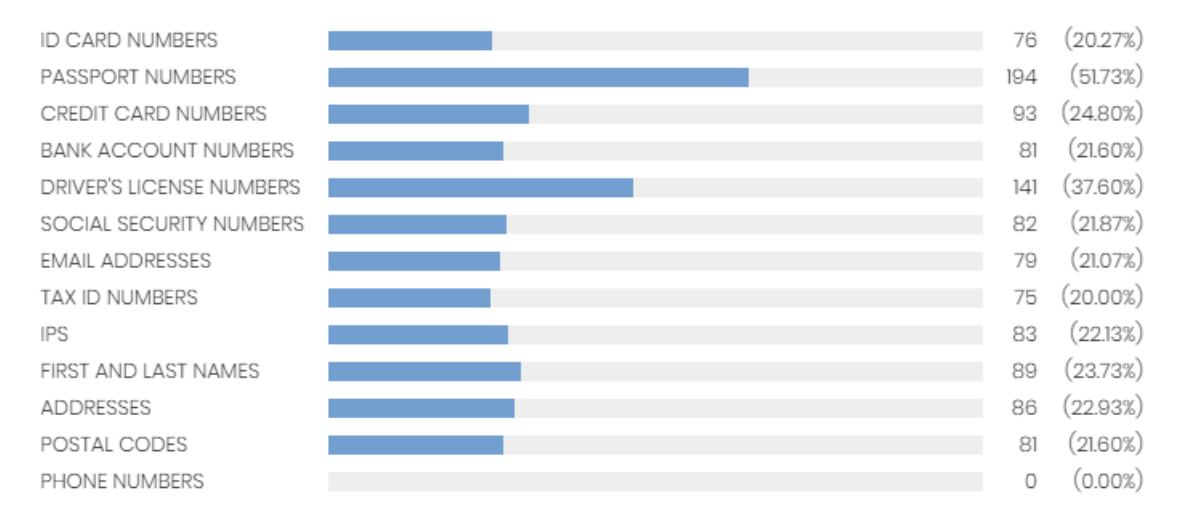

#### Figura 12.19: Panel Archivos por tipo de información personal

#### **Significado de las series**

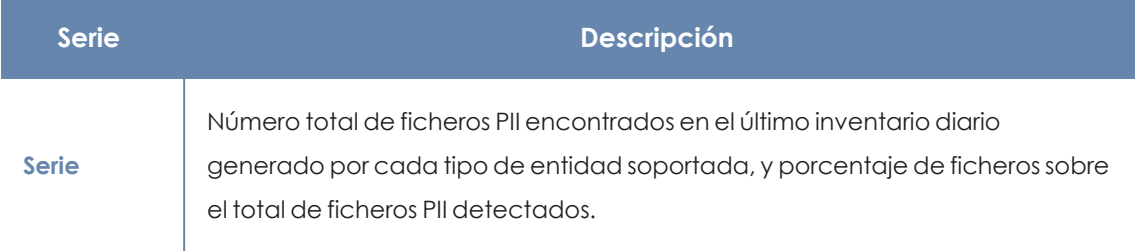

Tabla 12.27: Descripción de la serie Archivos por tipo de información personal

#### **Filtros preestablecidos desde el panel**

FILES BY PERSONAL DATA TYPE

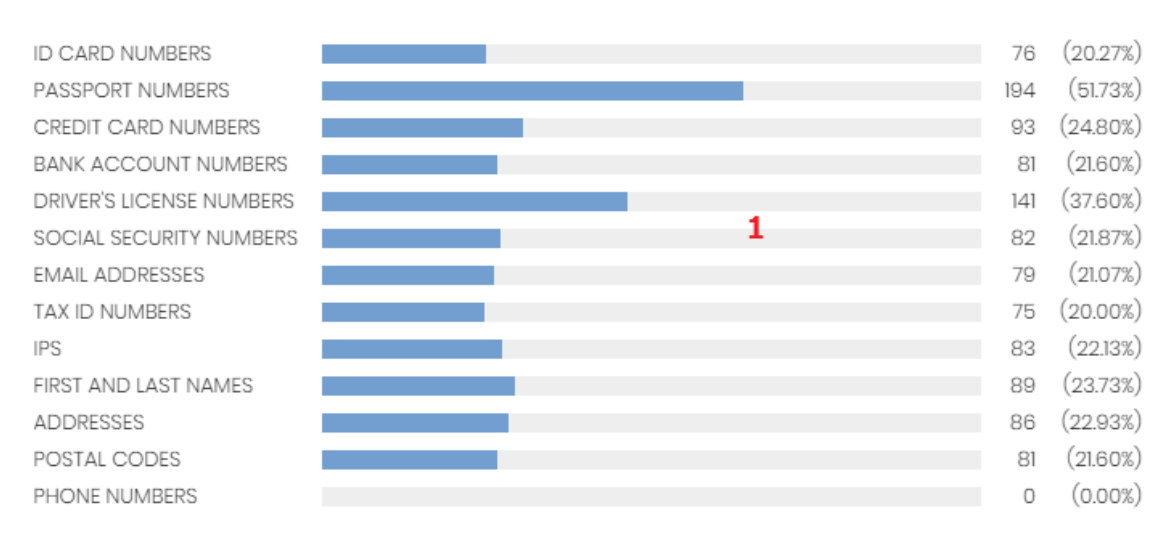

Figura 12.20: Zonas activas del panel Archivos por tipo de información personal

Haz clic en el widget para abrir el listado **Archivos con información personal** con los filtros preestablecidos mostrados a continuación:

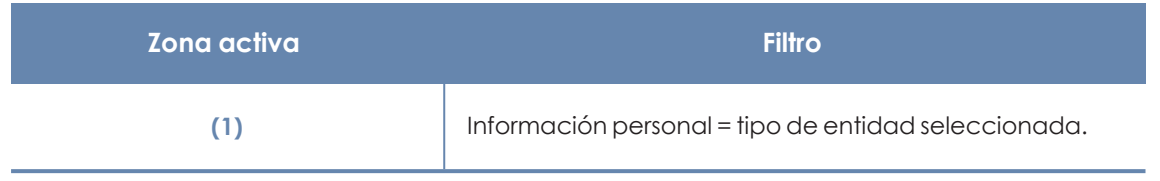

Tabla 12.28: Definición de filtros del listado Archivos con información personal

# <span id="page-359-0"></span>**Listados del módulo Panda Data Control**

# **Acceso a los listados**

El acceso a los listados se puede hacer siguiendo dos rutas:

<sup>l</sup> Desde el menú superior **Estado**, haz clic en el panel de la izquierda **Data Control** y en el widget relacionado.

ó

- <sup>l</sup> Desde el menú superior **Estado**, haz clic en el enlace **Añadir** del panel lateral. Se mostrará una ventana emergente con los listados disponibles.
- <sup>l</sup> Selecciona un listado de la sección **Protección de datos** para ver su plantilla asociada. Modifícala y haz clic en **Guardar**. El listado se añadirá al panel lateral.

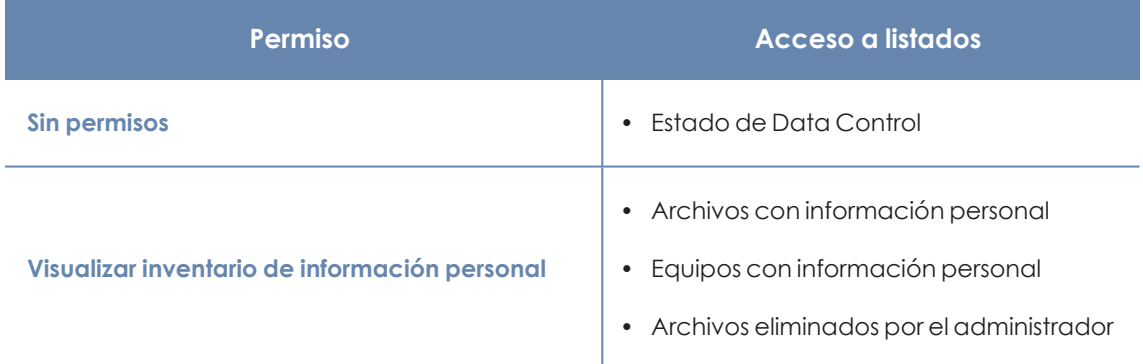

## **Permisos requeridos**

Tabla 12.29: Permisos requeridos para acceder a los listados de Panda Data Control

# <span id="page-359-1"></span>**Estado de Data Control**

Muestra todos los equipos de la red e incorpora filtros relativos al estado del módulo Panda Data Control para localizar aquellos puestos de trabajo o dispositivos móviles que cumplen los criterios establecidos en el panel.

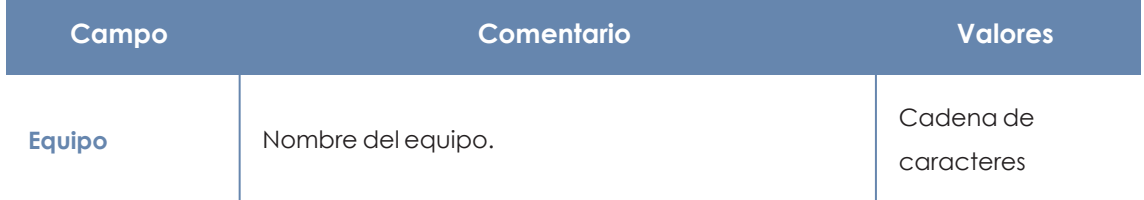
#### Panda Data Control (Supervisión de información sensible) en el este entre en el panda Adaptive Defense

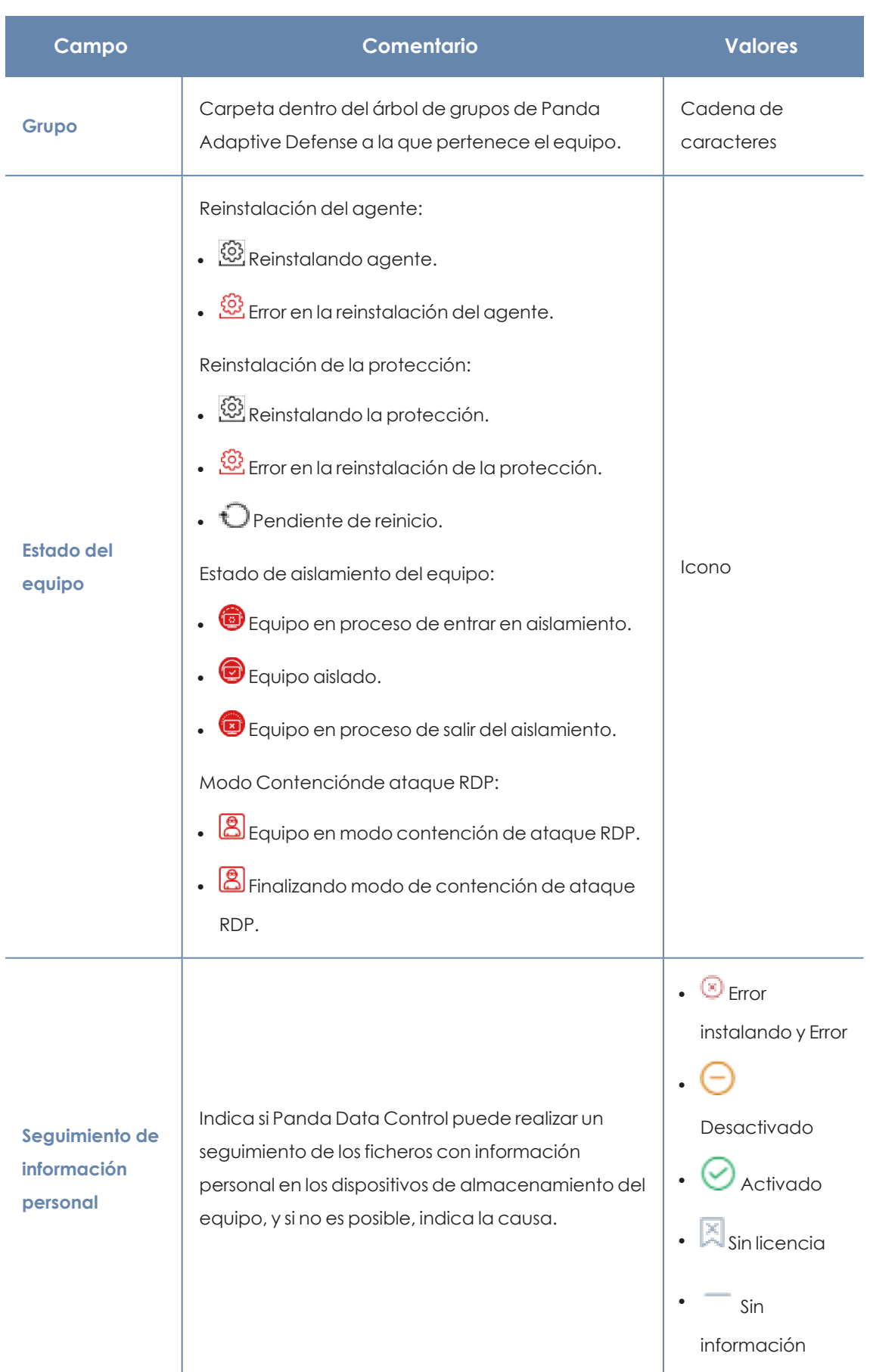

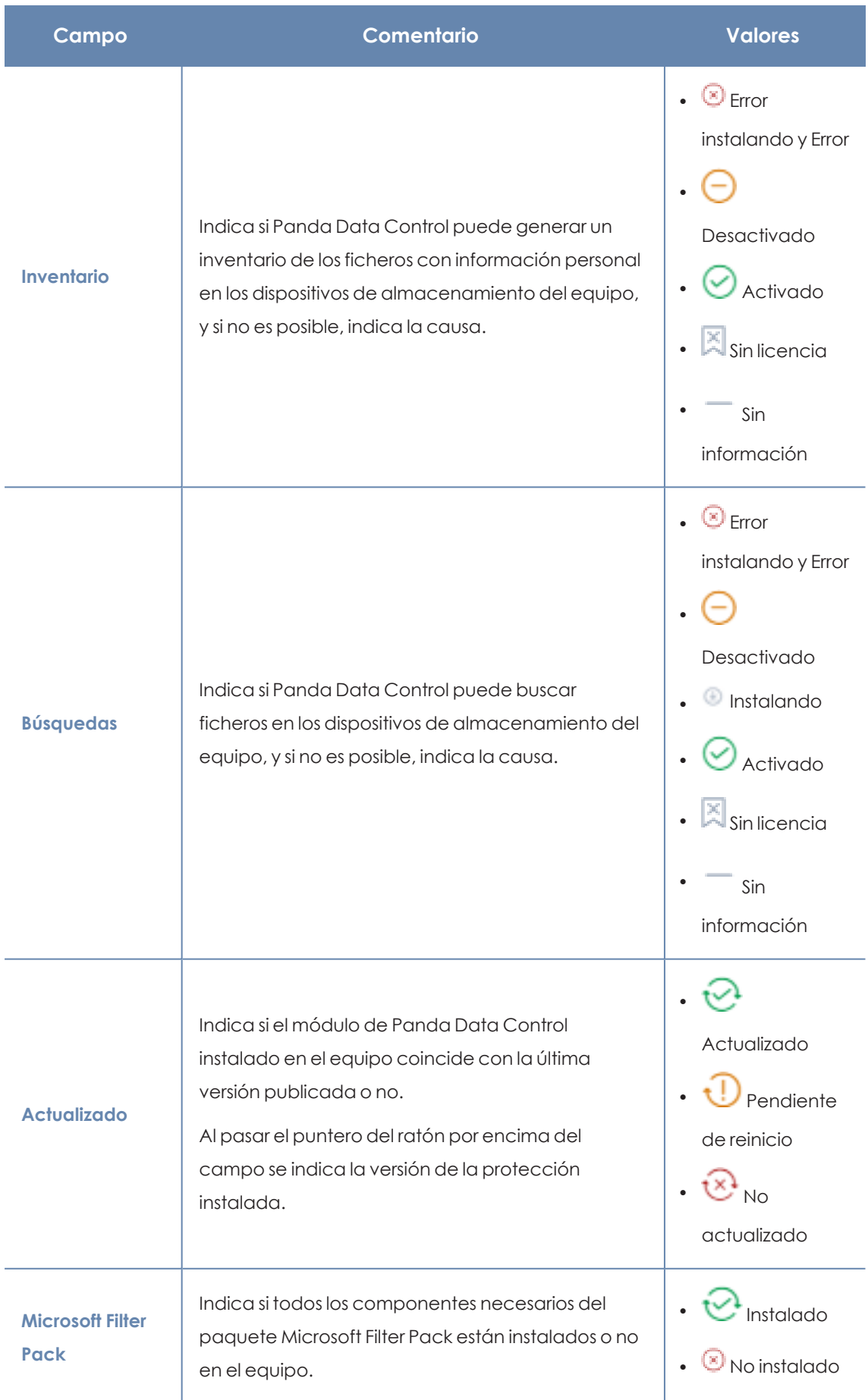

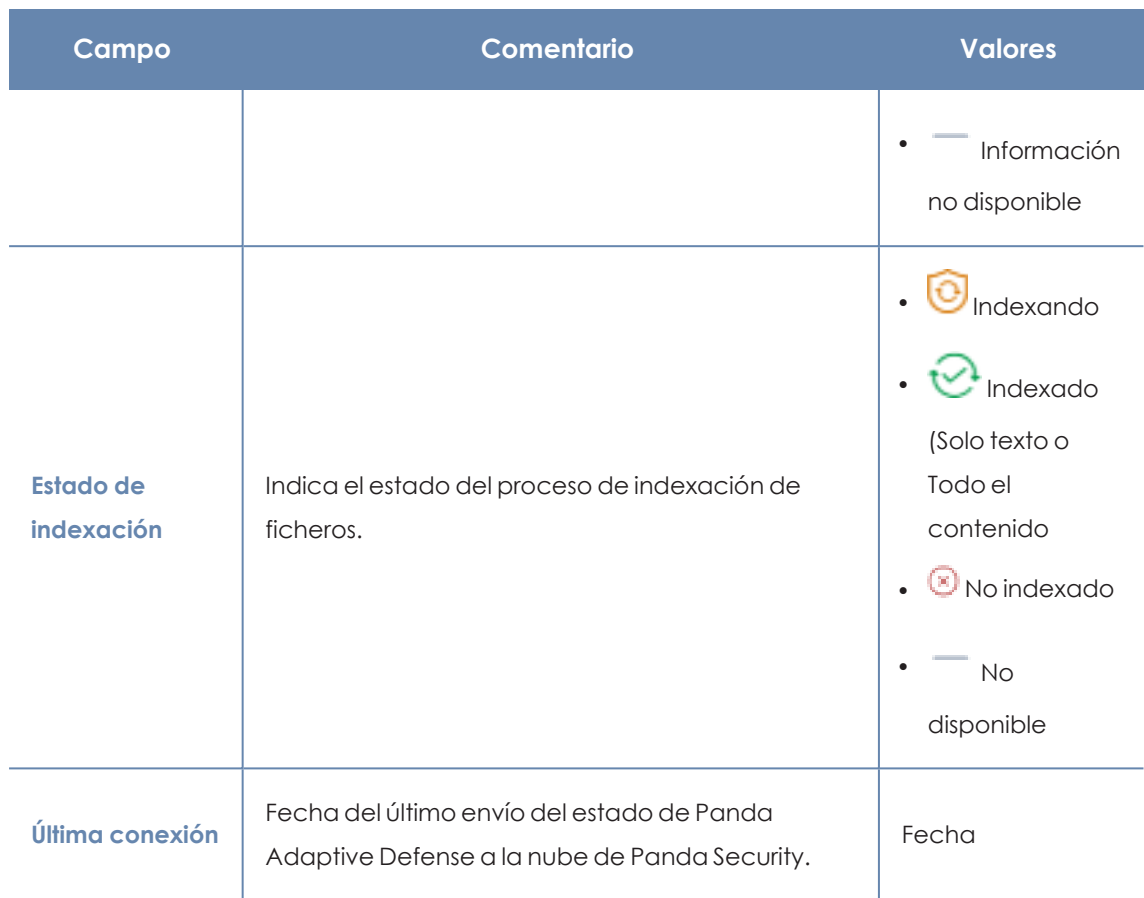

Tabla 12.30: Campos del listado Estado de Data Control

*Para visualizar los datos del listado gráficamente accede a uno de los siguientes widgets: Estado del [despliegue](#page-347-0), Equipos sin [conexión](#page-348-0), Estado de la [actualización](#page-350-0), [Características](#page-352-0) activadas en los equipos, o Estado de la [indexación](#page-351-0).*

#### **Campos mostrados en fichero exportado**

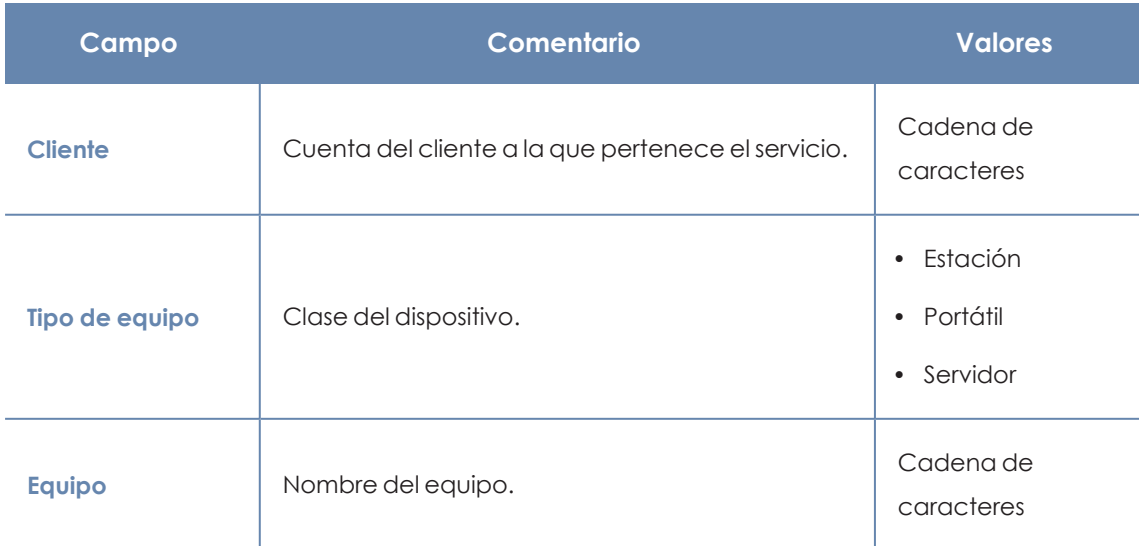

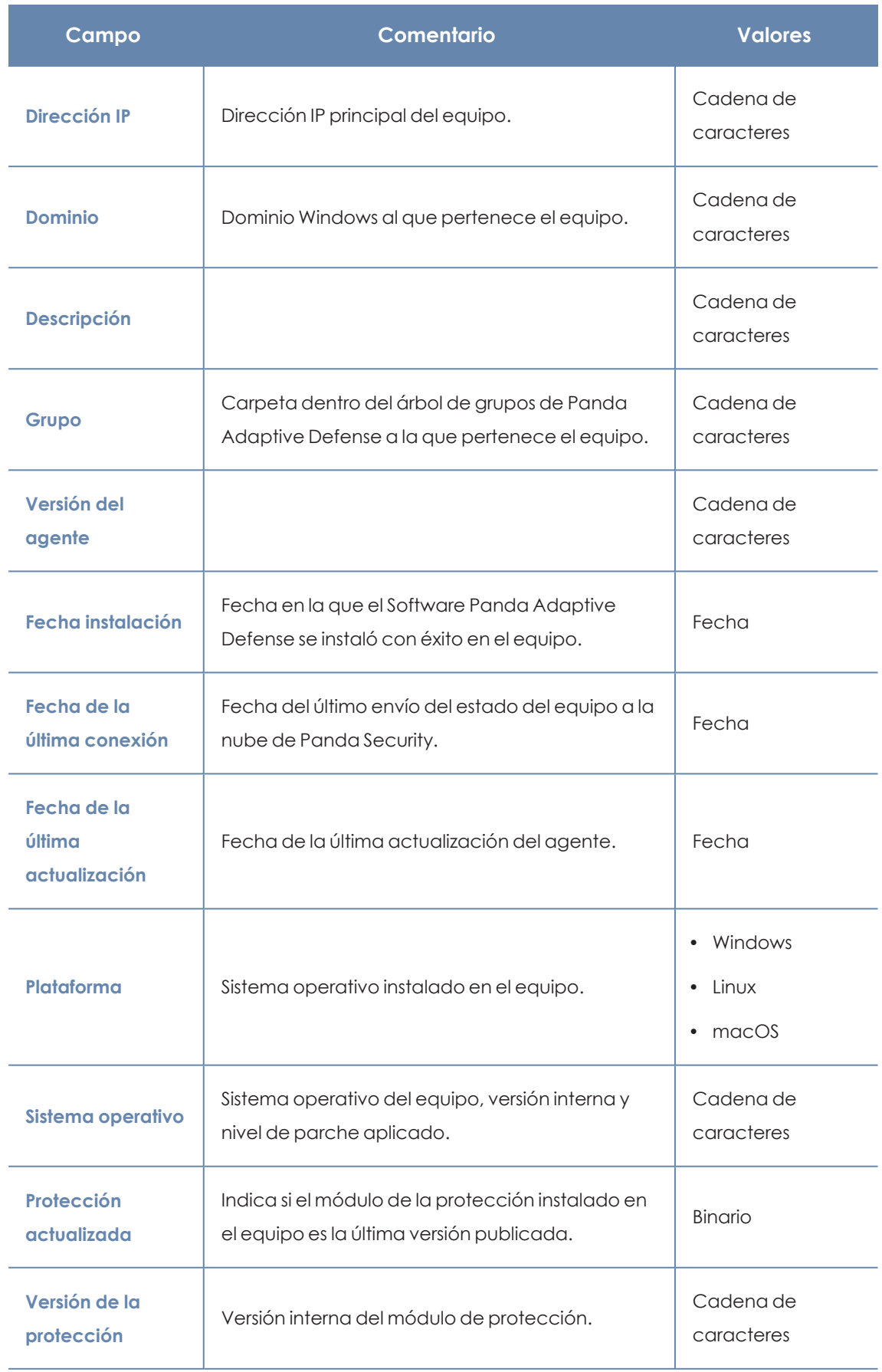

#### Panda Data Control (Supervisión de información sensible) en el este entre en el panda Adaptive Defense

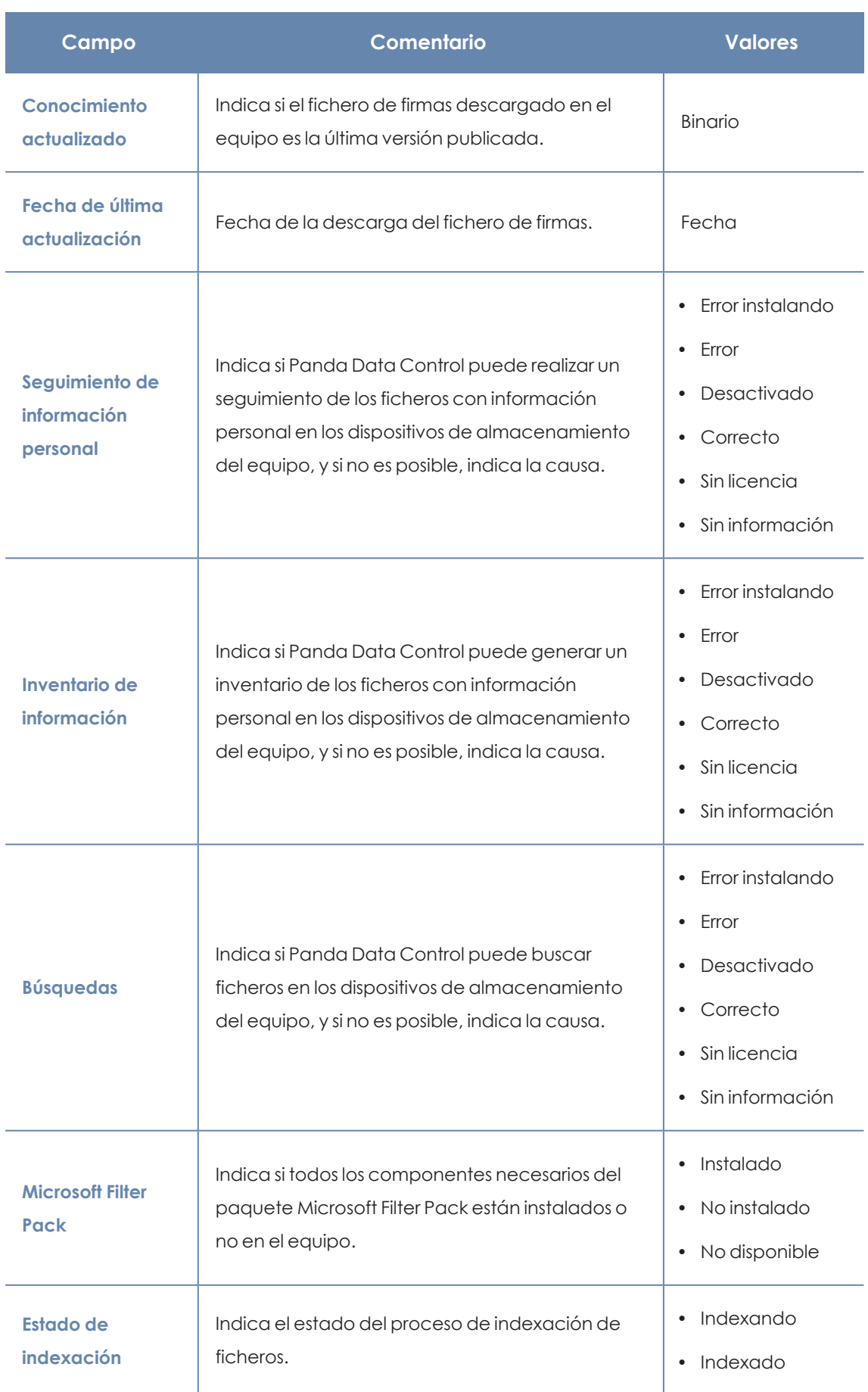

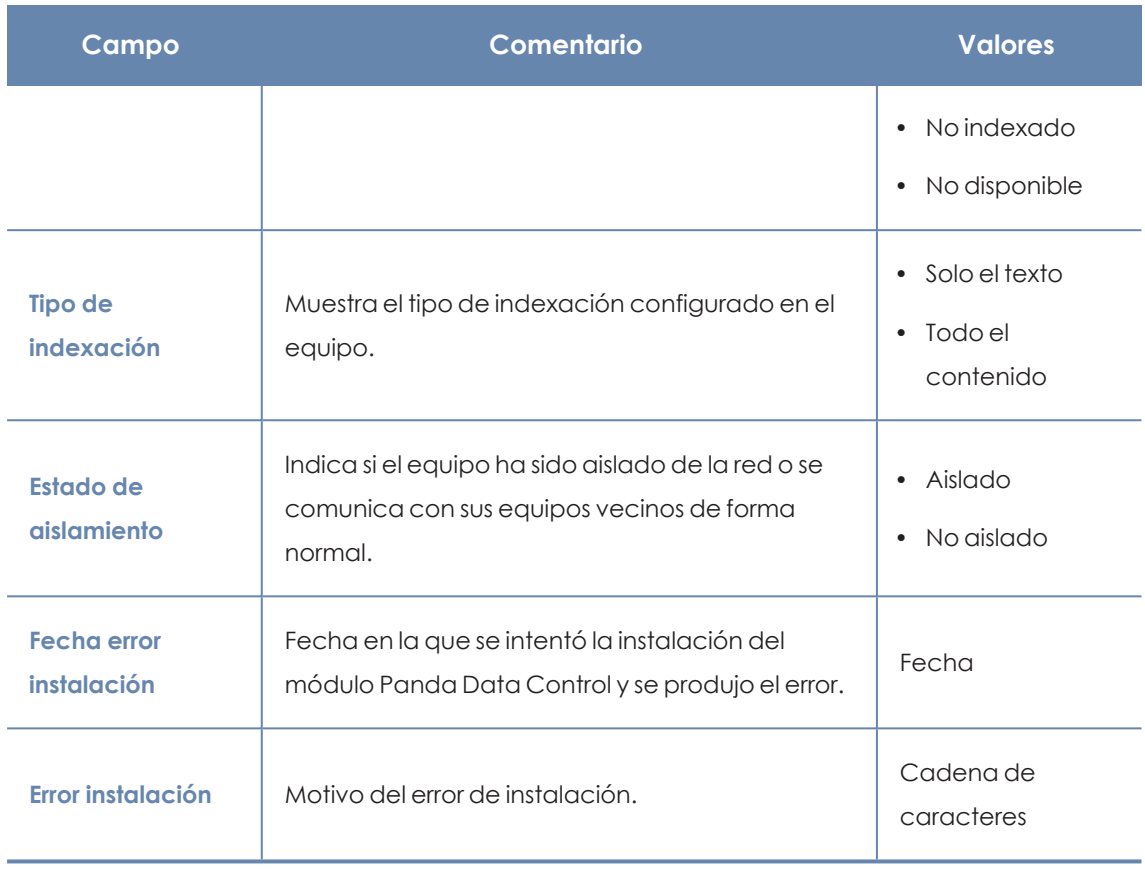

Tabla 12.31: Campos del fichero exportado Estado de Data Control

#### **Herramienta de filtrado**

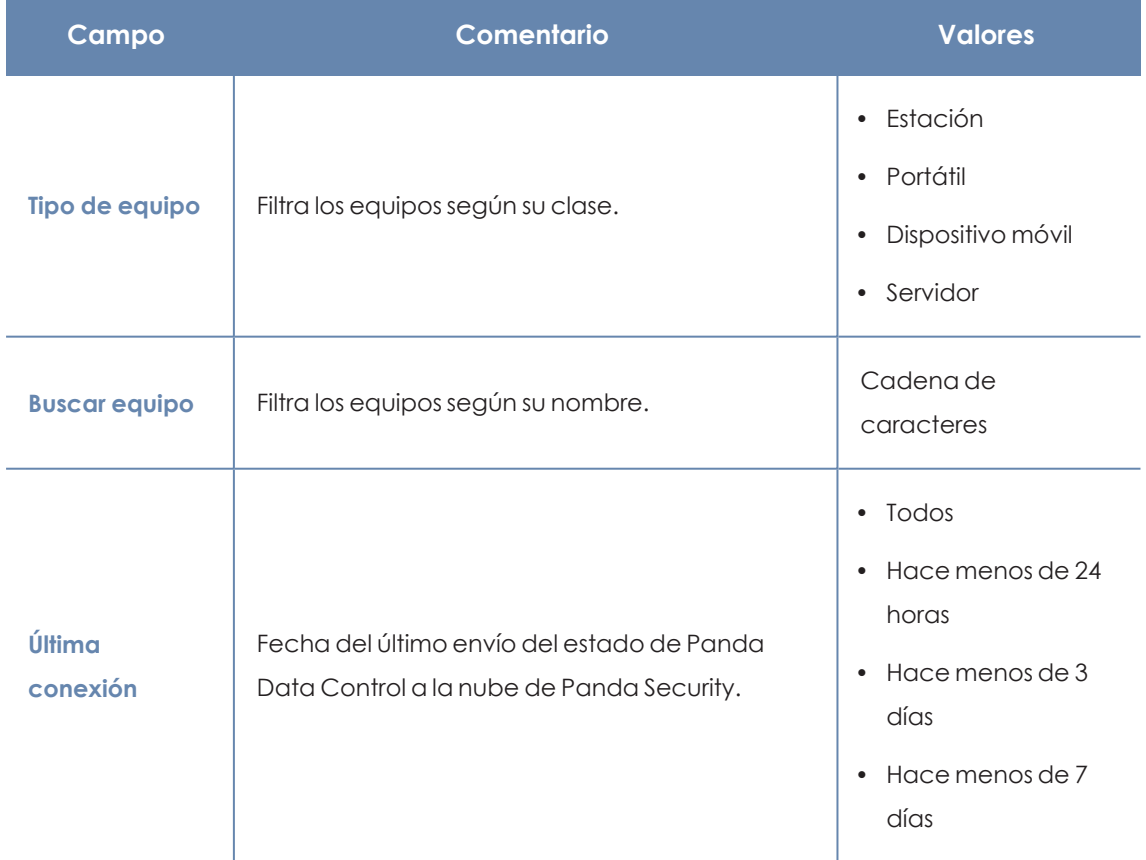

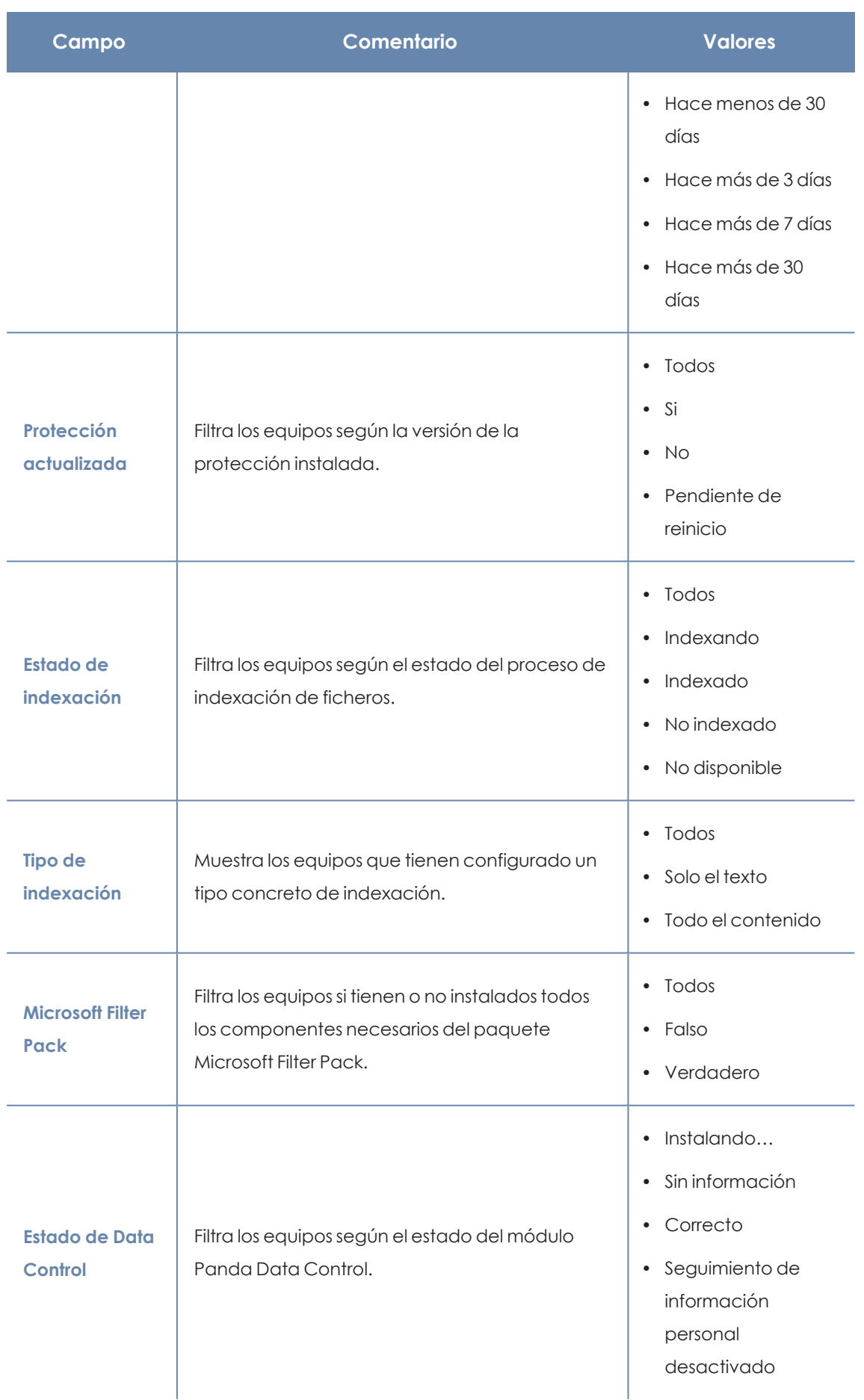

| Campo | Comentario | <b>Valores</b>                                                                 |
|-------|------------|--------------------------------------------------------------------------------|
|       |            | · Búsqueda de<br>información en el<br>equipo<br>desactivado<br>$\bullet$ Error |
|       |            | Error Instalando<br>$\bullet$                                                  |
|       |            | · Sin licencia                                                                 |
|       |            | · Seguimiento de<br>información<br>personal activada                           |
|       |            | · Búsqueda de<br>información en los<br>equipos activada                        |
|       |            | Inventario de<br>$\bullet$<br>información<br>personal activado                 |
|       |            | Inventario de<br>$\bullet$<br>información<br>personal<br>desactivado           |

Tabla 12.32: Campos de filtrado para el listado Estado de Data Control

## **Archivos con información personal**

Muestra todos los ficheros PII encontrados, así como su tipo, localización y otra información relevante.

Dado que Panda Data Control solo retiene el último inventario completo de cada equipo, aquellos que estuvieran apagados en el momento de su generación solo mostraran información en el listado **Archivos con información personal** si el campo **Última vez visto** abarca la fecha en la que se generó el inventario de esos equipos.

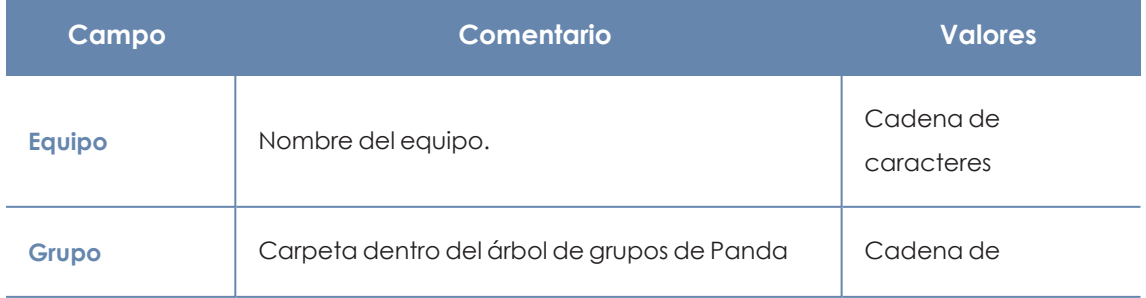

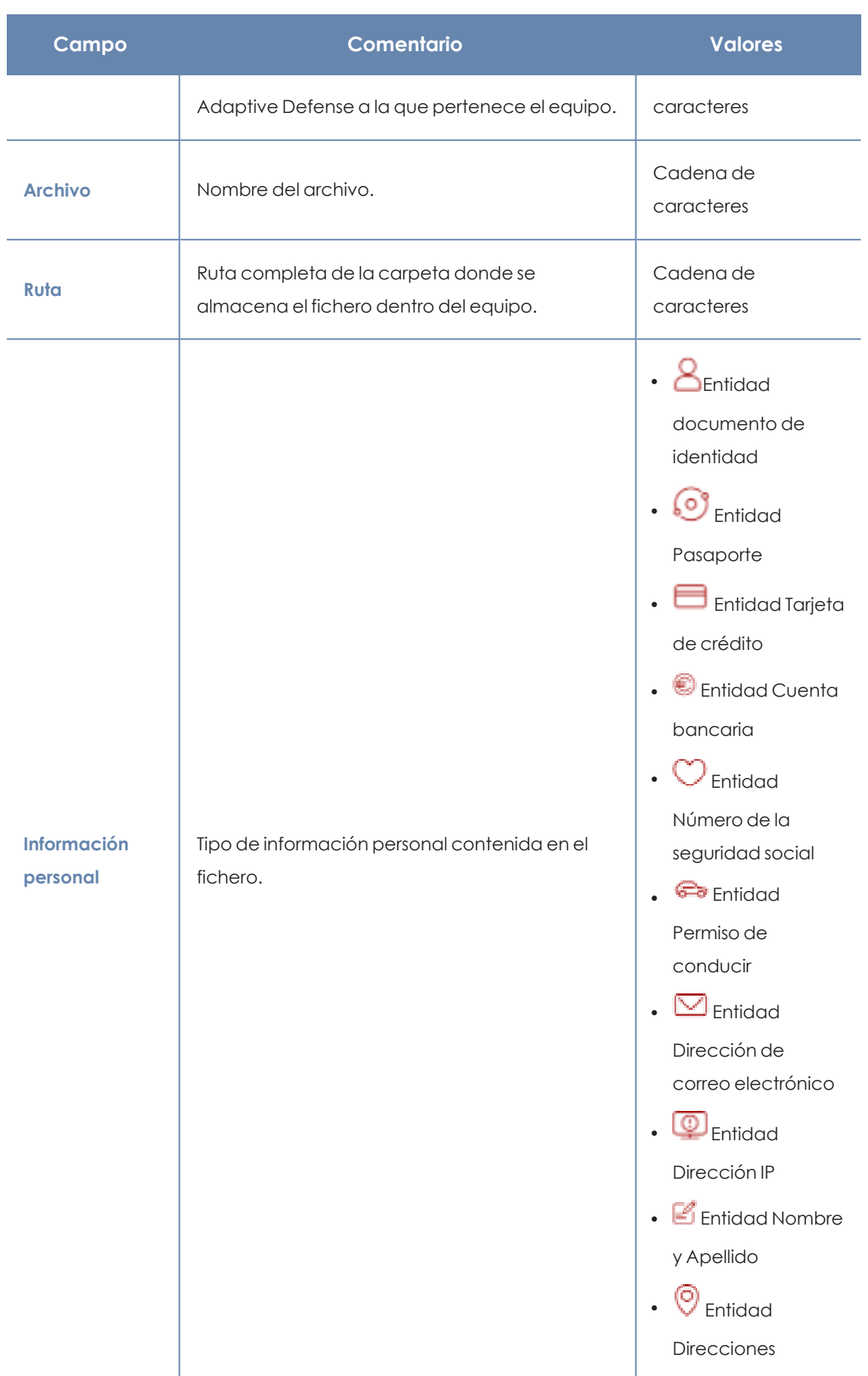

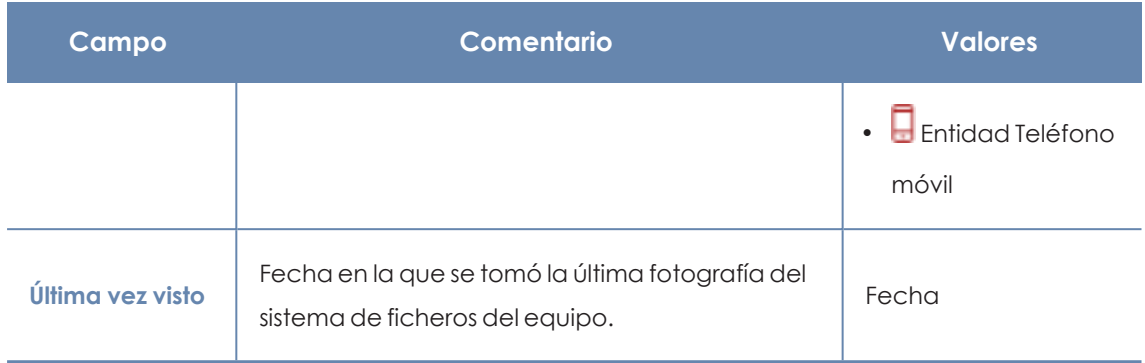

Tabla 12.33: Campos del listado Archivos con información personal

*Para visualizar los datos del listado gráficamente accede al widget [Archivos](#page-357-0) por tipo de [información](#page-357-0) personal.*

#### **Campos mostrados en fichero exportado**

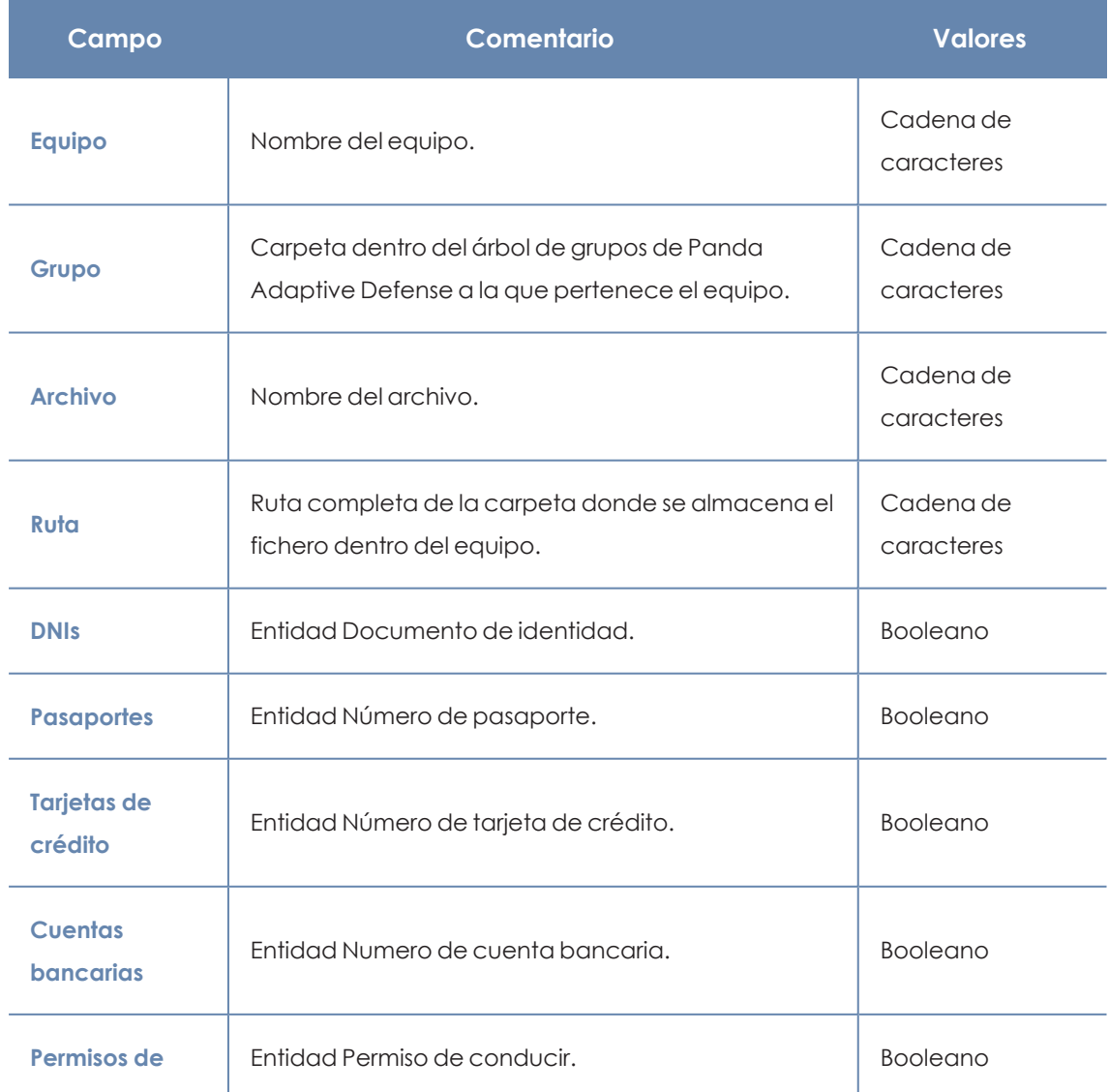

#### Panda Data Control (Supervisión de información sensible) en el este entre en el panda Adaptive Defense

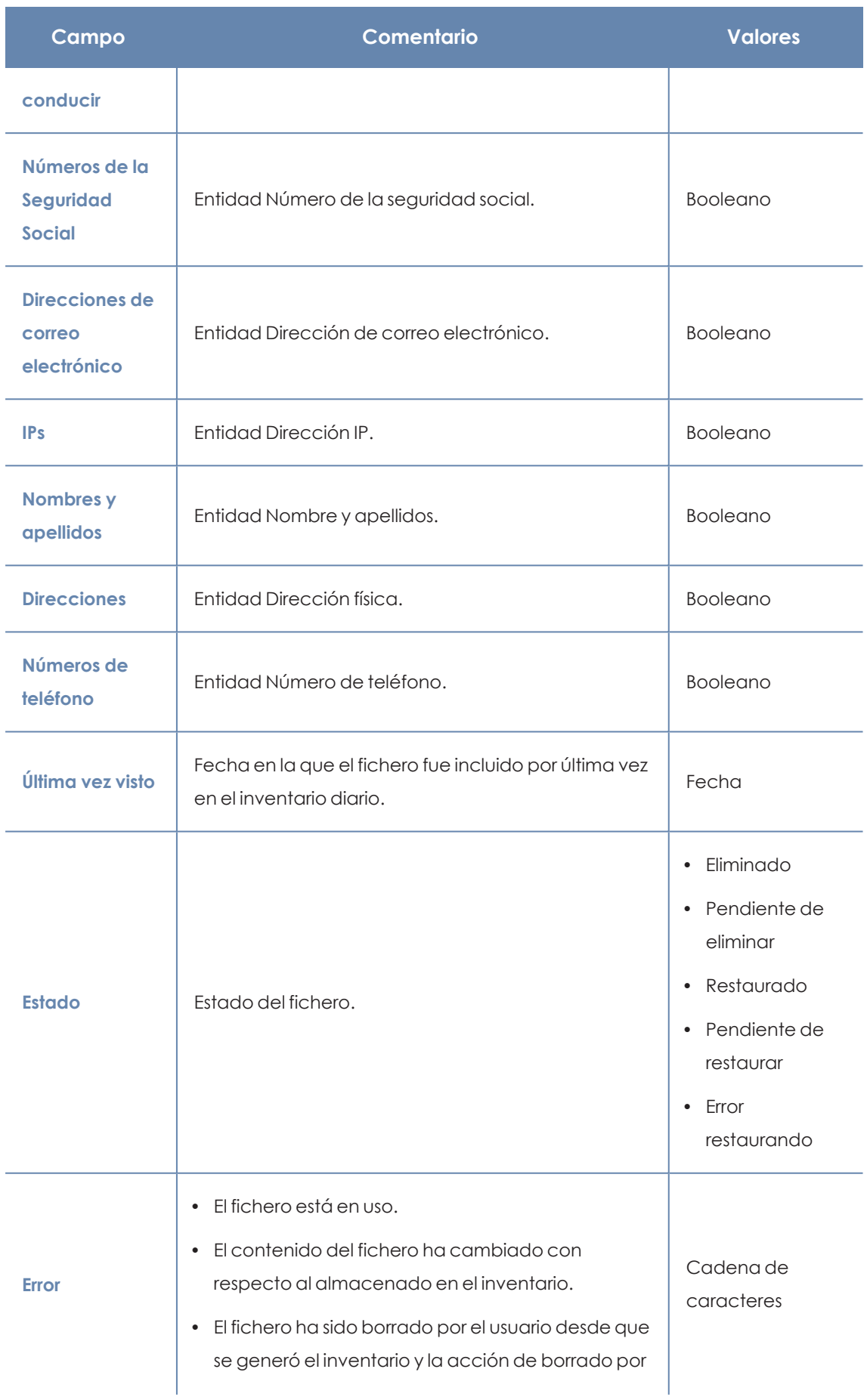

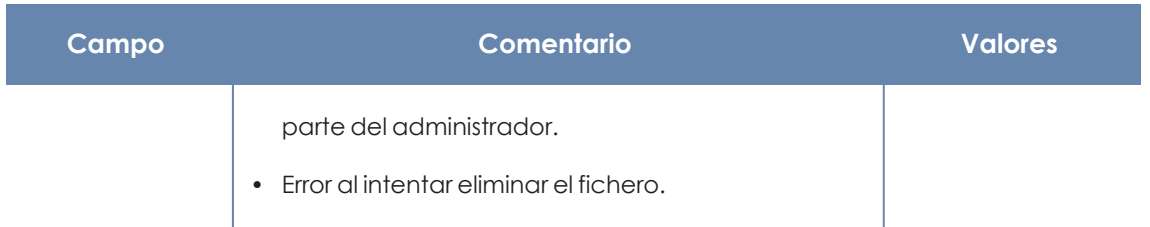

Tabla 12.34: Campos del fichero exportado Archivos con información personal

#### **Herramienta de filtrado**

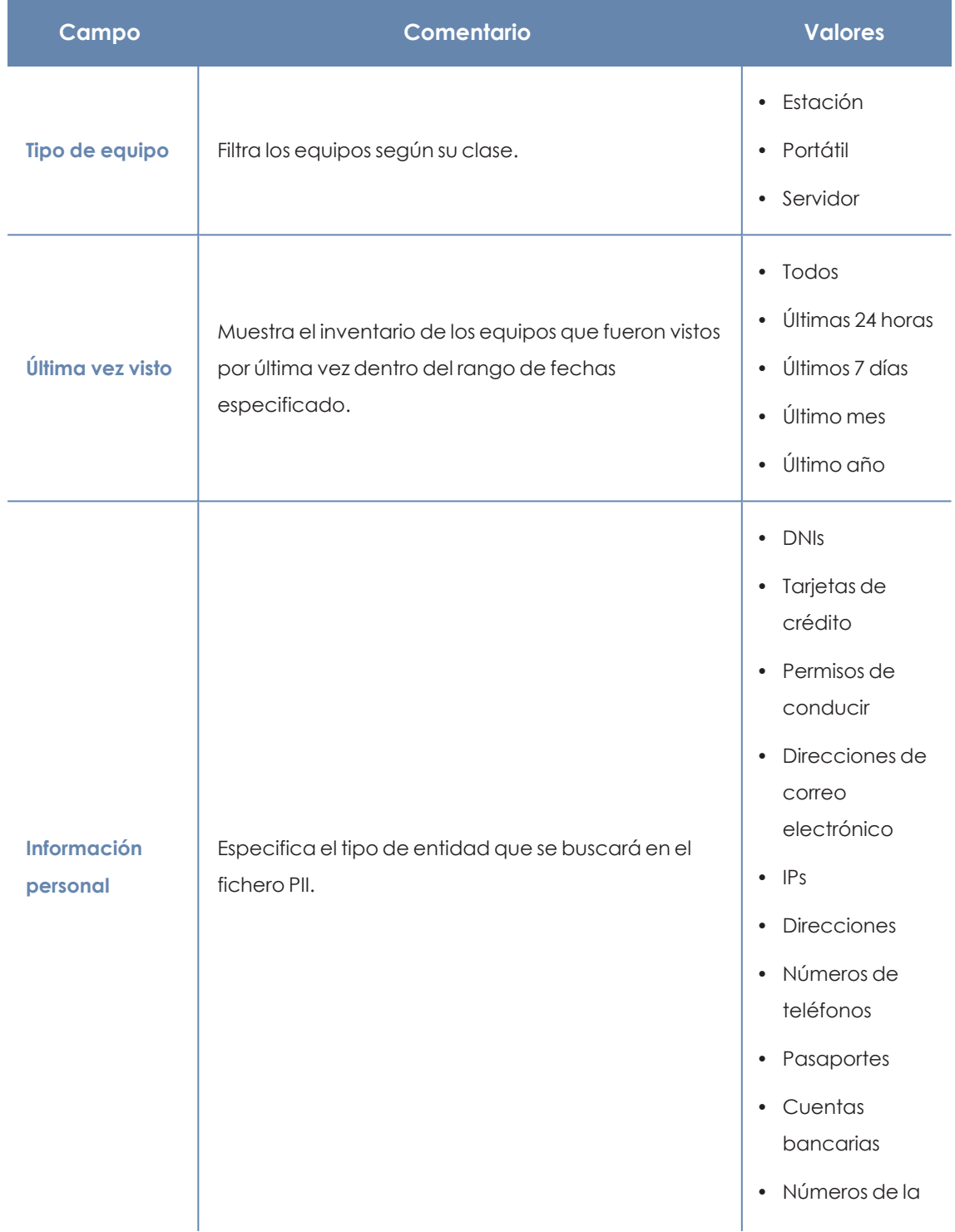

| Campo | Comentario | <b>Valores</b>                                                    |
|-------|------------|-------------------------------------------------------------------|
|       |            | seguridad<br>social<br>$\bullet$ NIFs<br>• Nombres y<br>apellidos |

Tabla 12.35: Campos de filtrado para el listado Archivos con información personal

#### **Equipos con información personal**

Muestra el número de ficheros PII encontrados en cada uno de los equipos de la red. Dependiendo de la configuración de los filtros **Fecha 1** y **Fecha 2** el listado puede utilizarse para mostrar información de varios tipos:

- <sup>l</sup> Si los campos **Fecha 1** y **Fecha 2** están establecidos, el listado muestra la variación en el número de ficheros PII encontrados en cada uno de los equipos de la red entre las dos fechas. Por lo tanto, el listado presenta una evolución en el número de ficheros PII encontrados en cada equipo de la red.
- **•** Si los campos **Fecha 1** y **Fecha 2** están vacíos, el listado muestra los ficheros PII encontrados en cada equipo de la red, según haya sido el resultado del último inventario completo generado.
- **·** Si el campo **Fecha 1** está establecido, el listado muestra los ficheros PII encontrados en cada equipo de la red, según haya sido el resultado del inventario completo creado en la fecha indicada.

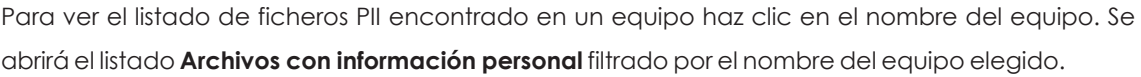

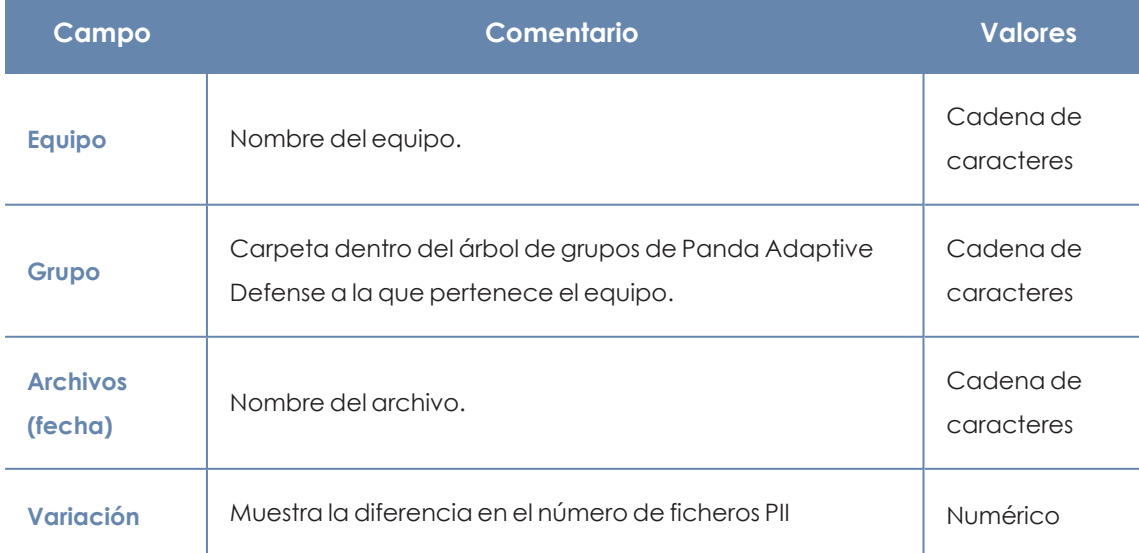

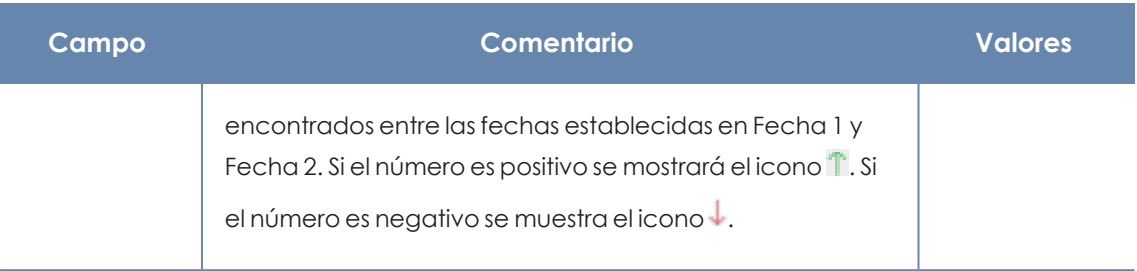

Tabla 12.36: Campos del listado Equipos con información personal

*Para visualizar los datos del listado gráficamente accede al widget [Equipos](#page-356-0) con [información](#page-356-0) personal.*

#### **Campos mostrados en fichero exportado**

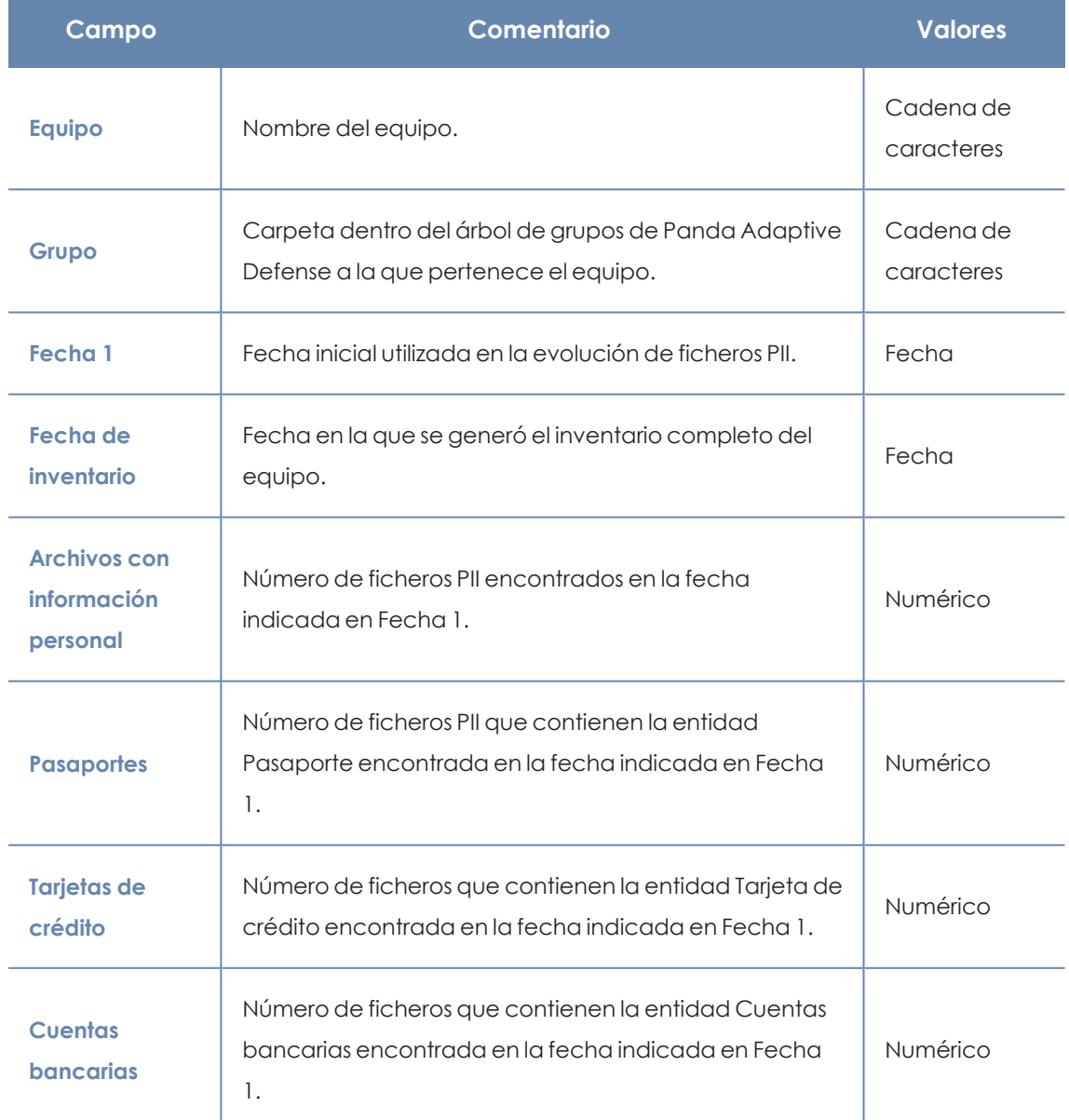

#### Panda Data Control (Supervisión de información sensible) en el este entre en el panda Adaptive Defense

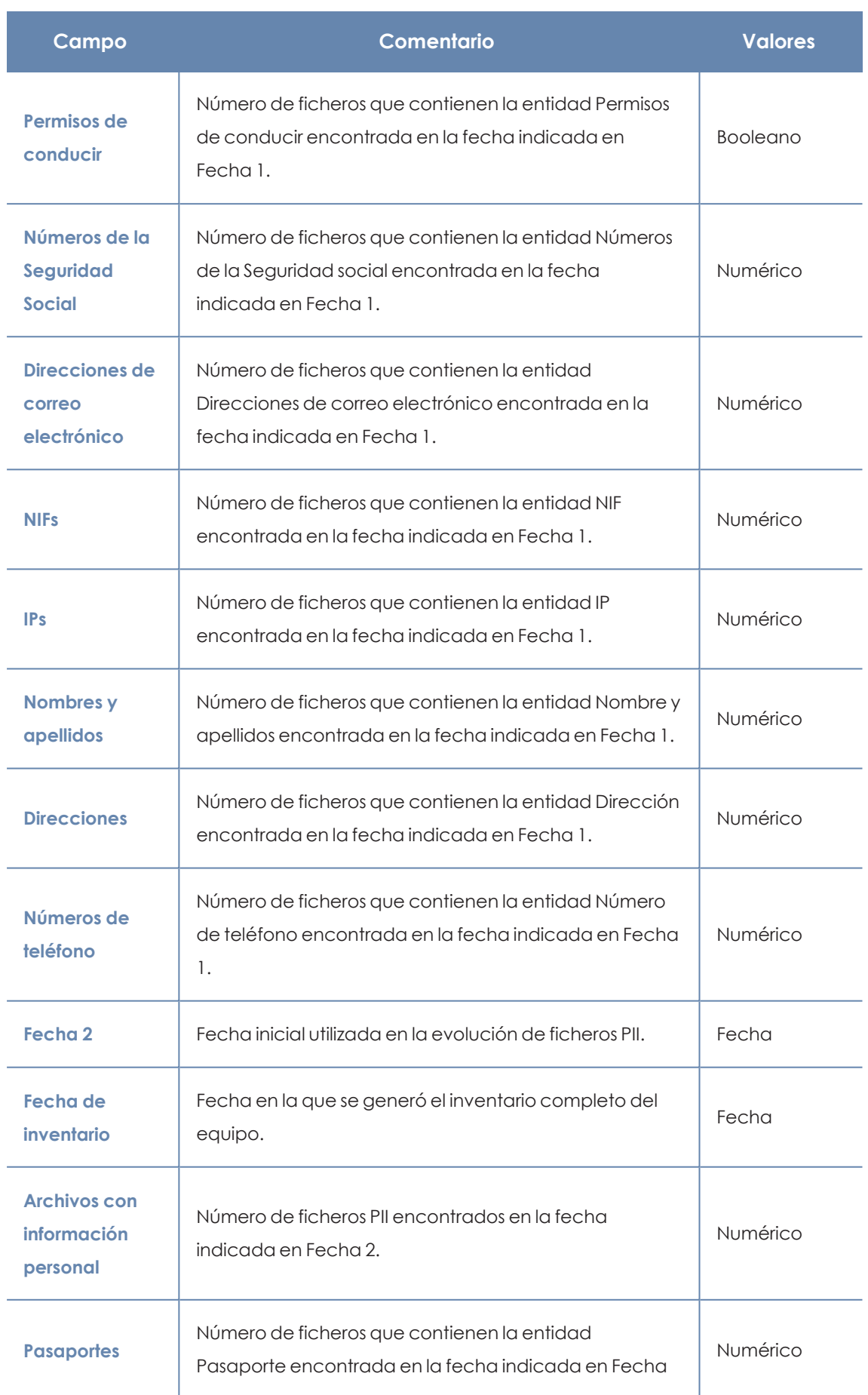

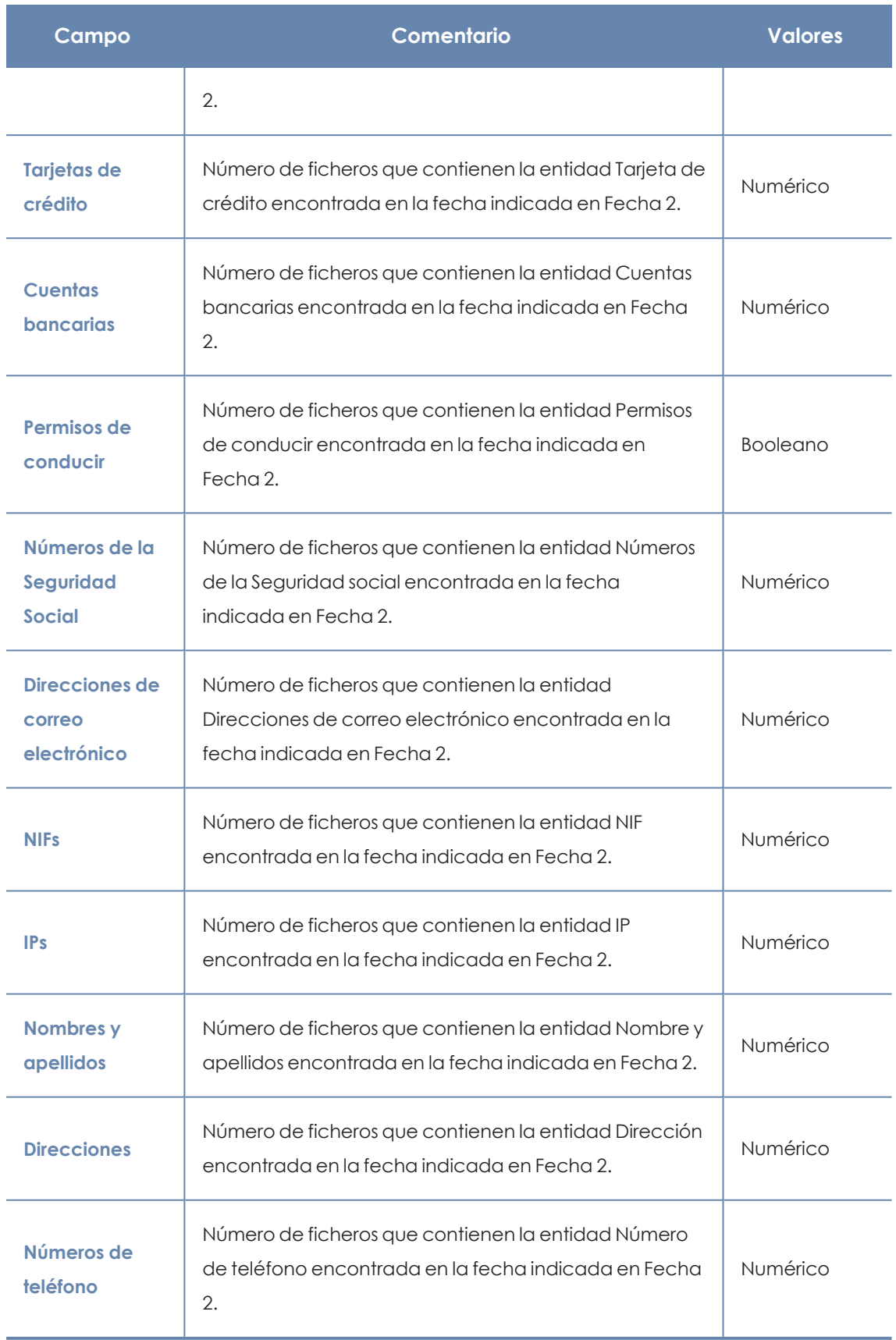

Tabla 12.37: Campos del fichero exportado Equipos con información personal

#### **Herramienta de filtrado**

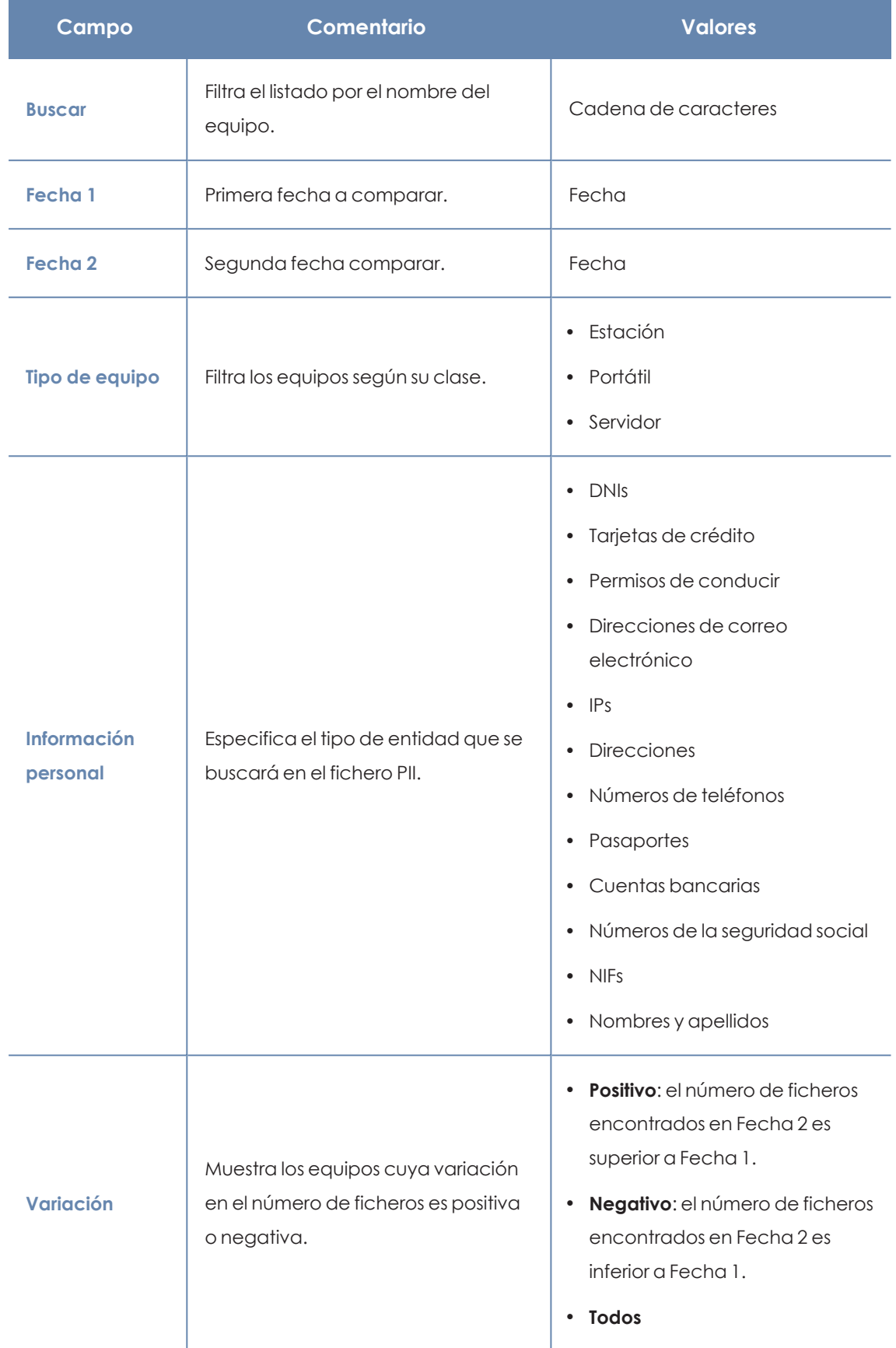

Tabla 12.38: Campos de filtrado para el listado Equipos con información personal

#### **Ventana detalle del equipo**

Al hacer clic en una de las filas del listado se mostrará la ventana de detalle del equipo. Consulta **[Información](#page-233-0) de equipo** en la página **234** para obtener más información.

### **Archivos eliminados por el administrador**

Muestra el estado de los ficheros que han recibido en el pasado tareas de borrado o restauración y que todavía permanecen en los equipos de la red, de forma accesible o en la zona de backup.

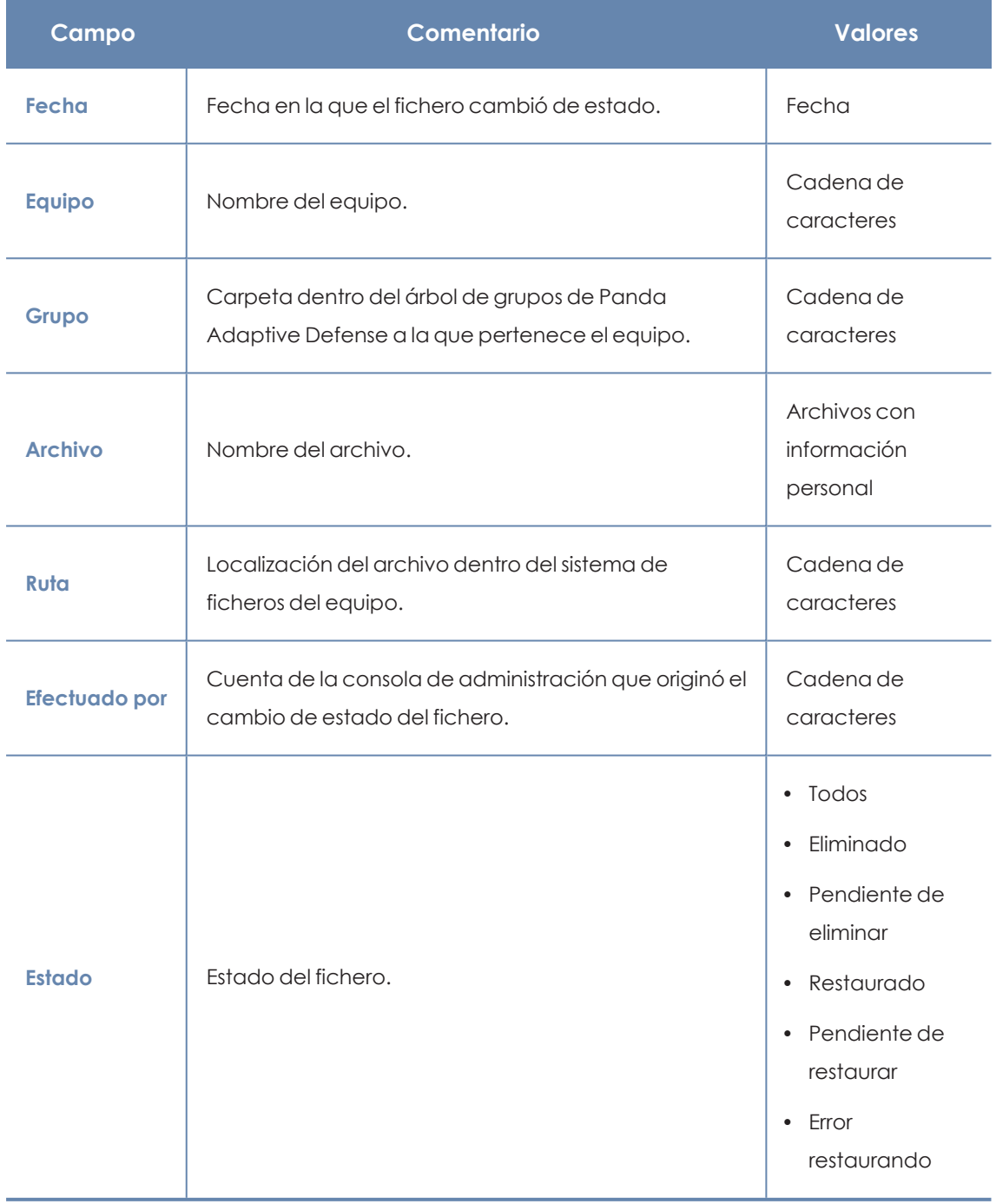

Tabla 12.39: Campos del listado Archivos eliminados por el administrador

*Para visualizar los datos del listado gráficamente accede al widget [Archivos](#page-353-0) eliminados por el [administrador](#page-353-0).*

#### **Campos mostrados en fichero exportado (historial)**

Incluye las acciones de borrado y restauración que el administrador ejecutó sobre los ficheros de la red.

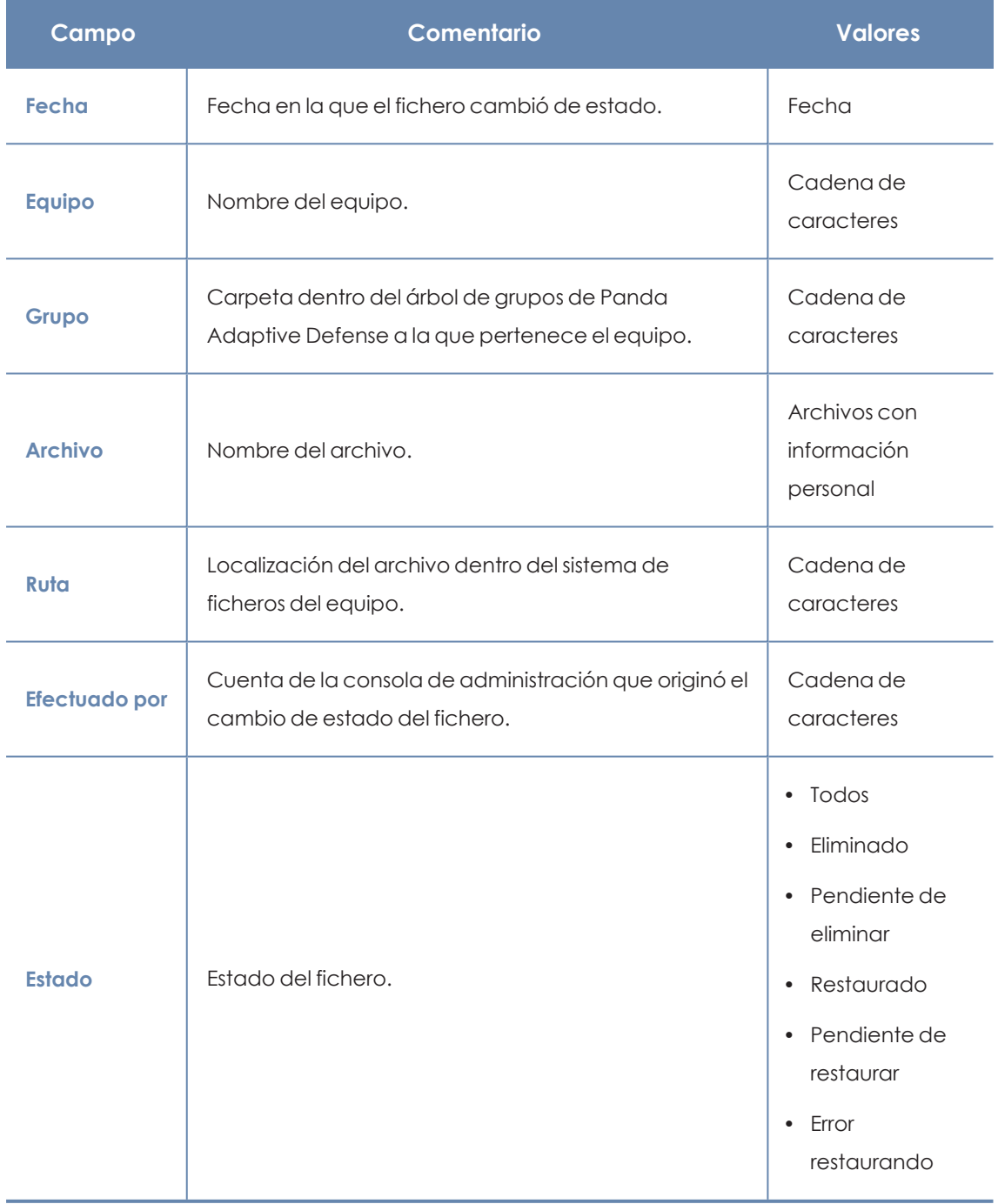

Tabla 12.40: Campos del listado Archivos eliminados por el administrador

#### **Campos mostrados en fichero exportado (historial detallado)**

Incluye todas las acciones de borrado y restauración que el administrador ejecutó sobre los ficheros de la red a lo largo del tiempo.

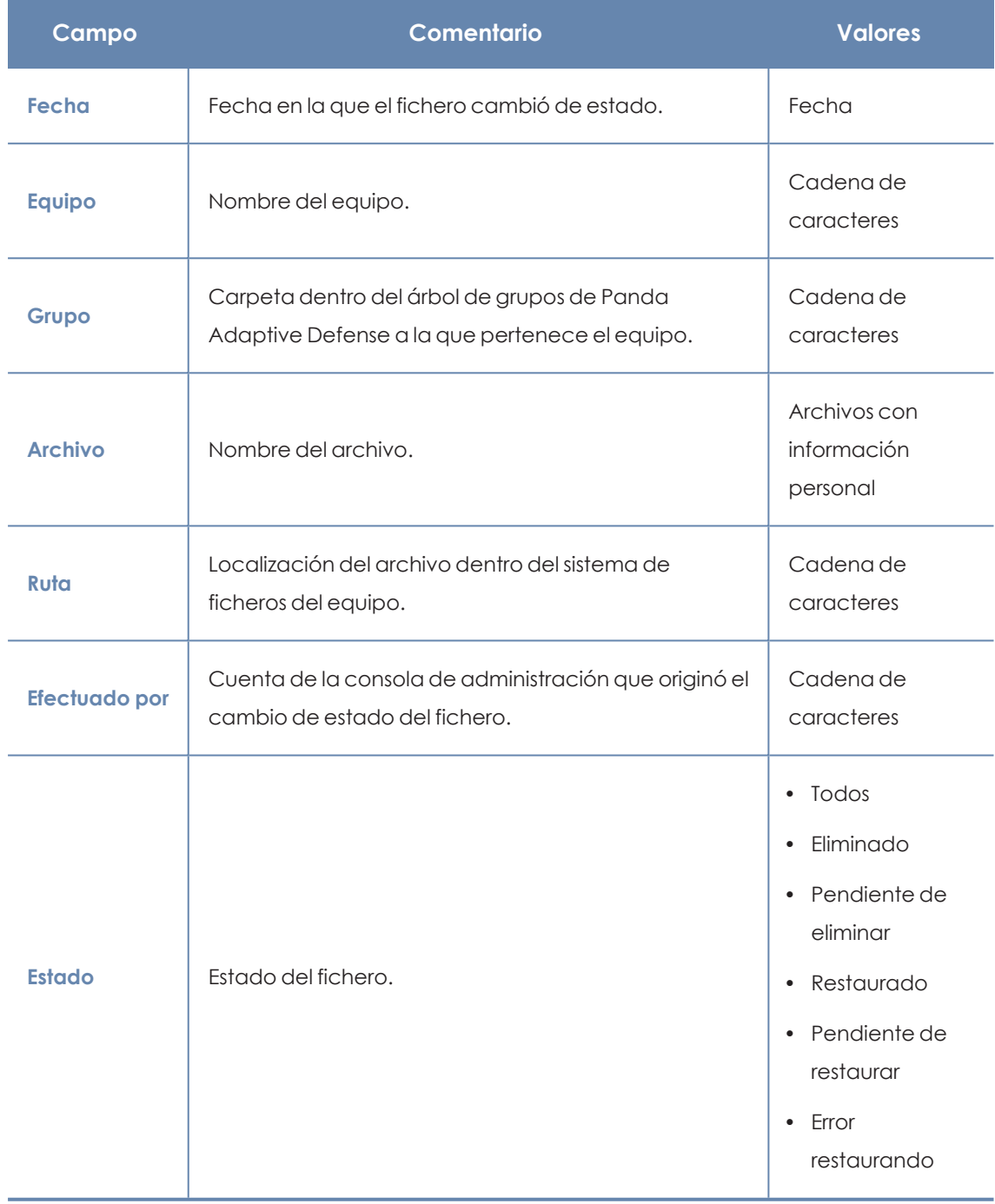

Tabla 12.41: Campos del listado Archivos eliminados por el administrador

#### **Herramienta de filtrado**

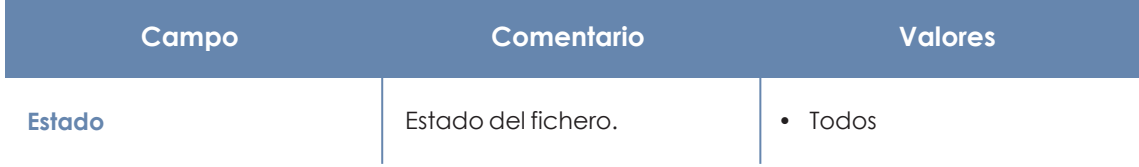

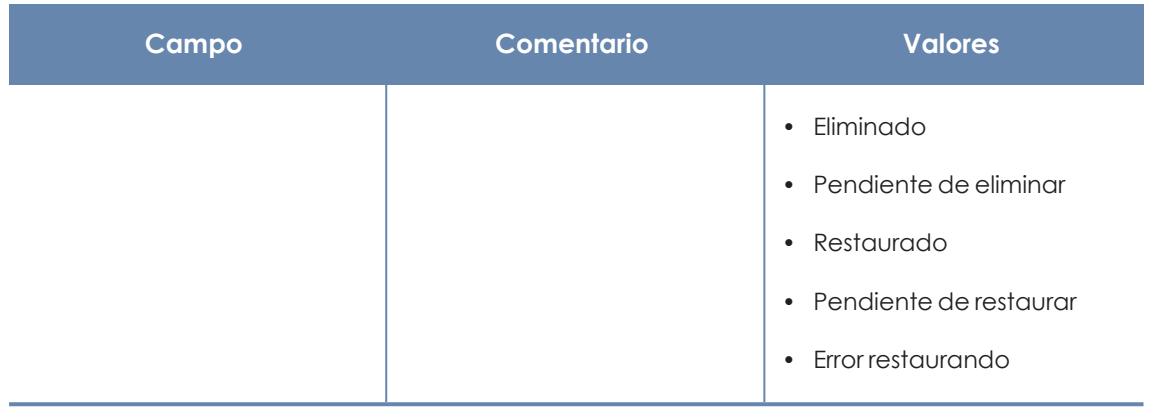

Tabla 12.42: Campos de filtrado para el listado Archivos eliminados por el administrador

# **Extensiones de programas soportadas**

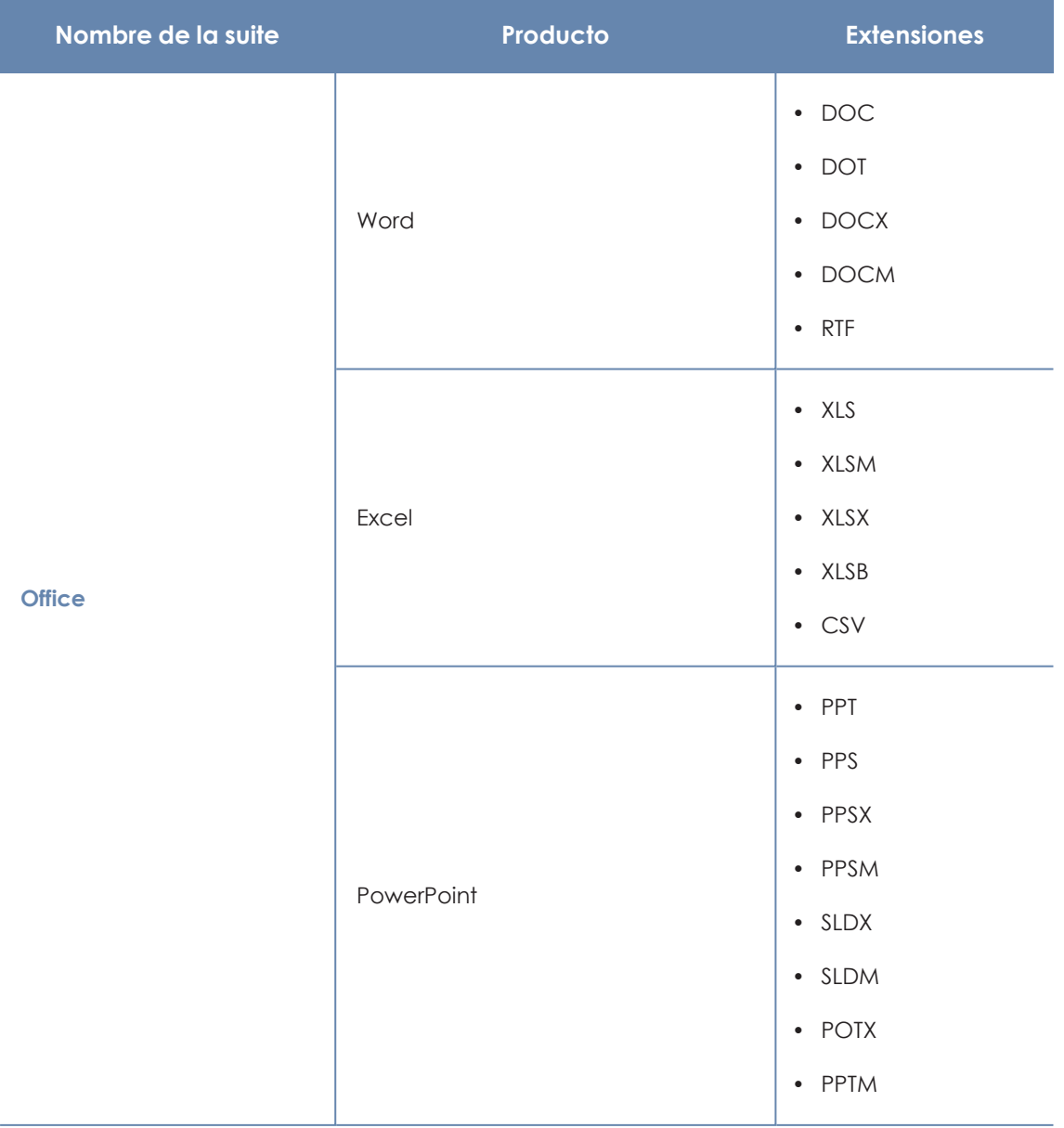

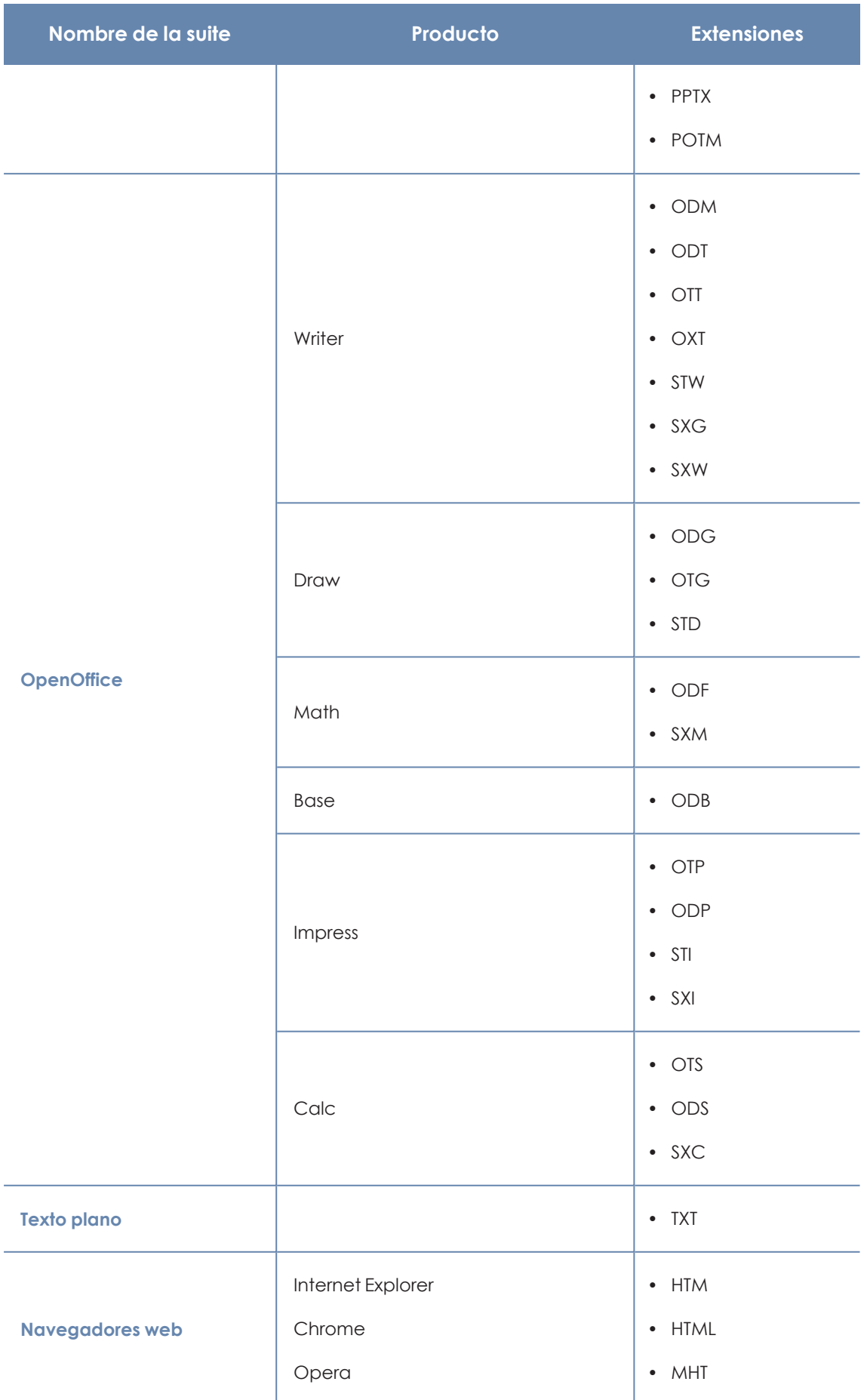

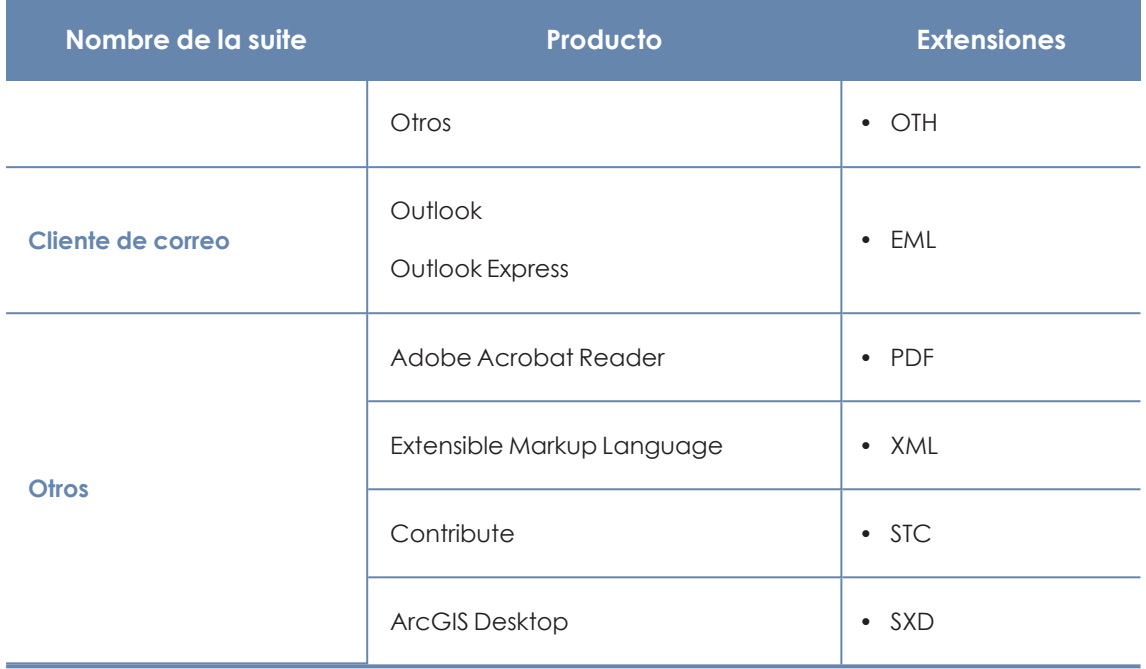

Tabla 12.43: Listado de extensiones de programas soportadas

# **Empaquetadores y algoritmos de compresión soportados**

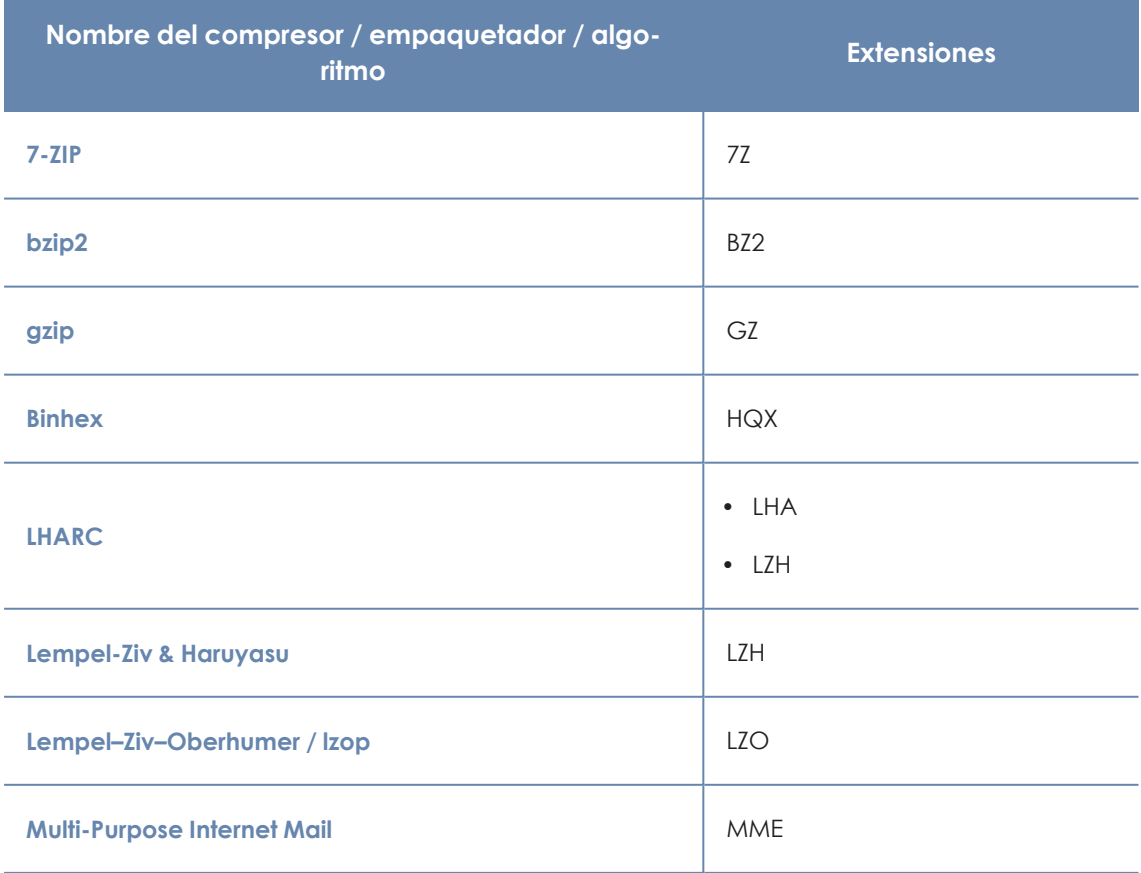

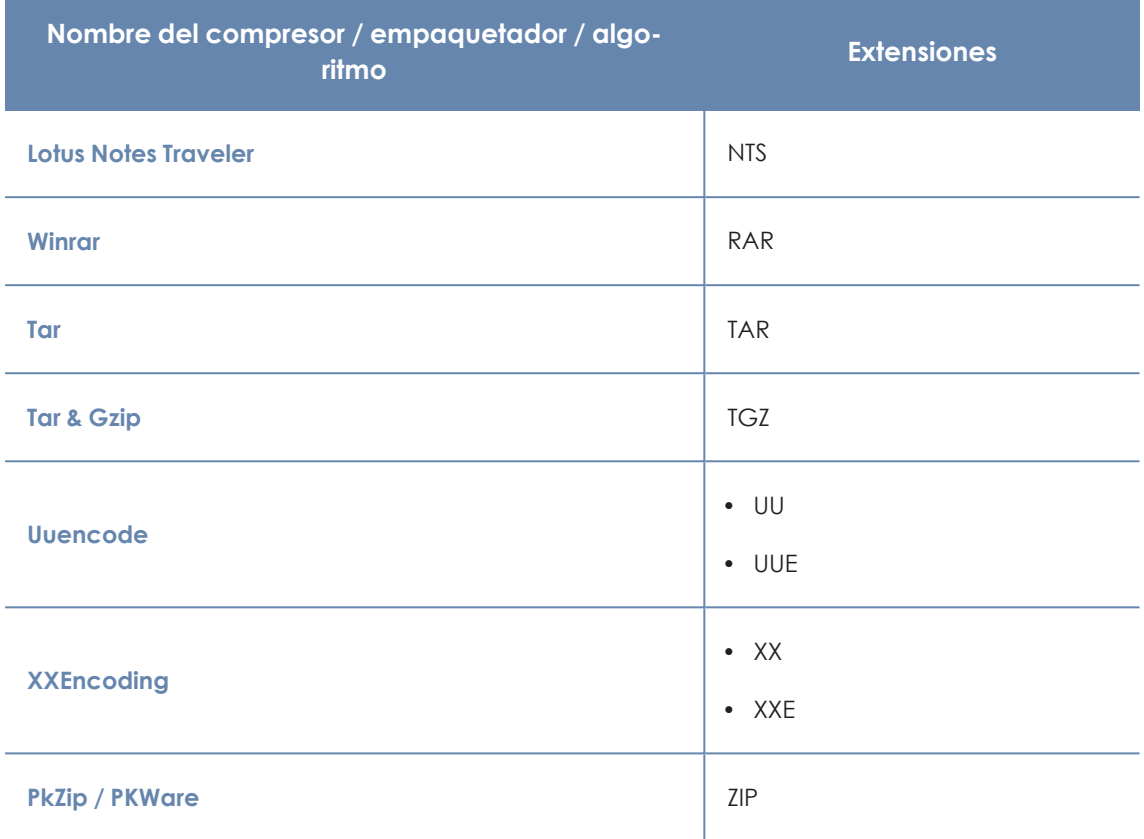

Tabla 12.44: Listado de extensiones de empaquetadores / compresores soportados

# **Entidades y países soportados**

Panda Data Control soporta las entidades mostradas a continuación:

- Cuentas bancarias.
- · Tarjetas de crédito.
- · Número de identidad personal.
- Direcciones IP.
- $\bullet$  Direcciones de correo electrónico.
- $\bullet$  Números de teléfono.
- <sup>l</sup> Números de carnet de conducir.
- $\bullet$  Números de pasaporte.
- $\bullet$  Números de la seguridad social.
- Nombres y apellidos.
- Direcciones físicas.

## **Países soportados**

El formato de las distintas entidades reconocidas varía dependiendo del país. Panda Data Control soporta la detección de entidades de los países mostrados a continuación:

- Alemania
- Austria
- · Bélgica
- Dinamarca
- España
- Finlandia
- Francia
- · Hungría
- $\bullet$  Irlanda
- $\bullet$  Italia
- Noruega
- Países Bajos
- Portugal
- Reino Unido
- Suecia
- $\bullet$  Suiza

# Capítulo 13

# Panda Patch Management (Actualización de programas vulnerables)

Panda Patch Managementes un módulo integrado en la plataforma Aether que localiza los equipos de la red que contienen software con vulnerabilidades conocidas, y los actualiza de forma automática y centralizada. De esta forma minimiza la superficie de ataque, evitando que el malware aproveche fallos del software instalado en los equipos de los usuarios y servidores para infectarlos.

Panda Patch Management es compatible con sistemas operativos Windows, macOS y Linux y detecta aplicaciones de terceros pendientes de actualizar o en EoL (End of Life), así como los parches y actualizaciones publicados por Microsoft para todos sus productos (sistemas operativos, bases de datos, suites ofimáticas, etc.).

> *Para más información sobre los proveedores y aplicaciones incluidas en Patch Management, consulta <https://info.pandasecurity.com/patchmanagementapp/?type=windows>*

*Panda Patch Management no es compatible con actualizaciones de seguridad extendidas (licencias ESU). Las licencias ESU (Extended Security Update) permiten ejecutar productos de Microsoft una vez finalizado el plazo de soporte técnico oficial para ellos. Para más información sobre las licencias ESU, su disponibilidad y fechas de finalización, consulta [https://learn.microsoft.com/es-es/lifecycle/faq/extended](https://learn.microsoft.com/es-es/lifecycle/faq/extended-security-updates)[security-updates](https://learn.microsoft.com/es-es/lifecycle/faq/extended-security-updates)*

*Para obtener información adicional sobre los distintos apartados del módulo Panda Patch Management consulta las referencias siguientes:*

*Crear y gestionar [configuraciones](#page-268-0) en la página 269: información sobre cómo crear, modificar, borrar o asignar configuraciones a los equipos de la red.*

*Acceso, control y supervisión de la consola de [administración](#page-61-0) en la página 62: gestión de cuentas de usuario y asignación de permisos.*

*[Gestión](#page-49-0) de listados en la página 50: información sobre cómo gestionar listados.*

#### Contenido del capítulo

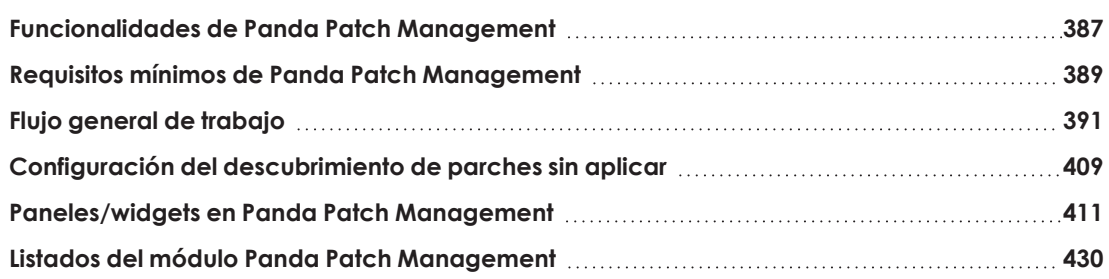

# <span id="page-386-0"></span>**Funcionalidades de Panda Patch Management**

Toda la funcionalidad de Panda Patch Management se concentra en los puntos de la consola de administración mostrados a continuación:

- <sup>l</sup> **Configuración del descubrimiento de parches a aplicar**: a través del perfil de configuración **Gestión de parches**, accesible desde el panel lateral en el menú superior **Configuración.** Consulta **Configuración del [descubrimiento](#page-408-0) de parches sin aplicar** para más información.
- <sup>l</sup> **Configuración de las exclusiones de parches**: desde el listado **Parches disponibles**. Consulta **Excluir [parches](#page-406-0) en todos o en algunos equipos**para más información.
- <sup>l</sup> **Visibilidad del estado de actualización del parque IT**: mediante widgets en un panel de control independiente, accesible desde el menú superior **Estado**, panel lateral **Patch Management**. Consulta **Estado de gestión de [parches](#page-431-0)** para más información.
- <sup>l</sup> **Listados de parches pendientes de aplicar**: desde los listados **Estado de gestión de parches**, **Parches disponibles** y **Programas "End of Life"** accesibles desde el menú superior **Estado**, panel lateral **Mis listados, Añadir**. Consulta **Listados del módulo Panda Patch [Management](#page-429-0)** para más información.
- <sup>l</sup> **Histórico de parches instalados**: desde el listado **Historial de instalaciones**, accesible desde el menú superior **Estado**, panel lateral **Mis listados, Añadir**. Consulta **[Historial](#page-453-0) de [instalaciones](#page-453-0)** para más información.
- <sup>l</sup> **Parcheo de equipos**: desde el menú superior **Tareas** y creando una tarea programada de tipo **Instalar parches**. También se pueden parchear los equipos desde los menús de contexto del árbol de grupos en el menú superior **Equipos,** de los listados y desde **Detalle de equipo**. Consulta **[Descargar](#page-392-0) e instalar parches** para más información.
- <sup>l</sup> **Excluir equipos de las tareas de instalación de parches**. Es posible excluir equipos o grupos de equipos a la hora de ejecutar tareas de instalación de parches. La exclusión de equipos de las tareas de instalación de parches es una funcionalidad dirigida a los partners que utilizan Panda Partner Center y que gestionan a varios clientes con una única consola de administración Panda Partner Center.

Para más información, consulta el capítulo **Configuraciones para los productos de seguridad** de la **guía de [administración](http://documents.managedprotection.pandasecurity.com/AdvancedGuide/PARTNERCENTER-Manual-ES.pdf) de Panda Partner Center**.

- <sup>l</sup> **Parcheo de equipos de prueba**: al configurar Patch Management es posible designar equipos de prueba en los que instalar parches y comprobar los resultados de la instalación antes de aplicar los parches al resto de equipos de la red. Para designar equipos de pruebas:
	- <sup>l</sup> Crea una configuración de Panda Patch Management, selecciona la opción **Designar como equipos de prueba e instalar parches** en el desplegable **Instalación de parches** y asígnala a los equipos de prueba. Para más información consulta **[Instalación](#page-409-0) de parches**.
	- <sup>l</sup> Crea una tarea de Panda Patch Management y activa el selector **Ejecutar la tarea sólo en equipos de prueba**. Para más información consulta **[Configuración](#page-397-0) de una tarea de [instalación](#page-397-0) de parches**.
- <sup>l</sup> **Desinstalación de parches**: elige una de las opciones siguientes:
	- <sup>l</sup> Desde el widget **Últimas tareas de instalación de parches**, haz clic en el link **Ver historial de instalaciones**. Consulta **Últimas tareas de [instalación](#page-416-0) de parches**para más información.
- <sup>l</sup> Desde el menú superior **Estado** haz clic en el panel lateral **Mis listados Añadir** y selecciona el listado **Historial de instalaciones**. Consulta **Historial de [instalaciones](#page-453-0)** para más información.
- <sup>l</sup> Desde en el menú superior **Tareas**, selecciona la tarea que instaló el parche a desinstalar y haz clic en **Ver parches instalados**.
- <span id="page-388-0"></span>**Al hacer clic en el parche se muestra su información asociada y el botón <b>Desinstalar** si es compatible con su desinstalación. Consulta **[Desinstalar](#page-405-0) un parche ya instalado** para más información.

# **Requisitos mínimos de Panda Patch Management**

*Después del día 30 de Junio de 2025, se retirará automáticamente la licencia a todos los equipos con las versiones de sistema operativo Windows XP, Vista, Server 2003 y Server 2008 (no afecta a Windows Server 2008 R2)y macOSYosemite, El Capitán, Sierra, High Sierra y Mojave. No podrás asignar licencias a estos equipos, los equipos sin licencia tendrán todas las protecciones deshabilitadas, no accederán a la Inteligencia Colectiva, no recibirán actualizaciones de ficheros de firmas y no ejecutarán las tareas que tengan asignadas. Consulta <https://www.watchguard.com/wgrd-trust-center/end-of-life-policy>*

#### **Versiones de sistemas operativos Windows compatibles**

#### **Estaciones**

- Windows 7 (32 y 64 bits)
- $\bullet$  Windows 8 (32 y 64 bits)
- Windows 8.1 (32 y 64 bits)
- Windows  $10$  (32 y 64 bits)
- $\bullet$  Windows 11 (64 bits)

#### **Servidores**

- Windows 2008 (32 y 64 bits) y 2008 R2
- Windows Small Business Server 2011, 2012
- Windows Server 2012 R2
- Windows Server 2016
- Windows Server Core 2008, 2008 R2, 2012 R2 y 2016
- Windows Server 2022

#### **Compatibilidad con equipos de arquitectura Windows ARM**

Panda Patch Management es parcialmente compatible con equipos Windows que implementan un microprocesador ARM:

- Detecta parches de terceros en sistemas 32 y 64 bits.
- $\bullet$  Instala únicamente parches de 32 bits de terceros.
- $\bullet$  No detecta ningún parche del sistema operativo

Estas limitaciones no aplican a equipos con sistemas operativos macOS o Linux.

### **Versiones de sistemas operativos macOS compatibles**

- macOS 10.15 Catalina
- macOS 11 Big Sur
- macOS 12 Monterey
- macOS Ventura.
- macOS Sonoma

#### **Instalación de parches de sistema operativo en equipos macOS con arquitectura Apple Silicon**

Para instalar parches de sistema operativo en estos equipos, se solicitará al usuario sus credenciales, con un límite de tres intentos. Una vez instalado el parche, el equipo se reiniciará automáticamente.

Si en la tarea de instalación existen otros parches que no necesitan credenciales, su instalación se llevará a cabo con normalidad. Consulta **[Instalación](#page-394-0) de parches de sistema operativo en equipos [macOS](#page-394-0)** .

#### **Versiones de sistemas operativos Linux compatibles**

Distribuciones de 64 bits compatibles:

- **Red Hat**: Versión 7.0 y superiores; 8.0 y superiores.
- **CentOS**: Versión 7.0 y superiores.
- **SuSE Linux Enterprise:** Versión 12.0 y superiores; 15.0 y superiores.

*Para una correcta instalación de los parches, es necesario que la configuración del repositorio del equipo no haya sido modificada y apunte a los servidores del proveedor de la distribución.*

#### **Comportamiento en equipos no compatibles**

Para equipos no compatibles con Panda Patch Management, el comportamiento será el siguiente:

- <sup>l</sup> No se instalará en ellos Panda Patch Management
- Los equipos conservarán las configuraciones y tareas de Panda Patch Management que tenían asignadas, pero no les serán aplicadas.
- <sup>l</sup> En el listado **Parches disponibles** no se incluirá información sobre estos equipos ni el estado de los parches instalados.
- <sup>l</sup> Los equipos no computarán a los efectos de licencias consumidas de Panda Patch Management
- En el historial de instalaciones, las instalaciones anteriores de Panda Patch Management se mostrarán como **No disponible**.

#### **URLs necesarias**

- https://content.ivanti.com
- https://application.ivanti.com
- https://stlicense.ivanti.com
- https://help.ivanti.com
- <span id="page-390-0"></span>• https://license.shavlik.com

# **Flujo general de trabajo**

Panda Patch Management es una herramienta integral que gestiona el parcheo y actualización de los sistemas operativos y programas instalados en los equipos de la red. Para conseguir reducir de forma eficiente la superficie de ataque de los equipos, es necesario seguir los pasos mostrados a continuación:

- <sup>l</sup> Comprobar que Panda Patch Management funciona correctamente en los equipos instalados.
- <sup>l</sup> Comprobar que los parches publicados están instalados.
- $\bullet$  Aislar los equipos con vulnerabilidades conocidas sin parchear.
- $\bullet$  Instalar los parches seleccionados.
- <sup>l</sup> Desinstalación (Rollback) de los parches que muestran un mal funcionamiento.
- Excluir parches en todos o en algunos equipos.
- $\bullet$  Comprobar que los programas instalados en los equipos no han entrado en EoL.
- <sup>l</sup> Comprobar puntualmente el histórico de instalaciones de parches y actualizaciones.
- <sup>l</sup> Comprobar puntualmente el estado del parcheo de equipos con incidencias.

## **Comprobar que Panda Patch Management funciona correctamente**

Sigue los pasos mostrados a continuación:

- <sup>l</sup> Comprueba que los equipos de la red tienen una licencia asignada de Panda Patch Management y que el módulo está instalado y en funcionamiento. Utiliza el widget **[Estado](#page-411-0) de gestión de [parches](#page-411-0)**
- <sup>l</sup> Comprueba que los equipos con una licencia de Panda Patch Management asignada se comunican con la nube de Panda Security. Utiliza el widget **[Tiempo](#page-413-0) desde la última [comprobación](#page-413-0)**
- <sup>l</sup> Comprueba que los equipos donde se instalarán los parches tienen el servicio Windows Update en ejecución con las actualizaciones automáticas desactivadas.

*Activa la configuración Desactivar Windows Update en los equipos en el perfil de configuración de Gestión de parches para que Panda Adaptive Defense pueda gestionar correctamente el servicio. Para más información, consulta [Configuración](#page-409-1) [general](#page-409-1).*

*En el caso de Windows 10 y posteriores, el sistema operativo permite posponer las actualizaciones de parches de calidad pero no desactivarlas, por lo que estas actualizaciones se lanzarán transcurridos 30 días aunque la configuración Desactivar Windows Update en los equipos esté activada.*

## **Comprobar que los parches publicados están instalados**

Los parches y actualizaciones se publican de forma constante según los proveedores del software instalado en la red detectan vulnerabilidades y las corrigen. Estos parches tienen asociada una criticidad y un tipo.

- Para obtener una visión general de los parches pendientes de instalar según su tipo y criticidad utiliza el widget **[Criticidad](#page-410-1) de los parches**
- <sup>l</sup> Para ver los parches pendientes de instalación en un equipo o grupo de equipos:
- <sup>l</sup> En el árbol de equipos (menú superior **Equipos**, pestaña **Carpeta** en el panel lateral) haz clic en el menú de contexto de un grupo y selecciona **Visualizar parches disponibles**. Se mostrará el listado **Parches [disponibles](#page-437-0)** filtrado por el grupo.
- ó
- <sup>l</sup> En el panel de equipos (menú superior **Equipos**, panel derecho) haz clic en el menú de contexto de un equipo y selecciona **Visualizar parches disponibles**. Se mostrará el listado **Parches [disponibles](#page-437-0)** filtrado por el equipo.
- <sup>l</sup> Para obtener una visión global detallada de los parches pendientes de instalar:
	- <sup>l</sup> En el menú superior **Estado** haz clic en el panel lateral **Mis listados, Añadir** y selecciona el listado **Parches [disponibles](#page-437-0)**.
	- <sup>l</sup> Utiliza la herramienta de filtrado para acotar la búsqueda.
- Para buscar los equipos que no tienen instalado un parche concreto:
	- <sup>l</sup> En el menú superior **Estado** haz clic en el panel lateral **Mis listados**,**Añadir** y selecciona el listado **Parches [disponibles](#page-437-0)**.
	- $\bullet$  Utiliza la herramienta de filtrado para acotar la búsqueda.
	- <sup>l</sup> Haz clic en el menú de contexto del equipo parche a buscar y selecciona el menú **Visualizar equipos** con el parche disponible para su instalación.

## **Aislar los equipos con vulnerabilidades conocidas sin parchear**

Para aislar un equipo que todavía no ha recibido un parche ya publicado que corrige una vulnerabilidad conocida:

- <sup>l</sup> En el menú superior **Estado** haz clic en el link **Añadir** del panel lateral y selecciona el listado **Parches [disponibles](#page-419-0)**.
- $\bullet$  Haz clic en el menú de contexto de un parche y elige en el menú desplegable la opción **Aislar equipo**.

## <span id="page-392-0"></span>**Descargar e instalar parches**

Para instalar los parches y actualizaciones, Panda Patch Management utiliza la infraestructura de tareas implementada en Panda Adaptive Defense.

#### **Requisitos de funcionamiento**

La instalación de parches publicados por Microsoft utiliza el servicio Windows Update en el equipo del usuario o servidor. Sin embargo, para no solapar la actividad de Panda Patch Management con la del servicio Windows Updates, es recomendable que la configuración de éste se establezca de forma que no tenga actividad en el equipo. Consulta **[Configuración](#page-409-1) general**

#### **Permisos necesarios**

La cuenta de usuario utilizada para acceder a la consola web tiene que tener asignado el permiso **Instalar, desinstalar y excluir parches** a su rol. Para obtener más información sobre el sistema de permisos consulta **Gestión de roles y [permisos](#page-74-0)** en la página **75**.

#### **Descarga de parches y ahorro de ancho de banda**

Antes de la instalación de un parche, es necesaria su descarga desde los servidores del proveedor de software. Esta descarga se produce de forma transparente e independiente en cada equipo cuando se lanza la tarea de instalación. Para minimizar el ancho de banda consumido se puede aprovechar la infraestructura de equipos caché instalada en la red del cliente.

#### **Limitación de la descarga de parches a través de equipos caché y proxy**

La descarga de los parches puede realizarse directamente desde Internet o también a través de un equipo caché o proxy de Panda Adaptive Defense. Consulta **[Configuración](#page-291-0) de las descargas [mediante](#page-291-0) equipos caché** en la página **292** y **[Configuración](#page-289-0) de listas de acceso a través de proxy** en la [página](#page-289-0) **290**.

Según el sistema operativo instalado en el equipo, hay limitaciones a la hora de utilizar un método de descarga u otro;

- <sup>l</sup> **Equipos con sistema operativo Windows o macOS**: pueden descargar parches a través de equipos caché e Internet. No pueden descargar parches a través de proxy de Panda Adaptive Defense
- <sup>l</sup> **Equipos con sistema operativo Linux**: utilizan el gestor de paquetes propio de la distribución para hacer la descarga de los parches desde Internet. No pueden descargar parches a través de equipos caché ni proxy de Panda Adaptive Defense.

Los equipos caché almacenan los parches durante un periodo máximo de 30 días, transcurrido el cual se eliminarán. Si un equipo solicita a un equipo caché la descarga de un parche y éste no lo tiene en su repositorio, el equipo solicitante dará un tiempo al equipo caché para que lo descargue. Este tiempo depende del tamaño del parche a descargar. Si no es posible la descarga, el equipo solicitante la iniciará de forma directa.

Una vez aplicados los parches en los equipos, éstos se borrarán del medio de almacenamiento donde residen.

#### **Tipos de tareas de instalación parches**

<sup>l</sup> **Inmediatas (opción Instalar)**: instala el parche en el momento sin necesidad de completar toda la configuración de la tarea, pero no reinicia el equipo del usuario, aunque sea requisito para completar la instalación. Las tareas inmediatas inician la descarga de los parches necesarios en el momento en que éstas se crean, de forma que puede darse un alto consumo de ancho de banda si afectan a muchos equipos, o el volumen de la descarga es alto.

<sup>l</sup> **Programadas (programar instalación)**: permite configurar todos los parámetros de la actualización de parches. Si varias tareas coinciden en el mismo momento de inicio se introduce un retardo aleatorio de hasta un máximo de 2 minutos para evitar el solapamiento de descargas y minimizar el consumo de ancho de banda.

#### **Interrupción de las tareas de instalación de parches**

Las tareas de instalación de parches pueden cancelarse si el proceso de instalación en el equipo no se ha iniciado todavía. Si la instalación ya ha comenzado no se podrá cancelar la tarea, ya que podría causar errores en los equipos.

#### **Envío de parches según el sistema operativo del equipo**

<span id="page-394-0"></span>Aunque el administrador establezca como destinatario un equipo incompatible con el tipo de parche a instalar, el equipo solo recibirá los parches correspondientes a su sistema operativo.

#### **Instalación de parches de sistema operativo en equipos macOS**

Algunos parches de sistema operativo para equipos macOS fuerzan el reinicio del equipo para finalizar su instalación, independientemente de las opciones de reinicio seleccionadas en la configuración de las tareas de instalación de parches.

Estos parches incorporan soluciones, arreglos y mejoras del sistema operativo instalado, pero no suponen la actualización total del mismo a una versión mayor superior. Se distinguen porque incluyen el texto *SoftwareUpdate* en su nombre, visible en la ventana **Parche detectado** y en el listado **Parches disponibles**.

#### **Mensajes de advertencia**

Dado que la instalación de estos parches conlleva un reinicio automático imprescindible, el usuario y el administrador son advertidos de ello en los siguientes supuestos:

- <sup>l</sup> Si el administrador selecciona alguno de estos parches en el listado de parches disponibles para crear una tarea rápida o una tarea programada, se mostrará un mensaje de advertencia. Si lo acepta, se lanzará la instalación (tarea rápida) o se accederá a la configuración de la tarea (tarea programada). Consulta **Desde el listado [Parches](#page-395-0) [disponibles](#page-395-0)**.
- <sup>l</sup> Si el administrador al configurar la tarea selecciona **macOS** en **Instalar parches de los siguientes productos**se mostrará un mensaje advirtiendo del reinicio y preguntando si quiere incluir estos parches en la tarea. Por defecto, esta opción está desactivada. Consulta **[Configuración](#page-397-0) de una tarea de instalación de parches**.
- <sup>l</sup> En los equipos destinatarios de la tarea, se le mostrará al usuario un mensaje advirtiendo de que la instalación está en curso y que implica reinicio.

#### **Instalación en equipos macOS con arquitectura Apple**

En el caso de los equipos macOS con arquitectura Apple, para instalar parches de sistema operativo es necesario escribir las credenciales de *Volume Owner*.

- <sup>l</sup> **Si las credenciales son correctas**: en la columna **Instalación** del listado **Parches disponibles** se mostrará **Pendiente de reinicio**. Cuando se complete la instalación del parche, el equipo se reiniciará automáticamente y el parche desaparecerá del listado.
- <sup>l</sup> **Si el usuario cancela la instalación**: el equipo se mostrará junto a un código de error en la ventana de resultado de la tarea. Consulta **[Resultados](#page-809-0) de una tarea** en la página **810**

*Si la tarea de instalación para equipos macOS con arquitectura Apple incluye otros parches para cuya instalación no son necesarias credenciales, su instalación se llevará a cabo con normalidad.*

#### **Instalación en equipos macOS con arquitectura Intel**

En este caso no es necesario escribir credenciales. En el equipo destinatario de la tarea se mostrará un mensaje advirtiendo de que la instalación del parche está en curso y de que cuando finalice se reiniciará el equipo.

*Dado que no es posible posponer el reinicio automático, es muy recomendable salvar y cerrar los archivos que se están utilizando.*

#### **Acceso a la instalación de parches en la consola**

#### <span id="page-395-0"></span>**Desde el listado Parches disponibles**

- **·** Selecciona el menú superior **Estado**.
- <sup>l</sup> En la sección **Mis listados** del panel lateral, haz clic en **Añadir** y selecciona el listado **[Parches](#page-437-0) [disponibles](#page-437-0)**
- <sup>l</sup> Utiliza las herramientas de filtrado para acotar la búsqueda.
- Selecciona las casillas de los equipos parches a instalar.
- <sup>l</sup> Para crear una tarea rápida, haz clic en **Instalar** en la barra superior de herramientas. Para crear una tarea programada, haz clic en **Programar instalación**. Para configurar una tarea programada consulta **[Configuración](#page-397-0) de una tarea de instalación de parches**.

*Si entre los parches elegidos para su instalación hay alguno de tipo sistema operativo para macOS que requiera reinicio automático, se mostrará un mensaje advirtiendo de ello. Consulta [Instalación](#page-394-0) de parches de sistema operativo en equipos macOS*
#### **Desde el listado Parches disponibles por equipo**

- **.** Selecciona el menú superior **Estado**.
- <sup>l</sup> En la sección **Mis listados** del panel lateral, haz clic en **Añadir** y selecciona el listado **[Parches](#page-448-0) [disponibles](#page-448-0) por equipos**
- $\bullet$  Utiliza las herramientas de filtrado para acotar la búsqueda.
- <sup>l</sup> Haz clic en el menú contextual asociado al parche. Se mostrará el listado **[Parches](#page-437-0) [disponibles](#page-437-0)**. Consulta **Desde el listado Parches [disponibles](#page-395-0)**.

#### **Desde el árbol de equipos**

- <sup>l</sup> Selecciona el menú superior **Equipos** y haz clic en la pestaña **Carpetas** del árbol de equipos situado en el panel izquierdo.
- Para instalar parches en un grupo de equipos haz clic en el menú de contexto del grupo y selecciona **Visualizar parches disponibles**. Se mostrará el listado **Parches [disponibles](#page-437-0)**. Consulta **Desde el listado Parches [disponibles](#page-395-0)**.
- <sup>l</sup> Para programar la instalación de parches en un grupo de equipos haz clic en el menú de contexto del grupo y selecciona **Programar instalación de parches**. Se creará una nueva tarea de instalación de parches. Para configurarla consulta **[Configuración](#page-397-0) de una tarea de [instalación](#page-397-0) de parches**.

#### **Desde el listado del árbol de equipos**

- <sup>l</sup> Selecciona el menú superior **Equipos** y haz clic en la pestaña **Carpetas** del árbol de equipos situado en el panel izquierdo.
- <sup>l</sup> Selecciona el grupo de equipos y haz clic en las casillas de selección del listado de equipos.
- <sup>l</sup> Para instalar parches, si has seleccionado un solo equipo haz clic en el menú de contexto asociado al equipo y selecciona **Visualizar parches disponibles**. Si has seleccionado varios, haz clic en **Visualizar parches disponibles**en la barra superior de herramientas. Se mostrará el listado **Parches [disponibles](#page-437-0)**. Consulta **Desde el listado Parches [disponibles](#page-395-0)**.
- $\bullet$  Para programar la instalación de grupos de parches, si has seleccionado un solo equipo haz clic en el menú de contexto asociado al equipo y selecciona **Programar instalación de parches**. Si has seleccionado varios, haz clic en **Programar instalación de parches**en la barra superior de herramientas. Se creará una nueva tarea de instalación de parches. Para configurarla consulta **[Configuración](#page-397-0) de una tarea de instalación de parches**.

#### **Desde el menú superior Tareas**

En el menú superior selecciona **Tareas**, haz clic en **Añadir tarea** y selecciona **Instalar parches**.

## <span id="page-397-0"></span>**Configuración de una tarea de instalación de parches**

- <sup>l</sup> Escribe la información general de la tarea en los campos **Nombre** y **Descripción**.
- <sup>l</sup> Si la tarea no tiene destinatarios activados, haz clic en el enlace **Destinatarios** (**No se ha asignado a ningún equipo**) para abrir una ventana nueva donde seleccionar los equipos que recibirán la tarea configurada.

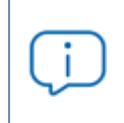

*Para acceder a la ventana de selección de equipos, es necesario guardar previamente la tarea. Si la tarea no ha sido guardada, se mostrará una ventana de advertencia.*

- Si quieres enviar la tarea de instalación de parches solo a los equipos de prueba que has designado en la red, desplaza el cursor deslizante **Ejecutar la tarea solo en equipos de prueba**. El rol de equipo de prueba se asigna en la configuración de Panda Patch Management asignada al equipo. Consulta **[Funcionalidades](#page-386-0) de Panda Patch [Management](#page-386-0)**.
- <sup>l</sup> Selecciona el tipo de equipos que recibirán la tarea: **Estación**, **Portátil** o **Servidor**.
- $\bullet$  Haz clic en el botón  $\bullet$  para agregar equipos individuales o grupos de equipos, y en el  $botón$  para eliminarlos.
- <sup>l</sup> En la ventana **Editar tarea**, haz clic en el botón **Ver equipos** para verificar los equipos que recibirán la tarea.
- $\bullet$  Indica la programación horaria de la tarea. Se establece mediante dos parámetros:

<sup>l</sup> **Empieza**: marca el inicio de la tarea.

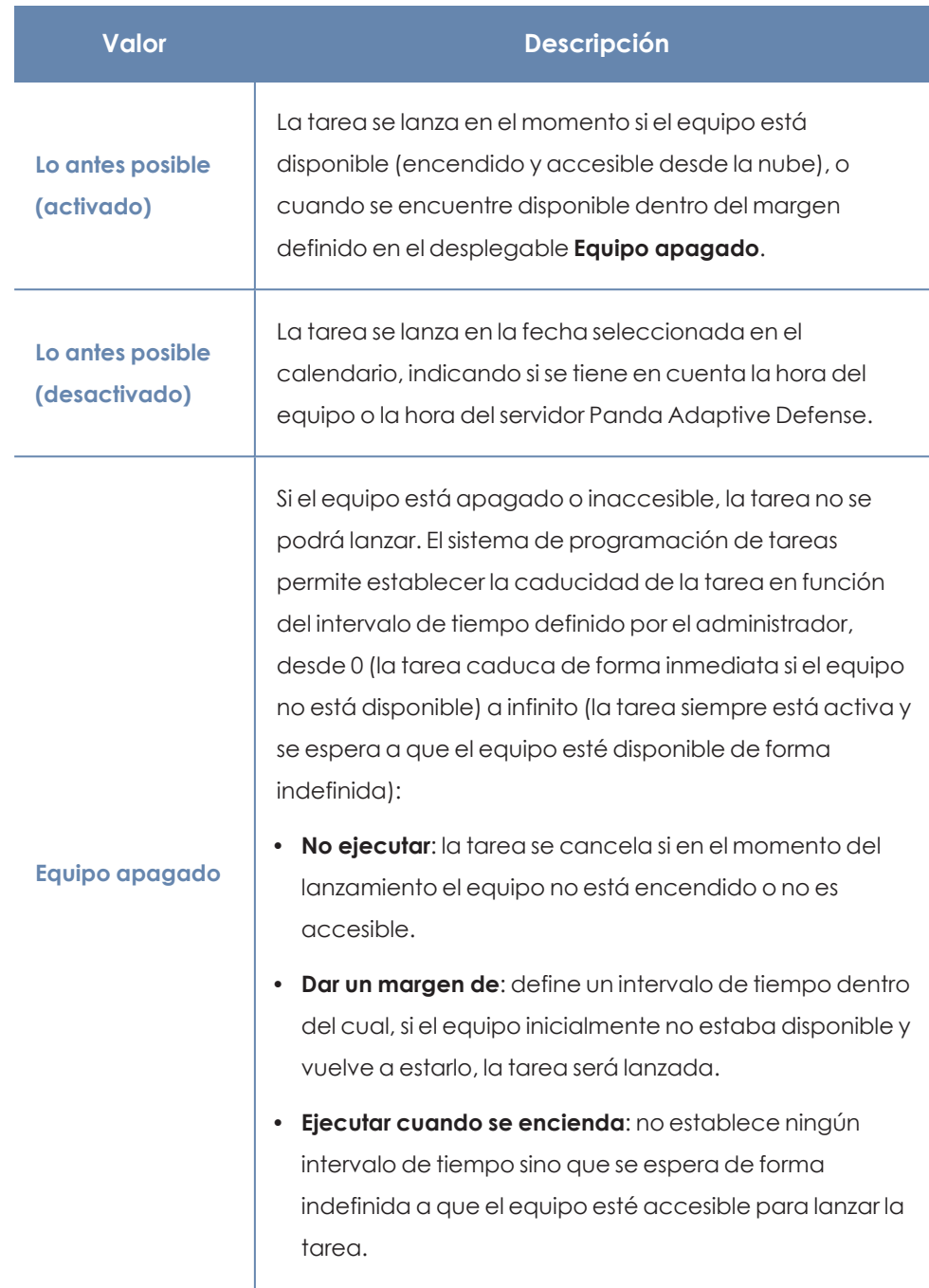

Tabla 13.1: Comportamiento del inicio de la tarea si el equipo no está disponible

**· Frecuencia**: establece un intervalo de repetición cada día, semana, mes o año tomando como referencia la fecha indicada en el campo **Empieza**:

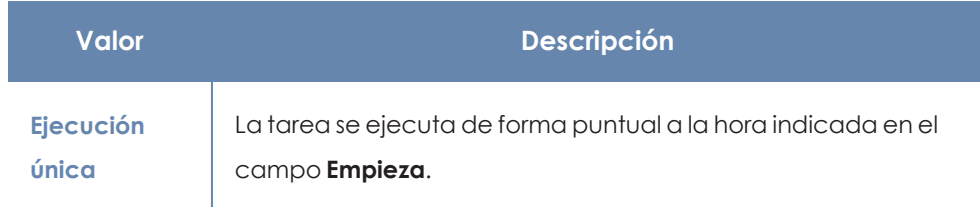

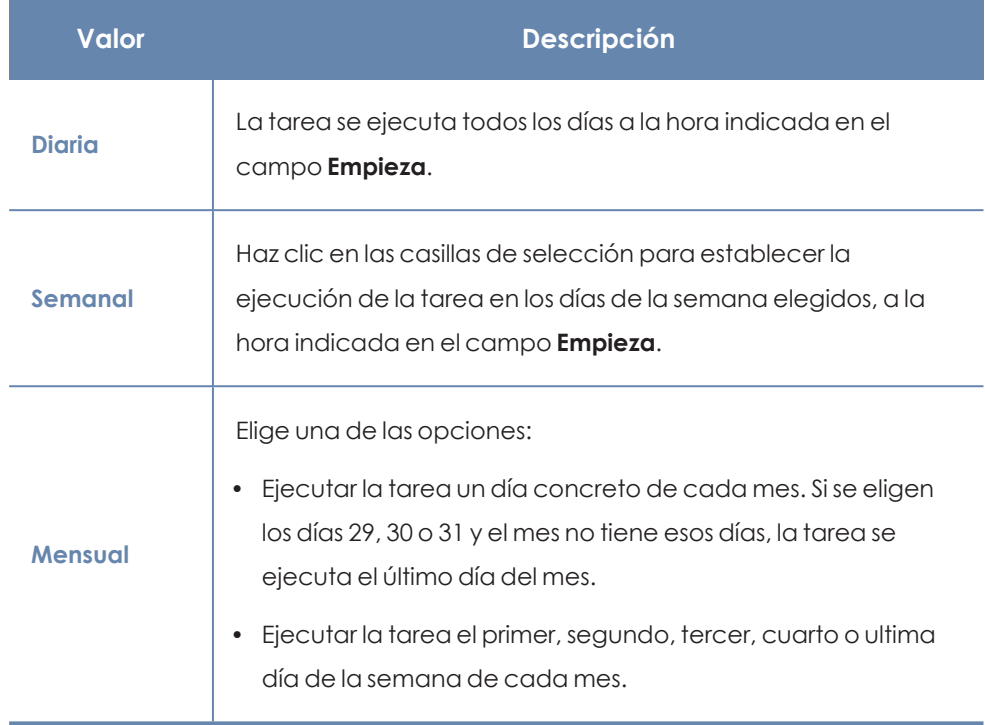

Tabla 13.2: Configuración de la frecuencia de la tarea

- <sup>l</sup> En **Parches de seguridad** indica el nivel de criticidad de los parches a instalar.
- <sup>l</sup> En **Instalar parches de los siguiente productos**, el árbol de productos aparece ordenado por sistemas operativos. Cada sistema operativo contiene los parches disponibles para él. Indica qué productos recibirán parches utilizando las casillas de selección en el árbol de productos.

*Si entre los parches elegidos para su instalación hay alguno de tipo sistema operativo para macOS que requiera reinicio automático, se mostrará un mensaje para que selecciones si deseas incluir este tipo de parches en la tarea. Consulta [Instalación](#page-394-0) de parches de sistema operativo en equipos macOS*

Dado que el árbol de productos es un recurso vivo que cambia a lo largo del tiempo, ten en cuenta las siguientes reglas al seleccionar los elementos del árbol:

- Al seleccionar un nodo se marcarán todos sus nodos hijos y sus descendientes. Por ejemplo, al seleccionar Adobe se seleccionarán todos los nodos que quedan por debajo de este nodo.
- Si seleccionas un nodo y posteriormente Panda Patch Management agrega de forma automática un nuevo nodo hijo en la rama seleccionada, este nodo también quedará seleccionado de forma automática. Por ejemplo, si seleccionas el nodo Adobe se seleccionarán todos sus nodos hijos, y si posteriormente dentro de Adobe

Panda Patch Management agrega un nuevo nodo (un nuevo programa o familia de programas), éste quedará seleccionado de forma automática. Por el contrario, si se seleccionan manualmente algunos nodos hijo individuales de Adobe y Panda Patch Management añade un nuevo nodo hijo, éste no se seleccionará de forma automática.

- <sup>l</sup> Los programas a parchear se evalúan en el momento en que se ejecuta la tarea, no en el momento de su creación o configuración. Esto implica que si Panda Patch Management agrega una nueva entrada en el árbol después de que el administrador haya configurado una tarea de parcheo, y esta entrada es seleccionada de forma automática según la regla del punto anterior, se instalarán los parches asociados a ese nuevo programa en el momento en que se ejecute la tarea.
- <sup>l</sup> Establece las opciones de reinicio en el caso de que sea un requisito reiniciar el puesto de trabajo o servidor para completar la instalación del parche:
	- <sup>l</sup> **No reiniciar automáticamente**: al terminar la tarea de instalación de parches se le muestra al usuario del equipo una ventana con las opciones **Reiniciar ahora** y **Recordar más tarde**. En caso de elegir ésta última, se volverá a mostrar a las 24 horas siguientes.

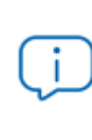

*A los equipos con sistema operativo Linux sin entorno gráfico, se les enviará un mensaje informando de la necesidad de reiniciar para completar la instalación del parche.*

<sup>l</sup> **Reiniciar automáticamente solo las estaciones de trabajo**: elige el intervalo en el que se reiniciarán los equipos de tipo estación de trabajo. Al cumplirse el tiempo establecido, el agente mostrará al usuario del equipo una ventana de aviso con el botón **Reiniciar ahora** y una cuenta atrás indicando el tiempo restante para el reinicio.

> *A los equipos con sistema operativo Linux sin entorno gráfico, se les enviará un mensaje concretando el tiempo restante para el reinicio.*

Conforme el momento de reinicio se vaya acercando, el usuario dejará de poder cerrar la ventana de aviso. Cada 30 minutos, la pantalla se mostrará en primer plano para recordarle al usuario la necesidad del reinicio. Cuando la cuenta atrás se haya completado, el equipo se reiniciará automáticamente.

- <sup>l</sup> **Reiniciar automáticamente solo los servidores**: el comportamiento es idéntico a la opción **Reiniciar automáticamente solo las estaciones de trabajo** pero aplica solo a equipos de tipo servidor.
- <sup>l</sup> **Reiniciar automáticamente tanto las estaciones de trabajo como los servidores**: el comportamiento es idéntico a la opción **Reiniciar automáticamente solo las estaciones de trabajo** pero aplica tanto a estaciones de trabajo como a servidores.
- **·** Haz clic en Guardar. La tarea aparecerá en el listado de tareas configuradas, pero mostrará la etiqueta **Sin publicar**, indicando que no está activa.
- **·** Haz clic en el enlace **Publicar** para introducir la tarea en el programador de Panda Adaptive Defense, encargado de marcar el momento en que se lanzan las tareas según su configuración.

*Cuando dos o más tareas de instalación de parches que requieren reinicio se solapan en el tiempo, Panda Adaptive Defense sigue la estrategia de reiniciar el equipo cuando así lo indique la tarea que tenga establecido el intervalo de reinicio más cercano en el tiempo. De esta forma se evita posponer el reinicio del equipo indefinidamente si se encadenan sucesivas tareas de instalación de parches.*

#### **Conversión automática de la frecuencia de ejecución e intervalo de reinicio**

Las versiones anteriores de Panda Adaptive Defense que no soporten la característica de determinar el intervalo de reinicio, lo establecen de forma automática en 4 horas.

Si alguno de los equipos del parque informático tiene instalada una versión anterior del software de seguridad, es posible que no sea capaz de interpretar correctamente las configuraciones de frecuencia establecidas por el administrador en la consola web. En este caso, cada equipo establecerá las siguientes correspondencias para la configuración de la frecuencia en las tareas a ejecutar:

- **Tareas diarias**: sin cambios.
- <sup>l</sup> **Tareas semanales**: se omiten los días elegidos por el administrador. La primera ejecución se realiza en la fecha indicada en **Empieza** y, a partir de este punto, se ejecutará nuevamente cada 7 días.
- <sup>l</sup> **Tareas mensuales**: se omiten los días elegidos por el administrador. La primera ejecución se realiza en la fecha indicada en **Empieza** y, a partir de este punto, se ejecutará nuevamente cada 30 días.

# **Descargar los parches de forma manual**

En algunos casos Panda Patch Management no puede obtener una URL de descarga para iniciar la instalación del parche de forma automática. El motivo de este escenario es diverso:

- El parche puede ser de pago, o no ser un parche público y requerir el registro previo del usuario, entre otras razones.
- Los parches protegidos por EULAs no pueden ser descargados y redistribuidos por Panda **Security**

En estos casos Panda Patch Managementmostrará un enlace que el administrador podrá tomar como referencia para localizar la descarga del parche. Si el enlace no resulta de utilidad será necesario contactar con el proveedor del software a parchear.

Panda Patch Management implementa un mecanismo mediante el cual integra estas descargas manuales en la consola web para que el administrador pueda añadir los parches descargados manualmente.

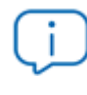

*Los sistemas operativos Linux y macOS no so compatibles con el procedimiento de descarga manual de parches.*

Para añadir un parche de forma manual al repositorio es necesario disponer la URL de descarga del parche proporcionada por el proveedor del producto a actualizar. Una vez tengas la URL sigue los pasos mostrados a continuación:

- $\bullet$  Identifica los parches que requieren una descarga manual.
- $\bullet$  Obtén la URL de descarga del proveedor.
- $\bullet$  Integra el parche descargado en el repositorio de parches.
- <sup>l</sup> Habilita el parche descargado para su instalación.
- <span id="page-402-0"></span><sup>l</sup> Opcional: deshabilita un parche ya habilitado para su instalación

## **Identifica los parches que requieren una descarga manual**

- <sup>l</sup> Desde el menú superior **Estado**, panel lateral **Mis listados** haz clic en el enlace **Añadir**. Se mostrará una lista con todos los listados disponibles.
- <sup>l</sup> Elige el listado **Parches disponibles** y configura los siguientes filtros:
	- **· Instalación**: Requiere descarga manual.
	- <sup>l</sup> **Mostrar parches no descargables**: Si.
- <sup>l</sup> Haz clic en el botón **Filtrar**. El listado mostrará todos los parches reportados por Panda Patch Management como necesarios para actualizar los equipos de la red y que no son descargables de forma automática.

## <span id="page-403-0"></span>**Obtén la URL de descarga**

- <sup>l</sup> Con el listado de parches no descargables que se indica en **[Identifica](#page-402-0) los parches que requieren una [descarga](#page-402-0) manual** haz clic en un parche concreto. Se mostrarán los detalles del parche.
- **Haz clic en el campo URL de descarga** para iniciar la descarga del parche y guarda el nombre del fichero que aparece en el campo **Nombre del archivo**.

## **Integra el parche descargado en el repositorio de parches**

<sup>l</sup> Localiza en la red un equipo con Panda Adaptive Defense instalado y el rol de caché asignado y copia el fichero descargado en la ruta siguiente:

c:\Programdata\Panda Security\Panda Aether Agent\Repository\ManuallyDeploy.

> *Si la unidad de almacenamiento del equipo ha cambiado a otra diferente de la establecida por defecto en el proceso de instalación del software Panda Adaptive Defense, accede a la siguiente ruta:*

*x:\Panda Security\Panda Aether Agent\Repository\ManuallyDeploy*

*Siendo x la unidad donde reside el repositorio del equipo. Consulta [Establecer](#page-287-0) la unidad de [almacenamiento](#page-287-0) en la página 288 para mas información.*

- **.** Si la carpeta **ManuallyDeploy** no existe, créala con permisos de administrador para lectura y escritura.
- <sup>l</sup> Si es necesario, renombra el parche recién copiado con el nombre obtenido en el campo **Nombre de archivo** indicado en **Obtén la URL de [descarga](#page-403-0)**.

## **Habilita el parche descargado para su instalación**

- <sup>l</sup> Una vez copiado el parche en el repositorio vuelve al listado **Parches disponibles** y haz clic en el menú de contexto asociado al parche descargado manualmente.
- **Elige la opción Marcar como descargado manualmente** del menú desplegable. A partir de este momento el parche pasará del estado previo **Requiere descarga manual** al estado **Pendiente (descargado manualmente)** para todos los equipos que requieran su instalación. Una vez en estado **Pendiente (descargado manualmente)** se habilitarán todas las opciones necesarias en el menú de contexto del parche para poder instalarse de la

misma forma que un parche descargado automáticamente. Consulta **[Descargar](#page-392-0) e instalar [parches](#page-392-0)** para más información.

*Panda Patch Management no comprueba que un parche en estado Pendiente (descargado manualmente) realmente exista en algún equipo con el rol de caché asignado. De igual manera, tampoco comprueba que todos los equipos de la red que deberían recibir el parche tienen asignado un equipo caché con el parche copiado en su repositorio. Es responsabilidad del administrador asegurarse de que los equipos caché que se utilizarán en la descarga de parches tienen en la carpeta ManuallyDeploy los parches necesarios descargables de forma manual.*

## **Deshabilita un parche para su instalación**

Para retirar del repositorio un parche previamente integrado sigue los pasos mostrados a continuación:

- <sup>l</sup> En el listado **Parches disponibles** configura un filtro de las siguientes características:
	- **· Instalación**: Pendiente (descargado manualmente).
	- <sup>l</sup> **Mostrar parches no descargables**: Si.
- **·** Haz clic en el botón **Filtrar**. El listado mostrará todos los parches descargados de forma manual y habilitados para su instalación.
- <sup>l</sup> Haz clic en el menú de contexto asociado al parche habilitado para su instalación y elige la opción **Marcar como "Requiere descarga manual"** . A partir de este momento el parche dejará de pertenecer al repositorio de parche instalables y perderá las opciones de su menú de contexto.

# **Desinstalar los parches defectuosos**

En alguna ocasión puede suceder que los parches publicados por los proveedores del software no funcionen correctamente. Aunque se recomienda seleccionar un reducido grupo de equipos de prueba previo al despliegue en toda la red, Panda Patch Management también soporta la desinstalación de parches (Rollback).

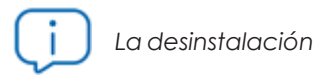

*La desinstalación de parches no es compatible con Linux y macOS.*

## **Requisitos para desinstalar un parche instalado**

- <sup>l</sup> El rol del administrador tiene el permiso **Instalar / desinstalar** parche habilitado. Consulta **Instalar / [desinstalar](#page-81-0) y excluir parches** en la página **82** para obtener más información.
- <sup>l</sup> La instalación del parche a desinstalar finalizó completamente.
- <sup>l</sup> El parche se puede desinstalar. No todos los parches soportan esta funcionalidad.

## **Desinstalar un parche ya instalado**

- <sup>l</sup> Accede a la pantalla de desinstalación del parche:
	- <sup>l</sup> En el menú superior **Estado** haz clic en el panel lateral **Mis listados Añadir** y selecciona **Historial de [instalaciones](#page-453-0)**.
	- <sup>l</sup> Accede al listado de parches instalados en el menú superior **Tareas**, selecciona la tarea que instaló el parche a desinstalar y haz clic en el link **Ver parches instalados**, situado en la parte superior derecha de la ventana de la tarea.
	- <sup>l</sup> Accede al widget **Últimas tareas de [instalación](#page-416-0) de parches** el menú superior **Estado**, menú lateral **Patch Management** y haz clic en el link **Historial de instalaciones**.
- <sup>l</sup> Selecciona de la lista el parche a desinstalar.
- <sup>l</sup> Si el parche se puede desinstalar, se mostrará el botón **Desinstalar el parche**. Haz clic en el botón para mostrar la ventana de selección de equipos:
	- <sup>l</sup> Selecciona **Desinstalar en todos los equipos** para eliminar el parche de todos los equipos de la red.
	- <sup>l</sup> Selecciona **Desinstalar solo en…** para eliminar el parche del equipo indicado.
- <sup>l</sup> Panda Patch Management creará una tarea de ejecución inmediata que desinstalará el parche.
- <sup>l</sup> Si el parche requiere el reinicio del equipo de usuario para completar su desinstalación, se esperará a que el usuario lo reinicie de forma manual.

*Un parche desinstalado volverá a mostrarse en los listados de parches disponibles a no ser que haya sido excluido. Si has configurado una tarea programada de instalación de parches y el parche no ha sido excluido, éste se volverá a instalar en su próxima ejecución. Si el parche ha sido retirado por el proveedor, no se volverá a mostrar ni a instalar. Consulta Excluir [parches](#page-406-0) en todos o en algunos equipospara más información.*

# **Comprobar el resultado de las tareas de instalación / desinstalación de parches**

Para consultar las tareas de instalación / desinstalación, haz clic en el menú superior **Tareas** se puede consultar aquellas que han instalado o desinstalado parches en los equipos. Ambas ofrecen la posibilidad de Ver resultados para ver en detalle sobre qué equipos se ha realizado cada una de las acciones y qué parches se han instalado/desinstalado. Consulta **[Resultados](#page-471-0) tarea de instalación / [desinstalación](#page-471-0) de parches** y **Ver parches instalados / [desinstalados](#page-472-0)** para más información.

# <span id="page-406-0"></span>**Excluir parches en todos o en algunos equipos**

Para evitar la instalación de los parches que han tenido un mal funcionamiento o que cambian de forma importante las características del programa que los recibe, el administrador de la red puede excluirlos a discreción. Para ello sigue los pasos mostrados a continuación:

- <sup>l</sup> Haz clic en el menú superior **Estado** y en el panel lateral **Añadir** en la zona **Mis listados**. Elige el listado **Parches disponibles**. Este listado muestra una linea por cada par equipo - parche disponible. Un parche disponible es aquel que no ha sido instalado en algún equipo de la red o que ha sido desinstalado.
- Para excluir un único parche haz clic en el menú de contexto asociado al parche  $\stackrel{\ddagger}{\cdot}$  y elige la opción **Excluir**<sup>1</sup>. Se mostrará una ventana emergente para seleccionar el tipo de exclusión.
	- <sup>l</sup> **Excluir solo para el equipo X**: excluye el parche elegido en el equipo indicado en el listado.
	- <sup>l</sup> **Excluir para todos los equipos**: el parche elegido se excluirá de todos los equipos de la red.
- <sup>l</sup> Para excluir varios parches y/o un único parche de varios equipos selecciónalos con las casillas de selección, haz clic en la barra de acciones y elige la opción **Excluir** . Se mostrará una ventana emergente para seleccionar el tipo de exclusión:
	- **Excluir solo para los equipos seleccionados**: excluye los parches elegidos en los equipos indicados en el listado.
	- <sup>l</sup> **Excluir para todos los equipos**: los parches elegidos se excluirán de todos los equipos de la red.

*Los parches excluidos hacen referencia a una versión concreta del parche, de forma que si se excluye un determinado parche y posteriormente el proveedor del software publica otro posterior, éste último no se excluirá automáticamente.*

# **Comprobar que los programas no han entrado en EoL**

Los programas que han entrado en EoL no reciben ningún tipo de actualización por parte de los proveedores de software, de forma que se recomienda sustituirlos por alternativas equivalentes o por versiones más avanzadas.

Para localizar los programas actualmente en EOL o que entrarán en EOL en breve:

- <sup>l</sup> Haz clic en el menú superior **Estado**, panel lateral **Patch Management**:
- <sup>l</sup> En el widget **[Programas](#page-414-0) "End of life"**se muestra la información dividida en tres series:
	- **Actualmente en EOL**: programas instalados en la red que ya no reciben actualizaciones de sus respectivos proveedores.
	- <sup>l</sup> **Actualmente o en 1 año en EOL**: programas instalados en la red que ya están en EOL o que entrarán en EOL en el plazo de un año.
	- <sup>l</sup> **Con fecha EOL conocida**: programas instalados en la red que tienen fecha EOL conocida.

Para localizar todos los programas con información de EOL conocida:

- <sup>l</sup> Haz clic en el menú superior **Estado**, panel lateral **Mis listados, Añadir.**
- <sup>l</sup> Selecciona el **[Programas](#page-461-0) "End of Life"**

El listado contiene una entrada por cada par equipo – programa en EoL.

# **Comprobar el histórico de instalaciones de parches y actualizaciones**

Para determinar si un parche concreto está instalado en los equipos de la red:

- <sup>l</sup> Haz clic en el menú superior **Estado**, panel lateral **Mis listados, Añadir.**
- <sup>l</sup> Selecciona **Historial de [instalaciones](#page-453-0)**.

El listado contiene una entrada por cada par equipo – parche instalado, junto con información sobre su nombre, versión, programa o sistema operativo al que afecta y criticidad / tipo del parche.

Al hacer clic en el menú de contexto de un equipo se muestran las opciones que permiten:

- <sup>l</sup> Ver tareas asociadas a la instalación o desinstalación del parche.
- Ver todos los parches instalados en el equipo.
- Ver todos los equipos que tienen instalados el parche elegido.

## **Comprobar el nivel de parcheo de los equipos con incidencias**

Panda Patch Management relaciona los equipos que tienen incidencias detectadas con su nivel de parcheo, deforma que es posible determinar si un equipo infectado o con amenazas detectadas tiene o no aplicados todos los parches que se han publicado.

Para comprobar si un equipo con una incidencia detectada tiene parches pendientes de instalación:

- <sup>l</sup> En el menú superior **Estado**, widgets **Actividad del malware**, **Actividad de PUPs**, **Actividad de Exploits** o **Programas actualmente bloqueados en clasificación** haz clic en una amenaza equipo. Se mostrará la información de la amenaza detectada en el equipo.
- <sup>l</sup> En la sección **Equipo afectado** haz clic en el botón **Visualizar parches disponibles**. Se mostrará el listado **Parches disponibles** filtrado por el equipo.
- <sup>l</sup> Selecciona todos los parches disponibles para este equipo y haz clic en la barra de acciones **Instalar** para crear una tarea inmediata que parcheará el equipo.

*Debido a que este proceso puede implicar descargas de parches desde los servidores del proveedor del software a parchear, y por lo tanto retrasar su aplicación en el tiempo, se recomienda aislar el equipo de la red si el equipo ha sido infectado y muestra tráfico de red en su ciclo de vida. De esta forma se minimiza el riesgo de propagación de la infección en la red del cliente mientras el proceso de parcheo se completa. Consulta [Análisis](#page-723-0) forense en la página 724 para obtener más información acerca del ciclo de vida del malware y Aislar uno o varios [equipos](#page-791-0) de la red de la [organización](#page-791-0) en la página 792 para más información.*

# **Configuración del descubrimiento de parches sin aplicar**

## **Acceso a la configuración**

- <sup>l</sup> Haz clic en el menú superior **Configuración**, menú lateral **Gestión de parches**.
- $\bullet$  Haz clic en el botón **Añadir**, se abrirá la ventana de configuración.

### **Permisos requeridos**

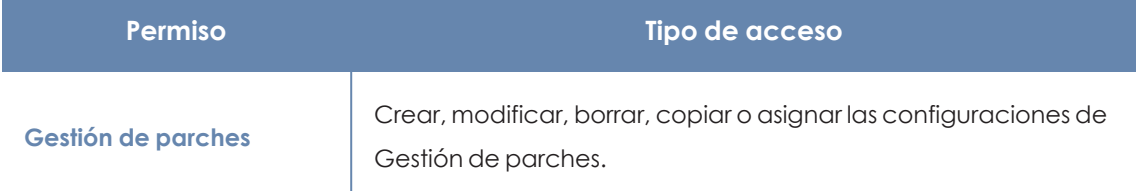

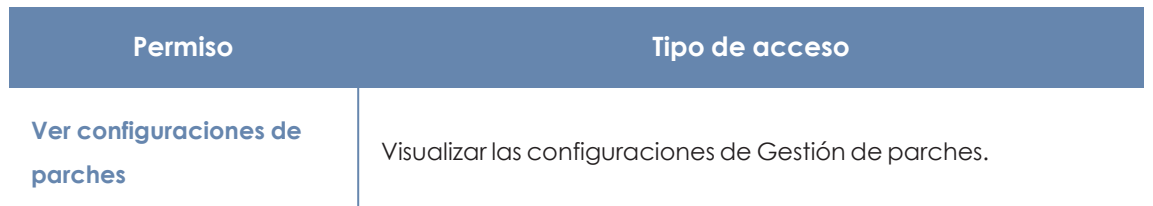

Tabla 13.3: Permisos requeridos para acceder a la configuración Gestión de parches

# **Configuración general**

- <sup>l</sup> Escribe el nombre y la descripción para la configuración.
- Para que Panda Patch Management gestione las actualizaciones de forma exclusiva y sin interferencias con la configuración local de Windows Update, haz clic en **Desactivar Windows Update en los equipos**.

*En el caso de Windows 10 y posteriores, el sistema operativo permite posponer las actualizaciones de parches de calidad pero no desactivarlas, por lo que estas actualizaciones se lanzarán transcurridos 30 días aunque la configuración Desactivar Windows Update en los equipos esté activada.*

- <sup>l</sup> Haz clic en el botón **Guardar**.
- <sup>l</sup> En la lista de configuraciones, haz clic en la configuración que has creado. Se mostrara la ventana **Editar configuración**. Para seleccionar los equipos a los que se asignará la configuración, haz clic en el enlace **Destinatarios (No se ha asignado a ningún equipo)**.
- Para agregar equipos individuales, utiliza  $\bigoplus$ . Para eliminarlos, haz clic en  $\overline{\mathbb{I}\! \mathbb{I}}$ .
- <sup>l</sup> En la ventana **Editar configuración**, haz clic en el selector **Buscar parches automáticamente** para activar la búsqueda de parches. Si el selector no está activado los parches pendientes de instalación no se mostrarán en los listados, aunque las tareas de instalación de parches podrán aplicarlos de forma independiente.

# **Instalación de parches**

Al configurar Patch Management se pueden seleccionar diferentes opciones de instalación de parches, que se aplicarán a los equipos y grupos de equipos destinatarios:

- **Instalar parches** los parches se instalarán en los equipos y grupos de equipos destinatarios.
- <sup>l</sup> **Designar como equipos de prueba e instalar parches**: los equipos o grupos destinatarios serán identificados como equipos de prueba para la instalación de parches. Para más

información, consulta **[Funcionalidades](#page-386-0) de Panda Patch Management**

**• No instalar parches**: los parches no se instalarán en los equipos o grupos de equipos destinatarios. Esta opción es aplicable a proveedores de servicios que tengan contratado Panda Patch Management. Para más información, consulta el capítulo **Configuraciones para los productos de seguridad** de la Guía de administraciónde Panda Partner Center.

## **Frecuencia de la búsqueda**

**Buscar parches con la siguiente frecuencia** establece cada cuanto tiempo Panda Patch Management consulta los parches instalados en los equipos y los compara con las bases de datos de parches disponibles.

# **Criticidad de los parches**

Establece la criticidad de los parches que Panda Patch Management busca en las bases de datos de parches disponibles.

En el caso de los equipos y dispositivos con sistema operativo macOS o Linux, no se aplican parches de tipo Windows Service Pack.

La criticidad de cada parche está establecida por cada proveedor del software afectado por la vulnerabilidad. Este criterio de clasificación no es uniforme y se recomienda comprobar previamente la descripción del parche para aquellos que no estén clasificados como "críticos", con el objetivo de evitar su instalación si no se padecen los síntomas descritos.

> *Las criticidades relacionadas con parches de resolución de bugs y mejoras para macOS y Linux, se incluyen dentro de la categoría Otros parches (no de seguridad).*

# **Paneles/widgets en Panda Patch Management**

## **Acceso al panel de control**

Para acceder al panel de control haz clic en el menú superior **Estado**, panel lateral **Panda Patch Management**.

### **Permisos requeridos**

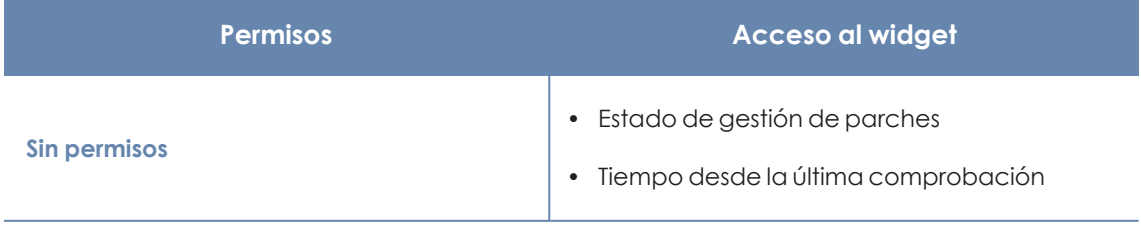

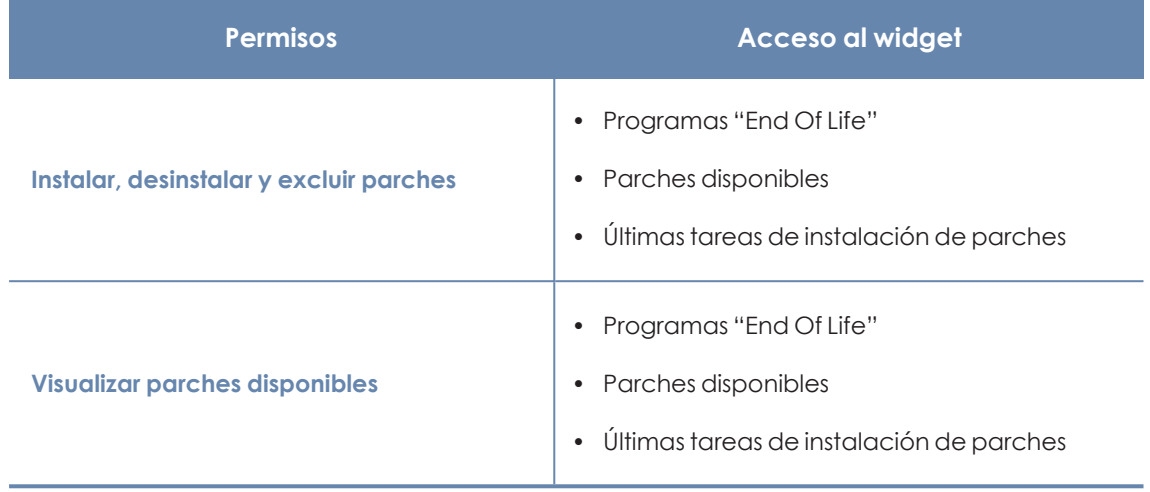

Tabla 13.4: Permisos requeridos para los widgets de Gestión de parches

# **Estado de gestión de parches**

Muestra los equipos donde Panda Patch Management está funcionando correctamente y aquellos con errores o problemas en la instalación o en la ejecución del módulo. El estado del módulo se representa mediante un círculo con distintos colores y contadores asociados. El panel representa en porcentaje y de forma gráfica los equipos que comparten un mismo estado.

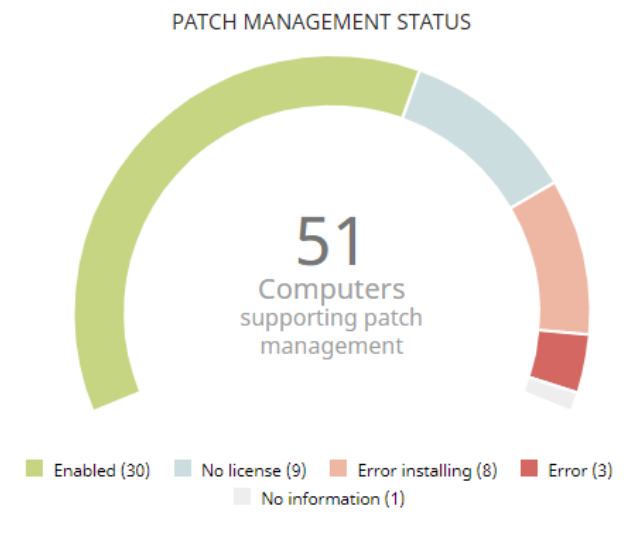

Figura 13.1: Panel de Estado de gestión de parches

#### **Significado de las series**

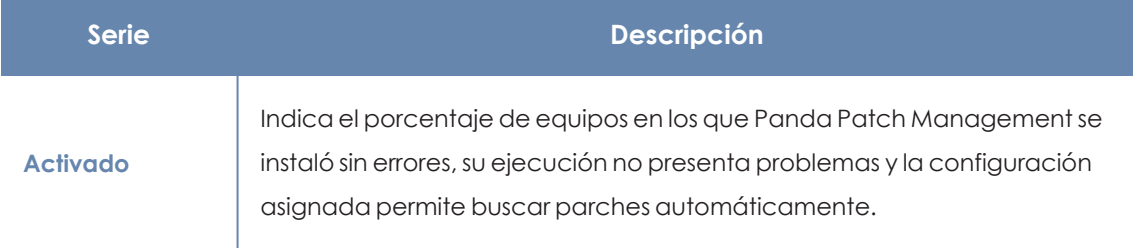

#### Panda Patch Management(Actualización de programas vulnerables) Panda Adaptive Defense

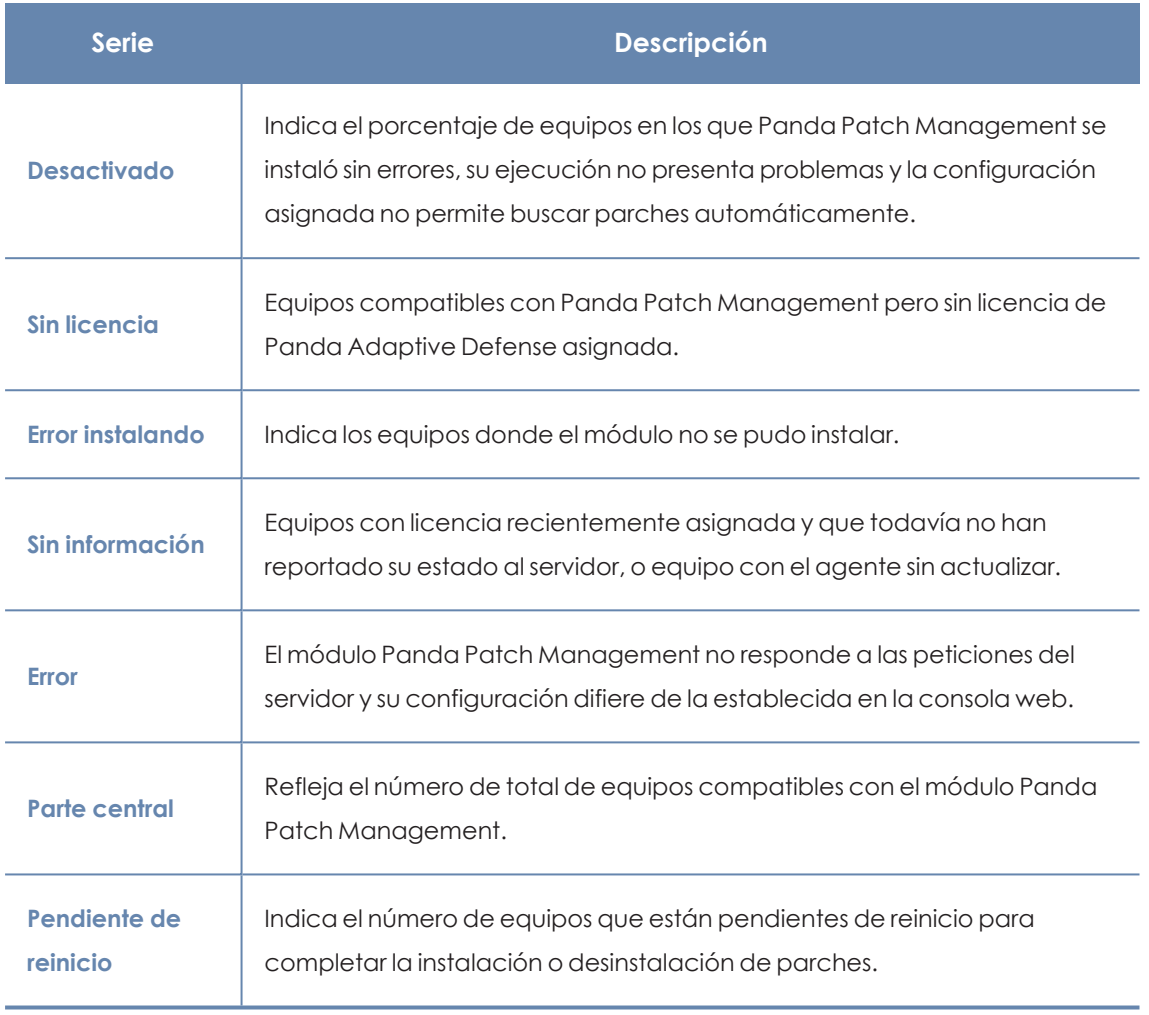

Tabla 13.5: Descripción de la serie Estado de gestión de parches

## **Filtros preestablecidos desde el panel**

PATCH MANAGEMENT STATUS

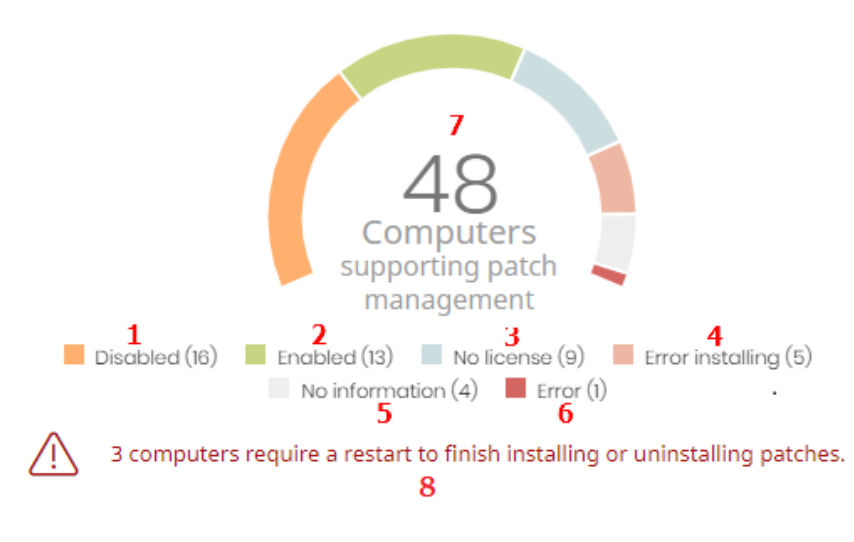

<span id="page-412-0"></span>Figura 13.2: Zonas activas del panel Estado de gestión de parches

Al hacer clic en las zonas indicadas en **Zonas activas del panel Estado de gestión de [parches](#page-412-0)** se abre el listado **Estado de gestión de parches** con los filtros preestablecidos mostrados a continuación:

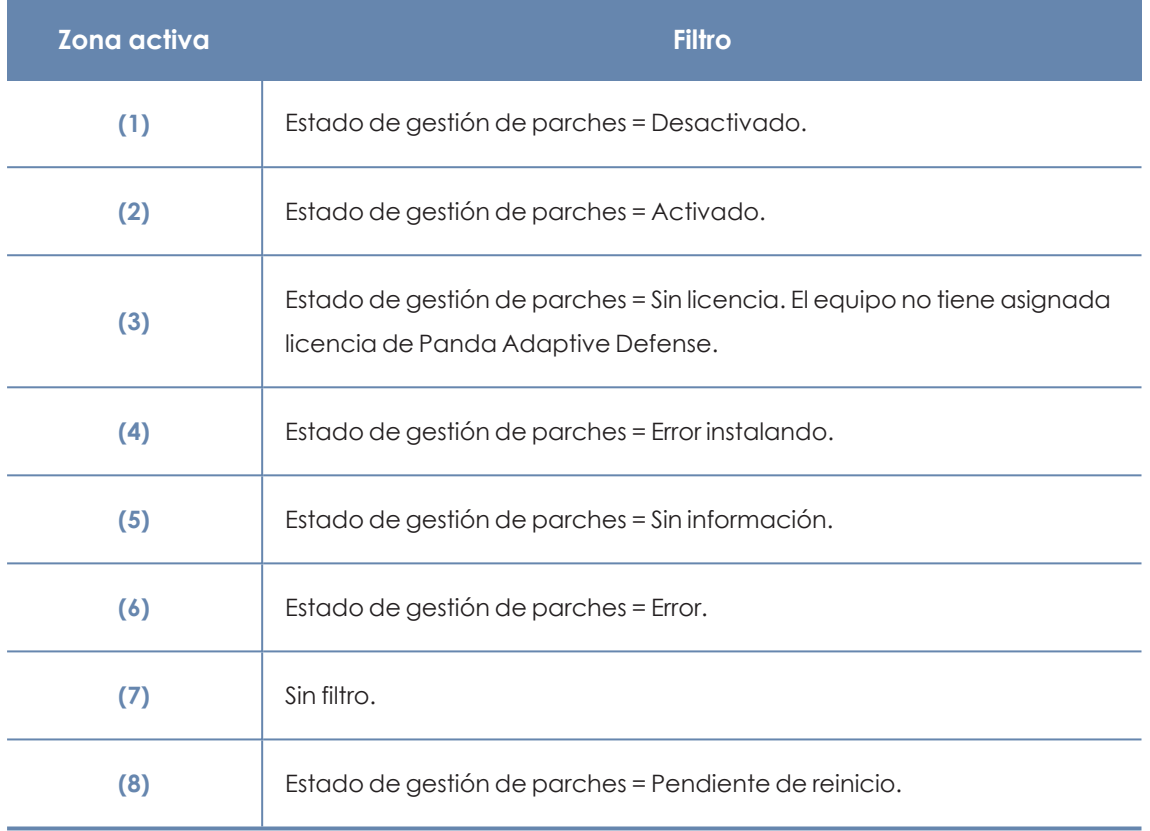

Tabla 13.6: Definición de filtros del listado Estado de gestión de parches

## **Tiempo desde la última comprobación**

Muestra los equipos de la red que no han conectado con la nube de Panda Security en un determinado periodo de tiempo para comprobar su estado de parcheo. Estos equipos son susceptibles de tener algún tipo de problema y requerirán una atención especial por parte del administrador.

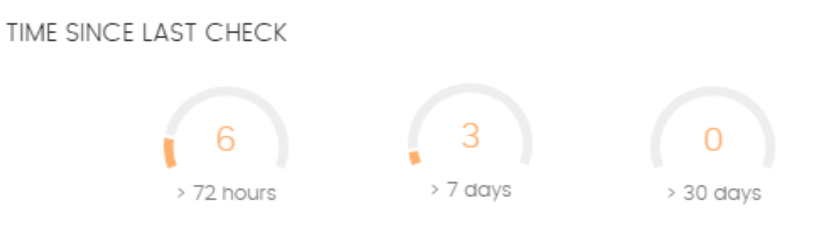

Figura 13.3: Panel Tiempo desde la última comprobación

## **Significado de las series**

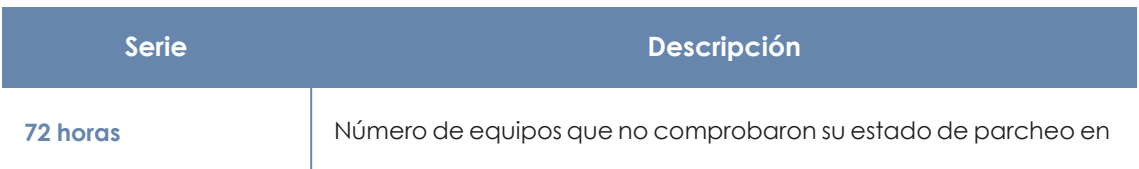

#### Panda Patch Management(Actualización de programas vulnerables) **Panda Adaptive Defense**

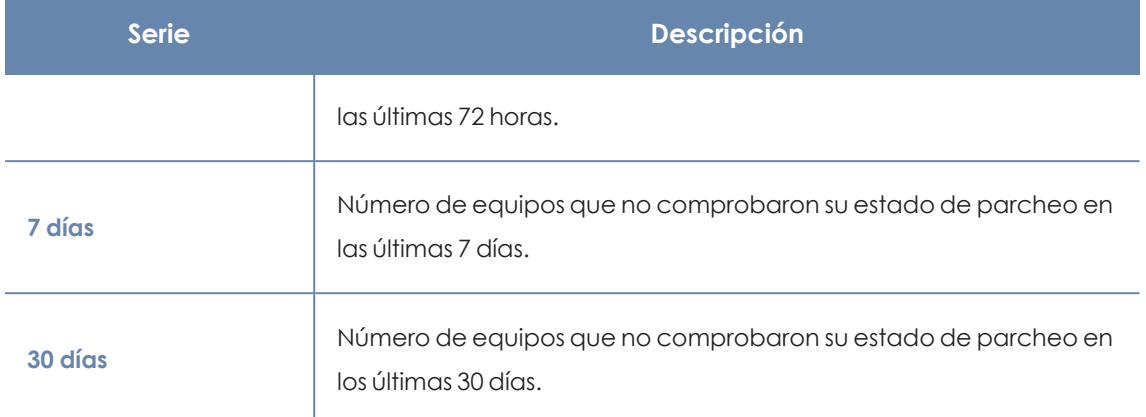

Tabla 13.7: Descripción de la serie Tiempo desde la última comprobación

#### **Filtros preestablecidos desde el panel**

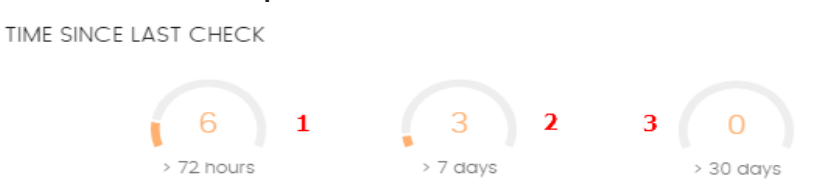

<span id="page-414-1"></span>Figura 13.4: Zonas activas del panel Tiempo desde la ultima comprobación

Al hacer clic en las zonas indicadas en **Zonas activas del panel [Tiempo](#page-414-1) desde la ultima [comprobación](#page-414-1)** se abre el listado **Estado de gestión de parches** con los filtros preestablecidos mostrados a continuación:

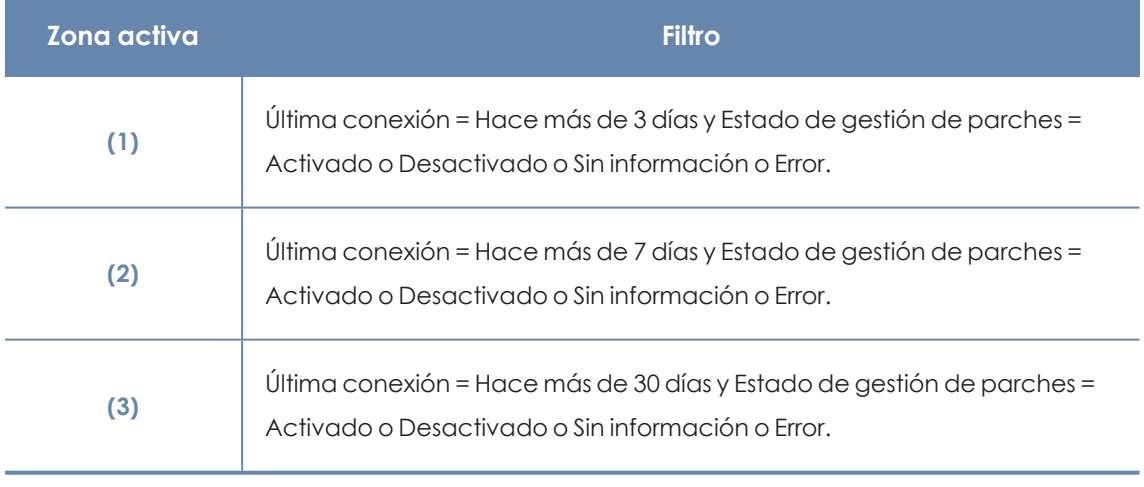

Tabla 13.8: Definición de filtros del listado Estado de gestión de parches

## <span id="page-414-0"></span>**Programas "End of life"**

Muestra la información relativa al "end of life" de los programas instalados en los equipos de la red, agrupados según el plazo restante.

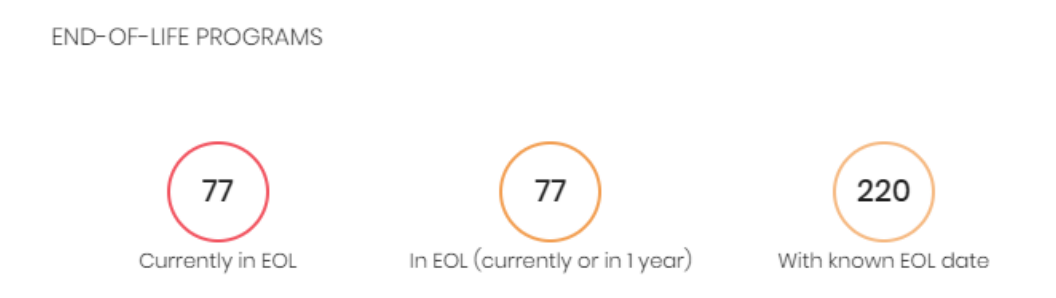

#### Figura 13.5: Panel Programas "End of life"

## **Significado de las series**

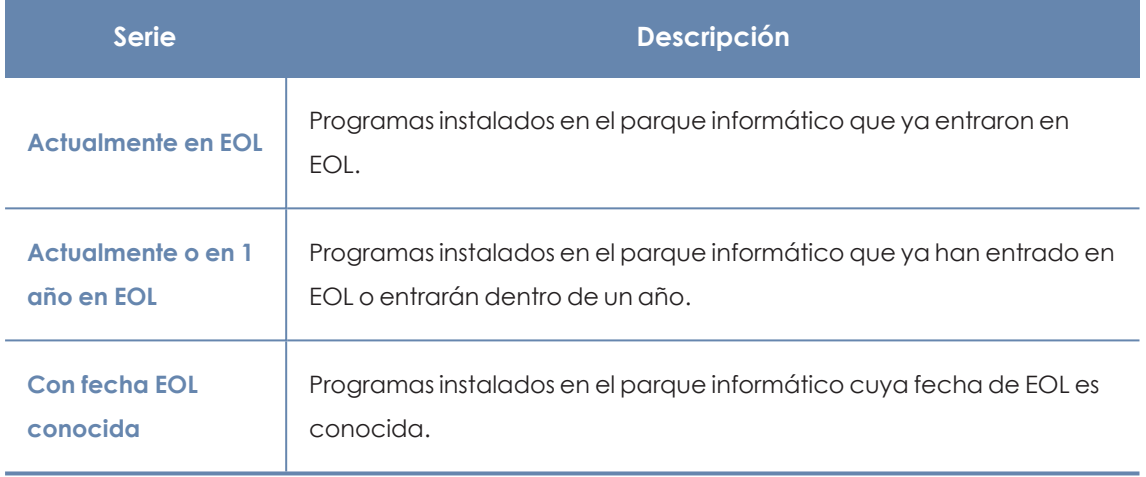

Tabla 13.9: Descripción de la serie Programas "End of life"

#### **Filtros preestablecidos desde el panel**

**END-OF-LIFE PROGRAMS** 

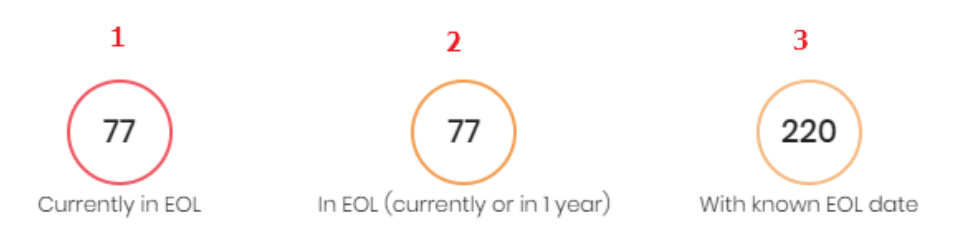

Figura 13.6: Zonas activas del panel Programas "End of life"

<span id="page-415-0"></span>Al hacer clic en las zonas indicadas en **Zonas activas del panel [Programas](#page-415-0) "End of life"** se abre el listado **Programas "End Of Life'** con los filtros preestablecidos mostrados a continuación:

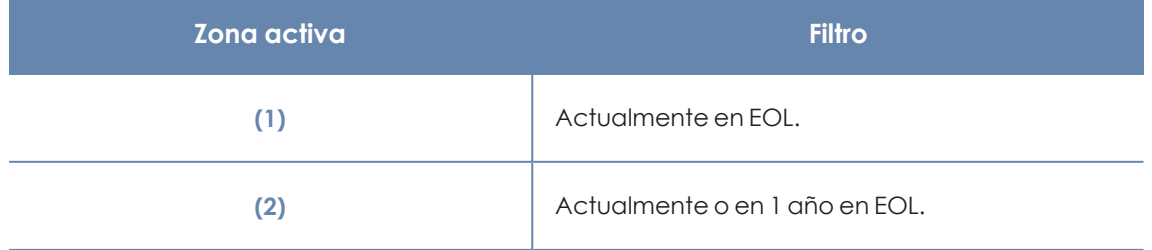

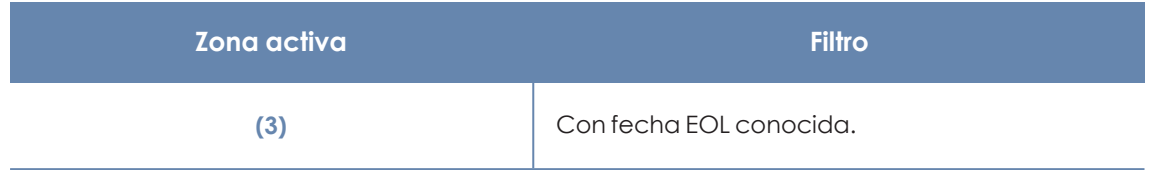

Tabla 13.10: Definición de filtros del listado Programas "End Of Life'

## <span id="page-416-0"></span>**Últimas tareas de instalación de parches**

*Consulta [Gestionar](#page-805-0) tareas en la página 806 para obtener más información sobre como modificar una tarea ya creada.*

Muestra un listado de las últimas tareas de instalación de parches y actualizaciones creadas. Este widget está formado por varios enlaces que permiten gestionar las tareas de instalación de parches:

**LAST PATCH INSTALLATION TASKS** 

8 Install .NET Framework 4.5.1 (6.3) patch on 6 computers In progress

 $\otimes$  New task (Install patches): Install patches with the following criticality  $\;$  In progress

View all View installation history

Figura 13.7: Panel de Últimas tareas de instalación de parches

- $\bullet$  Haz clic en una tarea para editar su configuración.
- <sup>l</sup> Haz clic en el enlace **Ver todas** para acceder directamente al menú superior **Tareas** donde se muestran todas las tareas creadas.
- <sup>l</sup> Haz clic en el enlace **Ver historial de instalaciones** para acceder al listado **Historial de instalaciones** con todas las tareas de instalación de parches terminadas con éxito o con  $error$
- $\bullet$  Haz clic en el menú de contexto asociado a una tarea para mostrar una lista desplegable con las opciones siguientes:
	- **· Cancelar:** interrumpe la tarea antes de iniciar el proceso de instalación de parches en el equipo.
	- <sup>l</sup> **Ver resultados**: muestra los resultados de la tarea.

## **Evolución de los parches disponibles**

Muestra la evolución de los parches pendientes de instalar en los equipos de la red según su criticidad.

7

#### **AVAILABLE PATCHES TREND**

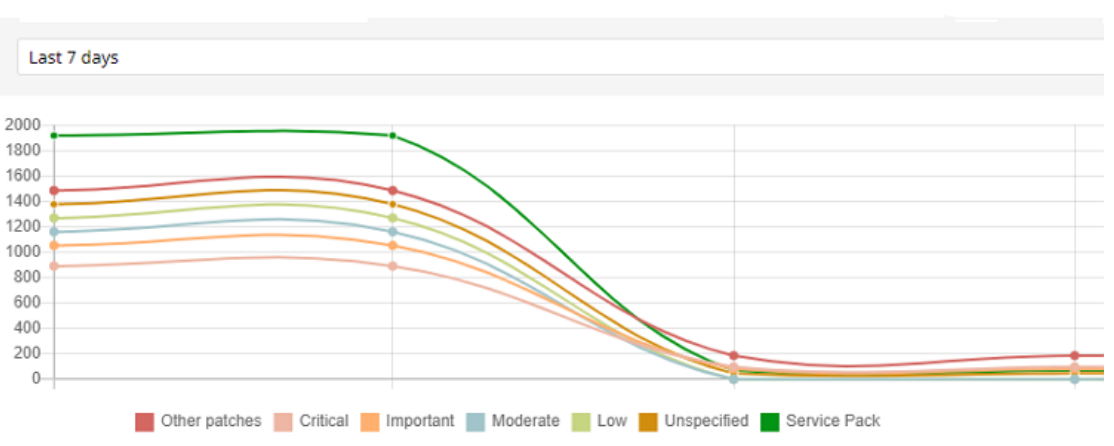

Figura 13.8: Gráfico de Evolución de parches disponibles

## **Serie Descripción Parches de seguridad - Críticos** Número de parches clasificados como de importancia crítica relativos a la seguridad del sistema y que no han sido aplicados todavía. **Parches críticos seguridad - Importantes** Número de parches clasificados de importancia relativos a la seguridad del sistema y que no han sido aplicados todavía. **Parches críticos de seguridad - Baja** Número de parches clasificados como de importancia baja relativos a la seguridad del sistema y que no han sido aplicados todavía. **Parches críticos de seguridad – No clasificados** Número de parches sin determinar su importancia relativos a la seguridad del sistema y que no han sido aplicados todavía. **Otros parches (no de seguridad)** Número de parches no relativos a la seguridad del sistema y que no han sido aplicados todavía. **Service Packs** Número de paquetes de parches y actualizaciones que no han sido aplicados todavía. No aplicable a equipos con sistema operativo Linux o macOS.

#### **Significado de las series**

<span id="page-417-0"></span>Tabla 13.11: Descripción de la serie Parches disponibles

Al situar el cursor del ratón sobre uno de los nodos se muestra un tooltip con la siguiente información:

- $\bullet$  Fecha
- $\bullet$  Tipo
- · Número de parches

#### **Filtros preestablecidos desde el panel**

Haz clic sobre los elementos de la leyenda debajo de la gráfica para acceder al listado **[Parches](#page-419-0) [disponibles](#page-419-0)** con el filtro correspondiente al tipo seleccionado. Haz clic sobre la gráfica, para acceder al listado completo de **Parches [disponibles](#page-419-0)** sin aplicar ningún filtro.

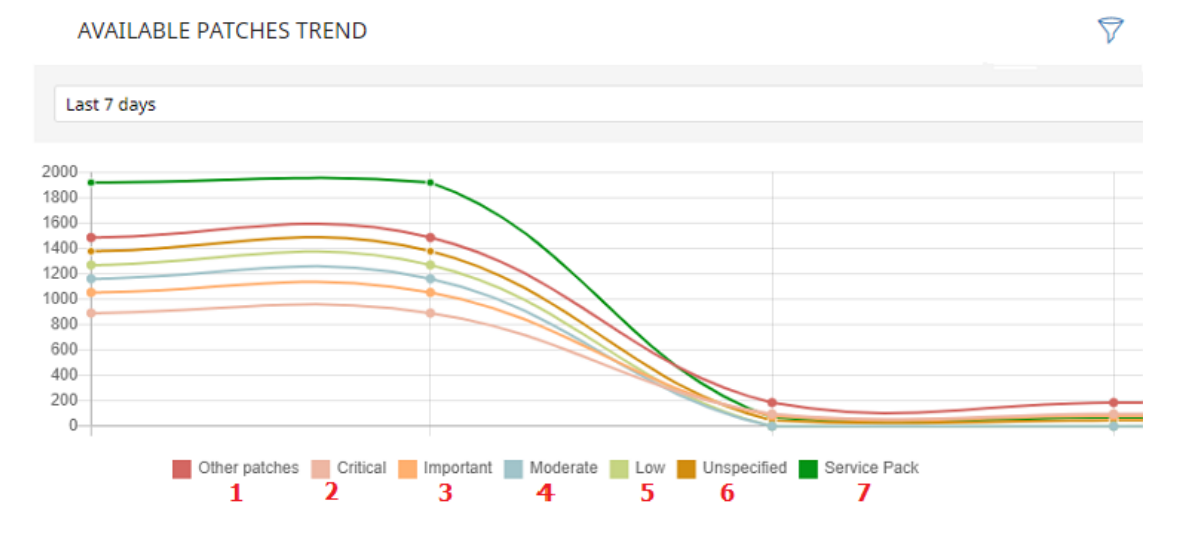

Figura 13.9: Series mostradas en el gráfico Evolución de parches disponibles

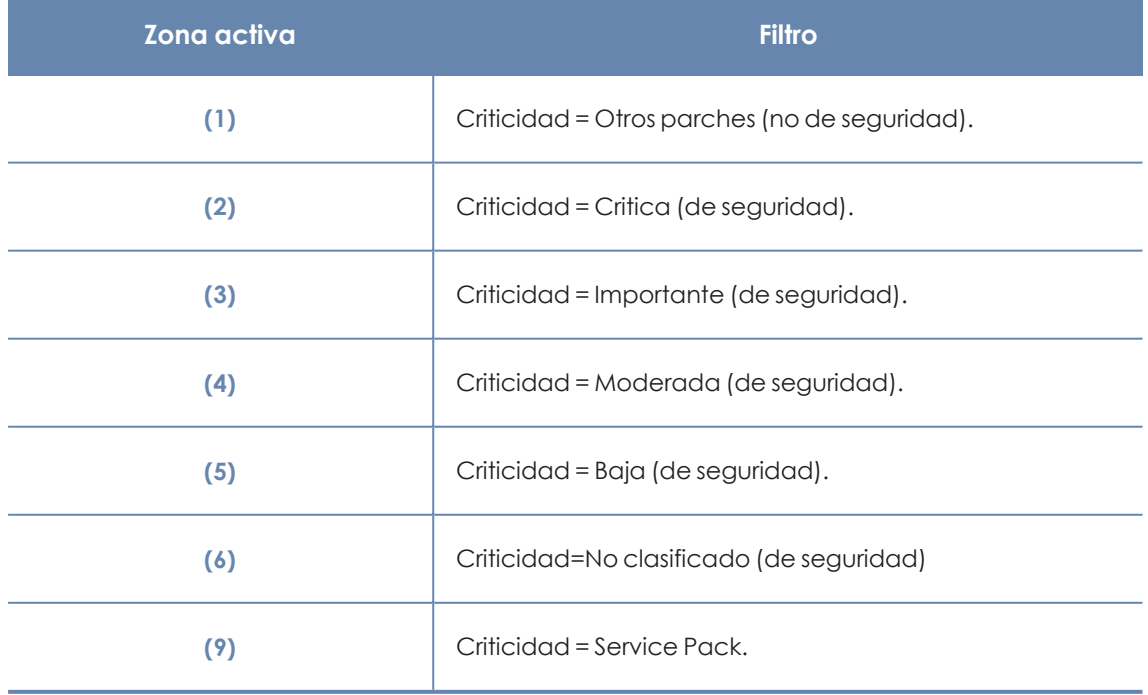

Tabla 13.12: Definición de filtros del listado Parches disponibles

### **Filtros disponibles sobre el widget**

Al hacer clic en el icono  $\widehat{\nabla}$  se muestran los filtros disponibles, que se aplican sobre la información mostrada en el propio widget:

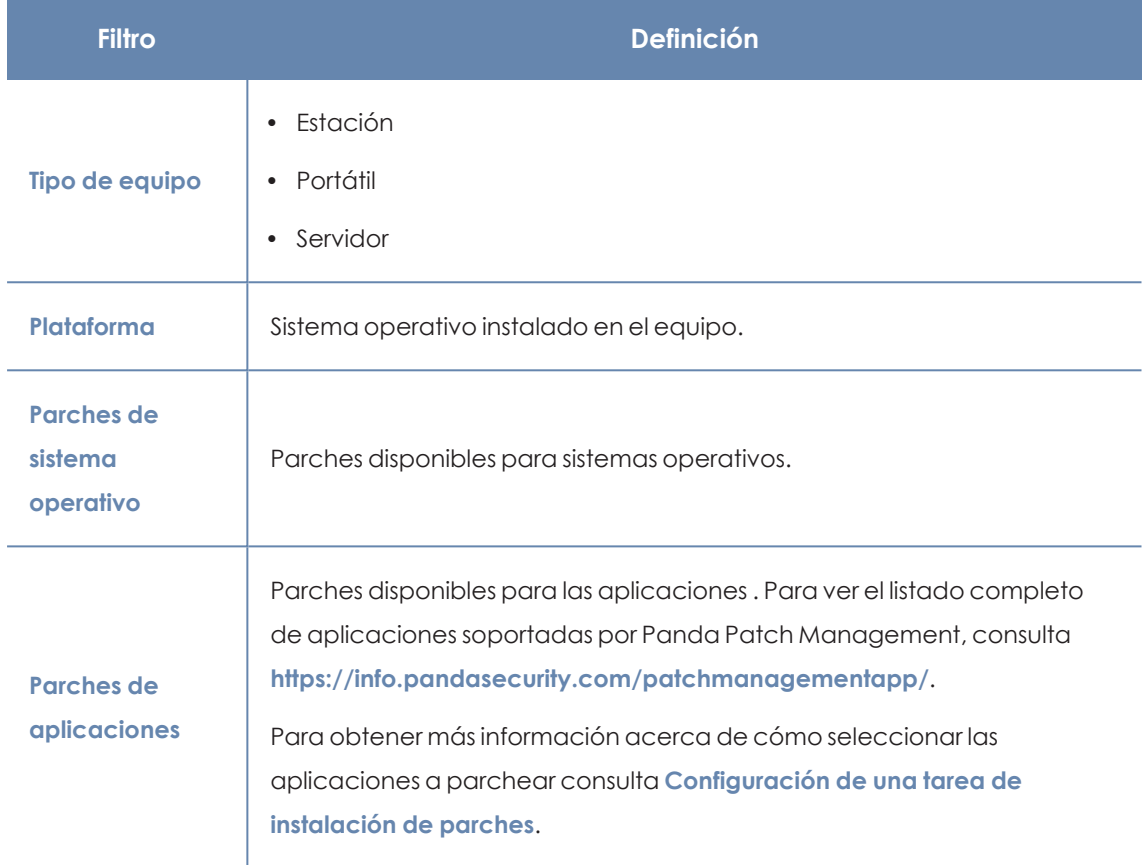

Tabla 13.13: Filtros disponibles para el widget Evolución de parches disponibles

## <span id="page-419-0"></span>**Parches disponibles**

Muestra un recuento de parejas parche - equipo sin aplicar, distribuido por la categoría del parche. Cada parche no aplicado se contabiliza tantas veces como equipos no lo tengan instalado.

**AVAILABLE PATCHES** 

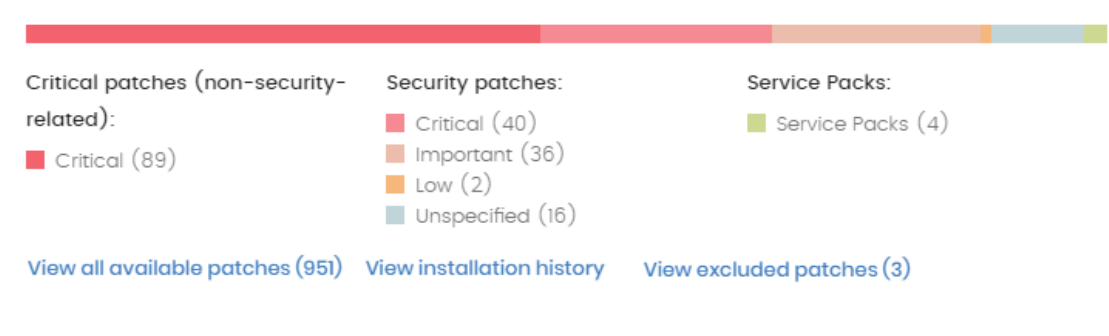

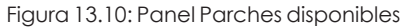

## **Significado de las series**

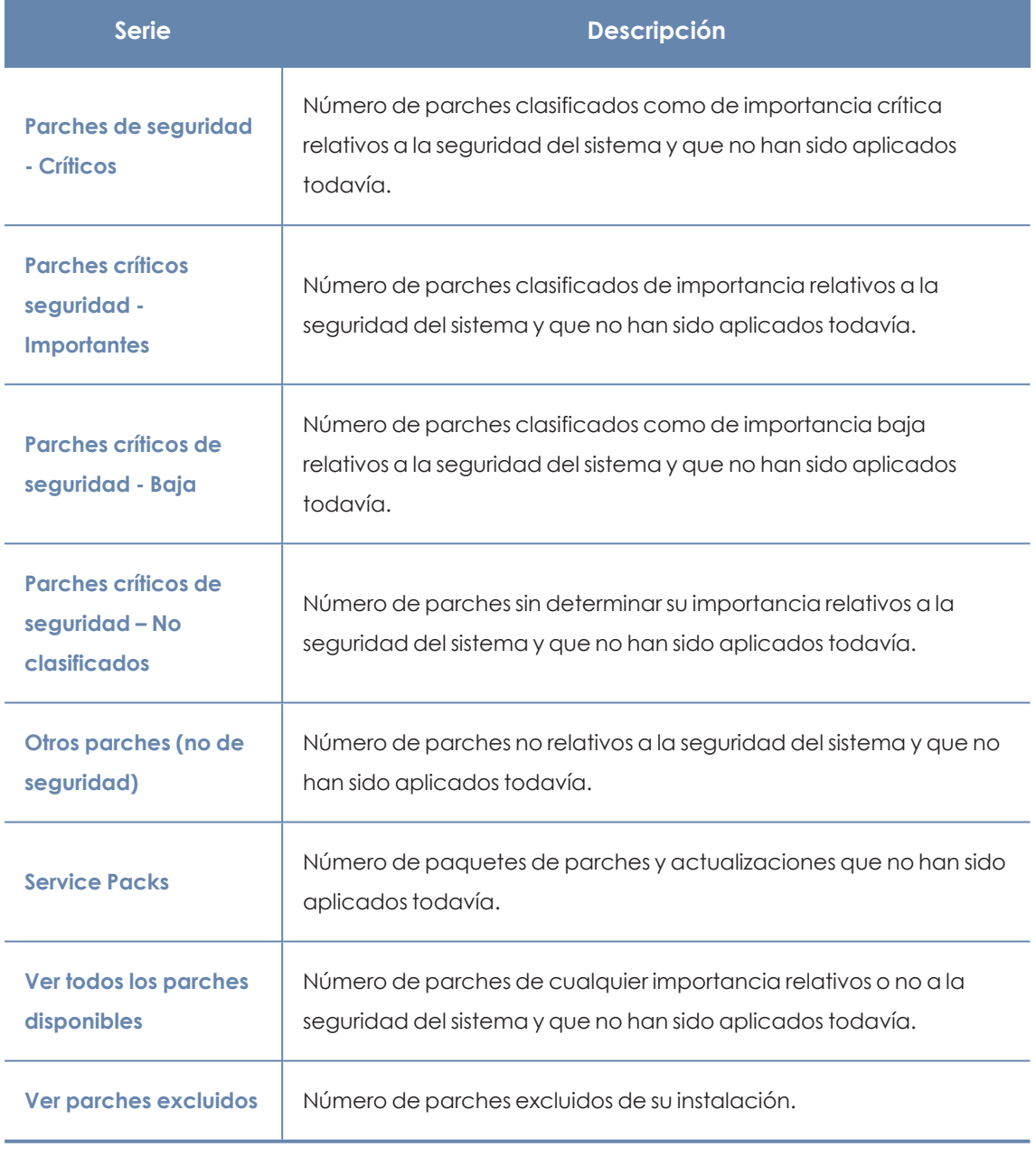

Tabla 13.14: Descripción de la serie Parches disponibles

#### **Filtros preestablecidos desde el panel**

**AVAILABLE PATCHES** 

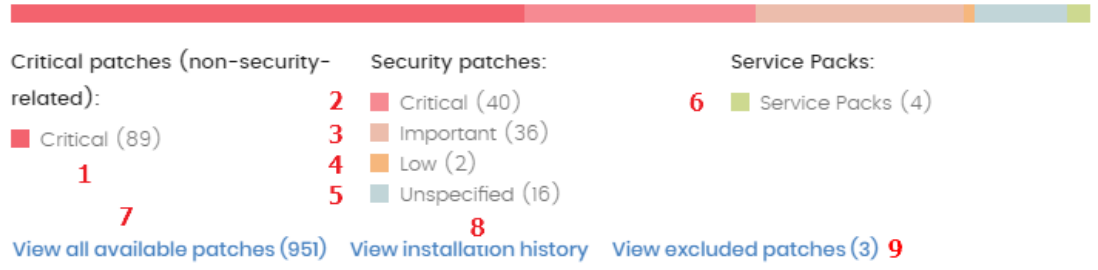

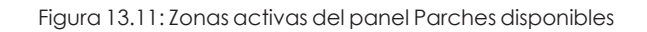

Al hacer clic en las zonas indicadas en **[Descripción](#page-417-0) de la serie Parches disponibles** se abre un listado con los filtros preestablecidos mostrados a continuación:

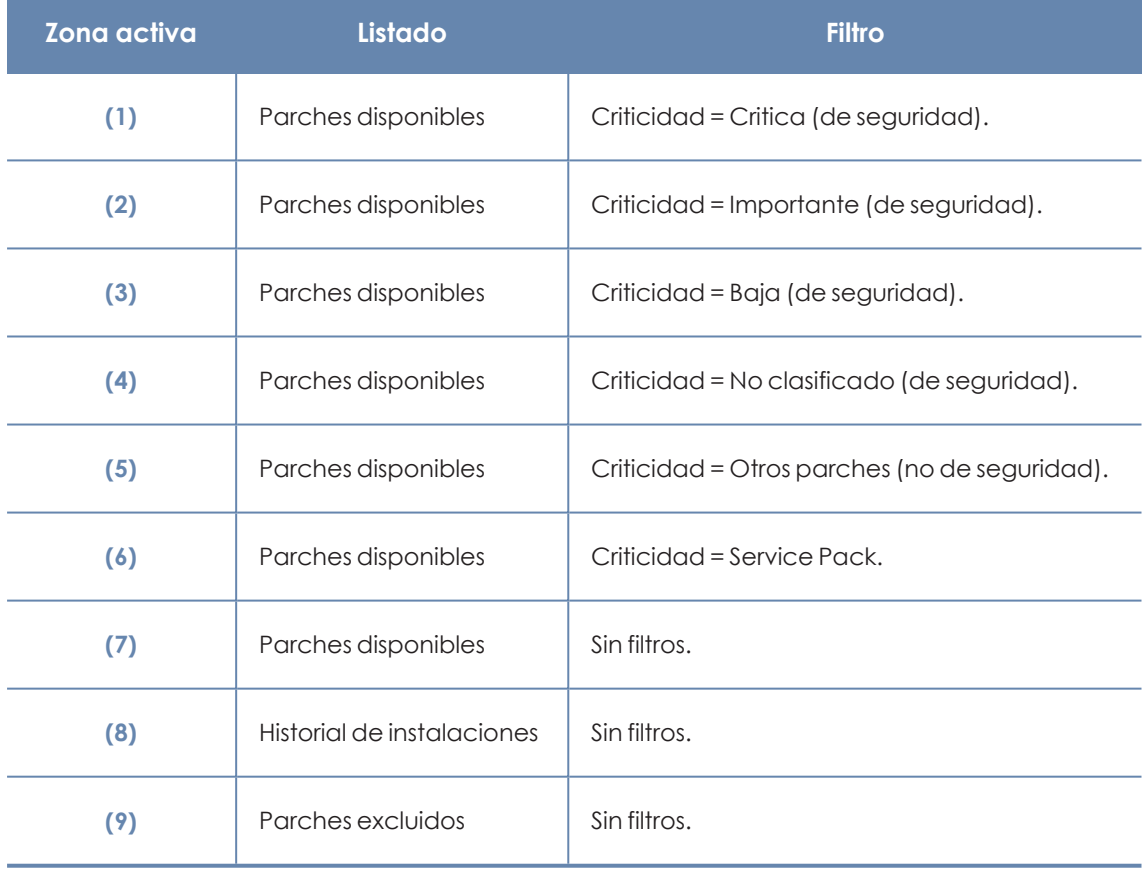

Tabla 13.15: Definición de filtros del listado Parches disponibles

## **Filtros disponibles sobre el widget**

Al hacer clic en el icono  $\widehat{\nabla}$  se muestran los filtros disponibles, que se aplican sobre la información mostrada en el propio widget:

#### Panda Patch Management(Actualización de programas vulnerables) Panda Adaptive Defense

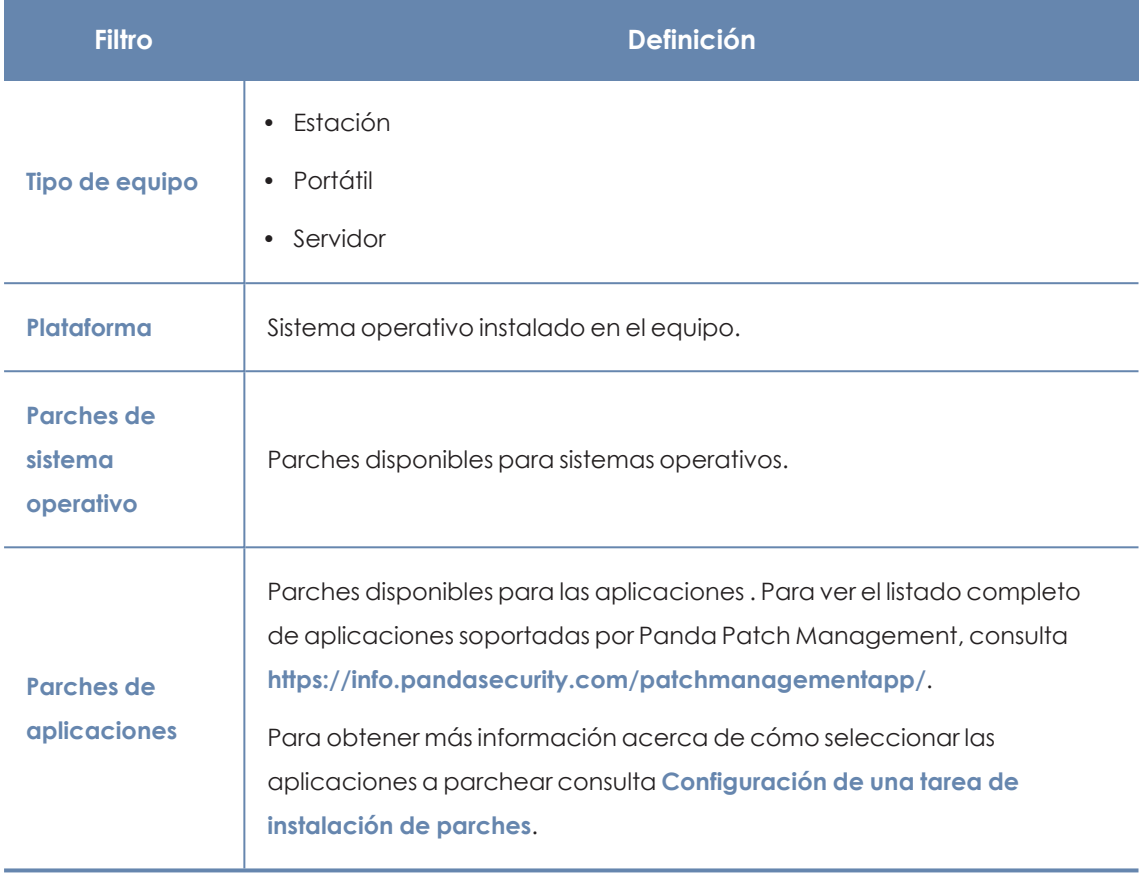

Tabla 13.16: Filtros disponibles para el widget Evolución de parches disponibles

# **Parches disponibles en más equipos**

Muestra el número de equipos afectados por cada parche disponible en estado **Pendiente** o **Pendiente de reinicio** .

#### MOST AVAILABLE PATCHES FOR COMPUTERS

7

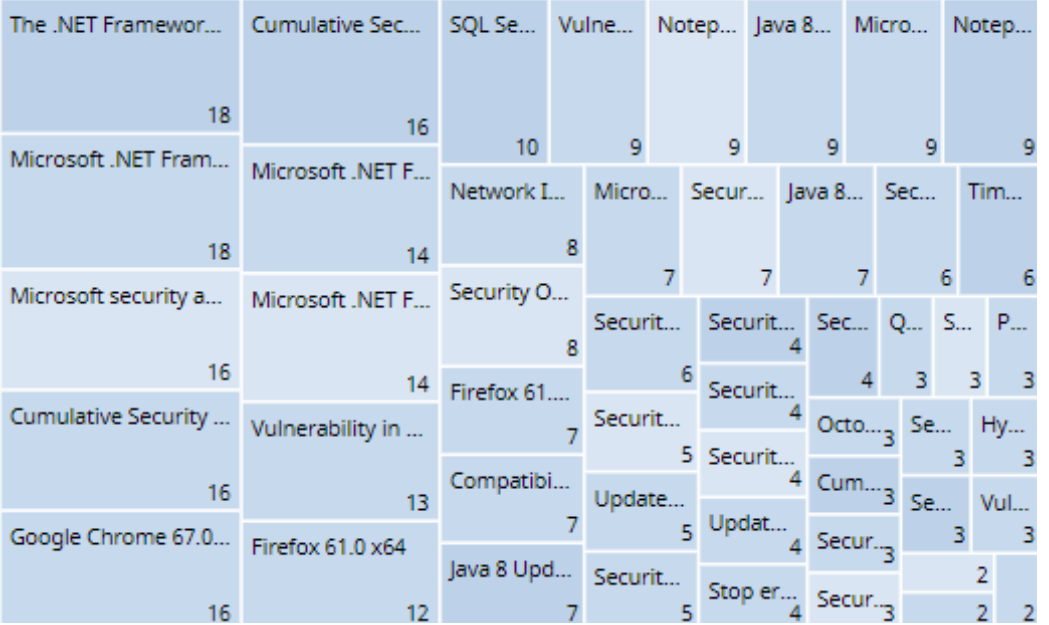

Figura 13.12: Panel Parches disponibles en más equipos

#### **Significado de las series**

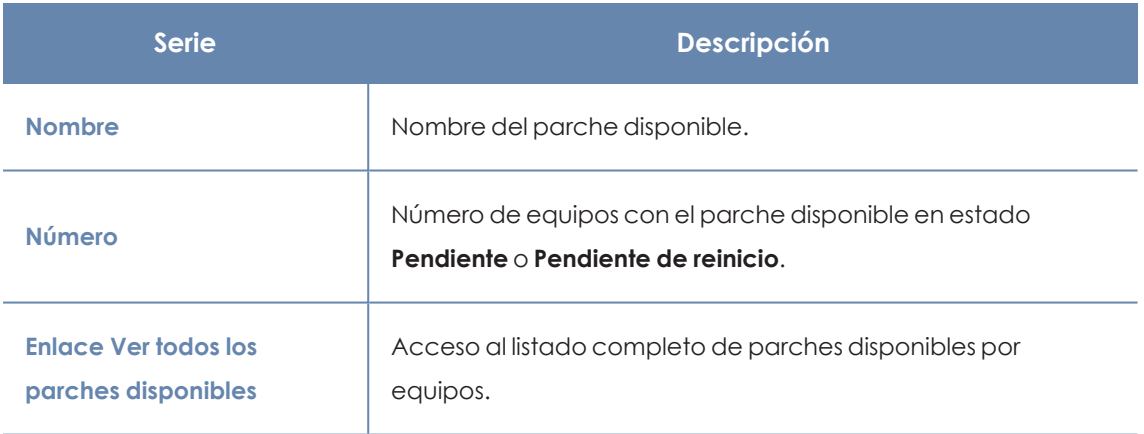

Tabla 13.17: Descripción de las series de Parches disponibles en más equipos

Al situar el cursor del ratón sobre un cuadro, se muestra un tooltip con la siguiente información:

- Nombre del parche.
- $\bullet$  Número de equipos que tienen disponible el parche.
- $\bullet$  Programa (o familia del sistema operativo).
- Criticidad.
- Fecha de publicación
- Número CVE (Common Vulnerabilities and Exposures).

## **Filtros preestablecidos desde el panel**

Al hacer clic en cualquiera de los cuadros del panel, se abre el listado **Parches disponibles**.

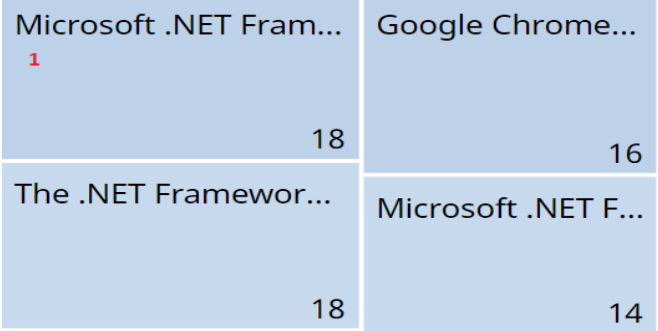

Figura 13.13: Zonas activas del panel Parches disponibles en más equipos

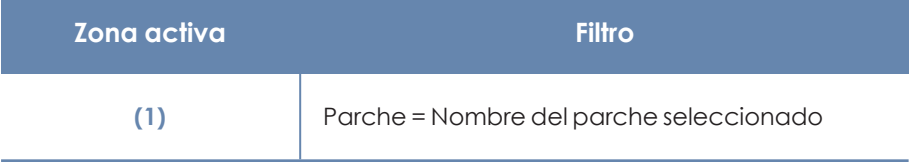

Tabla 13.18: Definición de filtros del listado Parches disponibles en más equipos

## **Filtros disponibles sobre el widget**

Haz clic en el icono  $\bar{\nabla}$  para mostrar los filtros disponibles que se aplican sobre la información mostrada en el propio widget:

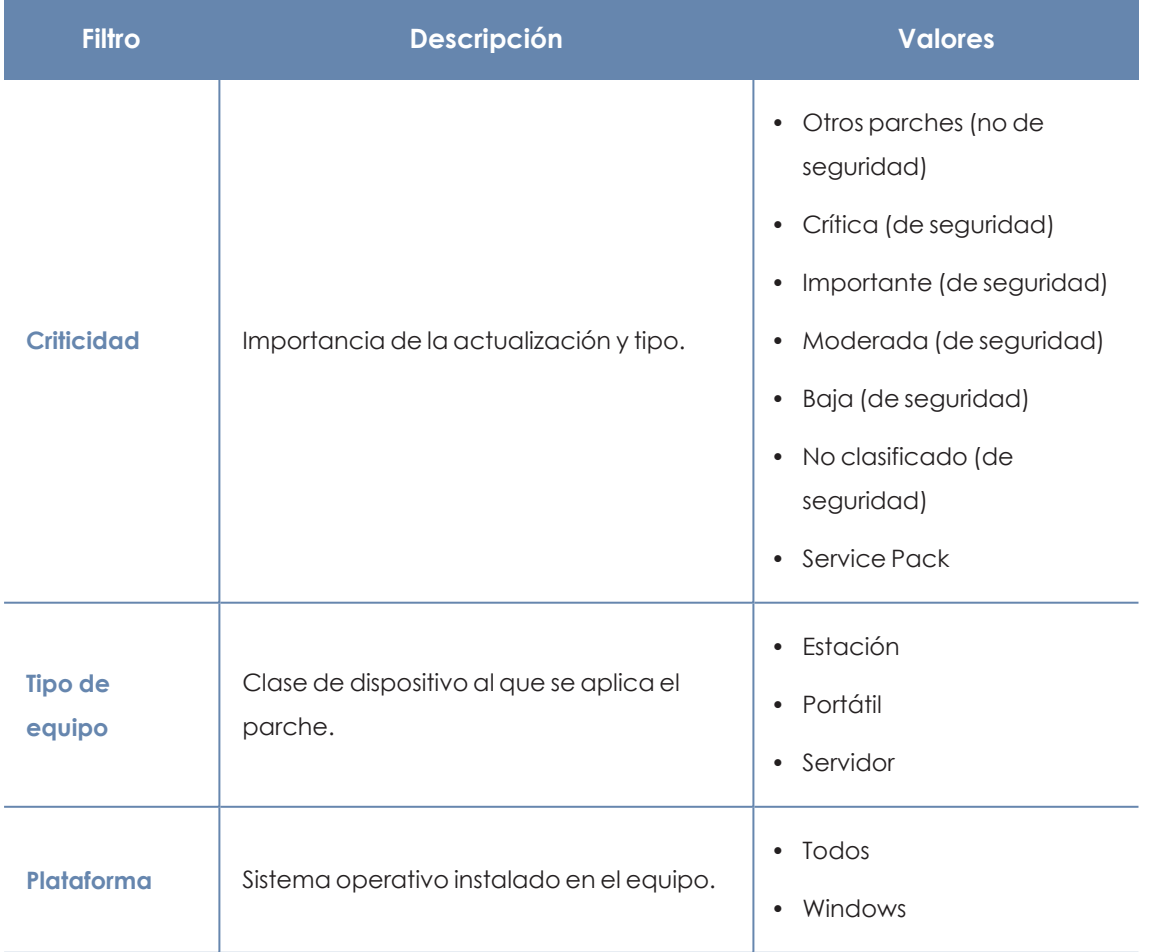

| <b>Filtro</b>            | <b>Descripción</b>                                | <b>Valores</b>                                                 |
|--------------------------|---------------------------------------------------|----------------------------------------------------------------|
|                          |                                                   | Linux<br>$\bullet$<br>macOS<br>$\bullet$                       |
| <b>Tipo de</b><br>parche | Tipo de software al que se aplicará el<br>parche. | • Parches de aplicaciones<br>• Parches de sistema<br>operativo |

Tabla 13.19: Filtros del panel Parches disponibles en más equipos

## **Equipos con más parches disponibles**

Muestra los equipos de la red que tienen más parches disponibles para instalar, y su número.

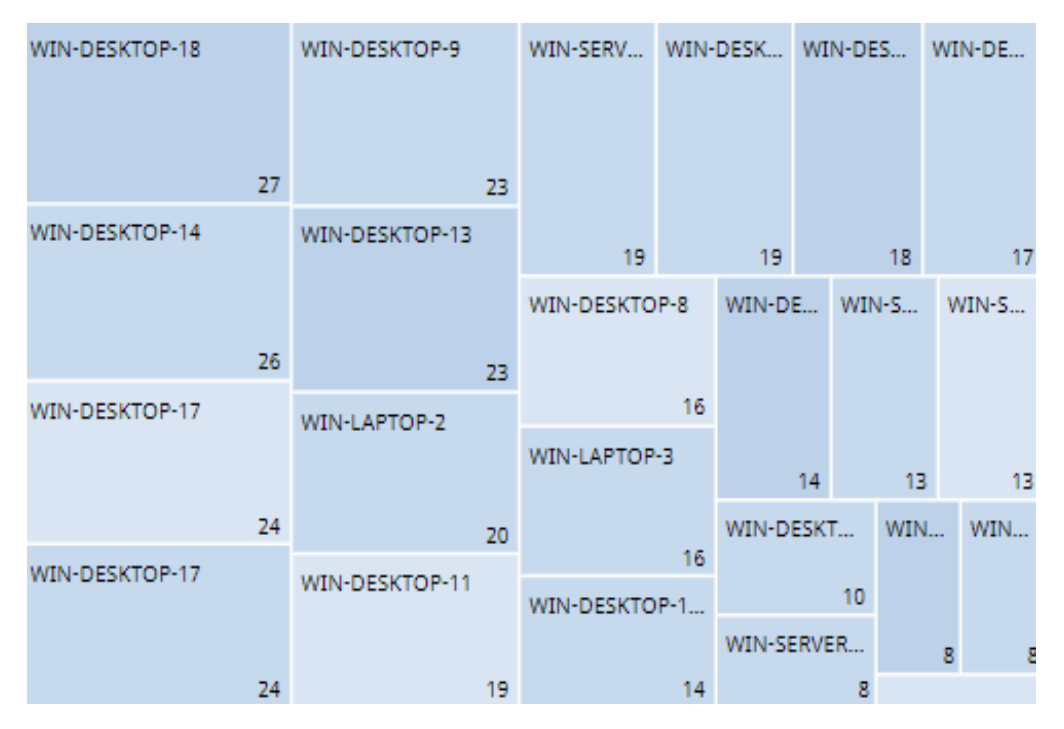

Figura 13.14: Panel Equipos con más parches disponibles

### **Significado de las series**

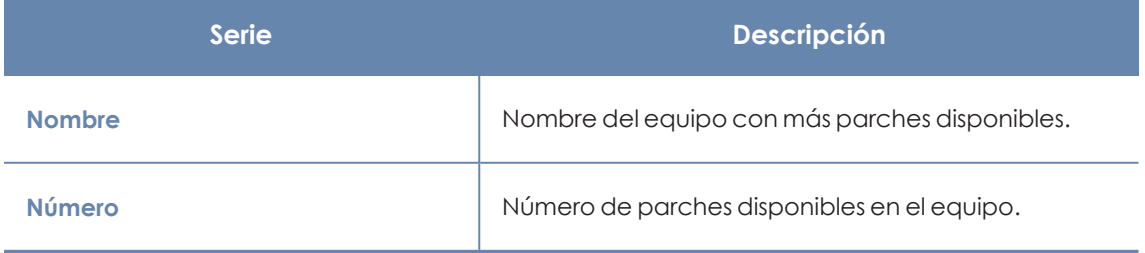

Tabla 13.20: Descripción de las series del panel Parches disponibles en más equipos

Al situar el cursor del ratón sobre un cuadro, se muestra una etiqueta con la siguiente información:

- Nombre del equipo.
- $\bullet$  Número de parches tiene disponible el equipo.

#### **Filtros preestablecidos desde el panel**

Al hacer clic en cualquiera de los cuadros del panel, se abre el listado **Parches disponibles**.

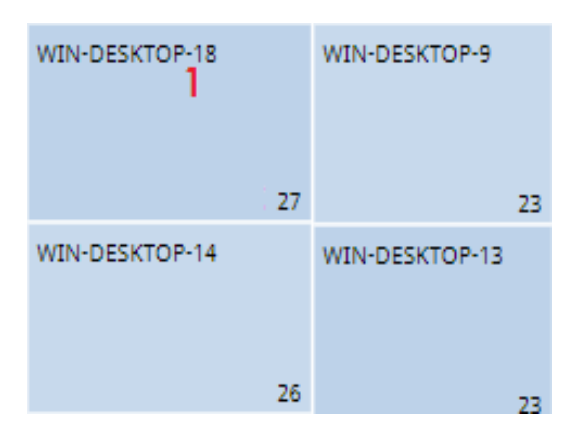

Figura 13.15: Zonas activas del panel Equipos con más parches disponibles

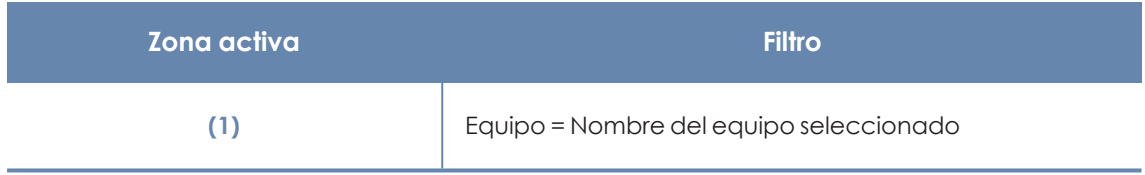

Tabla 13.21: Definición de filtros del listado Parches disponibles

#### **Filtros disponibles sobre el widget**

Haz clic en el icono  $\widehat{\nabla}$  para mostrar los filtros disponibles:

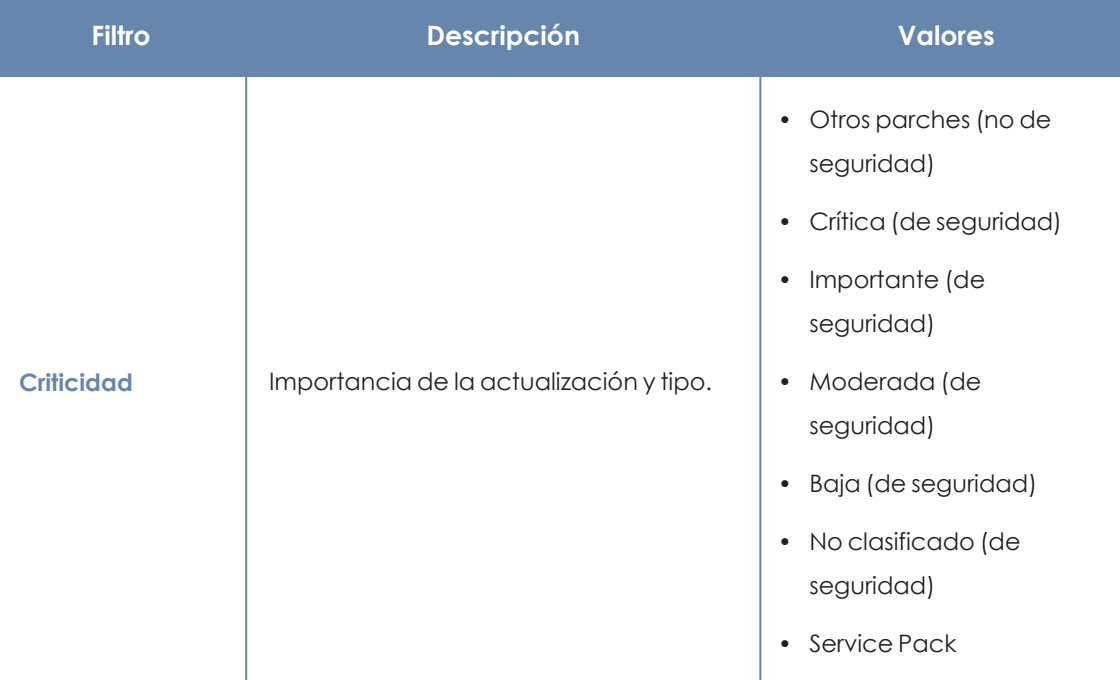

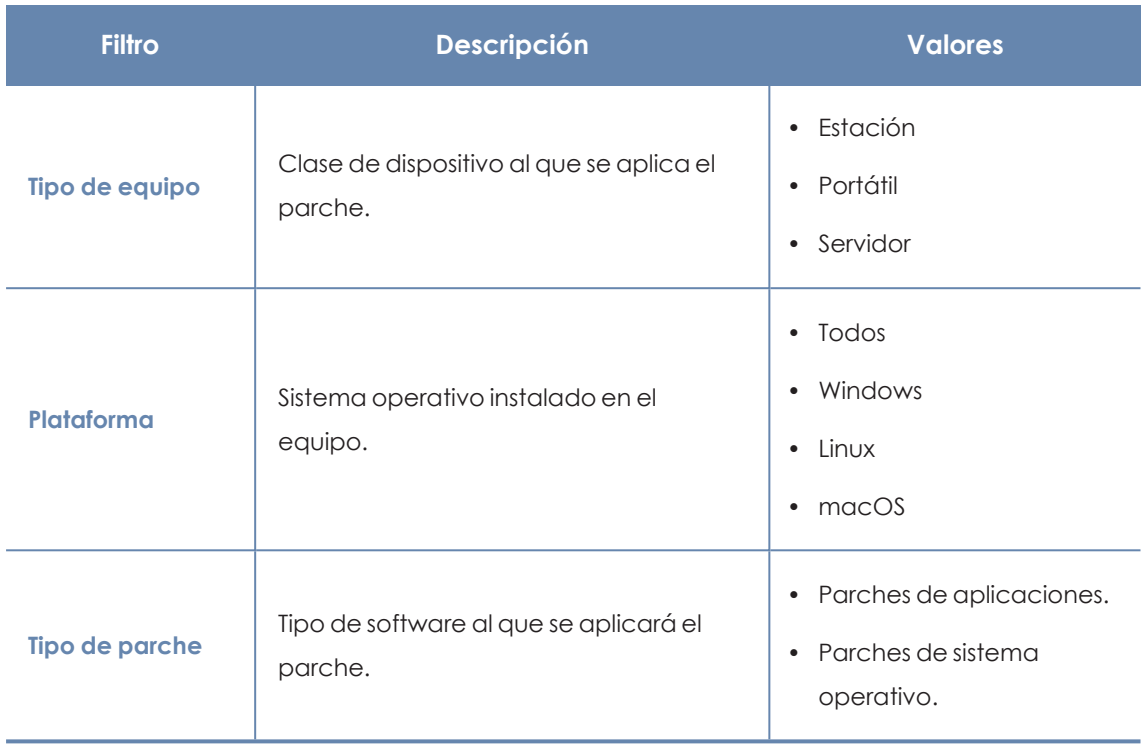

Tabla 13.22: Definición de filtros del panel Equipos con más parches disponibles

## **Programas con más parches disponibles**

Muestra los programas que tienen más parches disponibles para instalar, y su número.

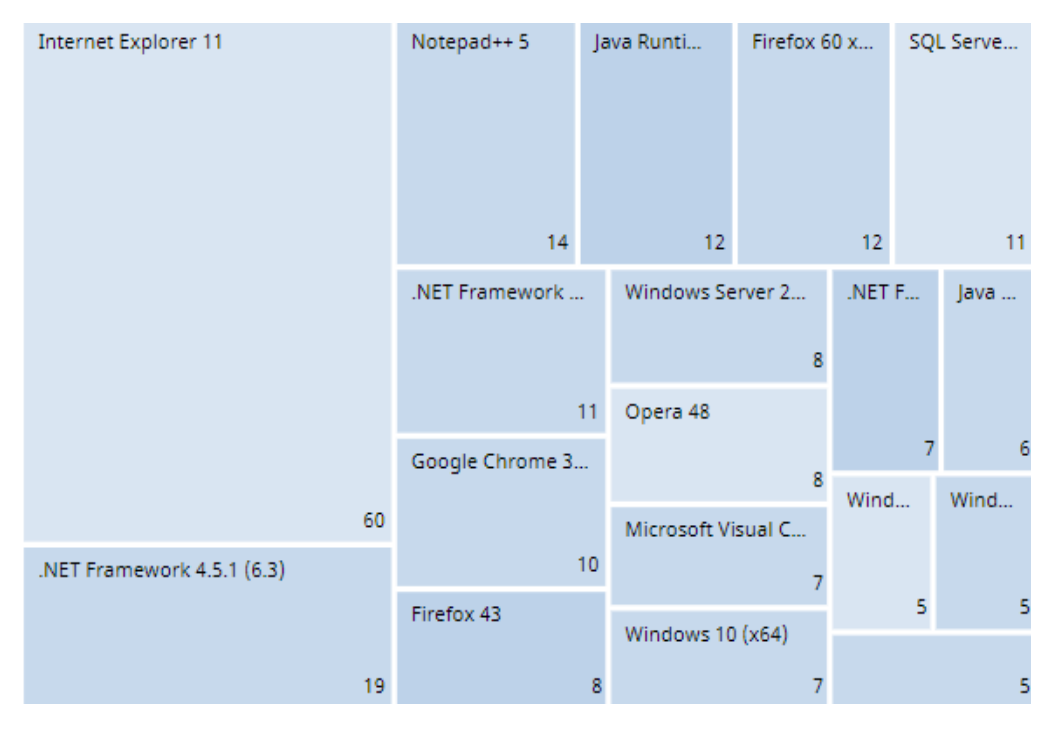

Figura 13.16: Panel Programas con más parches disponibles

#### **Significado de las series**

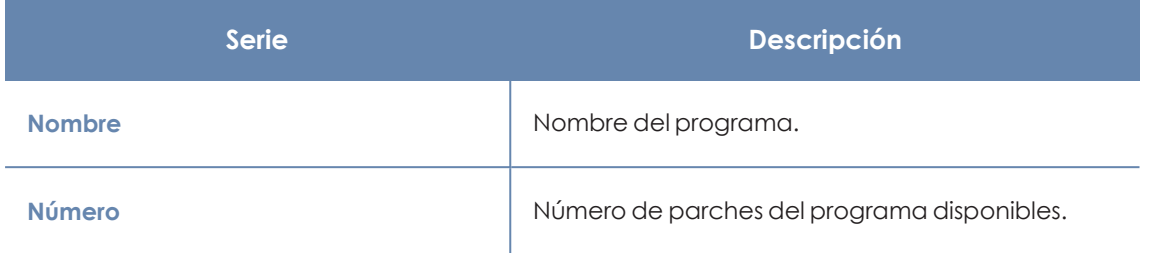

Tabla 13.23: Descripción de las series del panel Programas con más parches disponibles

Al situar el cursor del ratón sobre un cuadro, se muestra una etiqueta con la siguiente información:

- Nombre del programa.
- <sup>l</sup> Número de parches disponibles del programa.

#### **Filtros preestablecidos desde el panel**

Al hacer clic en cualquiera de los cuadros del panel, se abre el listado **Parches disponibles**.

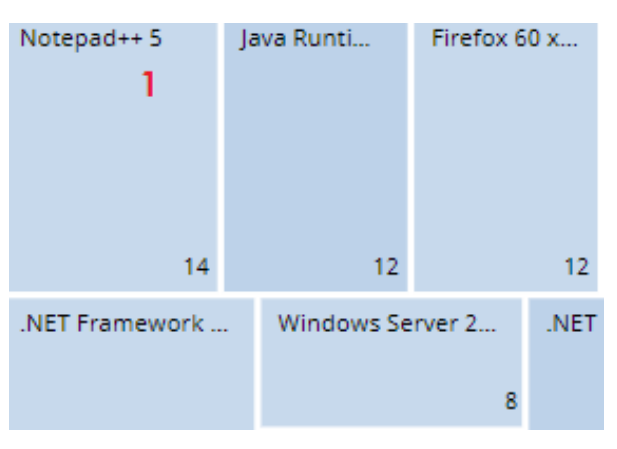

Figura 13.17: Zonas activas del panel Programas con más parches disponibles

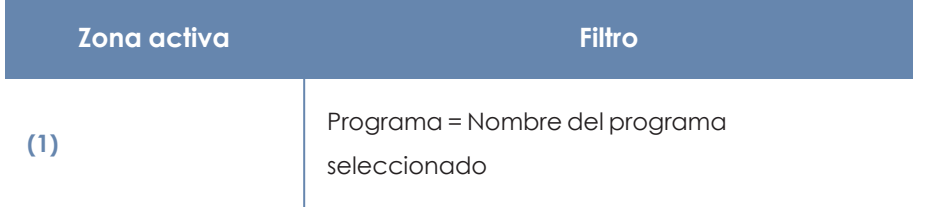

Tabla 13.24: Definición de filtros del listado Parches disponibles

## **Filtros disponibles sobre el widget**

Haz clic en el icono  $\widehat{\nabla}$  para mostrar los filtros disponibles:

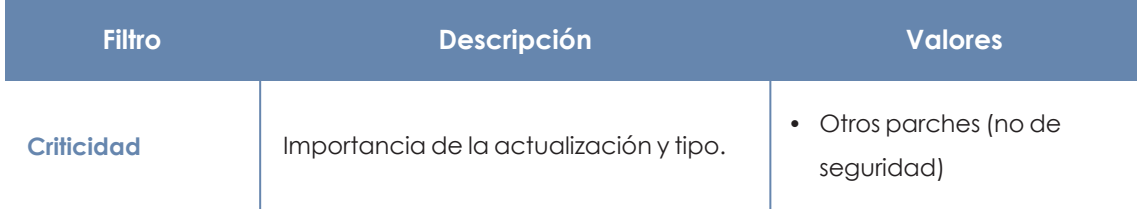

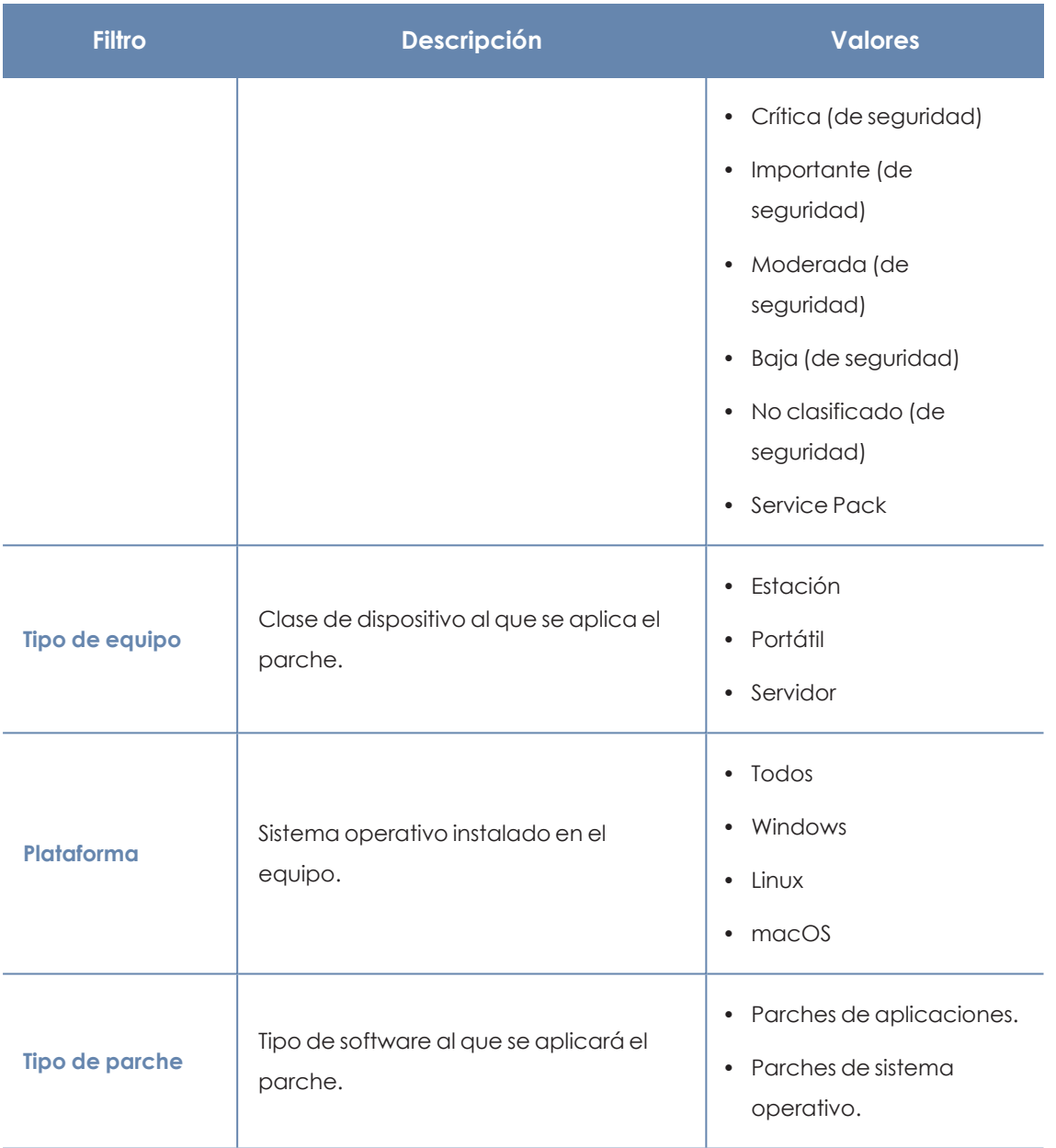

Tabla 13.25: Definición de filtros del panel Programas con más parches disponibles

# **Listados del módulo Panda Patch Management**

## **Acceso a los listados**

El acceso a los listados se podrá hacer siguiendo dos rutas:

<sup>l</sup> Desde el menú superior **Estado**, haz clic en el panel de la izquierda **Patch Management** y en el widget relacionado.

ó

- <sup>l</sup> Desde el menú superior **Estado**, haz clic en el enlace **Añadir** del panel lateral. Se abrirá una ventana emergente con los listados disponibles.
- <sup>l</sup> Selecciona un listado de la sección **Gestión de parches** para ver su plantilla asociada. Modifícala y haz clic en **Guardar**. El listado se añadirá al panel lateral.

Los listados de instalación o desinstalación de parches se pueden consultar desde el widget **Historial de instalaciones**, haciendo clic en **Ver historial de instalaciones**.

Los listados **Resultados tarea de instalación / desinstalación de parches** y **Ver parches instalados / desinstalados** se pueden consultar desde el menú superior **Tareas**, haciendo clic en **Ver resultados** en una tarea de instalación o desinstalación.

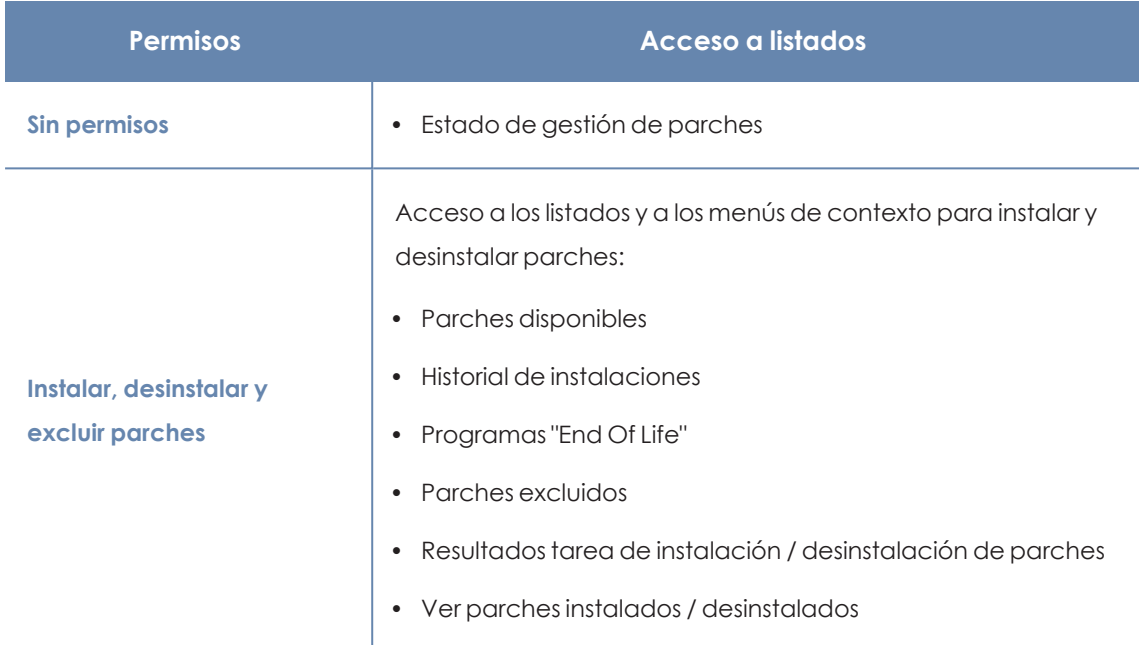

## **Permisos requeridos**

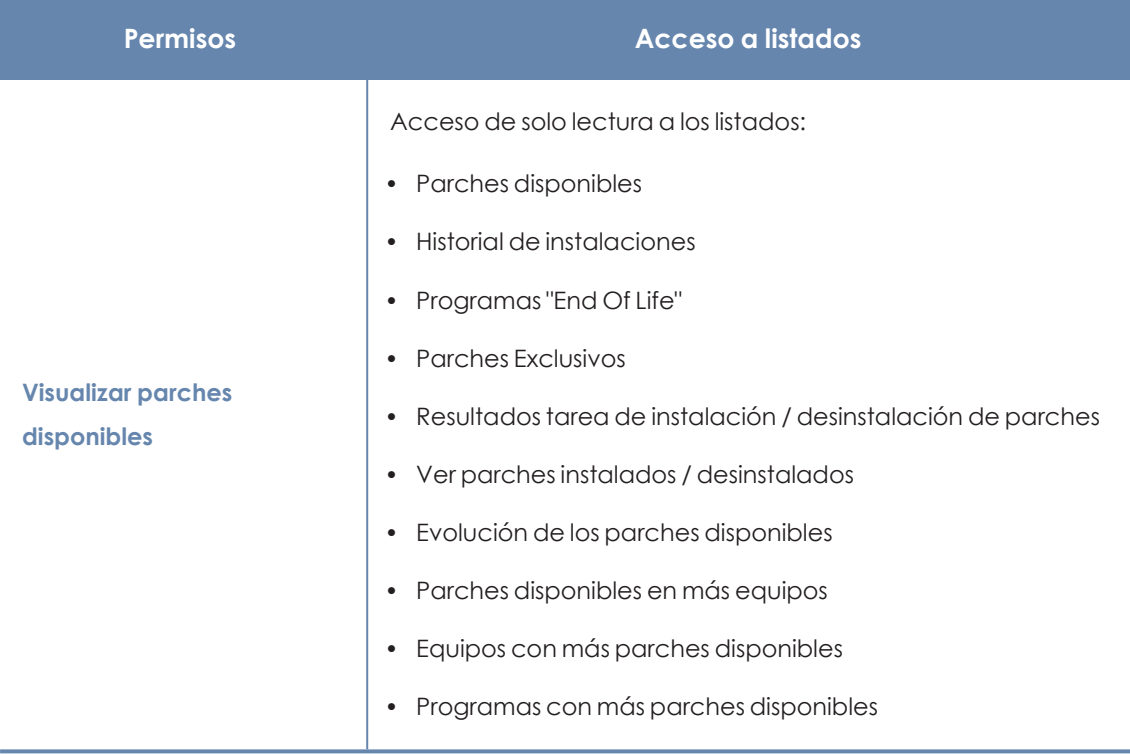

Tabla 13.26: Permisos requeridos para los listados de Gestión de parches

## **Estado de gestión de parches**

Este listado muestra en detalle todos los equipos de la red compatibles con Panda Patch Management, incorporando filtros que permiten localizar aquellos puestos de trabajo y servidores que no estén recibiendo el servicio por alguno de los conceptos mostrados en el panel asociado.

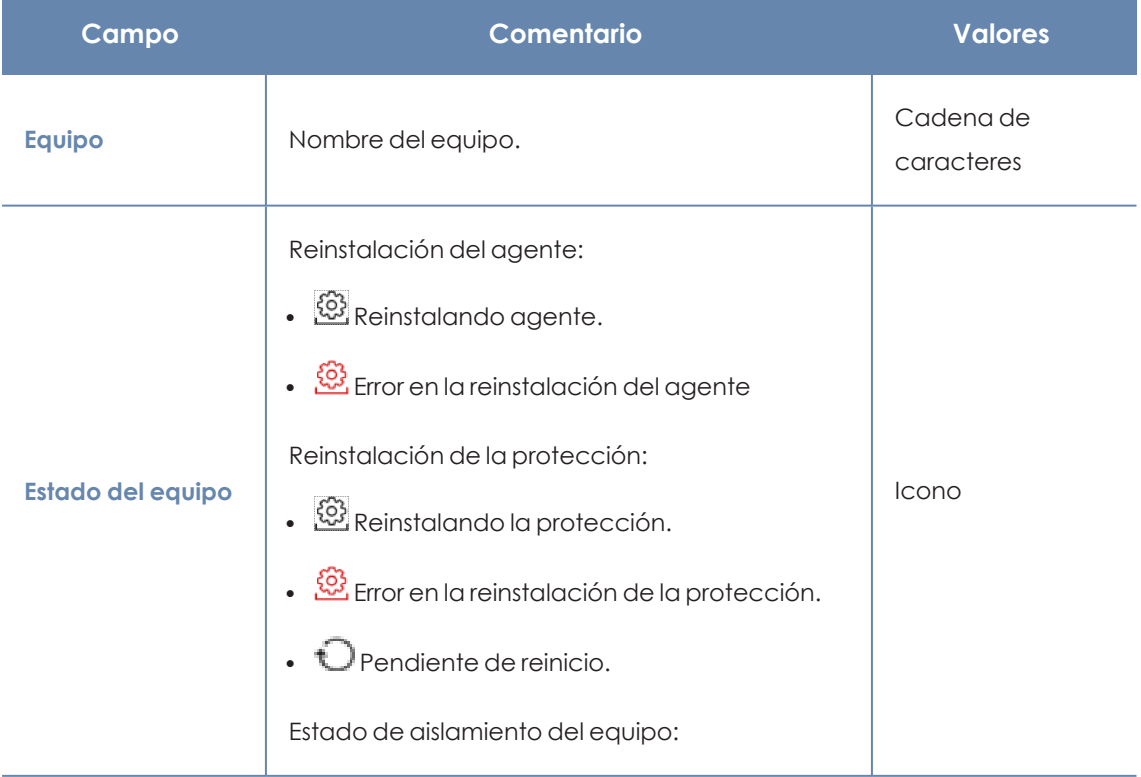
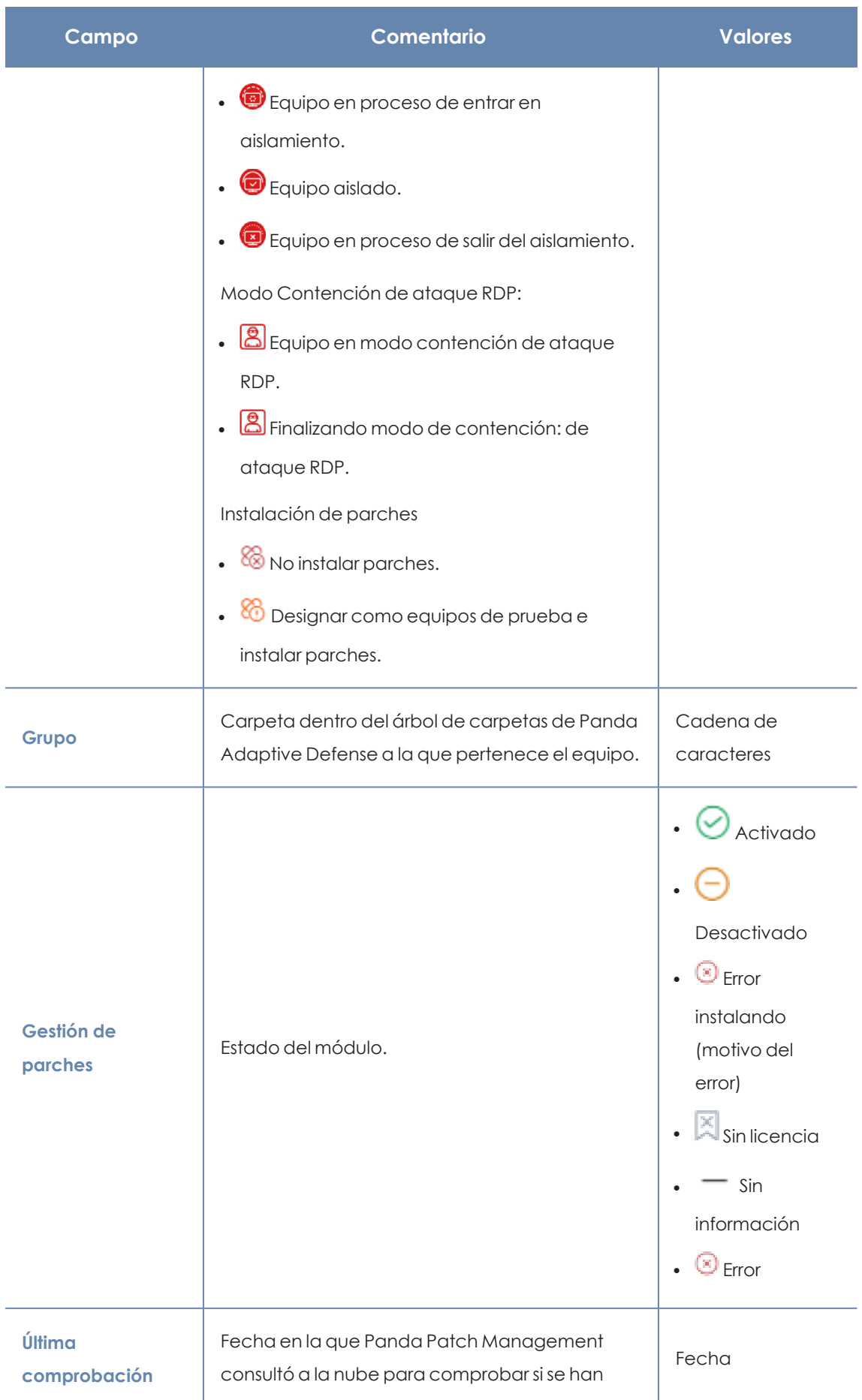

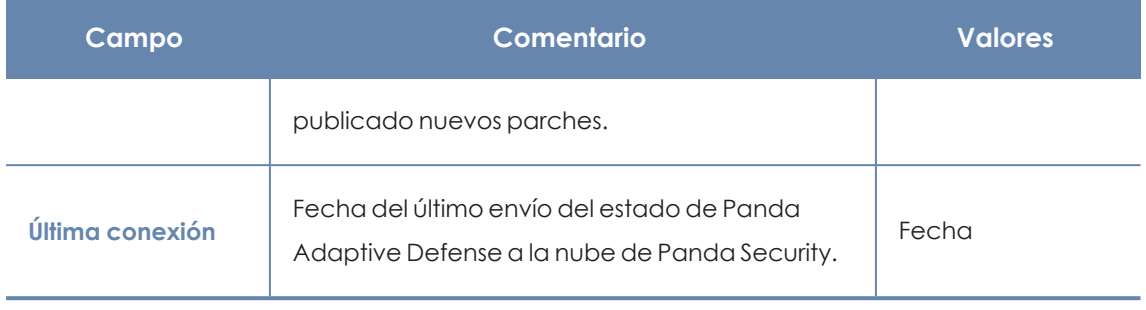

Tabla 13.27: Campos del listado Estado de gestión de parches

# **Campos mostrados en fichero exportado**

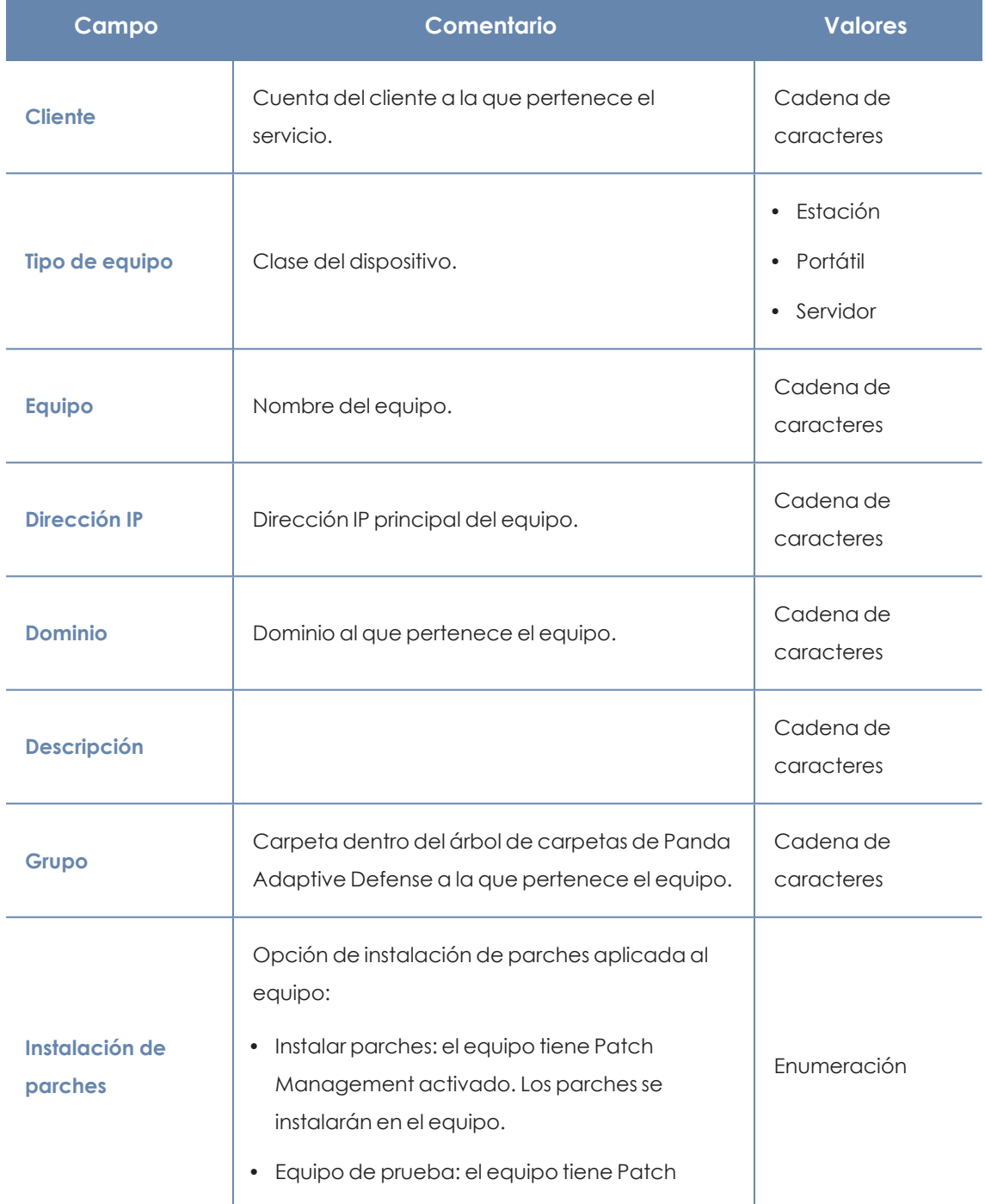

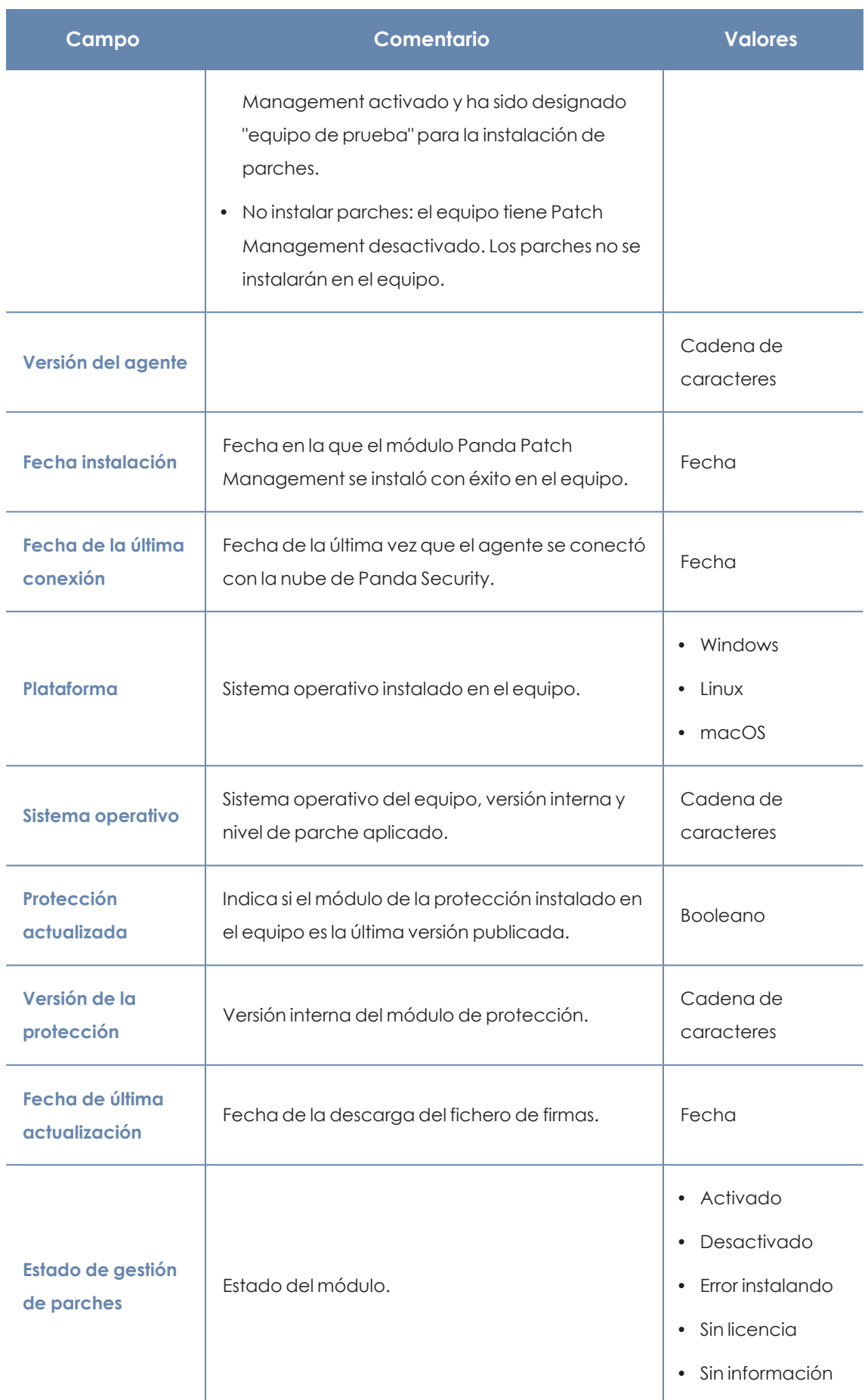

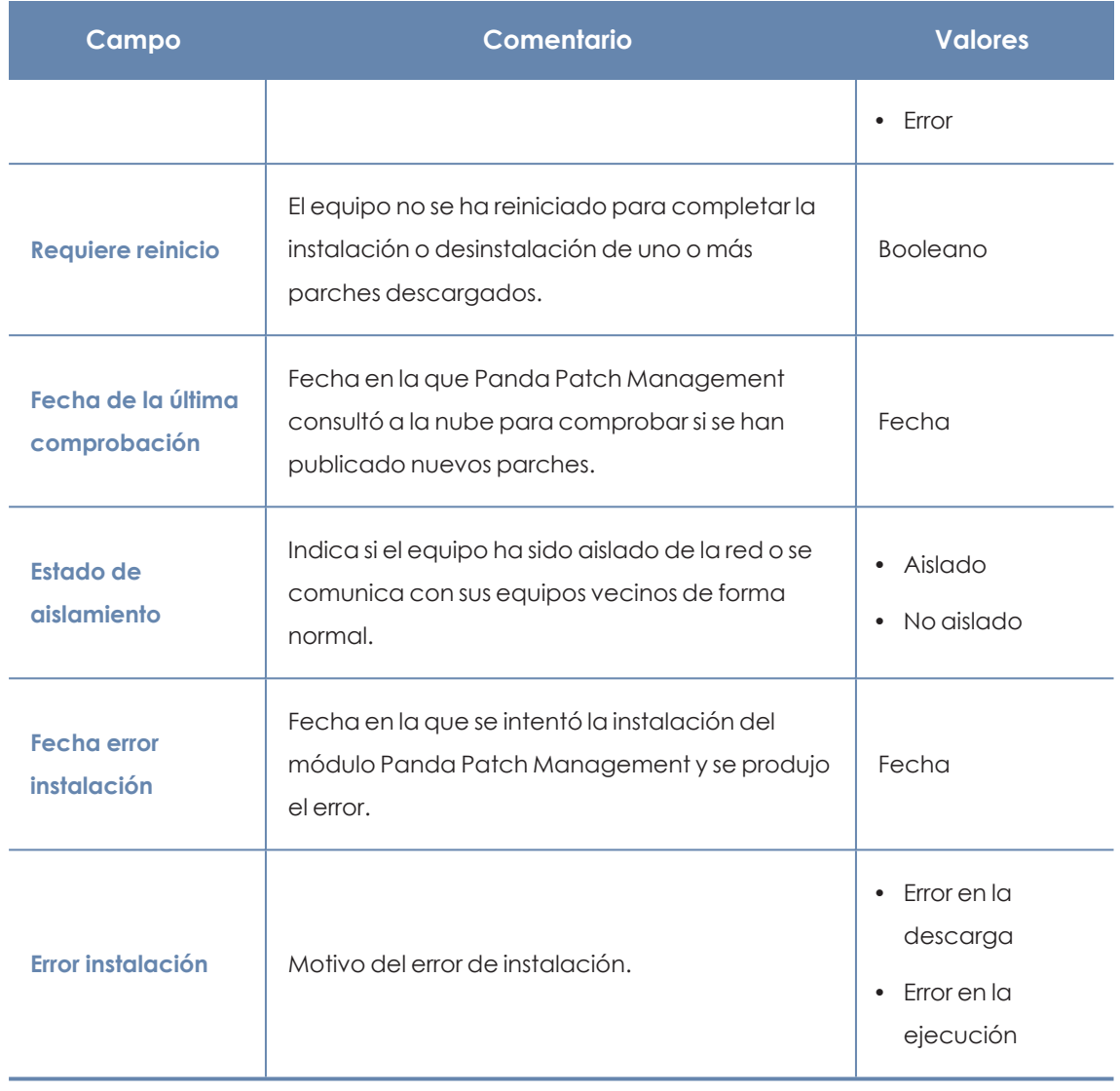

Tabla 13.28: Campos del fichero exportado Estado de gestión de parches

# **Herramienta de filtrado**

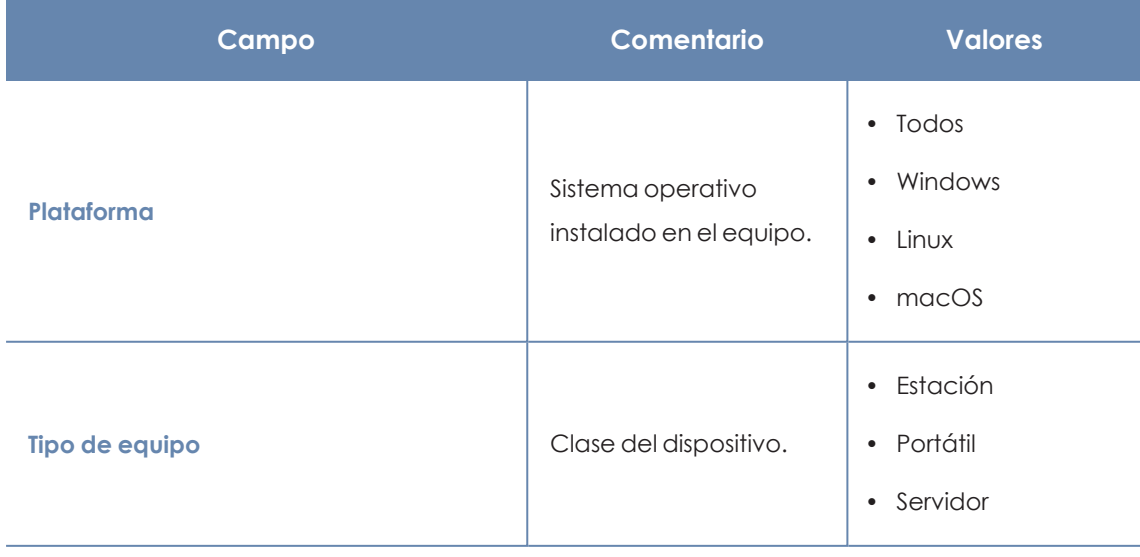

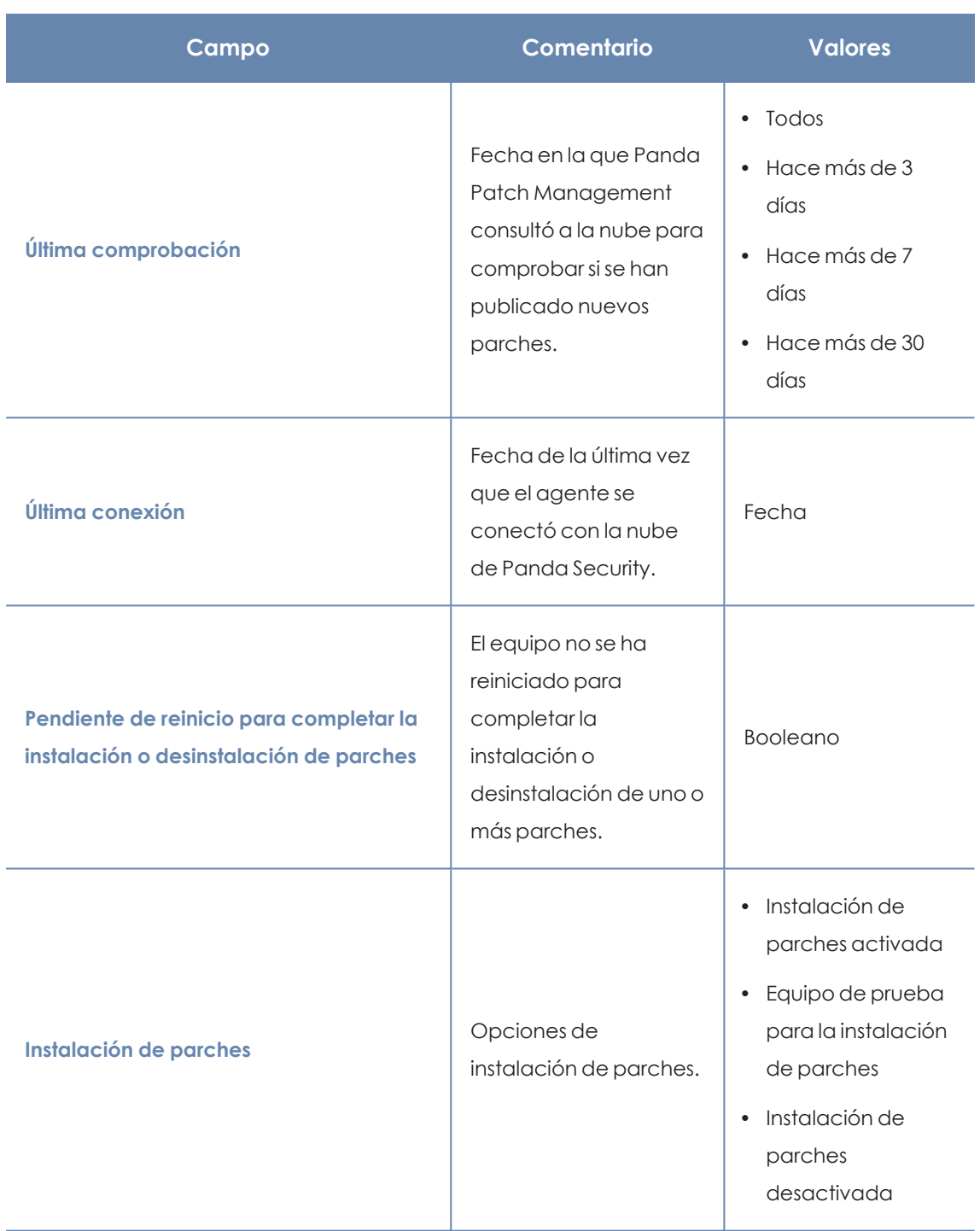

| Campo                        | Comentario         | <b>Valores</b>                         |
|------------------------------|--------------------|----------------------------------------|
| Estado de gestión de parches | Estado del módulo. | • Activado<br>Desactivado<br>$\bullet$ |
|                              |                    | $\bullet$ Error                        |
|                              |                    | • Error instalando                     |
|                              |                    | • Sin licencia                         |
|                              |                    | Sin información<br>$\bullet$           |

Tabla 13.29: Campos de filtrado para el listado Estado de gestión de parches

# **Ventana detalle del equipo**

Al hacer clic en una de las filas del listado se abrirá la ventana de detalle del equipo. Consulta **[Información](#page-233-0) de equipo** en la página **234**para obtener más información.

# **Parches disponibles**

Muestra el detalle de los parches disponibles y la información sobre los parches que están en proceso de instalación. Cada línea del listado refleja un par parche – equipo de la red.

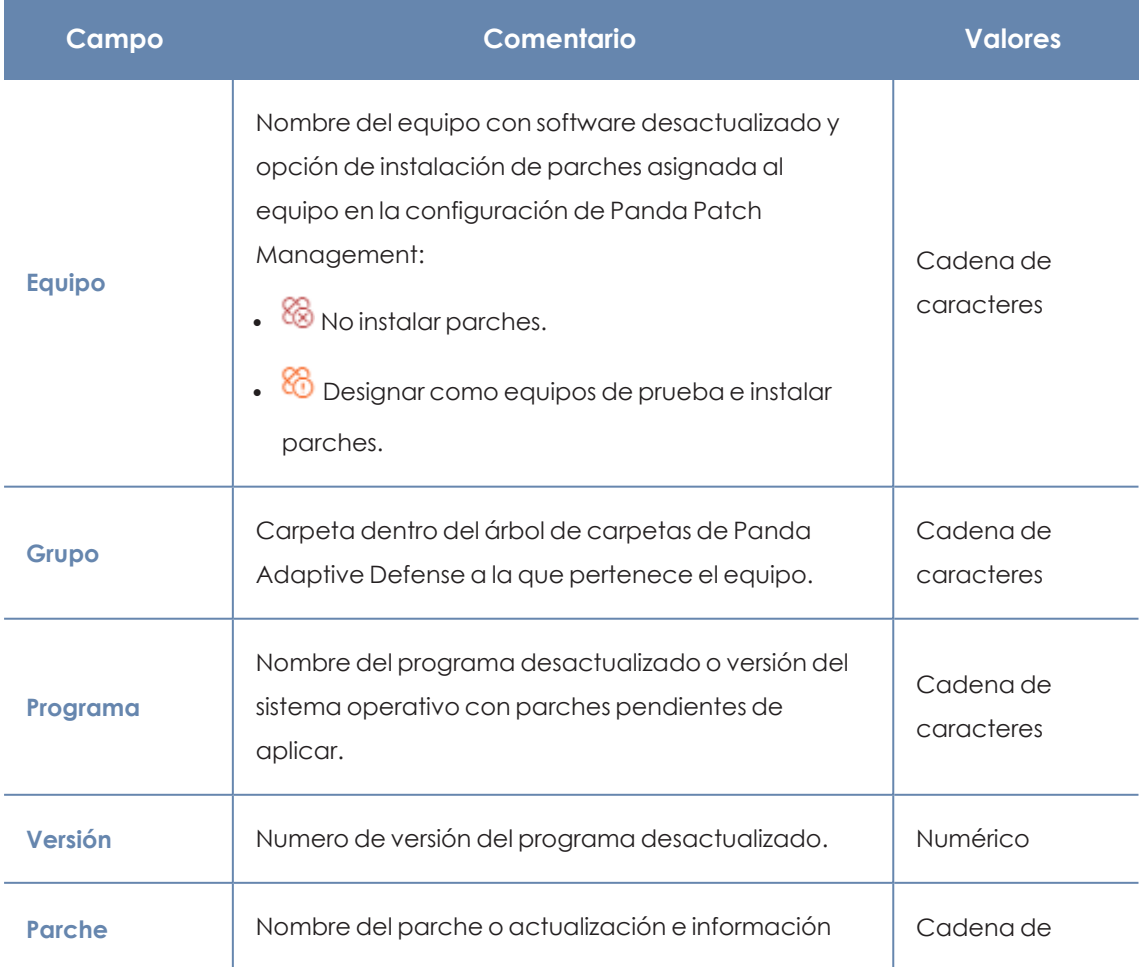

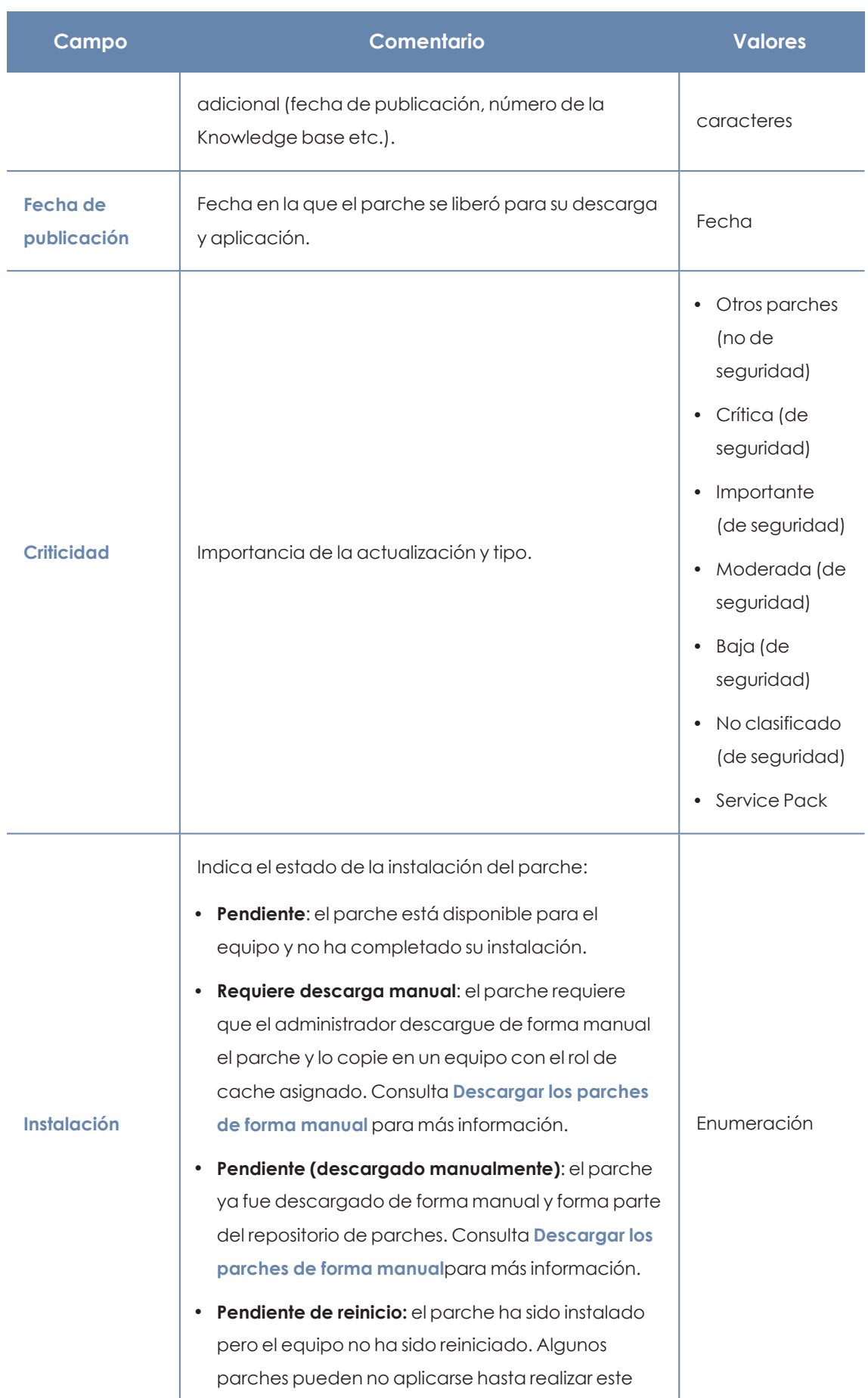

| Campo               | <b>Comentario</b>                                                                                                    | <b>Valores</b> |
|---------------------|----------------------------------------------------------------------------------------------------|----------------|
|                     | proceso.                                                                                                    |                |
| Menú de<br>contexto | Despliega un menú de acciones:<br>Instalar: crea una tarea inmediata de instalación<br>del parche en el equipo elegido.<br>Programar instalación: crea una tarea<br>$\bullet$<br>configurable de instalación del parche elegido.<br><b>Excluir:</b> permite elegir de qué equipo se quiere<br>$\bullet$<br>excluir el parche.<br>Aislar equipo: aísla el equipo de la red. No<br>$\bullet$<br>disponible para equipos Linux.<br>Visualizar parches disponibles del equipo: filtra el<br>listado por el equipo elegido para mostrar todos los | Enumeración    |
|                     | parches disponibles que aun no se han instalado.<br>Visualizar equipos con el parche disponible:<br>$\bullet$<br>muestra todos los equipos que tienen disponible el<br>parche elegido para su aplicación.                                                                                                    |                |

Tabla 13.30: Campos del listado Parches disponibles

# **Campos mostrados en fichero exportado**

Utiliza el menú de contexto para exportar los datos. La exportación puede incluir todos los datos del listado de parches disponibles o una versión más reducida que muestra los datos correspondientes a la evolución de los parches disponibles durante los últimos 7 días, último mes o el último año.

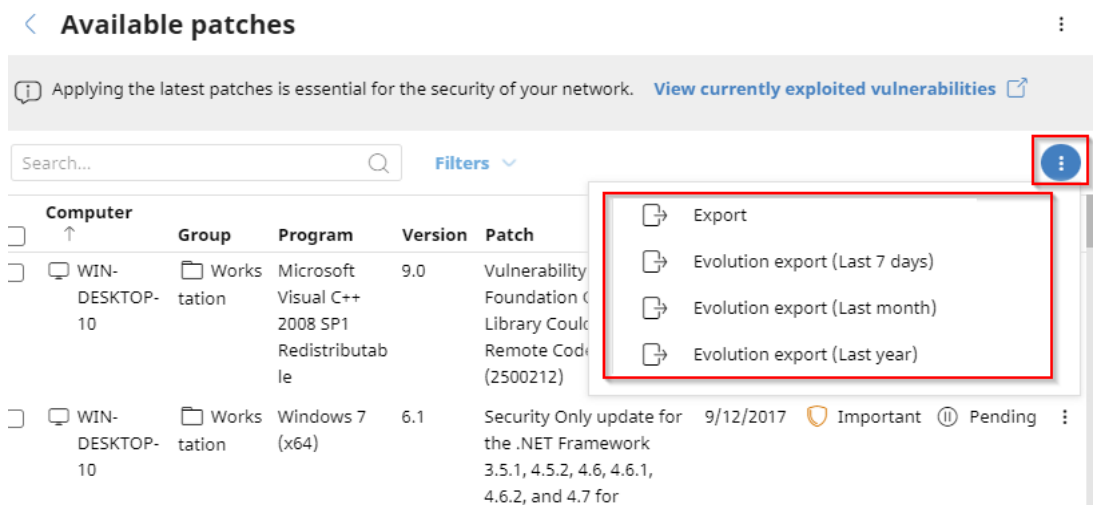

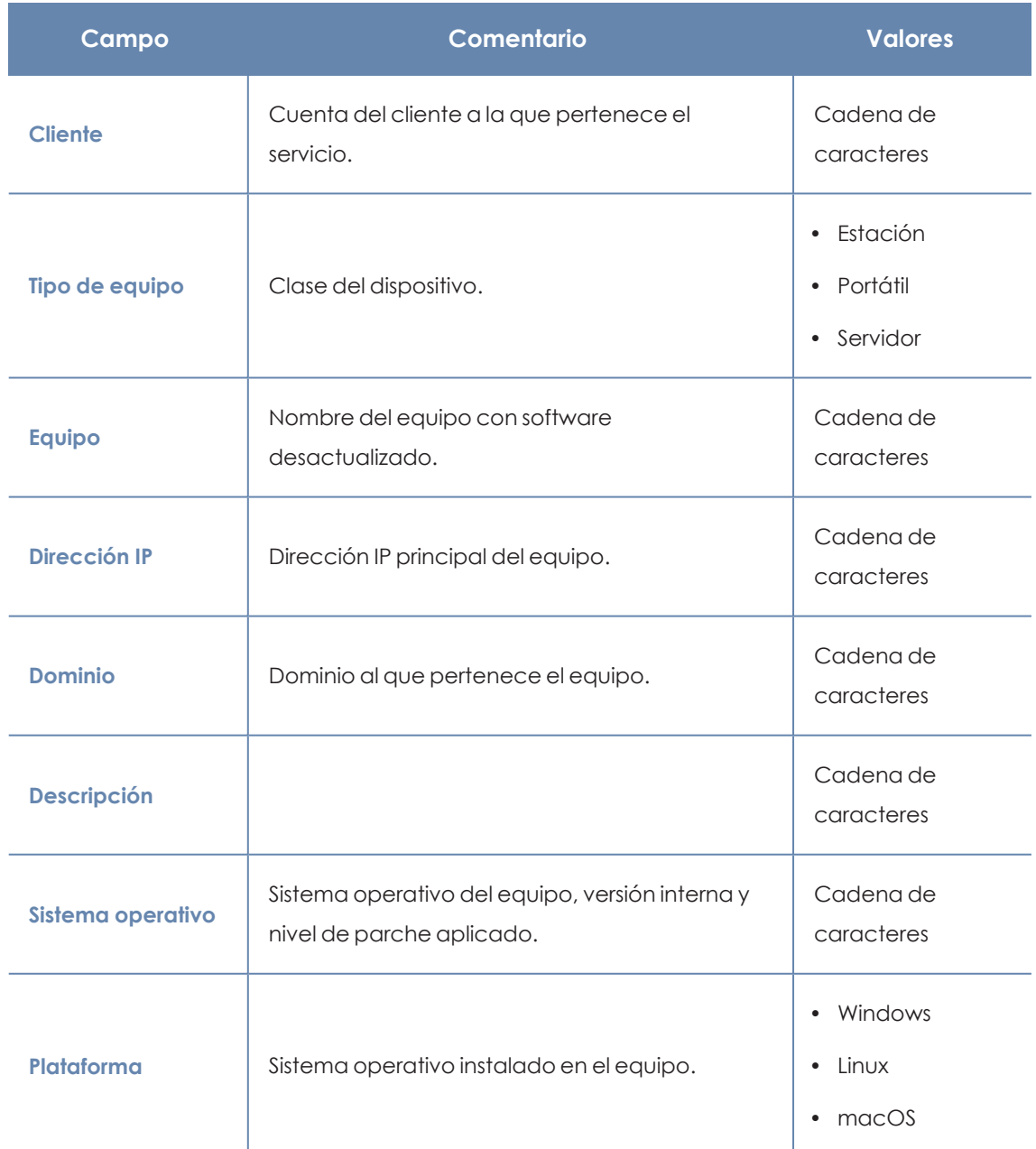

Figura 13.18: Menú de contexto para exportaciónlosTP

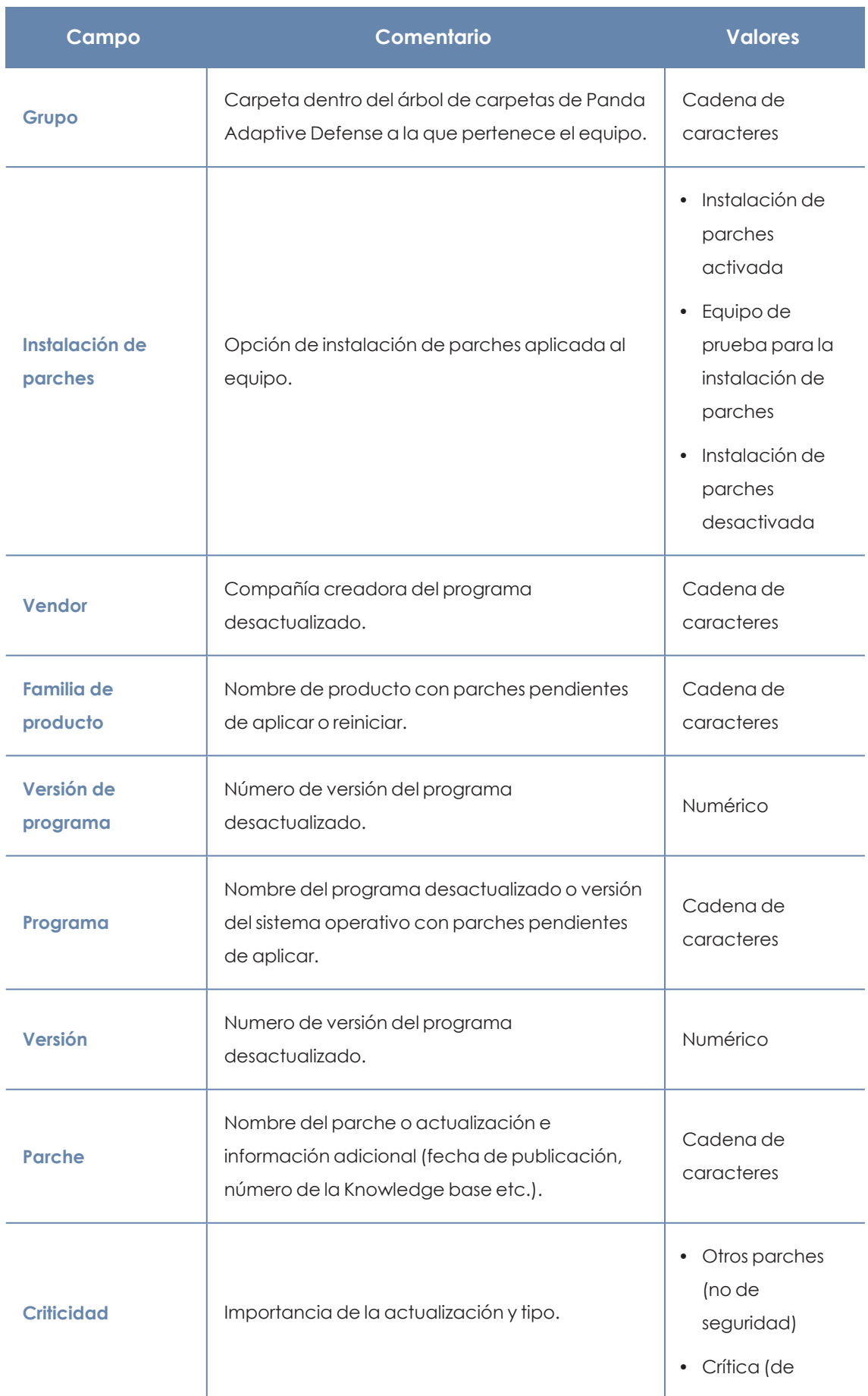

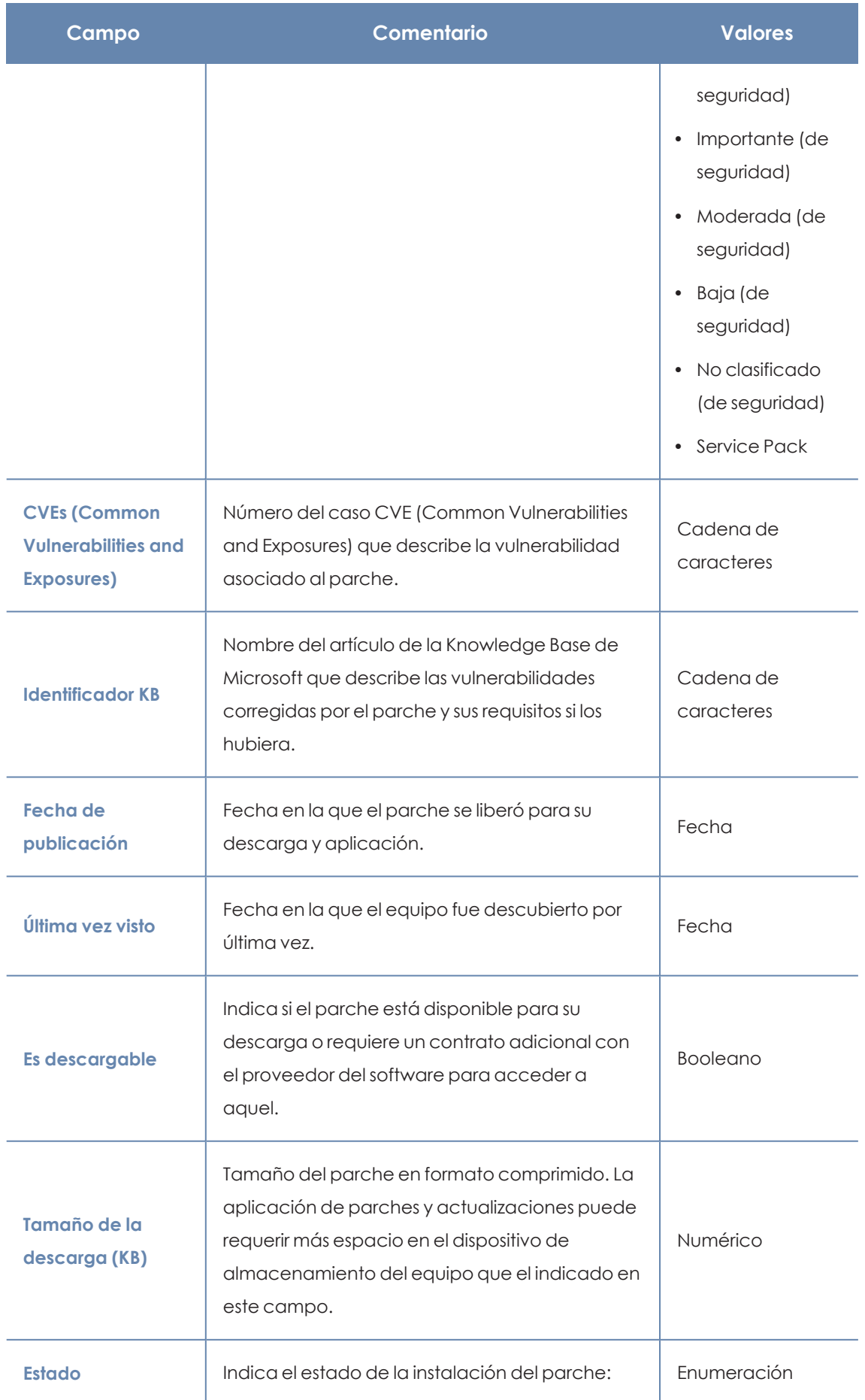

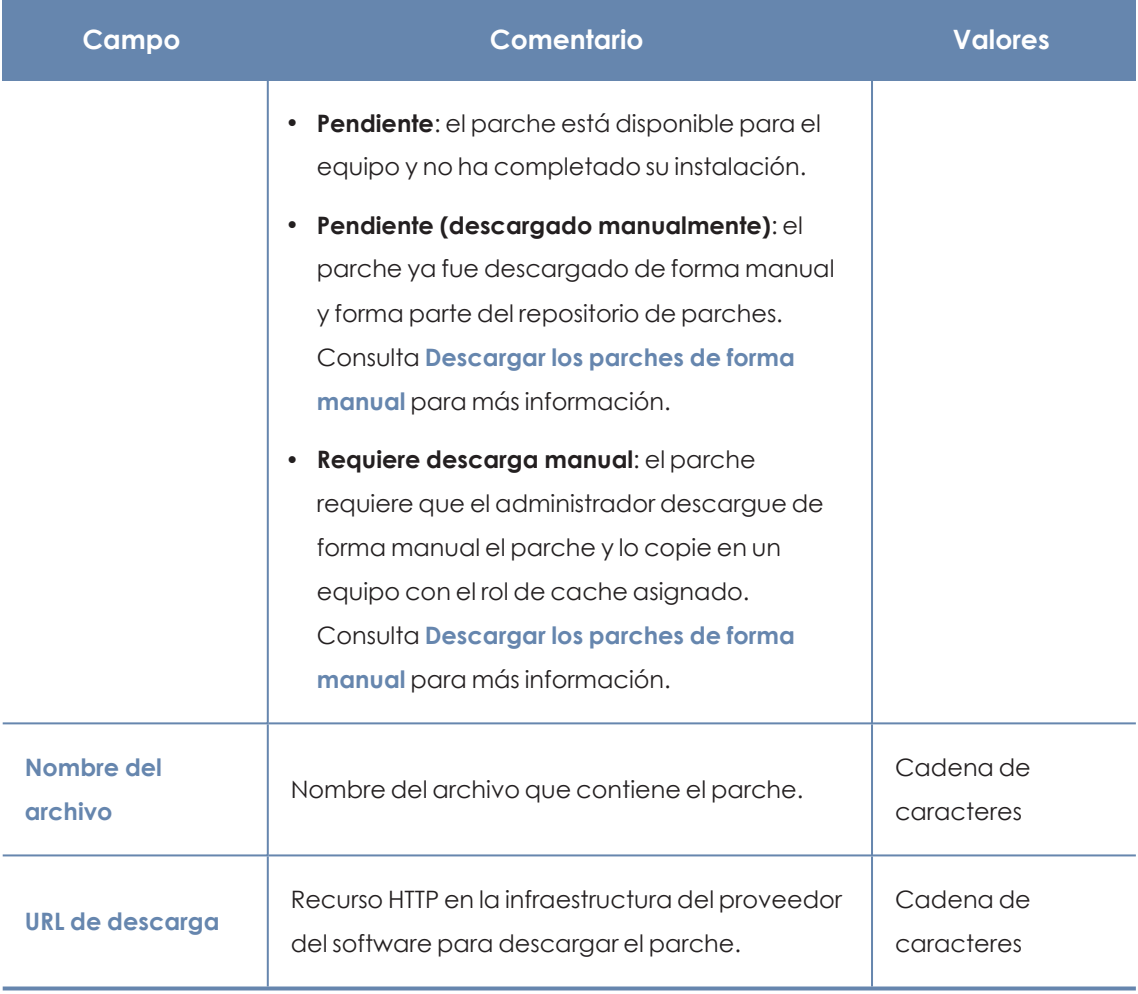

Tabla 13.31: Campos del fichero exportado Parches disponibles

# **Herramienta de filtrado**

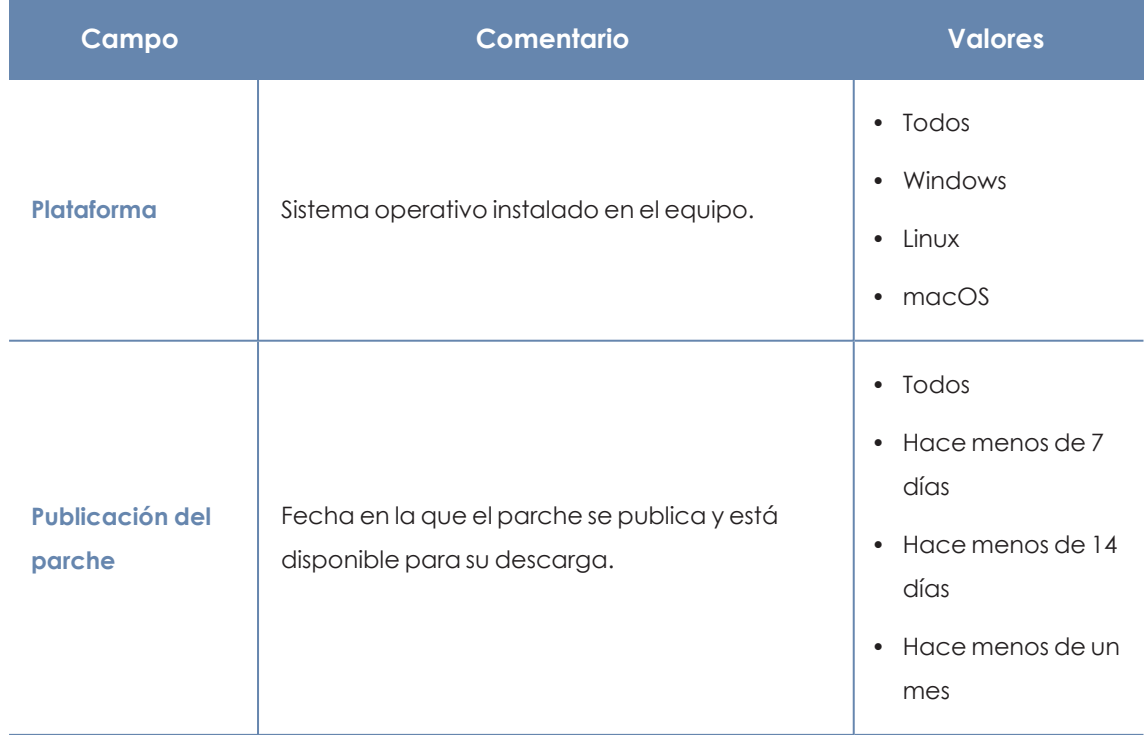

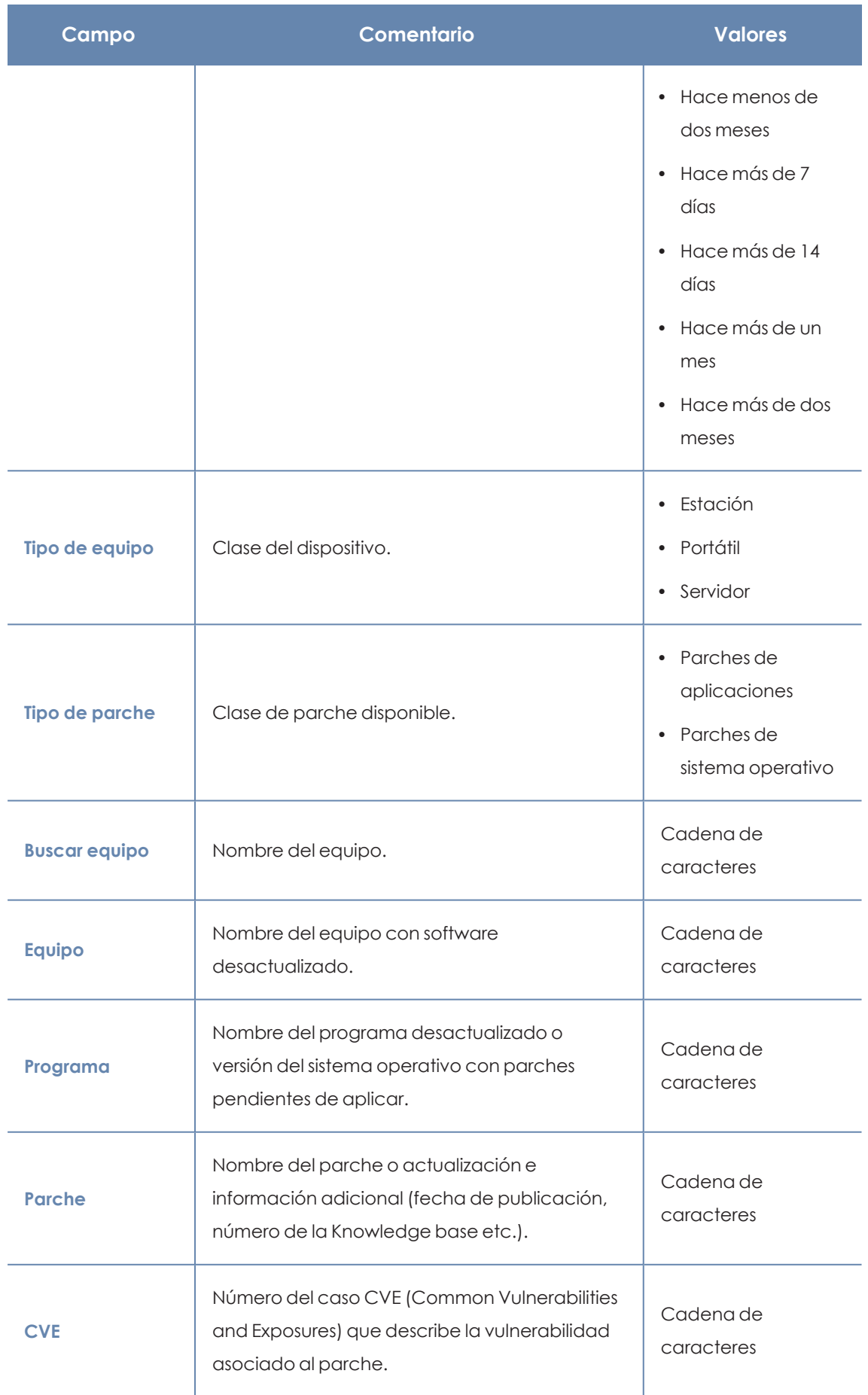

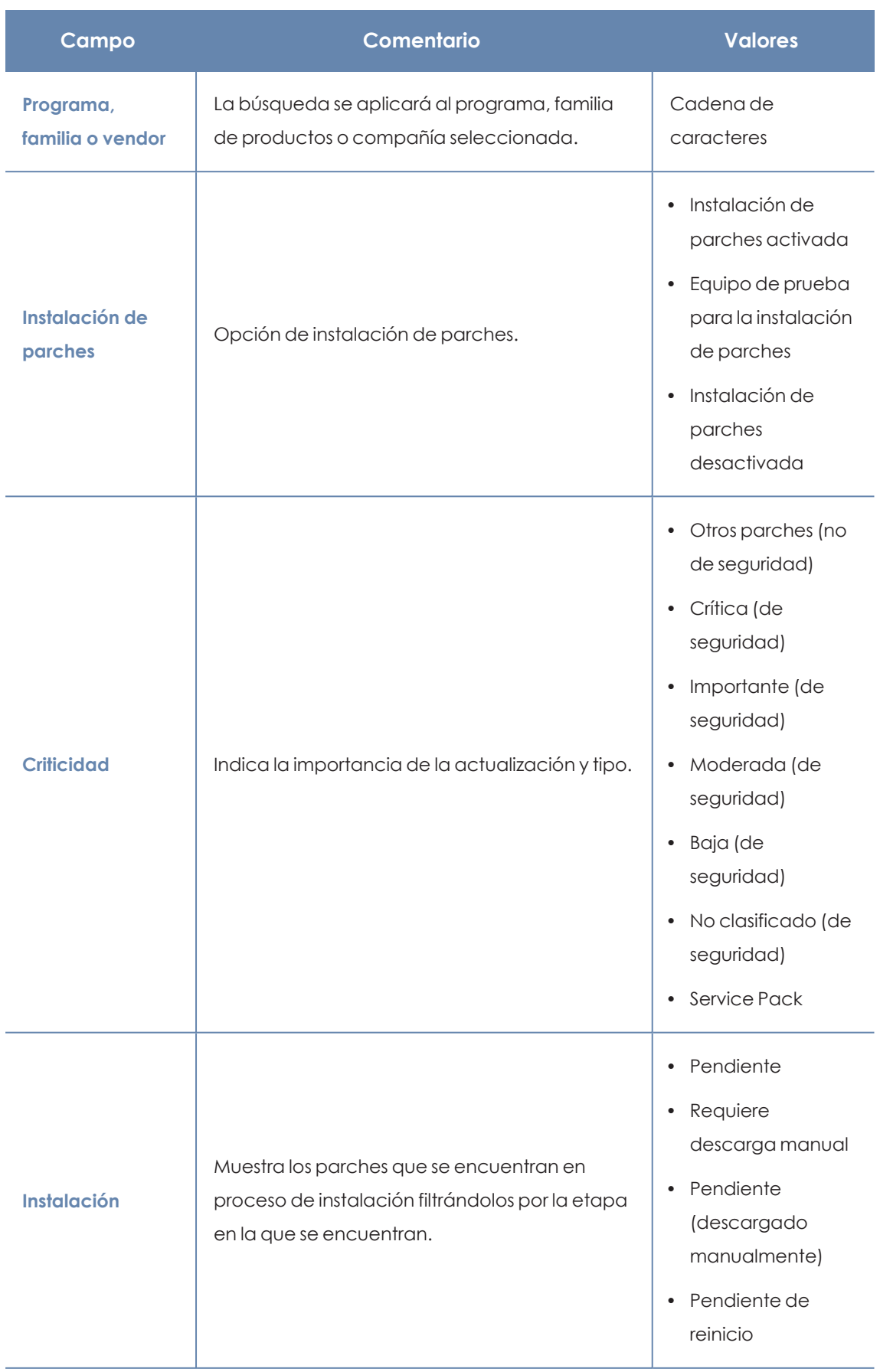

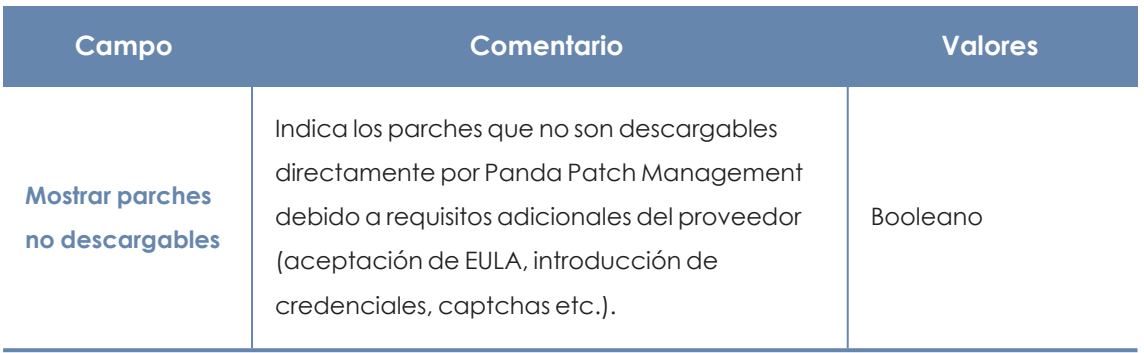

Tabla 13.32: Campos de filtrado para el listado Parches disponibles

#### <span id="page-446-0"></span>**Ventana Parche detectado**

Al hacer clic en una de las filas del listado se abrirá la ventana **Parche detectado**, en la que se muestra información detallada sobre el parche. Los datos pueden variar según el sistema operativo instalado en los equipos.

Esta ventana puede tener el siguiente contenido:

- <sup>l</sup> Información sobre el parche disponible, así como el botón **Instalar el parche**.
- <sup>l</sup> Información sobre el parche en proceso de instalación. El texto **Pendiente de reinicio** aparecerá junto al botón **Instalar el parche**.

Haz clic en el botón **Instalar el parche**. Aparecerá una ventana emergente en la que podrás seleccionar los destinatarios de la tarea de instalación del parche:

- <sup>l</sup> **Instalar solo en el equipo actual**: La tarea se realiza en el equipo seleccionado en la lista.
- <sup>l</sup> **Instalar en todos los equipos del filtro seleccionado**: Selecciona un filtro del árbol de filtros mostrado. El parche se instala en todos los equipos del filtro seleccionado.

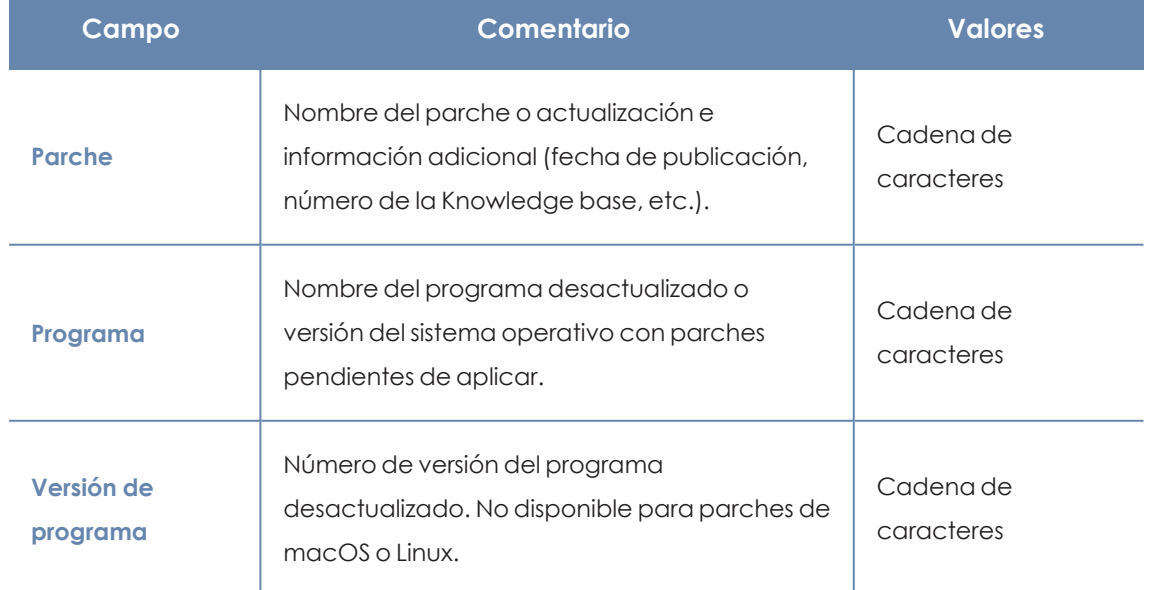

<sup>l</sup> **Instalar en todos los equipos**: El parche se instala en todos los equipos de la red.

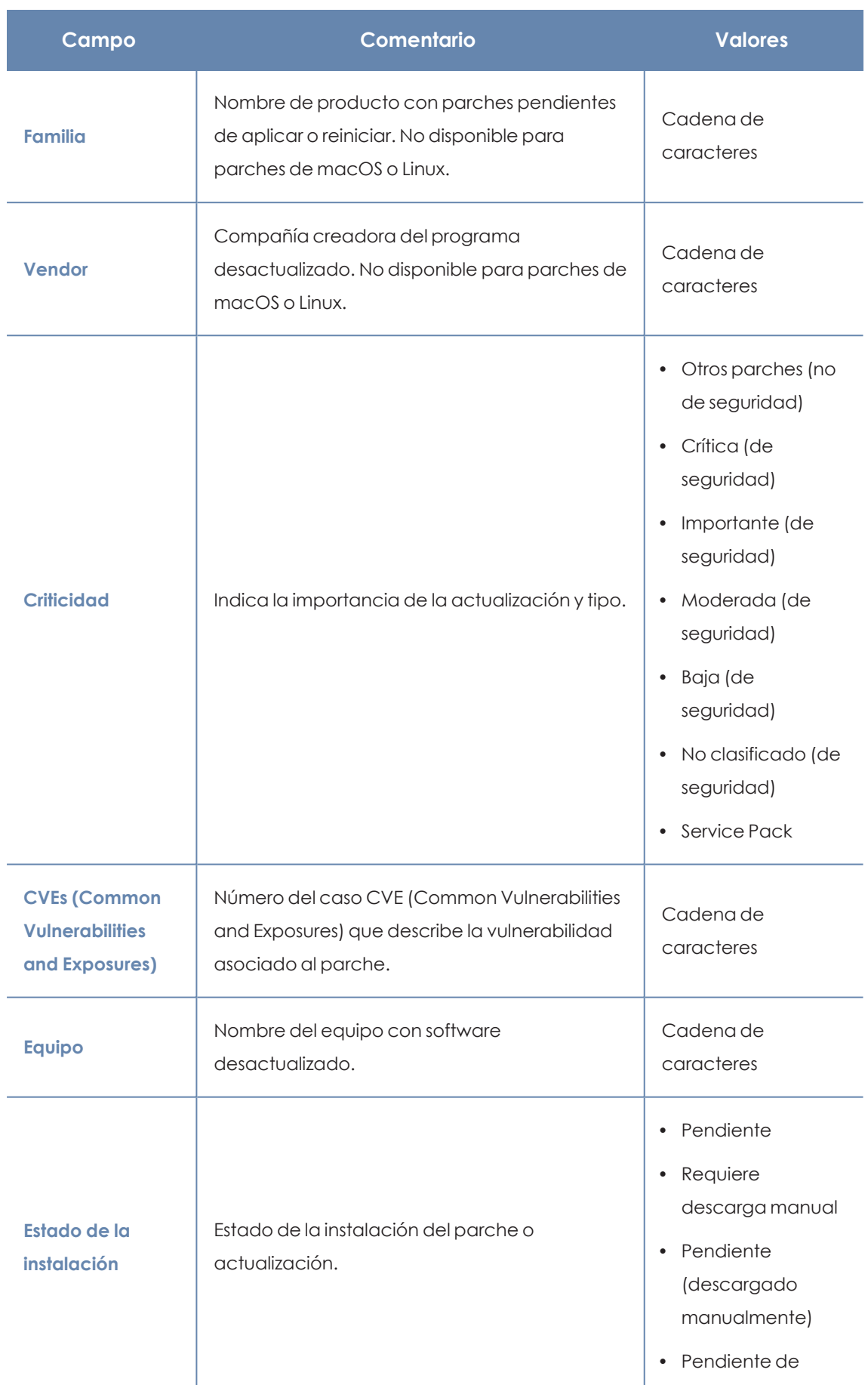

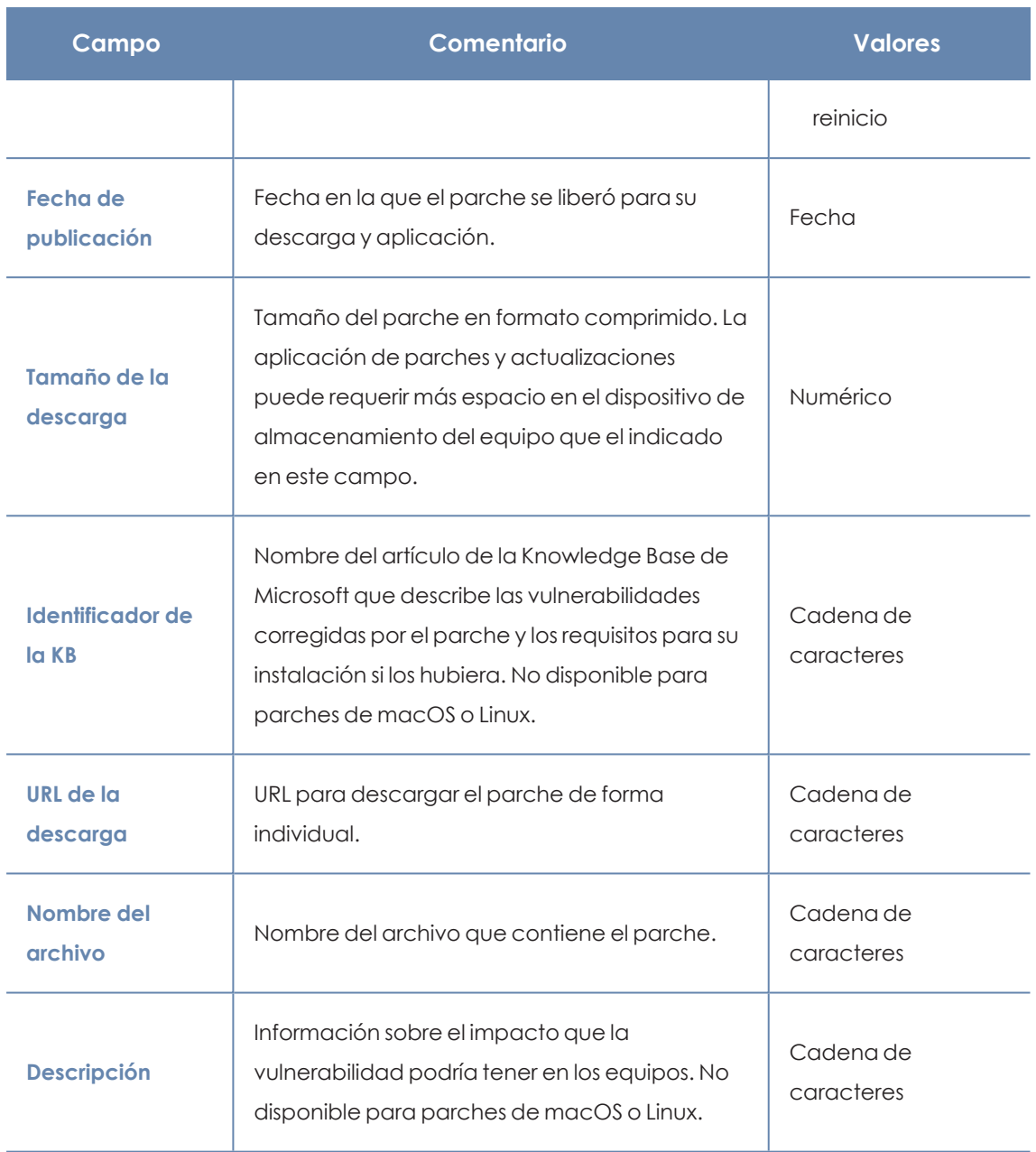

Tabla 13.33: Campos de la ventana Parche detectado

# **Parches disponibles por equipos**

Este listado muestra los parches disponibles y el número de equipos donde el parche está disponible para su instalación.

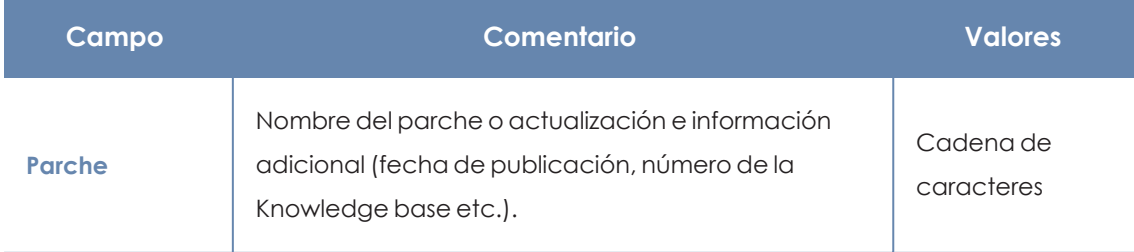

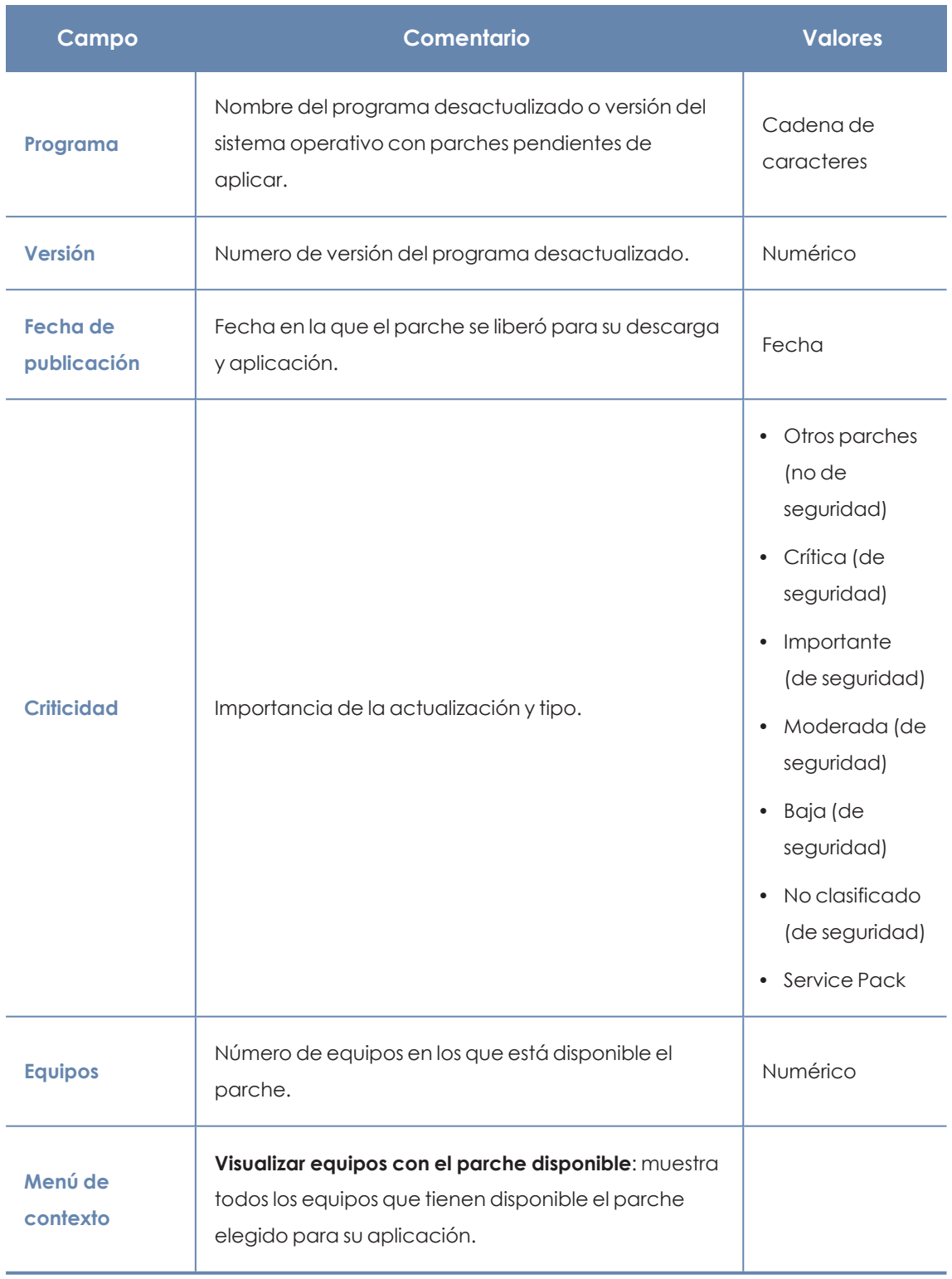

Tabla 13.34: Campos del listado Parches disponibles por equipos

#### **Campos mostrados en fichero exportado**

Utiliza el menú de contexto para exportar los datos. La exportación puede incluir todos los datos del listado de parches disponibles o una versión más reducida que muestra los datos correspondientes a la evolución de los parches disponibles durante los últimos 7 días, último mes o el último año.

 $\colon$ 

# < Available patches

 $\bigoplus$  Applying the latest patches is essential for the security of your network. View currently exploited vulnerabilities  $\triangle$ 

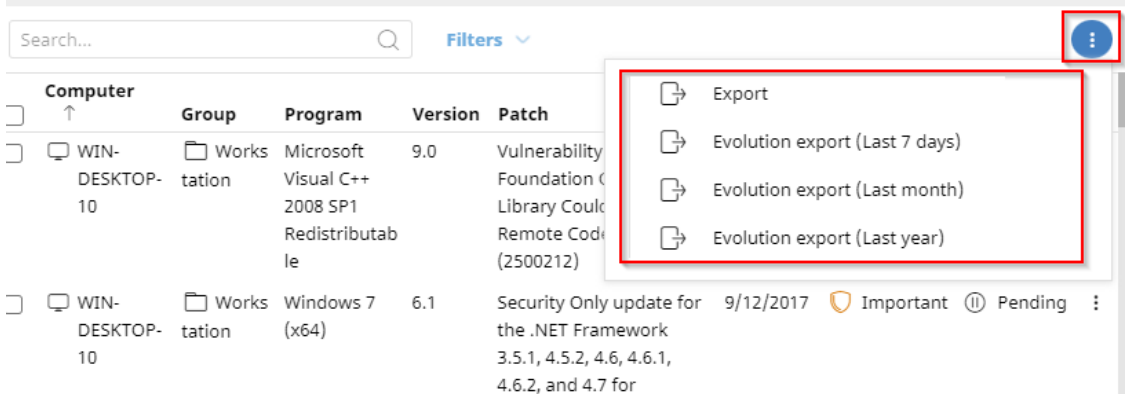

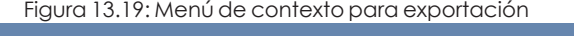

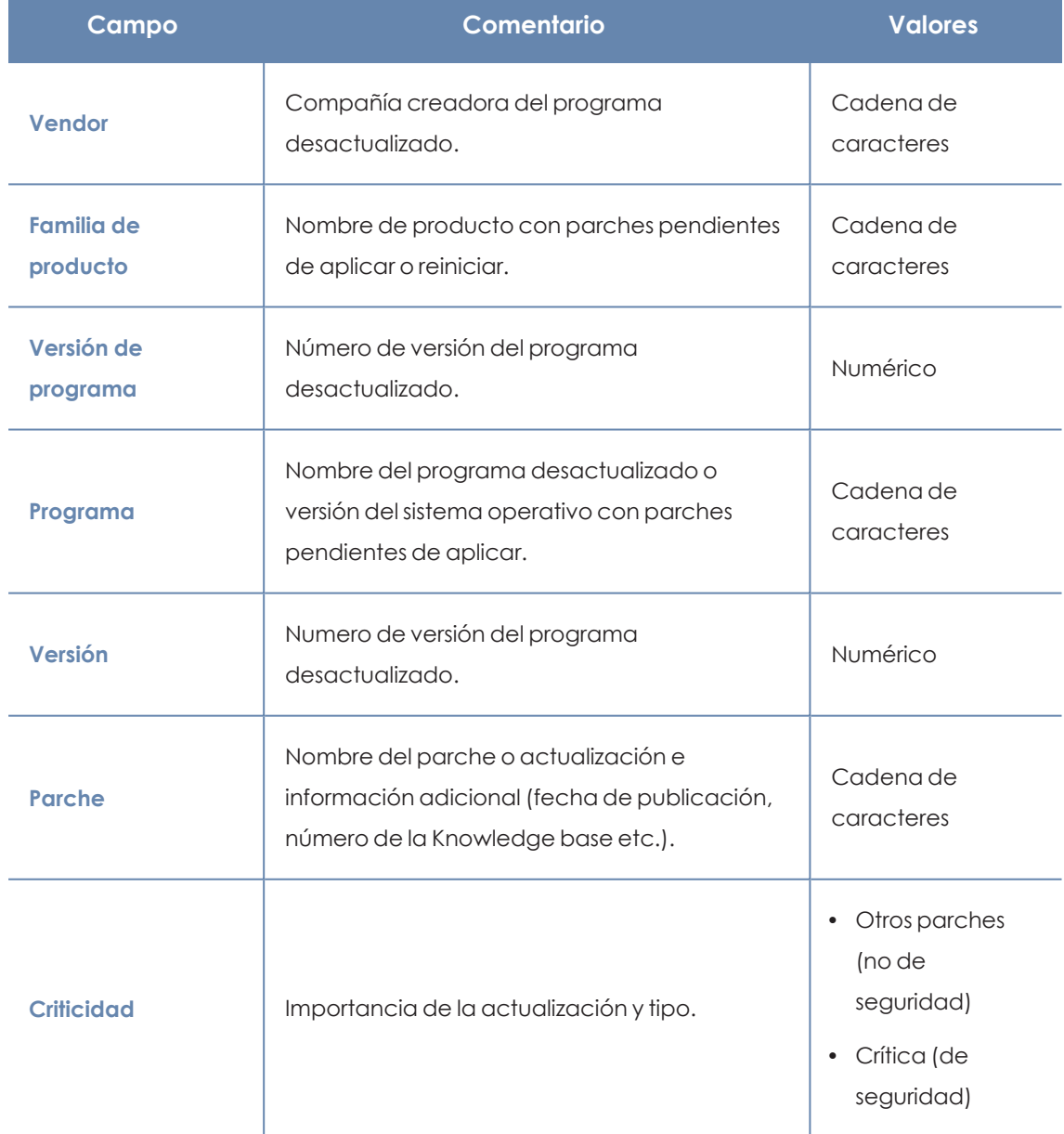

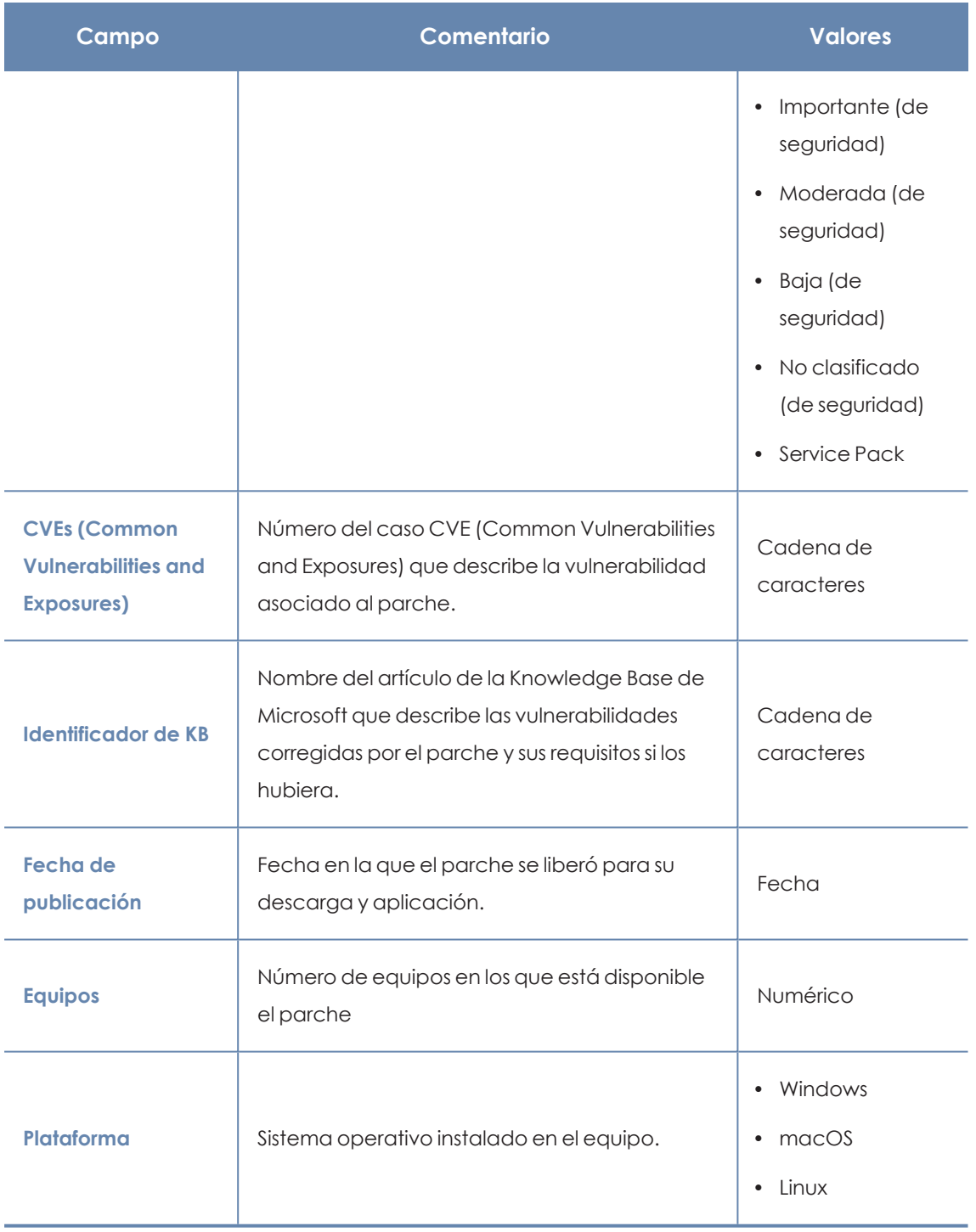

Tabla 13.35: Campos del fichero exportado Parches disponibles por equipos

#### **Herramienta de filtrado**

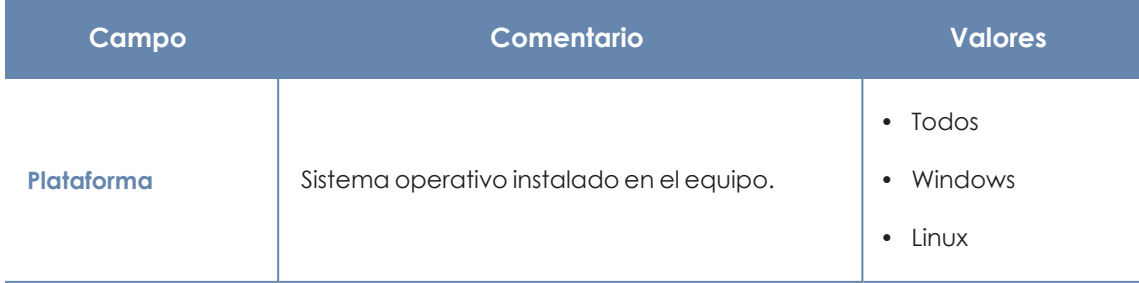

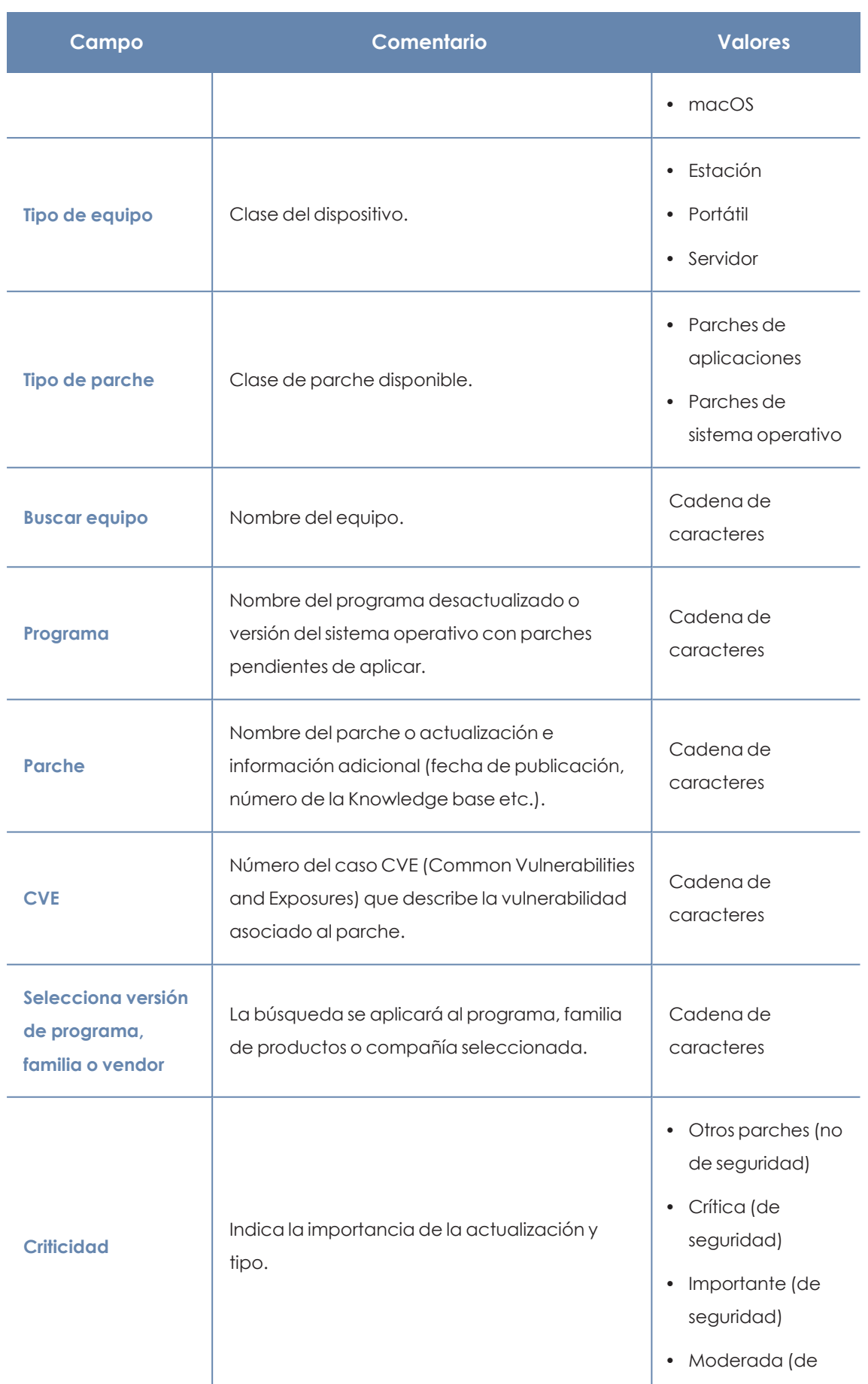

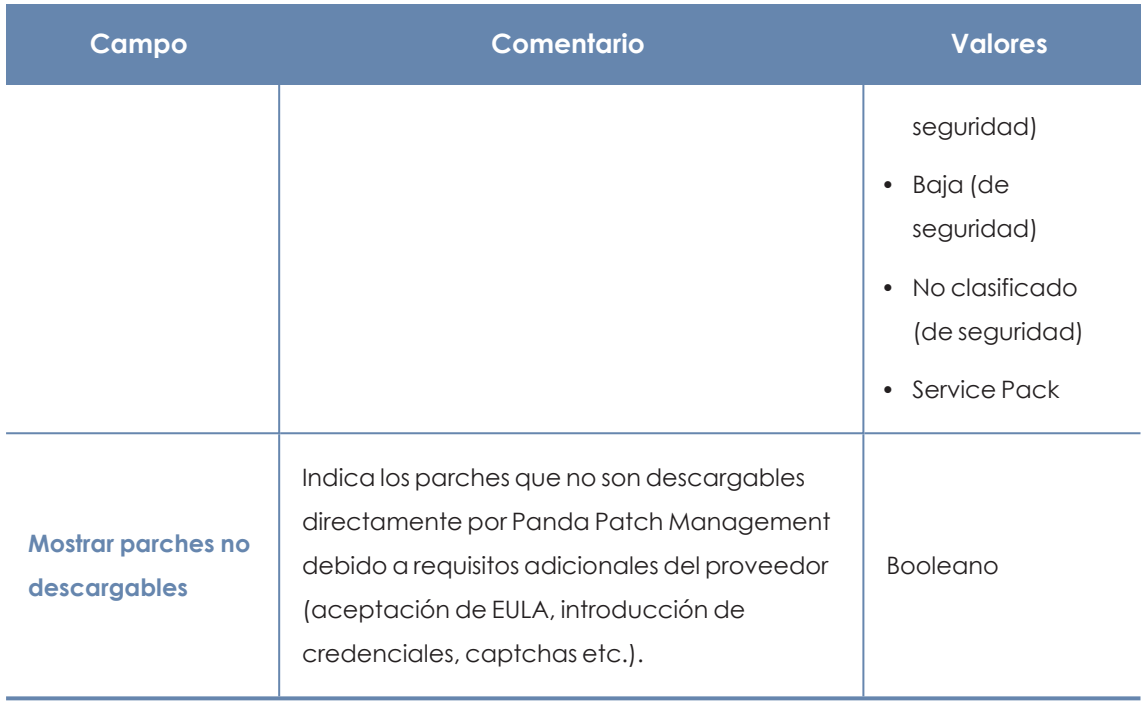

Tabla 13.36: Campos de filtrado para el listado Parches disponibles por equipos

### **Ventana Parche detectado**

Al hacer clic en una de las filas del listado se abrirá la ventana **Parche detectado**, en la que se muestra información detallada sobre el parche. Consulta **Ventana Parche [detectado](#page-446-0)**.

# **Historial de instalaciones**

Muestra las operaciones que Panda Patch Management ha ejecutado a lo largo del tiempo en los equipos de la red.

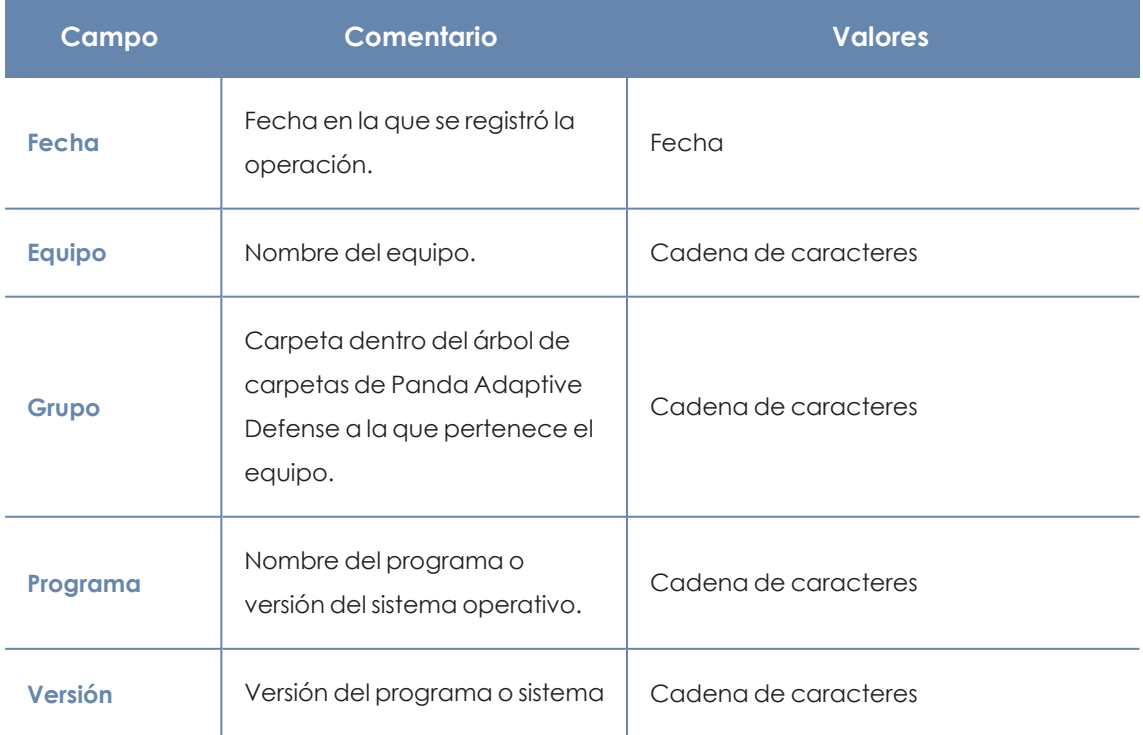

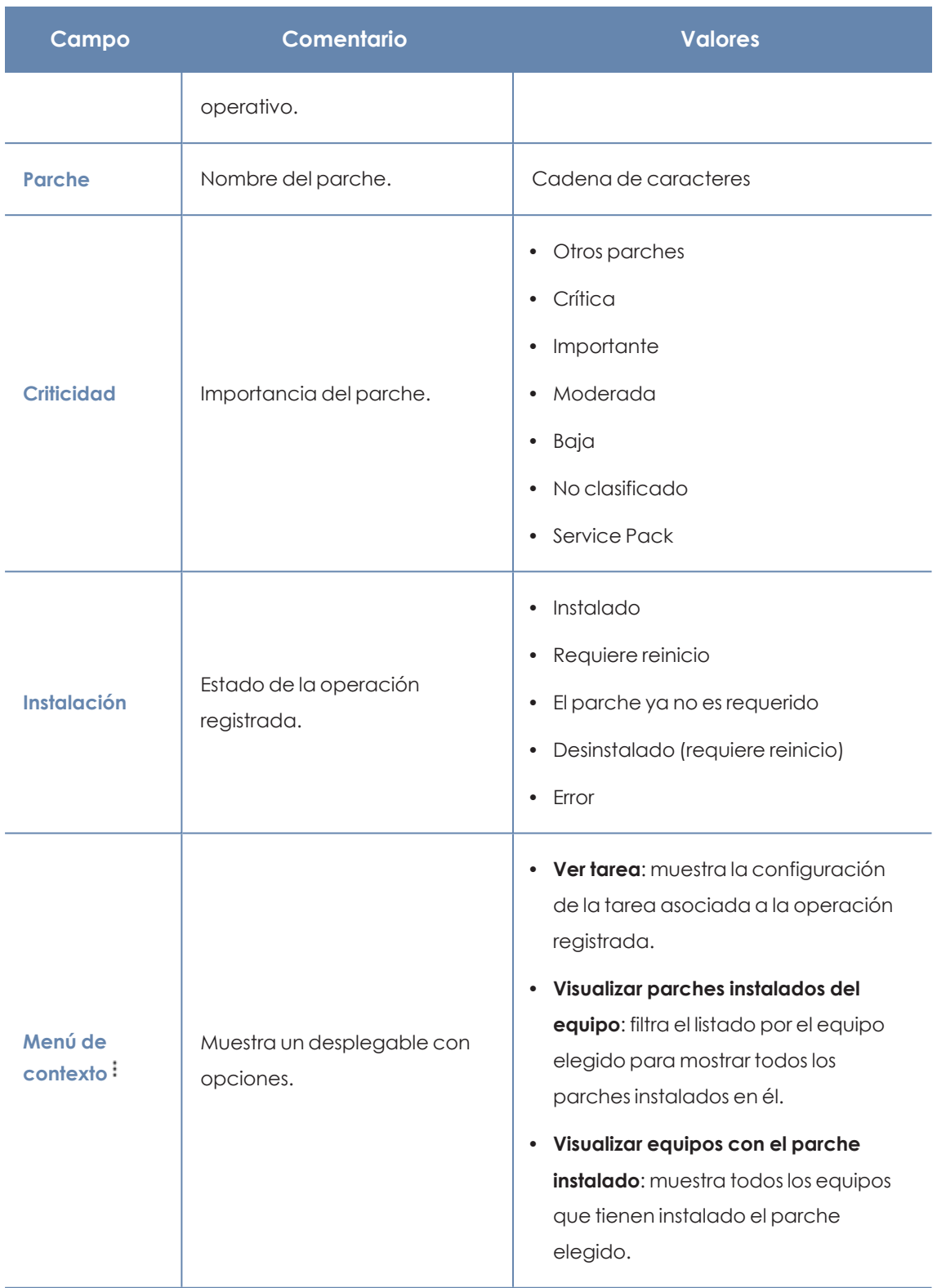

Tabla 13.37: Campos del listado Historial de instalaciones

# **Campos mostrados en fichero exportado**

Utiliza el menú de contexto para exportar los datos. La exportación puede ser detallada e incluir todos los datos del listado de historial de instalaciones de parches, o una versión más reducida. En ambos casos, se muestran los datos correspondientes a la instalación de parches durante el tiempo seleccionado.

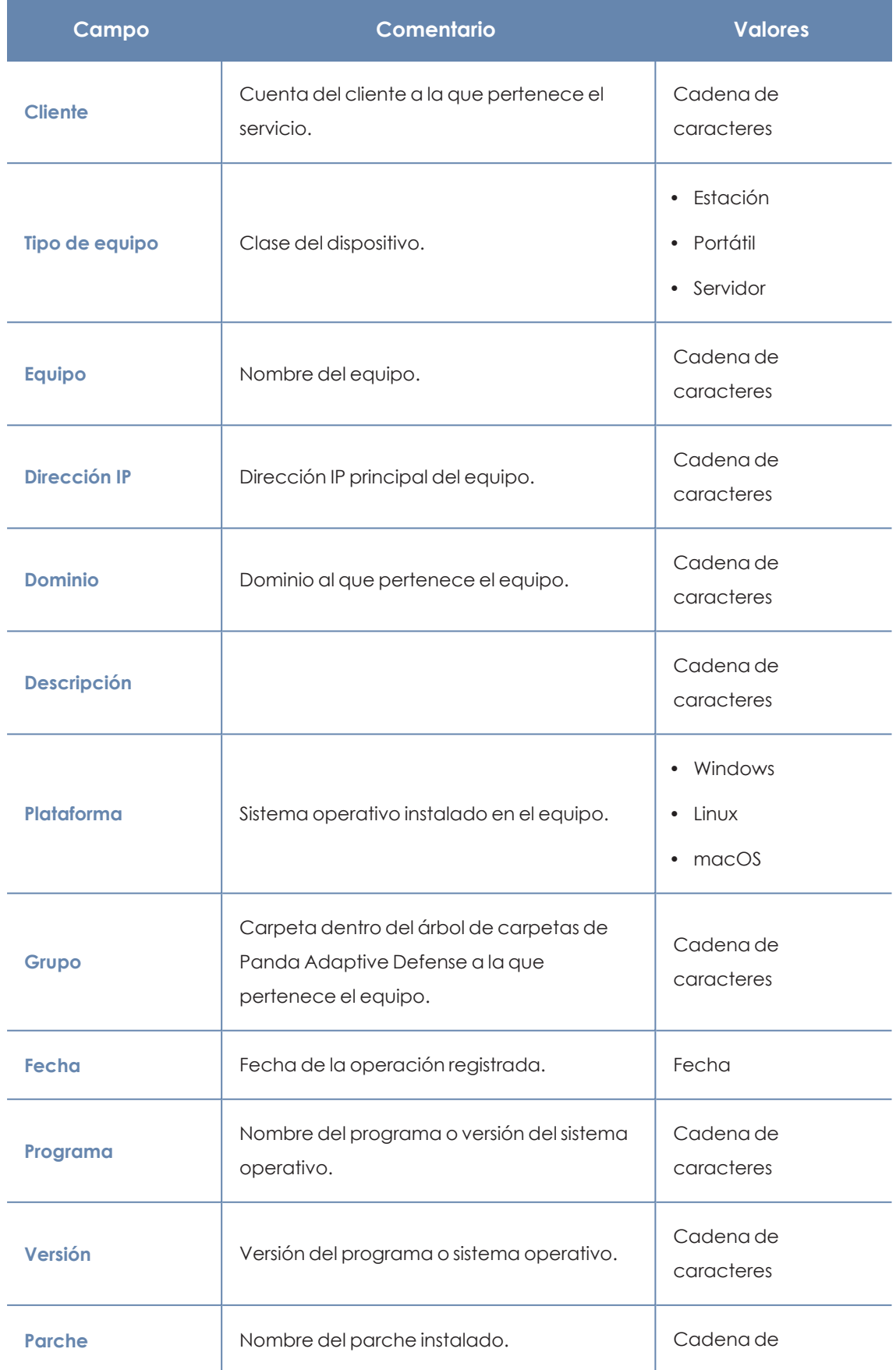

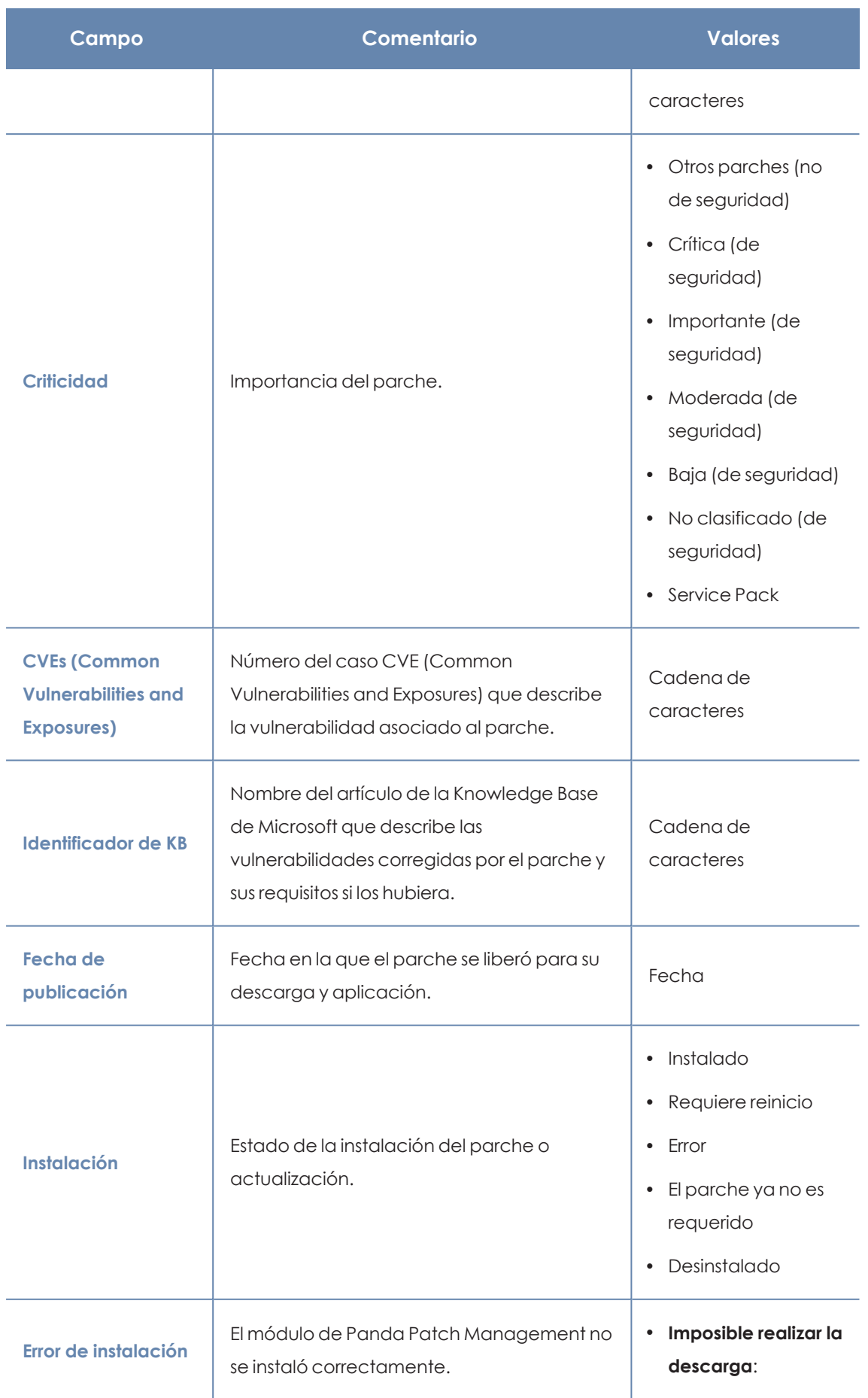

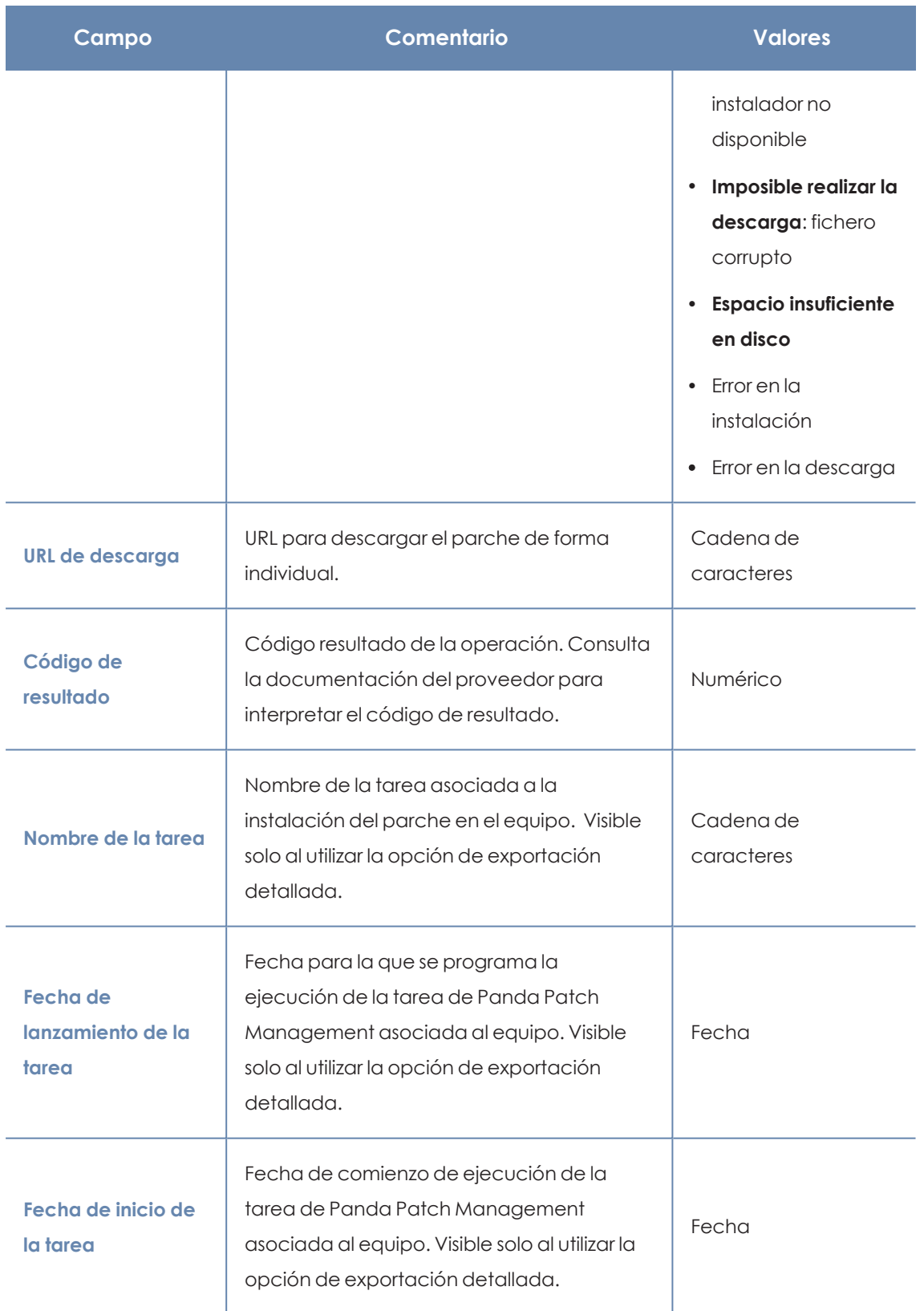

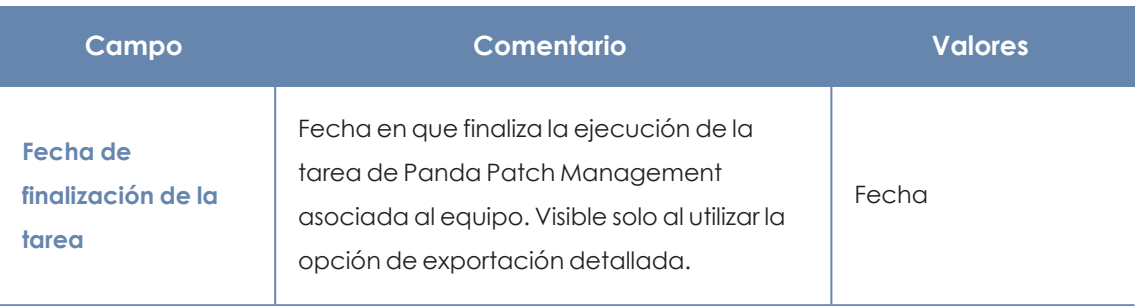

Tabla 13.38: Campos del fichero exportado Historial de instalaciones

## **Herramienta de filtrado**

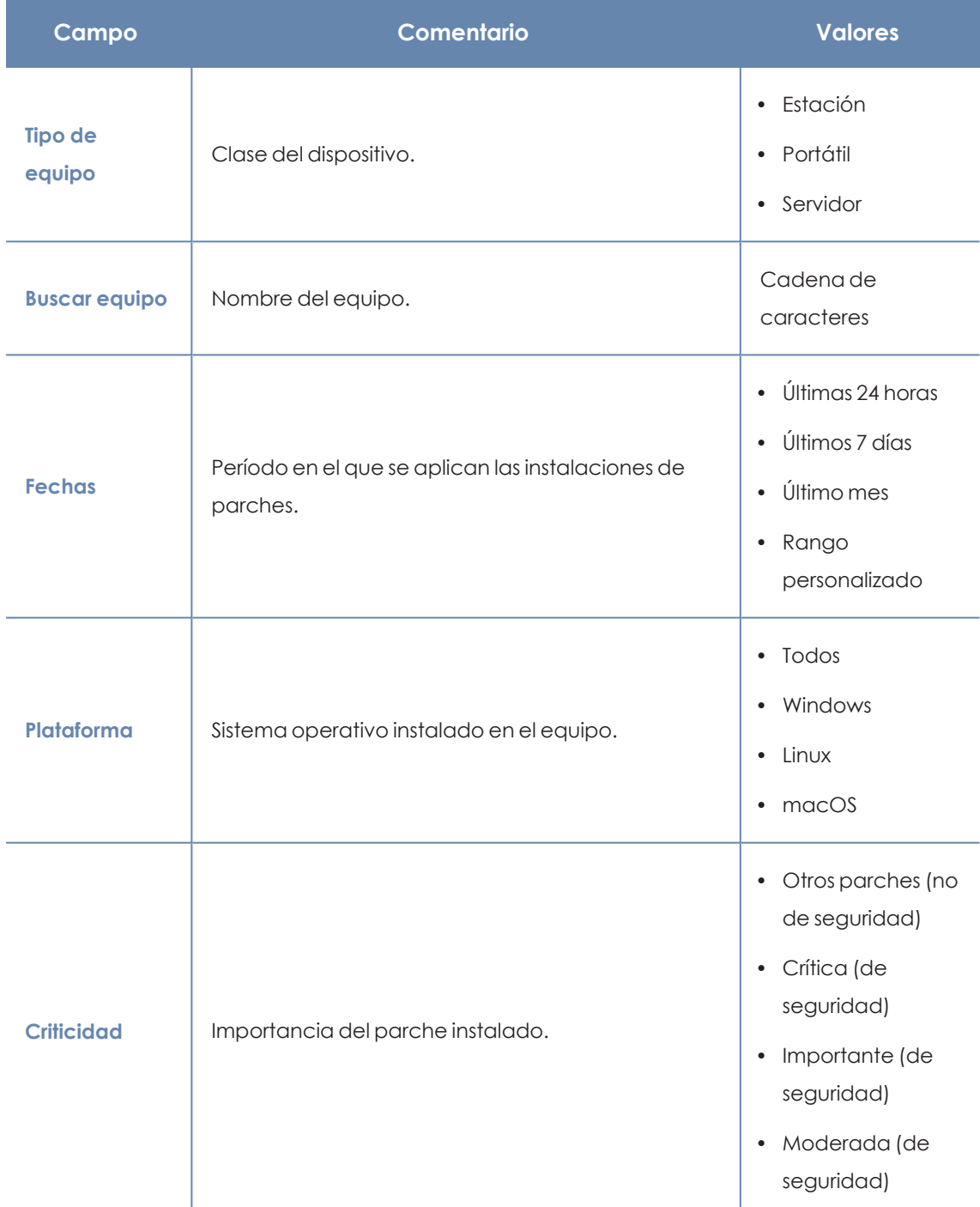

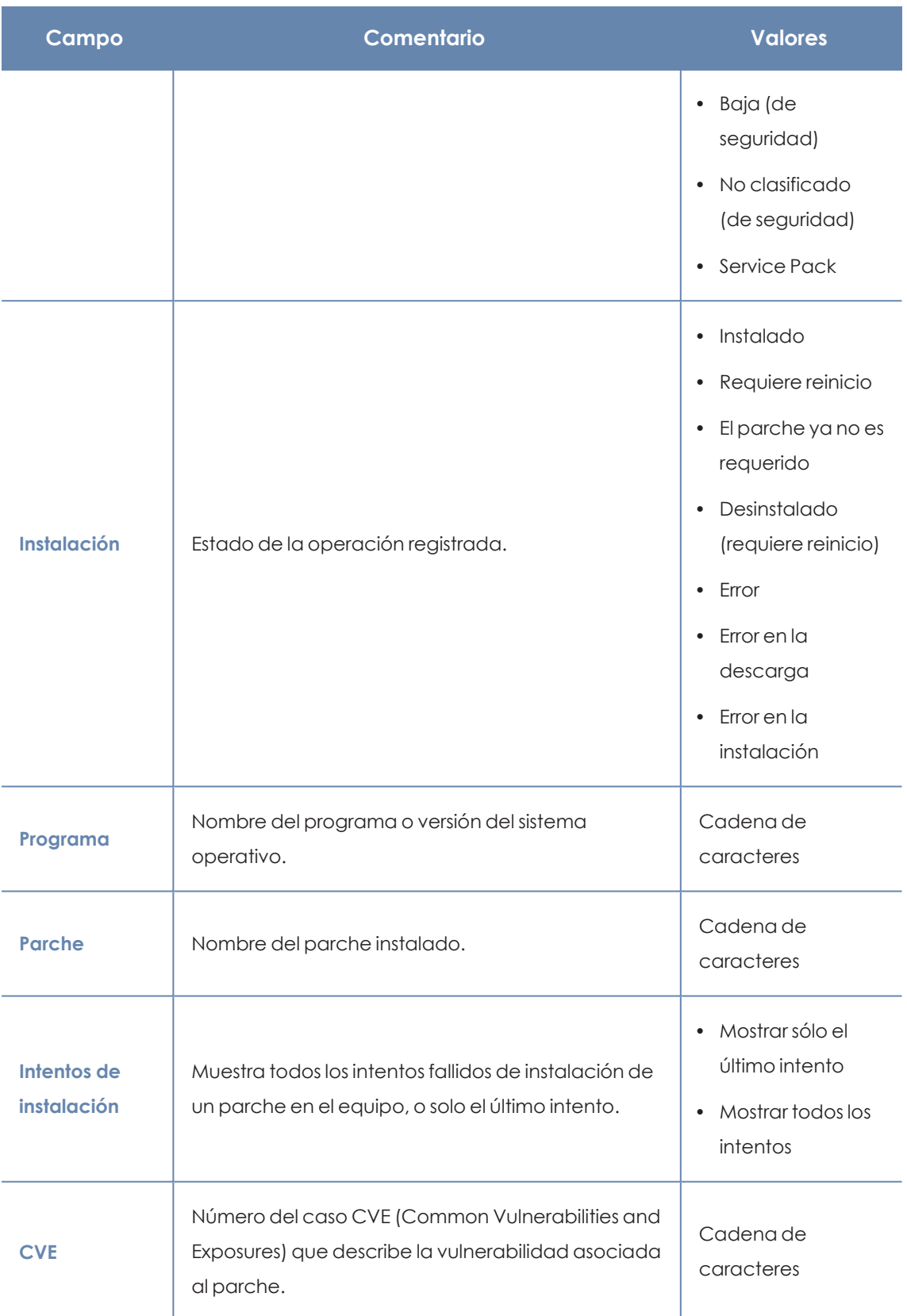

Tabla 13.39: Campos de filtrado para el listado Historial de instalaciones

# **Ventana Parche instalado**

Al hacer clic en una de las filas del listado se abrirá la ventana **Parche instalado** con información detallada de la operación registrada. Los datos pueden variar según el sistema operativo instalado en los equipos.

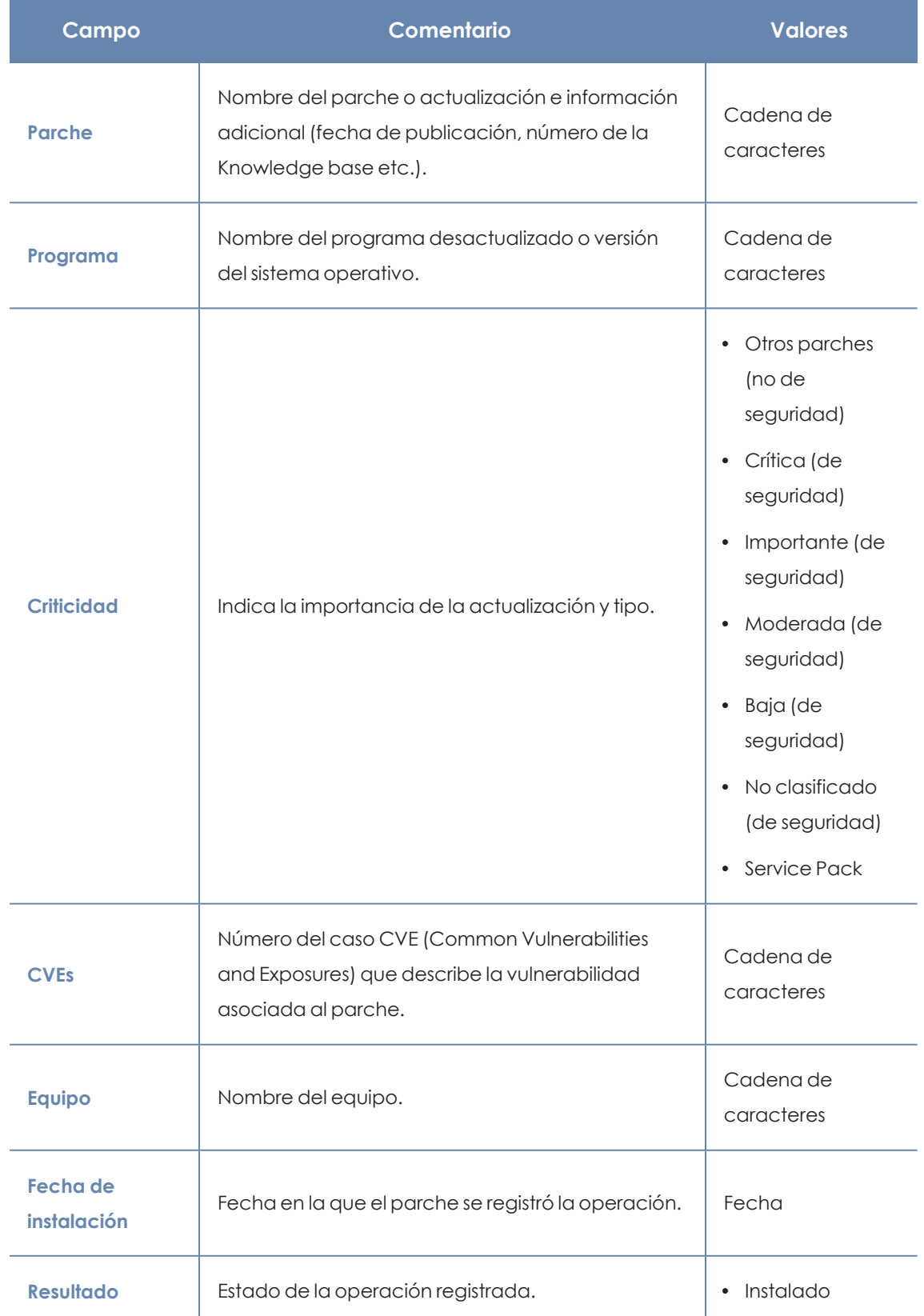

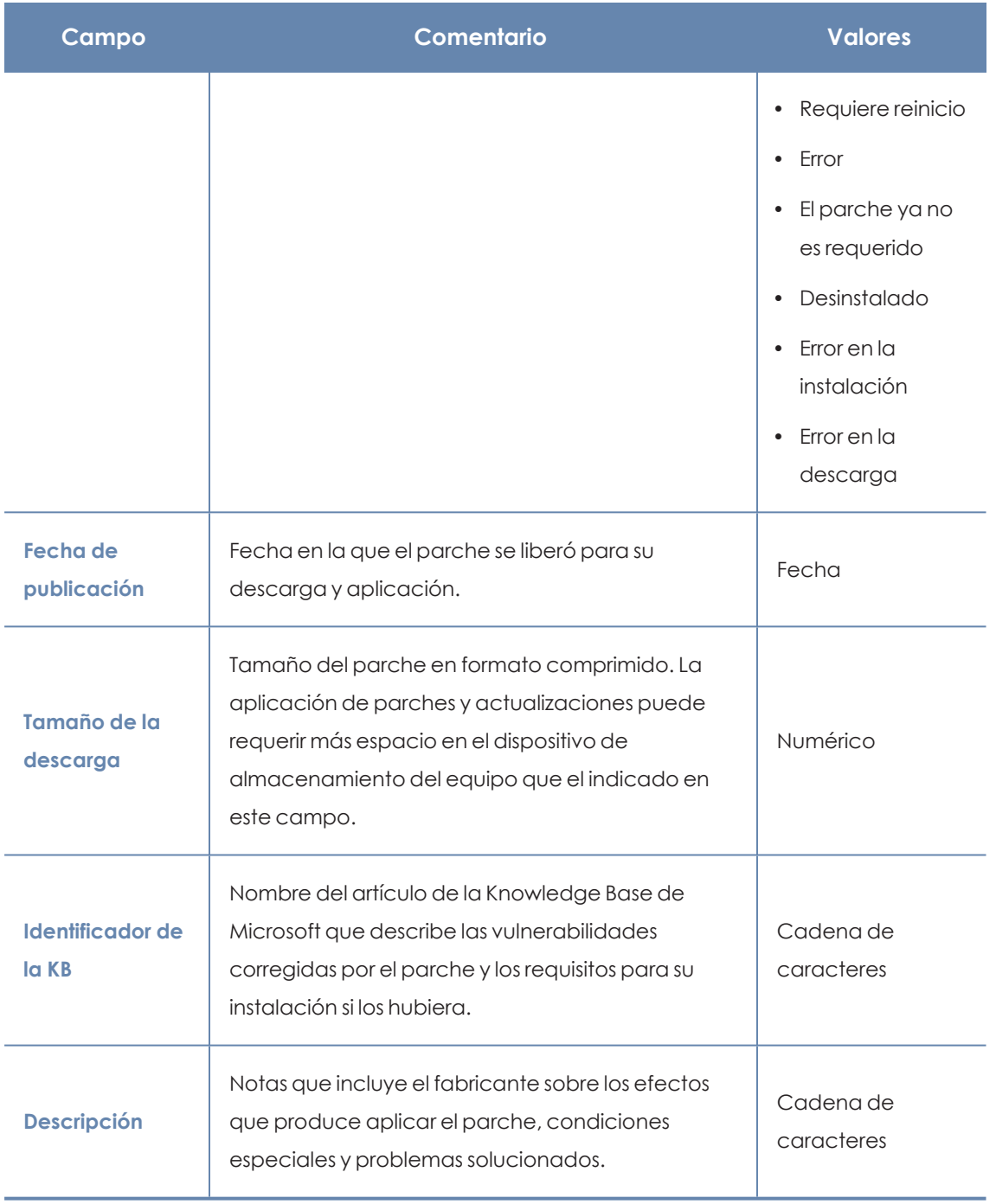

Tabla 13.40: Campos de la ventana Parche instalado

# **Programas "End of Life"**

Muestra los programas que ya no tienen soporte por parte de sus proveedores y que por tanto son un objetivo especialmente vulnerable para el malware y las amenazas.

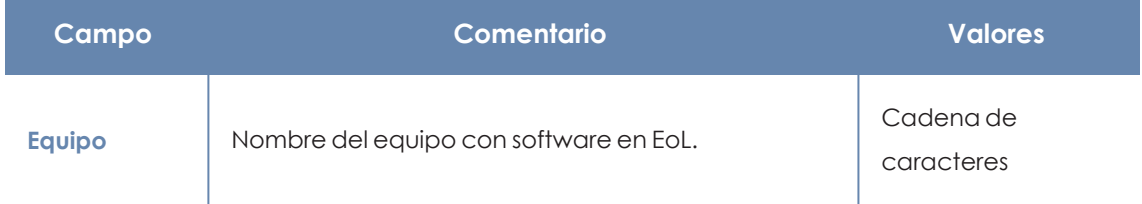

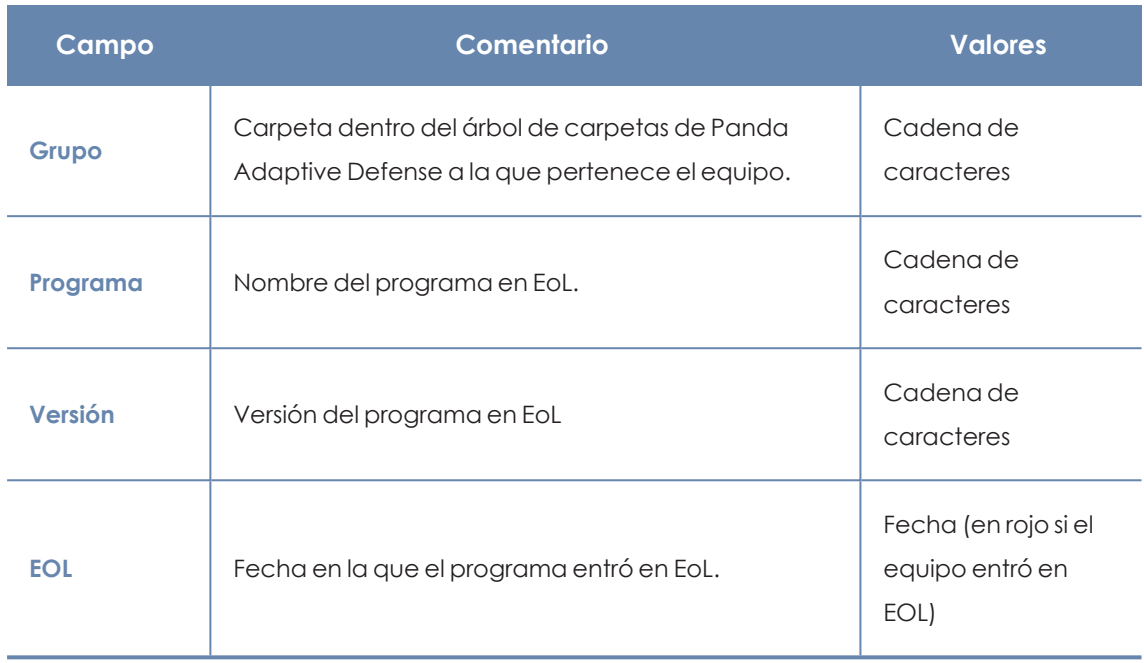

Tabla 13.41: Campos del listado Programas EoL

# **Campos mostrados en fichero exportado**

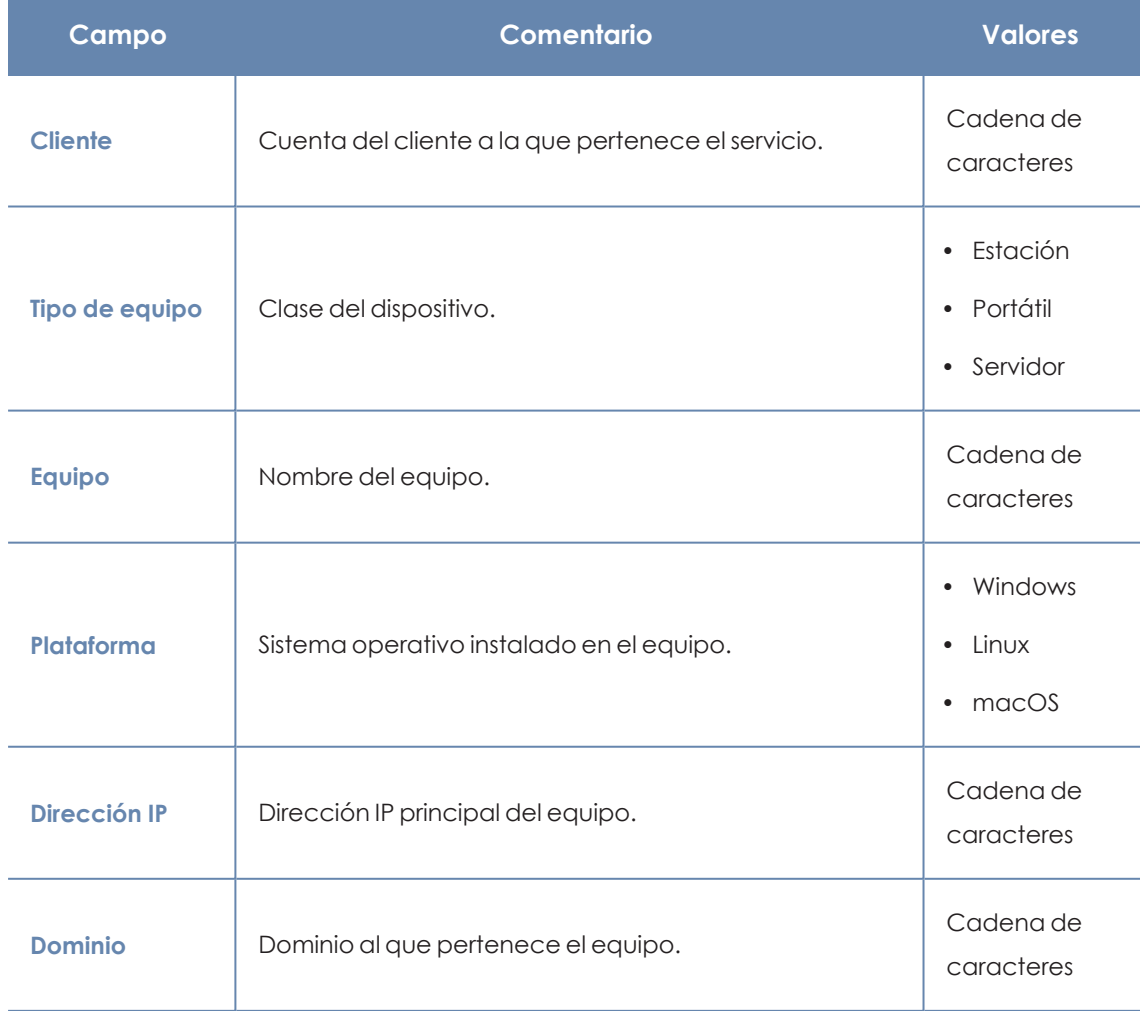

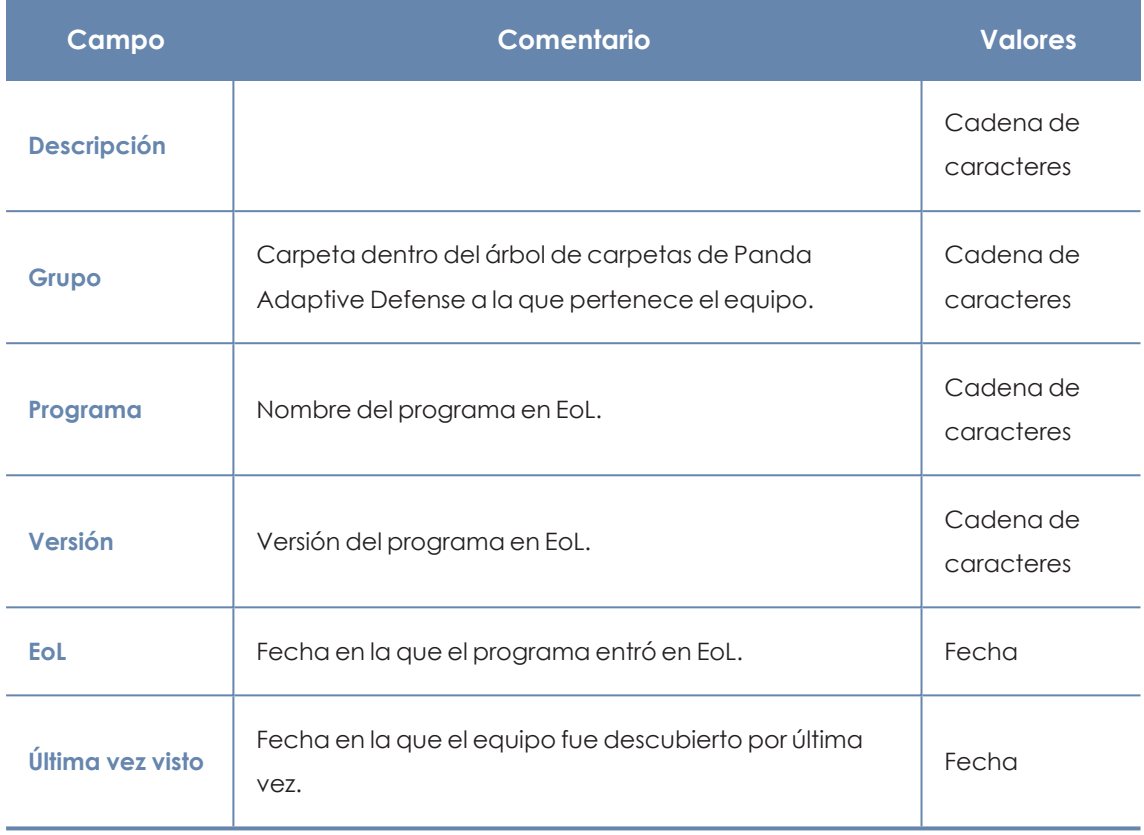

Tabla 13.42: Campos del fichero exportado Programas EoL

## **Herramienta de filtrado**

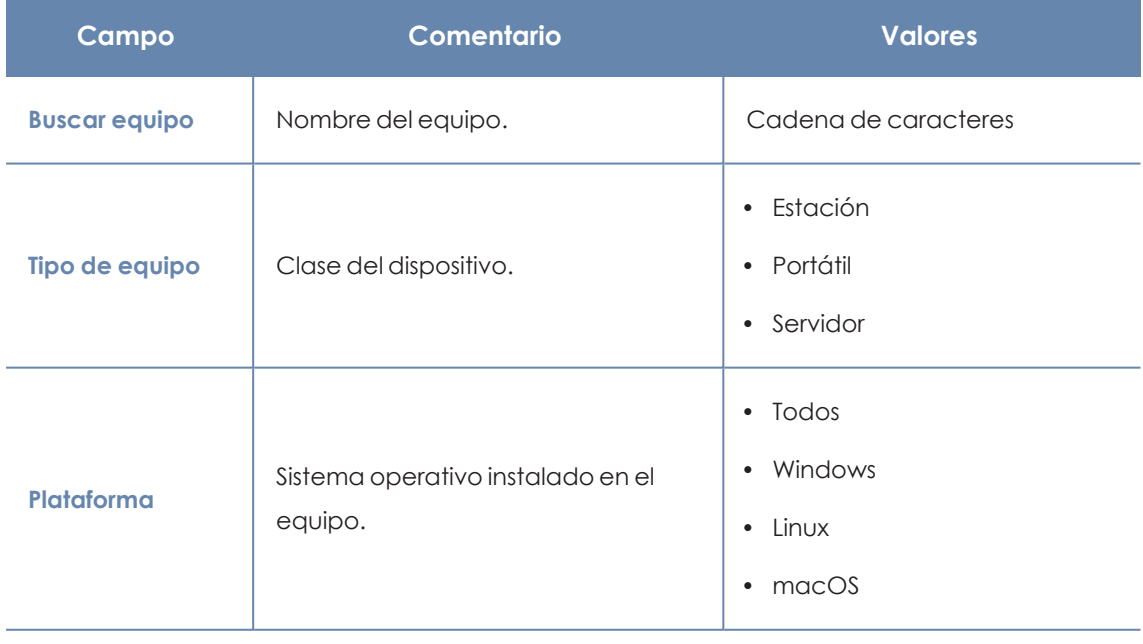

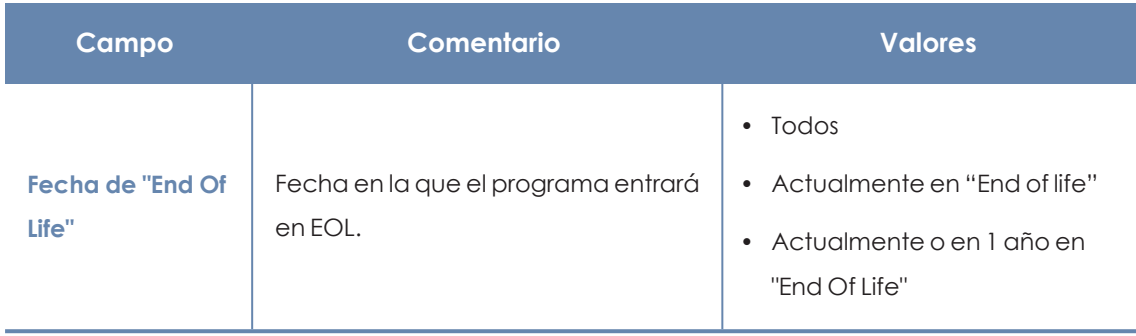

Tabla 13.43: Campos de filtrado para el listado Programas EoL

#### **Ventana Detalles del programa**

Al hacer clic en uno de los programas del listado se accede a la ventana de **Detalles del programa**:

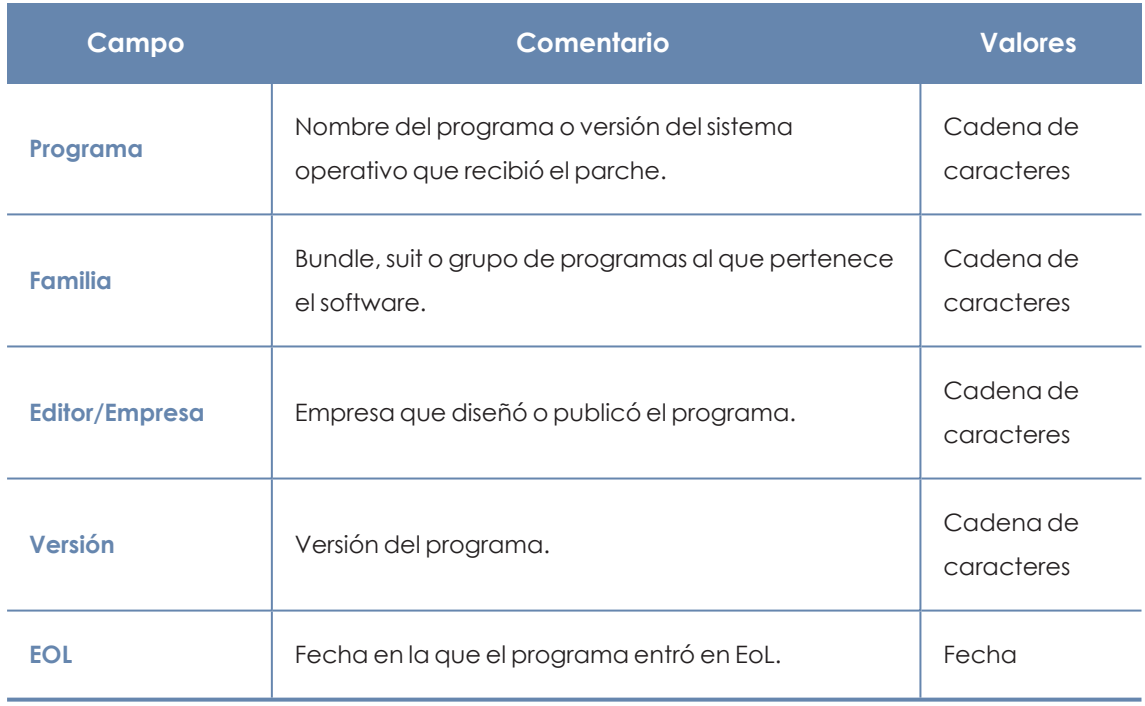

Tabla 13.44: Campos de la ventana Detalles del programa

# **Parches excluidos**

Este listado muestra los parches que el administrador ha marcado como excluidos para evitar su instalación en los equipos de la red. Se muestra una linea por cada par parche - equipo excluido, excepto en el caso de exclusiones para todos los equipos de la red, que se mostrarán en una única linea.

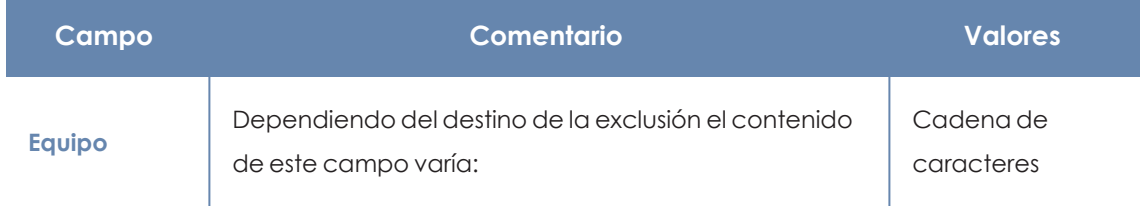

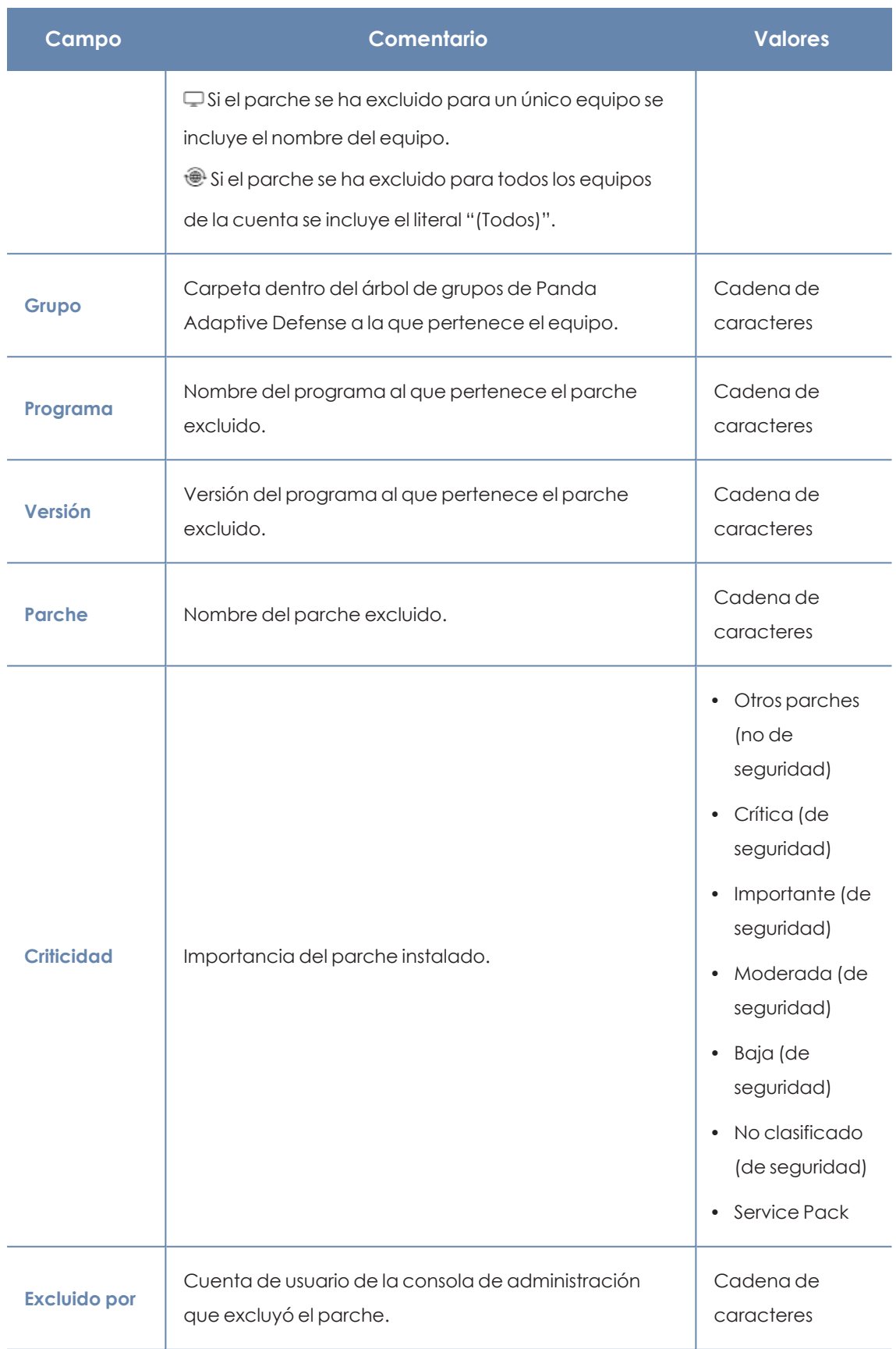

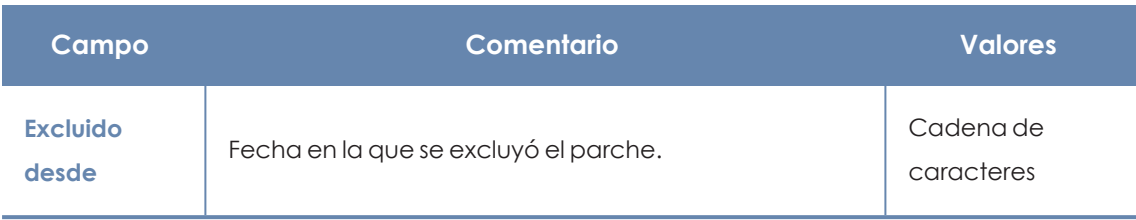

Tabla 13.45: Campos del listado Parches excluidos

# **Campos mostrados en fichero exportado**

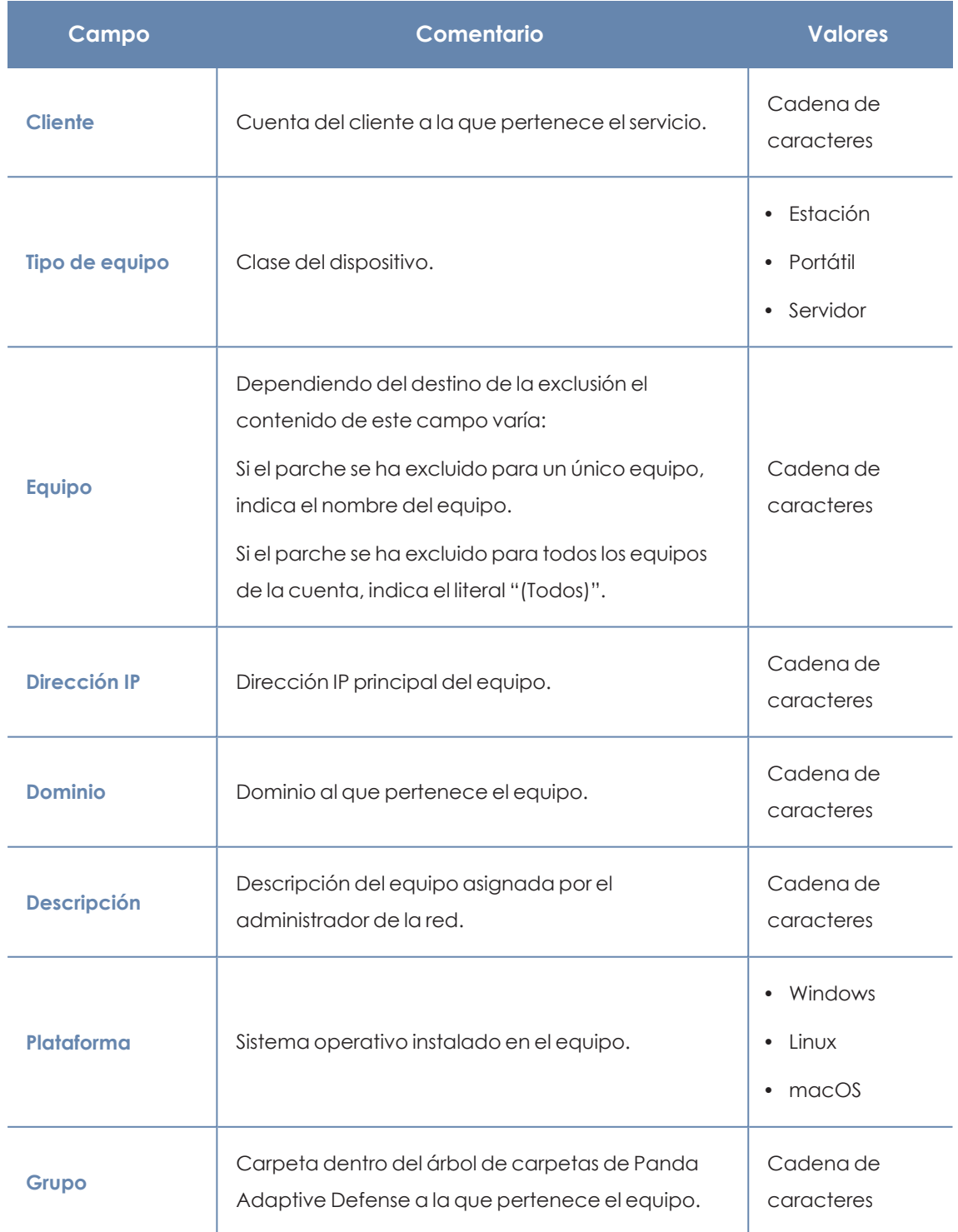

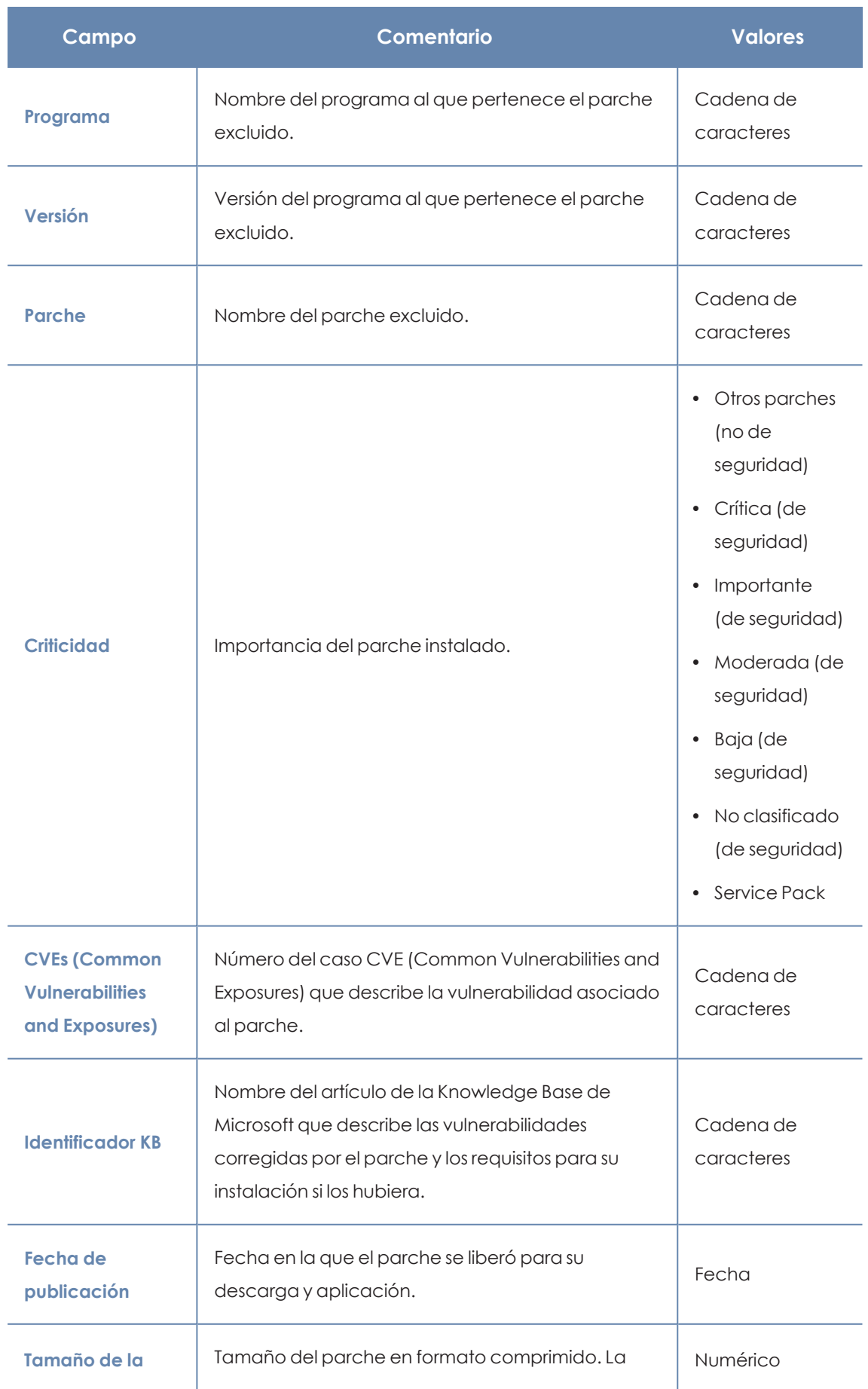
#### Panda Patch Management(Actualización de programas vulnerables) Panda Adaptive Defense

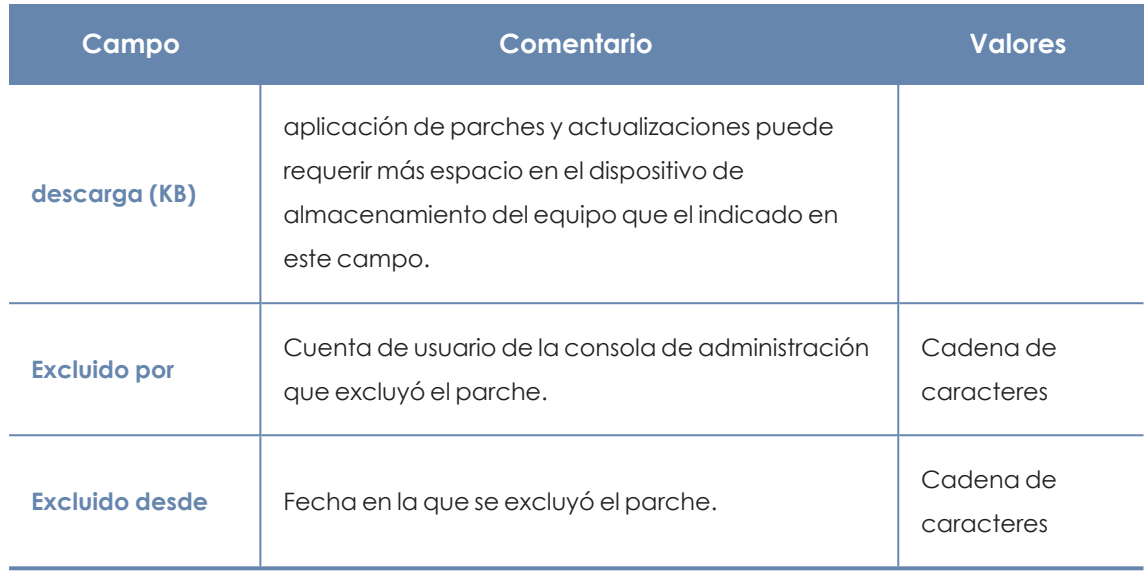

Tabla 13.46: Campos del fichero exportado Parches excluidos

# **Herramienta de filtrado**

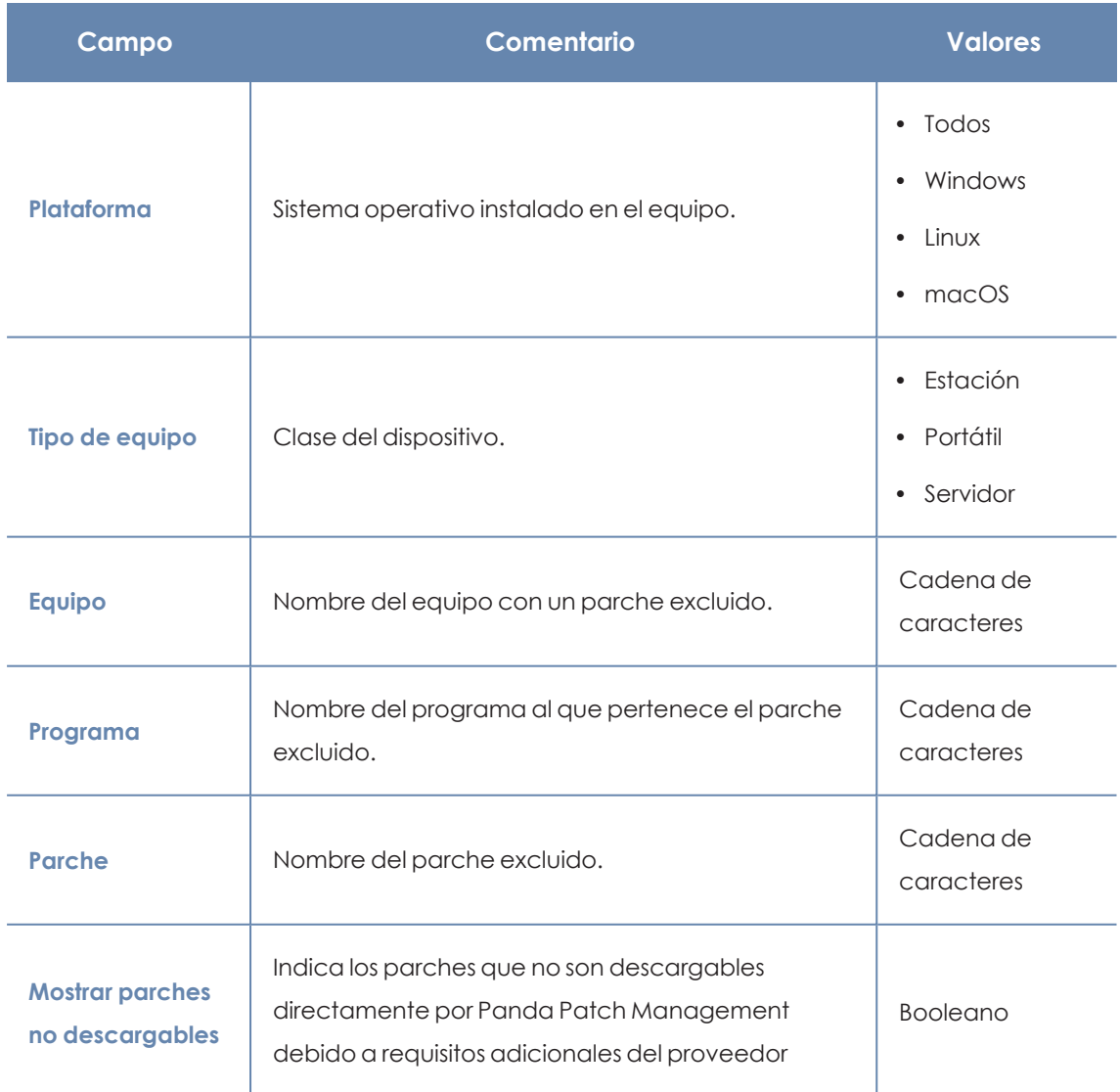

| Campo             | Comentario                                                                                                    | <b>Valores</b>                                                                                                    |
|-------------------|----------------------------------------------------------------------------------------------------|----------------------------------------------------------------------------------------------------|
|                   | (aceptación de EULA, introducción de<br>credenciales, captchas etc.).                                               |                                                                                                    |
| <b>CVEs</b>       | Número del caso CVE (Common Vulnerabilities and<br>Exposures) que describe la vulnerabilidad asociado<br>al parche. | Cadena de<br>caracteres                                                                                                    |
| <b>Criticidad</b> | Importancia del parche instalado.                                                                                   | Otros parches<br>$\bullet$<br>(no de<br>seguridad)<br>Crítica (de<br>$\bullet$<br>seguridad)<br>Importante<br>$\bullet$<br>(de seguridad)<br>Moderada (de<br>$\bullet$<br>seguridad)<br>Baja (de<br>$\bullet$<br>seguridad)<br>No clasificado<br>(de seguridad)<br>Service Pack<br>$\bullet$ |

Tabla 13.47: Campos de filtrado para el listado Parches excluidos

# **Ventana Parche excluido**

Al hacer clic en una de las filas del listado se abrirá la ventana **Parche excluido** con información detallada del parche marcado para no instalarse en los equipos de la red. Los datos pueden variar según el sistema operativo instalado en los equipos.

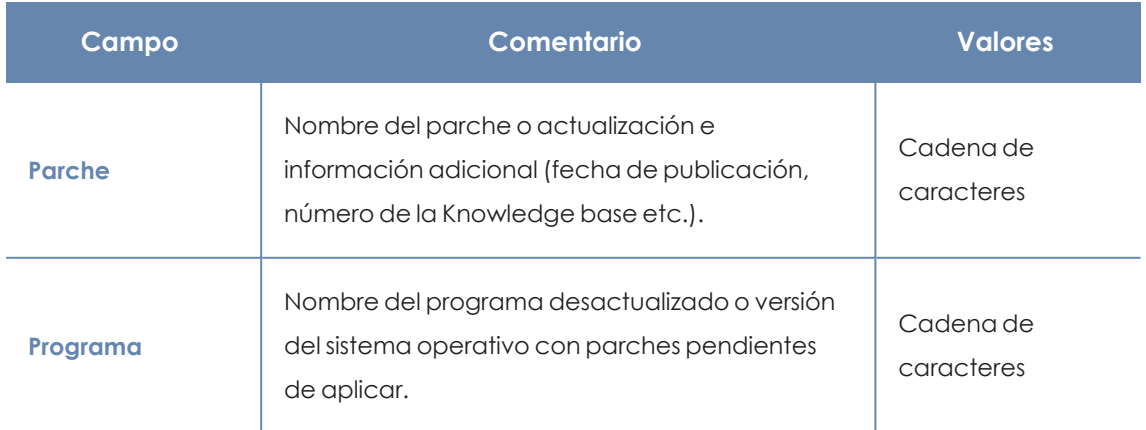

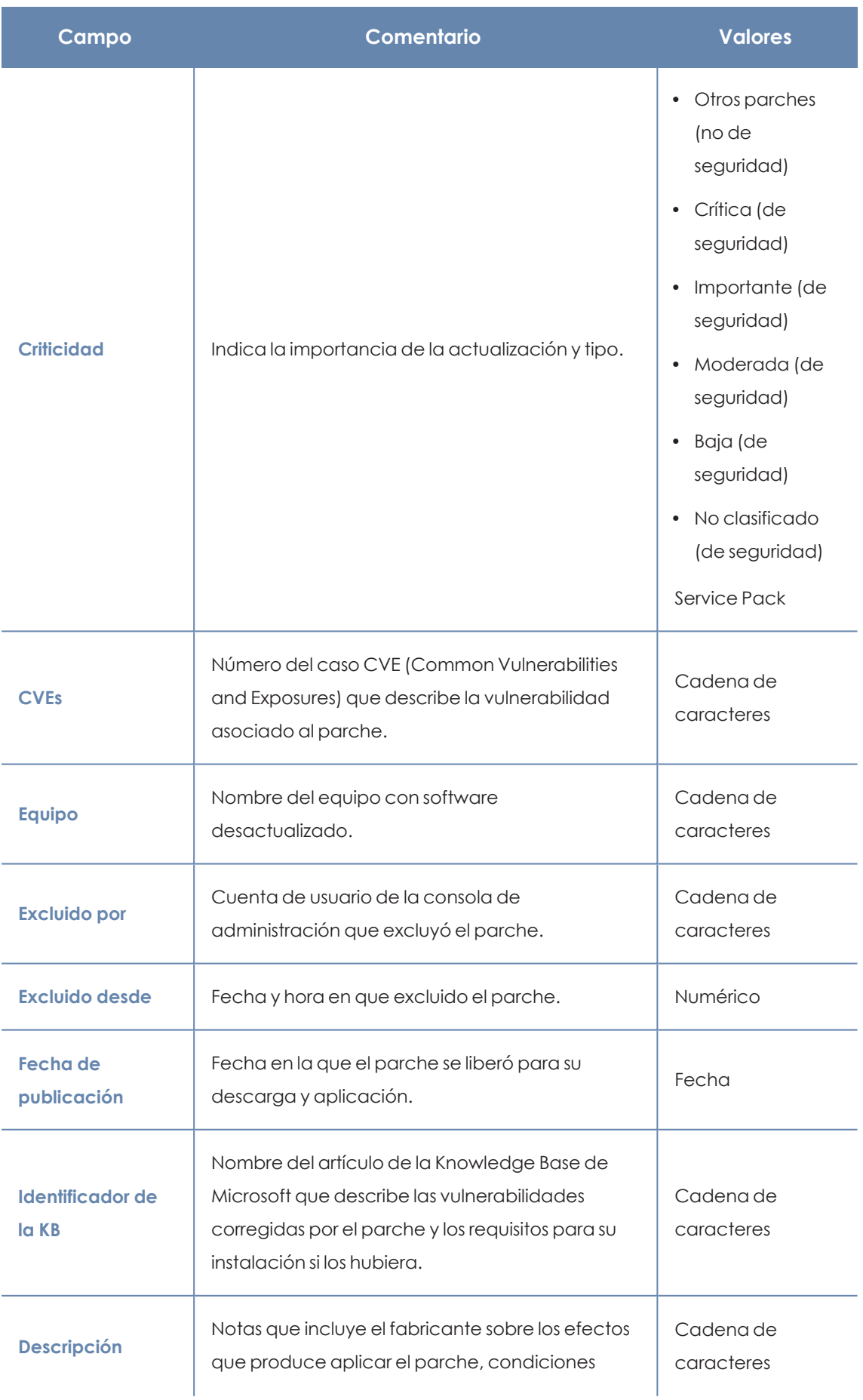

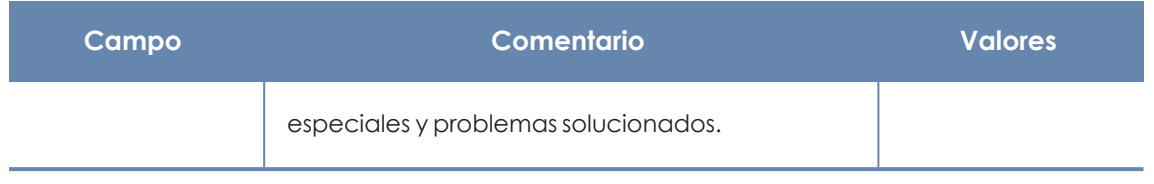

Tabla 13.48: Campos de la ventana Parche excluido

# **Resultados tarea de instalación / desinstalación de parches**

Este listado muestra los resultados de tareas de instalación o desinstalación de parches en los equipos de la red.

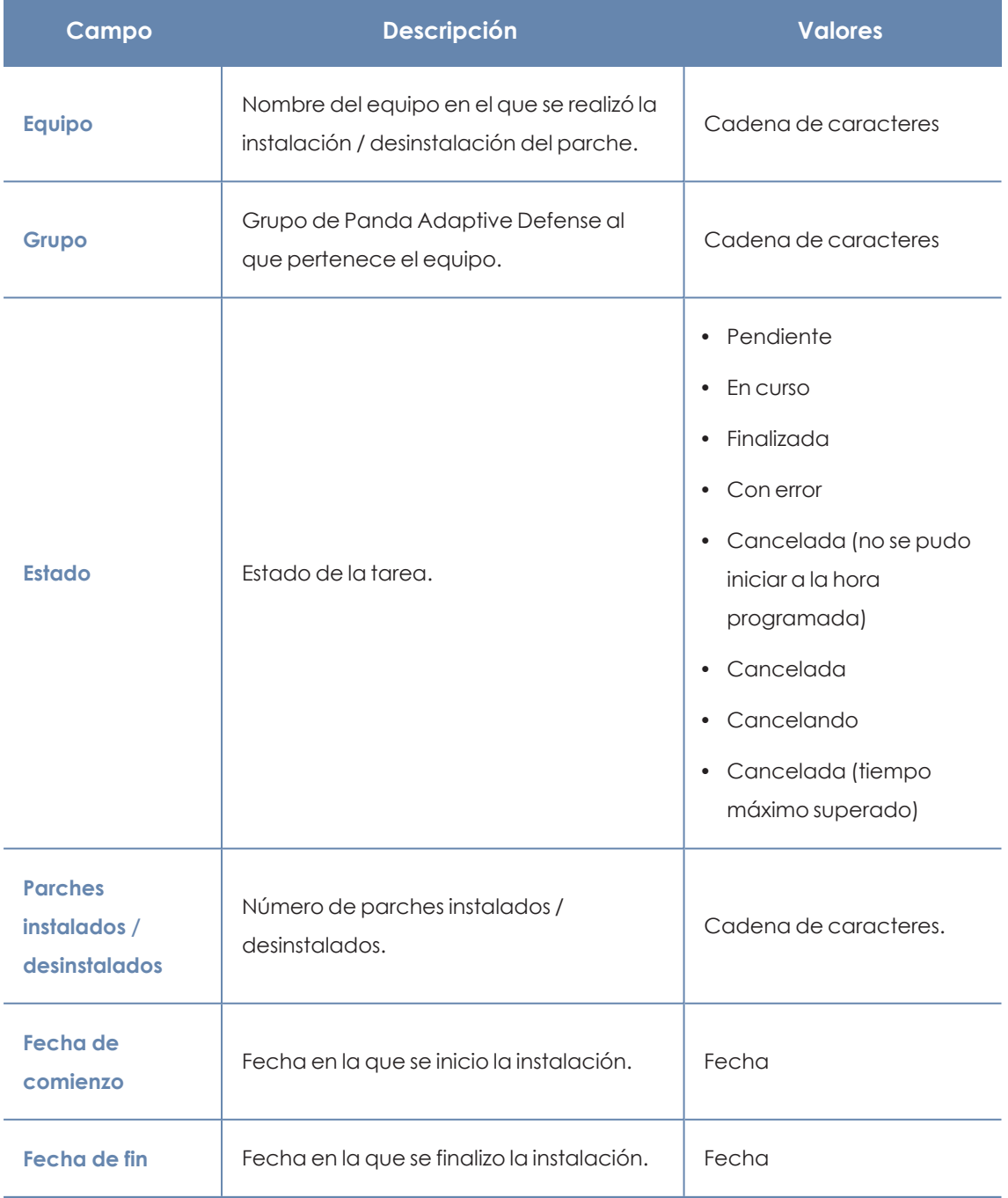

Tabla 13.49: Campos de resultados de tarea de instalación / desinstalación

#### **Herramientas de filtrado**

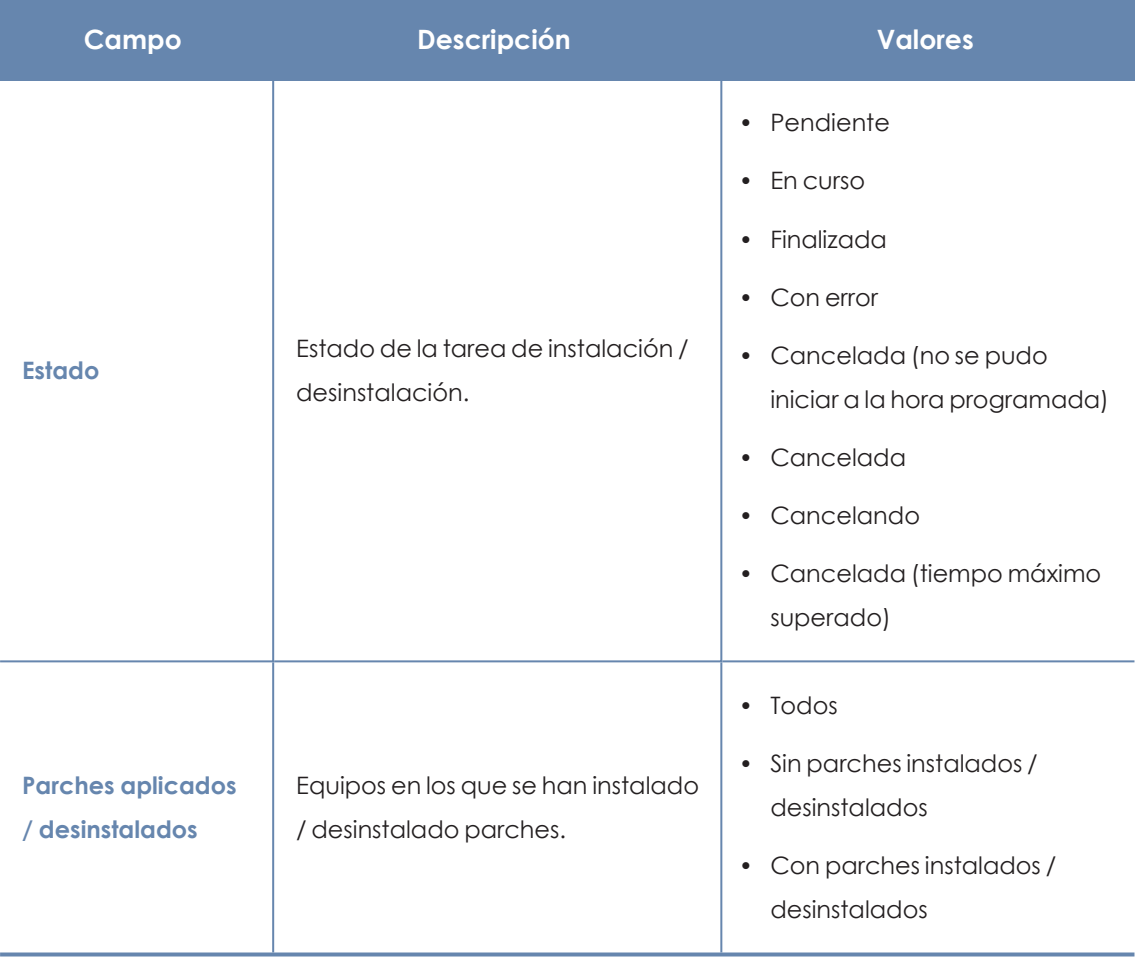

Tabla 13.50: Filtros disponibles en listado Resultados tarea de instalación / desinstalación de parches

# **Ver parches instalados / desinstalados**

Muestra los parches instalados en los equipos y otra información adicional.

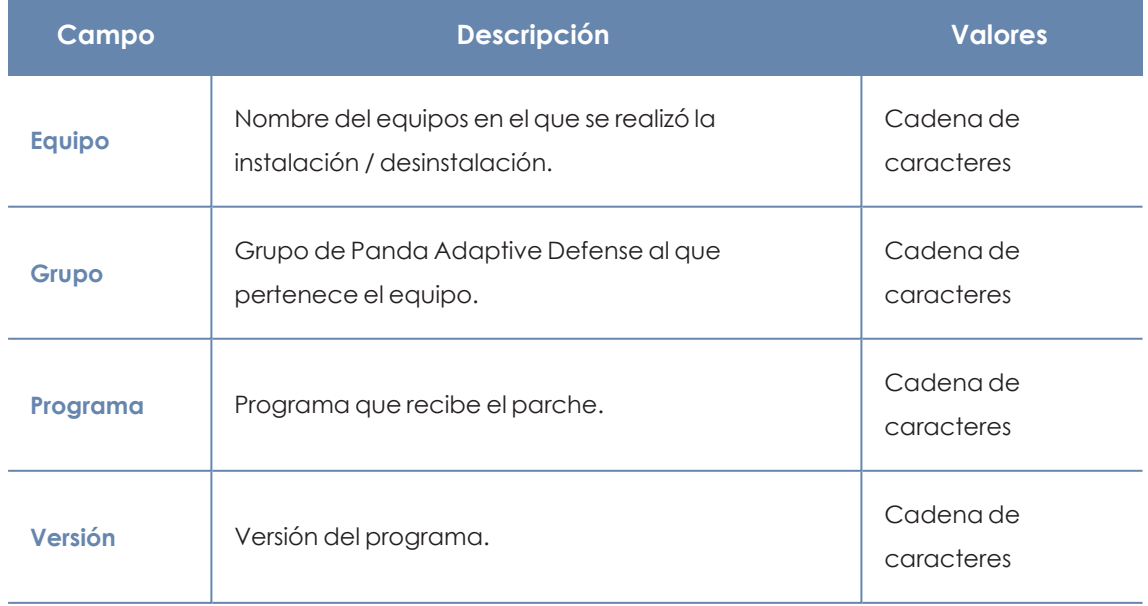

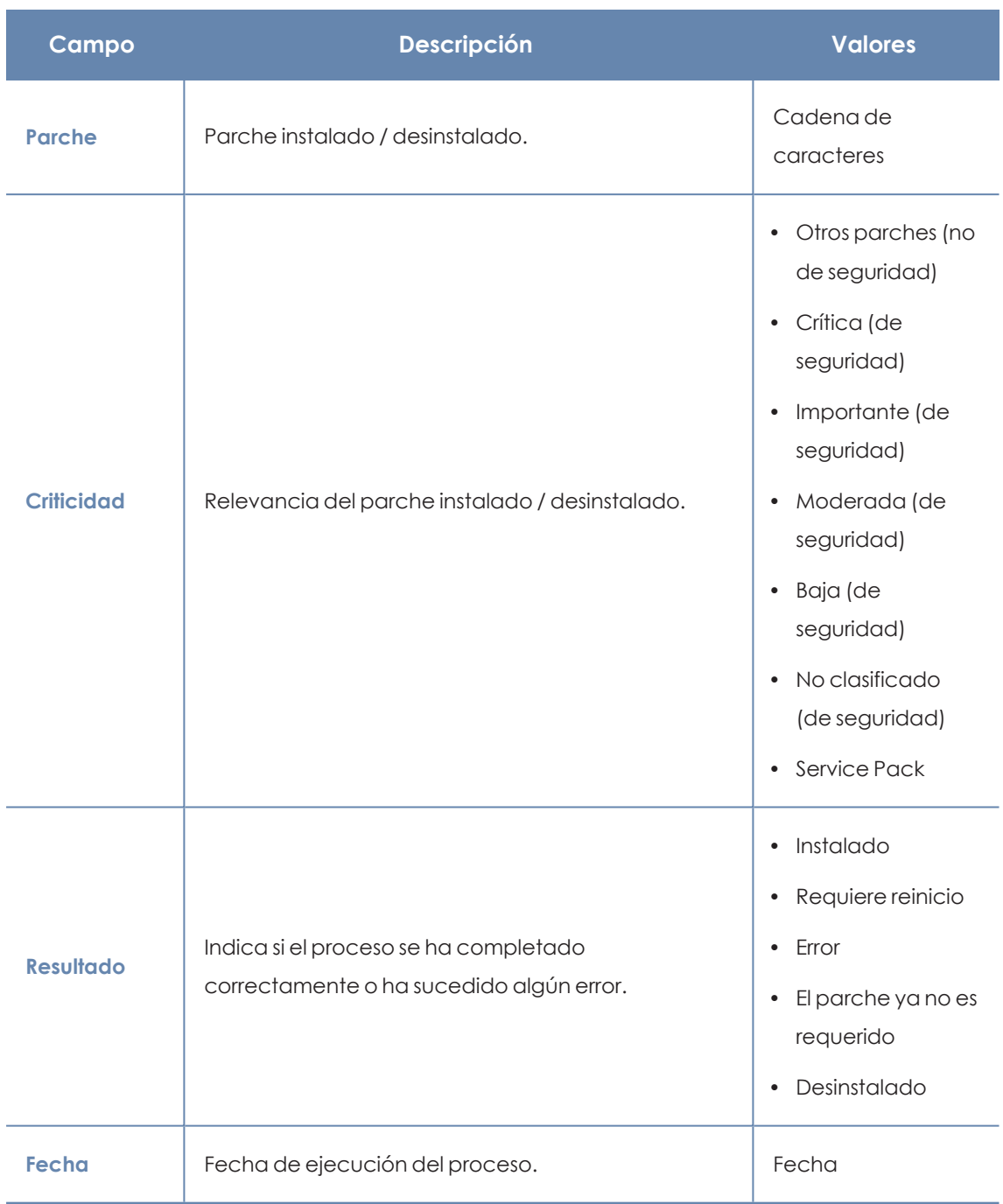

Tabla 13.51: Campos de resultado de instalación / desinstalación de parches

# <span id="page-474-0"></span>Configuración de Control de Acceso a **Endpoints**

Control de Acceso a Endpoints monitoriza las conexiones entrantes que reciben los equipos de la red corporativa para comprobar si proceden de equipos gestionados y debidamente protegidos.

Cuando el administrador configura una política de control de acceso a endpoints, debe detallar qué características del equipo origen de la conexión colocan en una situación de riesgo al equipo destino. Estas características están relacionadas con el modelo de gestión del equipo origen de la conexión, el estado de la protección instalada en él y su propio nivel de riesgo asociado.

Además, el administrador deberá configurar los protocolos que se monitorizarán en las conexiones entrantes recibidas.

> *Para obtener información adicional sobre los distintos apartados del módulo Control de Acceso a Endpoints, consulta las referencias siguientes: Crear y gestionar [configuraciones](#page-268-0) en la página 269: información sobre crear, modificar, borrar o asignar configuraciones a los equipos de la red. Acceso, control y supervisión de la consola de [administración](#page-61-0) en la página 62: gestión de cuentas de usuario y asignación de permisos. [Gestión](#page-49-0) de listados en la página 50: información sobre cómo gestionar listados.*

#### Contenido del capítulo

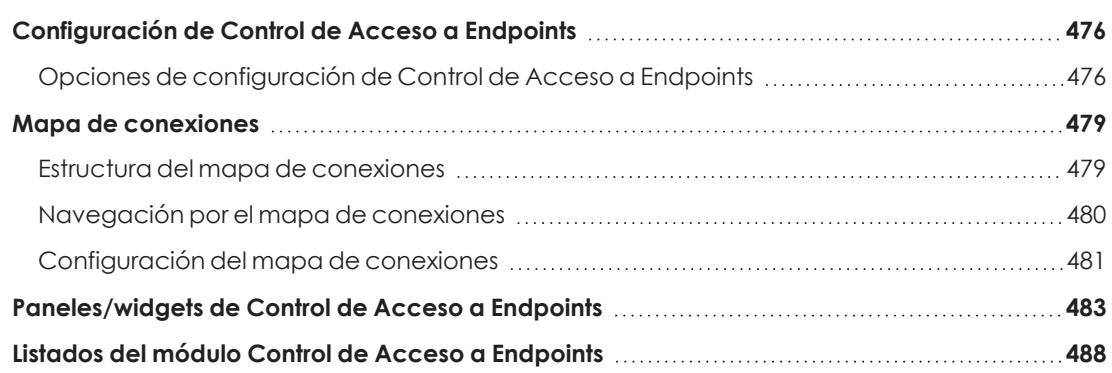

# <span id="page-475-2"></span><span id="page-475-0"></span>**Configuración de Control de Acceso a Endpoints**

# **Requisitos mínimos necesarios**

- <sup>l</sup> **Software de protección Panda Adaptive Defense**: el equipo debe tener instalada la versión 4.40 de Panda Adaptive Defense o una superior.
- <sup>l</sup> **Sistema operativo instalado en el equipo**: Control de Acceso a Endpoints está disponible para equipos con sistema operativo Windows.

*Los equipos con sistema operativo macOS o Linux y Panda Adaptive Defense 4.40 o superior reportarán el estado del software de protección a los equipo Windows que quieran evaluar su estado de riesgo. Consulta [Modo](#page-477-0) de [funcionamiento](#page-477-0) de Control de Acceso a Endpoints.*

<sup>l</sup> **Puertos abiertos en los equipos**: el agente Panda Adaptive Defense requiere el puerto 33000 para la comunicación entre los equipos.

# **Acceso a la configuración**

- <sup>l</sup> Selecciona el menú superior **Configuración**, y haz clic en el menú lateral **Control de Acceso a Endpoints**.
- <sup>l</sup> Haz clic en el botón **Añadir**. Se abrirá la ventana de configuración de **Control de Acceso a Endpoints**.

# **Permisos requeridos**

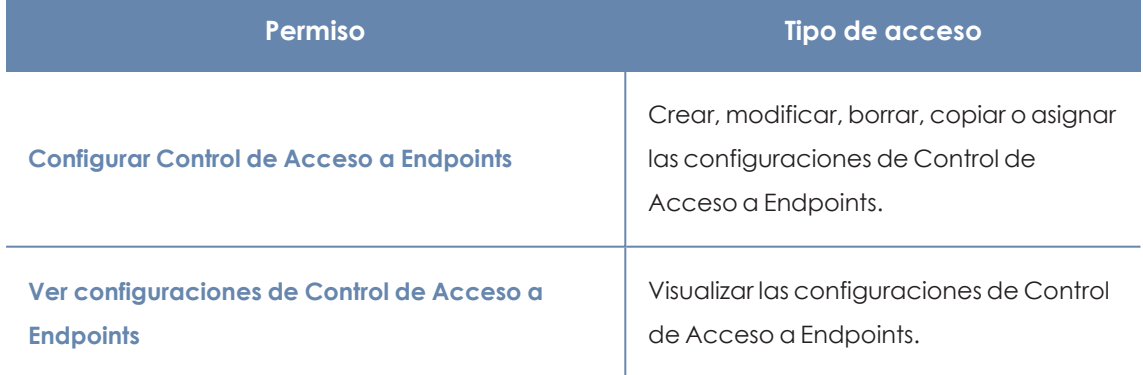

Tabla 13.52: Permisos requeridos para acceder a la configuración Control de Acceso a Endpoints

# <span id="page-475-1"></span>**Opciones de configuración de Control de Acceso a Endpoints**

Para configurar una política de Control de Acceso a Endpoints, sigue estos pasos:

- <sup>l</sup> Escribe el nombre y la descripción para la configuración.
- <sup>l</sup> Haz clic en el botón **Guardar**.
- <sup>l</sup> En la lista de configuraciones, haz clic en la configuración que has creado. Se mostrará la ventana **Editar configuración**.
- <sup>l</sup> Para seleccionar los equipos a los que se asignará la configuración, haz clic en el enlace **Destinatarios (No se ha asignado a ningún equipo)**. Para agregar equipos individuales, utiliza  $\bigoplus$ . Para eliminarlos, haz clic en  $\blacksquare$
- <sup>l</sup> En la ventana **Editar configuración**, desplaza el cursor deslizante **Control de Acceso a Endpoints** a la posición **ON**.
- <sup>l</sup> Para determinar las características que definen el estado de la seguridad en el equipo receptor de la conexión, consulta **[Características](#page-476-0) que definen el estado de la seguridad del equipo origen de la [conexión](#page-476-0)**
- <sup>l</sup> Para establecer cuál será la acción que Control de Acceso a Endpoints aplicará cuando detecte una conexión de otro equipo clasificado como en riesgo, consulta **[Modo](#page-477-0) de [funcionamiento](#page-477-0) de Control de Acceso a Endpoints**
- <span id="page-476-0"></span><sup>l</sup> Para configurar los protocolos de las conexiones entrantes a monitorizar, consulta **Monitorizar los protocolos en las [conexiones](#page-477-1) entrantes**

### **Características que definen el estado de la seguridad del equipo origen**

#### **de la conexión**

Selecciona qué condiciones del equipo origen de la conexión suponen una situación de riesgo para el equipo destinatario de la conexión:

- <sup>l</sup> **No está administrado/No está disponible**: el equipo origen de la conexión:
	- o No tiene instalado un software de protección compatible. Consulta **[Requisitos](#page-475-2) mínimos [necesarios](#page-475-2)**.
	- o No tiene instalada la versión mínima del software de protección Panda Adaptive Defense. Consulta **Requisitos mínimos [necesarios](#page-475-2)**. Para actualizar el agente, la protección y el fichero de firmas del software de seguridad consulta **[Actualización](#page-183-0) del [producto](#page-183-0)** en la página **184**.
	- o No está disponible o un cortafuegos impide la conexión.
- <sup>l</sup> **Está administrado por otra cuenta**: el equipo origen de la conexión se gestiona desde una cuenta diferente de la que gestiona al equipo destinatario de la conexión.
- <sup>l</sup> **Protección no activada**: el equipo origen de la conexión tiene la protección debidamente actualizada pero no activada, y constituye un riesgo para el equipo destinatario de la conexión. Consulta **Requisitos mínimos [necesarios](#page-475-2)**.

<sup>l</sup> **Nivel de riesgo mayor que o igual a Medio, Alto o Crítico**: el equipo origen de la conexión tiene asignado un nivel de riesgo igual o superior a Medio, Alto o Crítico. Consulta **[Evaluación](#page-627-0) de riesgos** en la página **628**

## <span id="page-477-0"></span>**Modo de funcionamiento de Control de Acceso a Endpoints**

En el desplegable **Acción a realizar con las conexiones entrantes desde equipos en riesgo**, selecciona la acción que Control de Acceso a Endpoints aplicará a las conexiones entrantes detectadas en los equipos destinatarios:

**Auditar:** Control de Acceso a Endpoints informa de las conexiones entrantes procedentes de equipos en riesgo. Consulta **Listados del módulo Control de Acceso a [Endpoints](#page-487-0)**.

Al tratarse de conexiones que no son bloqueadas por la protección, se muestran en rojo en el diagrama del **Mapa de [conexiones](#page-478-0)**

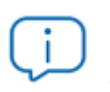

*Para aumentar el nivel de protección deControl de Acceso a Endpoints y poder bloquear las conexiones de riesgo, contacta con tu distribuidor habitual.*

# <span id="page-477-1"></span>**Monitorizar los protocolos en las conexiones entrantes**

De forma predeterminada, Control de Acceso a Endpoints monitoriza las conexiones entrantes para el tráfico SMB (protocolo que permiten a los usuarios comunicarse con equipos y servidores remotos para compartir, abrir y editar archivos) y RDP (protocolo que permite compartir remotamente el escritorio de los equipos).

Para configurar la monitorización de protocolos SMB y RDP, sigue estos pasos:

- <sup>•</sup> Selecciona la casilla del protocolo que quieres configurar, y haz clic en **.** Se mostrará la ventana **Configurar protocolo**.
- <sup>l</sup> Para añadir puertos a la configuración, escríbelos en la caja de texto y presiona la tecla **Enter**.

*Por defecto, Control de Acceso a Endpoints aplica la monitorización de protocolos a estaciones de trabajo. Si quieres que la aplique también a servidores, desplaza el cursor a la posición OFF.*

- <sup>l</sup> Para añadir direcciones IP a las que permitir la conexión con los equipos, escríbelas en la caja de texto y presiona la tecla **Enter**.
- **•** Haz clic en **Guardar**.

Para añadir protocolos diferentes a SMB y RDP:

- **En la ventana Añadir configuración** haz clic en  $\bigoplus$ . Se mostrará la ventana **Configurar protocolo**.
- <sup>l</sup> En el desplegable **Protocolo** selecciona el protocolo que quieres monitorizar . Si el protocolo no está en la lista, haz clic en **Personalizado**.
- $\bullet$  Sigue los pasos descritos en el punto anterior.
- **Haz clic en Guardar.**

La configuración creada se mostrará en primer lugar en la lista de configuraciones de Control de Acceso a Endpoints.

# <span id="page-478-0"></span>**Mapa de conexiones**

El mapa de conexiones representa visualmente las conexiones de los equipos de la red que cumplen las condiciones indicadas en la configuración del control de acceso a endpoints.

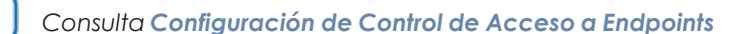

# <span id="page-478-1"></span>**Estructura del mapa de conexiones**

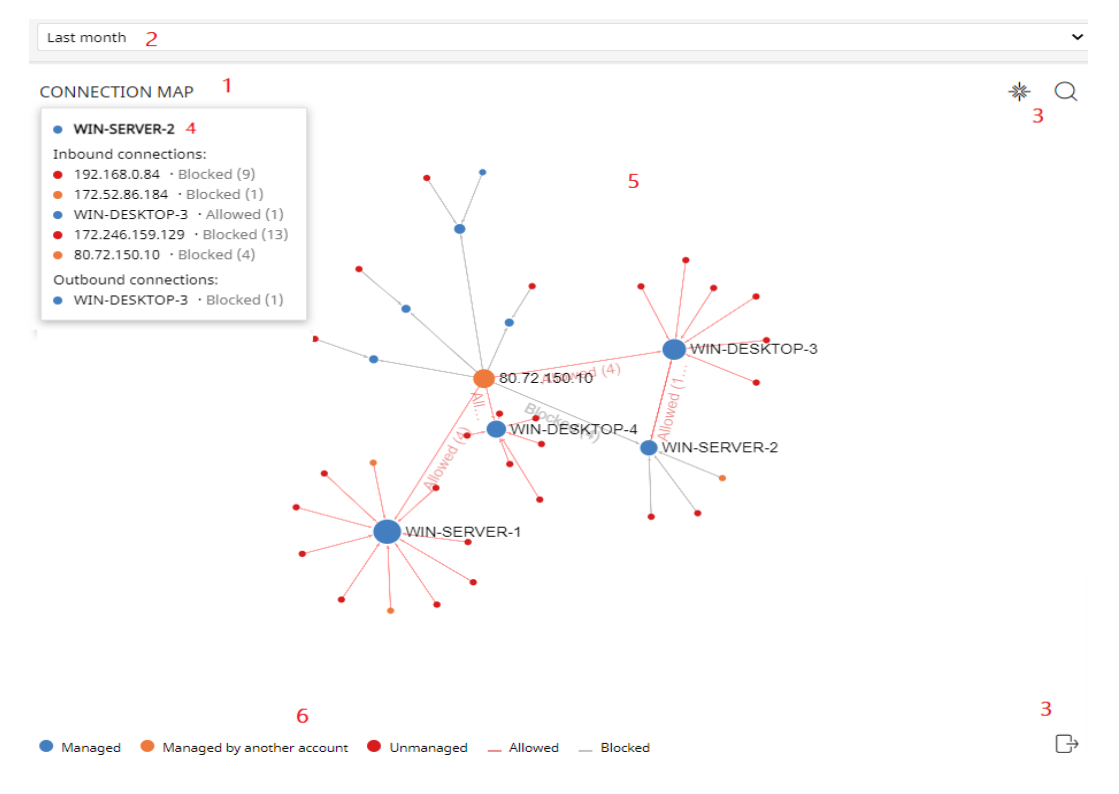

Figura 13.20: Diagrama del mapa de conexiones

- <sup>l</sup> **Nombre del widget (1)**
- **Selector de tiempo (2):** desplegable para seleccionar el periodo de tiempo sobre el que se mostrarán los datos. Consulta **[Configuración](#page-480-0) del mapa de conexiones**.
- <sup>l</sup> **Herramientas (3)**:
	- Para localizar un equipo o una dirección IP, haz clic en **.** Consulta **[Configuración](#page-480-0) del mapa de [conexiones](#page-480-0)**
	- Para guardar el mapa de conexiones, haz clic en **...** Consulta **Configuración del mapa de conexiones**
- <sup>l</sup> **Panel informativo (4)**: al situar el cursor sobre un nodo, se muestra un panel con información sobre las conexiones correspondientes al nodo seleccionado.
- <sup>l</sup> **Diagrama (5)**: representación gráfica que utiliza nodos y flechas para mostrar las conexiones entre los equipos y su dirección. También indica la acción que el control de acceso a endpoints llevó a cabo sobre las conexiones, y a cuántas conexiones afectó dicha acción. Consulta **[Características](#page-480-1) de los nodos y las conexiones**.
- **Leyenda (6)**: sistema de colores para mostrar equipos administrados y no administrados, y líneas de las conexiones autorizadas y bloqueadas.

# <span id="page-479-0"></span>**Navegación por el mapa de conexiones**

- **Loom**: por defecto, el diagrama se muestra con un nivel de zoom suficiente como para que todos los nodos sean visibles sin necesidad de desplazar la pantalla. Para alejar o acercar el diagrama, sitúa el cursor sobre él y utiliza la rueda del ratón. Haz clic en  $\mathbb{R}$  para restablecer el tamaño del diagrama.
- <sup>l</sup> **Filtro por grupos**:En función de los equipos o grupos de equipos involucrados en las conexiones, la cantidad de datos que se muestra en el diagrama puede ser elevada. Para limitar la información generada, puedes utilizar el icono **Filtro por grupo** situado junto al

icono de notificaciones web. Para más información, consulta **Filtrar [resultados](#page-208-0) por grupos** en la [página](#page-208-0) **209** .

- <sup>l</sup> **Mover el diagrama**: para desplazar el diagrama, haz clic en cualquier lugar del mismo y muévelo en la dirección deseada. Utiliza  $\frac{1}{100}$  para devolverlo a su posición original.
- <sup>l</sup> **Acceso al listado Conexiones identificadas por el Control de Acceso a Endpoints**: al hacer clic en el nodo asociado a un equipo, se muestra el listado **Conexiones identificadas por el Control de Acceso a Endpoints** filtrado por la dirección IP o nombre del equipo.

*Consulta Listados del módulo Control de Acceso a [Endpoints](#page-487-0) y [Características](#page-480-1) de los nodos y las [conexiones](#page-480-1).*

# <span id="page-480-0"></span>**Configuración del mapa de conexiones**

- **Rango temporal**. Selecciona el periodo de tiempo sobre el que quieres obtener datos:
	- o **Últimas 24 horas**
	- o **Últimos 7 días**
	- o **Último mes**
	- **o Último año**
- <sup>l</sup> **Herramienta de búsqueda**. Haz clic en y selecciona en el desplegable el nombre del equipo o dirección IP que quieres localizar en el diagrama.
- <sup>l</sup> **Guardar diagrama**. Puedes ocultar y mostrar capas en el diagrama y guardarlo. Para ello, haz clic en  $\Box$ . Se mostrará un menú con las siguientes opciones:

o **Equipos**: oculta o muestra los nodos del diagrama.

- o **Conexiones**: oculta o muestra las líneas de las conexiones.
- o **Etiquetas de equipos**: oculta o muestra las etiquetas de los nodos.
- o **Etiquetas de conexiones**: oculta o muestra las etiquetas de las líneas de conexiones, con el número de conexiones correspondientes a cada línea.
- o Haz clic en **Exportar**.

# <span id="page-480-1"></span>**Características de los nodos y las conexiones**

En el diagrama del mapa de conexiones, los equipos y las conexiones se representan mediante nodos, líneas y etiquetas asociadas.

#### **Color de los nodos**

Los nodos muestran la información mediante su icono asociado:

- **Azul:** equipo administrado.
- <sup>l</sup> **Naranja**: equipo administrado desde una cuenta diferente.
- <sup>l</sup> **Rojo**: equipo no administrado.

#### **Etiquetas de los nodos**

Según el tipo de equipo, el nodo muestra en su etiqueta asociada la dirección IP o el nombre del equipo:

- <sup>l</sup> **Equipo administrado desde la misma cuenta que el otro extremo de la conexión**: la etiqueta muestra el nombre del equipo seleccionado.
- <sup>l</sup> **Equipo administrado desde una cuenta diferente a la del otro extremo de la conexión**: la etiqueta muestra la dirección IP del equipo seleccionado.
- <sup>l</sup> **Equipo no administrado**: la etiqueta muestra la dirección IP del equipo seleccionado.

*Consulta Opciones de [configuración](#page-475-1) de Control de Acceso a Endpoints*

#### **Tamaño de los nodos**

- <sup>l</sup> **Nodo de equipo administrado (azul)**: aumenta o disminuye según el número de conexiones entrantes y salientes.
- <sup>l</sup> **Nodo de equipo administrado desde otra cuenta (naranja)**: aumenta o disminuye según el número de conexiones entrantes y salientes.
- <sup>l</sup> **Nodo de equipo no administrado (rojo)**: aumenta o disminuye según el número de conexiones salientes.

## **Líneas de conexiones**

Las conexiones entre los nodos se representan mediante la dirección de las líneas y su número:

#### **Dirección de las líneas**

**· Linea unidireccional:** el número asociado a la línea indica todas las conexiones registradas entre dos nodos durante el periodo de tiempo seleccionado.

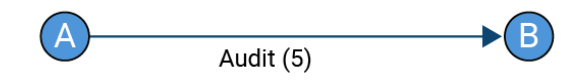

Figura 13.21: Línea unidireccional de la conexión

<sup>l</sup> **Línea bidireccional**: el número asociado a la línea indica la suma total de las conexiones registradas entre dos nodos, en ambas direcciones, durante el periodo de tiempo seleccionado.

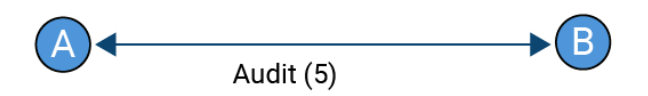

Figura 13.22: Línea bidireccional de la conexión

# <span id="page-482-0"></span>**Paneles/widgets de Control de Acceso a Endpoints**

# **Acceso al panel de control**

Para acceder al panel de control, selecciona el menú superior **Estado**, y haz clic en el panel lateral **Control de Acceso a Endpoints**.

# **Permisos requeridos**

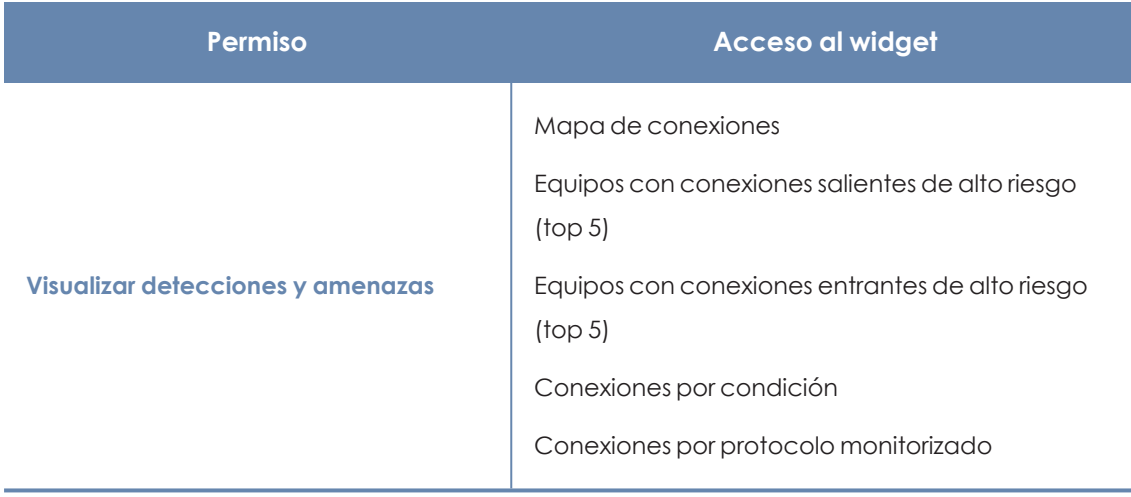

Tabla 13.53: Permisos requeridos para acceder a los widgets asociados a Control de Acceso a Endpoints

# **Mapa de conexiones**

Representa visualmente las conexiones de los equipos de la red que cumplen las condiciones detalladas en la configuración Control de Acceso a Endpoints. Para ver los detalles de este widget consulta **Mapa de [conexiones](#page-478-0)**

# **Equipos con conexiones salientes de alto riesgo (top 5)**

Muestra las cinco direcciones IP o nombres de los equipos que envían más conexiones de alto riesgo a los equipos de la red.

Se muestra el nombre del equipo si:

- El equipo esta administrado por la misma cuenta que gestiona al equipo destino y tiene instalada la versión del software de seguridad 4.40 y superiores.
- <sup>l</sup> El usuario que inició la sesión en la consola tiene visibilidad sobre el equipo.

En el resto de casos se muestra la IP.

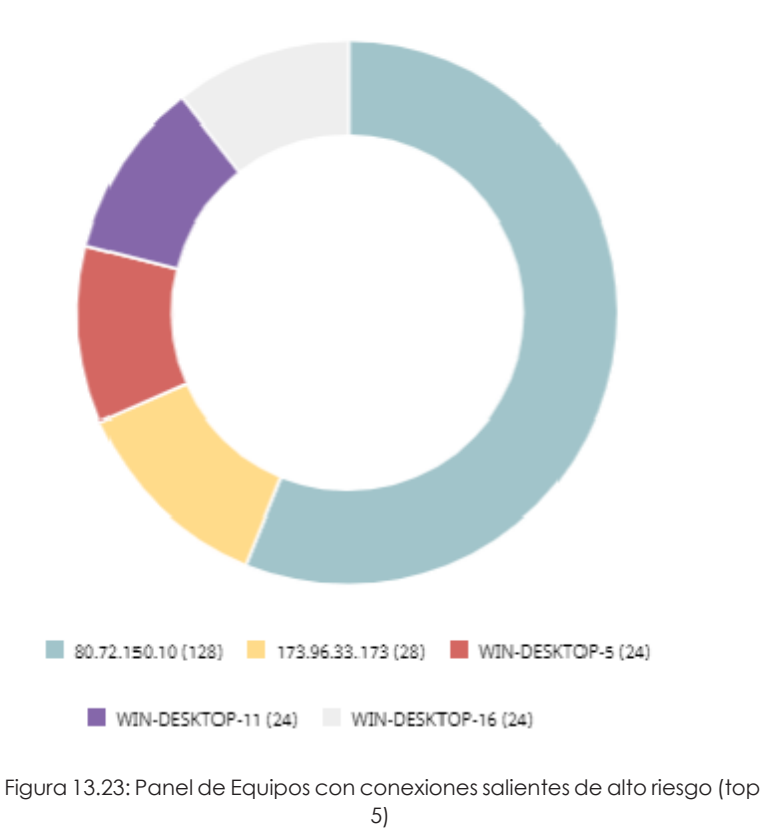

TOP 5 COMPUTERS REPORTING HIGH-RISK OUTBOUND CONNECTIONS

#### **Significado de las series**

Cada color representa una de las cinco direcciones IP o equipos que más conexiones de alto riesgo envían a los equipos de la red, y el porcentaje que suponen sus conexiones enviadas con respecto al total.

#### **Filtros preestablecidos desde el panel**

Al hacer clic en una de las series, se abre el listado **Conexiones [identificadas](#page-488-0) por el Control de Acceso a [Endpoints](#page-488-0)** filtrado por las conexiones enviadas por el equipo.

# **Equipos con conexiones entrantes de alto riesgo (top 5)**

Muestra los nombres de los cinco equipos de la red que reciben más conexiones entrantes de alto riesgo procedentes de equipos administrados

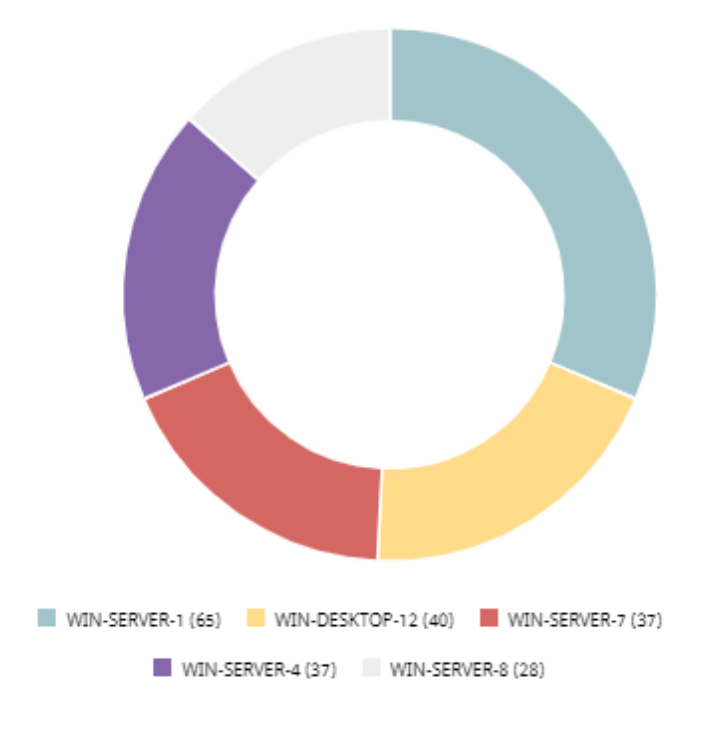

TOP 5 COMPUTERS REPORTING HIGH-RISK INBOUND CONNECTIONS

#### **Significado de las series**

Cada color representa uno de los cinco equipos destinatarios de las conexiones de alto riesgo, y el porcentaje que suponen sus conexiones recibidas con respecto al total.

#### **Filtros preestablecidos desde el panel**

Al hacer clic en una de las series, se abre el listado **Conexiones [identificadas](#page-488-0) por el Control de Acceso a [Endpoints](#page-488-0)** filtrado por las conexiones recibidas por el equipo.

# **Conexiones por condición**

Muestra la evolución de las conexiones en función de la razón por la cual se las categorizó como peligrosas. Para más información, consulta **[Características](#page-476-0) que definen el estado de la seguridad del equipo origen de la [conexión](#page-476-0)**

Figura 13.24: Panel de Equipos con conexiones entrantes de alto riesgo (top 5)

#### **CONNECTIONS BY CONDITION**

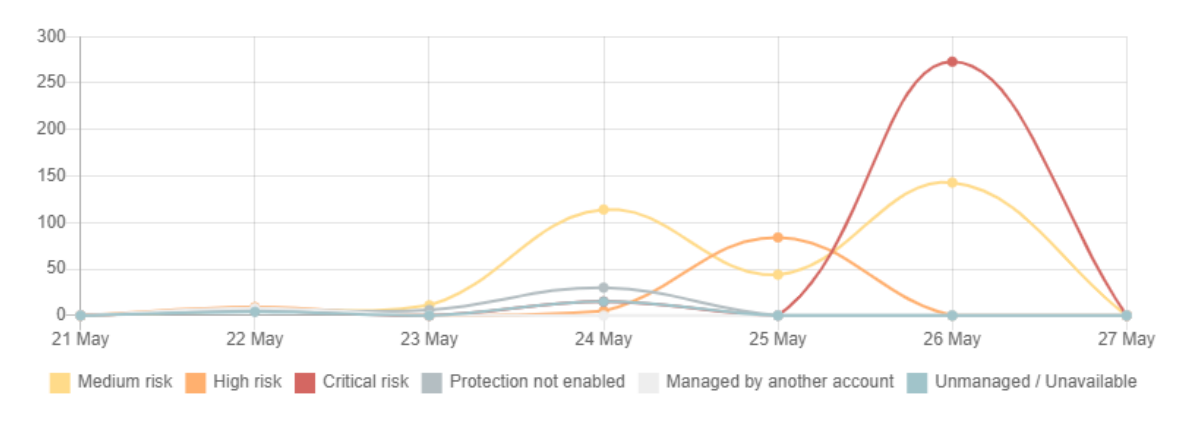

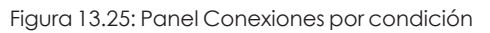

## **Significado de las series**

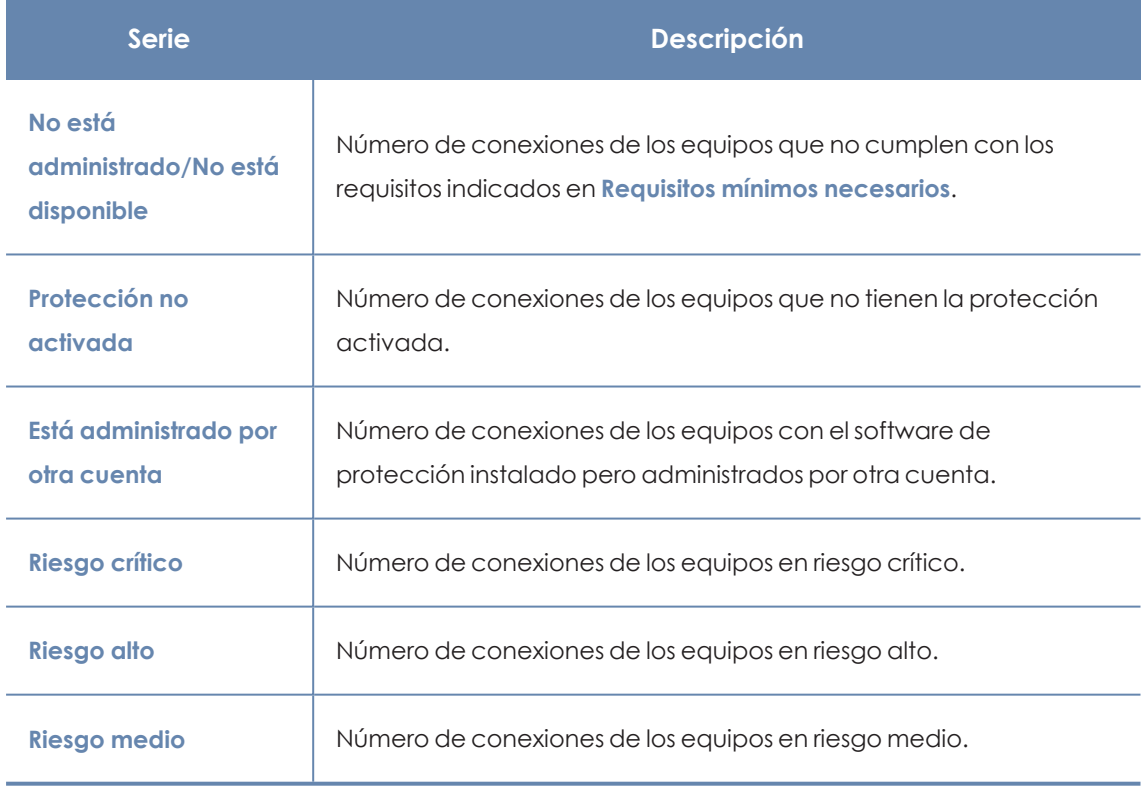

Descripción de la serie Conexiones por condición

#### **Filtros establecidos desde el panel**

**CONNECTIONS BY CONDITION** 

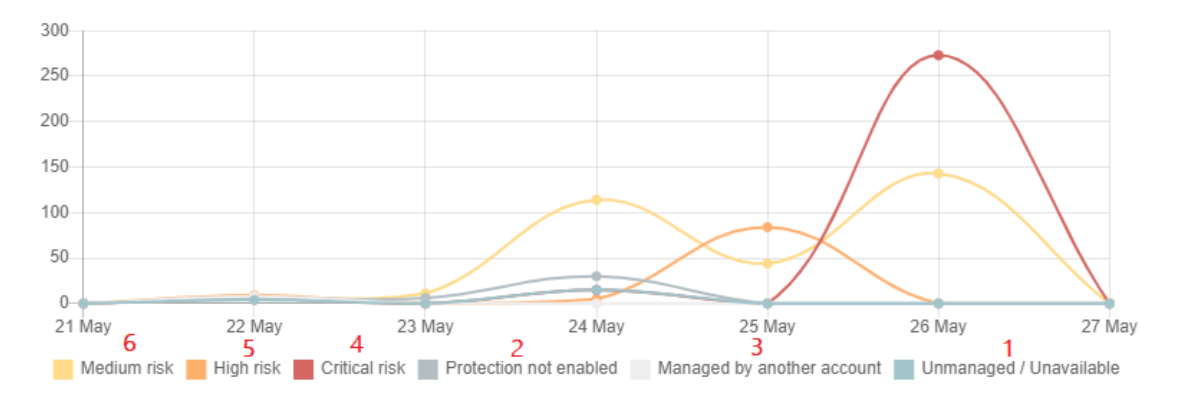

Figura 13.26: Zonas activas del panel Conexiones por condición

Al hacer clic en las zonas indicadas, se abre el listado **Conexiones [identificadas](#page-488-0) por el Control de Acceso a [Endpoints](#page-488-0)**con los filtros preestablecidos mostrados a continuación:

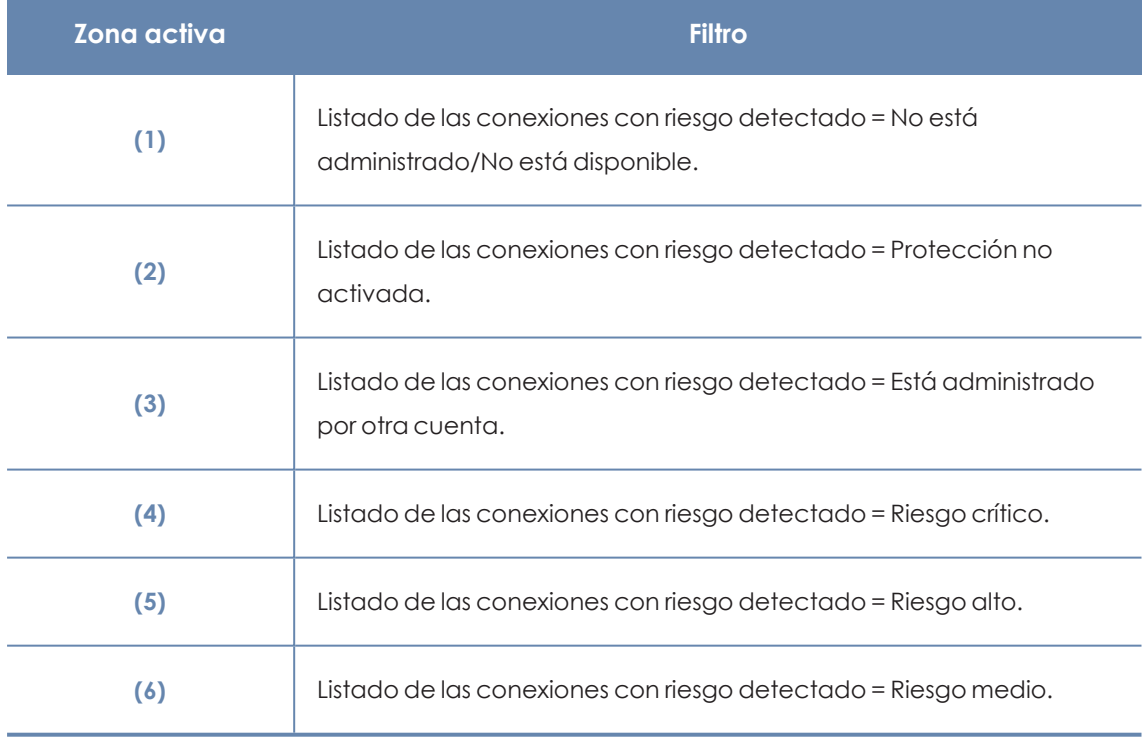

Tabla 13.54: Definición de filtros del widget Conexiones por condición

# **Conexiones por protocolo monitorizado**

Muestra las conexiones detectadas que transportan los protocolos monitorizados a lo largo del tiempo. Consulta **Monitorizar los protocolos en las [conexiones](#page-477-1) entrantes**.

#### CONNECTIONS BY MONITORED PROTOCOL

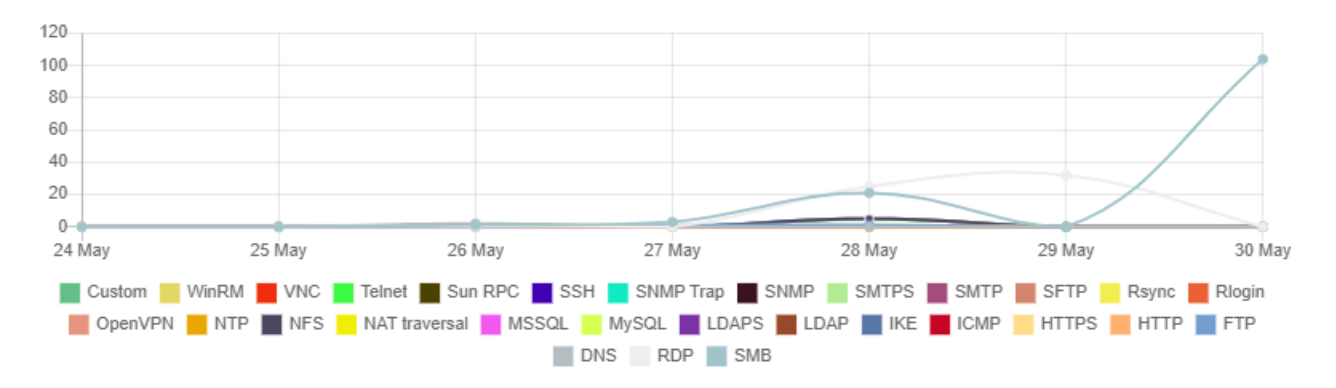

Figura 13.27: Panel de Conexiones por protocolo monitorizado

#### **Significado de las series**

Muestra el número de conexiones que se detectaron por cada protocolo.

#### **Filtros establecidos desde el panel**

<span id="page-487-0"></span>Al hacer clic en un tipo de protocolo, se abre el listado **Conexiones [identificadas](#page-488-0) por el Control de Acceso a [Endpoints](#page-488-0)** con las conexiones en las que se utilizó el protocolo seleccionado.

# **Listados del módulo Control de Acceso a Endpoints**

#### **Acceso a los listados**

Puedes acceder a los listados de Control de Acceso a Endpoints mediante las siguientes rutas:

- <sup>l</sup> Desde el menú superior **Estado**, en el panel lateral haz clic en **Control de Acceso a Endpoints**. A continuación,haz clic en alguno de los widgets.
- <sup>l</sup> Desde el menú superior **Estado**, haz clic en el enlace **Añadir** del panel lateral. Se mostrará una ventana emergente con los listados disponibles. Haz clic en el listado **Conexiones identificadas por el Control de Acceso a Endpoints**

#### **Permisos requeridos**

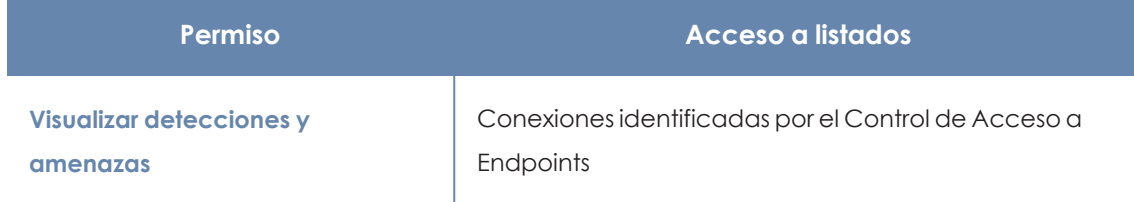

Tabla 13.55: Permisos requeridos para acceder a los listados de Control de Acceso a Endpoints

# <span id="page-488-0"></span>**Conexiones identificadas por el Control de Acceso a Endpoints**

Muestra las conexiones entrantes recibidas en los equipos de la red, que cumplen las condiciones detalladas en la configuración Control de Acceso a Endpoints. Consulta **[Opciones](#page-475-1) de [configuración](#page-475-1) de Control de Acceso a Endpoints**

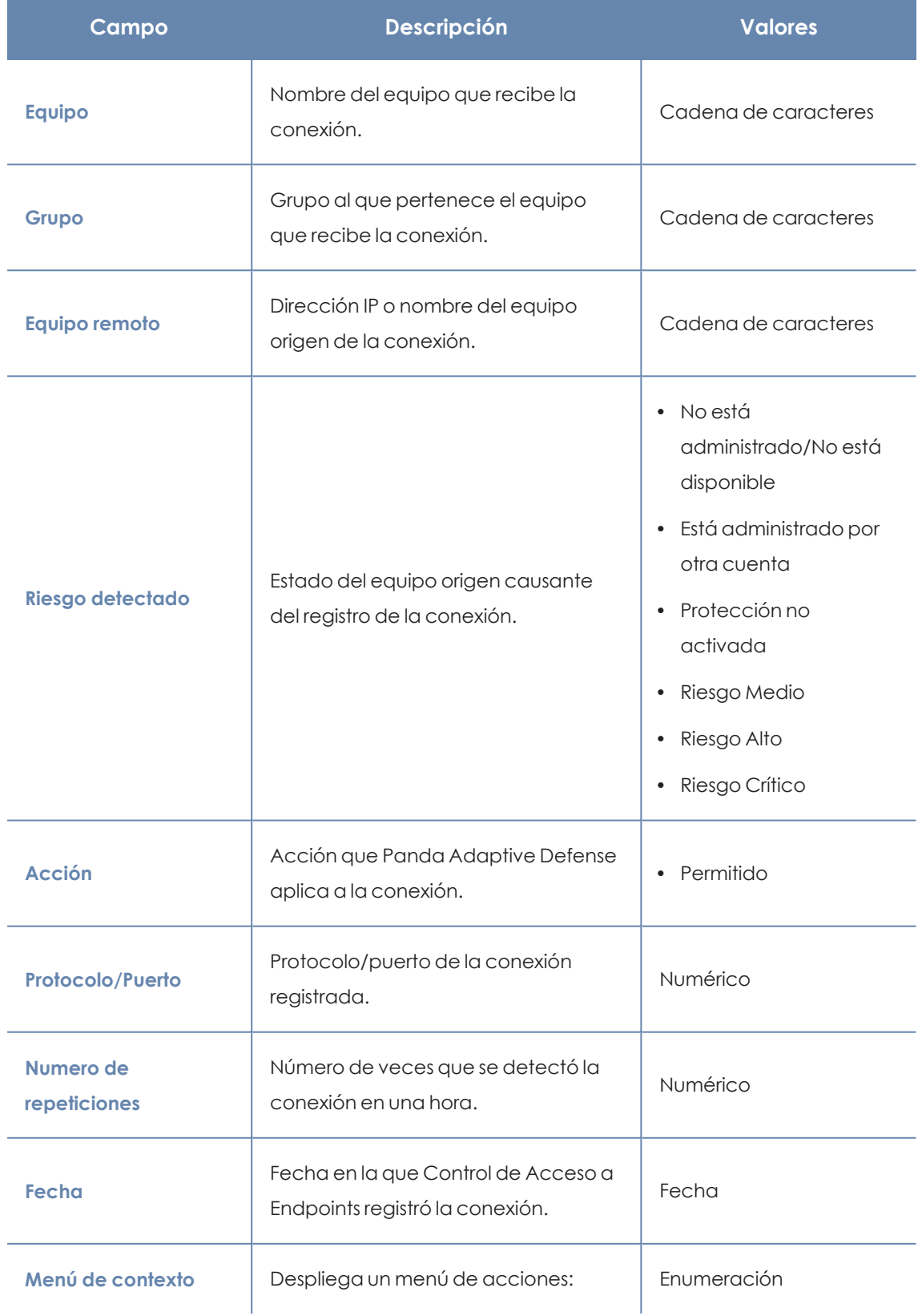

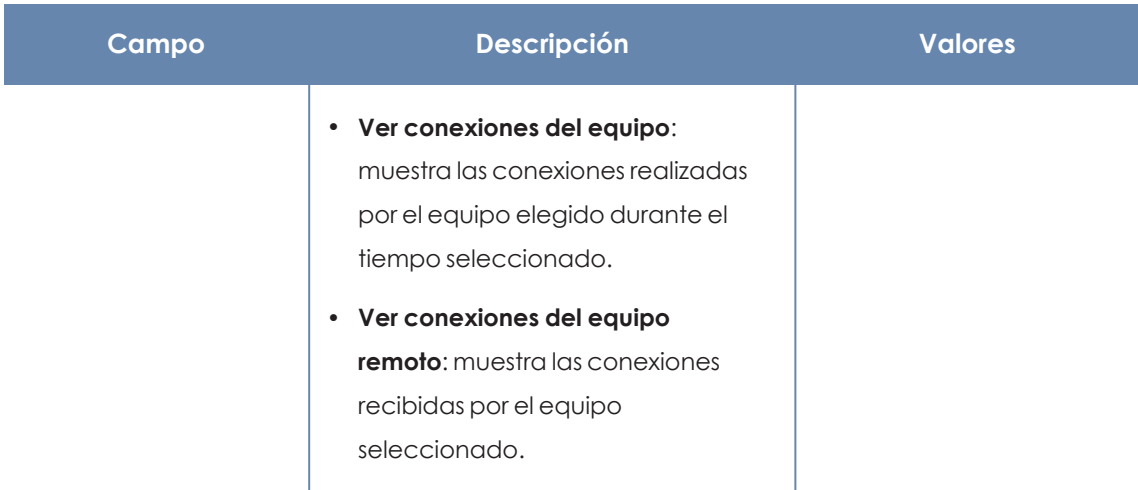

Tabla 13.56: Campos del listado Conexiones identificadas por el Control de Acceso a Endpoints

*Para visualizar los datos del listado gráficamente accede al widget [Programas](#page-537-0) bloqueados por el [administrador](#page-537-0)*

## **Campos mostrados en el fichero exportado**

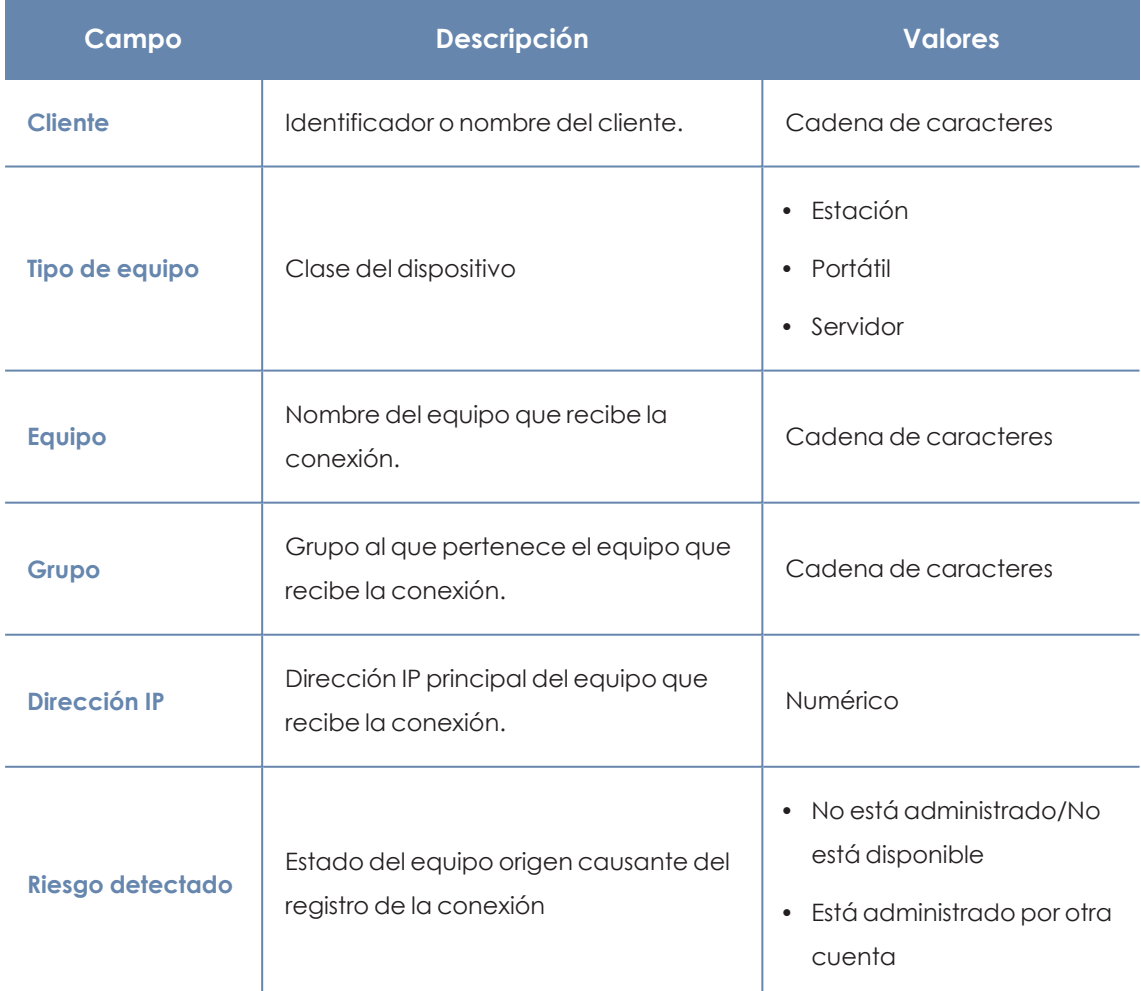

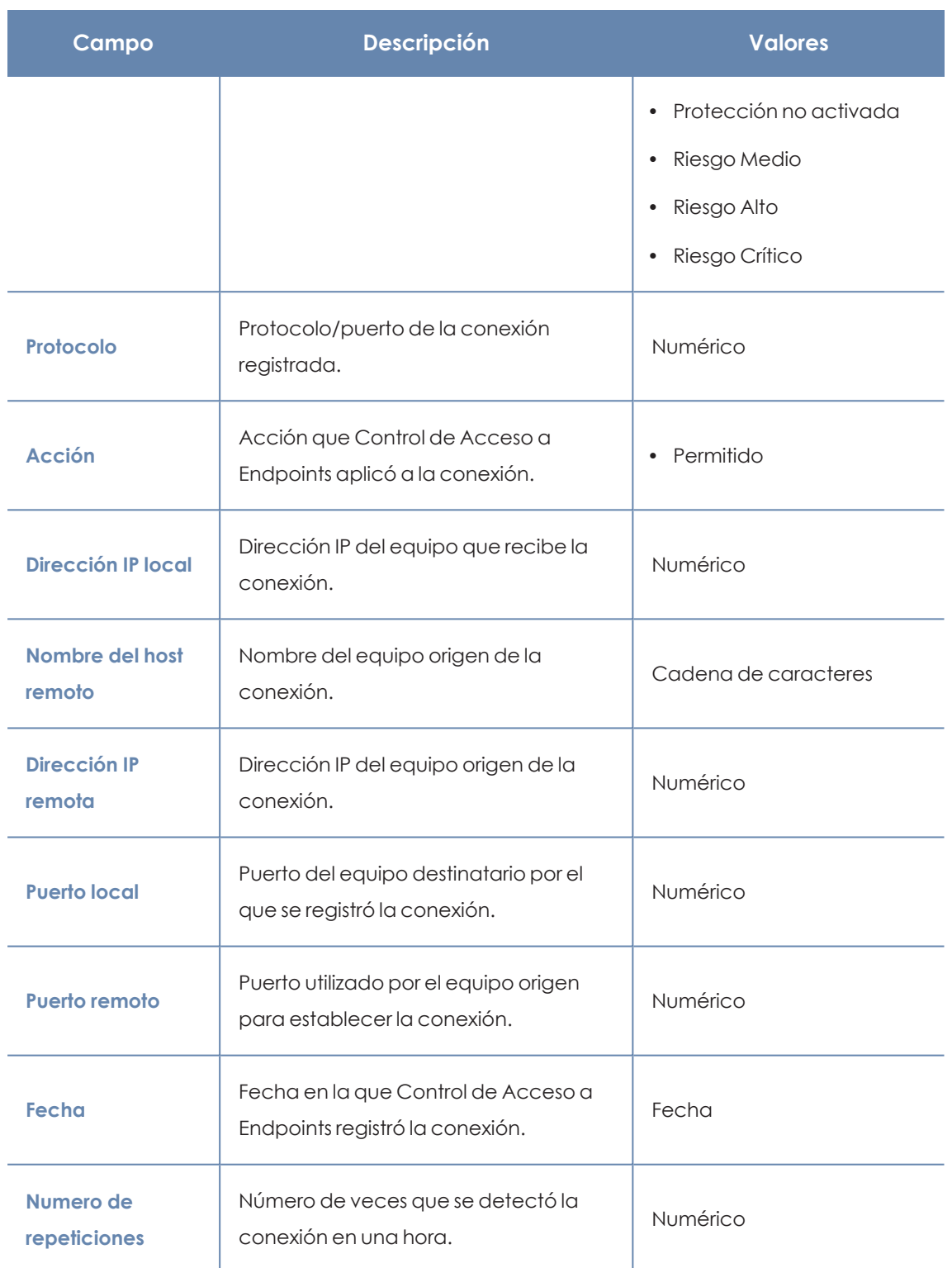

Tabla 13.57: Campos del fichero exportado Conexiones identificadas por el Control de Acceso a Endpoints

#### **Herramienta de filtrado**

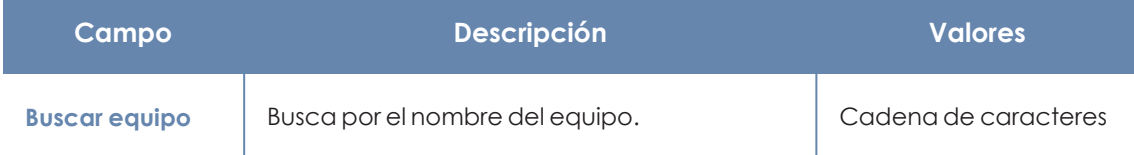

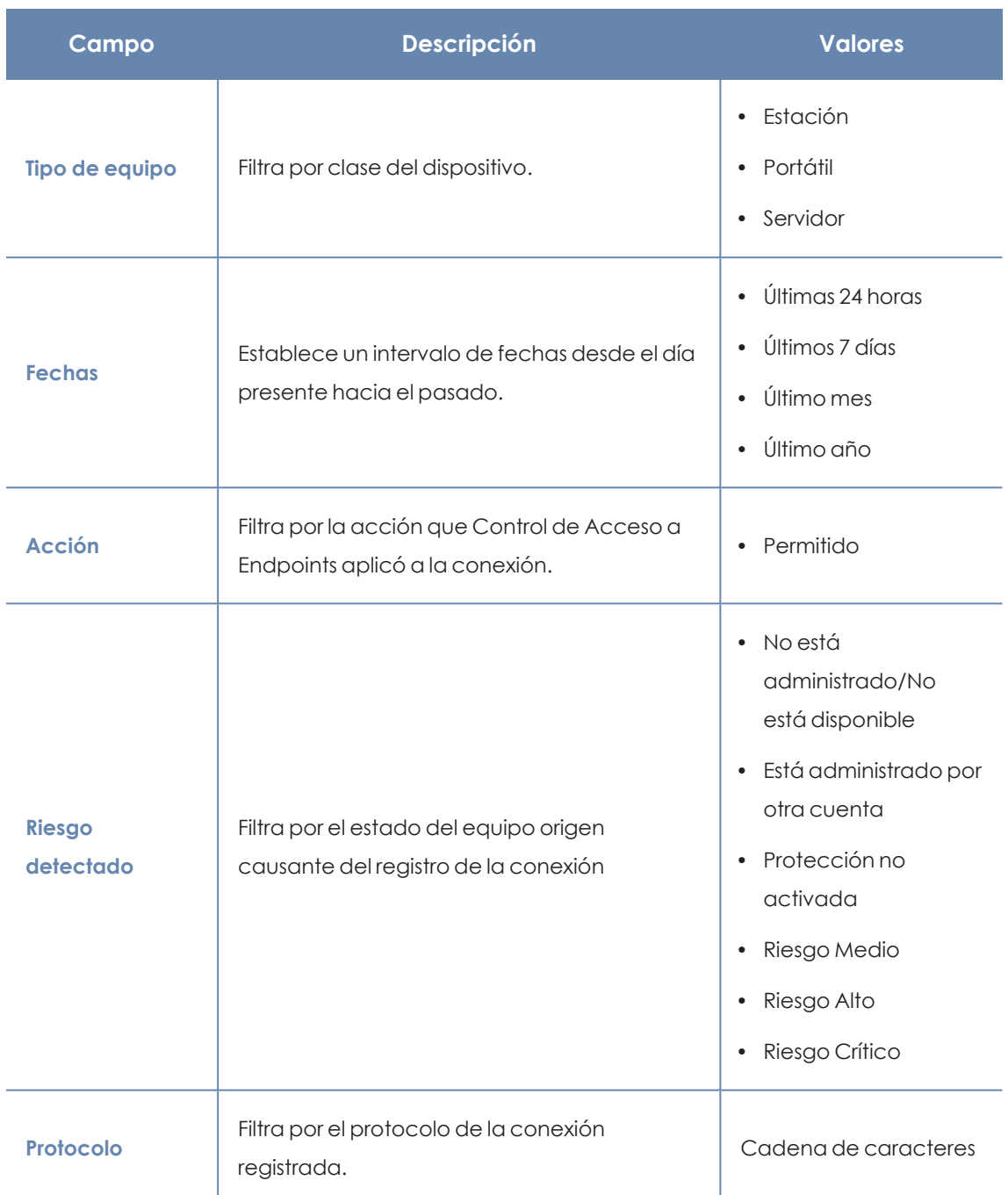

Tabla 13.58: Campos de filtrado para el listadoConexiones identificadas por el Control de Acceso a Endpoints

#### **Ventana Detalle de la conexión**

En el listado Conexiones identificadas por el Control de Acceso a Endpoints, haz clic en una de las líneas para abrir la ventana de detalle de la conexión, dividida en tres secciones:

- <sup>l</sup> **Alertas de equipo (1)**: muestra los datos de la alerta generada por el equipo que recibe la conexión.
- <sup>l</sup> **Equipo afectado (2)**: nombre, dirección IP y tipo del equipo destinatario de la conexión.

<sup>l</sup> **Detalles de la conexión (3)**: resumen de los puertos y direcciones IP locales y remotas involucradas en la conexión, y número de veces que se detectó la conexión.

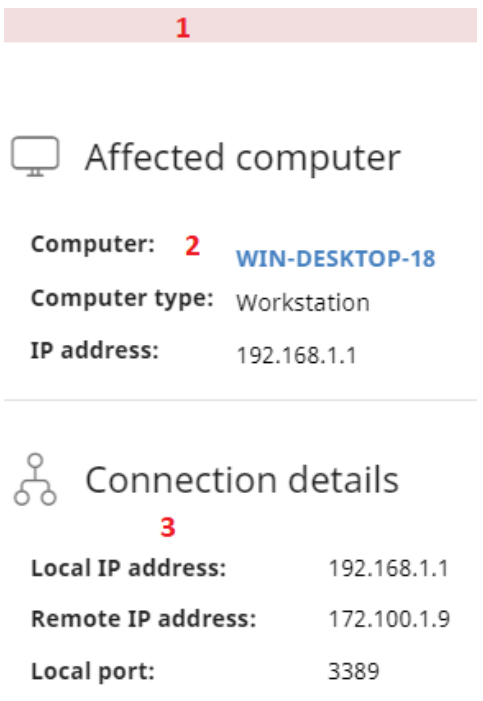

Number of occurrences: 13

Remote port:

Figura 13.28: Distribución de la información de los detalles de la conexión

443

# **Alertas de equipo (1)**

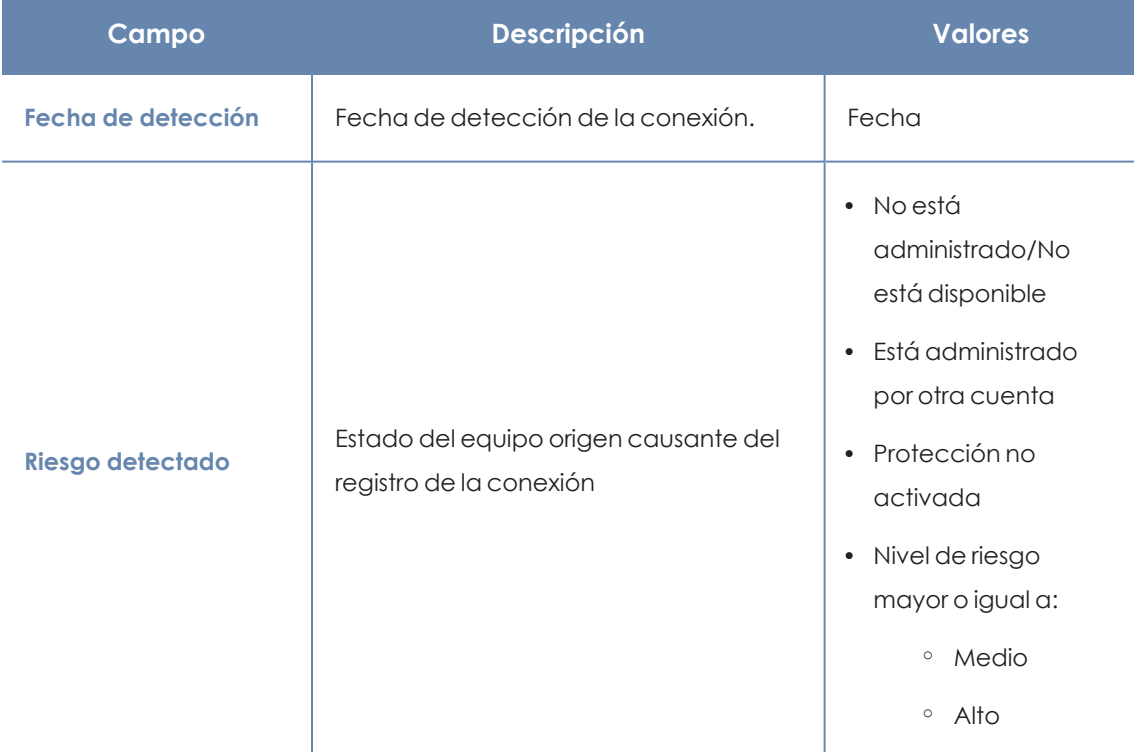

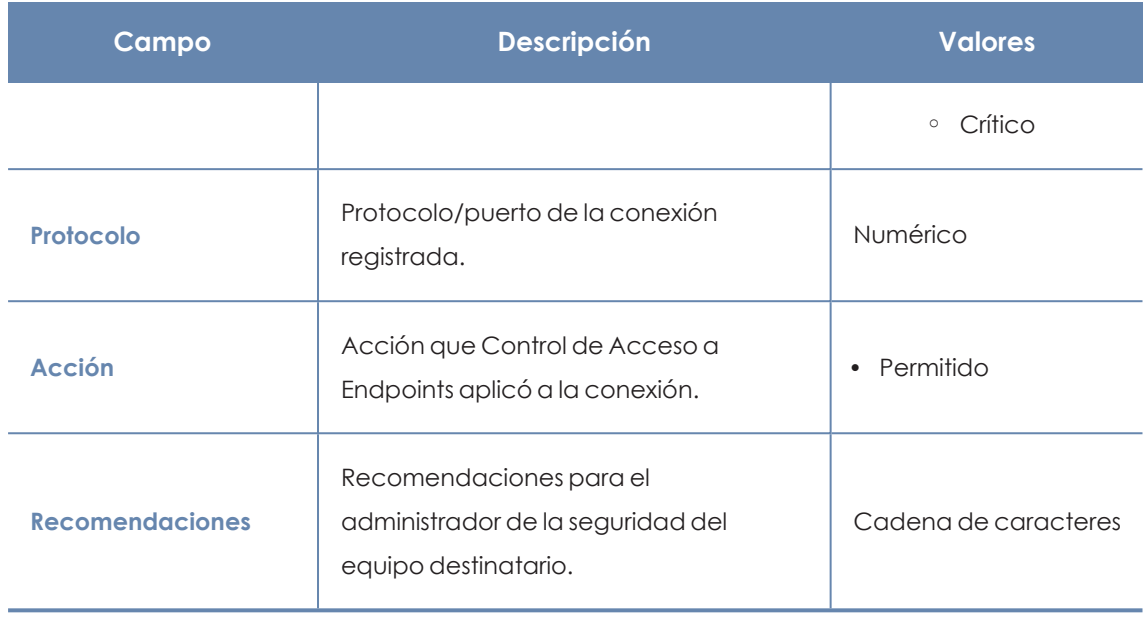

Tabla 13.59: Detalles de la alerta de equipo

# **Equipo afectado (2)**

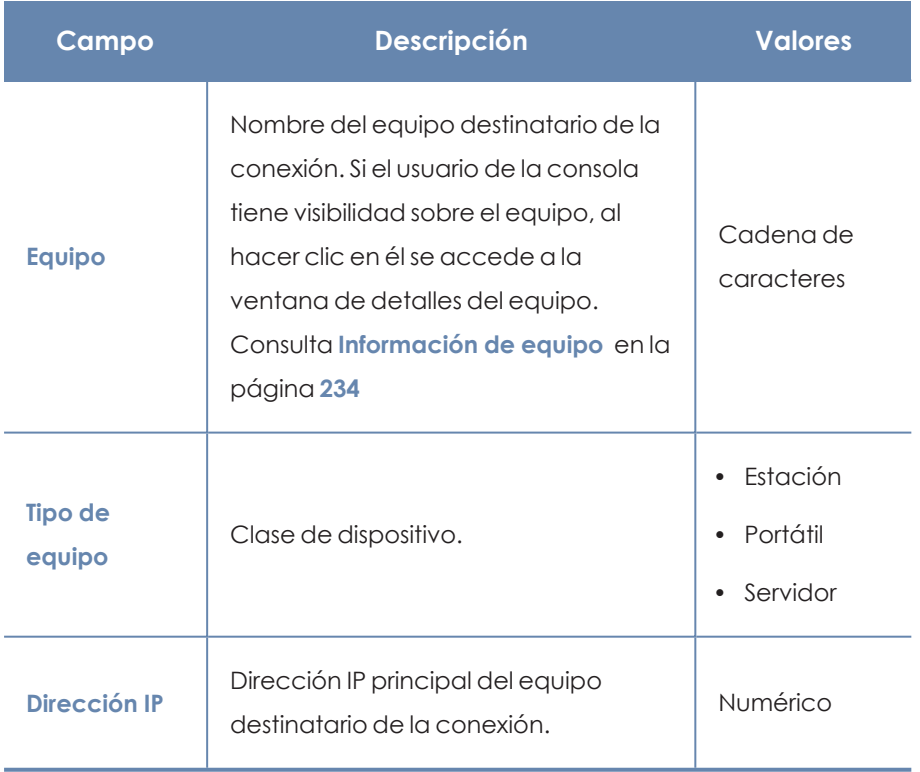

Tabla 13.60: Detalles del equipo destinatario

## **Detalles de la conexión (3)**

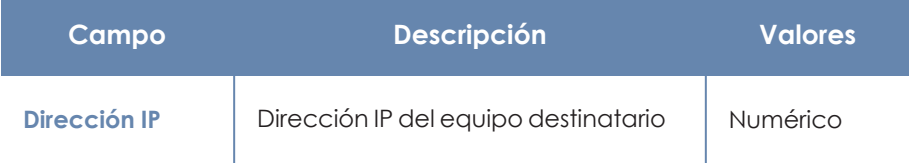

#### Configuración de Control de Acceso a Endpoints **Panda Adaptive Defense** Panda Adaptive Defense

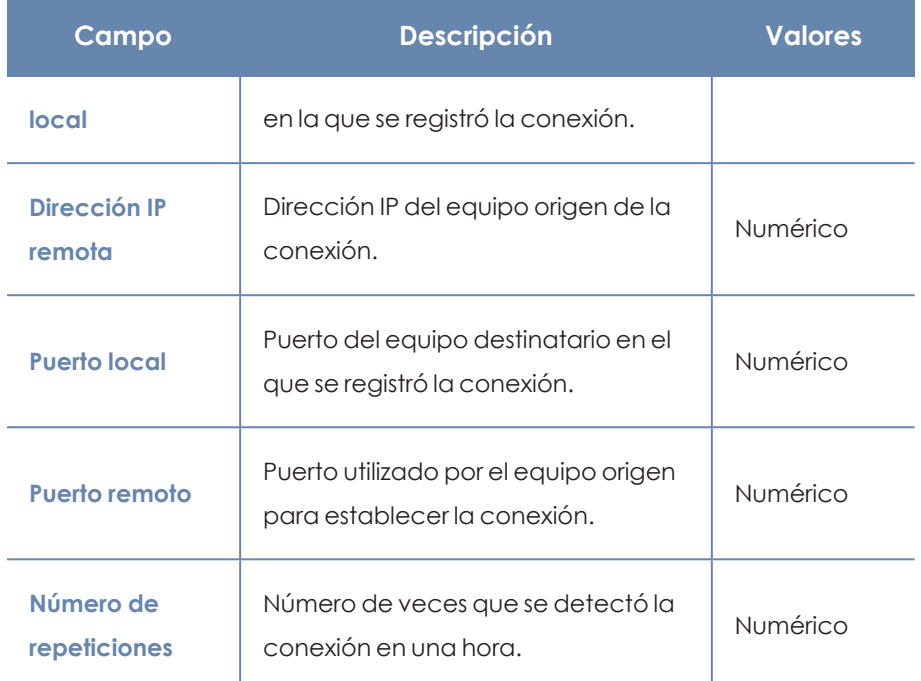

Tabla 13.61: Detalles de la conexión

# Capítulo 14

# Panda Full Encryption (Cifrado de dispositivos)

Panda Full Encryption es un módulo integrado en la plataforma Aether que cifra el contenido de los medios de almacenamiento conectados a los equipos administrados por Panda Adaptive Defense. Su objetivo es minimizar la exposición de la información de las empresas, tanto en casos de pérdida o robo de los equipos como al descartar sistemas de almacenamiento en uso sin borrar previamente su contenido.

Panda Full Encryption es compatible con ciertas versiones de sistemas operativos Windows 7 en adelante y con determinadas versiones de macOS (consulta **Versiones [compatibles](#page-502-0) del sistema [operativo](#page-502-0) Windows**) y permite controlar el estado del cifrado de los equipos de la red, gestionando de forma centralizada sus claves de recuperación. Además, aprovecha recursos hardware como los chips TPM, ofreciendo una gran flexibilidad a la hora de elegir el sistema de autenticación más adecuado en cada caso.

> *Para obtener información adicional sobre los distintos apartados del módulo Panda Full Encryption consulta las referencias siguientes:*

*Crear y gestionar [configuraciones](#page-268-0) en la página 269: información sobre crear, modificar, borrar o asignar configuraciones a los equipos de la red.*

*Acceso, control y supervisión de la consola de [administración](#page-61-0) en la página 62: gestión de cuentas de usuario y asignación de permisos.*

*[Gestión](#page-49-0) de listados en la página 50: información sobre como gestionar listados.*

Contenido del capítulo

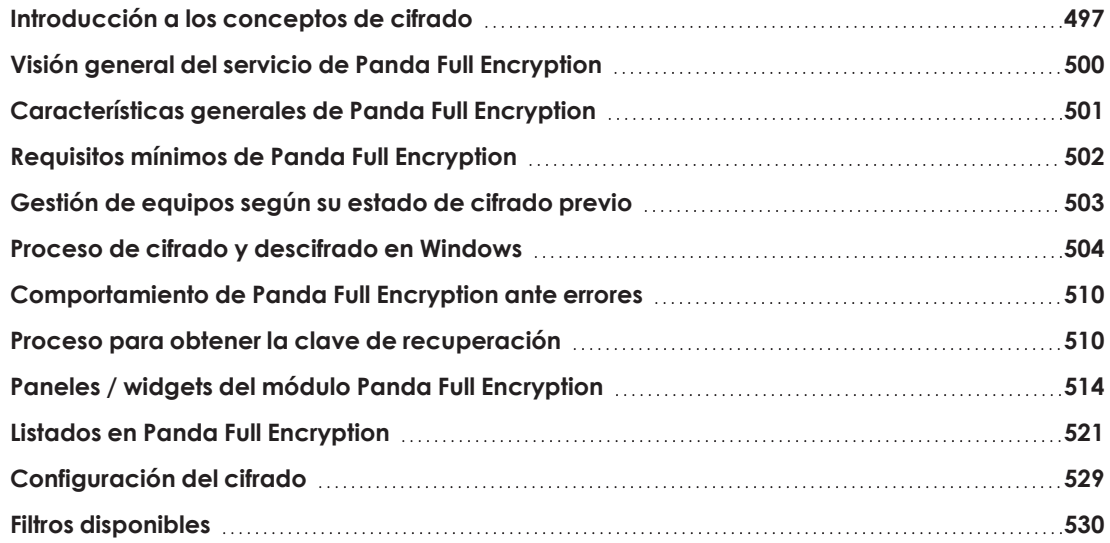

# <span id="page-496-0"></span>**Introducción a los conceptos de cifrado**

Panda Full Encryption utiliza las herramientas integradas en los sistemas operativos Windows y macOS para gestionar el cifrado en los equipos de la red gestionados con Panda Adaptive Defense.

Para una correcta comprensión de los procesos involucrados en el cifrado y descifrado de la información, es necesario presentar algunos conceptos relativos a la tecnología de cifrado utilizada.

#### **TPM**

TPM (Trusted Platform Module, módulo de plataforma segura) es un chip que se incluye en algunas placas base de equipos de sobremesa, portátiles y servidores. Su principal objetivo es proteger la información sensible de los usuarios, almacenando claves y otra información utilizada en el proceso de autenticación.

Ademas, el TPM es el responsable de detectar los cambios en la cadena de inicio del equipo, impidiendo por ejemplo el acceso a un disco duro desde un equipo distinto al que se utilizó para su cifrado.

La versión mínima de TPM soportada por Panda Full Encryption es la 1.2. y Panda Security recomienda su uso en combinación con otros sistemas de autenticación soportados. En algunos escenarios es posible que el TPM esté deshabilitado en la BIOS del equipo y sea necesario su activación manual.

# **Tipos de autenticación soportados**

#### **Contraseña de inicio de sesión**

En el sistema operativo macOS no se dispone de métodos de autenticación independientes, por lo que se utiliza siempre la contraseña de inicio de sesión, compatible con todas las versiones de

macOS soportadas por Panda Full Encryption.

#### **PIN**

El PIN (Personal Identification Number, número de identificación personal) es una secuencia de números que actúa como contraseña simple y es requerida en el inicio de un equipo que tenga un volumen cifrado. Sin el PIN la secuencia de arranque no se completa y el acceso al equipo no es posible. Compatible con todas las versiones de Windows soportadas.

### **PIN extendido**

Si el hardware es compatible,Panda Full Encryption utilizará un PIN extendido o PIN mejorado compuesto por letras y números para incrementar la complejidad de la contraseña.

Debido a que el PIN Extendido se pide en el proceso de inicio del equipo previo a la carga del sistema operativo, las limitaciones de la BIOS pueden restringir la entrada de teclado a la tabla ASCII de 7 bits.

Adicionalmente, los teclados que utilizan una distribución distinta a la dispuesta en el mapa de caracteres EN- US, tales como teclados QWERTZ o AZERTY, pueden provocar el fallo en la introducción del PIN Extendido. Por esta razón, Panda Full Encryption controla que los caracteres introducidos por el usuario pertenecen al mapa EN-US antes de establecer el PIN Extendido en el proceso de cifrado del equipo.

Compatible con todas las versiones de Windows soportadas.

### **Passphrase**

Una passphrase es una contraseña de mayor longitud formada por caracteres alfanuméricos equivalente al PIN Extendido.

Panda Full Encryption establece las siguientes prioridades al solicitar un tipo u otro de contraseña al usuario:

- Passphrase: siempre que el equipo tenga un TPM instalado.
- PIN extendido: si el sistema operativo y el hardware del equipo lo soportan.
- <sup>l</sup> PIN: si todas las demás opciones no son válidas.

Compatible con equipos Windows 8 y posteriores sin TPM.

#### **Llave USB**

Permite almacenar la clave de acceso en un dispositivo USB formateado con NTFS, FAT o FAT32. De esta forma, no se requiere introducir ninguna contraseña en el proceso de inicio del equipo, aunque es necesario que el dispositivo USB que almacena la contraseña esté conectado en el equipo.

Compatible con equipos Windows 7 sin TPM.

*Algunos PCs antiguos no son capaces de acceder a las unidades USB en el proceso de arranque, comprueba que los equipos de tu organización tienen acceso a las unidades USB desde la BIOS.*

## **Clave de recuperación**

Cuando se detecta una situación anómala en un equipo protegido con Panda Full Encryption o en el caso de que hayamos olvidado la contraseña de desbloqueo, el sistema pedirá una clave de recuperación. Esta clave se gestiona desde la consola de administración y debe ser introducida para completar el inicio del equipo.

> *Panda Full Encryption únicamente almacena las claves de recuperación de los equipos que gestiona. La consola de administración no mostrará las claves de recuperación de los equipos cifrados por el usuario y no gestionados por Panda Security.*

La clave de recuperación se solicita en los escenarios mostrados a continuación:

- <sup>l</sup> Cuando se introduce errónea y repetidamente el PIN o la passphrase en el proceso de inicio del equipo.
- <sup>l</sup> Cuando un equipo protegido con TPM detecta un cambio en la secuencia de arranque (disco duro protegido por TPM y conectado en otro equipo).
- $\bullet$  Cuando se ha cambiado la placa base del equipo y por lo tanto el TPM.
- <sup>l</sup> Al desactivar, deshabilitar o borrar el contenido del TPM.
- $\bullet$  Al cambiar los valores de configuración de arranque del equipo.
- $\bullet$  Al cambiar el proceso de arranque del equipo:
	- $\bullet$  Actualización de la BIOS.
	- **•** Actualización del firmware.
	- **Actualización de la UEFI.**
	- $\bullet$  Modificación del sector de arranque.
	- $\bullet$  Modificación del registro maestro de arranque (master boot record).
	- $\bullet$  Modificación del gestor de arranque (boot manager).
	- <sup>l</sup> Cambio del firmware implementado en ciertos componentes que forman parte del proceso de arranque del equipo (tarjetas de vídeo, controladores de discos, etc.) conocido como Option ROM.

<sup>l</sup> Cambio de otros componentes que intervienen en las fases iniciales del arranque del sistema.

# **BitLocker**

Es el software instalado en algunas versiones de los equipos Windows 7 y superiores encargado de gestionar el cifrado y descifrado de los datos almacenados en los volúmenes del equipo. Panda Full Encryption instala BitLocker automáticamente en aquellas versiones de servidor que no lo incluyan pero sean compatibles.

# **FileVault**

Es el software integrado en el sistema operativo macOS, que permite cifrar de forma automática todos los archivos que se almacenan en el disco duro o memoria SSD del ordenador.

# **Partición de sistema**

En el sistema operativo Windows, es una zona pequeña del disco duro que permanece sin cifrar y que es necesaria para que el equipo complete correctamente el proceso de inicio. Panda Full Encryption crea automáticamente esta partición de sistema si no existiera previamente.

# **Algoritmo de cifrado**

El algoritmo de cifrado para Windows elegido en Panda Full Encryption es el AES-256 aunque los equipos con volúmenes cifrados por el usuario que utilicen otro algoritmo de cifrado también son compatibles.

<span id="page-499-0"></span>En macOS, el único algoritmo disponible es el AES-XTS.

# **Visión general del servicio de Panda Full Encryption**

El proceso general de cifrado abarca varios apartados que el administrador deberá conocer para gestionar correctamente los recursos de la red susceptibles de contener información delicada o comprometedora en caso de robo, pérdida o descarte del volumen sin borrar:

- <sup>l</sup> **Cumplimiento de los requisitos mínimos de hardware y software:** consulta **[Requisitos](#page-501-0) mínimos de Panda Full [Encryption](#page-501-0)** para ver las limitaciones y particularidades del cifrado en cada plataforma compatible.
- <sup>l</sup> **Estado previo del cifrado en el equipo del usuario**: dependiendo de si BitLocker o FileVault estaba siendo usado previamente en el equipo del usuario, el proceso de integración en Panda Full Encryption puede variar ligeramente.
- <sup>l</sup> **Asignación de configuraciones de cifrado**: establece el estado (cifrado o no cifrado) de los equipos de la red y el o los métodos de autenticación.
- <sup>l</sup> **Interacción del proceso de cifrado con el usuario del equipo:** el proceso de cifrado inicial requiere de la colaboración del usuario para completarse de forma correcta. Consulta **Cifrado de [volúmenes](#page-503-1) sin cifrado previo** para más información.
- <sup>l</sup> **Visualización del estado de cifrado del parque informático**: mediante los widgets / paneles incluidos en el menú superior **Estado**, panel lateral **Panda Full Encryption**. Consulta **[Paneles](#page-513-0) / widgets del módulo Panda Full [Encryption](#page-513-0)**para una descripción completa de los widgets incluidos en Panda Full Encryption. También se soportan filtros para localizar equipos en los listados según su estado. Consulta **Filtros [disponibles](#page-529-0)** para más información.
- <sup>l</sup> **Restricción de los permisos de cifrado a los administradores de la seguridad**: el sistema de roles mostrado en **Descripción de los permisos [implementados](#page-77-0)** en la página **78** abarca la funcionalidad de cifrado y visualización del estado de los equipos de la red.
- <sup>l</sup> **Obtención de la clave de recuperación**: en los casos en que el usuario haya olvidado la contraseña, el PIN / passpharse o el TPM haya detectado una situación anómala el administrador de la red podrá obtener de forma centralizada la clave de recuperación y enviársela al usuario. Consulta **Proceso para obtener la clave de [recuperación](#page-509-1)** para más información.

# <span id="page-500-0"></span>**Características generales de Panda Full Encryption**

# **Tipos de autenticación soportados**

Dependiendo de la existencia o no de TPM y de la versión del sistema operativo, Panda Full Encryption admite distintas combinaciones de métodos de autenticación, mostrados a continuación de forma ordenada según la recomendación de Panda Security:

#### **Windows**

- **TPM + PIN**: compatible con todas las versiones de Windows soportadas, requiere el chip TPM habilitado en la BIOS y el establecimiento de un PIN.
- **Solo TPM**: compatible con todas las versiones de Windows soportadas, requiere el chip TPM habilitado en la BIOS excepto en Windows 10, donde se habilita de forma automática.
- **Dispositivo USB**: requiere una llave USB y un equipo que pueda acceder a dispositivos USBs en el arranque. Necesario en equipos Windows 7 sin TPM.
- **Passprhase**: solo disponible en equipos Windows 8 y posteriores sin TPM.

#### **macOS**

No se utiliza un método de autenticación independiente sino la contraseña de inicio de sesión, compatible con todas las versiones del sistema operativo soportadas por Panda Full Encryption. Consulta **Versiones [compatibles](#page-502-0) del sistema operativo Windows**

Panda Full Encryption utiliza por defecto un método de autenticación que incluye el uso de TPM si se encuentra disponible. Si se elige una combinación de autenticación no incluida en el listado anterior, la consola de administración mostrará una ventana de advertencia indicando que el equipo permanecerá sin cifrar.

# **Tipo de dispositivos de almacenamiento compatibles**

Panda Full Encryption cifra todos los dispositivos internos de almacenamiento masivo:

#### **Windows y macOS**

 $\bullet$  Unidades de almacenamiento fijas del equipo (sistema y datos).

#### **Windows**

- <sup>l</sup> Discos duros virtuales (VHD) pero unicamente el espacio utilizado independientemente de lo indicado en la consola de administración.
- Discos duros extraibles.
- Llaves USB.

#### No se cifrarán:

- $\bullet$  Discos duros internos dinámicos.
- <sup>l</sup> Particiones de tamaño muy reducido.
- $\bullet$  Otros dispositivos de almacenamiento externo.

# <span id="page-501-0"></span>**Requisitos mínimos de Panda Full Encryption**

Los requisitos mínimos se dividen en:

- Versiones y familias compatibles del sistema operativo Windows.
- Versiones compatibles del sistema operativo macOS.
- Requisitos de hardware para equipos Windows.

*Después del día 30 de Junio de 2025, se retirará automáticamente la licencia a todos los equipos con las versiones de sistema operativo Windows XP, Vista, Server 2003 y Server 2008 (no afecta a Windows Server 2008 R2) y macOS Yosemite, El Capitán, Sierra, High Sierra y Mojave. No podrás asignar licencias a estos equipos, los equipos sin licencia tendrán todas las protecciones deshabilitadas, no accederán a la Inteligencia Colectiva, no recibirán actualizaciones de ficheros de firmas y no ejecutarán las tareas que tengan asignadas. Consulta <https://www.watchguard.com/wgrd-trust-center/end-of-life-policy>*

## <span id="page-502-0"></span>**Versiones compatibles del sistema operativo Windows**

- Windows 7 (Ultimate, Enterprise)
- Windows 8/8.1 (Pro, Enterprise)
- Windows 10 (Pro, Enterprise, Education)
- Windows 11 (Pro, Enterprise, Education)
- Windows Server 2008 R2, Windows Server 2012 y superiores (incluyendo a las ediciones Server Core)

## **Versiones compatibles del sistema operativo macOS**

- macOS 10.15 Catalina
- macOS 11 Big Sur
- macOS 12 Monterey
- macOS 13 Ventura
- $\bullet$  macOS 14 Sonoma

#### **Requisitos de hardware para equipos Windows**

- $\bullet$  TPM 1.2 y superiores si se utiliza este método de autenticación.
- Llave USB y equipo compatible con la lectura de dispositivos USB desde la BIOS en sistemas Windows 7 sin TPM.

<span id="page-502-1"></span>*En el caso del sistema operativo macOS, no hay requisitos de hardware específicos.*

# **Gestión de equipos según su estado de cifrado previo**

# **Administración de equipos por Panda Full Encryption**

Para que un equipo de la red se considere gestionado por Panda Full Encryption es necesario que se cumplan las condiciones siguientes:

- <sup>l</sup> El equipo cumple con los requisitos mínimos descritos en **[Requisitos](#page-501-0) mínimos de Panda Full [Encryption](#page-501-0)**
- <sup>l</sup> El equipo ha recibido al menos una vez una configuración desde la consola de administración que establezca el cifrado de los volúmenes y éste se ha completado con éxito.

Los equipos que previamente tenían cifrado alguno de sus volúmenes y no han recibido una configuración que cifre sus unidades no serán gestionados por Panda Full Encryption y por lo tanto el administrador no tendrá acceso a la clave de recuperación ni al estado del equipo.

Por el contrario, los equipos que han recibido una configuración que cifre sus unidades, independientemente de su estado anterior (cifrado o no) serán administrados por Panda Full Encryption.

# **Desinstalación del agente Panda Adaptive Defense**

Independientemente de si el equipo estaba siendo administrado por Panda Full Encryption o no, si los dispositivos de almacenamiento estaban cifrados, al desinstalar Panda Adaptive Defense se dejaran tal y como están. No obstante, se perderá el acceso centralizado a la clave de recuperación.

Si posteriormente el equipo se reintegra en Panda Adaptive Defense se mostrará la última clave de recuperación almacenada.

# <span id="page-503-1"></span><span id="page-503-0"></span>**Proceso de cifrado y descifrado en Windows**

# **Cifrado de volúmenes sin cifrado previo**

El proceso de cifrado se inicia cuando el agente Panda Adaptive Defense instalado en el equipo de usuario se descarga una configuración de tipo Cifrado. En ese momento se le mostrará al usuario una ventana informativa que le guiará en todo el proceso.

El número de pasos total varía dependiendo del tipo de autenticación elegida por el administrador y del estado previo del equipo. Si cualquiera de los pasos termina en un error, el agente lo reportará a la consola de administración y el proceso se detendrá.

> *No se permitirá el cifrado de equipos desde una sesión de escritorio remoto ya que es necesario el reinicio del equipo y la introducción de una clave antes de la carga del sistema operativo, operaciones que no son posibles con un sistema de escritorio remoto estándar.*

*El proceso de cifrado se iniciará cuando la instalación o desinstalación en curso de parches gestionados por el módulo Panda Full Encryption haya finalizado.*

A continuación se muestra el proceso completo de cifrado y se indica si se muestra feedback al usuario del equipo y si es necesario el reinicio de la máquina:

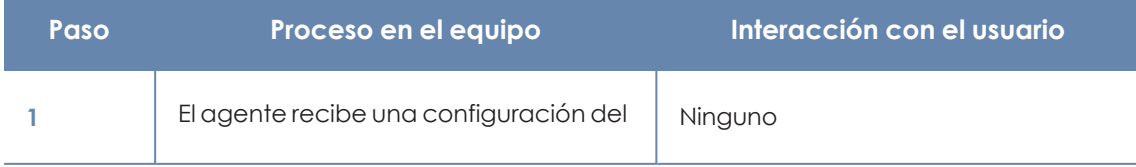
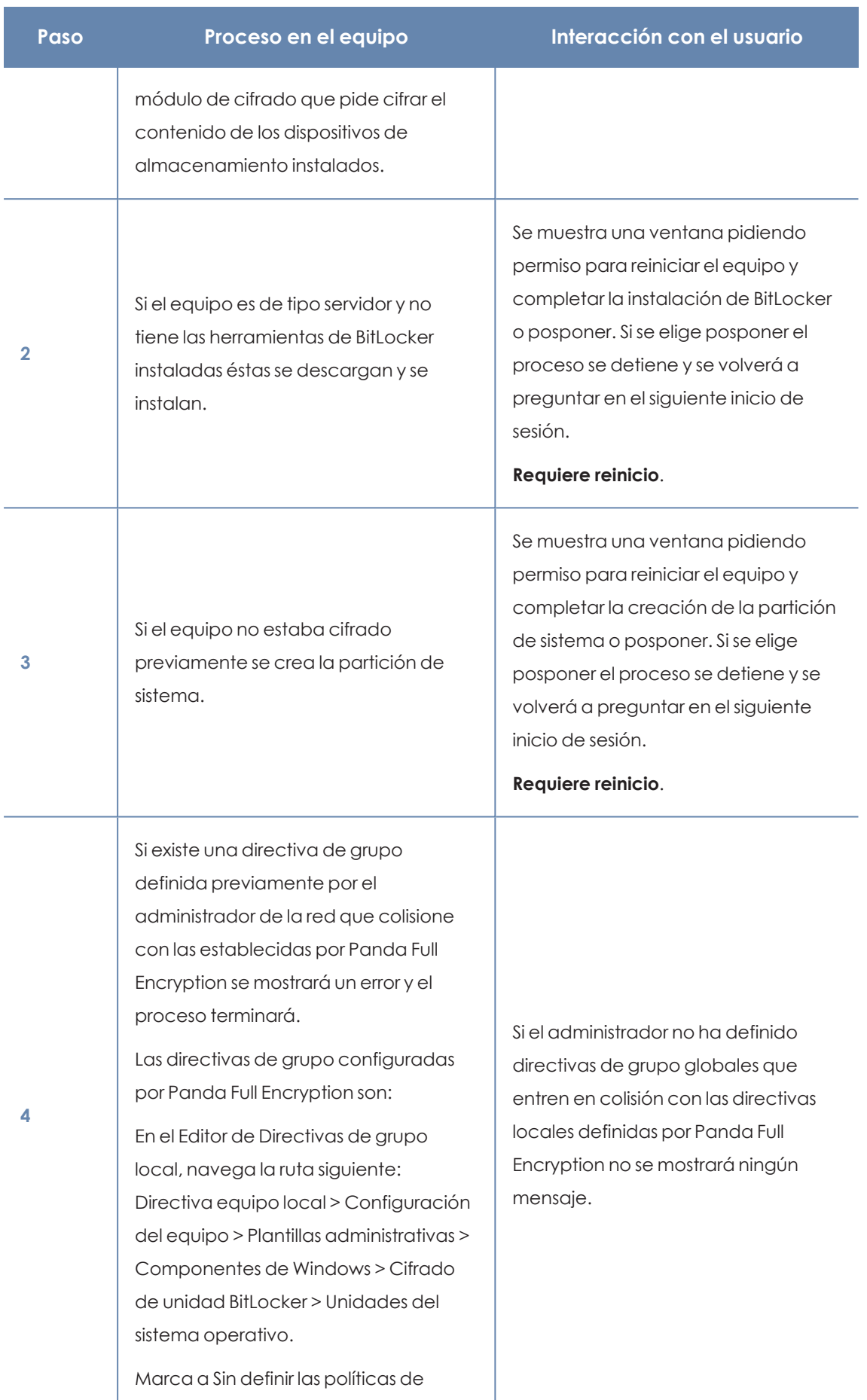

1

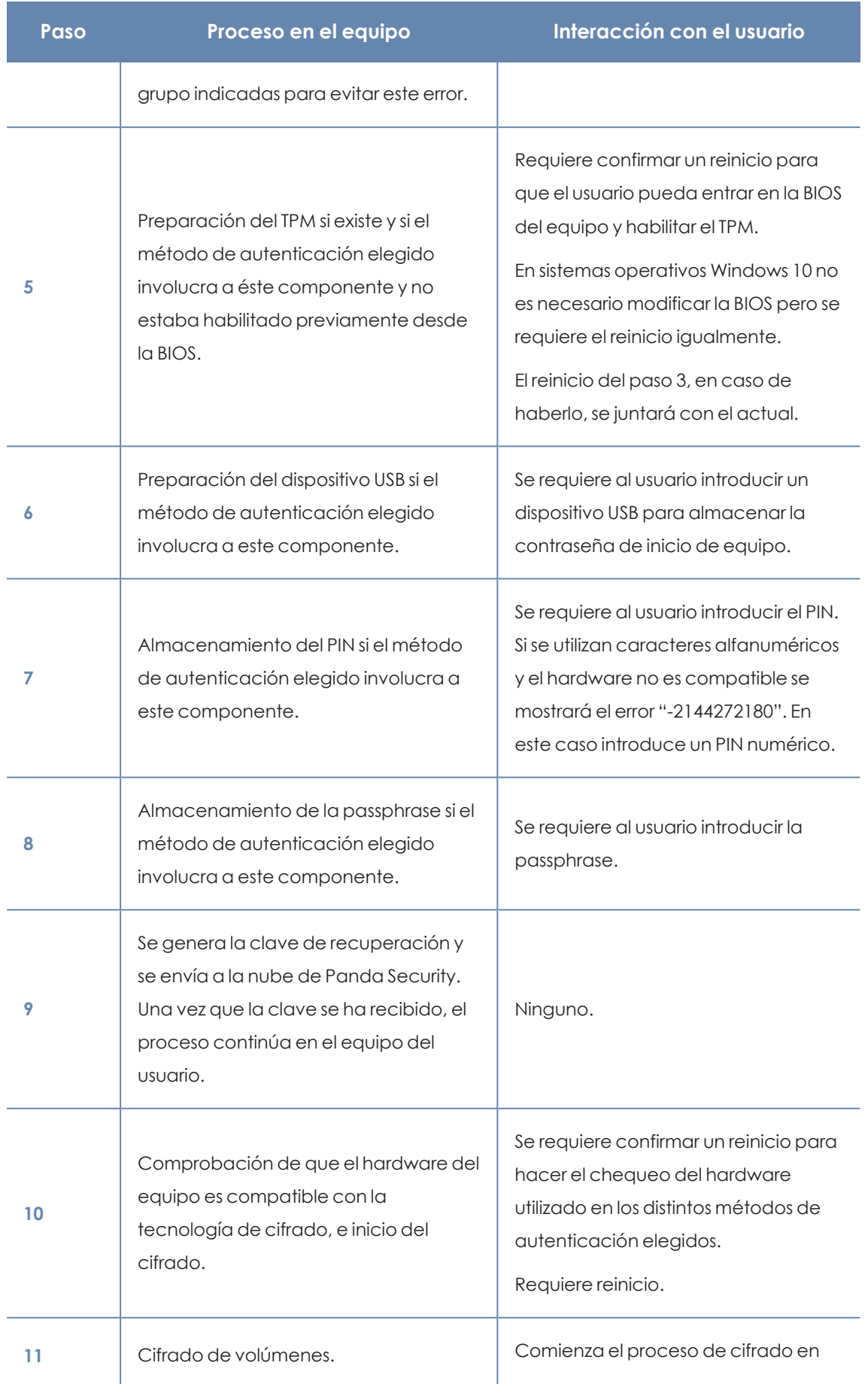

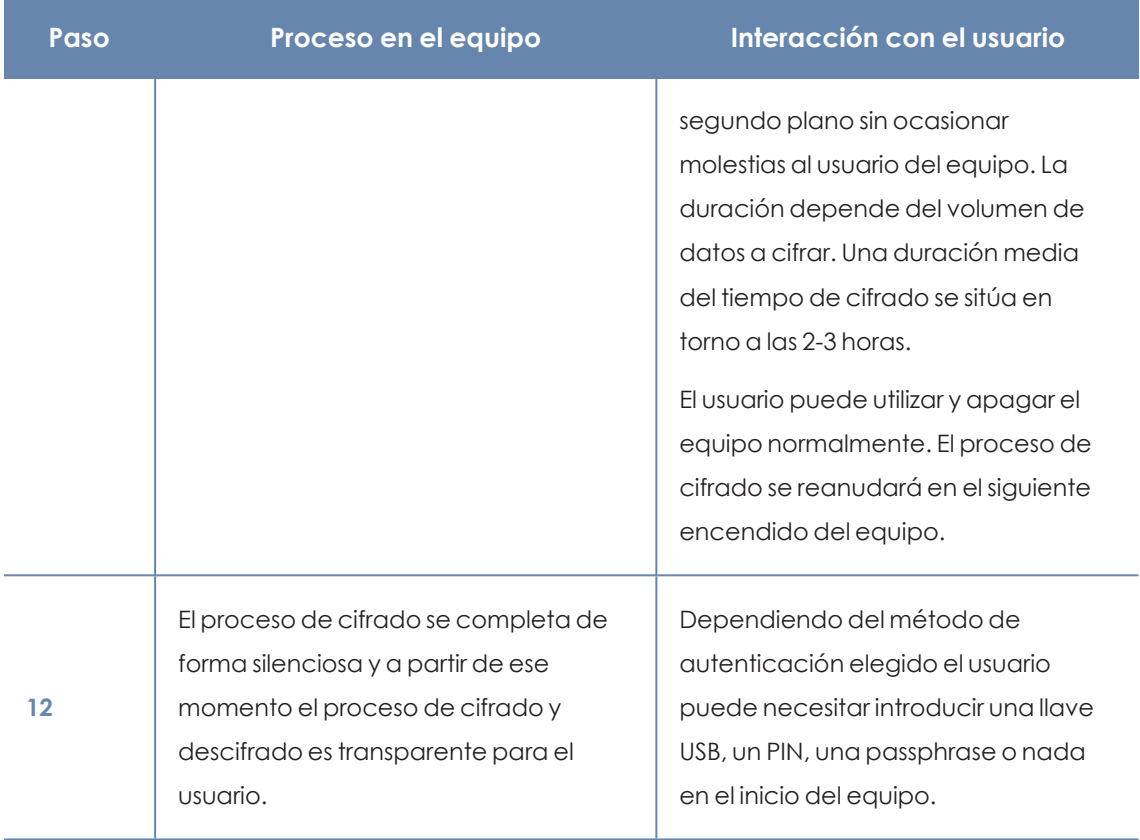

Tabla 14.1: Pasos para el cifrado de volúmenes sin cifrar previamente

#### <span id="page-506-0"></span>**Cifrado de volúmenes ya cifrados previamente**

En el caso de que algún volumen del equipo ya estuviera cifrado, Panda Full Encryption modifica algunos parámetros para habilitar su gestión centralizada. A continuación se indican las acciones realizadas:

- <sup>l</sup> Si el método de autenticación elegido por el usuario no coincide con el especificado en la configuración, éste se cambiará, solicitándole al usuario las claves o recursos hardware necesarios. Si no es posible asignar un método de autenticación compatible con la plataforma y con la configuración especificada por el administrador, el equipo quedará cifrado por el usuario y no será gestionado por Panda Full Encryption.
- <sup>l</sup> Si el algoritmo de cifrado utilizado no está soportado (distinto de AES-256) se dejará sin cambios para evitar el descifrado y cifrado completo el volumen pero el equipo será administrador por Panda Full Encryption.
- Si existen tanto volúmenes cifrados como sin cifrar, se cifrarán todos los volúmenes aplicando el mismo método de autenticación.
- <sup>l</sup> Si el método de autenticación elegido previamente involucra la introducción de una contraseña y es compatible con los métodos soportados por Panda Full Encryption, se volverá a pedir la contraseña al usuario para unificar el método de autenticación en todos los volúmenes.
- <sup>l</sup> Si el usuario eligió una configuración de cifrado distinta a la establecida por el administrador (cifrado unicamente de los sectores ocupados frente al cifrado completo del volumen) el volumen se dejará sin cambios para minimizar el proceso de cifrado.
- Al final de todo el proceso el dispositivo pasa a ser gestionado por Panda Full Encryption y se genera la clave de recuperación para su posterior envío a la nube de Panda Security.

#### **Cifrado de nuevos volúmenes**

Si una vez completado el proceso de cifrado el usuario del equipo crea un nuevo volumen, Panda Full Encryption lo cifrará inmediatamente respetando la configuración asignada por el administrador de la red.

#### **Descifrado de volúmenes**

Se distinguen tres casos:

- Si Panda Full Encryption cifra un equipo, a partir de ese momento el administrador podrá asignar una configuración para descifrarlo.
- <sup>l</sup> Si un equipo ya estaba cifrado por el usuario antes de la instalación de Panda Full Encryption y se le asigna una configuración de cifrado se considerará cifrado por Panda Full Encryption y se podrá descifrar asignando una configuración desde la consola de administración.
- <sup>l</sup> Si un equipo ya estaba cifrado por el usuario antes de la instalación de Panda Full Encryption y nunca se le ha asignado una configuración de cifrado no se considerará cifrado por Panda Full Encryption y no se podrá descifrar asignando una configuración desde la consola de administración.

#### **Modificación local de la configuración de BitLocker**

El usuario del equipo tiene acceso a la configuración local de BitLocker desde las herramientas de Windows pero los cambios que efectúe serán revertidos de forma inmediata a la configuración establecida por el administrador de la red a través de la consola de administración. El comportamiento de Panda Full Encryption ante un cambio de esta naturaleza se muestra a continuación:

- <sup>l</sup> **Desactivar el desbloqueo automático de una unidad**: se revierte a la configuración de bloqueo automático.
- <sup>l</sup> **Quitar la contraseña de un volumen**: se pedirá la nueva contraseña.
- <sup>l</sup> **Descifrar un volumen previamente cifrado por Panda Full Encryption**: se cifrará automáticamente el volumen.
- <sup>l</sup> **Cifrar una unidad descifrada**: si la configuración de Panda Full Encryption implica descifrar las unidades la acción del usuario prevalece y no se descifrará la unidad.

#### <span id="page-508-0"></span>**Cifrado y descifrado de discos duros externos y llaves USB**

Como el usuario del equipo puede conectar y desconectar medios de almacenamiento externos en cualquier momento, el comportamiento de Panda Full Encryption para este tipo de dispositivos difiere en los puntos siguientes:

- · Si el equipo del usuario o servidor no dispone de BitLocker, el agente no descargará los paquetes necesarios, y por lo tanto el dispositivo no se cifrará ni mostrará ningún aviso al usuario.
- <sup>l</sup> Si el equipo dispone de BitLocker, solo se mostrará un mensaje emergente al usuario ofreciendo la posibilidad de cifrarlo en las siguientes situaciones:
	- Cada vez que conecte un dispositivo de almacenamiento USB sin cifrar.
	- Si hay un dispositivo conectado en el equipo y sin cifrar cuando el administrador activa la configuración desde la consola web.
- El mensaje de cifrado se mostrará al usuario durante 5 minutos, transcurridos los cuales dejará de ser visible. Tanto si el usuario acepta el cifrado como si no, el dispositivo podrá ser utilizado de forma normal, a no ser que se haya establecido previamente una configuración que impida el uso de estos dispositivos sin cifrar. Consulta **[Escritura](#page-345-0) en unidades de [almacenamiento](#page-345-0) extraíbles** en la página **346** para más información.
- <sup>l</sup> Cifrar en un dispositivo USB no requiere crear una partición de sistema.
- <sup>l</sup> Si el dispositivo de almacenamiento externo ya está cifrado por otra solución distinta de Panda Full Encryption, al conectarlo al equipo no se mostrará el mensaje de cifrado y se podrá usar con normalidad. Panda Full Encryption no enviará las claves de recuperación a la consola web.
- <sup>l</sup> No se permitirá la escritura en dispositivos USB si está establecida la configuración **Escritura en unidades de almacenamiento extraibles** de Panda Data Control y el dispositivo no ha sido cifrado con BitLocker o con Panda Full Encryption. Consulta **Escritura en [unidades](#page-345-0) de [almacenamiento](#page-345-0) extraíbles** en la página **346** para más información.
- <sup>l</sup> Para descifrar un dispositivo cifrado por Panda Full Encryption el usuario puede utilizar BitLocker de forma manual.
- <sup>l</sup> Solo se cifra el espacio utilizado.
- $\bullet$  Todas la particiones del dispositivo se cifran con la misma clave.

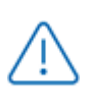

*Retirar un dispositivo USB cuando el proceso de cifrado no se ha completado puede corromper todo su contenido.*

## **Comportamiento de Panda Full Encryption ante errores**

- <sup>l</sup> **Errores en el test de hardware**: el test de hardware se ejecuta cada vez que se inicia el equipo hasta que sea superado, momento en el que el equipo comenzará el cifrado automáticamente.
- <sup>l</sup> **Error al crear la partición de sistema**: muchos errores al crear la partición de sistema son subsanables por el propio usuario del equipo (por ejemplo la falta de espacio). Periódicamente Panda Full Encryption intentará crear la partición de forma automática.
- <sup>l</sup> **Negativa a activar el chip TPM por parte del usuario**: el equipo mostrará un mensaje en cada proceso de inicio pidiéndole al usuario la activación del chip TPM. Hasta que esta condición no sea resuelta el proceso de cifrado no comenzará.

## <span id="page-509-0"></span>**Proceso para obtener la clave de recuperación**

La introduccion de la clave de recuperación es necesaria en los siguientes escenarios:

- **Windows:** cuando el usuario haya perdido el PIN / passphrase / dispositivo USB, o el chip TPM haya detectado un cambio en la cadena de inicio del equipo.
- <sup>l</sup> **macOS**: cuando el usuario haya perdido la contraseña de inicio de sesión o se detecte un cambio en la cadena de inicio del equipo.

Panda Full Encryption almacena todas las claves de recuperación de los equipos de la red cuyo cifrado gestiona, por lo que el administrador puede obtener la clave desde la consola web. Para ello, el administrador necesita los siguientes datos según el sistema operativo instalado en el equipo:

- <sup>l</sup> **Windows**: es necesario el identificador de volumen cifrado (*Recovery Key ID*), que es una cadena de 40 dígitos asociado a cada volumen de datos cifrado.
- **nacOS**: es necesario el identificador de la clave de recuperación asociada al equipo. Este identificador es único para todo el equipo e independiente del número de unidades de almacenamiento de que disponga.

#### **Permisos requeridos**

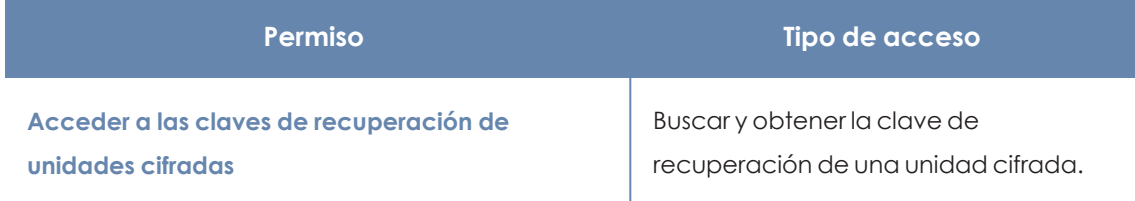

Tabla 14.2: Permisos requeridos para obtener la clave de recuperación

## **Obtener el identificador de volumen cifrado (Windows)**

Cuando el usuario no recuerda la contraseña de inicio del equipo o del USB cifrado al que desea acceder, el sistema le mostrará una ventana de aviso:

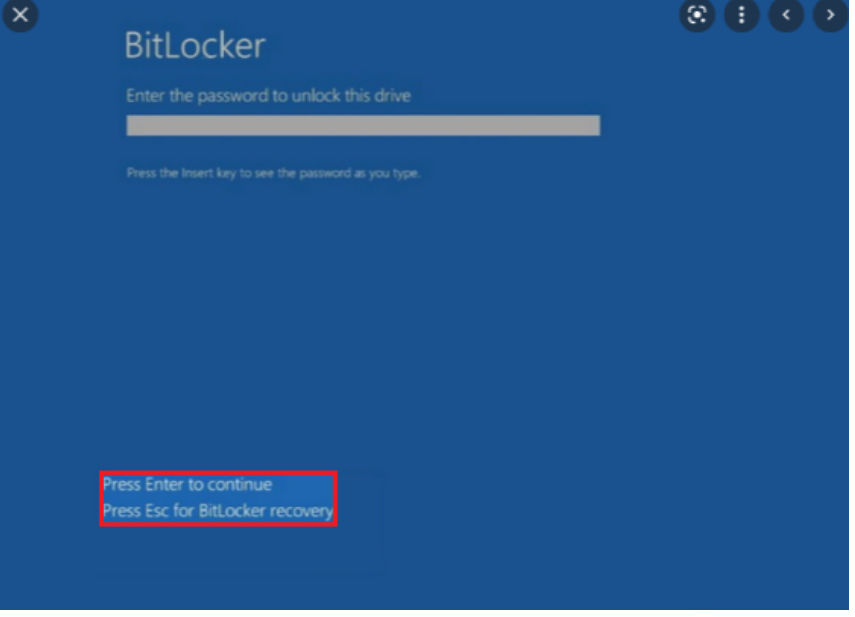

Figura 14.1: Acceso al identificador de volumen cifrado Figura 14.2:

Al presionar la tecla **Esc**, el usuario accede a la ventana donde se muestra el identificador de volumen cifrado:

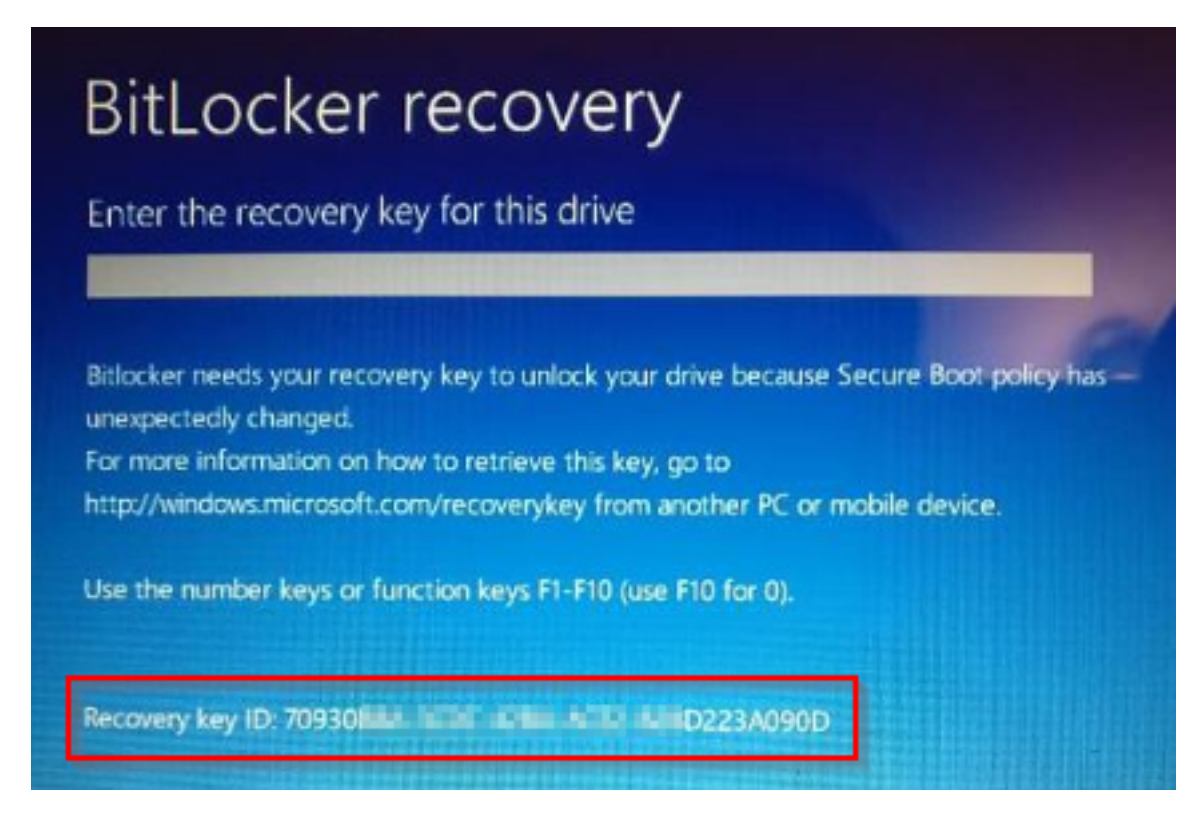

Figura 14.3: Identificador de volumen cifrado

Cuando se trata de particiones de disco cifradas, la ventana que se muestra al usuario cuando intenta acceder a la partición es diferente, y en ella solo están visibles los primeros 8 dígitos del identificador de volumen cifrado:

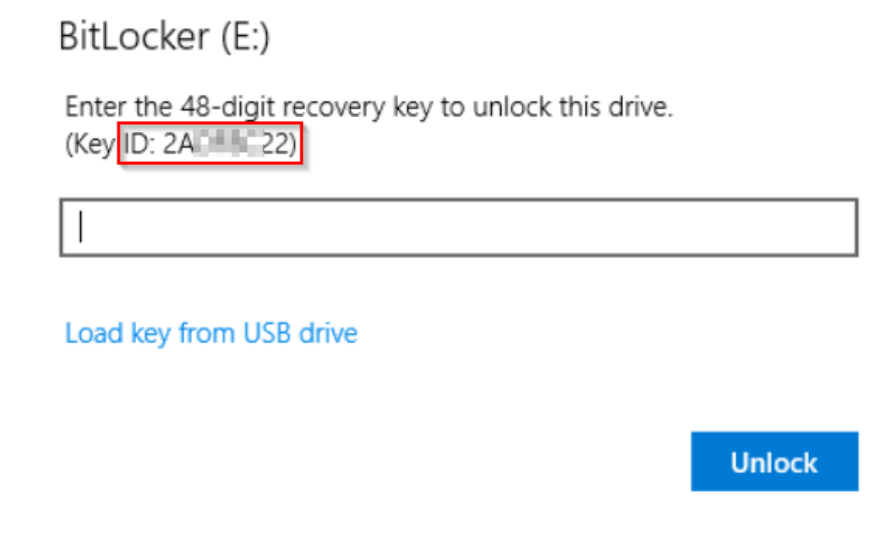

Figura 14.4: Identificador de partición de disco cifrada

*Para más información sobre cifrado de volúmenes en los equipos, consulta el apartado Proceso de cifrado y [descifrado](#page-503-0) en Windows.*

## **Obtener el identificador de la clave de recuperación asociada al equipo (macOS)**

Al intentar acceder al equipo cifrado, en la pantalla de login se muestra un mensaje que contiene el identificador de la clave de recuperación asociada al equipo, y recomienda contactar con el administrador de la configuración del cifrado.

### **Obtener la clave de recuperación**

- <sup>l</sup> En el menú superior **Equipos** haz clic en el equipo cuya clave quieres recuperar.
- <sup>l</sup> En la pestaña **Detalles**, sección **Protección de datos**, haz clic en el enlace **Obtener la clave de recuperación** (en el caso de cifrado de unidades de almacenamiento extraíbles, utiliza el enlace **Ver dispositivos cifrados en este equipo**).

Se abrirá una ventana con los identificadores de volumen cifrados almacenados por Aether.

- $\bullet$  Haz clic en un identificador. Se abrirá una ventana con la clave de recuperación.
- **•** Copia la clave y envíasela al usuario.

### **Buscar la clave de recuperación**

Si el usuario tiene visibilidad sobre todos los equipos de la cuenta, en los resultados de la búsqueda también se incluirán identificadores de volumen correspondientes a equipos que hayan sido eliminados.

#### **Buscar la clave de recuperación desde el widget Equipos cifrados**

- <sup>l</sup> En el menú superior **Estado**, haz clic en panel lateral **Full Encryption**.
- <sup>l</sup> En el widget **Equipos cifrados**, haz clic en el enlace **Búsqueda de clave de recuperación**.

## **ENCRYPTED COMPUTERS**

Encrypted disks  $(11)$  Encrypted by the user  $(2)$ Encrypted by the user (partially)  $(5)$  Encrypted (partially)  $(4)$  $\blacksquare$  Encrypting (1)

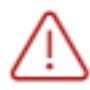

10 computers require user action to be encrypted or apply changes to encryption.

### **Recovery key searc**

Figura 14.5: Buscar la clave de recuperación

- <sup>l</sup> Escribe el identificador de volumen cifrado proporcionado por el usuario. Se mostrará la clave de recuperación que el usuario podrá utilizar para acceder al equipo.
- $\bullet$  En el caso de los identificadores de volumen cifrado para particiones de disco, escribe los 8 primeros dígitos. Se mostrará la clave de recuperación que el usuario podrá utilizar para acceder a la partición de disco bloqueada.

*Puede darse el caso de que los 8 dígitos iniciales sean los mismos para más de una clave de recuperación, en cuyo caso se mostrarán todas ellas en los resultados de la búsqueda.*

#### **Buscar la clave de recuperación desde el detalle del equipo**

- <sup>l</sup> En el menú superior **Equipos** haz clic en el equipo cuyas claves quieres recuperar.
- <sup>l</sup> En la pestaña **Detalles**, sección **Protección de datos**, haz clic en el enlace **Obtener la clave de recuperación** (en el caso de cifrado de unidades de almacenamiento extraíbles, utiliza el enlace **Ver dispositivos cifrados en este equipo**).

Se abrirá una ventana con los identificadores de volumen cifrados almacenados por Aether.

<sup>l</sup> Haz clic en el enlace **Buscar otra clave** e introduce el identificador de volumen cifrado.

## **Paneles / widgets del módulo Panda Full Encryption**

#### **Acceso al panel de control**

Para acceder haz clic en el menú superior **Estado**, panel lateral Panda Full Encryption.

#### **Permisos requeridos**

No se necesitan permisos adicionales para acceder a los widgets asociados a **Panda Full Encryption**.

#### **Estado del cifrado**

Muestra el total de equipos compatibles con Panda Full Encryption así como su estado con respecto a la tecnología de cifrado.

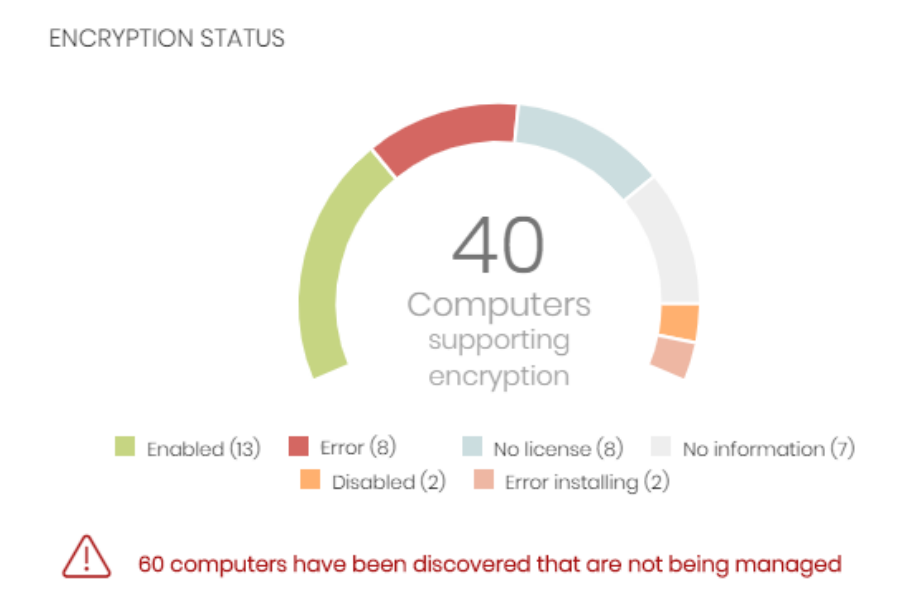

Figura 14.6: Panel de Estado del cifrado

#### **Significado de las series**

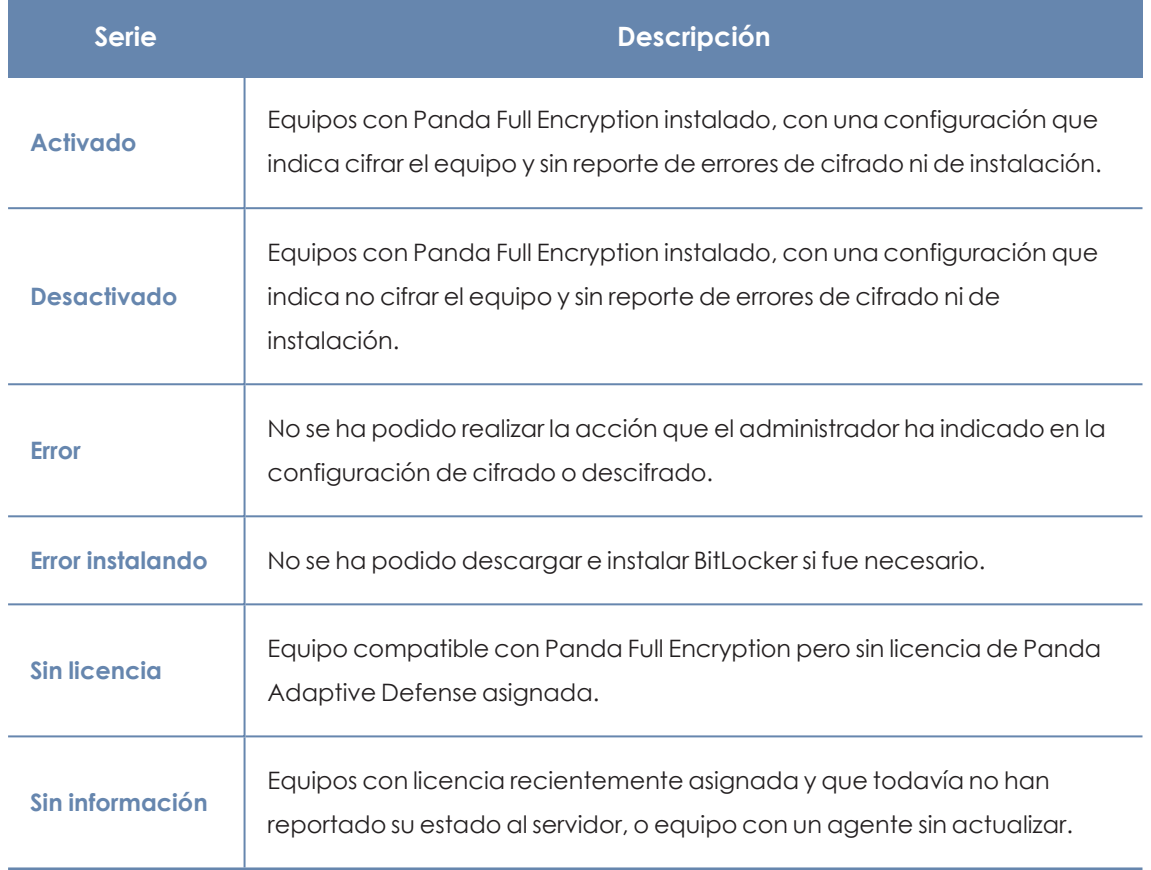

Tabla 14.3: Descripción de la serie Estado del cifrado

#### **Filtros preestablecidos desde el panel**

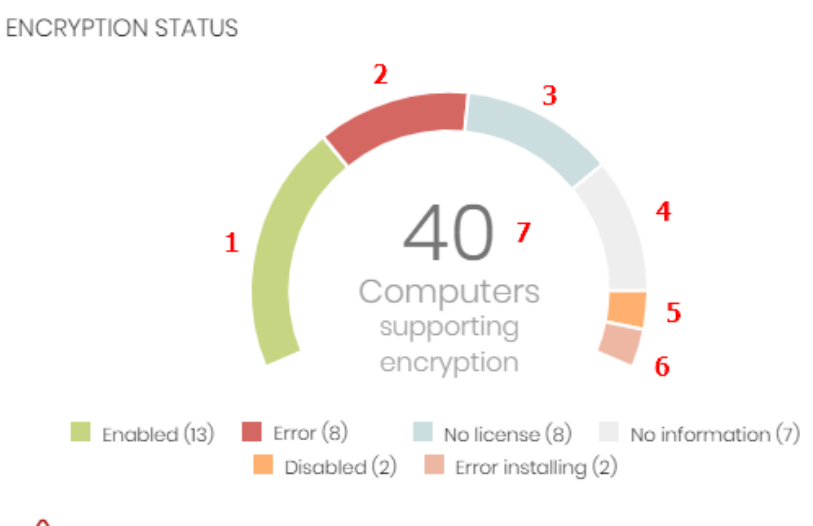

<span id="page-514-0"></span>

60 computers have been discovered that are not being managed

Figura 14.7: Zonas activas del panel Estado del cifrado

Al hacer clic en las zonas indicadas en **Zonas [activas](#page-514-0) del panel Estado del cifrado** se abre el listado **Estado del cifrado** con los filtros preestablecidos mostrados a continuación:

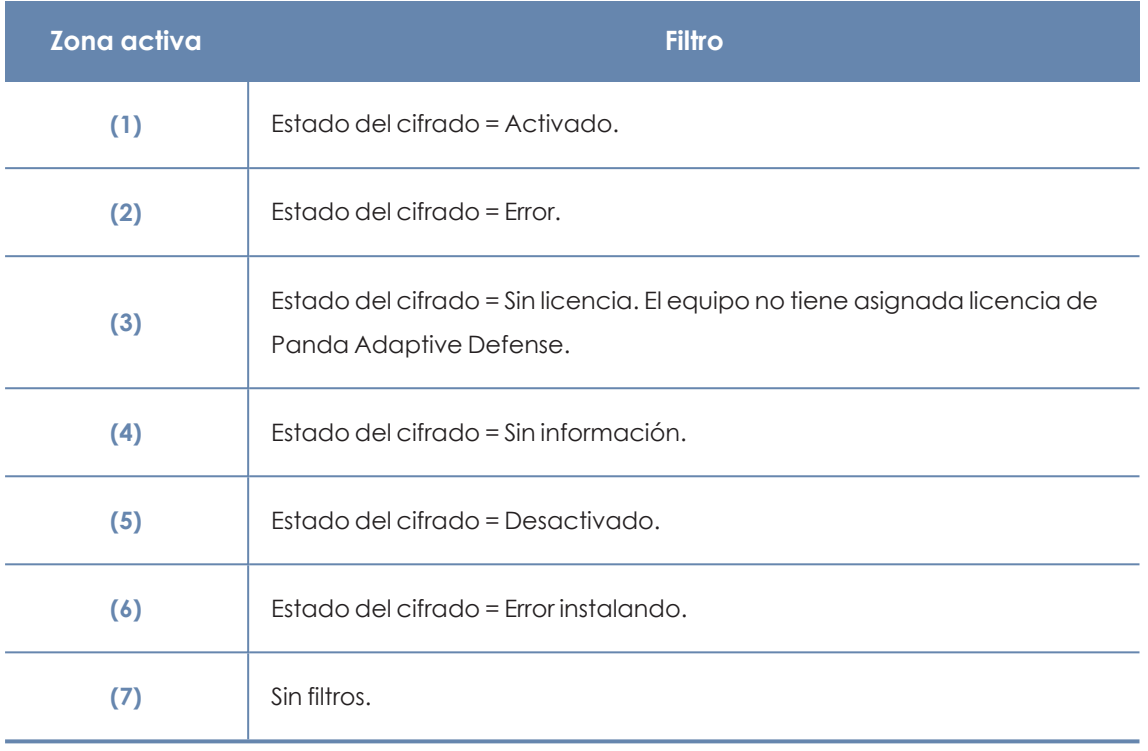

Tabla 14.4: Definición de filtros del listado Estado del cifrado

#### **Equipos compatibles con cifrado**

Muestra los equipos compatibles y no compatibles con la tecnología de filtrado agrupados en series según su tipo.

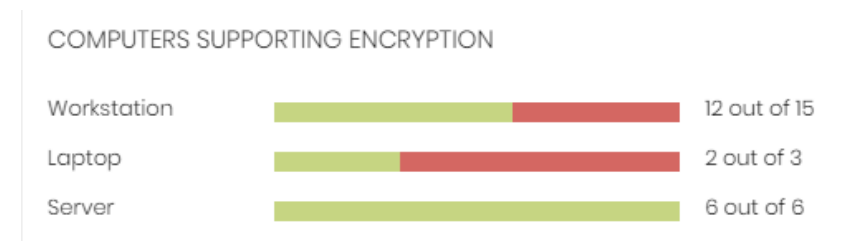

Figura 14.8: Panel de Equipos compatibles con cifrado

#### **Significado de las series**

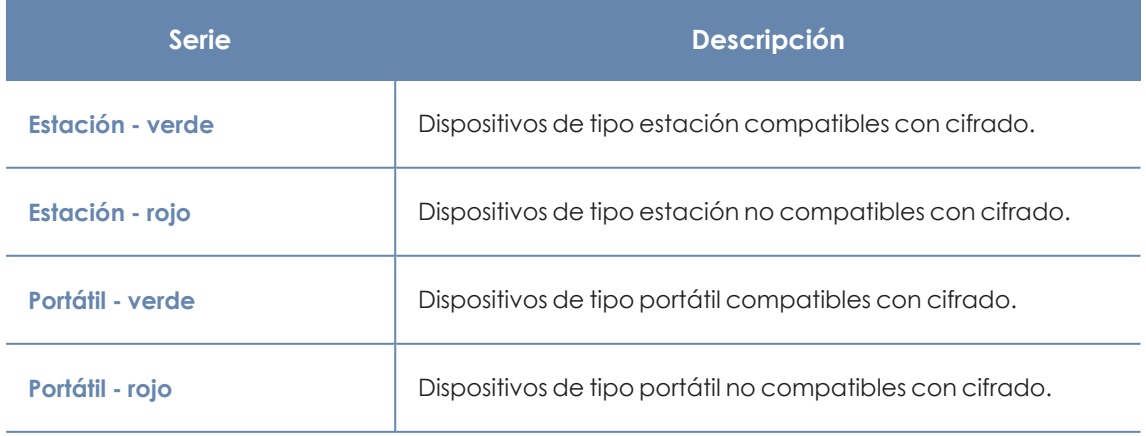

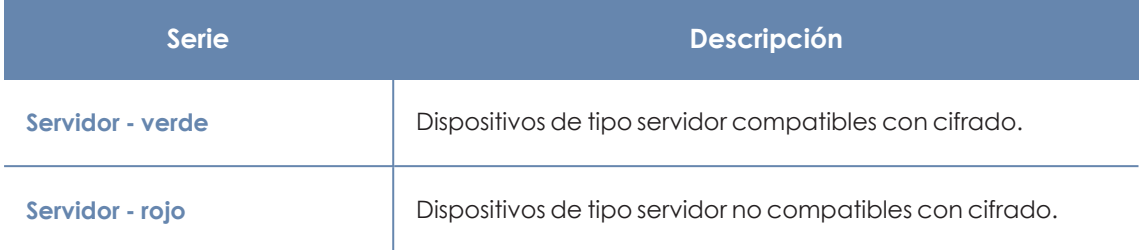

Tabla 14.5: Descripción de la serie Equipos compatibles con cifrado

#### **Filtros preestablecidos desde el panel**

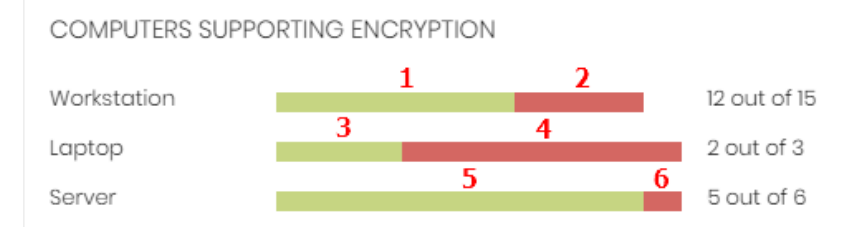

<span id="page-516-0"></span>Figura 14.9: Zonas activas del panel Estado del cifrado

Al hacer clic en las zonas indicadas en **Zonas [activas](#page-516-0) del panel Estado del cifrado** se abre el listado **Estado del cifrado** con los filtros preestablecidos mostrados a continuación:

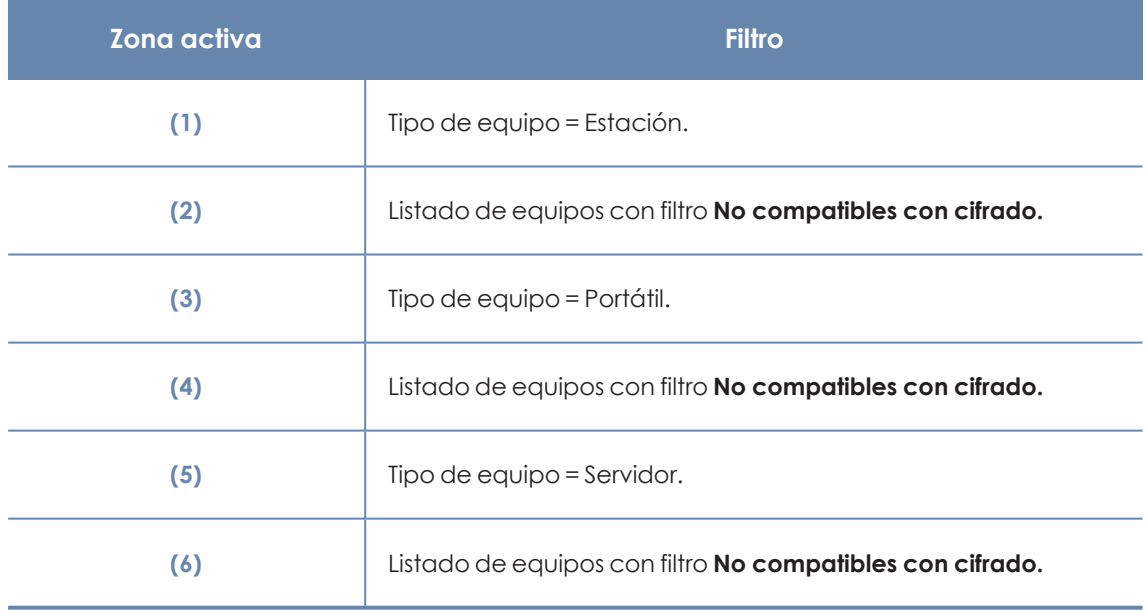

Tabla 14.6: Definición de filtros del listado Estado del cifrado

#### <span id="page-516-1"></span>**Equipos cifrados**

Muestra el estado del proceso de cifrado en los equipos de la red compatibles con Panda Full Encryption.

*Para saber más sobre el proceso de búsqueda de claves de recuperación, consulta el apartado Proceso para obtener la clave de [recuperación](#page-509-0).*

#### **ENCRYPTED COMPUTERS**

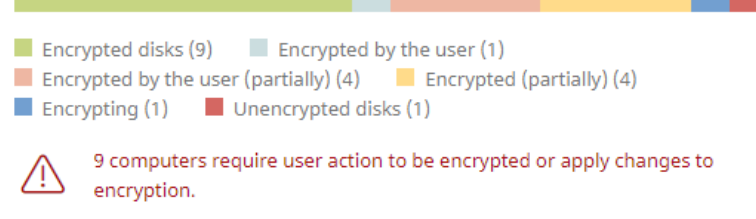

**Recovery key search** 

Figura 14.10: Panel Equipos cifrados

#### **Significado de las series**

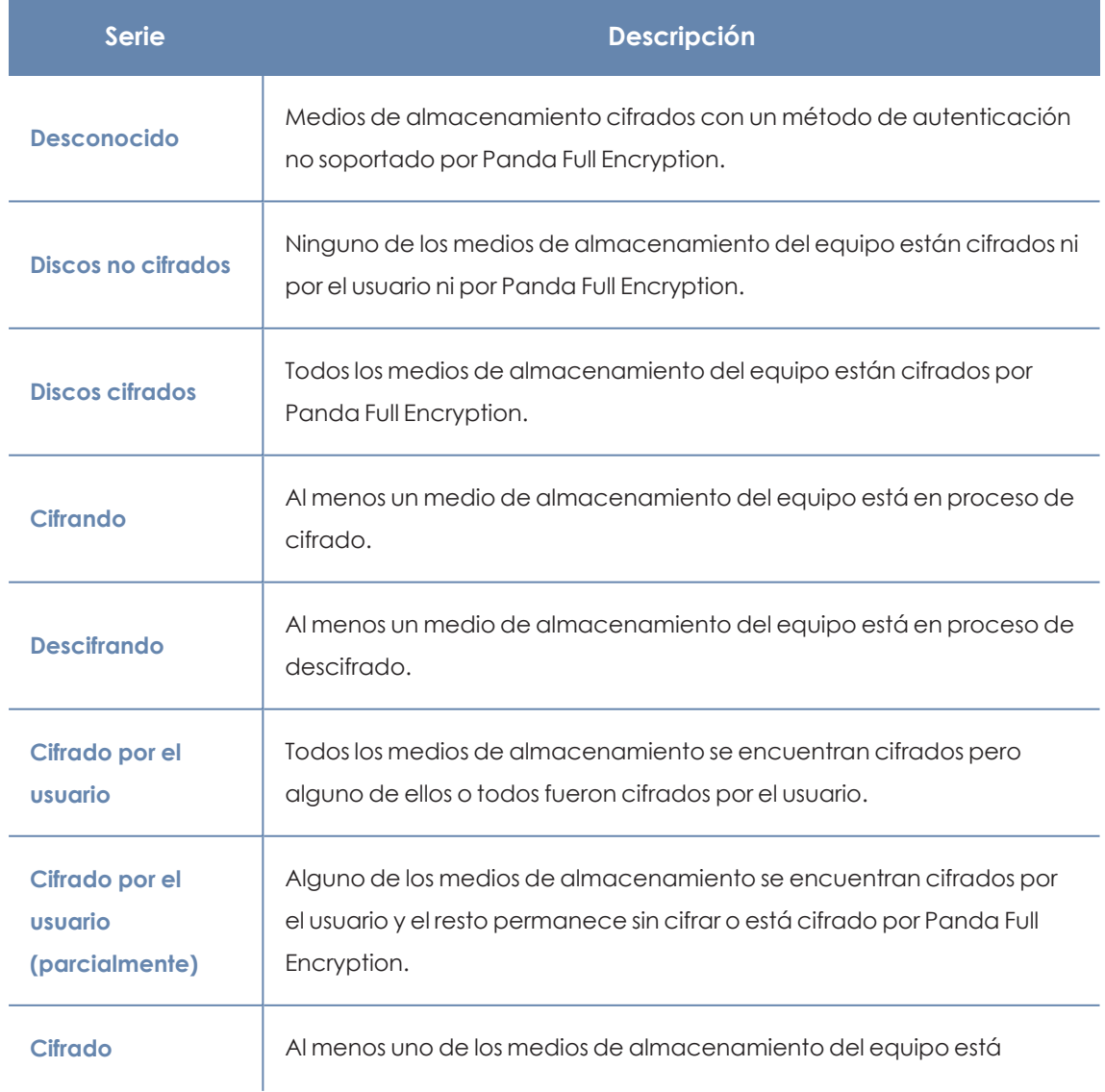

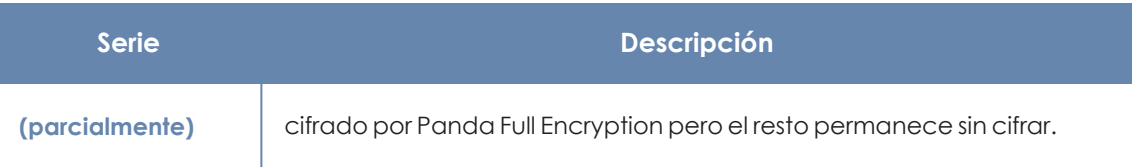

Tabla 14.7: Descripción de la serie Equipos cifrados

#### **Filtros preestablecidos desde el panel**

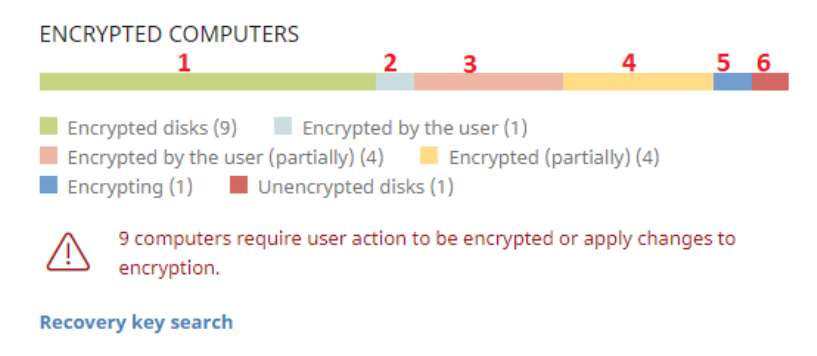

<span id="page-518-0"></span>Figura 14.11: Zonas activas del panel Equipos Cifrados

Al hacer clic en las zonas indicadas en **Zonas activas del panel Equipos [Cifrados](#page-518-0)** se abre el listado **Estado del cifrado** con los filtros preestablecidos mostrados a continuación:

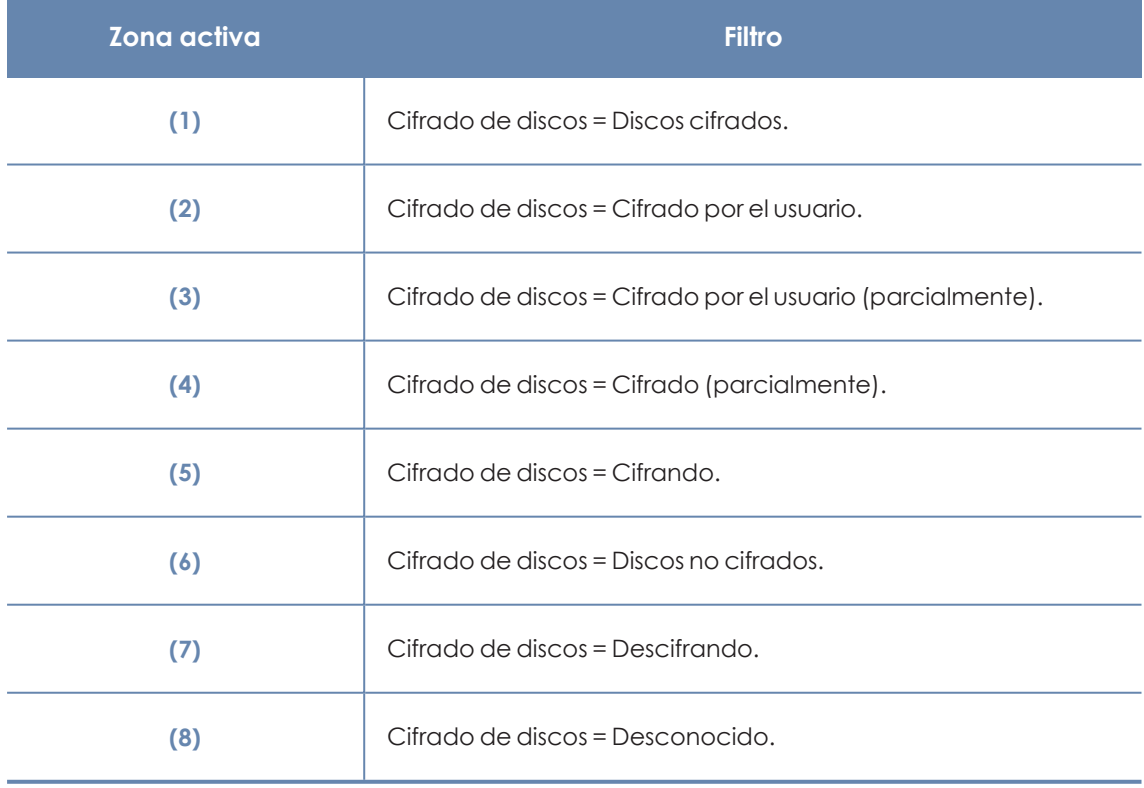

Tabla 14.8: Definición de filtros del listado Estado del cifrado

#### **Métodos de autenticación aplicados**

Muestra los equipos con el cifrado configurado en la red, agrupados por el tipo de autenticación elegido. Consulta los tipos de autenticación compatibles en **[Características](#page-500-0) generales de Panda Full [Encryption](#page-500-0)**.

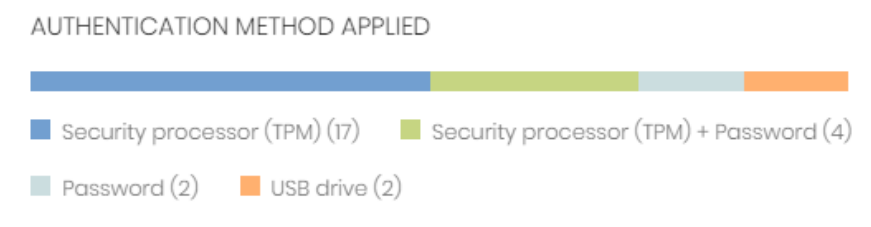

Figura 14.12: Panel Métodos de autenticación

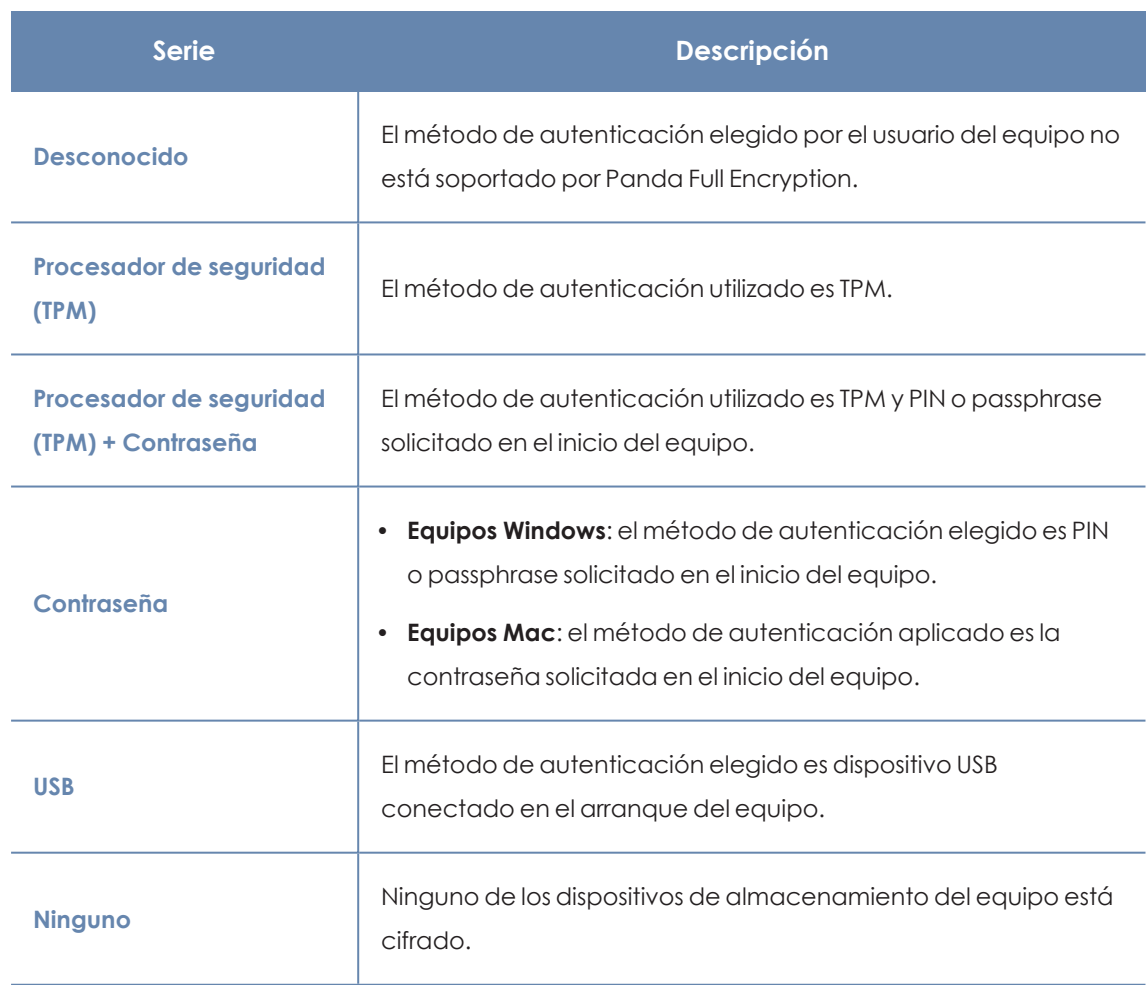

#### **Significado de las series**

Tabla 14.9: Descripción de la serie Métodos de autenticación aplicado

#### **Filtros preestablecidos desde el panel**

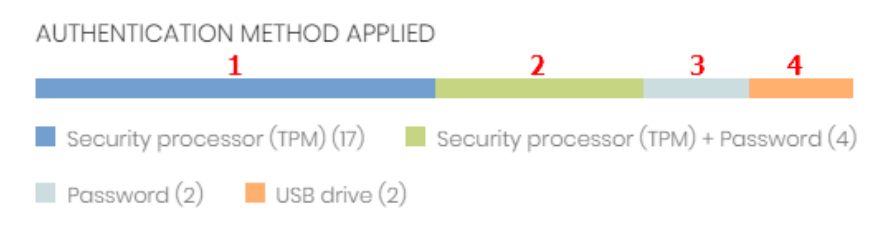

<span id="page-520-0"></span>Figura 14.13: Zonas activas del panel Métodos de autenticación aplicado

Al hacer clic en las zonas indicadas en **Zonas activas del panel Métodos de [autenticación](#page-520-0) [aplicado](#page-520-0)** se abre el listado **Estado del cifrado** con los filtros preestablecidos mostrados a continuación:

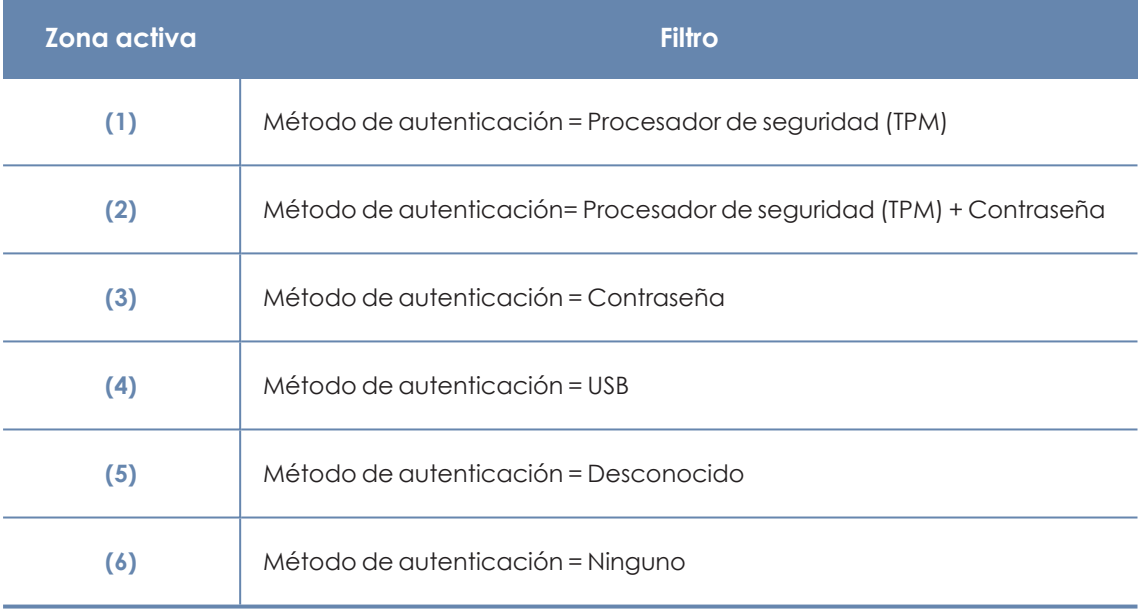

Tabla 14.10: Definición de filtros del listado

## **Listados en Panda Full Encryption**

#### **Acceso a los listados**

El acceso a los listados se puede hacer siguiendo dos rutas:

<sup>l</sup> Desde el menú superior **Estado**, haz clic en el panel de la izquierda **Panda Full Encryption** y en el widget relacionado.

ó

- <sup>l</sup> Desde el menú superior **Estado**, haz clic en el enlace **Añadir** del panel lateral. Se mostrará una ventana emergente con los listados disponibles.
- <sup>l</sup> Selecciona un listado de la sección **Protección de datos** para ver su plantilla asociada. Modifícala y haz clic en **Guardar**. El listado se añadirá al panel lateral.

#### **Permisos requeridos**

El acceso al listado **Estado del cifrado** no requiere permisos adicionales para el administrador.

#### **Estado del cifrado**

Este listado muestra todos los equipos de la red gestionados por Panda Adaptive Defense y compatibles con Panda Full Encryption. Incorpora filtros relativos al módulo para controlar el estado del cifrado en el parque informático.

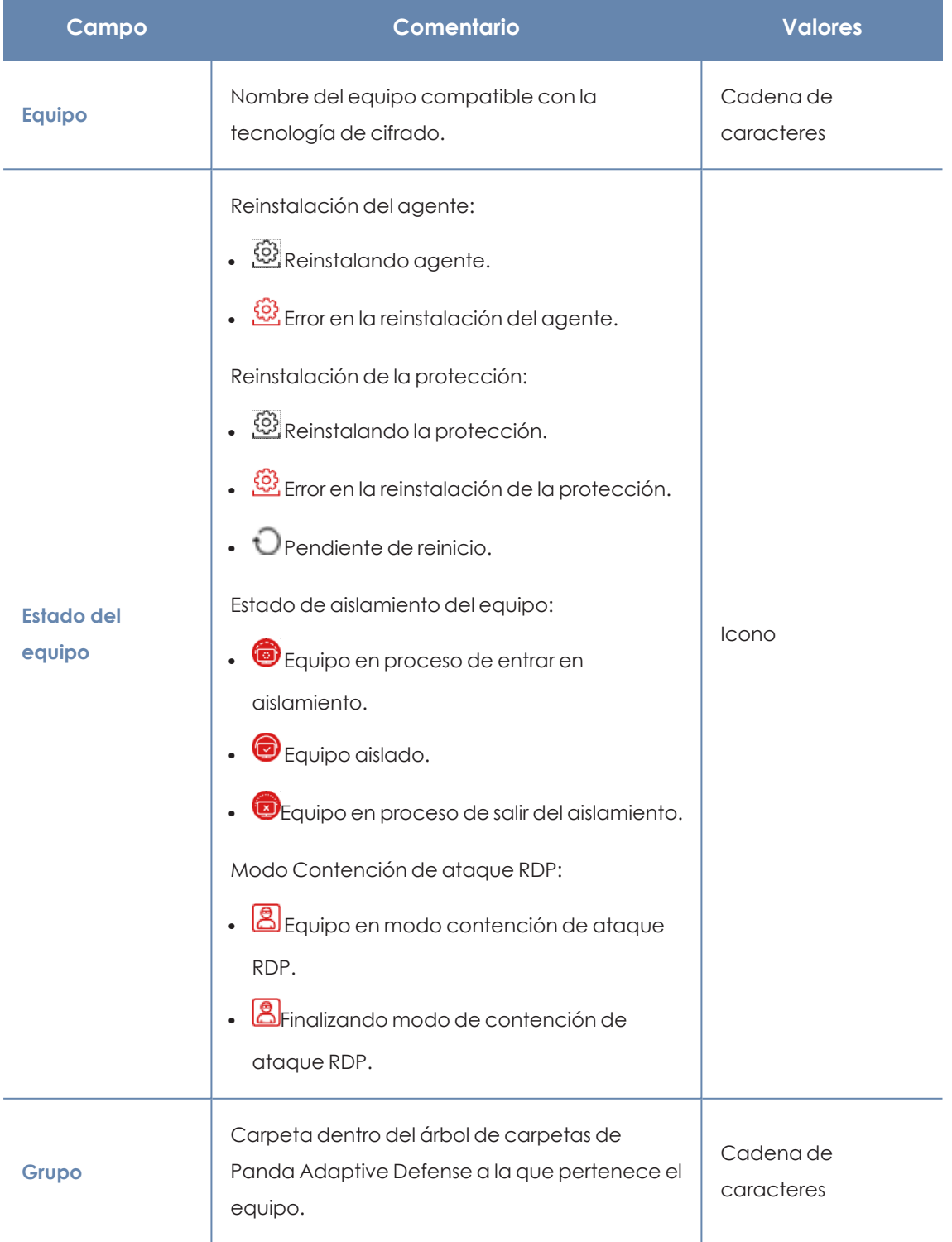

#### Panda Full Encryption(Cifrado de dispositivos) entrante a mateix entrante de la Panda Adaptive Defense

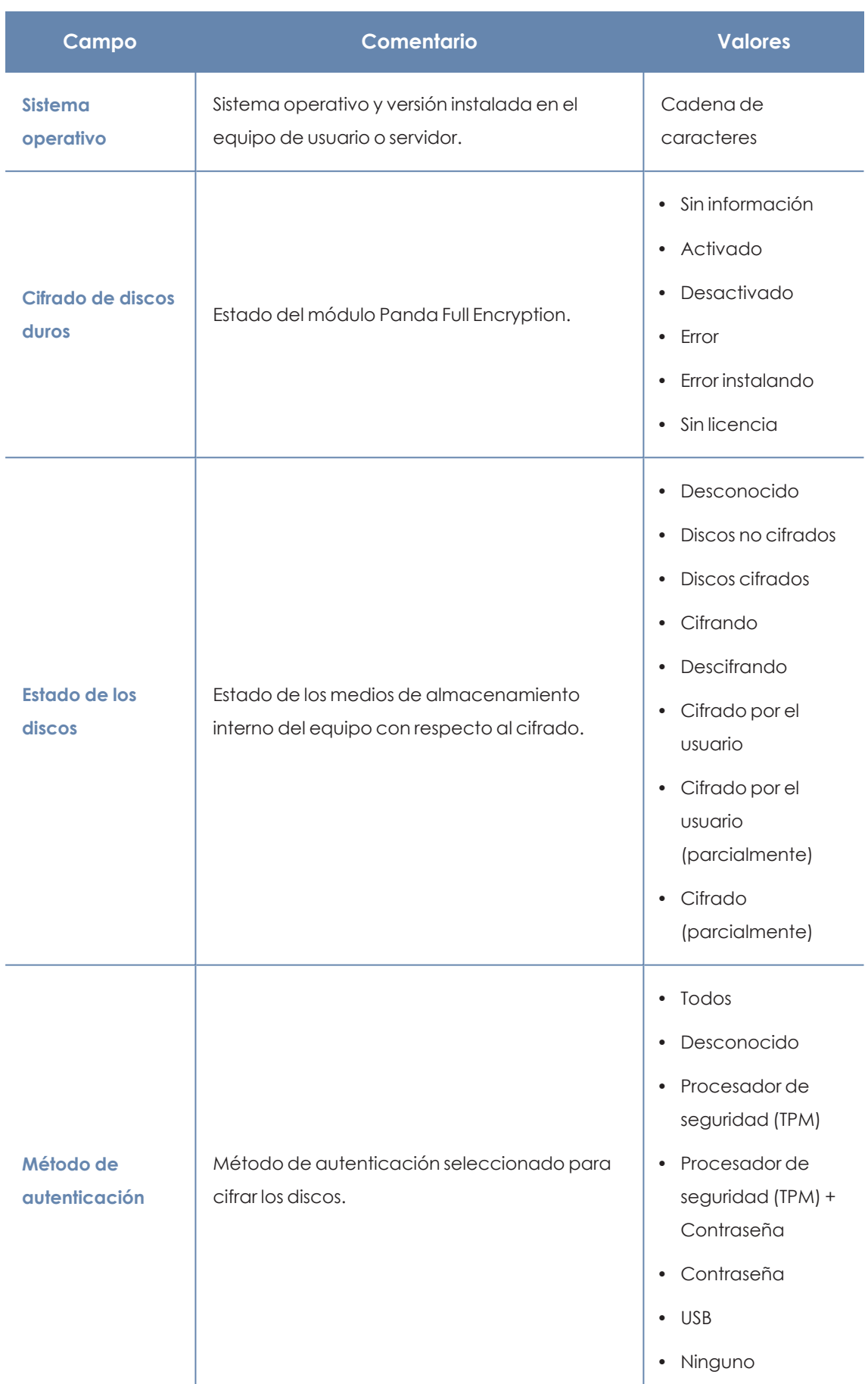

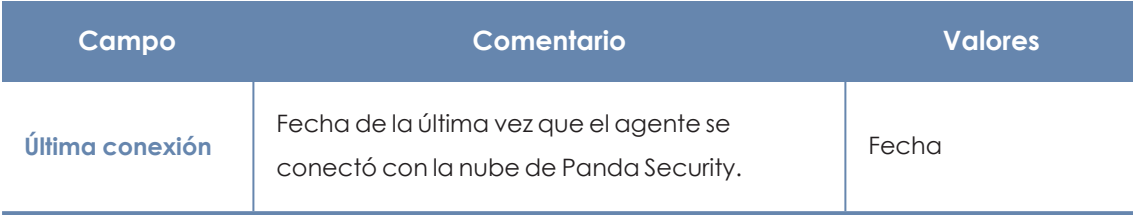

Tabla 14.11: Campos del listado Estado de cifrado

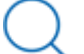

*Para visualizar los datos del listado gráficamente accede al widget Equipos [cifrados](#page-516-1)*

#### **Campos mostrados en fichero exportado**

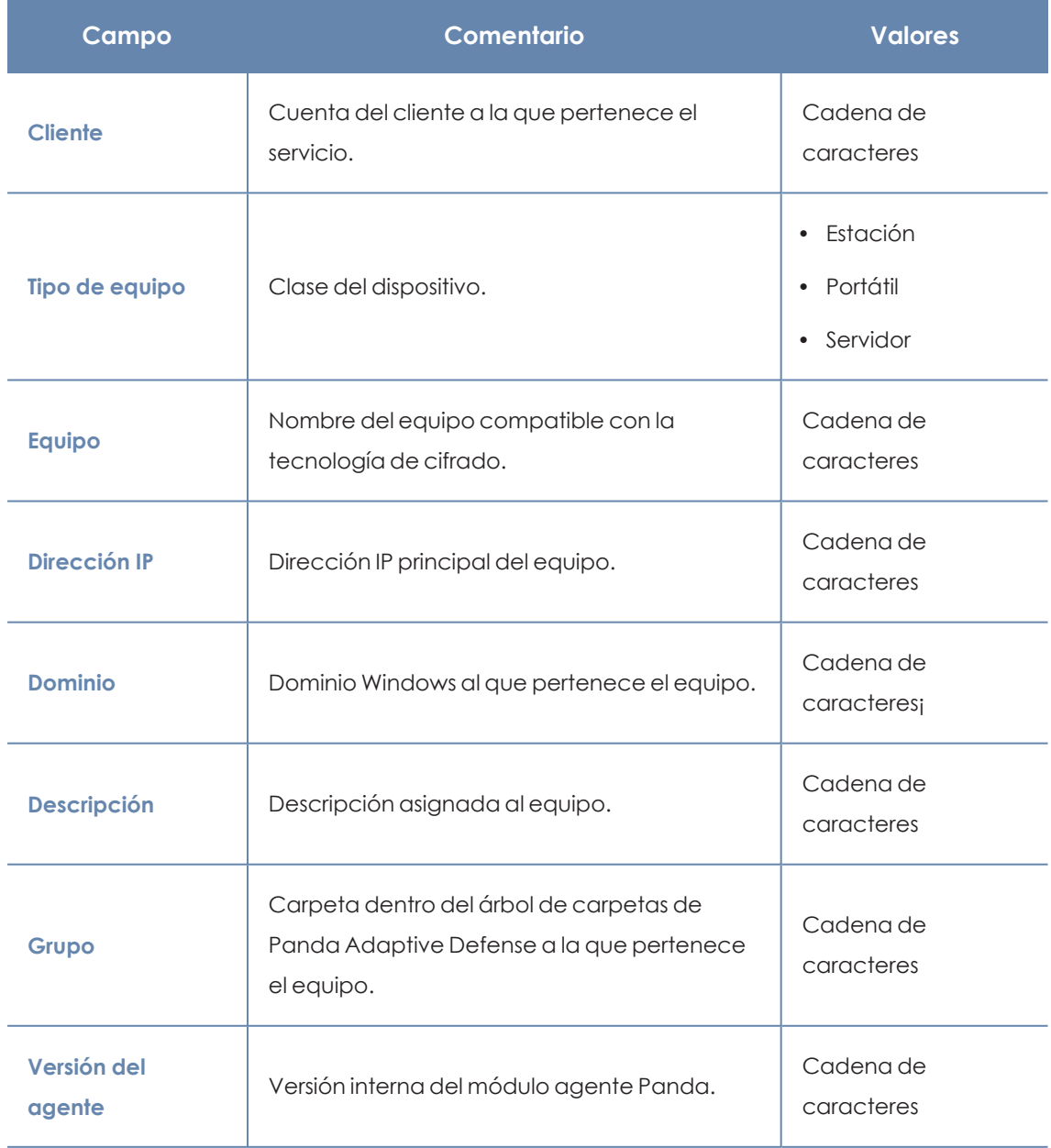

#### Panda Full Encryption(Cifrado de dispositivos) entrante a mateix entrante de la Panda Adaptive Defense

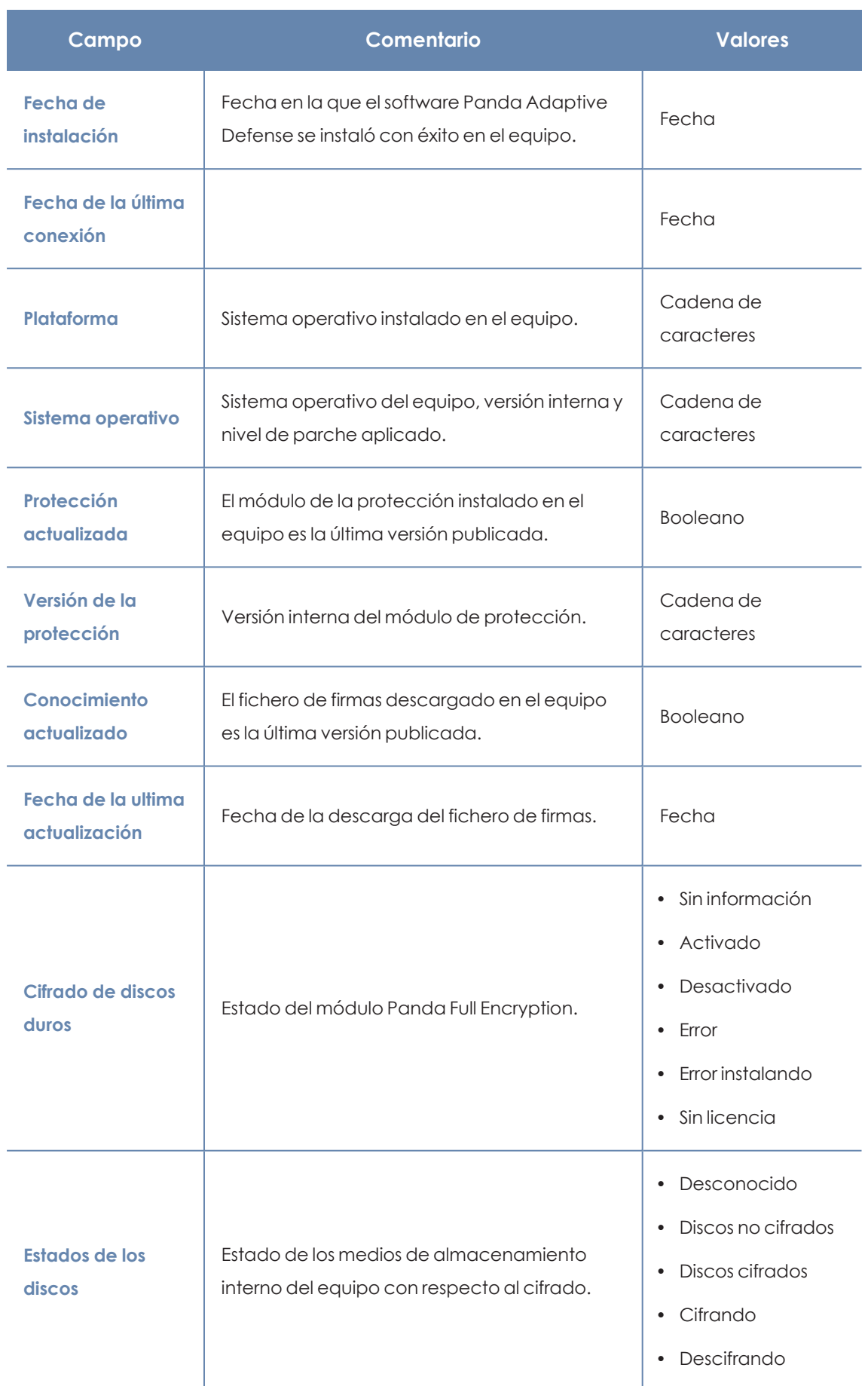

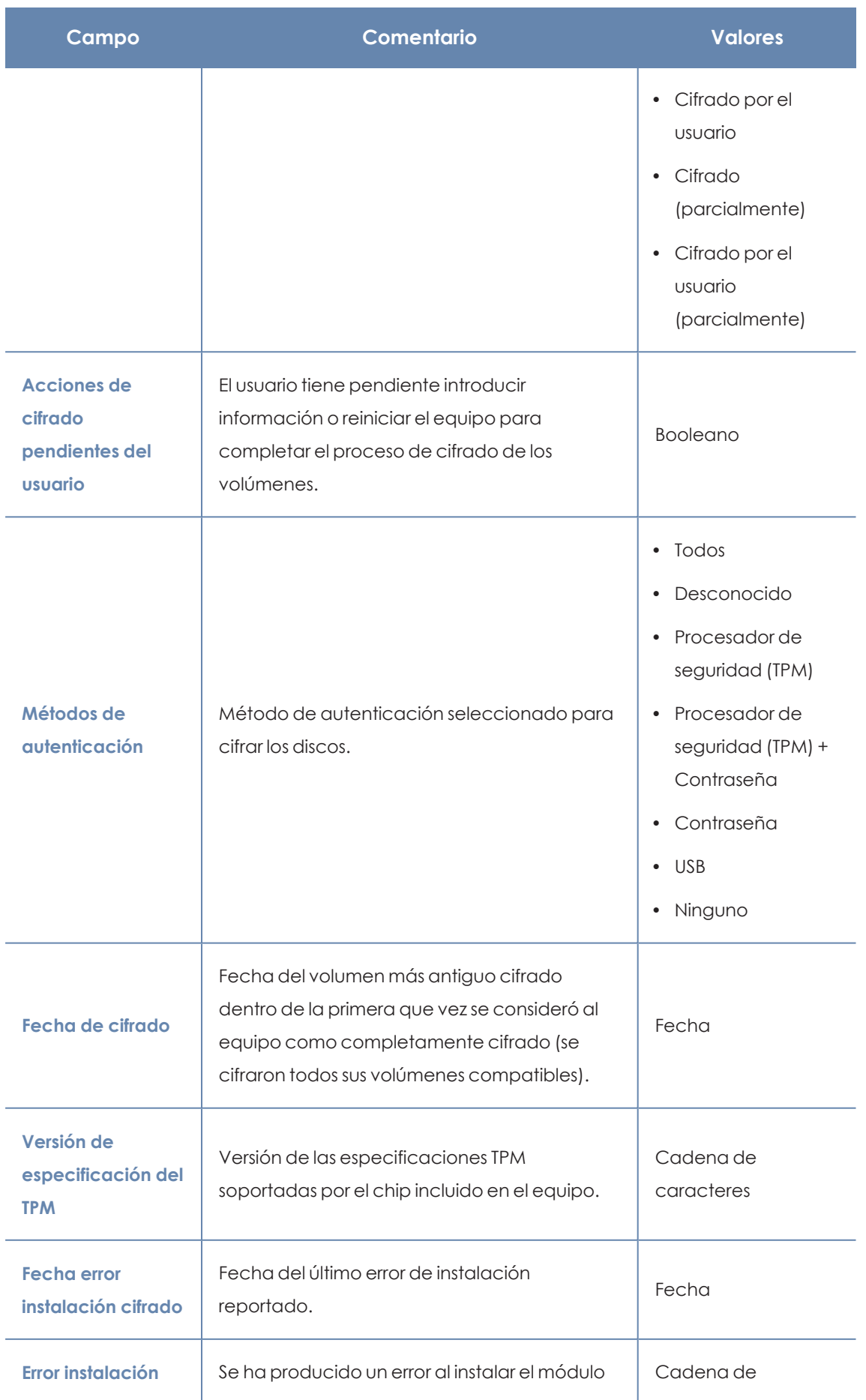

#### Panda Full Encryption(Cifrado de dispositivos) entrante a mateix entrante de la Panda Adaptive Defense

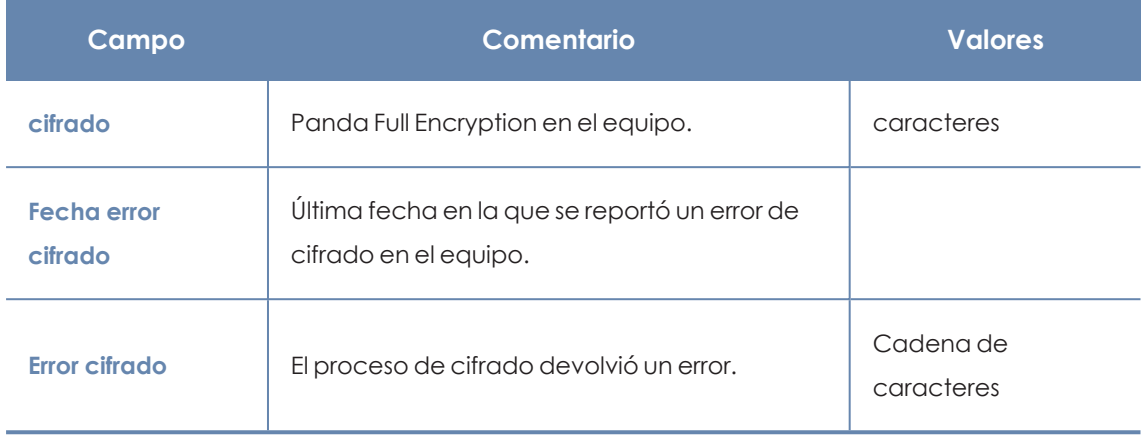

Tabla 14.12: Campos del fichero exportado

#### **Herramienta de filtrado**

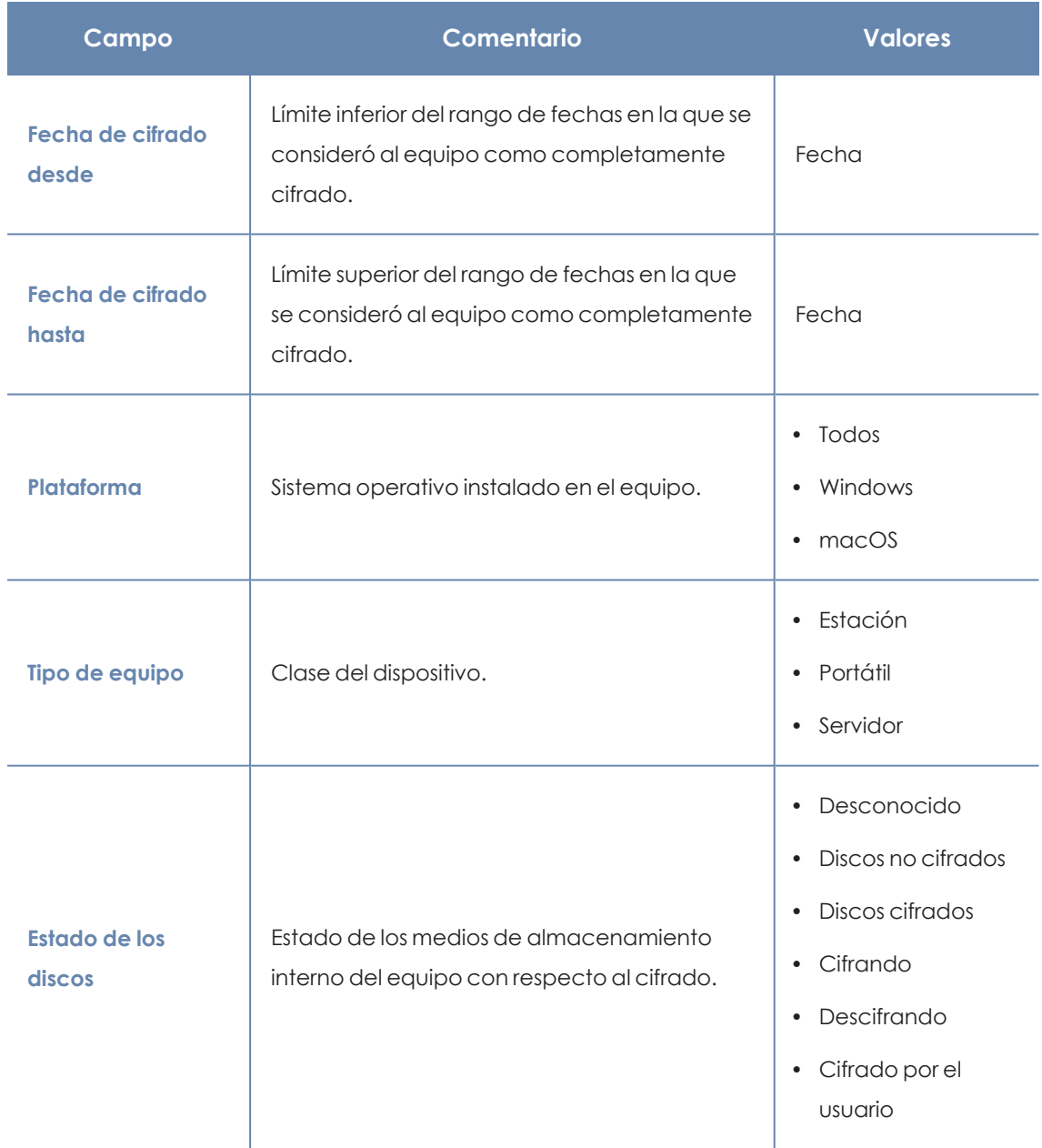

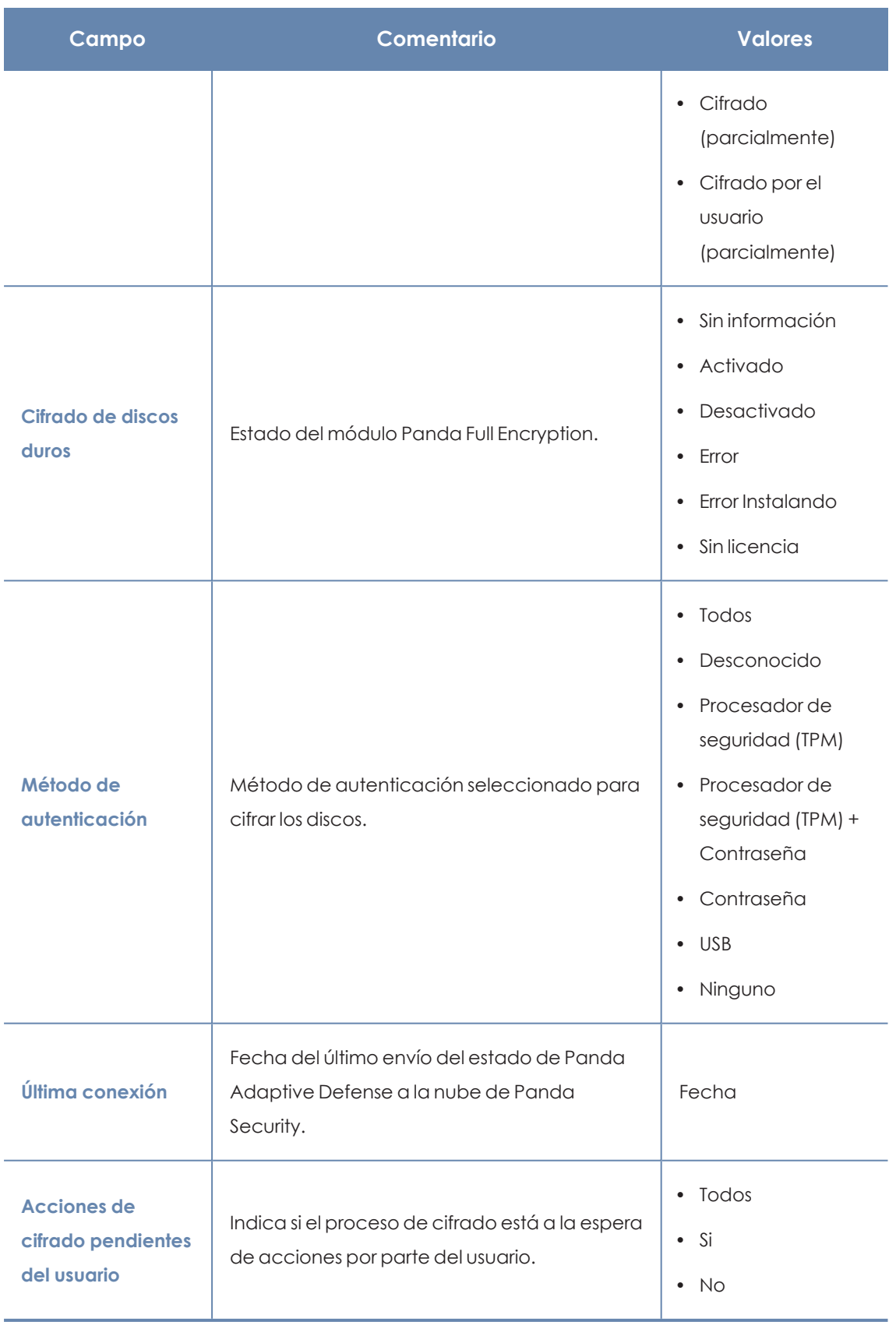

Tabla 14.13: Campos de filtrado para el listado

#### **Ventana detalle del equipo**

Al hacer clic en una de las filas del listado se mostrará la ventana de detalle del equipo. Consulta **[Información](#page-233-0) de equipo** en la página **234**para obtener más información.

## **Configuración del cifrado**

#### **Acceso a la configuración**

- <sup>l</sup> Haz clic en el menú superior **Configuración**, menú lateral **Cifrado**.
- <sup>l</sup> Haz clic en el botón **Añadir**, se abrirá la ventana de configuración.

#### **Permisos requeridos**

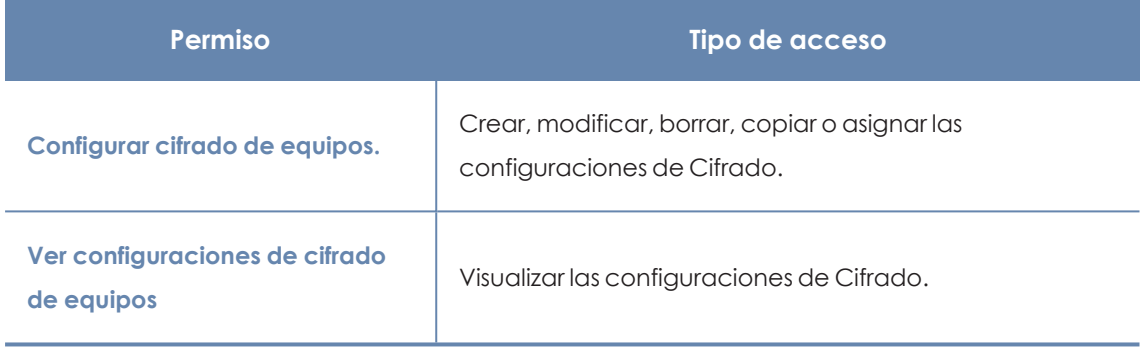

Tabla 14.14: Permisos requeridos para acceder a la configuración de Cifrado

### **Opciones de configuración de Panda Full Encryption**

#### **Cifrar todos los discos duros de los equipos**

Indica si los dispositivos de almacenamiento interno del equipo serán cifrados o no. Dependiendo del estado anterior del equipo, el comportamiento de Panda Full Encryption será diferente:

- <sup>l</sup> Si el equipo está cifrado por Panda Full Encryption y se deshabilita **Cifrar todos los discos duros de los equipos**, se descifrarán todos los volúmenes cifrados.
- <sup>l</sup> Si el equipo está cifrado pero no por Panda Full Encryption y se deshabilita **Cifrar todos los discos duros de los equipos** los volúmenes no sufren ningún cambio.
- <sup>l</sup> Si el equipo está cifrado pero no por Panda Full Encryption y se habilita **Cifrar todos los discos duros de los equipos** se adecuará la configuración interna de cifrado para que coincida con los métodos soportados en Panda Full Encryption evitando volver a cifrar el volumen. Consulta **Cifrado de volúmenes ya cifrados [previamente](#page-506-0)** para más información.

Si se trata de un equipo con sistema operativo macOS, se generará una clave de recuperación nueva. Consulta **Proceso de cifrado y [descifrado](../../../../../Content/16_device_encryption/encryption_decryption_mac.htm) para macOS**

<sup>l</sup> Si el equipo no está cifrado y se habilita **Cifrar todos los discos duros de los equipos** se cifrarán todos los volúmenes. Consulta **Proceso de cifrado y [descifrado](#page-503-0) en Windows** y **Proceso de cifrado y [descifrado](../../../../../Content/16_device_encryption/encryption_decryption_mac.htm) para macOS**.

#### **Solicitar una contraseña para acceder al equipo (Windows)**

Habilita la autenticación por contraseña en el arranque del equipo. Dependiendo de la plataforma y de la existencia de hardware TPM se permitirá el uso de dos tipos de contraseña:

- <sup>l</sup> **Equipos con TPM**: se pedirá una contraseña de tipo PIN.
- <sup>l</sup> **Equipos sin TPM**: se pedirá una contraseña de tipo passphrase.

*Si estableces esta configuración a No y el equipo no tiene acceso a un procesador de seguridad TPM compatible, sus medios de almacenamiento no se cifrarán.*

#### **No cifrar los equipos que requieren un USB para autenticarse (Windows)**

Para evitar la utilización de dispositivos USB soportados por Panda Full Encryption en la autenticación, el administrador puede deshabilitar su uso.

> *Solo los equipos Windows 7 sin TPM están en posición de utilizar el método de autenticación por USB. Si el administrador deshabilita el uso de USBs, estos equipos no serán cifrados.*

#### **Cifrar sólo el espacio utilizado (Windows)**

El administrador puede minimizar el tiempo de cifrado empleado restringiendo la protección a los sectores del disco duro que están siendo utilizados. Los sectores liberados tras borrar un fichero continuarán cifrados pero el espacio libre previo al cifrado del disco duro permanecerá sin cifrar, siendo accesible por terceros mediante herramientas de recuperación de ficheros borrados.

#### **Ofrecer cifrado de unidades de almacenamiento extraíbles (Windows)**

Muestra al usuario una ventana con la posibilidad de cifrar los medios de almacenamiento masivo externos y llaves USB cuando los conecta al equipo. Consulta **Cifrado y [descifrado](#page-508-0) de discos duros [externos](#page-508-0) y llaves USB** para obtener más información acerca del comportamiento y los requisitos de esta configuración.

## **Filtros disponibles**

Para localizar los equipos de la red que coincidan con alguno de los estados de cifrado definidos en Panda Full Encryption utiliza los recursos del árbol de filtros mostrados en **[Árbol](#page-194-0) de filtros** en la

#### Panda Full Encryption(Cifrado de dispositivos) entrante a mateix entrante de la Panda Adaptive Defense

[página](#page-194-0) **195** con los campos mostrados a continuación:

- Cifrado:
	- <sup>l</sup> Acciones de cifrado pendientes del usuario.
	- Cifrado de discos.
	- Fecha de cifrado.
	- $\bullet$  Método de autenticación.
	- $\bullet$  Tiene acciones pendientes de cifrado del usuario.
- **·** Configuración:
	- Cifrado.
- Equipo:
	- Tiene TPM.
- Hardware:
	- TPM Activado.
	- TPM Fabricante.
	- TPM Propietario.
	- TPM Versión.
	- TPM Versión de especificación.
- · Módulos:
	- Cifrado.

# Capítulo 15

# Configuración del bloqueo de programas

Para incrementar la seguridad de base en los equipos Windows de la red, el administrador puede bloquear la ejecución de los ficheros ejecutables (.exe) que considere peligrosos o no compatibles con la actividad desarrollada en la empresa. Las causas que pueden llevar a un administrador a prohibir la ejecución de un determinado programa pueden ser:

- Programas que por sus altos requisitos consumen mucho ancho de banda o establecen un número de conexiones desproporcionadamente grande, poniendo en peligro el rendimiento de la conectividad de la empresa si son ejecutados por muchos usuarios simultáneos.
- <sup>l</sup> Programas que permiten acceder a contenidos susceptibles de contener amenazas de seguridad o que están protegidos por licencias que la empresa no ha adquirido previamente.
- <sup>l</sup> Programas que permiten acceder a contenidos no relacionados con la actividad de la empresa y que pueden afectar al ritmo de trabajo de los usuarios.

*Para obtener información adicional sobre los distintos apartados del módulo Bloqueo de programas consulta las referencias siguientes:*

*Crear y gestionar [configuraciones](#page-268-0) en la página 269: información sobre crear, modificar, borrar o asignar configuraciones a los equipos de la red.*

*Acceso, control y supervisión de la consola de [administración](#page-61-0) en la página 62: gestión de cuentas de usuario y asignación de permisos. [Gestión](#page-49-0) de listados en la página 50: información sobre como gestionar listados.*

Contenido del capítulo

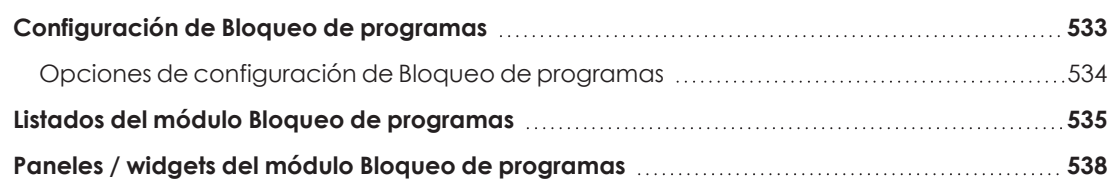

## <span id="page-532-0"></span>**Configuración de Bloqueo de programas**

#### **Acceso a la configuración**

- <sup>l</sup> Haz clic en el menú superior **Configuración**, menú lateral **Bloqueo de programas**.
- <sup>l</sup> Haz clic en el botón **Añadir**, se abrirá la ventana de configuración de **Bloqueo de programas**.

*Las configuraciones de bloqueo de programas solo se pueden asignar a puestos de trabajo o servidores Windows.*

#### **Permisos requeridos**

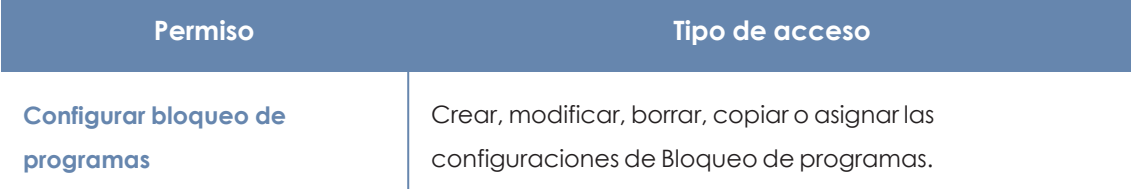

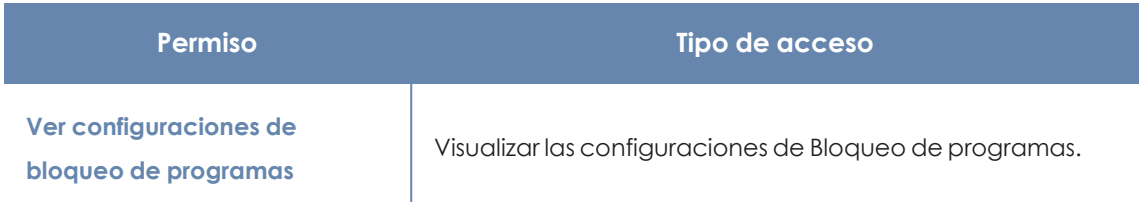

Tabla 15.1: Permisos requeridos para acceder a la configuración Bloqueo de programas

## <span id="page-533-0"></span>**Opciones de configuración de Bloqueo de programas**

Para crear una nueva configuración o modificar una existente introduce la información mostrada a continuación:

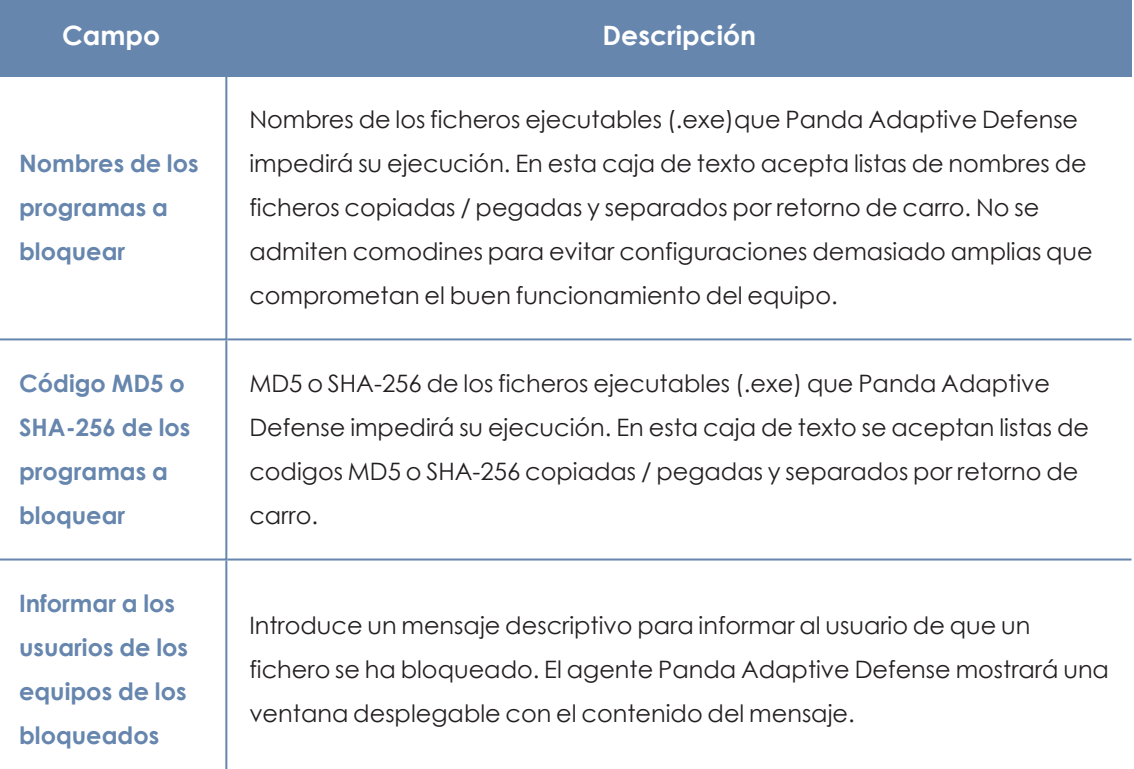

Tabla 15.2: Configuración de una política de seguridad Bloqueo de programas

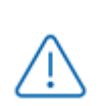

*No bloquees programas del sistema operativo o componentes que sean necesarios para poder ejecutar correctamente los programas de usuario.*

*Panda Adaptive Defense no bloqueará ninguno de sus programas o módulos para garantizar el correcto funcionamiento de la solución de seguridad instalada.*

## <span id="page-534-0"></span>**Listados del módulo Bloqueo de programas**

#### **Acceso a los listados**

El acceso a los listados se puede hacer siguiendo dos rutas:

<sup>l</sup> Desde el menú superior **Estado**, haz clic en el panel de la izquierda **Seguridad** y en el widget relacionado.

ó

- <sup>l</sup> Desde el menú superior **Estado**, haz clic en el enlace **Añadir** del panel lateral. Se mostrará una ventana emergente con los listados disponibles.
- <sup>l</sup> Selecciona el listado **Programas bloqueados por el administrador** de la sección **Control de actividad** para ver su plantilla asociada. Modifícala y haz clic en **Guardar**. El listado se añadirá al panel lateral.

#### **Permisos requeridos**

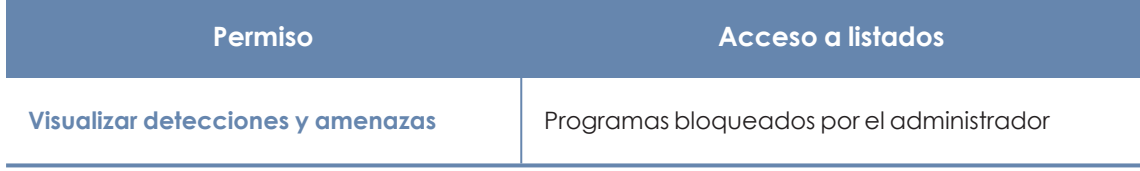

Tabla 15.3: Permisos requeridos para acceder a los listados de Programas bloqueados

#### **Programas bloqueados por el administrador**

Muestra el detalle de los programas bloqueados por Panda Adaptive Defense en los equipos de usuario y servidores.

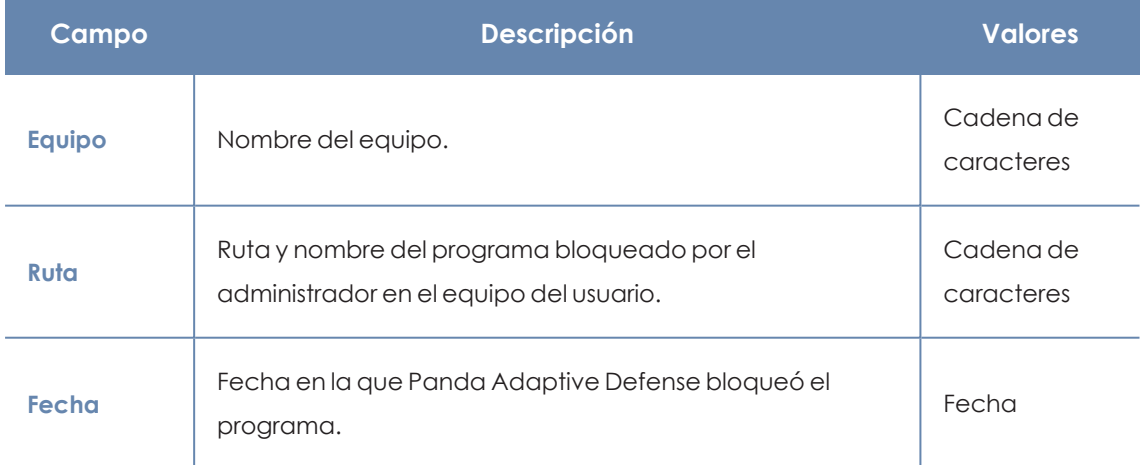

Tabla 15.4: Campos del listado Programas bloqueados por el administrador

*Para visualizar los datos del listado gráficamente accede al widget [Programas](#page-537-1) bloqueados por el [administrador](#page-537-1)*

#### **Campos mostrados en fichero exportado**

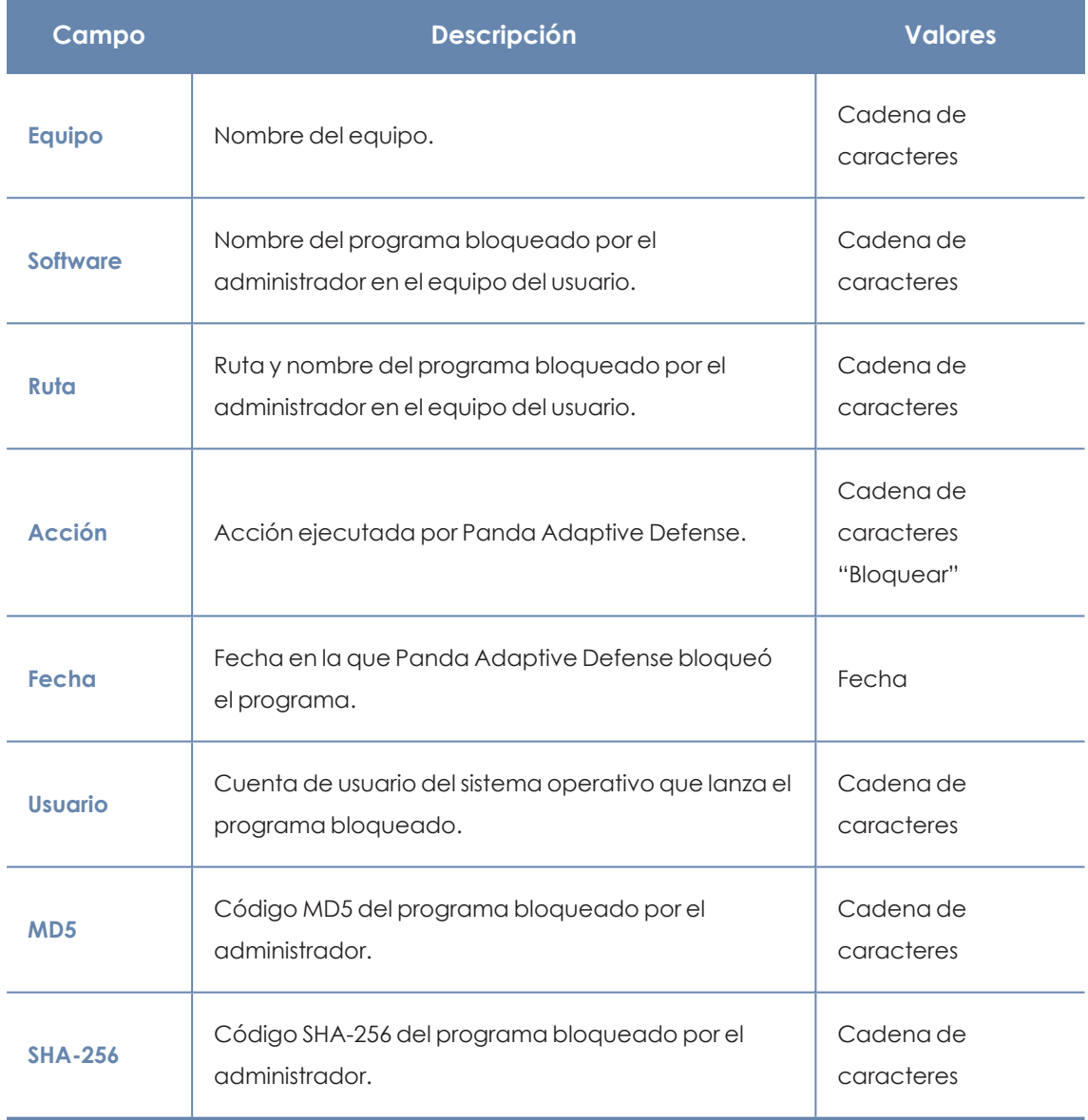

Tabla 15.5: Campos del fichero exportado Programas bloqueados por el administrador

#### **Herramienta de filtrado**

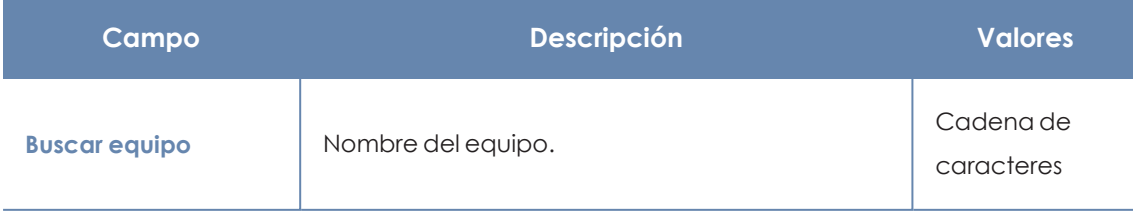

#### Configuración del bloqueo de programas entre a establecer en el protocologo en el Panda Adaptive Defense

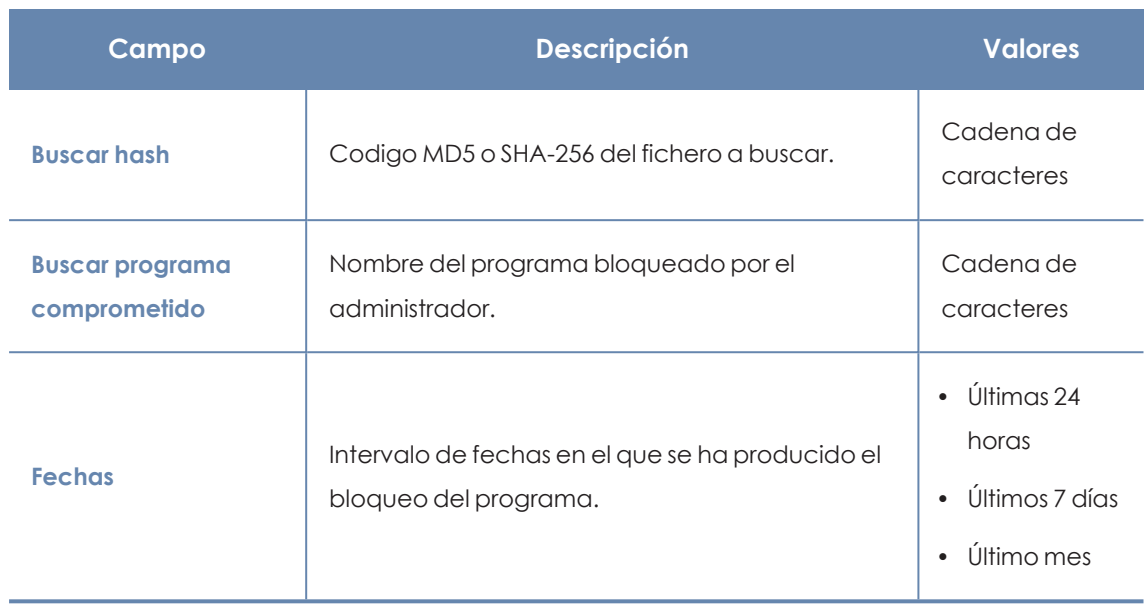

Tabla 15.6: Campos de filtrado para el listado Programas bloqueados por el administrador

#### **Ventana detalle del programa bloqueado**

Al hacer clic en un elemento del listado se muestra la información del programa bloqueado.

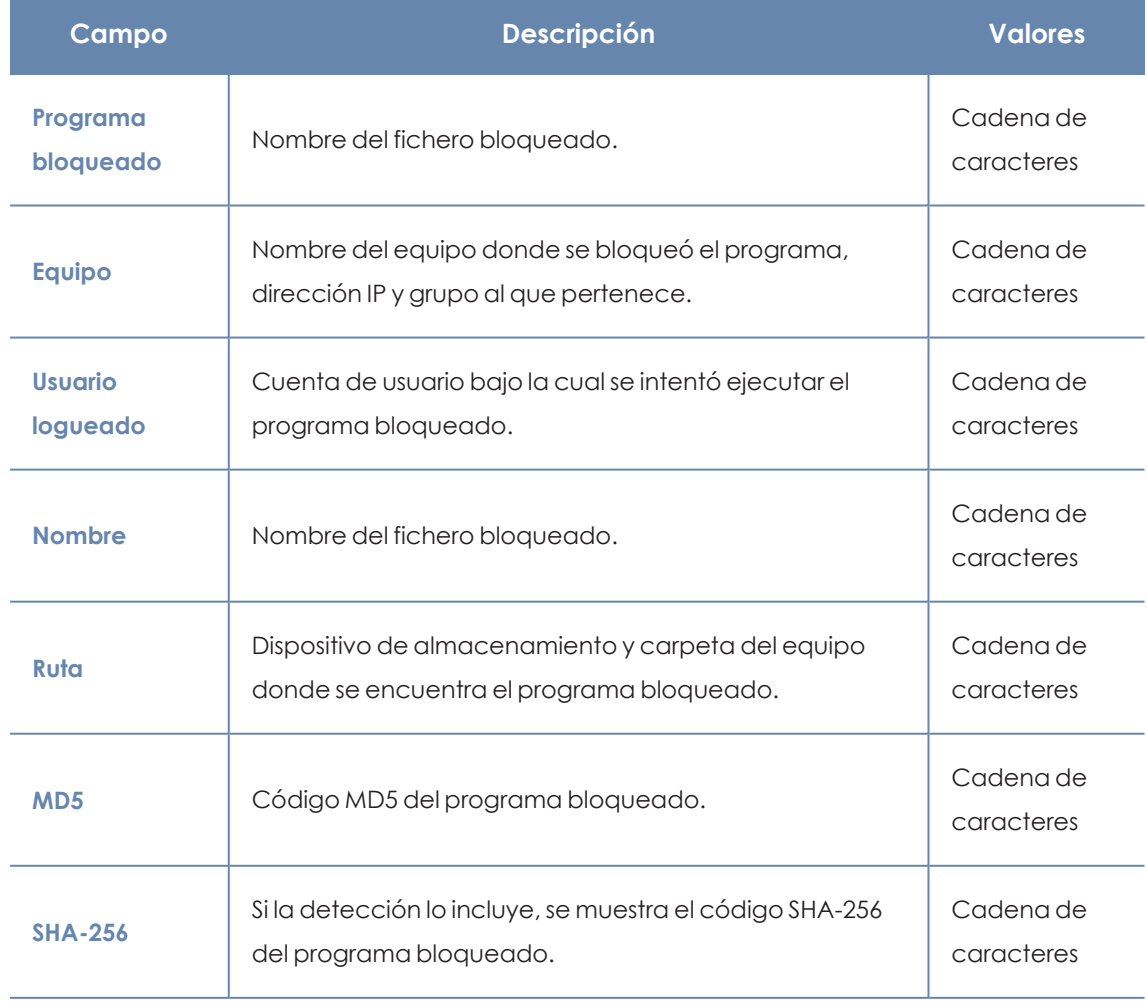

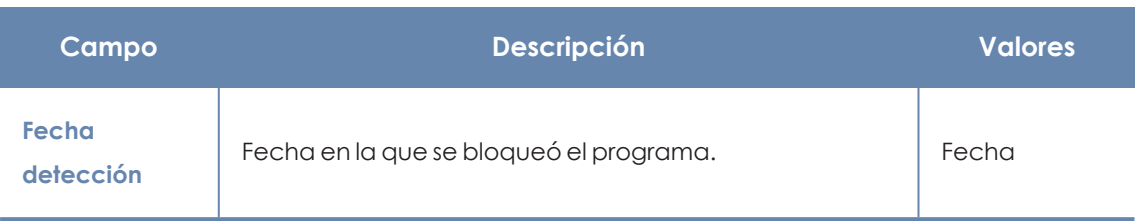

Tabla 15.7: Campos de la ventana Detalle del programa bloqueado

## <span id="page-537-0"></span>**Paneles / widgets del módulo Bloqueo de programas**

#### **Acceso al panel de control**

Para acceder al panel de control haz clic en el menú superior **Estado**, panel lateral **Seguridad**.

#### **Permisos requeridos**

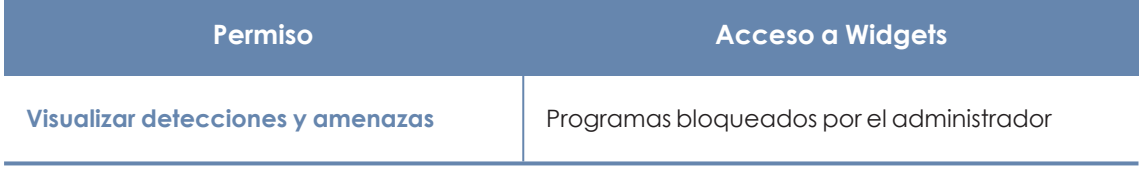

Tabla 15.8: Permisos requeridos para el acceso a los widgets de Programas bloqueados

#### <span id="page-537-1"></span>**Programas bloqueados por el administrador**

Muestra el número de intentos de ejecución registrados en el parque informático y bloqueados por Panda Adaptive Defense según la configuración establecida por el administrador de la red.

Panda Adaptive Defense muestra una incidencia cada 24 horas por cada hash distinto detectado en cada equipo.

PROGRAMS BLOCKED BY THE ADMINISTRATOR

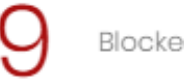

Blocked items

Figura 15.1: Panel Programas bloqueados por el administrador

#### **Significado de las series**

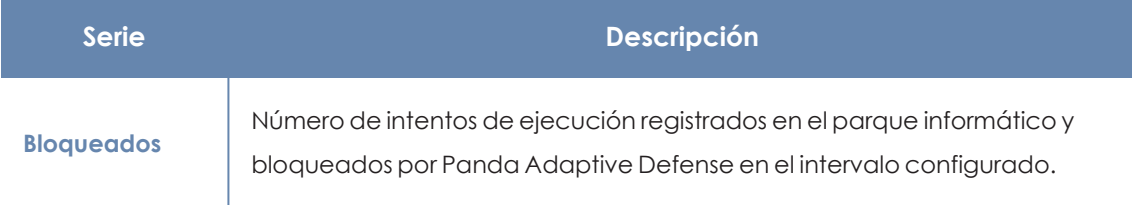

**Serie Descripción**

#### **Filtros preestablecidos desde el panel**

Tabla 15.9: Descripción de la serie Programas bloqueados po

#### PROGRAMS BLOCKED BY THE ADMINISTRATOR

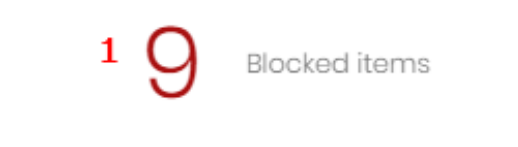

<span id="page-538-0"></span>Figura 15.2: Zonas activas del panel Programas bloqueados por el administrador

Al hacer clic en las zonas indicadas en **Zonas activas del panel Programas [bloqueados](#page-538-0) por el [administrador](#page-538-0)** se abre el listado **Programas bloqueados por el administrador** con los filtros preestablecidos mostrados a continuación:

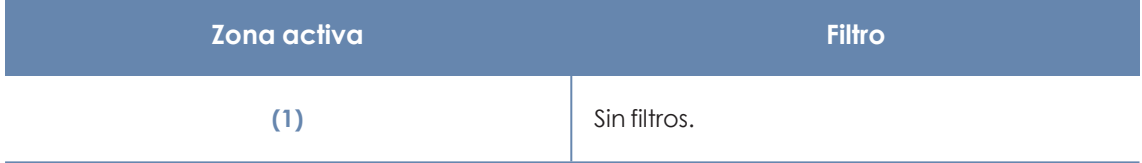

Tabla 15.10: Definición de filtros del listado Programas bloqueados por el administrador

# Capítulo 16

## Configuración de software autorizado

En los modos hardening y lock de la protección avanzada, Panda Adaptive Defense impide la ejecución de los programas desconocidos para la inteligencia de Panda hasta que se completa su clasificación. En casos muy concretos esta funcionalidad puede generar inconvenientes y retrasos menores para el usuario, sobre todo cuando el administrador de la red conoce el origen del programa y la naturaleza de su bloqueo:

- Programas de nicho muy específico y con un número de usuarios muy bajo.
- <sup>l</sup> Programas que se actualizan automáticamente desde la Web del fabricante y sin intervención.
- <sup>l</sup> Programas que distribuyen su funcionalidad a lo largo de cientos de librerías que son cargadas en memoria y, por tanto, bloqueadas conforme el usuario las va utilizando desde los distintos menús del programa.
- <sup>l</sup> Programas que siguen el modelo cliente-servidor, donde la parte del cliente se almacena en un recurso de red compartido.
- **·** Software polimórfico que genera nuevos ficheros ejecutables dinámicamente.

*Para obtener información adicional sobre los distintos apartados del módulo Software autorizado consulta las referencias siguientes: Crear y gestionar [configuraciones](#page-268-0) en la página 269: información sobre crear, modificar, borrar o asignar configuraciones a los equipos de la red. Acceso, control y supervisión de la consola de [administración](#page-61-0) en la página 62: gestión de cuentas de usuario y asignación de permisos.*

*[Protección](#page-310-0) avanzada en la página 311: configuración de los modos lock y hardening.*
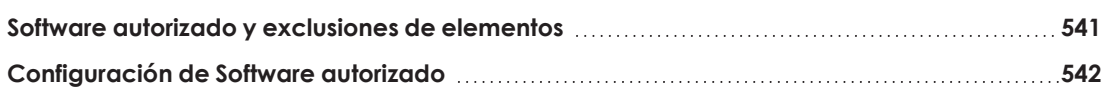

# <span id="page-540-0"></span>**Software autorizado y exclusiones de elementos**

Panda Adaptive Defense permite evitar el bloqueo de programas mediante tres funcionalidades:

<sup>l</sup> **Mediante Archivos y rutas excluidas del análisis**: evita el análisis de ciertos elementos del equipo. No provoca bloqueos en la ejecución del software desconocido, pero puede suponer un agujero de seguridad y no se recomienda su uso excepto en casos de problemas de rendimiento. Consulta **Archivos y rutas [excluidas](#page-308-0) del análisis** en la página **309** para más información.

> *Agregar una ruta a una carpeta específica para excluir del análisis solo excluye esa carpeta en particular. Las subcarpetas que están dentro de la carpeta excluida no se excluyen y seguirán siendo analizadas.*

- <sup>l</sup> **Desbloqueo de programas en clasificación**: ejecuta temporalmente los programas bloqueados pero tiene un enfoque reactivo: hasta que el programa no ha sido bloqueado, el administrador no puede proceder a su desbloqueo. Dado que un mismo software puede estar formado por varios componentes, y cada uno de ellos requerir un desbloqueo individual, el ciclo de bloqueos y desbloqueos se puede extender a lo largo del tiempo.
- <sup>l</sup> **Configuración de software autorizado**: el administrador autoriza al usuario de forma proactiva ejecutar programas desconocidos antes de que Panda Security emita una clasificación. Este módulo es útil cuando la protección avanzada está en modo Lock o Hardening y encuentra un programa desconocido que impide al usuario su uso.

Software autorizado permite aprobar ficheros binarios ejecutables, pero excluye los ficheros de tipo script, dlls independientes y otros. Cuando Software autorizado permite ejecutar un binario, también permitirá ejecutar todos los recursos que necesite, incluyendo dlls y otros programas que pueda crear o invocar. Panda Adaptive Defense permitirá ejecutar cualquier fichero cuyo origen sea un instalador .msi o fichero .exe autoextraible aprobado por Software autorizado.

#### **Software autorizado establecido por el partner**

Por defecto los administradores no pueden modificar ni borrar las configuraciones de **Software autorizado** enviadas por el partner. En las configuraciones enviadas desde el partner marcadas con **Editable settings**, los administradores podrán añadir nuevas reglas de Software autorizado, aunque no podrán borrar ni modificar las reglas establecidas por el partner.

Si el partner cambia el estado de las configuraciones enviadas de editable a no editable, las reglas de software autorizado añadidas por el usuario se ocultarán y dejarán de aplicarse, de modo que solo se aplicarían las enviadas por el partner. Si el partner vuelve a establecer la configuración como editable, las reglas añadidas por el administrador se restaurarán y volverán a aplicarse.

# <span id="page-541-0"></span>**Configuración de Software autorizado**

# **Acceso a la configuración**

- <sup>l</sup> Haz clic en el menú superior **Configuración**, menú lateral **Software autorizado**.
- <sup>l</sup> Haz clic en el botón **Añadir**, se abrirá la ventana **Añadir configuración**.

*Las configuraciones de Software autorizado solo se pueden asignar a puestos de trabajo o servidores Windows.*

#### **Permisos requeridos**

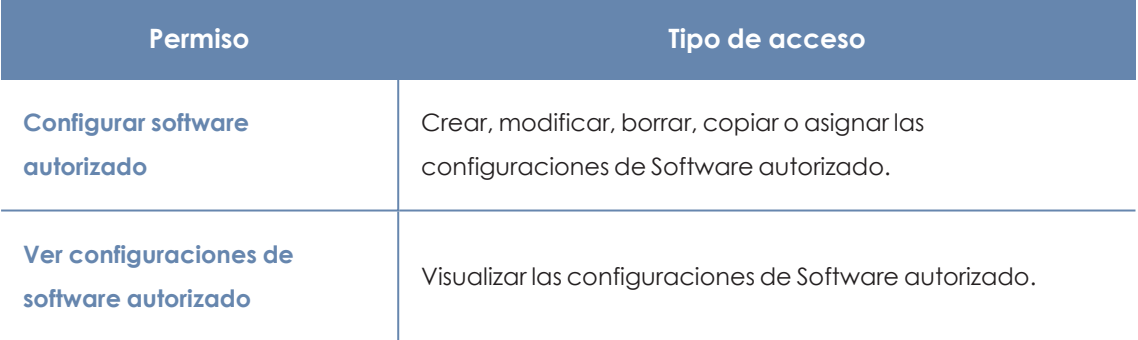

Tabla 16.1: Permisos requeridos para acceder a la configuración Software autorizado

# **Funcionamiento del módulo Software autorizado**

Los usuarios de la red podrán ejecutar el software desconocido que se encuentre en proceso de clasificación siempre que el administrador de la red lo haya permitido mediante una regla de software autorizado.

Cuando el proceso de análisis termine, Panda Adaptive Defense emitirá una clasificación del programa (goodware o malware). Si el programa resulta ser una amenaza, quedará bloqueada su ejecución independientemente de que pertenezca a una configuración de software autorizado.

# **Opciones de configuración del módulo Software autorizado**

Una configuración de software autorizado está formada por una o más reglas, cada una de ellas describe un único software o una familia de programas a los que Panda Adaptive Defense permitirá su ejecución cuando ésta ha sido bloqueada por no conocerse su clasificación.

# **Crear una regla de software autorizado**

Haz clic en el enlace **Autorizar programas** para crear una regla con la información mostrada a continuación, y haz clic en el botón **Autorizar**:

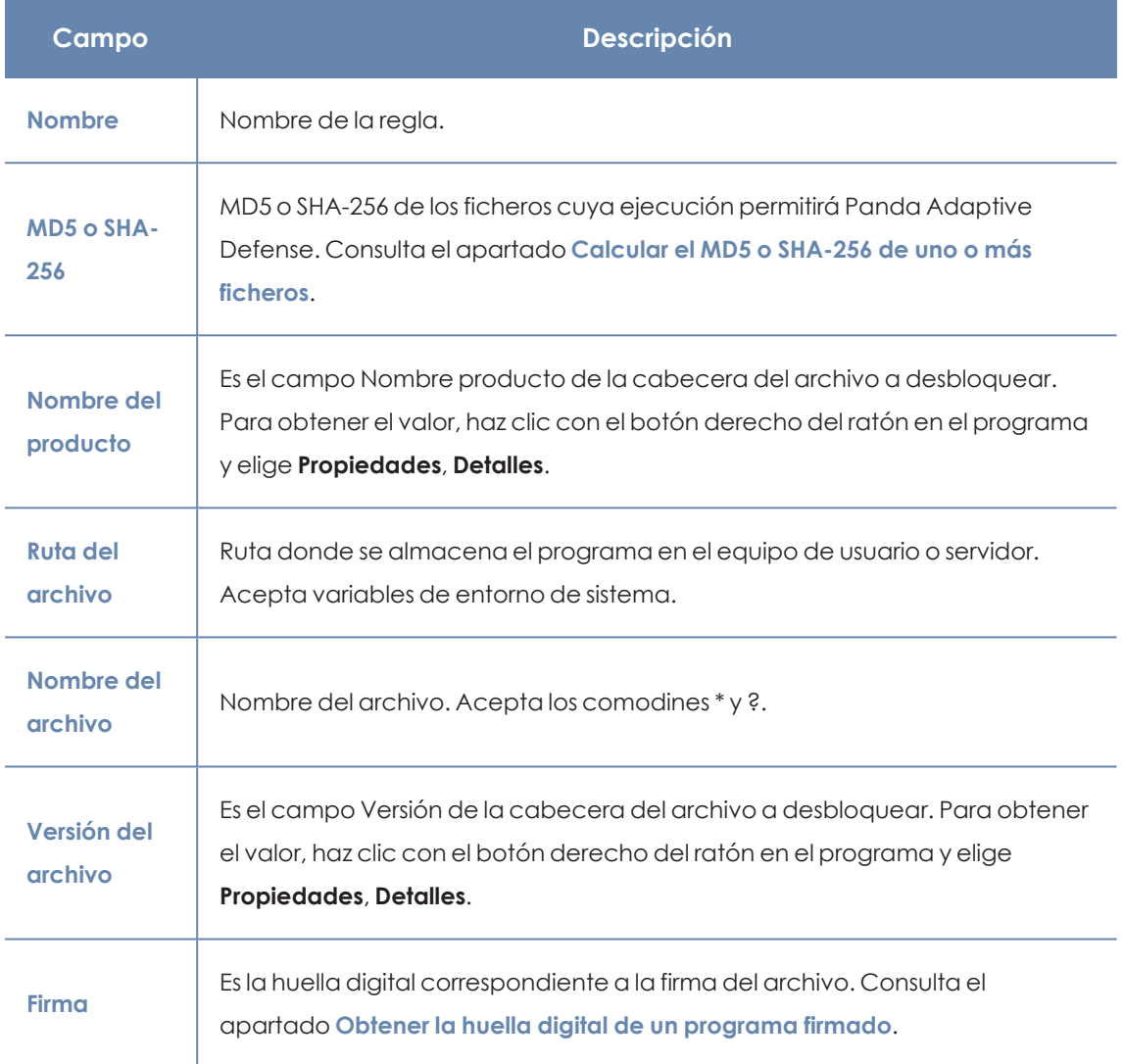

Tabla 16.2: Configuración de una regla de software autorizado

# **Borrar una regla de software autorizado**

- <sup>l</sup> Haz clic en el icono situado a la derecha de la regla de software autorizado a borrar.
- <sup>l</sup> Haz clic en el botón **Guardar** situado en la parte superior derecha de la ventana para actualizar la configuración de software autorizado.

# **Modificar una regla de software autorizado**

<sup>l</sup> Haz clic en el nombre de la regla de software autorizado. Se abrirá la ventana **Autorizar programas**.

- **Modifica las propiedades de la regla y haz clic en el botón Autorizar.**
- **·** Haz clic en el botón Guardar situado en la parte superior derecha de la ventana. La configuración de software autorizado se actualizará.

#### **Copiar una regla de software autorizado**

- $\bullet$  Haz clic en el icono situado a la derecha de la regla de software autorizado a copiar. Se abrirá la ventana **Autorizar programas**. El campo **Nombre** contiene el nombre de la regla con el prefijo "copia de".
- **Modifica las propiedades de la regla y haz clic en el botón Autorizar.**
- **·** Haz clic en el botón Guardar situado en la parte superior derecha de la ventana. La configuración de software autorizado se actualizará.

# <span id="page-543-0"></span>**Calcular el MD5 o SHA-256 de uno o más ficheros**

Existen multitud de herramientas en el mercado que calculan el código MD5 o SHA-256 de un fichero. En este apartado se utilizará la herramienta PowerShell incluida en Windows 10.

<sup>l</sup> Abre la carpeta que contiene los ficheros, haz clic en el menú **Archivo** del explorador y elige **Abrir Windows PowerShell**. Se abrirá una ventana con la linea de comandos.

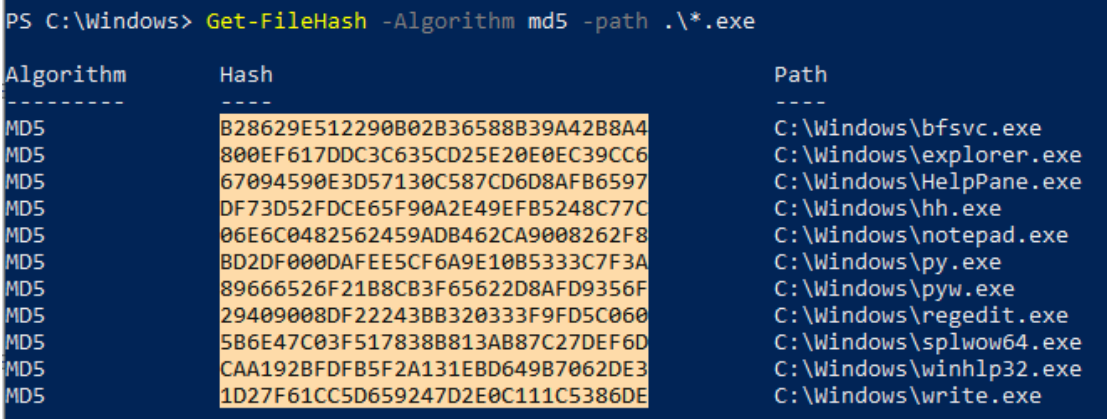

Figura 16.1: Linea de comandos con el resultado del comando Get-FileHas

• Escribe el siguiente comando y sustituve  $$files$  por la ruta de los ficheros. Se admiten los comodines \* y ?.

#### **MD5**

PS c:\carpeta> Get-FileHash -Algorithm md5 -path \$files

#### **SHA-256**

PS c:\carpeta> Get-FileHash -Algorithm sha256 -path \$files

- Para copiar los códigos MD5 o SHA-256 al portapapeles, presiona la tecla Alt y sin soltarla, selecciónalos con el ratón. Una vez hecho, presiona la combinación de teclas Ctrl+C.
- <sup>l</sup> Para pegar todos los códigos MD5 o SHA-256 desde el portapapeles a la consola de Panda Adaptive Defense, haz clic en el campo **MD5** o SHA-256 de la regla de software autorizado y presiona la combinación de teclas Ctrl+V.
- <sup>l</sup> Haz clic en el botón **Autorizar** y en el botón **Guardar** situado en la parte superior derecha de la pantalla. La configuración de software autorizado se actualizará.

#### <span id="page-544-0"></span>**Obtener la huella digital de un programa firmado**

- <sup>l</sup> Abre Windows Powershell y navega hasta el directorio en el que se encuentra el programa.
- Ejecuta el comando y sustituye \$file por la ruta de los ficheros:

#### PS c:\carpeta> Get-AuthenticodeSignature -FilePath \$file

- <sup>l</sup> Selecciona la cadena de caracteres que devuelve el comando y presiona Ctrl+Cpara copiarla al portapapeles.
- $\bullet$  Haz clic en el campo **Firma** de la regla de software autorizado y presiona la combinación de teclas Ctrl+V para pegar la huella digital .
- **·** Haz clic en el botón **Autorizar** y en el botón Guardar situado en la parte superior derecha de la pantalla. La configuración de software autorizado se actualizará.

# Capítulo 17

# Configuración de indicadores de ataque

En los ataques informáticos dirigidos a las empresas, los hackers tratan de romper las defensas de seguridad mediante el despliegue de múltiples acciones coordinadas entre sí. Estas acciones se distribuyen a lo largo de períodos de tiempo extensos, y utilizan múltiples estrategias y vectores de infección. Muchas de estas acciones aparentan ser inocuas si se observan de forma individual, pero consideradas en su conjunto, pueden ser interpretadas como parte de un ciberataque en curso.

Panda Adaptive Defense incluye en su licencia de uso básica un servicio de threat hunting transversal. Este servicio inspecciona el flujo de telemetría enviado por el software de seguridad instalado en los equipos de la red del cliente mediante tecnologías avanzadas de análisis automático, con el objetivo de localizar indicios de ataques en curso. Finalmente, un equipo de especialistas (hunters) criban estos indicios que se representan en la consola del administrador como detecciones de IOAs (Indicator Of Attack).

Un detección de IOA es un indicio que Panda Adaptive Defense muestra en la consola del administrador cuando detecta un patrón de eventos susceptible de pertenecer a un ciberataque. Por lo tanto, puede tratarse de un indicador adelantado de infección, que alerta al administrador de la existencia de un ataque en curso, pero también puede representar a una alerta, que muestra un ataque informático que consiguió penetrar en las defensas de la compañía.

Puesto que la existencia de una detección de IOA puede revelar la existencia de un peligro inminente, Panda Adaptive Defense facilita la ejecución de una respuesta automática que minimice la superficie de ataque.

Para obtener información adicional sobre los distintos recursos del módulo Identificadores de ataque, consulta las referencias siguientes:

*Crear y gestionar [configuraciones](#page-268-0) en la página 269 : información sobre cómo crear, modificar, borrar o asignar configuraciones a los equipos de la red. La consola de [administración](#page-35-0) en la página 36 : información sobre cómo gestionar las cuentas de usuario y la asignación de permisos. [Gestión](#page-49-0) de listados en la página 50: información sobre cómo gestionar listados*

Contenido del capítulo

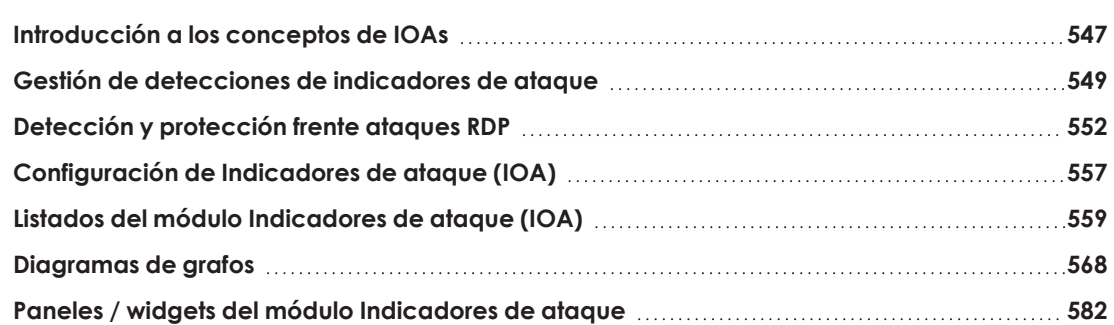

# <span id="page-546-0"></span>**Introducción a los conceptos de IOAs**

Esta sección incluye los conceptos que el administrador necesita conocer para comprender los procesos involucrados en la detección de IOAs, y en la ejecución de acciones (automáticas y manuales) de resolución.

#### **Evento**

Acción relevante ejecutada por un proceso en el equipo del usuario y monitorizada por Panda Adaptive Defense. Los eventos se envían a la nube de Panda Security en tiempo real como parte del flujo de telemetría. Las tecnologías avanzadas de análisis automático, los analistas y threat hunters los analizan en su contexto para determinar si son susceptibles de pertenecer a la cadena CKC de un ataque informático.

#### **Indicio**

Secuencia de acciones poco frecuentes encontradas en los eventos generados por los equipos del cliente y que pueden pertenecer a un ataque informático en fase temprana.

# **Indicador de ataque (IOA)**

Es un indicio con alta probabilidad de pertenecer a un ataque informático. Por lo general, se trata de ataques en fase temprana o en fase de explotación. Generalmente, estos ataques no utilizan malware, ya que los atacantes suelen utilizar las propias herramientas del sistema operativo para ejecutarlos y así ocultar su actividad. Se recomienda su contención o resolución con la mayor urgencia posible.

Para facilitar la gestión de detecciones de IOAs, Panda Adaptive Defense asocia a cada uno de ellos un estado, modificables de forma manual por el administrador:

- <sup>l</sup> **Pendiente**: la detección está pendiente de investigación y/o resolución. El administrador debe comprobar que el ataque es real y tomar las medidas necesarias para mitigarlo. Todas las detecciones nuevas se crean con el estado pendiente asignado.
- <sup>l</sup> **Archivado**: la detección ya fue investigada por el administrador y las acciones de resolución se completaron, o no fueron necesarias por tratarse de un falso positivo. Por cualquiera de estas razones, el administrador cierra la detección.

Panda Adaptive Defense muestra información relevante de la detección, como la táctica y técnica MITRE empleadas, los campos del evento registrado en el equipo que generó la detección y, en caso de estar disponible, los informes siguientes:

- **· Investigación avanzada del ataque**: incluye información del equipo involucrado, una descripción detallada de la táctica y técnica utilizadas, recomendaciones para mitigar el ataque y la secuencia de eventos que desencadenó la generación de la detección. Consulta **[Campos](#page-566-0) de la ventana Detalle del IOA** .
- <sup>l</sup> **Gráfica del ataque**: incluye un diagrama de grafos interactivo con la secuencia de eventos que desencadenó la generación de la detección. Consulta **[Diagramas](#page-567-0) de grafos** .

# **CKC (Cyber Kill Chain)**

La empresa Lockheed-Martin describió en 2011 un marco o modelo para defender las redes informáticas, en el que se afirmaba que los ciberataques ocurren en fases y cada una de ellas puede ser interrumpida a través de controles establecidos. Desde entonces, la Cyber Kill Chain ha sido adoptada por organizaciones de seguridad de datos para definir las fases de los ciberataques. Estas fases abarcan desde el reconocimiento remoto de los activos del objetivo hasta la exfiltración de datos.

# **Mitre corp.**

Empresa sin ánimo de lucro que opera en múltiples centros de investigación y desarrollo financiados con fondos federales dedicados a abordar problemas relativos a la seguridad. Ofrecen soluciones prácticas en los ámbitos de defensa e inteligencia, aviación, sistemas civiles, seguridad nacional, judicatura, salud y ciberseguridad. Son los creadores del framework ATT&CK.

# **ATT&CK (Adversarial Tactics, Techniques, and Common Knowledge)**

Conjunto de recursos desarrollados por la empresa Mitre Corp. para describir y categorizar los comportamientos peligrosos de los ciberdelincuentes, basados en observaciones a lo largo de todo el mundo. ATT&CK es una lista ordenada de comportamientos conocidos de los atacantes, separados en tácticas y técnicas, y que se expresan a través de una matriz. Ya que esta lista es una representación completa de los comportamientos que los hackers reproducen cuando se infiltran en las redes de las empresas, es un recurso útil para desarrollar mecanismos tanto defensivos como

preventivos y resolutivos por parte de las organizaciones. Para más información sobre el framework ATT&CK consulta **<https://attack.mitre.org/>**.

# **Técnica ("Cómo")**

En terminología ATT&CK, las técnicas representan la forma o la estrategia con la que un adversario logra un objetivo táctico. Es decir, el "cómo". Por ejemplo, un adversario, para lograr el objetivo de acceder a algunas credenciales (táctica) realiza un volcado de las mismas (técnica).

# **Subtécnica ("Cómo")**

En terminología ATT&CK, una subtécnica describe un "cómo" para una técnica particular. Es un proceso o mecanismo para lograr el objetivo de una táctica. Por ejemplo, el Password Spraying es un tipo de ataque de fuerza bruta para lograr el Credential Access.

# **Táctica ("Qué")**

<span id="page-548-0"></span>En terminología ATT&CK, las tácticas representan el motivo u objetivo final de una técnica. Es el objetivo táctico del adversario: la razón para realizar una acción.

# **Gestión de detecciones de indicadores de ataque**

*Para crear, modificar o borrar configuraciones o recursos asociados a los indicadores de ataque, la cuenta de usuario que accede a la consola de Panda Adaptive Defense requiere el permiso Configurar indicadores de ataque (IOA). Para listar configuraciones o recursos asociados a los indicadores de ataque se requiere el permiso Ver configuración de indicadores de ataque (IOA). Consulta [Gestión](#page-74-0) de roles y [permisos](#page-74-0) en la página 75.*

Panda Adaptive Defense te permite gestionar las detecciones de indicadores de ataque y mostrar los equipos de la red donde se detectaron:

- <sup>l</sup> **Mostrar las [detecciones](#page-549-0) de IOAs en el parque**
- <sup>l</sup> **Buscar los equipos con [detecciones](#page-549-1) de un tipo de IOA**
- <sup>l</sup> **Buscar las [detecciones](#page-549-2) de IOAs en un equipo**
- <sup>l</sup> **Buscar equipos y detecciones de IOAs [relacionados](#page-549-3)**
- <sup>l</sup> **Archivar una o varios [detecciones](#page-550-0) de IOAs**
- <sup>l</sup> **Marcar [detecciones](#page-550-1) de IOAs como pendientes**
- <sup>l</sup> **Mostrar el detalle de una detección de IOA y las [recomendaciones](#page-551-1)**

# <span id="page-549-0"></span>**Mostrar las detecciones de IOAs en el parque**

- <sup>l</sup> Selecciona el menú superior **Estado**, panel lateral **Indicadores de ataque (IOA)**.
- $\bullet$  En la parte superior de la ventana indica el intervalo de datos a mostrar.
- <sup>l</sup> El widget **[Servicio](#page-582-0) Threat Hunting** contiene los eventos, indicios e indicadores de ataque detectados en el intervalo elegido.
- <sup>l</sup> Haz clic en el área **Indicadores de ataque**. Se abrirá el listado **[Indicadores](#page-558-1) de ataque (IOA)** que muestra todas las detecciones en el intervalo de tiempo seleccionado.

<span id="page-549-1"></span>Para más información sobre este widget, consulta **[Servicio](#page-582-0) Threat Hunting**.

# **Buscar los equipos con detecciones de un tipo de IOA**

- <sup>l</sup> Selecciona el menú superior **Estado**, panel lateral **Indicadores de ataque (IOA)**.
- <sup>l</sup> Haz clic en el tipo de indicador de ataque en el panel **[Indicadores](#page-587-0) de ataque (IOA) [detectados](#page-587-0)** o en **[Indicadores](#page-585-0) de ataque situados en la matriz de MITRE ATT&CK** .
- <sup>l</sup> Haz clic en el tipo de indicado de ataque. Se abrirá el listado **[Indicadores](#page-558-1) de ataque (IOA)** filtrado por tipo de ataque configurado.

Para más información sobre estos widgets, consulta **[Indicadores](#page-585-0) de ataque situados en la matriz de MITRE [ATT&CK](#page-585-0)** y **[Indicadores](#page-558-1) de ataque (IOA)**.

# <span id="page-549-2"></span>**Buscar las detecciones de IOAs en un equipo**

- <sup>l</sup> Haz clic en el menú superior **Estado**, panel lateral **Indicadores de ataque (IOA)**.
- <sup>l</sup> Haz clic en el equipo apropiado del panel **[Indicadores](#page-588-0) de ataque (IOA) por equipo**. Se abrirá el listado **[Indicadores](#page-558-1) de ataque (IOA)** con el filtro por equipo configurado.

<span id="page-549-3"></span>Para más información sobre este widget, consulta **[Indicadores](#page-588-0) de ataque (IOA) por equipo**.

# **Buscar equipos y detecciones de IOAs relacionados**

- <sup>l</sup> En el menú superior selecciona **Estado**.
- <sup>l</sup> En el panel izquierdo haz clic en **Añadir**. Se mostrará una ventana con los listados disponibles.
- <sup>l</sup> En la sección **Seguridad**, selecciona **Indicadores de seguridad (IOA)**. Se abrirá la ventana **Nuevo listado de Indicadores de ataque (IOA)**.
- <sup>l</sup> Cada detección mostrada en el listado **Indicadores de ataque (IOA)** tiene asociado un menú de contexto con las opciones:
	- <sup>l</sup> **Visualizar los IOAs detectados en el equipo** : muestra el listado **Indicadores de ataque (IOA)** filtrado por el campo **Equipo**.

<sup>l</sup> **Visualizar equipos con el IOA detectado** : muestra el listado **Indicadores de ataque (IOA)** filtrado por el campo **Indicador de ataque**.

Para más información acerca de los listados, consulta **Listados del módulo [Indicadores](#page-558-0) de ataque [\(IOA\)](#page-558-0)**.

# <span id="page-550-0"></span>**Archivar una o varios detecciones de IOAs**

Cuando la causa que motivó la detección ha sido resuelta, o cuando se ha comprobado que se trataba de un falso positivo, el administrador puede archivarla:

- <sup>l</sup> Selecciona el menú superior **Estado** y haz clic en el enlace **Añadir** del panel lateral **Mis listados**. Se mostrará la ventana **Abrir listado** con las plantillas disponibles.
- <sup>l</sup> En la sección **Seguridad** haz clic en la plantilla **Indicadores de ataque (IOA)**. Se mostrará el listado de IOAs detectados sin filtros configurados.
- <sup>l</sup> Configura los filtros necesarios y haz clic en el botón **Filtrar**.
- <sup>l</sup> Haz clic en el menú de contexto asociado al indicador a archivar y selecciona la opción **Archivar IOA** . El indicador de ataque pasará a estado **Archivado**.

O bien:

- <sup>l</sup> Selecciona las casillas asociadas a las detecciones a archivar.
- <sup>l</sup> En la barra de herramientas, haz clic en el icono **Archivar IOA** . Las detecciones pasarán a estado **Archivado**.

# <span id="page-550-1"></span>**Marcar detecciones de IOAs como pendientes**

Panda Adaptive Defense añade las detecciones como pendientes para indicar al administrador que es necesaria su revisión. El propio administrador también puede marcar como pendiente una detección previamente archivada, cuando la causa que la motivó no fue resuelta completamente.

- <sup>l</sup> Selecciona el menú superior **Estado** y haz clic en el enlace **Añadir** del panel lateral **Mis listados**. Se abrirá la ventana **Abrir listado** con las plantillas disponibles.
- <sup>l</sup> En la sección **Seguridad**, haz clic en la plantilla **Indicadores de ataque (IOA)**. Se mostrará el listado sin filtros configurados.
- <sup>l</sup> Configura los filtros necesarios y haz clic en el botón **Filtrar**.
- <sup>l</sup> Haz clic en el menú de contexto asociado a la detección que quieres investigar y selecciona la opción **Marcar IOA como pendiente** . El Indicador de ataque pasará a estado **Pendiente**.

O bien:

- $\bullet$  Haz clic en las casillas de selección asociadas a las detecciones que quieres investigar.
- <span id="page-551-1"></span> $\bullet$ En la barra de herramientas haz clic en la opción **Marcar IOA como pendiente** . Las detecciones pasarán a estado **Pendiente**.

# **Mostrar el detalle de una detección de IOA y las recomendaciones**

- <sup>l</sup> Selecciona el menú superior **Estado** y en el enlace **Añadir** del panel lateral **Mis listados**. Se abrirá la ventana **Abrir listado** con las plantillas disponibles.
- <sup>l</sup> En la sección **Seguridad** haz clic en la plantilla **Indicadores de ataque (IOA)**. Se mostrará el listado sin filtros configurados.
- <sup>l</sup> Configura los filtros necesarios y haz clic en el botón **Filtrar**.
- · Haz clic en un indicador de ataque del listado. Se abrirá la ventana de detalle. Consulta **[Ventana](#page-563-0) de detalle**.

# <span id="page-551-0"></span>**Detección y protección frente ataques RDP**

Dentro de los ataques informáticos recibidos en la compañías, los servicios de escritorio remoto son los más frecuentemente utilizados mediante fuerza bruza, si éstos se encuentran expuestos directamente a la red Internet. Panda Adaptive Defense detecta y protege los equipos de la red frente a ataques que utilizan el protocolo RDP (Remote Desktop Protocol) como vector de infección.

Mediante el protocolo RDP, los usuarios conectan con equipos remotos y ejecutan procesos que les permiten utilizar los recursos del equipo destino. En el caso de usuarios no legítimos, este protocolo también puede ser utilizado para facilitar los desplazamientos laterales dentro de la red de la corporativa y acceder a otros recursos dentro de la infraestructura IT.

Al activar la configuración Ataque por fuerza bruta al RDP / Credenciales comprometidas tras ataque por fuerza bruta (consulta **Activar y modificar la [detección](#page-556-1) de IOAs** en la página **557**), Panda Adaptive Defense ejecuta las acciones siguientes:

- <sup>l</sup> Registra en cada equipo protegido los intentos de acceso remoto por RDP recibidos en las últimas 24 horas, cuyo origen se encuentra fuera de la red del cliente.
- <sup>l</sup> Evalúa si el equipo está siendo sometido a un ataque por fuerza bruta a través de RDP.
- <sup>l</sup> Detecta si alguna de las cuentas del equipo ya ha sido vulnerada para acceder a los recursos del equipo.
- $\bullet$  Bloquea las conexiones RDP para mitigar el ataque.

# **Detección de IOA asociado a un ataque RDP**

Panda Adaptive Defense muestra la detección **Ataque por fuerza bruta al RDP** cuando detecta un patrón de ataque mediante el protocolo RDP. En esta situación, el equipo ha recibido un gran volumen de conexiones RDP que intentan iniciar una sesión remota, pero que han terminado en fracaso por no contar con credenciales válidas.

#### **Modos de contención RDP**

#### **Modo de Contención de ataque RDP inicial**

Cuando un equipo protegido por Panda Adaptive Defense recibe una gran cantidad de intentos de conexión por RDP erróneos por carecer de credenciales válidas, el software de protección genera el IOA **Ataque por fuerza bruta al RDP** y configura el equipo en modo **Contención de ataque RDP inicial**. En este modo se bloquea el acceso por RDP al equipo desde aquellas IPs externas a la red del cliente que han tenido un mayor volumen de intentos de conexión durante las 24 últimas horas. Para permitir el acceso de una o varias de estas IPs, utiliza la lista **IPs de confianza** de la configuración **Indicadores de ataque IOA**. Consulta **IPs de [confianza](#page-558-2)**.

#### **Modo de Contención de ataque RDP restrictivo**

Se activa cuando un equipo protegido por Panda Adaptive Defense que ya se encuentra en el modo **Contención de ataque RDP inicial** registra un inicio de sesión correcto con una cuenta que anteriormente registró errores por falta de credenciales válidas. En este momento, el software de protección genera el IOA **Credenciales comprometidas tras ataque por fuerza bruta al RDP** y se considera que la cuenta ha sido vulnerada. Como mecanismo de mitigación, se bloquean todas las conexiones RDP desde el exterior que hayan intentado conectar por lo menos una vez con el equipo atacado en las 24 horas anteriores.

#### **Configurar la respuesta a un ataque RDP**

Cuando Panda Adaptive Defense detecta un ataque o una intrusión RDP, tiene dos opciones de respuesta: informar únicamente, o informar y proteger al equipo del ataque.

Para configurar la respuesta a un ataque RDP:

- <sup>l</sup> En la configuración **Indicadores de ataque** asignada al equipo, haz clic en el enlace **Configuración avanzada** de la sección **Ataque por fuerza bruta al RDP / Credenciales comprometidas tras ataque por fuerza bruta**. Se mostrarán las opciones de configuración asociadas a este tipo de IOA.
- <sup>l</sup> Establece la opción adecuada en **Respuesta en estación** y / o **Respuesta en servidores**:
	- <sup>l</sup> **Informar y bloquear ataques RDP**: Panda Adaptive Defense muestra en la consola la detección **Ataque por fuerza bruta al RDP** y además establece el modo de contención apropiado para el equipo atacado.
	- <sup>l</sup> **Solo informar**: Panda Adaptive Defense solo muestra en la consola la detección **Ataque por fuerza bruta al RDP**.

Para obtener más información consulta **Opciones de [configuración](#page-556-2) de Indicadores de ataque [\(IOA\)](#page-556-2)**.

# **Localizar los equipos de la red en modo Contención de ataque RDP**

La consola localiza los equipos en modo contención mediante los recursos siguientes:

- <sup>l</sup> Con la serie **XX Equipos en modo contención de ataque RDP** en el widget **Servicio Threat Hunting**. Consulta **[Servicio](#page-582-0) Threat Hunting**.
- <sup>l</sup> Con los filtros del listado **Estado de protección de los equipos**. Consulta **[Estado](#page-607-0) de [protección](#page-607-0) de los equipos** en la página **608**.
- <sup>l</sup> En el listado exportado de **Estado de protección de los equipos**. Consulta**[Estado](#page-607-0) de [protección](#page-607-0) de los equipos** en la página **608**.
- <sup>l</sup> Con un filtro en el árbol de equipos. Consulta **Equipos en modo [Contención](#page-201-0) de ataque RDP** en la [página](#page-201-0) **202**.

# <span id="page-553-0"></span>**Visualizar el estado de contención de los equipos**

La consola muestra el estado de contención de los equipos en los recursos siguientes:

- <sup>l</sup> En el listado **Estado de protección de los equipos**: mediante el icono . Consulta **[Estado](#page-607-0) de [protección](#page-607-0) de los equipos** en la página **608**.
- <sup>l</sup> En el listado exportado de **Estado de protección de los equipos**: en la columna **Modo "Contención de ataque RDP"**. Consulta **Estado de [protección](#page-607-0) de los equipos** en la página **[608](#page-607-0)**.
- l En el listado **Estado de cifrado**: mediante el icono . Consulta **Estado del [cifrado](#page-521-0)** en la [página](#page-521-0) **522**
- <sup>l</sup> En el listado exportado de **Estado de cifrado**: en la columna **Modo "Contención de ataque RDP"**. Consulta **Estado del cifrado** en la [página](#page-521-0) **522**.
- <sup>l</sup> En el listado **Estado de gestión de parches**: mediante el icono . Consulta **[Estado](#page-431-0) de gestión de [parches](#page-431-0)** en la página **432**.
- <sup>l</sup> En el listado exportado de **Estado de gestión de parches**: en la columna **Modo "Contención de ataque RDP"**. Consulta **Estado de gestión de [parches](#page-431-0)** en la página **432**.
- <sup>l</sup> En el listado **Estado de Data Control**: mediante el icono . Consulta **[Estado](#page-359-0) de Data Control** en la [página](#page-359-0) **360**.
- <sup>l</sup> En el listado exportado de **Estado de Data Control**: en la columna **Modo "Contención de ataque RDP"**. Consulta **Estado de Data Control** en la [página](#page-359-0) **360**.
- <sup>l</sup> En el **Listado de equipos**: mediante el icono . Consulta **Listado de [equipos](#page-209-0)** en la página **[210](#page-209-0)**.
- <sup>l</sup> En el **Listado exportado de equipos**: en la columna **Modo "Contención de ataque RDP"** Consulta **Listado de [equipos](#page-209-0)** en la página **210**.
- <sup>l</sup> En el **Listado de Indicadores de ataque (IOA)**: en la columna **Acción**. Consulta **[Indicadores](#page-558-1) de [ataque](#page-558-1) (IOA)**.
- <sup>l</sup> En el listado exportado de **Listado de Indicadores de ataque (IOA**): en la columna **Acción**. Consulta **[Indicadores](#page-558-1) de ataque (IOA)**.
- <sup>l</sup> En la alertas de la ventana **Información del equipo**. Consulta **Equipo en [estado](#page-237-0) de [contención](#page-237-0)** en la página **238**.
- <sup>l</sup> En la ventana **Detalle del IOA**: en el campo **Equipo**. Consulta **[Ventana](#page-563-0) de detalle**.

# **Finalización automática del estado de Contención de ataque RDP**

A las 24 horas del inicio del estado de contención, Panda Adaptive Defense evalúa el volumen de intentos de conexión por RDP. Si se mantiene por debajo de ciertos umbrales, se retira el estado de contención, si no es así, se extiende durante 24 horas más.

Las IPs bloqueadas en el modo de contención continuarán bloqueadas aunque haya finalizado el ataque RDP. De esta manera, con el paso del tiempo, el software de seguridad aprende las IPs que los cibercriminales utilizan para atacar la red del cliente y, cuando todas ellas hayan sido bloqueadas, el ataque quedará sin efecto y ya no será necesario mantener el modo de contención.

# <span id="page-554-0"></span>**Finalizar manualmente el estado de Contención de ataque RDP**

Si el administrador considera que su red ha sido asegurada y ya no existe peligro de ataques por RDP, puede revertir el bloqueo de forma manual:

- <sup>l</sup> **Desde los listados indicados en Visualizar el estado de [contención](#page-553-0) de los equipos**:
	- <sup>l</sup> Abre uno de los listados y selecciona las casillas asociadas a los equipos. Se muestra la barra de herramientas.
	- <sup>l</sup> Haz clic en el icono **Finalizar el modo Contención de ataque RDP** .

#### O bien:

- <sup>l</sup> Haz clic en el menú de contexto situado a la derecha del equipo. Se muestra un desplegable con las opciones disponibles.
- <sup>l</sup> Selecciona la opción **Finalizar el modo Contención de ataque RDP** .
- <sup>l</sup> **Desde la ventana de información del equipo:**
	- <sup>l</sup> Abre uno de los listados indicados en **Visualizar el estado de contención de los equipos** y haz clic en el equipo. Se mostrará la ventana de **Información de equipo**.
	- <sup>l</sup> Haz clic en el botón **Finalizar modo "Contención de ataque RDP"**.

Una vez iniciado el proceso de finalización manual del modo de contención, la consola de administración envía el comando de forma inmediata a los equipos involucrados. En función de si el equipo es accesible y de si está disponible la funcionalidad de tiempo real, la acción se ejecutará en el momento, o el equipo pasará al estado **Finalizando el modo de contención RDP**, en cuyo caso mostrará:

- <sup>l</sup> Un icono parpadeante en los listados indicados en **Visualizar el estado de contención de los equipos**.
- <sup>l</sup> Un mensaje de advertencia en la ventana de **Información del equipo**.
- <sup>l</sup> Un mensaje de advertencia en la ventana de **Detalle del IOA**.

*Consulta Configuración de la [comunicación](#page-293-0) en tiempo real en la página 294.*

Se considera que el equipo continua en estado de contención hasta que el comando no es aplicado de forma correcta. Si se produce un problema, se vuelve a intentar cada 4 horas durante los siguientes 7 días. Si la acción no se completa, la consola vuelve a mostrar el estado **Contención de ataque RDP**.

Una vez finalizado de forma manual el estado de contención, Panda Adaptive Defense ejecuta las acciones siguientes:

- <sup>l</sup> Libera todas las IPs registradas y bloqueados en el equipo, y deja la tecnología como si no hubiera sido utilizada previamente.
- <sup>l</sup> El equipo deja de bloquear conexiones RDP.

*Si el software de seguridad determina de forma automática que el equipo ya no esta bajo un ataque de tipo RDP, finalizará el estado de contención pero no liberará las IPs registradas ni, por lo tanto, dejará de bloquearlas.*

# <span id="page-556-0"></span>**Configuración de Indicadores de ataque (IOA)**

# **Acceso a la configuración**

- <sup>l</sup> Selecciona el menú superior **Configuración**, menú lateral **Indicadores de ataque (IOA)**.
- <sup>l</sup> Haz clic en el botón **Añadir**. Se muestra la ventana **Añadir configuración**.

*Las configuraciones de Indicadores de ataque (IOA) se pueden asignar a puestos de trabajo o servidores Windows, Linux y macOS.*

# **Permisos requeridos**

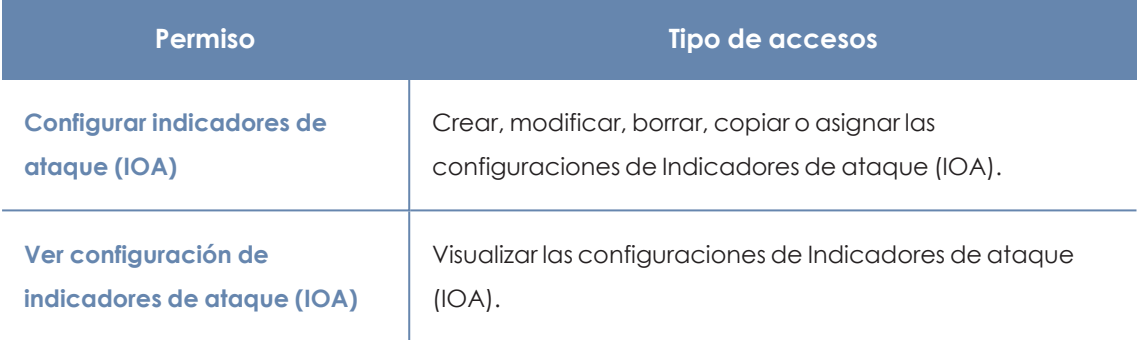

Tabla 17.1: Permisos requeridos para acceder a la configuración Indicadores de ataque (IOA)

# <span id="page-556-1"></span>**Activar y modificar la detección de IOAs**

Por defecto, Panda Adaptive Defense asigna una configuración de tipo Indicadores de ataque (IOA) a todos los equipos gestionados de la red, con todos los tipos de IOA activados por defecto. Para desactivar la detección de un tipo de IOA específico:

- <sup>l</sup> Selecciona el menú superior **Configuración**, menú lateral **Indicadores de ataque (IOA)**.
- <sup>l</sup> Haz clic en el botón **Añadir**, se abrirá la ventana de configuración de **Añadir configuración**
- <sup>l</sup> Selecciona los IOAs que Panda Adaptive Defense buscará en el flujo de telemetría generado por los equipos.
- <sup>l</sup> Selecciona los equipos que recibirán la nueva configuración y haz clic en el botón **Guardar**

<span id="page-556-2"></span>Para más información sobre cómo gestionar configuraciones, consulta **[Gestión](#page-261-0) de [configuraciones](#page-261-0)** en la página **262**.

# **Opciones de configuración de Indicadores de ataque (IOA)**

Para activar o desactivar los IOAs que quieres monitorizar, usa el control deslizante correspondiente:

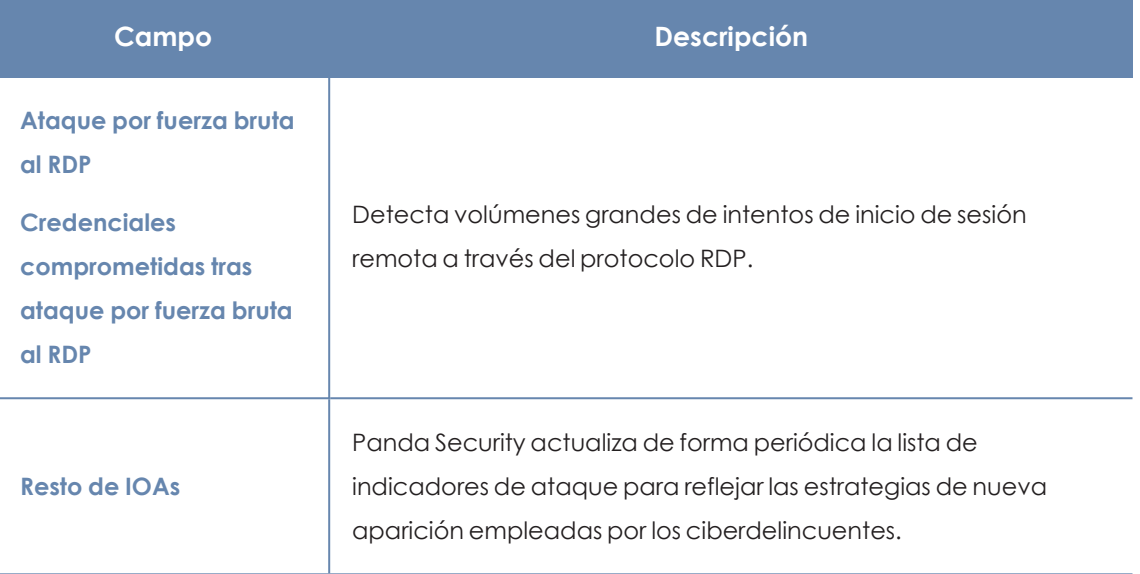

Tabla 17.2: Tipos de indicios disponibles en una configuración de Indicadores de ataque (IOA)

# **Activar y desactivar la tecnología de IOAs avanzados**

La generación de IOAs avanzados emplea tecnologías nuevas y recopila una mayor cantidad de telemetría de los dispositivos. En servidores con múltiples usuarios y en situaciones específicas, puede afectar el rendimiento del dispositivo. Para desactivar esta tecnología por completo, utiliza el control deslizante **IOAs avanzados**.

> *Desactivar IOAs avanzados de forma individual no desactiva la tecnología y no mejora sustancialmente el rendimiento.*

# **Información asociada al IOA**

En la lista de **Indicadores de ataque y comportamiento**, haz clic en el icono **indicato junto al** nombre de cada elemento. Se mostrará información sobre el IOA (nombre, riesgo, descripción, recomendaciones, MITRE...). Para más información, consulta **[Campos](#page-566-0) de la ventana Detalle del [IOA](#page-566-0)** .

# <span id="page-557-0"></span>**Respuesta automática para ataques RDP**

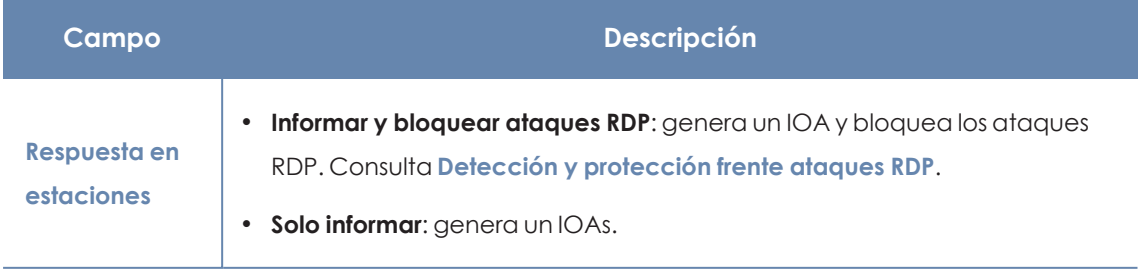

| Campo                      | <b>Descripción</b>                                                                                                    |  |  |  |  |
|----------------------------|----------------------------------------------------------------------------------------------------|--|--|--|--|
| Respuesta en<br>servidores | <b>Informar y bloquear ataques RDP</b> : genera un IOAs y bloquea los ataques<br>RDP. Consulta Detección y protección frente ataques RDP.<br>Solo informar: genera un IOAs. |  |  |  |  |

Tabla 17.3: Acciones de respuesta automática para IOAs de tipo RDP

# <span id="page-558-2"></span>**IPs de confianza**

<span id="page-558-0"></span>Escribe la lista de IPs de los equipos que consideras seguros. Las conexiones RDP cuyo origen figura en la lista, no son bloqueadas, pero generan indicios en los paneles de control de Indicadores de ataque (IOA). Utiliza comas para separar IPs individuales y guiones para separar rangos de IPs.

# **Listados del módulo Indicadores de ataque (IOA)**

# <span id="page-558-3"></span>**Acceso a los listados**

Accede a los listados siguiendo dos rutas:

<sup>l</sup> En el menú superior **Estado**, haz clic en el panel de la izquierda **Indicadores de ataque** y en el widget relacionado.

O bien:

- <sup>l</sup> En el menú superior **Estado**, haz clic en el enlace **Añadir** del panel lateral. Se mostrará una ventana emergente con los listados disponibles.
- <sup>l</sup> En la sección **Seguridad**, selecciona el listado **Indicadores de ataque (IOA)** para ver su plantilla asociada. Modifícala y haz clic en **Guardar**. El listado se añadirá al panel lateral.

# **Permisos requeridos**

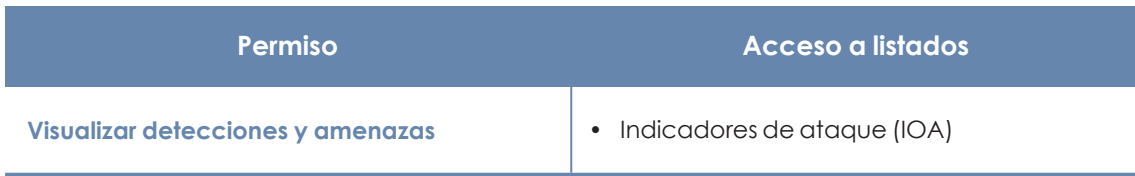

Tabla 17.4: Permisos requeridos para acceder a los listados de Indicadores de ataque (IOA)

# <span id="page-558-1"></span>**Indicadores de ataque (IOA)**

Muestra el detalle de los IOAs detectados por Panda Adaptive Defense en los equipos de usuario y servidores. La generación de detecciones cumple las reglas siguientes:

- <sup>l</sup> Cada detección hace referencia a un único equipo y a un tipo de IOA. Si se produce la misma cadena de eventos sospechosos en varios equipos, se genera una detección independiente para cada equipo.
- · Si la tripla patrón equipo tipo se detecta varias veces, las detecciones se agruparán, indicando el número de repeticiones en el campo **Ocurrencias**. Para obtener más información sobre el algoritmo de agrupación consulta **Agrupación de [detecciones](#page-566-1) [generadas](#page-566-1) por IOAs**.

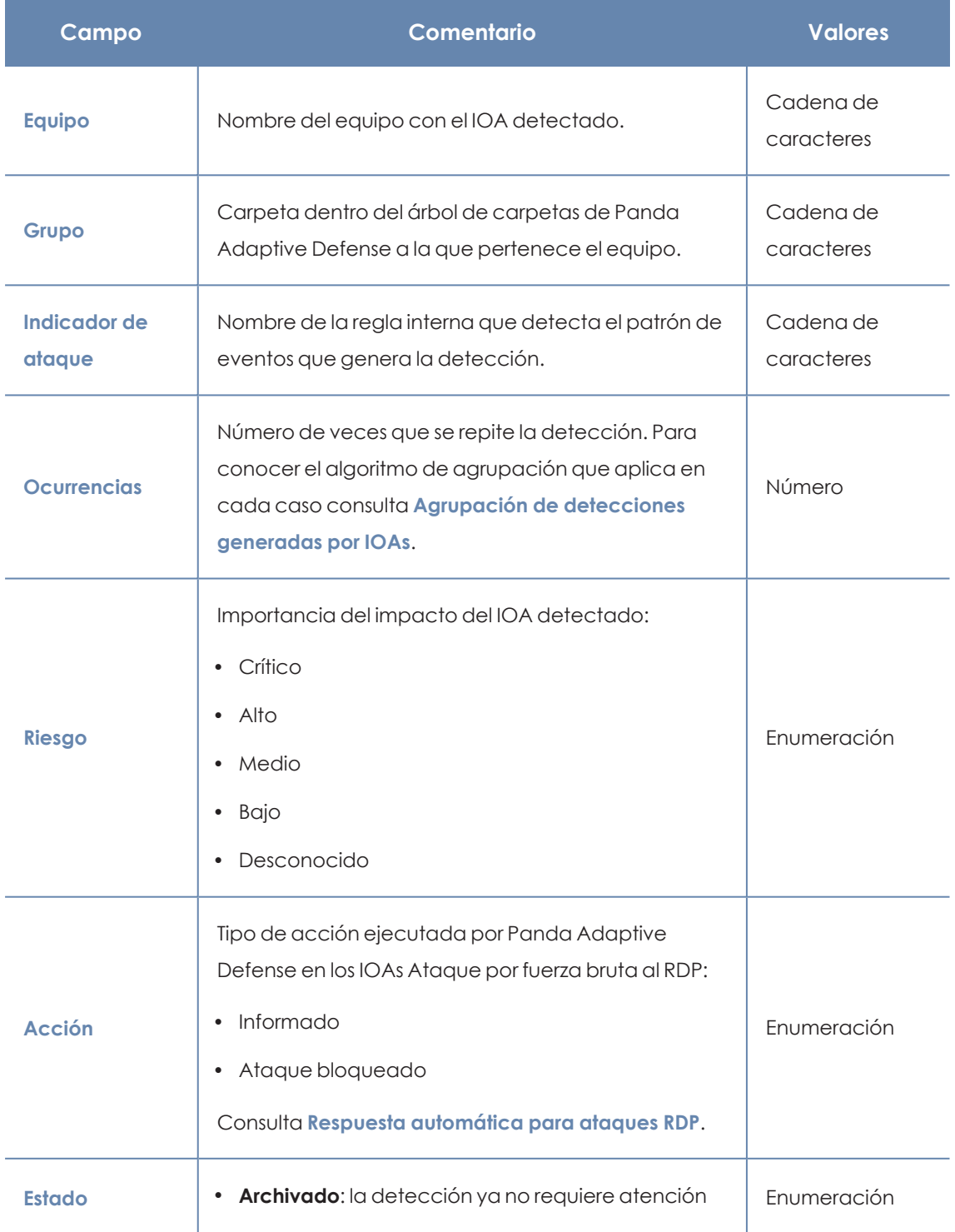

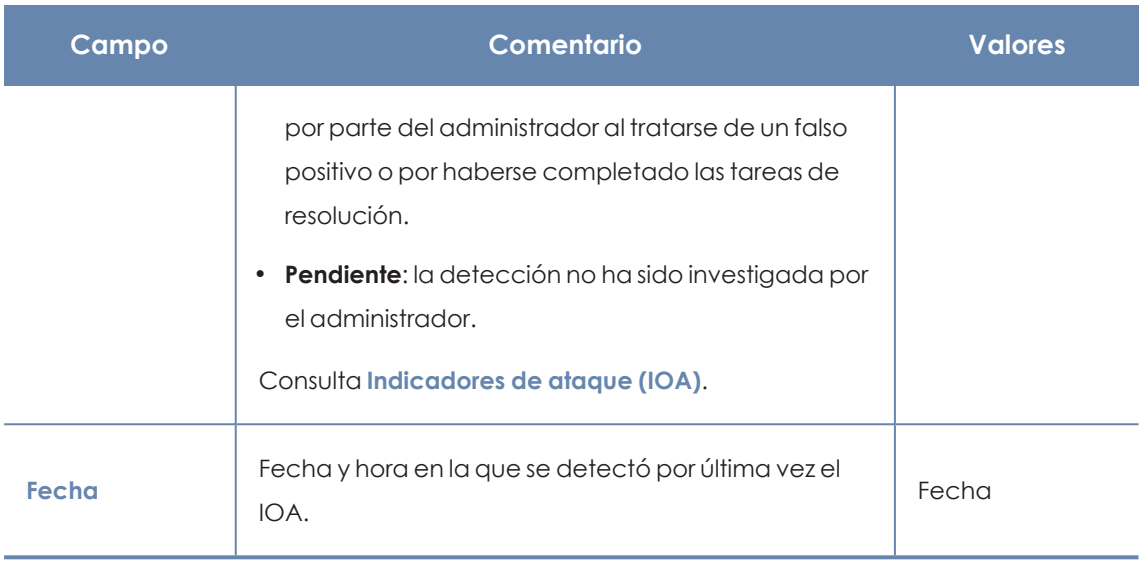

Tabla 17.5: Campos del listado Indicadores de ataque (IOA)

# **Campos mostrados en fichero exportado**

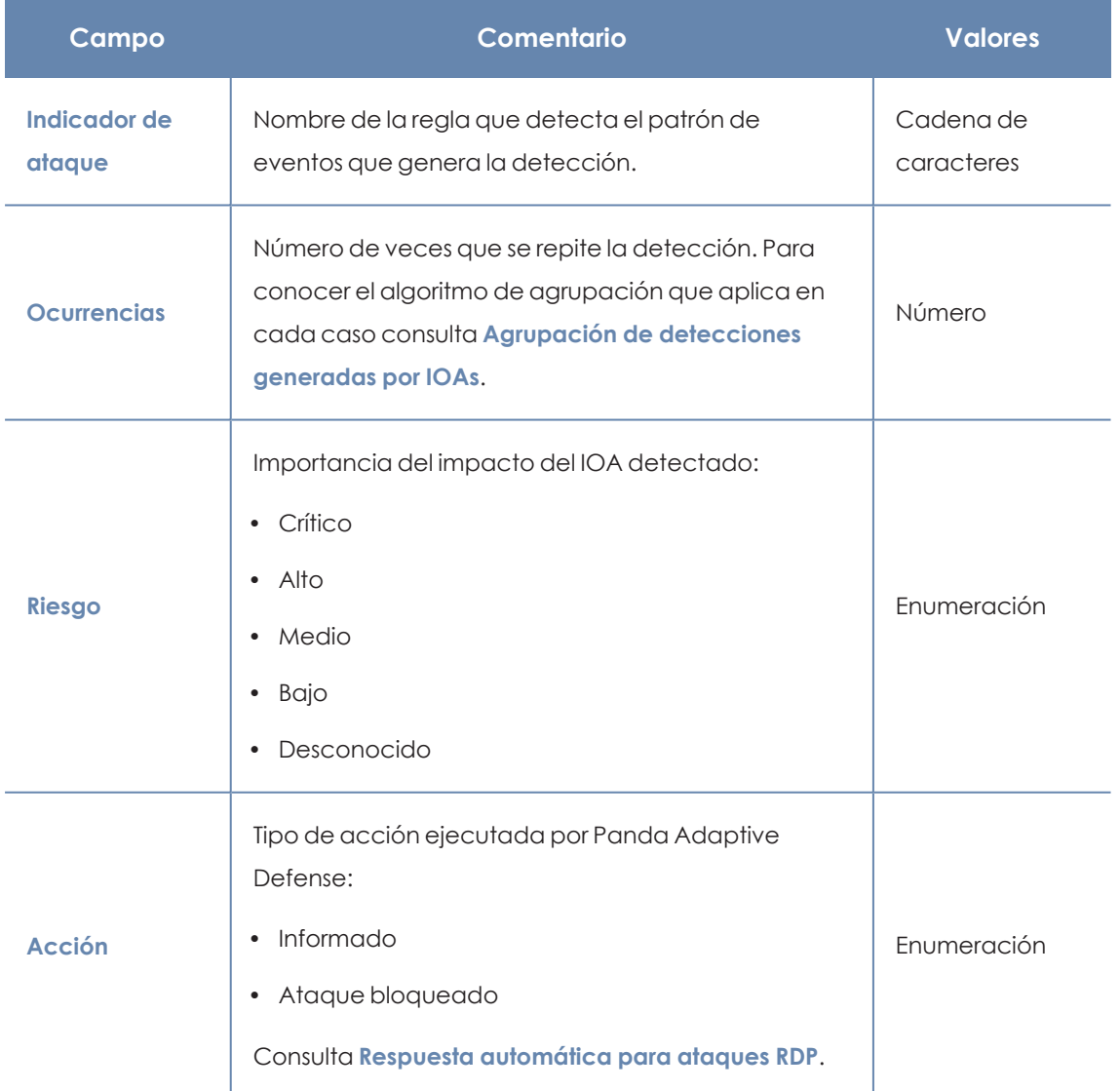

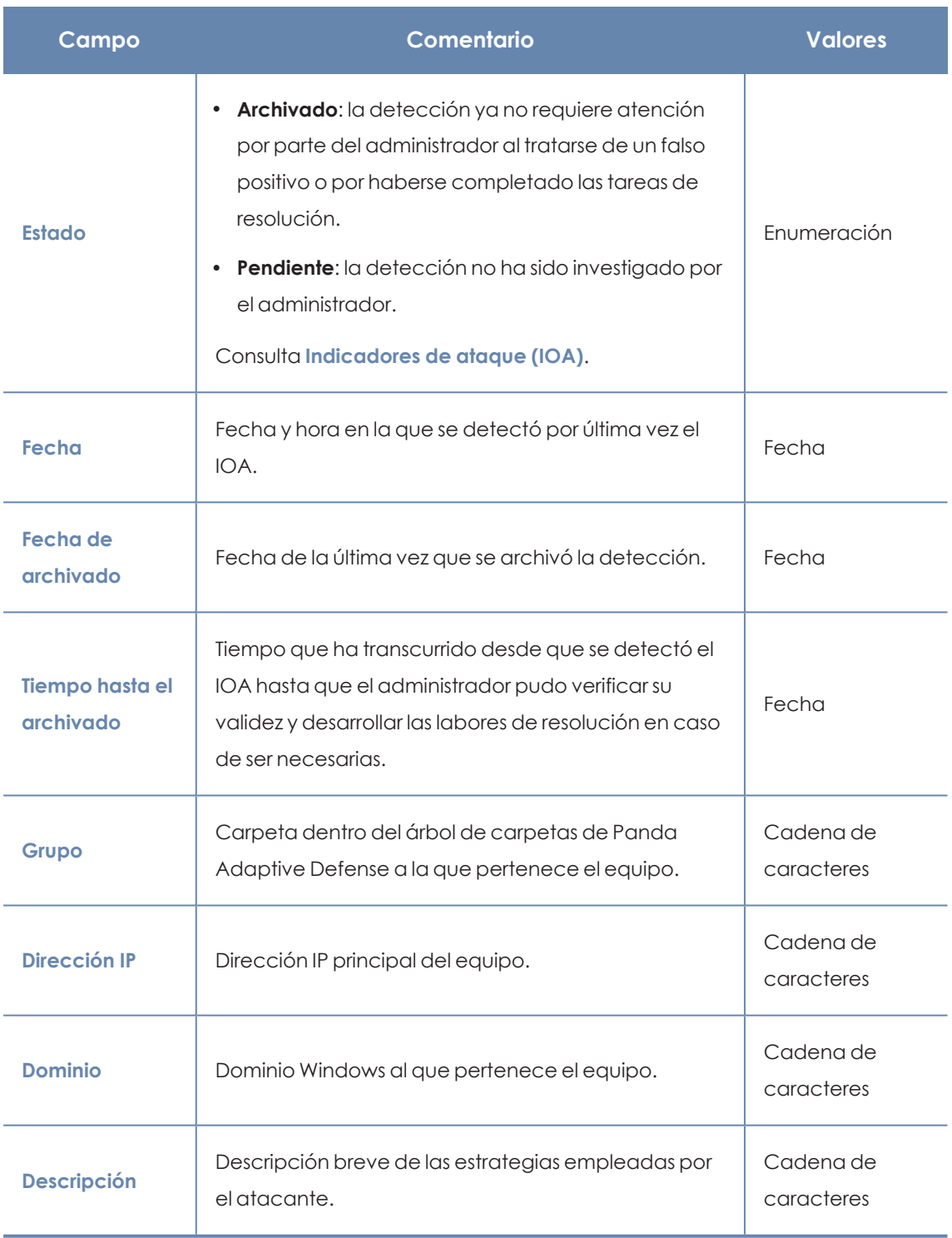

Tabla 17.6: Campos del fichero exportado Indicadores de ataque (IOA)

# **Herramienta de filtrado**

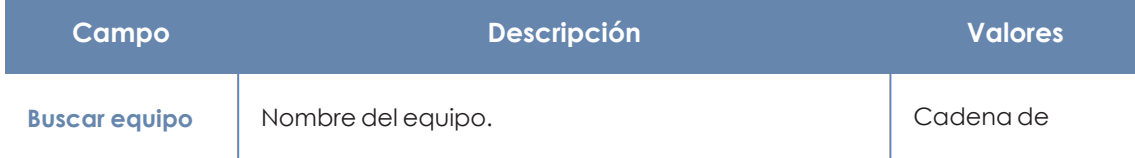

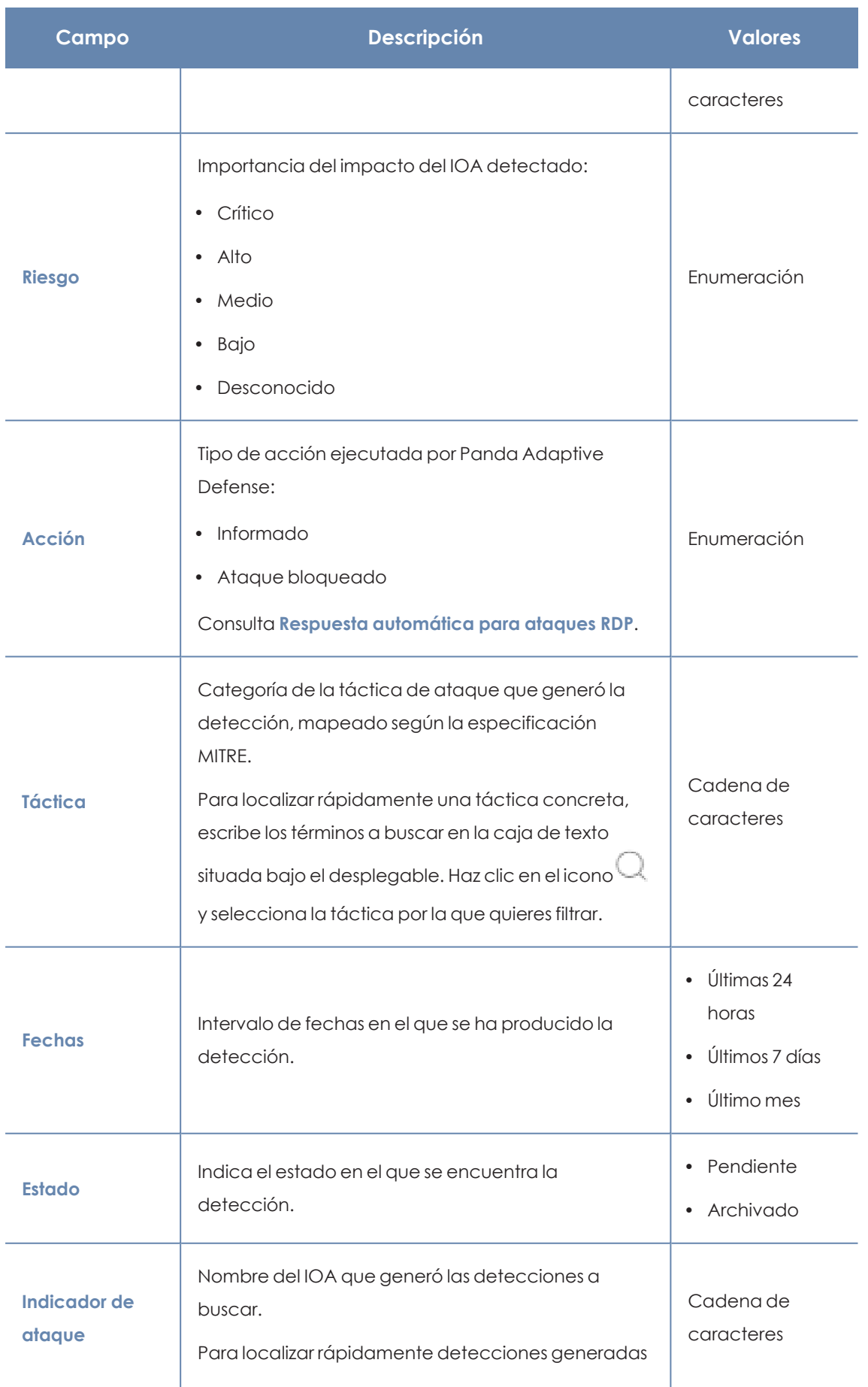

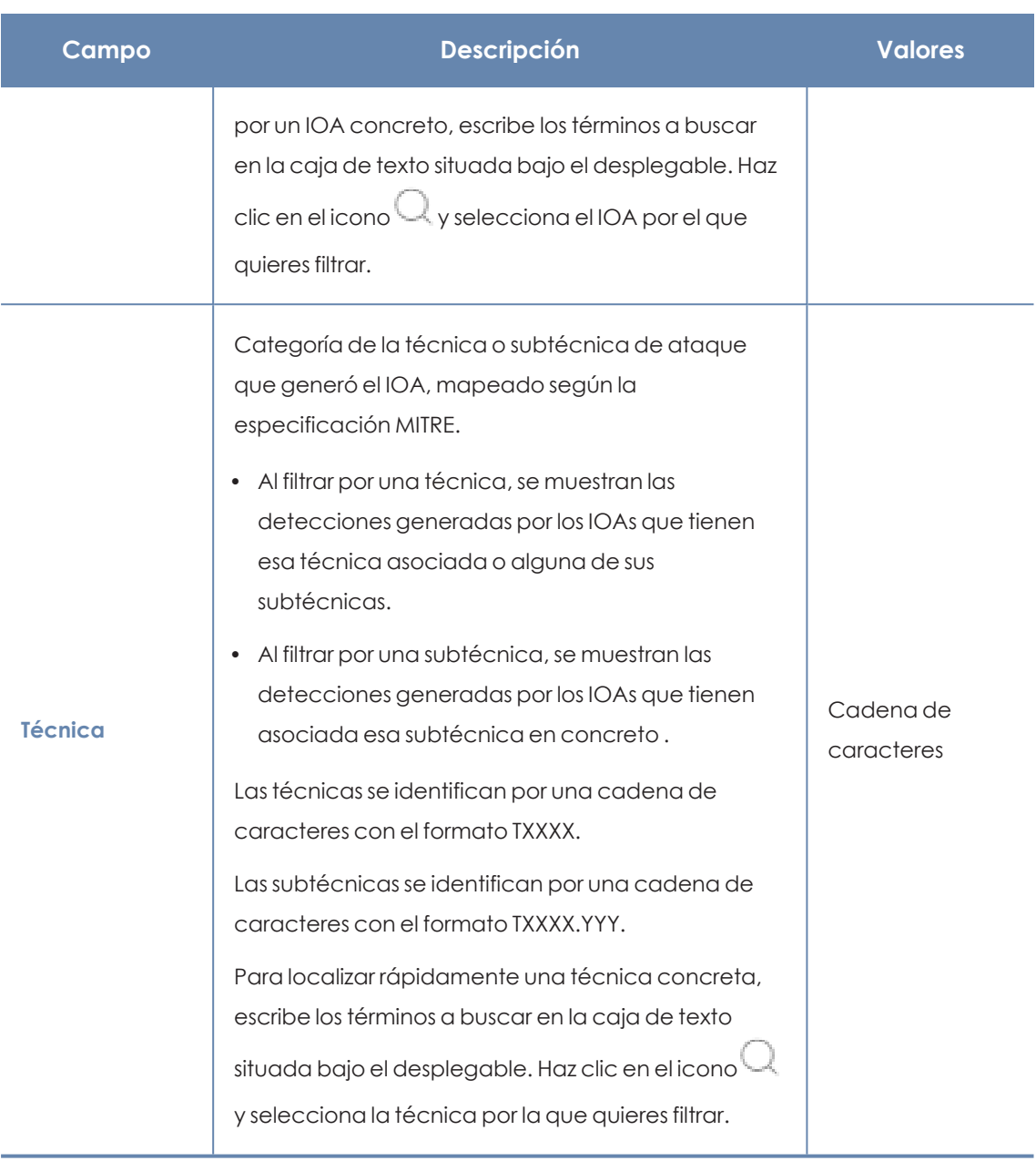

Tabla 17.7: Campos de filtrado para el listado Indicadores de ataque (IOA)

# <span id="page-563-0"></span>**Ventana de detalle**

Haz clic en uno de los elementos del listado para mostrar la ventana de detalle. Incluye una descripción detallada del cuándo y dónde se produjo la detección, así como el detalle del patrón de eventos registrado que motivó su aparición.

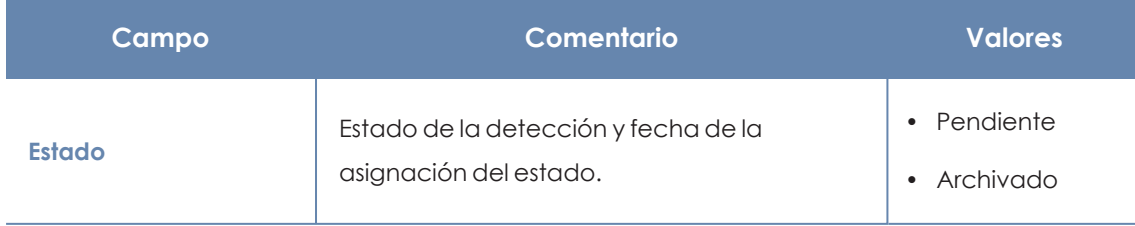

#### Configuración de indicadores de ataque en el establecer en el establecer en el establecer en el establecer en e

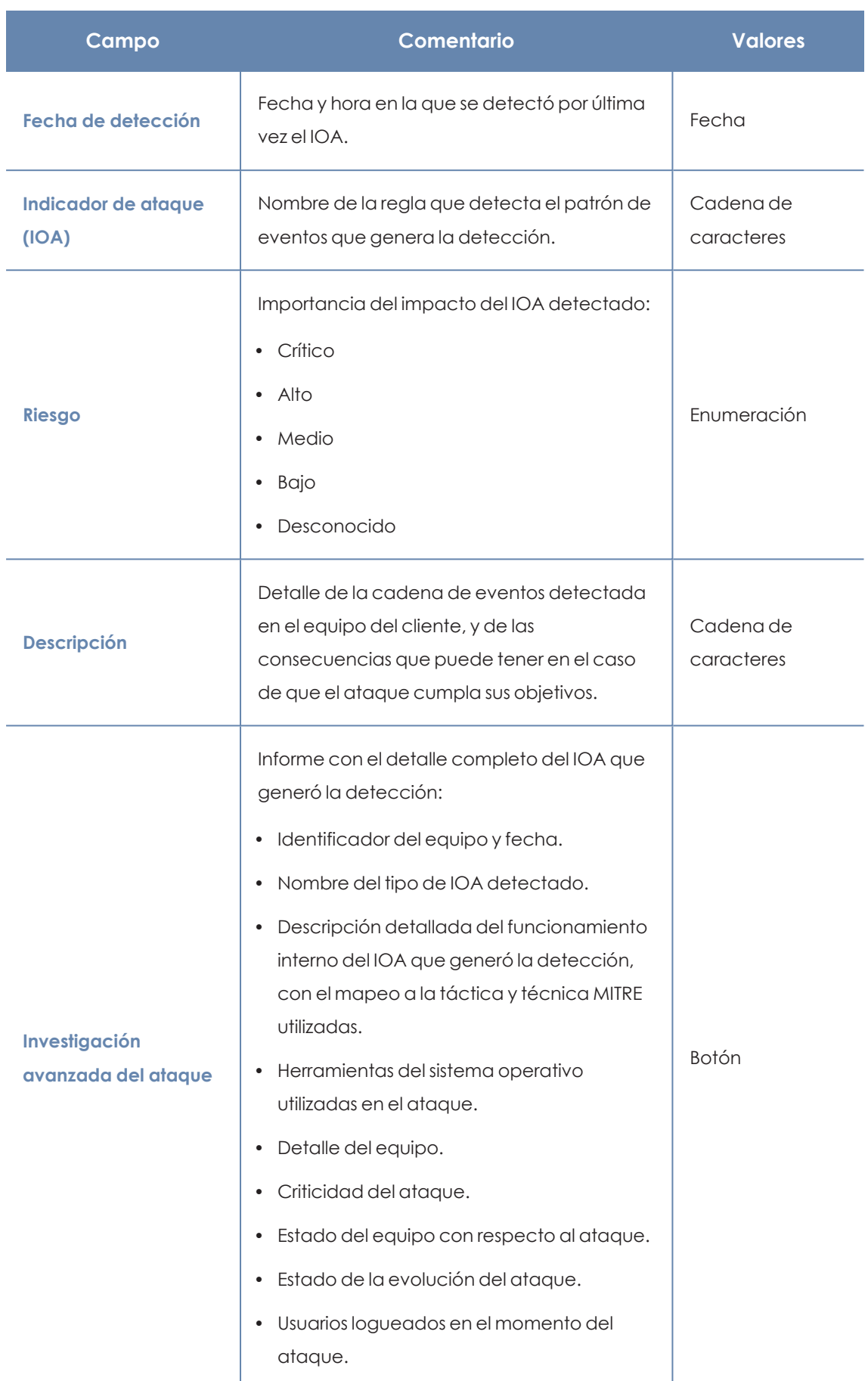

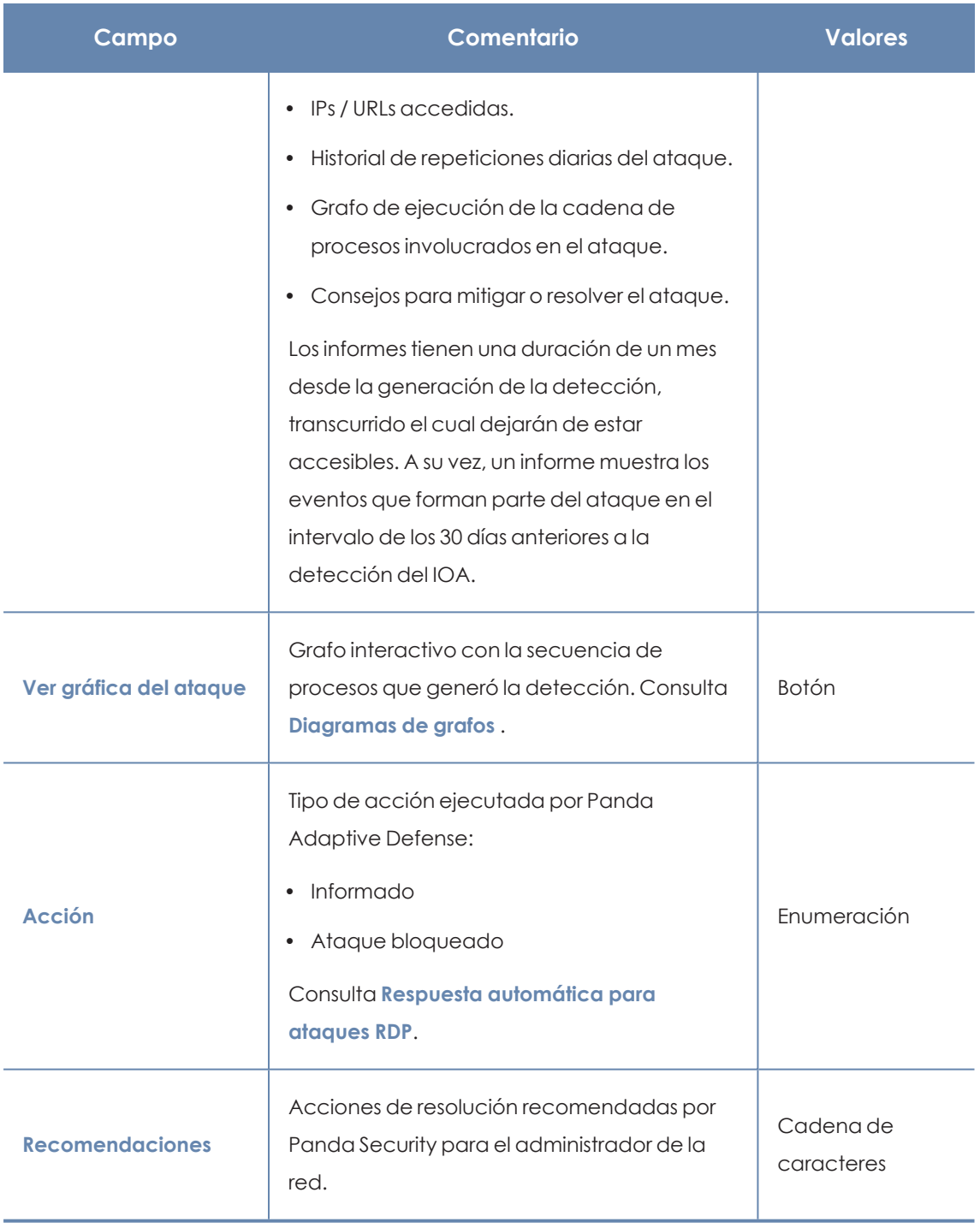

Tabla 17.8: Campos de la ventana Detalle del IOA

# **Pestaña detalles**

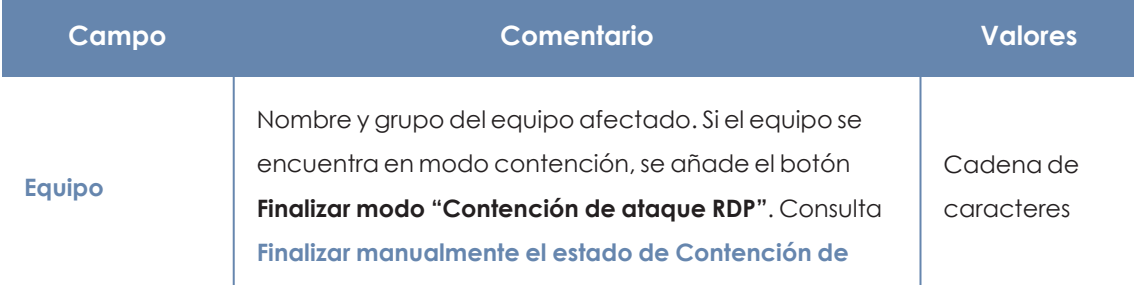

#### Configuración de indicadores de ataque en el establecer en el establecer en el establecer en el establecer en e

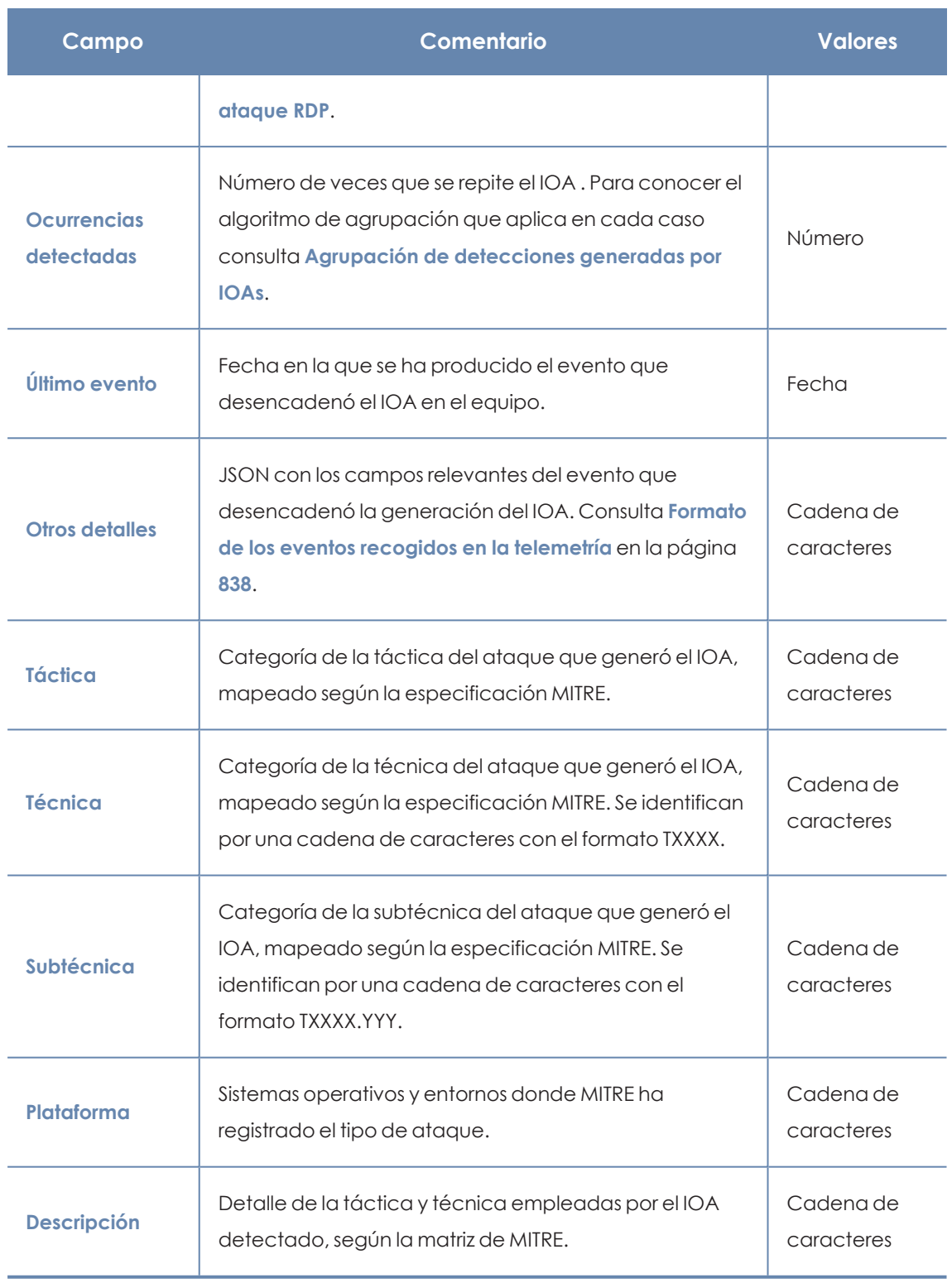

Tabla 17.9: Campos de la ventana Detalle del IOA

# <span id="page-566-1"></span><span id="page-566-0"></span>**Agrupación de detecciones generadas por IOAs**

Para evitar mostrar un excesivo número de registros en la consola del cliente, Panda Adaptive Defense puede agrupar dos o más detecciones de un mismo IOA, e indica el número de repeticiones en el campo **Ocurrencias** del listado de IOAs u **Ocurrencias detectadas** en su detalle. Para agrupar dos o más detecciones es necesario que se cumplan las condiciones siguientes:

- Que las detecciones se hayan creado a partir del mismo IOA
- Que se detecten en el mismo equipo
- $\bullet$  Que se detecten en un intervalo de tiempo próximo

#### **Algoritmo de agrupación de detecciones para IOAs**

- <sup>l</sup> La primera detección se registra de forma normal con el campo **Ocurrencias detectadas** a 1.
- Se agrupan todas las detecciones repetidas en intervalo de 6 horas. Se envía una detección al final de cada intervalo y se indica en el campo **Ocurrencias detectadas**el acumulado de detecciones registradas hasta el momento.
- <sup>l</sup> Si no se registran detecciones iguales en un intervalo de 6 horas no se envía una detección para ese intervalo.
- <sup>l</sup> Pasados 4 intervalos (24 horas) se vuelve a iniciar el proceso.

#### **Algoritmo de agrupación de detecciones para IOAs de tipo Ataques RDP**

*Para obtener más información sobre el algoritmo de detección de ataques de red consulta Detección y [protección](#page-551-0) frente ataques RDP.*

Panda Adaptive Defense muestra como máximo 50 detecciones iguales cada 24 horas del IOA Ataques de red por cada equipo. Se considera que dos detecciones de tipo Ataques de red son iguales cuando:

- $\bullet$  El equipo destino del ataque es el mismo.
- <sup>l</sup> El proceso involucrado en el equipo del usuario atacado es el mismo. Dependiendo de la etapa del ataque de red, este proceso será el que atiende a las peticiones RDP del sistema operativo, o bien cualquier otro proceso que se ejecuta de forma remota en el equipo tras un inicio de sesión exitoso si está precedido de varios intentos de inicio de sesión erróneos.

# <span id="page-567-0"></span>**Diagramas de grafos**

Para ver el detalle de una detección de IOA, accede al listado **Indicadores de ataque (IOA)**y haz clic en la detección. Consulta **[Acceso](#page-558-3) a los listados**. Si la detección tiene asociado un diagrama de grafos, se mostrará el botón **Ver gráfica del ataque** en su ventana de detalle.

# **Estructura de un diagrama de grafos**

A continuación se muestran los paneles de información y herramientas de un diagrama de grafos.

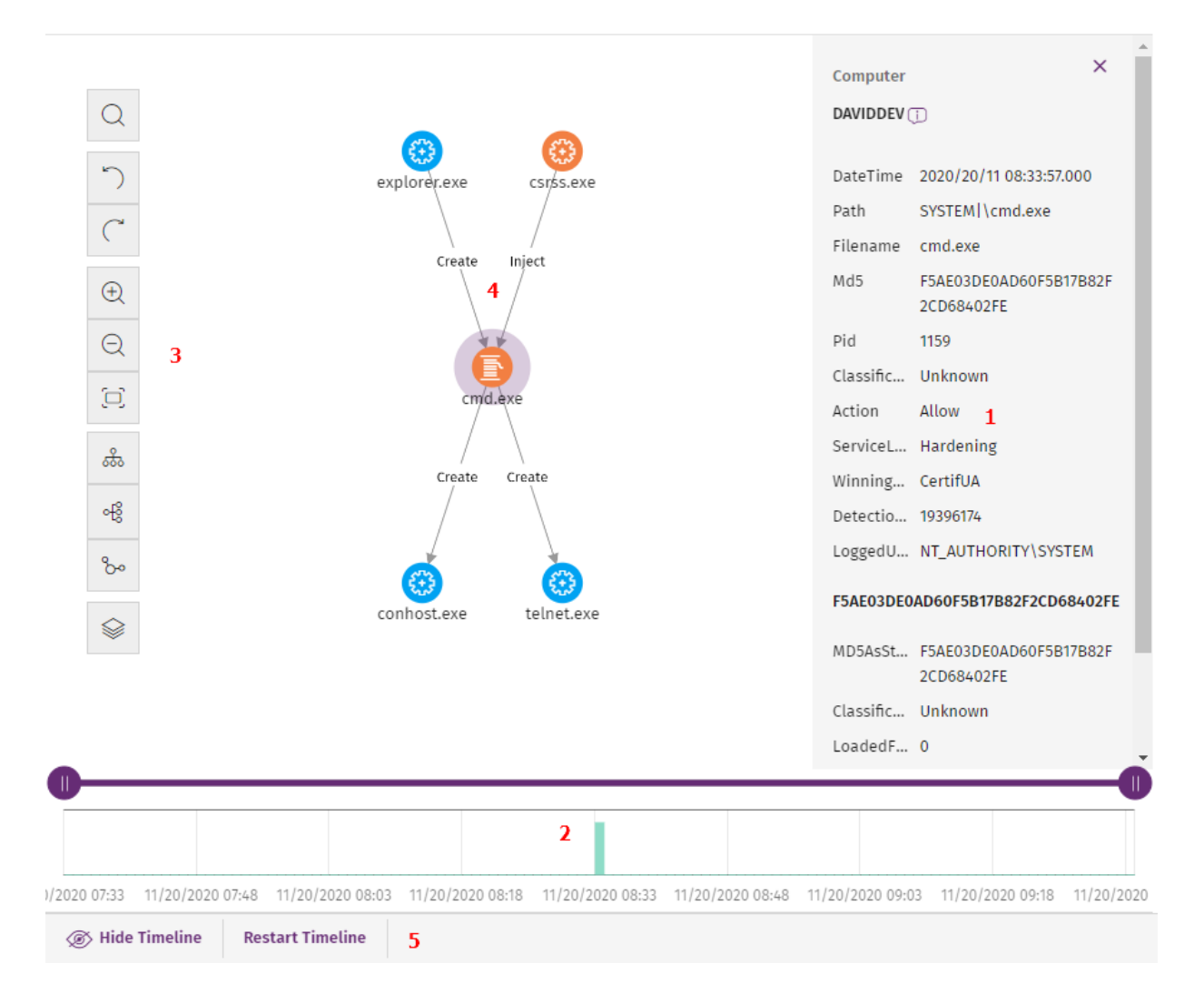

Figura 17.1: Diagrama de grafos y herramientas

- <sup>l</sup> **Panel informativo del elemento seleccionado (1)**: muestra información del nodo o de la linea seleccionada. Para obtener el significado de los campos incluidos, consulta **[Formato](#page-837-0) de los eventos recogidos en la [telemetría](#page-837-0)** en la página **838**.
- **.** Línea de tiempo (2): muestra un histograma de barras de color verde para representar el número de eventos registrados en cada momento. Permite ampliar o reducir el intervalo al que pertenecen los eventos mostrados. Para obtener información sobre cómo utilizar este recurso, consulta **Línea de [tiempo](#page-576-0)**.
- <sup>l</sup> **Barra de herramientas del grafo (3)**: permite modificar la forma en la que se visualiza el diagrama en la pantalla. Consulta **[Configuración](#page-569-0) del diagrama de grafos**.
- <sup>l</sup> **Diagrama (4)**: representación gráfica de un conjunto de eventos, que utiliza nodos y flechas para mostrar entidades y sus relaciones. Se indica mediante un número en cada flecha el orden en el que se ha registrado la creación de los eventos incluidos en el grafo.
- <sup>l</sup> **Controles de la línea de tiempo (5)**: oculta, muestra o restaura la línea de tiempo. Consulta **Línea de [tiempo](#page-576-0)**.

# <span id="page-569-0"></span>**Configuración del diagrama de grafos**

Para modificar el aspecto y la cantidad de información mostrada en un diagrama de grafos y acomodarlo a las necesidades del administrador, se implementan dos recursos principales:

- $\bullet$  La barra de herramientas del diagrama de grafos, accesible desde la parte izquierda de la pantalla.
- <sup>l</sup> Los menús contextuales , accesibles al hacer clic con el botón derecho del ratón sobre un nodo o sobre una agrupación de nodos.

Por defecto, el diagrama se muestra con orientación horizontal **(6)** y con un nivel de zoom suficiente para que todos los nodos sean visibles sin necesidad de desplazar la pantalla.

# **Barra de herramientas del diagrama de grafos**

- <sup>l</sup> Para resaltar de un color diferente los nodos que cumplan con el patrón de búsqueda introducido y facilitar su localización en el diagrama, haz clic en el icono **(1)**.
- <sup>l</sup> Para deshacer la última acción ejecutada sobre el diagrama, haz clic en el icono **(2)**.
- <sup>l</sup> Para rehacer la última acción desechada del diagrama, haz clic en el icono **(3)**.
- <sup>l</sup> Para ampliar el diagrama haz clic en el icono **(4)**.
- <sup>l</sup> Para alejar el diagrama haz clic en el icono **(5)**.
- <sup>l</sup> Para restaurar la configuración del nivel de zoom al establecido inicialmente, haz clic en el icono **(6)**.
- <sup>l</sup> Para cambiar la orientación del diagrama a horizontal, haz clic en el icono **(7)**.
- <sup>l</sup> Para cambiar la orientación del diagrama a vertical, haz clic en el icono **(8)**.
- <sup>l</sup> Para cambiar la orientación del diagrama de forma que los nodos se distribuyan libremente aprovechando el espacio disponible, haz clic en el icono **(9)**.
- <sup>l</sup> Para mostrar u ocultar las distintas capas de información incluidas en el grafo **(10)** consulta **Ocultar y [mostrar](#page-571-0) capas**.

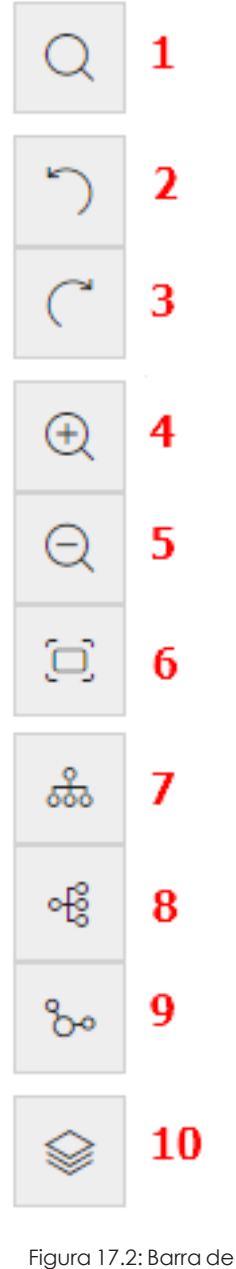

herramientas

# **Menús de contexto**

Al hacer clic con el botón derecho del ratón sobre un nodo o una agrupación, se muestra el menú de contexto. Las opciones que no es posible utilizar dependiendo del estado del nodo se deshabilitan, mostrándose con un color atenuado.

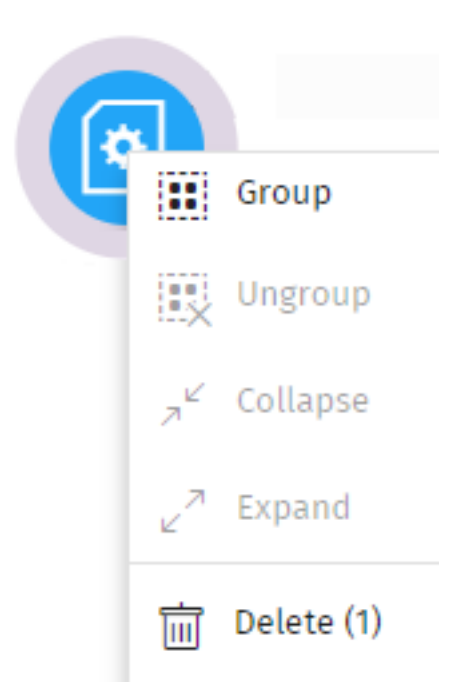

Figura 17.3: Menú de contexto

# <span id="page-571-0"></span>**Ocultar y mostrar capas**

Para ocultar parte de la información incluida en el grafo y mostrar sus características más relevantes del grafo, haz clic en el icono **(10)**. Se mostrará un menú desplegable con las opciones:

- <sup>l</sup> **Secuencia de ejecución**: oculta o muestra la numeración de los eventos que determina el orden de ejecución en el equipo del usuario. Consulta **Estilos de las [flechas](#page-579-0)**.
- <sup>l</sup> **Nombres de la relaciones**: oculta o muestra el nombre de los eventos. Consulta **[Formato](#page-837-0) de los eventos recogidos en la [telemetría](#page-837-0)** en la página **838**.
- <sup>l</sup> **Nombres de las entidades**.

# **Seleccionar nodos del diagrama**

- <sup>l</sup> **Para seleccionar un único nodo del diagrama**: haz clic sobre el nodo con el botón izquierdo del ratón.
- <sup>l</sup> **Para seleccionar varios nodos dispersos del diagrama**: mantén presionada la tecla Control o Mayúsculas y haz clic sobre los nodos con el botón izquierdo del ratón.
- <sup>l</sup> **Para seleccionar varios nodos contiguos del diagrama**: mantén presionada la tecla Control o Mayúsculas, haz clic en una zona libre del diagrama y arrastra el ratón hasta abarcar los nodos a seleccionar.

Al seleccionar varios nodos del diagrama y hacer clic con el botón derecho del ratón, se muestran únicamente las opciones del menú de contexto comunes a todos los nodos seleccionados.

# **Mover y borrar nodos del diagrama**

#### **Para mover todos los nodos y líneas del diagrama:**

Haz clic en un espacio libre y arrastra el ratón en la dirección apropiada.

#### **Para mover un único nodo:**

Selecciona el nodo y arrástralo en la dirección apropiada. Todas las líneas que conectan al nodo con sus vecinos se ajustarán a su nueva posición.

#### **Para eliminar un nodo con el teclado:**

- <sup>l</sup> Selecciona el nodo deseado y presiona la tecla Supr. Se mostrará un mensaje indicando el número total de nodos que se eliminarán del grafo: el propio nodo y todos sus descendientes.
- <sup>l</sup> Haz clic en el botón **Aceptar**.

#### **Para eliminar un nodo con el ratón:**

- <sup>l</sup> Haz clic con el botón derecho del ratón sobre el nodo a borrar. Se mostrará el menú de contexto.
- <sup>l</sup> Selecciona la opción **Borrar (x)**. Se mostrará un mensaje indicando el número total de nodos que se eliminarán del grafo: el propio nodo y todos sus descendientes.
- <sup>l</sup> Haz clic en el botón **Aceptar**.

#### **Para borrar varios nodos:**

- <sup>l</sup> Selecciona los nodos a borrar y haz clic en cualquiera de ellos con el botón derecho del ratón. Se mostrará el menú de contexto.
- <sup>l</sup> Selecciona la opción **Borrar (x)**. Se mostrará un mensaje indicando el número total de nodos que se eliminarán del grafo: los nodos seleccionados y todos sus descendientes.
- <sup>l</sup> Haz clic en el botón **Aceptar**.

# **Agrupar nodos**

En los grafos que contienen una gran cantidad de elementos, el administrador puede agrupar nodos que guarden algún tipo de relación para simplificar el diagrama.

Las agrupaciones de nodos tienen dos estados:

- **Expandida**: si muestra los nodos que la forman.
- **Colapsada**: si oculta los nodos que la forman.

Una agrupación de nodos es una entidad por sí misma, con las siguientes características:

• Las acciones aplicadas sobre un grupo de nodos afectan a todos los nodos que lo componen.

- Se pueden agrupar nodos de diferentes tipos.
- <sup>l</sup> Eliminar una agrupación equivale a eliminar del grafo todos los nodos que la componen.
- Al colapsar un grupo, todas las relaciones de sus miembros con nodos externos se representan como si estuvieran establecidas con la agrupación. Las flechas que reflejen relaciones de un mismo tipo (mismo tipo de evento) también se agrupan (consulta **[Información](#page-574-0) de una agrupación colapsada**).
- <sup>l</sup> El espacio vacío de una agrupación expandida, representa al conjunto de nodos agrupados. Por ejemplo, para mostrar el menú de contexto de todos los nodos de una agrupación haz clic con el botón derecho del ratón en un espacio vacío de la agrupación expandida. De la misma forma, si seleccionas la opción **Eliminar**, borrarás todos los nodos que pertenecen a la agrupación.
- <sup>l</sup> Un nodo que pertenece a una agrupación expandida conserva el comportamiento normal de un nodo del grafo sin agrupar: se podrá mover de forma individual, mostrar su menú de contexto, borrar, etc.
- $\bullet$  Una agrupación puede estar formada solo por nodos, solo por grupos, o por una mezcla de ambos.

#### **Para agrupar un conjunto de nodos:**

- <sup>l</sup> Selecciona varios nodos del diagrama y haz clic con el botón de la derecha del ratón. Se abrirá el menú de contexto.
- **·** En el menú selecciona **Agrupar:** Se creará un rectángulo de agrupación que contiene los nodos agrupados.

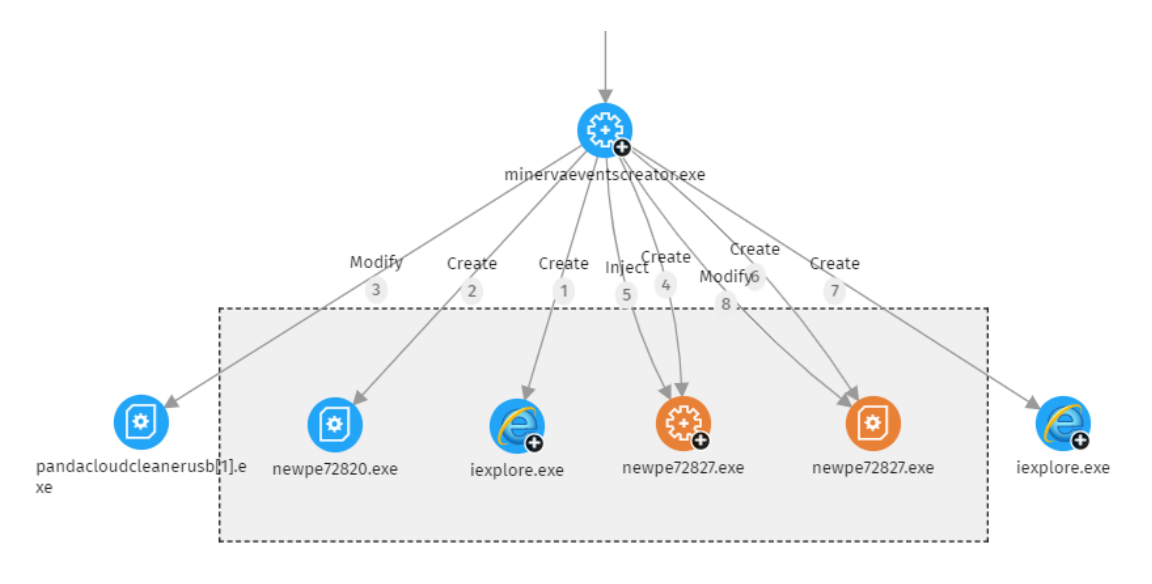

#### Figura 17.4: Agrupación de nodos

<sup>l</sup> Haz clic con el botón derecho del ratón en una zona despejada del rectángulo de agrupación. Se abrirá el menú de contexto de la agrupación.

**En el menú selecciona Colapsar** . Los nodos agrupados se sustituyen por un cuadrado de tamaño inferior y todas las relaciones de los nodos agrupados se mueven al cuadrado de agrupación.

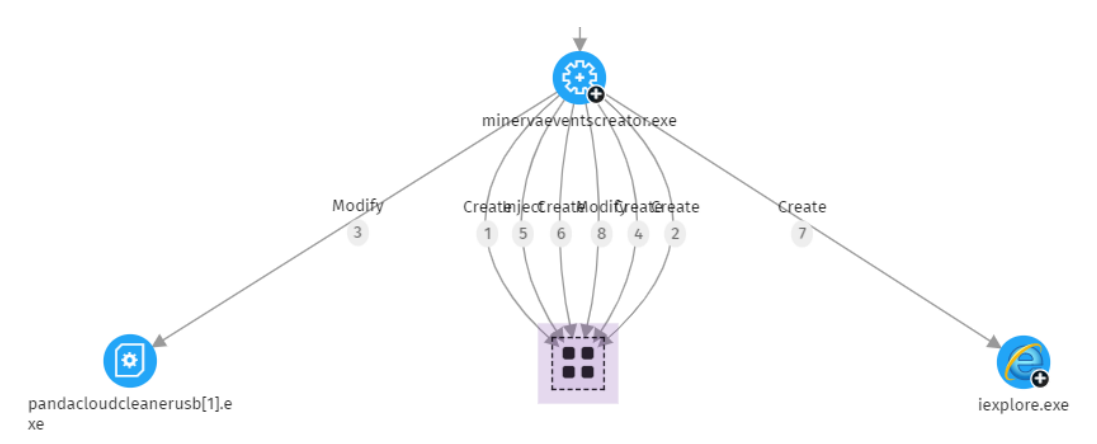

Figura 17.5: Grupo de nodos colapsado

#### **Para expandir un grupo de nodos colapsado:**

- <sup>l</sup> Selecciona con el botón derecho del ratón el grupo de nodos colapsado. Se abrirá el menú de contexto.
- **Selecciona la opción Expandir <sup>7</sup>.** Los nodos colapsados se mostrarán junto al rectángulo de agrupación.

#### **Para deshacer una agrupación de nodos:**

- <sup>l</sup> Selecciona con el botón derecho del ratón el grupo de nodos. Se abrirá el menú de contexto.
- <sup>l</sup> Selecciona la opción **Desagrupar** . Los nodos agrupados se mostrarán en el grafo y el rectángulo de agrupación desaparecerá.

# <span id="page-574-0"></span>**Información de una agrupación colapsada**

#### **Tipo de nodos agrupados**

Una agrupación puede contener nodos clasificados como goodware, malware o sin clasificar. Esta situación se refleja en el color utilizado para representar la agrupación.

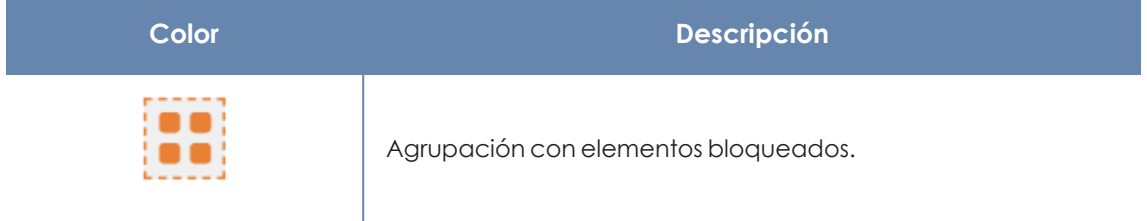

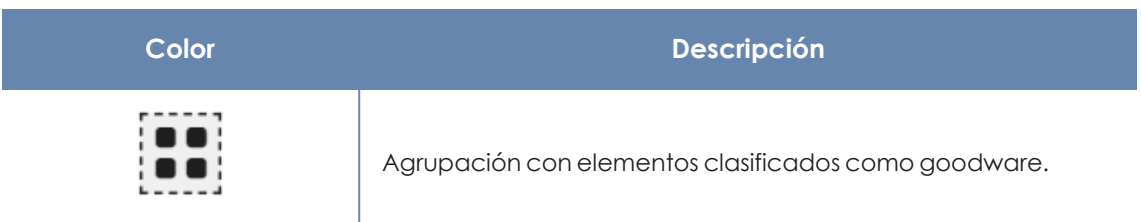

Tabla 17.10: Códigos de color utilizados en las agrupaciones

#### **Número de nodos agrupados**

En la esquina superior izquierda se muestra el número de nodos que se mostrarían en el diagrama en caso de que la agrupación no estuviera colapsada. Este número no tiene nada que ver con el número de nodos total (padres, hijos, etc) que puede contener la agrupación, ya que solo se cuentan los nodos que se han expandido previamente.

#### **Buscar nodos**

La barra de búsqueda permite resaltar los nodos que interesan al administrador y acceder de forma rápida a sus detalles.

| $\overline{O}$ |  | $\vert x \vert$ Node type $\vert$ Classification $\vert y \vert$ No results $\vert x \vert$ $\vert \otimes \vert y \vert$ |  |  |
|----------------|--|----------------------------------------------------------------------------------------------------|--|--|
|                |  |                                                                                                    |  |  |

Figura 17.6: Barra de búsqueda de grafos

- <sup>l</sup> **(1)**: Haz clic para mostrar u ocultar la barra de búsqueda.
- <sup>l</sup> **(2)**: Escribe la cadena de caracteres a buscar. La búsqueda se ejecuta en tiempo real sobre el nombre y el detalle de los nodos, y se excluye el contenido de las flechas. Para limpiar la búsqueda, haz clic en el icono X.

*Para evitar mostrar nodos huérfanos en los resultados de las búsquedas siempre se incluye el nodo padre, aunque no coincida con el patrón introducido.*

- <sup>l</sup> **(3)**: Limita las búsquedas en el grafo a determinados tipos de entidades. Para extender la búsqueda a más de un tipo de entidad, expande el desplegable y selecciona los tipos de entidad que deseas. Para volver a buscar en todos los tipos de entidad, haz clic en la opción **Limpiar búsqueda**. El operador lógico aplicado al establecer una búsqueda sobre varios tipos de entidad es OR.
- **4)** Limita las búsquedas en el grafo a las entidades que han sido clasificados por Panda Adaptive Defense a los valores indicados en el desplegable. Para extender la búsqueda a más de una clasificación, expande el desplegable y selecciona las clasificaciones que deseas. Para volver a buscar sin tener en cuenta la clasificación de las entidades, haz clic
en la opción **Limpiar búsqueda**. El operador lógico aplicado al establecer una búsqueda sobre nodos con distintas clasificaciones es OR.

- <sup>l</sup> El operador lógico al definir a la vez una búsqueda por entidad y una búsqueda por clasificación es AND.
- <sup>l</sup> **(5)**: Indica el número de nodos que coinciden con el patrón de búsqueda introducido. Cuando la herramienta de resaltado está activada **(4)**, al hacer clic en el icono  $\vee$  se muestra un desplegable:
	- **Seleccionar los nodos encontrados**: selecciona los nodos que coinciden con el patrón de búsqueda introducido. Para mostrar el menú de contexto, haz clic con el botón derecho del ratón en cualquier elemento seleccionado.
	- <sup>l</sup> **Seleccionar todos los nodos menos los encontrados**: selecciona los nodos que no coinciden con el patrón de búsqueda introducido. Para mostrar el menú de contexto, haz clic con el botón derecho del ratón en cualquier elemento seleccionado.
- <sup>l</sup> **(6)**: Resalta los elementos encontrados con el color amarillo.
- <sup>l</sup> **(7)**: Oculta los elementos que no coinciden con el patrón de búsqueda introducido.

Las búsquedas realizadas sobre nodos agrupados expandidos se comportan de la forma indicada, pero si se trata de un grupo colapsado, tienen un comportamiento diferente:

- <sup>l</sup> Si la búsqueda se realiza en modo resaltado **(4)**, se iluminará la agrupación si uno de los nodos que la componen coincide con la búsqueda. En caso contrario, la agrupación no se iluminará.
- <sup>l</sup> Si la búsqueda se realiza en modo ocultación **(5)**, la agrupación se mostrará si por lo menos uno de los nodos que la componen coincide con la búsqueda. En caso contrario, la agrupación no se mostrará en el grafo.

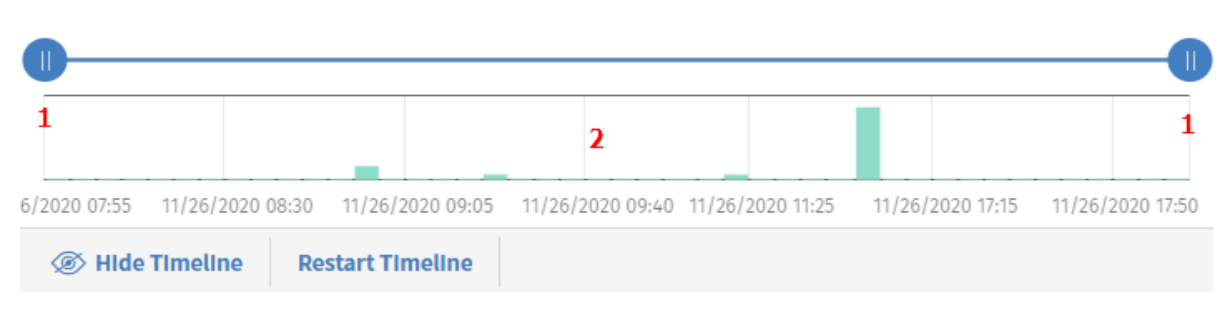

## **Línea de tiempo**

#### Figura 17.7: Controles de la línea de tiempo

La línea de tiempo permite atenuar los nodos y las relaciones que se registraron fuera del intervalo definido por el administrador. De esta manera, los eventos del océano de datos que no resultan de interés pasan a un segundo plano en el diagrama, y permiten al administrador centrarse en los más relevantes.

La línea de tiempo utiliza un histograma de barras de color verde situado en su parte inferior **(2)** para representar el número de eventos registrados en cada momento. Al pasar el puntero del ratón sobre las barras, se muestra una etiqueta que indica el número de eventos y la fecha en la que se registraron.

Para definir un intervalo mediante la línea de tiempo:

- $\bullet$  Haz clic en (1) y arrástralo hacia izquierda y derecha. El histograma se ampliará o reducirá para adaptarse al nuevo intervalo definido.
- Se atenuarán los nodos y relaciones del diagrama de grafos que queden fuera del nuevo intervalo definido.

Para ocultar / mostrar la línea de tiempo:

- <sup>l</sup> Para eliminar el panel haz clic en **Ocultar línea de tiempo**.
- <sup>l</sup> Para volver a visualizar el panel haz clic en **Mostrar línea de tiempo**.
- <sup>l</sup> Haz clic en **Reiniciar la línea de tiempo** para restaurar la línea de tiempo a su configuración original.

## **Información contenida en diagramas de grafos**

Los diagramas de grafos representan de forma gráfica el árbol de ejecución de una detección de IOA, donde cada nodo represental a una entidad que participó en una operación (procesos, ficheros o destino de una comunicación u operación) y las flechas la operación propiamente dicha. Para ello se utilizan códigos de color, paneles y otros recursos que aportan información sobre las entidades representadas y sus relaciones.

Los recursos utilizados para reflejar la información son:

- <sup>l</sup> **Colores de los nodos**: indican la clasificación del elemento.
- <sup>l</sup> **Iconos de los nodos**: indican el tipo de elemento.
- <sup>l</sup> **Iconos de estado**: indican la acción que se ejecutó sobre el elemento.
- <sup>l</sup> **Colores de las flechas**: indican si el elemento fue bloqueado.
- <sup>l</sup> **Estilos de las flechas**: indican el número y el sentido de las acciones ejecutadas entre los dos nodos.
- <sup>l</sup> **Etiquetas de las flechas**: al hacer clic en ellas, muestran información en el panel de la derecha sobre la acción ejecutada por el proceso.
- <sup>l</sup> **Etiquetas del nodo**: al hacer clic en ellas, muestra información en el panel de la derecha sobre la entidad.

## **Colores de los nodos**

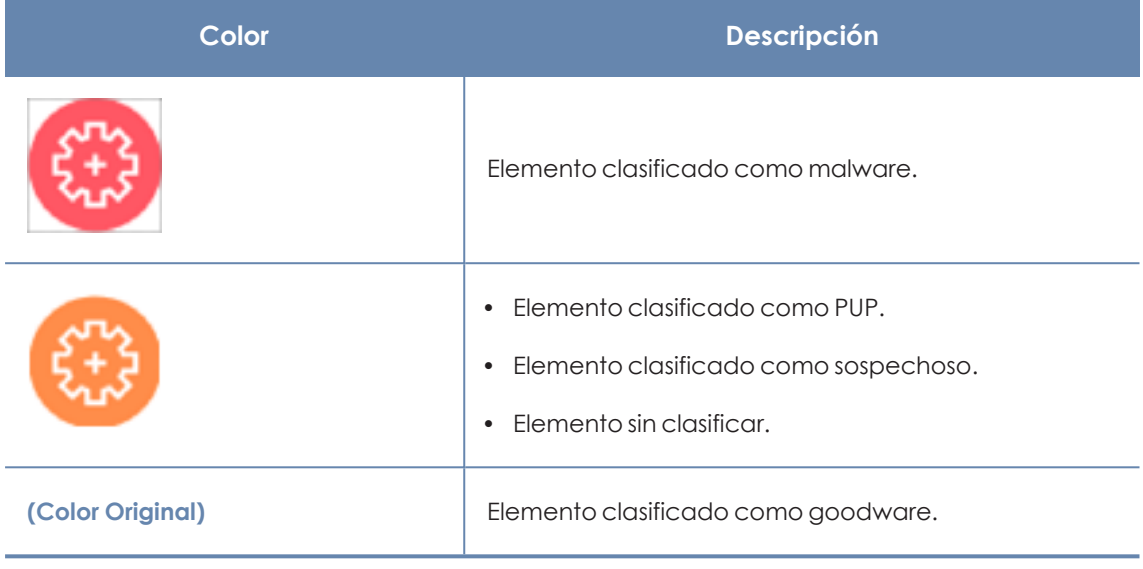

Tabla 17.11: Códigos de color utilizados en los nodos de un grafo

## **Iconos de los nodos**

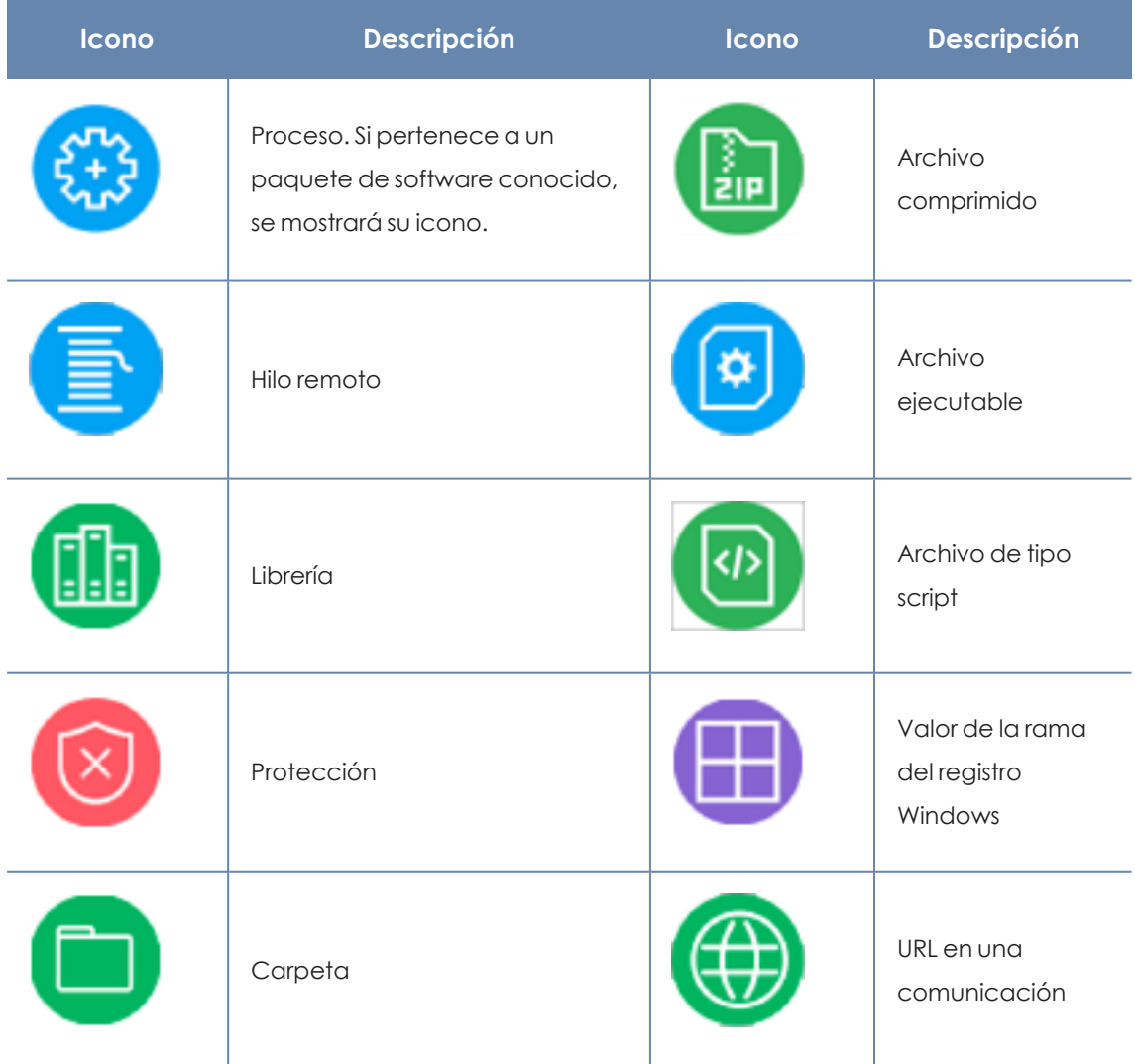

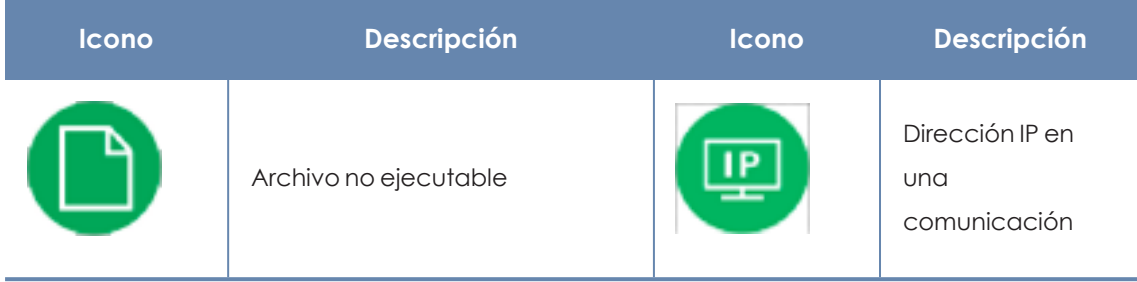

Tabla 17.12: Códigos de color utilizados en los nodos de un grafo

## **Iconos de estado**

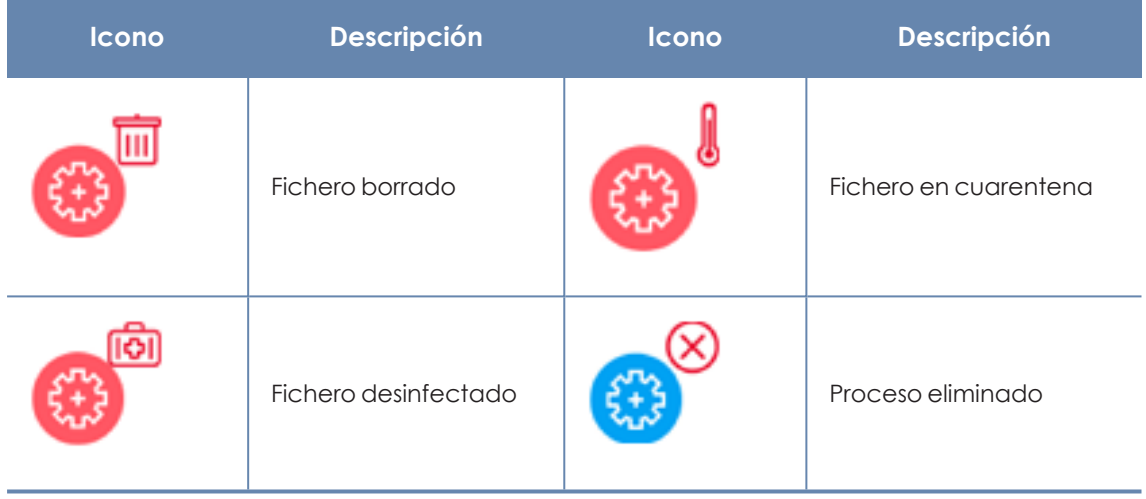

Tabla 17.13: Iconos utilizados para indicar el estado del nodo

## **Etiquetas de los nodos**

Indican el nombre de la entidad. Al hacer clic sobre ellas, se muestra el panel derecho con los campos que las describen.

## **Colores de las flechas**

Indican si Panda Adaptive Defense o Panda Adaptive Defense bloquearon la ejecución de la acción por haber clasificado al proceso como una amenaza.

- <sup>l</sup> Rojo: la acción fue bloqueada por el software de protección. Consulta el significado de las acciones siguientes en el campo action de **Formato de los eventos [recogidos](#page-837-0) en la [telemetría](#page-837-0)** en la página **838**.
- <sup>l</sup> **Negro**: la acción fue permitida.

## **Estilos de las flechas**

<sup>l</sup> **Grosor de la flecha**: representa el número de acciones de un mismo tipo ejecutadas entre un par de nodos. Cuanto mayor sea el número de acciones agrupadas, mayor será el grosor de la flecha dibujada. Al hacer clic en la flecha, el panel informativo mostrará la fecha en la que se ha producido la primera y la última acción de la agrupación.

- <sup>l</sup> **Sentido de la flecha**: refleja el sentido de la acción.
- <sup>l</sup> **Numeración**: cada flecha incluye un número que refleja el orden en el que se registró el evento al que representa.

## **Etiquetas utilizadas en las flechas**

Indican el nombre de la acción ejecutada por el proceso. Al hacer clic en ellas, se muestra el panel derecho con los campos del evento registrado.

### **Niveles representados por defecto**

Inicialmente se muestra como centro del diagrama el nodo que desencadenó la generación de la detección de IOA, junto a un subconjunto de nodos vecinos que lo rodean, de todos los registrados en la detección:

- <sup>l</sup> **3 niveles superiores de nodos**: se muestran los nodos padres, abuelos y bisabuelos del nodo principal.
- <sup>l</sup> **1 nivel inferior de nodos**: se muestran los nodos hijos del nodo principal.

El número máximo de nodos del mismo nivel que se muestran es 25. Por encima de este número no se representarán nodos, para evitar la generación de gráficos muy sobrecargados.

## **Mostrar los nodos hijos**

Si un nodo del grafo tiene nodos hijos ocultos, se indica con el icono  $\Box$  en su parte inferior derecha. Para mostrar sus nodos hijos, haz clic sobre el nodo con el botón derecho del ratón. Se mostrará un menú de contexto. Dependiendo del tipo de nodo se mostrarán las siguientes opciones:

- <sup>l</sup> **Mostrar padre**: muestra los nodos padre del nodo seleccionado.
- <sup>l</sup> **Mostrar toda su actividad (número)**: muestra todos los nodos hijos del nodo seleccionado, sin importar su tipo. El número máximo de nodos mostrados es 25. Se indica el número total de eventos que relacionan el nodo padre con sus hijos.
- **Mostrar hijos**: muestra un desplegable con el tipo de nodos hijo a mostrar y el número de nodos de cada tipo:
	- <sup>l</sup> **Archivos de datos**: ficheros que contienen información de tipo no identificado.
	- **Archivos de script**: ficheros con secuencias de comandos.
	- **Descargas**: ficheros de datos descargados de la red.
	- **DNS:** dominios que fallaron al resolver su IP.
	- <sup>l</sup> **Entradas del registro de Windows**
- <sup>l</sup> **Ficheros comprimidos**
- **Ficheros PE:** ficheros ejecutables.
- <sup>l</sup> **Hilos remotos**
- **· IPs**: dirección IP del extremo de la comunicación.
- **•** Librerías
- **•** Procesos
- **Protección:** acción del antivirus.

Al seleccionar varios nodos del diagrama y hacer clic con el botón derecho del ratón se mostrarán únicamente las opciones del menú de contexto comunes a todos los nodos seleccionados.

# **Paneles / widgets del módulo Indicadores de ataque**

Para acceder al panel de control haz clic en el menú superior **Estado**, panel lateral **Seguridad**.

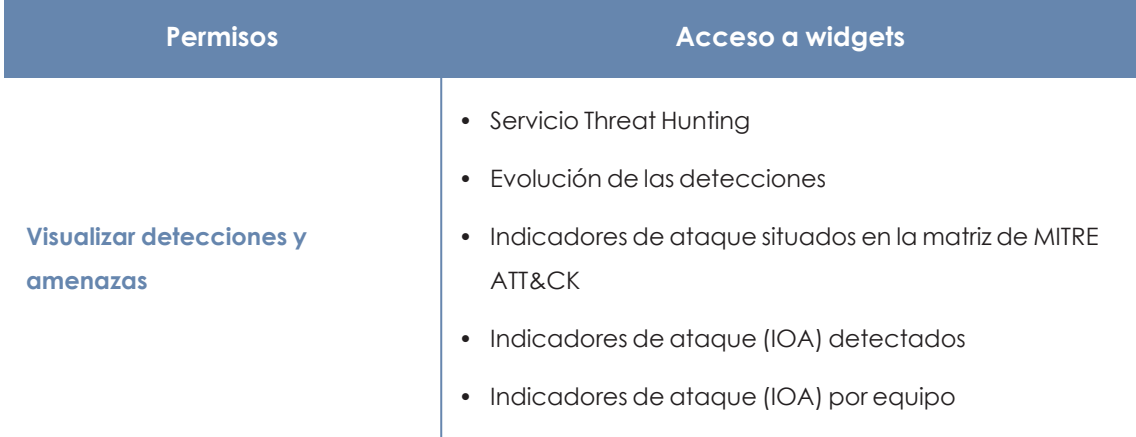

## **Permisos requeridos**

Tabla 17.14: Permisos requeridos para el acceso a los widgets de Programas bloqueados

Todos los widgets excepto Servicio Threat Hunting, muestran unicamente la información generada por los equipos del parque informático sobre los que tiene visibilidad el rol asociado a la cuenta del administrador utilizada para acceder a la consola.

Panda Adaptive Defense muestra en los distintos widgets las detecciones en estado Pendiente cuando registra actividad sospechosa en la red el cliente. Consulta **[Introducción](#page-546-0) a los conceptos de [IOAs](#page-546-0)**.

Para obtener información sobre las estrategias de agrupación de detecciones de IOAs que implementa Panda Adaptive Defense consulta **Agrupación de [detecciones](#page-566-0) generadas por IOAs**.

## **Servicio Threat Hunting**

Muestra datos sobre la información recogida de los equipos del cliente que la plataforma Panda Security utiliza como base para determinar si existen intentos de intrusión en los equipos protegidos.

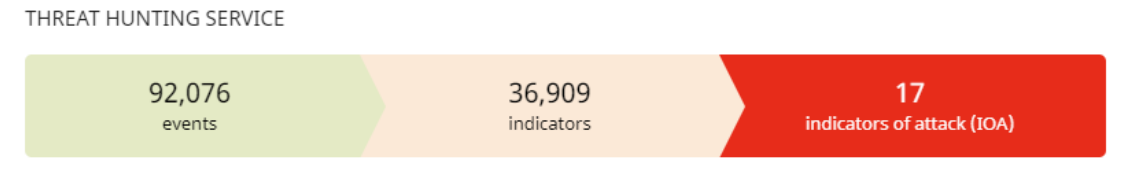

78 Computers in "RDP attack containment" mode. View all

Figura 17.8: Panel de control Servicio Threat Hunting

#### **Significado de las series**

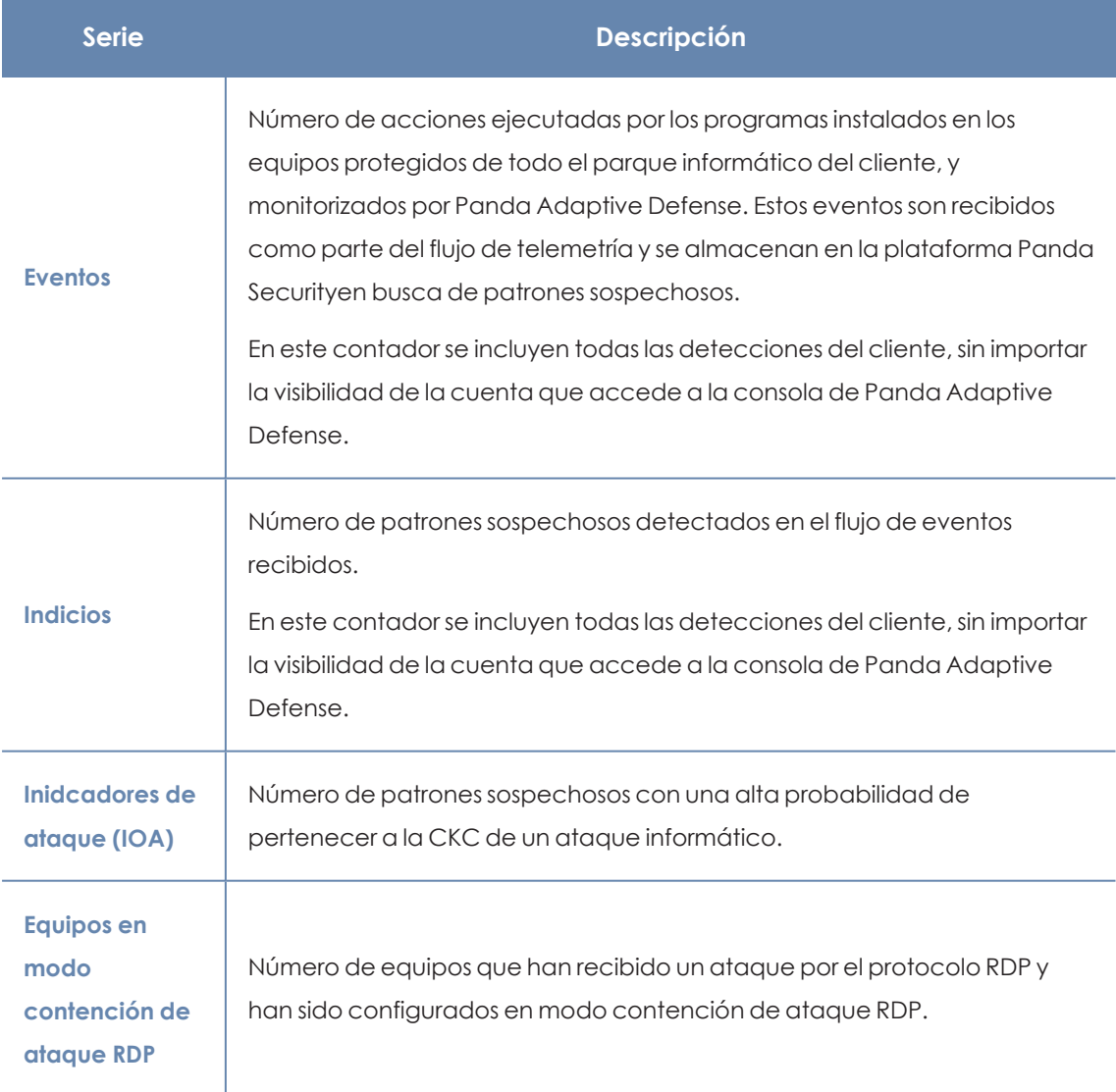

Tabla 17.15: Descripción de las series de Servicio Threat Hunting

#### **Filtros preestablecidos desde el panel**

THREAT HUNTING SERVICE

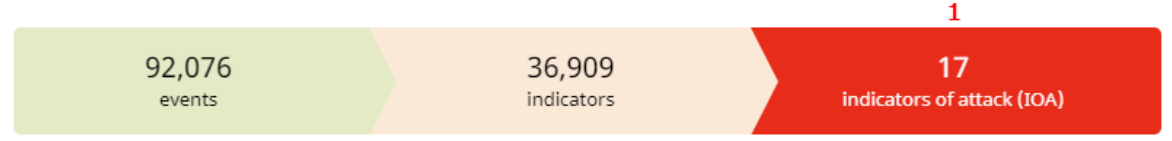

#### <span id="page-583-0"></span>78 Computers in "RDP attack containment" mode. View all 2

#### Figura 17.9: Zonas activas del panel Servicio Threat Hunting

Haz clic en las zonas indicadas en**Zonas activas del panel [Servicio](#page-583-0) Threat Hunting** para abrir el listado con los filtros preestablecidos mostrados a continuación:

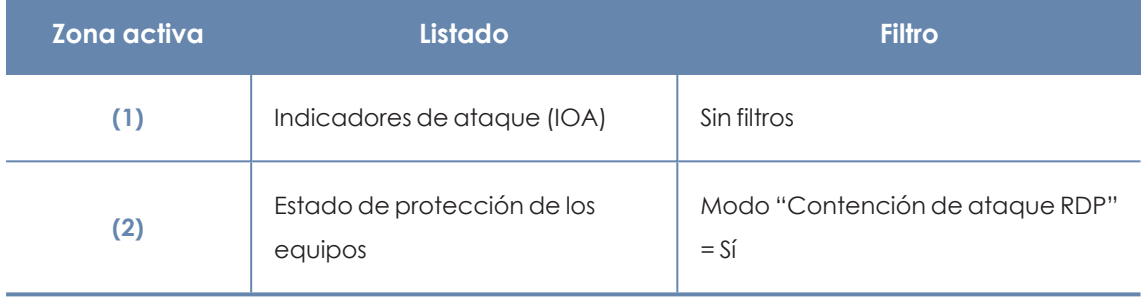

Tabla 17.16: Definición de filtros del panel de control Servicio Threat Hunting

### **Evolución de las detecciones**

Muestra en un gráfico de lineas y barras la evolución de los indicios, detecciones de IOAs pendientes y detecciones de IOAs archivados registrados en los equipos de la red.

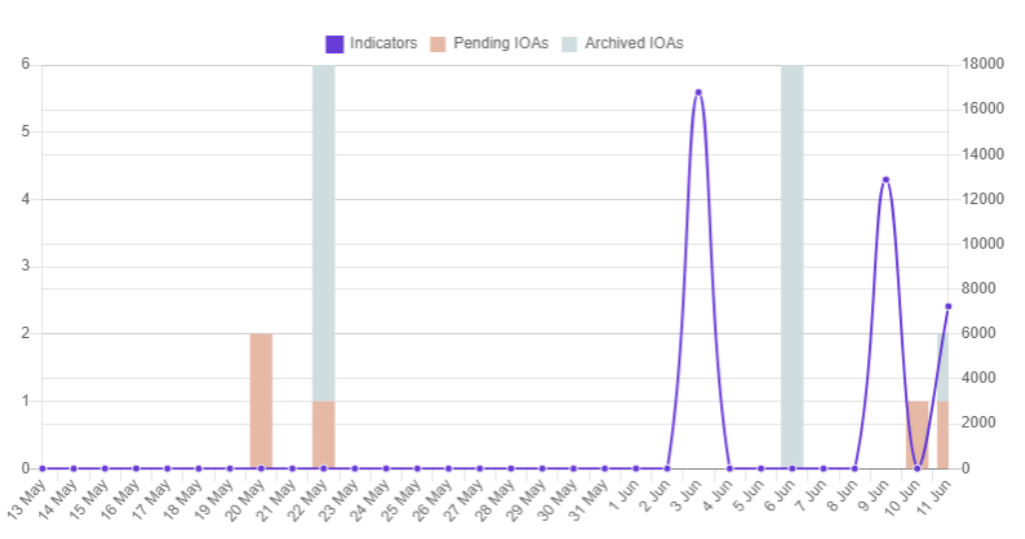

#### **DETECTIONS TREND**

Figura 17.10: Panel de control Evolución de las detecciones

Para representar las diferentes escalas en un mismo diagrama, el gráfico tiene dos ejes Xs:

- <sup>l</sup> El eje X de la izquierda se refiere a las detecciones archivados y pendientes detectados.
- <sup>l</sup> El eje X de la derecha se refiere a los indicios detectados.

#### **Significado de las series**

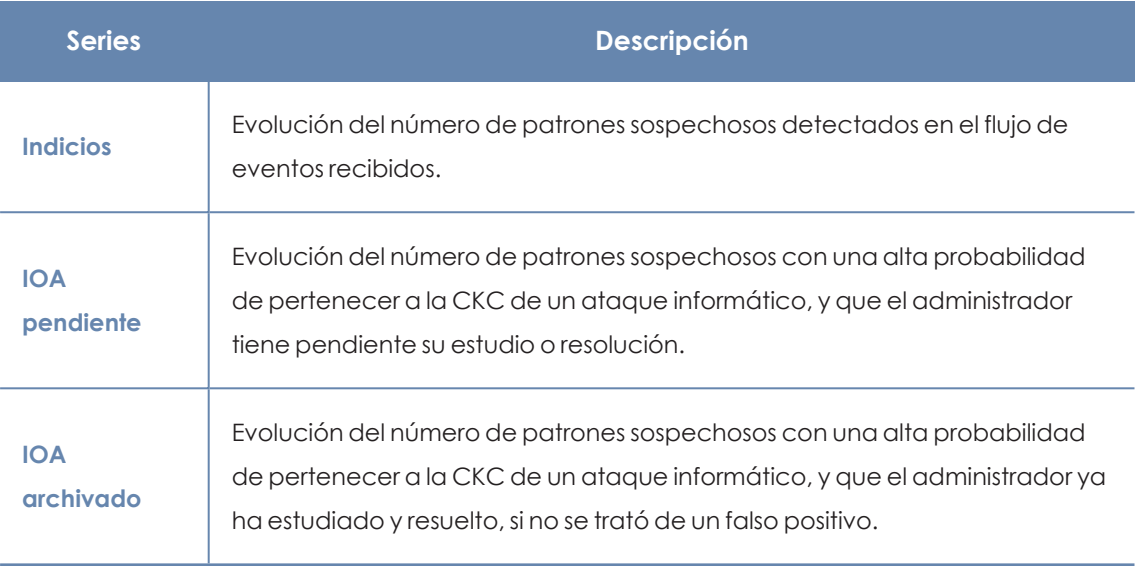

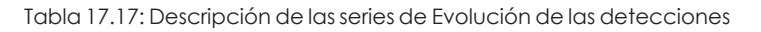

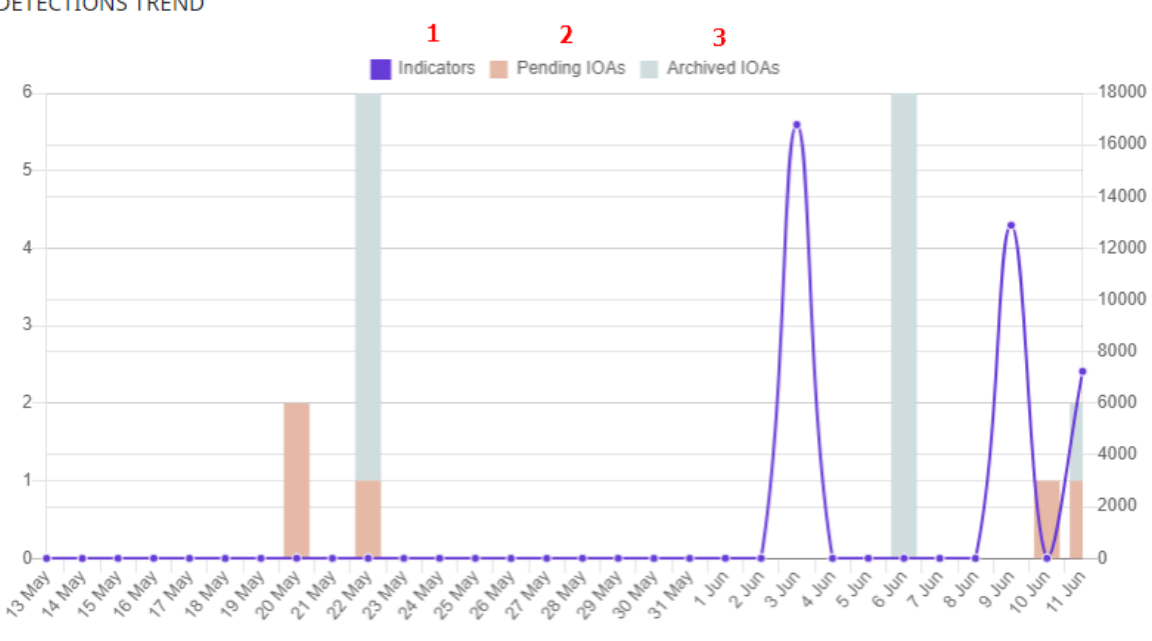

### **DETECTIONS TREND**

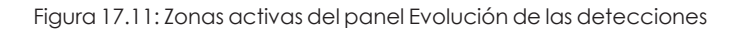

<span id="page-584-0"></span>Haz clic en las zonas indicadas en**Zonas activas del panel Evolución de las [detecciones](#page-584-0)** para abrir el listado Indicadores de ataque (IOA) con los filtros preestablecidos mostrados a continuación:

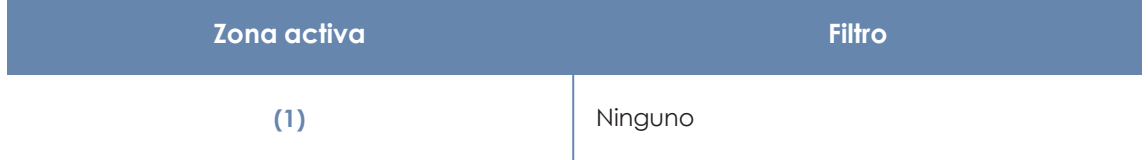

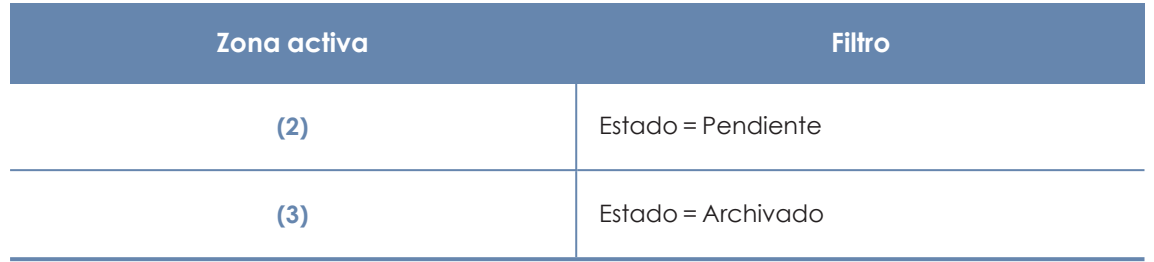

Tabla 17.18: Definición de filtros del listado Indicadores de ataque (IOA)

## **Indicadores de ataque situados en la matriz de MITRE ATT&CK**

Muestra en una matriz la distribución de indicadores de ataque detectados en el intervalo elegido y ordenados por táctica y técnica.

Al pasar el ratón por encima de las casillas, se muestra:

- <sup>l</sup> Nombre y código de la táctica/técnica
- $\bullet$  Número de detecciones totales
- $\bullet$  Número de detecciones pendientes

Una detección de IOA tiene al menos una táctica y una técnica asociadas; en cuanto a las subtécnicas, pueden tener más de una asociada, si bien no todos los IOAs las tienen.

Para ver las subtécnicas de las detecciones de IOAs, haz clic en el enlace **Mostrar subtécnicas**.

NDICATORS OF ATTACK (IOA) MAPPED TO THE MITRE ATT&CK MATRIX

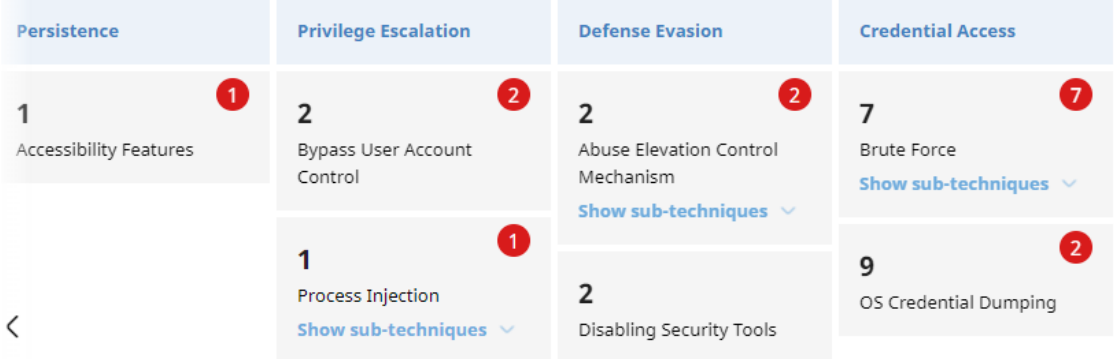

Figura 17.12: Panel de control Indicadores de ataque situados en la matriz de MITRE ATT&CK

#### **Significado de las series**

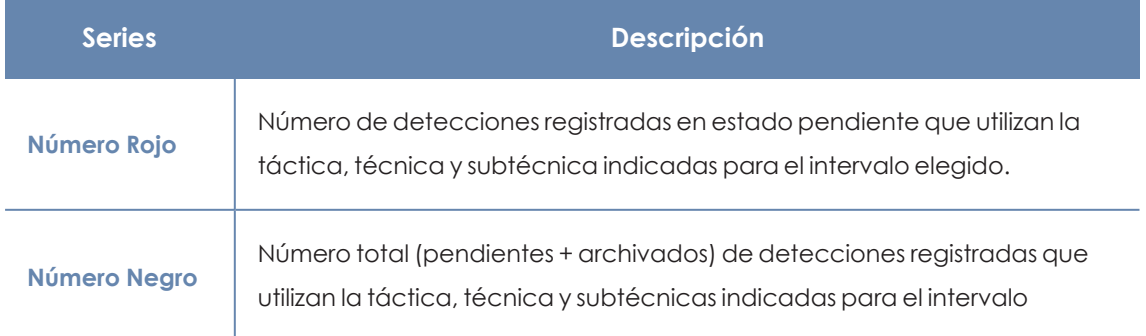

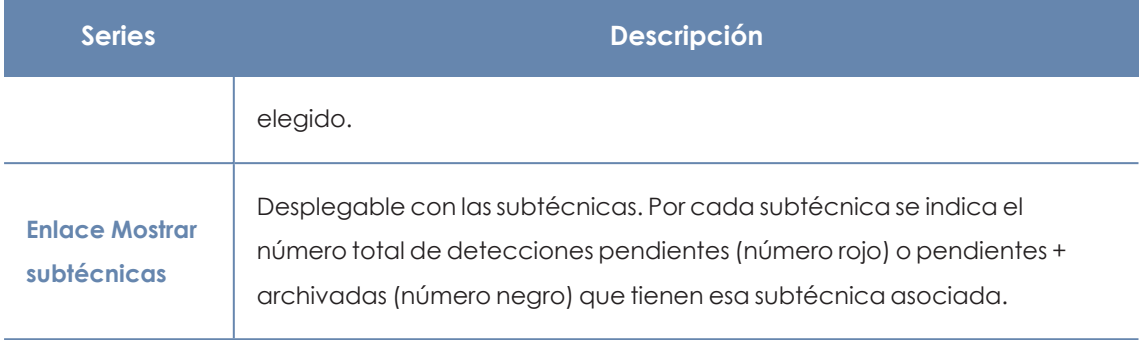

Tabla 17.19: Descripción de las series de Indicadores de ataque situados en la matriz de MITRE ATT&CK

### **Filtros preestablecidos desde el panel**

## INDICATORS OF ATTACK (IOA) MAPPED TO THE MITRE ATT&CK MATRIX

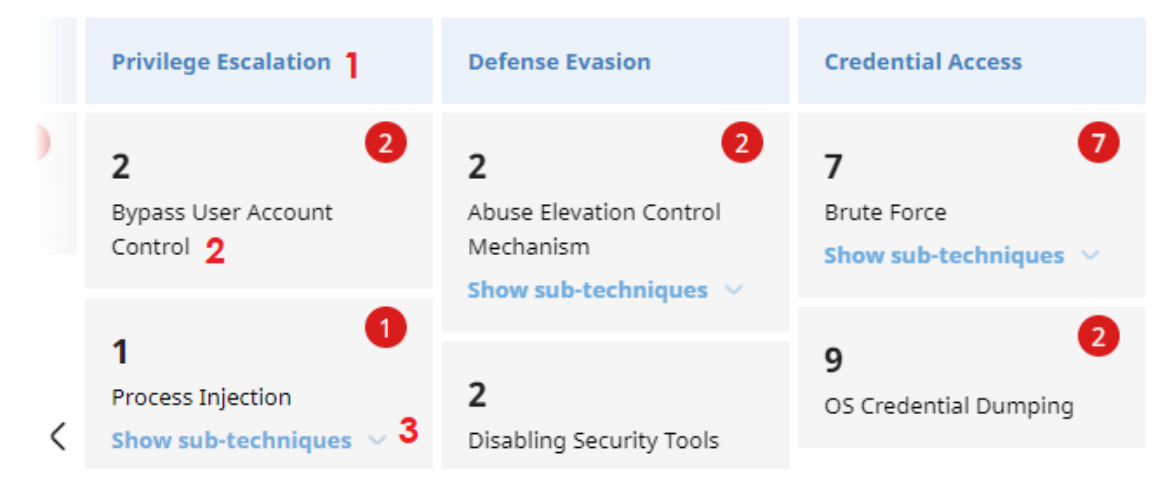

<span id="page-586-0"></span>Figura 17.13: Zonas activas del panel Indicadores de ataque situados en la matriz de MITRE ATT&CK

Haz clic en las zonas indicadas en la figura **Zonas activas del panel [Indicadores](#page-586-0) de ataque situados en la matriz de MITRE [ATT&CK](#page-586-0)** para abrir el listado **Indicadores de ataque (IOA)** con los filtros preestablecidos mostrados a continuación:

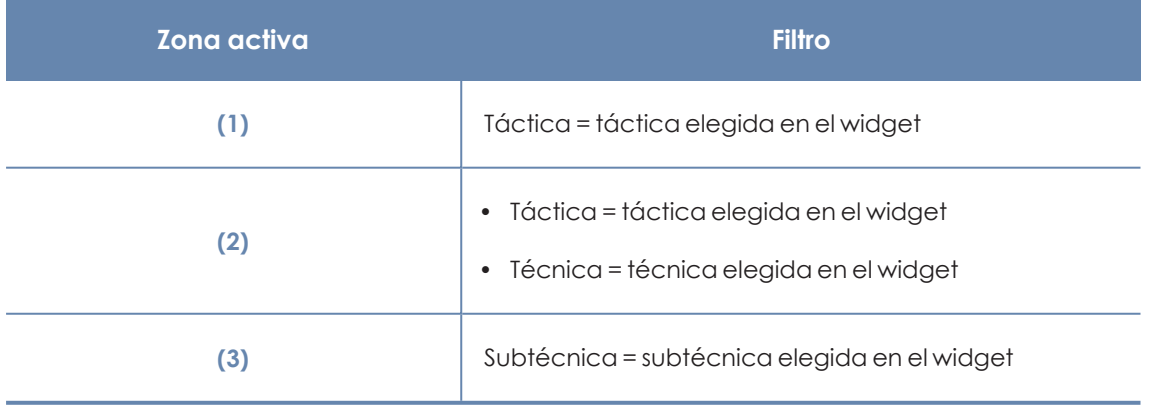

Tabla 17.20: Definición de filtros del listado Indicadores de ataque (IOA)

## **Indicadores de ataque (IOA) detectados**

Muestra la distribución de detecciones de IOAs según su tipo registrados en el intervalo elegido. Cuanto mayor sea comparativamente el número de detecciones de un tipo concreto con respecto al resto, mayor sera la superficie del polígono representado en el widget.

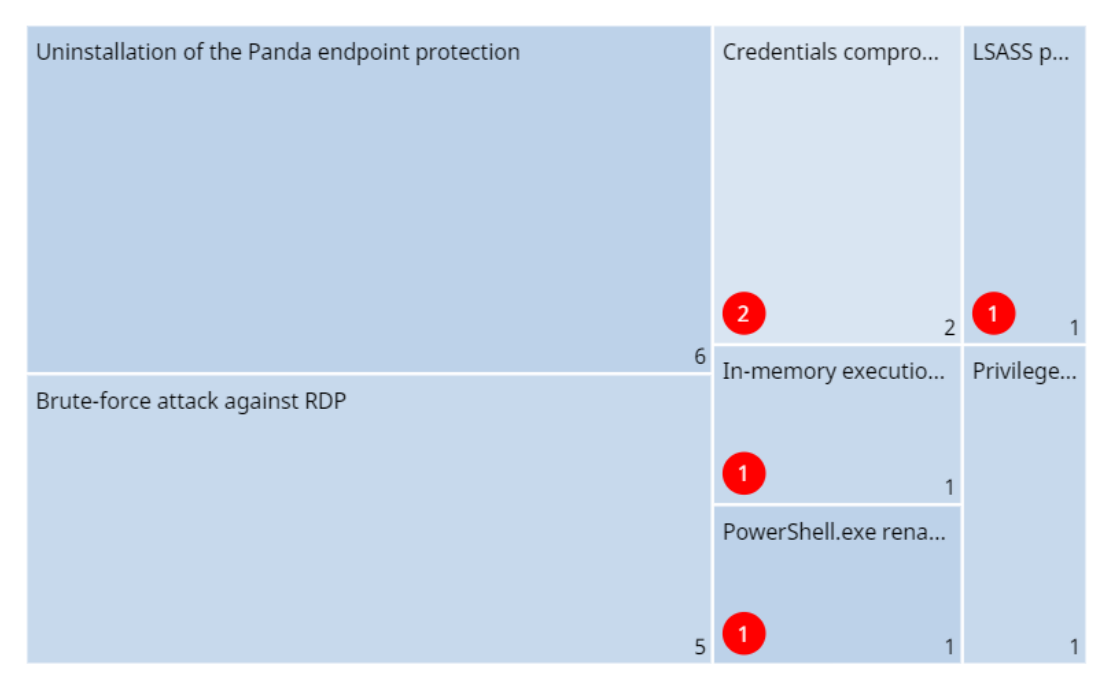

DETECTED INDICATORS OF ATTACK (IOA)

Figura 17.14: Panel de control Indicadores de ataque (IOA) detectados

#### **Significado de las series**

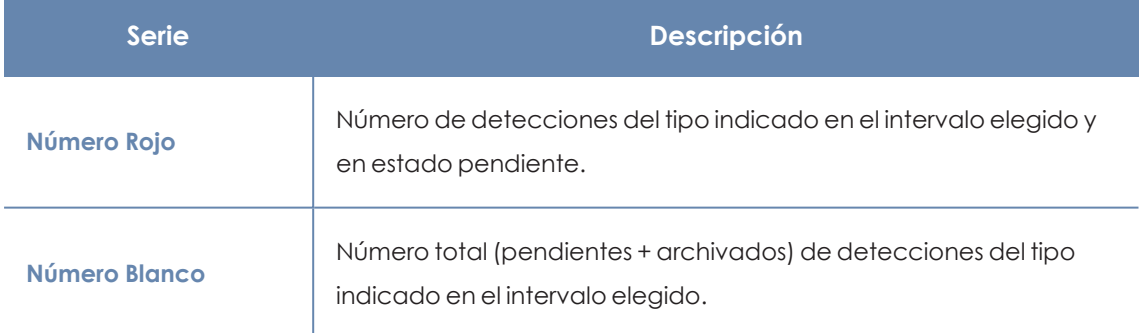

Tabla 17.21: Descripción de las series de Indicadores de ataque (IOA) detectados

#### **Filtros preestablecidos desde el panel**

DETECTED INDICATORS OF ATTACK (IOA)

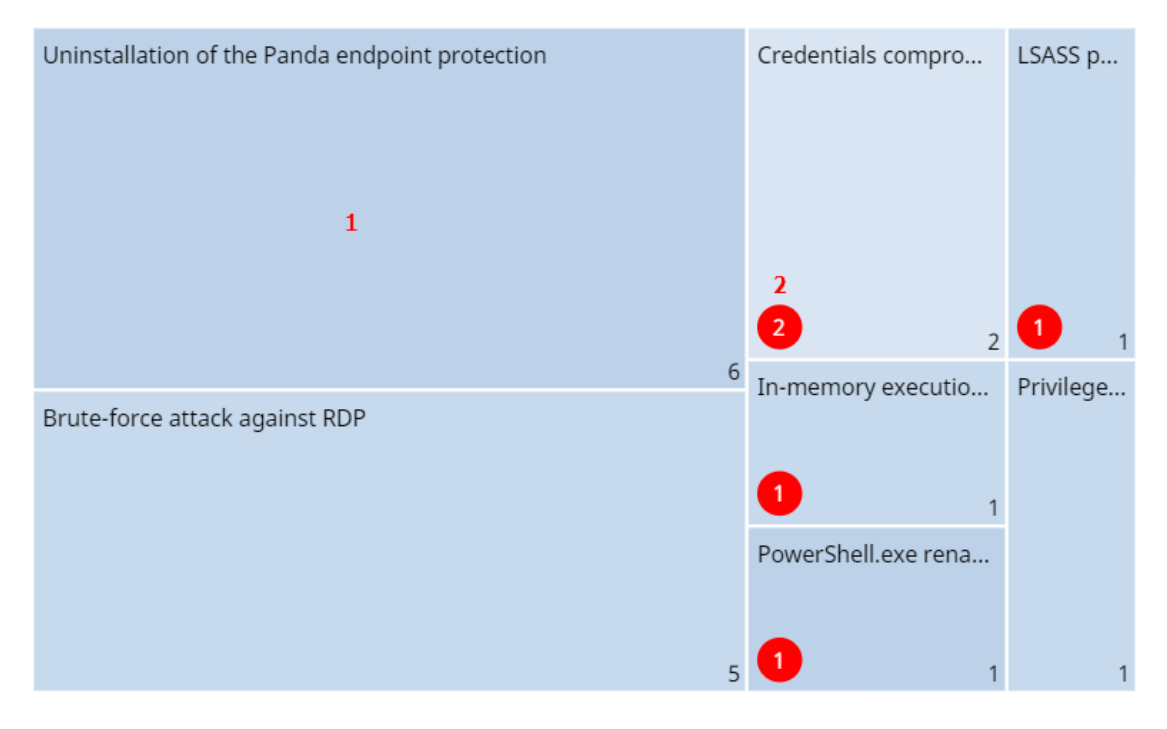

Figura 17.15: Panel de control Indicadores de ataque (IOA) detectados

<span id="page-588-0"></span>Haz clic en las zonas indicadas en**Panel de control [Indicadores](#page-588-0) de ataque (IOA) detectados** para abrir el listado Indicadores de ataque (IOA) con los filtros preestablecidos mostrados a continuación:

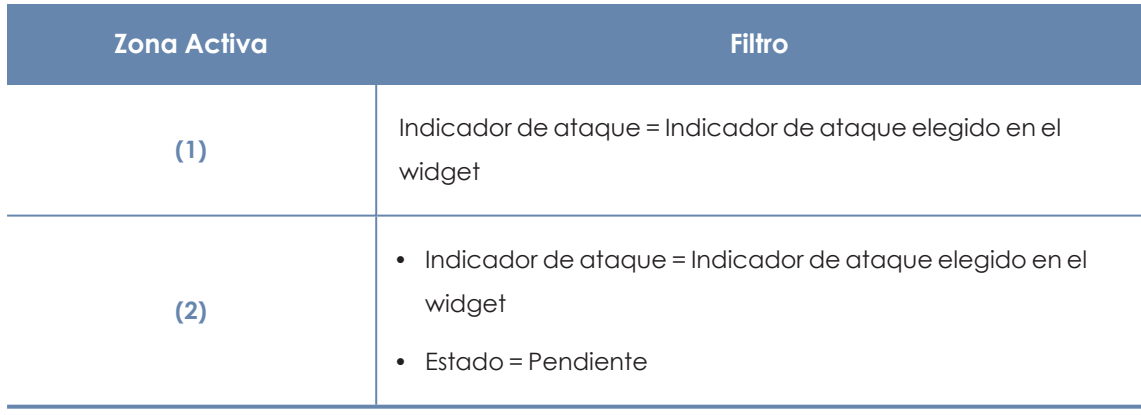

Tabla 17.22: Definición de filtros del listado Indicadores de ataque (IOA)

## **Indicadores de ataque (IOA) por equipo**

Muestra la distribución de detecciones registradas por cada equipo de la red en el intervalo elegido. Cuanto mayor sea comparativamente el número de detecciones en un mismo equipo con respecto al resto, mayor sera la superficie del polígono representado en el widget.

INDICATORS OF ATTACK (IOA) BY COMPUTER

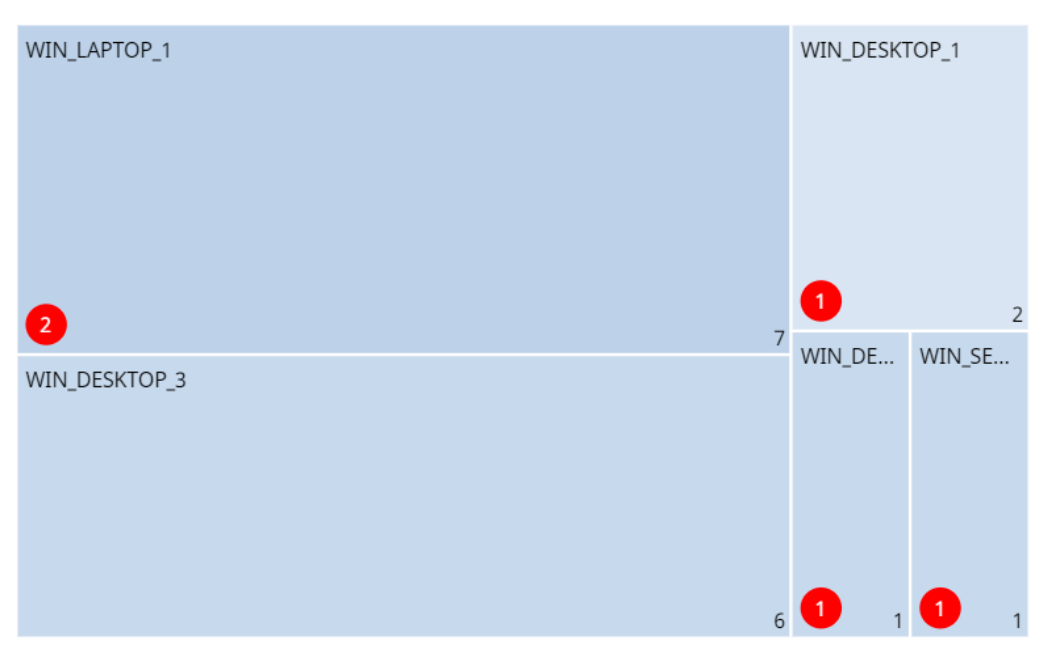

Figura 17.16: Panel de control Indicadores de ataque (IOA) por equipo

#### **Significado de las series**

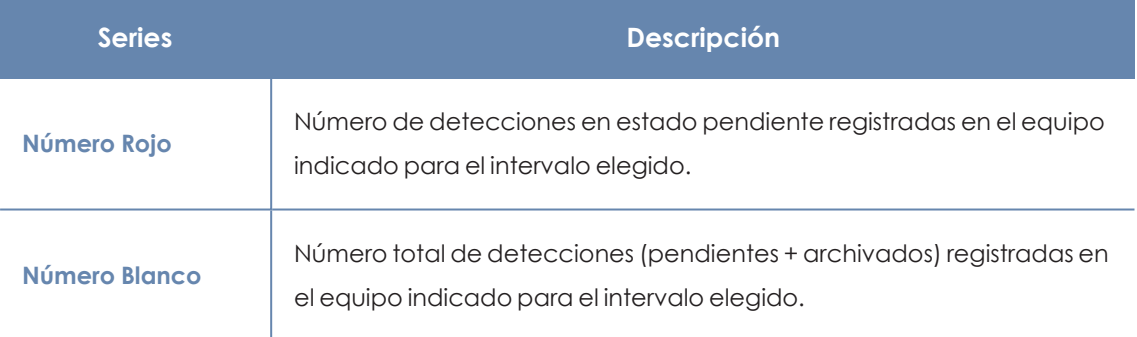

Tabla 17.23: Descripción de las series de Indicadores de ataque (IOA) por equipo

#### **Filtros preestablecidos desde el panel**

INDICATORS OF ATTACK (IOA) BY COMPUTER

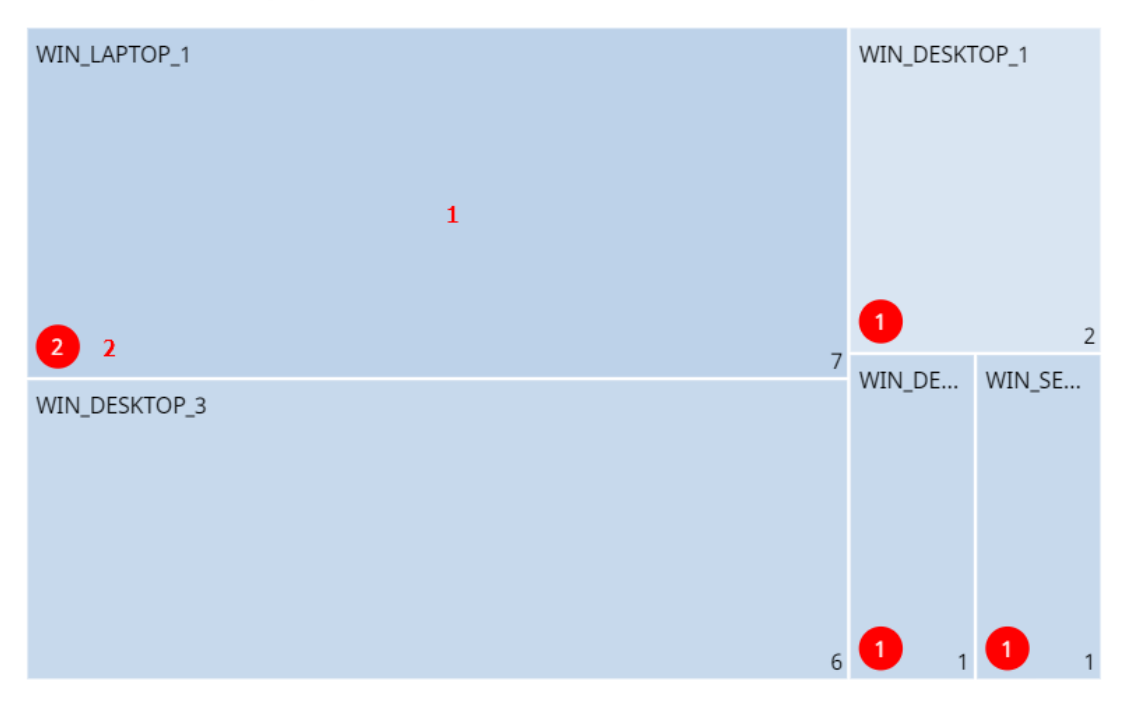

Figura 17.17: Panel de control Indicadores de ataque (IOA) por equipo

<span id="page-590-0"></span>Haz clic en las zonas indicadas en **Panel de control [Indicadores](#page-590-0) de ataque (IOA) por equipo** para abrir el listado Indicadores de ataque (IOA) con los filtros preestablecidos mostrados a continuación:

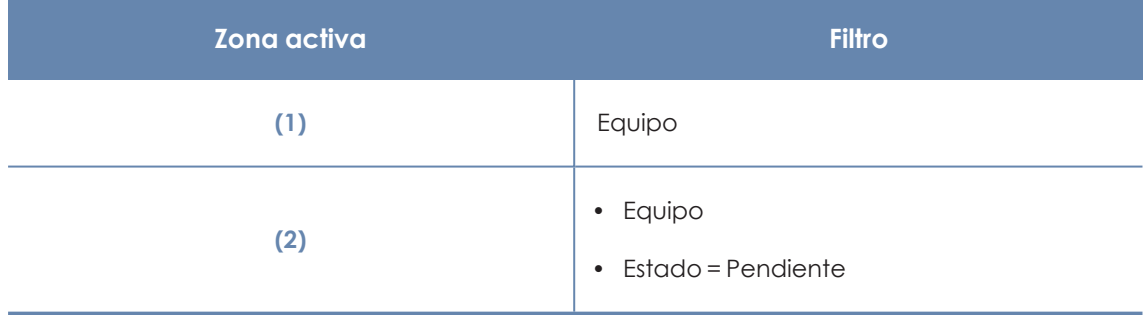

Tabla 17.24: Definición de filtros del listado Indicadores de ataque (IOA)

# Configuración del servicio MDR

*La configuración del servicio MDR solo se muestra en la consola de Panda Adaptive Defense si el cliente tiene contratado este servicio con su partner. Antes de empezar a escribir este formulario consulta con tu partner.*

WatchGuard MDR (Managed Detection and Response) es un servicio de ciberseguridad 24 / 7 que permite a los partners ofrecer a sus clientes un servicio gestionado de detección y respuesta, con una inversión mínima en un SOC (Security Operations Center). El servicio monitoriza la seguridad de los equipos de la empresa, busca amenazas, detecta ataques, investiga y ofrece recomendaciones guiadas para resolver los activos afectados y mejorar la seguridad de los clientes.

El servicio MDR está impulsado por innovadoras tecnologías que utilizan algoritmos de inteligencia artificial. Ademas, es un servicio completamente administrado por expertos en ciberseguridad, lo que mejora de forma general la protección y resiliencia cibernética de los clientes, minimizando el tiempo de detección y respuesta frente a las amenazas.

*Para obtener información adicional sobre los distintos apartados del módulo MDR consulta las referencia siguientes: Crear y gestionar [configuraciones](#page-268-0) en la página 269: información sobre crear, modificar, borrar o asignar configuraciones a los equipos de la red.*

*Acceso, control y supervisión de la consola de [administración](#page-61-0) en la página 62: gestión de cuentas de usuario y asignación de permisos.*

Contenido del capítulo

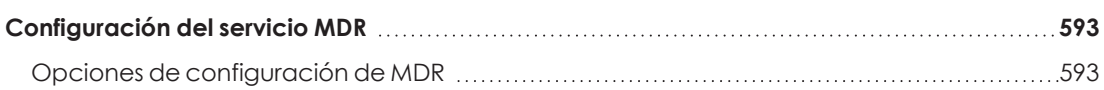

# <span id="page-592-0"></span>**Configuración del servicio MDR**

## **Acceso a la configuración**

Selecciona el menú superior **Configuración**, menú lateral **MDR**. Solo se permite una configuración, que se establece a nivel de cuenta y se aplica a todos los equipos del parque informático administrado.

## **Permisos requeridos**

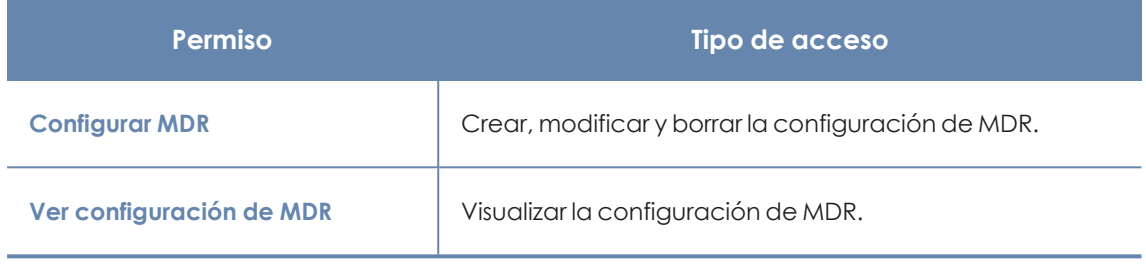

Tabla 17.25: Permisos requeridos para acceder a la configuración MDR

## <span id="page-592-1"></span>**Opciones de configuración de MDR**

La configuración MDR permite al cliente enviar a su partner información actualizada sobre el parque informático que administra. De esta forma, el partner podrá dimensionar los recursos de ciberseguridad necesarios para suministrar de forma conveniente el servicio de detección, protección y respuesta.

Para reportar la configuración MDR o modificarla cuando la infraestructura informática sufra algún cambio, escribe la información en los campos mostrados a continuación.

## **General**

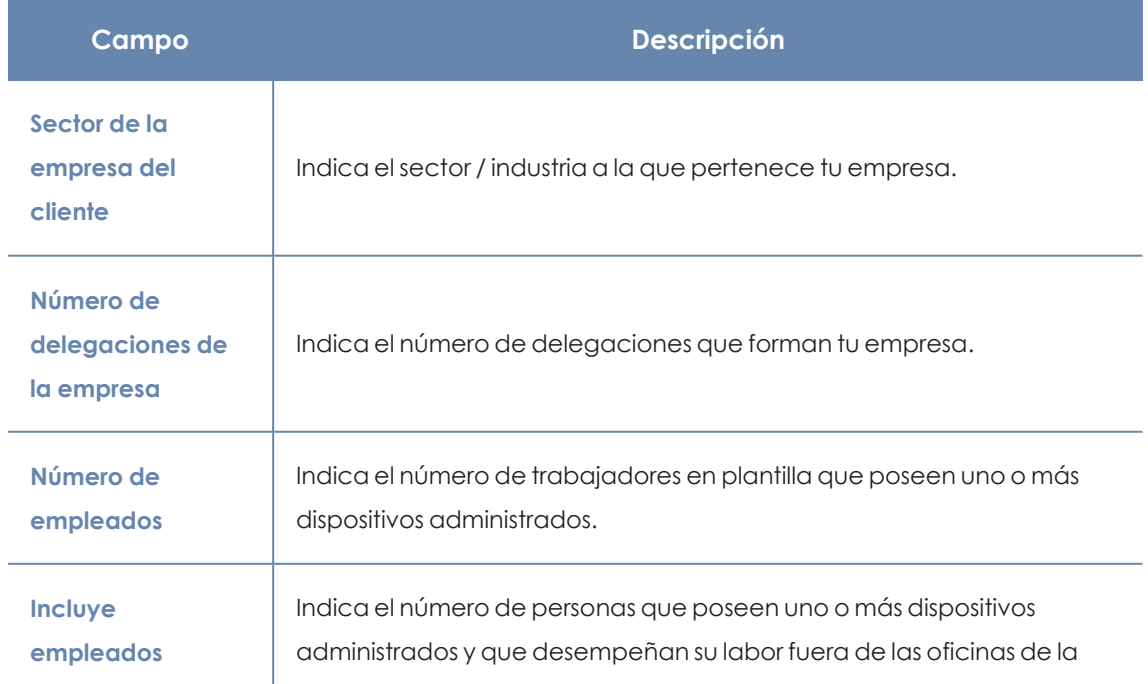

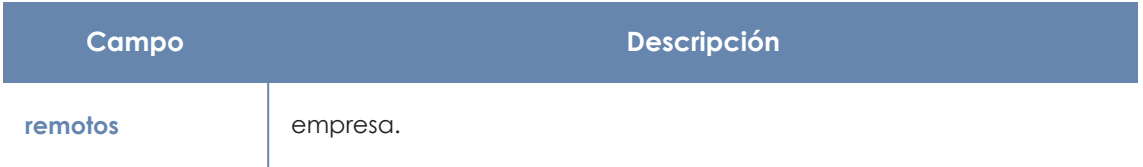

Tabla 17.26: Configuración general MDR

## **Tecnología**

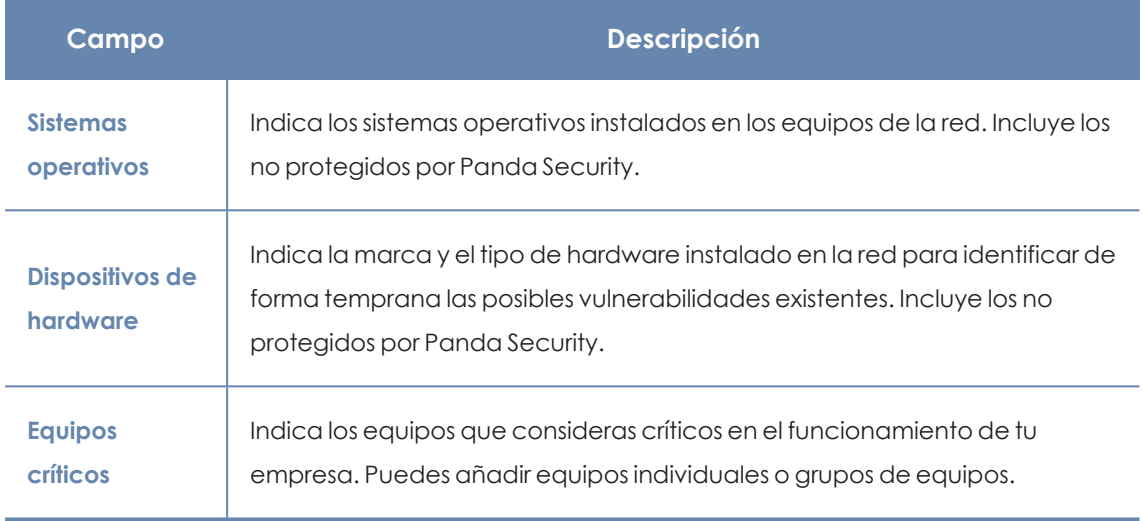

Tabla 17.27: Configuración de la tecnología instalada en la red

## **Plan de respuesta**

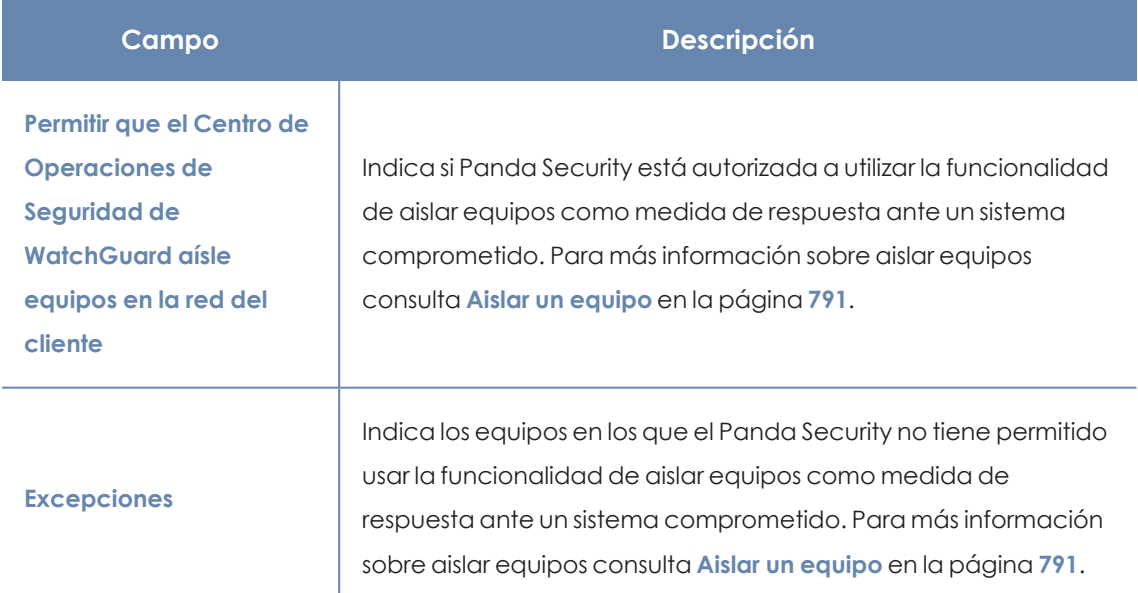

Tabla 17.28: Configuración del plan de respuesta

# Capítulo 18

# Visibilidad del malware y del parque informático

Panda Adaptive Defense ofrece al administrador tres grandes grupos de herramientas para visualizar el estado de la seguridad y del parque informático que gestiona:

- $\bullet$  El panel de control, con información actualizada en tiempo real.
- <sup>l</sup> Listados personalizables de incidencias, malware detectado y dispositivos gestionados junto a su estado.
- $\bullet$  Informes con información del estado del parque informático, recogida y consolidada a lo largo del tiempo.

*Los informes consolidados se tratan en Envío [programado](#page-769-0) de informes y listados en la [página](#page-769-0) 770 para más información.*

Las herramientas de visualización y monitorización determinan en tiempo real el estado de la seguridad de la red y el impacto de las brechas de seguridad que se puedan producir para facilitar la adopción de las medidas de seguridad apropiadas.

Contenido del capítulo

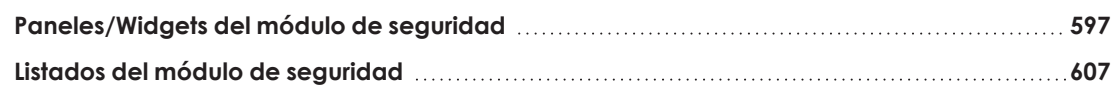

## <span id="page-596-0"></span>**Paneles/Widgets del módulo de seguridad**

Panda Adaptive Defense muestra mediante widgets el estado de la seguridad del parque informático, o de un equipo concreto:

- $\bullet$ **Parque informático**: haz clic en el menú superior **Estado** y en el menú lateral **Seguridad** .Se mostrarán los contadores relativos a la seguridad de los equipos visibles para el administrador. Consulta **Gestión de roles y [permisos](#page-74-0)** en la página **75** para establecer los grupos de equipos que serán visibles para la cuenta que accede a la consola de administración, e **Icono Filtro por grupo** en la [página](#page-39-0) **40** para restringir la visibilidad de los grupos ya establecida en el rol.
- **Equipo**: haz clic en el menú superior **Equipos**, elige un equipo de la red y haz clic en la pestaña **Detecciones**. Se mostrarán los contadores relativos a la seguridad del equipo seleccionado. Consulta **Sección [Detecciones](#page-253-0) (4) en Windows, Linux y macOS** en la página **[254](#page-253-0)**.

A continuación, se detallan los distintos widgets implementados en el dashboard de Panda Adaptive Defense, las distintas áreas y zonas activas incorporadas y los tooltips y su significado.

## **Estado de protección**

Muestra los equipos donde Panda Adaptive Defense funciona correctamente y aquellos con errores y problemas en la instalación o en la ejecución del módulo de protección. El estado de los equipos es representado mediante un círculo con distintos colores y contadores asociados.

En la parte inferior del widget se indica el número de equipos que se encuentran en modo auditoría, si los hubiera. Para más información, consulta **Modo [auditoría](#page-318-0)** en la página **319**

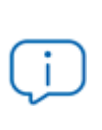

*La suma de los porcentajes de las diferentes series puede resultar más de un 100% debido a que los estados no son mutuamente excluyentes, y un mismo equipo puede encontrarse en varias series a la vez.*

El panel representa en porcentaje y de forma gráfica los equipos que comparten un mismo estado.

## PROTECTION STATUS

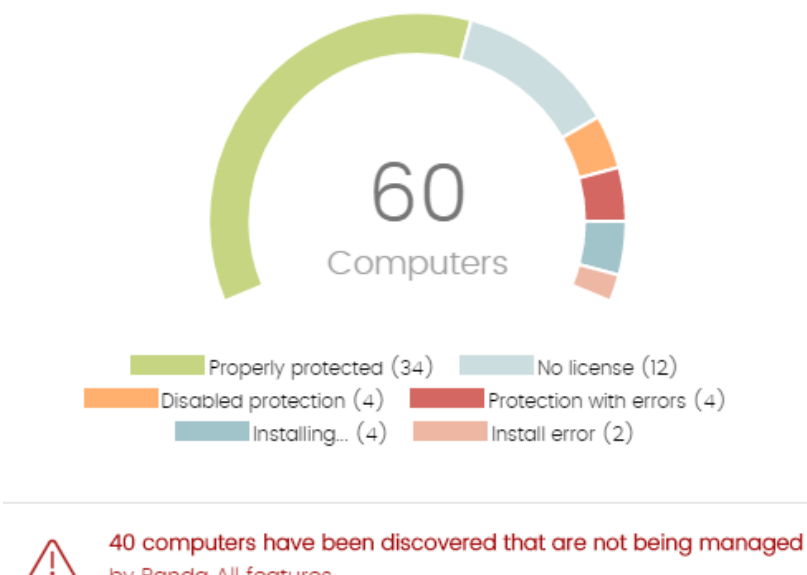

by Panda All features.

Figura 18.1: Panel de Estado de protección

#### **Descripción de las series**

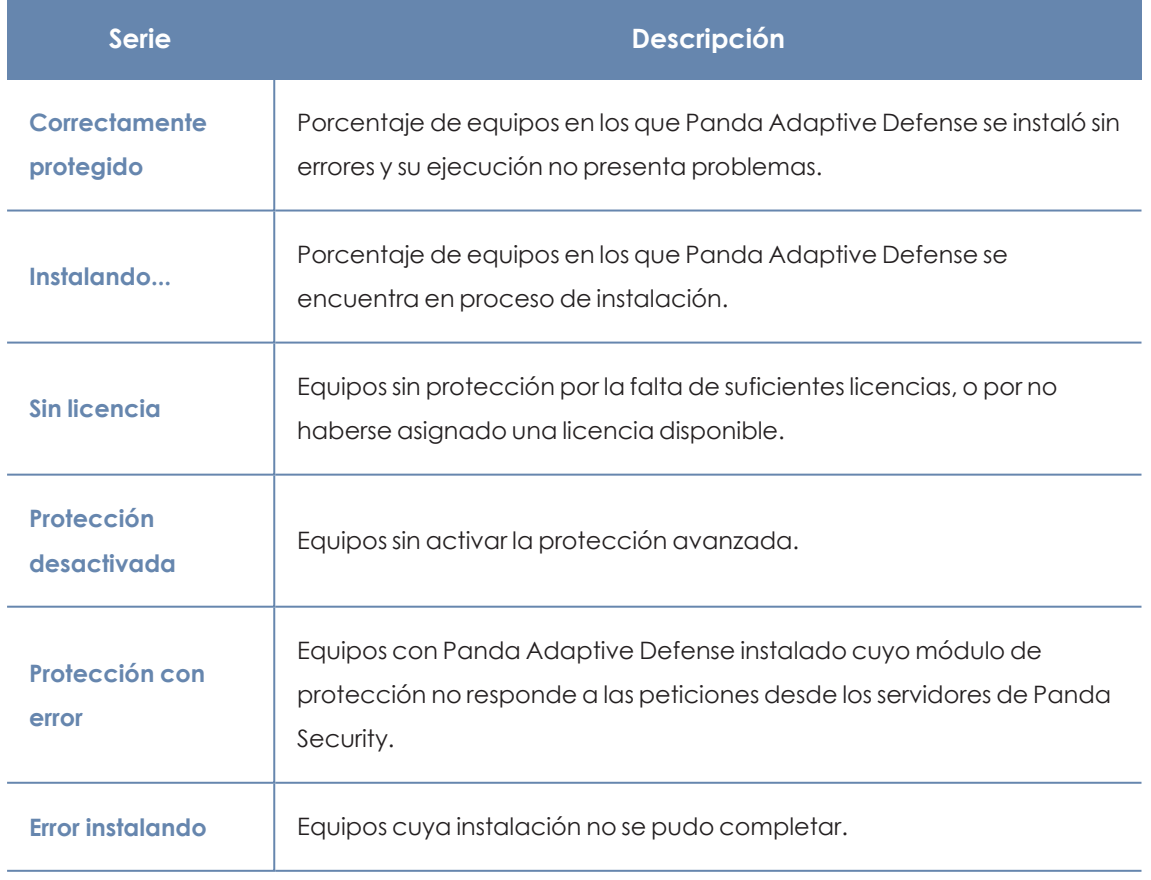

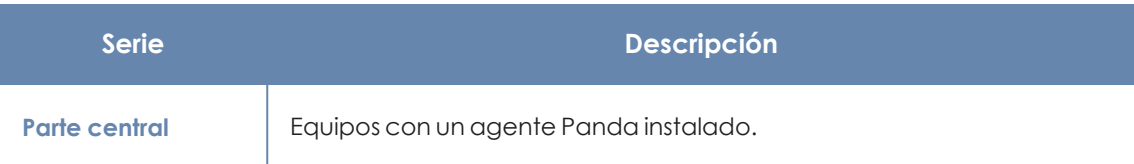

Tabla 18.1: Descripción de la serie Equipos desprotegidos

#### **Filtros preestablecidos desde el panel**

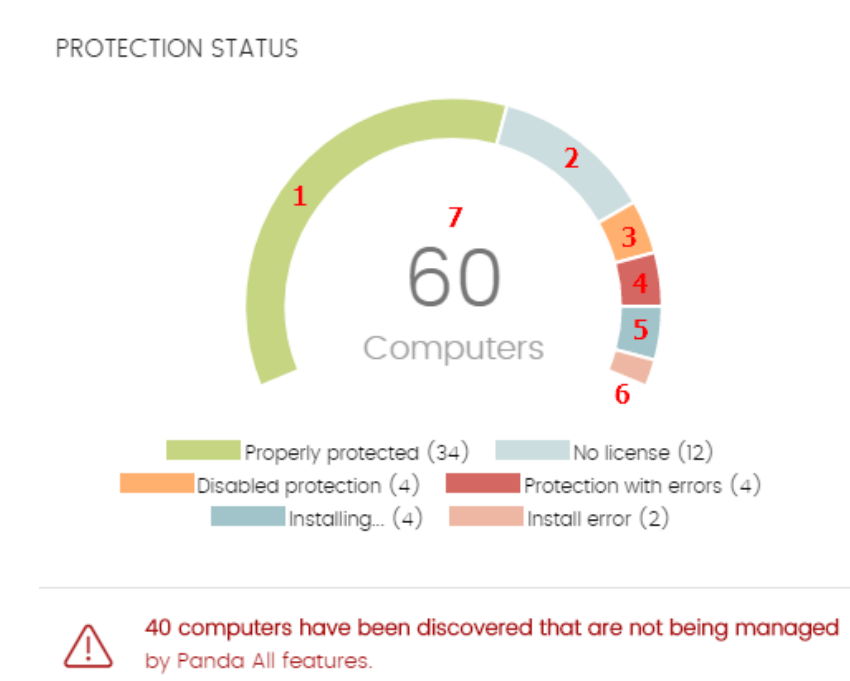

<span id="page-598-0"></span>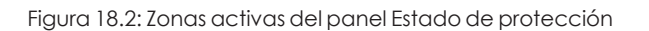

Haz clic en las zonas indicadas en **Zonas activas del panel Estado de [protección](#page-598-0)** para abrir el listado **Estado de protección de los equipos** con los filtros preestablecidos mostrados a continuación:

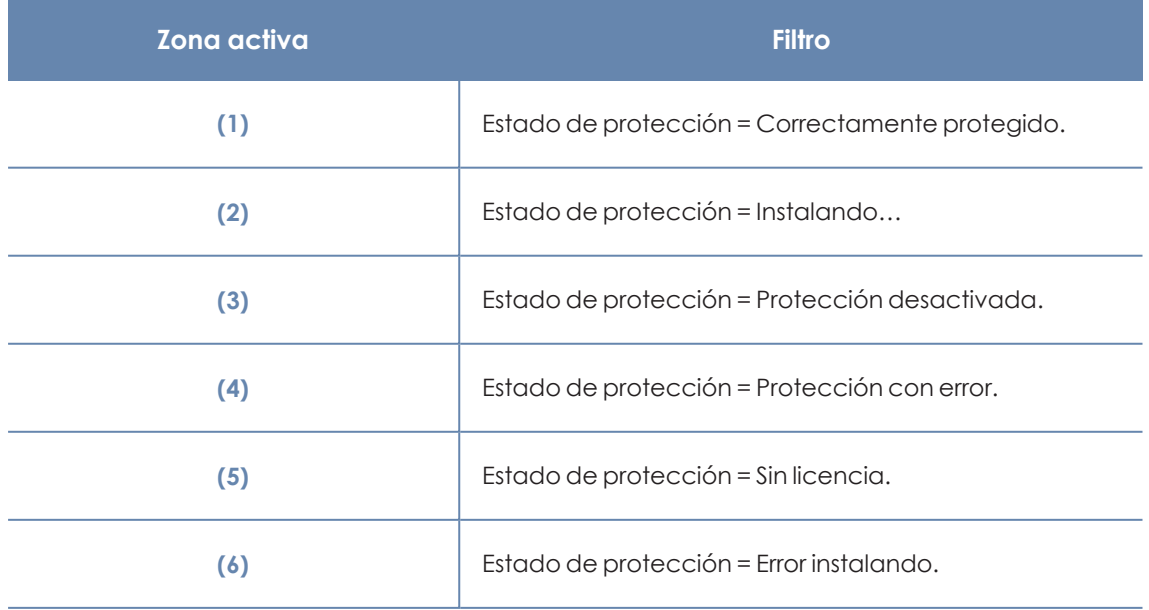

| Zona activa <sup> </sup> | <b>Filtro</b> |
|--------------------------|---------------|
|                          | Sin filtro.   |

Tabla 18.2: Definición de filtros del listado Estado de protección de los equipos

## **Equipos sin conexión**

Muestra los equipos de la red que no han conectado con la nube de Panda Security en un determinado periodo de tiempo. Estos equipos son susceptibles de tener algún tipo de problema y requerirán una atención especial por parte del administrador.

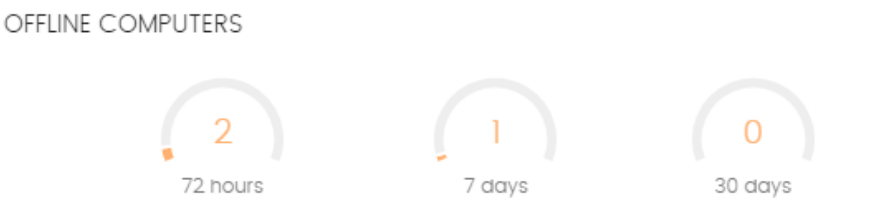

Figura 18.3: Panel Equipos sin conexión

## **Descripción de las series**

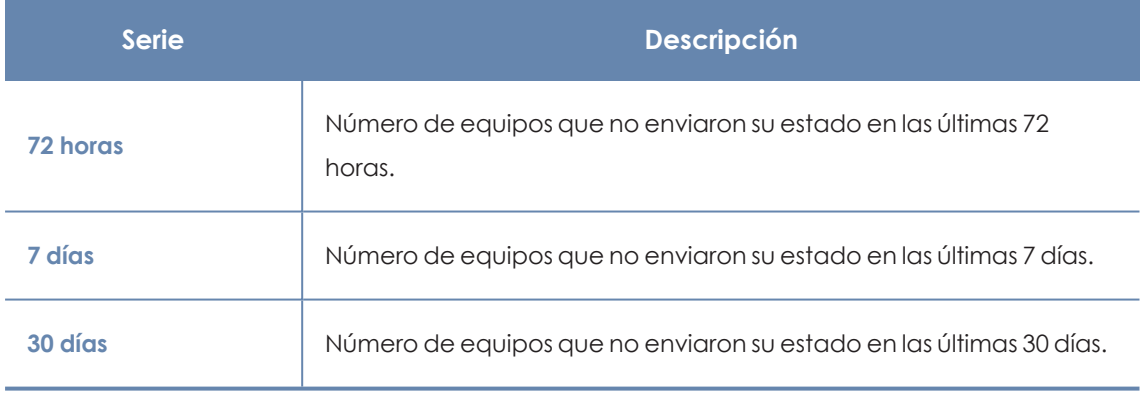

Tabla 18.3: Descripción de la serie Equipos sin conexión

## **Filtros preestablecidos desde el panel**

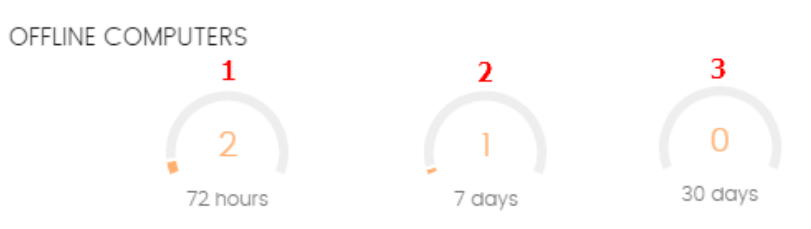

<span id="page-599-0"></span>Figura 18.4: Zonas activas del panel Equipos sin conexión

Haz clic en las zonas indicadas en **Zonas activas del panel Equipos sin [conexión](#page-599-0)** para abrir el listado **Equipos sin conexión** con los filtros preestablecidos mostrados a continuación:

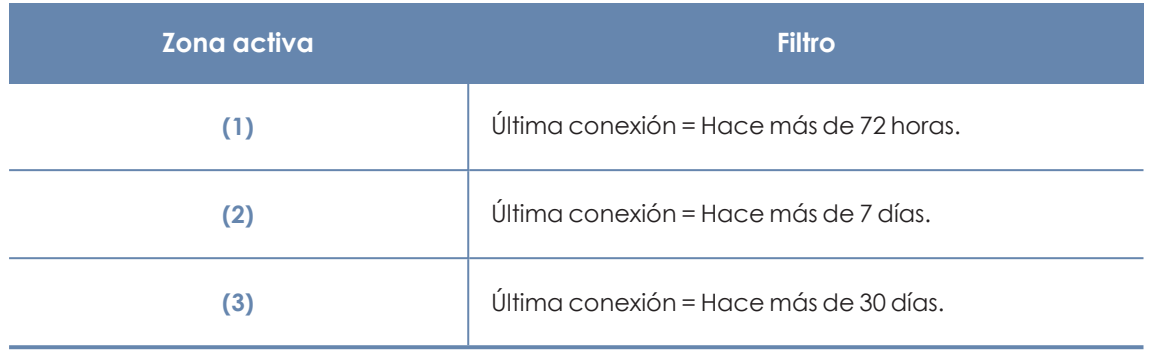

Tabla 18.4: Definición de los filtros del listado Equipos sin conexión

## **Protección desactualizada**

Muestra los equipos cuya última versión del fichero de firmas instalada difiere en más de 3 días del fichero publicado por Panda Security. También muestra los equipos cuya versión del motor de protección difiere en más de 7 días del publicado por Panda Security. Por lo tanto, estos equipos pueden ser vulnerables frente a los ataques de amenazas.

#### **OUTDATED PROTECTION**

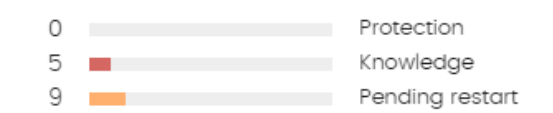

Figura 18.5: Panel Protección desactualizada

#### **Descripción de las series**

El panel muestra el porcentaje y el número de equipos vulnerables por estar desactualizados, divididos en tres conceptos:

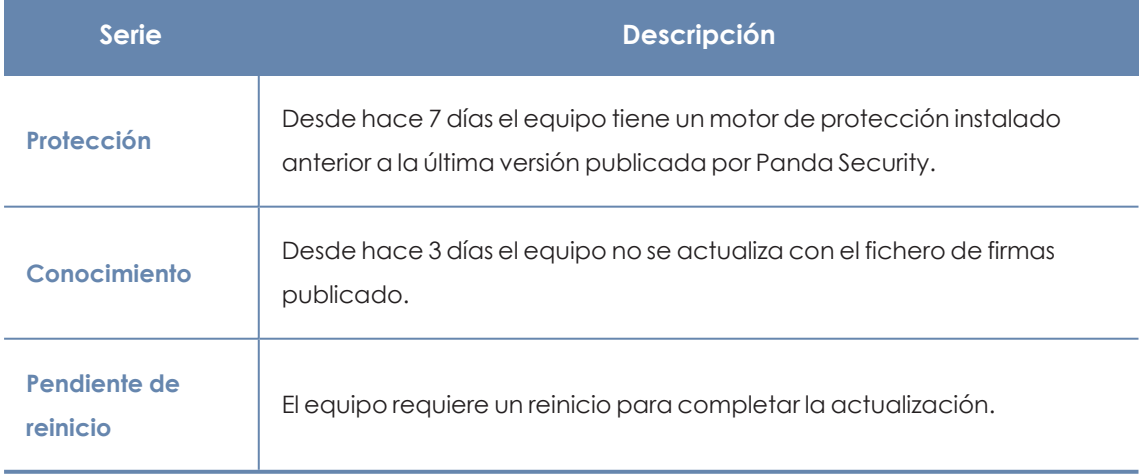

Tabla 18.5: Descripción de la serie Protección desactualizada

#### **Filtros preestablecidos desde el panel**

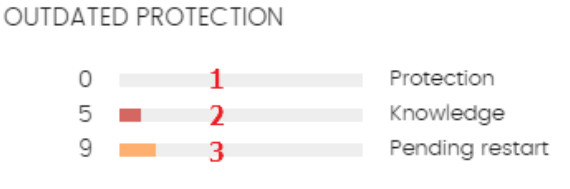

<span id="page-601-0"></span>Figura 18.6: Zonas activas del panel Protección desactualizada

Haz clic en las zonas indicadas en **Zonas activas del panel Protección [desactualizada](#page-601-0)**para abrir el listado **Estado de protección de los equipos** con los filtros preestablecidos mostrados a continuación:

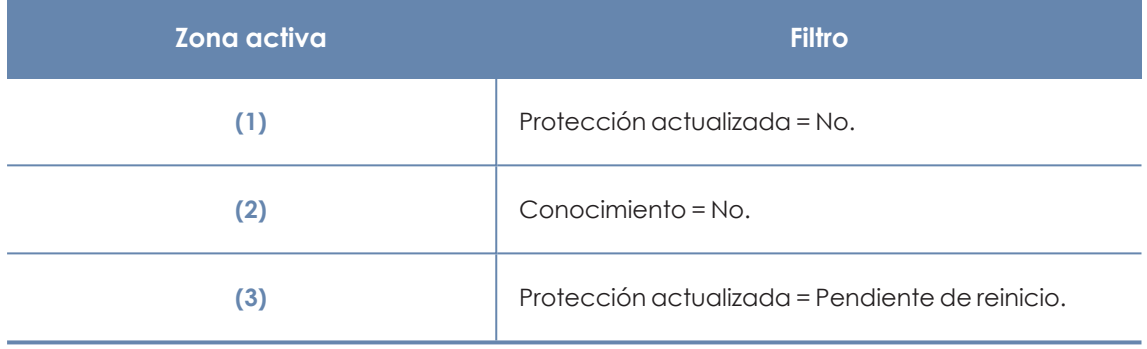

Tabla 18.6: Definición de los filtros del listado Equipos con protección desactualizada

## **Actividad de malware / PUP**

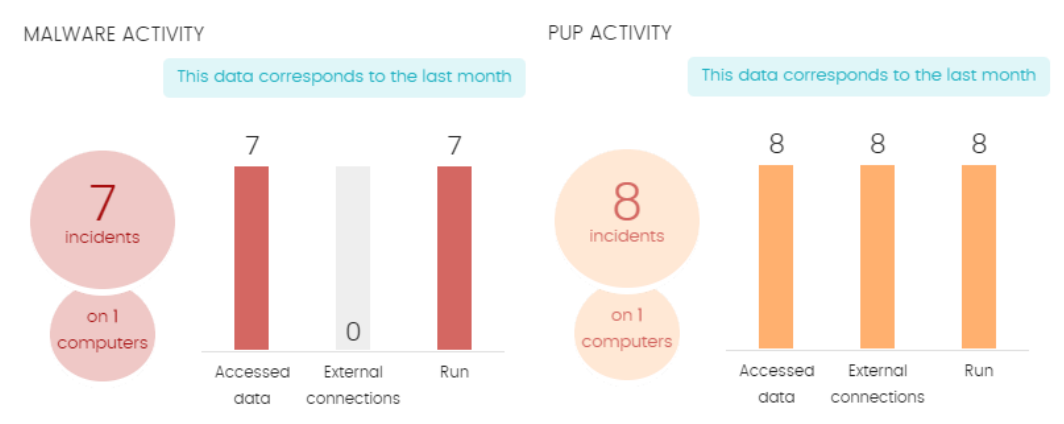

Figura 18.7: Panel de Actividad de malware / PUP

Muestra las incidencias detectadas en los procesos ejecutados por los equipos de usuario y servidores Windows, así como en sus sistemas de ficheros. Estas incidencias son reportadas por el análisis en tiempo real.

Cuando en alguno de los equipos sobre los que el administrador tiene visibilidad se produce una infección al copiar un fichero alojado en otro equipo de la red, se muestran la IP origen de la infección y el número de veces que esta IP ha sido origen de alguna detección (entre paréntesis).

Haz clic en el enlace de la IP para acceder al listado Actividad del Malware. Consulta **[Actividad](#page-615-0) de [malware](#page-615-0) / PUP**.

Para evitar la aparición de muchas repeticiones de una misma amenaza, Panda Adaptive Defense muestra como máximo 2 incidencias cada 24 horas por cada tipo de malware encontrado en cada equipo. Además, para registrar la segunda incidencia, debe haber transcurrido al menos 5 minutos desde la primera.

Para algunos tipos de malware específicos, Panda Adaptive Defense genera un máximo de 5 incidencias cada 24 horas por cada tipo de malware encontrado en cada equipo.

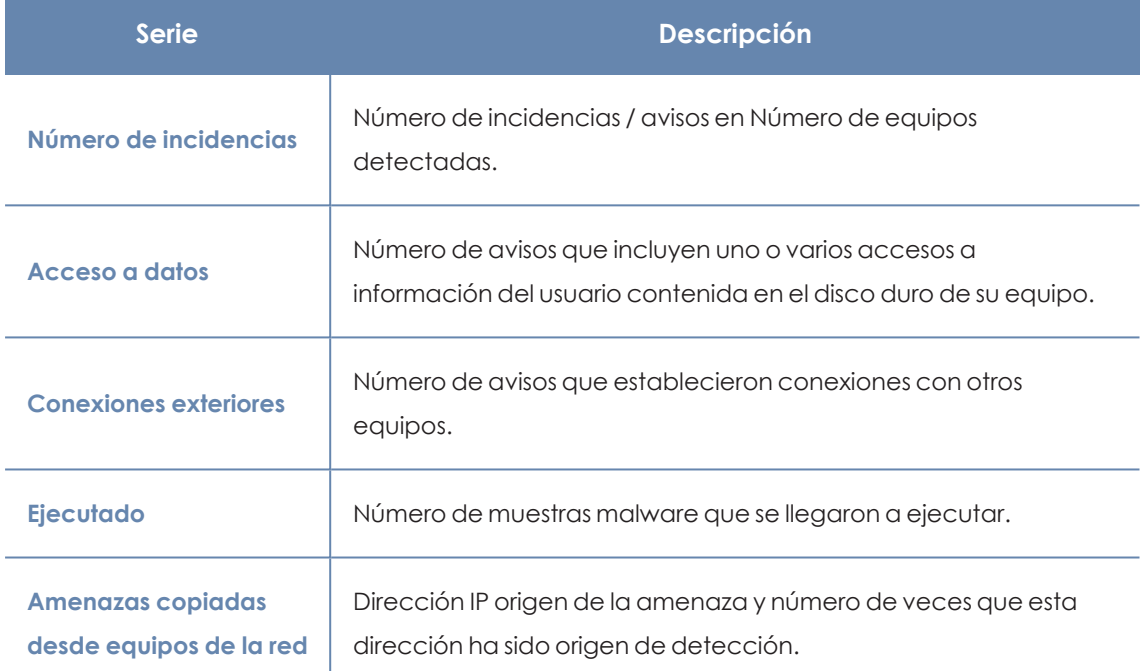

#### **Descripción de las series**

Tabla 18.7: Descripción de la serie Actividad de malware / PUP

*Actividad de malware, Actividad de PUPs y Actividad de exploits muestran datos con un intervalo máximo de 1 mes. En el caso de que el administrador establezca un periodo de tiempo mayor, se mostrará un texto explicativo en la parte superior del panel.*

#### **Filtros preestablecidos desde el panel**

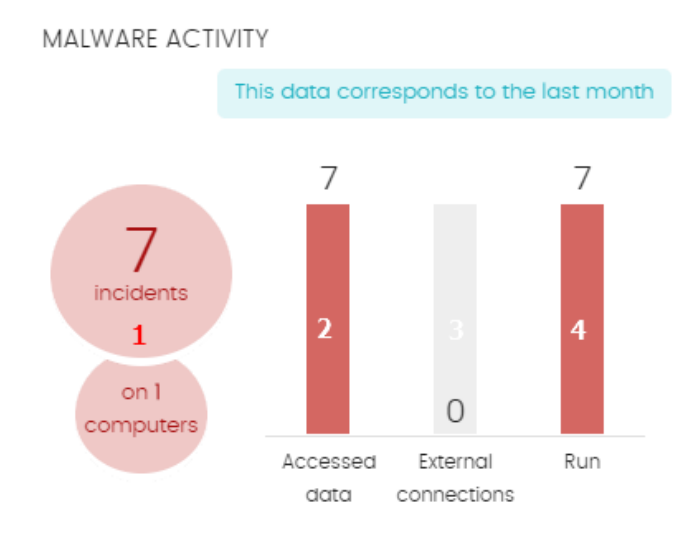

<span id="page-603-0"></span>Figura 18.8: Zonas activas del panel Actividad de malware / PUP

Haz clic en las zonas indicadas en **Zonas activas del panel [Actividad](#page-603-0) de malware / PUP** para abrir el listado **Actividad del malware y PUPs** con los filtros preestablecidos mostrados a continuación:

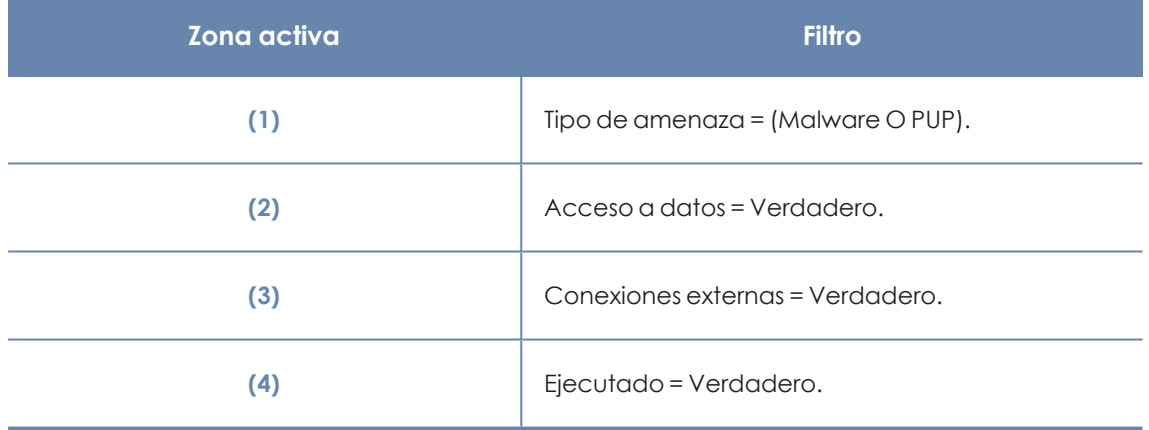

Tabla 18.8: Definición de los filtros del listado Actividad de malware / PUP

## **Actividad de exploits**

EXPLOIT ACTIVITY

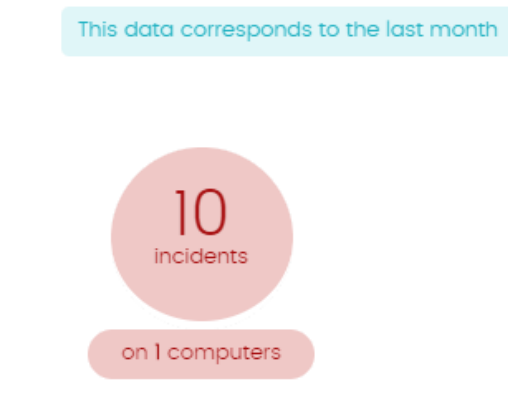

Figura 18.9: Panel de Actividad de exploits

Panda Adaptive Defense muestra incidencias en el panel Actividad de exploits cuando detecta ataques por explotación de vulnerabilidades en los equipos Windows de la red del cliente.

Para evitar la aparición de muchas repeticiones de una misma amenaza, Panda Adaptive Defense muestra como máximo 10 incidencias cada 24 horas por cada tipo de amenaza encontrada en cada equipo .

#### **Descripción de las series**

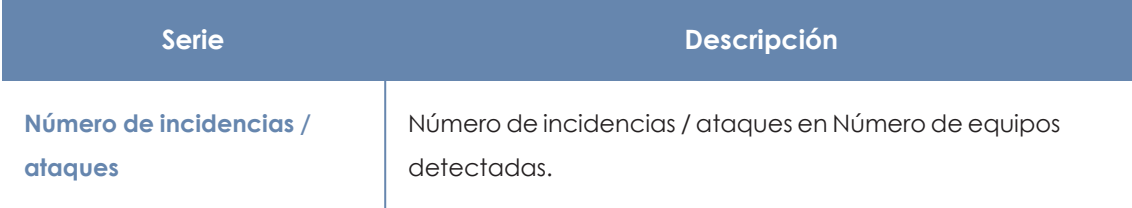

Tabla 18.9: Descripción de la serie Actividad de exploits

#### **Filtros preestablecidos desde el panel**

Al hacer clic en cualquier zona del widget se mostrará el listado **Actividad de exploits** filtrado por el último mes.

## **Actividad de ataques de red**

## NETWORK ATTACK ACTIVITY

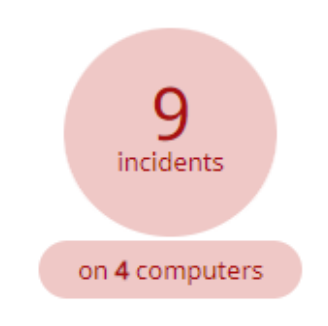

Figura 18.10: Panel de Actividad de ataques de red

Muestra el número de incidencias de Protección contra ataques de red en equipos Windows de la red y el número de equipos en los que se han detectado.

Panda Adaptive Defense muestra una incidencia por cada grupo de ataques del mismo tipo recibidos durante el intervalo de una hora y que tengan como destino una misma IP.

Para más información sobre los tipos de ataques de red detectados consulta **<https://www.pandasecurity.com/es/support/card?id=700145>**.

### **Descripción de las series**

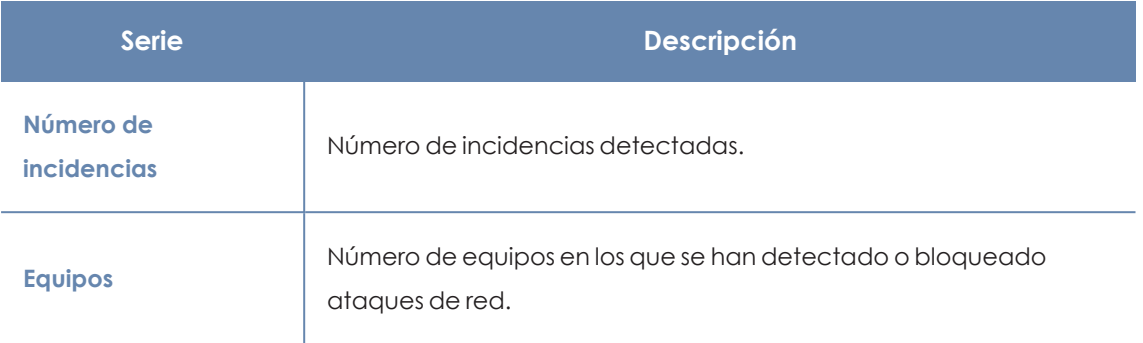

Tabla 18.10: Descripción de la serie Actividad de ataques de red

#### **Filtros preestablecidos desde el panel**

Al hacer clic en cualquier zona del widget se mostrará el listado **Actividad de ataques de red** filtrado por los últimos 7 días.

## **Clasificación de todos los programas ejecutados y analizados**

CLASSIFICATION OF ALL PROGRAMS RUN AND SCANNED

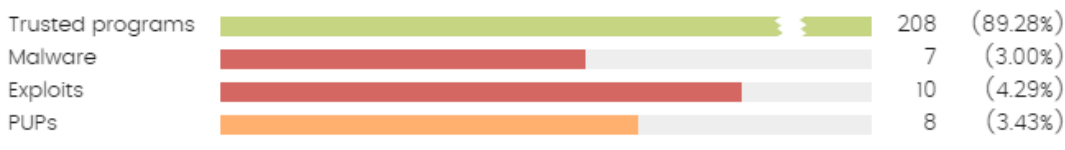

Figura 18.11: Panel de Clasificación de todos los programas ejecutados y analizados

Localiza de forma rápida el porcentaje de aplicaciones goodware y malware vistas y clasificadas en la red del cliente, para el intervalo de tiempo establecido por el administrador.

## **Descripción de las series**

El panel consta de cuatro barras horizontales junto al número de eventos asociado y el porcentaje sobre el total.

> *Este panel muestra datos de elementos clasificados para todo el parque informático, y no solo de aquellos equipos sobre los cuales el administrador tenga permisos según sus credenciales de acceso a la consola. Los elementos no clasificados no se muestran en este panel.*

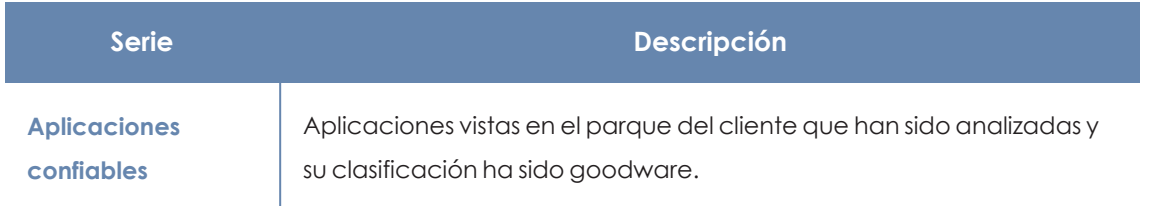

 $\bigcirc$ 

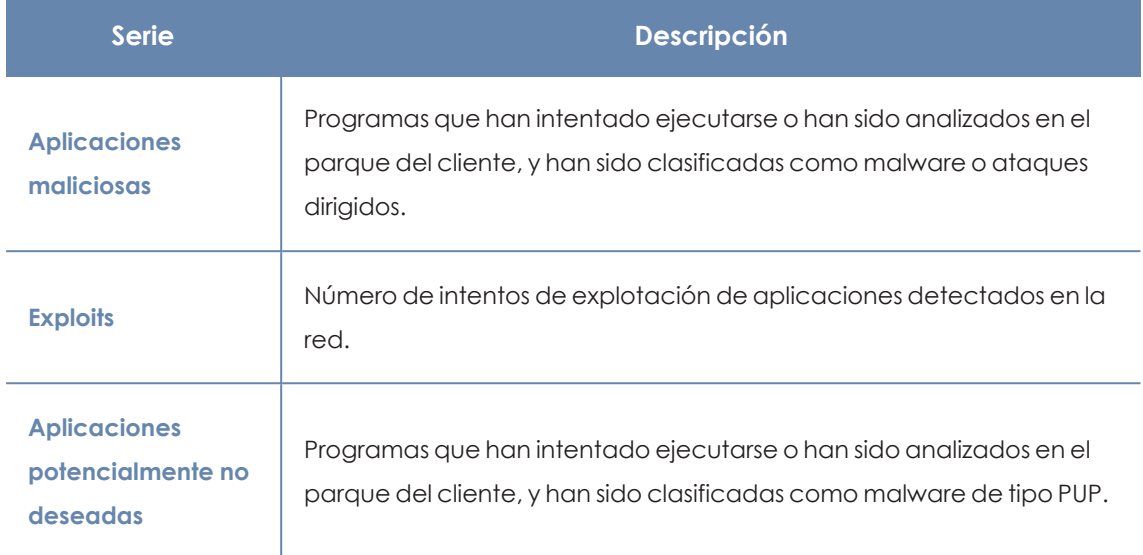

Tabla 18.11: Descripción de la serie Clasificación de todos los programas ejecutados y analizados

#### **Filtros preestablecidos desde el panel**

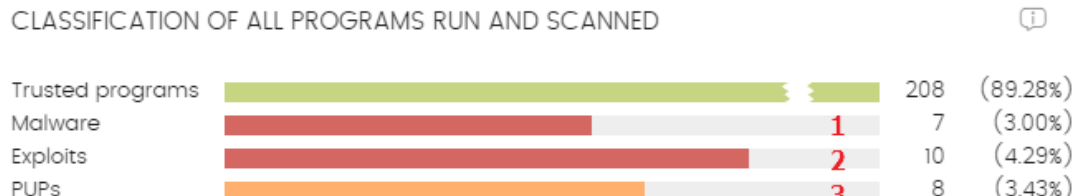

<span id="page-606-1"></span>Figura 18.12: Zonas activas del panel Clasificación de todos los programas ejecutados y analizados Haz clic en las zonas indicadas en **Zonas activas del panel [Clasificación](#page-606-1) de todos los programas [ejecutados](#page-606-1) y analizados** para abrir diferentes listados sin filtros preestablecidos:

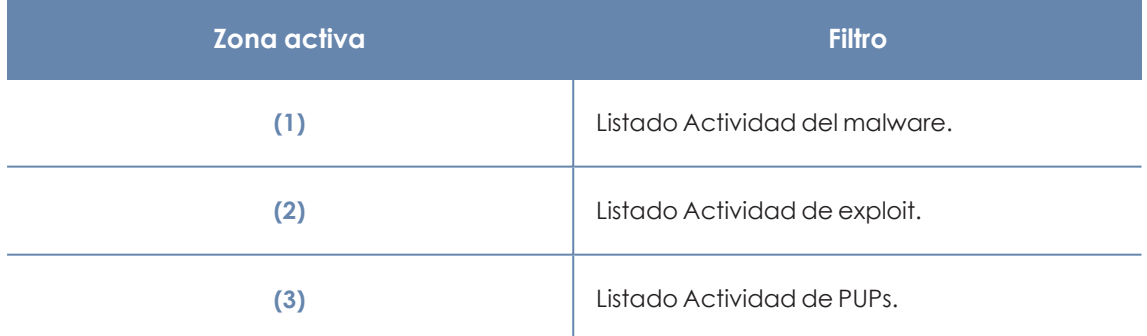

Tabla 18.12: Listados accesibles desde el panel Clasificación de todos los programas ejecutados y analizados

## <span id="page-606-0"></span>**Listados del módulo de seguridad**

Los listados de seguridad muestran la información de la actividad relativa a la protección de los equipos de la red recogida por Panda Adaptive Defense, y cuentan con un grado de detalle muy alto al contener la información en bruto utilizada para generar los widgets.

Para acceder a los listados de seguridad elige uno de los dos procedimientos mostrados a continuación:

**·** Haz clic en el menú superior **Estado**, panel lateral **Seguridad** y en widget para abrir su listado asociado. Dependiendo del lugar donde se haga clic dentro del widget se aplicará un filtro distinto asociado al listado.

o

- <sup>l</sup> En el menú superior **Estado**, panel lateral **Mis listados** haz clic en el enlace **Añadir**. Se mostrará una ventana donde se muestran todos los listados disponibles en Panda Adaptive Defense.
- **.** Haz clic en un listado de la sección **Seguridad**. Se mostrara el listado apropiado sin filtros establecidos.

Al hacer clic en una entrada del listado se mostrará la ventana de detalle, que se ajustará al tipo de información mostrada.

## **Estado de protección de los equipos**

Muestra en detalle todos los equipos de la red, incorporando filtros que permiten localizar aquellos puestos de trabajo o dispositivos móviles que no estén protegidos por alguno de los conceptos mostrados en el panel asociado.

Para garantizar el buen funcionamiento de la protección, los equipos de la red deben comunicarse con la nube de Panda Security. Consulta el listado de URLs accesibles desde los equipos en **[Acceso](#page-834-0) a URLs del servicio** en la página **835**.

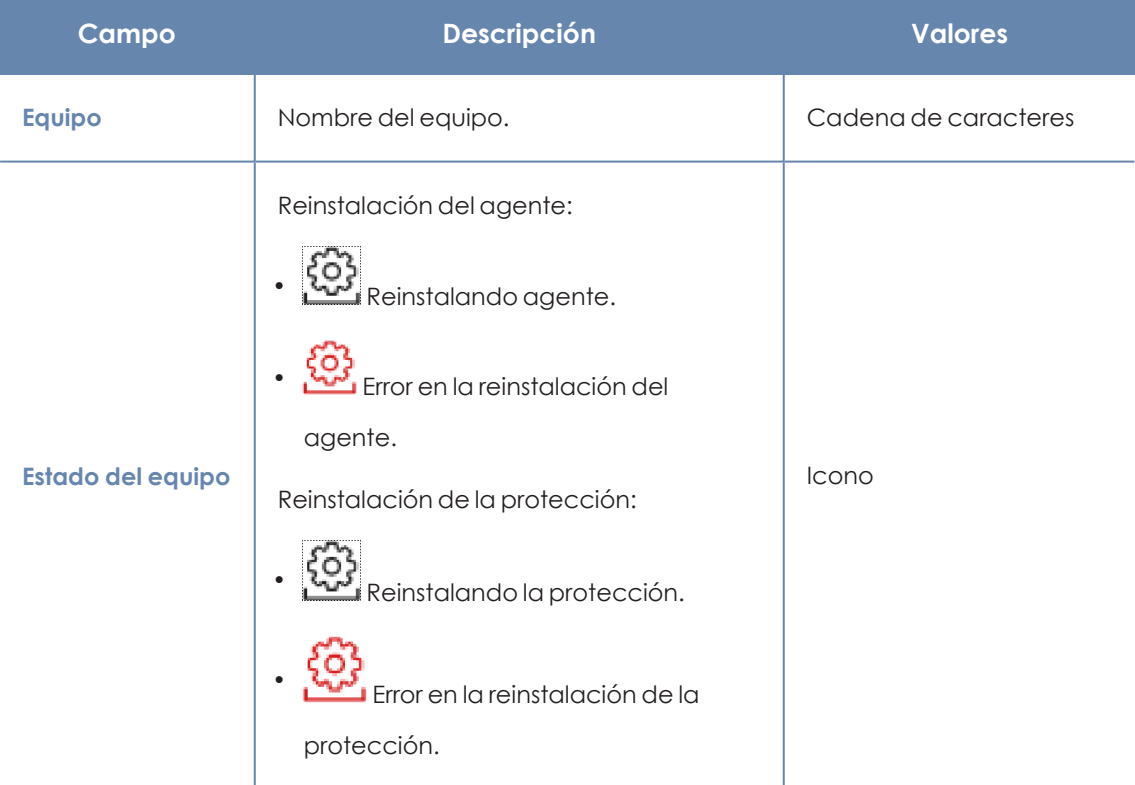

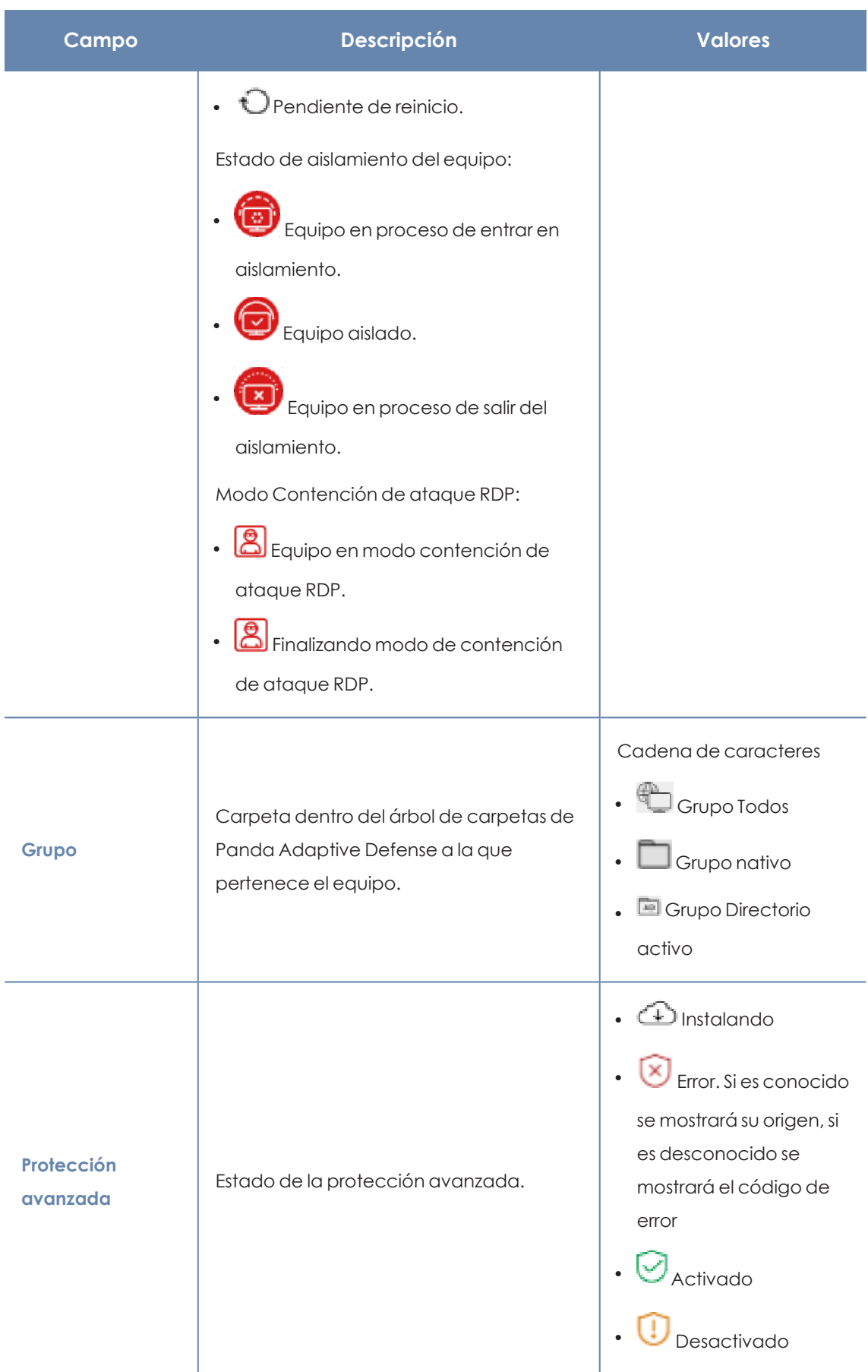

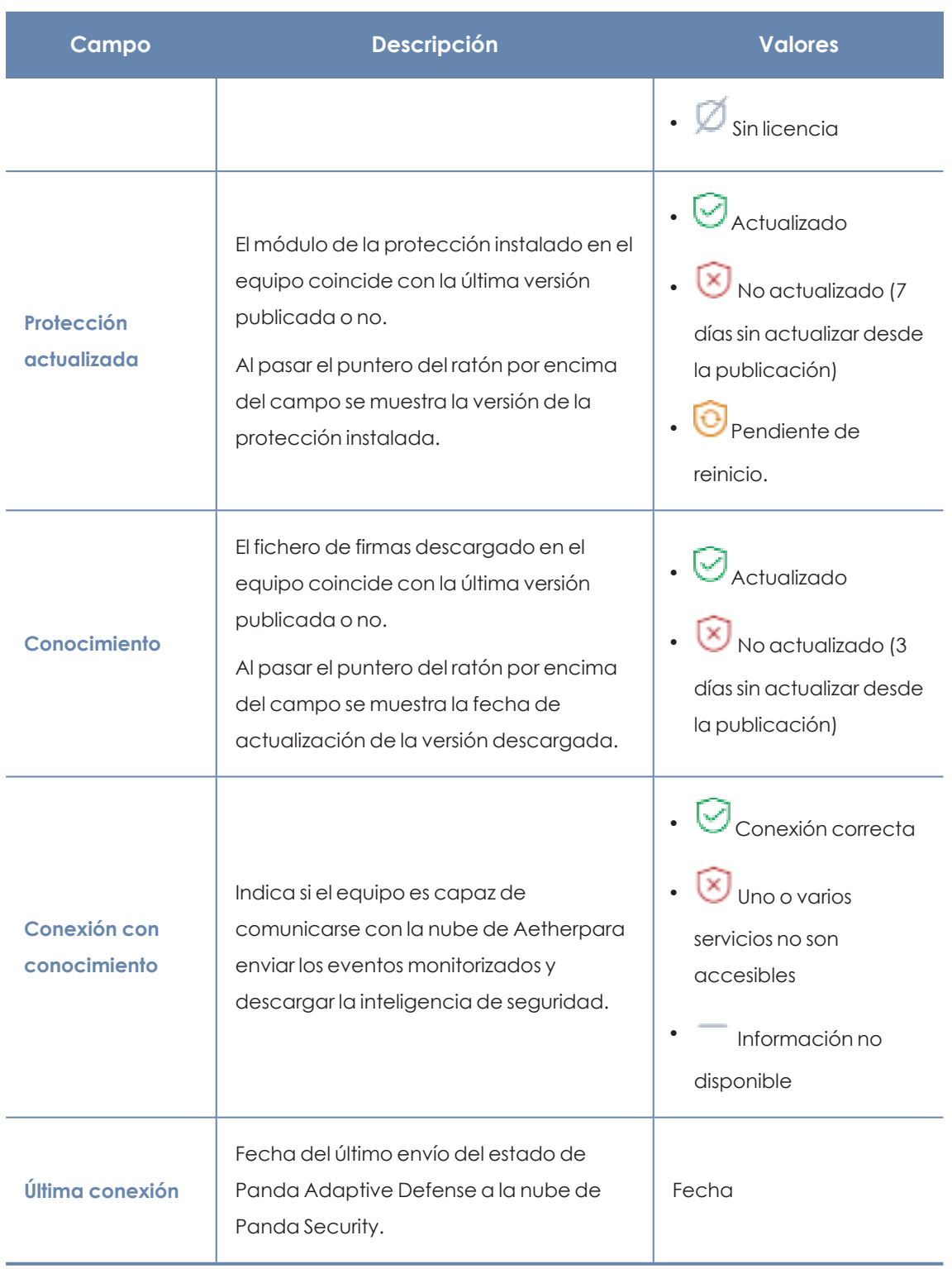

Tabla 18.13: Campos del listado Estado de protección de los equipos

## **Campos mostrados en fichero exportado**

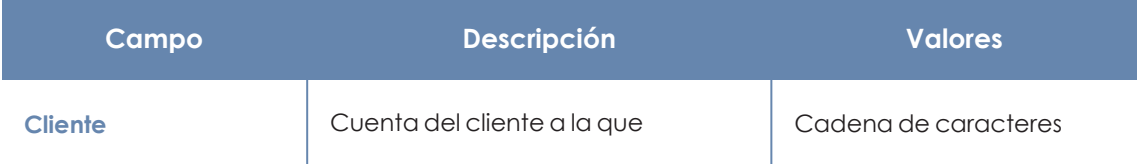

#### Visibilidad del malware y del parque informático entre a partida entre a Panda Adaptive Defense

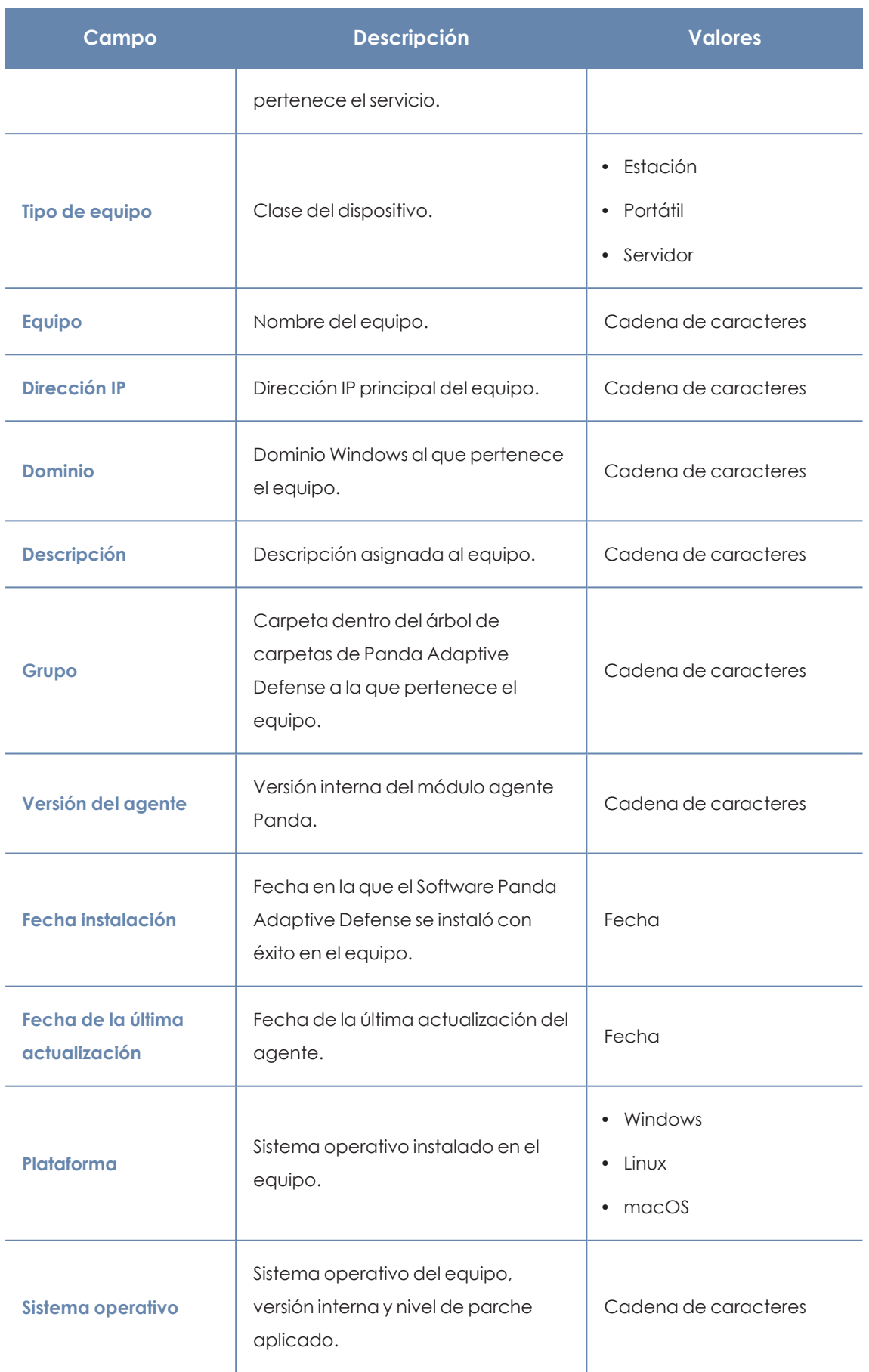

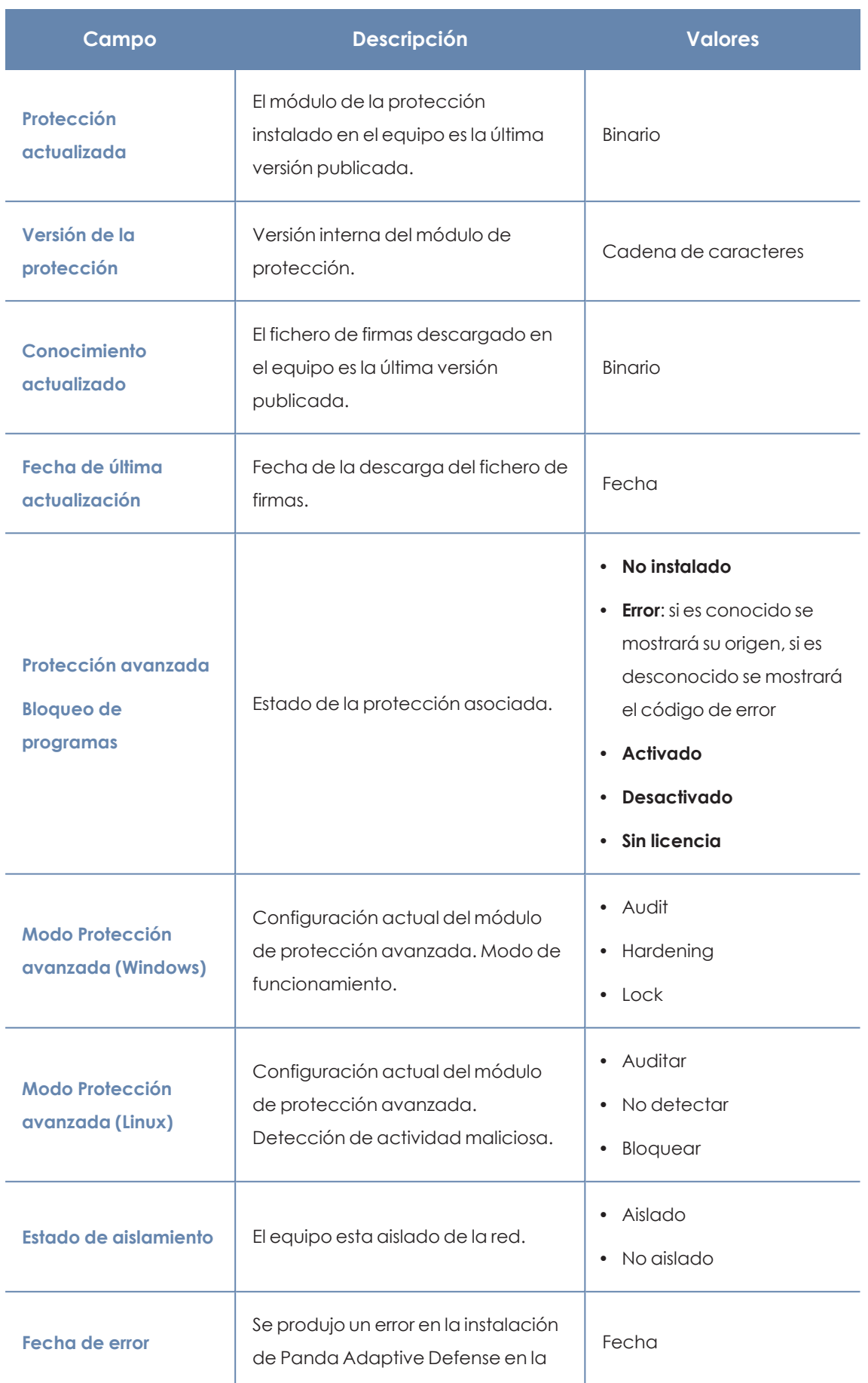
### Visibilidad del malware y del parque informático entre entre a manda Adaptive Defense

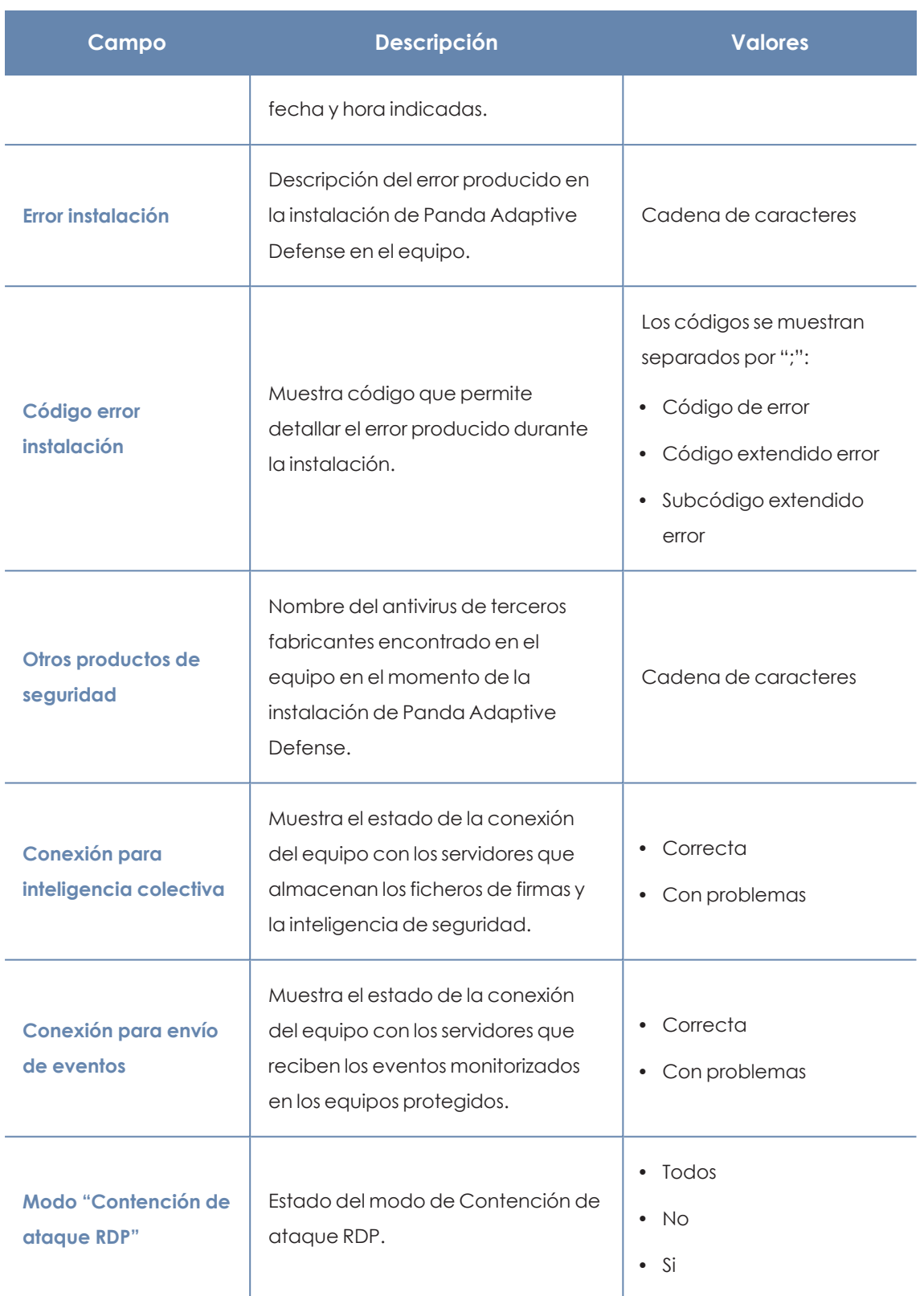

Tabla 18.14: Campos del fichero exportado Estado de protección de los equipos

### **Herramienta de filtrado**

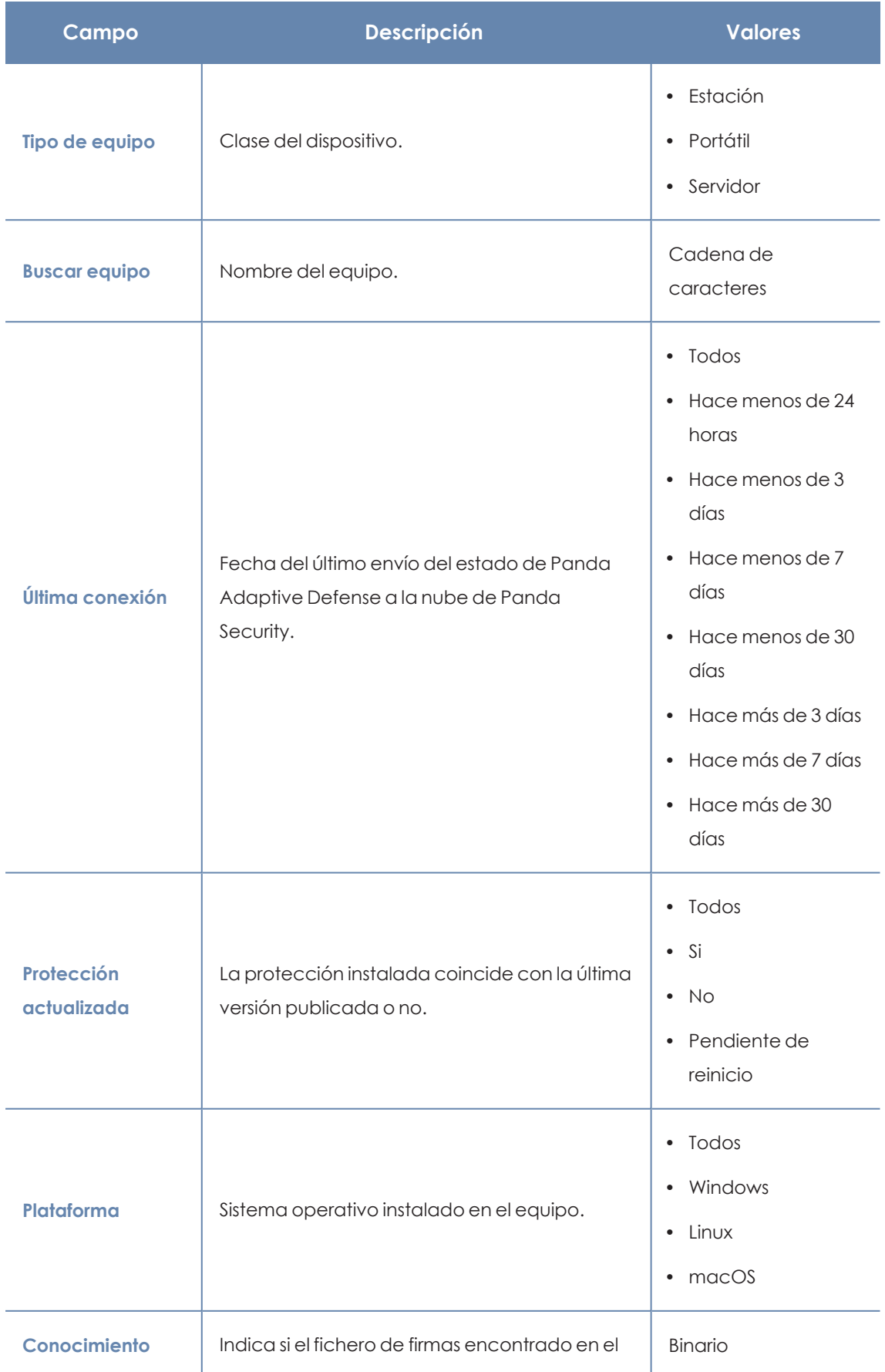

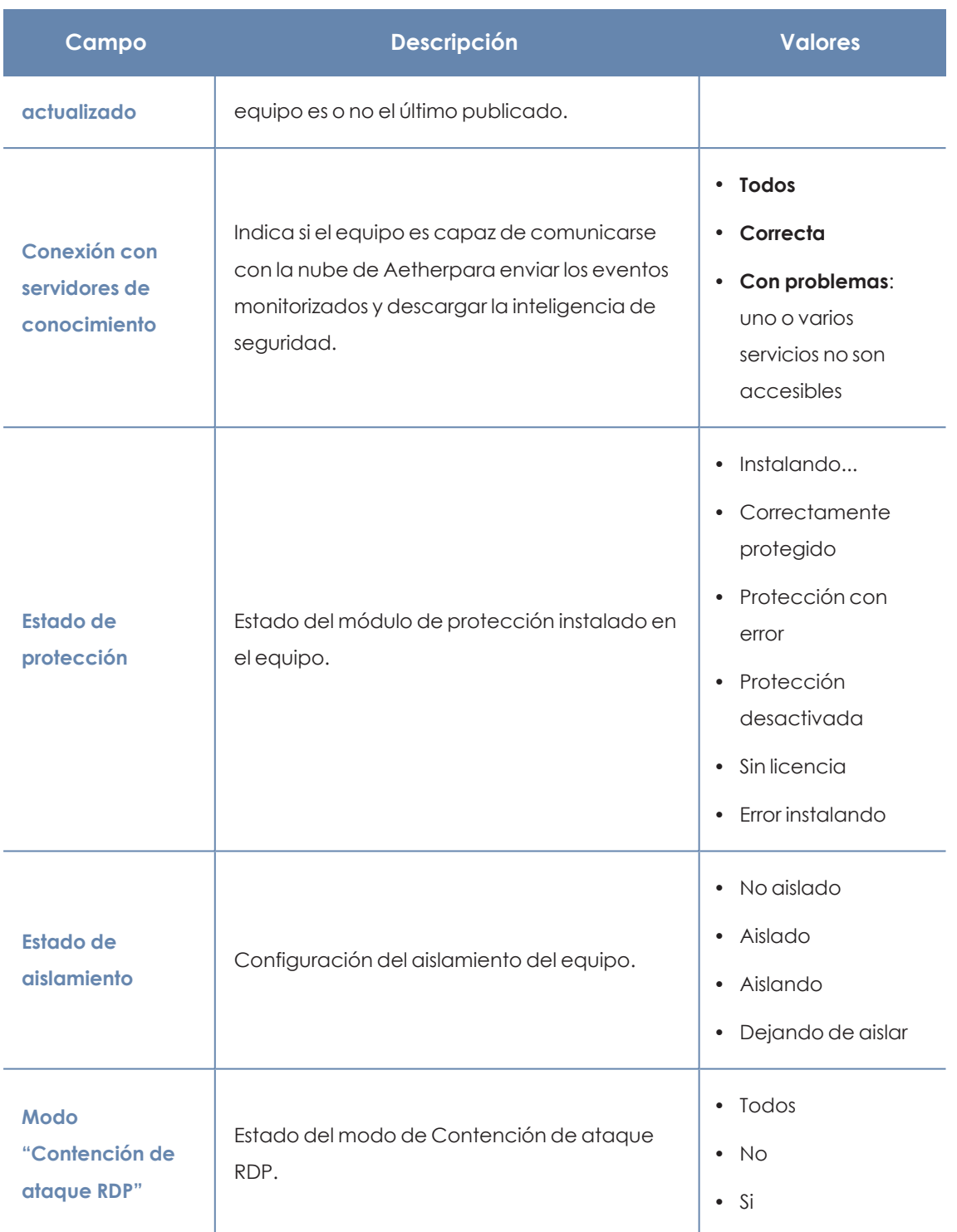

Tabla 18.15: Campos de filtrado para el listado Estado de protección de los equipos

### **Ventana detalle del equipo**

Al hacer clic en una de las filas del listado se mostrará la ventana de detalle del equipo. Para obtener más información, consulta **[Información](#page-233-0) de equipo** en la página **234**.

### **Actividad de malware / PUP**

Muestra el listado de las amenazas encontradas en los equipos protegidos con Panda Adaptive Defense. Este detalle es necesario para poder localizar el origen de los problemas, determinar la gravedad de las incidencias y, si procede, tomar las medidas necesarias de resolución y de actualización de la política de seguridad de la compañía.

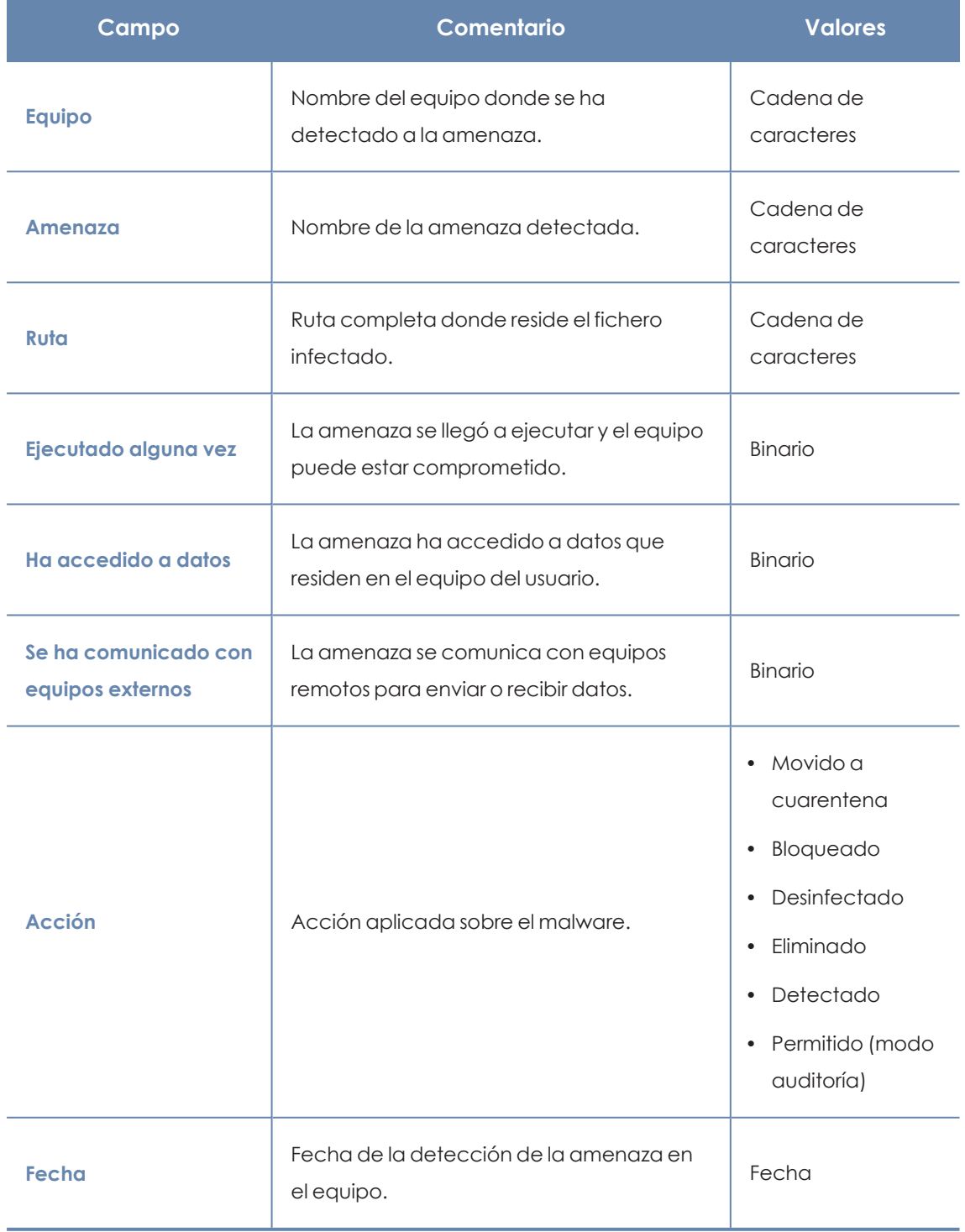

Tabla 18.16: Campos del listado de Actividad del malware / PUP

### **Campos mostrados en fichero exportado**

*En el menú de contexto de Listado de actividad Malware / PUP se muestra un desplegable con dos entradas diferentes: Exportar y Exportar listado y detalles. En este apartado se muestra el contenido de Exportar. Para obtener información sobre Exportar listado y detalles consulta Ficheros [exportados](#page-747-0) Excel en la página 748*

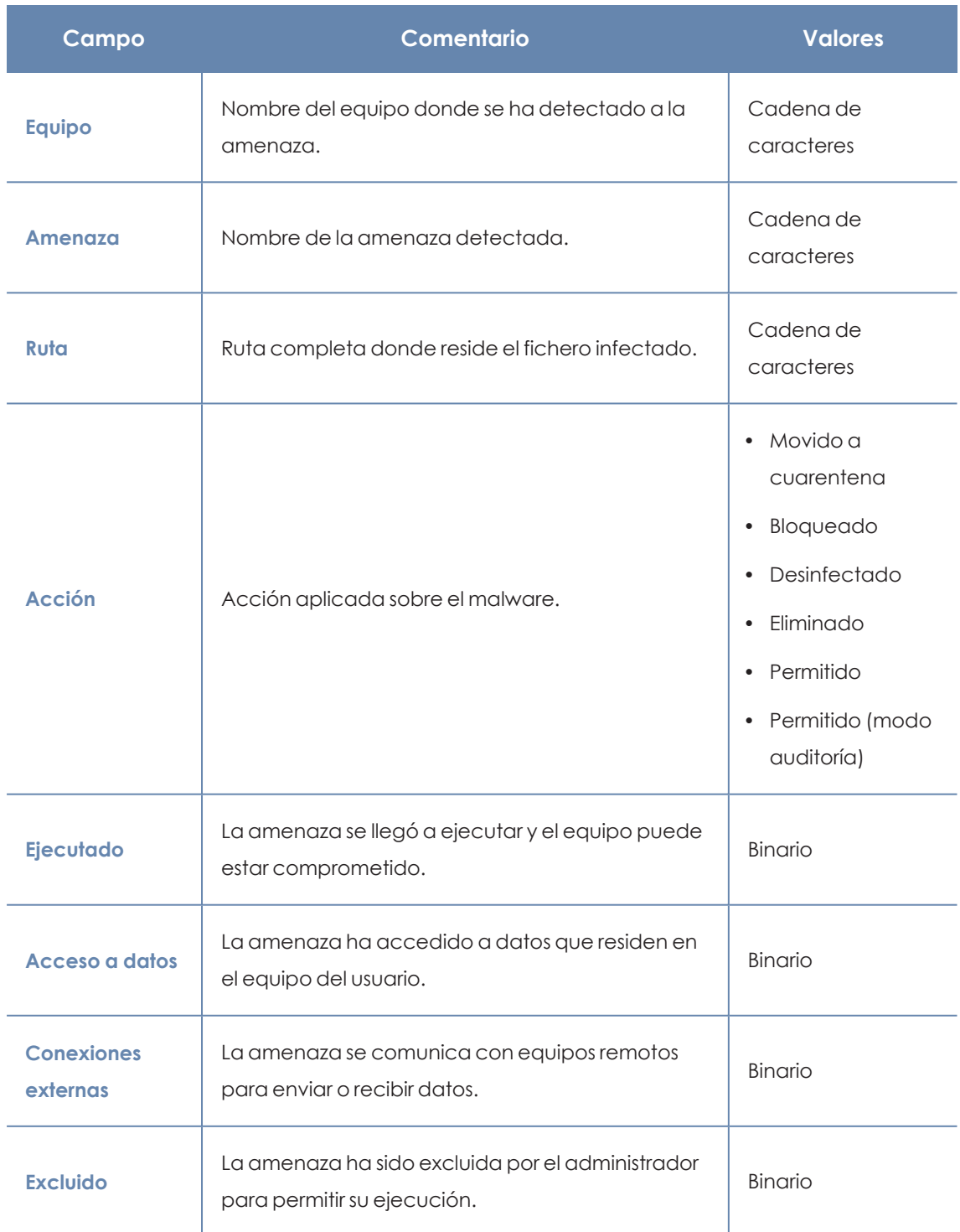

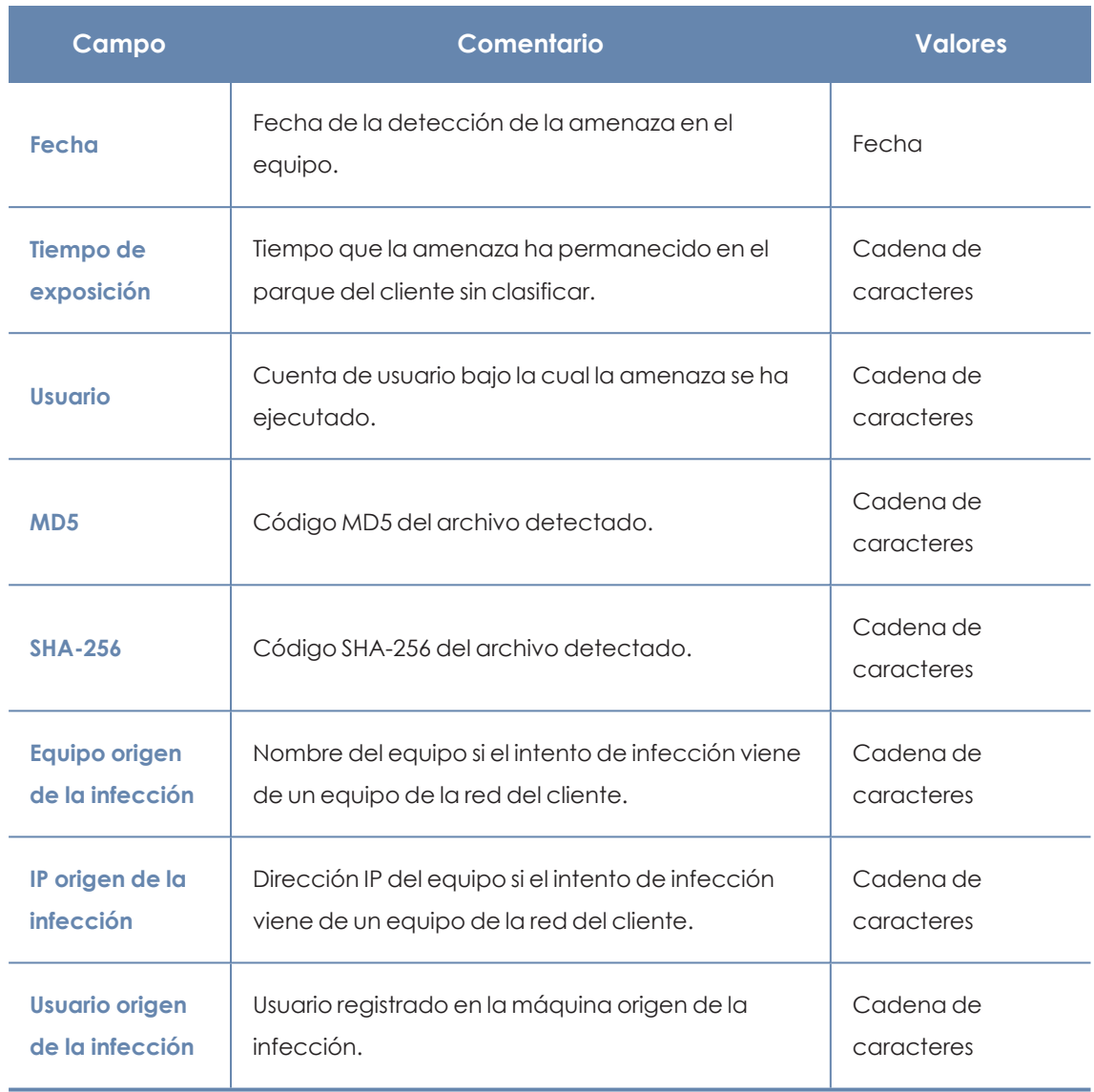

Tabla 18.17: Campos del fichero exportado Actividad del malware / PUP

### **Herramienta de filtrado**

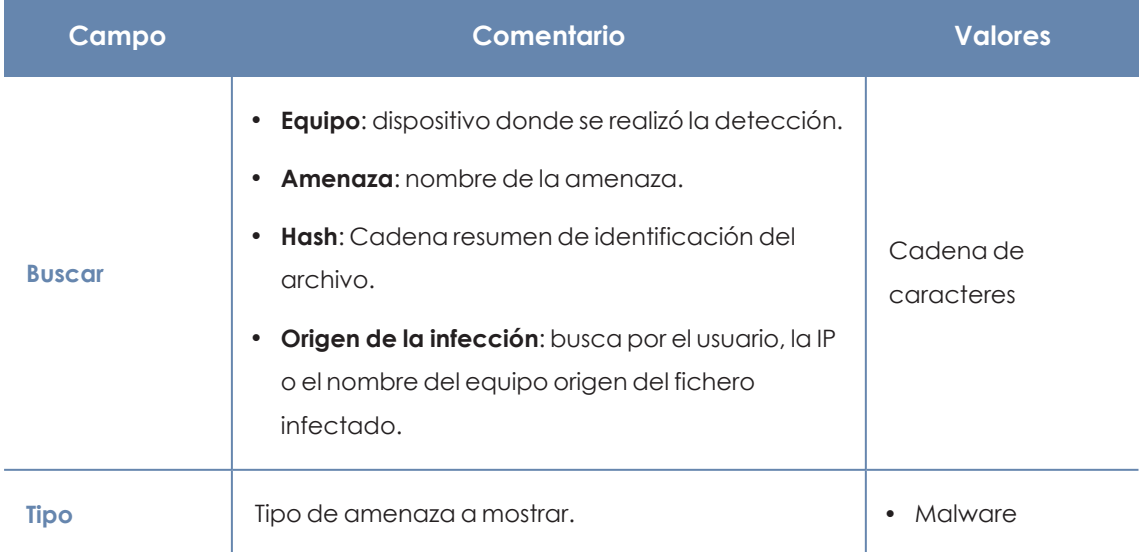

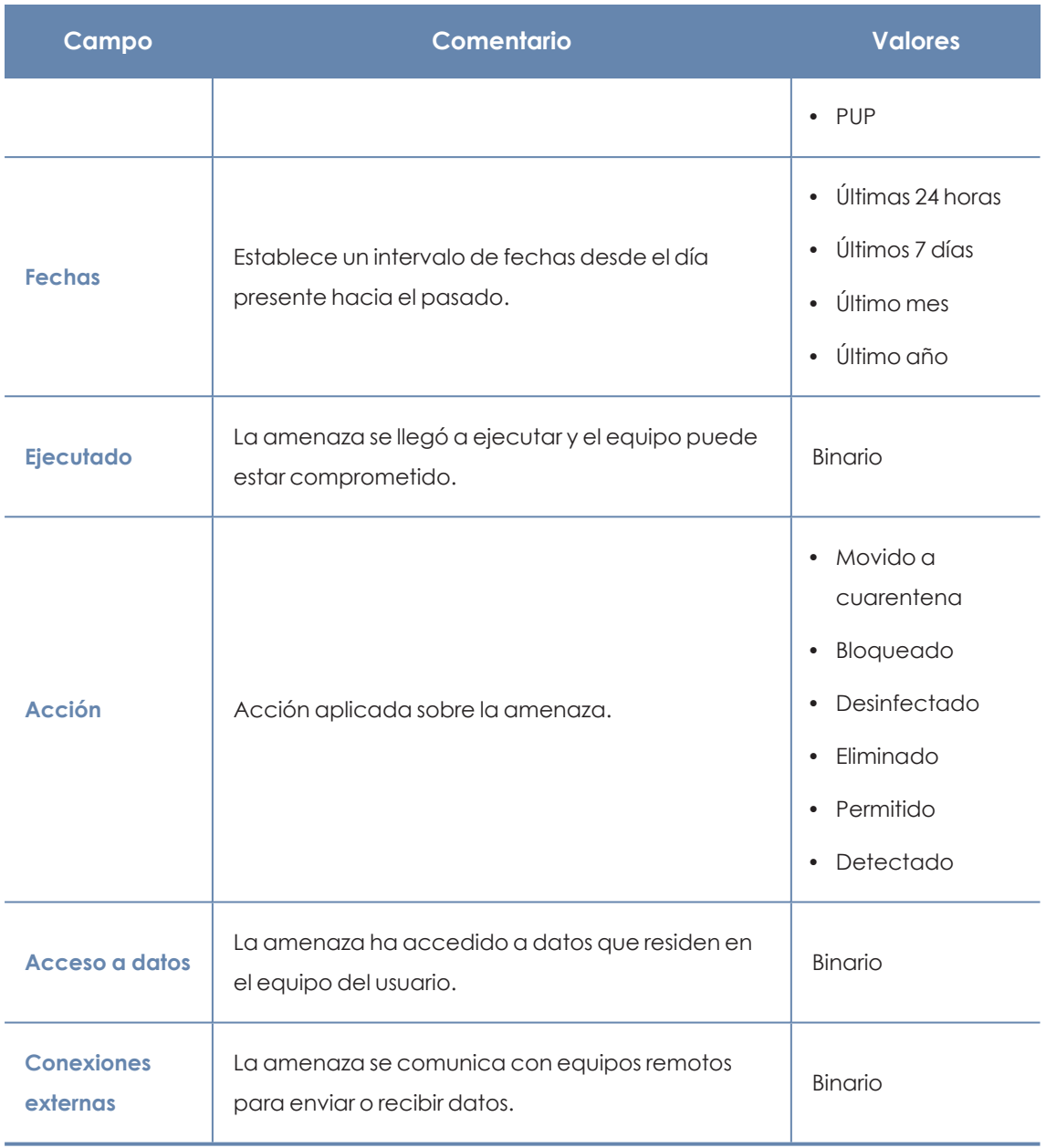

Tabla 18.18: Campos de filtrado para el listado Actividad del malware / PUP

### **Ventana de detalle**

Muestra información detallada del programa clasificado como malware / PUP. Consulta **[Detección](#page-724-0) del malware y PUP** en la página **725**.

### **Actividad de exploits**

Muestra el listado de equipos con programas comprometidos por intentos de explotación de vulnerabilidades. Este detalle es necesario para poder localizar el origen los problemas, determinar la gravedad de las incidencias y, si procede, tomar las medidas necesarias de resolución y de actualización de la política de seguridad de la compañía.

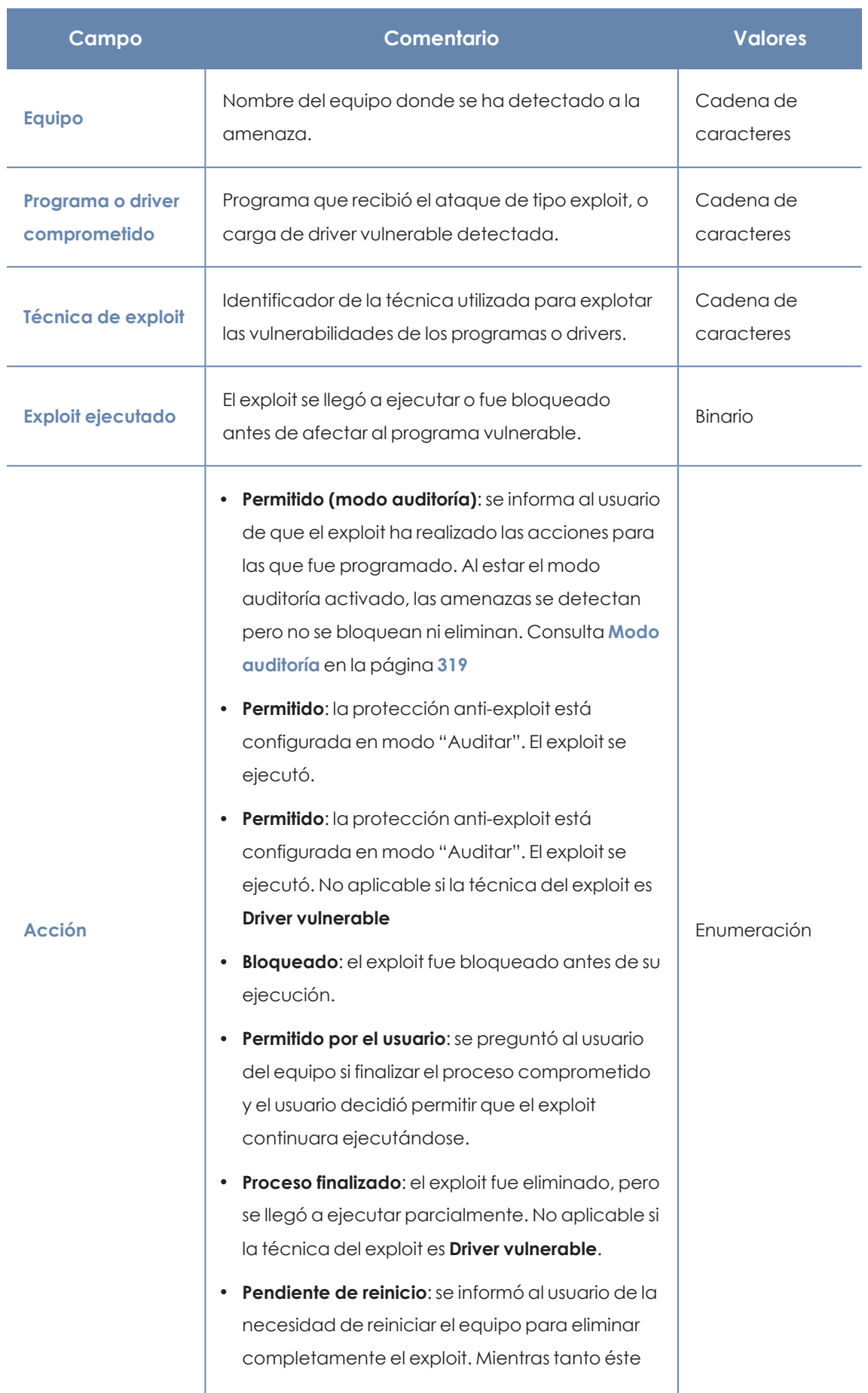

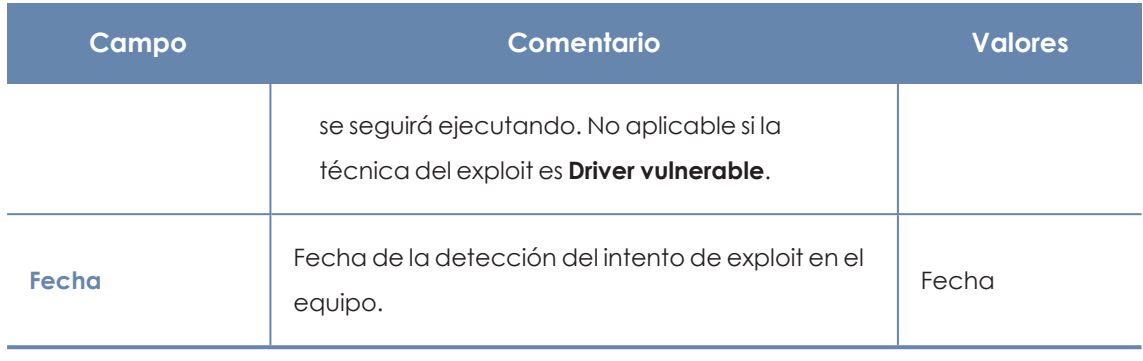

Tabla 18.19: Campos del listado de Actividad de exploits

### **Campos mostrados en fichero exportado**

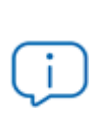

*En el menú de contexto de Actividad de exploits se muestra un desplegable con dos entradas diferentes: Exportar y Exportar listado y detalles. En este apartado se muestra el contenido de Exportar. Para obtener información sobre Exportar listado y detalles consulta Ficheros [exportados](#page-747-0) Excel en la página 748*

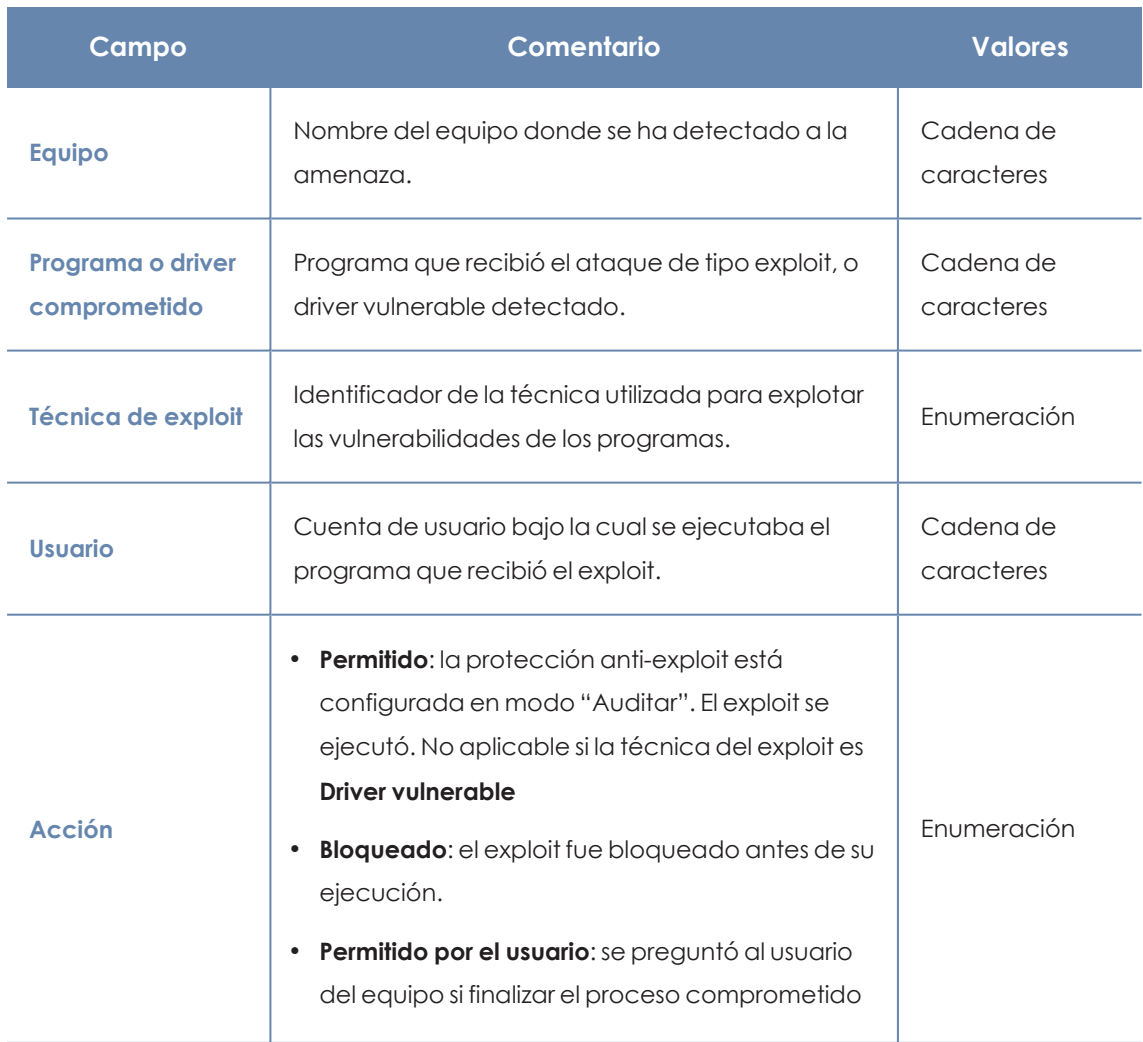

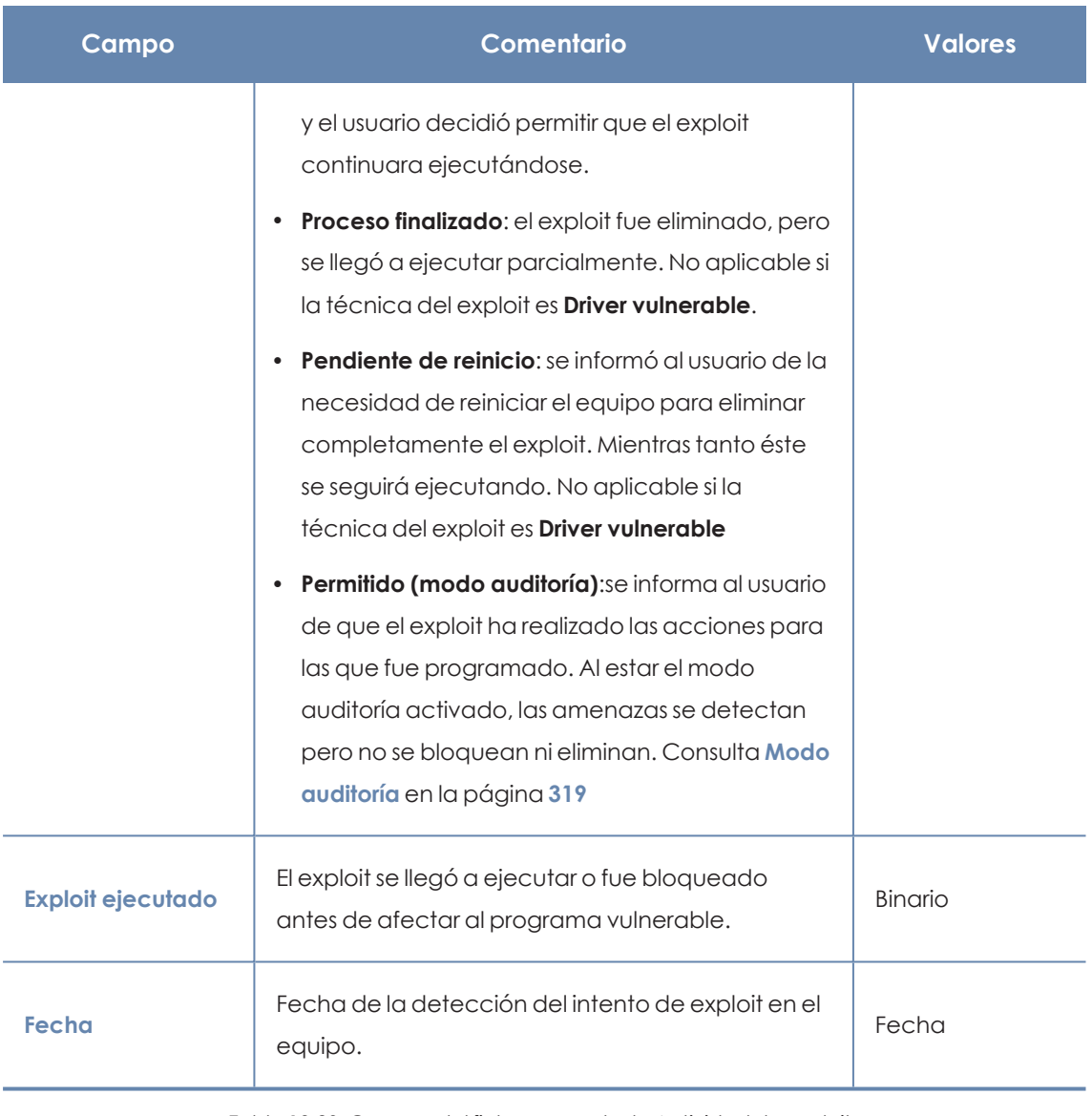

Tabla 18.20: Campos del fichero exportado Actividad de exploits

### **Herramienta de búsqueda**

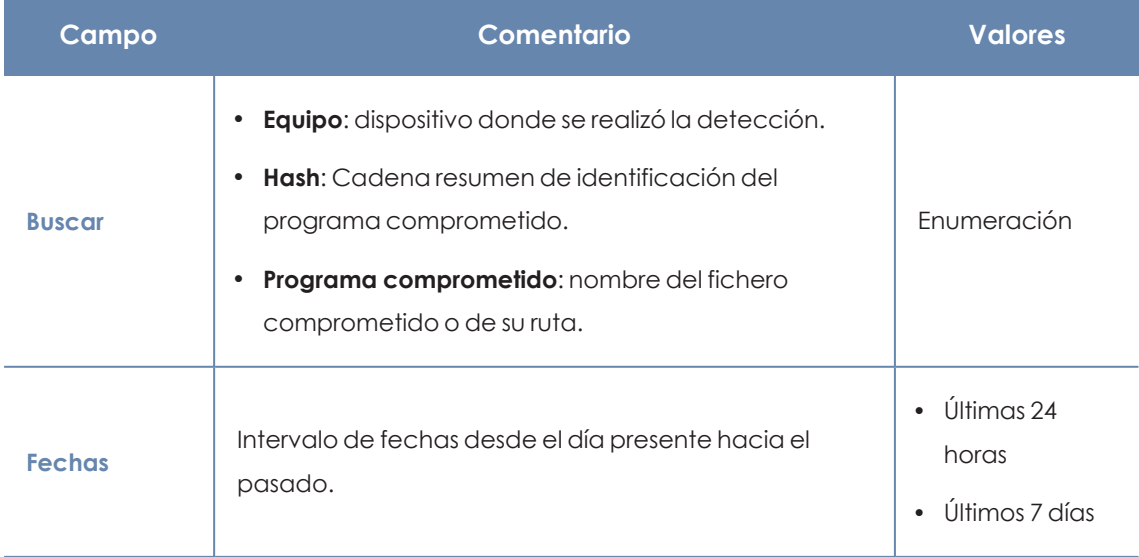

### Visibilidad del malware y del parque informático entre a partida entre a Panda Adaptive Defense

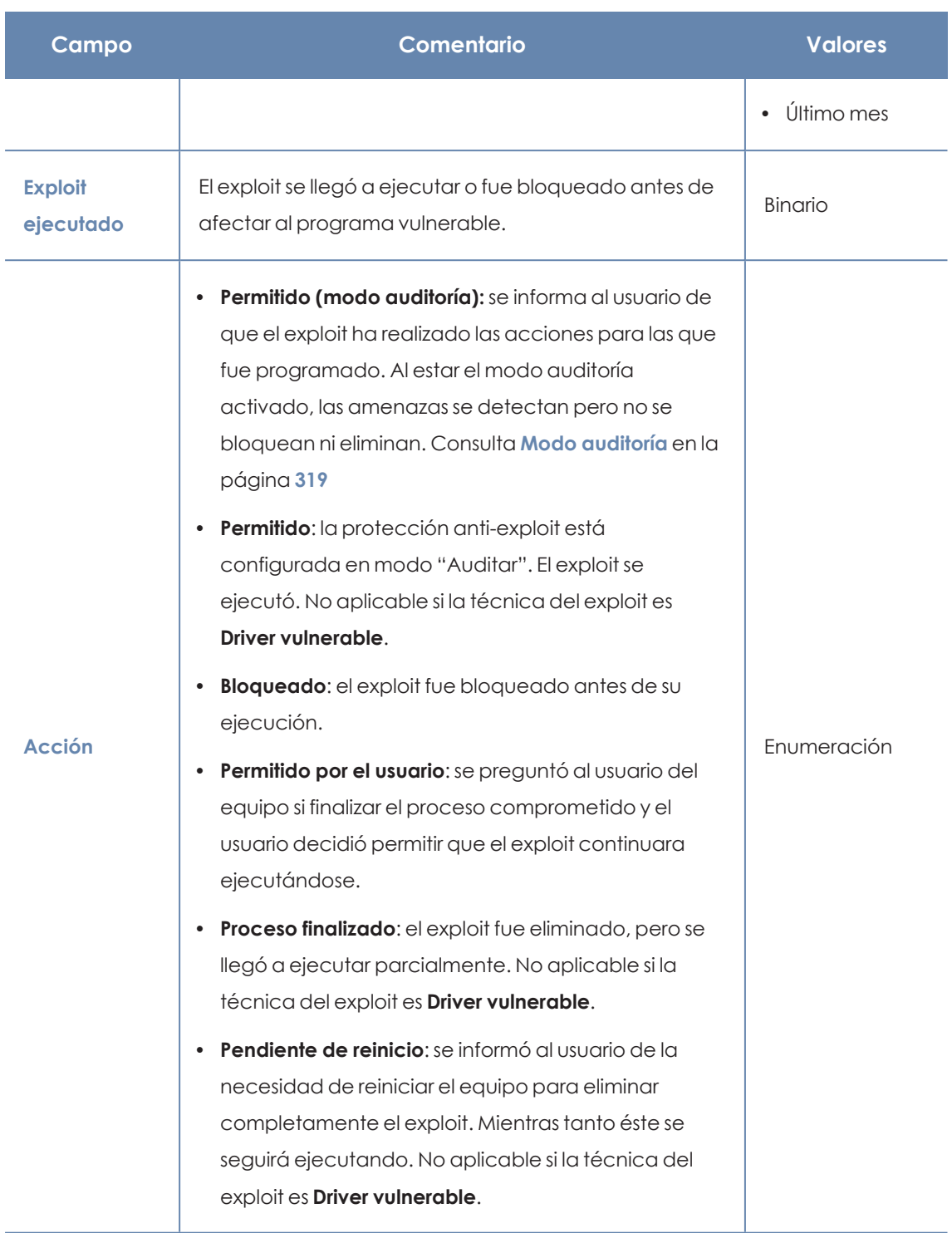

Tabla 18.21: Campos de filtrado para el listado Actividad de exploits

### **Ventana de detalle**

Muestra información detallada del programa clasificado como exploit. Consulta **[Detección](#page-728-0) exploit** en la [página](#page-728-0) **729**.

Si se trata de un exploit de técnica driver vulnerable, consulta **[Detalles](#page-731-0) del driver** en la página **732**

### **Actividad de ataques de red**

Muestra el listado de los ataques de red detectados y bloqueados mediante el módulo Protección contra ataques de red.

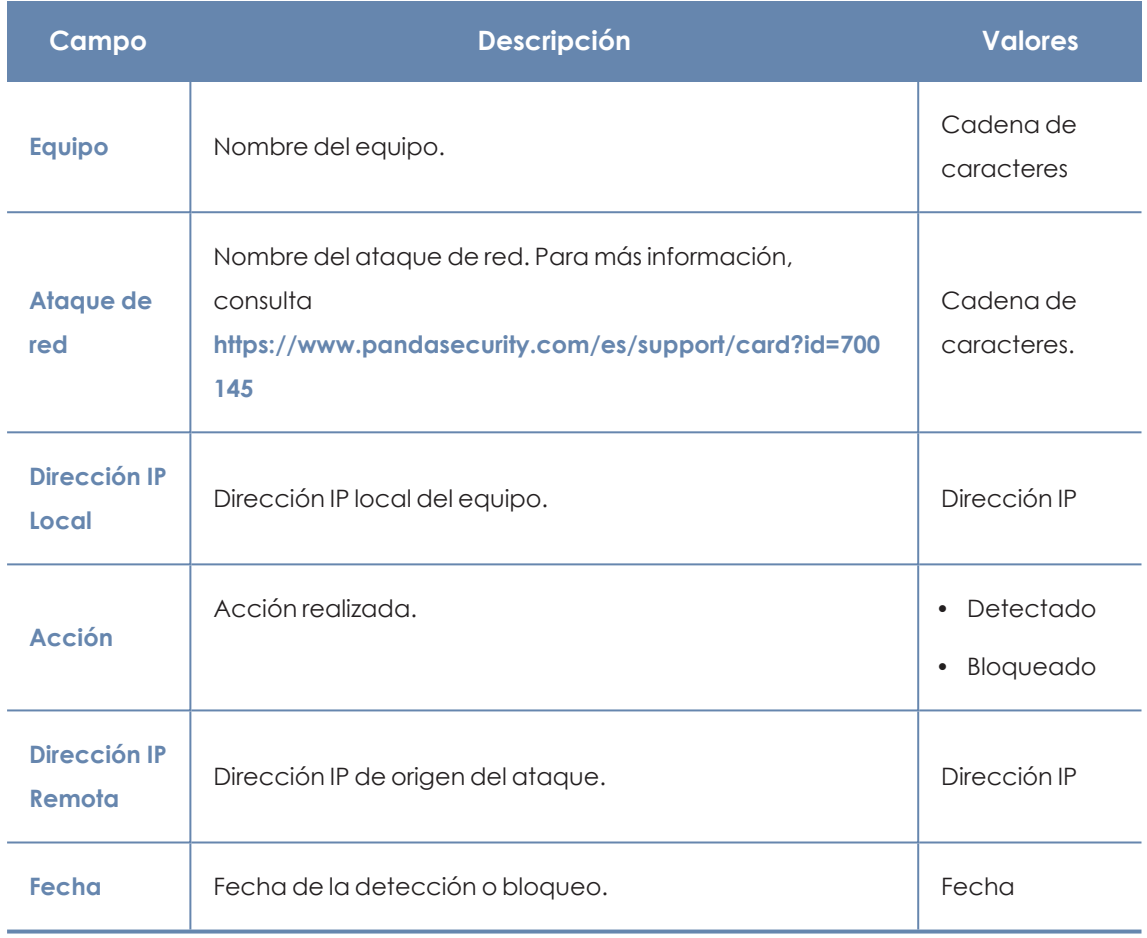

Tabla 18.22: Campos del listado Actividad de ataques de red

### **Campos mostrados en el fichero exportado**

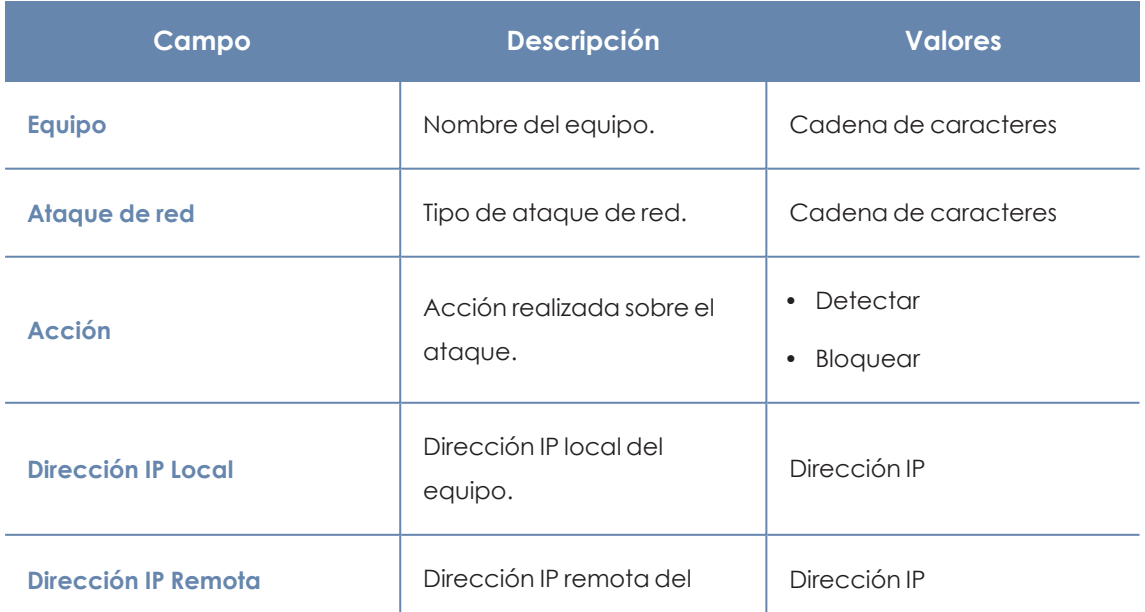

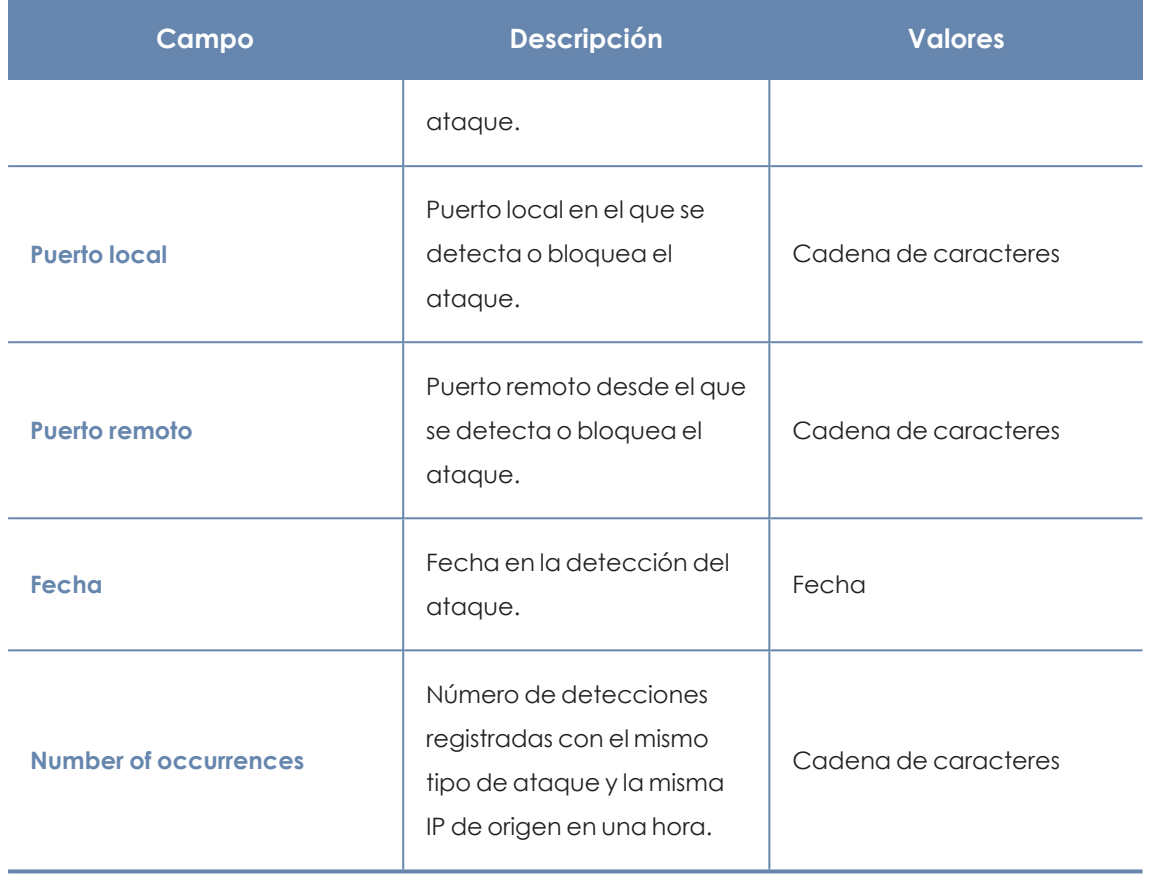

Tabla 18.23: Campos del fichero exportado Actividad de ataques de red

### **Herramienta de búsqueda**

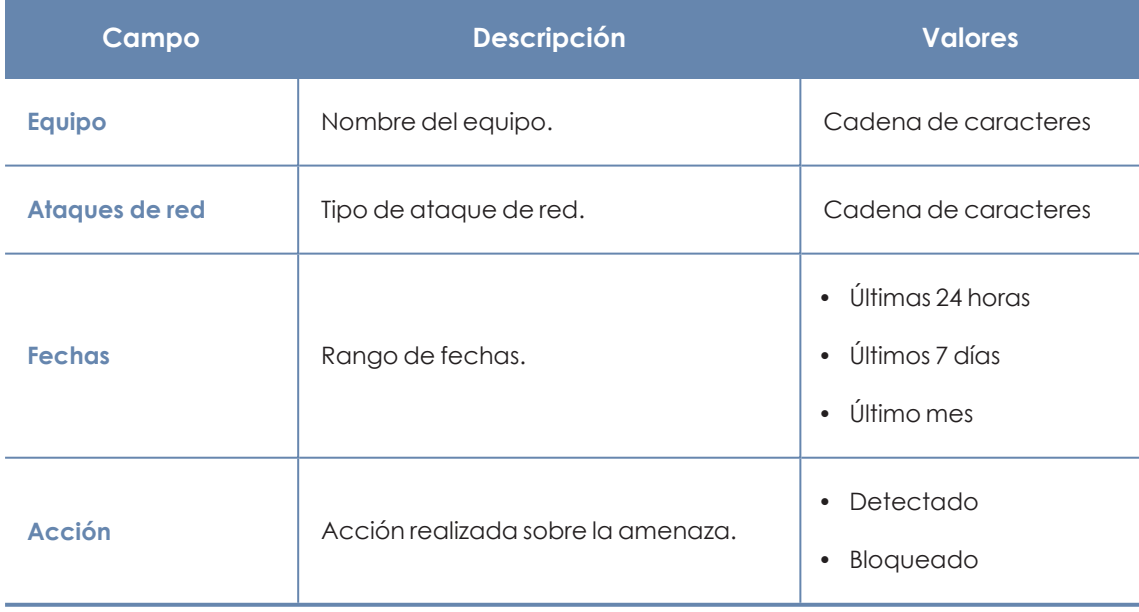

Tabla 18.24: Campos de filtrado para el listado Actividad de ataques de red

### **Ventana de detalle**

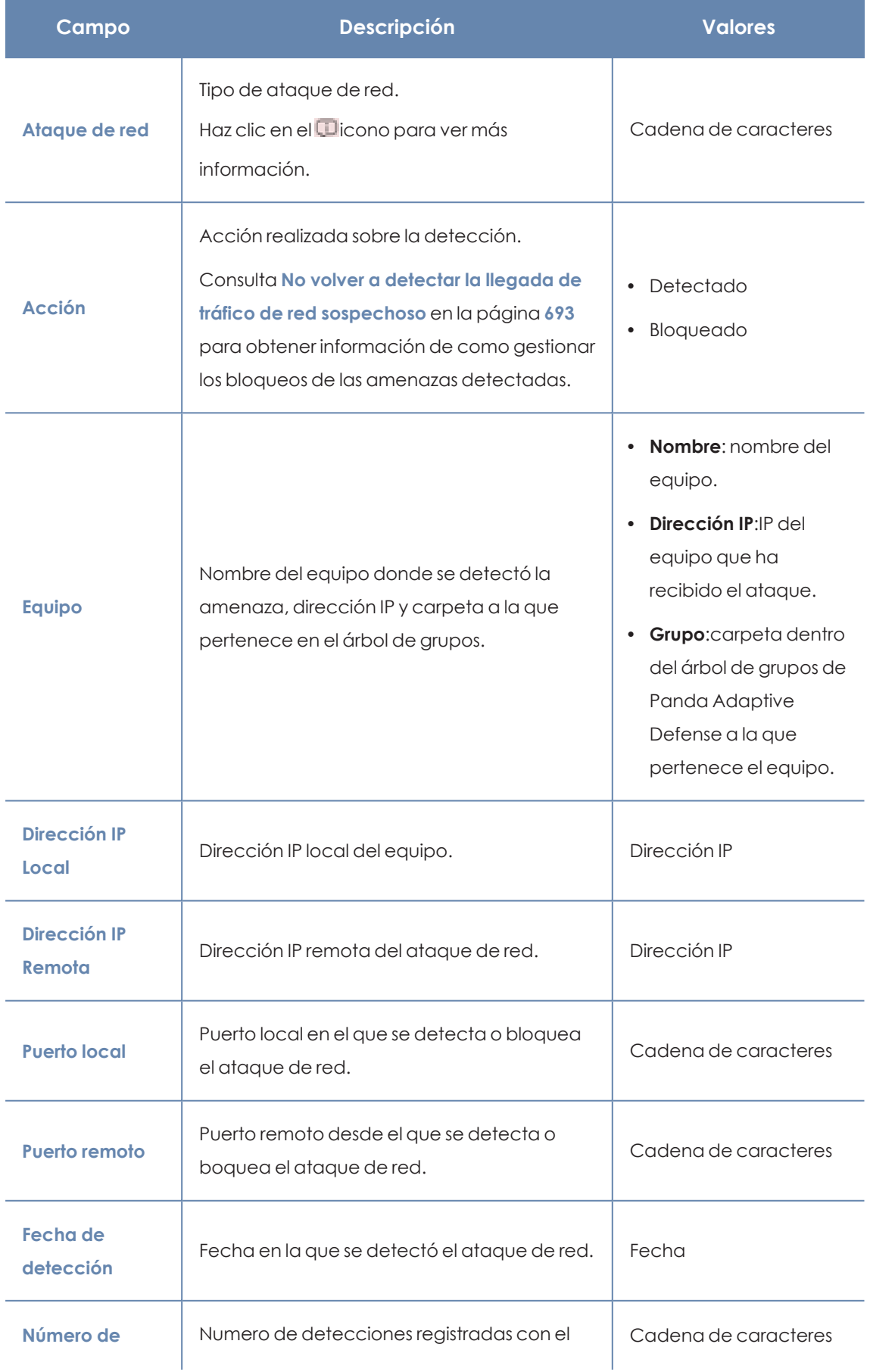

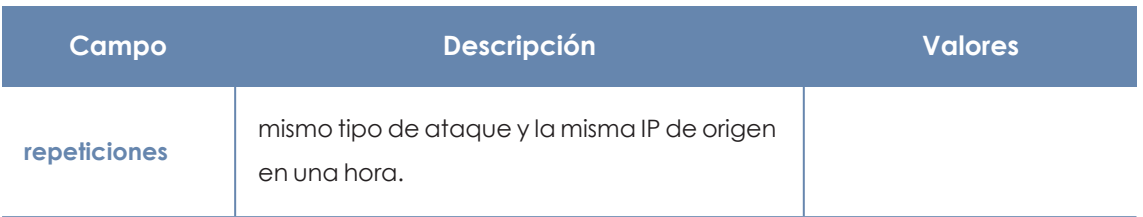

Tabla 18.25: Campos de la sección Información general en Actividad de ataques de red

# Capítulo 19

# Evaluación de riesgos

La funcionalidad de evaluación de riesgos permite al administrador de la consola web monitorizar el estado global del riesgo de seguridad de los equipos que gestiona.

Panda Adaptive Defense monitoriza y evalúa de forma individual cada configuración y cada módulo de seguridad instalado en los equipos de la red. Cada característica evaluada se compara con una configuración o estado ideal definido por Panda Security. Cuando la configuración ideal y la encontrada en el equipo del usuario difieren, se le asigna un nivel de riesgo a esa característica en concreto.

Al configurar la funcionalidad de evaluación de riesgos, el administrador puede elegir qué aspectos de la seguridad desea monitorizar en el equipo y cuáles no. En el caso de que la funcionalidad evaluada difiera de la configuración ideal, Panda Security establece un nivel de riesgo particular (Medio, Alto o Critico), aunque el administrador puede cambiarlo en función de sus prioridades.

Una vez evaluado el funcionamiento del software de seguridad del usuario desde todos los ángulos posibles, Panda Adaptive Defense calcula un nivel de riesgo global aplicable para todo el equipo, que será el del mayor nivel de riesgo asignado a las distintas configuraciones y características evaluadas.

No todas las características a evaluar son aplicables a todos los sistemas operativos instalados en la red. Panda Security añadirá nuevas comprobaciones con cada versión futura del producto para mejorar progresivamente la evaluación de riesgos.

> *Para obtener información adicional sobre los distintos recursos de la evaluación de riesgos, consulta las referencias siguientes:*

*Acceso, control y supervisión de la consola de [administración](#page-61-0) en la página [62](#page-61-0)información sobre cómo gestionar cuentas de usuario y asignar permisos. [Gestión](#page-49-0) de listados en la página 50: información sobre cómo gestionar listados.*

### Contenido del capítulo

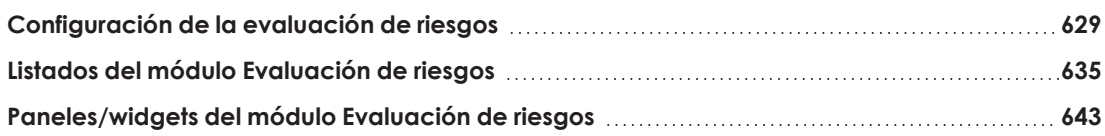

### <span id="page-628-0"></span>**Configuración de la evaluación de riesgos**

### **Permisos requeridos**

La evaluación de riesgos es visible para todos los usuarios de la consola web, pero para su configuración es necesario disponer del rol control total. Para más información, consulta **[Gestión](#page-74-0) de roles y [permisos](#page-74-0)** en la página **75**. La configuración de la evaluación de riesgos se aplica por igual a todos los equipos del parque informático.

### **Acceso a la configuración**

Haz clic en el menú superior **Configuración**, menú lateral **Riesgos**. Se abrirá la ventana **Riesgos**. La información se distribuye en dos zonas principales: la lista de riesgos y los desplegables para asignar los niveles de riesgo correspondientes.

### **Lista de riesgos**

La mayoría de los riesgos tienen que ver con las diferentes configuraciones implementadas por Panda Adaptive Defense. Otros riesgos están relacionados con la información sobre el estado de la protección que los equipos envían a los servidores de Panda Security.

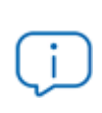

*Los riesgos disponibles para su evaluación varían en función del sistema operativo instalado en los equipos.*

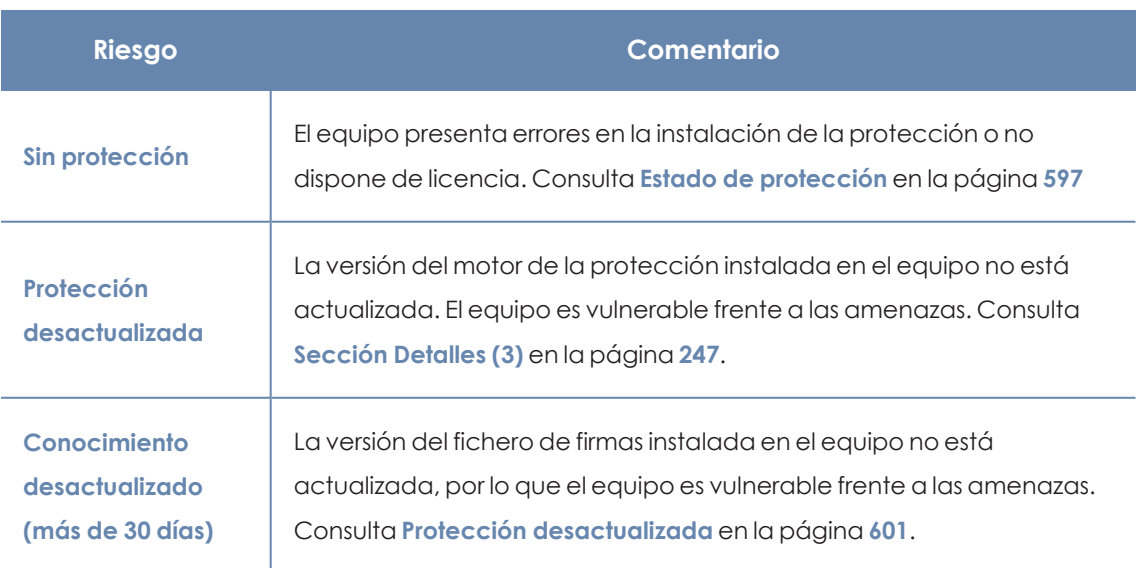

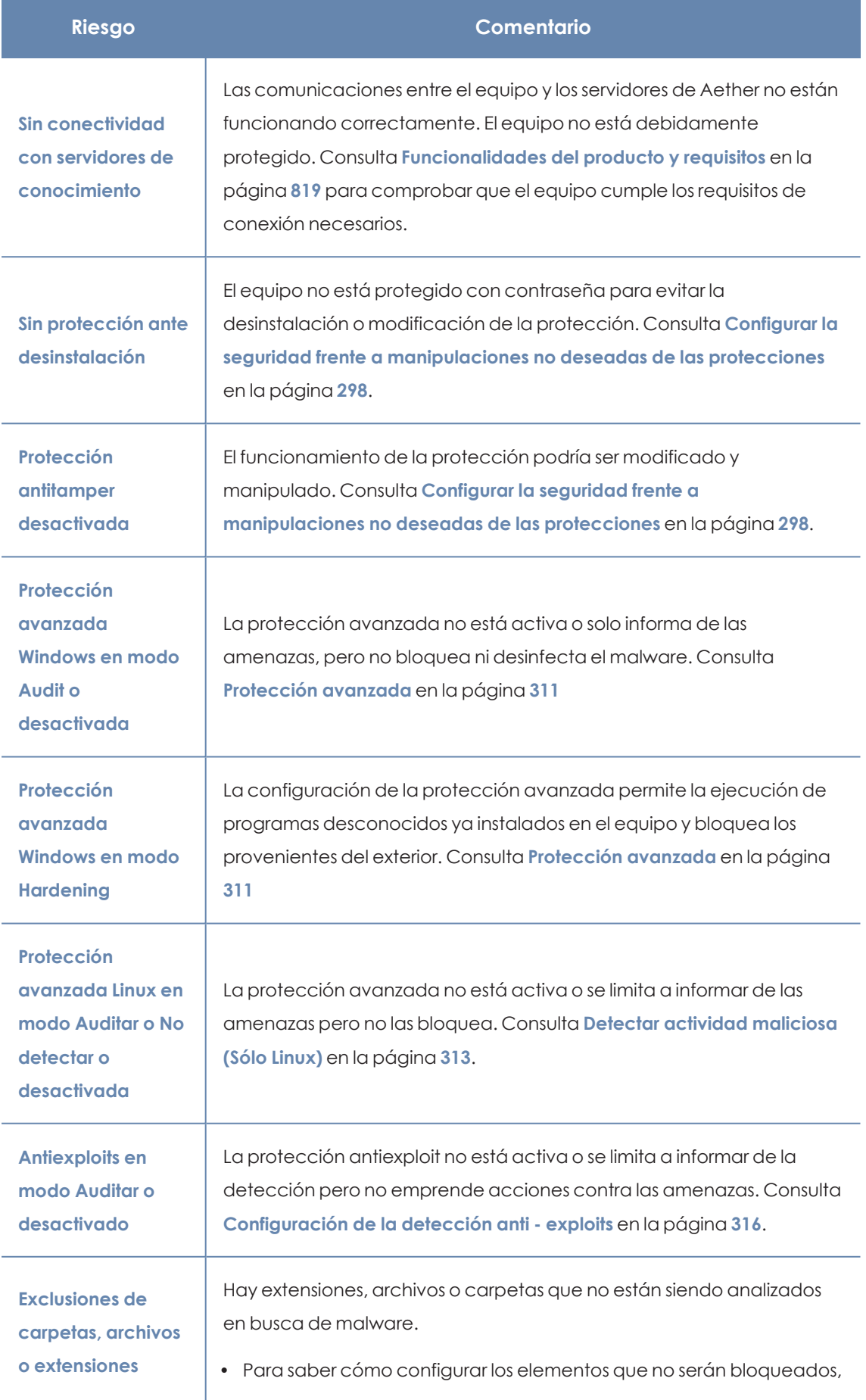

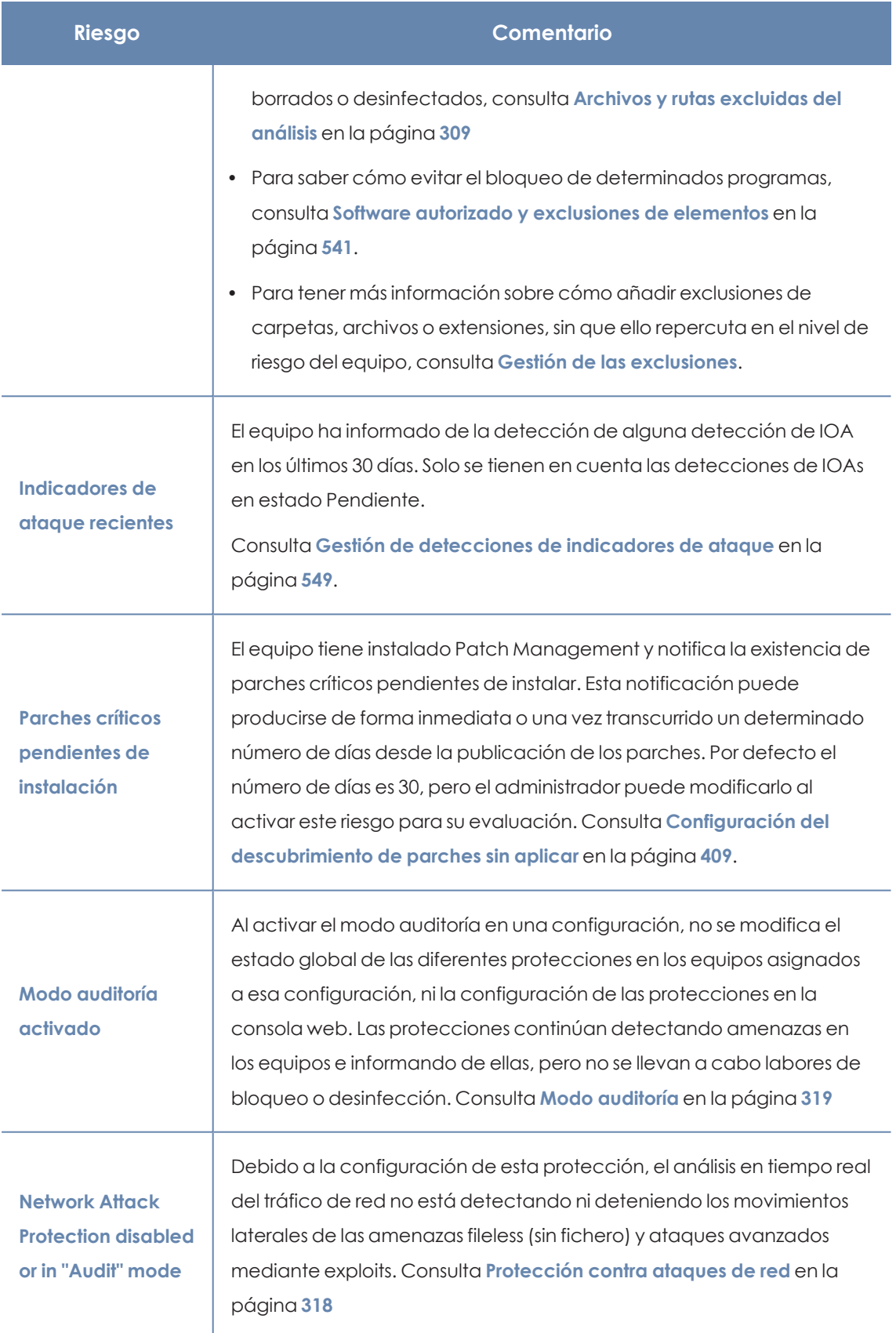

Tabla 19.1: Lista de riesgos

### <span id="page-631-0"></span>**Funcionamiento de la evaluación de riesgos**

De forma predeterminada, Panda Security asigna un nivel de riesgo específico a cada riesgo detectado en el equipo. Este nivel de riesgo asignado por defecto se muestra al acceder por vez primera a la ventana **Configuración**, **Riesgos**. El administrador puede cambiar el nivel de riesgo asignado por defecto y seleccionar el que desee, en función de sus necesidades.

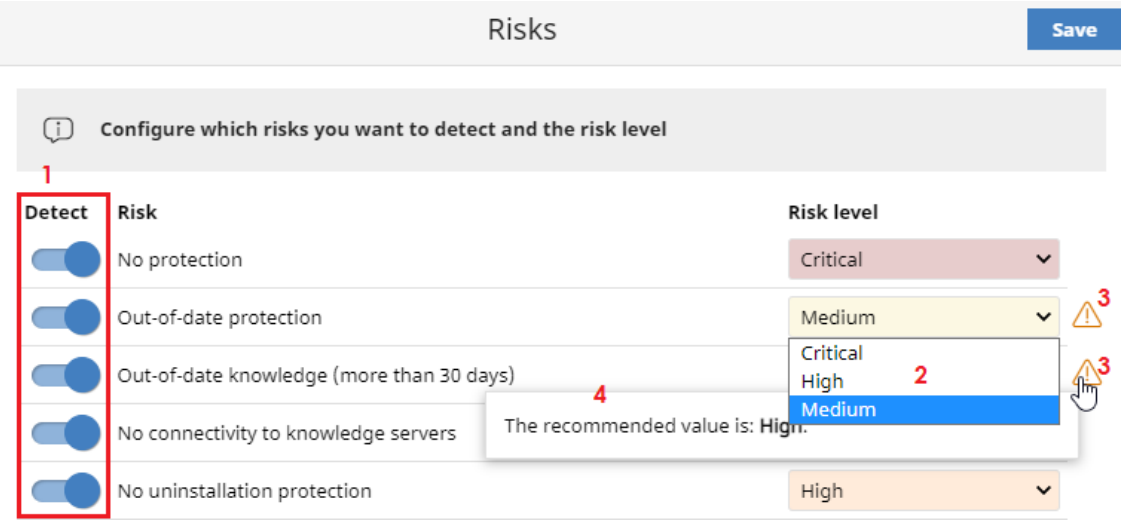

Figura 19.1: Configurar la evaluación de riesgos

Para configurar la evaluación de riesgos:

- **•** En la lista de riesgos (1), activa los que quieres detectar. Para ello, utiliza los controles deslizantes.
- <sup>l</sup> Utiliza el desplegable **Nivel de riesgo (2)**, para asignar a cada riesgo su nivel : **Crítico**, **Alto**, **Medio**.

Si el nivel de riesgo que has seleccionado no coincide con el recomendado por Panda Security, se mostrará el icono **(3)**. Al situar el cursor sobre el icono se mostrará el mensaje **(4)** recordando cuál es el nivel de riesgo recomendado por Panda Security.

<sup>l</sup> Haz clic en el botón **Guardar**.

*La actualización de riesgos es asíncrona, es decir, puede transcurrir un pequeño margen de tiempo entre la aplicación de la configuración de riesgos y la aparición de los datos en los listados y widgets.*

### **Establecer el nivel de riesgo para IOAs recientes**

El riesgo **Indicadores de ataque recientes** se activa cuando se detecta un IOA en el equipo.

A la hora de establecer su nivel de riesgo, el usuario puede:

- <sup>l</sup> Seleccionar en el desplegable **Nivel de riesgo (2)** el nivel **Crítico**, **Alto** o **Medio**.
- <sup>l</sup> Seleccionar en el desplegable **Nivel de riesgo (2)** la opción **Riesgo de los indicadores de ataque**. De esta forma, el nivel de riesgo se corresponderá con el nivel más alto de riesgo de entre todos los IOAs detectados en el equipo.

Solo se evalúan aquellos IOAs que no han sido previamente archivados o cuya fecha de detección es menor a 30 días.

### **Por ejemplo**:

Se reciben 25 IOAs: algunos de nivel bajo, otros de nivel medio, y uno de nivel alto. El nivel de riesgo para **Indicadores de ataque recientes**, será **Alto**.

Si se archiva el IOA de nivel alto recibido o transcurren los 30 días de plazo, al existir más IOAs sin archivar se establecerá de nuevo el nivel de riesgo que, de acuerdo con la lógica anterior, será de nivel **Medio**.

### **Por ejemplo**:

El equipo informa de la detección de 25 IOAs, todos ellos de nivel bajo excepto 2 de nivel medio. En este caso, el nivel de riesgo es **Medio**.

Si se archiva un IOA de nivel medio el riesgo seguirá siendo el mismo, ya que existe otro IOA de ese nivel. Una vez archivado el IOA de riesgo medio que queda, el nivel del riesgo pasará a ser **Bajo**, que corresponde con el nivel de los 25 IOAs que permanecen sin archivar.

### **Monitorización de la evaluación de riesgos**

Los resultados de la evaluación de riesgos se reflejan en los widgets y listados correspondientes. Para más información, consulta **Listados del módulo [Evaluación](#page-634-0) de riesgos** y **[Paneles/widgets](#page-642-0) del módulo [Evaluación](#page-642-0) de riesgos**.

### **Modificación y recálculo de los valores recomendados**

Panda Security puede modificar los niveles de riesgo recomendados para los diferentes riesgos, pero este cambio no tendrá efecto inmediato sobre los riesgos seleccionados por el administrador, salvo si actualiza a una nueva versión de Panda Adaptive Defense, en cuyo caso:

- $\bullet$  Los riesgos cuyo nivel de riesgo no haya sido modificado por el usuario, se actualizarán automáticamente con el nuevo valor por defecto recomendado por Panda Security.
- <sup>l</sup> Panda Adaptive Defense calculará otra vez el riesgo de todos los equipos y la configuración por defecto mostrará los nuevos niveles de riesgo recomendados.

### <span id="page-632-0"></span>**Cálculo del nivel de riesgo global asignado a cada equipo**

La evaluación del nivel de riesgo asignado a cada equipo se produce en dos momentos:

<sup>l</sup> Para todo el parque informático, con cada actualización de la versión de Panda Adaptive Defense.

<sup>l</sup> Para un equipo concreto, cuando suceden determinadas circunstancias, como por ejemplo asignar configuraciones al equipo, mover los equipos o dispositivos de un grupo a otro, registrar nuevos dispositivos o equipos y, en algunos casos, modificar su asignación de licencias.

El nivel de riesgo global del equipo coincide con el nivel mayor alcanzado en la evaluación de los riesgos.

### **Por ejemplo:**

- **En el equipo hay 5 riesgos activos, de los cuáles 1 es de nivel Alto y los otros 4 de nivel Medio**. El nivel de riesgo global del equipo será **Alto**.
- <sup>l</sup> En el equipo hay 5 riesgos, 4 activos (1 de nivel **Alto**, 3 de nivel **Medio**) y 1 riesgo inactivo de nivel **Crítico**. El nivel de riesgo global del equipo será **Alto**.

### <span id="page-633-0"></span>**Gestión de las exclusiones**

Para evitar incrementar el riesgo de un equipo al añadir exclusiones a su configuración de Estaciones y servidores, el administrador puede seleccionar cuales de ellas se utilizarán en el calculo del nivel de riesgo del equipo, y cuáles no.

### **Configuración**

- <sup>l</sup> Haz clic en el menú superior **Configuración**, menú lateral **Riesgos**. Se abrirá la ventana **Riesgos**.
- <sup>l</sup> En la lista de riesgos **(1)**, activa el riesgo **Exclusiones de carpetas, archivos o extensiones**.
- <sup>l</sup> Haz clic en el enlace **Gestionar el impacto de las exclusiones**.

La ventana **Gestionar el impacto de las exclusiones** distribuye la información en dos partes:

- En la parte izquierda se muestran todas las exclusiones de carpetas, archivos y extensiones añadidas a todas las configuraciones de Estaciones y servidores creadas en la consola de administración. Estas exclusiones afectan al riesgo de la seguridad y se utilizan para calcular el nivel de riesgo de los equipos. Consulta **[Funcionamiento](#page-631-0) de la [evaluación](#page-631-0) de riesgos** y **Cálculo del nivel de riesgo global [asignado](#page-632-0) a cada [equipo](#page-632-0)** .
- <sup>l</sup> En la parte derecha se muestran las exclusiones seleccionadas para que no afecten al estado del riesgo de seguridad, y que no se utilizarán en el cálculo del riesgo global del equipo.

Utiliza $\Box$  para desplazar a la derecha las exclusiones que NO afectarán al nivel de riesgo de seguridad, y  $\leq$  para devolver las exclusiones a la parte izquierda.

<sup>l</sup> Para seleccionar varios elementos a la vez, haz clic + Ctrl. Para excluir o devolver todos los elementos, utiliza el enlace **Seleccionar todo**.

**• Haz clic en Guardar.** 

### **Visualizar las exclusiones**

El número de exclusiones seleccionadas para que no afecten al estado del riesgo del equipo, se muestra en la ventana de estado de riesgos. Consulta **[Paneles/widgets](#page-642-0) del módulo [Evaluación](#page-642-0) de riesgos**.

## <span id="page-634-0"></span>**Listados del módulo Evaluación de riesgos**

### **Acceso a los listados**

Accede a los listados de evaluación de riesgos siguiendo dos rutas:

- <sup>l</sup> Haz clic en el menú superior **Estado.**
- <sup>l</sup> Haz clic en el menú lateral **Riesgos** y en el widget relacionado.

o

- <sup>l</sup> Haz clic en el menú superior **Estado**.
- <sup>l</sup> En el panel lateral, haz clic en el enlace **Añadir** situado junto a **Mis listados**. Se mostrará la ventana **Añadir listado** con los listados disponibles.
- <sup>l</sup> En la sección **General**, selecciona qué listado de riesgos deseas utilizar: **Riesgos por equipo** o **Riesgos detectados**. Se abrirá la plantilla del listado y podrás modificarla y guardarla. Después, el listado se añadirá a la sección **Mis listados** del panel lateral.

### **Listado Riesgos por equipo**

Este listado ofrece información sobre los riesgos detectados en el equipo o dispositivo y el nivel de los mismos.

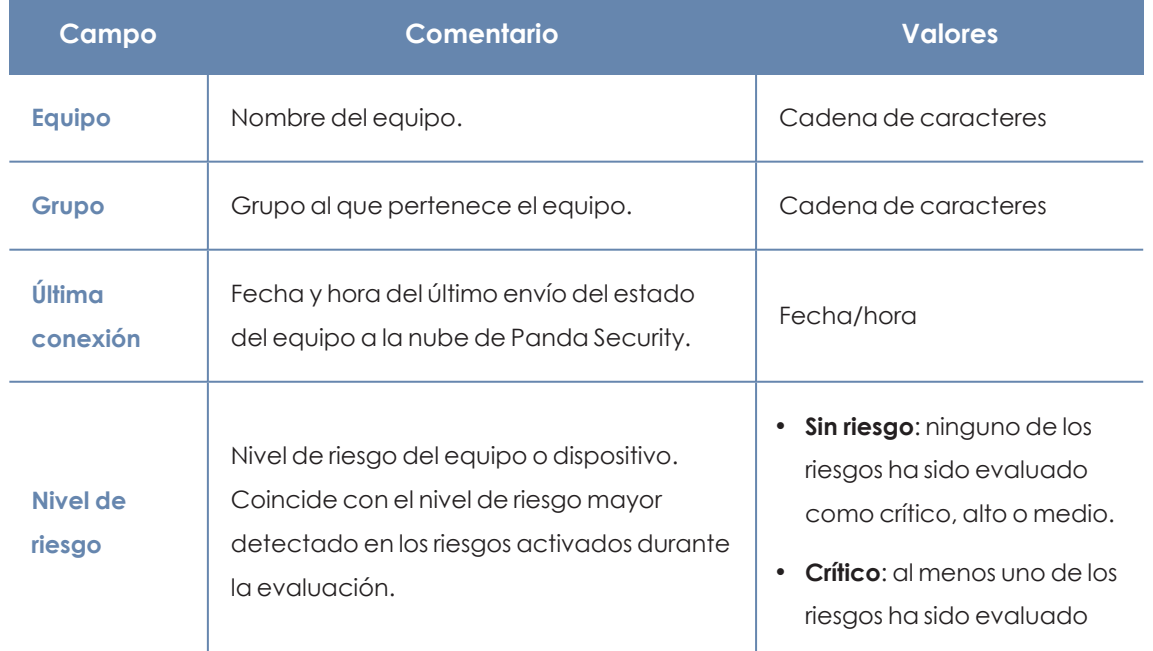

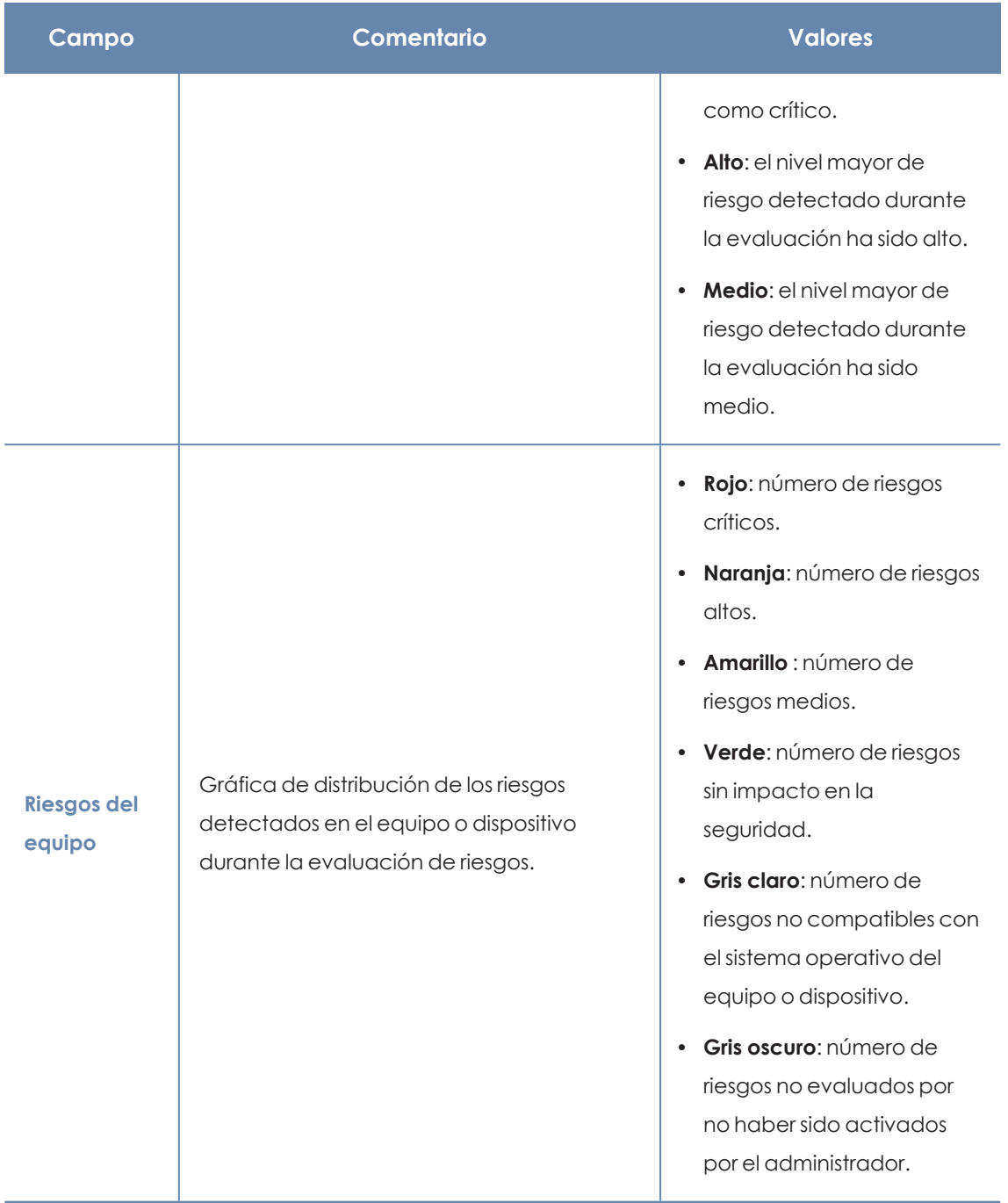

Tabla 19.2: Campos del listado Riesgos por equipo

Al hacer clic en una de las filas del listado, se mostrará la ventana de detalle del equipo. Consulta **[Información](#page-233-0) de equipo** en la página **234**y **[Sección](#page-246-0) Detalles (3)** en la página **247**

### **Campos mostrados en fichero exportado**

La información del listado se puede exportar en formato .CSV. Para ello, haz clic en el icono $\Box$ . En el fichero exportado se muestran los datos siguientes:

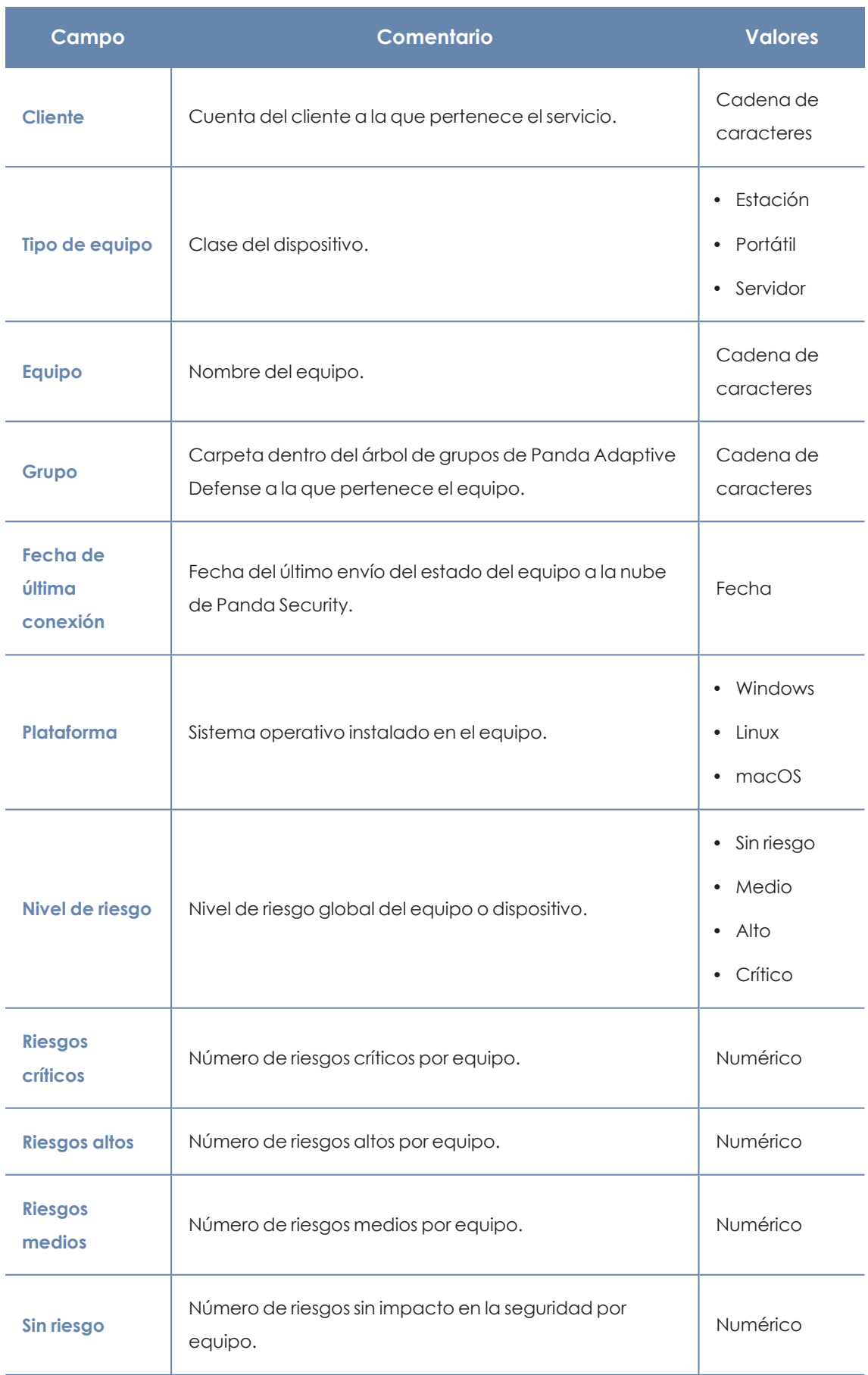

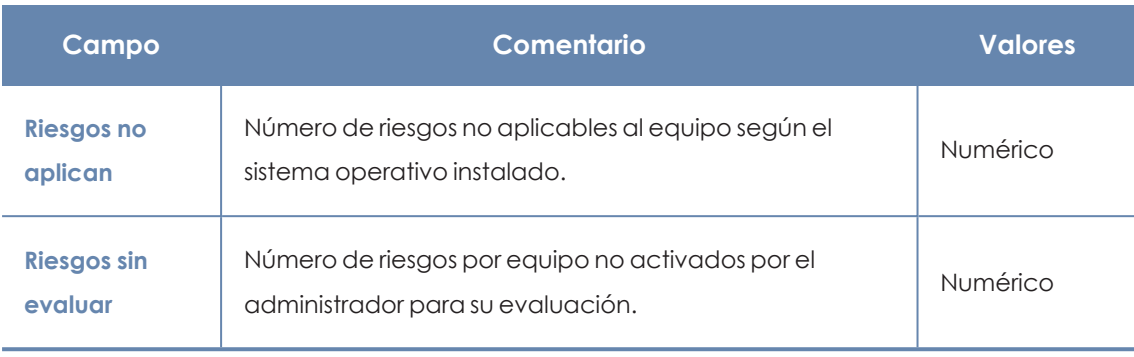

Tabla 19.3: Campos del fichero exportado Riesgos por equipo

### **Herramienta de filtrado**

Para acceder a la herramienta de filtrado, haz clic en el enlace **Filtros**, situado junto a la caja de búsqueda de la ventana **Riesgos por equipo**. Los campos de filtrado son los siguientes:

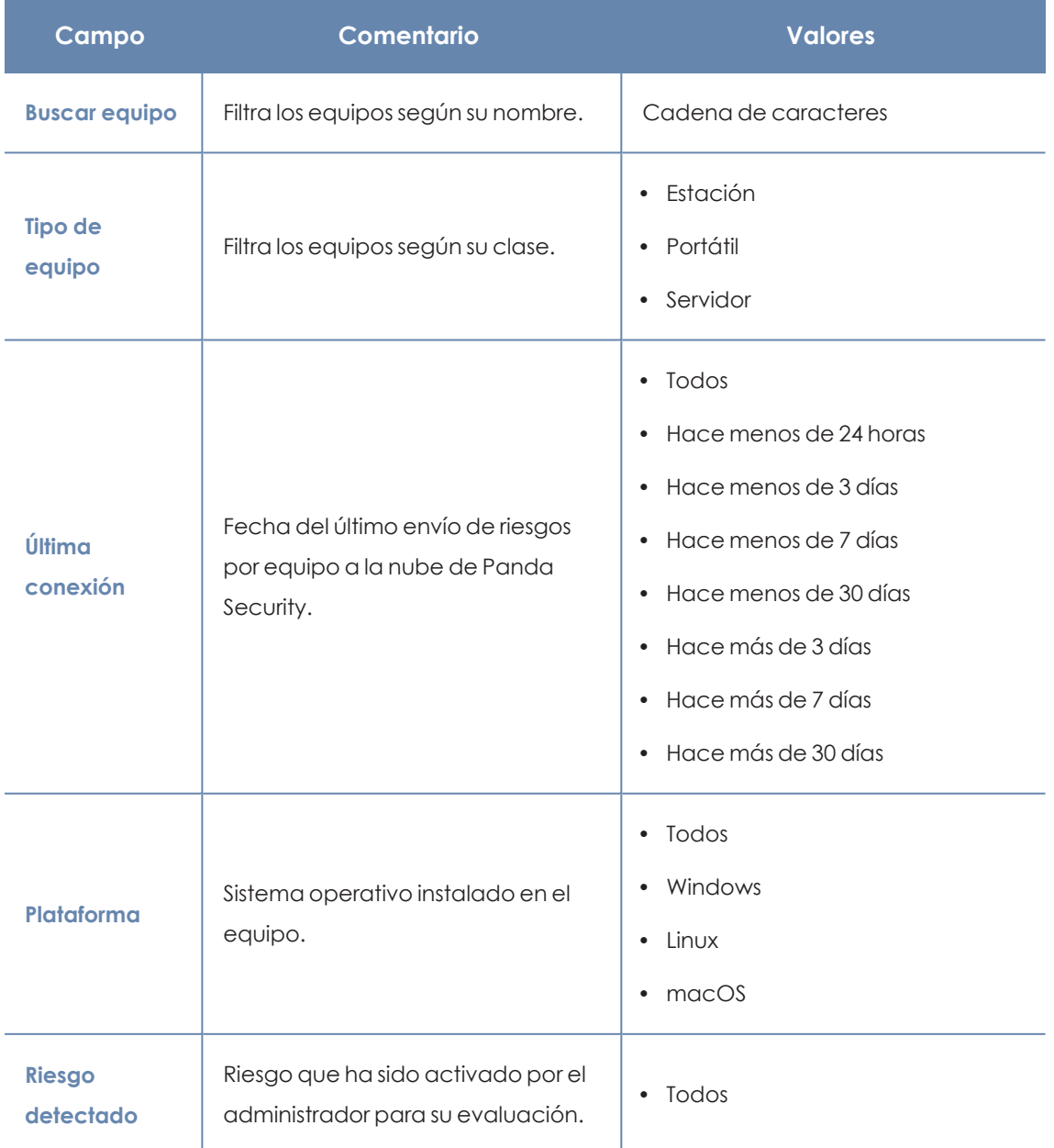

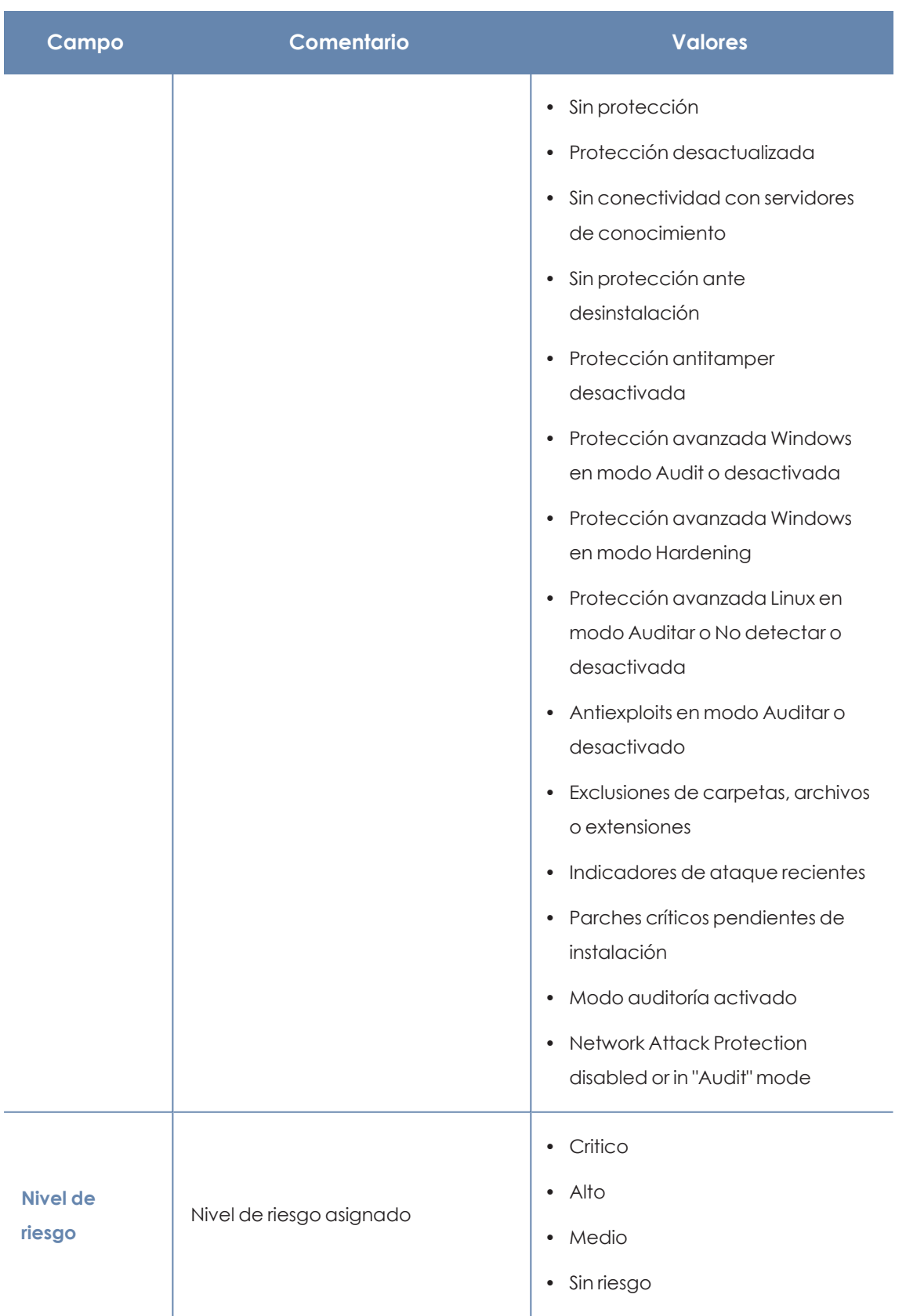

Tabla 19.4: Campos de filtrado para el listado Riesgos por equipo

### **Listado Riesgos**

El listado **Riesgos** muestra los riesgos activados por el administrador para su evaluación y el número de equipos afectados según el nivel de cada riesgo. Al hacer clic sobre una de las líneas del listado, accederás al listado **Riesgos por equipo**.

El listado **Riesgos** muestra los datos siguientes:

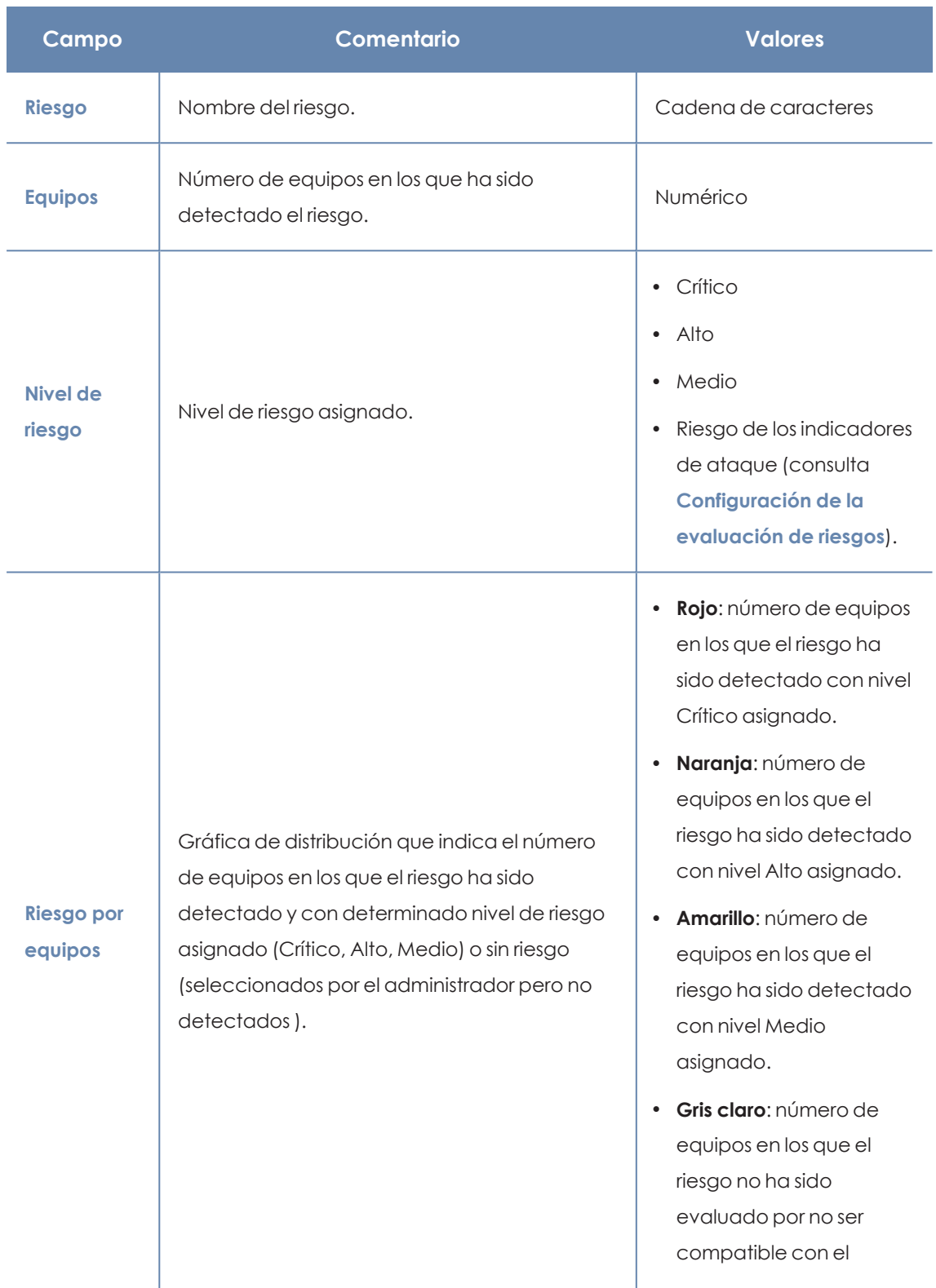

### Evaluación de riesgos Panda Adaptive Defense

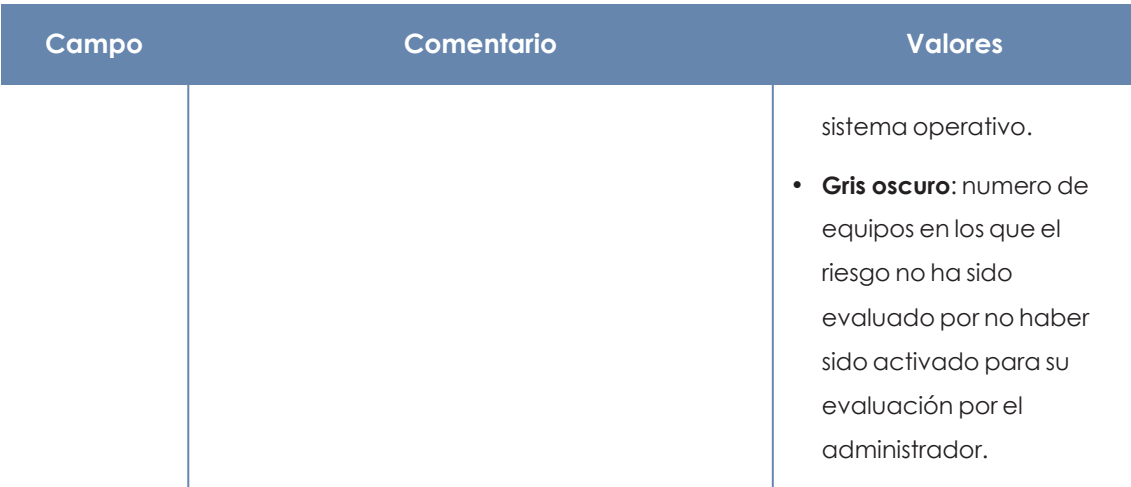

Tabla 19.5: Campos del listado Riesgos

### **Campos del fichero exportado**

La información del listado se puede exportar en formato .CSV. Para ello, haz clic en el icono  $\Box$ . En el fichero exportado se muestran los datos siguientes:

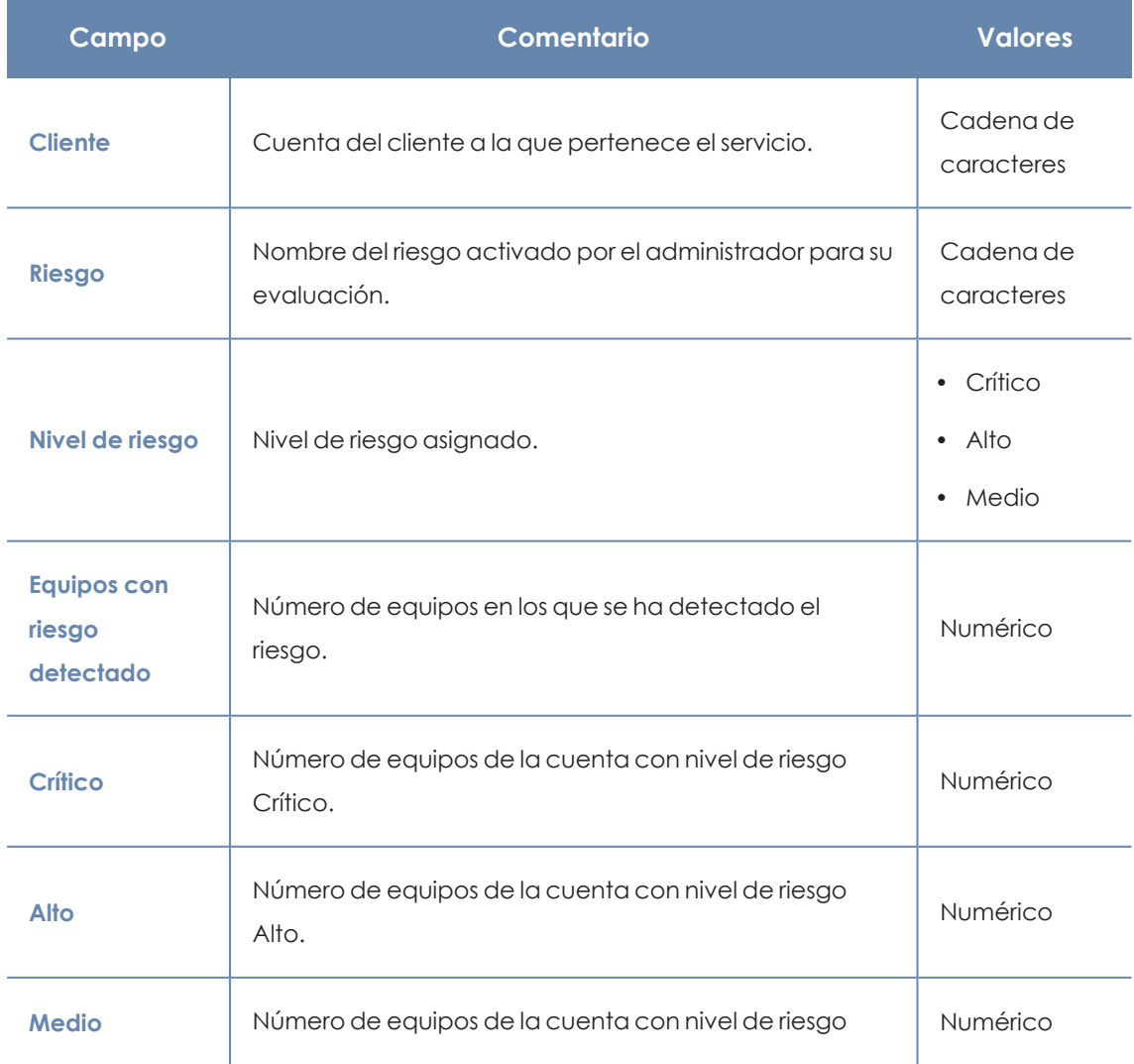

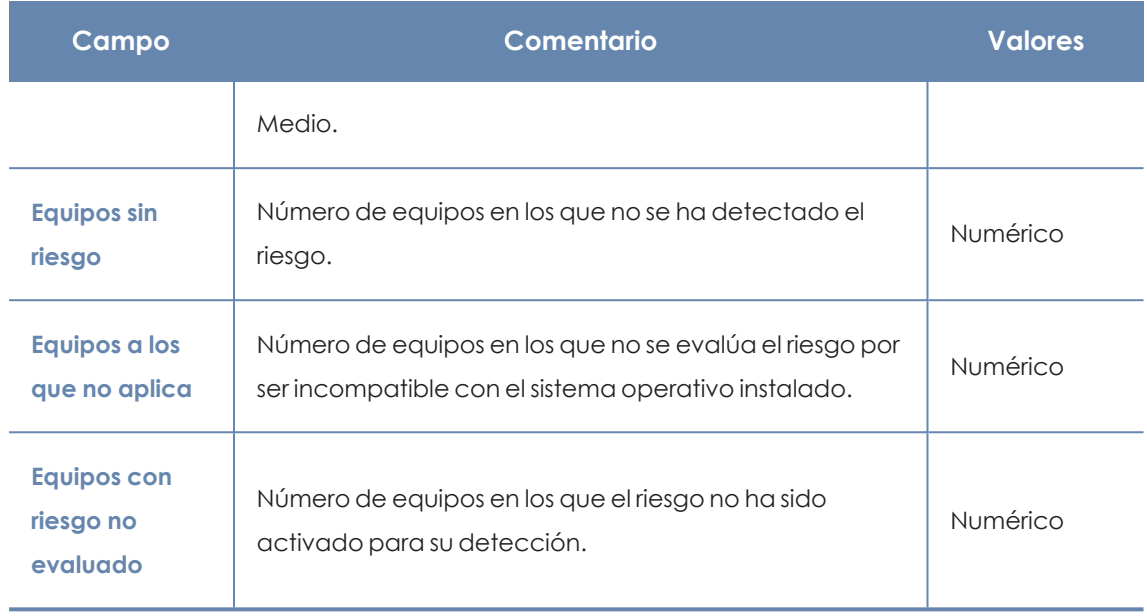

Tabla 19.6: Campos del fichero exportado Riesgos

### **Herramienta de filtrado**

Para acceder a la herramienta de filtrado, haz clic en el enlace **Filtros**, situado junto a la caja de búsqueda de la ventana **Riesgos**. Los campos de filtrado son los siguientes:

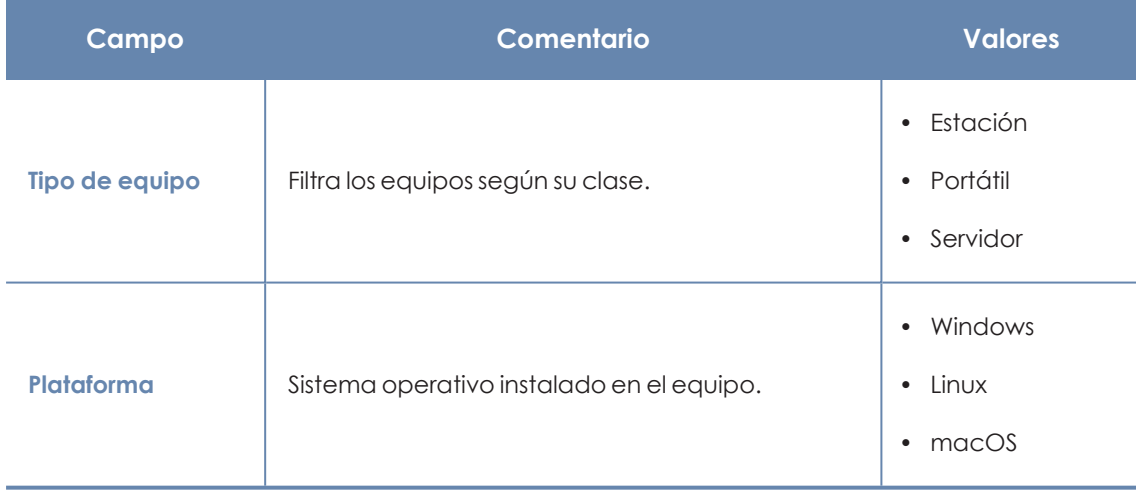

Tabla 19.7: Campos de filtrado para el listado Riesgos

*Para programar el envío periódico de los listados de riesgos, consulta [Envío](#page-769-0) [programado](#page-769-0) de informes y listados en la página 770*

## <span id="page-642-0"></span>**Paneles/widgets del módulo Evaluación de riesgos**

### **Acceso al panel de control**

Para acceder al panel de control haz clic en el menú superior **Estado**, menú lateral **Riesgos**.

### **Riesgo de la compañía**

Indica el número de equipos sobre los que el usuario tiene visibilidad y cuáles de ellos se encuentran en alguno de los niveles de riesgo establecidos. El estado de los equipos se representa mediante un círculo con distintos colores y contadores asociados. El panel representa en porcentaje y de forma gráfica los equipos que comparten un mismo estado.

En la parte inferior del widget se indica el número de exclusiones que no son consideradas riesgo, si las hubiera, de acuerdo con la gestión de las exclusiones realizada. Al hacer clic sobre el mensaje, se accede a la ventana **Gestionar el impacto de las exclusiones**. Consulta **[Gestión](#page-633-0) de las [exclusiones](#page-633-0)**

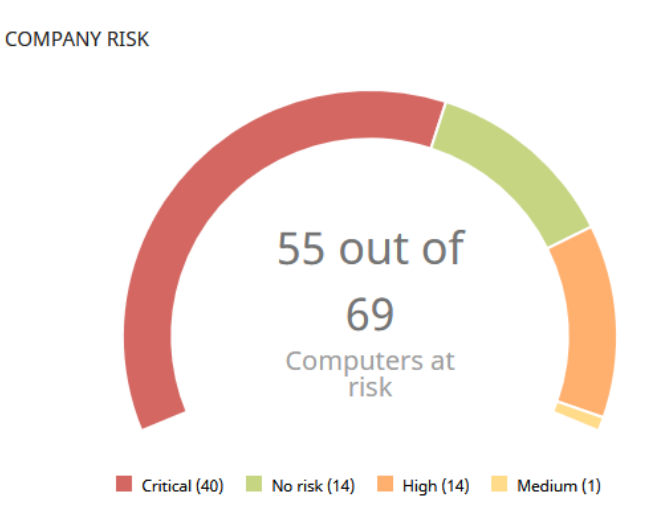

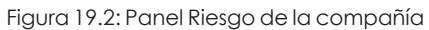

### **Significado de las series**

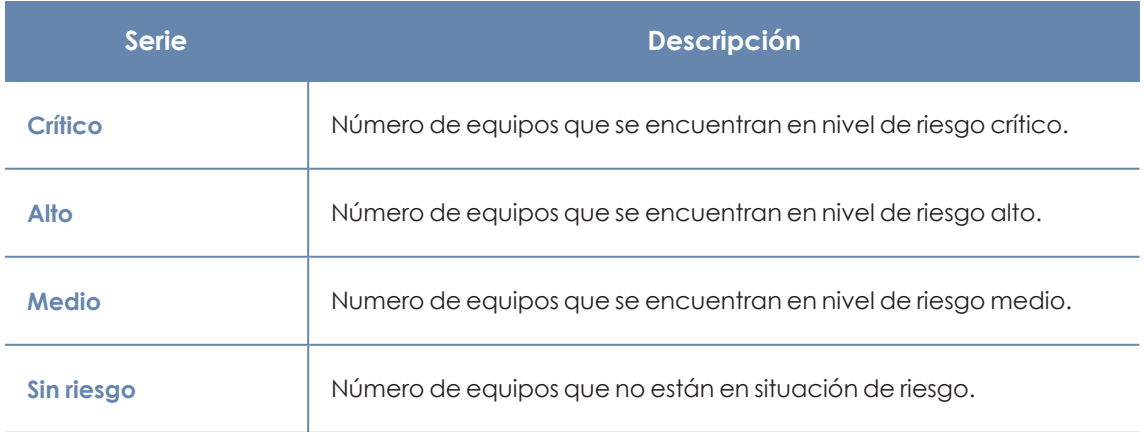

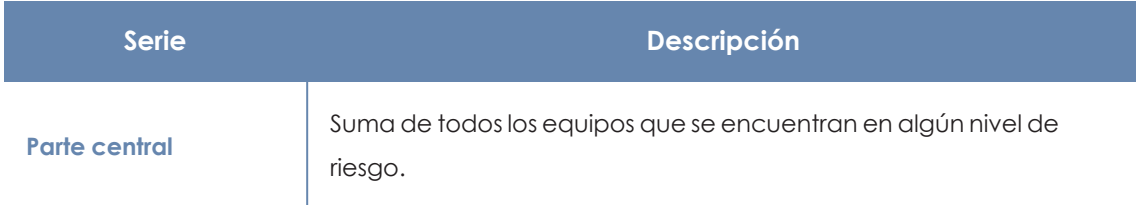

Tabla 19.8: Descripción de la serie Riesgo de la compañía

### **Filtros preestablecidos desde el panel**

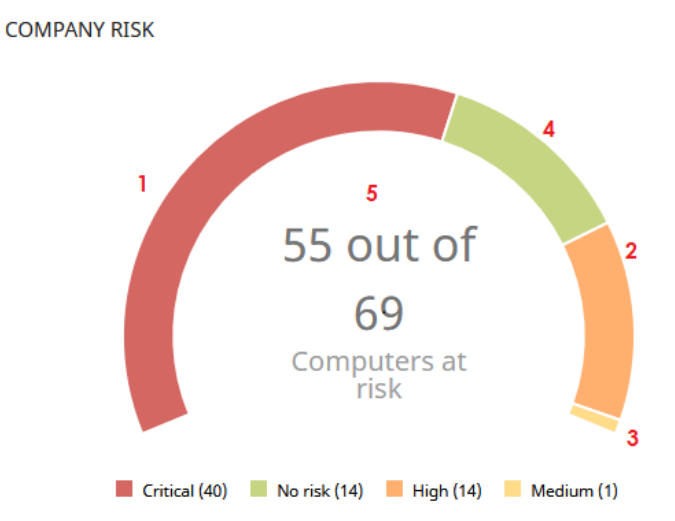

Figura 19.3: Zonas activas del panel Riesgo de la compañía

Al hacer clic en las zonas indicadas en **Zonas activas del panel Riesgo de la compañía** se abre el listado **Riesgos por equipo** con los filtros preestablecidos mostrados a continuación:

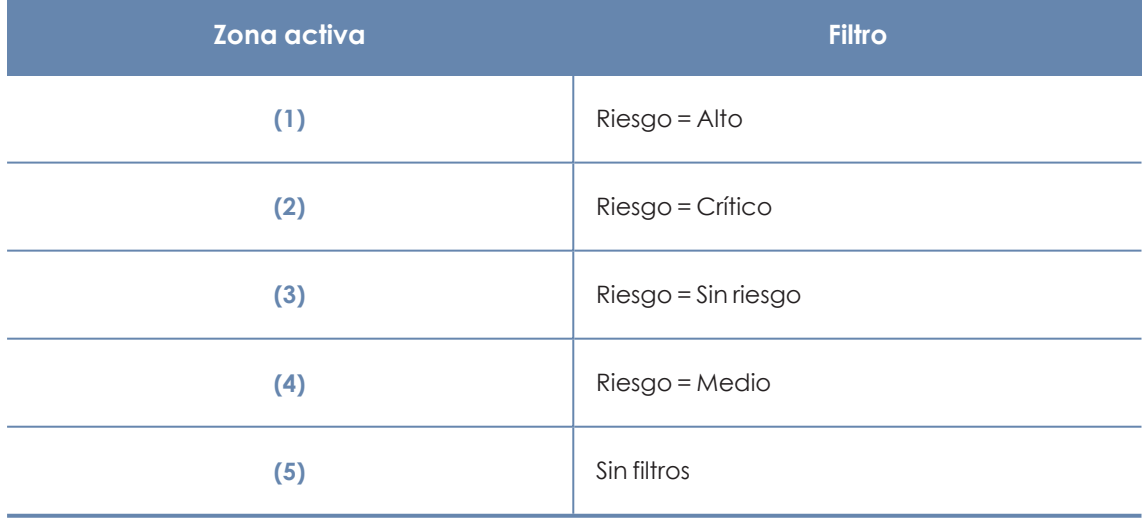

Tabla 19.9: Zonas activas del panel Riesgo de la compañía

### **Evolución del riesgo**

Indica cómo cambia a lo largo del tiempo el número de equipos que están en un determinado nivel de riesgo.

### RISKS TREND

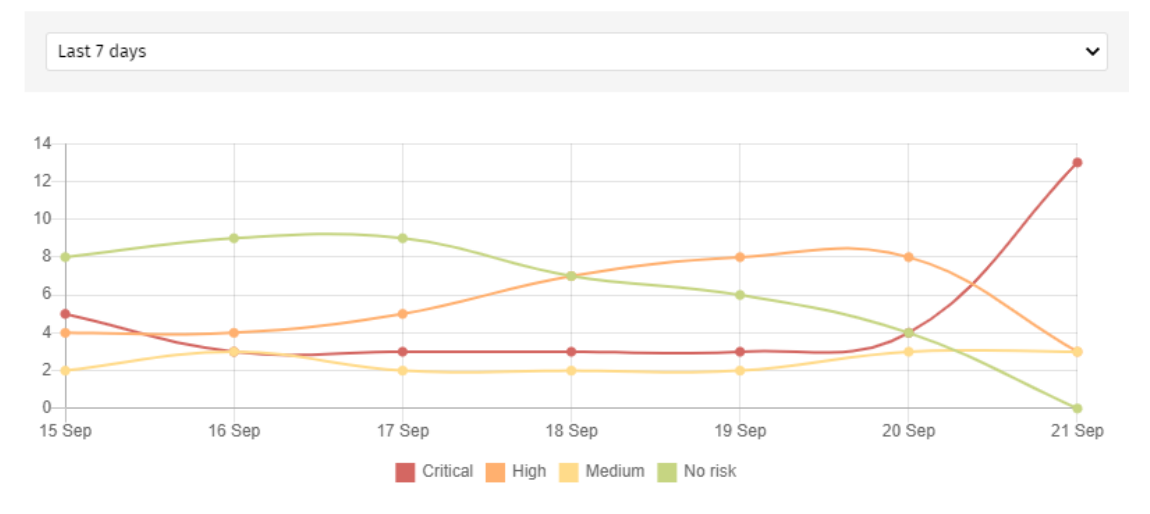

Figura 19.4: Gráfico de Evolución de riesgos

### **Significado de las series**

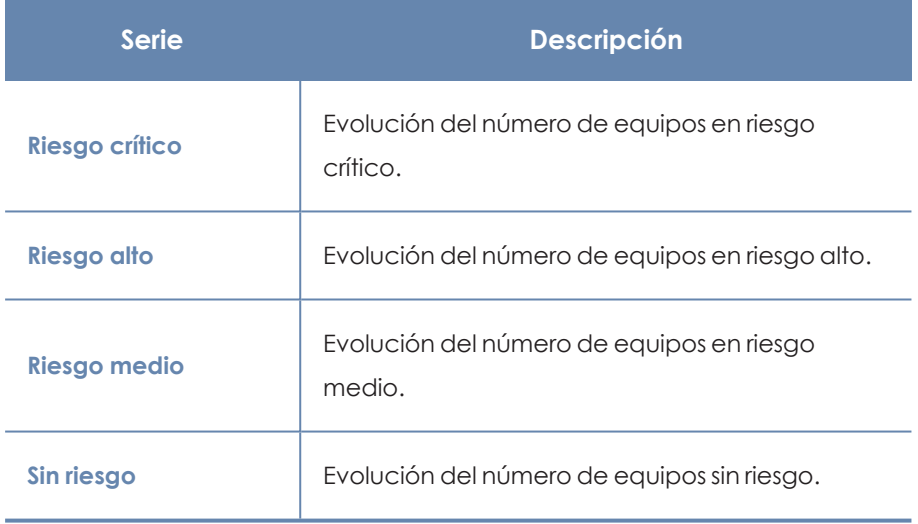

Tabla 19.10: Descripción de la serie Evolución del riesgo

Al situar el cursor del ratón sobre uno de los nodos se muestra una etiqueta con la siguiente información:

- $\bullet$  Fecha
- Nivel de riesgo
- · Número de equipos

### **Filtros preestablecidos desde el panel**

Haz clic sobre los elementos de la leyenda debajo de la gráfica para acceder al listado **Riesgos por equipo** con el filtro correspondiente al tipo seleccionado. Para acceder al listado completo de **Riesgos por equipo** sin aplicar ningún filtro, haz clic sobre cualquier espacio en blanco de la gráfica.

#### RISKS TREND

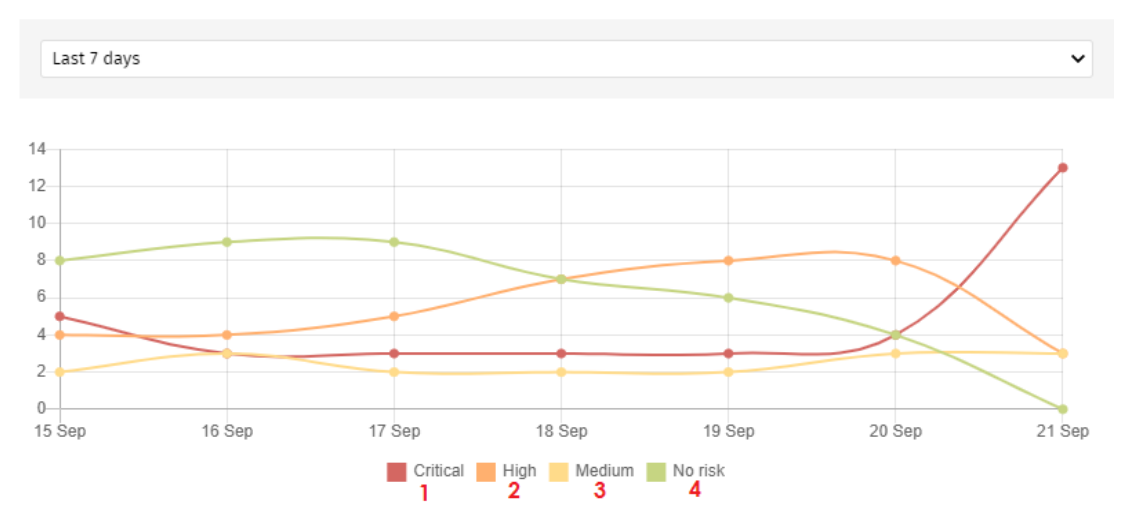

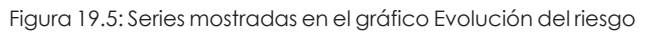

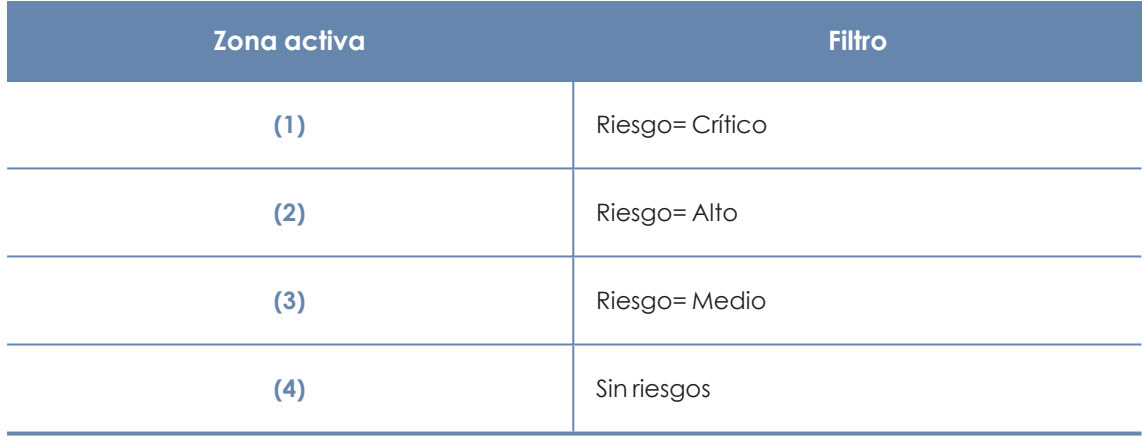

Tabla 19.11: Zonas activas del panel Evolución del riesgo

### **Riesgos detectados**

Muestra una lista de los riesgos que más se han detectado en los equipos.

### **DETECTED RISKS**

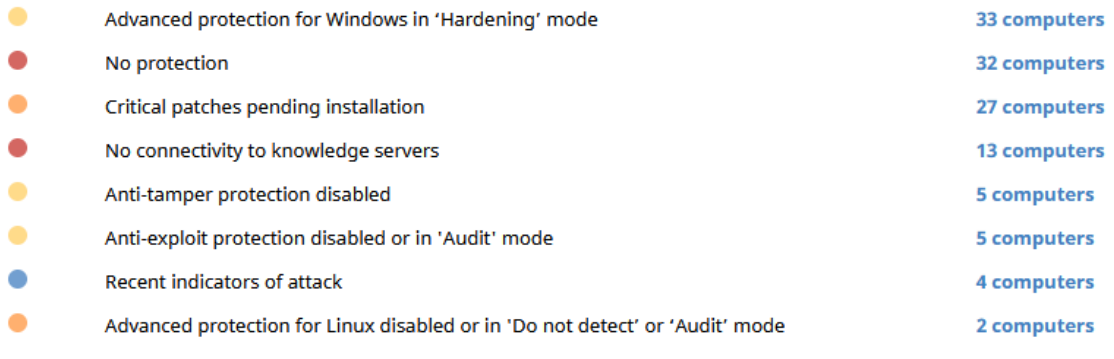

**View all** 

Figura 19.6: Panel Riesgos detectados

### **Significado de las series**

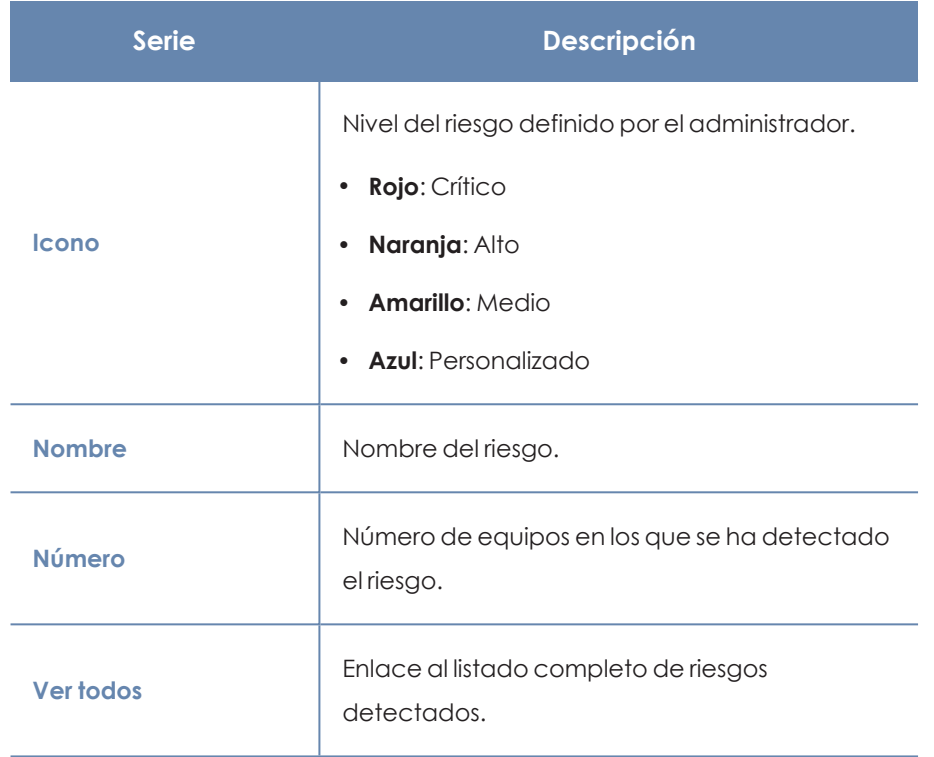

Tabla 19.12: Descripción de las series del panel Riesgos detectados

### **Filtros establecidos desde el panel**

### **DETECTED RISKS**

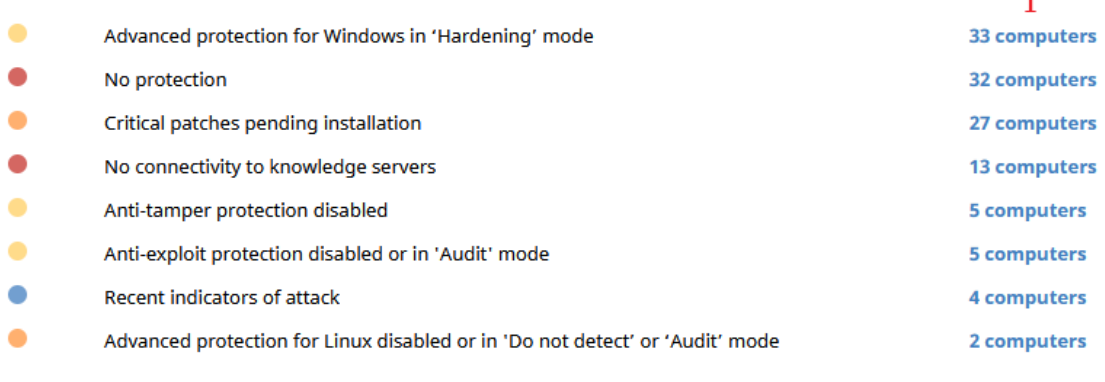

View all 2

### Figura 19.7: Series mostradas en el panel Riesgos detectados

Al hacer clic en las zonas indicadas, se muestran listados con los filtros preestablecidos mostrados a continuación:

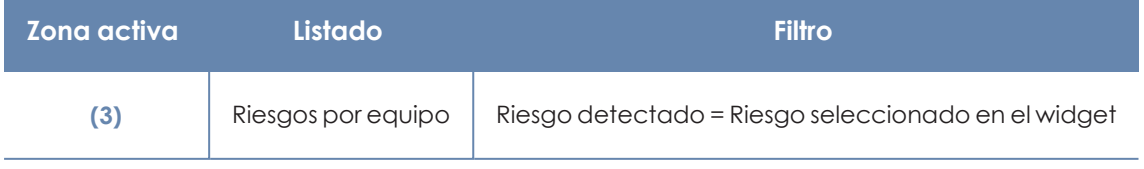

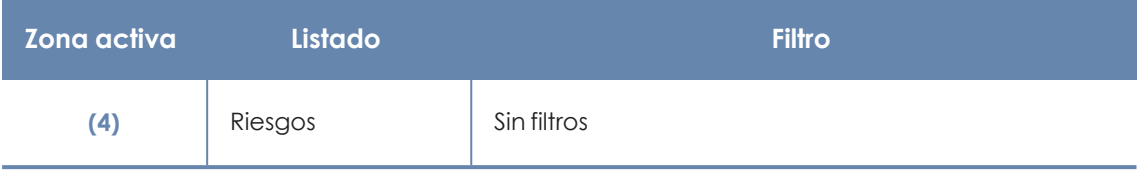

Tabla 19.13: Zonas activas del panel Riesgos detectados

### **Equipos en riesgo (Top 10)**

Muestra una lista de los diez equipos con el nivel de riesgo global más elevado.

TOP 10 COMPUTERS AT RISK

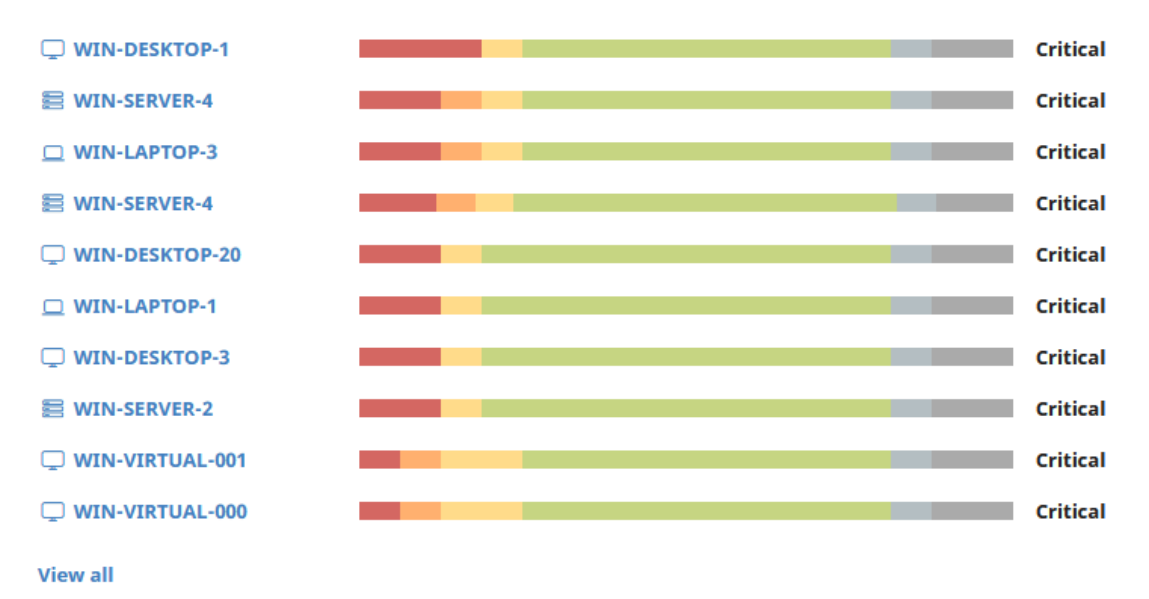

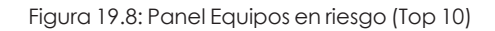

*El nivel de riesgo global del equipo coincide con el del riesgo de mayor nivel detectado en el equipo. Para obtener más información consulta[Cálculo](#page-632-0) del nivel de riesgo global [asignado](#page-632-0) a cada equipo*

### **Significado de las series**

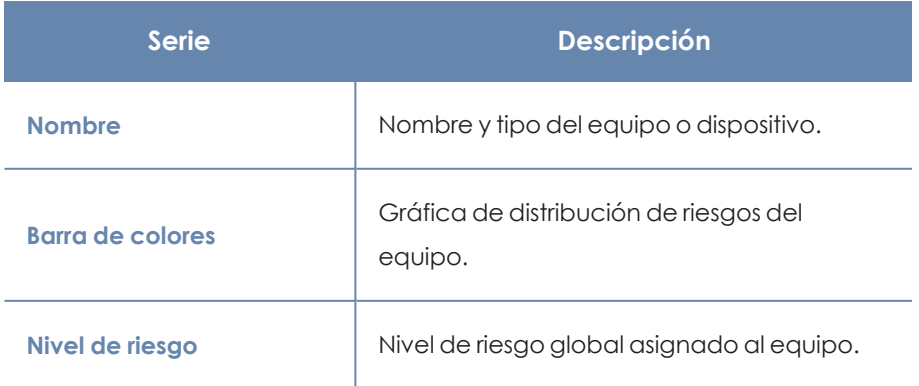
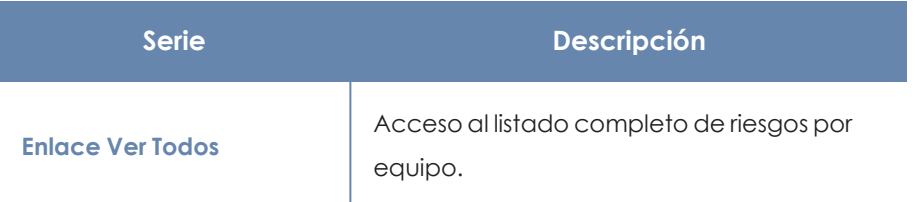

Tabla 19.14: Descripción de las series del panel Equipos en riesgo (Top 10)

#### **Filtros establecidos desde el panel**

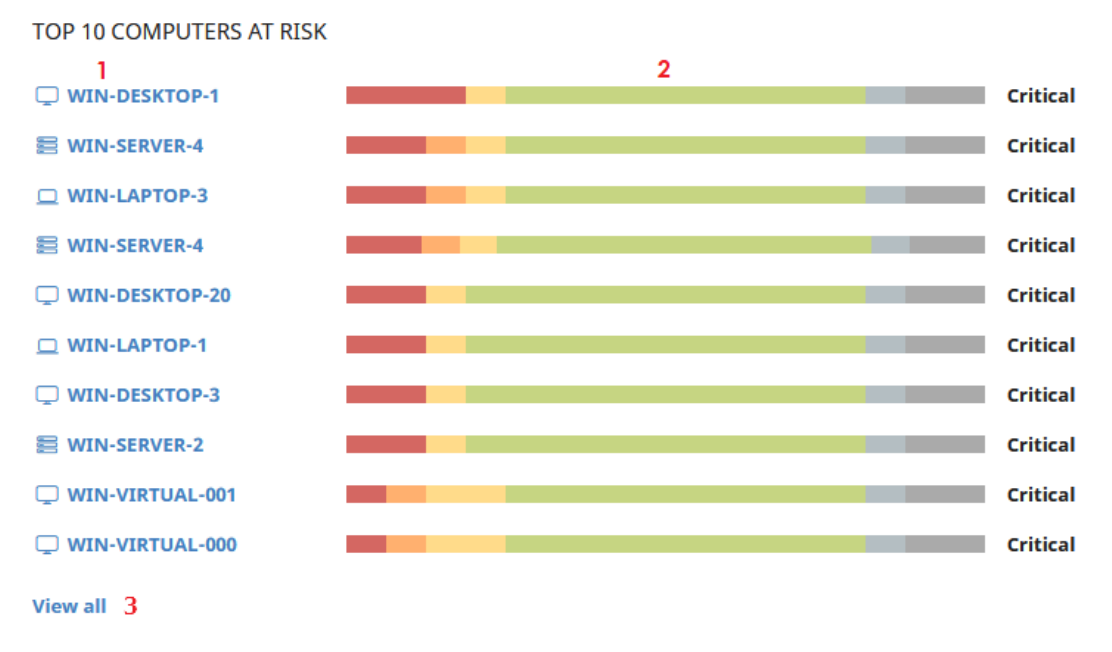

#### Figura 19.9: Zonas activas del panel Equipos en riesgo (Top 10)

Al hacer clic en las zonas indicadas, se muestran listados con los filtros preestablecidos mostrados a continuación:

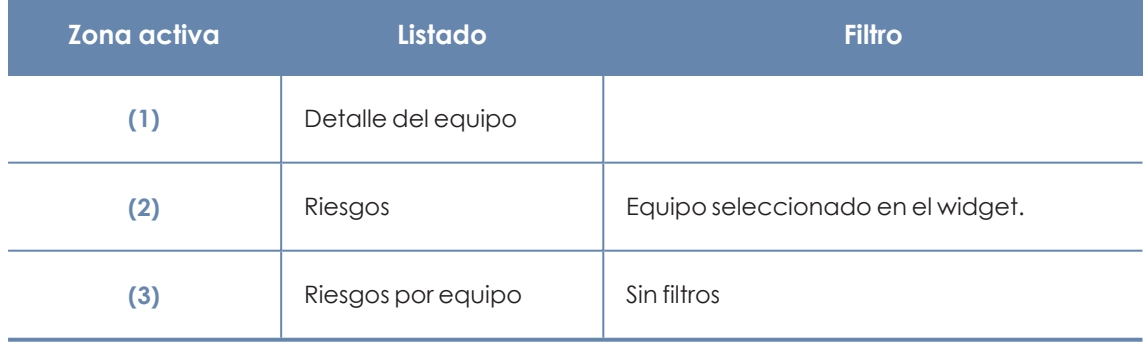

Tabla 19.15: Zonas activas del panel Equipos en riesgo (Top 10)

La información sobre el estado de los riesgos en el equipo está disponible también en la ventana **Detalles del equipo**. Para más información, consulta **[Información](#page-233-0) de equipo** en la página **234**

# Capítulo 20

# Evaluación de vulnerabilidades

El módulo Evaluación de vulnerabilidades integrado en la plataforma Aether localiza los equipos de la red que contienen software con vulnerabilidades conocidas, e informa sobre la disponibilidad de parches para evitar su impacto en los equipos.

Evaluación de vulnerabilidades es compatible con sistemas operativos Windows macOS y Linux, y detecta aplicaciones de terceros pendientes de actualizar o en EoL (End of Life), así como los parches y actualizaciones publicados por Microsoft para todos sus productos (sistemas operativos, bases de datos, suites ofimáticas, etc.).

Evaluación de vulnerabilidades no instala las parches detectados en los equipos gestionados. El administrador de la red puede instalar los parches necesarios por su cuenta o adquirir el módulo Patch Management para instalar los parches de forma centralizada y desde la misma consola de Panda Adaptive Defense.

> *Para obtener información adicional sobre los distintos apartados del módulo Evaluación de vulnerabilidades, consulta las referencias siguientes:*

*Crear y gestionar [configuraciones](#page-268-0) en la página 269: información sobre cómo crear, modificar, borrar o asignar configuraciones a los equipos de la red.*

*Acceso, control y supervisión de la consola de [administración](#page-61-0) en la página 62: gestión de cuentas de usuario y asignación de permisos.*

*[Gestión](#page-49-0) de listados en la página 50: información sobre cómo gestionar listados.*

#### Contenido del capítulo

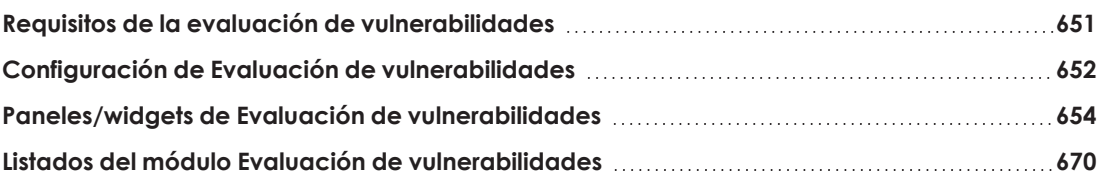

# <span id="page-650-0"></span>**Requisitos de la evaluación de vulnerabilidades**

*Después del día 30 de Junio de 2025, se retirará automáticamente la licencia a todos los equipos con las versiones de sistema operativo Windows XP, Vista, Server 2003, Server 2008 (no afecta a Windows Server 2008 R2) y macOS Yosemite, El Capitán, Sierra, High Sierra y Mojave. No podrás asignar licencias a estos equipos, los equipos sin licencia tendrán todas las protecciones deshabilitadas, no accederán a la Inteligencia Colectiva, no recibirán actualizaciones de ficheros de firmas y no ejecutarán las tareas que tengan asignadas. Consulta <https://www.watchguard.com/wgrd-trust-center/end-of-life-policy>*

## **Versiones de sistemas operativos Windows compatibles**

#### **Estaciones**

- $\bullet$  Windows 7 (32 y 64 bits)
- $\bullet$  Windows 8 (32 y 64 bits)
- Windows 8.1 (32 y 64 bits)
- Windows 10 (32 y 64 bits)
- $\bullet$  Windows 11 (64 bits)

#### **Servidores**

- Windows 2008 (32 y 64 bits) y 2008 R2
- Windows Small Business Server 2011, 2012
- Windows Server 2012 R2
- Windows Server 2016
- Windows Server Core 2008, 2008 R2, 2012 R2 y 2016
- Windows Server 2022

# **Comportamiento en equipos Windows no compatibles con Evaluación de vulnerabilidades**

- $\bullet$  No se instalará el módulo en los equipos.
- $\bullet$  Los equipos conservarán las configuraciones de evaluación de vulnerabilidades que tenían asignadas, pero no les serán aplicadas.
- <sup>l</sup> En el listado **Parches disponibles por equipos** no se incluirá información sobre estos equipos.

# **Versiones de sistemas operativos macOS compatibles**

- macOS 10.15 Catalina
- macOS 11 Big Sur
- macOS 12 Monterey
- macOS Ventura.
- macOS Sonoma

## **Versiones de sistemas operativos Linux compatibles**

Distribuciones de 64 bits soportadas:

- <sup>l</sup> **Red Hat**: 7.0, 8.0
- CentOS: 7.0
- <span id="page-651-0"></span><sup>l</sup> **SuSE Linux Enterprise**: 12, 15.

# **Configuración de Evaluación de vulnerabilidades**

# **Acceso a la configuración**

- <sup>l</sup> Haz clic en el menú superior **Configuración**, menú lateral **Evaluación de vulnerabilidades**.
- $\bullet$  Haz clic en el botón **Añadir**, se abrirá la ventana de configuración.

#### **Permisos requeridos**

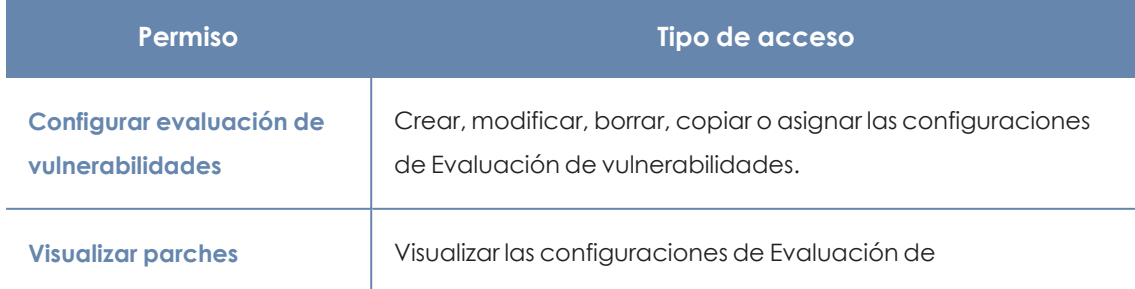

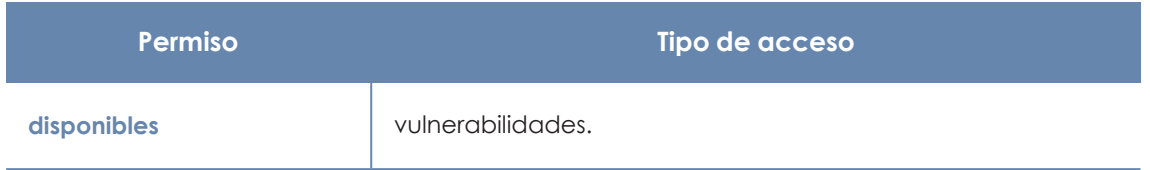

Tabla 20.1: Permisos requeridos para acceder a la configuración de Evaluación de vulnerabilidades

# **Configuración general**

Haz clic en el selector **Buscar parches automáticamente** para activar la búsqueda de parches. Si el selector no está activado, los parches pendientes de instalación no se mostrarán en los listados.

El administrador de la red puede decidir entre instalar los parches de forma manual o utilizar herramientas de terceros para ello. Sin embargo, al adquirir el módulo Panda Patch Management podrá llevar a cabo la instalación de los parches de forma centralizada y automática, y desde la misma consola de Panda Adaptive Defense.

# **Frecuencia de la búsqueda**

**Buscar parches con la siguiente frecuencia** establece cada cuanto tiempo consulta la evaluación de vulnerabilidades los parches instalados en los equipos y los compara con las bases de datos de parches disponibles.

# **Criticidad de los parches**

Establece la criticidad de los parches que Evaluación de vulnerabilidades busca en las bases de datos de parches disponibles.

En el caso de los equipos y dispositivos con sistema operativo macOS o Linux, no se aplican parches de tipo Windows Service Pack.

La criticidad de cada parche está establecida por cada proveedor del software afectado por la vulnerabilidad. Este criterio de clasificación no es uniforme y se recomienda comprobar previamente la descripción del parche para aquellos que no estén clasificados como "críticos", con el objetivo de evitar su instalación si no se padecen los síntomas descritos.

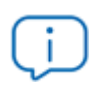

*Las criticidades relacionadas con parches de resolución de bugs y mejoras para macOS y Linux, se incluyen dentro de la categoría Otros parches (no de seguridad).*

# <span id="page-653-0"></span>**Paneles/widgets de Evaluación de vulnerabilidades**

# **Descubre Patch Management**

Panda Patch Management es un módulo integrado en la plataforma Aether que localiza los equipos de la red que contienen software con vulnerabilidades conocidas, y los actualiza de forma automática y centralizada.

Para acceder a más información sobre Panda Patch Management, haz clic en los enlaces **Ver vídeo** o **Más información**.

Para cerrar el panel informativo o para que no se muestre de nuevo, haz clic en el icono $\bm{\mathsf{X}}$  .

# **Acceso al panel de control**

Para acceder al panel de control, haz clic en el menú superior **Estado**, panel lateral **Evaluación de vulnerabilidades**

## **Permisos requeridos**

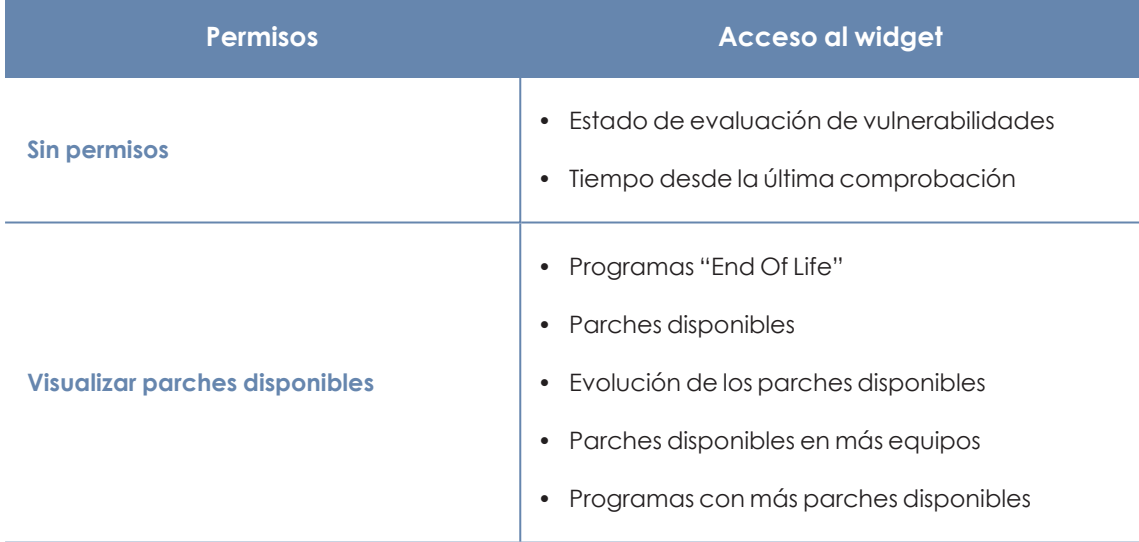

Tabla 20.2: Permisos requeridos para los widgets de Evaluación de vulnerabilidades

# <span id="page-653-1"></span>**Estado de la evaluación de vulnerabilidades**

Muestra los equipos donde la evaluación de vulnerabilidades está funcionando correctamente y aquellos con errores o problemas en la instalación o en la ejecución del módulo. El estado del módulo se representa mediante un círculo con distintos colores y contadores asociados. El panel representa en porcentaje y de forma gráfica los equipos que comparten un mismo estado.

#### VULNERABILITY ASSESSMENT STATUS

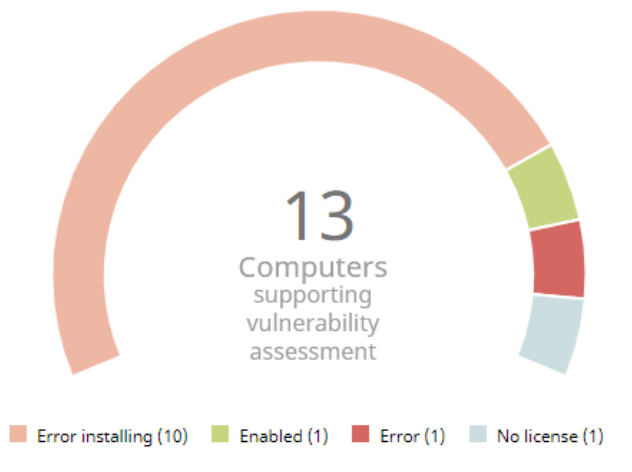

#### Figura 20.1: Panel de Estado de evaluación de vulnerabilidades

#### **Significado de las series**

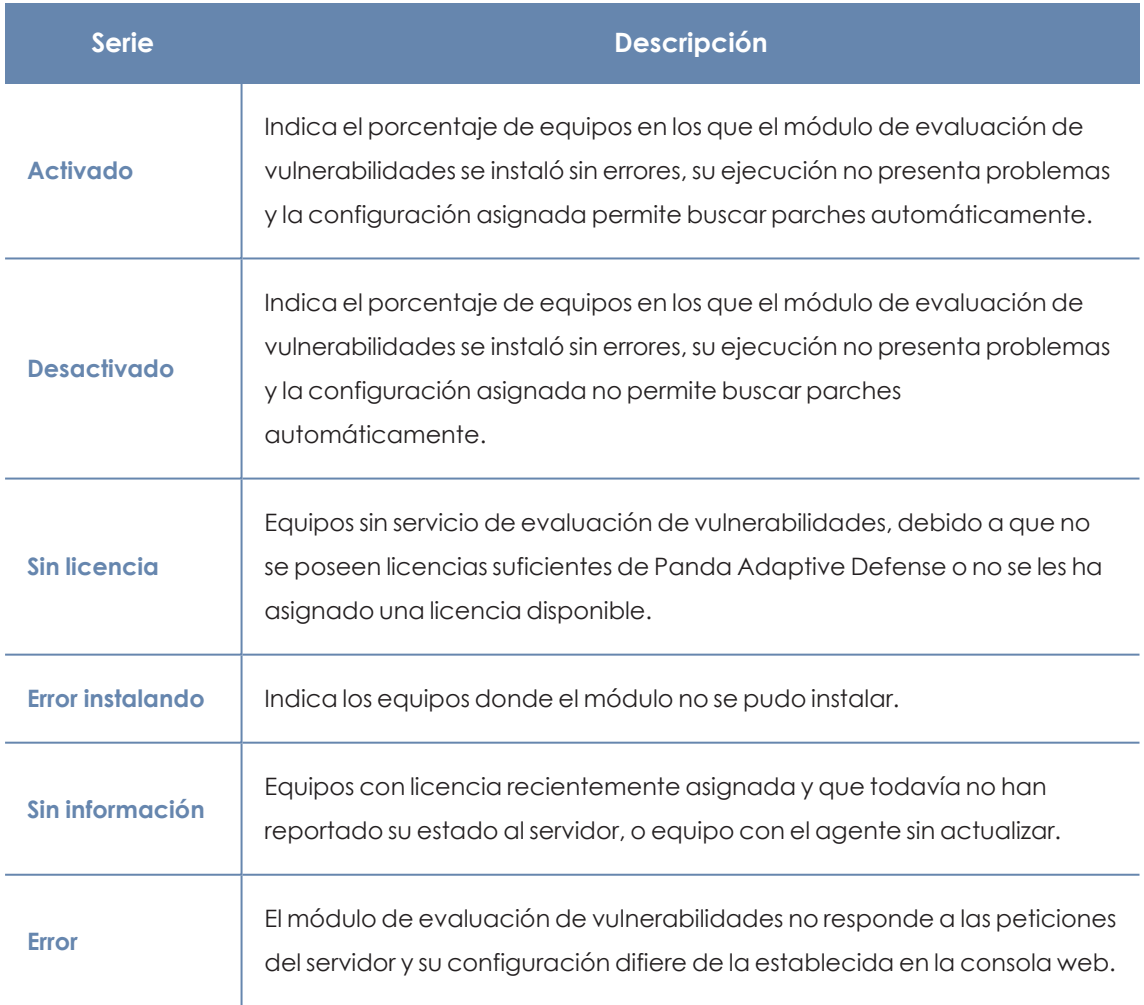

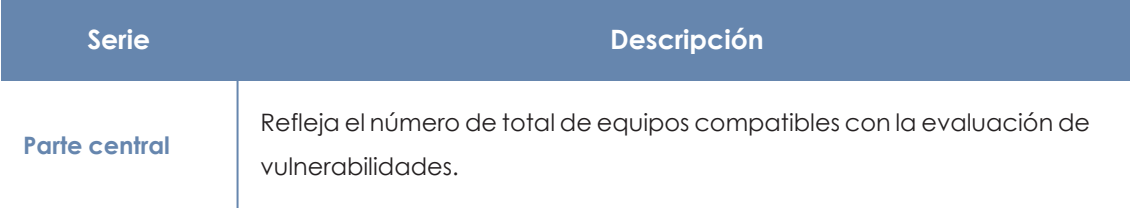

Tabla 20.3: Descripción de la serie Estado de evaluación de vulnerabilidades

#### **Filtros preestablecidos desde el panel**

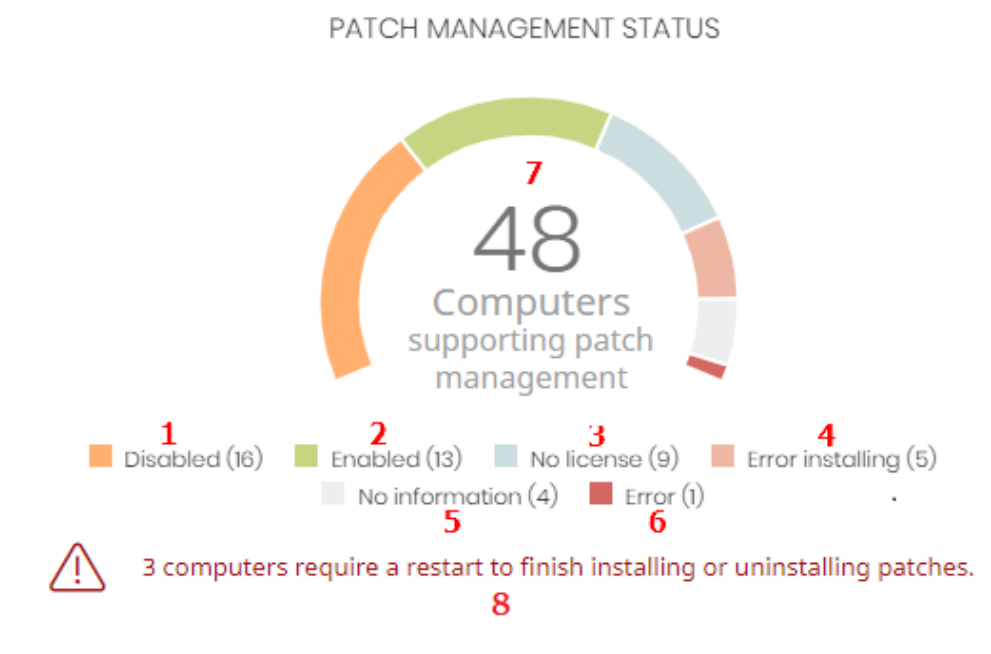

#### Figura 20.2: Zonas activas del panel Estado de evaluación de vulnerabilidades

Al hacer clic en las zonas indicadas en **Zonas activas del panel Estado de evaluación de vulnerabilidades** se abre el listado **Estado de la evaluación de vulnerabilidades** con los filtros preestablecidos mostrados a continuación:

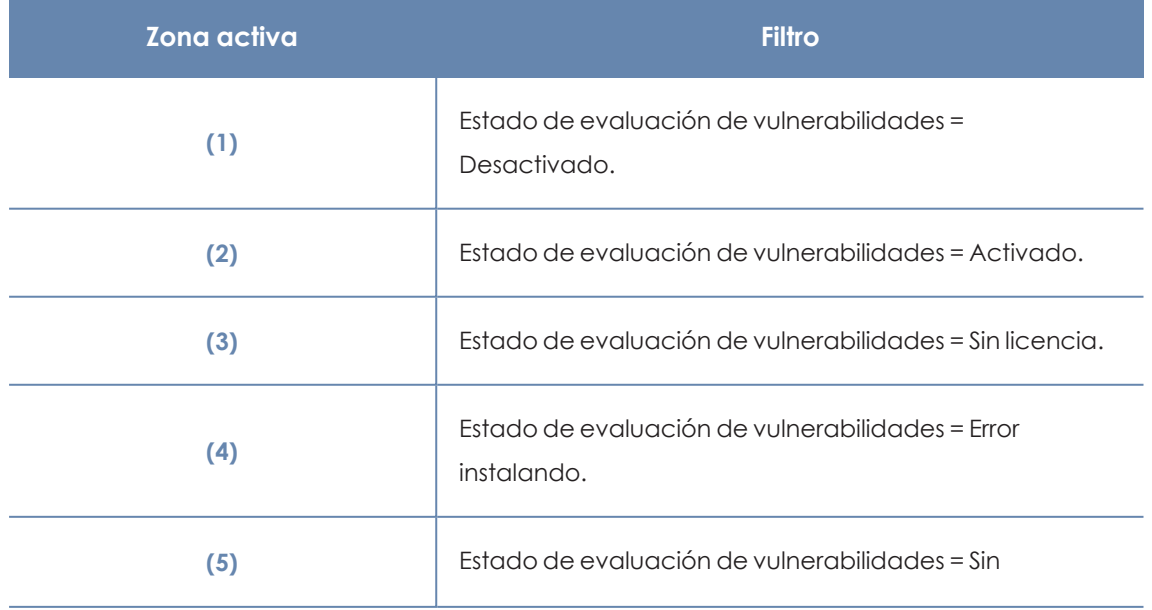

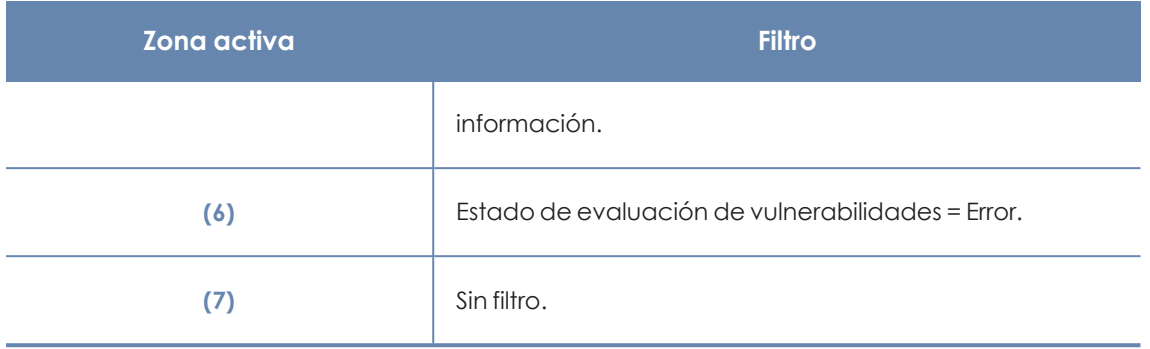

Tabla 20.4: Definición de filtros del listado Estado de evaluación de vulnerabilidades

# **Tiempo desde la última comprobación**

Muestra los equipos de la red que no han conectado con la nube de Panda Security en un determinado periodo de tiempo para comprobar su estado de parcheo. Estos equipos son susceptibles de tener algún tipo de problema y requerirán una atención especial por parte del administrador.

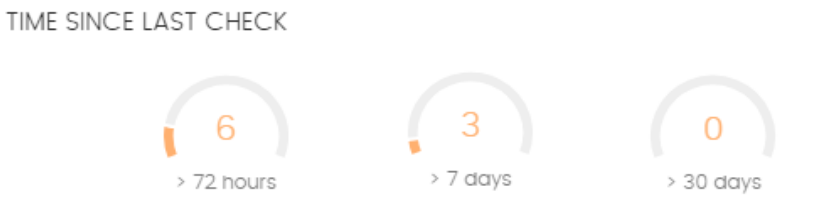

Figura 20.3: Panel Tiempo desde la última comprobación

#### **Significado de las series**

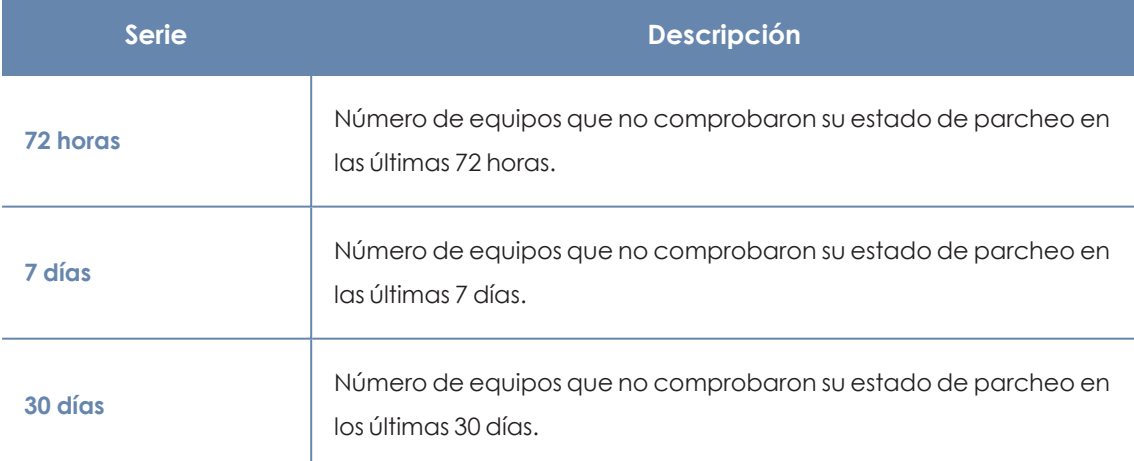

Tabla 20.5: Descripción de la serie Tiempo desde la última comprobación

#### **Filtros preestablecidos desde el panel**

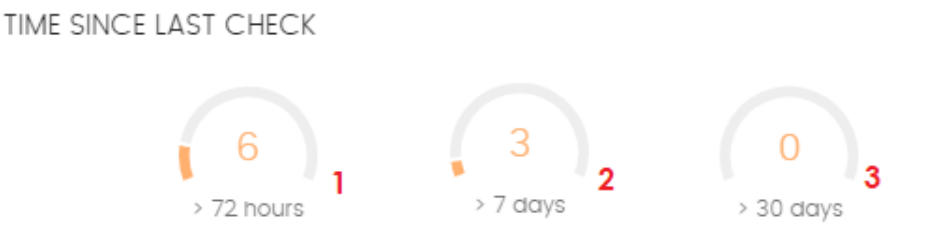

<span id="page-657-0"></span>Figura 20.4: Zonas activas del panel Tiempo desde la última comprobación

Al hacer clic en las zonas indicadas en **Zonas activas del panel [Tiempo](#page-657-0) desde la última [comprobación](#page-657-0)** se abre el listado **Estado de la evaluación de vulnerabilidades** con los filtros preestablecidos mostrados a continuación:

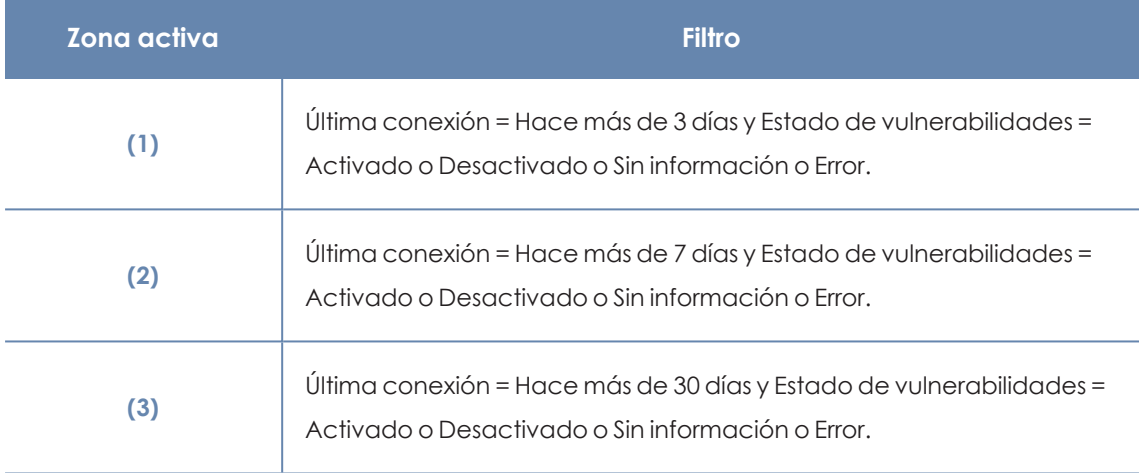

Tabla 20.6: Definición de filtros del listado Estado de la evaluación de vulnerabilidades

# **Programas "End of life"**

Muestra la información relativa al "end of life" de los programas instalados en los equipos de la red, agrupados según el plazo restante.

**END-OF-LIFE PROGRAMS** 

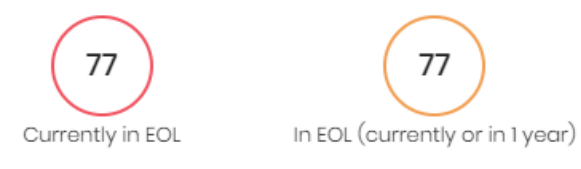

Figura 20.5: Panel Programas "End of life"

220

With known EOL date

#### **Significado de las series**

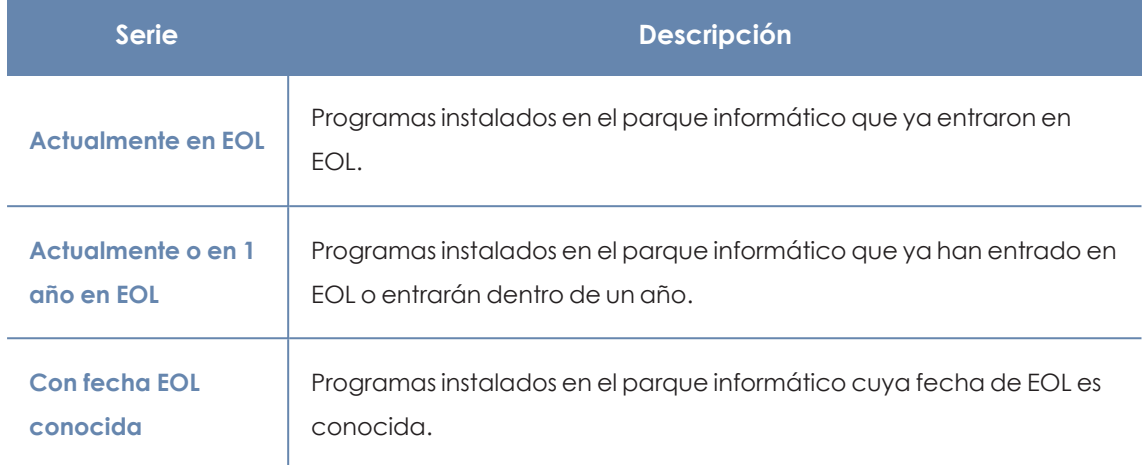

Tabla 20.7: Descripción de la serie Programas "End of life"

#### **Filtros preestablecidos desde el panel**

**END-OF-LIFE PROGRAMS**  $\mathbf{1}$  $\overline{2}$ 3 220 77 77 Currently in EOL In EOL (currently or in 1 year) With known EOL date

Figura 20.6: Zonas activas del panel Programas "End of life"

<span id="page-658-0"></span>Al hacer clic en las zonas indicadas en **Zonas activas del panel [Programas](#page-658-0) "End of life"** se abre el listado **Programas "End Of Life'** con los filtros preestablecidos mostrados a continuación:

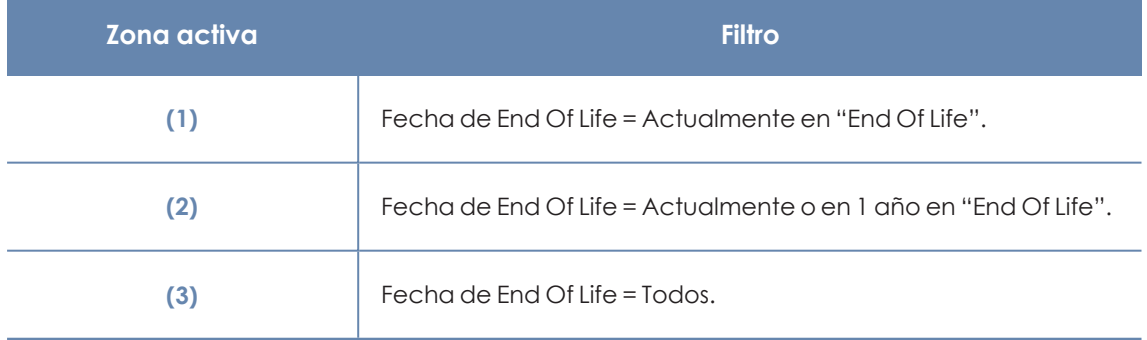

Tabla 20.8: Definición de filtros del listado Programas "End Of Life'

# **Parches disponibles**

Muestra un recuento de parches disponibles, distribuido por la categoría del parche. Cada parche no aplicado se contabiliza tantas veces como equipos no lo tengan instalado.

7

# **AVAILABLE PATCHES**

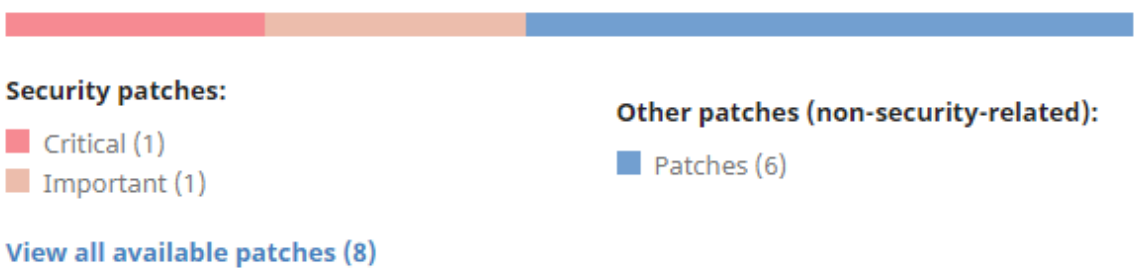

Figura 20.7: Panel Parches disponibles

#### **Significado de las series**

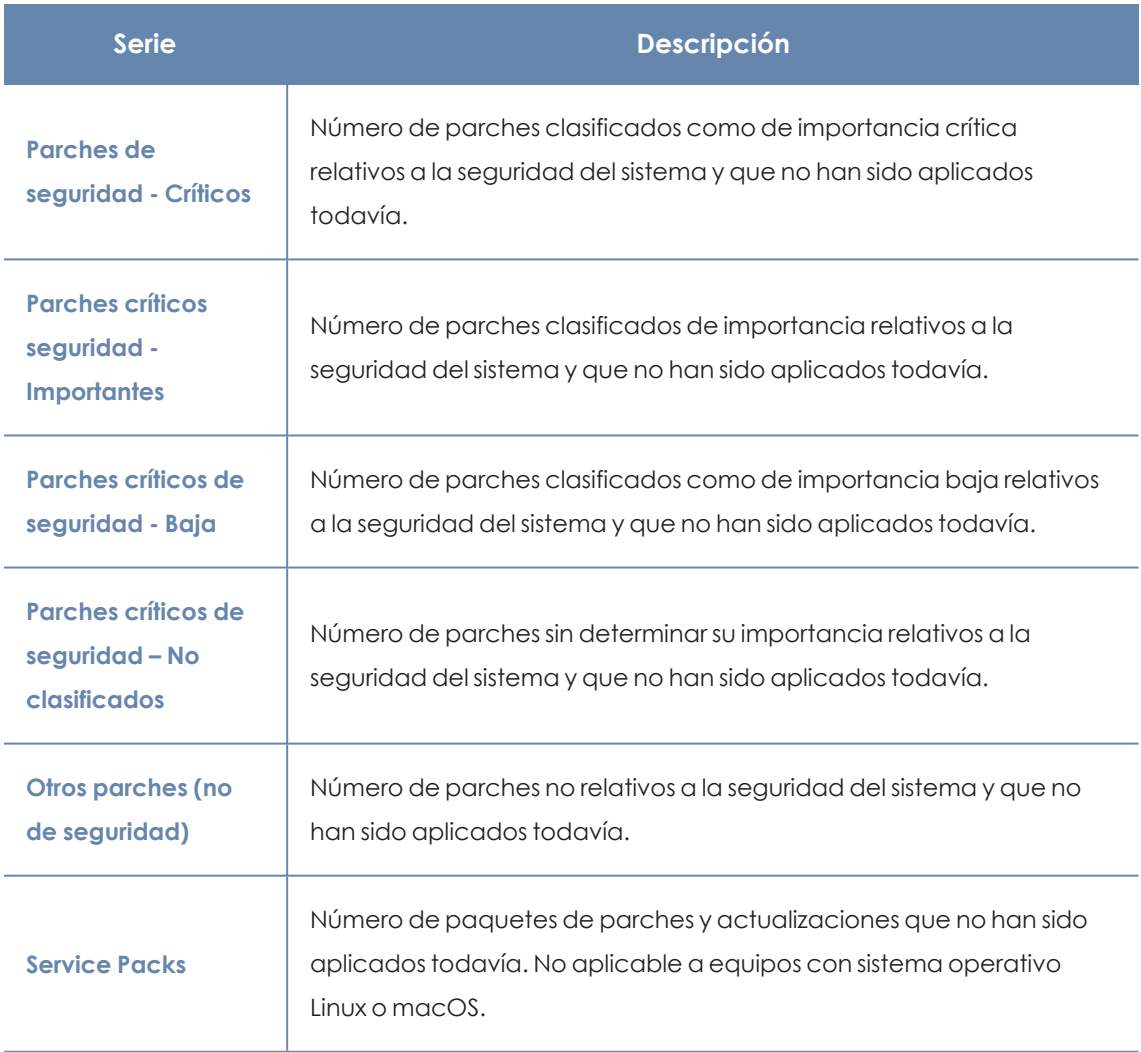

Tabla 20.9: Descripción de la serie Parches disponibles

#### **Filtros preestablecidos desde el panel**

**AVAILABLE PATCHES** 

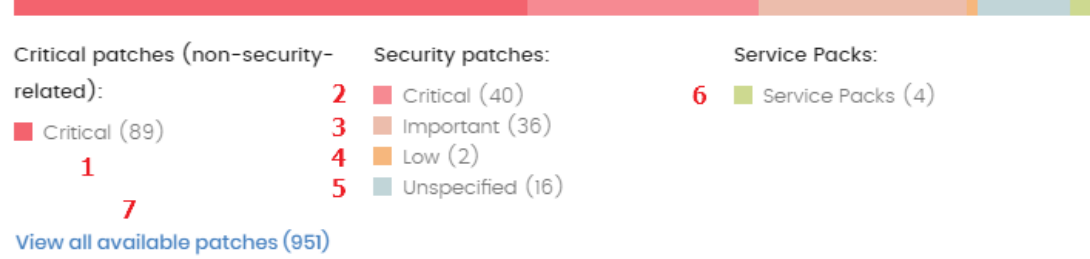

#### Figura 20.8: Zonas activas del panel Parches disponibles

<span id="page-660-0"></span>Al hacer clic en las zonas indicadas en **Zonas activas del panel Parches [disponibles](#page-660-0)** se abre un listado con los filtros preestablecidos mostrados a continuación:

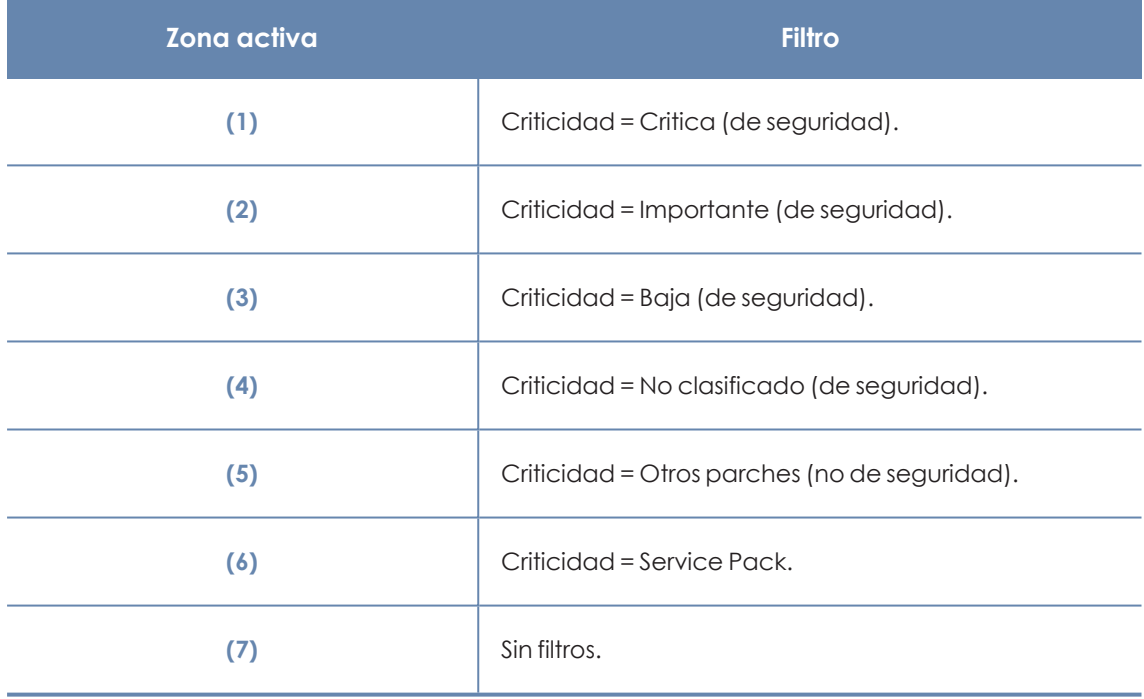

Tabla 20.10: Definición de filtros del listado Parches disponibles por equipos

#### **Filtros disponibles sobre el widget**

Al hacer clic en el icono  $\widehat{\nabla}$  se muestran los filtros disponibles, que se aplican sobre la información mostrada en el propio widget:

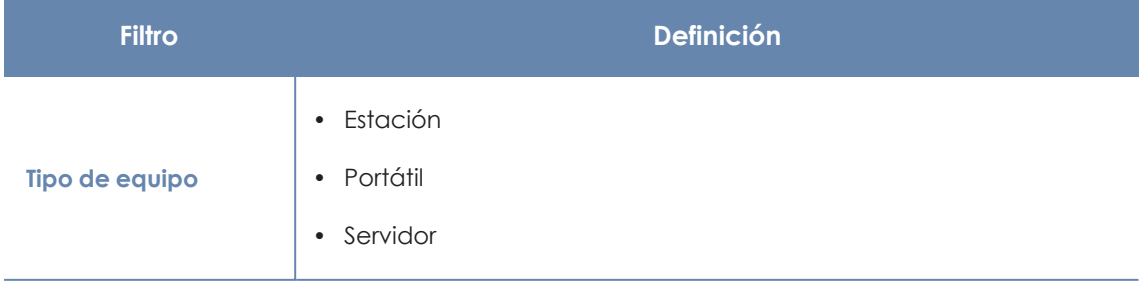

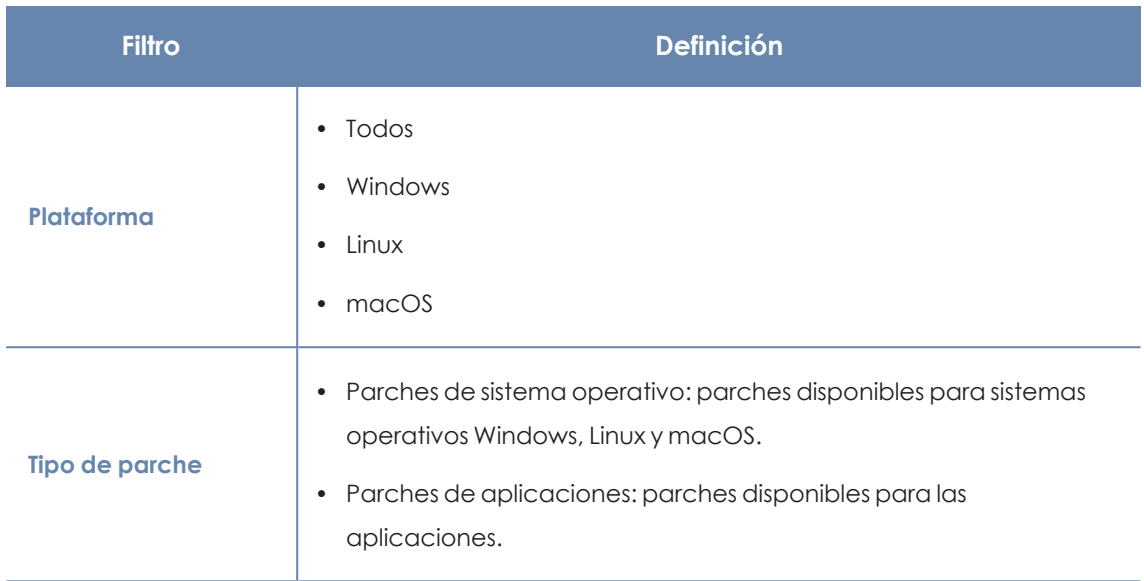

Tabla 20.11: Filtros disponibles para el widget Evolución de Parches disponibles

# **Evolución de los parches disponibles**

Muestra la evolución de los parches pendientes de instalar en los equipos de la red según su criticidad.

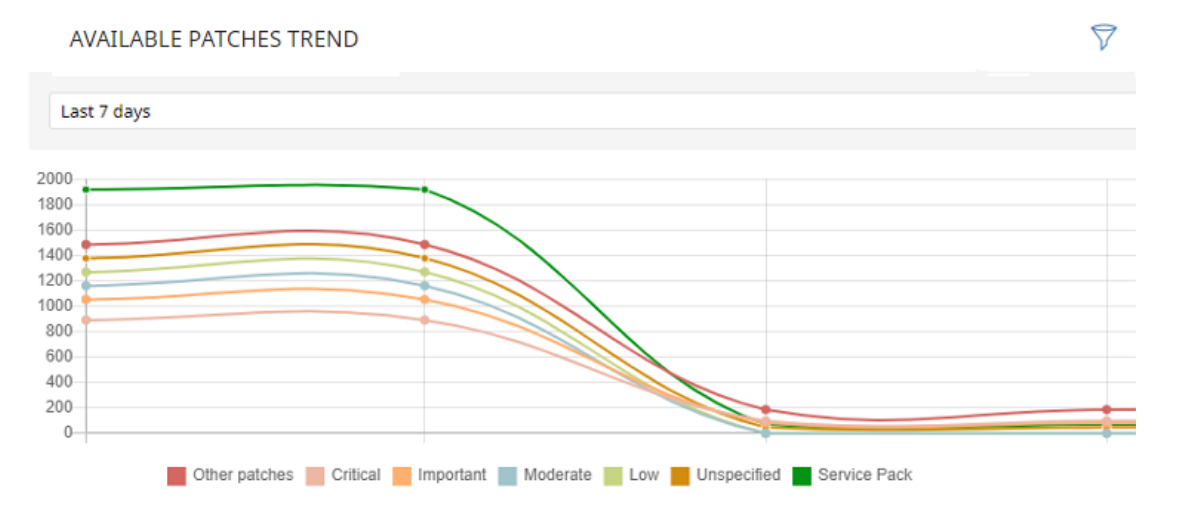

Figura 20.9: Gráfico de Evolución de los parches disponibles

#### **Significado de las series**

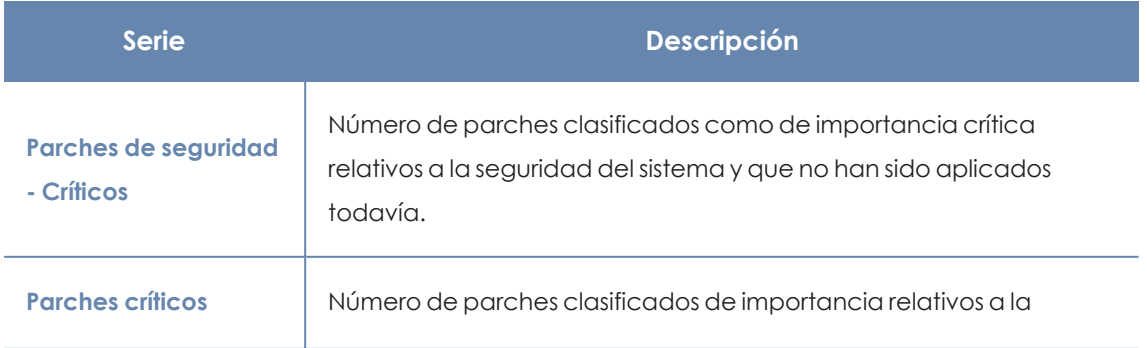

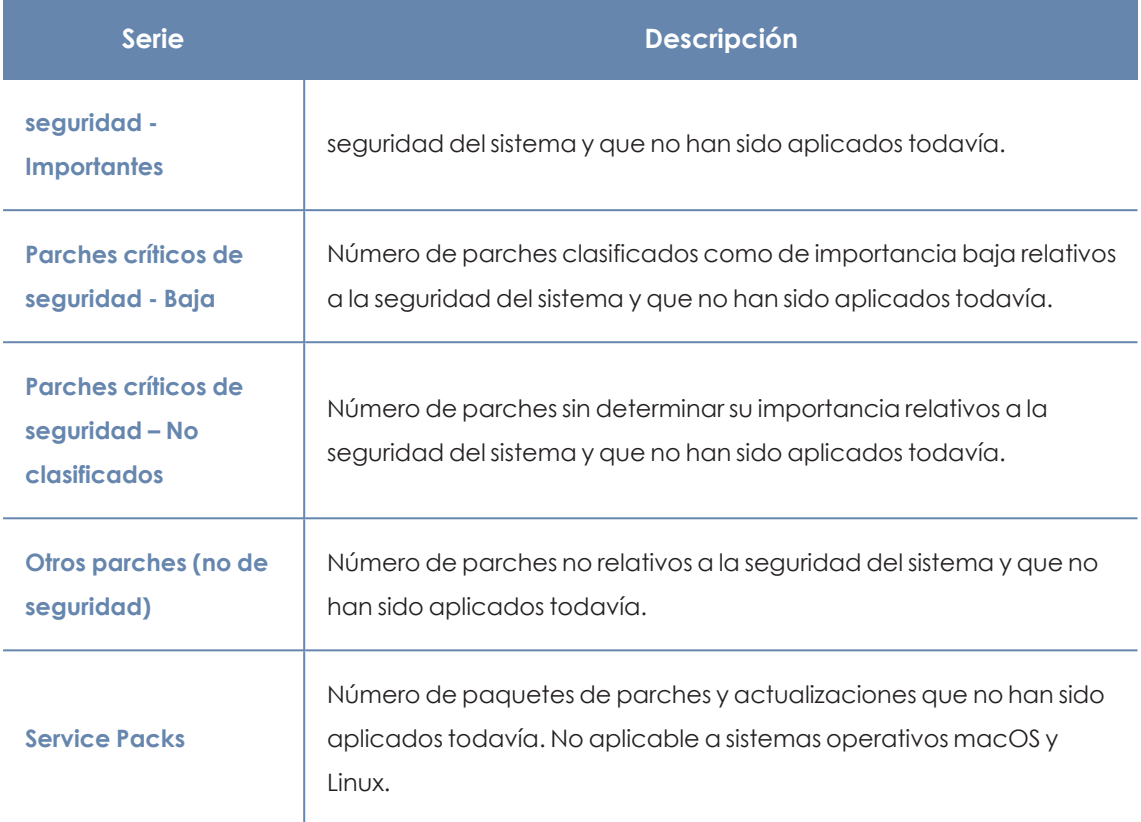

Tabla 20.12: Descripción de la serie Evolución de los parches disponibles

Al situar el cursor del ratón sobre uno de los nodos se muestra un tooltip con la siguiente información:

- $\bullet$  Fecha
- $\bullet$  Tipo
- · Número de parches

#### **Filtros preestablecidos desde el panel**

Haz clic sobre los elementos de la leyenda debajo de la gráfica para acceder al listado **[Parches](#page-675-0) [disponibles](#page-675-0) por equipos** con el filtro correspondiente al tipo seleccionado. Haz clic sobre la gráfica, para acceder al listado completo de **Parches [disponibles](#page-675-0) por equipos** sin aplicar ningún filtro.

 $\widehat{\triangledown}$ 

#### **AVAILABLE PATCHES TREND**

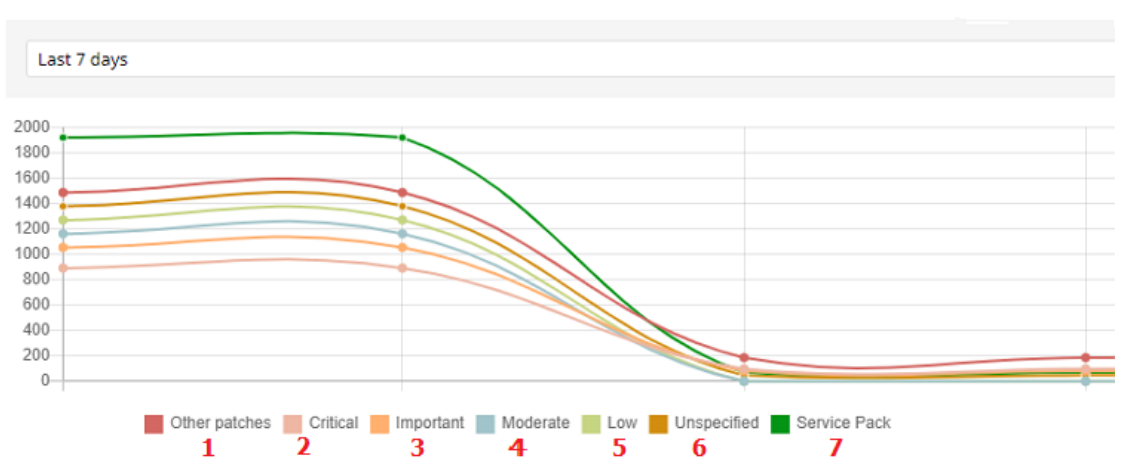

Figura 20.10: Series mostradas en el gráfico Evolución de los parches disponibles

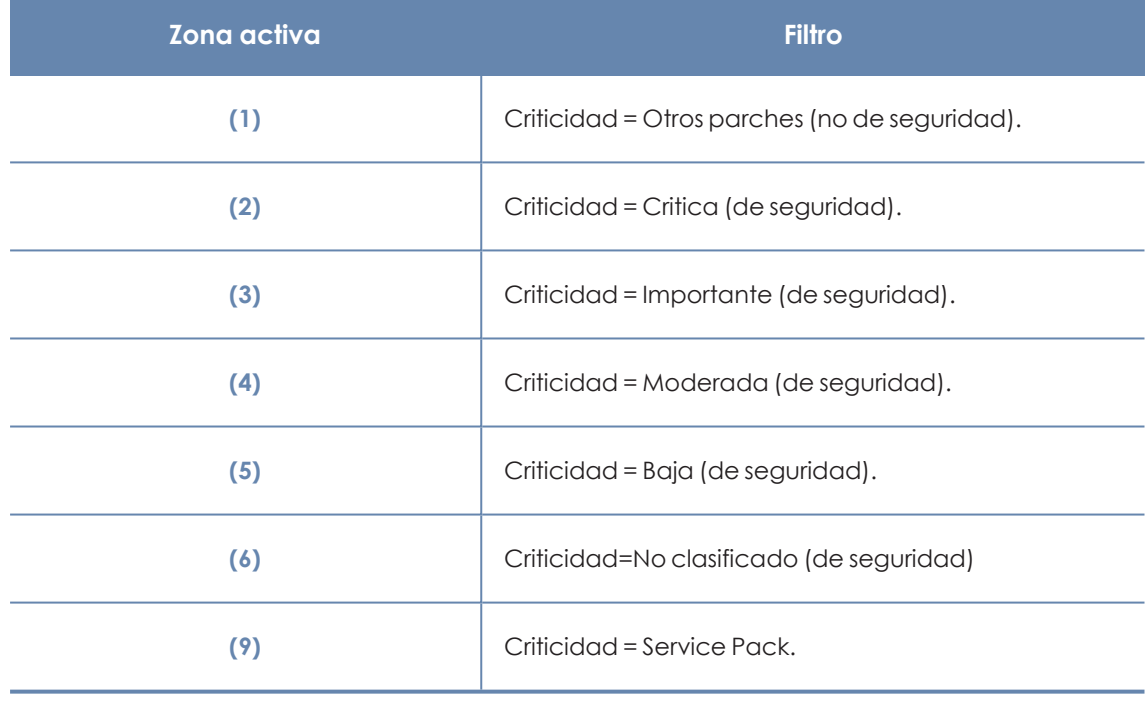

Tabla 20.13: Definición de filtros del listado Parches disponibles por equipos

# **Filtros disponibles sobre el widget**

Al hacer clic en el icono  $\widehat{\triangledown}$  se muestran los filtros disponibles, que se aplican sobre la información mostrada en el propio widget:

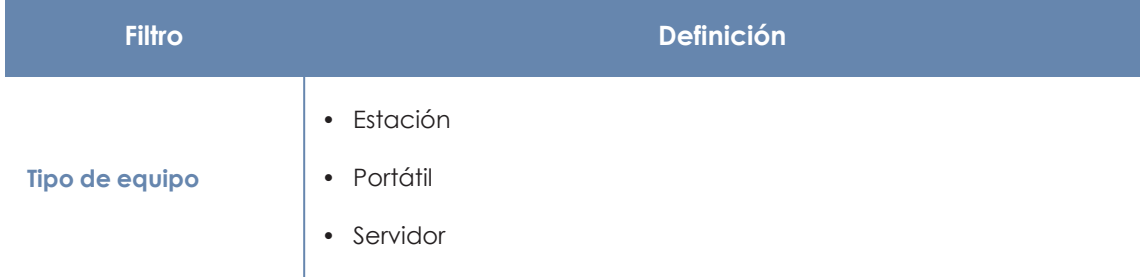

7

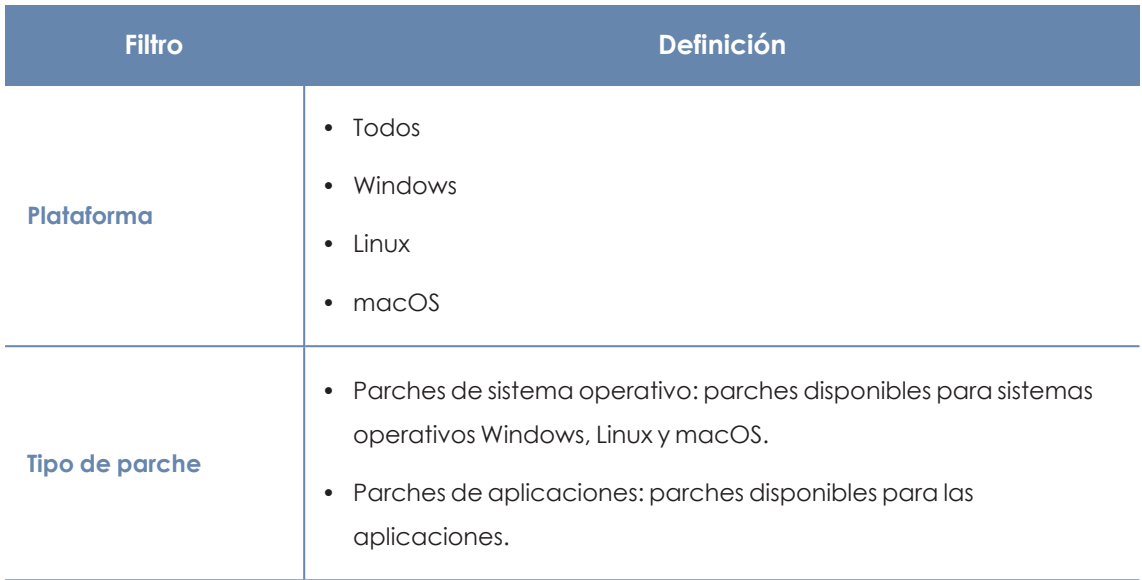

Tabla 20.14: Filtros disponibles para el widget Evolución de los parches disponibles

# **Parches disponibles en más equipos**

Muestra el número de equipos afectados por cada parche disponible en estado **Pendiente**.

## MOST AVAILABLE PATCHES FOR COMPUTERS

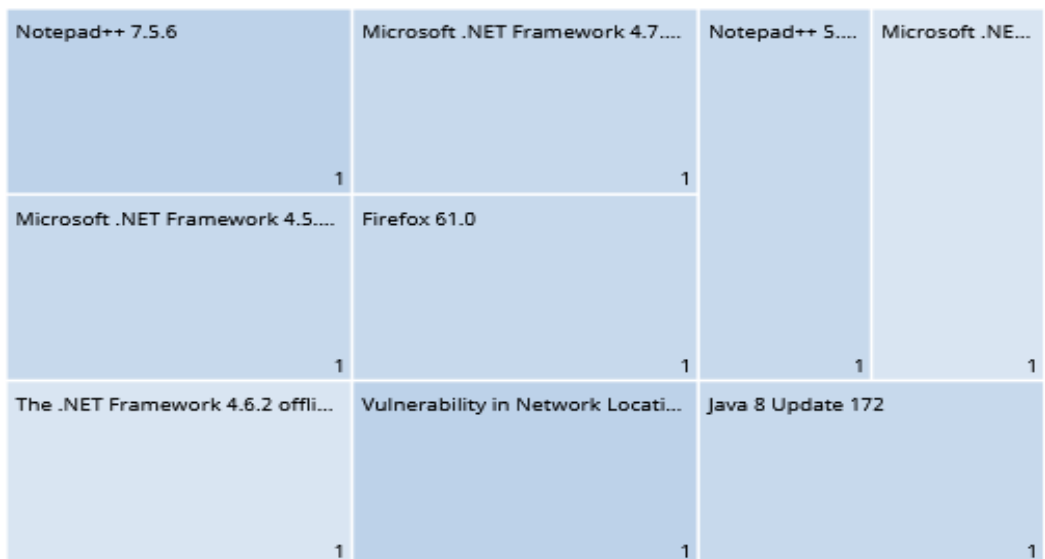

**View all available patches (9)** 

Figura 20.11: Panel Parches disponibles en más equipos

#### **Significado de las series**

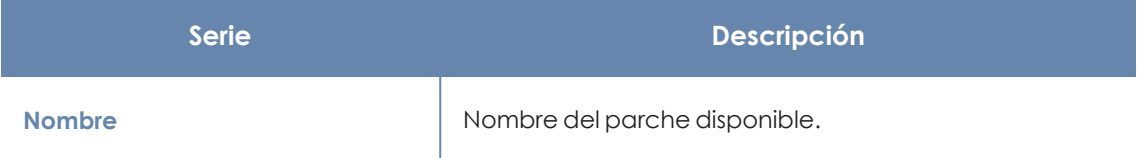

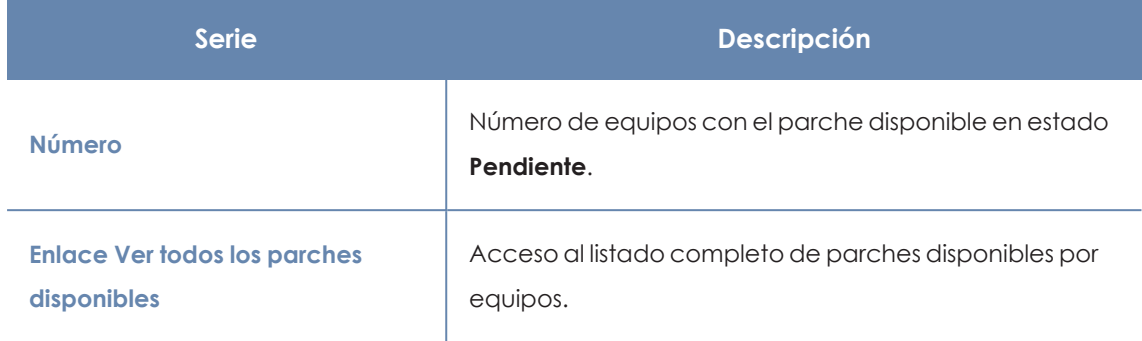

Tabla 20.15: Descripción de las series de Parches disponibles en más equipos

Al situar el cursor del ratón sobre un cuadro, se muestra un tooltip con la siguiente información:

- Nombre del parche.
- $\bullet$  Número de equipos que tienen disponible el parche.
- $\bullet$  Programa (o familia del sistema operativo).
- Criticidad.
- Fecha de publicación
- Número CVE (Common Vulnerabilities and Exposures).

#### **Filtros preestablecidos desde el panel**

Al hacer clic en cualquiera de los cuadros del panel, se abre el listado **Parches disponibles por equipos**, filtrado por el parche seleccionado.

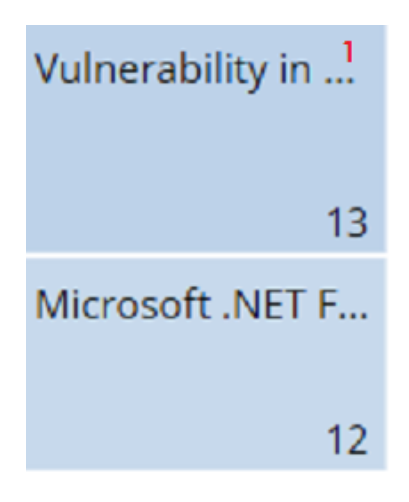

Figura 20.12: Zonas activas del panel Parches disponibles en más equipos

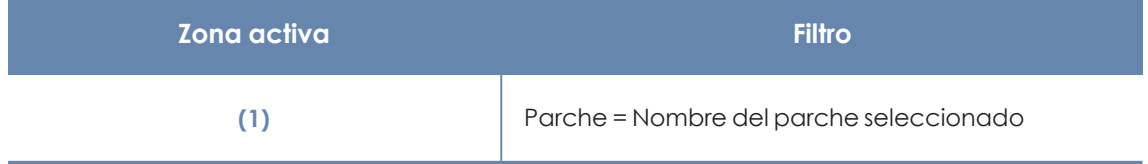

Tabla 20.16: Definición de filtros del listado Parches disponibles en más equipos

#### **Filtros disponibles sobre el widget**

Haz clic en el icono  $\widehat{\nabla}$  para mostrar los filtros disponibles que se aplican sobre la información mostrada en el propio widget:

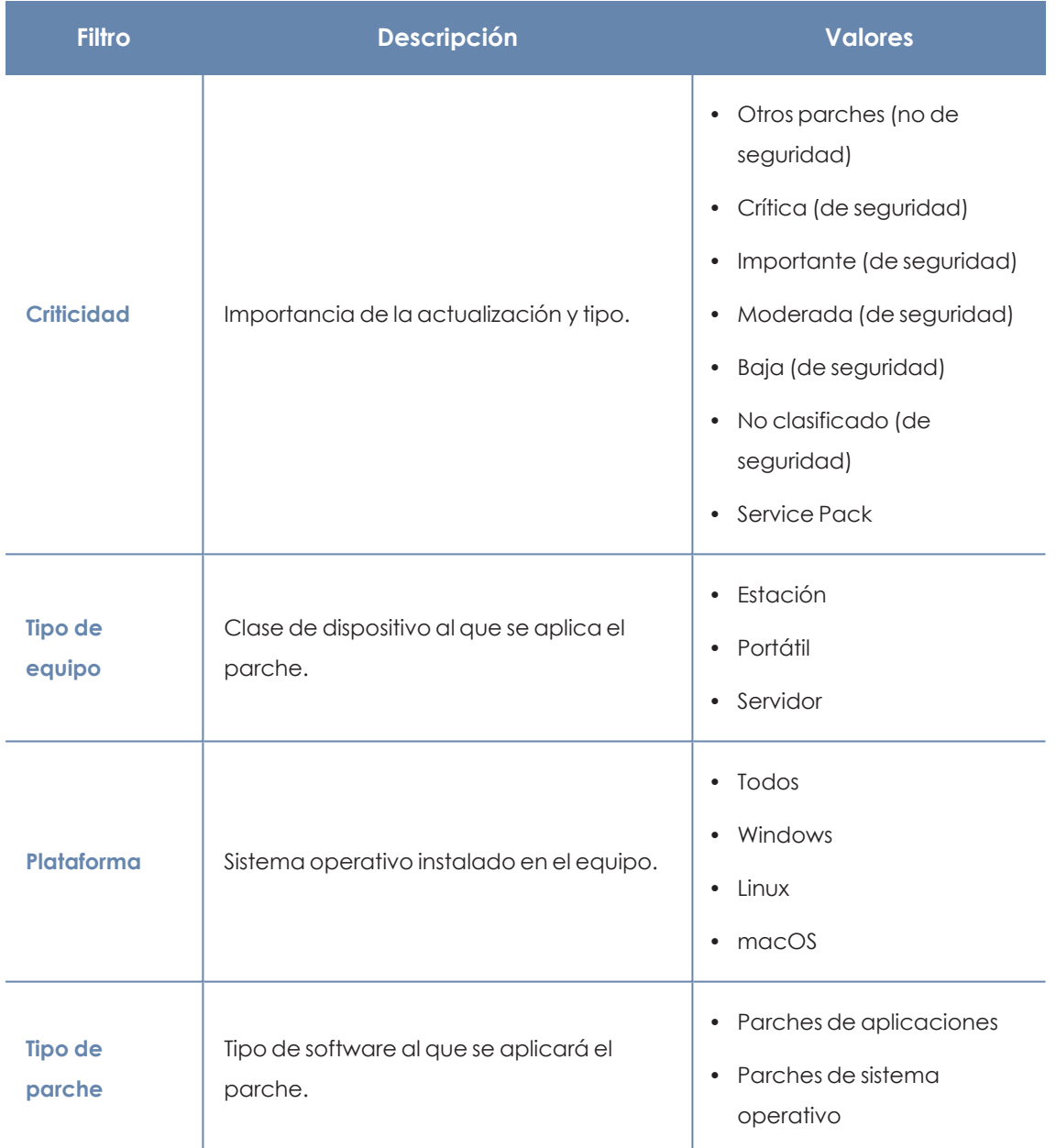

Tabla 20.17: Filtros del panel Parches disponibles en más equipos

# **Programas con más parches disponibles**

Muestra los programas con más parches disponibles para instalar, y su número.

7

## PROGRAMS WITH MOST AVAILABLE PATCHES

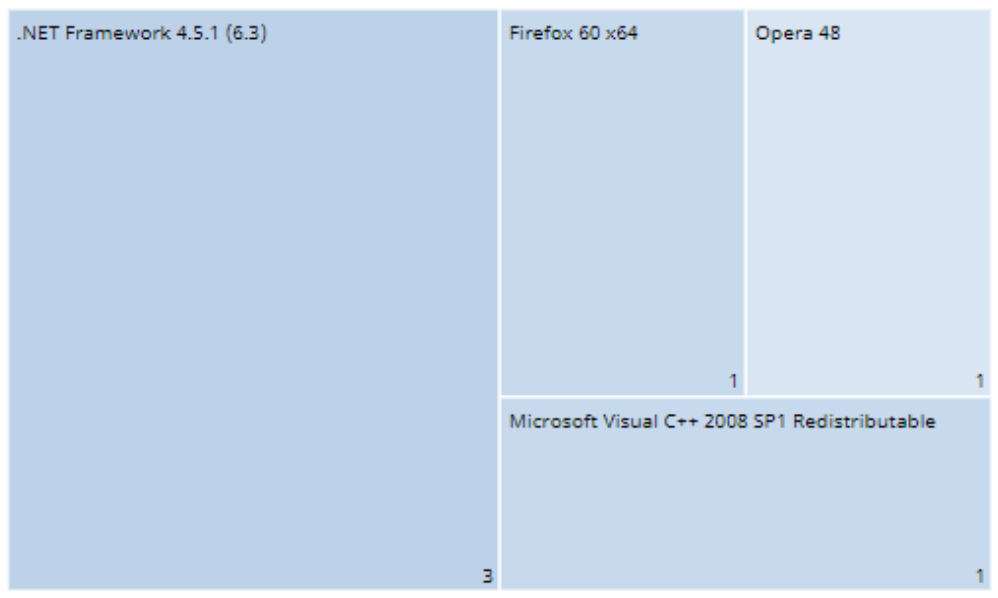

Figura 20.13: Panel Programas con más parches disponibles

#### **Significado de las series**

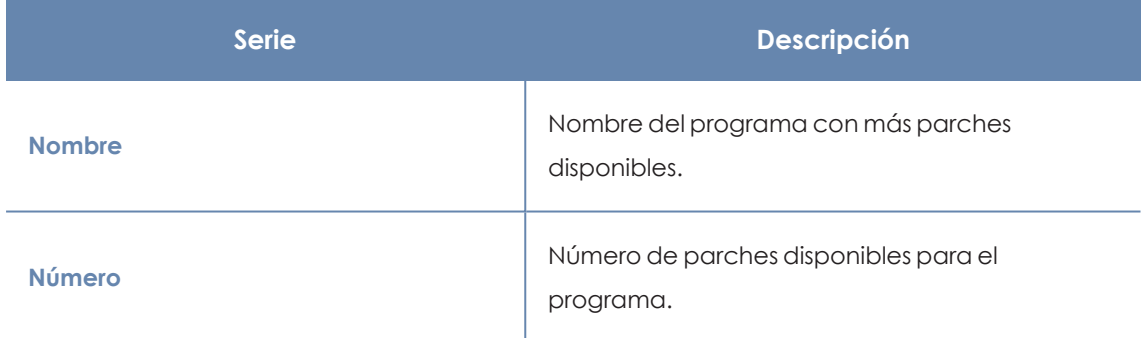

Tabla 20.18: Descripción de las series del panel Programas con más parches disponibles en más equipos

Al situar el cursor del ratón sobre un cuadro, se muestra una etiqueta con la siguiente información:

- Nombre del programa.
- $\bullet$  Número de parches disponibles para el programa.

#### **Filtros preestablecidos desde el panel**

Al hacer clic en cualquiera de los cuadros del panel, se abre el listado **Parches disponibles por equipos**.

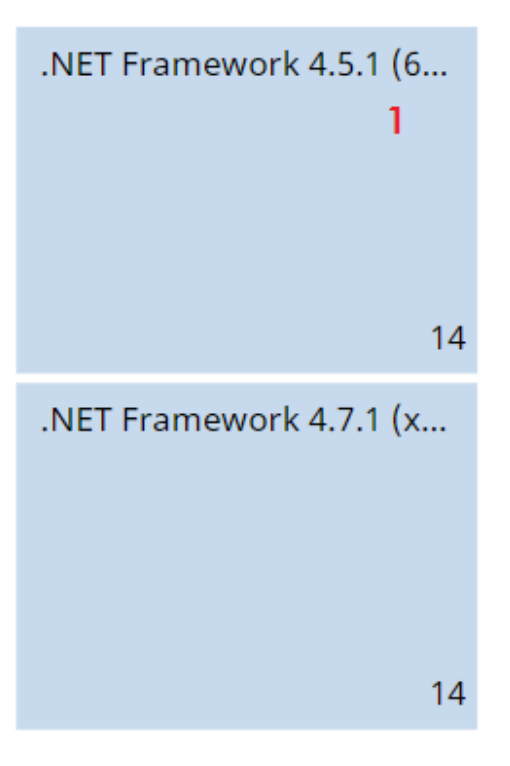

Figura 20.14: Zonas activas del panel Programas con más parches disponibles

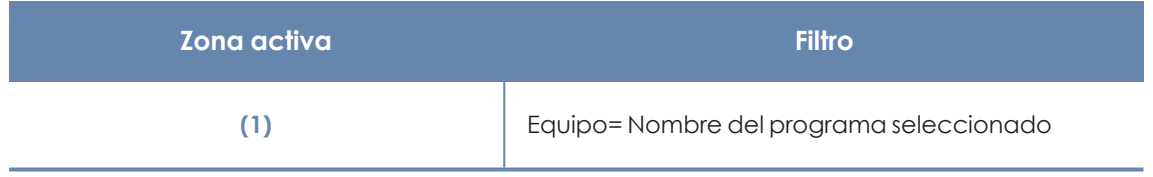

Tabla 20.19: Definición de filtros del listado Programas con más parches disponibles

# **Filtros disponibles sobre el widget**

Haz clic en el icono  $\sqrt{2}$  para mostrar los filtros disponibles:

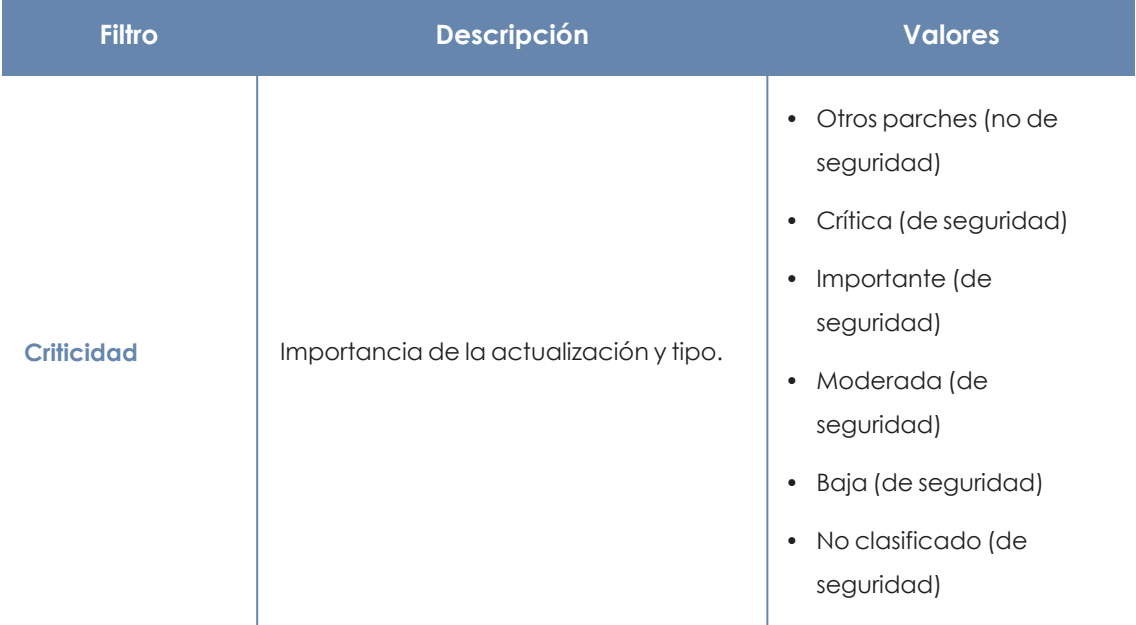

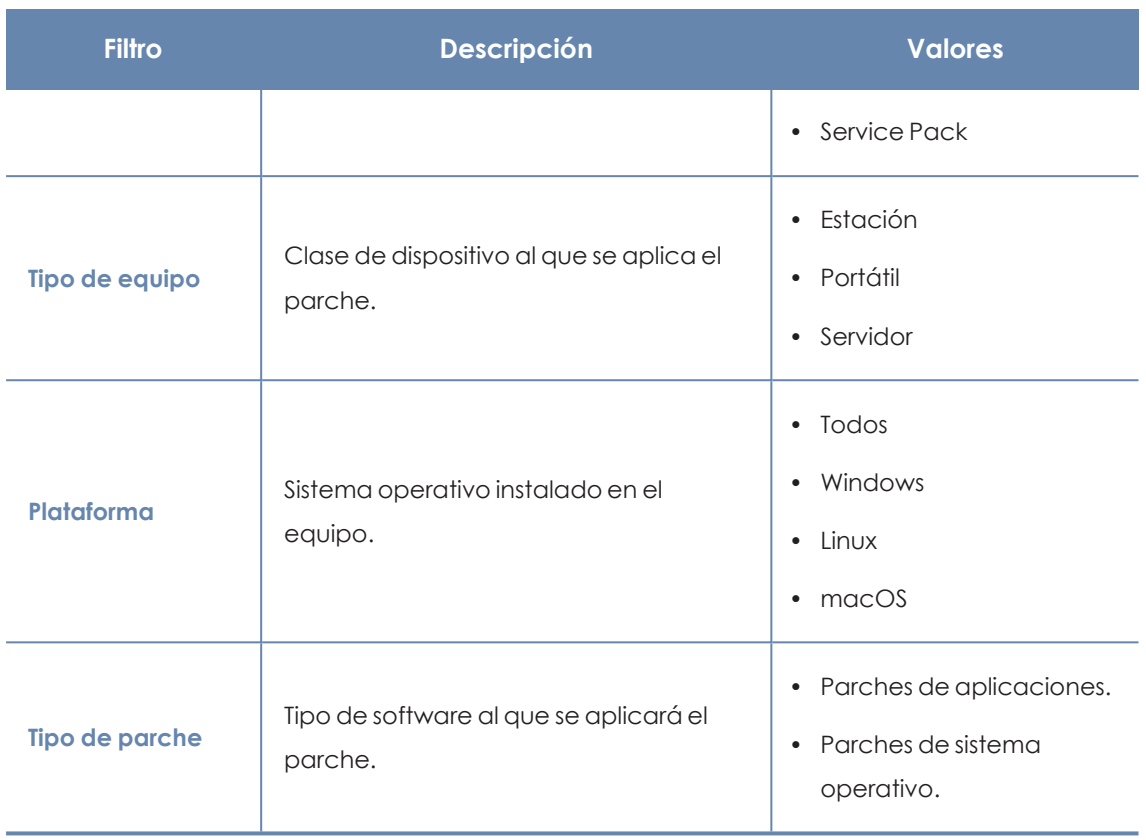

Tabla 20.20: Definición de filtros del panel Programas con más parches disponibles

# <span id="page-669-0"></span>**Listados del módulo Evaluación de vulnerabilidades**

# **Acceso a los listados**

El acceso a los listados se podrá hacer siguiendo dos rutas:

<sup>l</sup> Desde el menú superior **Estado**, haz clic en el panel de la izquierda **Evaluación de vulnerabilidades** y en el widget relacionado.

ó

- <sup>l</sup> Desde el menú superior **Estado**, haz clic en el enlace **Añadir** del panel lateral. Se abrirá una ventana emergente con los listados disponibles.
- <sup>l</sup> Selecciona un listado de la sección **Evaluación de vulnerabilidades** para ver su plantilla asociada. Modifica la plantilla y haz clic en **Guardar**. El listado se añadirá al panel lateral.

## **Permisos requeridos**

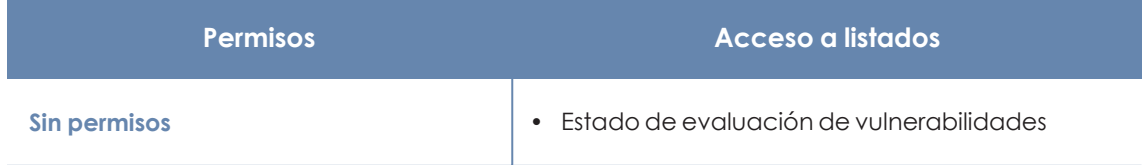

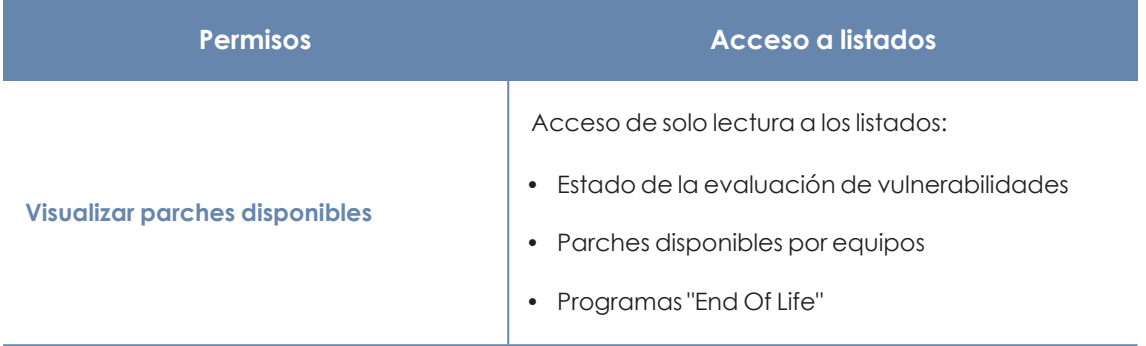

Tabla 20.21: Permisos requeridos para los listados de Evaluación de vulnerabilidades

## **Estado de la evaluación de vulnerabilidades**

Este listado muestra en detalle todos los equipos de la red compatibles con la evaluación de vulnerabilidades, e incorpora filtros que permiten localizar aquellos puestos de trabajo y servidores que no estén recibiendo el servicio por alguno de los conceptos mostrados en el panel asociado.

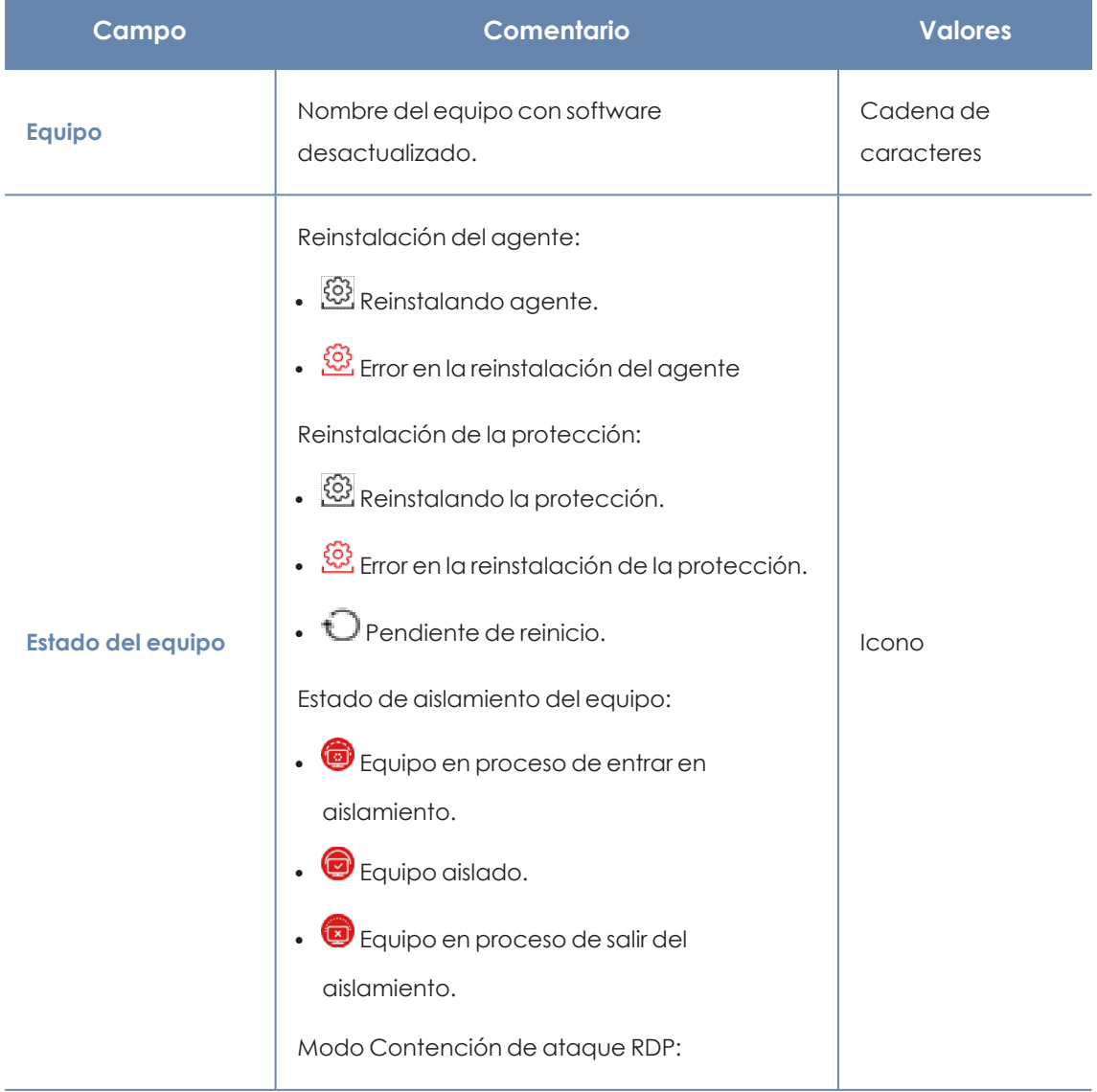

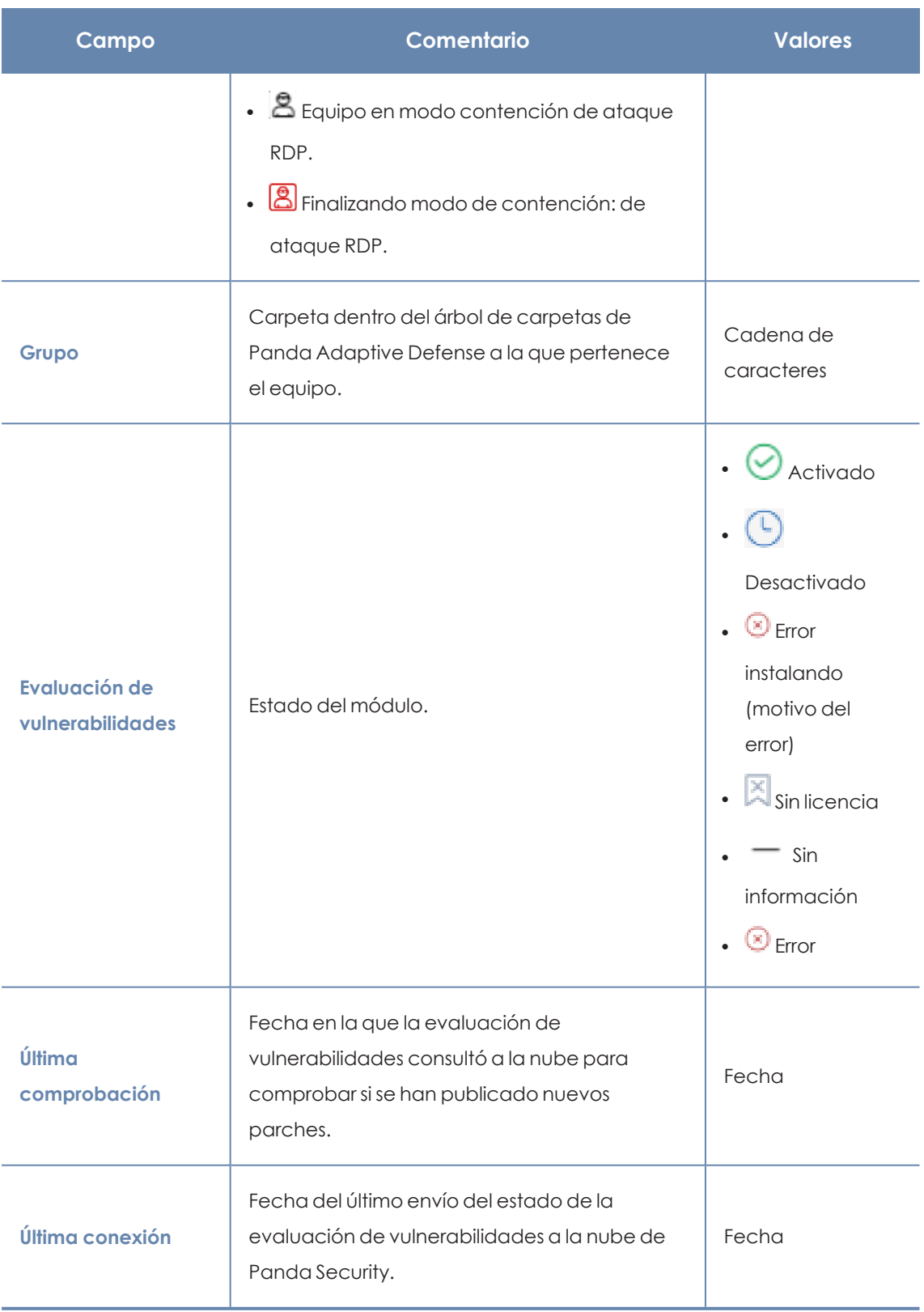

Tabla 20.22: Campos del listado Estado de la evaluación de vulnerabilidades

*Para visualizar los datos del listado gráficamente accede al widget [Estado](#page-653-1) de la evaluación de [vulnerabilidades](#page-653-1)*

#### **Campos mostrados en fichero exportado**

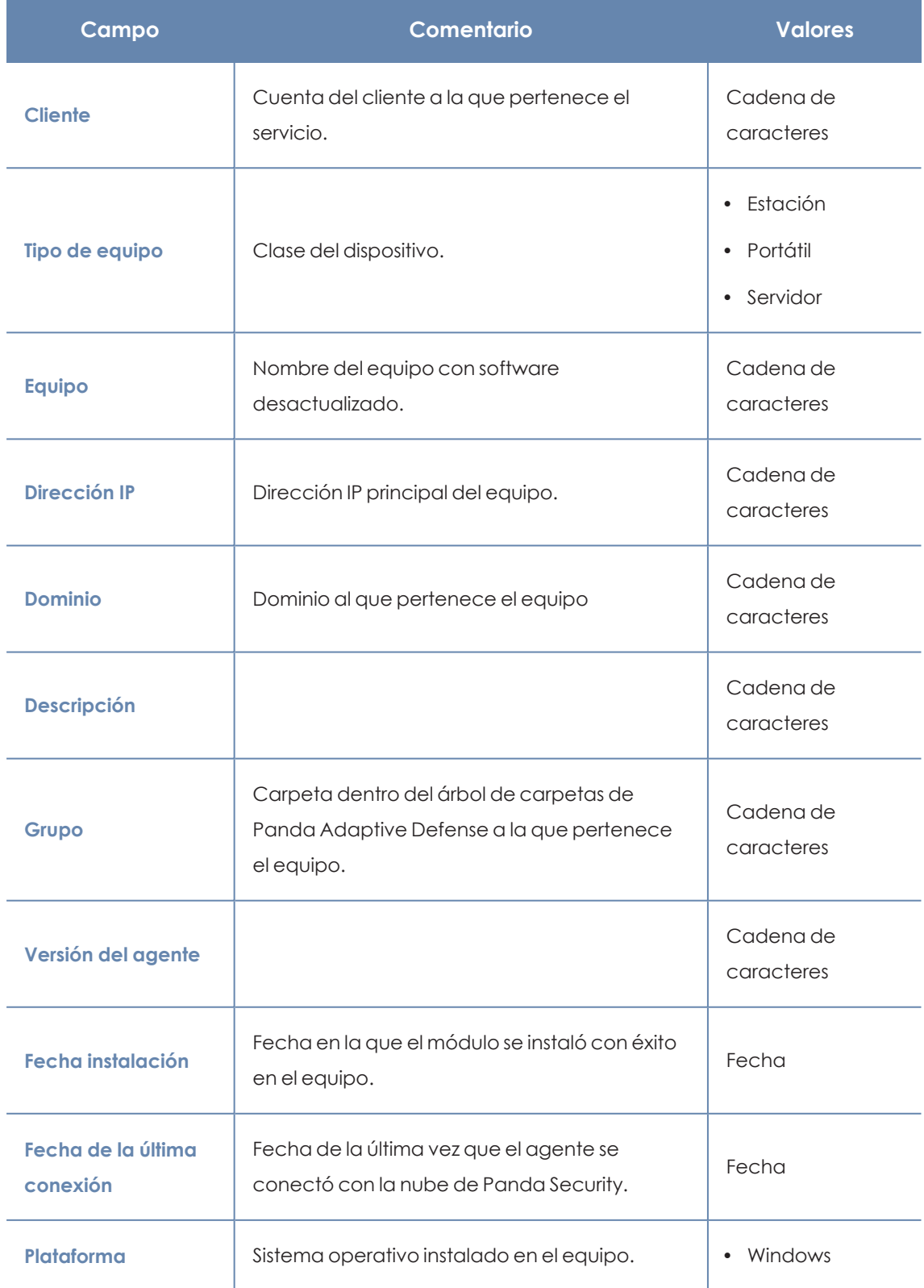

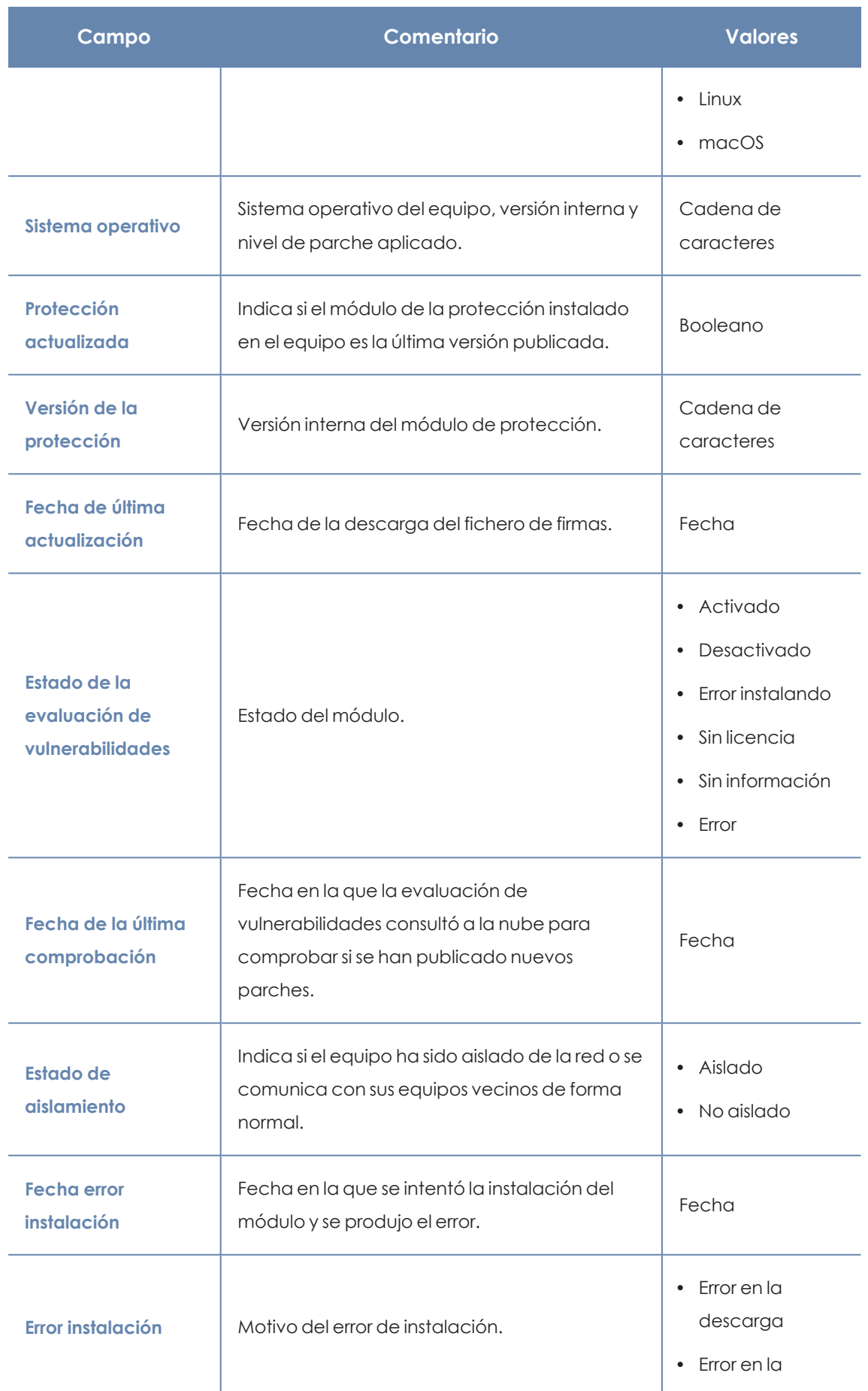

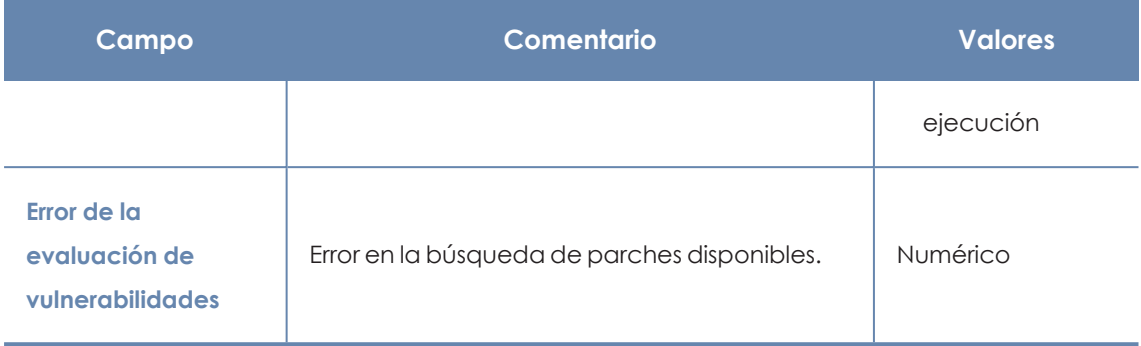

Tabla 20.23: Campos del fichero exportado Estado de la evaluación de vulnerabilidades

#### **Herramienta de filtrado**

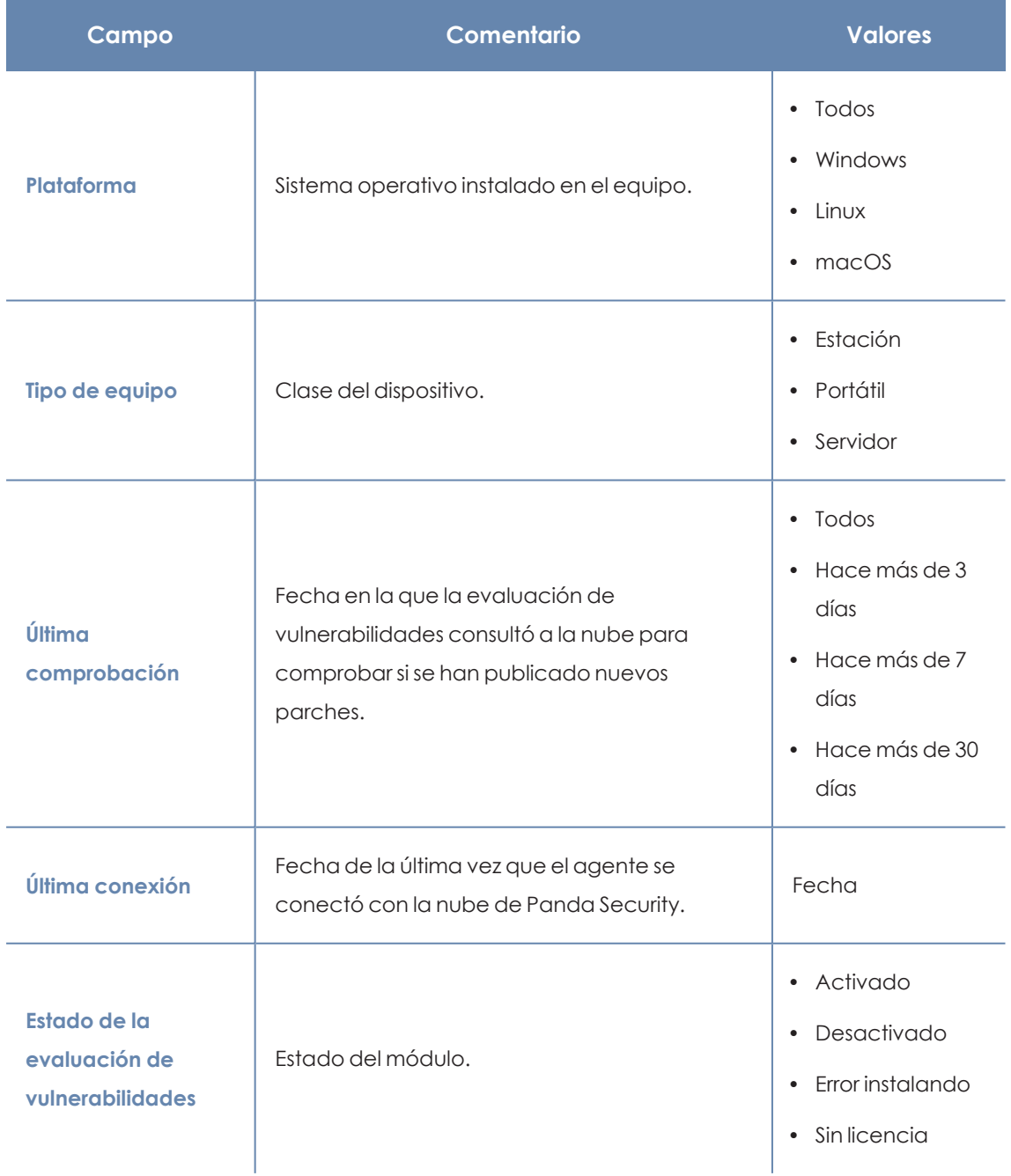

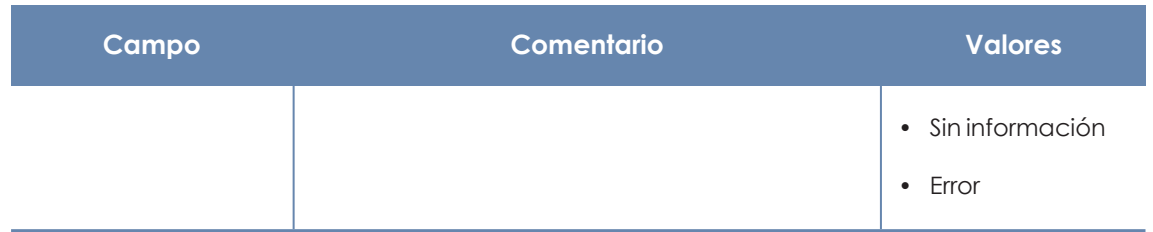

Tabla 20.24: Campos de filtrado para el listado Estado de la evaluación de vulnerabilidades

#### **Ventana detalle del equipo**

<span id="page-675-0"></span>Al hacer clic en una de las filas del listado se abrirá la ventana de detalle del equipo. Consulta **[Información](#page-233-0) de equipo** en la página **234**para obtener más información.

# **Parches disponibles por equipos**

Muestra el detalle de los parches disponibles y la información sobre los parches que están en proceso de instalación.

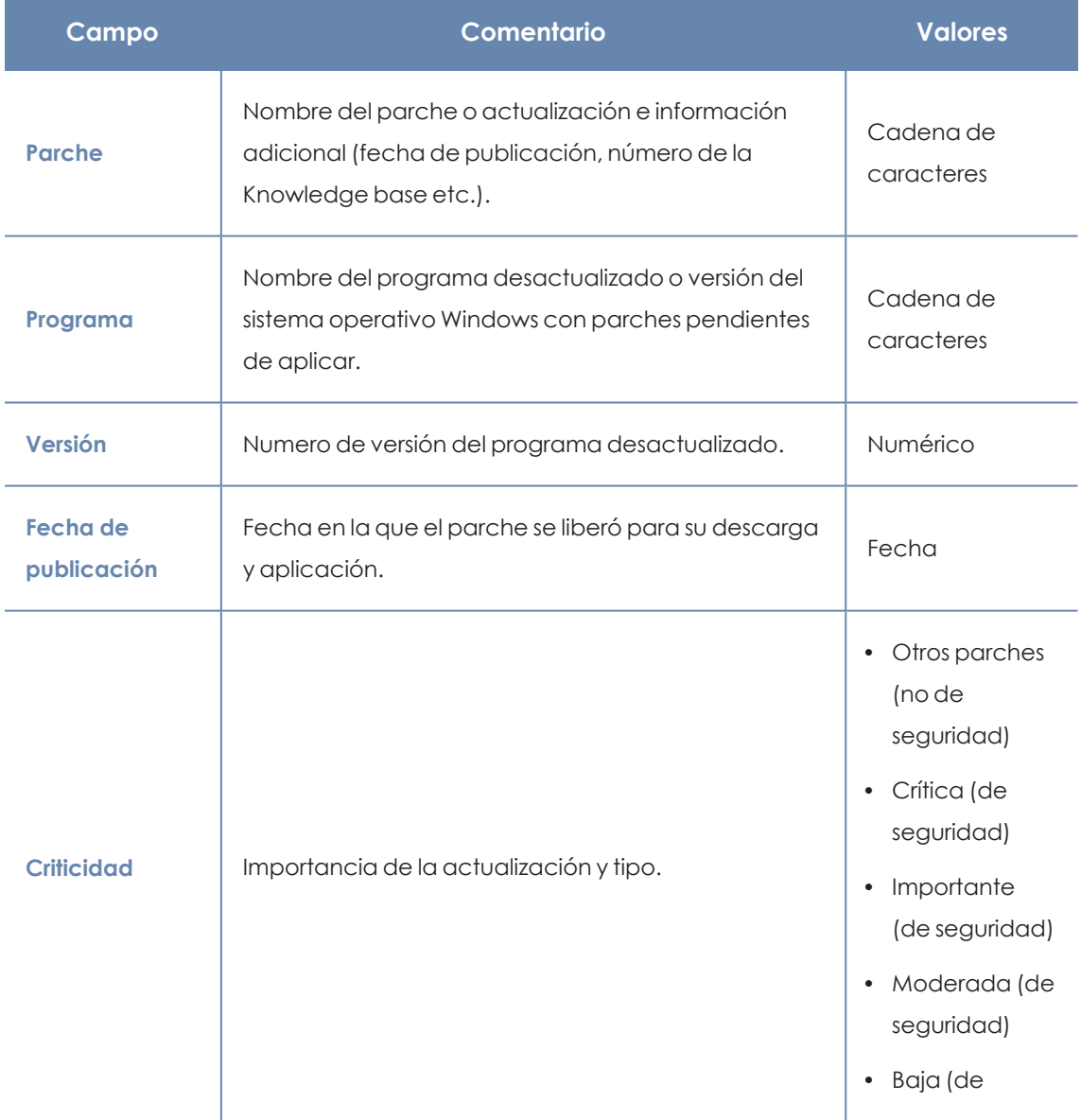

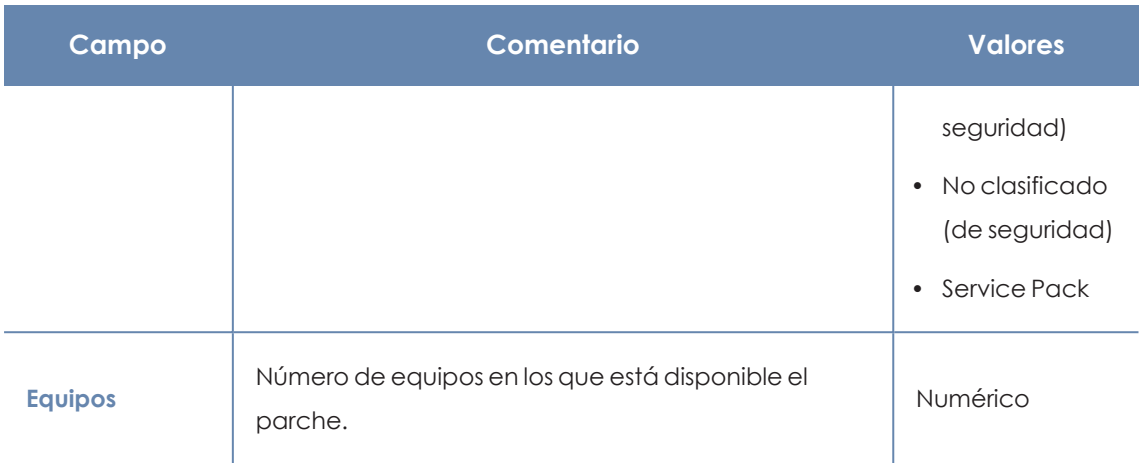

Tabla 20.25: Campos del listado Parches disponibles por equipos

*Para visualizar los datos del listado gráficamente accede al widget [Parches](#page-419-0) [disponibles](#page-419-0) en la página 420*

#### **Campos mostrados en fichero exportado**

Utiliza el menú de contexto para exportar los datos. La exportación puede incluir todos los datos del listado de parches disponibles o una versión más reducida que muestra los datos correspondientes a la evolución de los parches disponibles durante los últimos 7 días, último mes o el último año.

#### < Available patches

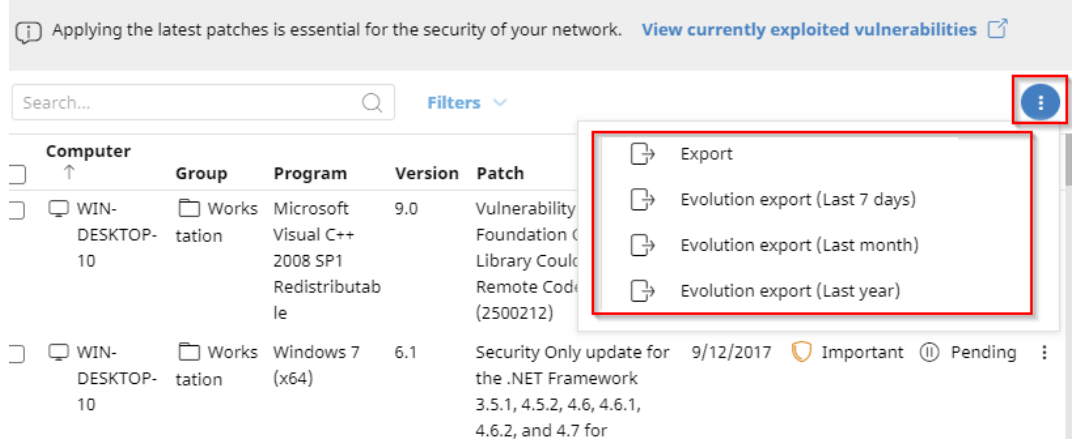

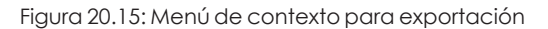

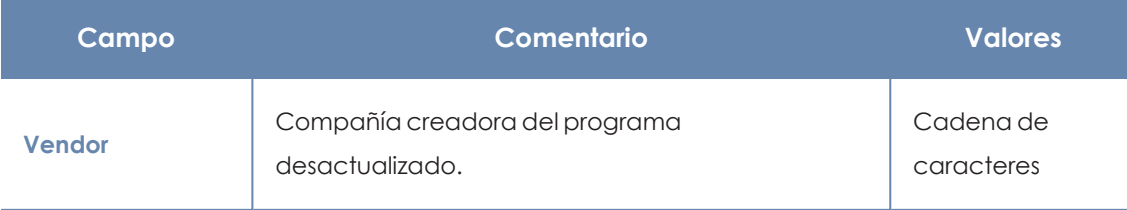

 $\vdots$ 

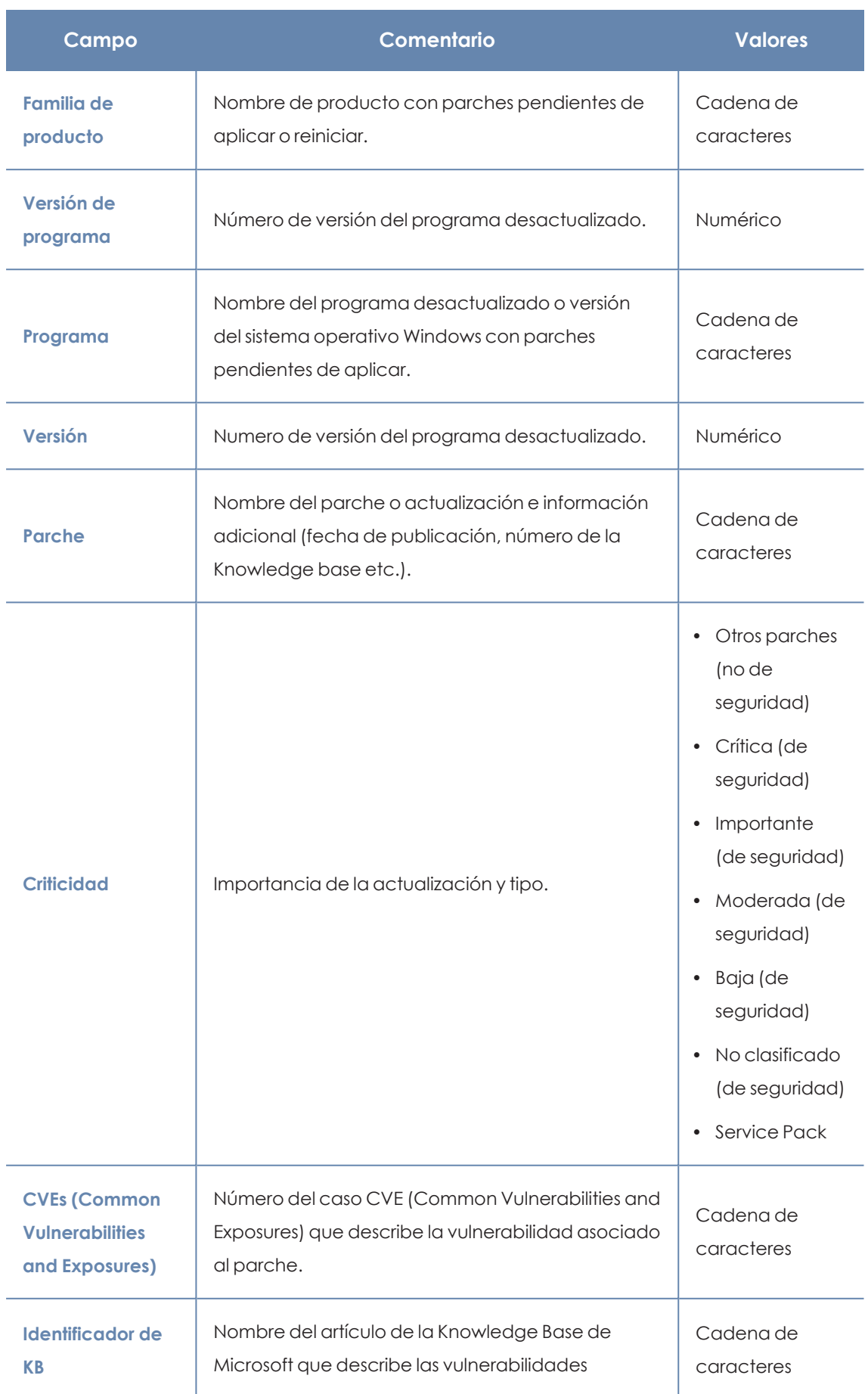

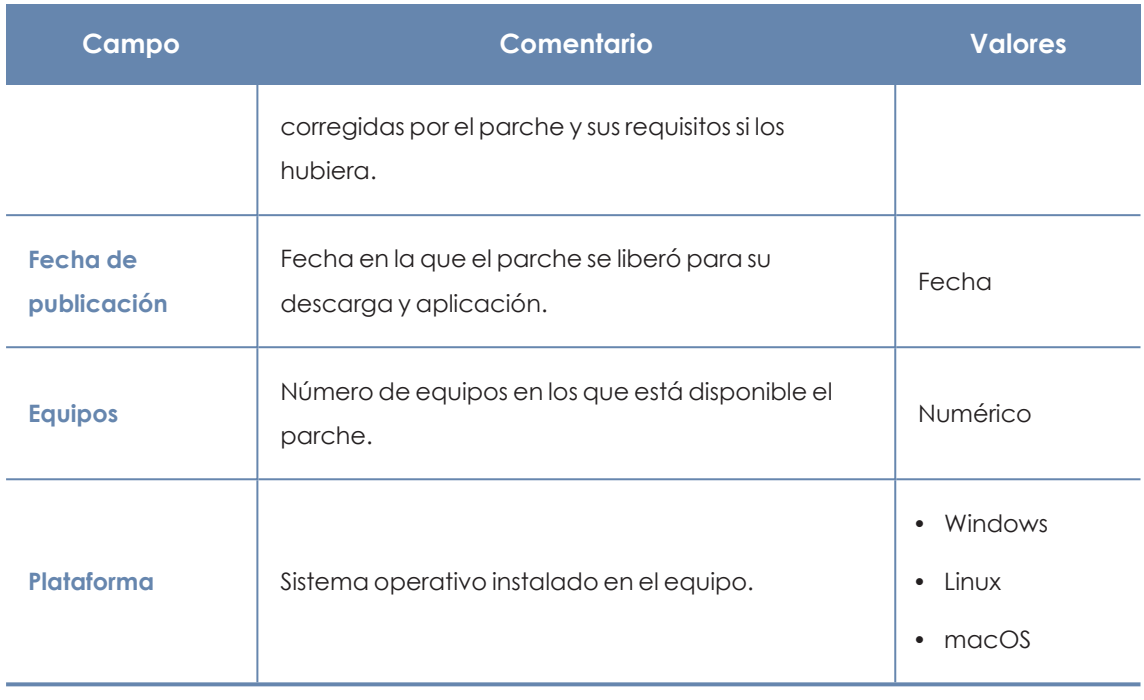

Tabla 20.26: Campos del fichero exportado Parches disponibles por equipos

#### **Herramienta de filtrado**

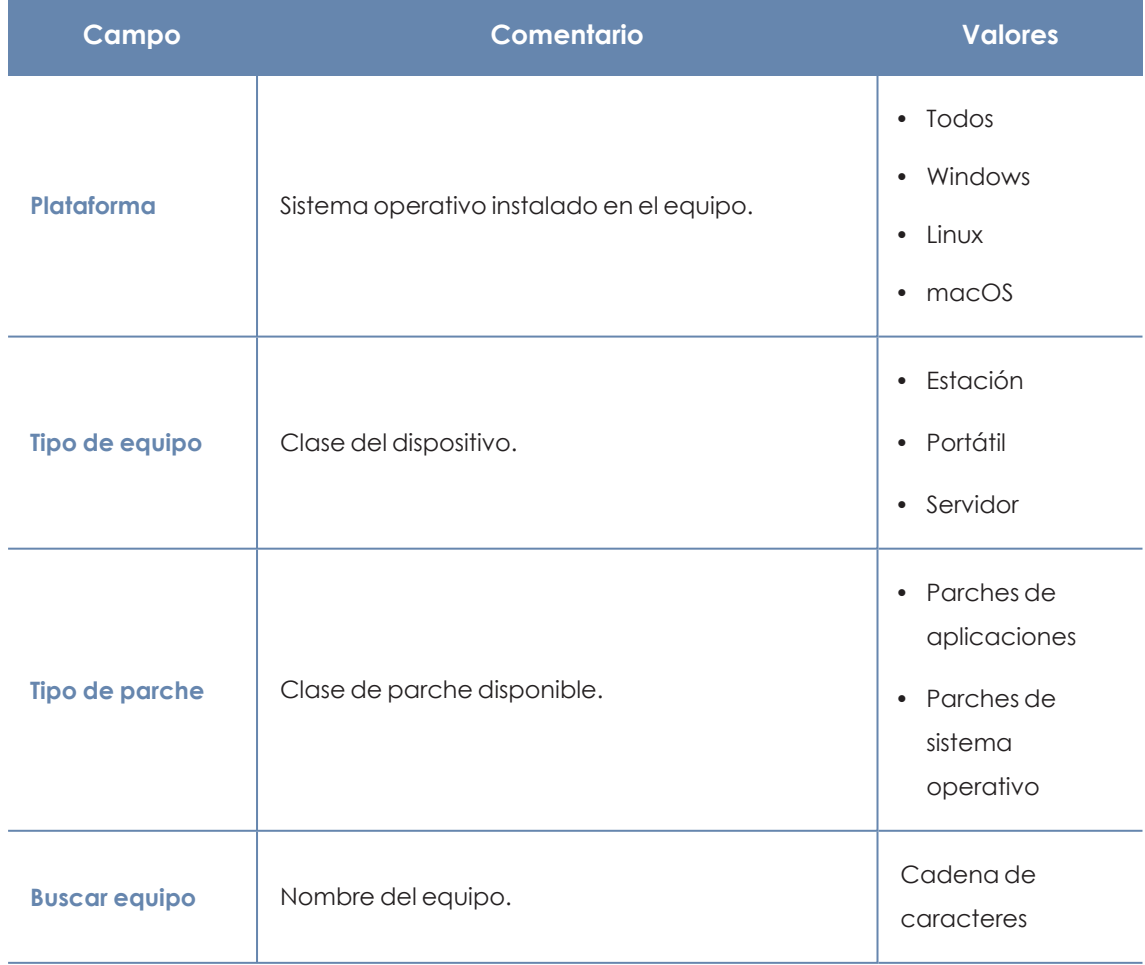

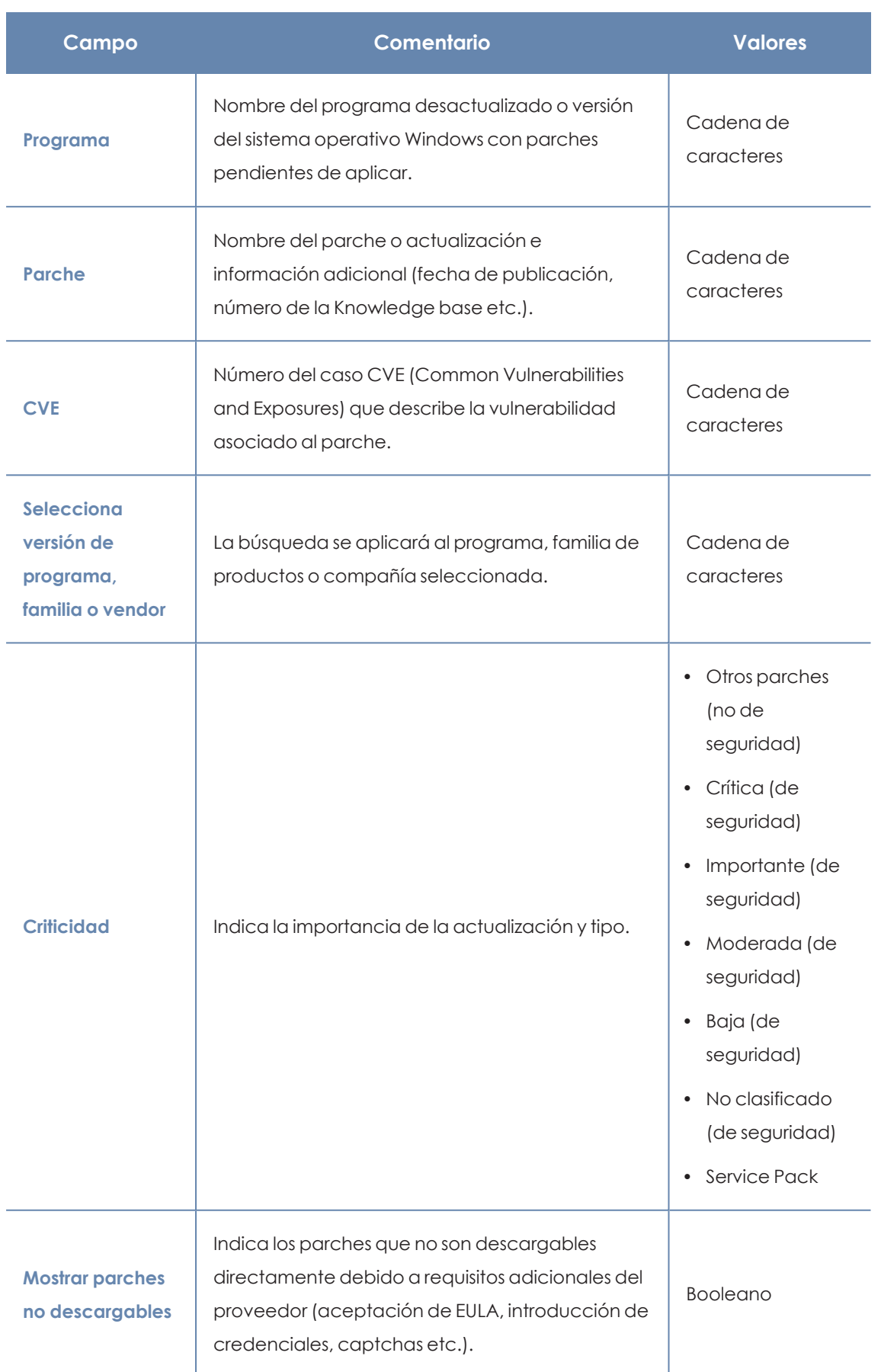

Tabla 20.27: Campos de filtrado para el listado Parches disponibles por equipos

#### **Ventana Parche detectado**

Al hacer clic en una de las filas del listado se abrirá la ventana **Parche detectado**, en la que se muestra información detallada sobre el parche. Los datos pueden variar según el sistema operativo instalado en los equipos.

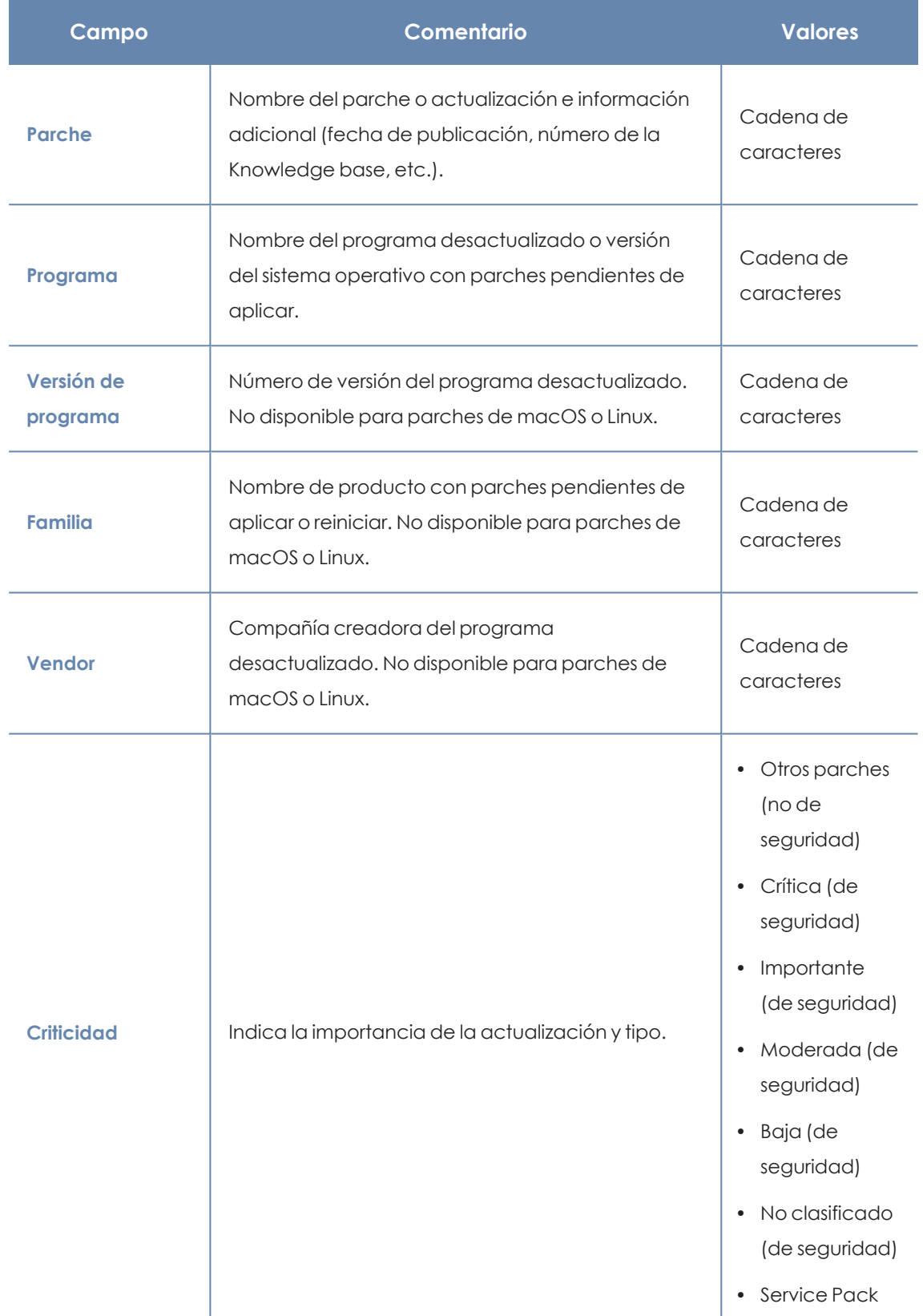

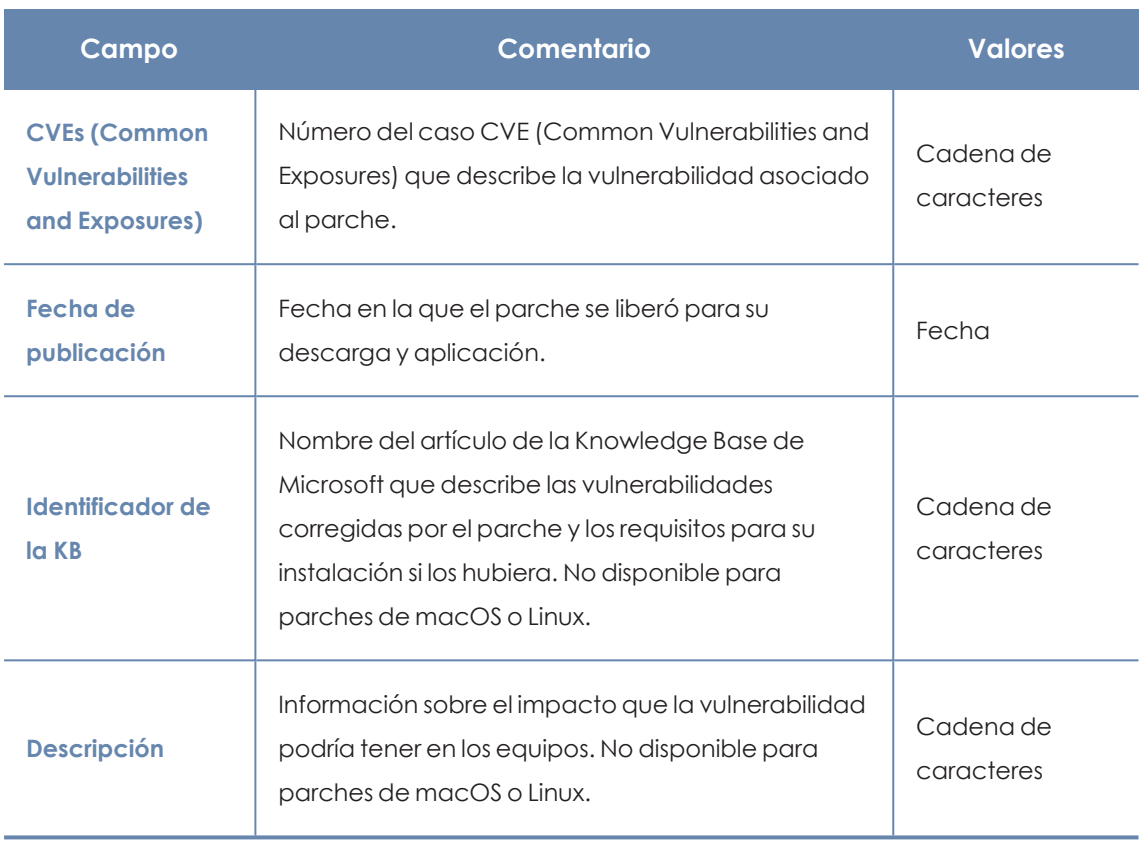

Tabla 20.28: Campos de la ventana Parche detectado

# **Programas "End of Life"**

Muestra los programas que ya no tienen soporte por parte de sus proveedores y que por tanto son un objetivo especialmente vulnerable para el malware y las amenazas.

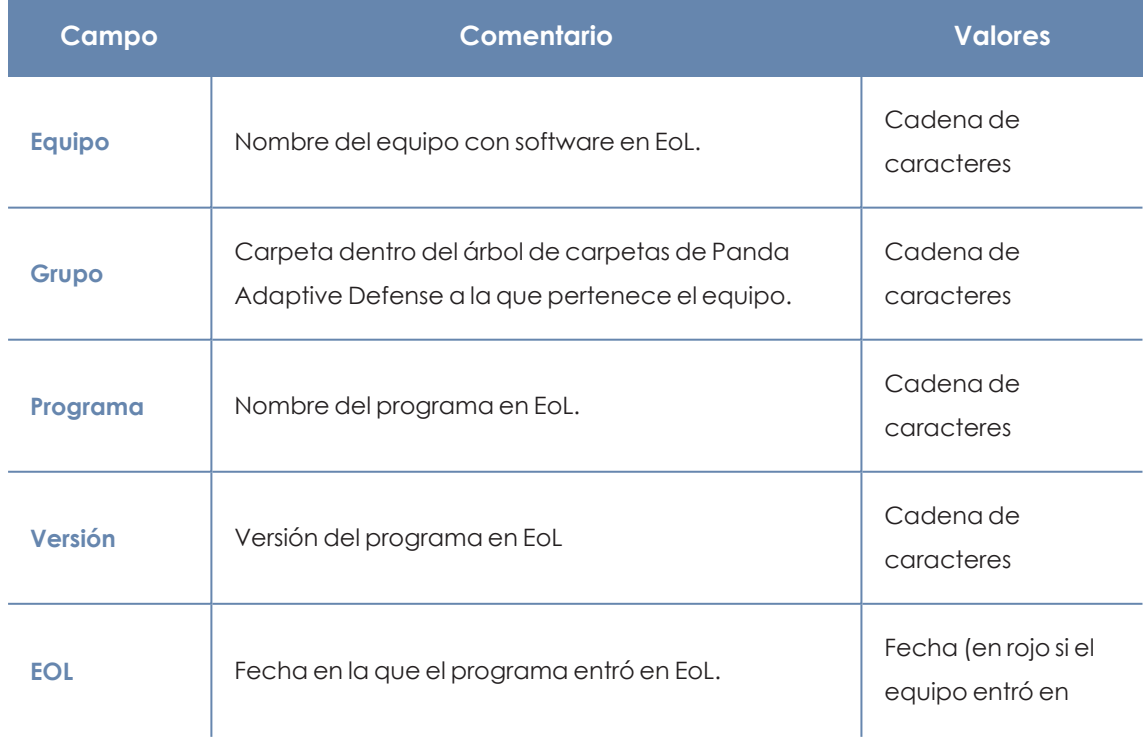

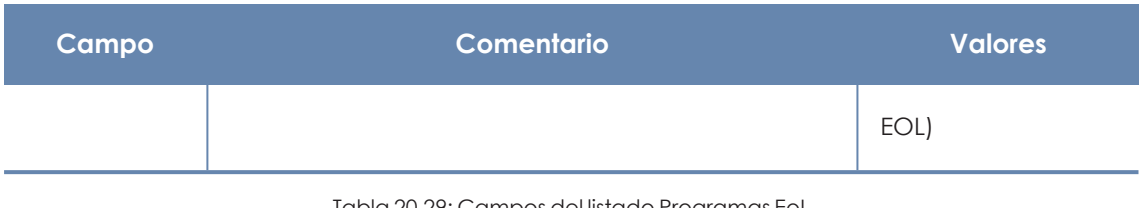

Tabla 20.29: Campos del listado Programas EoL

*Para visualizar los datos del listado gráficamente accede al widget [Programas](#page-414-0) "End of life" en la [página](#page-414-0) 415*

#### **Campos mostrados en fichero exportado**

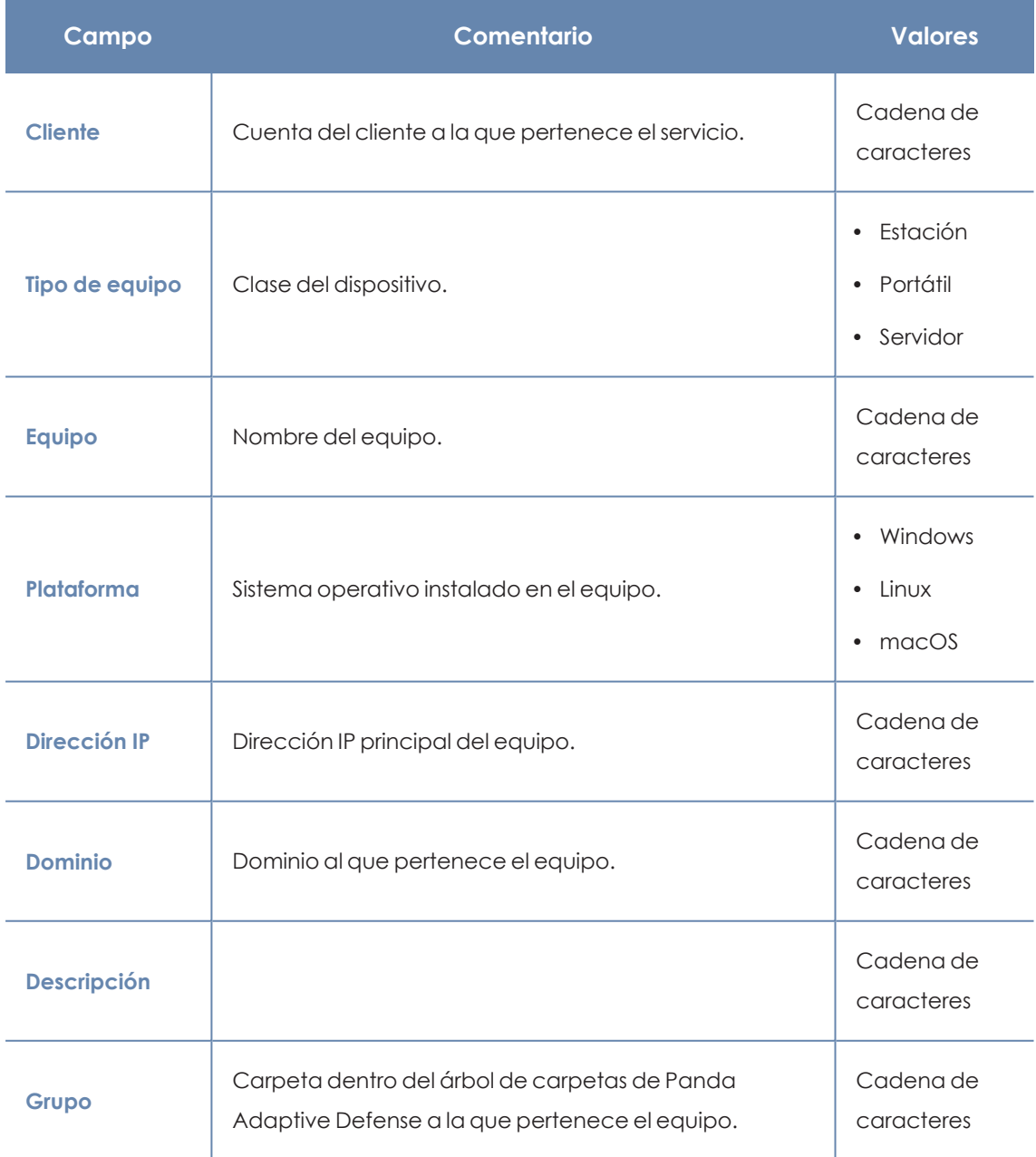

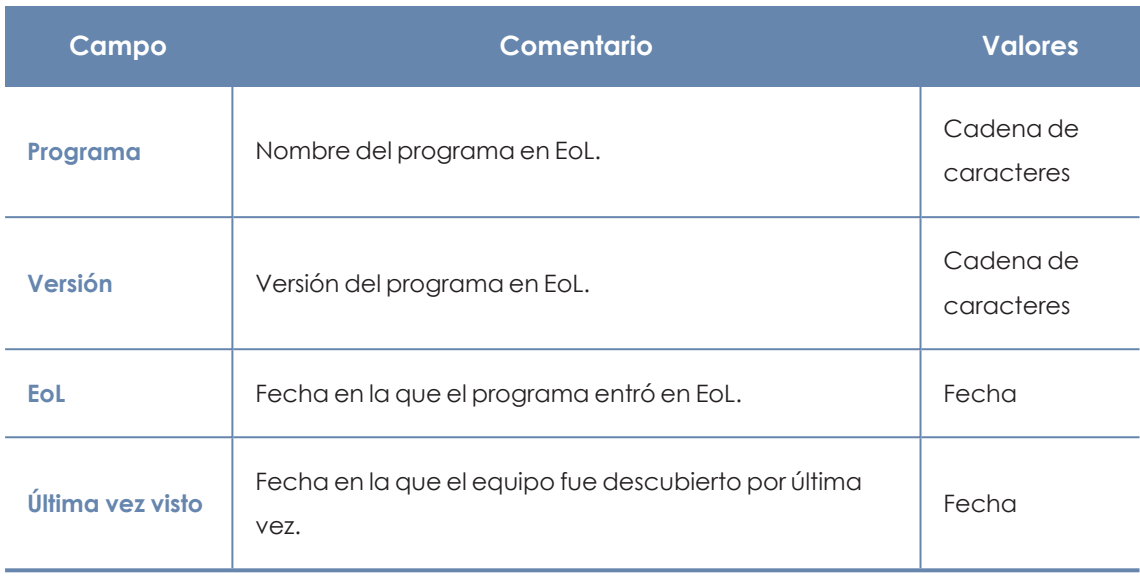

Tabla 20.30: Campos del fichero exportado Programas EoL

## **Herramienta de filtrado**

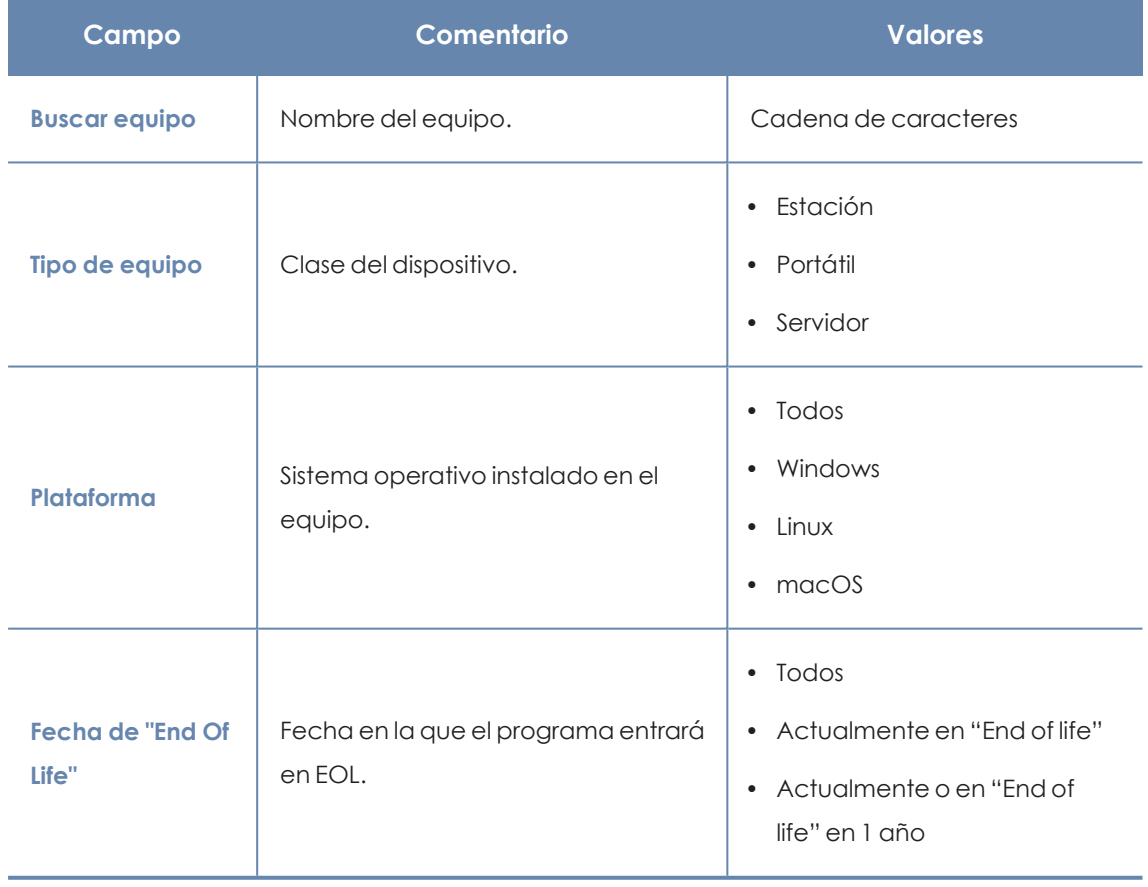

Tabla 20.31: Campos de filtrado para el listado Programas EoL

#### **Ventana Detalles del programa**

Al hacer clic en uno de los programas del listado se accede a la ventana de **Detalles del programa**:
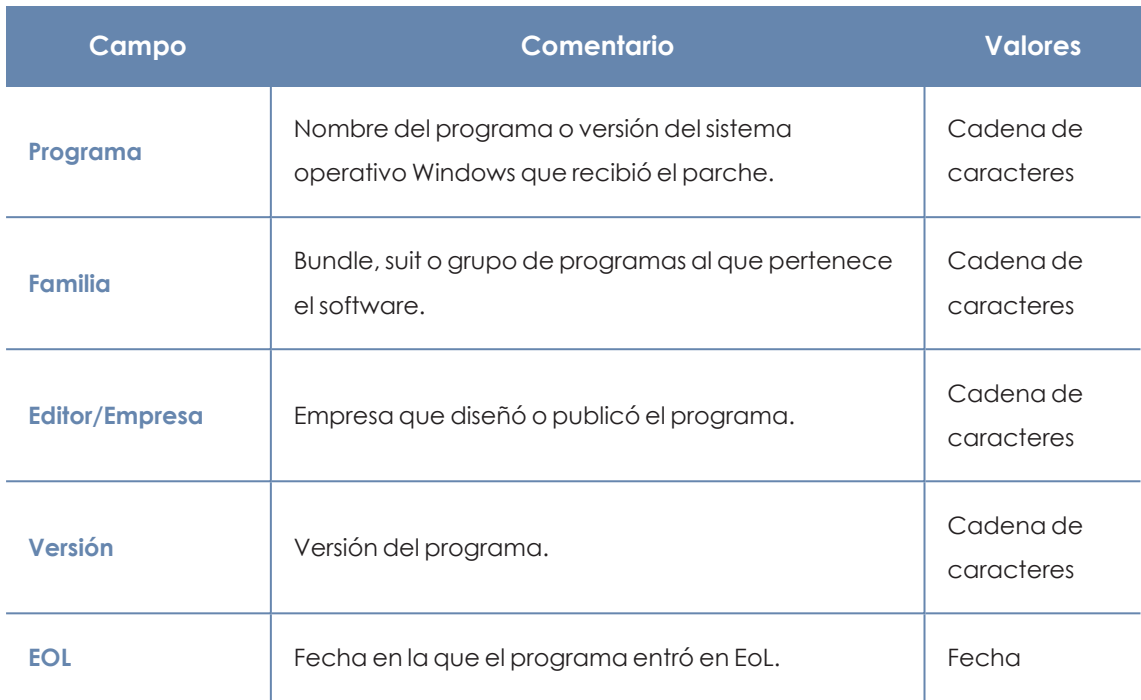

Tabla 20.32: Campos de la ventana Detalles del programa

# Capítulo 21

# Gestión de amenazas, elementos en clasificación y cuarentena

Panda Adaptive Defense equilibra la eficacia del servicio de seguridad con el impacto que perciben los usuarios protegidos en su actividad diaria a través de herramientas que gestionan los bloqueos de ejecución de los elementos encontrados:

- Programas clasificados como malware.
- Programas clasificados como PUPs.
- Programas clasificados como Exploits.
- Programas clasificados como virus.
- <sup>l</sup> Programas desconocidos en proceso de clasificación.
- Ataques de red.

*Para obtener más información sobre permitir la ejecución de programas desconocidos en proceso de clasificación consulta [Configuración](#page-539-0) de software [autorizado](#page-539-0) en la página 540. Para obtener más información sobre los modos de protección avanzados hardening y lock consulta [Protección](#page-310-0) avanzada en la página 311.*

#### Contenido del capítulo

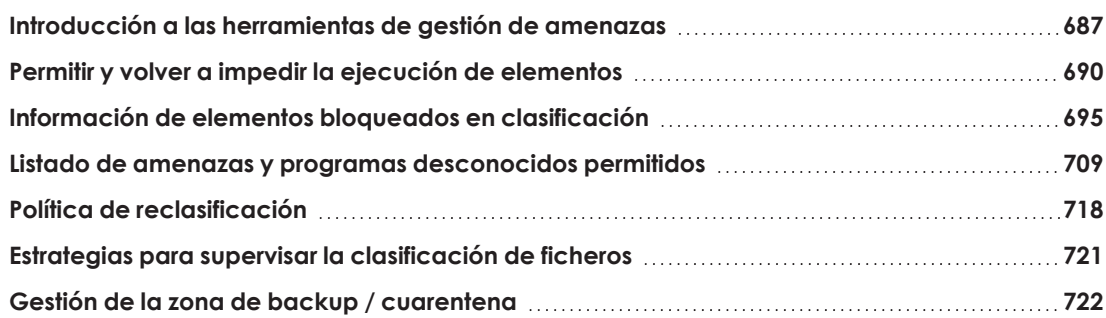

# <span id="page-686-0"></span>**Introducción a las herramientas de gestión de amenazas**

El administrador de la red cambia el comportamiento de Panda Adaptive Defense con respecto a las amenazas encontradas y los ficheros desconocidos en proceso de clasificación mediante las herramientas siguientes:

- Desbloquear procesos desconocidos.
- **•** Permitir ejecutar programas clasificados como malware, PUP, virus o Exploit.
- No volver a detectar ataques de red.
- <sup>l</sup> Cambiar la política de reclasificación de Panda Adaptive Defense.
- **·** Gestionar el backup / cuarentena.

#### **Desbloquear procesos desconocidos**

Panda Adaptive Defense analiza y clasifica en la nube los procesos desconocidos de forma automática dentro de las primeras 24 horas a partir de su descubrimiento en el equipo protegido. Este proceso genera una categoría no ambigua (goodware o malware) que se comparte entre todos los clientes de Panda Security .

Panda Adaptive Defense incorpora los modos **Hardening** y **Lock** en el perfil de protección avanzada para bloquear la ejecución de los procesos desconocidos en los equipos protegidos durante el tiempo de clasificación. El proceso de clasificación puede ser:

- **Automatizado:** en la mayor parte de los casos, los procesos de machine learning estudian la muestra en tiempo real.
- **Manual**: cuando el análisis automatizado no clasifica el proceso desconocido con el 99'999% de certeza, un experto en análisis de malware estudia de forma manual la muestra. En estos casos, el análisis puede demorarse por un corto espacio de tiempo.

En los casos donde la clasificación no es inmediata, el administrador puede asumir ciertos riesgos y permitir la ejecución del fichero sin esperas. Para ello Panda Adaptive Defense implementa varias estrategias:

- <sup>l</sup> **Desbloqueo reactivo**: el administrador permite la ejecución de programas desconocidos en clasificación después de que un usuario intente utilizarlos y Panda Adaptive Defense los detecte y bloquee. Consulta **Permitir y volver a impedir la ejecución de [elementos](#page-689-0)** para más información.
- **· Desbloqueo proactivo**: el administrador garantiza que los programas desconocidos no se bloquean y evita el impacto negativo en el rendimiento de los usuarios. Para más información consulta **[Configuración](#page-539-0) de software autorizado** en la página **540**.

#### **Permitir ejecutar malware, PUP o Exploit**

El administrador permite ejecutar el software que implementa algunas funcionalidades valoradas por los usuarios, pero que Panda Adaptive Defense clasificada como una amenaza. Este es el caso, por ejemplo, de PUPs, programas generalmente en forma de barras de navegador, que ofrecen capacidades de búsqueda, al tiempo que recogen información privada del usuario o confidencial de la empresa con objetivos publicitarios. Para más información consulta **[Permitir](#page-689-0) y volver a impedir la ejecución de [elementos](#page-689-0)**.

## **No volver a detectar ataques de red**

Cuando Panda Adaptive Defense detecta un patrón de tráfico sospechoso de pertenecer a un ataque de red, el módulo Protección contra ataques de red bloquea su llegada al equipo del usuario. El administrador añade excepciones para evitar el bloqueo cuando considera que el tráfico de red no es peligroso para su infraestructura. Estas excepciones se configuran según la tecnología empleada por el ataque y la dirección IP origen del mismo.

# **Cambiar la política de reclasificación.**

Cuando el administrador desbloquea un elemento desconocido previamente bloqueado por Panda Adaptive Defense, al cabo de un tiempo el proceso de clasificación cataloga al elemento como malware o goodware. Si se trata de goodware, no se requiere ningún tipo de consideración adicional, ya que Panda Adaptive Defense permite su ejecución. Por el contrario, si se trata de malware, se aplica la política de reclasificación, que establece el comportamiento de Panda Adaptive Defense. Para más información consulta **Política de [reclasificación](#page-717-0)**.

# **Gestionar el backup / cuarentena**

El administrador cuenta con herramientas para recuperar los elementos considerados como amenazas que han sido eliminados de los equipos de los usuarios.

# **Comportamiento del software de seguridad**

#### **Ficheros conocidos**

Si Panda Adaptive Defense clasifica el fichero como malware / PUP / exploit y se aplica una política de protección avanzada **Hardering** o **Lock**, los ficheros se bloquean si el administrador ni permite su ejecución.

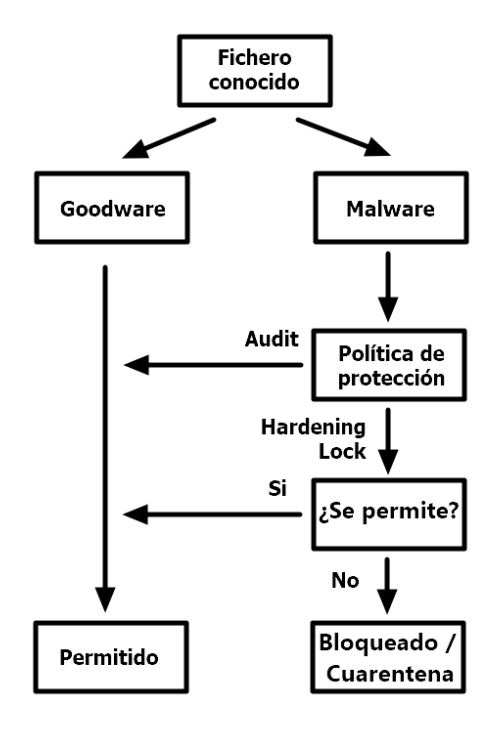

Figura 21.1: Diagrama de acciones para procesos conocidos y ya clasificados

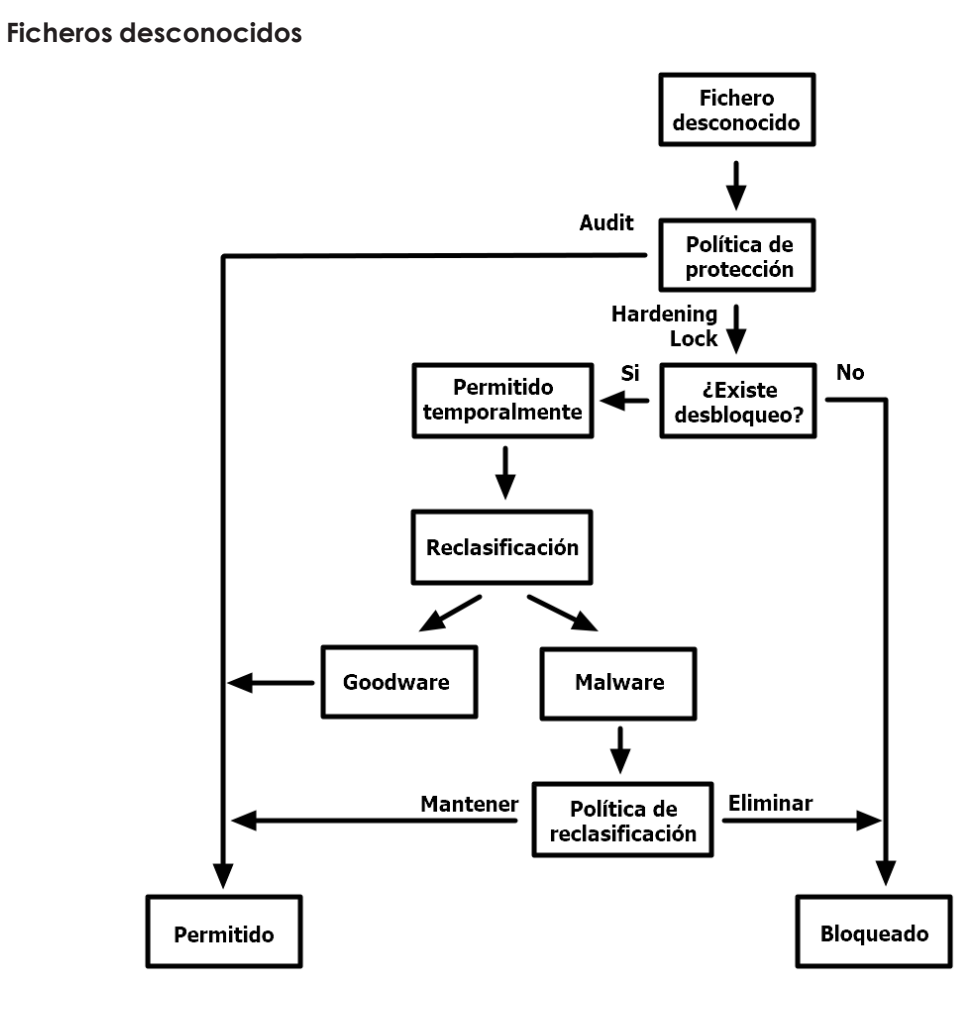

Figura 21.2: Diagrama de acciones para procesos desconocidos

Para un fichero desconocido en proceso de clasificación y una política de protección avanzada **Hardering** o **Lock**, el comportamiento de Panda Adaptive Defense es:

- $\bullet$  Si el administrador no ha establecido un desbloqueo sobre el fichero desconocido:
	- El fichero se bloquea.
	- Si el resultado de la clasificación es goodware, Panda Adaptive Defense permite ejecutar el fichero.
	- <sup>l</sup> Si el resultado de la clasificación es malware, Panda Adaptive Defense bloquea la ejecución del fichero.
- $\bullet$  Si el administrador ha establecido un desbloqueo sobre el fichero desconocido:
	- <sup>l</sup> El fichero se puede ejecutar mientras Panda Adaptive Defense completa el proceso de clasificación.
	- · Si el resultado de la clasificación es goodware, Panda Adaptive Defense sigue permitiendo ejecutar el proceso.
	- <sup>l</sup> Si el resultado de la clasificación es malware, Panda Adaptive Defense permite o impide ejecutar el proceso dependiendo de la política de reclasificación elegida por el administrador. Para más información consulta **Política de [reclasificación](#page-717-0)**.

# <span id="page-689-0"></span>**Permitir y volver a impedir la ejecución de elementos**

El administrador utiliza los paneles listados a continuación dependiendo del tipo de elemento cuya ejecución quiere permitir:

- <sup>l</sup> **Programas actualmente bloqueados en clasificación**: desbloquea elementos en clasificación.
- <sup>l</sup> **Actividad del Malware**: permite la ejecución de programas clasificados como malware.
- <sup>l</sup> **Actividad de PUP**: permite la ejecución de programas clasificados como PUP.
- <sup>l</sup> **Actividad de Exploits**: permite la ejecución de técnicas de explotación.
- <sup>l</sup> **Ataques de red**: permite la llegada de tráfico clasificado como peligroso por el módulo Protección contra ataques de red.

# **Desbloquear elementos desconocidos pendientes de clasificación**

*De forma general se desaconseja desbloquear la ejecución de elementos sin clasificar, ya que pueden representar un riesgo para la integridad de los sistemas de IT de la empresa y sus datos.*

Si los usuarios no pueden esperar a que Panda Adaptive Defense complete la clasificación para liberar el bloqueo de forma automática, el administrador puede desbloquearlos manualmente.

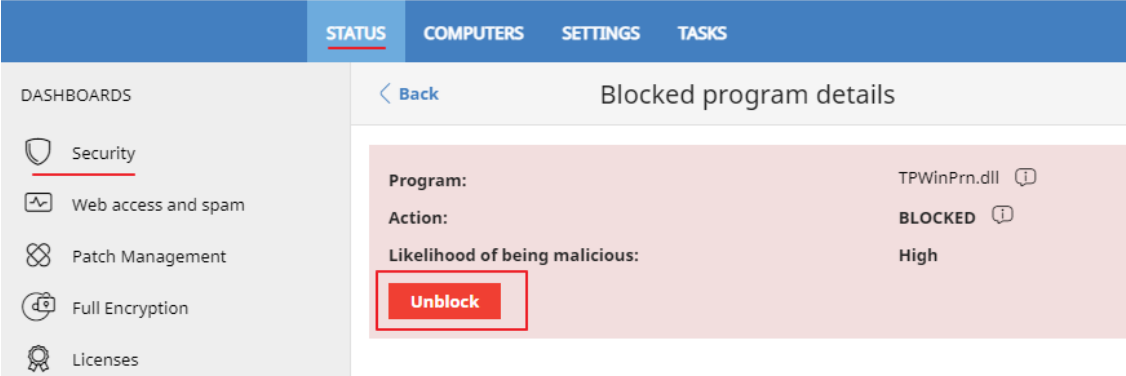

Figura 21.3: Desbloquear un elemento desconocido en clasificación

Para permitir ejecutar un elemento desconocido en clasificación:

- **.** Selecciona el menú superior **Estado**, panel lateral **Seguridad**.
- <sup>l</sup> Haz clic en el panel **Programas actualmente bloqueados en clasificación** y selecciona en el listado el elemento a desbloquear.
- **·** Haz clic en el botón **Desbloquear**. Se mostrará una ventana advirtiendo del peligro que supone desbloquear un elemento desconocido, junto a una valoración provisional de su peligrosidad.
- **.** Haz clic en el botón **Desbloquear**. Panda Adaptive Defense ejecuta las siguientes acciones:
	- <sup>l</sup> Panda Adaptive Defense permite ejecutar el elemento en todos los equipos gestionados del parque informático.
	- <sup>l</sup> Panda Adaptive Defense permite ejecutar toda la cadena de librerías y binarios utilizados en el programa, excepto aquellos ya conocidas y clasificadas como amenazas.
	- <sup>l</sup> El elemento se retira del listado **Programas actualmente bloqueados en clasificación**.
	- <sup>l</sup> El elemento se incorpora al listado **Programas permitidos por el administrador**.
	- <sup>l</sup> El elemento se incorpora al listado **Historial de programas permitidos por el administrador**.

<sup>l</sup> Panda Adaptive Defense continuará analizando el elemento hasta completar su clasificación.

## **Permitir ejecutar elementos clasificados como malware, PUP o Exploit**

*De forma general se desaconseja desbloquear la ejecución de elementos clasificados como amenazas, ya que representan un riesgo evidente para la integridad de los sistemas de IT de la empresa y sus datos.*

Si los usuarios requieren cierta funcionalidad incluida en un programa que ha sido clasificado como una amenaza, y el administrador considera que el peligro para la integridad del parque IT administrador es bajo, puede permitir su ejecución.

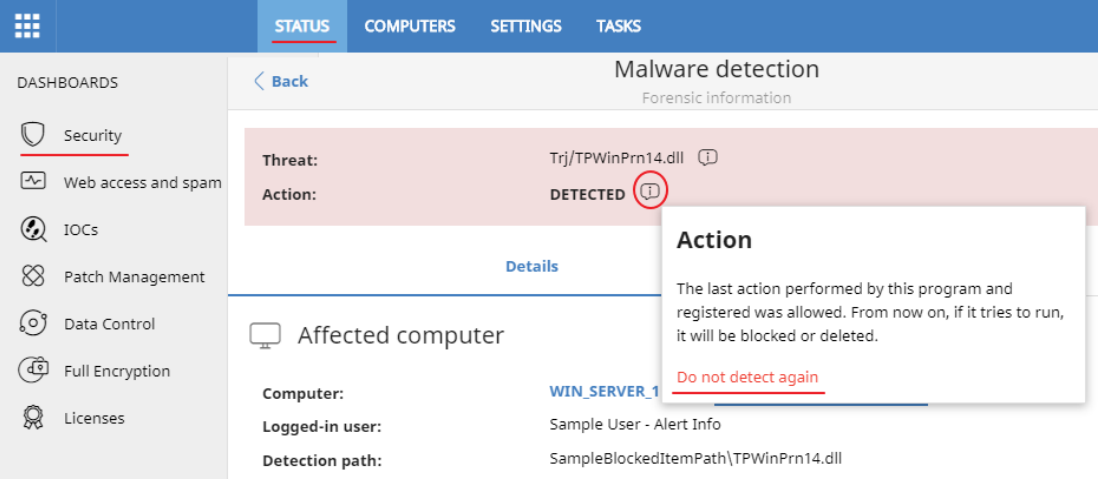

Figura 21.4: Permitir la ejecución de una amenaza

Para permitir la ejecución de un programa clasificado como malware, PUP o Exploit:

- <sup>l</sup> Selecciona el menú superior **Estado**, panel lateral **Seguridad**.
- <sup>l</sup> Haz clic en panel **Actividad de malware / PUP** / **Exploit** y selecciona la amenaza cuya ejecución quieres permitir.
- el Haz clic en el icono **(i)** del campo **Acción**. Se mostrará un ventana explicando la acción que ejecutará Panda Adaptive Defense.
- **.** Haz clic en el enlace **No volver a detectar**. Panda Adaptive Defense ejecuta las siguientes acciones:
	- <sup>l</sup> Panda Adaptive Defense permite ejecutar el elemento en todos los equipos gestionados por el administrador. En el caso de exploits, Panda Adaptive Defense permite ejecutar la técnica de explotación específicamente permitida, y únicamente desde el programa detectado.
- <sup>l</sup> Panda Adaptive Defense permite ejecutar automáticamente toda la cadena de librerías y binarios que utiliza el programa, excepto aquellos ya conocidas y clasificadas como amenazas.
- <sup>l</sup> El elemento se incorpora al listado **Programas permitidos por el administrador.**
- <sup>l</sup> El elemento deja de generar incidentes en los paneles **Actividad de malware / PUP / Exploits**

#### **No volver a detectar la llegada de tráfico de red sospechoso**

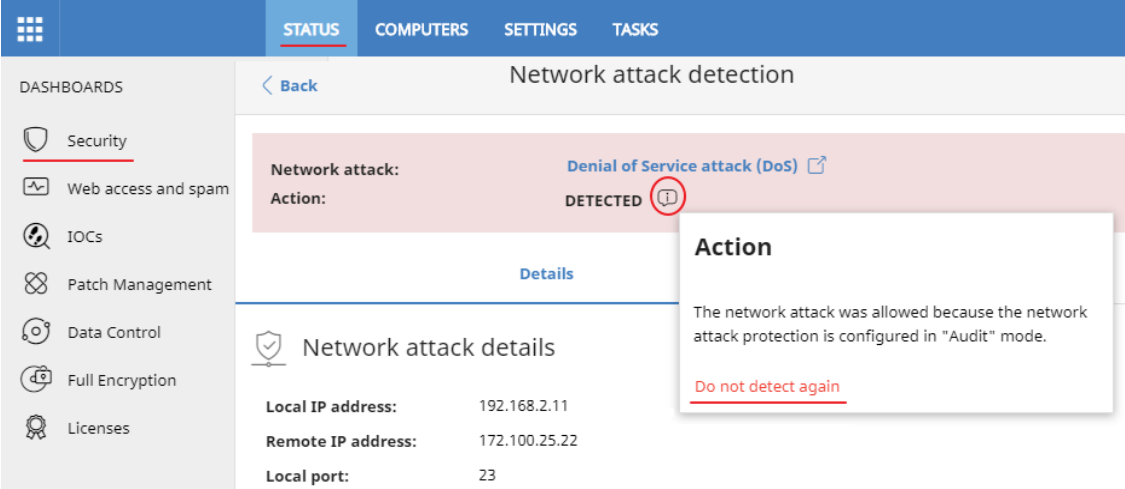

Figura 21.5: No volver a detectar un ataque de red

Si el administrador considera que el tráfico bloqueado no es peligroso, puede permitirlo añadiendo las IPs de origen y los tipos de ataque que considere no dañinos para su infraestructura.

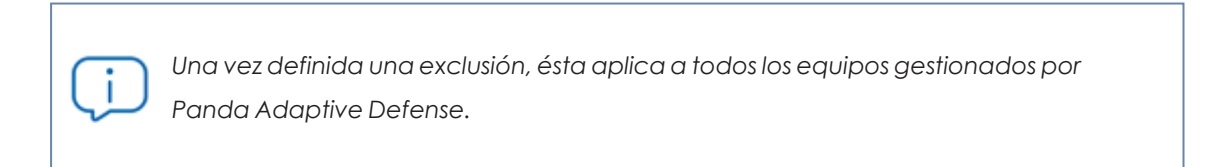

Para evitar el bloqueo de tráfico marcado como peligroso por Protección contra ataques de red:

- <sup>l</sup> Selecciona en el menú superior **Estado**, panel lateral **Seguridad**.
- **•** Haz clic en el panel **Actividad de ataques de red** y selecciona el tipo de ataque de red que quieres permitir .
- <sup>l</sup> Haz clic en el icono del campo **Acción**. Se mostrará un ventana explicando la acción que ejecutará Panda Adaptive Defense.
- <sup>l</sup> Haz clic en el enlace **No volver a detectar**. Se mostrará la ventana **No volver a detectar.** indicando la IP origen del ataque y su tipo en el campo **Ataque de red**.
- <sup>l</sup> Escribe en **Permitir este tipo de ataque de red sólo desde las siguientes IPs** las direcciones IP de origen desde las cuales se permitirá la llegada de tráfico con el tipo de ataque

indicado en **Ataque de red**. Escribe las IPs individuales separadas por comas y rangos de IPs separados por guión. Para que cualquier IP pueda enviar tráfico de red del tipo del ataque elegido deja la caja de texto vacía.

- <sup>l</sup> Haz clic en el botón **No volver a detectar**. Panda Adaptive Defense ejecuta las siguientes acciones:
	- <sup>l</sup> Permite en todo el parque administrado el tráfico del tipo de ataque indicado en el campo **Ataque de red** si tiene como origen una IP de la lista indicada.
	- $\bullet$  El tráfico de red no genera detecciones.
	- <sup>l</sup> El tipo de ataque se incorpora al listado **Listado Elementos [permitidos](#page-709-0) por el [administrador](#page-709-0)**.

#### **Dejar de permitir la ejecución de elementos previamente permitidos**

Para volver a bloquear un elemento previamente permitido por el administrador:

- <sup>l</sup> Selecciona en el menú superior **Estado**, panel lateral **Seguridad**.
- <sup>l</sup> Dentro del panel **Elementos detectados permitidos por el administrador** haz clic en el tipo de elemento a dejar de permitir: **malware**, **PUP**, **exploit**, **en clasificación** o **ataques de red**.
- <sup>l</sup> En el listado **Elementos detectados permitidos por el administrador** haz clic en el icono situado a la derecha del elemento cuya ejecución quieres dejar de permitir.

Al hacer clic en el icono  $\overline{m}$  asociado al elemento, Panda Adaptive Defense ejecuta las acciones siguientes:

- <sup>l</sup> El elemento se retira del listado **Elementos detectados permitidos por el administrador**
- <sup>l</sup> Se añade una entrada al listado **Historial de elementos permitidos por el administrador**indicando como **Acción** el valor **Exclusión eliminada por el usuario**.
- <sup>l</sup> El elemento vuelve a aparecer en su listado correspondiente:
	- <sup>l</sup> **Actividad de malware**
	- <sup>l</sup> **Actividad de PUP**
	- <sup>l</sup> **Actividad de exploits**
	- <sup>l</sup> **Amenazas detectadas por el antivirus.**
	- <sup>l</sup> **Actividad de ataques de red**
- El elemento vuelve a generar incidentes.
- $\bullet$  Si es un elemento desconocido en proceso de clasificación, vuelve a aparecer en el listado **Programas actualmente bloqueados en clasificación.**

# <span id="page-694-0"></span>**Información de elementos bloqueados en clasificación**

El administrador de la red dispone de varios paneles y listados para obtener información sobre los programas bloqueados en clasificación:

- <sup>l</sup> El panel **Programas actualmente bloqueados en clasificación**.
- <sup>l</sup> El listado **Programas actualmente bloqueados en clasificación**.
- <sup>l</sup> El listado **Historial de programas bloqueados**.

Además, el administrador puede realizar acciones de mantenimiento sobre el listado **Programas actualmente bloqueados en clasificación**, eliminando aquellos programas que Panda Adaptive Defense no puede analizar por diversas razones. Consulta **Eliminar procesos [desconocidos](#page-706-0) de los [listados](#page-706-0)**.

## <span id="page-694-1"></span>**Panel Programas actualmente bloqueados en clasificación**

CURRENTLY BLOCKED PROGRAMS BEING CLASSIFIED

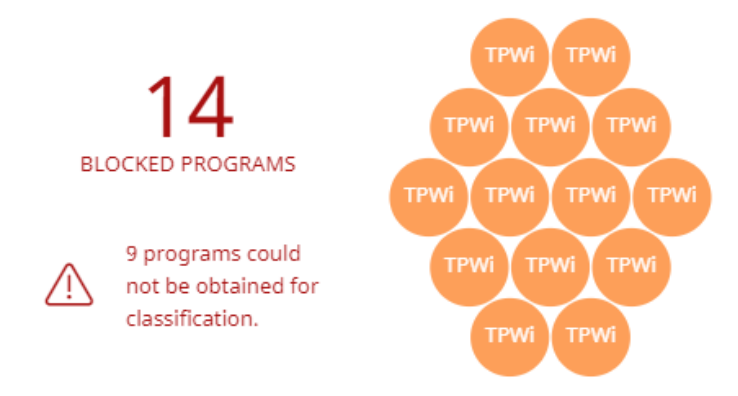

Figura 21.6: Panel de Programas actualmente bloqueados en clasificación,

Panda Adaptive Defense muestra incidencias en el panel **Programas actualmente bloqueados en clasificación** cuando registra la ejecución de un programa que todavía no ha sido clasificado. Este panel muestra todos los elementos bloqueados que aún no han sido clasificados desde la puesta en marcha del servicio de protección en el cliente hasta el momento actual.

Cuando en alguno de los equipos sobre los que el administrador tiene visibilidad se detecta la llegada de un fichero infectado, se muestran la IP origen de la infección y el número de veces entre paréntesis que esta IP ha sido origen de alguna detección. Haz clic en el enlace de la IP para acceder al listado **Actividad del Malware**. Consulta **[Actividad](#page-615-0) de malware / PUP** en la página **616**.

Para evitar la aparición de muchas repeticiones de un mismo programa, Panda Adaptive Defense muestra como máximo 1 incidencia cada 24 horas por cada hash encontrado en cada equipo.

*Este widget no se ve afectado por la selección del intervalo de tiempo establecida por el administrador en el menú superior Estado, panel lateral Seguridad.*

Cada programa diferente bloqueado en clasificación se representa mediante un circulo con las características siguientes:

- <sup>l</sup> Cada circulo se corresponde con un elemento bloqueado en clasificación con un hash diferente.
- <sup>l</sup> El color representa el grado de peligrosidad asignado temporalmente al elemento.
- <sup>l</sup> El tamaño representa el número de equipos diferentes donde se intentó ejecutar el programa desconocido bloqueado. El tamaño **no** representa la cantidad de intentos de ejecución en los equipos de la red.

Además, se indican los programas que no han podido enviarse a la nube de Aether para su análisis.

#### **Descripción de las series**

Las aplicaciones bloqueadas se muestran con el código de colores indicado a continuación:

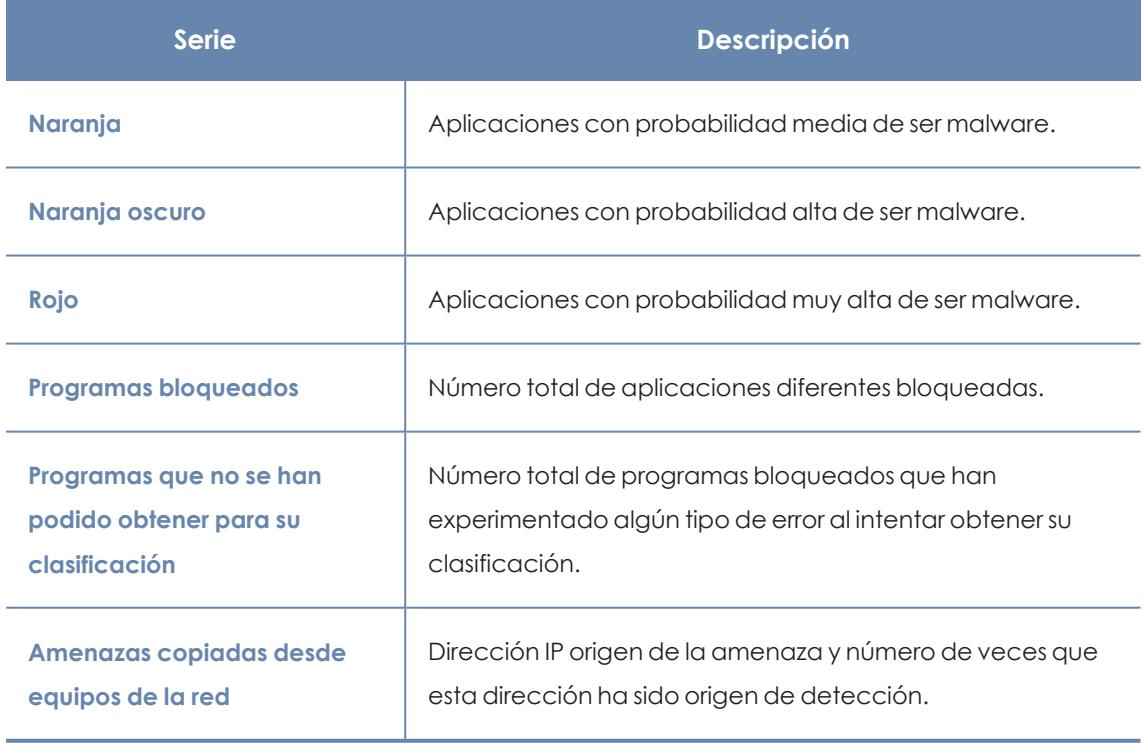

Tabla 21.1: Descripción de la serie Programas actualmente bloqueados en clasificación

Al pasar el ratón por encima de cada círculo, éste se amplía, mostrando su nombre completo y iconos que representan acciones clave:

- <sup>l</sup> **Carpeta**: el programa ha leído datos del disco duro del usuario.
- <sup>l</sup> **Bola del mundo**: el programa estableció una conexión con otro equipo.

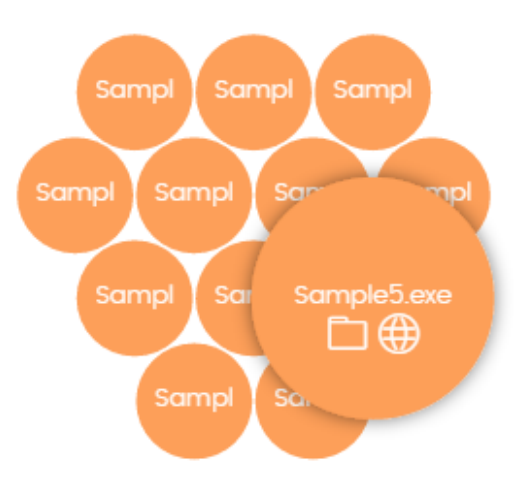

Figura 21.7: Representación gráfica de un programa en clasificación

#### **Filtros preestablecidos desde el panel**

CURRENTLY BLOCKED PROGRAMS BEING CLASSIFIED

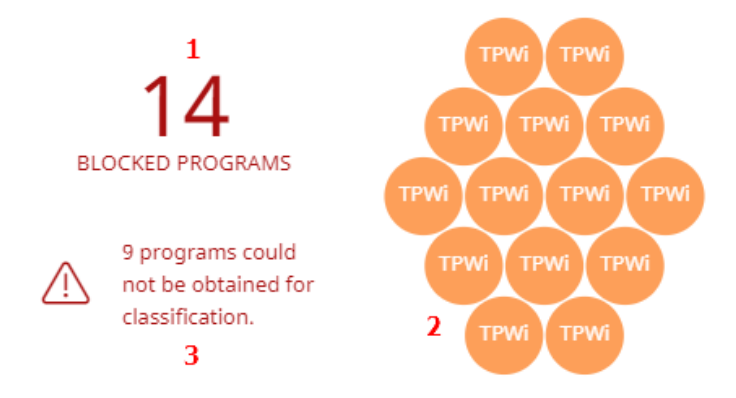

<span id="page-696-0"></span>Figura 21.8: Zonas activas del panel Programas actualmente bloqueados en clasificación

Haz clic en las zonas indicadas en **Zonas activas del panel Programas [actualmente](#page-696-0) bloqueados en [clasificación](#page-696-0)** para abrir el listado **Programas actualmente bloqueados en clasificación** con los filtros preestablecidos mostrados a continuación:

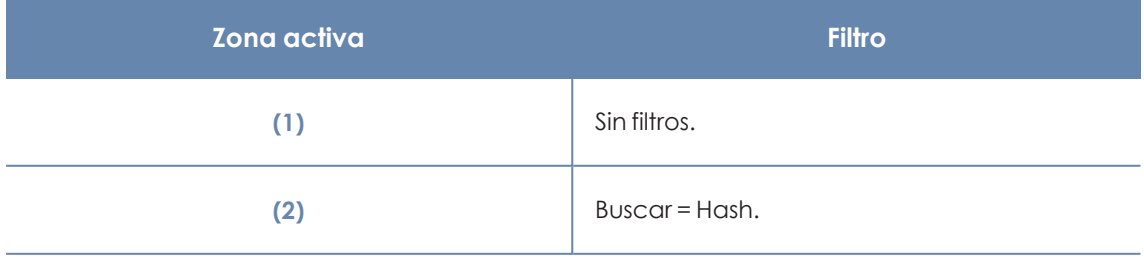

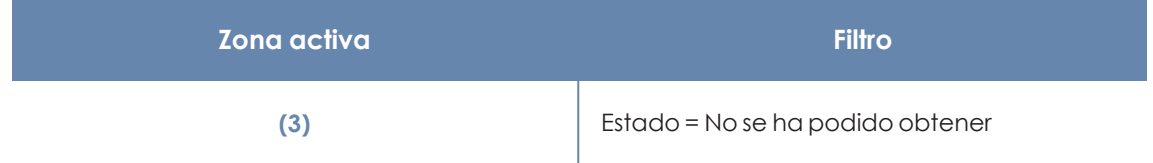

Tabla 21.2: Definición de los filtros del listado Programas actualmente bloqueados en clasificación

# **Listado de Programas actualmente bloqueados en clasificación**

Muestra una tabla con los todos ficheros bloqueados por no haberse completado su clasificación.

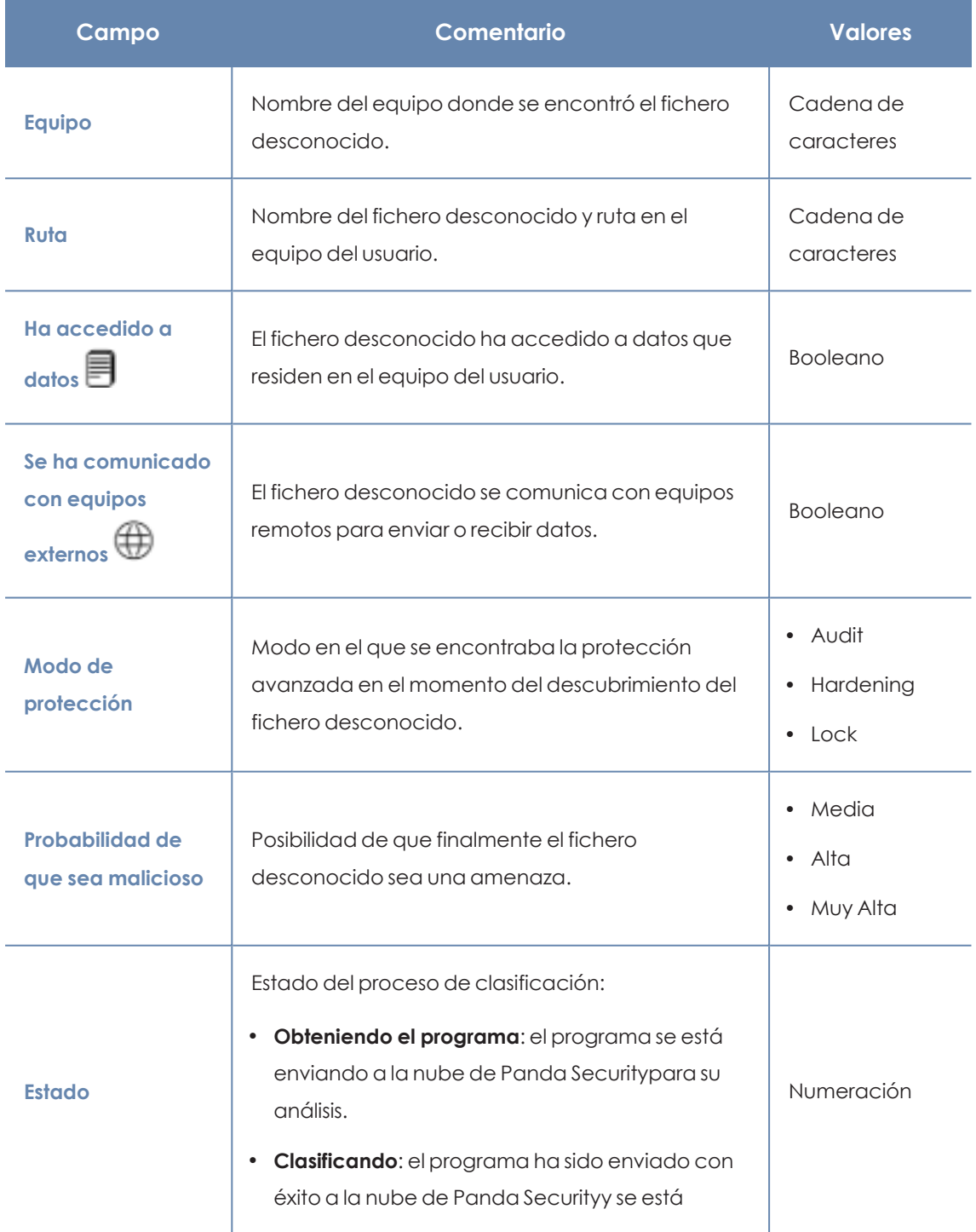

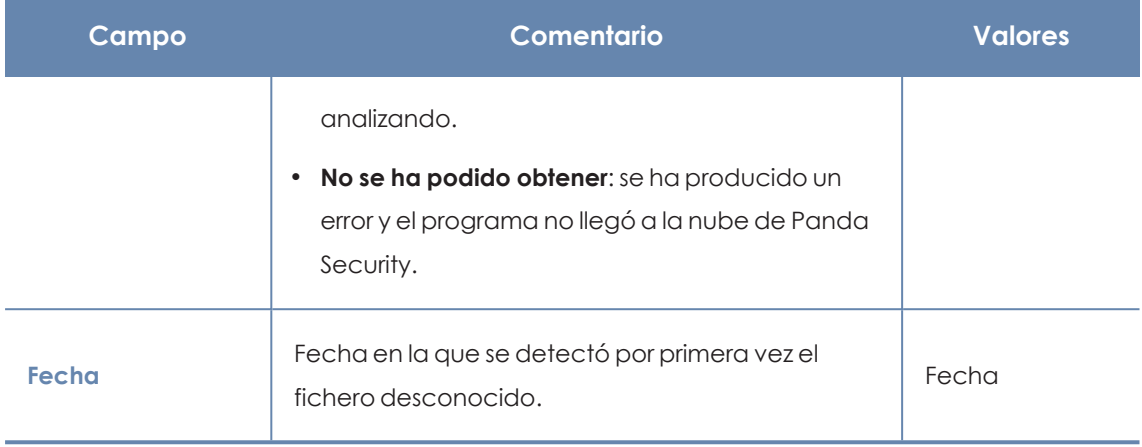

Tabla 21.3: Campos del listado Programas actualmente bloqueados

#### **Campos mostrados en fichero exportado**

*En el menú de contexto de Programas actualmente bloqueados en clasificación se muestra un desplegable con dos entradas: Exportar y Exportar listado y detalles. En este apartado se muestra el contenido de Exportar. Para obtener información sobre Exportar listado y detalles, consulta Ficheros [exportados](#page-747-0) Excel en la página 748.*

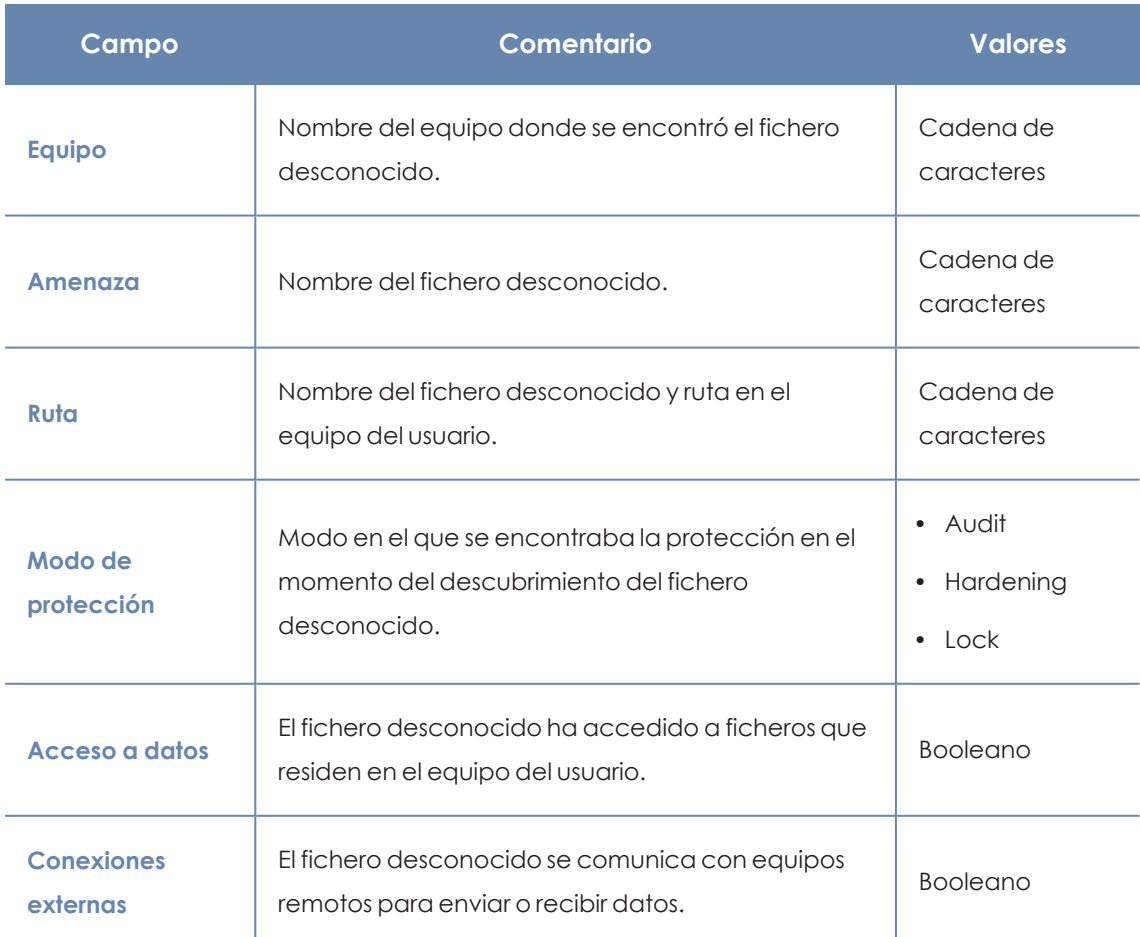

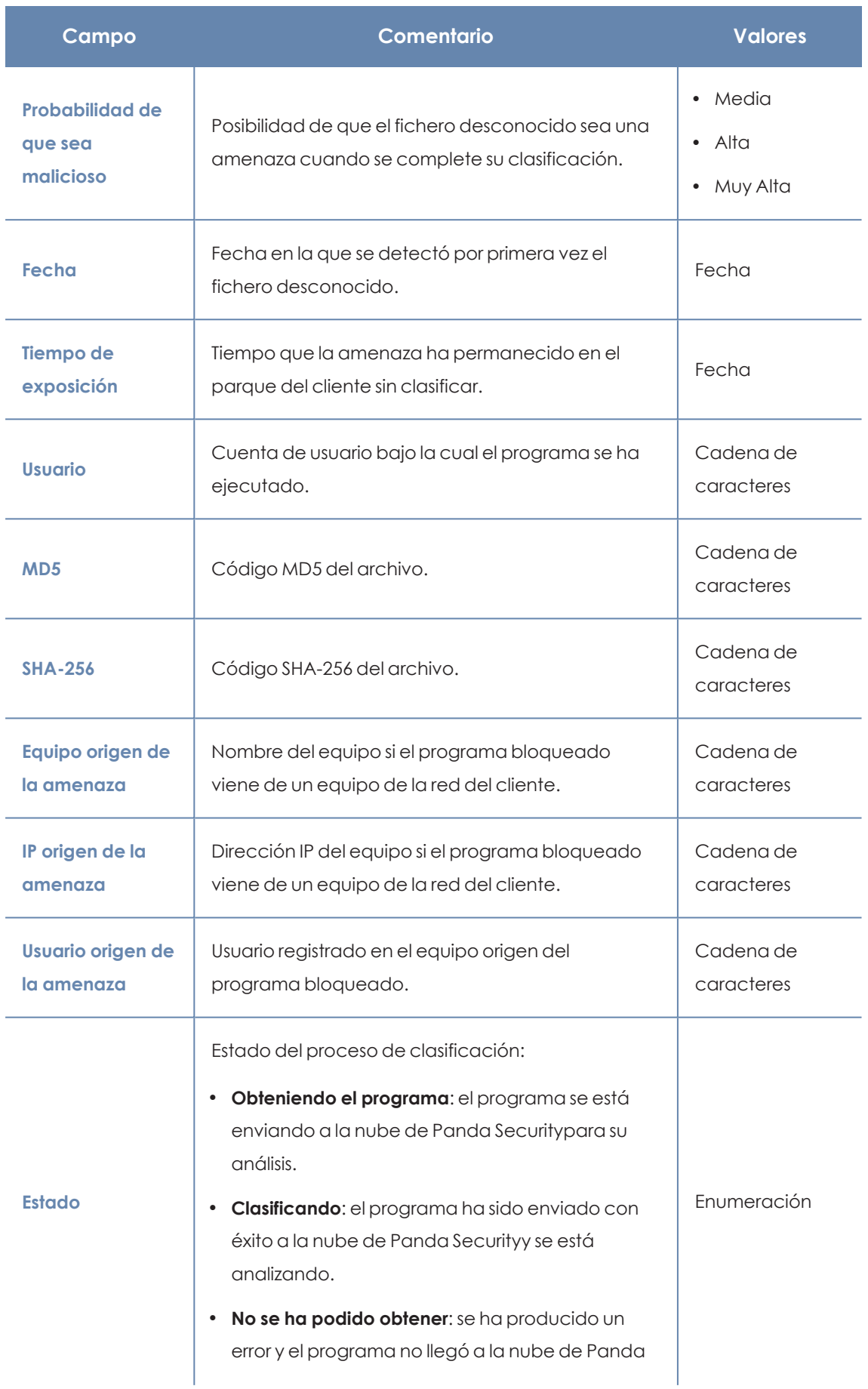

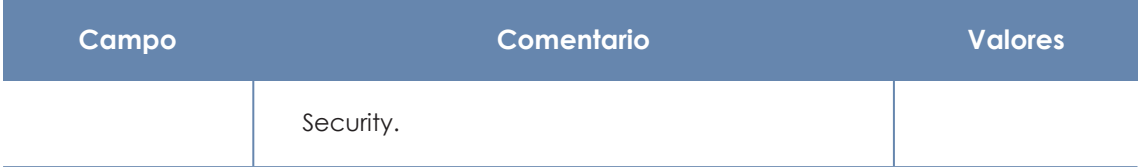

Tabla 21.4: Campos del fichero exportado Programas actualmente bloqueados

#### **Herramienta de filtrado**

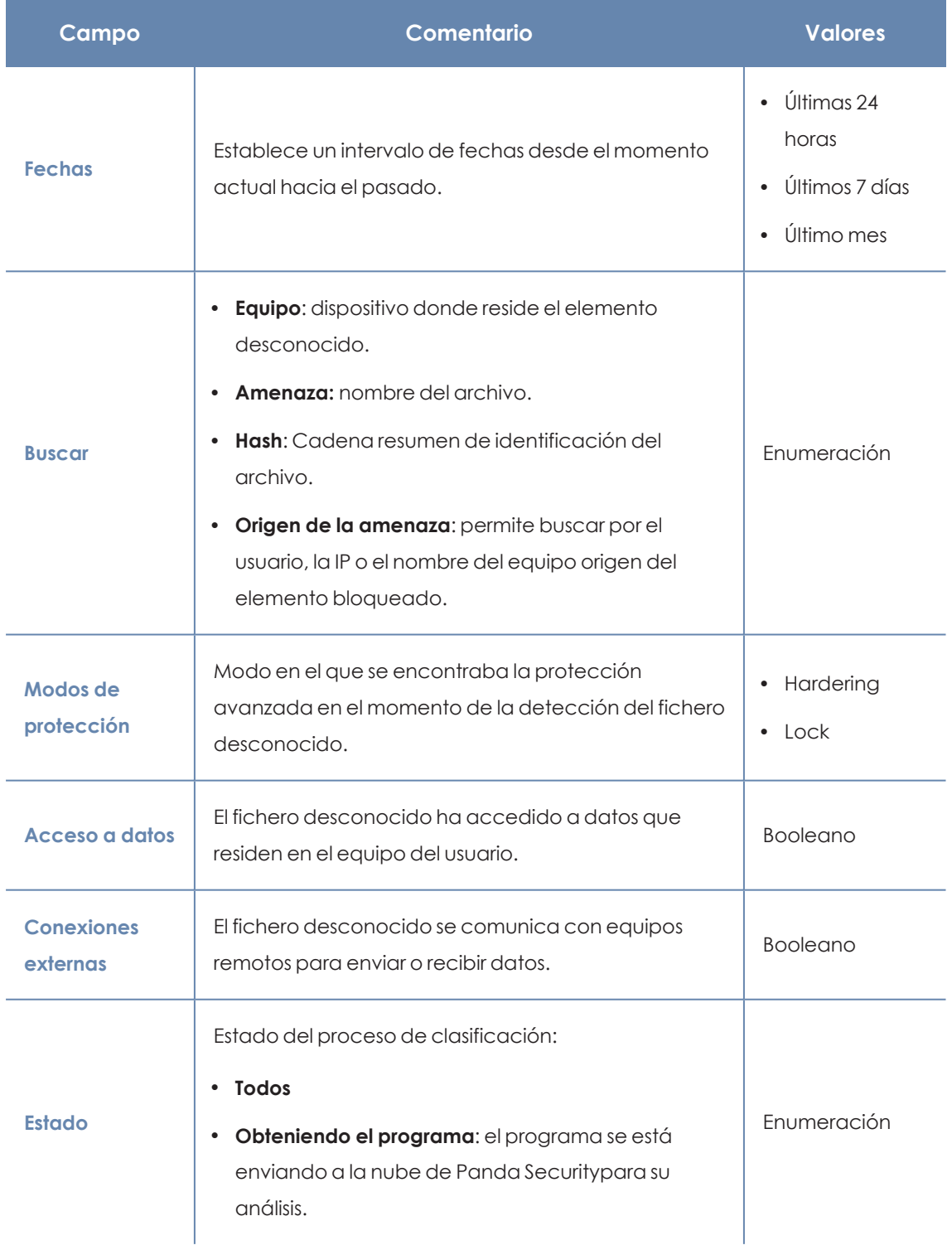

| Campo | Comentario                                                                                                    | <b>Valores</b> |
|-------|----------------------------------------------------------------------------------------------------|----------------|
|       | <b>Clasificando:</b> el programa ha sido enviado con<br>$\bullet$<br>éxito a la nube de Panda Securityy se está<br>analizando.<br>No se ha podido obtener: se ha producido un error<br>٠<br>y el programa no llegó a la nube de Panda<br>Security. |                |

Tabla 21.5: Campos de filtrado para el listado Programas actualmente bloqueados

#### **Ventana de detalle**

<span id="page-701-0"></span>Muestra información detallada del programa bloqueado. Consulta **Bloqueo de [programas](#page-733-0) [desconocidos](#page-733-0) en clasificación e Historial de programas bloqueados** en la página **734**.

#### **Listado Historial de programas bloqueados**

Muestra un histórico de todos los eventos que se han producido a lo largo del tiempo relativos a los procesos que han sido bloqueados por ser desconocidos.

Este listado no tiene un panel asociado, y es accesible únicamente mediante el enlace **Ver historial de bloqueos** del listado **Programas actualmente bloqueados en clasificación**, situado en la esquina superior derecha.

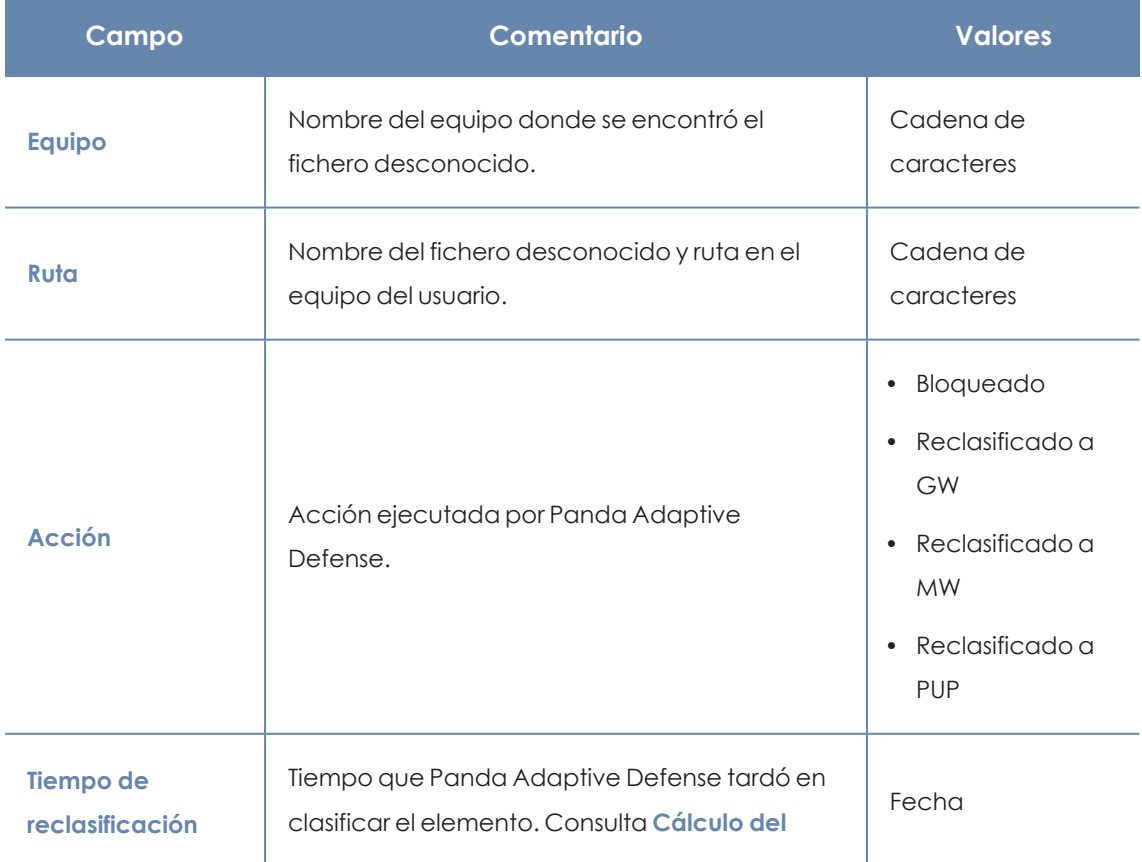

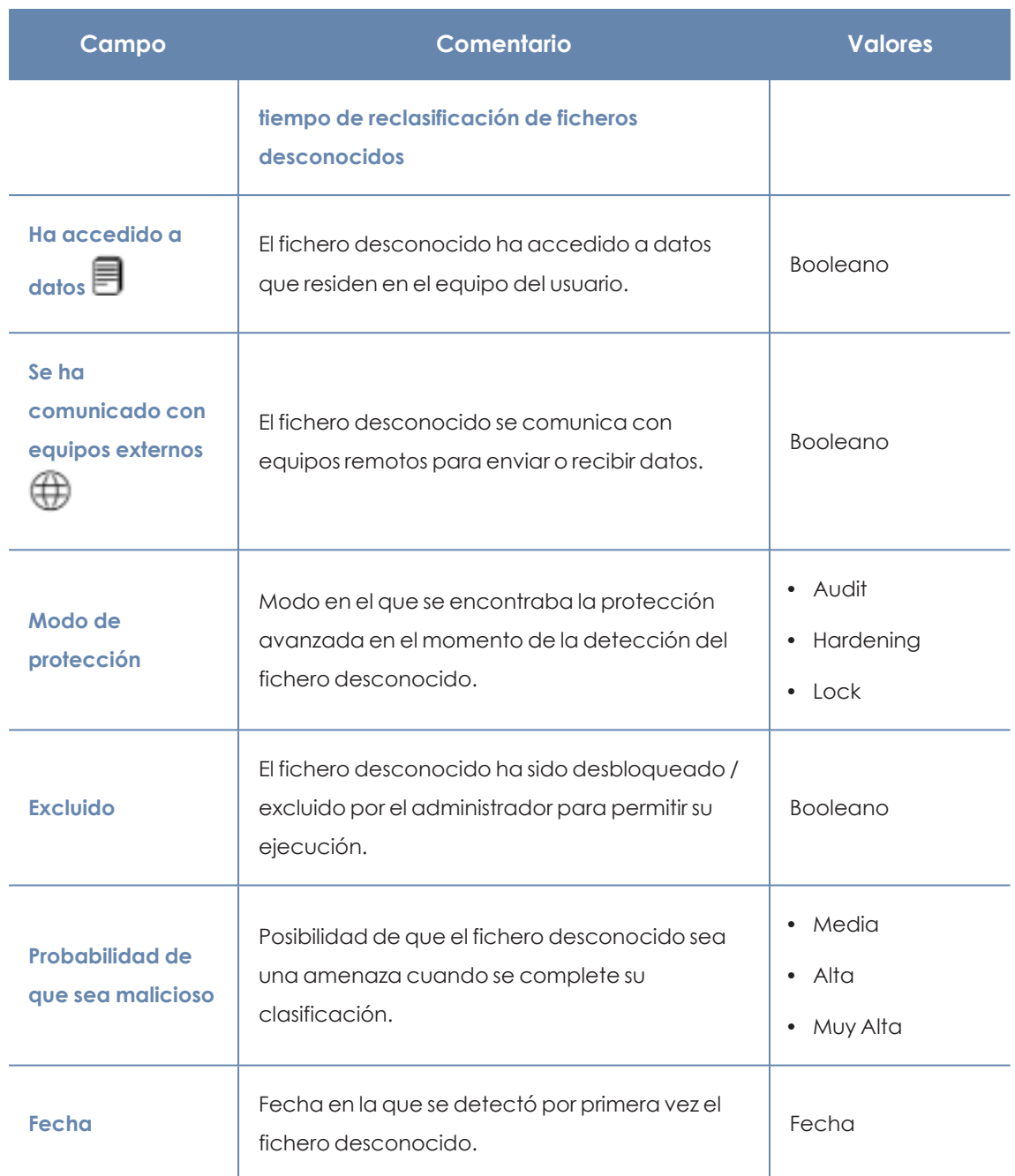

Tabla 21.6: Campos del listado Historial de programas bloqueados

#### **Campos mostrados en fichero exportado**

*En el menú de contexto de Historial de programas bloqueados se muestra un desplegable con dos entradas diferentes: Exportar y Exportar listado y detalles. En este apartado se muestra el contenido de Exportar. Para obtener información sobre Exportar listado y detalles consulta Ficheros [exportados](#page-747-0) Excel en la página 748*

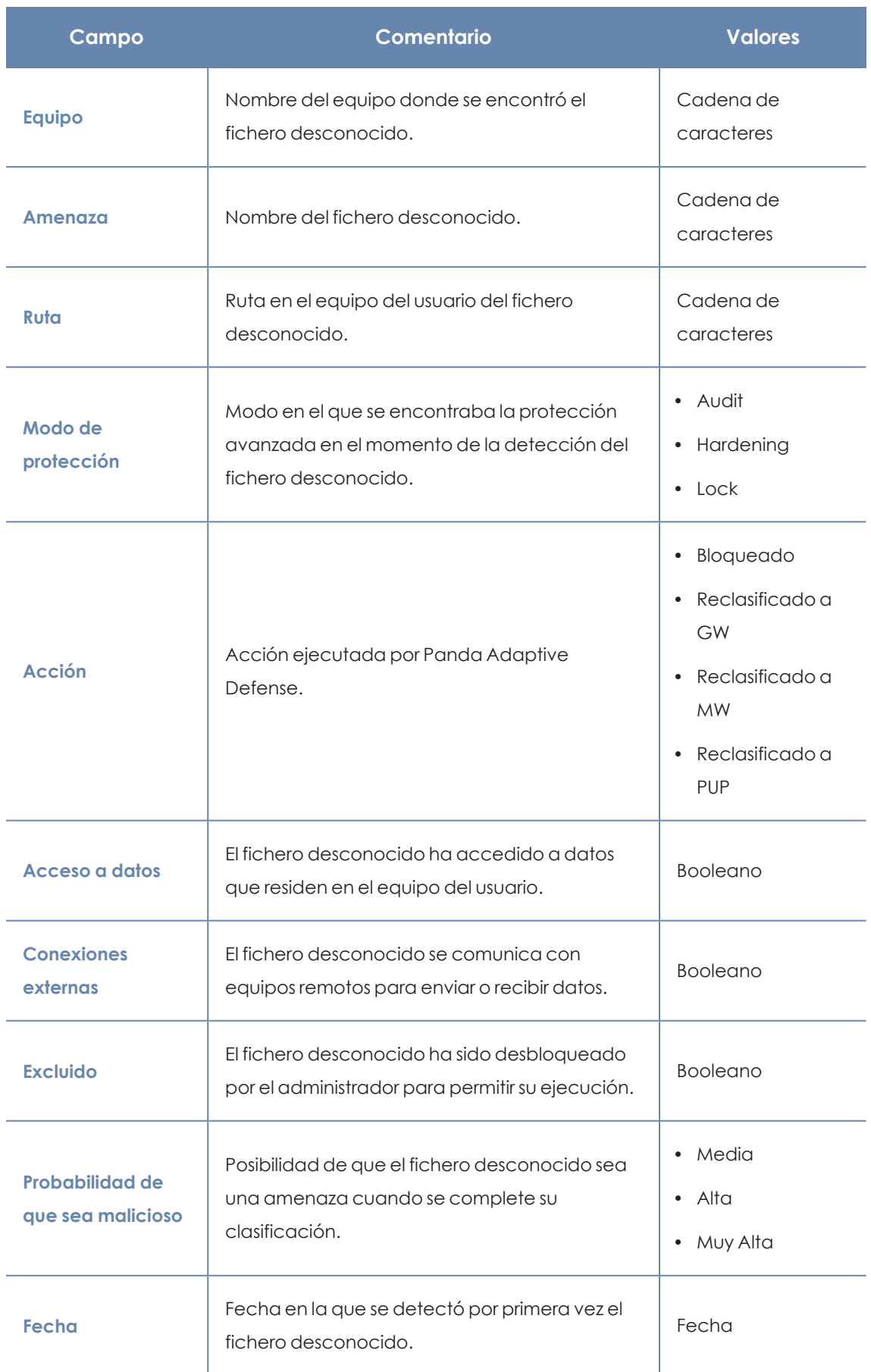

#### Gestión de amenazas, elementos en clasificación y cuarentena **Panda Adaptive Defense** Panda Adaptive Defense

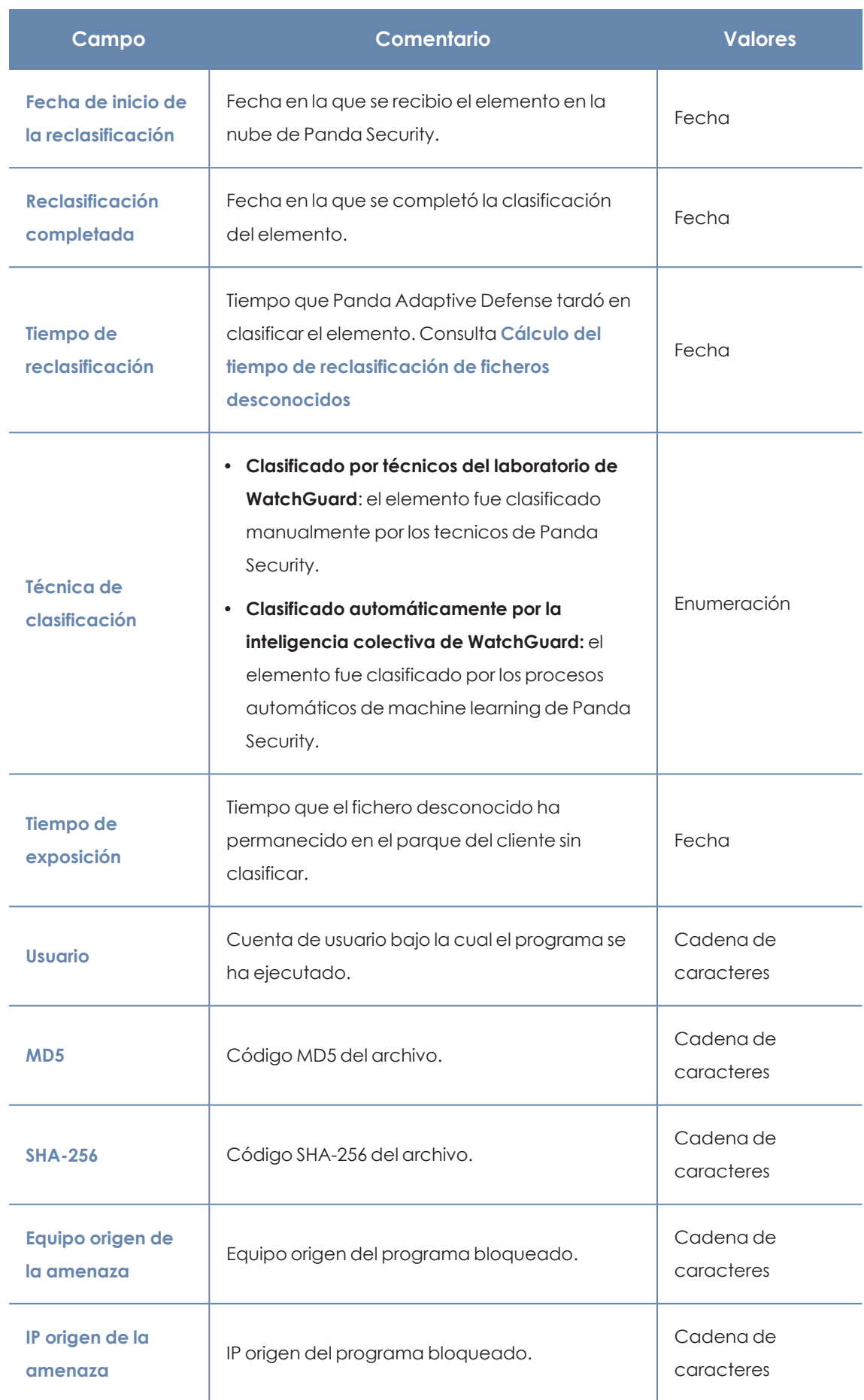

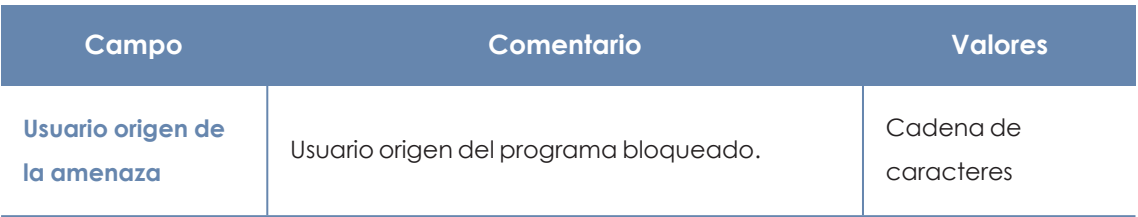

Tabla 21.7: Campos del fichero exportado Historial de programas bloqueados

## **Herramienta de filtrado**

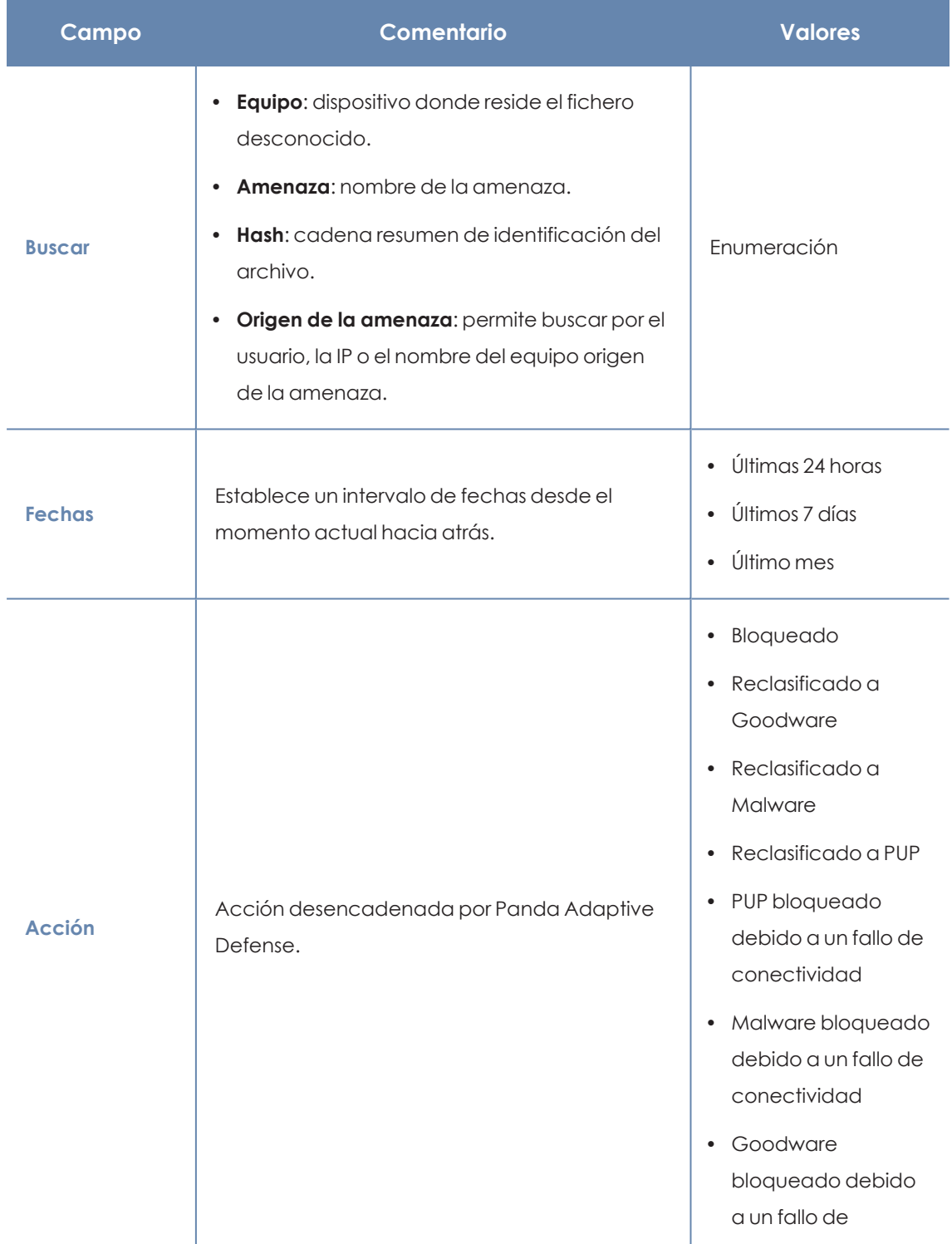

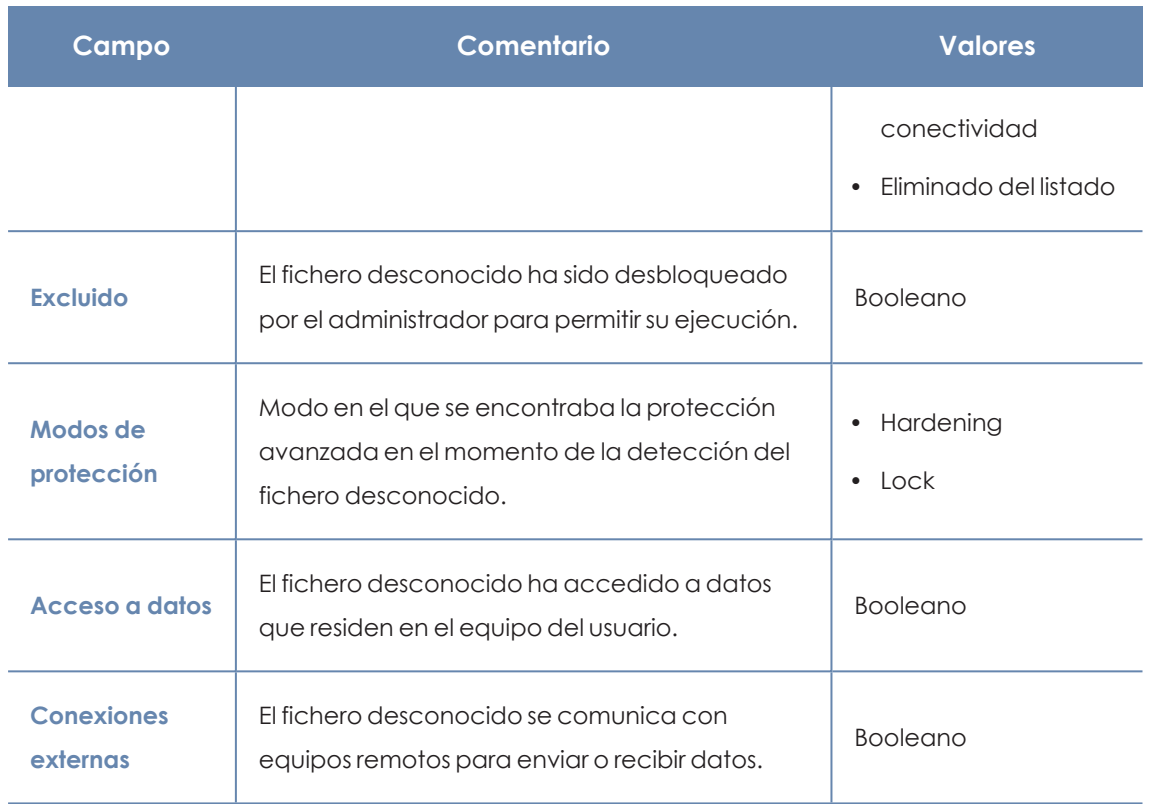

Tabla 21.8: Campos del fichero exportado Historial de programas bloqueados

#### **Ventana de detalle**

<span id="page-706-0"></span>Muestra información detallada del programa bloqueado. Consulta **Detalle de los [programas](#page-724-0) [bloqueados](#page-724-0)** en la página **725** para más información.

#### **Eliminar procesos desconocidos de los listados**

Los procesos desconocidos se muestran en el widget **Panel Programas [actualmente](#page-694-1) bloqueados en [clasificación](#page-694-1)** hasta que Panda Adaptive Defense completa su análisis. En ocasiones, no es posible completar este proceso debido a fallos en el envío del fichero por su tamaño, o por no estar ya disponible en el equipo del usuario. En estos casos, los ficheros desconocidos se acumulan de forma indefinida en el widget Programas actualmente bloqueados en clasificación.

Para eliminar estos ficheros del widget y de los listados:

<sup>l</sup> Haz clic en el menú superior **Estado**, panel lateral **Seguridad**, y haz clic en el widget **Programas actualmente bloqueados en clasificación**. Se abrirá el listado **Programas actualmente bloqueados en clasificación**.

o

- <sup>l</sup> Haz clic en el menú superior **Estado**, y en el enlace **Añadir** del panel lateral **Mis listados**. Se mostrará un desplegable con los listados disponibles.
- <sup>l</sup> Haz clic en el listado **Programas actualmente bloqueados en clasificación**.
- $\bullet$  Haz clic en las casillas de selección de los ficheros a eliminar y haz clic en el icono eliminar del menú de herramientas. Se mostrará una ventana de advertencia.
- <sup>l</sup> Haz clic en el botón eliminar de la ventana de advertencia. Los elementos así eliminados pasarán al listado **Historial de bloqueos** con el campo **Acción** a **Eliminado del listado**. Estos ficheros no se podrán desbloquear.

*La finalidad de eliminar un programa bloqueado en clasificación mediante este procedimiento es la de simplificar el contenido del listado, retirando aquellos elementos que no se han podido analizar. Internamente,Panda Adaptive Defense sigue considerando estos elementos como desconocidos, de modo que, en cada intento de ejecución volverán a aparecer en el panel Programas actualmente bloqueados en clasificación y en el listado Programas actualmente bloqueados en clasificación.*

## <span id="page-707-0"></span>**Cálculo del tiempo de reclasificación de ficheros desconocidos**

Cuando el software de seguridad bloquea la ejecución de un fichero desconocido, Panda Adaptive Defense calcula el tiempo que tarda en emitir una categoría y desbloquearlo. Muchos ficheros desconocidos se analizan de forma casi inmediata, y la gran mayoría de los ficheros más complejos requieren un tiempo de análisis inferior a las 4 horas.

La consola de Panda Adaptive Defense muestra el tiempo de clasificación de los elementos desconocidos en los campos siguientes:

- <sup>l</sup> **Reclasificación completada**: fecha y hora del momento en el que la reclasificación finalizó.
- <sup>l</sup> **Tiempo de reclasificación**: tiempo que Panda Adaptive Defense tarda en clasificar el fichero. Consulta **Inicio del tiempo de [clasificación](#page-707-1)**.
- <sup>l</sup> **Fecha de inicio de la reclasificación**: fecha y hora en la que el la nube de Panda recibe el fichero para su análisis.

#### <span id="page-707-1"></span>**Inicio del tiempo de clasificación**

Para marcar el inicio del proceso de clasificación, Panda Adaptive Defense utiliza la fecha más próxima entre las dos disponibles:

- $\bullet$  La fecha en la que se recibió el elemento en los servidores de Panda Security
- $\bullet$  La fecha en la que el elemento se bloqueó en el equipo del usuario.

En la mayor parte de los casos, Panda Adaptive Defense comienza a contar el tiempo de clasificación desde que se recibe el fichero bloqueado en la nube de Panda, indicado en el campo **Fecha de inicio de la reclasificación**. Sin embargo existen varios casos en los que esta regla no se aplica:

- <sup>l</sup> Si el equipo del usuario no puede enviar el fichero bloqueado (por un fallo de red transitorio, porque el fichero ya no existe en el sistema de ficheros o porque no se cumplen los requisitos de tamaño de fichero) pero el fichero se consigue clasificar por otros medios, **Tiempo de reclasificación** comprenderá desde el momento en que Panda Adaptive Defense bloqueó el fichero en el equipo del usuario hasta el momento en que obtiene una clasificación, y el campo **Fecha de inicio de la reclasificación** estará vacío.
- <sup>l</sup> Si el fichero bloqueado ya fue enviado previamente por otro usuario a la nube de Panda pero Panda Adaptive Defense lo bloquea en el equipo del usuario por no tener todavía disponible la clasificación calculada cuando el usuario intenta ejecutarlo, **Tiempo de reclasificación** comprenderá desde el momento en que Panda Adaptive Defense bloquea el fichero en el equipo del usuario hasta que completa la clasificación.

# <span id="page-708-0"></span>**Listado de amenazas y programas desconocidos permitidos**

El administrador dispone de varios paneles y listados para obtener información sobre los programas que inicialmente fueron bloqueados por Panda Adaptive Defense y cuya ejecución ha sido permitida:

- <sup>l</sup> El panel **Elementos detectados permitidos por el administrador**.
- <sup>l</sup> El listado **Elementos detectados permitidos por el administrador**.
- <sup>l</sup> El listado **Historial de elementos permitidos por el administrador**.

#### **Elementos detectados permitidos por el administrador**

Muestra los elementos que Panda Adaptive Defense bloqueó inicialmente, pero cuya ejecución fue permitida por el administrador con posterioridad. Estos elementos fueron considerados como una amenaza o son ficheros desconocidos en proceso de clasificación.

# DETECTED ITEMS ALLOWED BY THE ADMINISTRATOR

6 malware 3 PUPs  $14$  a PUPs<br>abeing classified<br>a exploits and drive 2 exploits and drivers 2 network attacks

Figura 21.9: Panel Elementos detectados permitidos por el administrador

#### **Descripción de las series**

El panel representa el número total de elementos que el administrador excluyó del bloqueo, desagregados por su tipo:

- Malware
- $\bullet$  PUP
- En clasificación
- Exploits y drivers
- Ataque de red

#### **Filtros preestablecidos desde el panel**

#### DETECTED ITEMS ALLOWED BY THE ADMINISTRATOR

2 6 malware <sup>2 6 malware</sup><br>
<sup>3 3 PUPs</sup><br>
<sup>4</sup> 1 being classified<br>
5 2 exploits and drivers<br>
6 2 network attacks 1

<span id="page-709-1"></span>Figura 21.10: Zonas activas del panel Elementos detectados permitidos por el administrador

Haz clic en las zonas indicadas en **Zonas activas del panel Elementos [detectados](#page-709-1) permitidos por el [administrador](#page-709-1)** para abrir el listado **Listado Elementos permitidos por el [administrador](#page-709-0)** con los filtros preestablecidos mostrados a continuación:.

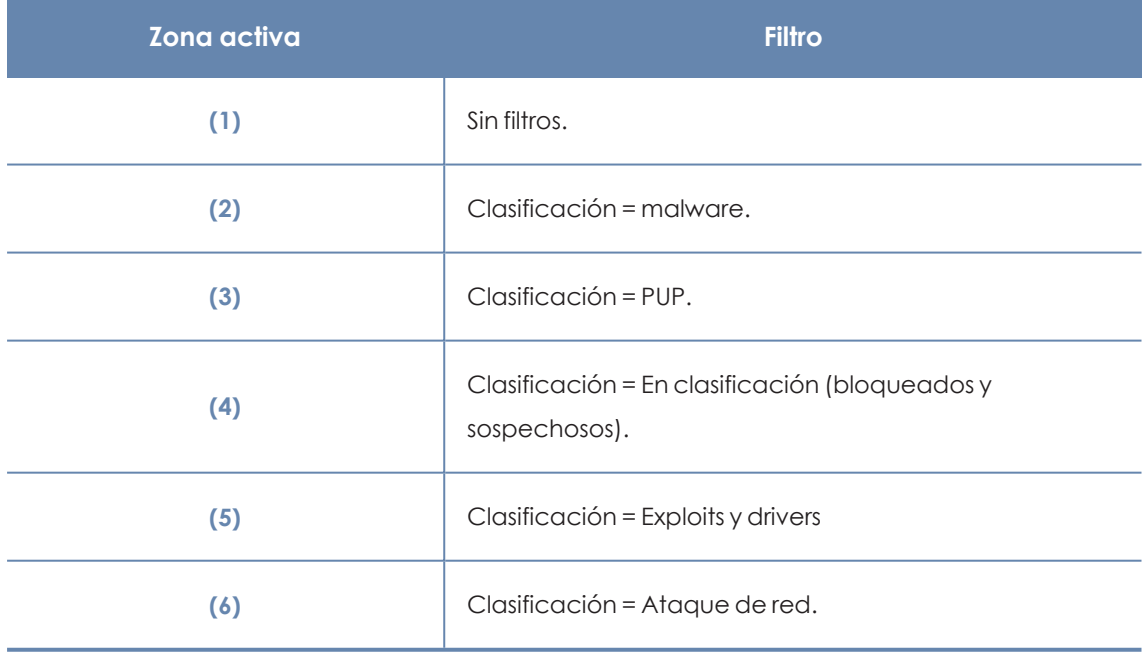

Tabla 21.9: Definición de los filtros del listado Programas permitidos por el administrador

# <span id="page-709-0"></span>**Listado Elementos permitidos por el administrador**

Muestra todos los elementos considerados amenazas que el administrador ha permitido.

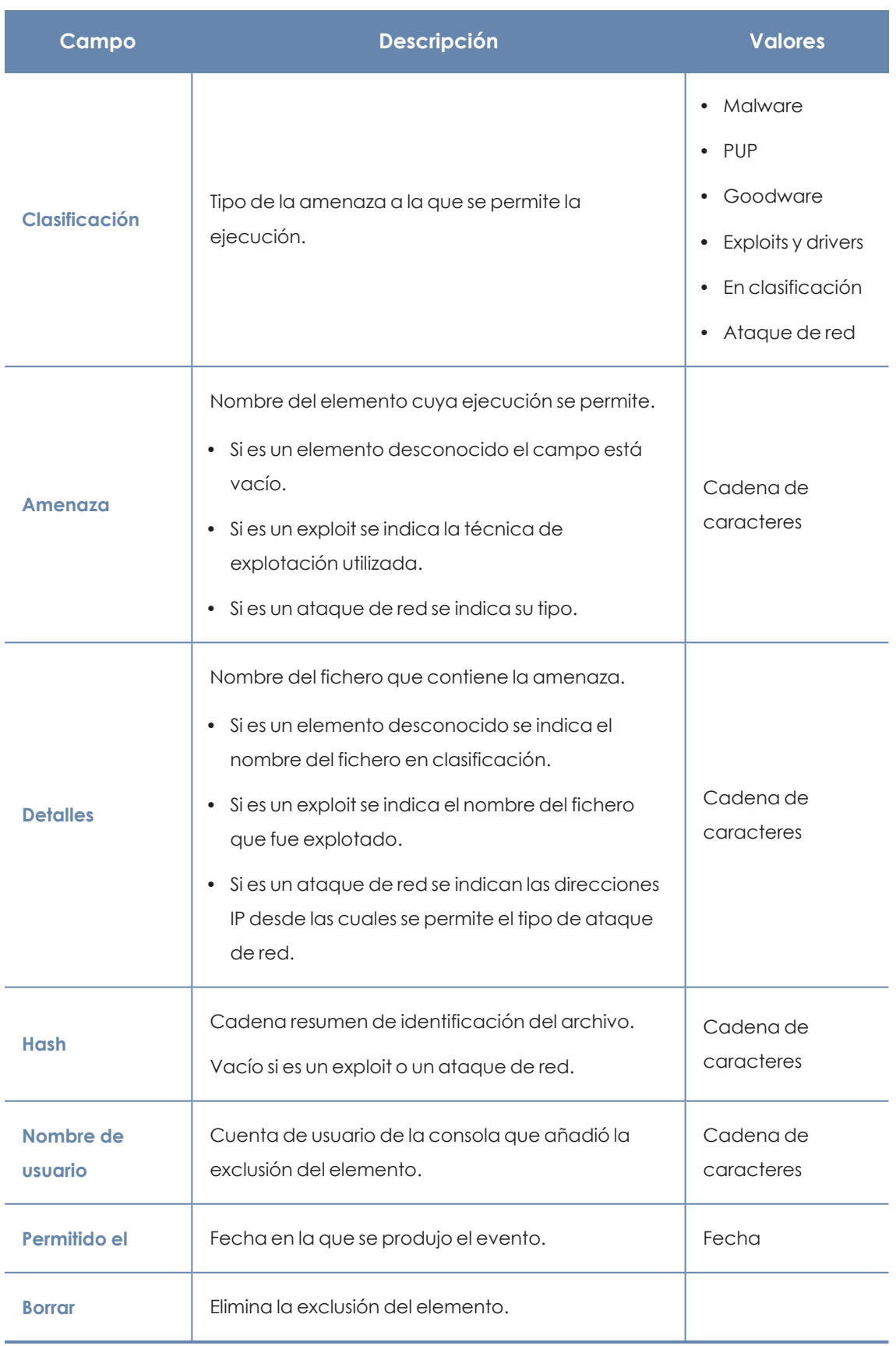

Tabla 21.10: Campos del listado Elementos detectados permitidos por el administrador

# **Campos incluidos en fichero exportado**

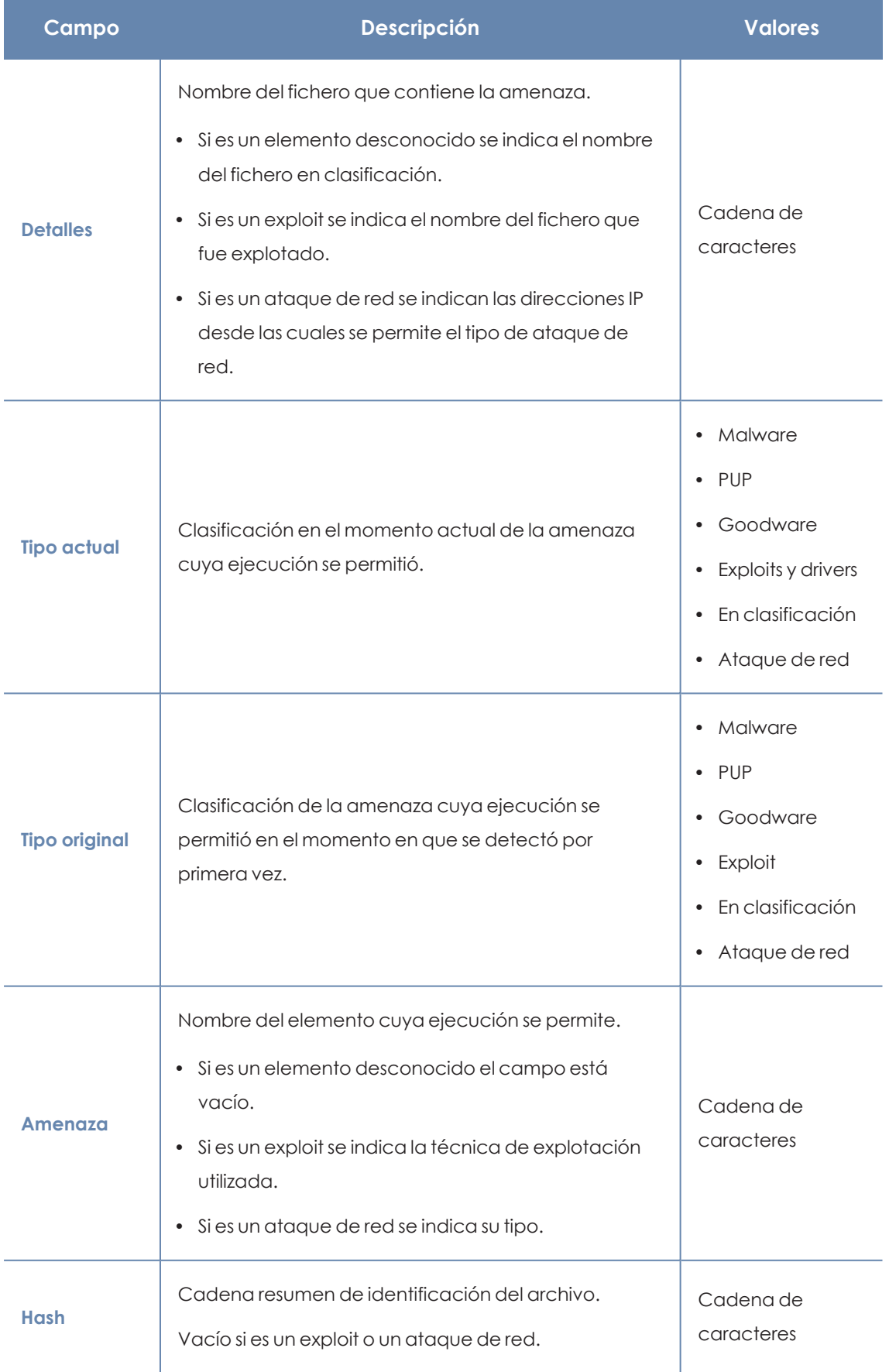

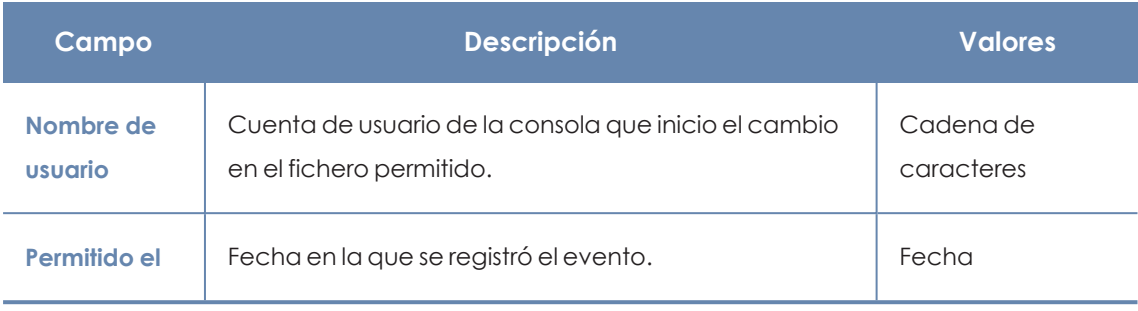

Tabla 21.11: Campos del fichero exportado Programas permitidos por el administrador

#### **Herramienta de filtrado**

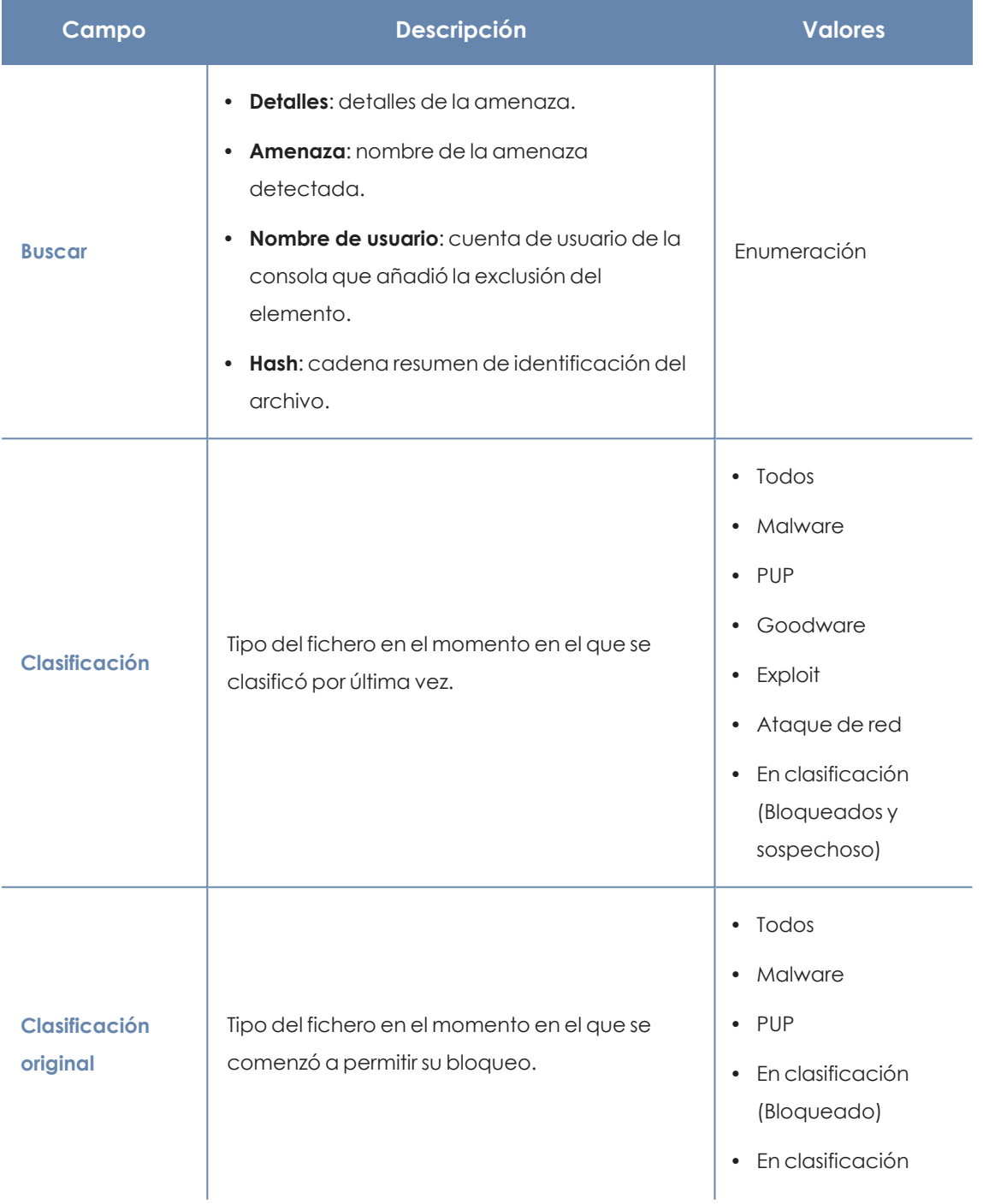

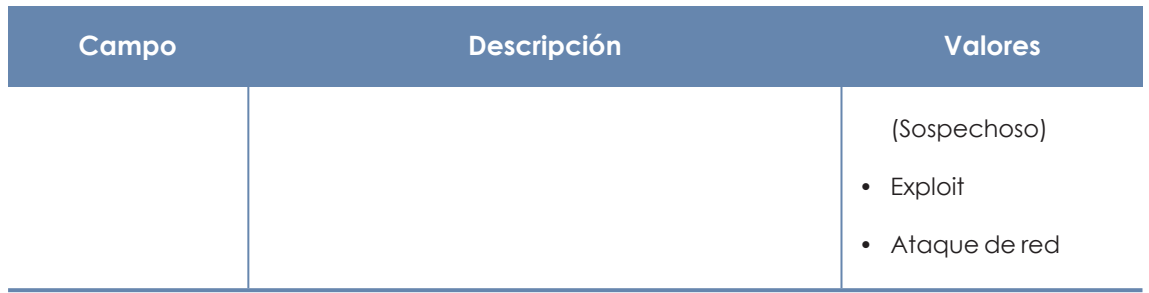

Tabla 21.12: Campos de filtrado para el listado Programas permitidos por el administrador

# **Listado Historial de elementos permitidos por el administrador**

Muestra un histórico de todos eventos que se han producido a lo largo del tiempo relativos a las amenazas y ficheros desconocidos en clasificación cuya ejecución permitió el administrador. El listado muestra el ciclo de estados completo de un elemento, desde que entra en el listado de **Elementos detectados permitidos por el administrador** hasta que lo abandona, pasando por todos los cambios de estado intermedios que Panda Adaptive Defense o el administrador provoque.

Este listado no tiene un panel asociado, y es accesible únicamente mediante el botón **Historial**, situado en la esquina superior derecha del listado **Elementos detectados permitidos por el administrador**.

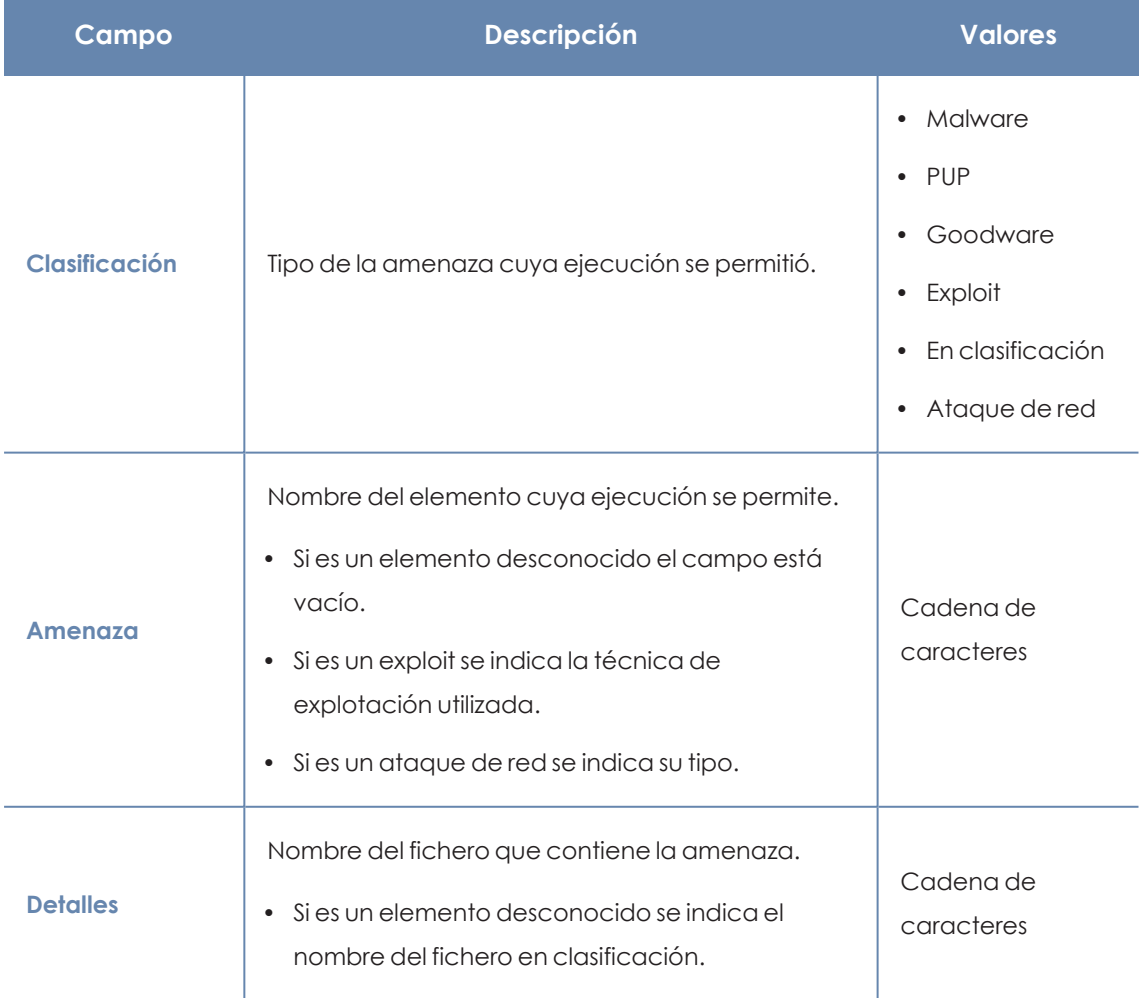

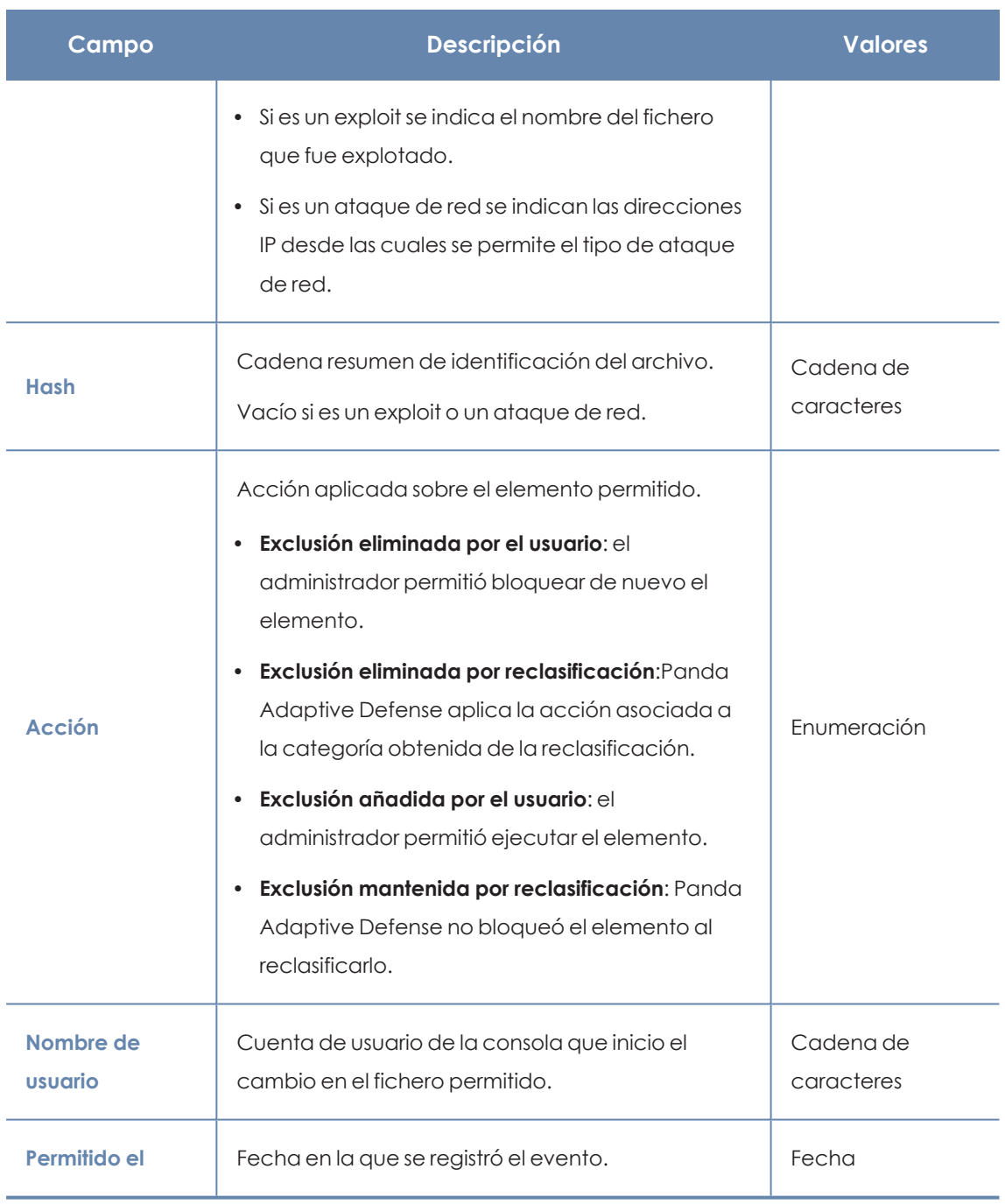

Tabla 21.13: Campos del listado Historial de Programas permitidos por el administrador

# **Campos incluidos en fichero exportado**

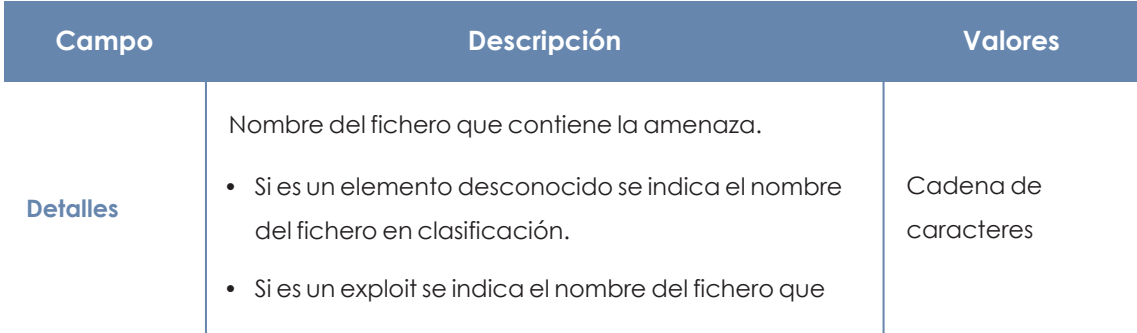

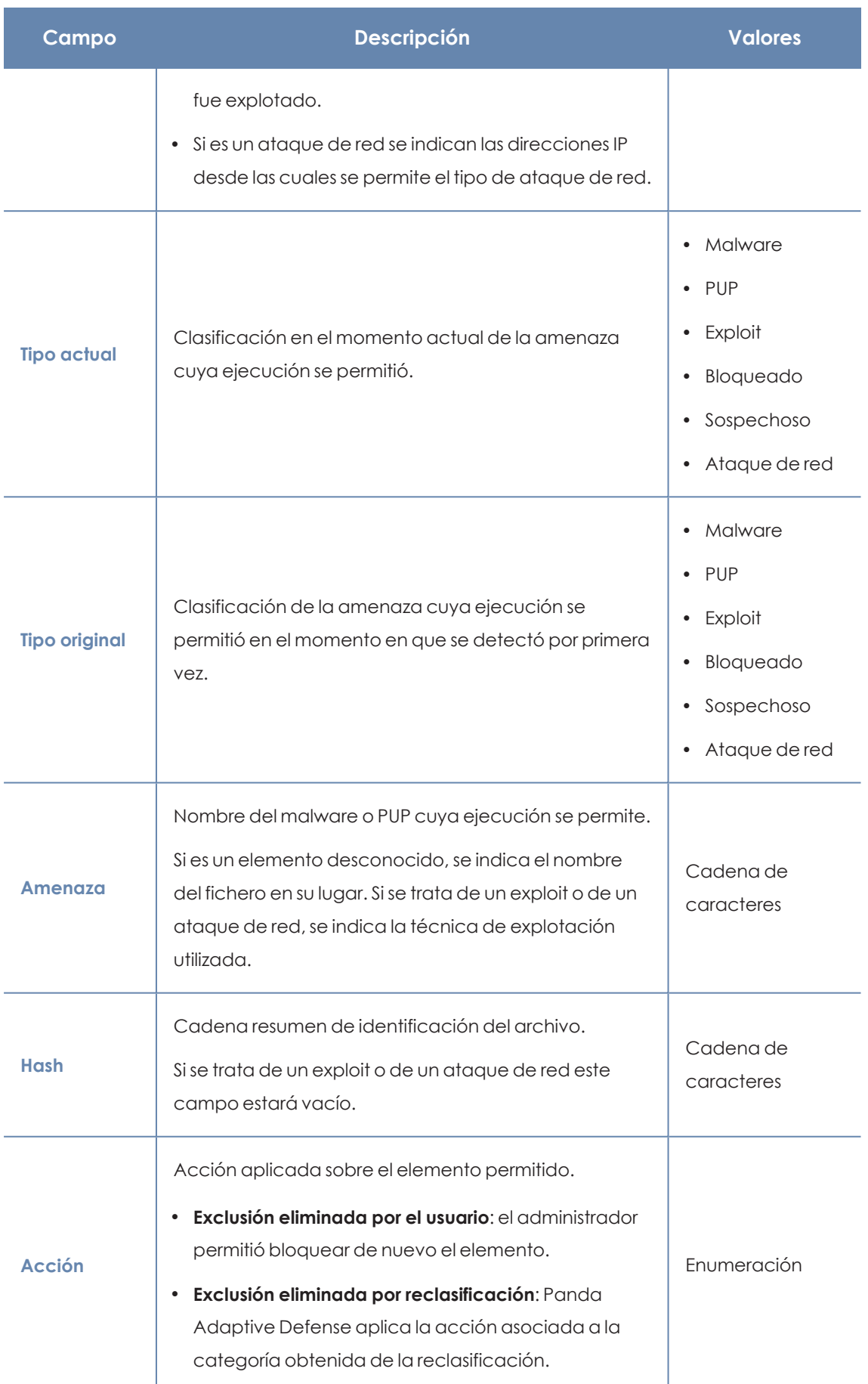

#### Gestión de amenazas, elementos en clasificación y cuarentena entre a Panda Adaptive Defense

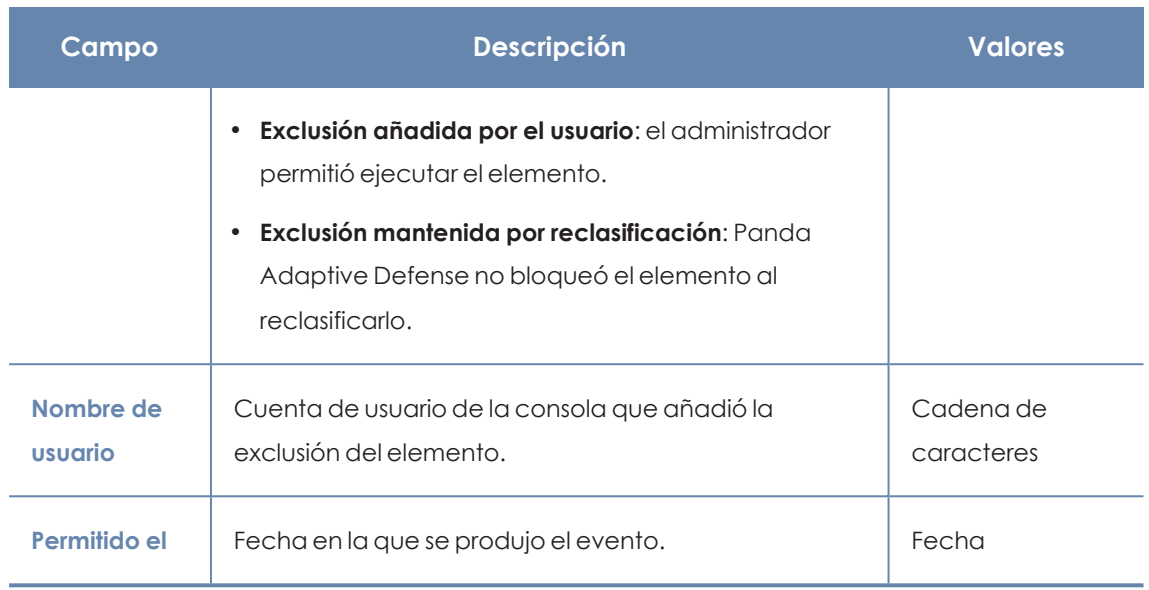

Tabla 21.14: Campos del fichero exportado Historial de elementos permitidos por el administrador

#### **Herramienta de filtrado**

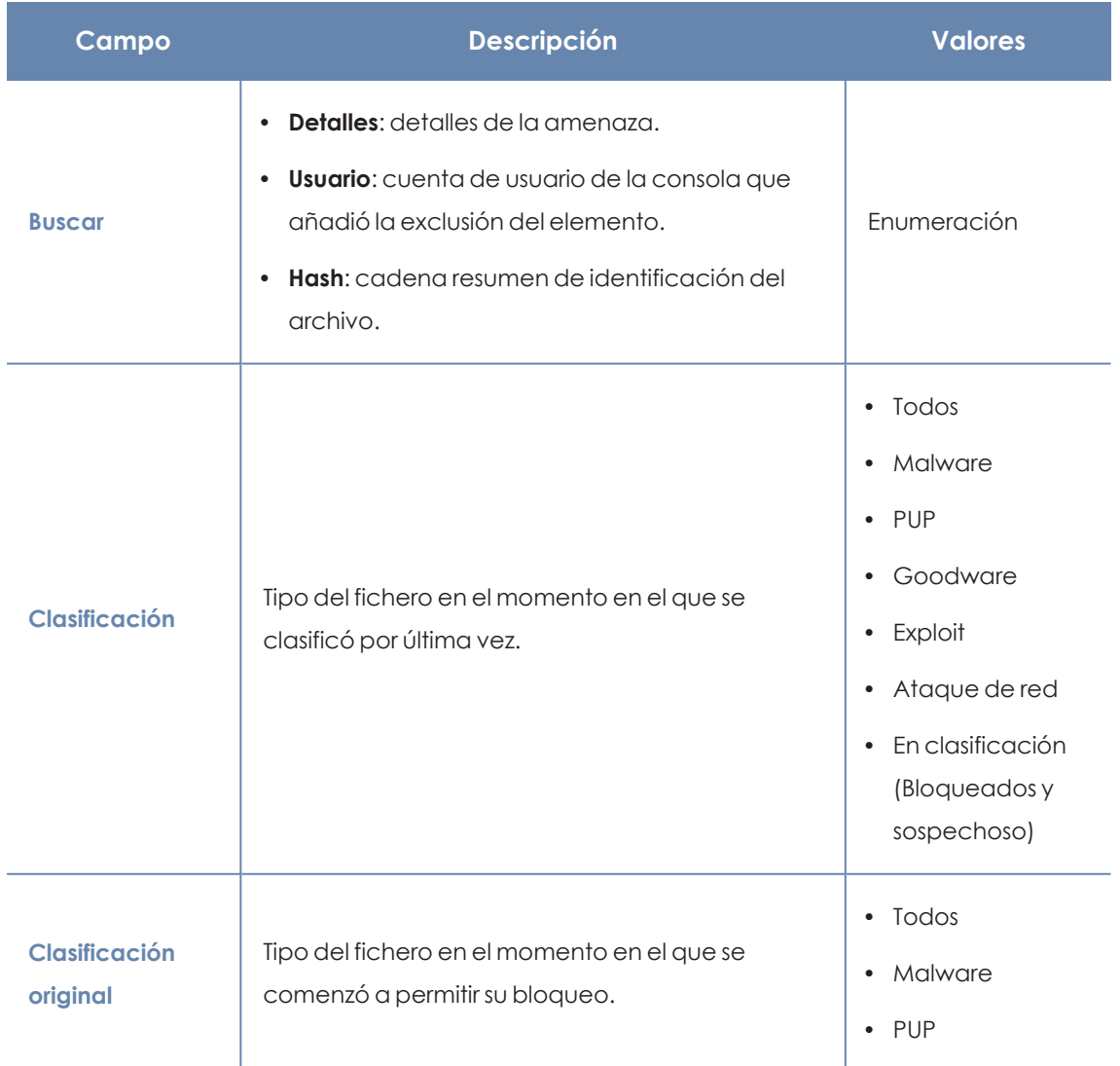

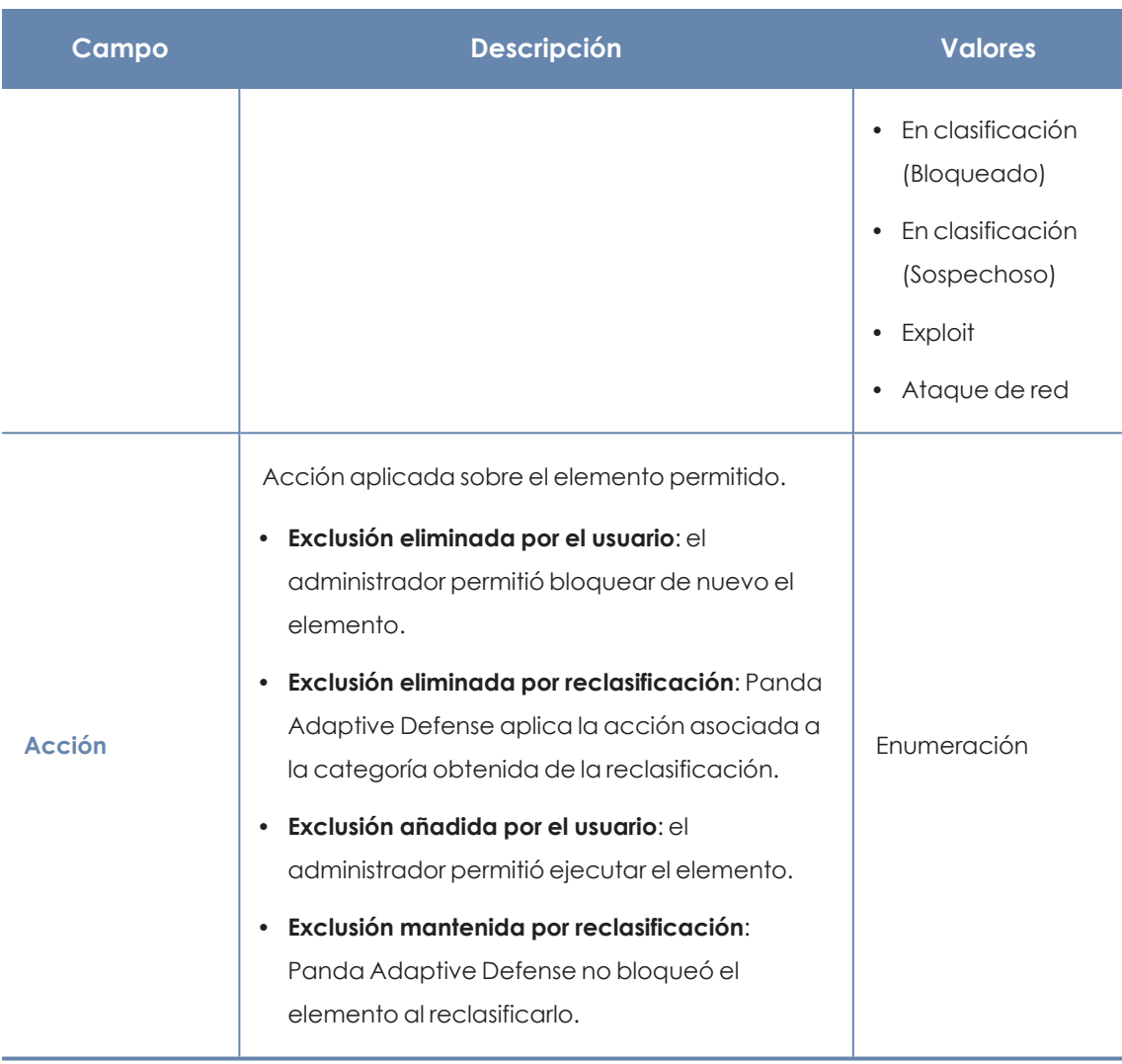

Tabla 21.15: Campos de filtrado para el listado Historial de elementos permitidos por el administrador

# <span id="page-717-0"></span>**Política de reclasificación**

La política de reclasificación establece el comportamiento de Panda Adaptive Defense cuando cambia la clasificación de un elemento desbloqueado por el administrador:

- <sup>l</sup> Panda Adaptive Defense clasifica el elemento como goodware: permite su ejecución.
- <sup>l</sup> Panda Adaptive Defense clasifica el elemento como malware: aplica la política de reclasificación, que permite al administrador definir el comportamiento de Panda Adaptive Defense a seguir.

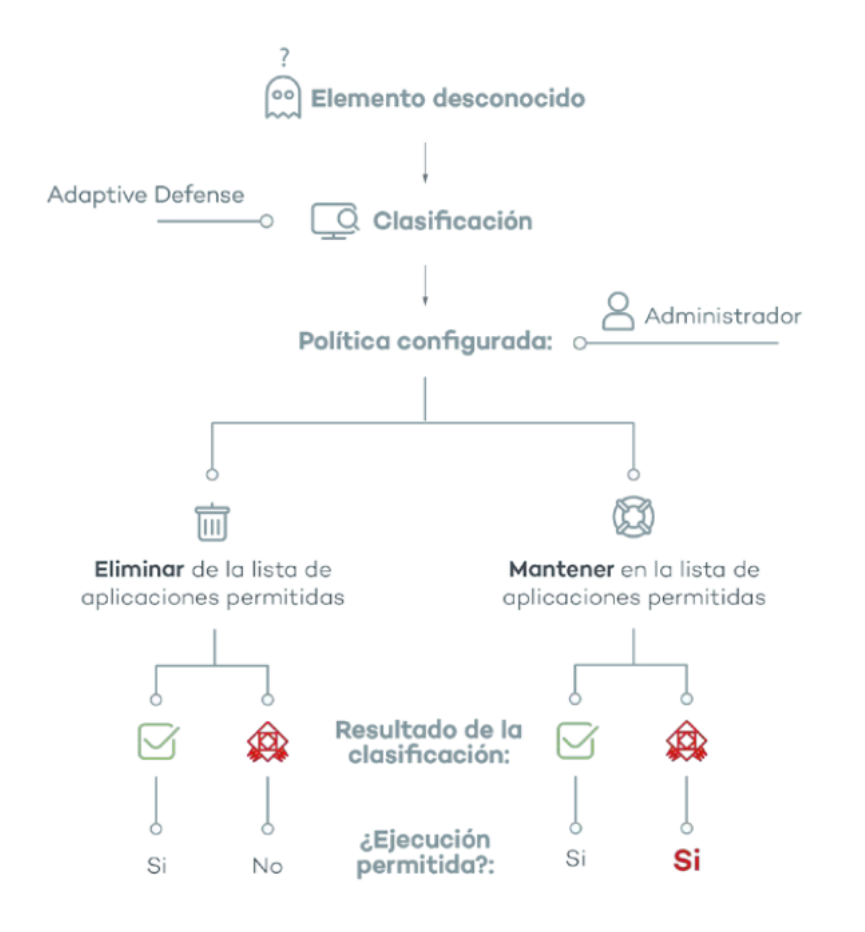

Figura 21.11: Comportamiento de Panda Adaptive Defense ante la política de reclasificación elegida y el resultado de la clasificación

# **Cambiar la política de reclasificación**

La política de reclasificación es general para todos los equipos de la red e independiente de la configuración de seguridad.

Para cambiar la acción que ejecuta Panda Adaptive Defense cuando se produce una reclasificación de archivos:

- <sup>l</sup> Haz clic en el menú superior **Estado** y en el panel lateral **Seguridad.**
- <sup>l</sup> Haz clic en el tipo de elemento en el panel **Programas permitidos por el administrador:**
	- Malware
	- $\bullet$  PUPs
	- En clasificación
	- Exploits
- <sup>l</sup> Haz clic en el enlace **Cambiar comportamiento**. Se mostrará una ventana emergente con la política de reclasificación a aplicar.
	- <sup>l</sup> **Eliminar de la lista de programas permitidos por el administrador**: si Panda Adaptive Defense clasifica el fichero desconocido como goodware, se sigue ejecutando de

forma normal. Si el fichero es malware, la exclusión se elimina de forma automática y el fichero queda bloqueado, a no ser que el administrador genere una nueva exclusión manual para ese fichero.

<sup>l</sup> **Mantener en la lista de Programas permitidos por el administrador:** se muestra en el listado **Programas permitidos por el administrador** una franja de color rojo que indica que esta elección puede dar lugar a situaciones potencialmente peligrosas. Tanto si Panda Adaptive Defense clasifica el fichero desconocido como goodware o malware, la exclusión se mantiene y el fichero se sigue ejecutando.

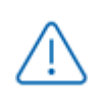

*Panda Security desaconseja el uso de esta configuración por el riesgo de permitir ejecutar malware en los equipos protegidos.*

# **Trazabilidad de las reclasificaciones**

El administrador puede conocer si un elemento desconocido ha sido reclasificado como malware cuando elige la política **Mantener en la lista de Programas permitidos por el administrador**.

# **Trazabilidad mediante el Historial de Programas bloqueados**

Para visualizar el histórico de reclasificaciones y eventos de un fichero desbloqueado:

- <sup>l</sup> Haz clic en el menú superior **Estado**, panel lateral **Seguridad**.
- <sup>l</sup> Haz clic en el panel **Programas actualmente bloqueados en clasificación**
- <sup>l</sup> Haz clic en el enlace **Ver historial de bloqueos**. Se mostrará el listado **Historial de programas bloqueados.**
- <sup>l</sup> Utiliza el buscador para indicar el nombre de la amenaza. En el campo **Acción** se detalla el tipo de evento producido. Consulta **Listado Historial de programas [bloqueados](#page-701-0)** para más información.

# **Trazabilidad mediante alertas**

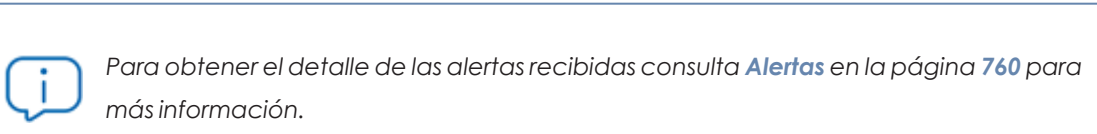

El administrador puede recibir notificaciones por correo en el momento en que se producen los bloqueos por ficheros desconocidos. También se envía información de las reclasificaciones de los ficheros que previamente ha desbloqueado.

Para habilitar las notificaciones por correo en bloqueos de ficheros desconocidos:
- <sup>l</sup> Haz clic en el menú superior **Configuración** y en el panel lateral **Mis alertas**.
- $\bullet$  Habilita los siguientes tipos de alertas:
	- $\bullet$  Programas bloqueados en proceso de clasificación.
	- Clasificaciones de archivos que han sido permitidos por el administrador.

## **Estrategias para supervisar la clasificación de ficheros**

Muchos departamentos de IT controlan la instalación de programas en los equipos que gestionan. En estos casos, el administrador puede querer minimizar los bloqueos del software desconocido, pero sin relajar la seguridad de la red.

Para preparar de antemano la ejecución del software nuevo antes de su instalación y uso masivo:

- Configura el PC de pruebas.
- $\bullet$  Instala el software.
- Reclasifica los programas bloqueados.
- $\bullet$  Envia el programa directamente a la nube de Panda Security.

#### **Configurar el equipo de pruebas**

El objetivo es determinar si el software a utilizar en la red ya es conocido como malware, o es desconocido para Panda Security. Para ello, utiliza el equipo de un usuario de la red o un equipo dedicado en exclusiva a este objetivo. Este equipo debe tener asignada inicialmente una configuración de seguridad avanzada **Hardening**

#### **Instalar el software**

Instala el software y ejecútalo de forma normal. Si Panda Adaptive Defense encuentra algún módulo o programa desconocido, lo bloqueará y mostrará una ventana emergente en el equipo. Además, se añadirá un nuevo elemento en el panel **Programas actualmente bloqueados en clasificación**. Internamente, Panda Adaptive Defense registrará los eventos generados por el uso del programa y enviará los binarios a la nube para poder estudiarlos.

Si no se han presentado bloqueos en el modo Hardening, cambia la configuración a modo Lock y vuelve a ejecutar el programa recién instalado. Si aparecen nuevos bloqueos, el panel **Programas actualmente bloqueados en clasificación** los mostrará.

#### **Reclasificar los programas bloqueados**

En el momento en que Panda Adaptive Defense emite una clasificación de los programas bloqueados, envía una notificación por correo al administrador avisando del desbloqueo si la clasificación es goodware, o su bloqueo por considerarse una amenaza. Cuando todos los

procesos han sido reclasificados como goodware, el software instalado será apto para su ejecución en el parque informático.

## **Enviar el programa directamente a la nube de Panda Security**

Debido a que Panda Adaptive Defense está preparado para no impactar en el rendimiento de la red en el caso de tener que enviar ficheros a la nube de Panda Security, su envío puede demorarse en el tiempo. Si quieres acelerar el proceso, ponte el contacto con el departamento de soporte de Panda Security.

## **Gestión de la zona de backup / cuarentena**

La cuarentena en Panda Adaptive Defense es el área de backup donde se copian los elementos clasificados como amenaza que han sido eliminados.

La cuarentena se almacena en el propio equipo del usuario, en el directorio Quarantine dentro de la carpeta donde se instaló el software de seguridad. Se trata de un área cifrada e inaccesible al resto de procesos del equipo, para impedir el acceso ni la ejecución de los programas allí contenidos de forma directa.

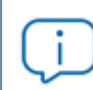

*La cuarentena es compatible con las plataformas Windows, macOS y Linux.*

Panda Security establece la acción a ejecutar en función de la clasificación y tipo de elemento detectado:

- <sup>l</sup> **Elementos maliciosos no desinfectables**: se mantienen en cuarentena permanentemente.
- <sup>l</sup> **Elementos maliciosos desinfectables**: el malware de tipo virus se desinfecta y el fichero se restaura a su ubicación original, manteniendo una copia en backup durante 30 días.
- <sup>l</sup> **Elementos no maliciosos restaurados**: si se clasificó de forma errónea un elemento que es goodware (falso positivo), se restaura desde la cuarentena a su ubicación original, manteniendo una copia en backup durante 7 días.
- <sup>l</sup> **Elementos sospechosos**: se almacenan en la cuarentena durante 30 días. Si finalmente resultan ser goodware, se restauran automáticamente.

*Panda Adaptive Defense no borra ningún fichero del equipo del usuario. Todos los elementos eliminados son enviados al área de backup.*

## **Visualizar los elementos en cuarentena**

Para obtener un listado de los elementos introducidos en la cuarentena:

- <sup>l</sup> Haz clic en el menú superior **Estado**, panel lateral **Seguridad**.
- $\bullet$  Haz clic en el panel apropiado según el tipo de elemento a restaurar de la cuarentena:
	- Actividad de malware.
	- Actividad de PUP.
	- Actividad de exploits.
- <sup>l</sup> En los filtros del listado haz clic en las casillas de selección **Movido a cuarentena** y **Eliminado** del campo **Acción** y haz clic en el botón **Filtrar**.

#### <span id="page-722-0"></span>**Restaurar elementos de cuarentena**

- <sup>l</sup> Haz clic en el menú superior **Estado** y en el panel lateral **Seguridad**.
- $\bullet$  Haz clic en el panel apropiado según el tipo de elemento a restaurar de la cuarentena:
	- Actividad de malware
	- Actividad de PUPs
	- Actividad de Exploits
- <sup>l</sup> En el listado, selecciona la amenaza cuyo campo **Acción** muestre **Movido a Cuarentena** o **desinfectado**.
- **Haz clic en el icono**  $\Box$  **del campo Acción.** Se mostrará una ventana que explica el motivo del movimiento del elemento a cuarentena.
- <sup>l</sup> Haz clic en el enlace **Restaurar y no volver a detectar**. El elemento se moverá a su ubicación original. Se restaurarán también los permisos, propietario, entradas del registro referidas al fichero y otra información.

# Capítulo 22

# Análisis forense

Panda Adaptive Defense detecta y bloquea la ejecución de malware desconocido o especialmente diseñado para pasar inadvertido por los antivirus tradicionales basados en ficheros de firmas. Esta característica se basa en la monitorización de las acciones ejecutadas por los procesos en los equipos del cliente, que se envían a la nube de Panda Securitycomo parte del flujo de telemetría. La monitorización de procesos permite clasificar cada uno de los programas ejecutados en el equipo del usuario y determinar hasta qué punto ha sido comprometida la red del cliente. El detalle de qué acciones ejecutaron los programas maliciosos ayuda al administrador de la red a tomar las medidas de contención y resolución apropiadas en cada caso.

La consola Web pone a disposición del administrador toda esta información a través de varios recursos, dependiendo del grado de detalle que se necesite:

- <sup>l</sup> Páginas de detalle extendido.
- $\bullet$  Tablas de acciones.
- Diagramas de grafos.
- Ficheros Excel.

Contenido del capítulo

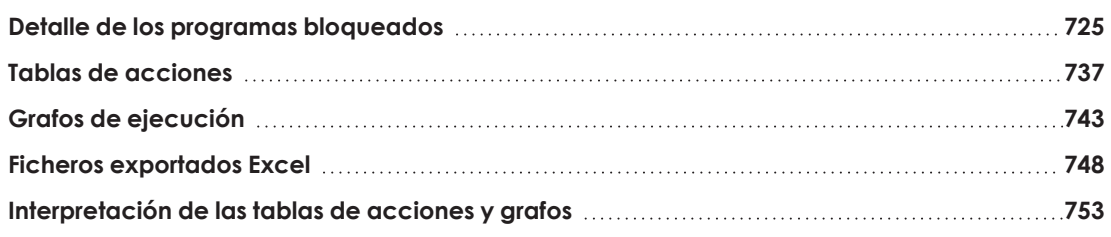

## <span id="page-724-0"></span>**Detalle de los programas bloqueados**

Panda Adaptive Defense muestra el detalle extendido de los programas cuando son bloqueados por alguna de las tecnologías de detección avanzada soportadas:

- <sup>l</sup> **[Detección](#page-724-1) del malware y PUP**
- **•** [Detección](#page-728-0) exploit
- <sup>l</sup> **[Detalles](#page-731-0) del driver**
- <sup>l</sup> **Detalle de los programas [bloqueados](#page-724-0)**
- <sup>l</sup> **Bloqueo de programas [desconocidos](#page-733-0) en clasificación e Historial de programas [bloqueados](#page-733-0)**

## <span id="page-724-1"></span>**Detección del malware y PUP**

#### **Acceso a la ventana Detalle del malware y Detalle de PUP**

- <sup>l</sup> Selecciona el menú superior **Estado** y haz clic en el enlace **Añadir** del panel lateral. Se mostrará una ventana con los listados disponibles.
- <sup>l</sup> Haz clic en e listado **Actividad del malware o PUPs**
- <sup>l</sup> Configura los filtros y haz clic en el botón **Buscar**. Se mostrará un listado de elementos clasificados como malware o PUP.
- <sup>l</sup> Haz clic en un elemento. Se mostrará la ventana **Detección de malware** o **Detección de PUP**.

O bien:

- **Haz clic en el menú superior Estado**, panel lateral **Seguridad**. Se mostrarán los widgets asociados a los módulos de seguridad.
- <sup>l</sup> Haz clic en los widgets **Actividad de malware** o **Actividad de PUP**.
- <sup>l</sup> Configura los filtros y haz clic en el botón **Buscar**. Se mostrará un listado de elementos clasificados como malware o PUP.
- <sup>l</sup> Haz clic en un elemento. Se mostrará la ventana **Detección de malware** o **Detección de PUP**.

La ventana de detalle se divide en varias secciones:

- Información general.
- **•** Equipo afectado.
- $\bullet$  Impacto de la amenaza en el equipo.
- $\bullet$  Origen de la infección.
- Apariciones en otros equipos.

## **Información general**

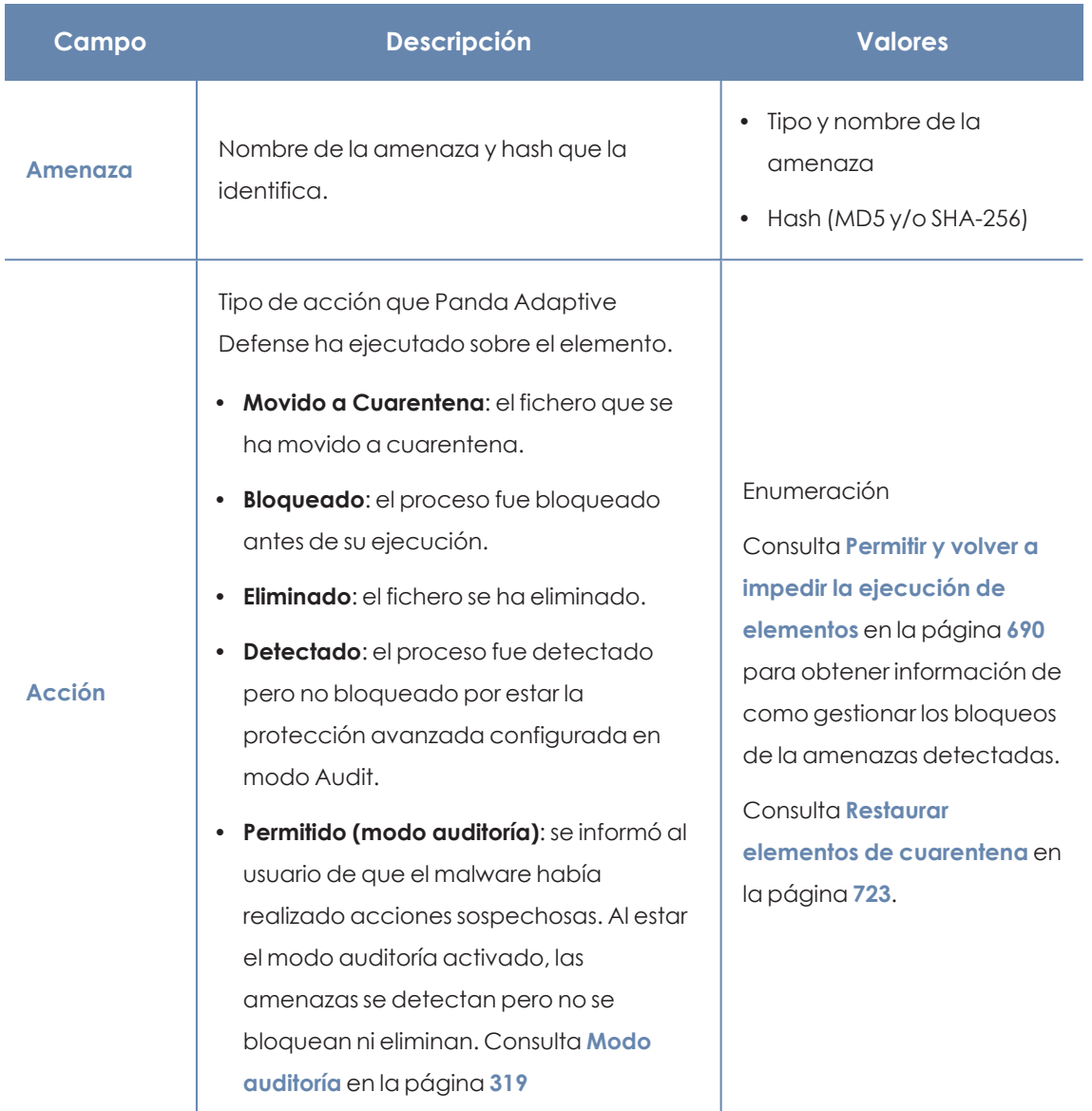

Tabla 22.1: Campos de la sección Información general en Detección de malware

## **Equipo afectado**

*Consulta Gestión de amenazas, elementos en [clasificación](#page-685-0) y cuarentena en la [página](#page-685-0) 686 para obtener información sobre las acciones que el administrador puede ejecutar sobre los elementos encontrados.*

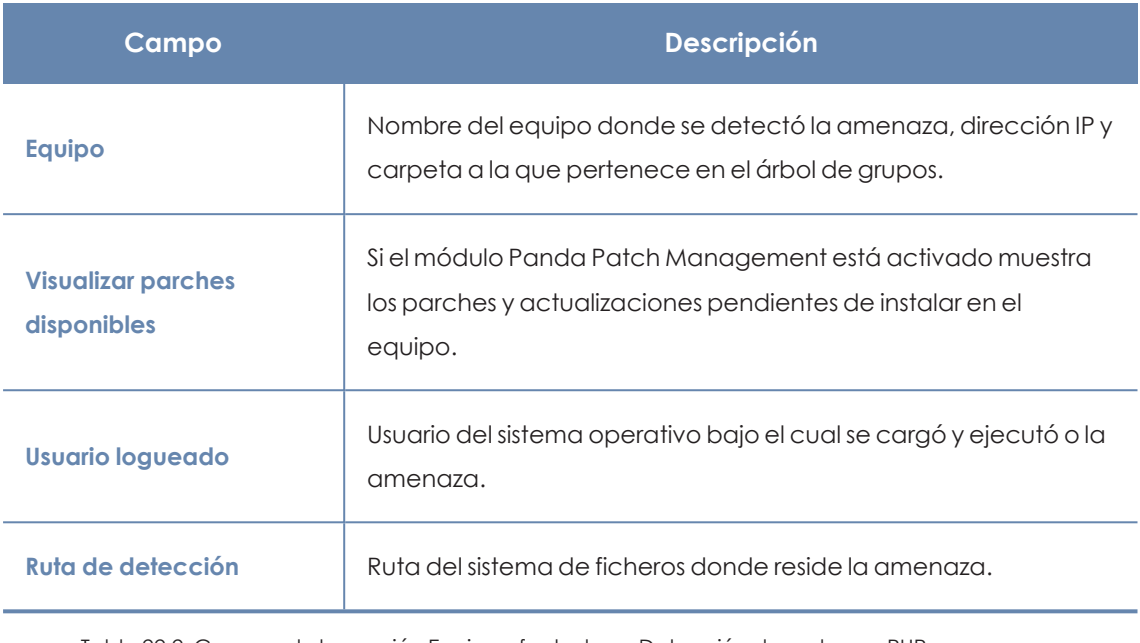

Tabla 22.2: Campos de la sección Equipo afectado en Detección de malware, PUP y programas bloqueados en clasificación

## **Impacto de la amenaza en el equipo**

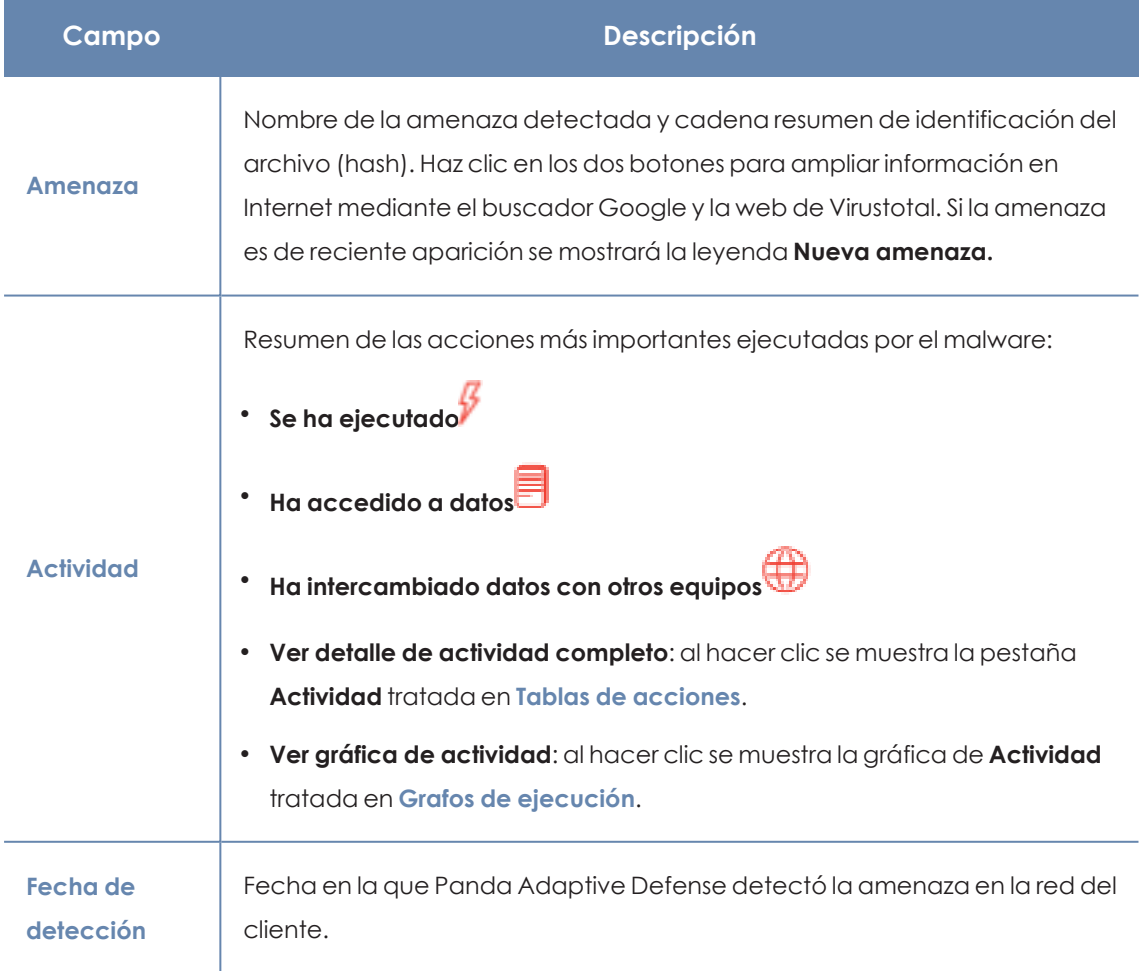

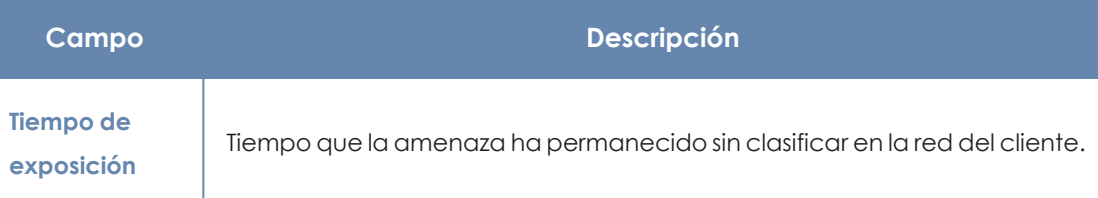

Tabla 22.3: Campos de la sección Impacto de la amenaza en el equipo en Detección de malware, PUP y programas bloqueados en clasificación

## **Origen de la infección**

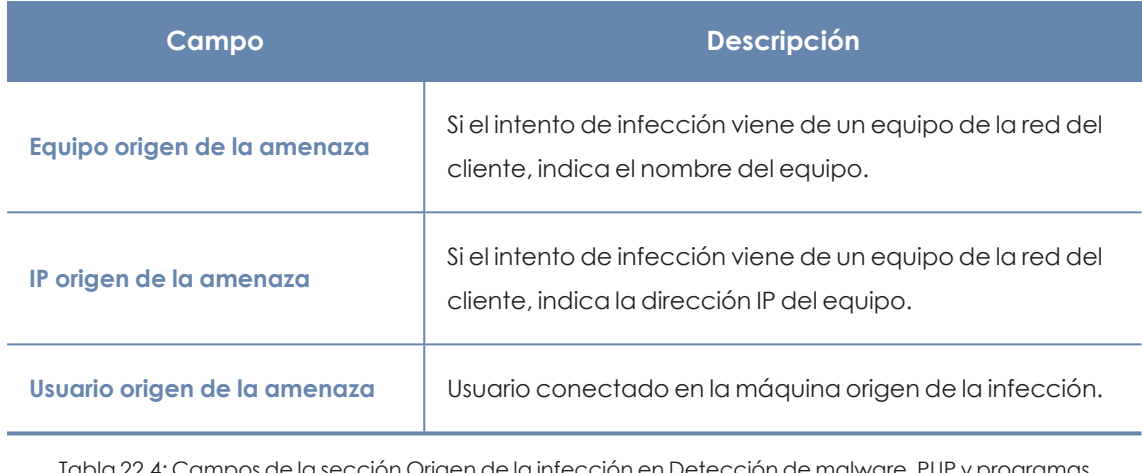

Tabla 22.4: Campos de la sección Origen de la infección en Detección de malware, PUP y programas bloqueados en clasificación

#### <u>Q</u> **Apariciones en otros equipos**

Muestra todos los equipos de la red donde fue visto el malware detectado.

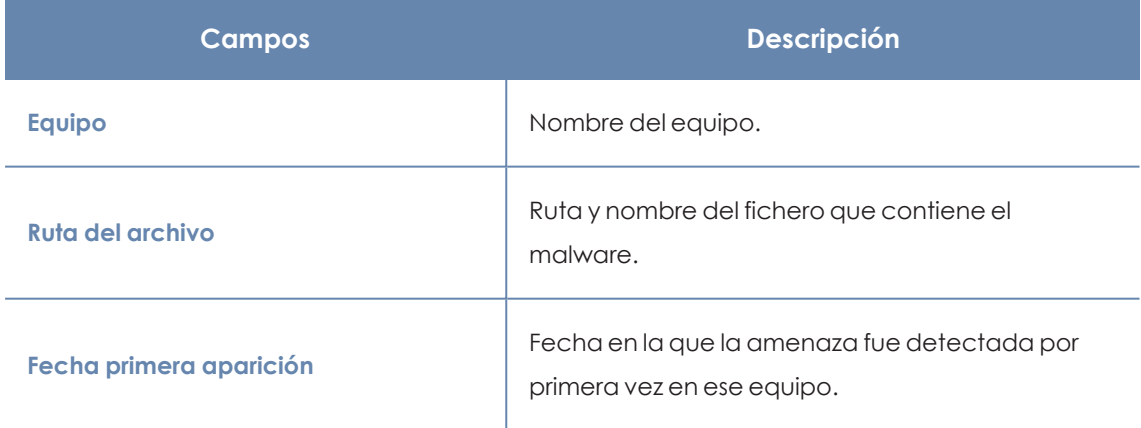

Tabla 22.5: Campos de la sección Apariciones en otros equipos en Detección de malware, PUP y programas bloqueados en clasificación

## <span id="page-728-0"></span>**Detección exploit**

## **Acceso a la ventana Detalle del exploit**

- <sup>l</sup> Selecciona el menú superior **Estado** y haz clic en el enlace **Añadir** del panel lateral. Se mostrará una ventana con los listados accesibles.
- <sup>l</sup> Haz clic en el listado **Actividad de exploits**.
- <sup>l</sup> Configura los filtros y haz clic en el botón **Buscar**. Se mostrará un listado de elementos clasificados como exploits.
- <sup>l</sup> Haz clic en un elemento. Se mostrará la ventana **Detección de exploit**.

O bien:

- <sup>l</sup> Selecciona el menú superior **Estado**, panel lateral **Seguridad**. Se mostrarán los widgets asociados a los módulos de seguridad.
- <sup>l</sup> Haz clic en el widget **Actividad de exploits**.
- <sup>l</sup> Configura los filtros y haz clic en el botón **Buscar**. Se mostrará un listado de elementos clasificados como exploits.
- <sup>l</sup> Haz clic en un elemento. Se mostrará la ventana **Detalle de exploit**.

La ventana de detalle se divide en varias secciones:

- Información general.
- Equipo afectado.
- $\bullet$  Impacto del exploit en el equipo.

## **Información general**

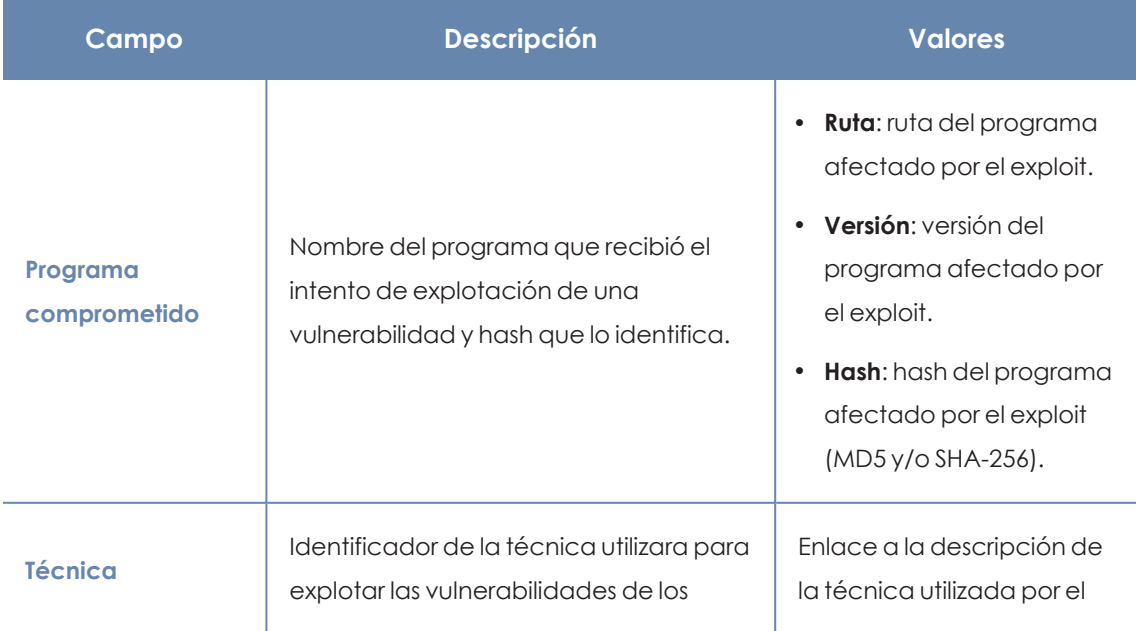

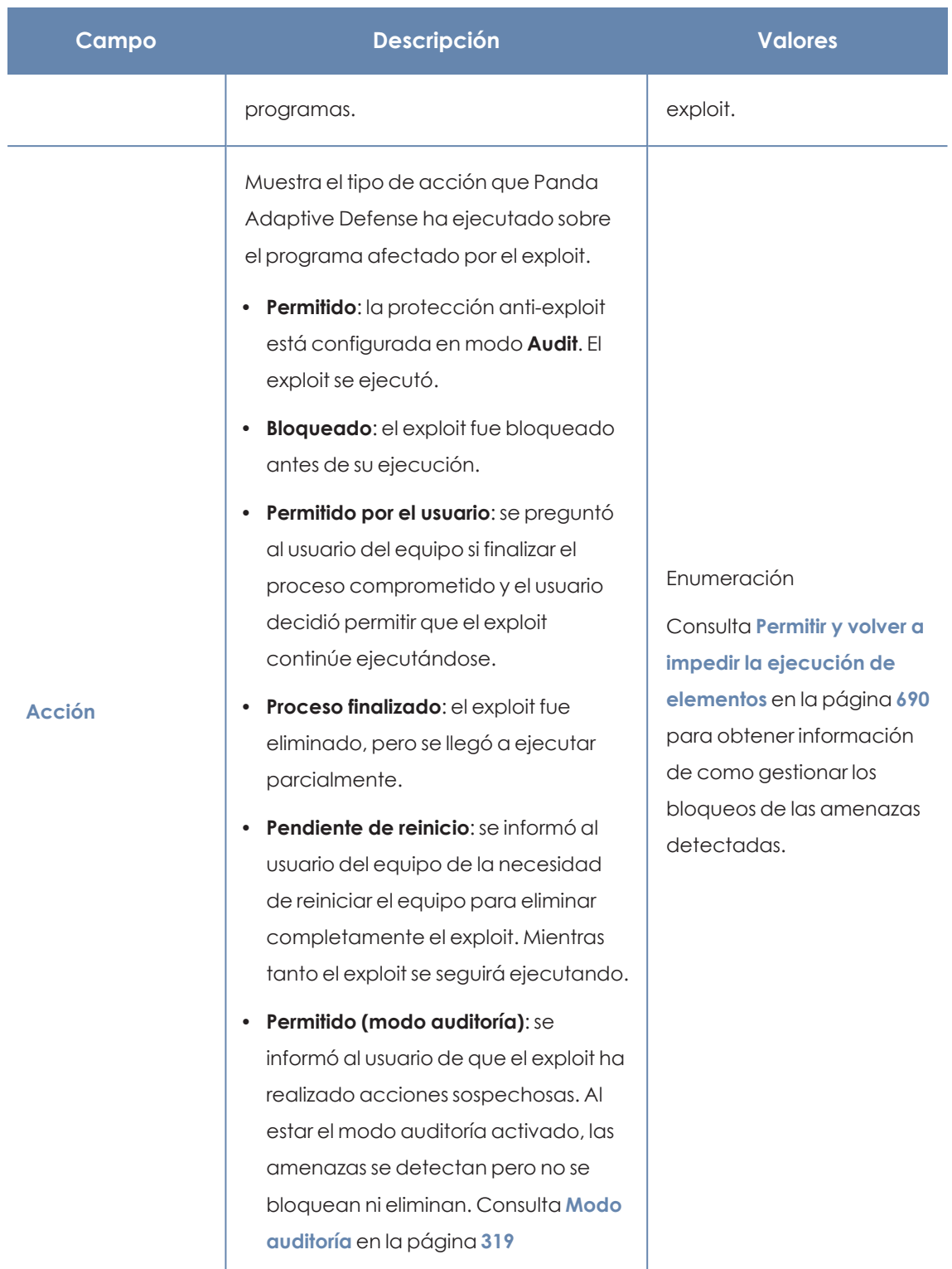

Tabla 22.6: Campos de la sección Información general en Detección exploit

## **Equipo afectado**

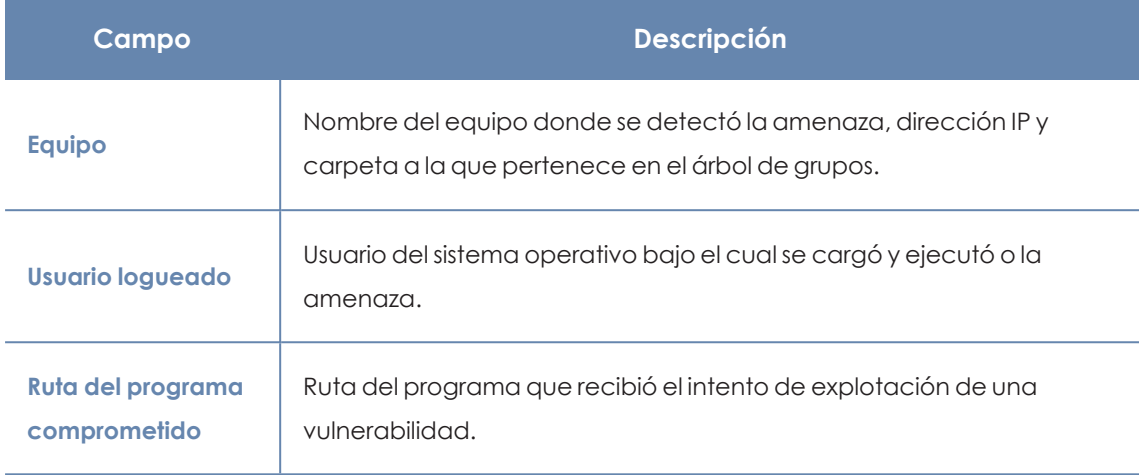

Tabla 22.7: Campos de la sección Equipo afectado en Detección exploit

## **Impacto del exploit en el equipo**

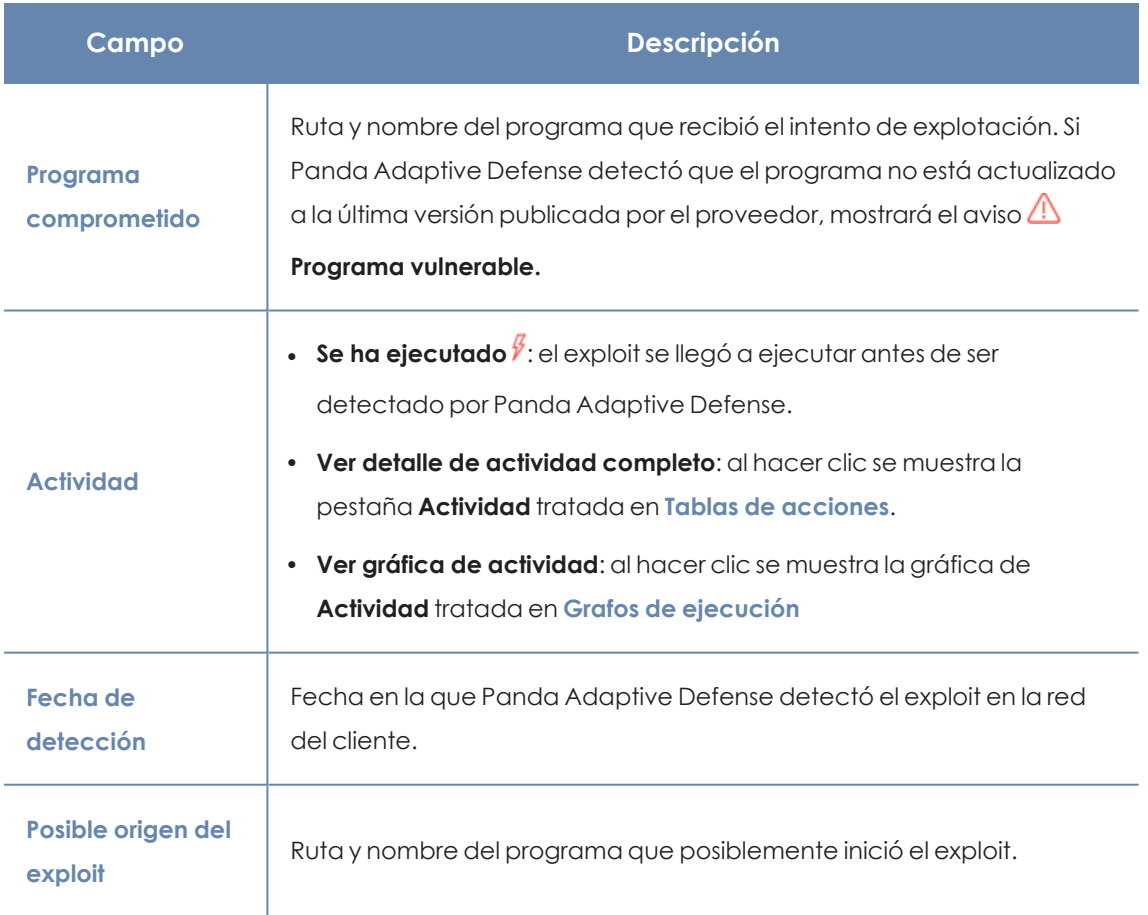

Tabla 22.8: Campos de la sección Impacto del exploit en el equipo en Detección exploit

## <span id="page-731-0"></span>**[Detalles](#page-728-0) del driver**

## **Acceso a la ventana Detalles del driver**

Para acceder a la ventana **Detalles del driver**, sigue los pasos indicados en **Detección exploit** y selecciona en el listado **Actividad de exploit** un elemento cuya técnica de exploit sea **Driver vulnerable**.

La ventana de detalle se divide en varias secciones:

- $\bullet$  Información general.
- **·** Equipo afectado.
- Driver vulnerable

## **Información general**

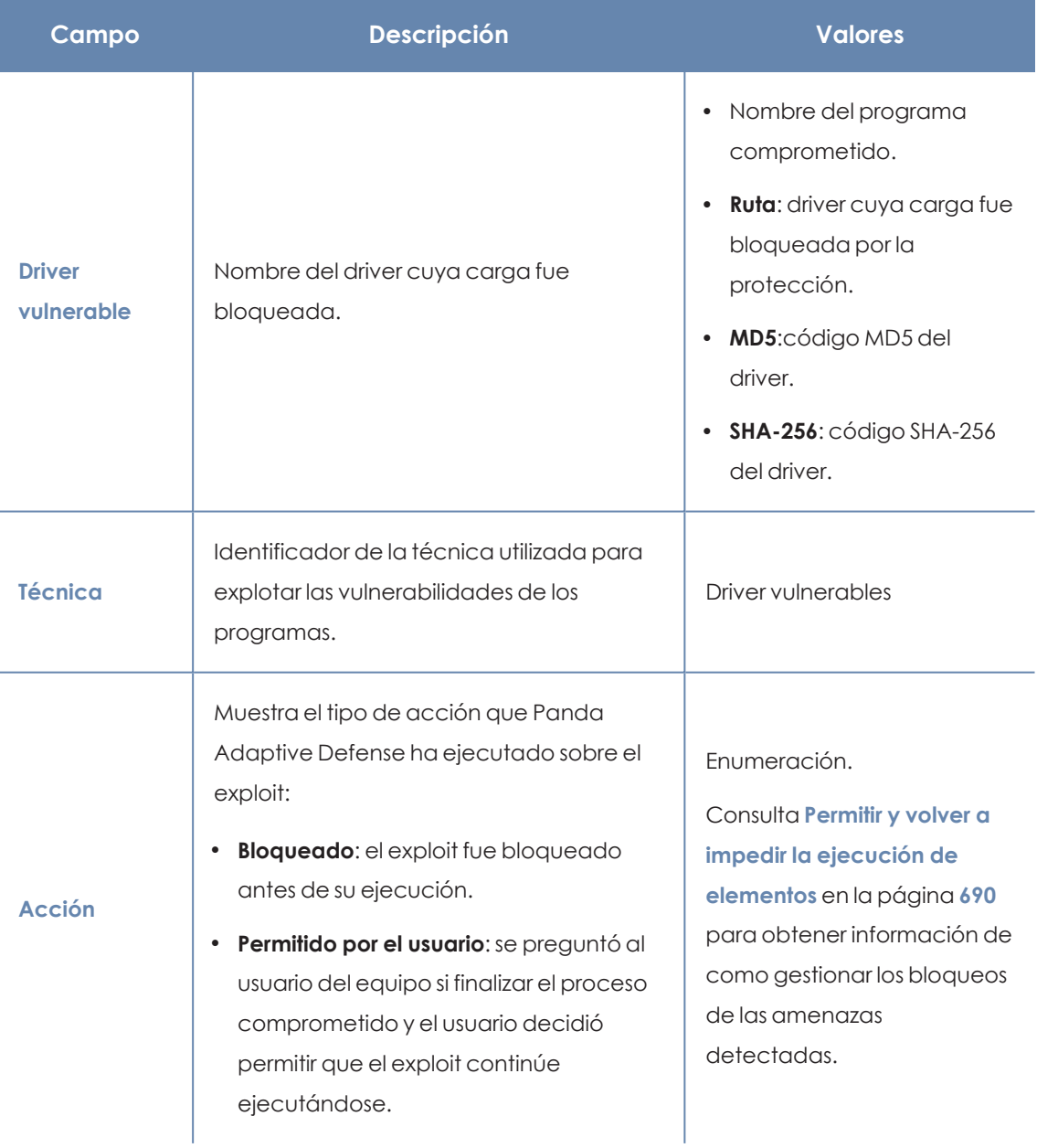

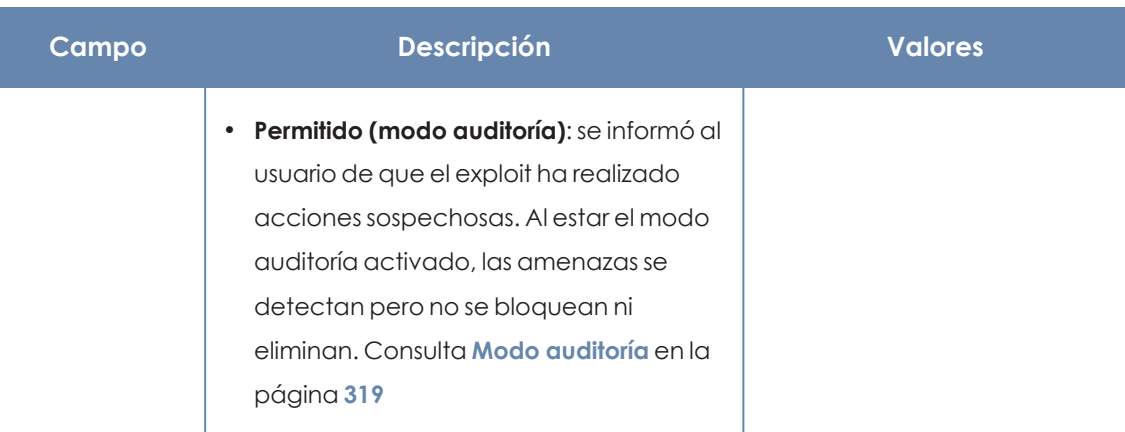

Tabla 22.9: Campos de la sección Información general en Detalles del driver

## **Equipo afectado**

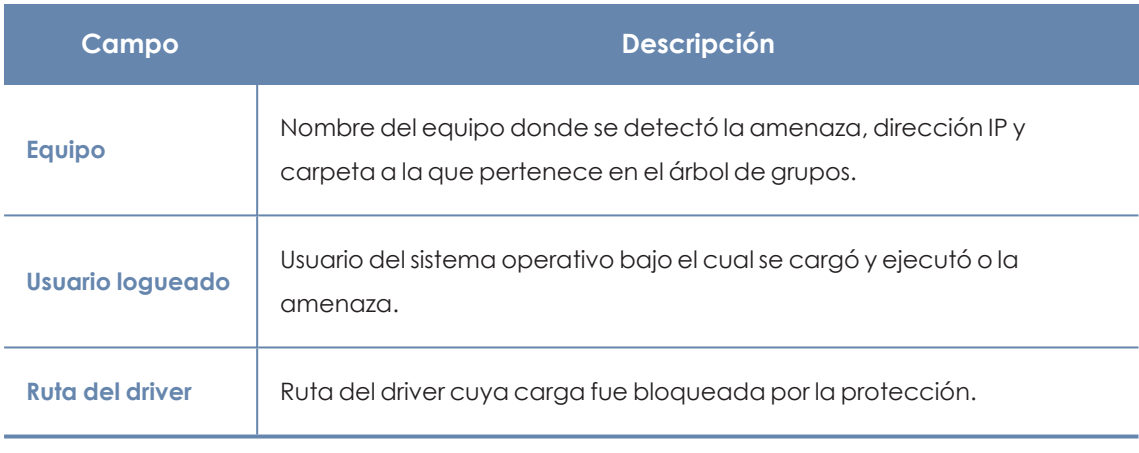

Tabla 22.10: Campos de la sección Equipo afectado en Detalles del driver

## **Driver vulnerable**

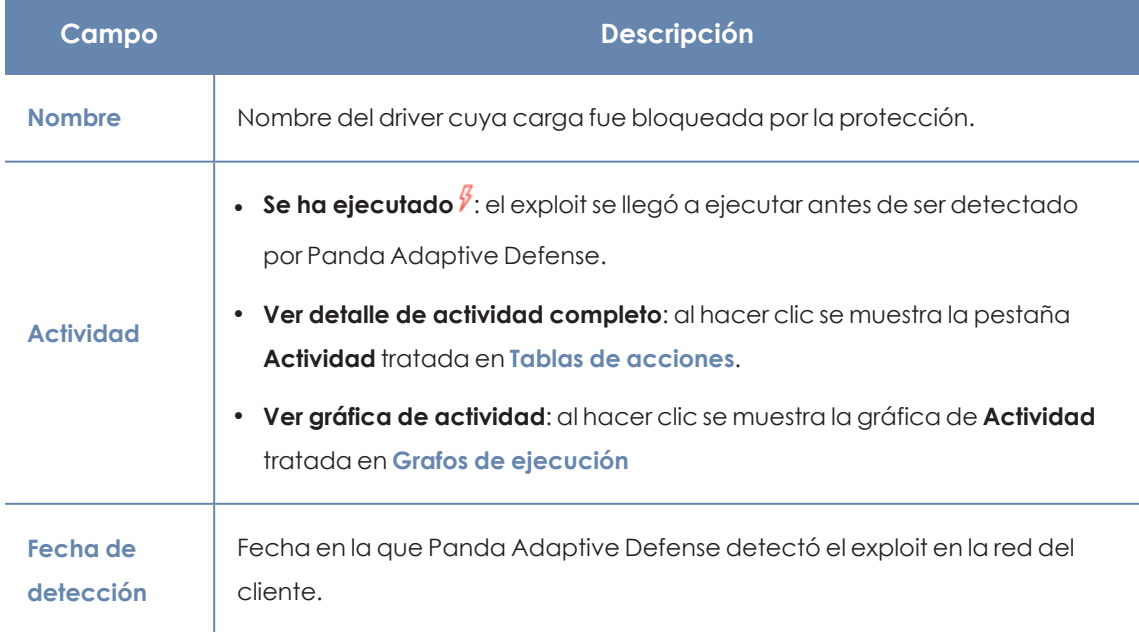

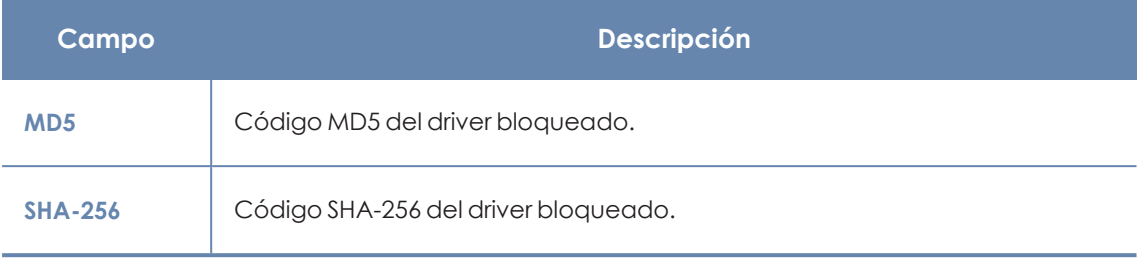

Tabla 22.11: Campos de la sección Driver vulnerable

## <span id="page-733-0"></span>**Bloqueo de programas desconocidos en clasificación e Historial de programas bloqueados**

## **Acceso a la ventana Detalles del programa bloqueado**

- <sup>l</sup> Selecciona el menú superior **Estado** y haz clic en el enlace **Añadir** del panel lateral. Se mostrará una ventana con los listados accesibles.
- <sup>l</sup> Haz clic en el listado **Programas actualmente bloqueados en clasificación**.
- <sup>l</sup> Configura los filtros y haz clic en el botón **Buscar**. Se mostrará un listado de elementos desconocidos en clasificación.
- <sup>l</sup> Haz clic en un elemento. Se mostrará la ventana **Detalles del programa bloqueado**.
- <sup>l</sup> Para abrir el histórico de programas bloqueados por ser desconocidos haz clic en el enlace **Ver historial de bloqueos**.

O bien:

- <sup>l</sup> Selecciona el menú superior **Estado** y haz clic en el panel lateral **Seguridad**. Se mostrarán los widgets asociados a los módulos de seguridad.
- <sup>l</sup> Haz clic en el widget **Programas actualmente bloqueados en clasificación**.
- <sup>l</sup> Configura los filtros y haz clic en el botón **Buscar**. Se mostrará un listado de elementos desconocidos en clasificación.
- <sup>l</sup> Haz clic en un elemento. Se mostrará la ventana **Detalles del programa bloqueado**.

La ventana de detalle se divide en varias secciones:

- Información general.
- Equipo.
- $\bullet$  Actividad del programa en el equipo.
- Origen.

## **Información general**

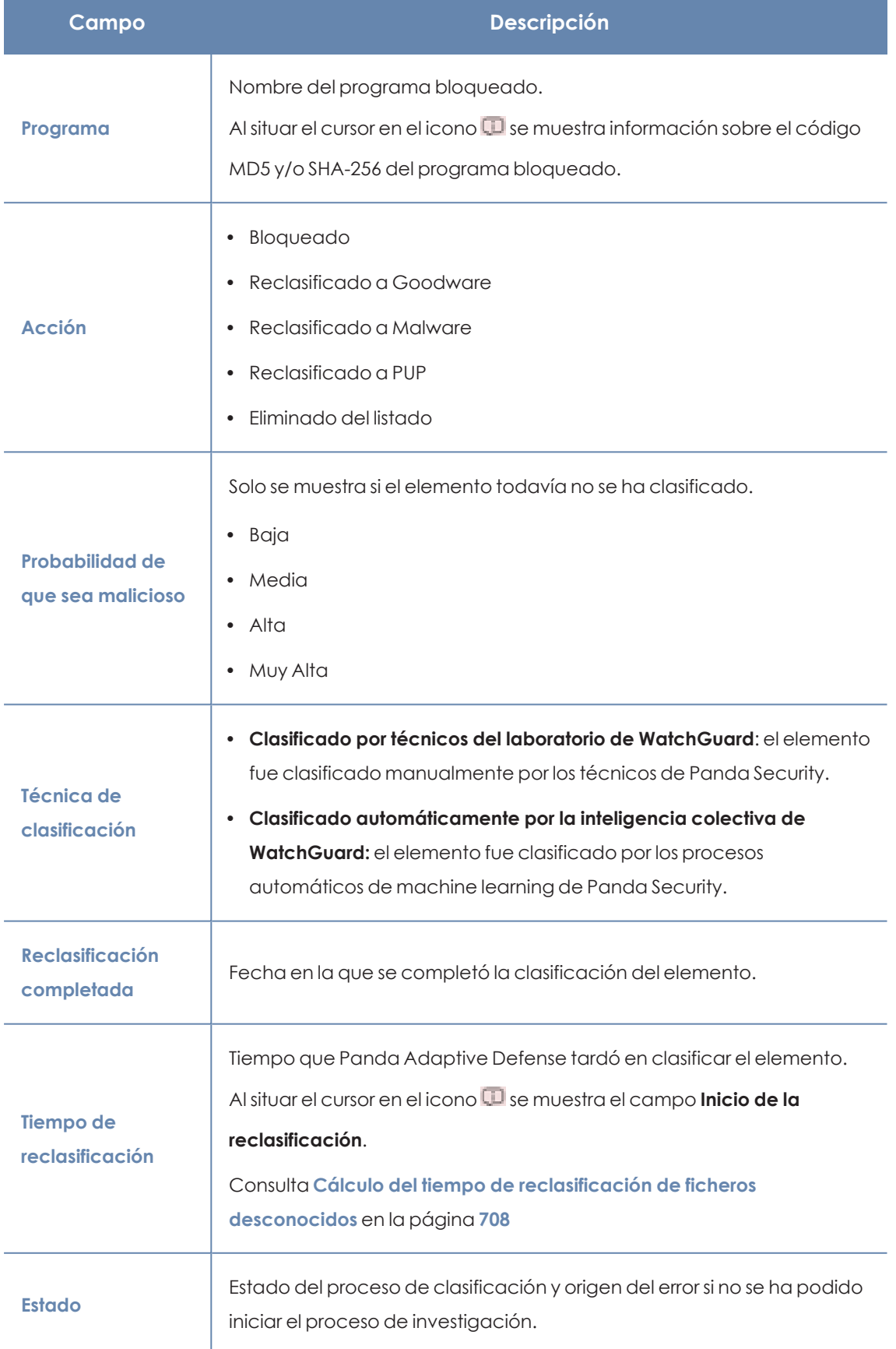

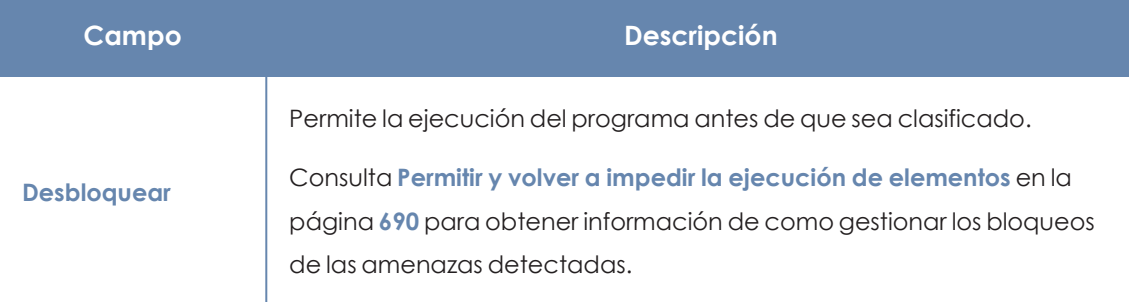

Tabla 22.12: Campos de la sección Información general en Detalle del programa bloqueado

## **Equipo**

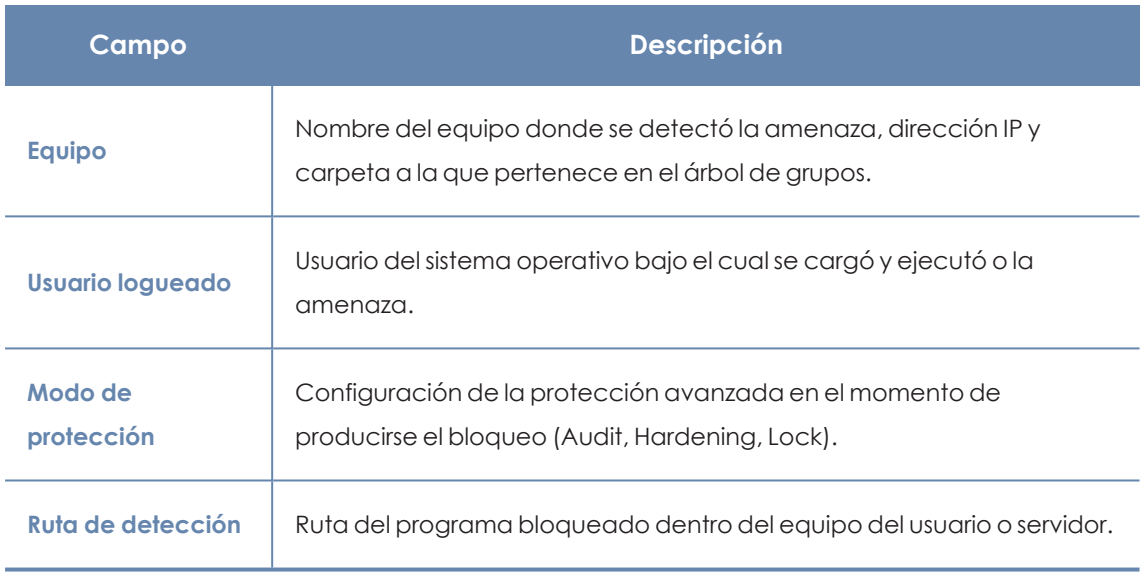

Tabla 22.13: Campos de la sección Equipo en Detalle del programa bloqueado

## **Actividad del programa en el equipo**

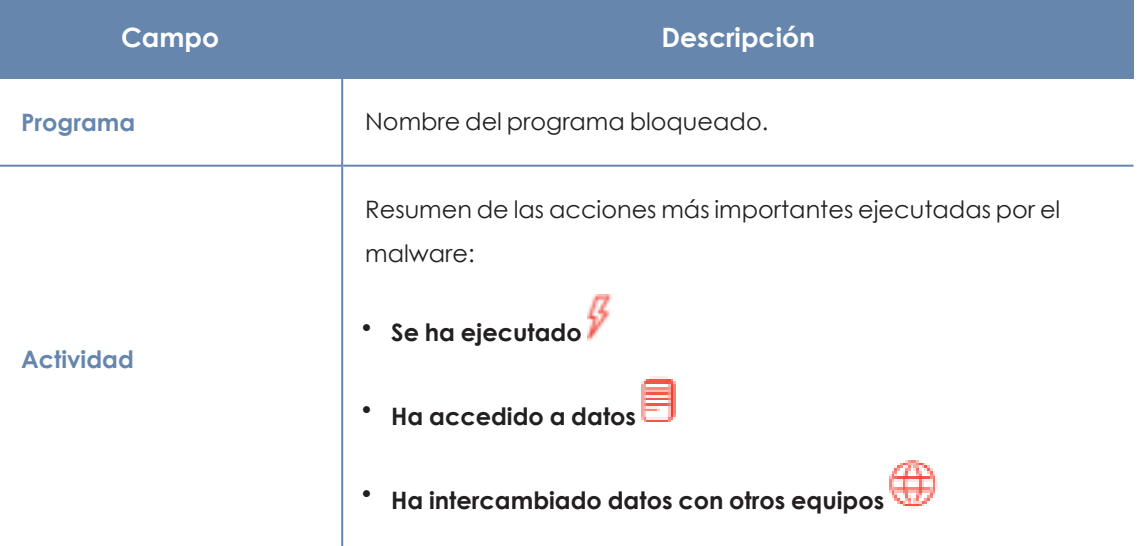

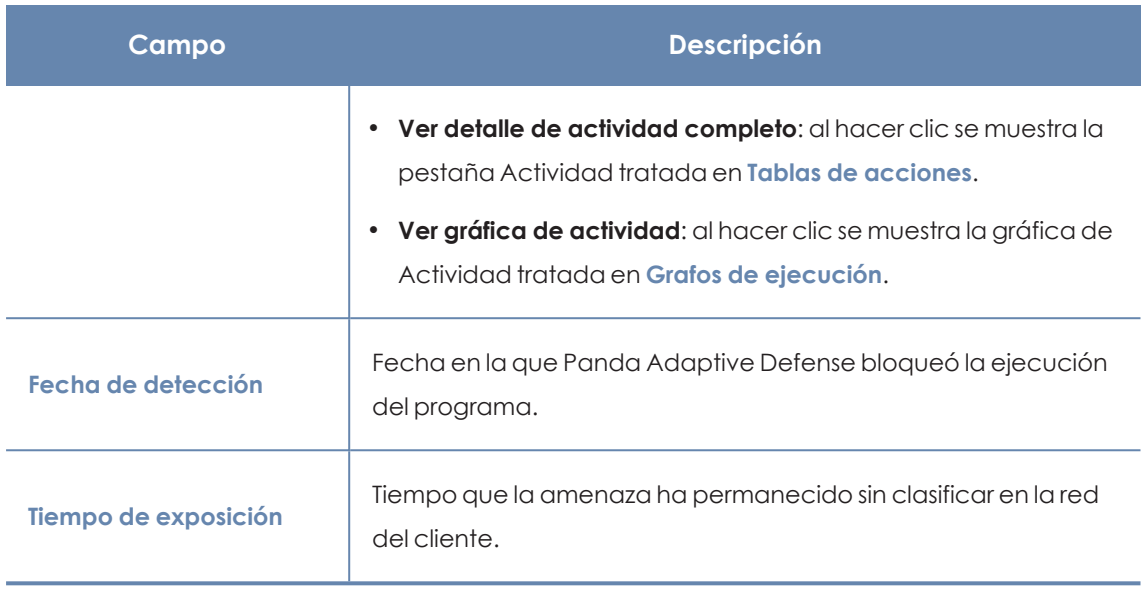

Tabla 22.14: Campos de la sección Actividad del programa en el equipo en Detalle del programa bloqueado

**Origen**

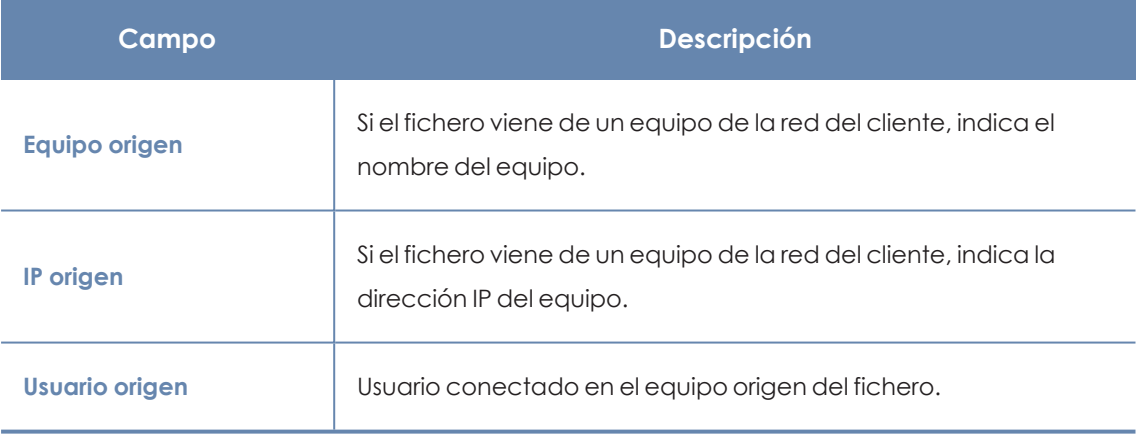

Tabla 22.15: Campos de la sección Origen en Detalle del programa bloqueado

## <span id="page-736-0"></span>**Tablas de acciones**

Panda Adaptive Defense muestra 15 días de telemetría asociada a cada detección realizada por la protección avanzada, donde se indican las acciones de los programas envueltos en el ataque.

Para acceder a la tabla de acciones de las amenazas abre la ventana de detalle (consulta **Detalle de los programas [bloqueados](#page-724-0)**) y haz clic en la pestaña **Actividad**.

La información de la amenaza se muestra en una tabla de acciones, que incluye los eventos producidos más relevantes.

*La cantidad de acciones ejecutadas por un proceso es muy alta, visualizarlas todas dificultaría la extracción de información útil para realizar un análisis forense.*

El contenido de la tabla se presenta inicialmente ordenado por fecha, de esta forma es más fácil seguir el curso de la amenaza.

La tabla de acciones contiene los campos mostrados a continuación:

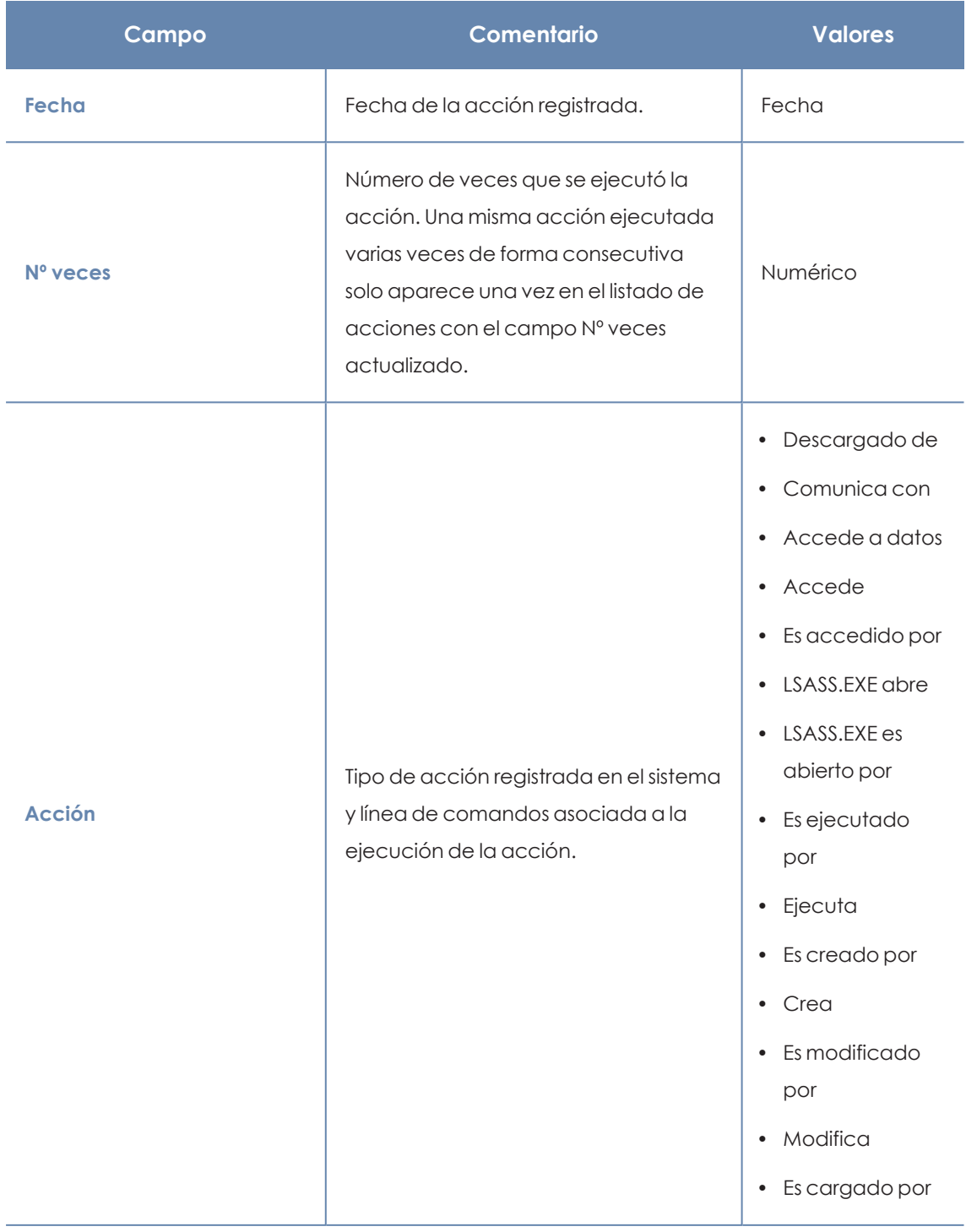

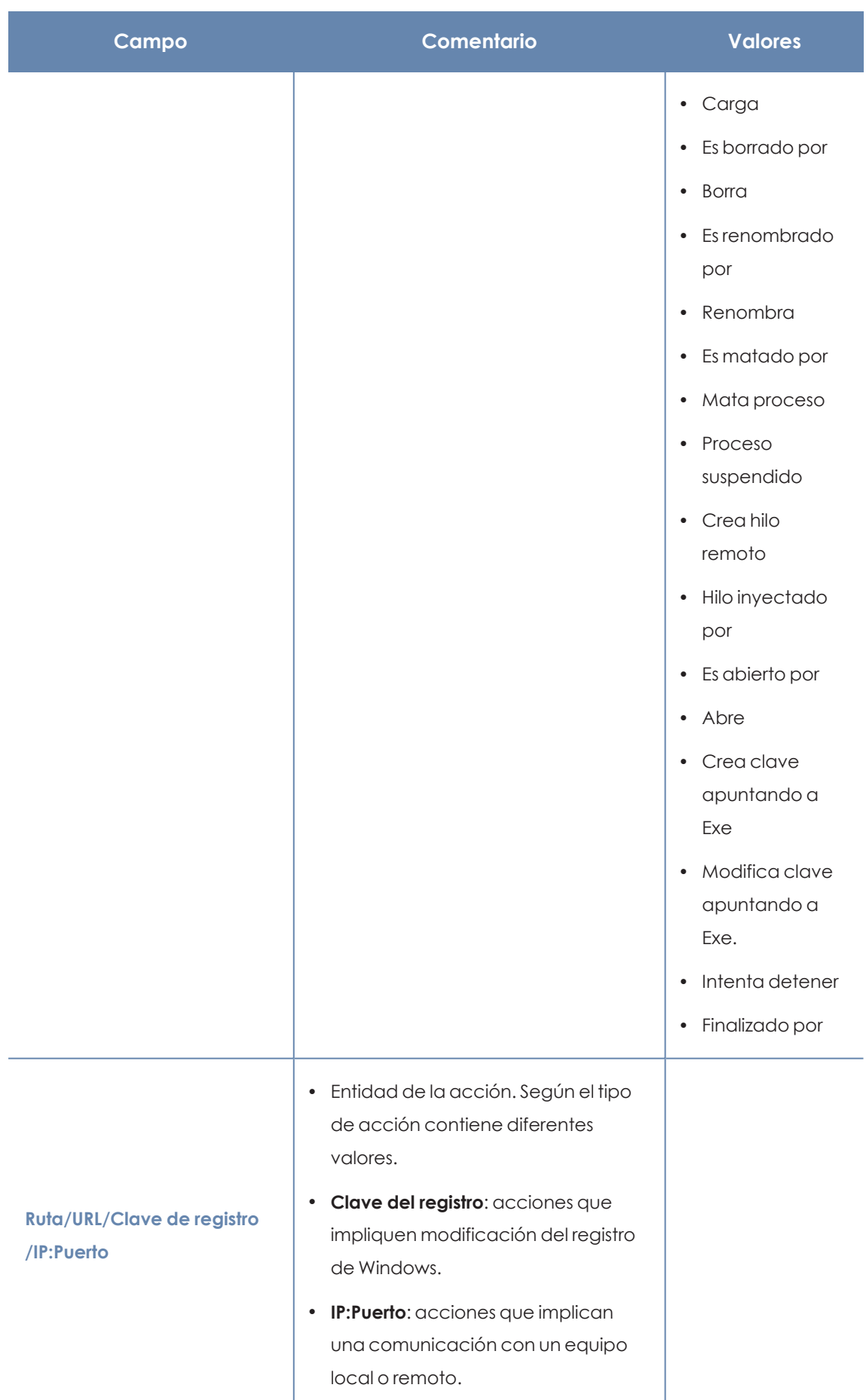

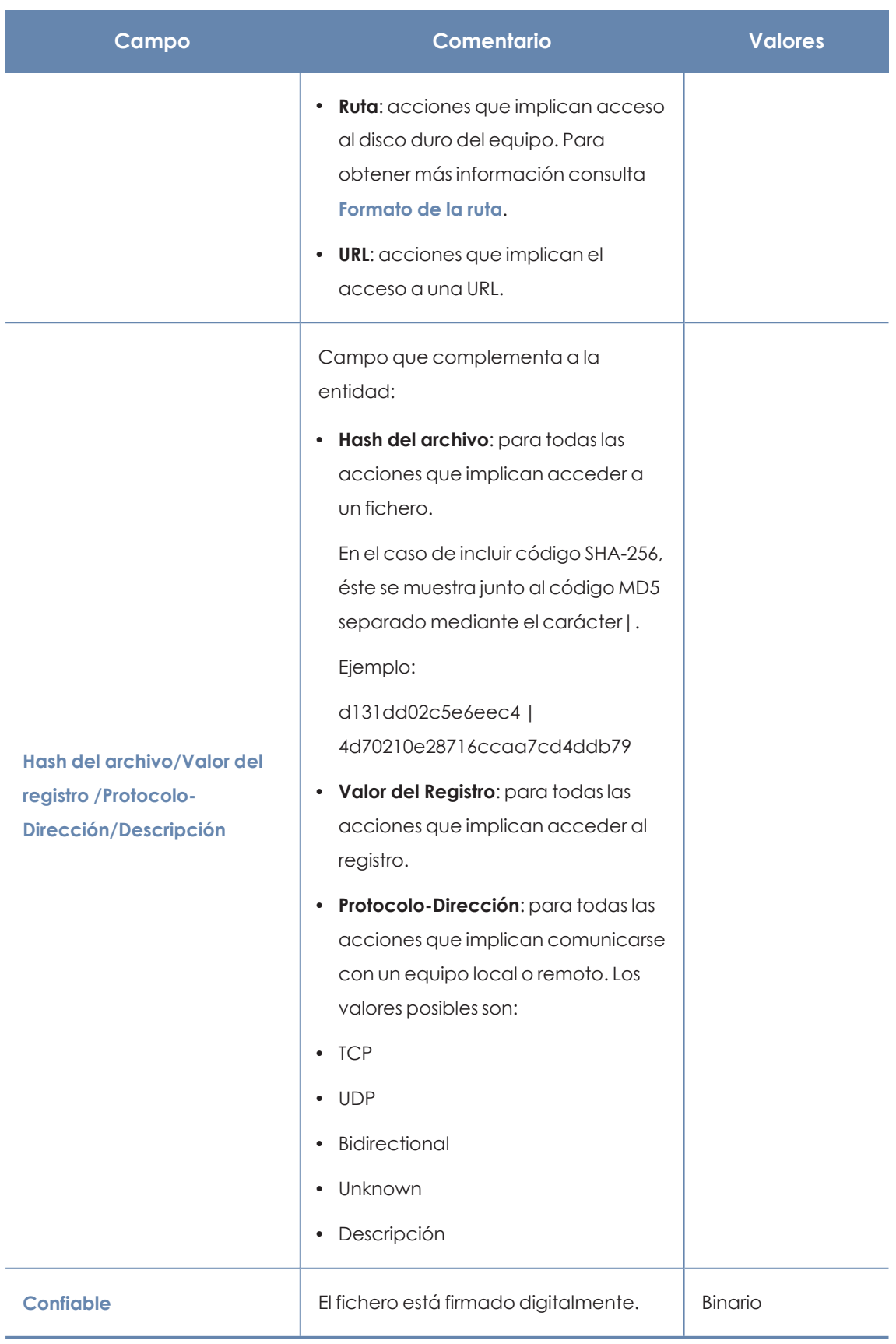

Tabla 22.16: Campos de la tabla de acciones de una amenaza

## <span id="page-740-0"></span>**Formato de la ruta**

Se utilizan números y el carácter "|" para indicar la unidad de almacenamiento y las carpetas de sistema respectivamente:

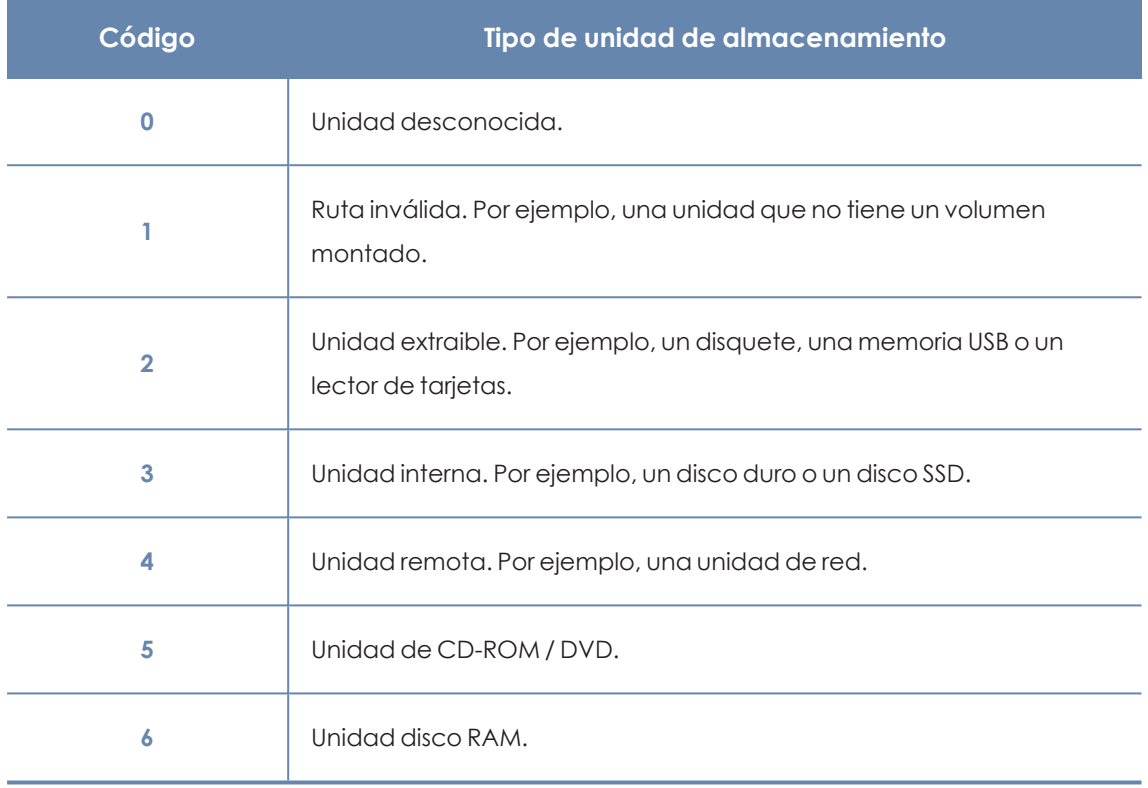

Tabla 22.17: Códigos utilizados para indicar el tipo de unidad

A continuación se muestran las partes de una ruta a modo de ejemplo:

## 3|TEMP|\app\a\_470.exe

- **3**: Unidad interna. El fichero está almacenado en el disco duro del equipo.
- **· |TEMP**|: el fichero reside en la carpeta de sistema \windows\temp\ del equipo.
- **.** \app\: nombre de la carpeta donde esta almacenado el fichero.
- **a\_470.exe**: nombre del fichero.

## **Sujeto y predicado de las acciones**

El formato utilizado para presentar la información en el listado de acciones mantiene cierto paralelismo con el lenguaje natural:

- $\bullet$  Todas las acciones tienen como sujeto el fichero clasificado como amenaza. Este dato no se indica en cada línea de la tabla de acciones porque es común para todas las líneas.
- <sup>l</sup> Todas las acciones tienen un verbo que relaciona el sujeto (la amenaza clasificada) con un complemento, llamado entidad. La entidad se corresponde con el campo **Ruta/URL/Clave**

**de registro /IP:Puerto** de la tabla.

 $\bullet$  La entidad se complementa con un segundo campo que añade información a la acción, indicado en el campo **Hash del archivo/Valor del registro /Protocolo-Dirección/Descripción**.

En **Listado de acciones de una [amenaza](#page-741-0) de ejemplo** se muestran dos acciones de ejemplo de un mismo malware hipotético:

| Fecha                                 | $N^{\circ}$<br>vece-<br>$\mathbf{s}$ | Acción          | <b>Ruta/URL/Clav</b><br>e de registro<br>/IP:Puerto            | <b>Hash</b><br>del<br>del<br>archivo/Valor<br>registro /Protocolo-<br>Dirección/Descripció<br>$\overline{n}$ | Con-<br>fiable |
|---------------------------------------|--------------------------------------|-----------------|----------------------------------------------------------------|----------------------------------------------------------------------------------------------------|----------------|
| 3/30/20<br>15<br>4:38:40<br><b>PM</b> |                                      | Comuni<br>cacon | 54.69.32.99<br>:80                                             | <b>TCP-Bidrectional</b>                                                                                      | <b>NO</b>      |
| 3/30/20<br>15<br>4:38:45<br><b>PM</b> |                                      | Carga           | PROGRAM<br>$FILES   \$<br>MOVIES<br>TOOLBAR\SAF<br><b>ETYN</b> | 9994BF035813FE8EB<br>6BC98E CCBD5B0E1                                                                        | <b>NO</b>      |

Tabla 22.18: Listado de acciones de una amenaza de ejemplo

<span id="page-741-0"></span>La primera acción indica que el malware (sujeto) se conecta (Acción **Comunica con**) con la dirección IP 54.69.32.99:80 (entidad) mediante el protocolo TCP-Bidireccional.

La segunda acción indica que el malware (sujeto) carga (Acción **Carga**) la librería PROGRAM\_ FILES|\MOVIES TOOLBAR\SAFETYNUT\SAFETYCRT.DLL con hash 9994BF035813FE8EB6BC98ECCBD5B0E1.

Al igual que en el lenguaje natural, en Panda Adaptive Defense se implementan dos tipos de oraciones:

- **Activa**: son acciones predicativas (con un sujeto y un predicado) relacionados por un verbo en forma activa. En estas acciones, el verbo de la acción relaciona el sujeto, que siempre es el proceso clasificado como amenaza y un complemento directo, la entidad, que puede ser de múltiples tipos según la acción. Ejemplos de acciones activas son:
	- Comunica con
	- Carga
- Crea
- **Pasiva**: son acciones donde el sujeto (el proceso clasificado como amenaza) pasa a ser sujeto paciente (que recibe la acción, no la ejecuta) y el verbo aparece en forma pasiva (ser + participio). En este caso el verbo pasivo relaciona el sujeto pasivo que recibe la acción con la entidad, que es la que ejecuta la acción. Ejemplos de acciones pasivas son:
	- Es creado por
	- Descargado de

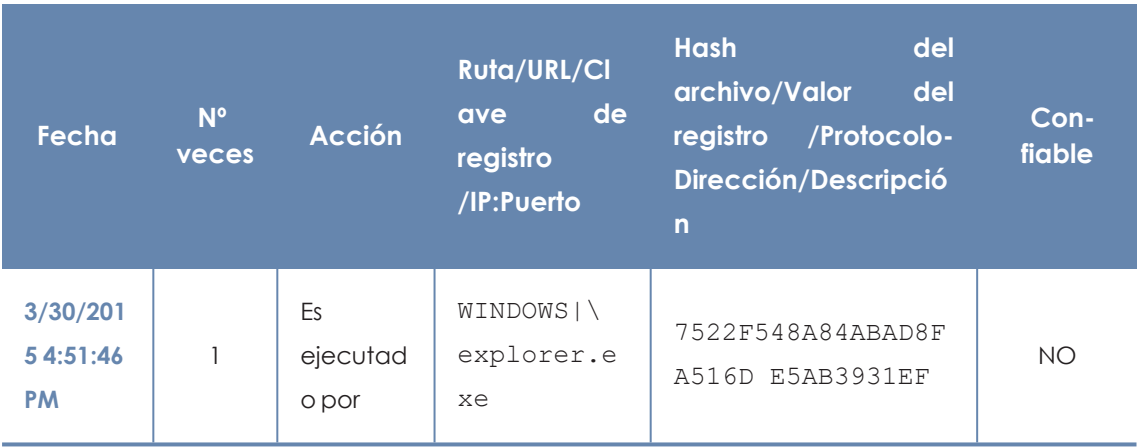

**[Ejemplo](#page-742-1) de acción pasiva** muestra una acción pasiva de ejemplo para un malware hipotético:

Tabla 22.19: Ejemplo de acción pasiva

<span id="page-742-1"></span>En esta acción el malware (sujeto pasivo) es ejecutado (acción pasiva **Es ejecutado por**) por el programa WINDOWS|\explorer.exe (entidad) de hash 7522F548A84ABAD8FA516DE5AB3931EF.

> *Las acciones de tipo activa permiten inspeccionar en detalle los pasos que ha ejecutado la amenaza. Por el contrario, las acciones de tipo pasivo suelen reflejar el vector de infección utilizado por el malware (qué proceso lo ejecutó, qué proceso lo copió al equipo del usuario etc.).*

## <span id="page-742-0"></span>**Grafos de ejecución**

Panda Adaptive Defense visualiza en un grafo el período de 15 días con la telemetría asociada a cada detección realizada por la protección avanzada. En este grafo se muestra de forma gráfica las acciones de los programas que envueltos en el ataque.

Para acceder al grafo de ejecución abre la ventana de detalle (consulta **Detalle de los [programas](#page-724-0) [bloqueados](#page-724-0)**), haz clic en la pestaña **Actividad** y en el botón **Ver gráfica de actividad**.

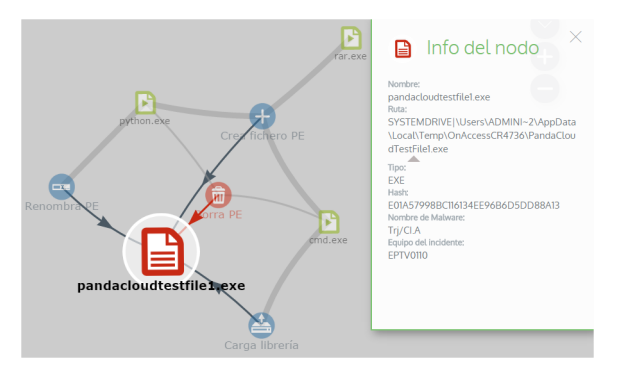

Figura 22.1: Amenaza representada mediante grafos

- <sup>l</sup> **Actividad de Malware y PUPs** para abrir la ventana **Detección del malware**.
- <sup>l</sup> **Actividad de Exploits** para abrir la ventana **Detección de exploit**.
- <sup>l</sup> **Programas actualmente bloqueados en clasificación** para abrir la ventana **Detalles del programa bloqueado**.
- <sup>l</sup> **Bloqueos por políticas avanzadas de seguridad** para abrir la ventana **Bloqueo por política avanzada de seguridad.**

Haz clic en la pestaña **Actividad** y **Ver gráfica de actividad** para mostrar el grafo de ejecución de la amenaza.

Los grafos de ejecución representan de forma visual la información mostrada en las tablas de acciones, poniendo énfasis en el enfoque temporal. Los grafos se utilizan inicialmente para tener, de un solo vistazo, una idea general de las acciones desencadenadas por la amenaza.

#### **Diagramas**

La cadena de acciones en la vista de grafos de ejecución se representa mediante dos elementos:

- <sup>l</sup> **Nodos**: en su mayoría accione o elementos informativos.
- **· Líneas y flechas**: unen los nodos de acción e informativos para establecer un orden temporal y asignar a cada nodo el rol de "sujeto" o "predicado".

#### **Nodos**

Muestran la información mediante su icono asociado, color y un panel descriptivo que se muestra a la derecha de la pantalla cuando se seleccionan con el ratón.

El código de colores utilizado es:

- **Rojo**: elemento no confiable, malware, amenaza.
- **Narania**: elemento desconocido, no catalogado.
- **Verde**: elemento confiable, goodware.

**[Representación](#page-744-0) gráfica de acciones en el diagrama de grafos** lista los nodos de tipo acción junto con una breve descripción:

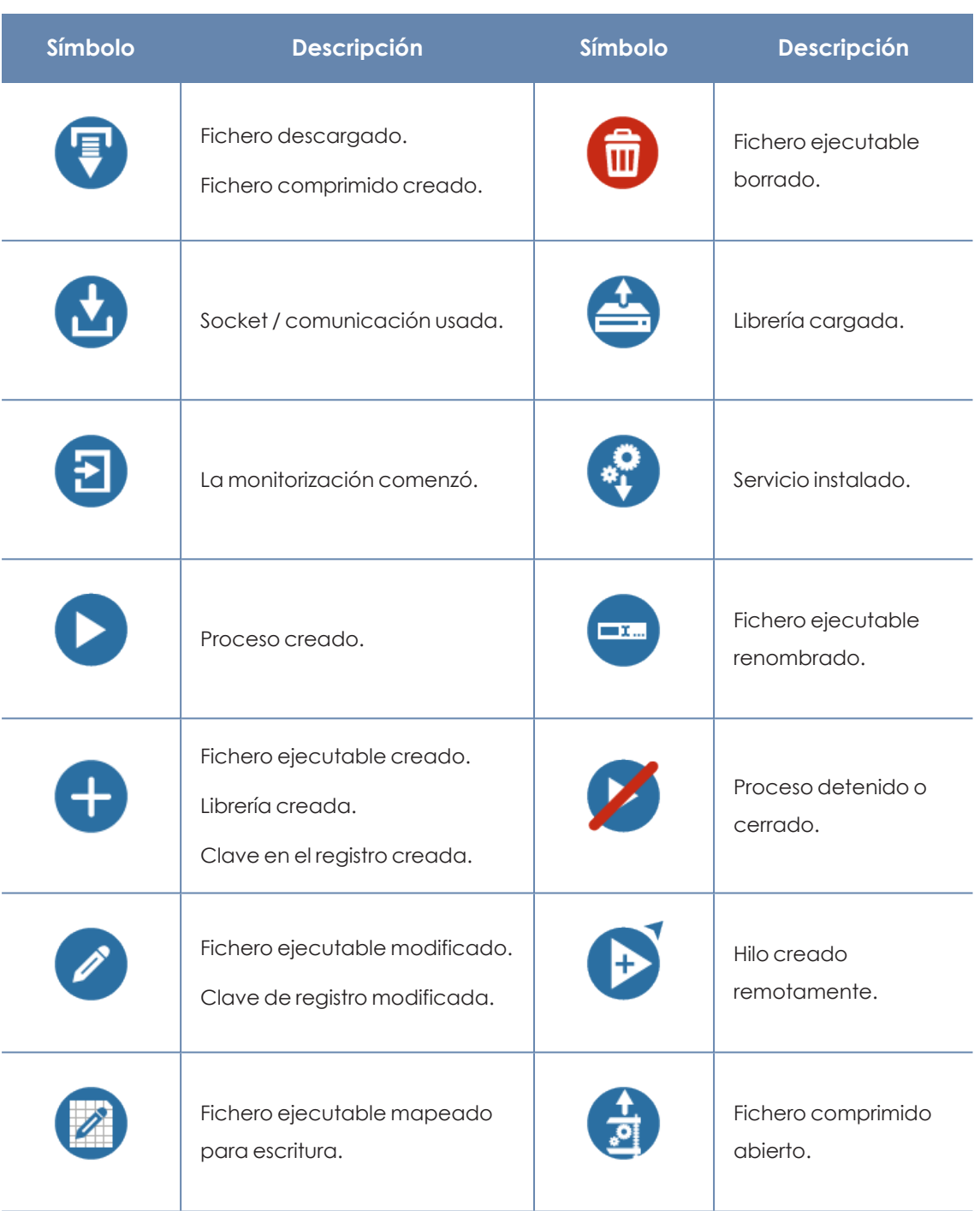

Tabla 22.20: Representación gráfica de acciones en el diagrama de grafos

<span id="page-744-0"></span>**Tipos de nodo en el [diagrama](#page-745-0) de grafos** lista los nodos de tipo descriptivo junto con una breve descripción:

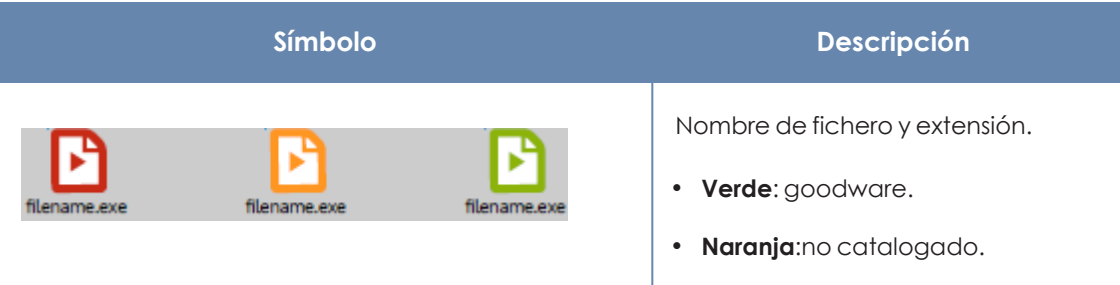

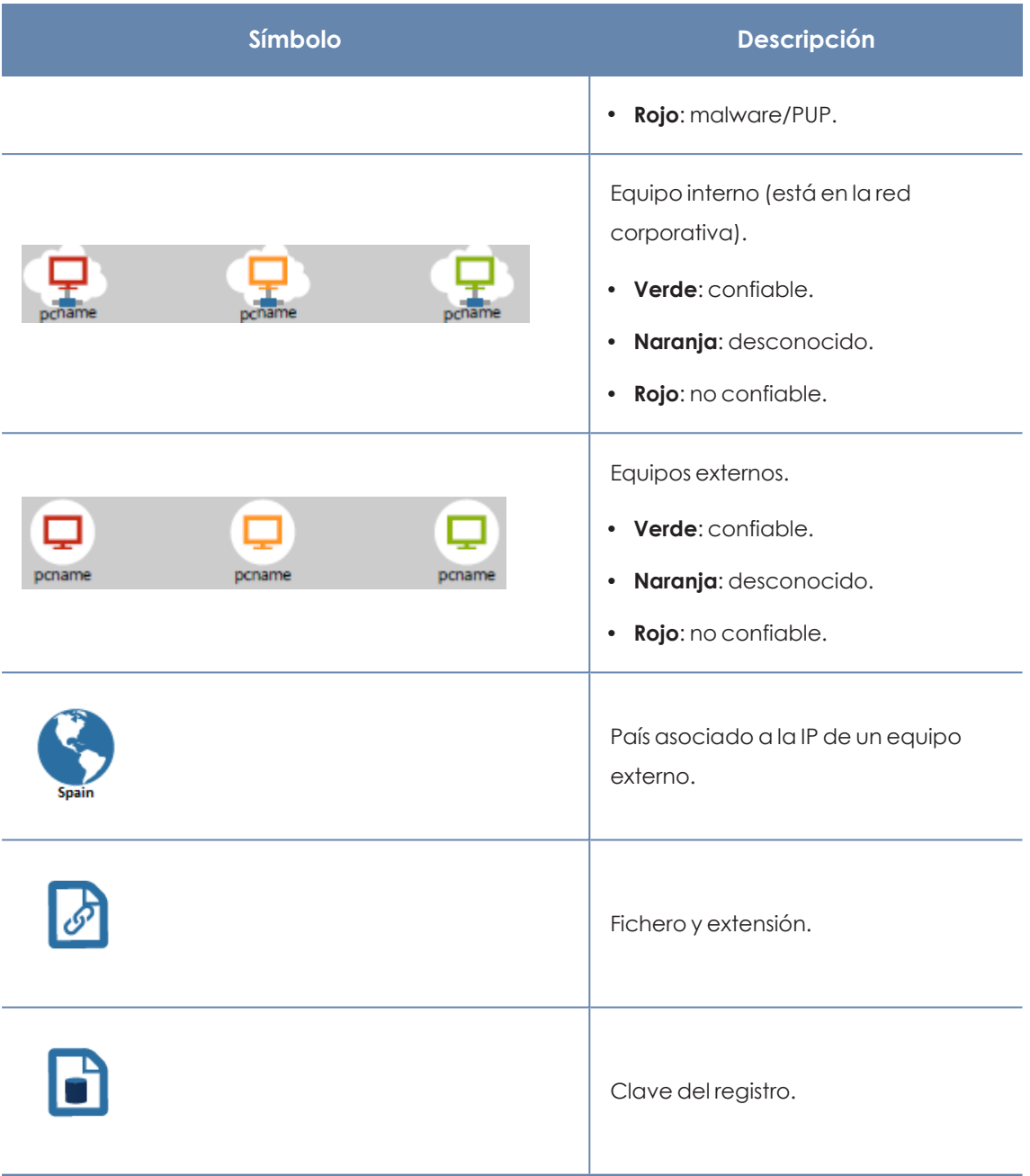

Tabla 22.21: Tipos de nodo en el diagrama de grafos

## <span id="page-745-0"></span>**Líneas y flechas**

Las líneas del diagrama de grafos relacionan los diferentes nodos y ayudan a establecer visualmente el orden de ejecución de las acciones.

Los dos atributos de una línea son:

- <sup>l</sup> **Grosor de la línea**: número de veces que ha aparecido la relación en el diagrama. A mayor número de veces mayor tamaño de la línea.
- <sup>l</sup> **Flecha**: dirección de la relación entre los dos nodos.

## **La línea temporal (Timeline)**

Controla la visualización de la cadena de acciones ejecutadas por la amenaza a lo largo del tiempo. Mediante los botones situados en la parte inferior de la pantalla visualiza el momento preciso donde la amenaza ejecutó cierta acción, y recupera información extendida para ayudar en los procesos de análisis forense.

Es posible seleccionar un intervalo concreto de la línea temporal arrastrando los selectores de intervalo hacia la izquierda o derecha para abarcar la franja más interesante.

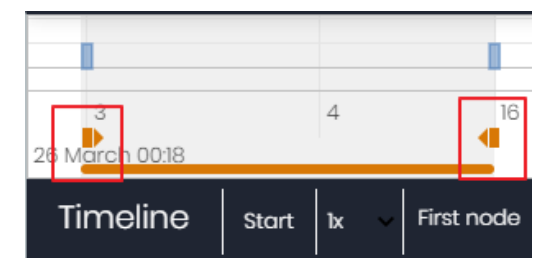

Figura 22.2: Selectores del intervalo temporal a presentar

Una vez seleccionado el intervalo, el grafo mostrará únicamente las acciones y nodos que caigan en dentro de él. El resto de acciones y nodos quedará difuminado en el diagrama.

Las acciones de la amenaza se representan en la línea temporal como barras verticales acompañadas del time stamp, que marca la hora y minuto donde ocurrieron.

Para poder ver la ejecución completa de la amenaza y la cadena de acciones que ejecutó, se utilizan los siguientes controles:

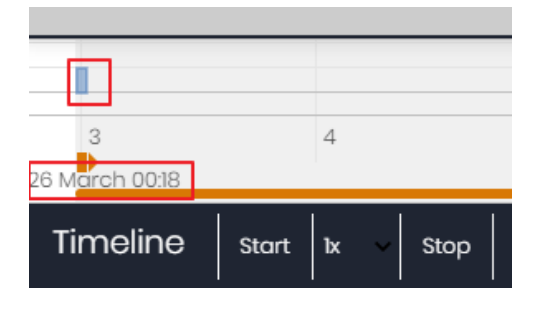

Figura 22.3: Timestamp, fecha y acciones de la amenaza

- **Iniciar**: comienza la ejecución de la Timeline a velocidad 1x. Los grafos y las líneas de acciones irán apareciendo según se vaya recorriendo la línea temporal.
- **1x**: establece la velocidad de recorrido de la línea temporal.
- <sup>l</sup> **Detener**: detiene la ejecución de la línea temporal.
- <sup>l</sup> **+** y **-**: zoom in y zoom out de la línea temporal.
- <sup>l</sup> **<** y **>**: mueve la selección del nodo al inmediatamente anterior o posterior.
- **Loom inicial:** recupera el nivel de zoom inicial si se modificó con los botones + y -.
- **Seleccionar todos los nodos**: mueve los selectores temporales para abarcar toda la línea temporal.
- <sup>l</sup> **Primer nodo**: establece el intervalo temporal en el inicio, paso necesario para iniciar la visualización de la TimeLine completa.

*Para poder visualizar el recorrido completo de la Timeline primero selecciona "Primer nodo" y después "Iniciar". Para ajustar la velocidad de recorrido selecciona el botón 1x.*

#### **Filtros**

En la parte superior del diagrama de grafos se encuentran los controles para filtrar la información que se mostrará.

- **Acción**: desplegable que selecciona un tipo de acción de entre todas las ejecutadas por la amenaza. El diagrama solo mostrará los nodos que coincidan con el tipo de acción seleccionada y aquellos nodos adyacentes relacionados con esta acción.
- <sup>l</sup> **Entidad**: desplegable que selecciona una entidad (contenido del campo Path/URL/Entrada de registro /IP:Puerto).

## **Recolocar los nodos y zoom general del grafo**

Para mover el grafo en las cuatro direcciones y hacer zoom in o zoom out utiliza los controles situados en la parte superior derecha del grafo.

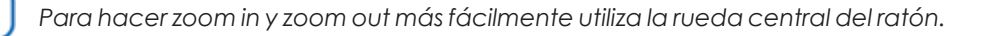

- $\bullet$  El símbolo  $\times$  abandona la vista de grafos.
- <sup>l</sup> Para ocultar la zona de botones Timeline a fin de ganar espacio de la pantalla haz clic en el icono **situado en la parte inferior derecha del grafo.**
- <sup>l</sup> El comportamiento del grafo representando en pantalla es configurable mediante el panel  $\alpha$ ccesible al seleccionar el botón situado en la zona superior izquierda del grafo.

## <span id="page-747-0"></span>**Ficheros exportados Excel**

Panda Adaptive Defense permite exportar a un fichero Excel la telemetría del contexto asociada al proceso en el momento en que se detecta el ataque por parte de alguna de las tecnologías avanzadas. Para descargar el fichero Excel consulta el apartado **Detalle de los [programas](#page-724-0)**

**[bloqueados](#page-724-0)** y haz clic en el icono situado en la parte superior derecha del listado. Al elegir la opción **Exportar listado y detalles** se descargará un fichero Excel con los detalles extendidos de todas las amenazas mostradas en el listado.

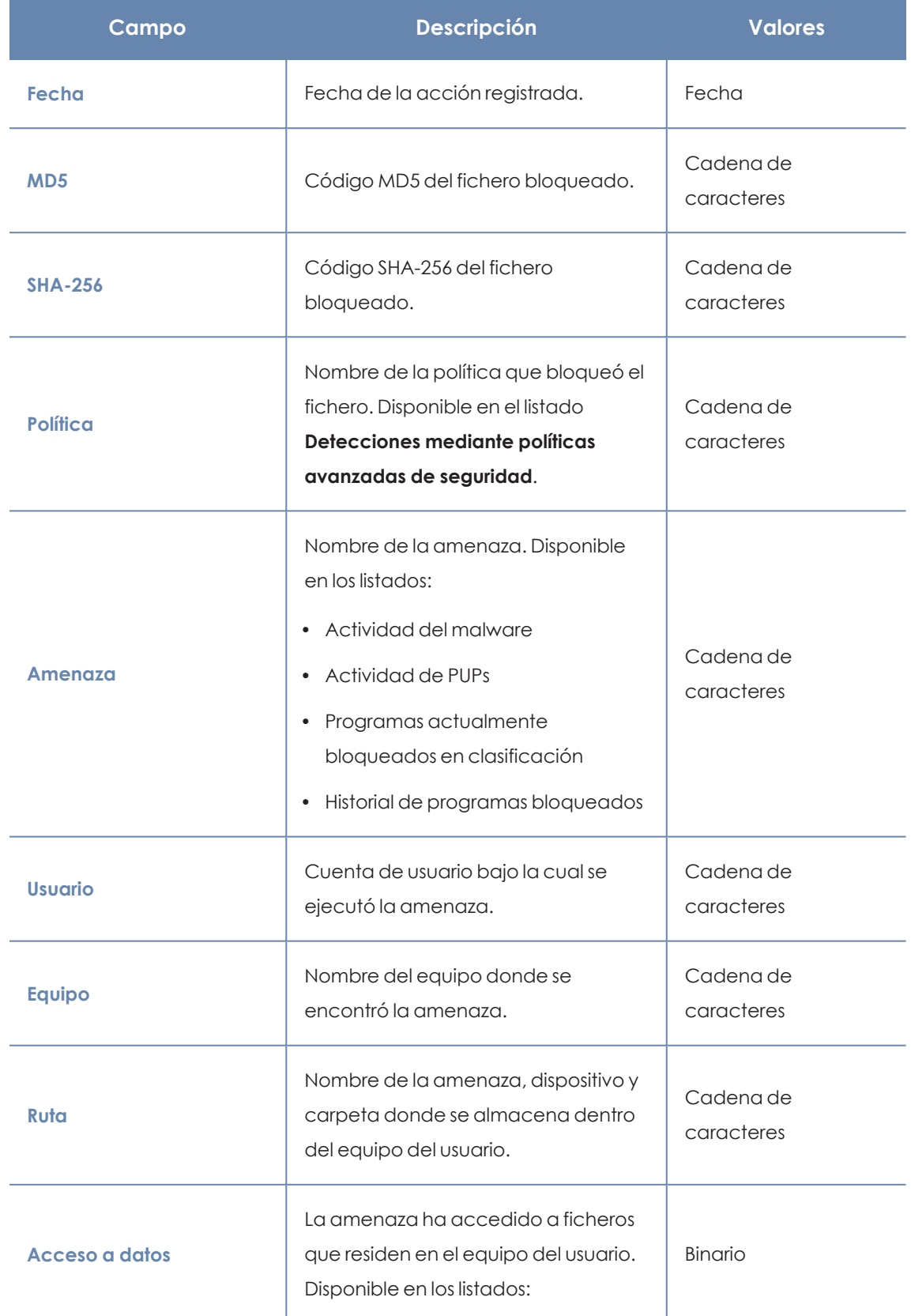

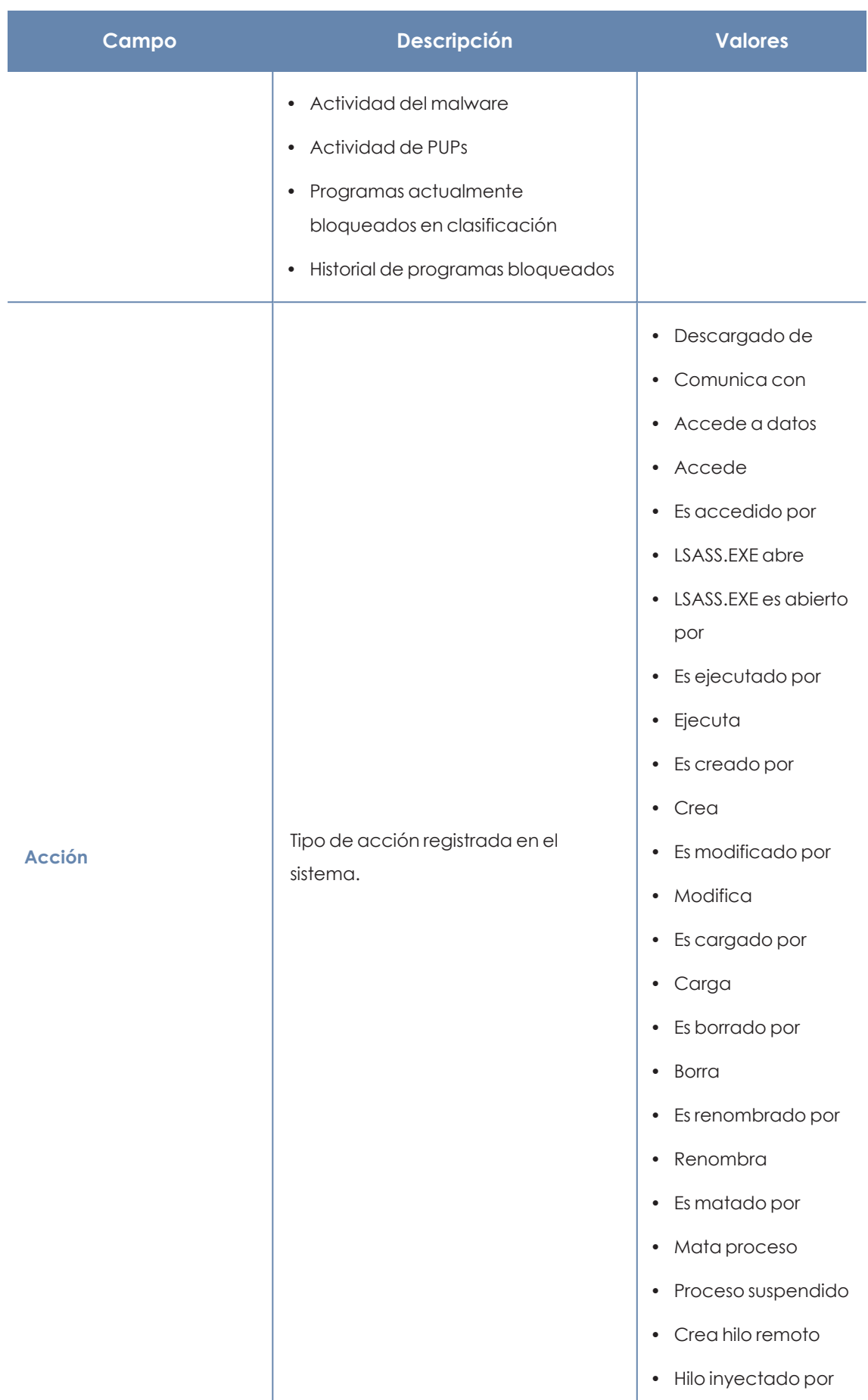

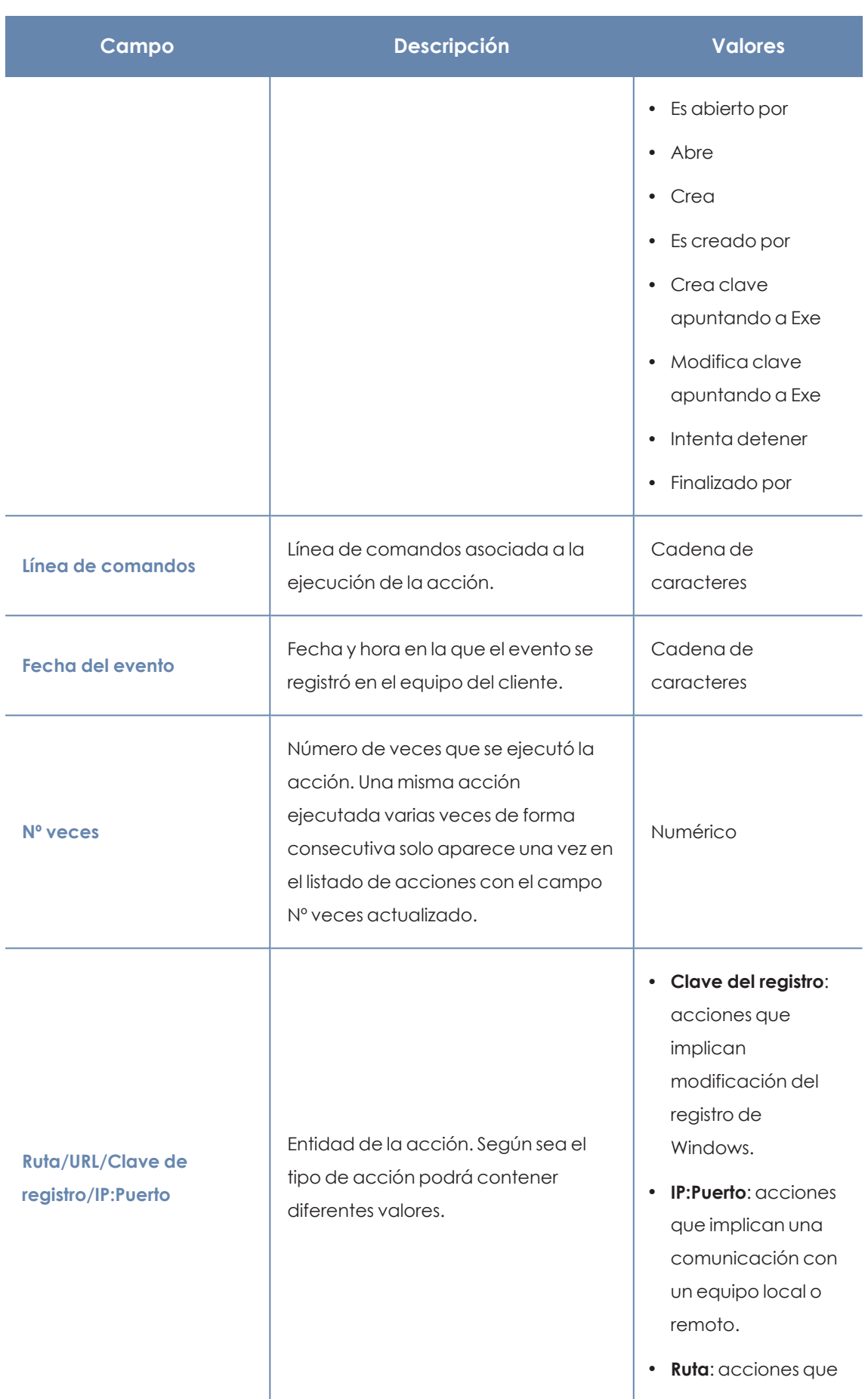

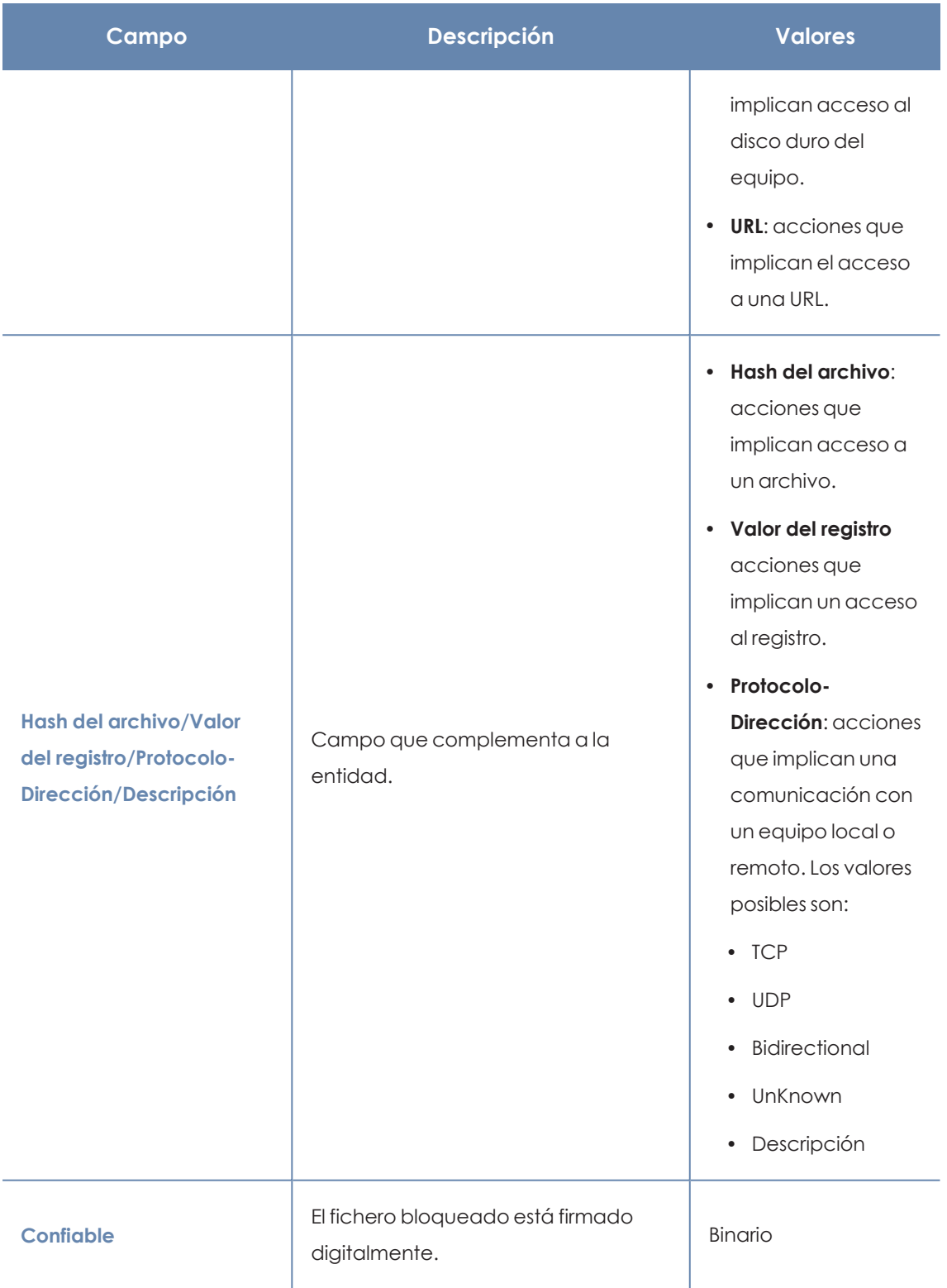

Tabla 22.22: Campos del fichero exportado Listado y detalles

## <span id="page-752-0"></span>**Interpretación de las tablas de acciones y grafos**

Las tablas de acciones y grafos de actividad muestran 15 días de telemetría asociada a cada detección realizada por la protección avanzada, donde se indican las acciones de los programas envueltos en el ataque. Por esta razón se requieren ciertos conocimientos técnicos para poder extraer pautas e información clave en cada situación.

A continuación, se ofrecen unas directrices básicas para interpretar las tablas de acciones mediante varios ejemplos de amenazas reales.

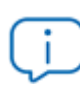

*El nombre de las amenazas aquí indicadas puede variar entre diferentes proveedores de seguridad. Para identificar un malware concreto se recomienda utilizar su hash.*

## **Ejemplo 1: actividad del malware Trj/OCJ.A**

En la pestaña **Detalles** se muestra la información fundamental del malware encontrado. En este caso los datos relevantes son los siguientes:

- **Amenaza: Tri/OCJ.A**
- **Equipo**: XP-BARCELONA1
- <sup>l</sup> **Ruta de detección**: TEMP|\Rar\$EXa0.946\appnee.com.patch.exe

#### **Actividad**

La pestaña **Actividad** contiene acciones ya que el modo de Panda Adaptive Defense configurado era Hardening y el malware ya residía en el equipo en el momento en que Panda Adaptive Defense se instaló, siendo desconocido en el momento de su ejecución.

#### **Hash**

Con la cadena de hash se podrá obtener más información de recursos web como Virus total para tener una idea general de la amenaza y funcionamiento.

#### **Ruta de detección**

La ruta donde se detectó el malware por primera vez en el equipo pertenece a un directorio temporal y contiene la cadena RAR: la amenaza procede de un fichero empaquetado que el programa WinRar descomprimió temporalmente en el directorio, y dió como resultado el ejecutable appnee.com.patch.exe.

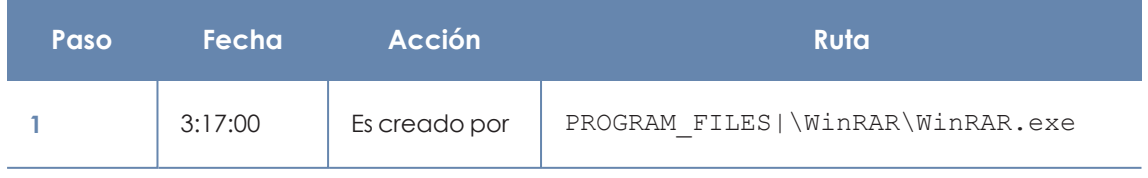

#### **Pestaña Actividad**

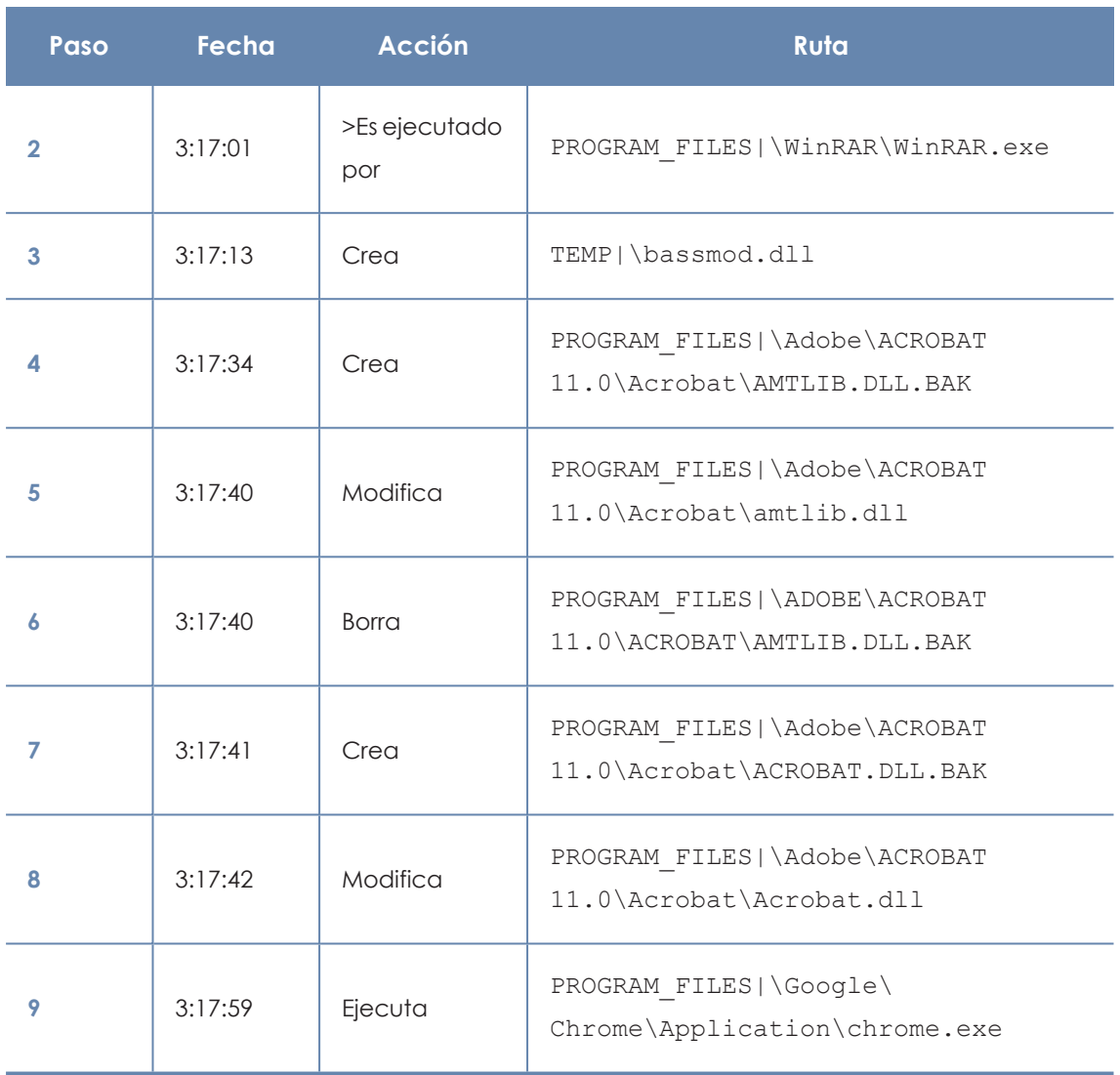

Tabla 22.23: Listado de acciones Trj/OCJ.A

Los pasos 1 y 2 indican que el malware fue descomprimido por el WinRar. Exe y ejecutado desde el mismo programa: el usuario abrió el fichero comprimido e hizo clic en el binario que contiene.

Una vez en ejecución, en el paso 3 el malware crea una dll (bassmod.dll) en una carpeta temporal y otra (paso 4) en el directorio de instalación del programa Adobe Acrobat 11. En el paso 5 también modifica una dll de Adobe, quizá para aprovechar algún tipo de exploit del programa.

Después de modificar otras dlls lanza una instancia de Chrome y en ese momento termina la Timeline; Panda Adaptive Defense catalogó el programa como amenaza después de esa cadena de acciones sospechosas y detuvo su ejecución.

En la Timeline no aparecen acciones sobre el registro, de modo que es muy probable que el malware no sea persistente o no haya podido ejecutarse hasta el punto de sobrevivir a un reinicio del equipo.

El programa Adobe Acrobat 11 ha resultado comprometido, de modo que se recomienda su reinstalación. Gracias a que Panda Adaptive Defense monitoriza ejecutables tanto si son goodware como malware, la ejecución de un programa comprometido será detectada en el momento en que desencadene acciones peligrosas, terminando en su bloqueo.

## **Ejemplo 2: comunicación con equipos externos en BetterSurf**

BetterSurf es un programa potencialmente no deseado que modifica el navegador instalado en el equipo del usuario e inyecta anuncios en las páginas Web que visite.

En la pestaña **Detalles** se muestra la información fundamental del malware encontrado. En este caso se cuenta con los siguientes datos:

- **Nombre: PUP/BetterSurf**
- <sup>l</sup> **Equipo**: MARTA-CAL
- <sup>l</sup> **Ruta de detección**: PROGRAM\_FILES|\VER0BLOCKANDSURF\N4CD190.EXE
- <sup>l</sup> **Tiempo de permanencia**: 11 días 22 horas 9 minutos 46 segundos

#### **Tiempo de exposición**

En este caso el tiempo de exposición ha sido muy largo: durante casi 12 días el malware ha estado latente en la red del cliente. Este comportamiento es cada vez más usual, y puede deberse a varios motivos: que el malware no haya realizado ninguna acción sospechosa hasta muy tarde, o que simplemente el usuario descargó el fichero, pero tardó en ejecutarlo. En ambos casos la amenaza no era conocida anteriormente, con lo cual no se disponía de una firma con la que el sistema antivirus pueda compararla.

#### **Pestaña Actividad**

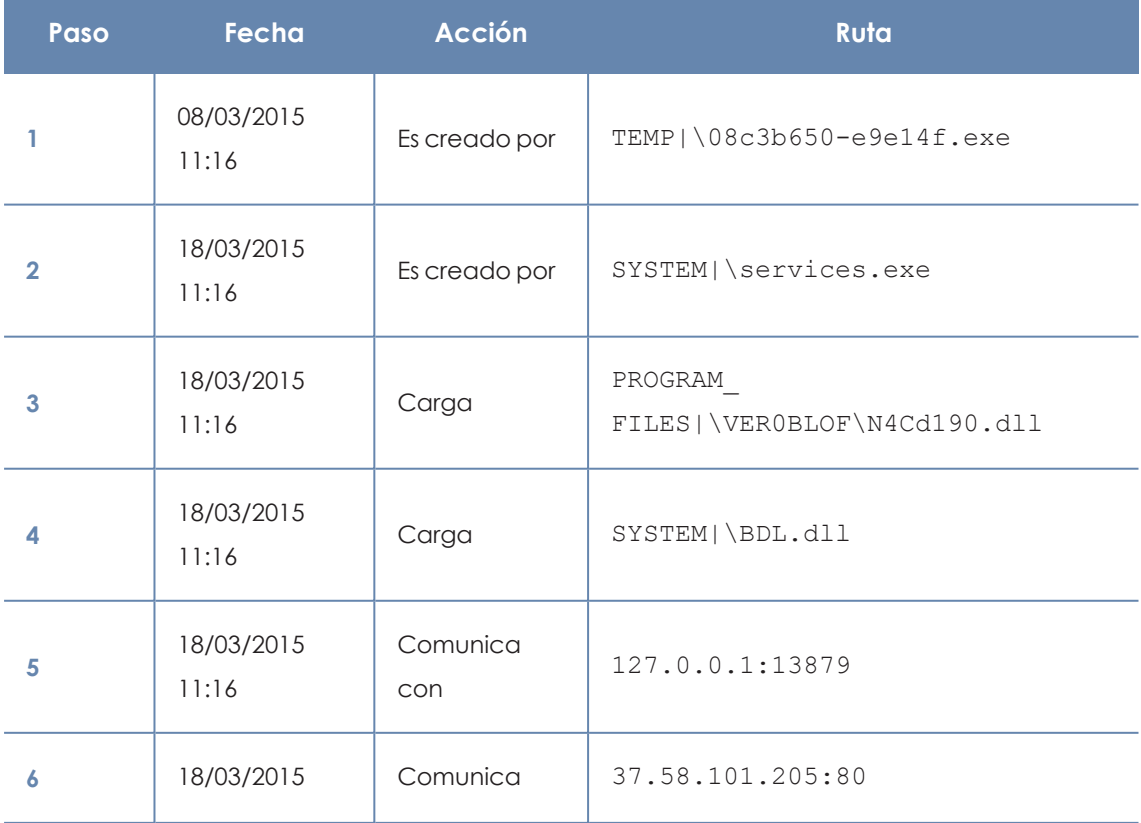

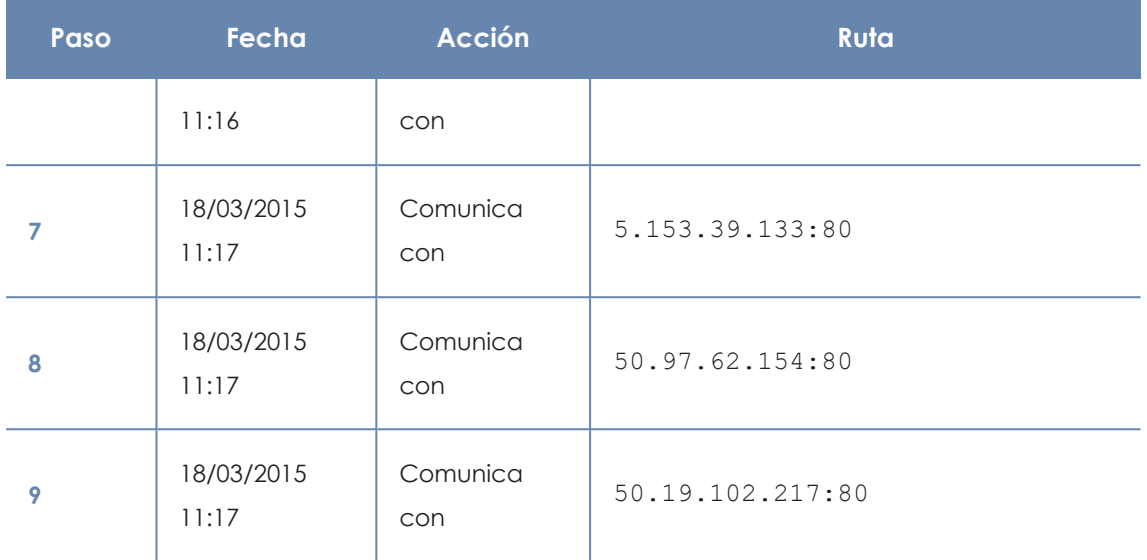

Tabla 22.24: Listado de acciones PUP/BetterSurf

Se puede apreciar como el malware establece comunicación con varias IPs. La primera de ellas (paso 5) es el propio equipo y el resto son IPs del exterior a las que se conecta por el puerto 80, de las cuales probablemente se descarguen los contenidos de publicidad.

La principal medida de prevención en este caso será bloquear las IPs en el cortafuegos corporativo.

> *Antes de añadir reglas para el bloqueo de IPs en el cortafuegos corporativo se recomienda consultar las IPs a bloquear en el RIR asociado (RIPE, ARIN, APNIC etc.) para comprobar la red del proveedor al que pertenecen. En muchos casos la infraestructura remota utilizada por el malware es compartida con servicios legítimos alojados en proveedores, tales como Amazon y otros, de modo que bloquear IPs equivaldría a bloquear también el acceso a páginas Web legítimas.*

## **Ejemplo 3: acceso al registro con PasswordStealer.BT**

PasswordStealer.BT es un troyano que registra la actividad del usuario en el equipo y envía la información obtenida al exterior. Entre otras cosas, es capaz de capturar la pantalla del usuario, registrar las teclas pulsadas y enviar ficheros a un servidor C&C (Command & Control).

En la pestaña **Detalles** se muestra la información fundamental de la amenaza encontrada. En este caso se cuenta con los siguientes datos relevantes:

#### **Ruta de la detección: APPDATA|\microsoftupdates\micupdate.exe**

Por el nombre y la localización del ejecutable, el malware se hace pasar por una actualización de Microsoft. Este malware en concreto no tiene capacidad para contagiar equipos por sí mismo, requiere que el usuario ejecute de forma manual la amenaza.
#### **Pestaña Actividad**

El modo de Panda Adaptive Defense configurado era Hardening: el malware ya residía en el equipo en el momento en que Panda Adaptive Defense se instaló y era desconocido en el momento de su ejecución.

#### **Tabla de acciones**

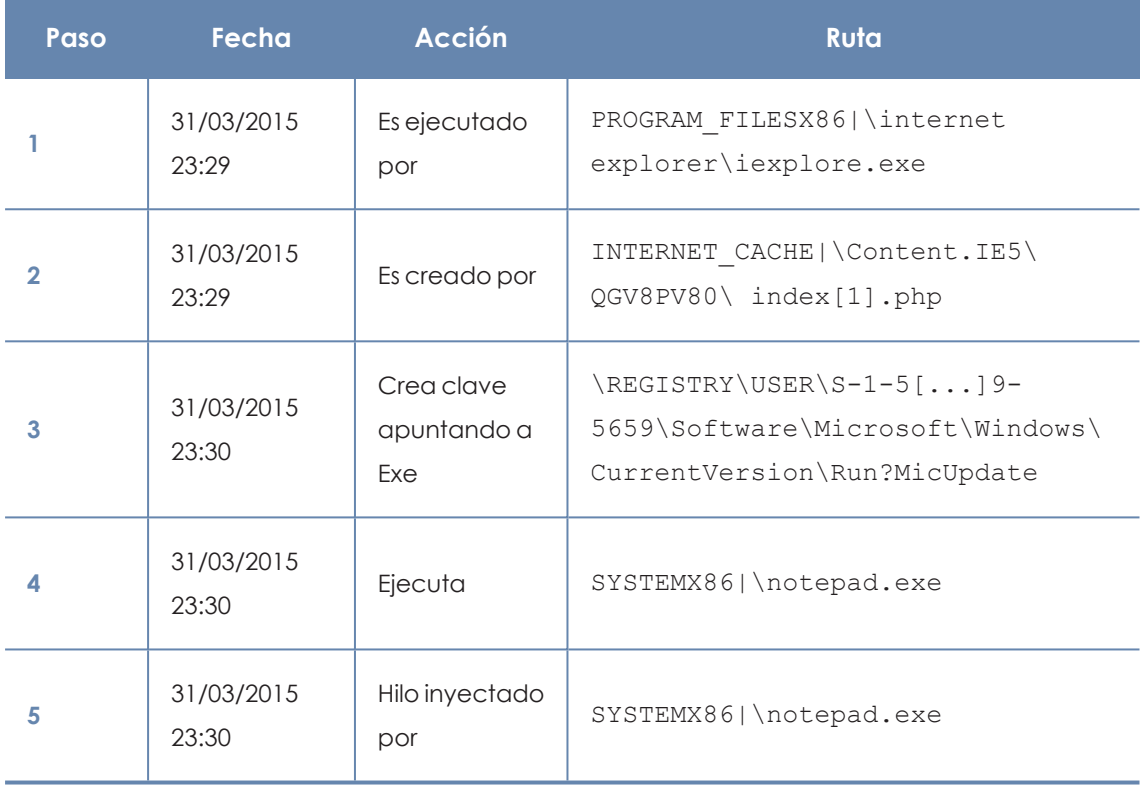

Tabla 22.25: Listado de acciones PasswordStealer.BT

En este caso, el malware fue generado en el paso 2 por una página web y ejecutado por Internet Explorer.

> *El orden de las acciones tiene una granularidad de 1 microsegundo. Por esta razón, las acciones ejecutadas dentro del mismo microsegundo pueden aparecer desordenadas en la Timeline, como sucede en el paso 1 y paso 2.*

Una vez ejecutado, el malware se hace persistente en el equipo del usuario en el paso 3, añadiendo una rama en el registro que lanzará el programa en el inicio del sistema. Después comienza a ejecutar acciones propias del malware, tales como arrancar un notepad e inyectar código en uno de sus hilos.

Como acción de resolución en este caso, y en ausencia de un método de desinfección conocido, se puede minimizar el impacto de este malware borrando la entrada del registro. Es muy posible que en un equipo infectado el malware impida modificar dicha entrada; dependiendo del caso sería necesario arrancar el equipo en modo seguro o con un CD de arranque para borrar dicha entrada.

### **Ejemplo 4: acceso a datos confidenciales en Trj/Chgt.F**

Trj/Chgt.F fue publicado por wikileaks a finales de 2014 como herramienta utilizada por las agencias gubernamentales de algunos países para realizar espionaje selectivo.

En este ejemplo se muestra directamente a la pestaña **Actividad** para observar el comportamiento de esta amenaza avanzada.

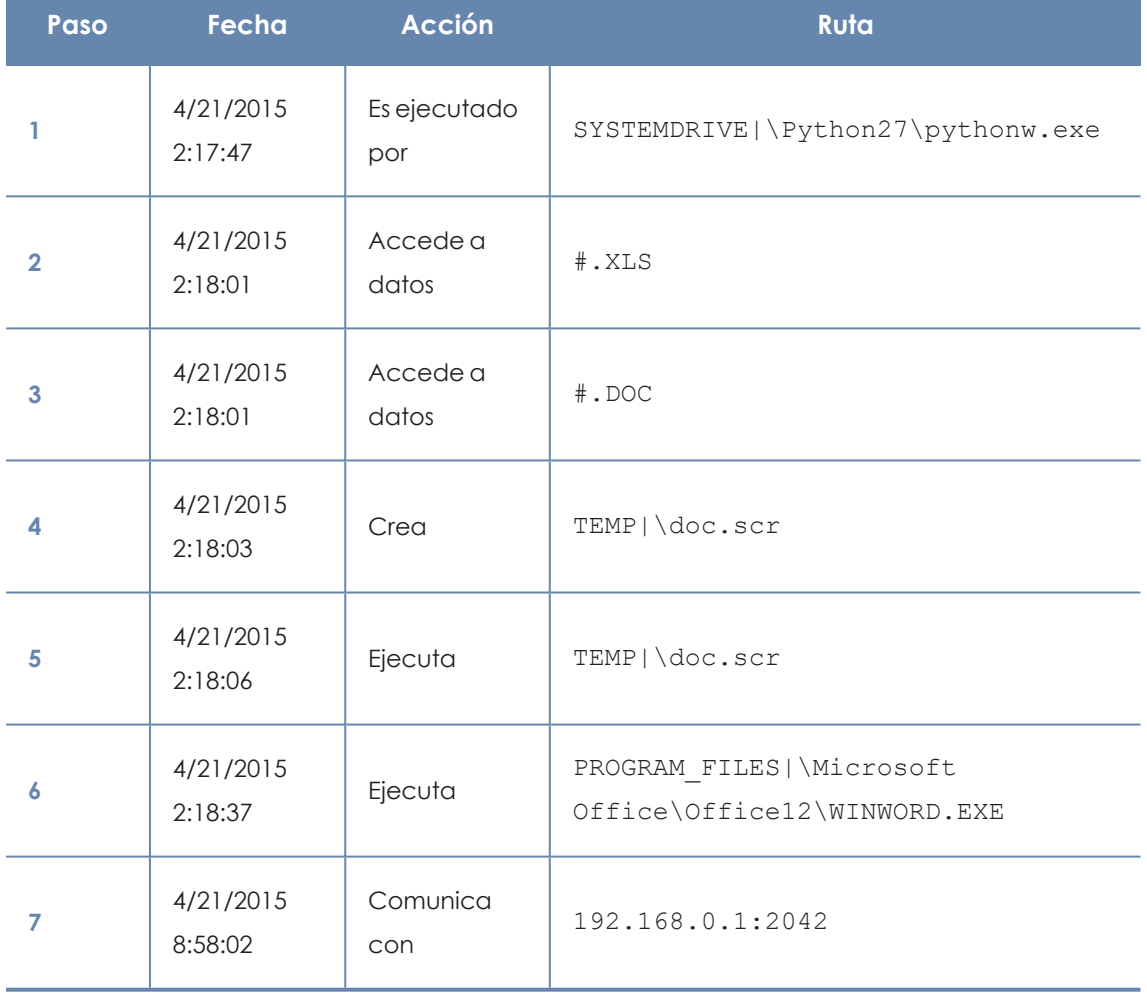

#### **Tabla de acciones**

#### Tabla 22.26: Listado de acciones Trj/Chgt.F

Inicialmente el malware es ejecutado por el intérprete de Python (paso 1) para luego acceder a un documento de tipo Excel y otro de tipo Word (paso 2 y 3). En el paso 4 se ejecuta un fichero de extensión scr, probablemente un salvapantallas con algún tipo de fallo o error que provoque una situación anómala en el equipo aprovechada por el malware.

En el paso 7 se produce una conexión de tipo TCP. La dirección IP es privada de modo que se estaría conectando a la red del propio cliente.

En este caso se deberá comprobar el contenido de los ficheros accedidos para evaluar la pérdida de información, aunque viendo la Timeline la información accedida no parece haber sido extraída de la red del cliente.

Panda Adaptive Defense desinfectará por sí mismo la amenaza y bloqueará de forma automática posteriores ejecuciones del malware en este y en otros clientes.

# Capítulo 23

# Alertas

El sistema de alertas es un recurso utilizado por Panda Adaptive Defense para comunicar de forma rápida al administrador situaciones que afectan al buen funcionamiento del servicio de seguridad.

En conjunto, las alertas informan al administrador de las situaciones mostradas a continuación:

- Detección de malware, PUP o exploits.
- <sup>l</sup> Detecciones de ataques de red
- <sup>l</sup> Reclasificación de elementos desconocidos, malware o PUP.
- <sup>l</sup> Bloqueo de procesos desconocidos para Panda Adaptive Defense y en proceso de clasificación.
- <sup>l</sup> Cambios en el estado de las licencias.
- **·** Errores de instalación y desprotegidos.

Contenido del capítulo

<span id="page-759-0"></span>**[Alertas](#page-759-0) por correo [760](#page-759-0)**

# **Alertas por correo**

Son mensajes generados por Panda Adaptive Defense cuando se producen determinados eventos y enviados a las cuentas de correo configuradas como destinatarios, generalmente mantenidas por los administradores de la red.

#### **Acceso a la configuración de alertas**

Desde el menú superior **Configuración**, en el panel de la izquierda **Mis alertas** se accede al menú de **Alertas** por correo en el que se establecen las opciones de las alertas por correo.

### <span id="page-760-0"></span>**Configuración de alertas**

La configuración de las alertas se divide en tres partes:

- <sup>l</sup> **Enviar alertas en los siguientes casos**: selecciona que eventos generan una alerta. Consulta **Tipos de [alertas](#page-761-0)** para más información.
- <sup>l</sup> **Enviar alertas a la siguiente dirección**: introduce las direcciones de correo que recibirán la alerta.
- <sup>l</sup> **Enviar las alertas en el siguiente idioma**: elige el idioma del mensaje de alerta entre los soportados por la consola:
	- Alemán
	- Español
	- Francés
	- Inglés
	- Italiano
	- Japonés
	- Magiar
	- Portugués
	- Sueco

#### **Exportación de alertas**

Si el usuario de la consola posee permiso de control total, puede exportar la configuración **Mis alertas** de todos los usuarios de una cuenta que hayan especificado direcciones de correo destinatarias de las alertas. Consulta **[Configuración](#page-760-0) de alertas**

Para exportar las configuraciones, haz clic en el icono , situado en la esquina superior derecha de la ventana **Alertas por correo**.

#### **Campos mostrados en fichero exportado**

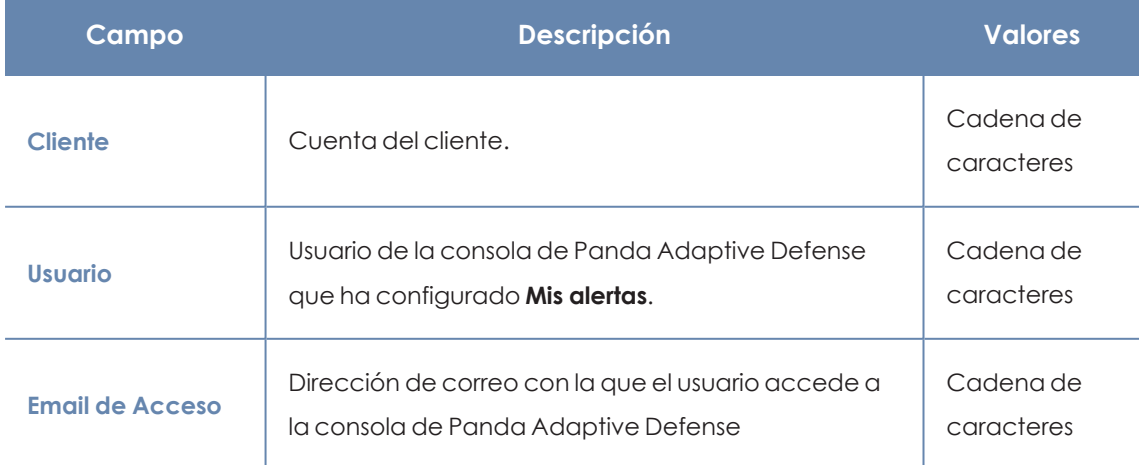

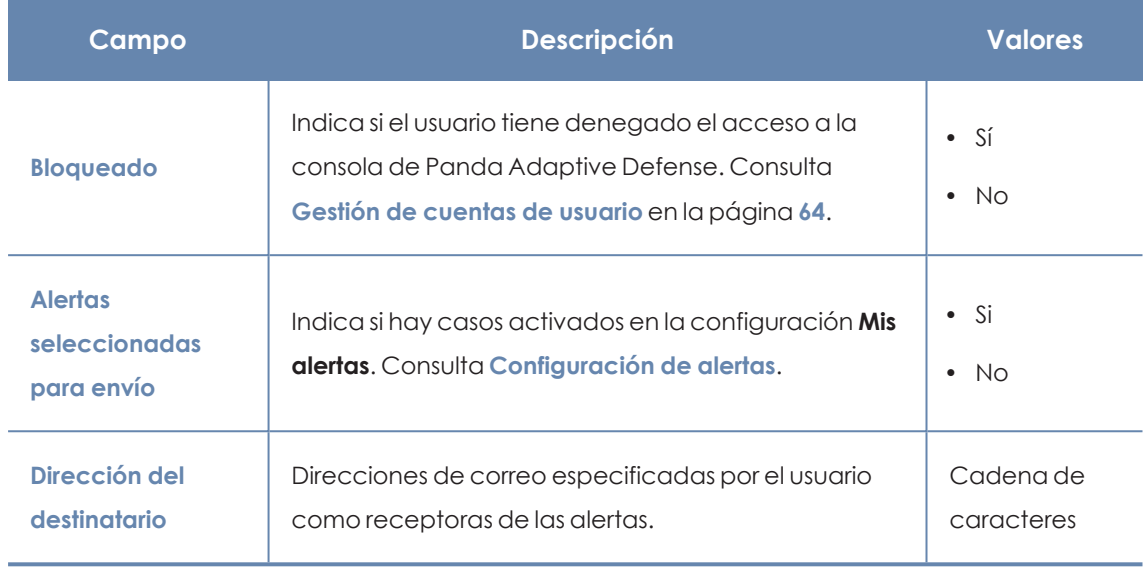

Tabla 23.1: Campos del fichero exportado Destinatarios de las alertas

# **Nivel de acceso del administrador y envío de alertas**

Las alertas se definen de forma independiente por cada usuario de la consola. El contenido de una alerta queda limitado por la visibilidad de los equipos administrados que tiene asignado el rol de la cuenta de usuario.

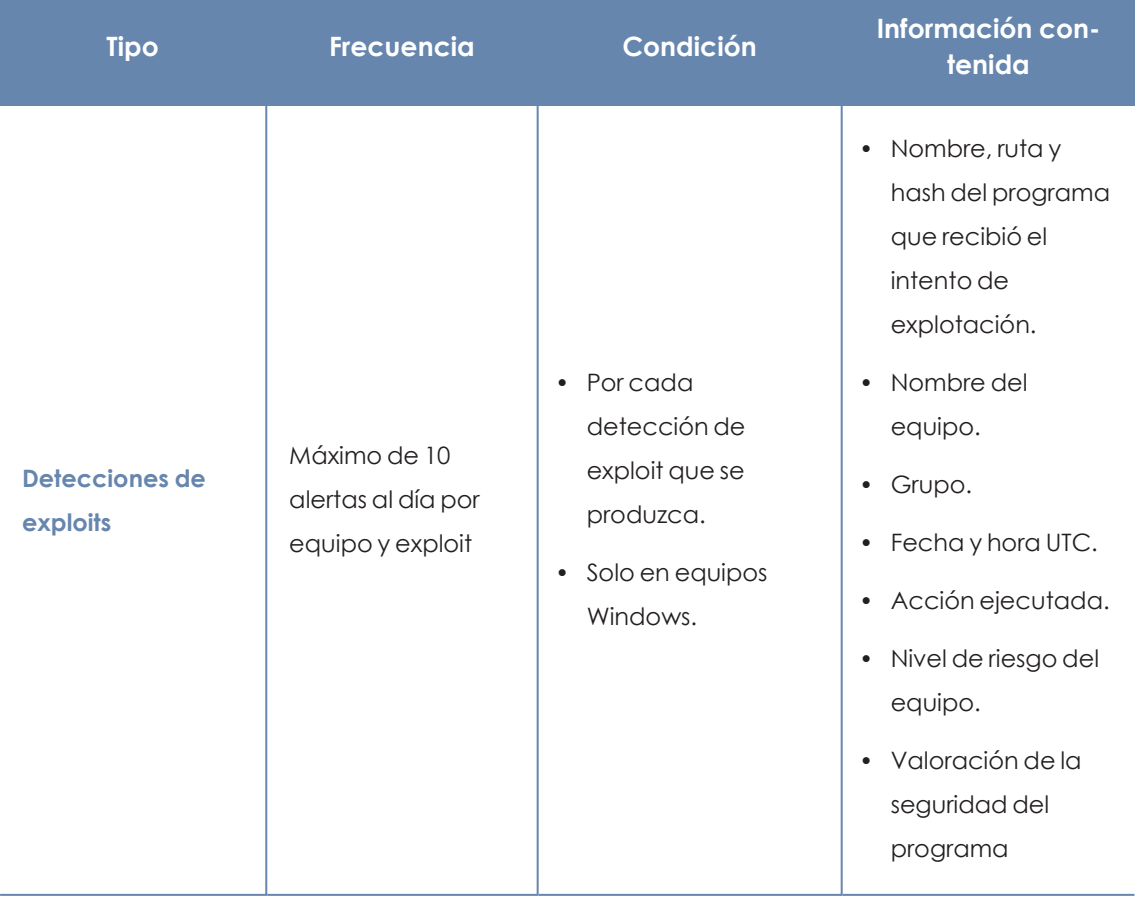

## <span id="page-761-0"></span>**Tipos de alertas**

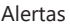

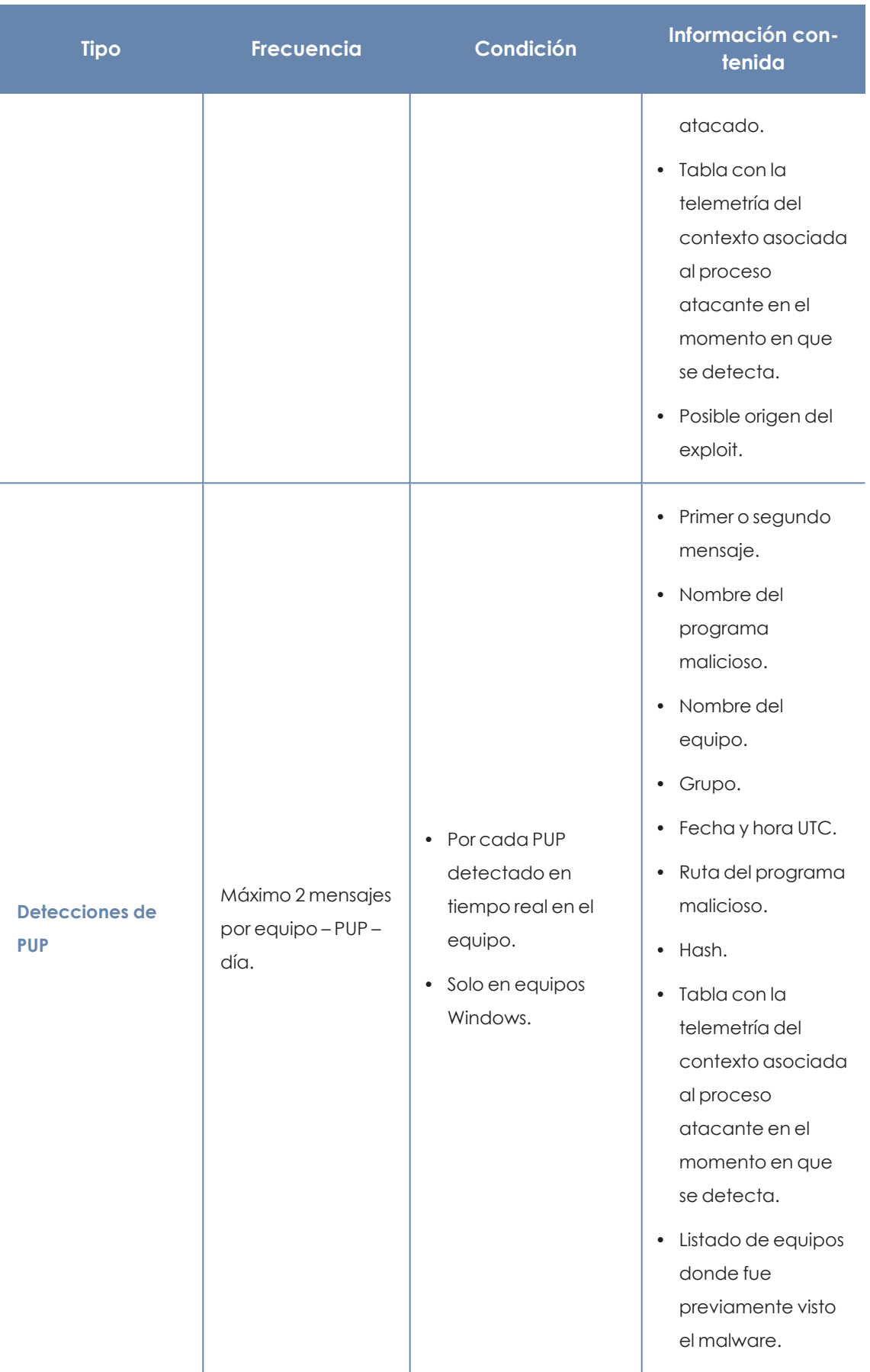

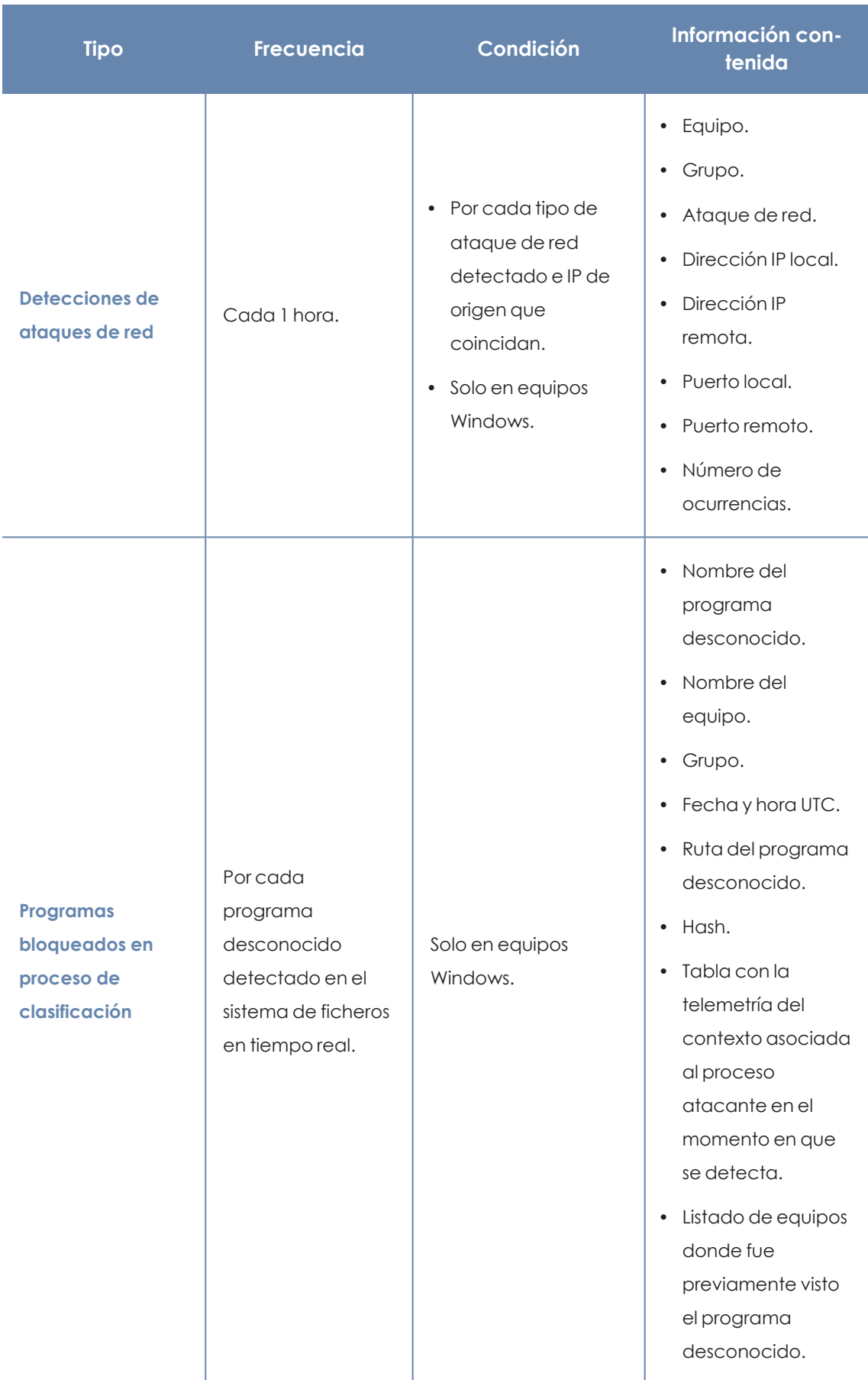

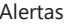

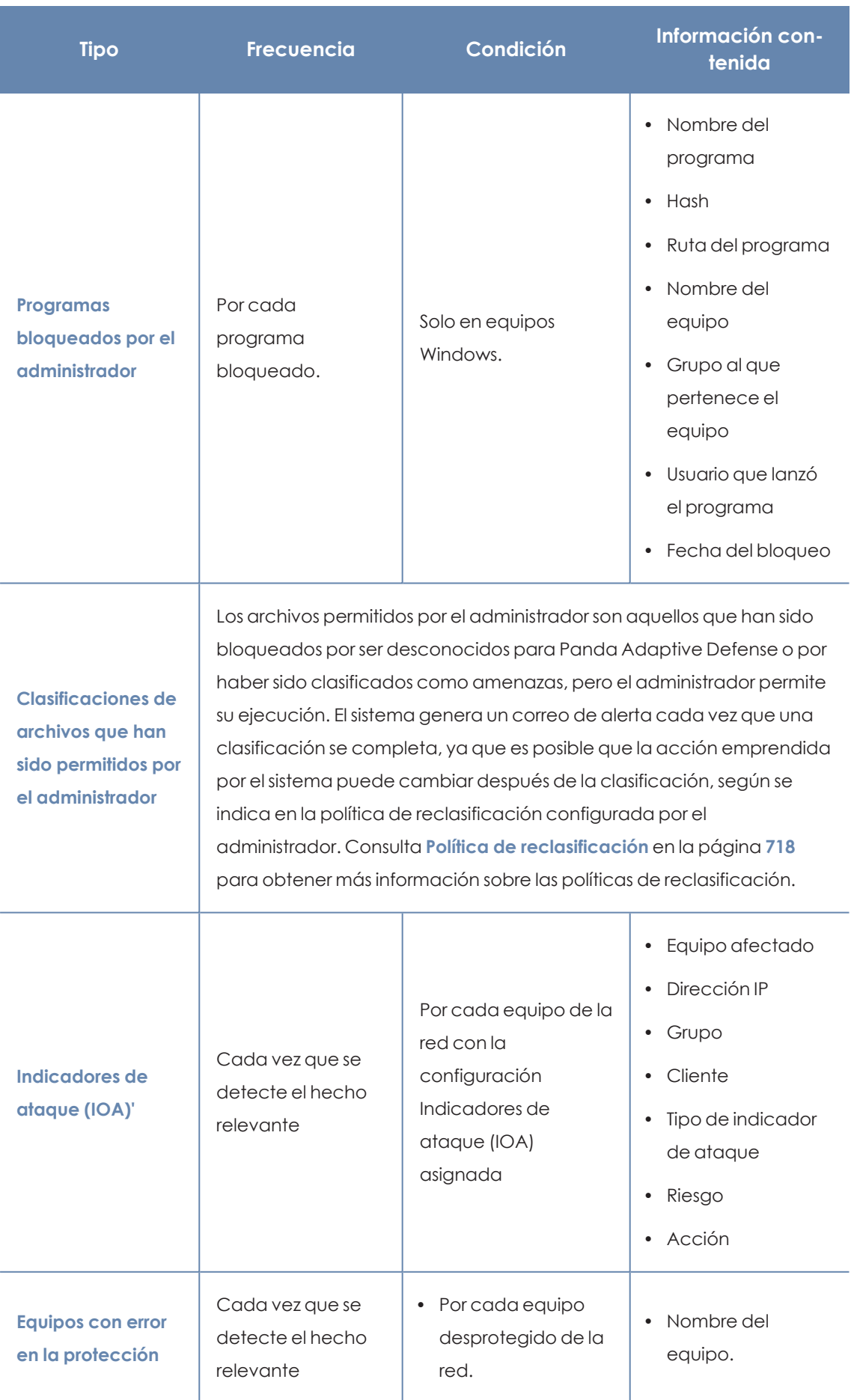

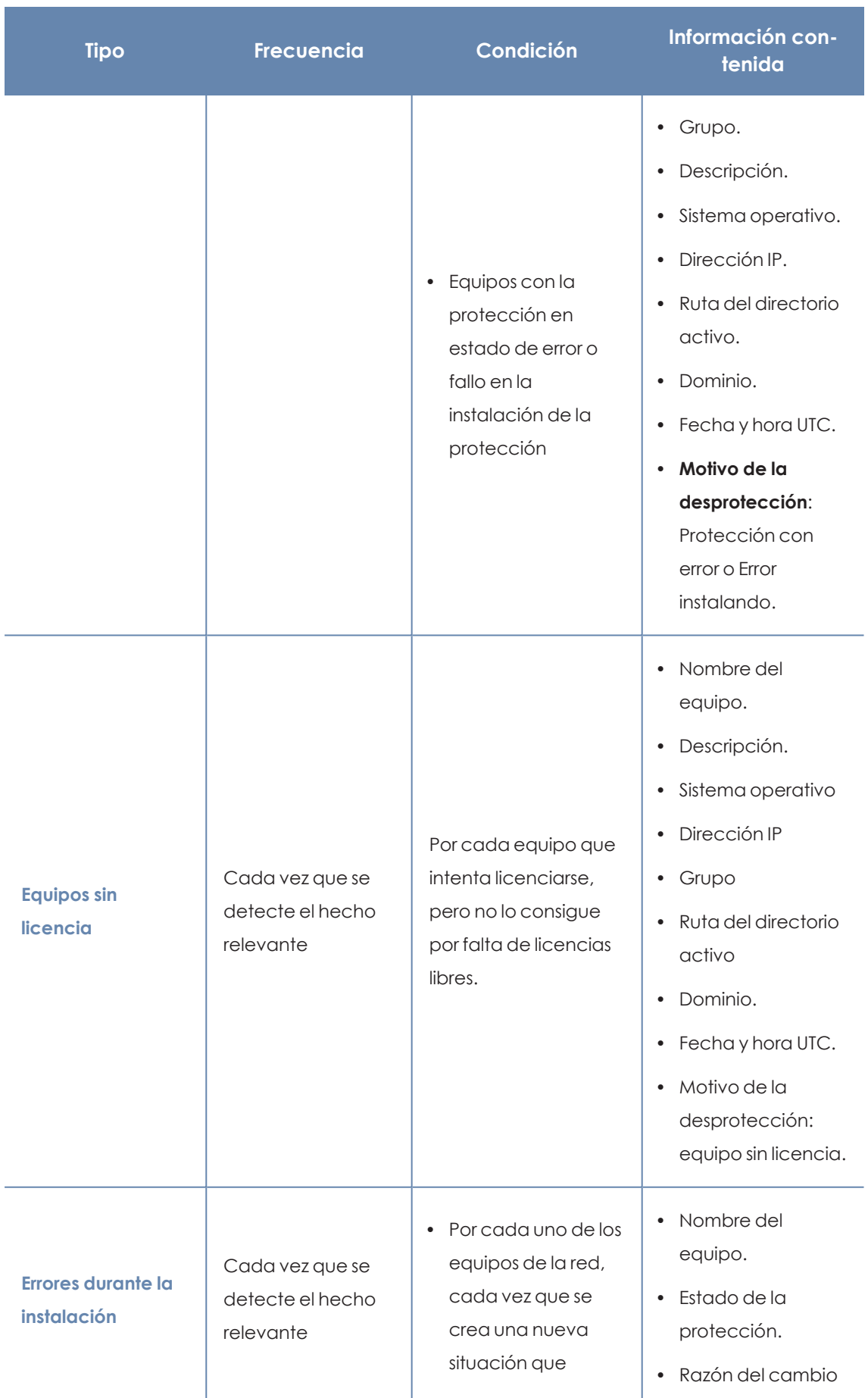

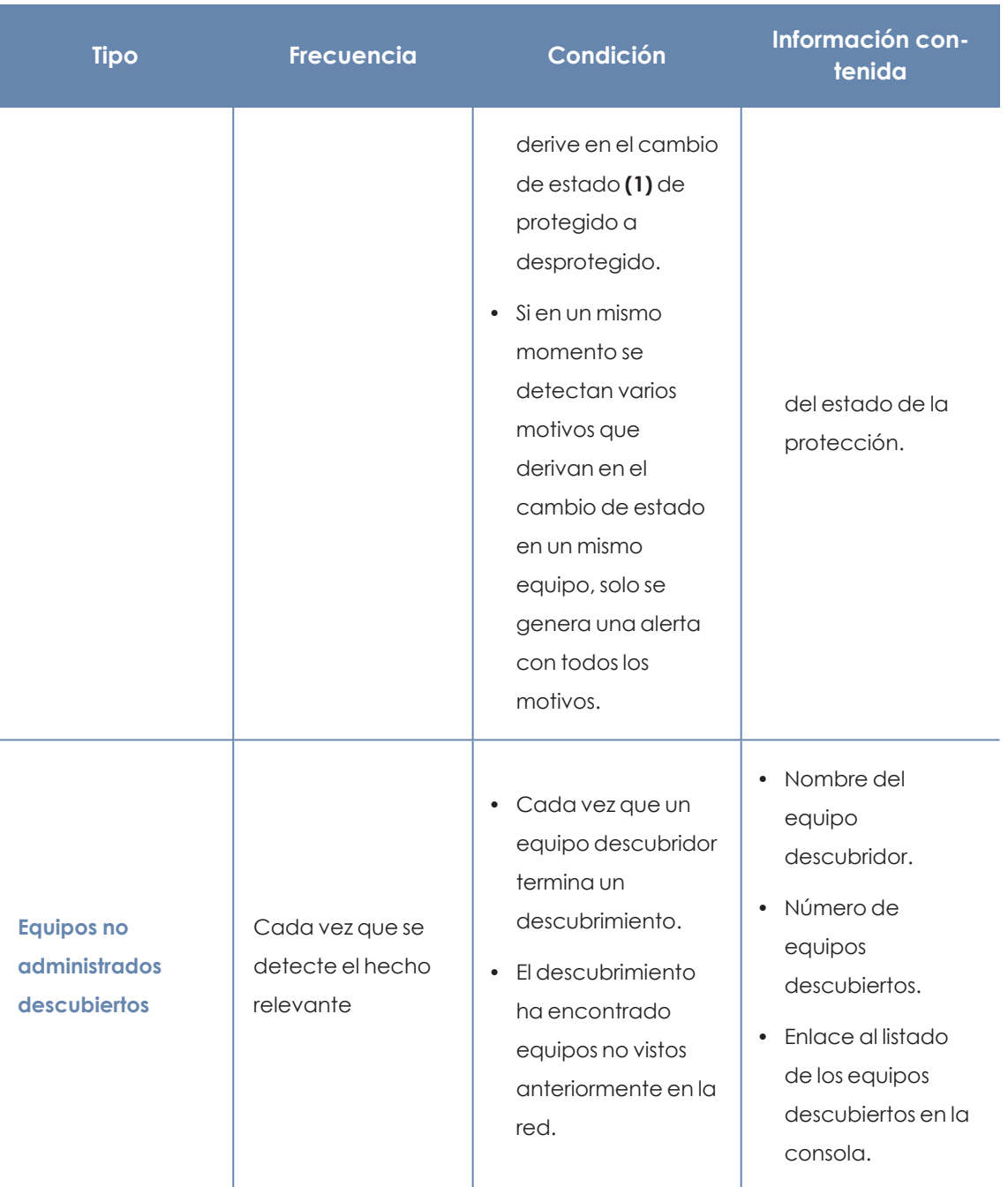

Tabla 23.2: Tabla de alertas

# **Cambios de estado (1)**

Las razones de cambio de estado que generan una alerta son:

- <sup>l</sup> **Protección con error**: sólo se contempla el estado de la protección avanzada.
- <sup>l</sup> **Error instalando**: se enviará alerta cuando se haya producido un error en la instalación que requiera de la intervención del usuario (e.g., no hay espacio en disco), y no ante errores transitorios que podrían solucionarse autónomamente tras varios reintentos.

**Sin licencia**: cuando el equipo no ha recibido una licencia tras registrarse, por no haber libres en ese momento.

Las razones de cambio de estado que no generan una alerta son:

- **Sin licencia**: cuando el administrador ha quitado la licencia al dispositivo o cuando Panda Adaptive Defense haya retirado la licencia automáticamente al equipo por haberse reducido el número de licencias contratadas.
- **Instalando**: por no resultar útil recibir una alerta cada vez que se instala un equipo.
- <sup>l</sup> **Protección desactivada**: este estado es consecuencia de un cambio de configuración voluntario.
- <sup>l</sup> **Protección desactualizada**: no implica necesariamente que el equipo este desprotegido, pese a estar desactualizado.
- <sup>l</sup> **Pendiente de reinicio**: no implica necesariamente que el equipo este desprotegido.
- <sup>l</sup> **Desactualizado el conocimiento**: no implica necesariamente que el equipo este desprotegido.

#### **Dejar de recibir alertas por correo**

Si el destinatario de las alertas por correo quiere dejar de recibirlas pero no tiene acceso a la consola de Panda Adaptive Defense o no tiene permisos suficientes para modificar la configuración, puede darse de baja del servicio si sigue los pasos mostrados a continuación:

- <sup>l</sup> Haz clic en el enlace del pie de mensaje **"Si no deseas recibir más mensajes de este tipo, pincha aquí."**. Se mostrará una ventana pidiendo la dirección de correo del usuario. El enlace tiene una caducidad de 15 días.
- <sup>l</sup> Si se ha introducido una dirección de correo que pertenece a alguna configuración de Panda Adaptive Defense se envía un correo al usuario para confirmar la baja de notificaciones para esa cuenta.
- <sup>l</sup> Haz clic en el enlace del nuevo correo para retirar la cuenta de correo de todas la configuraciones en las que aparezca. El enlace tiene una caducidad de 24 horas.

# Capítulo 24

# Envío programado de informes y listados

Panda Adaptive Defense envía por correo electrónico toda la información de seguridad que se produce en los equipos que protege. Este método de entrega facilita la compartición de información entre los distintos departamentos de la empresa, así como permite guardar un histórico de todos los eventos producidos por la plataforma, más allá de los límites de capacidad de la consola Web. De esta forma, es posible realizar un seguimiento completo del estado de la seguridad sin necesidad de que el administrador tenga que acudir a la consola web, ahorrando tiempo de gestión.

El envío automático de informes por correo electrónico permite entregar a las personas interesadas toda la información de los eventos de seguridad generados, sin dejar espacio a manipulaciones para poder evaluar de forma precisa el estado de la seguridad de la red.

Contenido del capítulo

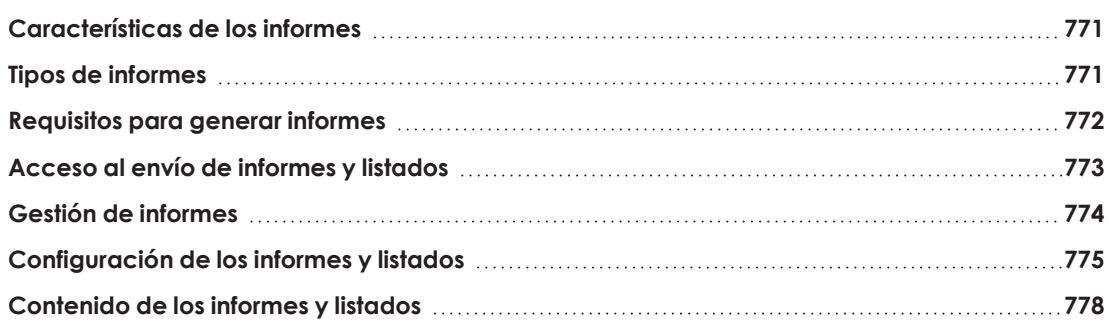

# <span id="page-770-0"></span>**Características de los informes**

## **Según el intervalo de tiempo abarcado**

Dependiendo del momento en el que se produce la información incluida en el informe se distinguen dos tipos:

- **· Informes consolidados**: reúnen en un solo documento toda la información generada en un intervalo de fechas.
- **· Informes instantáneos**: contienen información que refleja el estado de la seguridad de la red en un momento concreto.

## **Según la forma de envío**

Panda Adaptive Defense genera y envía informes de forma automática según la configuración establecida en el programador de tareas o de forma manual bajo demanda.

Con el envío de informes automáticos, los destinatarios obtendrán de forma automática y sin necesidad de acudir a la consola Web la información producida en el parque de equipos gestionado.

### **Según el formato de salida**

Dependiendo del tipo de informe Panda Adaptive Defense entrega informes en formato pdf y /o csv.

## **Según su contenido**

Dependiendo del tipo de informe su contenido será configurable, permitiendo abarcar más o menos módulos soportados por Panda Adaptive Defense o estableciendo filtros para limitar la información a equipos que cumplan con determinadas características.

# <span id="page-770-1"></span>**Tipos de informes**

Panda Adaptive Defense permite generar 3 tipos de documentos, cada uno de ellos con sus características asociadas:

- <sup>l</sup> Vistas de listados
- Informes ejecutivos
- Listados de dispositivos

A continuación se resumen las características de cada tipo de informe:

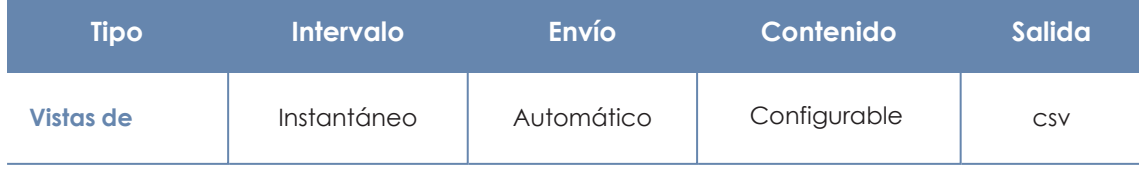

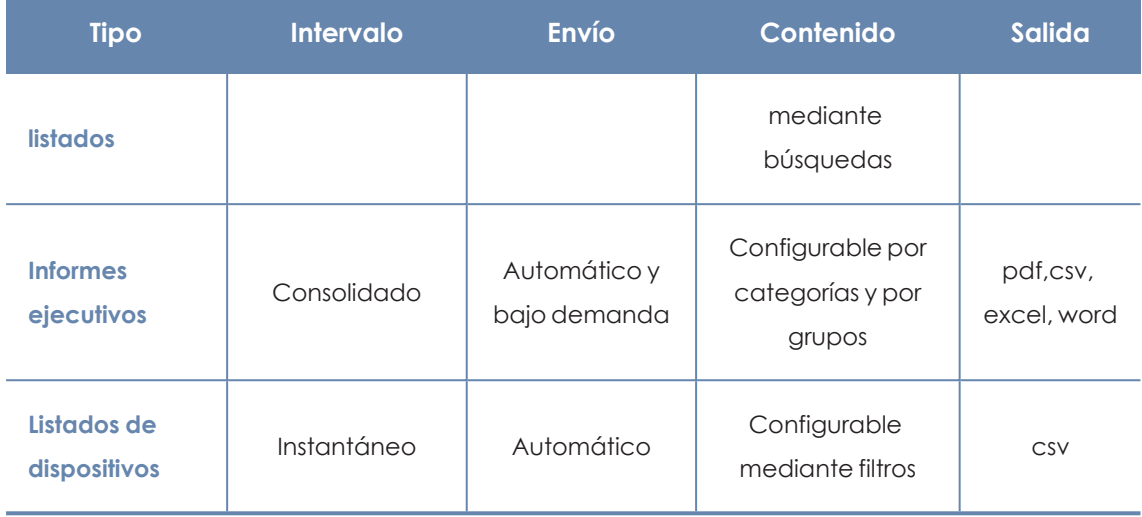

Tabla 24.1: Resumen de tipos de informes y sus características

# <span id="page-771-0"></span>**Requisitos para generar informes**

*Los usuarios con el rol de solo lectura podrán previsualizar los informes ejecutivos pero no podrán programar el envío de nuevos informes.*

A continuación se detallan las tareas previas que el administrador deberá realizar antes de poder utilizar la funcionalidad de envío de informes y listados programados.

# **Vistas de listados**

El administrador deberá de crear previamente una vista y configurar las herramientas de búsqueda hasta que el listado muestre la información que considere relevante. Una vez hecho esto podrá crear un informe programado. Consulta **Crear un listado [personalizado](#page-55-0)** en la página **56** para obtener información de cómo crear vistas de listados con búsquedas asociadas.

## **Informes ejecutivos**

No es necesaria la ejecución de ninguna tarea previa: su contenido se determina en el momento de configurar el informe programado.

## **Listado de dispositivos filtrado**

El administrador deberá crear un filtro o utilizar uno de los filtros ya creados en Panda Adaptive Defense. Consulta **Árbol de filtros** en la [página](#page-194-0) **195** para obtener más información acerca del manejo y configuración de los filtros.

# <span id="page-772-0"></span>**Acceso al envío de informes y listados**

### **Desde la sección Informes programados**

Para acceder al listado de tareas que envían informes y listados haz clic en el menú superior **Estado**, panel lateral **Informes programados**. Se mostrará una pantalla con las herramientas necesarias para buscar tareas de envío ya creadas, editarlas, borrarlas o crear nuevas.

### **Desde una vista de listado**

Las vistas de listados se almacenan en el panel lateral izquierda del menú superior **Estado**, y cada una de ellas puede enviarse de forma programada siguiendo los pasos mostrados a continuación:

- <sup>l</sup> **Desde el menú de contexto**: haz clic en el menú de contexto de la vista de listado y en la opción **Programar informe** . Se mostrará la ventana de información requerida explicada en **[Configuración](#page-774-0) de los informes y listados**.
- **.** Desde la propia vista del listado: haz clic en el icono situado en la esquina superior derecha de la ventana. Se mostrará la ventana de información requerida explicada en **[Configuración](#page-774-0) de los informes y listados**.

Al completarse la creación del informe programado se mostrará un mensaje emergente en la esquina superior derecha de la pantalla indicado la generación de una nueva tarea de envío.

### **Desde un filtro**

- <sup>l</sup> En el menú superior **Equipos** haz clic en la pestaña para mostrar el árbol de filtros.
- $\bullet$  Al hacer clic en un filtro, el listado de dispositivos se actualizará para mostrar los dispositivos cuyos atributos satisfagan las condiciones impuestas por el filtro seleccionado.
- · Haz clic en el icono del menú de contexto : asociado al filtro y selecciona la opción **Programar Informe**. Se mostrará la ventana de información requerida explicada en **[Configuración](#page-774-0) de los informes y listados**.

Al completarse la creación del informe programado se mostrará un mensaje emergente en la esquina superior o inferior derecha de la pantalla indicado la generación de una nueva tarea de envío y un enlace para ver el listado de informes programados. Consulta **[Configuración](#page-774-0) de los [informes](#page-774-0) y listados**.

# <span id="page-773-0"></span>**Gestión de informes**

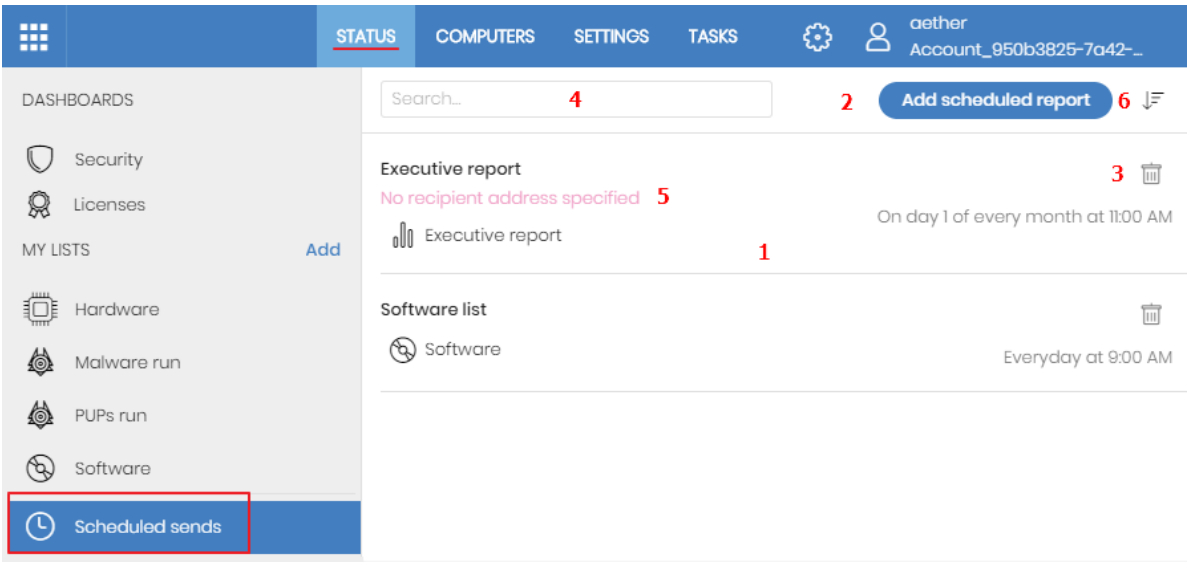

Figura 24.1: Ventana para gestionar los informes programados

Para crear, borrar, editar y listar informes programados haz clic en el menú superior **Estado** y en el menú lateral **Informes programados**.

## **Listado de Informes programados**

En el panel de la derecha se muestran los informes programados ya creados).

Todas las tareas de envío incluye un nombre y debajo una serie de mensajes que indican si faltan datos por indicar en la configuración del informe programado **(5)**.

# **Crear Informes programados**

Haz clic sobre el botón **Añadir Informe programado (2)** para mostrar la ventana de configuración.

Consulta **[Configuración](#page-774-0) de los informes y listados** para obtener información sobre los datos que el administrador debe aportar al crear un informe programado.

## **Ordenar Informes programados**

Haz clic en el icono **(6)** para desplegar un menú de contexto con las opciones de ordenación disponibles:

- $\bullet$  Ordenado por fecha de creación
- Ordenado por nombre
- Ascendente
- Descendente

## **Borrar y editar Informes programados**

Para borrar y editar un informe programado sigue los pasos mostrados a continuación:

- <sup>•</sup> Para borrar un informe programado utiliza el icono  $\overline{111}$  (3).
- $\bullet$  Haz clic en el nombre del informe programado para editarlo.

*Una vista de listado o listado filtrado que tenga configurado un informe programado no podrá borrarse hasta que el informe programado sea eliminado. Los listados enviados por un informe programado se corresponden a una vista de listado o a un listado filtrado concretos. Si éstos son modificados, el informe programado se actualizará con la nueva configuración.*

# <span id="page-774-0"></span>**Configuración de los informes y listados**

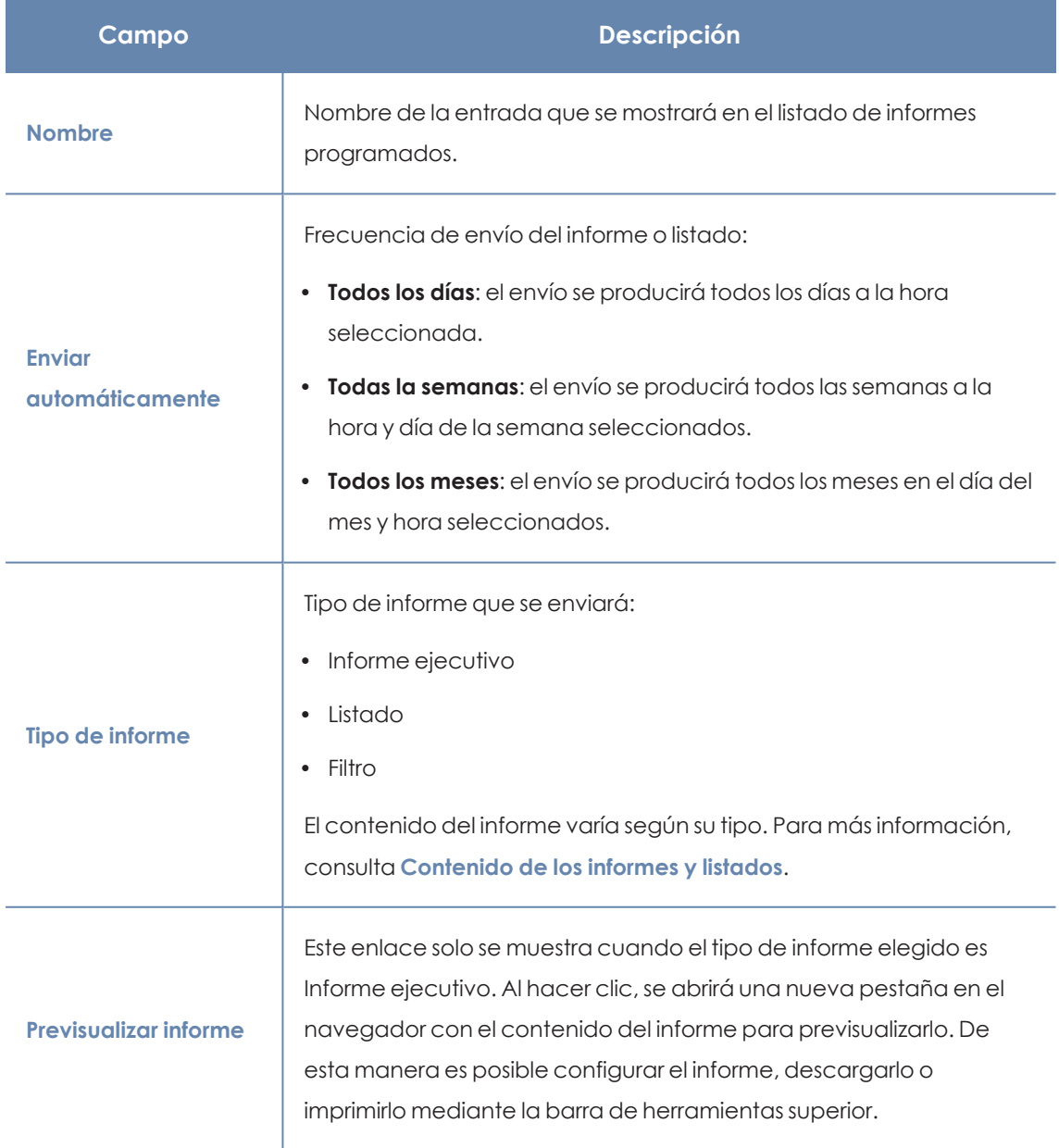

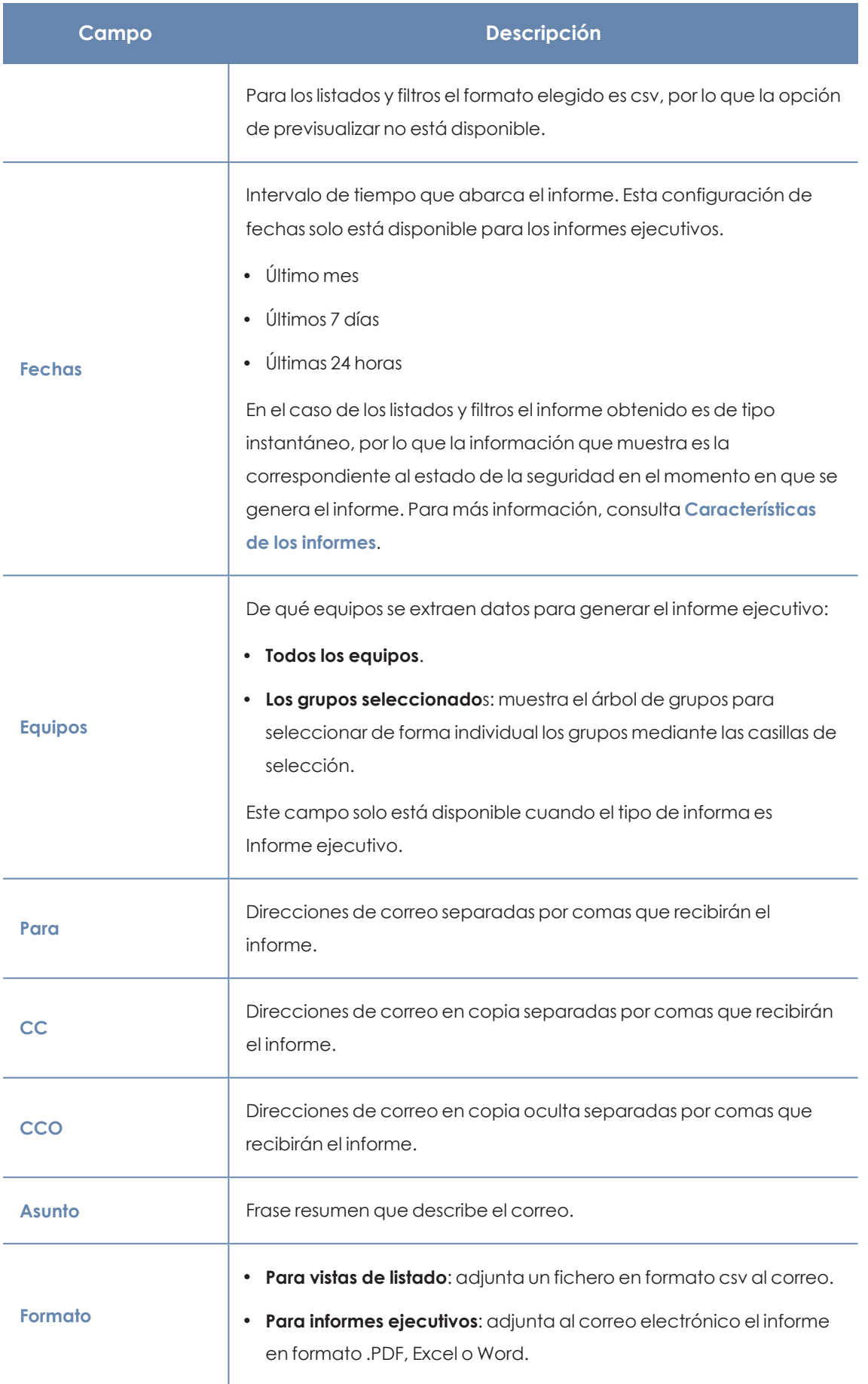

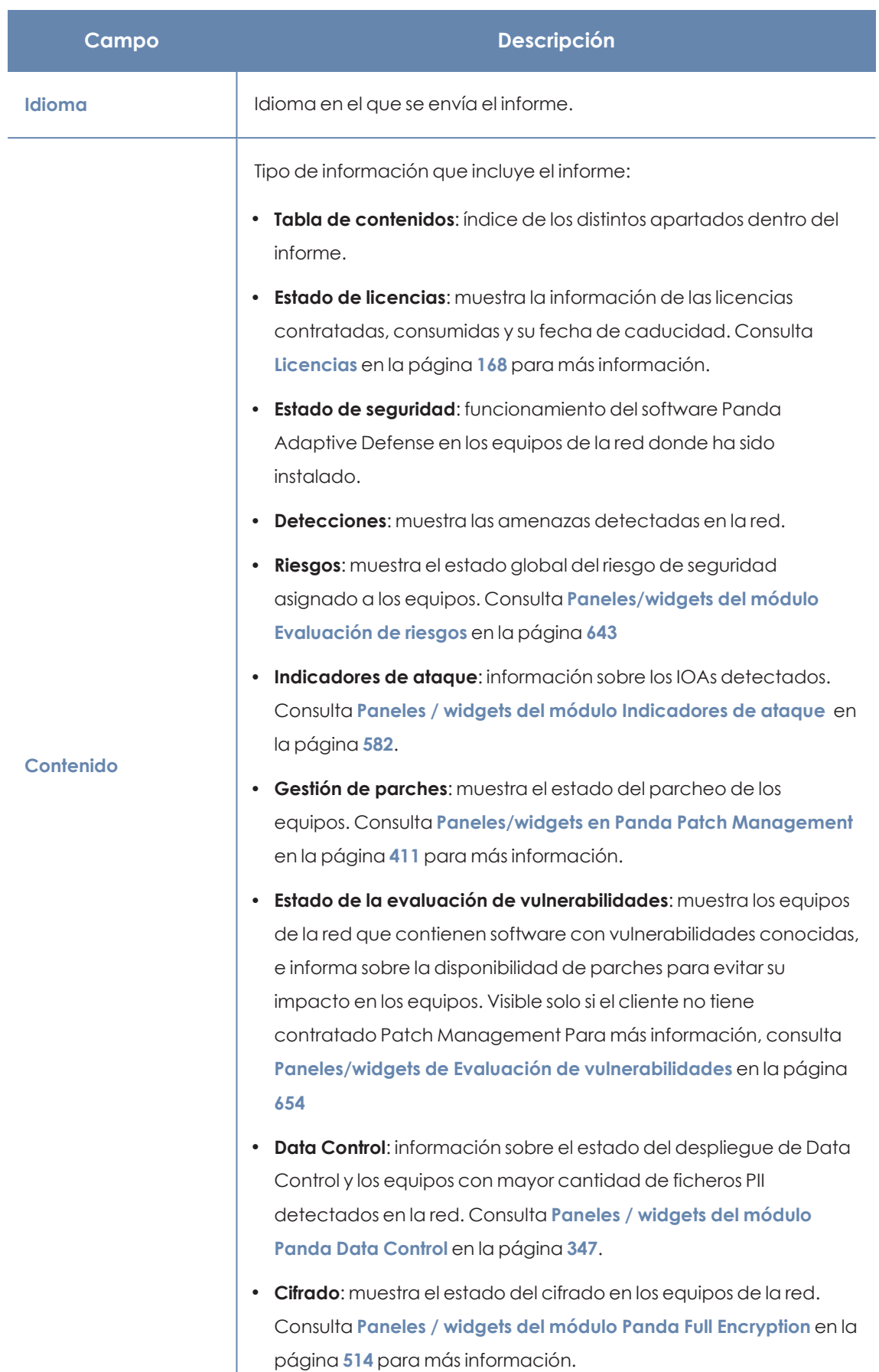

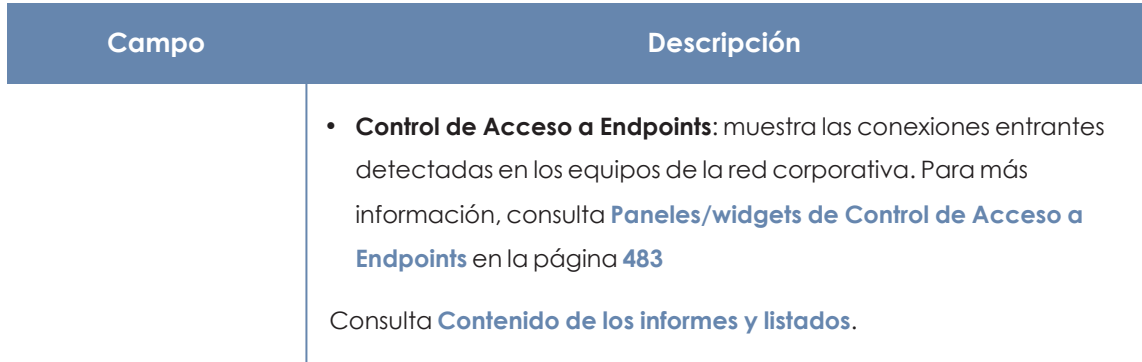

Tabla 24.2: Información para generar informes bajo demanda

# <span id="page-777-0"></span>**Contenido de los informes y listados**

# **Listados**

El contenido de los listados enviados equivale a la opción **Exportar** o **Exportación detallada** de una vista de listado. Si la vista de listado soporta exportación detallada, al configurar el envío se muestran dos opciones:

- <sup>l</sup> **Informe resumido**: se corresponde con la opción **Exportar** del listado.
- <sup>l</sup> **Informe completo**: se corresponde con la opción **Exportación detallada** del listado.

Los listados que admiten exportación detallada son:

- Inventario de Software
- Malware y PUPs
- Exploits
- <sup>l</sup> Programas actualmente bloqueados en clasificación
- $\bullet$  Historial de instalaciones de parches

Consulta **[Gestión](#page-49-0) de listados** en la página **50** para obtener información sobre los tipos de listados disponibles en Panda Adaptive Defense y su contenido.

> *El listado incluirá información de los equipos visibles por la cuenta de usuario que modificó por última vez el informe programado. Por esta razón, un listado modificado por una cuenta con menor visibilidad que la cuenta que lo creó inicialmente contendrá información de un número de equipos menor que la que mostró en el momento de su creación.*

# **Listados de dispositivos**

El contenido del informe enviado se corresponde con la exportación simple del listado de dispositivos filtrados por un criterio. Consulta **[Equipos](#page-210-0)** en la página **211** para obtener información sobre el contenido del fichero csv enviado y **Árbol de filtros** en la [página](#page-194-0) **195** para obtener información acerca del manejo y configuración de los filtros.

# **Informe ejecutivo**

Dependiendo de la configuración establecida en el campo **Contenido,** el informe ejecutivo contendrá los datos mostrados a continuación:

## **Información general**

- <sup>l</sup> **Creado el**: fecha de generación del informe.
- **Periodo**: intervalo de tiempo que abarca el informe.
- **· Información incluida**: equipos de la red incluidos en el informe.

### **Tabla de contenidos**

Índice con enlaces a las distintas secciones incluidas en el informe ejecutivo.

#### **Estado de las licencias**

- **· Licencias contratadas**: número de licencias adquiridas por el cliente.
- **· Licencias consumidas**: número de licencias asignadas a los equipos de la red.
- <sup>l</sup> **Fecha de caducidad**: fecha en la que caduca el mantenimiento.

Consulta **[Licencias](#page-167-0)** en la página **168**.

#### **Estado de seguridad**

Funcionamiento del módulo de protección en los equipos de la red donde ha sido instalado.

- <sup>l</sup> **Estado de protección**: consulta **Estado de [protección](#page-596-0)** en la página **597**.
- <sup>l</sup> **Equipos conectados**: consulta **Equipos sin [conexión](#page-599-0)** en la página **600**.
- <sup>l</sup> **Protecciones actualizado**: consulta **Protección [desactualizada](#page-600-0)** en la página **601**.
- <sup>l</sup> **Conocimiento actualizado**: consulta **Protección [desactualizada](#page-600-0)** en la página **601**.

#### **Detecciones**

Amenazas detectadas en la red.

## **Riesgos**

Estado global del riesgo de seguridad asignado a los equipos. Consulta **[Paneles/widgets](#page-642-0) del módulo [Evaluación](#page-642-0) de riesgos** en la página **643**

- <sup>l</sup> **Riesgo de la compañía**: número de equipos que se encuentran en alguno de los niveles de riesgo establecidos.
- <sup>l</sup> **Evolución del riesgo**: evolución del número de equipos que se encuentran en algún nivel de riesgo a lo largo de un periodo de tiempo determinado.
- **Riesgos detectados**: lista de los riesgos que más veces se han detectado en los equipos.
- <sup>l</sup> **Equipos en riesgo (Top 10)**: lista de los 10 equipos con el nivel de riesgo global más elevado.

### **Indicadores de ataque**

Detalle de los IOAs detectados.

- <sup>l</sup> **Servicio threat hunting**: consulta **[Servicio](#page-582-0) Threat Hunting** en la página **583**.
- <sup>l</sup> **Evolución de las detecciones**: consulta **Evolución de las [detecciones](#page-583-0)** en la página **584**.
- <sup>l</sup> **Indicadores de ataque (IOA) detectados (top 10)**: consulta **[Indicadores](#page-558-0) de ataque (IOA)** en la [página](#page-558-0) **559**.
- <sup>l</sup> **Indicadores de ataque (IOA) por equipo (top 10)**: consulta **[Indicadores](#page-558-0) de ataque (IOA)** en la [página](#page-558-0) **559**.

## **Gestión de parches**

Estado del parcheo de los equipos.

- <sup>l</sup> **Estado de gestión de parches**: consulta **Estado de gestión de [parches](#page-411-0)** en la página **412**.
- <sup>l</sup> **Equipos con más parches disponibles (top 10)**: listado de los 10 equipos de la red que tiene más parches disponibles sin instalar agrupados por su tipo: parches de seguridad, parches no de seguridad y Service Packs. Consulta **Equipos con más parches [disponibles](#page-425-0)** en la [página](#page-425-0) **426**.
- <sup>l</sup> **Parches más críticos (top 10)**: listado de los 10 parches más críticos ordenado por el número de equipos afectados.
- <sup>l</sup> **Evolución de los parches disponibles:** muestra la evolución de los parches pendientes de instalar en los equipos de la red según su criticidad. Consulta **[Evolución](#page-416-0) de los parches [disponibles](#page-416-0)** en la página **417**.

#### **Evaluación de vulnerabilidades**

<sup>l</sup> **Estado de la evaluación de vulnerabilidades**: muestra los equipos donde la evaluación de vulnerabilidades está funcionando correctamente y aquellos con errores o problemas en la instalación o en la ejecución del módulo. Consulta **Estado de la [evaluación](#page-653-1) de**

**[vulnerabilidades](#page-653-1)** en la página **654**.

**Tiempo desde la última comprobación:** muestra los equipos de la red que no han conectado con la nube de Panda Security en un determinado periodo de tiempo para comprobar su estado de parcheo. Consulta **Tiempo desde la última [comprobación](#page-656-0)** en la [página](#page-656-0) **657**.

- <sup>l</sup> **Parches más críticos (top 10)**: listado de los 10 parches más críticos ordenado por el número de equipos afectados.
- <sup>l</sup> **Programas con más parches disponibles (top 10)** listado de los 10 programas con más parches disponibles para su instalación.
- <sup>l</sup> **Evolución de los parches disponibles:** muestra la evolución de los parches pendientes de instalar en los equipos de la red según su criticidad. Consulta **[Evolución](#page-661-0) de los parches [disponibles](#page-661-0)** en la página **662**.

#### **Data Control**

Estado del despliegue de Data Control y los equipos con mayor cantidad de ficheros PII detectados en la red.

- <sup>l</sup> **Estado del despliegue**: consulta **Estado del [despliegue](#page-347-0)** en la página **348**.
- <sup>l</sup> **Archivos por tipo de información personal**: **Archivos por tipo de [información](#page-357-0) personal** en la [página](#page-357-0) **358**.
- <sup>l</sup> **Equipos por información personal**: **Equipos con [información](#page-356-0) personal** en la página **357**.
- <sup>l</sup> **Equipos con más archivos con información personal (top 10)**: **Equipos con [información](#page-356-0) [personal](#page-356-0)** en la página **357**.

#### **Cifrado**

Estado del cifrado de los equipos. Incluye los widgets y listados mostrados a continuación:

- <sup>l</sup> **Estado del cifrado**: consulta **Estado del cifrado** en la [página](#page-513-1) **514**.
- <sup>l</sup> **Equipos compatibles con cifrado**: consulta **Equipos [compatibles](#page-515-0) con cifrado** en la página **[516](#page-515-0)**.
- <sup>l</sup> **Equipos cifrados**: consulta **Equipos [cifrados](#page-516-0)** en la página **517**.
- <sup>l</sup> **Método de autenticación aplicado**: consulta **Métodos de [autenticación](#page-519-0) aplicados** en la [página](#page-519-0) **520**.
- <sup>l</sup> **Últimos equipos cifrados**: listado de los 10 equipos que han sido cifrados recientemente por Panda Full Encryption, ordenados por 'Fecha de cifrado'. Cada linea del listado contiene el nombre del equipo, grupo al que pertenece, sistema operativo instalado, método de autenticación configurado y fecha de cifrado.

## **Control de Acceso a Endpoints**

Conexiones detectadas en los equipos de la red corporativa. Incluye los widgets y listados mostrados a continuación:

- <sup>l</sup> **Conexiones por condición**: evolución de las conexiones en función de la razón por la cual se las categorizó como peligrosas. Para más información, consulta **[Conexiones](#page-484-0) por [condición](#page-484-0)** en la página **485**
- **Conexiones por protocolo monitorizado**: conexiones detectadas transportadas por los protocolos monitorizados a lo largo del tiempo. Para más información, consulta **[Conexiones](#page-486-0) por protocolo [monitorizado](#page-486-0)** en la página **487**
- <sup>l</sup> **Equipos con conexiones salientes de alto riesgo (top 10)**: las diez direcciones IP o nombres de los equipos que envían más conexiones de alto riesgo a los equipos de la red. Para más información, consulta **Equipos con [conexiones](#page-482-1) salientes de alto riesgo (top 5)** en la página **[483](#page-482-1)**
- <sup>l</sup> **Equipos con conexiones entrantes de alto riesgo (top 10)**: los nombres de los diez equipos de la red que reciben más conexiones entrantes de alto riesgo procedentes de equipos administrados. Para más información, consulta **Equipos con [conexiones](#page-483-0) entrantes de alto riesgo (top 5)** en la [página](#page-483-0) **484**

# Capítulo 25

# Herramientas de resolución

Panda Adaptive Defense cuenta con varias herramientas de resolución que permiten al administrador solucionar los problemas encontrados en las fases de Protección, Detección y Monitorización del ciclo de protección adaptativa.

Contenido del capítulo

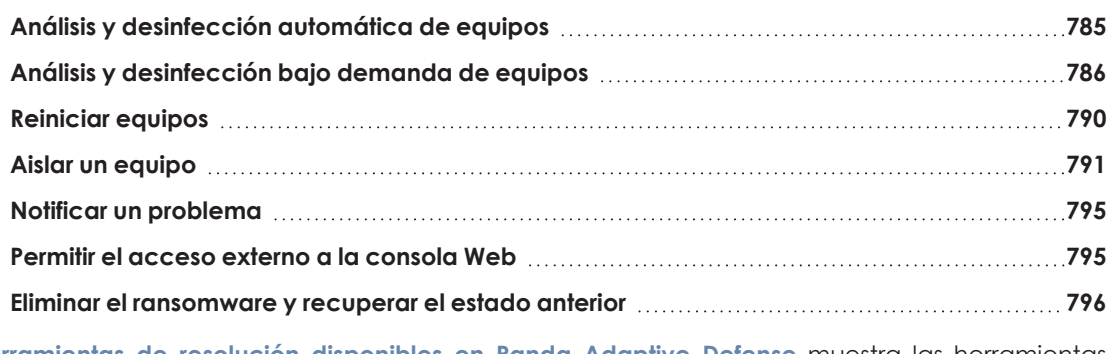

**[Herramientas](#page-784-1) de resolución disponibles en Panda Adaptive Defense** muestra las herramientas disponibles por plataforma y sus características.

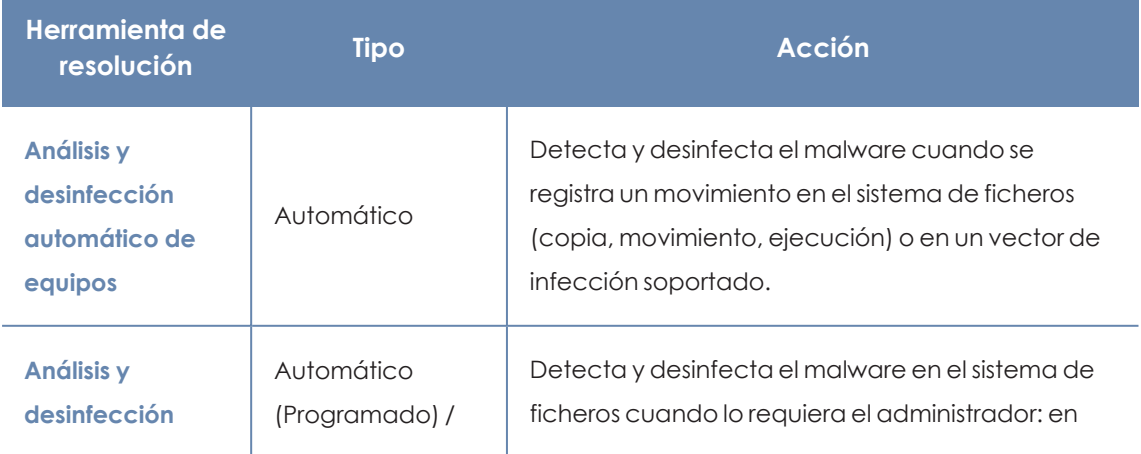

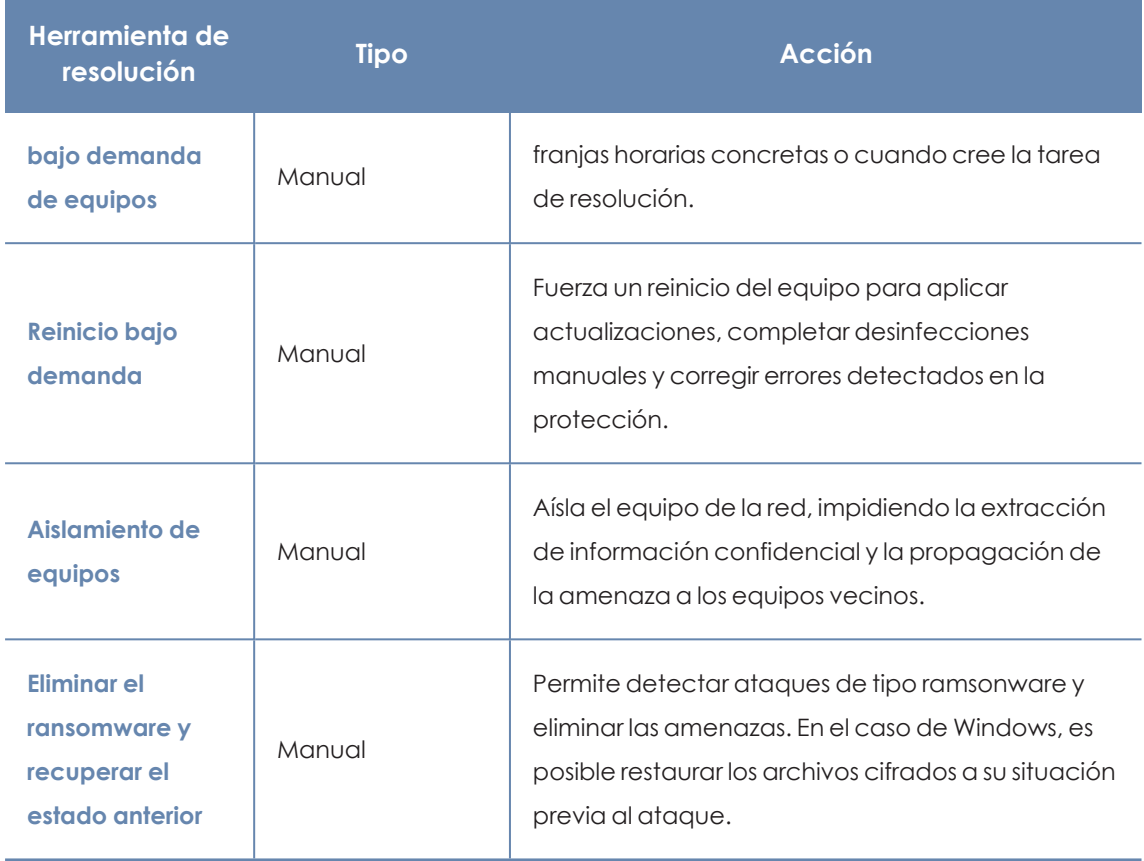

Tabla 25.1: Herramientas de resolución disponibles en Panda Adaptive Defense

# <span id="page-784-1"></span><span id="page-784-0"></span>**Análisis y desinfección automática de equipos**

El módulo de protección avanzada de Panda Adaptive Defense detecta y desinfecta de forma automática las amenazas analizadas cuando se ejecuta el software instalado en el equipo.

> *La desinfección automática no requiere de la intervención del administrador, si bien es necesario que esté seleccionada la casilla Protección de archivos en la configuración de seguridad asignada al equipo. Consulta [Configuración](#page-305-0) de la seguridad en [estaciones](#page-305-0) y servidores en la página 306 para más información sobre las configuraciones disponibles en el módulo antivirus de Panda Adaptive Defense.*

Ante la detección de una amenaza conocida, Panda Adaptive Defense desinfecta de forma automática los elementos afectados siempre y cuando exista un método de desinfección conocido. En su defecto, el elemento se moverá a cuarentena.

# <span id="page-785-0"></span>**Análisis y desinfección bajo demanda de equipos**

Para analizar y desinfectar los equipos de usuario bajo demanda, Panda Adaptive Defense utiliza la infraestructura de tareas.

#### **Permisos necesarios**

La cuenta de usuario utilizada para acceder a la consola web tiene que tener asignado el permiso **Lanzar análisis y desinfectar** a su rol. Para obtener más información sobre el sistema de permisos consulta **Gestión de roles y [permisos](#page-74-0)** en la página **75**.

### **Tipos de tareas de análisis bajo demanda**

#### **Inmediatas (opción Desinfectar)**

Tarea de inicio inmediato que analiza y desinfecta el sistema de ficheros local (no analiza las unidades de red).

Panda Adaptive Defense crea una tarea con las características siguientes:

- <sup>l</sup> **Tiempo de ejecución máxima de la tarea**: sin límite.
- <sup>l</sup> **Inicio de la tarea**:
	- $\bullet$  Si el equipo esta encendido, la tarea se inicia en el momento de su lanzamiento.
	- <sup>l</sup> Si el equipo está apagado, la tarea retrasa su ejecución hasta los siguientes 7 días.
- $\bullet$  Los elementos del equipo analizado en busca de malware son los siguientes:
	- Memoria.
	- <sup>l</sup> Dispositivos de almacenamiento interno. Sistema de ficheros completo, todas las extensiones.
	- <sup>l</sup> Dispositivos de almacenamiento conectados físicamente al equipo (discos USB y otros). Sistema de ficheros completo, todas las extensiones.
- $\bullet$  La acción predeterminada del proceso de análisis es:
	- **Para ficheros desinfectables**: se reemplazan los ficheros desinfectados por una versión desinfectada.
	- <sup>l</sup> **Para ficheros no desinfectables**: se eliminan y se realiza una copia de seguridad en la cuarentena.

## **Acceso a las tareas de desinfección bajo demanda**

#### **Desde el Árbol de equipos**

- <sup>l</sup> Selecciona el menú superior **Equipos** y haz clic en la pestaña **Carpetas** del árbol de equipos situado en el panel izquierdo.
- <sup>l</sup> Para lanzar una tarea de desinfección inmediata sobre un grupo de equipos haz clic en el menú de contexto del grupo y selecciona **Desinfectar** . Se mostrará el mensaje **Nueva tarea de desinfección creada** y la tarea se añadirá a la lista de tareas en la sección **Tareas**.

#### **Desde el listado del árbol de equipos**

- <sup>l</sup> Selecciona el menú superior **Equipos** y haz clic en la pestaña **Carpetas** del árbol de equipos situado en el panel izquierdo.
- <sup>l</sup> Selecciona el grupo de equipos y haz clic en las casillas de selección del listado de equipos.
- <sup>l</sup> Para lanzar una tarea de desinfección inmediata , si has seleccionado un solo equipo haz clic en el menú de contexto asociado al equipo y selecciona **Desinfectar** . Si has seleccionado varios, haz clic en **Desinfectar <sup>[61]</sup> en** la barra superior de herramientas. Se mostrará el mensaje **Nueva tarea de desinfección creada** y la tarea se añadirá a la lista de tareas en la sección **Tareas**.

# **Listados generados por tareas de análisis**

Las tareas de análisis generan listados con los resultados.

#### **Acceso a los listados**

Para acceder a estos listados sigue los pasos a continuación:

- <sup>l</sup> Desde el menú superior **Tareas**, haz clic en la **Ver resultados** en la tarea de análisis para acceder al listado **Resultados de tarea**.
- <sup>l</sup> En el listado de **Resultados de Tarea**, selecciona **Ver Detecciones** para acceder al listado.

#### **Permisos requeridos**

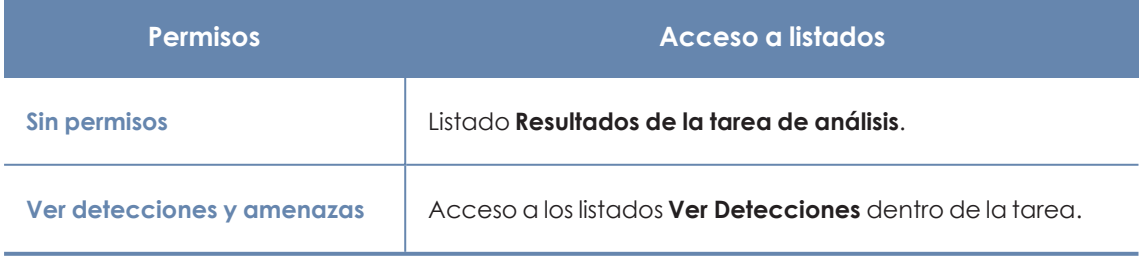

Tabla 25.2: Permisos requeridos para los listados de tareas de análisis

# **Listado Resultados tarea de análisis**

Este listado muestra las detecciones de malware realizada sobre los equipos de la red:

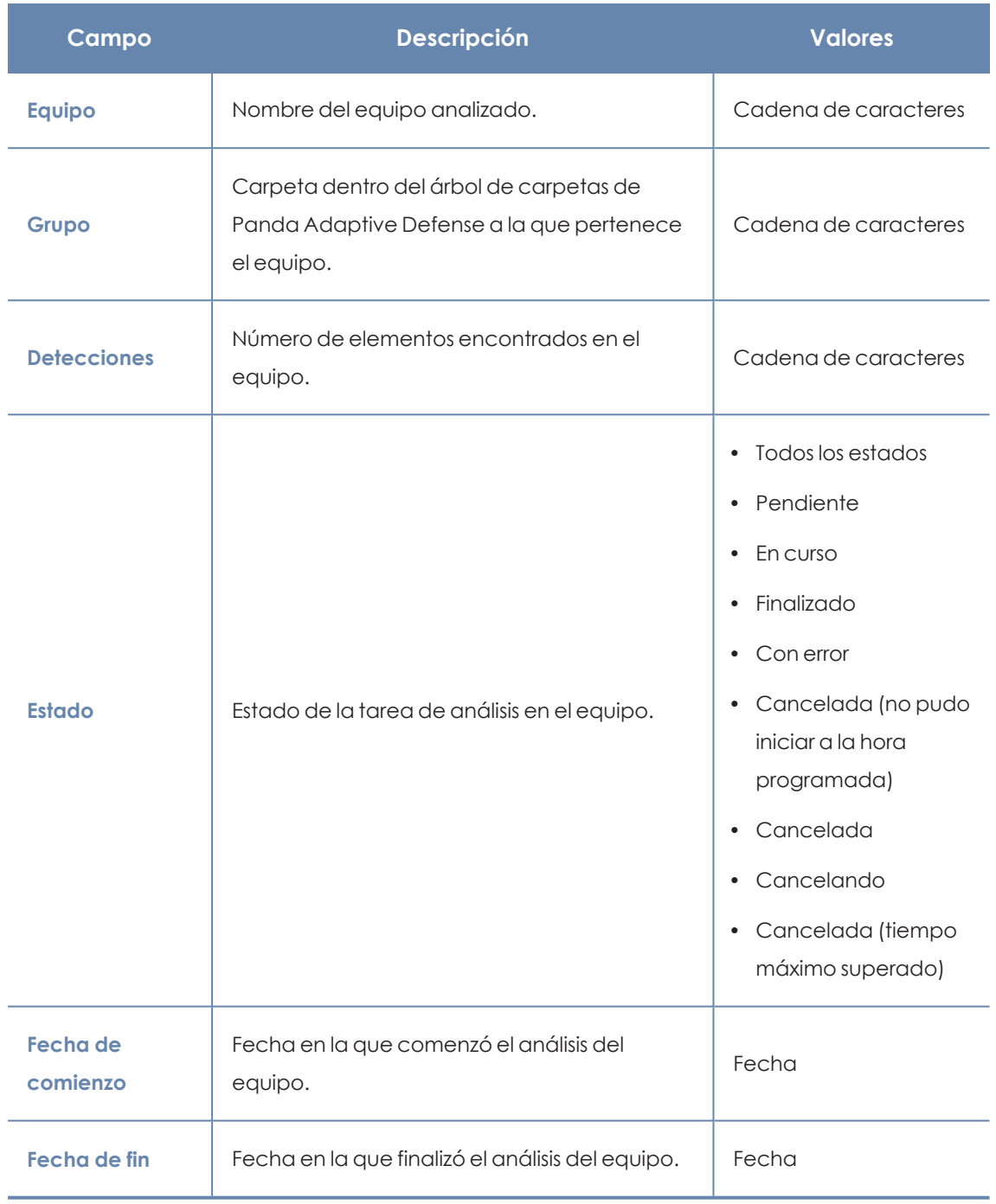

Tabla 25.3: Campos del listado de Resultado de tarea de análisis

#### **Herramientas de filtrado**

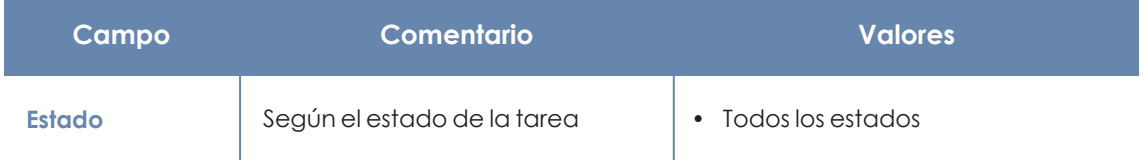

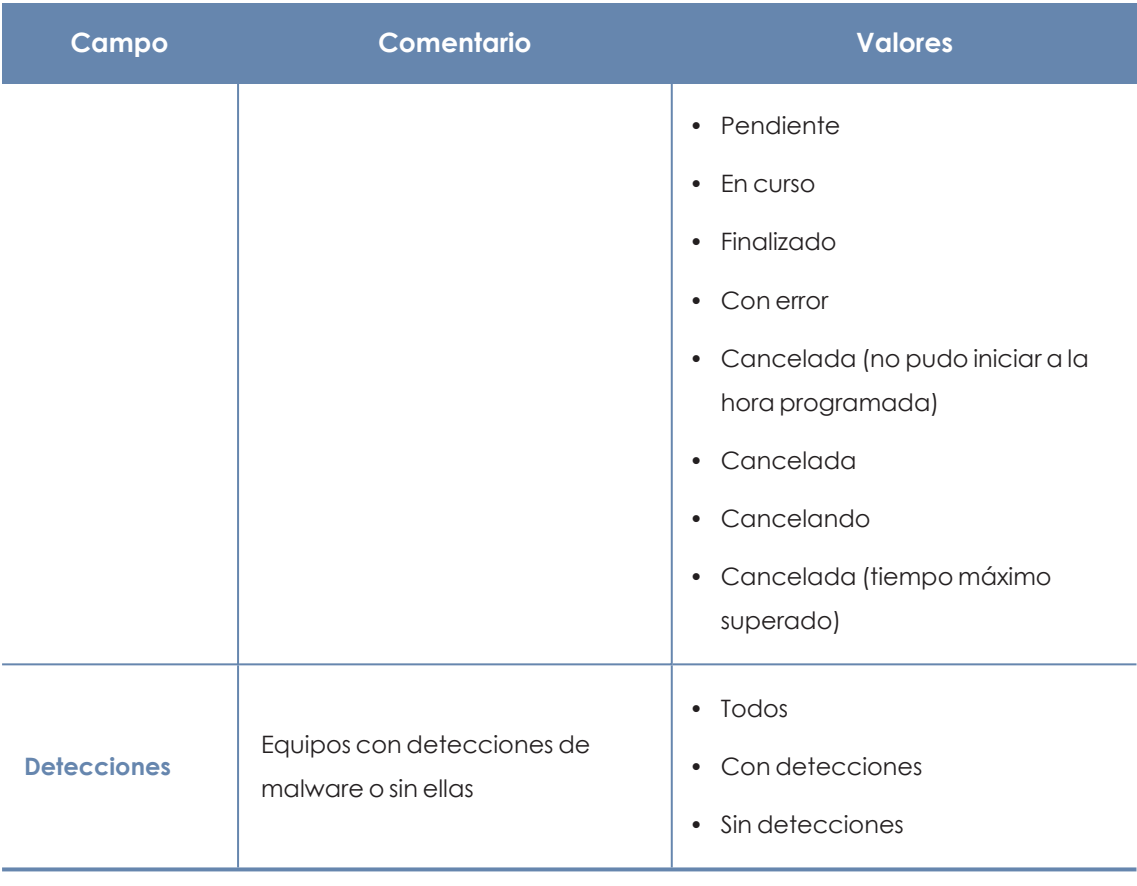

Tabla 25.4: Filtros Resultado de tareas de análisis

# **Listado Ver detecciones**

Este listado muestra el detalle de cada una de las detecciones de malware encontradas por la tarea de análisis.

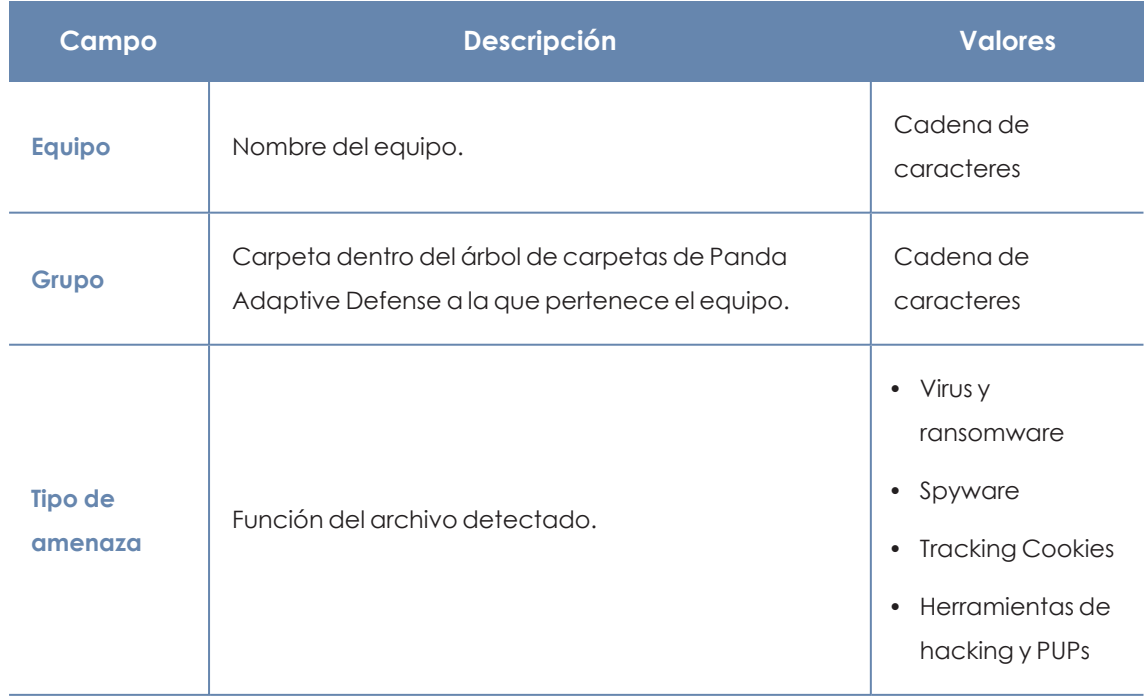

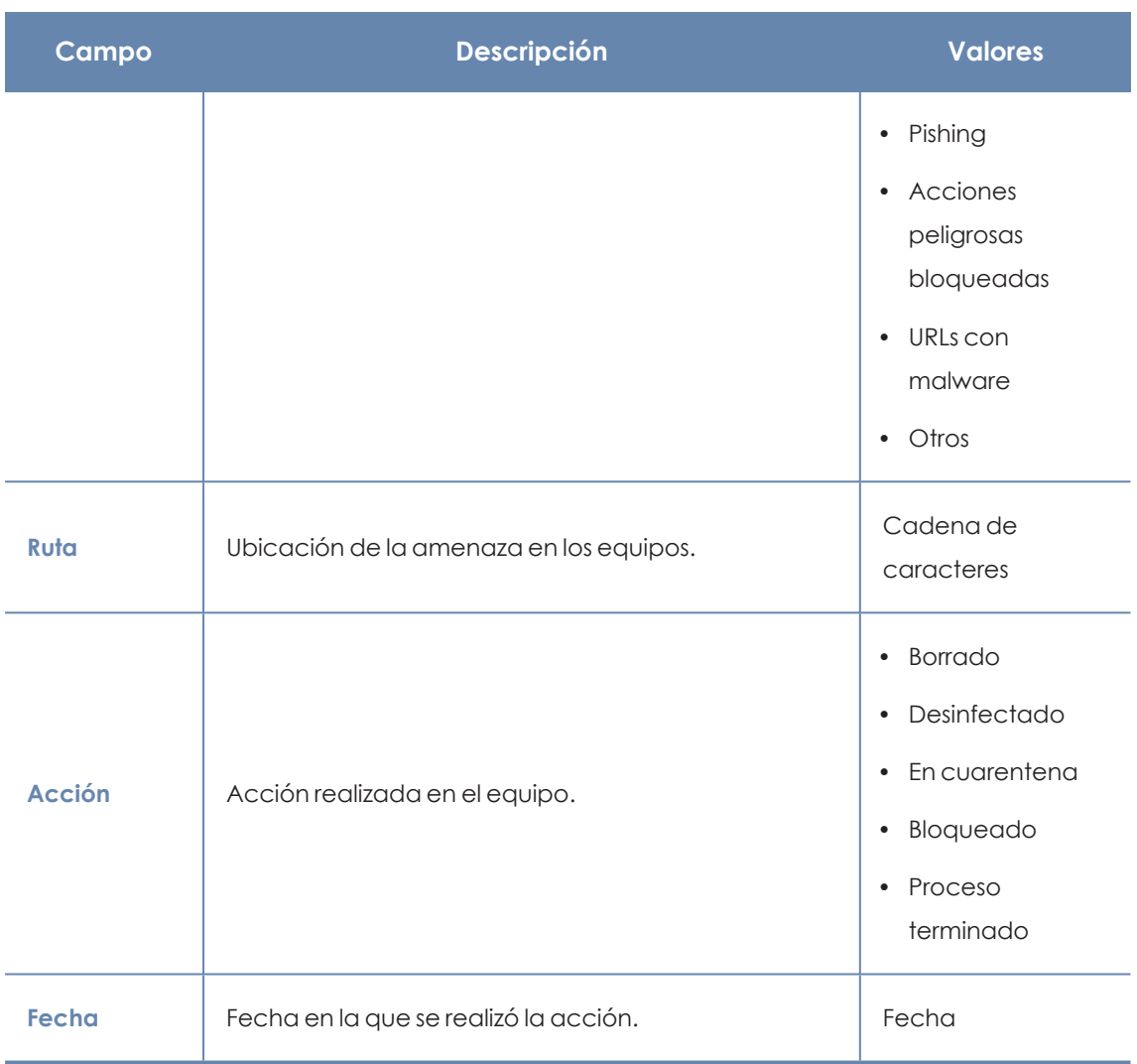

Tabla 25.5: Campos del listado Ver detecciones

#### **Ventana detalle del equipo**

Al hacer clic en una de las filas del listado se mostrará la ventana de detalle del equipo. Para obtener más información, consulta **[Información](#page-233-0) de equipo** en la página **234**.

# <span id="page-789-0"></span>**Reiniciar equipos**

Para mantener los equipos actualizados a la última versión de la protección, o si se detecta algún error en la protección, el administrador puede reiniciar los equipos involucrados desde la consola web:

- <sup>l</sup> Selecciona el menú superior **Equipos** y localiza el equipo desde el panel de equipos situado a la derecha.
	- <sup>l</sup> **Para reiniciar un único equipo**: selecciona el menú de contexto del equipo en el listado de equipos.

<sup>l</sup> **Para reiniciar varios equipos**: mediante las casillas de selección, marca los equipos que quieres reiniciar y haz clic en el icono  $\bigcup$  de la barra de acciones.

*Para los equipos que estén apagados Panda Adaptive Defense guardará la orden de reinicio hasta 7 días, momento en el cual si el equipo no se ha iniciado se desechará.*

# <span id="page-790-0"></span>**Aislar un equipo**

Panda Adaptive Defense aísla bajo demanda los equipos de la red para evitar la propagación de las amenazas y la comunicación y extracción de información confidencial.

*Esta función es compatible con estaciones y servidores Windows, macOS y Linux. No es compatible con dispositivos Android.*

Cuando un equipo está aislado, sus comunicaciones quedan restringidas a los servicios mostrados a continuación:

- <sup>l</sup> El acceso al equipo desde la consola para que el administrador pueda analizar el problema y resolverlo mediante las herramientas suministradas por Panda Adaptive Defense.
- El acceso a los dispositivos y su control remoto mediante Panda Systems Management para que el administrador pueda recoger información extendida y resolver los problemas mediante las herramientas de gestión remota (escritorio remoto, línea de comandos remota, visor de sucesos remoto etc.).

*Para obtener un listado de las herramientas de gestión remota disponibles en Panda Security consulta la Guía de administración de Panda Systems Management en [https://www.pandasecurity.com/rfiles/enterprise/documentation/pcsm/docswebpa](https://www.pandasecurity.com/rfiles/enterprise/documentation/pcsm/docswebpage/SYSTEMSMANAGEMENT-Manual-ES.pdf) [ge/SYSTEMSMANAGEMENT-Manual-ES.pdf](https://www.pandasecurity.com/rfiles/enterprise/documentation/pcsm/docswebpage/SYSTEMSMANAGEMENT-Manual-ES.pdf)*

El resto de productos y servicios instalados en el equipo de usuario o servidor dejarán de poder comunicarse por red a no ser que el administrador establezca excepciones. Consulta **[Opciones](#page-792-0) [avanzadas](#page-792-0)**.

# **Estados de los equipos aislados**

Las operaciones **Aislar un equipo** y **Dejar de Aislar un equipo** se ejecutan en tiempo real, pero el proceso puede retrasarse si el equipo no está conectado a Internet. Para reflejar su situación

exacta, Panda Adaptive Defense distingue los 4 estados a través de los iconos mostrados a continuación:

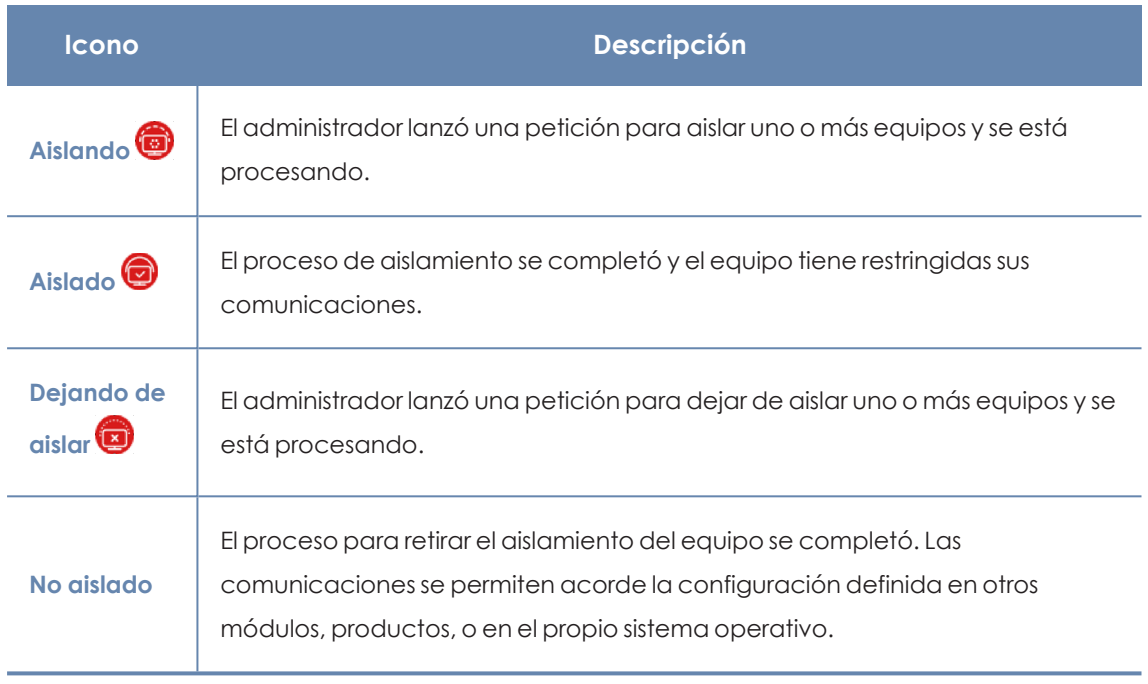

Tabla 25.6: Estados de los equipos aislados

Estos iconos acompañan a la columna dirección IP en los listados de **Licencias**, **Estado de la protección** y en la zona **Equipos**.

# **Aislar uno o varios equipos de la red de la organización**

Para aislar uno o varios equipos de la red:

- <sup>l</sup> Haz clic en el menú superior **Equipos** o elige uno de los siguientes listados de equipos:
	- <sup>l</sup> Listado **Estado de protección**.
	- <sup>l</sup> Listado **Licencias**.
- $\bullet$  Indica los equipos a aislar con las casillas de selección.
- <sup>l</sup> En la barra de acciones selecciona **Aislar un equipo**. Se mostrará una ventana con un link a **Opciones avanzadas**.
- <sup>l</sup> En **Opciones avanzadas** indica los programas que se seguirán comunicando con el resto de la red a pesar del aislamiento del equipo (exclusión de aislamiento).
- <sup>l</sup> Haz clic en el botón **Aceptar**. El equipo cambiará de estado a **Intentando aislar el equipo**.
- Para aislar un grupo de equipos:
	- **·** Haz clic en el menú superior **Equipos.**
	- $\bullet$  En el árbol de equipos haz clic en la vista de carpetas y selecciona el grupo a aislar.
- <sup>l</sup> En el menú de contexto selecciona la entrada **Aislar equipos** y haz clic en el botón **Aceptar**.
- <sup>l</sup> Para aislar todos los equipos de la red despliega el menú de contexto del nodo **Todos**.

## **Quitar el aislamiento de un equipo**

- <sup>l</sup> Sigue los pasos indicados en el punto **Aislar uno o varios [equipos](#page-791-0) de la red de la [organización](#page-791-0)** para más información.
- <sup>l</sup> En la barra de acciones selecciona **Dejar de aislar un equipo**.
- <sup>l</sup> El equipo cambiará de estado a **Intentando dejar de aislar el equipo**.

## **Opciones avanzadas**

## **Permitir procesos**

Al aislar un equipo, solo se permite la comunicación de los procesos correspondientes a los productos de Panda Security. El resto de procesos, incluyendo a los programas de usuario, no podrán comunicarse con los equipos de la organización.

Para excluir a ciertos programas de este comportamiento:

- **.** Haz clic en el enlace **Opciones avanzadas** de la ventana flotante mostrada al aislar un equipo.
- <sup>l</sup> En la caja de texto **Permitir los siguientes procesos** indica los programas a excluir del aislamiento.

Los programas indicados en **Permitir los siguientes procesos** podrán comunicarse con libertad con el resto de equipos de la organización o con el exterior, según indique la configuración del resto de módulos de Panda Adaptive Defense, de otros productos instalados en el equipo, o del cortafuegos del sistema operativo.

Para acelerar la configuración, la consola de administración retiene la última configuración de procesos excluidos del aislamiento introducida por el administrador. De esta manera, en la caja de texto de un equipo excluido no se mostrará su configuración especifica de procesos excluidos, sino la última configuración que utilizó el administrador en cualquier otro equipo.

## **Mostrar mensaje personalizado (Windows)**

Introduce un mensaje descriptivo para informar al usuario de que su equipo ha sido aislado de la red. El agente Panda Adaptive Defense mostrará una ventana desplegable con el contenido del mensaje. Para configurar un mensaje informativo pero sin que se le muestre al usuario haz clic en el selector **Prefiero no mostrar ningún mensaje en esta ocasión**. Hasta que no desactives el selector los mensajes no se mostrarán.

*La opción de mostrar mensaje personalizado solo es compatible con estaciones y servidores Windows.*

## **Comunicaciones permitidas y denegadas de un equipo aislado**

Panda Adaptive Defense deniega todas las comunicaciones en un equipo aislado excepto las necesarias para poder realizar un análisis forense remoto, y utilizar las herramientas de resolución implantadas en Panda Adaptive Defense y en Panda Systems Management. A continuación, se indican las comunicaciones permitidas y denegadas.

## **Procesos y servicios permitidos en un equipo aislado**

- Procesos de sistema:
	- <sup>l</sup> Los servicios necesarios para formar parte de la red corporativa: obtención de IP por DHCP, ARP, nombre de equipo por WINS, DNS etc.
- Procesos de Panda Adaptive Defense:
	- **Comunicación con el Gateway por defecto.**
	- <sup>l</sup> Comunicación con la nube de Panda Security para el funcionamiento de los motores de protección, descarga de ficheros de firmas y administración remota mediante la consola web.
	- <sup>l</sup> Descubrimiento de equipos, en equipos aislados con el rol de descubridor asignado.
	- <sup>l</sup> Servidor de ficheros en un equipo aislado con el rol de caché asignado.
	- Proxy de conexiones en un equipo con el rol de proxy Panda asignado.
- <sup>l</sup> Procesos de Panda Systems Management entre el equipo aislado y el equipo del administrador:
	- <sup>l</sup> Herramientas de acceso remoto.
	- Monitorización por SNMP de dispositivos no compatibles con Panda Systems Management con el rol Nodo de conexión asignado.

## **Comunicaciones bloqueadas en un equipo aislado**

Todas las comunicaciones que no estén incluidas en el punto anterior son denegadas, entre ellas:

<sup>l</sup> Políticas de Windows Update, actualizaciones de sistema operativo macOS y Patch Management de Panda Systems Management.

*El módulo Panda Patch Management sí permanece operativo en un equipo aislado.*

- <sup>l</sup> Comunicación con la red de scripts y módulos desarrollados por el administrador o integrados desde la ComStore de Panda Systems Management.
- Navegación web, ftp, correo y otros protocolos de Internet.
- $\bullet$  Transferencia de ficheros por SMB entre los PCs de la red.
- $\bullet$  Instalación remota de equipos con Panda Adaptive Defense.

# **Notificar un problema**

En algunas ocasiones es posible que el software Panda Adaptive Defense instalado en los equipos de la red presente un mal funcionamiento. Algunos de los síntomas pueden ser:

- <sup>l</sup> Fallos en el reporte del estado del equipo.
- <sup>l</sup> Fallos en la descarga de conocimiento o de las actualizaciones del motor.
- $\bullet$  Motor de protección en estado de error.

Si Panda Adaptive Defense presenta un mal funcionamiento en alguno de los equipos de la red, es posible contactar con el departamento de soporte de Panda Security a través de la consola y enviar de forma automatizada toda la información necesaria para efectuar un diagnóstico. Para ello haz clic en el menú superior Equipos, selecciona el equipo que presente errores y haz clic en el menú de contexto. Se desplegará un menú con la opción Indícanos el problema.

Si Panda Adaptive Defense presenta un mal funcionamiento en alguno de los equipos de la red, es posible contactar con el departamento de soporte de Panda Security a través de la consola y enviar de forma automatizada toda la información necesaria para efectuar un diagnóstico. Para ello haz clic en el menú superior **Equipos**, selecciona el equipo que presente errores y haz clic en el menú de contexto . Se desplegará un menú con la opción **Notificar un problema**.

# **Permitir el acceso externo a la consola Web**

Para aquellos problemas que el administrador de la red no pueda resolver, existe la posibilidad de habilitar el acceso a la consola únicamente para equipo de soporte de Panda Security:

- <sup>l</sup> Haz clic en el menú superior **Configuración**, panel lateral **Usuarios**.
- <sup>l</sup> En la pestaña **usuarios** haz clic en el control **Permitir al equipo de Panda Security S.L acceder a mi consola**.

# **Eliminar el ransomware y recuperar el estado anterior**

Las amenazas de tipo ransomware cifran el contenido de los ficheros en los equipos de usuario y servidores, y piden un rescate a la empresa para obtener la clave de recuperación que permite acceder nuevamente a la información cifrada. Este tipo de amenaza es sumamente peligrosa por su potencial impacto en el funcionamiento del negocio. Panda Adaptive Defense implementa varias funcionalidades que ayudan tanto en la fase de detección del ataque como en su resolución.

Sigue los pasos mostrados a continuación si detectas un ataque de tipo ransomware:

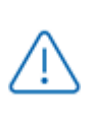

*Dado que Shadow Copies realiza una copia de seguridad diaria de los ficheros y mantiene un máximo de 7 copias, es importante recuperar los archivos encriptados antes del período de 7 días. Si no es así, todas las copias almacenadas estarían cifradas.*

- <sup>l</sup> Utiliza la funcionalidad **Aislar equipo** para aislar los equipos afectados. Ten en cuenta que aislar un equipo puede impedir su funcionamiento normal, y en el caso de servidores, también puede impedir el buen funcionamiento del resto de equipos de la red. Si necesitas más información para configurar esta funcionalidad, consulta **Aislar un [equipo](#page-790-0)**.
- <sup>l</sup> Comprueba que el software de protección está funcionando en todos los equipos:
	- <sup>l</sup> Para ver el estado de la protección, consulta el widget **Estado de [protección](#page-596-0)** en la [página](#page-596-0) **597**.
	- <sup>l</sup> Reinstala el software de seguridad de aquellos que muestran el estado **Error**.
	- <sup>l</sup> Descubre los equipos sin software de seguridad instalado. Si necesitas más información para configurar esta funcionalidad, consulta **[Visualizar](#page-129-0) equipos [descubiertos](#page-129-0)** en la página **130**.
- <sup>l</sup> Configura la protección avanzada con las opciones mostradas a continuación (si necesitas más información, consulta **[Protección](#page-310-0) avanzada** en la página **311**).
	- **•** Modo de funcionamiento: Lock.
	- <sup>l</sup> Activar políticas avanzadas en modo **Bloquear**.
	- <sup>l</sup> Activar Anti-exploit en modo **Bloquear**.
	- <sup>l</sup> Activar **Inyección avanzada de código**.
- <sup>l</sup> Configura la protección anti tamper y establece una contraseña para evitar la desinstalación del software de protección. Si necesitas más información para configurar esta funcionalidad, consulta **Configurar la seguridad frente a [manipulaciones](#page-297-0) no deseadas**

**de las [protecciones](#page-297-0)** en la página **298**.

- <sup>l</sup> Comprueba que la funcionalidad Shadow Copies está configurada entre el 10 y el 20% para evitar el borrado de copias por falta de espacio. Si necesitas más información para configurar esta funcionalidad, consulta **[Configuración](#page-302-0) de Shadow Copies** en la página **303**.
- <sup>l</sup> Para eliminar el ransomware sigue los pasos mostrados a continuación:
	- <sup>l</sup> Instala como mínimo los parches que corrigen las vulnerabilidades criticas detectadas. Consulta **Panda Patch Management [\(Actualización](#page-385-0) de programas [vulnerables\)](#page-385-0)** en la página **386**.
	- <sup>l</sup> Lanza una tarea de análisis bajo demanda. Consulta **Análisis y [desinfección](#page-785-0) bajo [demanda](#page-785-0) de equipos**.
	- <sup>l</sup> Reinicia los equipos afectados para cerrar cualquier conexión remota en curso. Si necesitas más información para configurar esta funcionalidad, consulta **[Reiniciar](#page-789-0) [equipos](#page-789-0)**.
	- <sup>l</sup> Si tras el reinicio continúa la actividad del ransomware, contacta con el departamento de soporte de Panda Security.
- <sup>l</sup> Restaura los archivos cifrados en cada equipo con Shadow copies o con el procedimiento de recuperación de datos implantado en tu empresa.
- <sup>l</sup> Restaura las configuraciones de seguridad modificadas al comienzo de este procedimiento a sus valores habituales.

# Capítulo 26

# **Tareas**

Una tarea es un recurso implementado en Panda Adaptive Defense que permite establecer dos características a la ejecución de un proceso: la repetición y el aplazamiento de su inicio.

- <sup>l</sup> **Repetición**: configura la tarea para su ejecución de forma puntual o repetida a lo largo del tiempo.
- <sup>l</sup> **Aplazamiento**: configura la tarea para ser ejecutada en el momento en que se define (tarea inmediata), o aplazada en el tiempo (tarea programada).

Contenido del capítulo

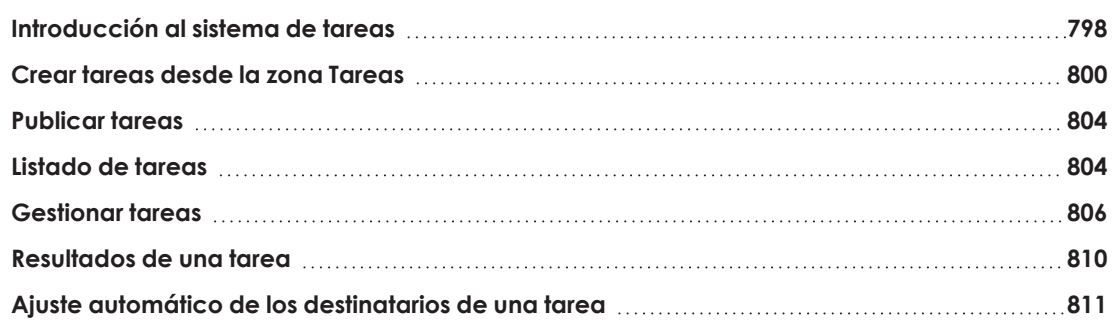

# <span id="page-797-0"></span>**Introducción al sistema de tareas**

## **Accesibilidad del sistema de tareas**

Dependiendo de la necesidad o no de configurar todos los parámetros de una tarea, ésta se puede crear desde varios lugares dentro de la consola:

- **•** Menú superior **Tareas**
- <sup>l</sup> Árbol de equipos en el menú superior **Equipos**
- <sup>l</sup> Listados asociados a los distintos módulos soportados.

El árbol de equipos y los listados permiten programar y lanzar tareas de forma ágil, sin necesidad de pasar por todo el proceso de configuración y publicación descrito en **[Secuencia](#page-798-0) completa para [lanzar](#page-798-0) una tarea**, perdiendo algo de flexibilidad en su definición.

#### <span id="page-798-0"></span>**Secuencia completa para lanzar una tarea**

El recurso principal para crear una tarea se encuentra en la zona **Tareas**, accesible dese el menú superior de la consola. En esta ventana se definen las tareas desde cero, controlando todos los aspectos del proceso.

El proceso para lanzar una tarea consta de tres pasos:

- <sup>l</sup> **Crear y configurar la tarea**: establece los equipos afectados, las características de la tarea, el momento en que será lanzada, el número de veces que se ejecutará y su comportamiento en caso de error. La configuración de una tarea depende de su tipo. Para obtener información sobre cómo crear y configurar una tarea consulta **Tipos de [procesos](#page-798-1) [ejecutados](#page-798-1) por una tarea**
- **Publicar la tarea:** las tareas creadas se introducen en el programador de procesos de Panda Adaptive Defense para lanzarse en el momento marcado por su configuración.
- **Ejecutar la tarea:** el programador lanza el proceso en los equipos cuando se alcanzan las condiciones especificadas en la definición de la tarea.

#### <span id="page-798-1"></span>**Tipos de procesos ejecutados por una tarea**

Panda Adaptive Defense ejecuta como tarea los procesos siguientes:

- <sup>l</sup> Análisis y desinfección de ficheros. Consulta **Análisis y [desinfección](#page-785-0) bajo demanda de [equipos](#page-785-0)** en la página **786** para más información.
- Instalación de parches y actualizaciones del sistema operativo y de los programas instalados en el equipo. Consulta **[Descargar](#page-392-0) e instalar parches** en la página **393**para más información.

## **Permisos asociados a la gestión de tareas**

*Para obtener más información sobre el sistema de permisos implementado en Panda Adaptive Defense consulta Descripción de los permisos [implementados](#page-77-0) en la página [78](#page-77-0).*

Para crear, editar, eliminar o visualizar tareas es necesario utilizar una cuenta de usuario que tenga asignado el permiso apropiado a su rol. Dependiendo del tipo de tarea, los permisos necesarios son:

- <sup>l</sup> **Lanzar análisis y desinfectar**: para crear borrar y modificar tareas de tipo Análisis programado.
- **.** Instalar, desinstalar y excluir parches: para crear borrar y modificar tareas de tipo Instalar parches.
- <sup>l</sup> **Visualizar detecciones**: para visualizar los resultados de las tareas de tipo Análisis programado.

# <span id="page-799-0"></span>**Crear tareas desde la zona Tareas**

- $\bullet$  Haz clic el menú superior **Tareas**. Se mostrará un listado con todas las tareas y su estado.
- <sup>l</sup> Haz clic en el botón **Añadir tarea** y elige el tipo de tarea en el desplegable: se mostrará una ventana con los datos de la tarea, distribuidos en varias zonas:
	- <sup>l</sup> **Información general (1)**: nombre de la tarea y descripción.
	- <sup>l</sup> **Destinatarios (2)**: equipos que recibirán la tarea.
	- <sup>l</sup> **Programación (3)**: configuración del momento en que se lanzará la tarea.
	- <sup>l</sup> **Configuración (4)**: establece las acciones a ejecutar por la tarea. Esta sección varía según el tipo de tarea y se detalla en la documentación asociada al módulo relacionado.

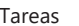

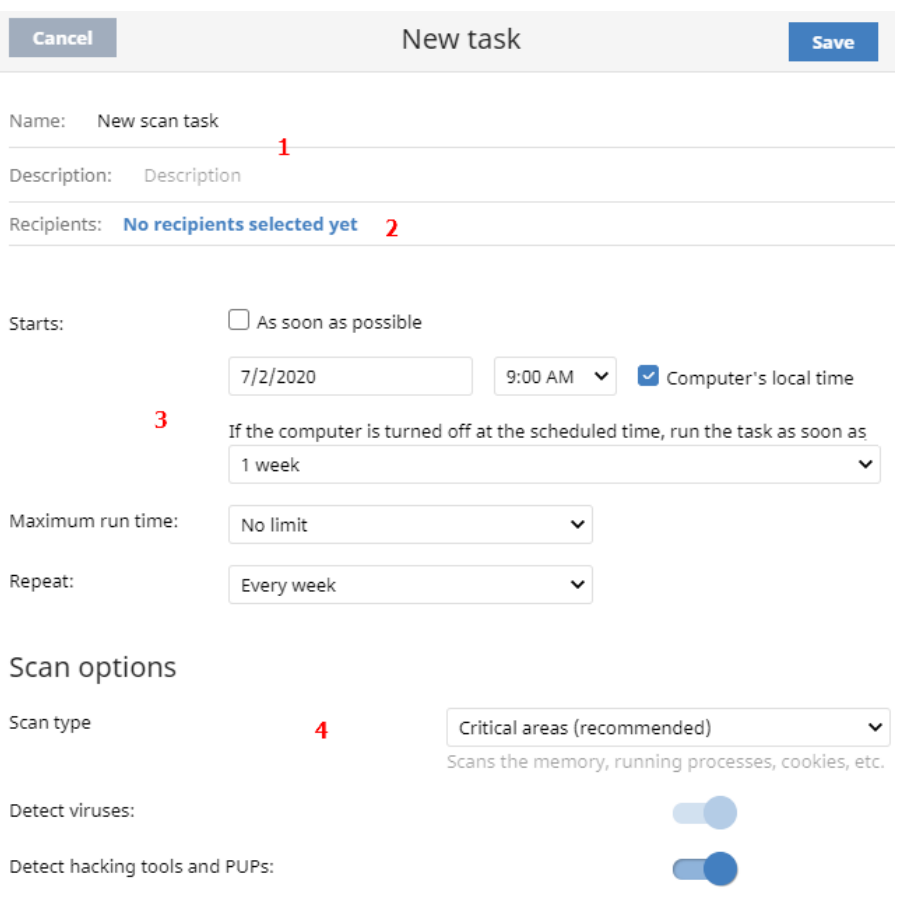

Figura 26.1: Vista general de la ventana Nueva tarea para una tarea de tipo análisis

## **Destinatarios de la tarea (2)**

*Para acceder a la ventana de selección de equipos, es necesario guardar previamente la tarea. Si la tarea no ha sido guardada, se mostrará una ventana de advertencia.*

- <sup>l</sup> Haz clic en el enlace **Destinatarios** (**No se ha asignado a ningún equipo**) para abrir una ventana nueva donde seleccionar los equipos que recibirán la tarea configurada.
- <sup>l</sup> Selecciona el tipo de equipos que recibirán la tarea: **Estación**, **Portátil**, **Servidor** o **Dispositivo móvil**. El tipo de equipo que puede recibir la tarea variará dependiendo de la tarea que se va a ejecutar.
- Haz clic en el botón  $\bigoplus$  para agregar equipos individuales o grupos de equipos, y en el botón  $\overline{m}$  para eliminarlos.

*Si se trata de una tarea de instalación de parches y quieres que se envíe solo a equipos de prueba, desplaza el cursor deslizante Ejecutar la tarea solo en equipos de prueba. Esta opción solo es aplicable a proveedores de servicios que tengan contratado Panda Partner Center. Para más información, consulta [Funcionalidades](#page-386-0) de Panda Patch Management en la página 387*

<sup>l</sup> En la ventana **Editar tarea**, haz clic en el botón **Ver equipos** para verificar los equipos que recibirán la tarea.

## **Programación horaria y repetición de la tarea**

Se establece mediante tres parámetros:

**• Empieza**: marca el inicio de la tarea.

| <b>Valor</b>                      | Descripción                                                                                                    |
|-----------------------------------|----------------------------------------------------------------------------------------------------|
| Lo antes posible<br>(activado)    | La tarea se lanza en el momento si el equipo está disponible (encendido<br>y accesible desde la nube), o cuando se encuentre disponible dentro<br>del margen definido en el desplegable Equipo apagado.                                                                                                    |
| Lo antes posible<br>(desactivado) | La tarea se lanza en la fecha seleccionada en el calendario, indicando<br>si se tiene en cuenta la hora del equipo o la hora del servidor Panda<br>Adaptive Defense.                                                                                                    |
| Equipo apagado                    | Si el equipo está apagado o inaccesible, la tarea no se podrá lanzar. El<br>sistema de programación de tareas permite establecer la caducidad de<br>la tarea en función del intervalo de tiempo definido por el administrador,<br>desde 0 (la tarea caduca de forma inmediata si el equipo no está<br>disponible) a infinito (la tarea siempre está activa y se espera a que el<br>equipo esté disponible de forma indefinida):<br>No ejecutar: la tarea se cancela si en el momento del lanzamiento el<br>$\bullet$<br>equipo no está encendido o no es accesible.<br>Dar un margen de: define un intervalo de tiempo dentro del cual, si el<br>$\bullet$<br>equipo inicialmente no estaba disponible y vuelve a estarlo, la tarea<br>será lanzada.<br>Ejecutar cuando se encienda: no establece ningún intervalo de<br>$\bullet$<br>tiempo sino que se espera de forma indefinida a que el equipo esté<br>accesible para lanzar la tarea. |

Tabla 26.1: Comportamiento del inicio de la tarea si el equipo no está disponible

<sup>l</sup> **Tiempo máximo de ejecución**: indica el tiempo máximo que la tarea puede tardar en completarse, transcurrido el cual se cancelará con error si no ha terminado.

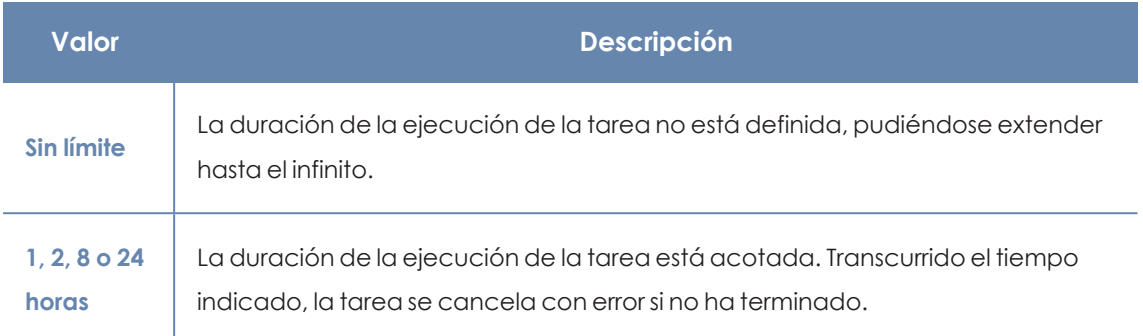

Tabla 26.2: Configuración de la duración de la tarea

<sup>l</sup> **Frecuencia**: establece un intervalo de repetición cada día, semana, mes o año tomando como referencia la fecha indicada en el campo **Empieza**:

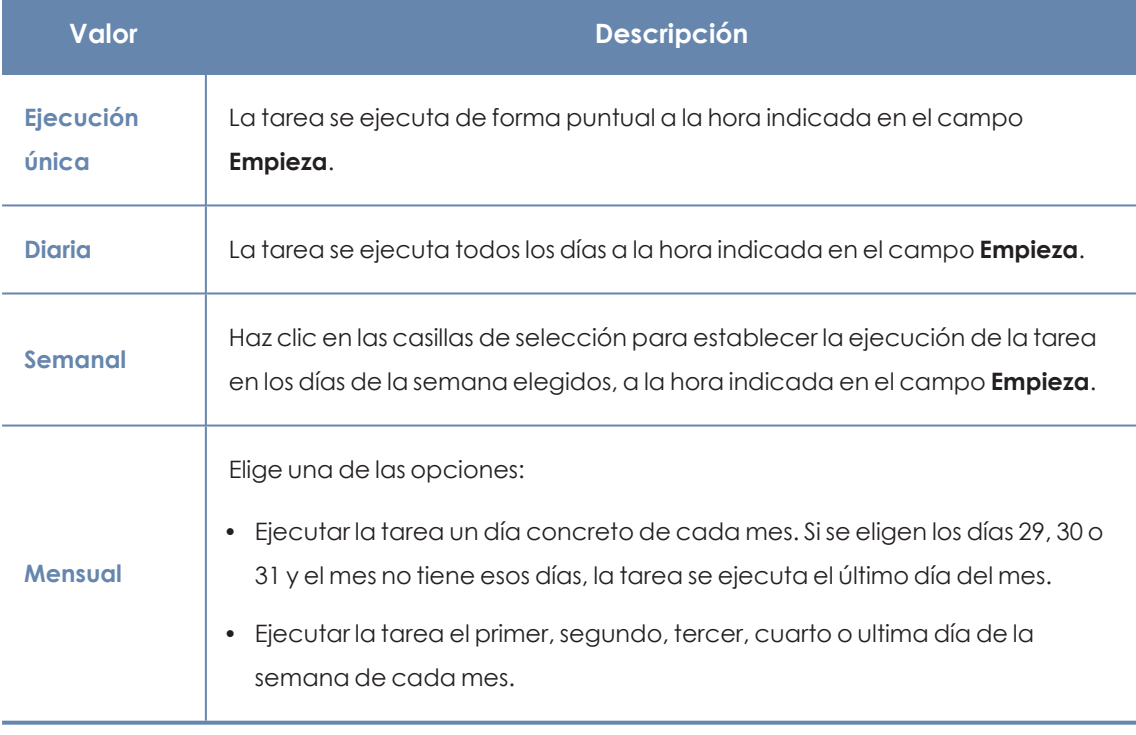

Tabla 26.3: Configuración de la frecuencia de la tarea

## **Conversión automática de la frecuencia de ejecución**

Si alguno de los equipos del parque informático tiene instalada una versión anterior del software de seguridad, es posible que no sea capaz de interpretar correctamente las configuraciones de frecuencia establecidas por el administrador en la consola web. En este caso, cada equipo establecerá las siguientes correspondencias para la configuración de la frecuencia en las tareas a ejecutar:

- <sup>l</sup> **Tareas diarias**: sin cambios.
- <sup>l</sup> **Tareas semanales**: se omiten los días elegidos por el administrador. La primera ejecución se realiza en la fecha indicada en **Empieza** y, a partir de este punto, se ejecutará nuevamente cada 7 días.
- <sup>l</sup> **Tareas mensuales**: se omiten los días elegidos por el administrador. La primera ejecución se realiza en la fecha indicada en **Empieza** y, a partir de este punto, se ejecutará nuevamente cada 30 días.

# <span id="page-803-0"></span>**Publicar tareas**

Una vez creada y configurada, la tarea aparecerá en el listado de tareas configuradas, pero mostrará la etiqueta **Sin publicar**, indicando que no está activa.

Haz clic en el enlace **Publicar** para introducir la tarea en el programador de Panda Adaptive Defense, encargado de marcar el momento en que se lanzan las tareas según su configuración.

# <span id="page-803-1"></span>**Listado de tareas**

Haz clic en el menú superior **Tareas** para listar tareas creadas, su tipo, estado y otra información relevante.

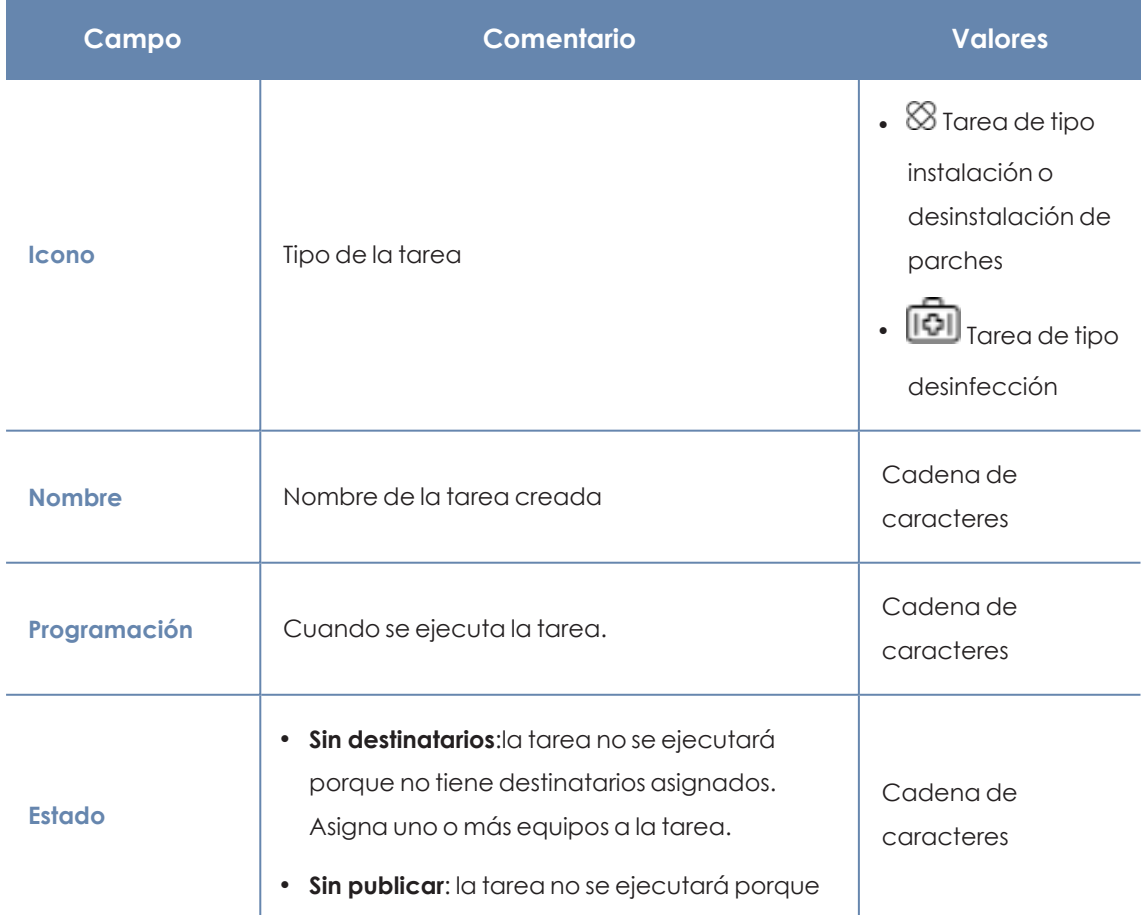

I

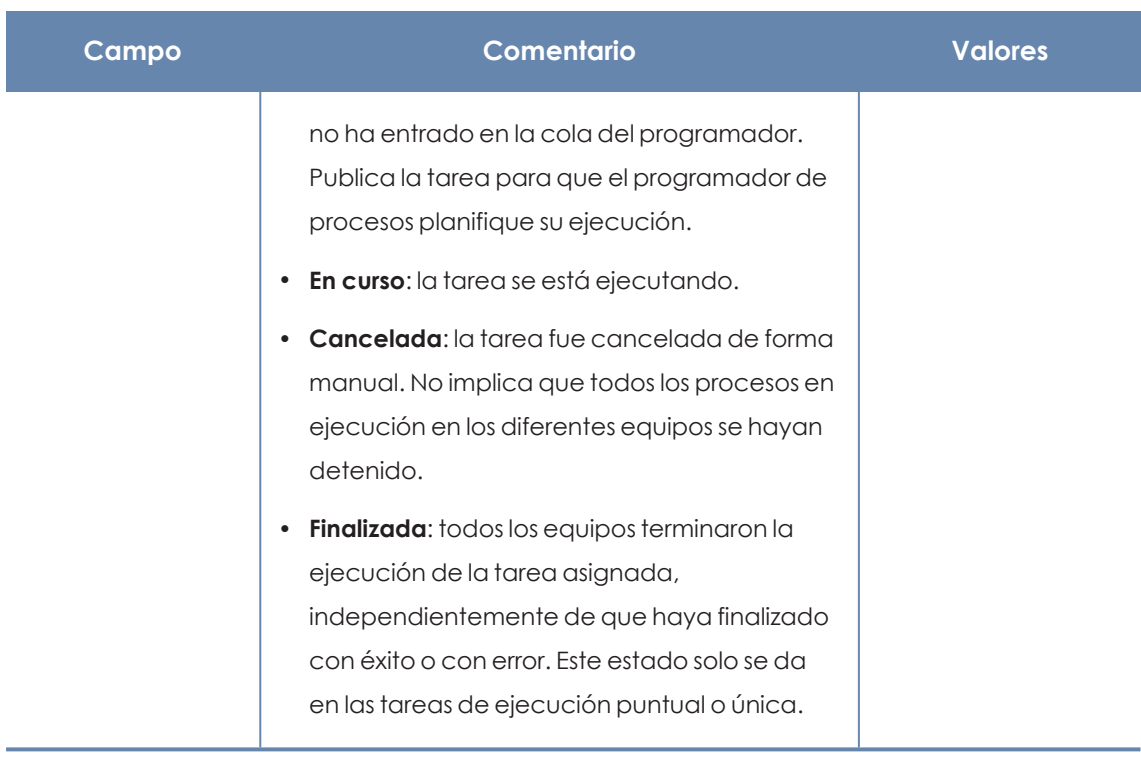

Tabla 26.4: Campos del listado Tareas creadas

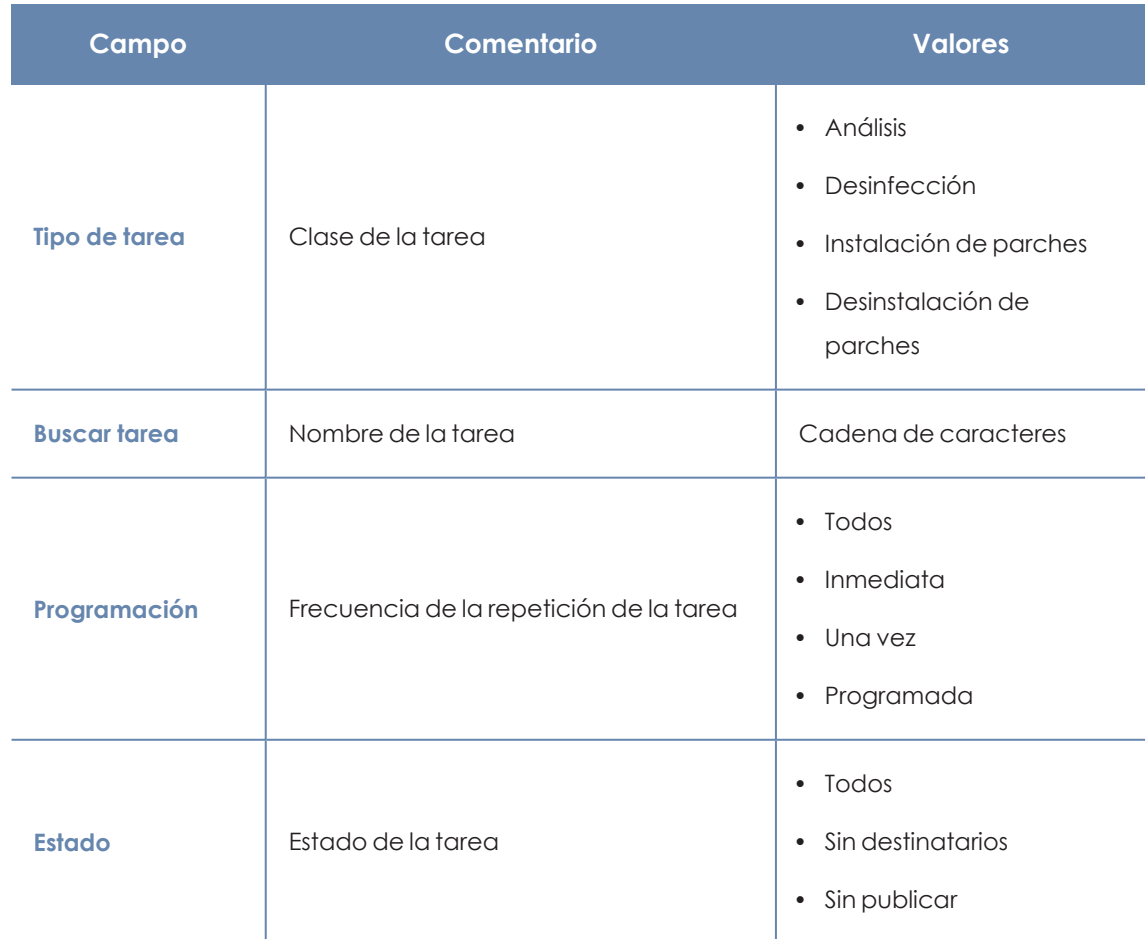

#### **Herramienta de filtrado**

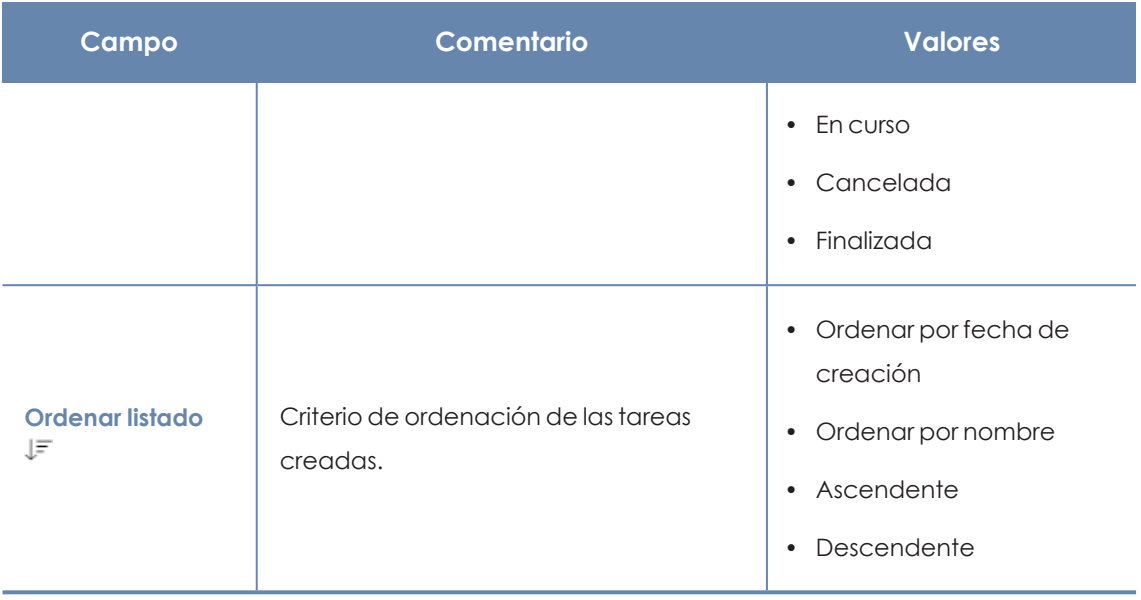

Tabla 26.5: Campos de filtrado para el listado Tareas creadas

# <span id="page-805-0"></span>**Gestionar tareas**

Haz clic en el menú superior **Tareas** para borrar, copiar, cancelar o visualizar los resultados de las tareas creadas.

## **Seleccionar las tareas a gestionar**

- <sup>l</sup> Para gestionar una única tarea, selecciona la casilla situada junto a su nombre.
- <sup>l</sup> Para gestionar todas las tareas visibles en el listado, selecciona la casilla situada junto a la barra de búsqueda en la parte superior del listado. Si quieres seleccionar todas las tareas de todas las páginas del listado, haz clic en el enlace **Seleccionar las X filas del listado**.

## **Modificar tareas publicadas**

Haz clic en el nombre de la tarea creada para mostrar su ventana de configuración, donde es posible modificar algunos de sus parámetros.

> *Las tareas publicadas solo admiten cambio de nombre y de descripción. Para modificar otros parámetros de una tarea publicada, es necesario copiarla previamente.*

## **Cancelar tareas publicadas**

Haz clic en las casillas de selección de las tareas a cancelar y en el icono **Cancelar** de la barra de herramientas. Las tareas se cancelarán, aunque no se borrarán de la ventana de tareas para poder acceder a sus resultados. Únicamente se pueden cancelar las tareas en estado **En curso**.

## **Borrar tareas**

Las tareas ejecutadas no se eliminan automáticamente, para ello es necesario hacer clic en las casillas de selección y después en el icono **en la barra de herramientas. Una tarea publicada** solo se puede borrar si previamente es cancelada.

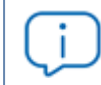

*Al borrar una tarea se borrarán también sus resultados.*

## **Copiar tareas**

Copiar una tarea implica replicar toda su configuración. Con el objeto de reutilizar tareas para asignarlas a distintos grupos de equipos, la copia de los destinatarios de la tarea original es opcional.

• Haz clic en el menú superior **Tareas** y en el icono **de** la tarea que quieres copiar. Se mostrará un menú para seleccionar el tipo de copia.

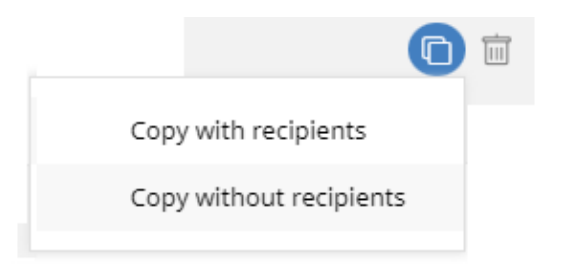

Figura 26.2: Ventana del icono Copiar tarea

- <sup>l</sup> Si has seleccionado **Copia sin destinatarios**, se abrirá la ventana **Copiar tarea**.
	- <sup>l</sup> Para asignar destinatarios haz clic en el enlace **No se ha asignado a ningún equipo**. Se mostrará la ventana **Destinatarios**.
	- <sup>l</sup> Selecciona los destinatarios de la tarea y haz clic en el botón **Guardar** situado en la esquina superior derecha de la ventana.

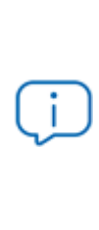

*Si se trata de una tarea de instalación de parches y quieres que se envíe solo a equipos de prueba, desplaza el cursor deslizante Ejecutar la tarea solo en equipos de prueba. Esta opción solo es aplicable a proveedores de servicios que tengan contratado Panda Partner Center. Para más información, consulta [Funcionalidades](#page-386-0) de Panda Patch Management en la [página](#page-386-0) 387*

Si has seleccionado **Copia con destinatarios**, se abrirá la ventana **Copiar tarea** con los destinatarios de la tarea original.

## **Exportar tareas**

Haz clic en el icono para exportar un listado de las tareas creadas. El archivo csv. se guardará en la carpeta que elija el usuario.

En el archivo descargado se muestran los campos:

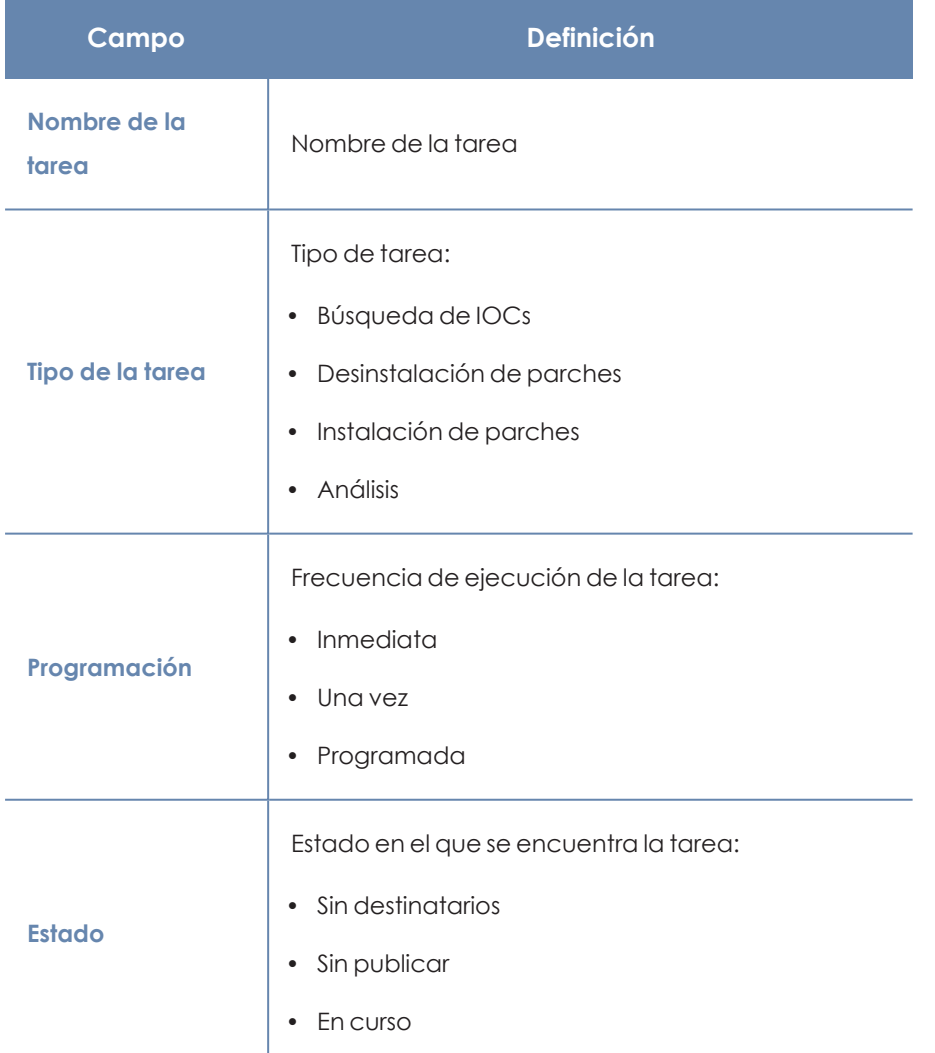

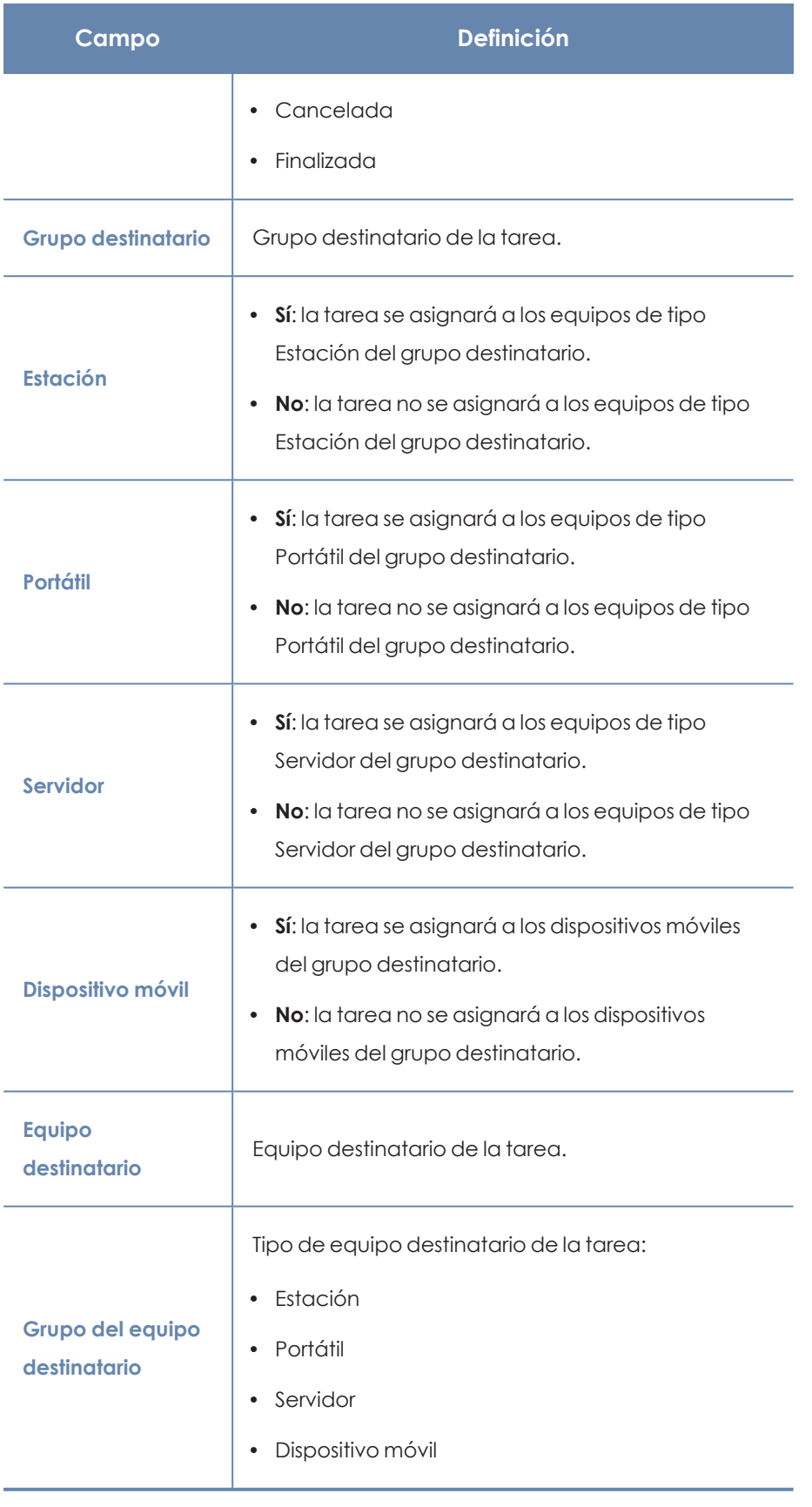

Tabla 26.6: Listado de exportación de tareas

# <span id="page-809-0"></span>**Resultados de una tarea**

Al hacer clic en el enlace **Ver resultados** de una tarea publicada se mostrarán los resultados obtenidos hasta ese momento y una herramienta de filtrado que permite localizar equipos específicos que recibieron la tarea.

Algunos de los campos incluidos en el listado de resultados son específicos de cada tarea. Estos campos se incluyen en la documentación del módulo correspondiente. A continuación se muestran los campos comunes a todos los listados de resultados.

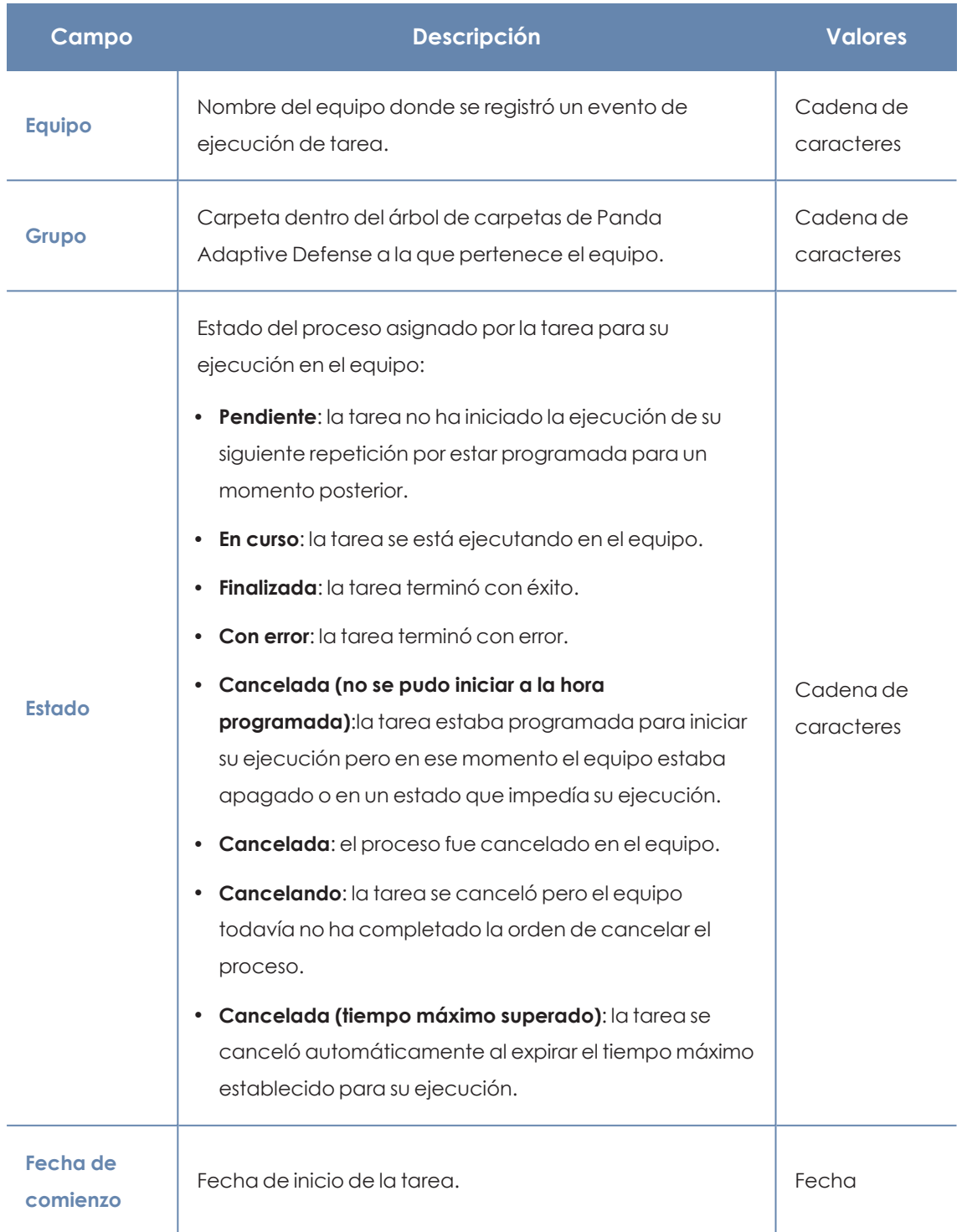

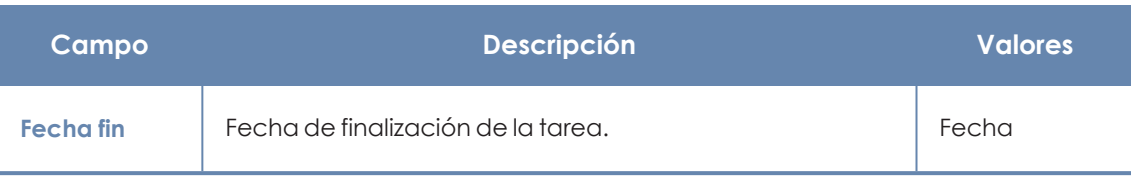

Tabla 26.7: Campos comunes en el resultado de una tarea

#### **Herramienta de filtrado de tareas**

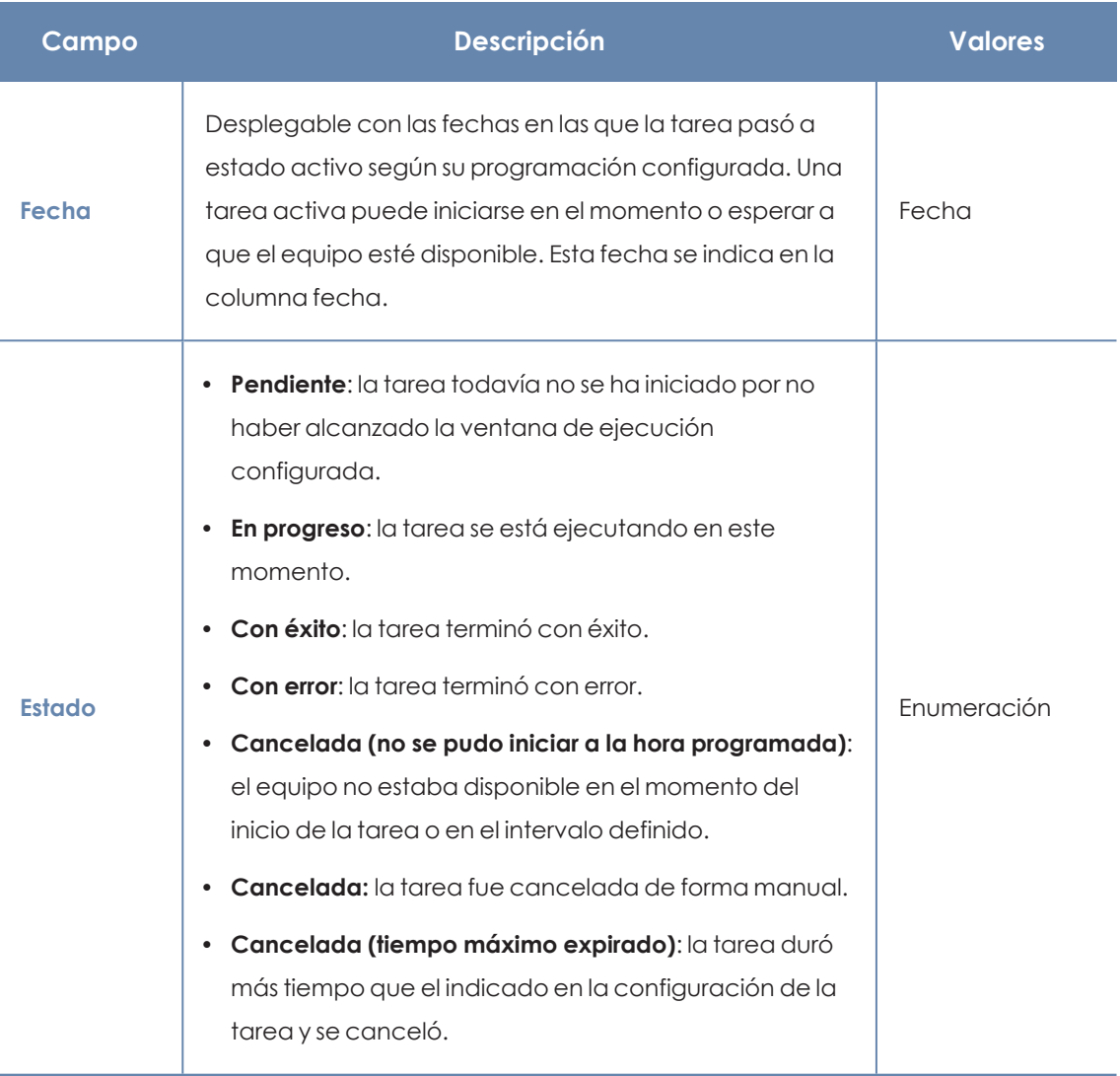

Tabla 26.8: Filtros de búsqueda en los resultados de una tarea

# <span id="page-810-0"></span>**Ajuste automático de los destinatarios de una tarea**

Si el administrador establece un grupo de equipos como destinatario de una tarea, el conjunto final de equipos sobre los que se ejecutará puede variar debido a que los grupos son entidades dinámicas que varían a lo largo del tiempo.

A la hora de resolver qué equipos pertenecen al grupo asignado a la tarea, se distinguen tres casos según su tipo:

- Tareas inmediatas.
- <sup>l</sup> Tareas programadas de ejecución puntual o única.
- $\bullet$  Tareas programadas de ejecución repetida.

## **Tareas inmediatas**

Estas tareas se crean, se publican y se lanzan de forma atómica e inmediata una única vez. El grupo destinatario se evalúa en el momento en que el administrador crea la tarea. Los equipos afectados aparecerán en estado **Pendiente** en la tarea.

## **Añadir equipos al grupo destinatario**

No se permite añadir nuevos equipos. Aunque se asignen nuevos equipos al grupo destinatario, éstos no recibirán la tarea.

## **Quitar equipos del grupo destinatario**

Sí se pueden retirar equipos del grupo destinatario. Para cancelar la tarea mueve los equipos a otro grupo.

## **Tareas programadas de ejecución única**

Estas tareas admiten dos estados con respecto a la posibilidad de cambiar a los integrantes del grupo de equipos destinatario:

## **Tareas cuya ejecución comenzó hace menos de 24 horas**

En las primeras 24 horas de la ejecución, el administrador puede añadir o retirar equipos a los grupos destinatarios. Se marca un plazo de 24 horas para abarcar todos los husos horarios en aquellas multinacionales con presencia en varios países.

## **Tareas cuya ejecución comenzó hace más de 24 horas**

Una vez cumplido el plazo de 24 horas no será posible añadir nuevos equipos y, aunque se asignen nuevos equipos al grupo destinatario, éstos no recibirán la tarea. Para cancelar las tareas en curso sobre equipos muévelos fuera del grupo destinatario.

## **Tareas programadas de ejecución repetida**

Estas tareas permiten agregar o eliminar equipos destinatarios en cualquier momento hasta su cancelación o finalización.

Las tareas programadas de ejecución repetida no muestran los equipos destinatarios en estado **Pendiente** de forma automática, sino que éstos se irán mostrando de forma progresiva a medida que la plataforma Aether reciba información del estado de la tarea de cada equipo.

# Capítulo 27

# Funcionalidades del producto y requisitos

Contenido del capítulo

<span id="page-813-0"></span>**[Funcionalidades](#page-813-0) por plataforma [814](#page-813-0)**

# **Funcionalidades por plataforma**

## **General**

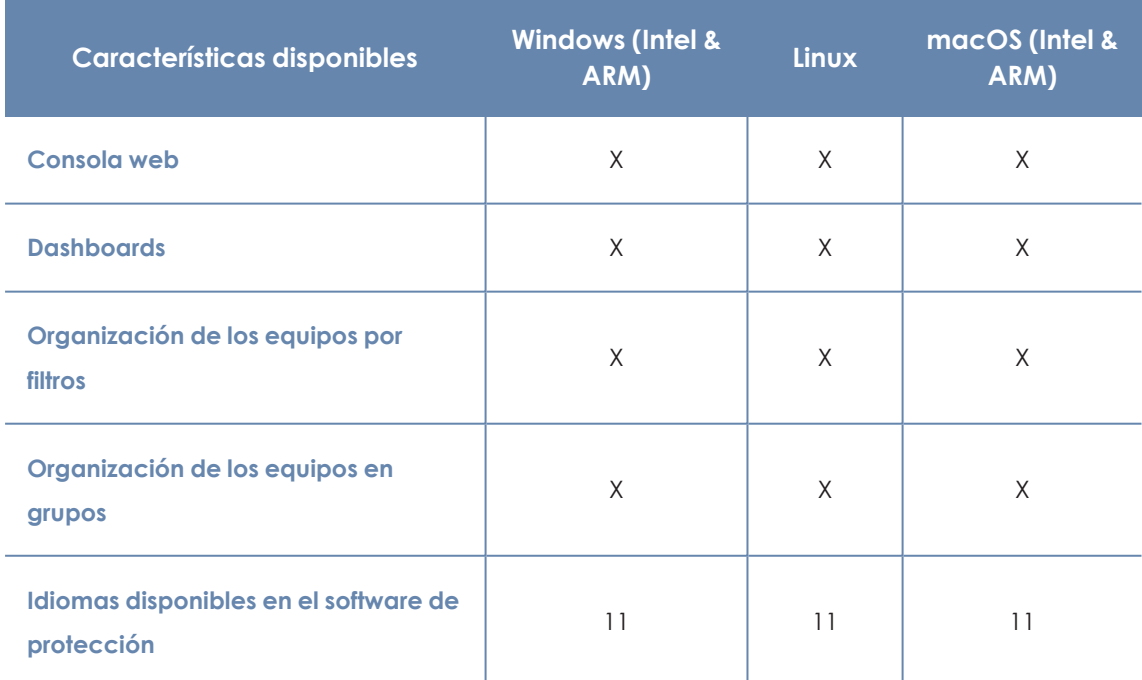

Tabla 27.1: Funcionalidades generales

## **Listados e informes**

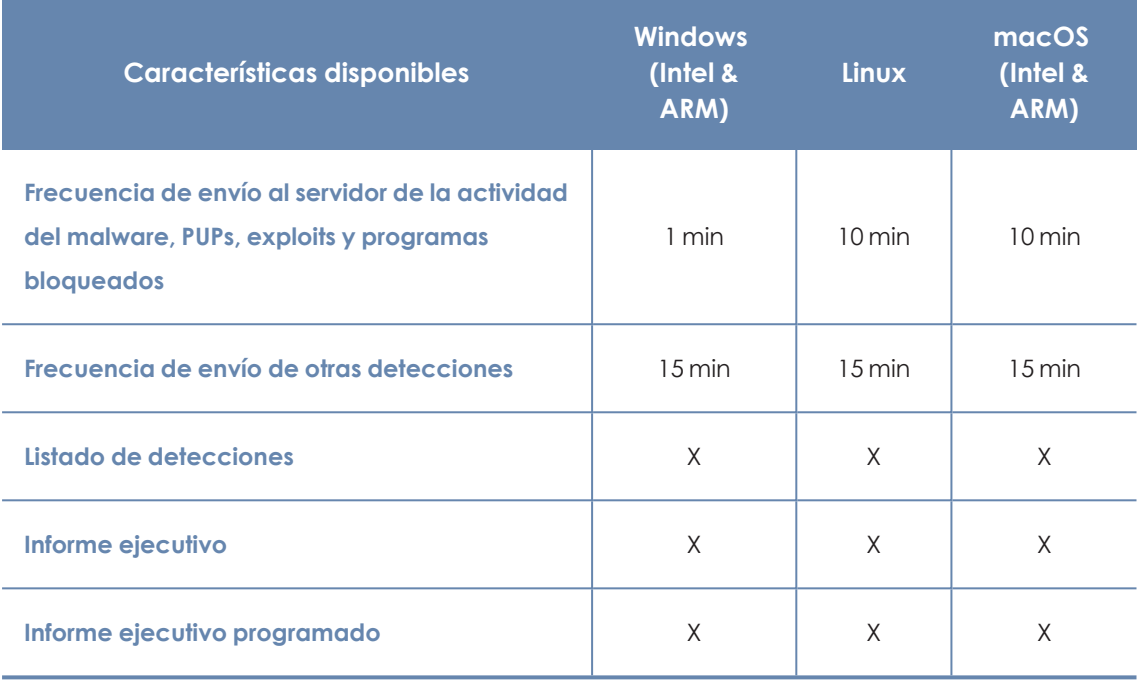

Tabla 27.2: Funcionalidades de listados e informes

## **Protecciones**

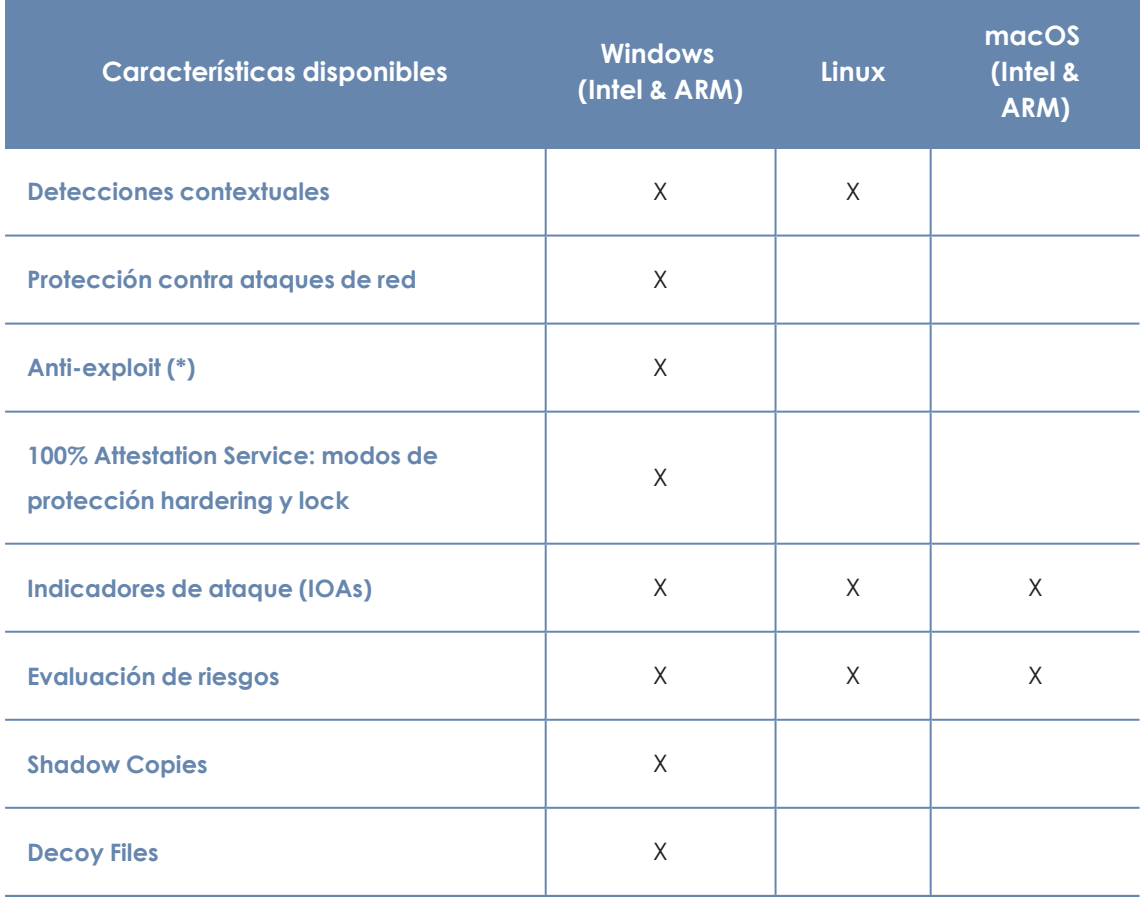

Tabla 27.3: Funcionalidades de protección

## **Información de hardware y software**

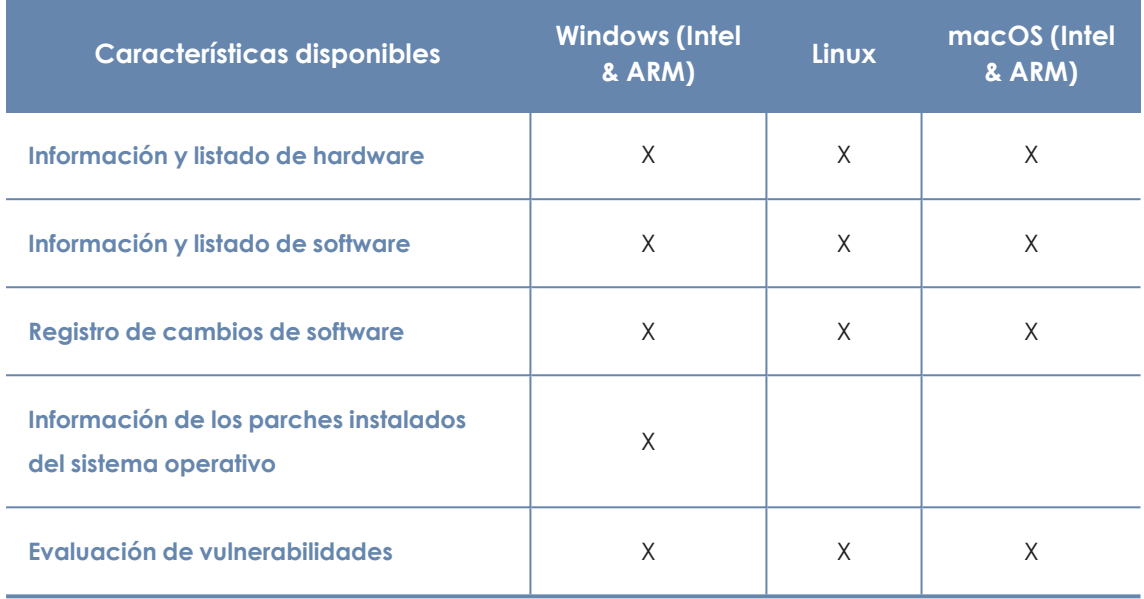

Tabla 27.4: Funcionalidades de información de hardware y software

## **Configuraciones**

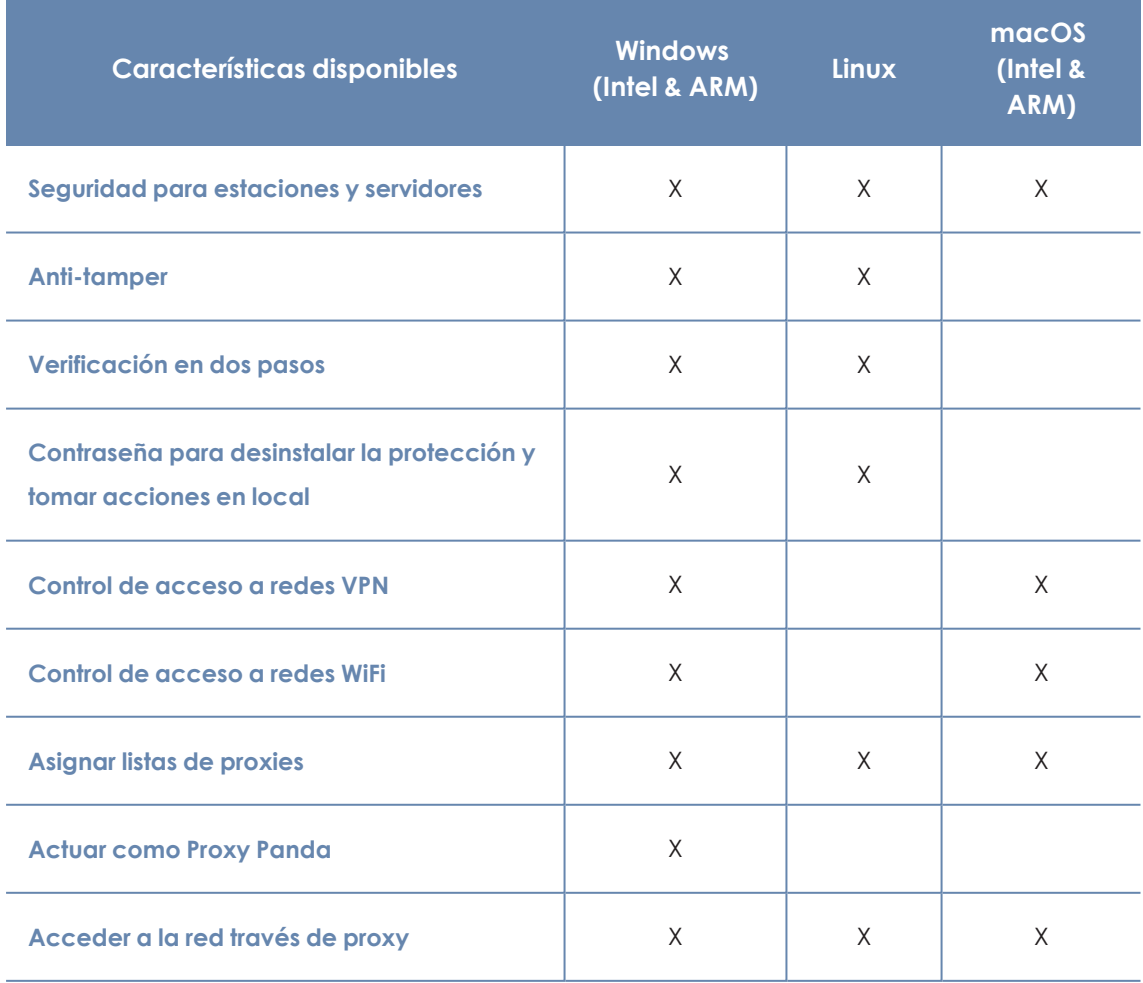

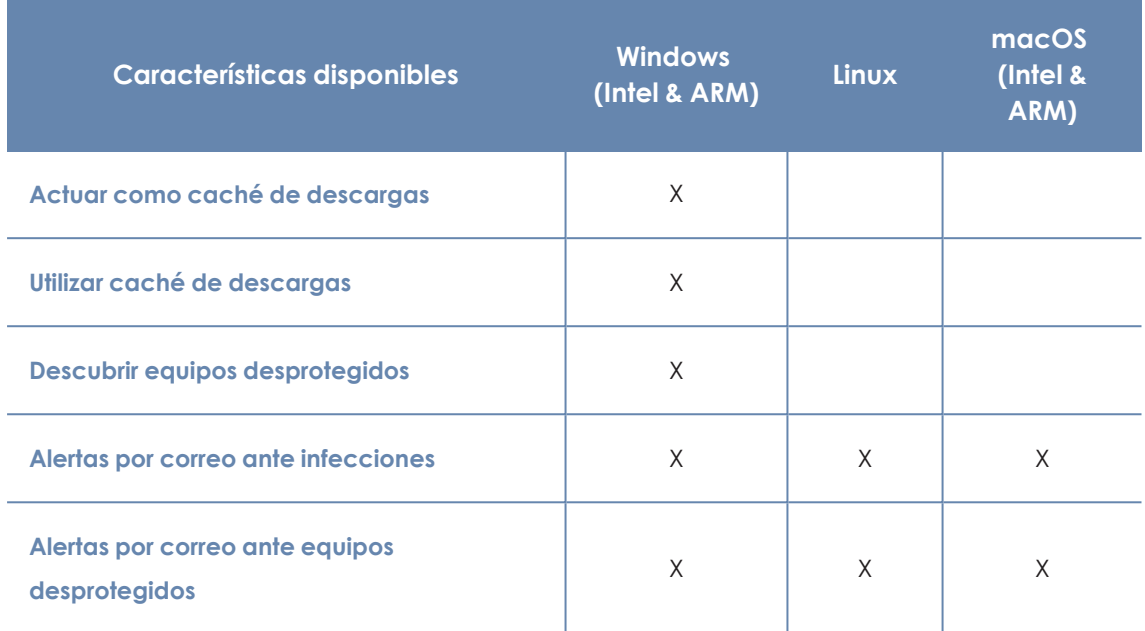

Tabla 27.5: Funcionalidades de configuración

## **Acciones remotas desde Consola Web**

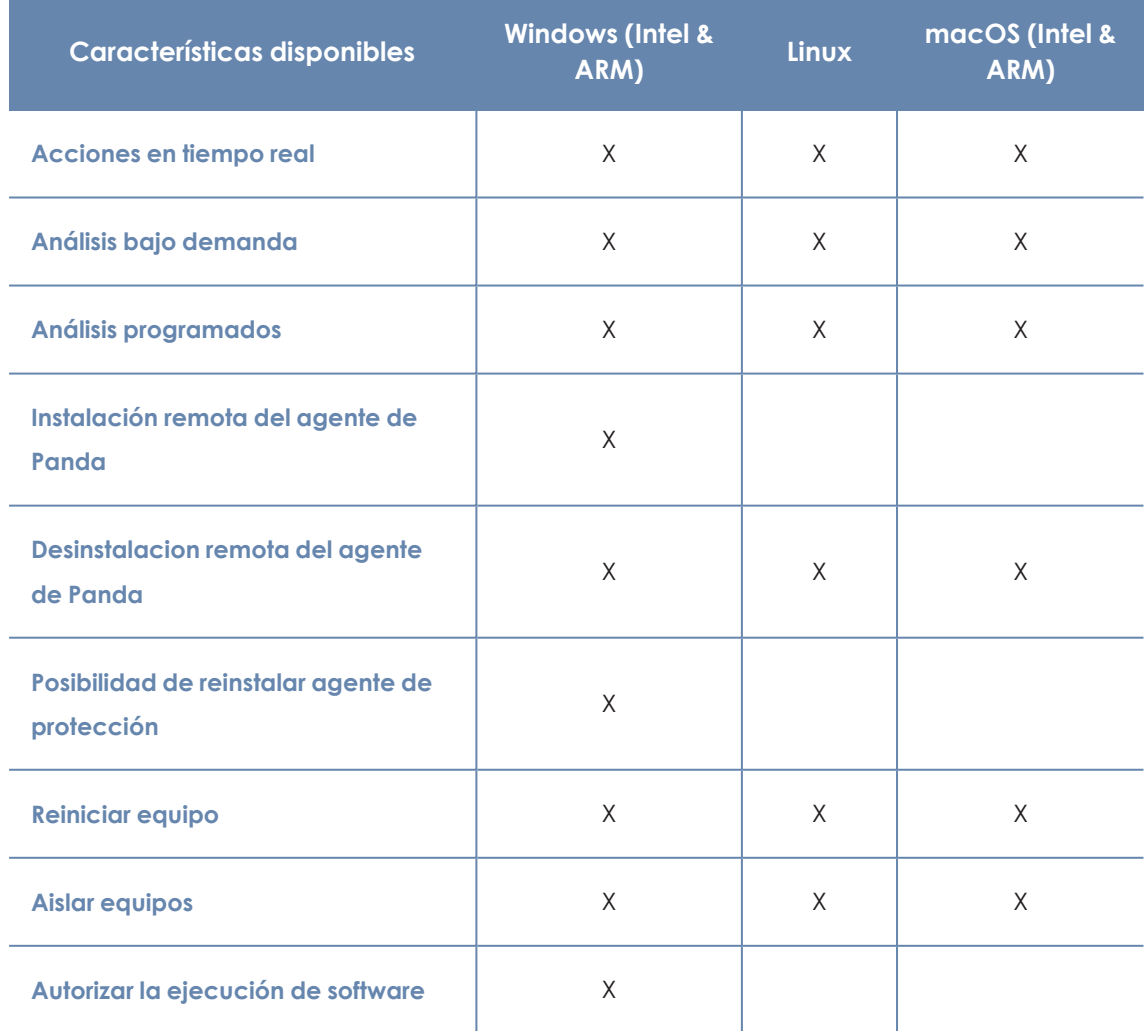

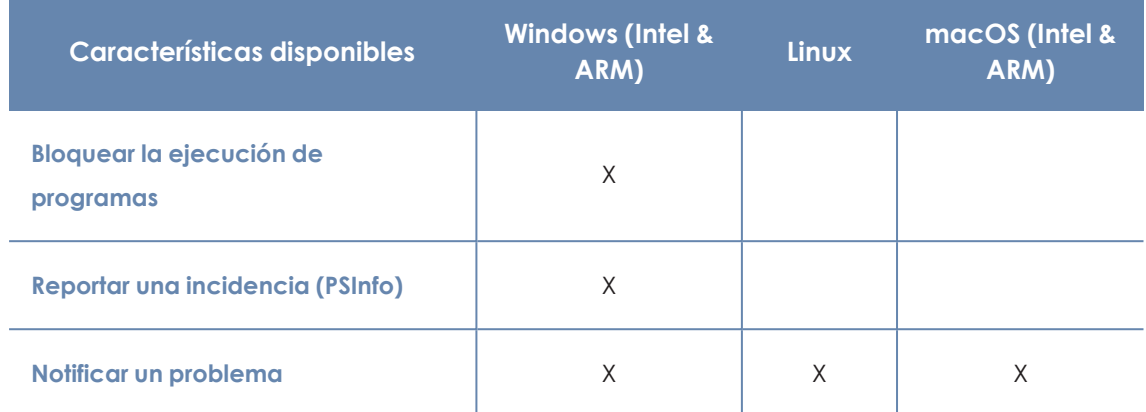

Tabla 27.6: Acciones remotas disponibles

## **Actualizaciones del software de seguridad**

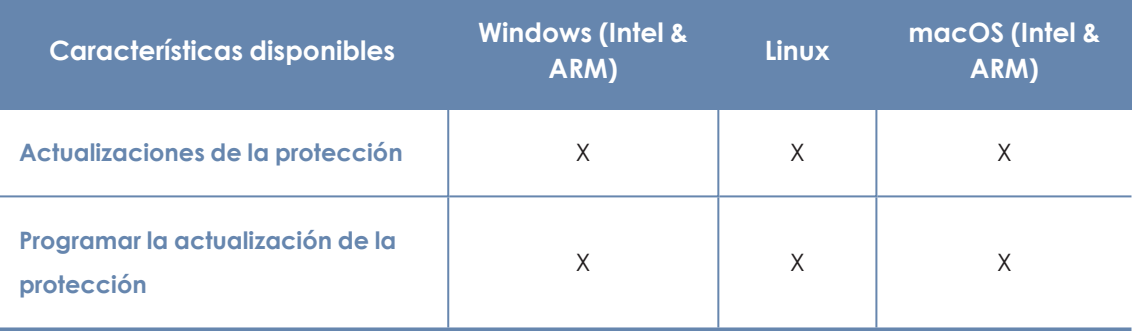

Tabla 27.7: Funcionalidades de actualización del software de seguridad

## **Módulos disponibles**

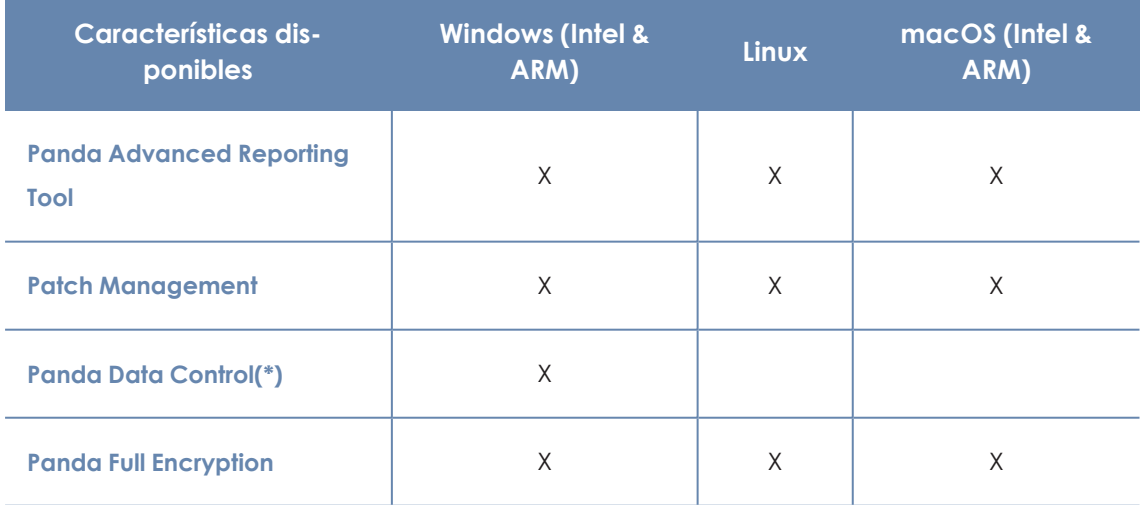

Tabla 27.8: Módulos disponibles

(\*) Disponible solo en microprocesadores Intel y parcialmente en Windows (ARM)

# Funcionalidades del producto y requisitos

#### Contenido del capítulo

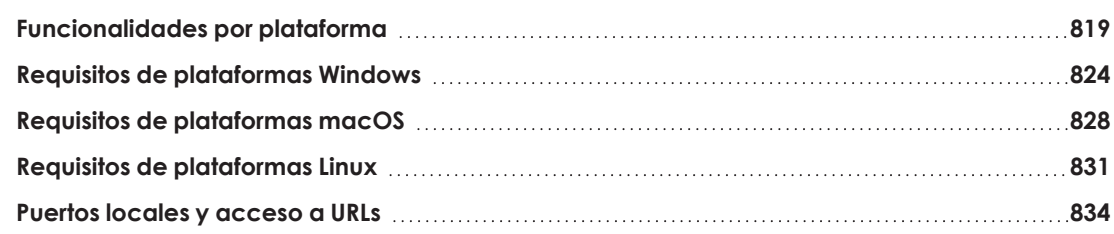

# <span id="page-818-0"></span>**Funcionalidades por plataforma**

## **General**

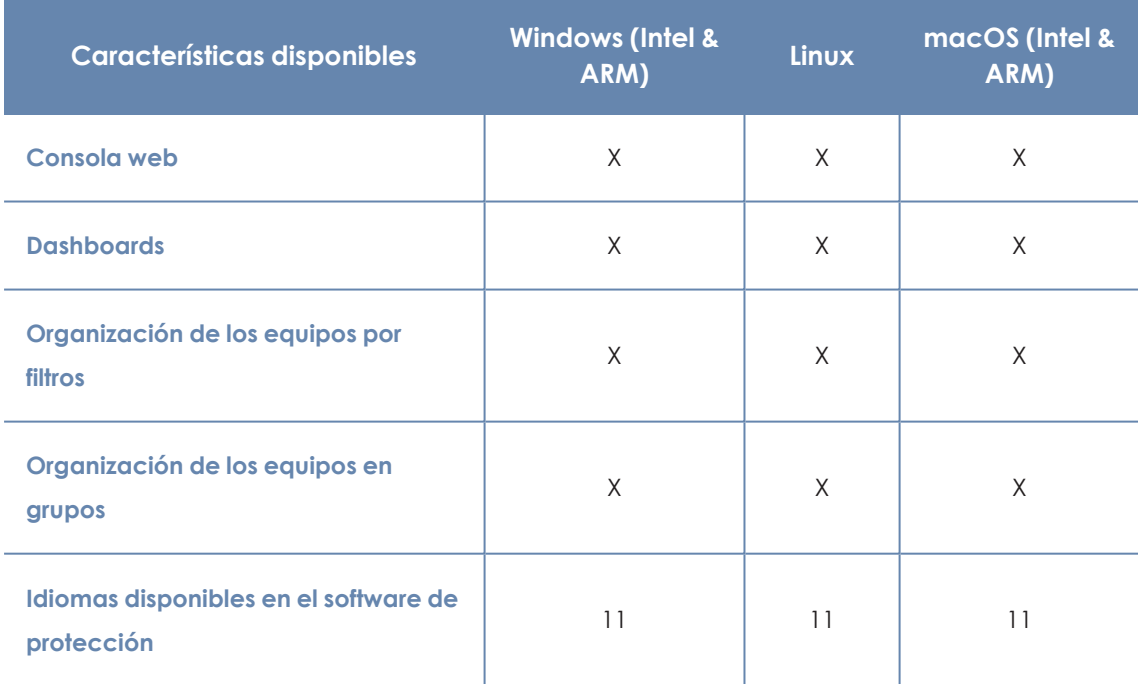

Tabla 27.9: Funcionalidades generales

## **Listados e informes**

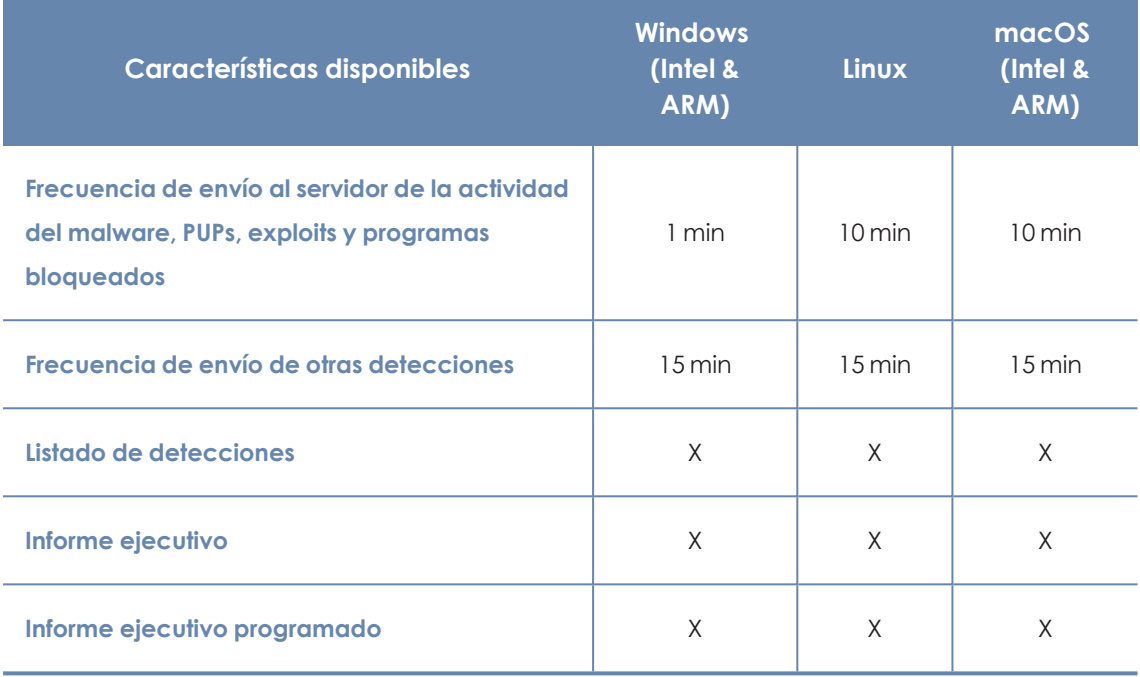

Tabla 27.10: Funcionalidades de listados e informes

## **Protecciones**

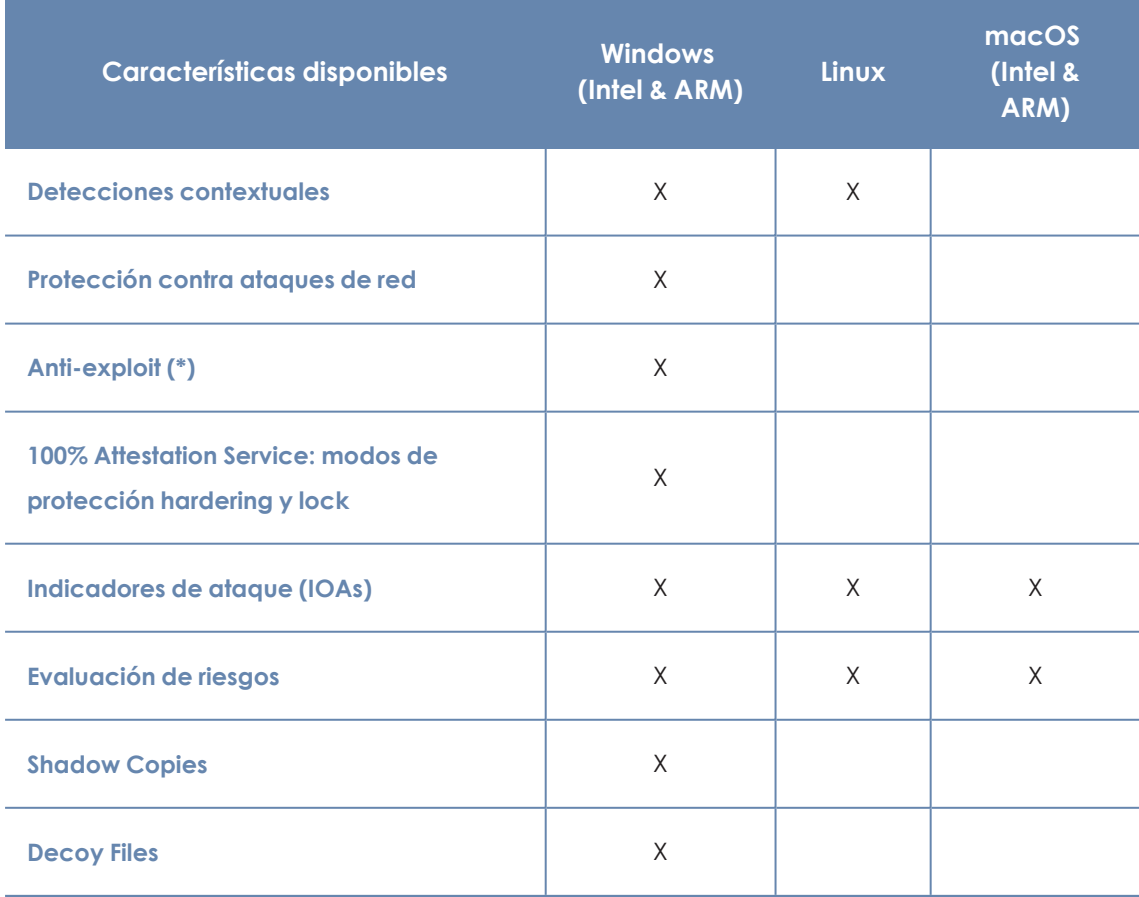

Tabla 27.11: Funcionalidades de protección

## **Información de hardware y software**

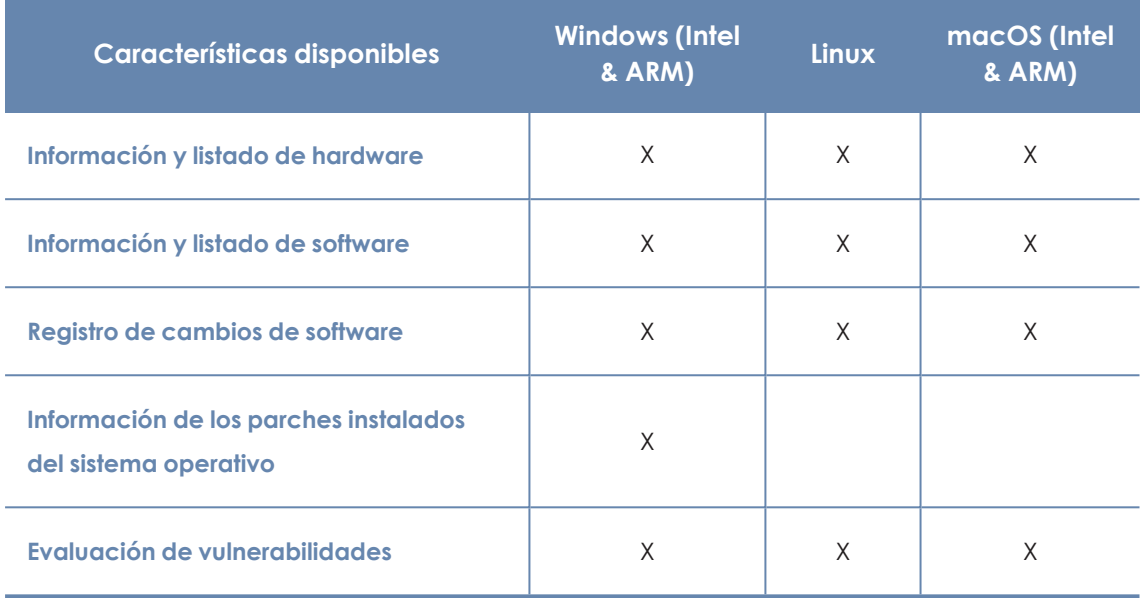

Tabla 27.12: Funcionalidades de información de hardware y software

## **Configuraciones**

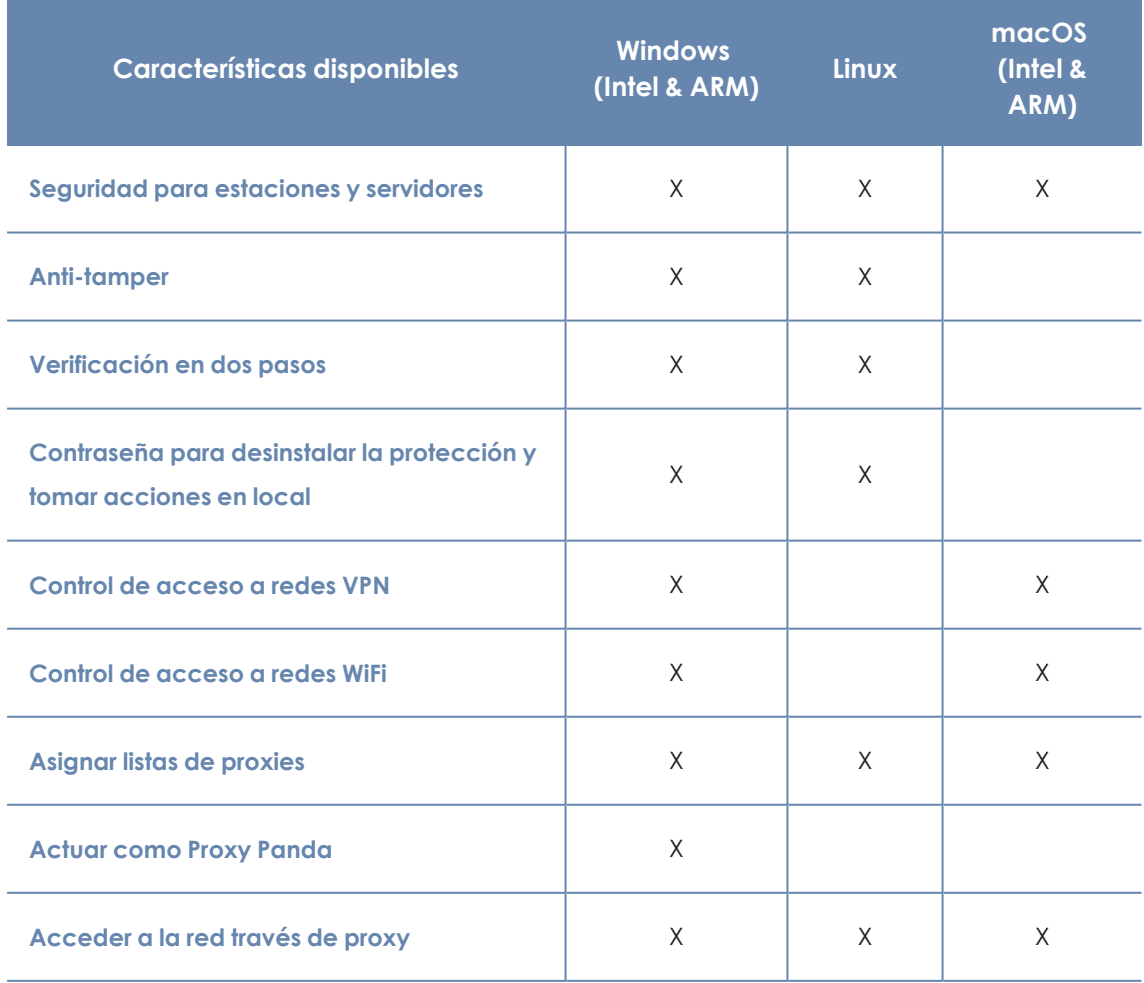

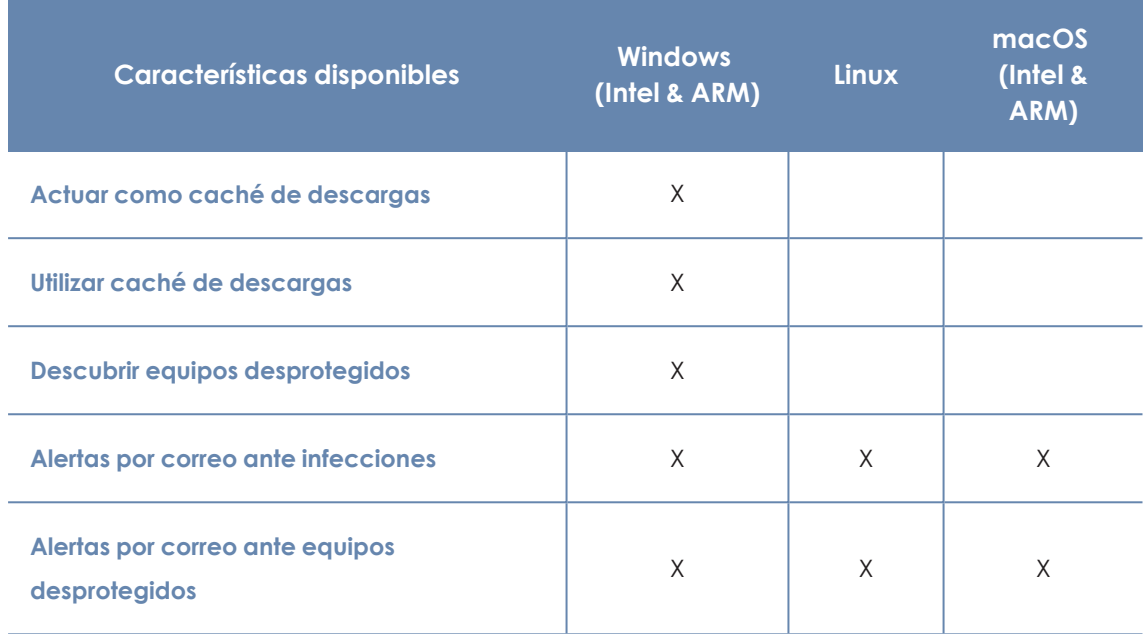

Tabla 27.13: Funcionalidades de configuración

## **Acciones remotas desde Consola Web**

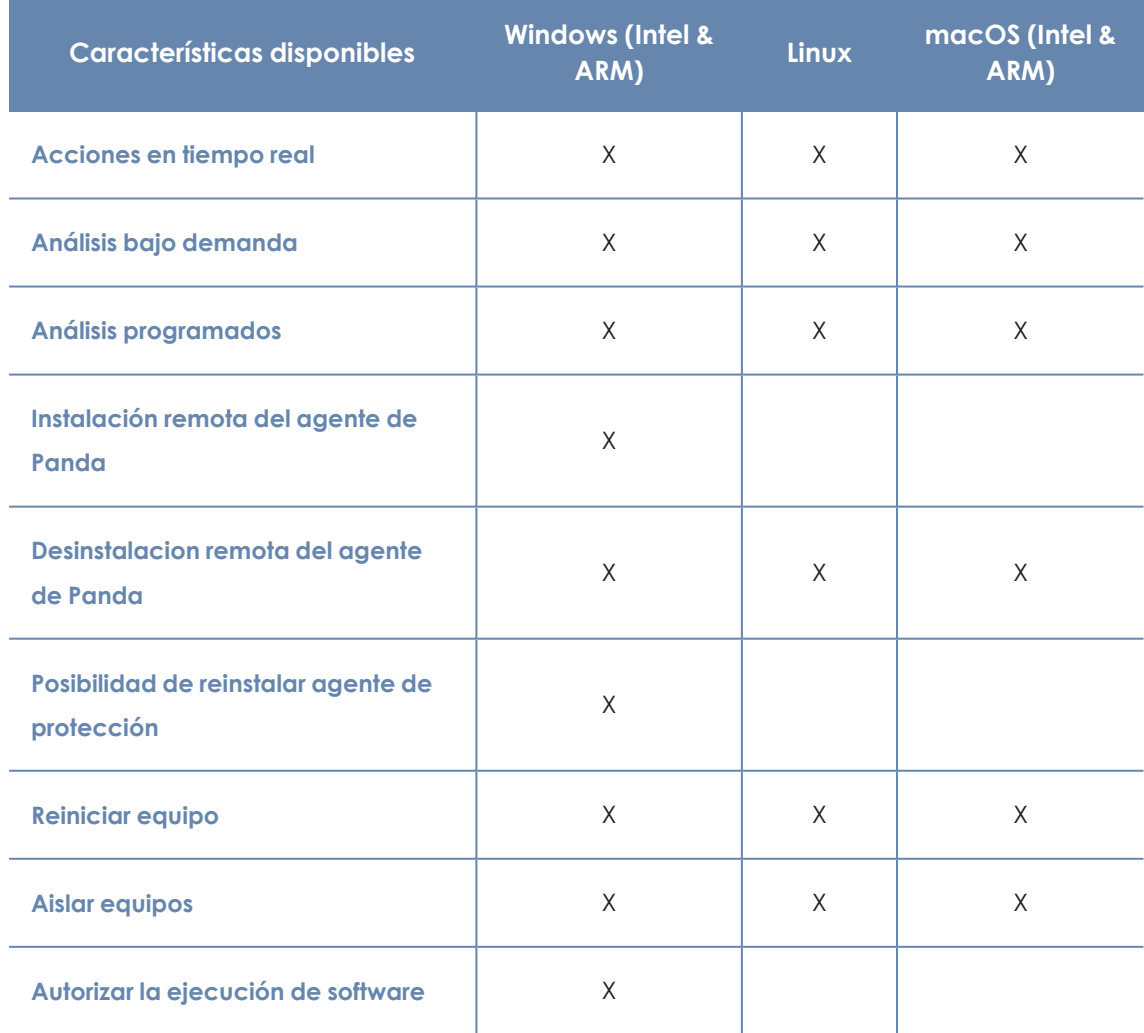

#### Funcionalidades del producto y requisitos entra el producto y requisitos en el producto y reguisitos en el producto y requisitos en el producto y requisitos en el producto y requisitos en el producto y requisitos en el pro

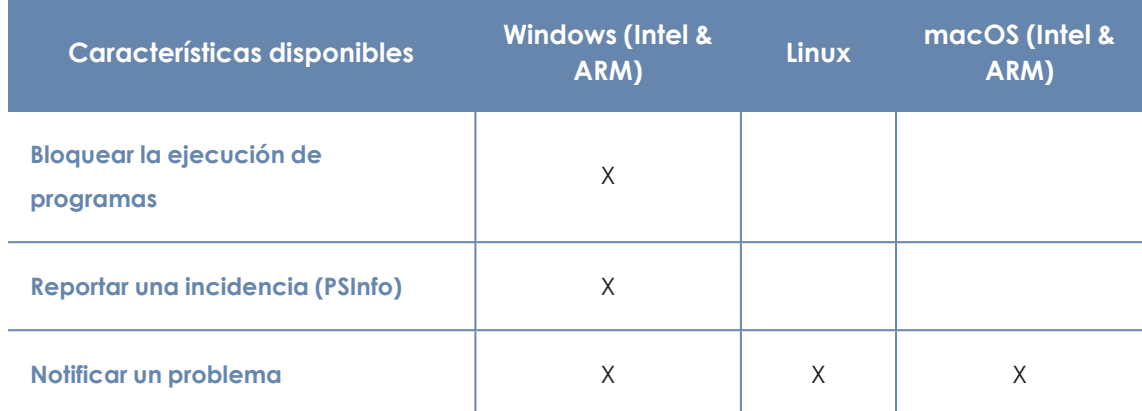

Tabla 27.14: Acciones remotas disponibles

## **Actualizaciones del software de seguridad**

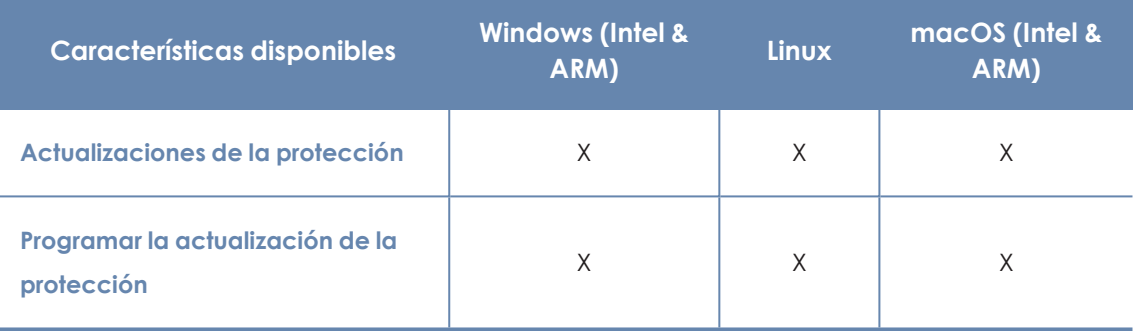

Tabla 27.15: Funcionalidades de actualización del software de seguridad

## **Módulos disponibles**

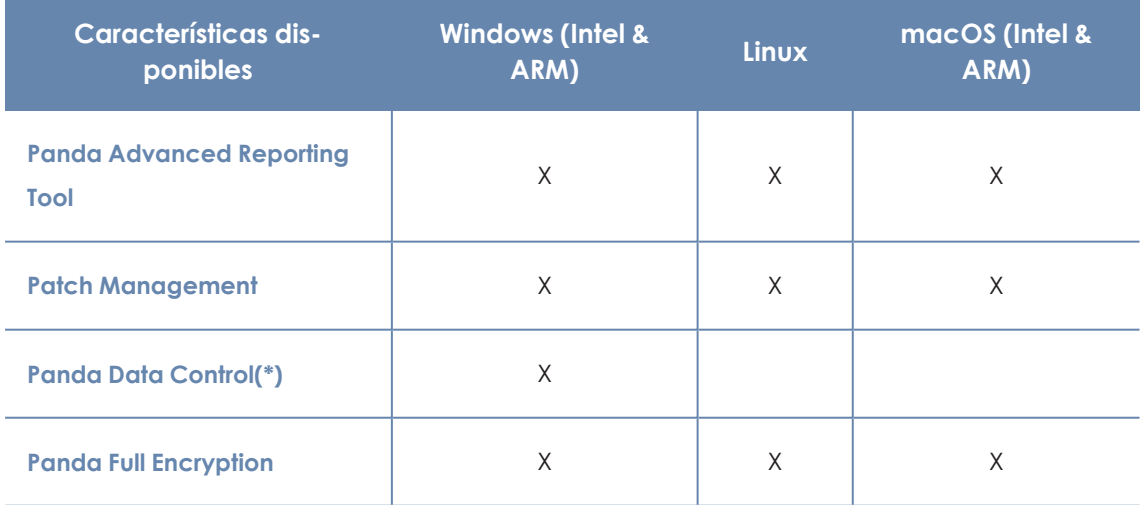

Tabla 27.16: Módulos disponibles

(\*) Disponible solo en microprocesadores Intel y parcialmente en Windows (ARM)

# <span id="page-823-0"></span>**Requisitos de plataformas Windows**

## **Sistemas operativos soportados**

*Después del día 30 de Junio de 2025, se retirará automáticamente la licencia a todos los equipos con las versiones de sistema operativo Windows XP, Vista, Server 2003 y Server 2008 (no afecta a Windows Server 2008 R2). No podrás asignar licencias a estos equipos, los equipos sin licencia tendrán todas las protecciones deshabilitadas, no accederán a la Inteligencia Colectiva, no recibirán actualizaciones de ficheros de firmas y no ejecutarán las tareas que tengan asignadas. Consulta <https://www.watchguard.com/wgrd-trust-center/end-of-life-policy>*

## **Estaciones de trabajo con microprocesador x86 y x64**

- Windows XP SP3 (32 bits)
- $\bullet$  Windows Vista (32, 64-bit)
- $\bullet$  Windows 7 (32, 64-bit)
- $\bullet$  Windows 8 (32, 64-bit)
- $\bullet$  Windows 8.1 (32, 64-bit)
- $\bullet$  Windows 10 (32, 64-bit)
- $\bullet$  Windows 11 (64 bits)

## **Equipos con microprocesador ARM**

- Windows 10 y Pro
- $\bullet$  Windows 11 y Pro
- Windows 2025 Standard, Datacenter

## **Servidores con microprocesador x86 y x64**

- $\bullet$  Windows 2003 (32, 64-bit) y R2 SP2
- Windows 2008 (32, 64-bit) y R2
- Windows Small Business Server 2011, 2012
- Windows Server 2012 y Windows Server 2012 R2
- Windows Server 2016
- Windows Server 2019
- Windows Server 2022
- Windows Server 2025 Standard, Datacenter
- Windows Server Core 2008, 2008 R2, 2012 R2, 2016, 2019 y 2022

#### **IoT y Windows Embedded Industry**

- Windows XP Embedded
- Windows Embedded for Point of Service
- Windows Embedded POSReady 2009, 7, 7 (64 bits)
- Windows Embedded Standard 2009, 7, 7 (64 bits), 8, 8 (64 bits),
- Windows Embedded Pro 8, 8 (64 bits)
- Windows Embedded Industry 8, 8 (64 bits), 8.1, 8.1 (64 bits)
- Windows IoT Core 10, 10 (64 bits)
- Windows IoT Enterprise 10, 10 (64 bits), 11
- Windows Server IoT 2019

*Los sistemas embedded pueden instalarse de forma personalizada, por lo que el funcionamiento de Panda Adaptive Defense y de algunos de sus módulos en dichos sistemas podría variar según la instalación. Para comprobarlo, instala Panda Adaptive Defense y verifica que las diferentes protecciones funcionan correctamente.*

## **Requisitos hardware**

- **Procesador**: CPU compatible x86 o x64 y con soporte SSE2.
- **Memoria RAM: 1 Gbyte**
- <sup>l</sup> **Espacio libre en el disco duro para la instalación**: el espacio para instalar el software de seguridad varía dependiendo de la versión del sistema operativo instalada en el equipo. De media se requieren 650 MBytes.

## **Otros requisitos**

#### **Puertos**

En su funcionamiento normal, Panda Adaptive Defense accede a varios recursos alojados en Internet. De forma general, se requiere acceso a los puertos 80 y 443.

El agente Panda Adaptive Defense requiere el puerto 33000 para la comunicación entre los equipos protegidos y con dispositivos Firebox o Access Point (consulta **[Configuración](#page-474-0) de Control de Acceso a [Endpoints](#page-474-0)** en la página **475** y **Control de [acceso](#page-295-0) a redes** en la página **296**).

## **Actualizar los certificados raíz**

Para que el producto funcione correctamente, deben mantenerse actualizados los certificados raíz instalados en cada equipo protegido. Además, se requiere que los equipos puedan acceder a las siguientes URLs:

http://\*.globalsign.com

http://\*.digicert.com

#### http://\*.sectigo.com

Los equipos Windows actualizan automáticamente los certificados raíz a través de Windows Update. No obstante, pueden darse problemas si las actualizaciones no han sido debidamente instaladas.

Si los certificados raíz no se actualizan, funcionalidades como la comunicación en tiempo real de los agentes con la consola de administración y el módulo Patch Management podrían dejar de funcionar.

> *Para identificar y actualizar los certificados raíz, utiliza la herramienta que encontrarás en [https://www.watchguard.com/help/docs/help-center/en-US/Content/en-](https://www.watchguard.com/help/docs/help-center/en-US/Content/en-US/Endpoint-Security/troubleshooting/psinfotool/psinfo-check-cert.html?Highlight=psinfo)[US/Endpoint-Security/troubleshooting/psinfotool/psinfo-check](https://www.watchguard.com/help/docs/help-center/en-US/Content/en-US/Endpoint-Security/troubleshooting/psinfotool/psinfo-check-cert.html?Highlight=psinfo)[cert.html?Highlight=psinfo](https://www.watchguard.com/help/docs/help-center/en-US/Content/en-US/Endpoint-Security/troubleshooting/psinfotool/psinfo-check-cert.html?Highlight=psinfo)*

## **Sincronización horaria de los equipos (NTP)**

Aunque no es un requisito indispensable, si es muy recomendable que el reloj de los equipos protegidos con Panda Adaptive Defenseesté sincronizado. La mayoría de las veces, la sincronización se establece mediante el uso de un servidor NTP.

Si la sincronización no es correcta, la seguridad del equipo puede verse afectada de diferentes maneras:

- $\bullet$  Inestabilidad en las comunicaciones entre el equipo y los servidores dePanda Security.
- <sup>l</sup> Fallo en las comprobaciones de certificados, que serán válidos o estarán caducados en función de la fecha del equipo y no de la real.
- <sup>l</sup> Fechas erróneas en las alertas generadas por las diferentes protecciones, que mostrarán como fecha y hora de detección la del equipo, y no la real.
- <sup>l</sup> En el detalle de las tareas de análisis o de instalación de parches se mostrarán fechas no reales
- $\bullet$  La caducidad del instalador no se respetará.
- <sup>l</sup> Algunas acciones programadas, como el reinicio del equipo y la recepción de notificaciones de problemas, podrían no ejecutarse correctamente.

#### **Compatibilidad con firma de drivers SHA-256**

Para mantener el software de seguridad actualizado a la última versión publicada por Panda Security, es necesario que el equipo del usuario o servidor sea compatible con la firma de drivers SHA- 256. Algunas versiones del sistema operativo Windows no incorporan de fábrica esta funcionalidad y requieren ser actualizadas:

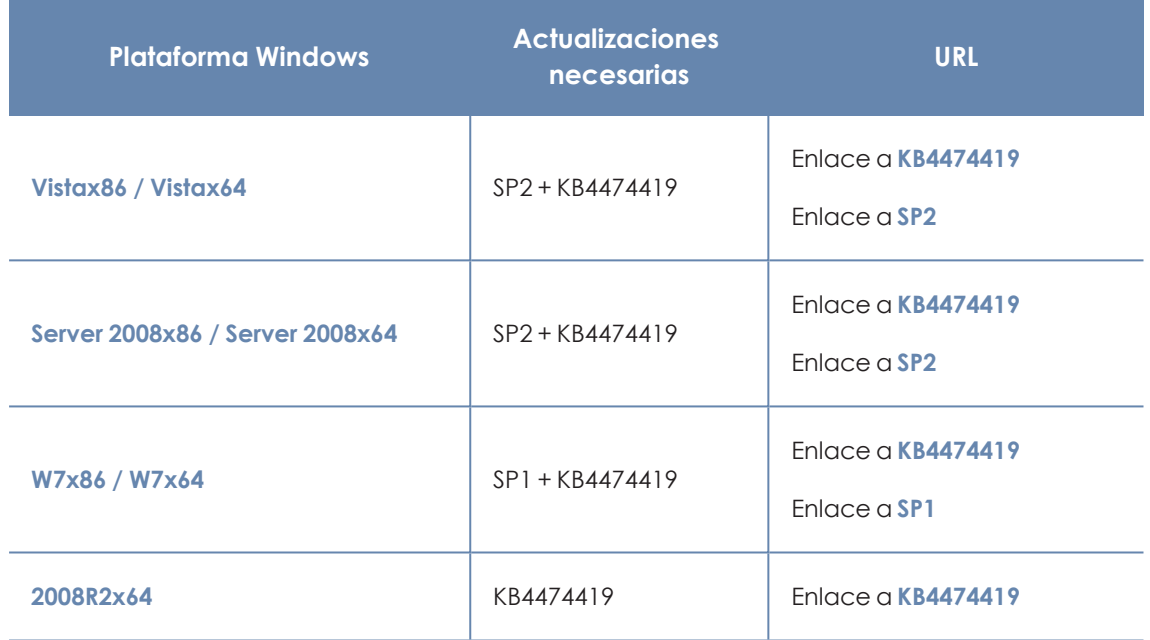

Tabla 27.17: Actualizaciones requeridas para compatibilidad con SHA-256

Los equipos no compatibles con la firma de drivers SHA- 256 no actualizarán el software de protección más allá de la versión 4.00.00, y tampoco se mostrarán en el widget **[Protección](#page-600-0) [desactualizada](#page-600-0)** en la página **601** como candidatos a actualizarse. Estos equipos se muestran con la alerta **No es posible actualizar la protección de este equipo a la última versión** . Para obtener más información sobre las alertas de equipo y cómo visualizarlas consulta **[Información](#page-233-0) de equipo** en la [página](#page-233-0) **234**.

Para localizar los equipos no compatibles con el firmado de drivers SHA-256 crea un filtro en el árbol de filtros con los parámetros mostrados en **Equipos no [compatibles](#page-202-0) con firma de drivers SHA-256** en la [página](#page-202-0) **203**. Para obtener más información acerca del árbol de filtros consulta **[Árbol](#page-194-0) de filtros** en la [página](#page-194-0) **195**.

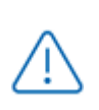

*Panda Security recomienda actualizar todos los equipos de la red para mantenerlos protegidos con la última versión del software de protección disponible en todo momento.*

Cuando el administrador instala los parches indicados, se descargará de forma automática la última versión del software de protección disponible en un plazo máximo de 4 horas, si bien requerirá un reinicio para completar la actualización.

#### **Sistemas operativos Windows XP y Windows 2003**

Para que la protección avanzada funcione correctamente en estos sistemas operativos es necesario que esté instalado Internet Explorer 7 o una versión superior.

En el caso de Windows XP, no es posible instalar o actualizar la protección de manera directa, por lo que es necesario utilizar un equipo caché para ello. Para más información, consulta **[Configuración](#page-291-0) de las descargas mediante equipos caché** en la página **292**

La instalación o actualización de la protección en Windows 2003 solo es posible siempre y cuando el sistema operativo esté debidamente actualizado y con todos los parches necesarios instalados. En caso contrario, será necesario utilizar un equipo caché. Para más información consulta **[Panda](#page-385-0) Patch [Management\(Actualización](#page-385-0) de programas vulnerables)** en la página **386**

# <span id="page-827-0"></span>**Requisitos de plataformas macOS**

*Después del día 30 de Junio de 2025, se retirará automáticamente la licencia a todos los equipos con las versiones de sistema operativo macOS Yosemite, El Capitán, Sierra, High Sierra y Mojave. No podrás asignar licencias a estos equipos, los equipos sin licencia tendrán todas las protecciones deshabilitadas, no accederán a la Inteligencia Colectiva, no recibirán actualizaciones de ficheros de firmas y no ejecutarán las tareas que tengan asignadas. Consulta <https://www.watchguard.com/wgrd-trust-center/end-of-life-policy>*

## **Sistemas operativos soportados**

- macOS 10.10 Yosemite
- macOS 10.11 El Capitan
- macOS 10.12 Sierra
- macOS 10.13 High Sierra
- macOS 10.14 Mojave
- macOS 10.15 Catalina
- macOS 11 Big Sur
- macOS 12 Monterey
- macOS 13 Ventura
- macOS 14 Sonoma
- macOS 15 Sequoia

#### **Requisitos hardware**

- **Procesador:** Intel® Core 2 Duo
- **Memoria RAM: 2 Gbyte**
- <sup>l</sup> **Espacio libre en el disco duro para la instalación**: el espacio para instalar el software de seguridad varía dependiendo de la versión del sistema operativo instalada en el equipo. De media se requieren 400 MBytes.
- <sup>l</sup> **Puertos**: se requieren los puertos 3127, 3128, 3129 y 8310 libres para el funcionamiento de la detección web de malware. El agente Panda Adaptive Defense requiere el puerto 33000 para la comunicación entre equipos protegidos y con dispositivos Firebox y Access Point (consulta **[Configuración](#page-474-0) de Control de Acceso a Endpoints** en la página **475** y **[Control](#page-295-0) de [acceso](#page-295-0) a redes** en la página **296**).

#### **Direcciones IP necesarias para activar el producto**

En el proceso de instalación del software de protección, el cortafuegos corporativo debe permitir el tráfico a los siguientes rangos de direcciones IP:

- $\cdot$  17.248.128.0/18
- $\cdot$  17.250.64.0/18
- $\cdot$  17.248.192.0/19

#### **Permisos necesarios**

Para el correcto funcionamiento de la protección, es imprescindible que el software de seguridad cuente con los permisos necesarios en el equipo del usuario. Para ello, es necesario activar los siguientes permisos:

- Extensiones de red
- $\bullet$  Extensiones de sistema
- Acceso total al disco
- **·** Ejecución en segundo plano.

Según la versión de sistema operativo, los pasos a seguir son diferentes.

#### **Instrucciones para macOS Catalina o superior**

Para habilitar el permiso Extensiones del Kernel / Sistema:

- <sup>l</sup> Abre el agente Panda Adaptive Defense en el equipo del usuario y haz clic en el botón **Abrir preferencias de seguridad**.
- $\bullet$  Haz clic en el icono del candado, situado en la esquina inferior izquierda de la ventana. Se abrirá la ventana **Seguridad y privacidad**.
- <sup>l</sup> Escribe las credenciales del administrador y haz clic en el botón **Desbloquear**.
- <sup>l</sup> Haz clic en el botón **Permitir**. Las extensiones se han habilitado.

Para activar el permiso Acceso total al disco:

- <sup>l</sup> Abre el agentePanda Adaptive Defense en el equipo del usuario y haz clic en el botón **Abrir preferencias de acceso a disco**.
- $\bullet$  Haz clic en el icono del candado, situado en la esquina inferior izquierda de la ventana. Se abrirá la ventana **Seguridad y privacidad**.
- <sup>l</sup> Escribe las credenciales del administrador y haz clic en el botón **Desbloquear**.
- **e** Selecciona la casilla correspondiente a **Protection Agent.**
- <sup>l</sup> Haz clic en el botón **Salir y abrir**. El acceso al disco se ha activado.

#### **Instrucciones para macOS Mojave 10.14 o inferior**

Al iniciarse Panda Adaptive Defense, el sistema operativo podría bloquear las extensiones de kernel necesarias para el correcto funcionamiento de la protección.

Esto se debe a que estas versiones de macOS contienen una característica de seguridad que requiere la aprobación del usuario antes de cargar nuevas extensiones de kernel de terceros.

> *Para mas información, consulta [https://developer.apple.com/library/archive/technotes/tn2459/\\_](https://developer.apple.com/library/archive/technotes/tn2459/_index.html#//apple_ref/doc/uid/DTS40017658) [index.html#//apple\\_ref/doc/uid/DTS40017658](https://developer.apple.com/library/archive/technotes/tn2459/_index.html#//apple_ref/doc/uid/DTS40017658)*

Cuando esto sucede, se mostrarán dos mensajes:

- $\bullet$  Mensaje de bloqueo de extensiones de sistema.
- <sup>l</sup> Mensaje advirtiendo de que el equipo está desprotegido.

Para resolverlo, sigue los siguientes pasos:

- **En el mensaje de bloqueo de extensiones de kernel, haz clic en OK. También puedes hacer** clic en el botón **Abrir preferencias del sistema** del mensaje de equipo en estado desprotegido. Se abrirá la ventana **Preferencias del sistema**.
- <sup>l</sup> Haz clic en **Seguridad y privacidad**.
- <sup>l</sup> Para desbloquear, haz clic en el icono del candado, situado en la esquina inferior izquierda de la ventana.
- <sup>l</sup> En la ventana **Seguridad y privacidad**, haz clic en el botón **Permitir**. Las extensiones se han habilitado.

#### **Instrucciones para macOS Ventura 13**

La protección puede detenerse en los equipos al no permitirse la ejecución en segundo plano del agente. Por ello, es necesario asegurarse de que los equipos cuenten con el permiso de **Ejecución en segundo plano** activo.

# **Requisitos de plataformas Linux**

Panda Adaptive Defense se instala tanto en estaciones de trabajo como en servidores Linux. Si no está presente un entorno gráfico en el momento de la instalación las protecciones URL filter y Web filter quedarán deshabilitadas. En equipos sin entorno gráfico utiliza la herramienta /usr/local/protection-agent/pa\_cmd para controlar la protección.

#### **Distribuciones soportadas**

#### **Distribuciones de 64 bits**

- <sup>l</sup> **Ubuntu**: 14.04 LTS, 14.10, 15.04, 15.10, 16.04 LTS, 16.10, 17.04, 17.10, 18,04 LTS, 18.10, 19.04, 19.10, 20.04 LTS, 20.10, 21.04, 21.10, 22.04 LTS, 22.10, 23.04, 23.10, 24.04 y 24.10.
- <sup>l</sup> **Fedora**: 23, 24, 25, 26, 27, 28, 29, 30, 31, 32, 33, 34, 35, 36, 37, 38, 39, 40 y 41.
- <sup>l</sup> **Debian**: 8, 9, 10, 11 y 12.
- <sup>l</sup> **RedHat**: 6.0, 6.1, 6.2, 6.3, 6.4, 6.5, 6.6, 6.7, 6.8, 6.9, 6.10, 7.0, 7.1, 7.2, 7.3, 7.4, 7.5, 7.6, 7.7, 7.8, 7.9, 8.0, 8.1, 8.2, 8.3, 8.4, 8.5, 8.6, 8.7, 8.8, 8.9, 8.10, 9.0, 9.1, 9.2, 9.3, 9.4 y 9.5.
- <sup>l</sup> **CentOS**: 6.0, 6.1, 6.2, 6.3, 6.4, 6.5, 6.6, 6.7, 6.8, 6.9, 6.10, 7.0, 7.1, 7.2, 7.3, 7.4, 7.5, 7.6, 7.7, 7.8, 7.9, 8.0, 8.1, 8.2, 8.3, 8.4, y 8.5.
- <sup>l</sup> **CentOS Stream**: 8, 9.
- <sup>l</sup> **Rocky Linux**: 8.3, 8.4, 8.5, 8.6, 8.7, 8.8, 8.9, 8.10, 9.0, 9.1, 9.2, 9.3, 9.4 y 9.5.
- <sup>l</sup> **AlmaLinux**: 8.3, 8.4, 8.5, 8.6, 8.7, 8.8, 8.9, 8.10, 9.0, 9.1, 9.2, 9.3, 9.4 y 9.5.
- **LinuxMint**: 18, 18.1, 18.2, 18.3, 19, 19.1, 19.2, 19.3, 20, 20.1, 20.2, 20.3, 21, 21.1, 21.2, 21.3, 22 y 22.1.
- <sup>l</sup> **SuSE Linux Enterprise**: 11 SP2, 11 SP3, 11 SP4, 12, 12 SP1, 12 SP2, 12 SP3, 12 SP4, 12 SP5,15, 15 SP1, 15 SP2, 15 SP3 , 15 SP4, 15 SP5 y 15 SP6.
- <sup>l</sup> **Oracle Linux:** 6.0, 6.1, 6.2, 6.3, 6.4, 6.5, 6.6, 6.7, 6.8, 6.9, 6.10, 7.0, 7.1, 7.2, 7.3, 7.4, 7.5, 7.6, 7.7, 7.8, 7.9,8.0, 8 , 8.1, 8.2, 8.3, 8.4, 8.5, 8.6, 8.7, 8.8, 8.9, 8.10, 9.0, 9.1, 9.2, 9.3, 9.4 y 9.5.
- **OpenSUSE:** 15.3, 15.4, 15.5 y 15.6.
- <sup>l</sup> **Amazon Linux:** 2

#### **Distribuciones de 32 bits soportadas**

- $\cdot$  RedHat 6.0, 6.1, 6.2, 6.3, 6.4, 6.5, 6.6, 6.7, 6.8, 6.9, 6.10
- $\bullet$  CentOS 6.0, 6.1, 6.2, 6.3, 6.4, 6.5, 6.6, 6.7, 6.8, 6.9, 6.10

#### **Versiones del kernel soportadas.**

Para más información sobre las distribuciones y kernels soportados en Linux, consulta **[https://www.pandasecurity.com/enterprise/downloads/docs/product/help/adaptivedefense360](https://www.pandasecurity.com/enterprise/downloads/docs/product/help/adaptivedefense360/v16/es/Content/28_linux_kernels.htm) [/v16/es/Content/28\\_linux\\_kernels.htm](https://www.pandasecurity.com/enterprise/downloads/docs/product/help/adaptivedefense360/v16/es/Content/28_linux_kernels.htm)**

Panda Adaptive Defense no es compatible con versiones especiales o modificadas del kernel de Linux.

## **Gestores de ficheros soportados**

- Nautilus
- $\bullet$  Pcmanfm
- Dolphin

#### **Requisitos hardware**

- **Procesador**: CPU compatible x86 o x64 y con soporte SSE2.
- **Memoria RAM: 1.5 Gbytes**
- <sup>l</sup> **Espacio libre en el disco duro para la instalación**: el espacio para instalar el software de seguridad varía dependiendo de la versión del sistema operativo instalada en el equipo. De media se requieren 500 MBytes.
- <sup>l</sup> **Puertos**: se requieren los puertos 3127, 3128, 3129 y 8310 libres para el funcionamiento de la detección web de malware. El agente Panda Adaptive Defense requiere el puerto 33000 para la comunicación entre equipos protegidos y con dispositivos Firebox y Access Point (consulta **[Configuración](#page-474-0) de Control de Acceso a Endpoints** en la página **475** y **[Control](#page-295-0) de [acceso](#page-295-0) a redes** en la página **296**).

#### **Comprobaciones del script de instalación**

El script de instalación realiza algunas comprobaciones en su inicio que requieren la instalación de uno de los siguientes paquetes / binarios:

- wget
- $\bullet$  curl
- <sup>l</sup> semanage (si se requiere integrar el software de seguridad con políticas SELinux)

Si ninguno de los paquetes está instalado, la instalación terminará con error.

#### **Dependencias del paquete de instalación**

El agente Linux utiliza el gestor de paquetes de la distribución para descargar todas las dependencias que no estén satisfechas. De forma general, los paquetes necesarios son:

- <sup>l</sup> **Libcurl**: para distribuciones basadas en Debian consulta **[Librerías](#page-832-0) libcurl**
- **•** OpennSSL
- <sup>l</sup> **Gcc y las utilidades de compilación**: make y makeconfig solo en Fedora.

*El proceso de instalación en Fedora incluye la compilación de los módulos necesarios para el buen funcionamiento del agente Panda Adaptive Defense.*

Para mostrar las dependencias del agente ejecuta los comandos mostrados a continuación en una terminal según la distribución de destino:

- Para distribuciones basadas en Debian: dpkg --info paquete.deb
- Para distribuciones basadas en Fedora: rpm --qRp paquete.rpm

#### <span id="page-832-0"></span>**Librerías libcurl**

El módulo de la protección requiere la instalación de las librerías libcurl3 o libcurl4 de 32 bits. Si tienes ya instalada una de estas librerías para 64 bits comprueba que el gestor de paquetes descarga la misma librería (libcurl3 o libcurl4) con la misma versión pero para la arquitectura 32 bits. De no ser así Panda Adaptive Defense no se ejecutará correctamente el equipo y será necesario instalar la librería apropiada de forma manual.

Por ejemplo, si en tu equipo tienes instalada la librería  $l$ ibcurl3  $x,y,z$  para 64 bits, el gestor de paquetes deberá descargar la librería libcurl3 x.y.z para 32 bits y no la libcurl4 x.y.z para 32 bits.

#### **Kernels soportados**

Fecha de actualización: Tuesday, May 6, 2025

Para más información sobre las distribuciones y kernels soportados en Linux, consulta: **[Kernels](https://www.pandasecurity.com/enterprise/downloads/docs/product/help/adaptivedefense/v16/es/Content/28_hardware_software_network_requirements/linux_kernels.htm) [soportados](https://www.pandasecurity.com/enterprise/downloads/docs/product/help/adaptivedefense/v16/es/Content/28_hardware_software_network_requirements/linux_kernels.htm)**.

# **Puertos locales y acceso a URLs**

# **Puertos locales**

Para poder implementar ciertas funciones, el software de seguridad instalado en los equipos de la red utiliza los puertos de escucha mostrados a continuación:

#### **Windows**

- <sup>l</sup> **TCP 18226**: equipos con el rol caché en todas las interfaces de red. Consulta **Rol de [caché](#page-286-0)** en la [página](#page-286-0) **287**.
- **TCP 21226:** equipos con el rol de caché para recoger peticiones de ficheros a enviar en todas las interfaces de red. Consulta **Rol de caché** en la [página](#page-286-0) **287**.
- <sup>l</sup> **TCP 3128**: equipos con el rol de proxy en todas las interfaces de red. Consulta **Rol de [Proxy](#page-284-0) Panda** en la [página](#page-284-0) **285**.
- <sup>l</sup> **UDP 21226**: equipos con el rol de descubridor en todas las interfaces de red. Consulta **[Rol](#page-288-0) de [descubridor](#page-288-0)** en la página **289**.
- **TCP 33000**: equipos que inician una conexión VPN con Firebox en todas las interfaces de red, y comunicación entre los equipos. Consulta **Control de [acceso](#page-295-0) a redes** en la página **296** y **[Configuración](#page-474-0) de Control de Acceso a Endpoints** en la página **475**.
- <sup>l</sup> **UDP 35621**: módulo de protección en la interfaz localhost.

#### **Linux**

- <sup>l</sup> **UDP 21226**: equipos con el rol de descubridor en todas las interfaces de red. Consulta **[Rol](#page-288-0) de [descubridor](#page-288-0)** en la página **289**.
- **TCP 4575:** módulo de protección en la interfaz localhost.
- <sup>l</sup> **TCP 8310**: módulo de protección en la interfaz localhost.
- **TCP 5560**: comunicación interna de procesos en la interfaz localhost.
- **TCP 33000:** equipos que inician una conexión VPN con Firebox en todas las interfaces de red, y comunicación entre los equipos. Consulta **Control de [acceso](#page-295-0) a redes** en la página **296** y **[Configuración](#page-474-0) de Control de Acceso a Endpoints** en la página **475**.

#### **macOS**

<sup>l</sup> **UDP 21226**: equipos con el rol de descubridor en todas las interfaces de red. Consulta **[Rol](#page-288-0) de [descubridor](#page-288-0)** en la página **289**.

- **TCP 33000**: equipos que inician una conexión VPN con Firebox en todas las interfaces de red. Consulta **Control de [acceso](#page-295-0) a redes** en la página **296**.
- **TCP 4575:** módulo de protección en la interfaz localhost.
- **TCP 8310**: módulo de protección en la interfaz localhost.
- **TCP 5560**: comunicación interna de procesos en la interfaz localhost.
- **TCP 33000**: equipos que inician una conexión VPN con Firebox en todas las interfaces de red, y comunicación entre los equipos. Consulta **Control de [acceso](#page-295-0) a redes** en la página **296** y **[Configuración](#page-474-0) de Control de Acceso a Endpoints** en la página **475**.

#### **Acceso a la consola web**

La consola de administración es accesible con la última versión de los navegadores compatibles mostrados a continuación:

- $\bullet$  Chrome
- Microsoft Edge
- $\bullet$  Firefox
- Opera

#### **Acceso a URLs del servicio**

Para el correcto funcionamiento de Panda Adaptive Defense es necesario que las URL mostradas a continuación sean accesibles desde los equipos protegidos de la red.

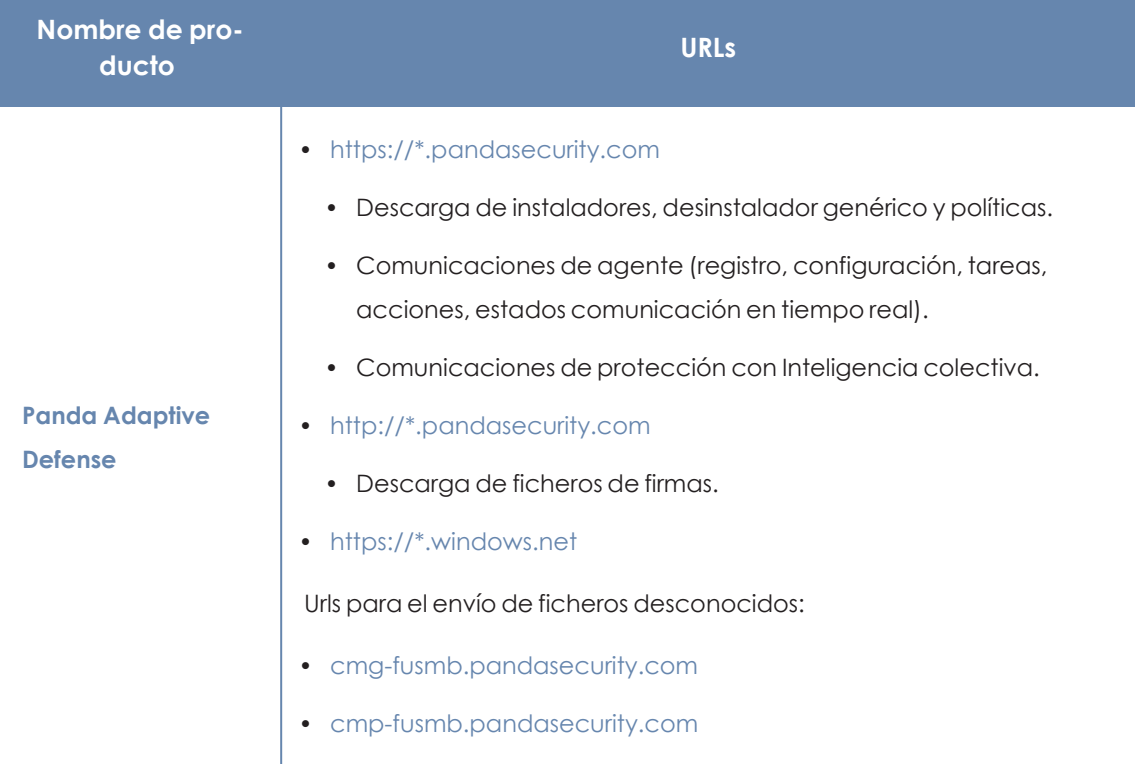

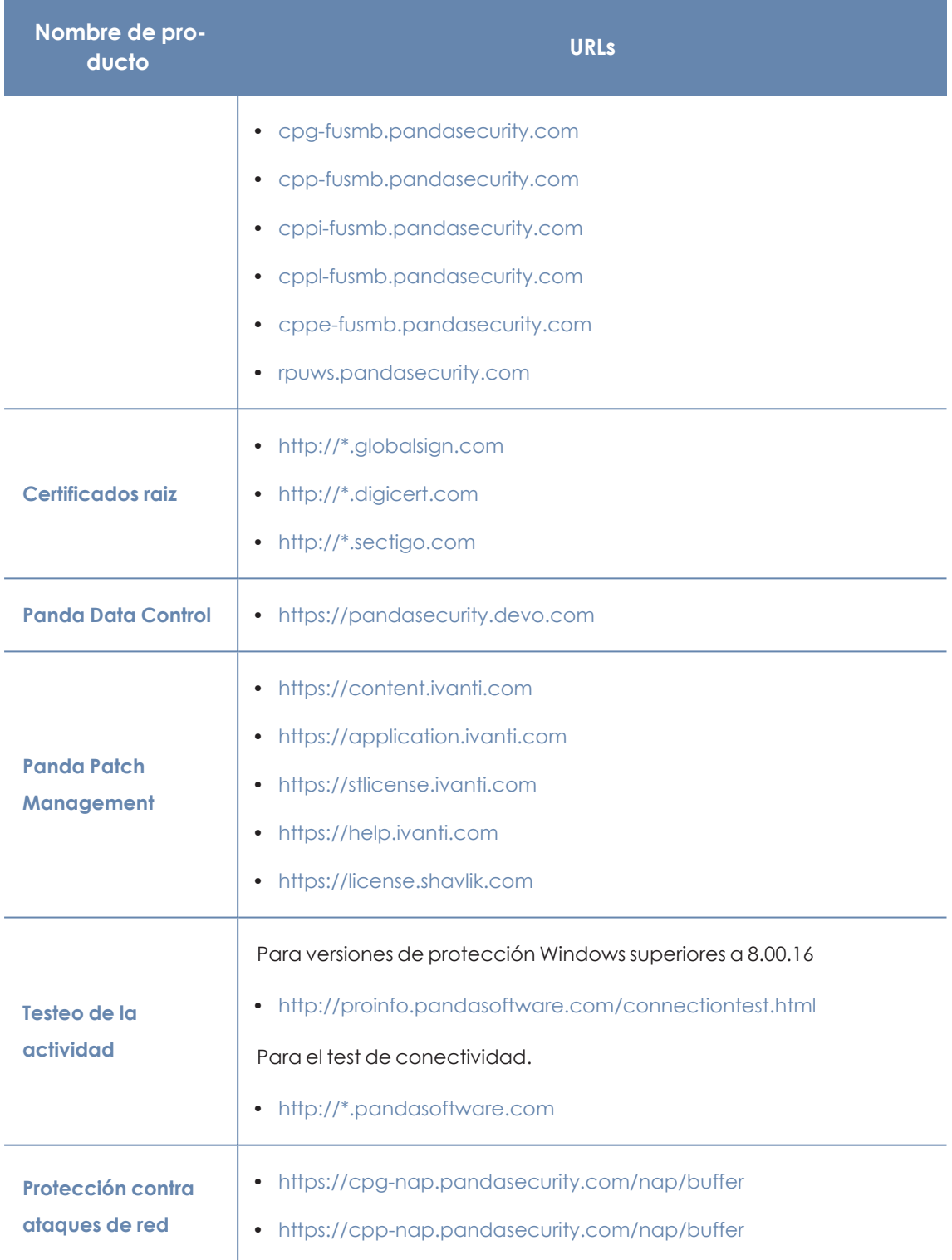

Tabla 27.18: URLs de acceso al servicio

# **Acceso a URLs para la descarga de parches y actualizaciones (Panda Patch Management)**

Consulta la página de soporte **<https://www.pandasecurity.com/spain/support/card?id=700044>** para obtener un listado completo de las urls accesibles desde los equipos de la red que recibirán los parches o desde los equipos con rol de caché .

# Capítulo 28

# Formato de los eventos recogidos en la telemetría

Panda Adaptive Defense monitoriza los procesos ejecutados en los equipos de los clientes y envía a la nube de Panda Security la telemetría que generan. Allí, queda a disposición de un grupo de analistas especializados en tarea de hunting para detectar indicadores de ataque (IOAs) producidos en la infraestructura informática de los clientes.

La telemetría se almacena utilizando un formato estructurado, que recibe el nombre de "evento", y que está formado por diversos campos. Para interpretar correctamente la información de cada evento, es necesario comprender el significado de cada uno de los campos.

La información del evento que desencadenó el IOA se encuentra en la ventana **Detalle del evento**, y se muestra en formato JSON, así como en las gráficas de ataque. Consulta **[Configuración](#page-545-0) de [indicadores](#page-545-0) de ataque** en la página **546** para obtener más información acerca del módulo de detección de IOAs.

Para conocer todos los tipos de eventos, consulta **Campos de los eventos [recibidos](https://info.cytomicmodel.com/resources/help/ORION/es/Content/18_user_events_format/received_events_fields.htm) en Cytomic [Orion](https://info.cytomicmodel.com/resources/help/ORION/es/Content/18_user_events_format/received_events_fields.htm)**.

# Glosario

#### **#**

#### **100% Attestation Service**

Servicio de Panda Adaptive Defense incluido en la licencia básica que clasifica el 100% de los procesos ejecutados en los equipos de usuario y servidores para emitir una valoración sin ambigüedades (goodware o malware, sin sospechosos).

#### **A**

#### **Adaptador de red**

Hardware que permite la comunicación entre diferentes equipos conectados a través de una red de datos. Un equipo puede tener más de un adaptador de red instalado y es identificado en el sistema mediante un número de identificación único.

#### **Adware**

Programa que una vez instalado o mientras se está instalando, ejecuta, muestra o descarga automáticamente publicidad en el equipo.

#### **Agente Panda Security**

Uno de los dos módulos del software de cliente Panda Adaptive Defense . Se encarga de las comunicaciones entre los equipos de la red y los servidores en la nube de Panda, además de gestionar los procesos locales.

#### **Alerta**

Ver Incidencia.

## **Análisis forense**

Conjunto de técnicas y procesos ejecutados por el administrador de la red con herramientas especializadas para seguir la ejecución de un programa malicioso y determinar las consecuencias de la infección.

## **Análisis heurístico**

Análisis estático formado por un conjunto de técnicas que inspeccionan de forma estática los ficheros potencialmente peligrosos. Este tipo de análisis se realiza en base a cientos de características que ayudan a determinar la probabilidad de que el fichero pueda llevar a cabo acciones maliciosas o dañinas cuando se ejecute en el equipo del usuario.

#### **Anti-tamper**

Conjunto de tecnologías que evitan la manipulación de los procesos de Panda Adaptive Defense por parte de amenazas avanzadas y APT que buscan sortear las capacidades de protección de la herramienta de seguridad instalada.

## **APT (Advanced Persistent Threat)**

Conjunto de estrategias emprendidas por hackers orientadas a infectar la red del cliente, utilizando múltiples vectores de infección de forma simultánea para pasar inadvertidos a los antivirus tradicionales durante largos periodos de tiempo. Su objetivo principal es económico (robo de información confidencial de la empresa para chantaje, robo de propiedad intelectual etc.).

# **Árbol de carpetas**

Estructura jerárquica formada por agrupaciones estáticas, utilizada para organizar el parque de equipos y facilitar la asignación de configuraciones.

# **Árbol de filtros**

Colección de filtros agrupados en carpetas que facilitan la organización del parque de equipos y la asignación de configuraciones.

# **Archivo de identificadores / fichero de firmas**

Fichero que contiene los patrones que el antivirus utiliza para detectar las amenazas.

# **Asignación automática de configuraciones**

Ver Herencia.

## **Asignación indirecta de configuraciones**

Ver Herencia.

# **Asignación manual de configuraciones**

Asignación de una configuración a un grupo de forma directa, en contraposición al establecimiento de configuraciones automático o indirecto, que utiliza el recurso de la herencia para fijar configuraciones sin intervención del administrador.

# **ASLR (Address Space Layout Randomization)**

Técnica implementada por el sistema operativo para mitigar los efectos de ataques de tipo exploit basados en desbordamiento de buffer. Mediante ASLR el sistema operativo introduce aleatoriedad a la hora de asignar direcciones de memoria para reservar espacio destinado a la pila, el heap y las librerías cargadas por los procesos. Glosario Panda Adaptive Defense

De esta forma, se dificulta la utilización ilegítima de llamadas a funciones del sistema por desconocer la dirección física de memoria donde residen.

# **ATT&CK (Adversarial Tactics, Techniques, and Common Knowledge)**

Conjunto de recursos desarrollados por la empresa Mitre Corp. para describir y categorizar los comportamientos peligrosos de los ciberdelincuentes, basados en observaciones a lo largo de todo el mundo. ATT&CK es una lista ordenada de comportamientos conocidos de los atacantes, separados en tácticas y técnicas, y que se expresan a través de una matriz. Ya que esta lista es una representación completa de los comportamientos que los hackers reproducen cuando se infiltran en las redes de las empresas, es un recurso útil para desarrollar mecanismos tanto defensivos como preventivos y resolutivos por parte de las organizaciones. Consulta Mitre corp..

#### **Audit**

Modo de configuración de para visualizar la actividad de los procesos ejecutados en los equipos protegidos de la red sin desencadenar ninguna acción de protección (desinfección o bloqueo).

#### **B**

#### **Backup**

Área de almacenamiento de ficheros maliciosos no desinfectables, así como de spyware y herramientas de hacking detectadas. Todos los programas eliminados del sistema por ser

clasificados como amenazas se copian de forma temporal en el área de backup / cuarentena durante un periodo de entre 7 y 30 días según su tipo.

#### **BitLocker**

Software instalado en algunas versiones de los equipos Windows 7 y superiores encargado de gestionar el cifrado y descifrado de los datos almacenados en los volúmenes del equipo y utilizado por Panda Full Encryption.

#### **Bloquear**

Acción de que impide la ejecución de los programas instalados en el equipo del usuario debido a uno de los motivos siguientes: Programas clasificados como amenaza. Programas desconocidos para y la política de protección avanzada esta configurada como lock o como hardening y su origen es no confiable. Programas bloqueados por políticas establecidas por el administrador.

#### **C**

## **Caché (rol)**

Equipos que descargan y almacenan de forma automática todos los ficheros necesarios para que otros equipos con Panda Adaptive Defense instalado puedan actualizar el archivo de identificadores, el agente y el motor de protección sin necesidad de acceder a Internet. De esta manera se produce un ahorro de ancho de banda, ya que cada equipo no descargará de forma independiente las actualizaciones, sino que se hará una única vez de forma centralizada.

#### **Cambio de comportamiento**

Al clasificar como malware o goodware un programa que el administrador permitió su ejecución cuando todavía era desconocido, se puede comportar de dos maneras: Eliminarlo de la lista de Programas permitidos: si se ha clasificado como goodware seguirá pudiéndose ejecutar, si se ha clasificado como malware, se impedirá su ejecución. Mantener en la lista de Programas permitidos: se seguirá permitiendo su ejecución independientemente de que se trate de malware o goodware.

#### **Ciclo de protección adaptativa**

Nuevo enfoque de seguridad basado en la integración de un conjunto de servicios de protección, detección, monitorización, análisis forense y resolución, todos ellos centralizados en una única consola de administración accesible desde cualquier lugar y en cualquier momento.

#### **Ciclo de vida del malware**

Detalle de todas las acciones desencadenadas por un programa malicioso, desde que fue visto por primera vez en un equipo del cliente hasta su clasificación como malware y posterior desinfección.

#### **CKC (Cyber Kill Chain)**

La empresa Lockheed-Martin describió en 2011 un marco o modelo para defender las redes informáticas, en el que se afirmaba que los ciberataques ocurren en fases y cada una de ellas puede ser interrumpida a través de controles establecidos. Desde entonces, la Cyber Kill Chain ha sido adoptada por organizaciones de seguridad de datos para definir las fases de los

ciberataques. Estas fases abarcan desde el reconocimiento remoto de los activos del objetivo hasta la exfiltración de datos.

# **Clave de recuperación**

Cuando se detecta una situación anómala en un equipo protegido con Panda Full Encryption o en el caso de que hayamos olvidado la contraseña de desbloqueo, el sistema pedirá una clave de recuperación de 48 dígitos. Esta clave se gestiona desde la consola de administración y debe ser introducida para completar el inicio del equipo. Cada volumen cifrado tendrá su propia clave de recuperación independiente.

# **Configuración**

Ver Perfil de configuración.

# **Consola Web**

Herramienta de gestión del servicio de seguridad avanzada Panda Adaptive Defense, accesible desde cualquier lugar y en cualquier momento mediante un navegador web compatible. Con la consola web el administrador puede desplegar el software de protección, establecer las configuraciones de seguridad y visualizar el estado de la protección. También permite utilizar herramientas de análisis forense que establecen el alcance de los problemas de seguridad.

## **Cuarentena**

Ver Backup.

## **Cuenta de usuario**

Ver Usuario (consola).

#### **CVE (Common Vulnerabilities and Exposures)**

Lista de información definida y mantenida por The MITRE Corporation sobre vulnerabilidades conocidas de seguridad. Cada referencia tiene un número de identificación único, ofreciendo una nomenclatura común para el conocimiento público de este tipo de problemas y así facilitar la compartición de datos sobre dichas vulnerabilidades.

**D**

#### **DEP**

Característica de los sistemas operativos que impide la ejecución de páginas de memoria destinadas a datos y marcadas como no ejecutables. Esta característica se diseñó para prevenir la explotación de fallos por desbordamiento de buffer.

#### **Desbloqueado (programa)**

Programas inicialmente bloqueados por no haber obtenido todavía una clasificación, pero que el administrador de la red permite su ejecución de forma selectiva y temporal para minimizar las molestias a los usuarios de la red.

#### **Desbordamiento de buffer**

Fallo en la gestión de los buffers de entrada de un proceso. En estos casos, si el volumen de datos recibido es mayor que el tamaño del buffer reservado, los datos sobrantes no se descartan, sino que se escriben en zonas de memoria adyacentes al buffer. Estas zonas de memoria pueden ser interpretadas como código ejecutable en sistemas anteriores a la aparición de la tecnología DEP.

# **Descubridor (rol)**

Equipos capaces descubrir puestos de usuario y servidores no administrados para iniciar una instalación remota del agente Panda Adaptive Defense.

#### **Desinfectable**

Fichero infectado por malware del cual se conoce el algoritmo necesario para poder revertirlo a su estado original.

## **DHCP**

Servicio que asigna direcciones IP a los nuevos equipos conectados a la red.

## **Dialer**

Programa que marca un número de tarificación adicional (NTA), utilizando para ello el módem. Los NTA son números cuyo coste es superior al de una llamada nacional.

# **Dirección IP**

Número que identifica de manera lógica y jerárquica la interfaz de red de un dispositivo (habitualmente un ordenador) dentro de una red que utilice el protocolo IP.

## **Dirección MAC**

Identificador hexadecimal de 48 bits que corresponde de forma única a una tarjeta o interfaz de red.

# **Directorio Activo**

Implementación propietaria de servicios LDAP (Lightweight Directory Access Protocol, Protocolo Ligero/Simplificado de Acceso a Directorios) para máquinas Microsoft Windows. Permite el acceso a un servicio de directorio para buscar información diversa en entornos de red.

## **Distribución Linux**

Conjunto de paquetes de software y bibliotecas que conforman un sistema operativo basado en el núcleo Linux.

# **DNS (Domain Name System)**

Servicio que traduce nombres de dominio con información de diversos tipos, generalmente direcciones IP.

## **Dominio**

Arquitectura de redes Windows donde la gestión de los recursos compartidos, permisos y usuarios está centralizada en un servidor llamado Controlador Principal de Dominio (PDC) o Directorio Activo (AD).

#### **E**

#### **Entidad**

Predicado o complemento incluido en las tablas de acciones del módulo análisis forense.

## **Entidad (Data Control)**

Conjunto de datos que tomados como una unidad adquieren un significado propio.

# **EoL (End Of Life)**

Término utilizado para indicar el final del ciclo de vida de un producto. A partir de la fecha indicada el producto ya no recibirá actualizaciones ni parches que corrijan sus defectos, convirtiéndose en un objetivo claro para los hackers.

#### **Equipos sin licencia**

Equipos cuya licencia ha caducado o no ha sido posible asignar una licencia válida por haberse superado el número máximo permitido de instalaciones de la protección. Estos equipos no están protegidos, pero son visibles en la consola web de administración.

#### **Evento**

Acción relevante ejecutada por un proceso en el equipo del usuario y monitorizada por. Los eventos se envían a la nube de en tiempo real como parte del flujo de telemetría. Allí, los analistas, threat hunters y los procesos automáticos de Machine Learning los analizan en su contexto para determinar si son susceptibles de pertenecer a la cadena CKC de un ataque informático. Consulta "CKC (Cyber Kill Chain)".

## **Excluido (programa)**

Son programas inicialmente bloqueados por haber sido clasificados como malware o PUP, pero que el administrador de la red permite su ejecución de forma selectiva y temporal excluyéndolos del análisis.

#### **Exploit**

De forma general un exploit es una secuencia de datos especialmente diseñada para provocar un fallo controlado en la ejecución de un programa vulnerable. Después de provocar el fallo, el proceso comprometido interpretará por error parte de la secuencia de datos como código ejecutable, desencadenando acciones peligrosas para la seguridad del equipo.

# **F**

#### **Filtro**

Contenedor de equipos de tipo dinámico que agrupa de forma automática aquellos elementos que cumplen con todas las condiciones definidas por el administrador. Los filtros simplifican la asignación de configuraciones de seguridad y facilitan la administración de los equipos del parque informático.

# **FQDN (Fully Qualified Domain Name)**

Es un nombre de dominio que especifica la localización de forma precisa y sin ambiguedades dentro del árbol de jerarquía del sistema de nombres DNS. El FQDN especifica todos los niveles del dominio incluyendo el nivel superior y la zona raiz (root).

#### **G**

# **GDPR (General Data Protection Regulation)**

Normativa que regula la protección de los datos de los ciudadanos que viven en la Unión Europea. Consulta el enlace http://www.privacy-regulation.eu/es/index.htm para acceder al reglamento completo.

## **Goodware**

Fichero clasificado como legítimo y seguro tras su estudio.

# **Grafo de actividad / grafo de ejecución**

Representación visual de las acciones ejecutadas por las amenazas, poniendo énfasis en el enfoque temporal.

#### **Grupo**

Contenedor de tipo estático que agrupa a uno o más equipos de la red. La pertenencia de un equipo a un grupo se establece de forma manual. Los grupos se utilizan para simplificar la asignación de configuraciones de seguridad y para facilitar la administración de los equipos del parque informático.

# **Grupo de trabajo**

Arquitectura de redes Windows donde la gestión de los recursos compartidos, permisos y usuarios residen en cada uno de los equipos de forma independiente.

#### **H**

## **Hardening**

Modo de configuración de que bloquea los programas clasificados como malware y los ficheros desconocidos cuyo origen es una fuente no fiable: Internet. Unidades externas de almacenamiento Otros equipos de la red del cliente.

## **Heap Spraying**

Head Spray es una técnica utilizada para facilitar la explotación de vulnerabilidades por parte de un proceso malicioso independiente. Debido a la constante mejora de los sistemas operativos, la explotación de vulnerabilidades se ha convertido es un proceso muy aleatorio. Debido a que el comienzo de la región de memoria heap de un proceso es predecible, y las posteriores reservas de espacio son secuenciales, Head Spray aporta predictibilidad a los ataques, sobrescribiendo porciones de la región de memoria heap del proceso objetivo. Estas porciones de

memoria serán referenciadas más adelante por un proceso malicioso para ejecutar el ataque. Esta técnica es muy empleada para explotar vulnerabilidades de navegadores y sus plugins correspondientes.

#### **Herencia**

Método de asignación automática de configuraciones sobre todos los grupos descendientes de un grupo padre, ahorrando tiempo de gestión. También llamado Asignación automática de configuraciones o Asignación indirecta de configuraciones.

#### **Herramienta de hacking**

Programa utilizado por hackers para causar perjuicios a los usuarios de un ordenador, pudiendo provocar el control del ordenador afectado, obtención de información confidencial, chequeo de puertos de comunicaciones, etc.

#### **Hoaxes**

Falsos mensajes de alarma sobre amenazas que no existen y que llegan normalmente a través del correo electrónico.

**I**

#### **Identificador**

Palabra clave utilizada en las búsquedas de que permite seleccionar un tipo de entidad.

## **IDP (Identity Provider)**

Servicio centralizado responsable de gestionar las identidades de los usuarios.

#### **IFilter**

Librería del sistema operativo que permite el acceso al contenido de ficheros ofimáticos.

#### **Incidencia**

Mensaje relativo a la protección avanzada de Panda Adaptive Defense, susceptible de requerir la intervención del administrador. Las incidencias se reciben mediante la consola de administración y el correo electrónico (alertas), y el usuario del equipo protegido mediante mensajes generados por el agente que se visualizan en el escritorio de su dispositivo.

#### **Indexar**

Proceso que analiza el contenido de los ficheros y lo almacena en una base de datos de rápido acceso para acelerar su búsqueda.

# **Indicador de ataque (IOA)**

Es un indicio con alta probabilidad de pertenecer a un ataque informático. Por lo general, se trata de ataques en fase temprana o en fase de explotación. Estos ataques no suelen utilizan malware, ya que los atacantes suelen utilizar las propias herramientas del sistema operativo para ejecutarlos y así ocultar su actividad.

## **Indicio**

Detección de una cadena de acciones anómala de los procesos que se ejecutan en los equipos del cliente. Son secuencias de acciones poco frecuentes que se analizan en detalle para determinar si pertenecen o no a la secuencia de un ataque informático. Consulta "CKC (Cyber Kill Chain)".

#### **Informes avanzados**

Ver Adware.

#### **Inventario**

Base de datos mantenida por con los ficheros clasificados como PII encontrados en el parque informático.

## **IP (Internet Protocol)**

Principal protocolo de comunicación en Internet para el envío y recepción de los datagramas generados en el nivel de enlace subyacente.

**J**

#### **Joke**

Broma con el objetivo de hacer pensar a los usuarios que han sido afectados por un virus.

#### **L**

#### **Llave USB**

Dispositivo utilizado en equipos con volúmenes cifrados que permite almacenar la clave en una memoria portátil. De esta forma, no se requiere introducir ninguna contraseña en el proceso de inicio del equipo, aunque es necesario que el dispositivo USB que almacena la contraseña esté conectado en el equipo.

#### **Lock**

Modo de configuración de que bloquea los programas desconocidos y los ya clasificados como amenazas.

#### **M**

#### **Machine learning**

Es una rama de la inteligencia artificial cuyo objetivo es desarrollar técnicas para capaces de generalizar comportamientos a partir de una información no estructurada suministrada en forma de ejemplos.

#### **Malware**

Término general utilizado para referirse a programas que contienen código malicioso (MALicious softWARE), ya sean virus, troyanos, gusanos o cualquier otra amenaza que afecta a la seguridad e integridad de los sistemas informáticos. El malware se infiltra y daña un ordenador sin el conocimiento de su dueño, con finalidades muy diversas.

#### **Malware freezer**

Comportamiento del backup / cuarentena cuyo objetivo es evitar la pérdida de datos por falsos positivos. Todos los ficheros clasificados como malware o sospechosos son enviados a la zona de backup / cuarentena, evitando su borrado completo en previsión de un fallo en la clasificación que derive en pérdida de datos.

#### **MD5 (Message-Digest Algorithm 5)**

Algoritmo de reducción criptográfico que obtiene una firma (hash o digest) de 128 bits que representa de forma única una serie o cadena de entrada. El hash MD5 calculado sobre un fichero sirve para su identificación unívoca o para comprobar que no fue manipulado / cambiado.

#### **Microsoft Filter Pack**

Paquete de librerías IFilter que abarca todos los formatos de fichero generados por la suite de ofimática Microsoft Office.

#### **Mitre corp.**

Empresa sin ánimo de lucro que opera en múltiples centros de investigación y desarrollo financiados con fondos federales dedicados a abordar problemas relativos a la seguridad. Ofrecen soluciones prácticas en los ámbitos de defensa e inteligencia, aviación, sistemas civiles, seguridad nacional, judicatura, salud y ciberseguridad. Son los creadores del framework ATT&CK. Consulta >ATT&CK (Adversarial Tactics, Techniques, and Common Knowledge).

# **MyTerm**

#### **N**

#### **Normalización**

En Data Control, es una tarea que forma parte del proceso de indexación de textos, y que consiste en eliminar todos los caracteres innecesarios (generalmente caracteres separadores o delimitadores) antes de almacenarlos en la base de datos.

# **Nube (Cloud Computing)**

Tecnología que permite ofrecer servicios a través de Internet. En este sentido, la nube es un término que se suele utilizar como una metáfora de Internet en ámbitos informáticos.

#### **O**

# **OU (Organizational Unit)**

Forma jerárquica de clasificar y agrupar objetos almacenados en directorios.

**P**

## **Parche**

Pequeños programas publicados por los proveedores de software que modifican sus programas corrigiendo fallos y añadiendo nuevas funcionalidades.

## **Partición de sistema**

Zona del disco duro que permanece sin cifrar y que es necesaria para que el equipo complete correctamente el proceso de inicio en los equipos con activado.

#### **Partner**

Empresa que ofrece productos y servicios de Panda.

#### **Passphrase**

También llamado Enhanced PIN (PIN mejorado) o PIN extendido, es una contraseña equivalente al PIN pero que permite añadir caracteres alfanuméricos. Se aceptan letras en mayúscula y minúscula, números, espacios en blanco y símbolos.

## **Payload**

En informática y telecomunicaciones es el conjunto de datos transmitidos útiles, que se obtienen de excluir cabeceras, información de control y otros datos que son enviados para facilitar la entrega del mensaje. En seguridad informática referida a

amenazas de tipo exploit, payload es la parte del código del malware que realiza la acción maliciosa en el sistema, como borrar los ficheros o enviar datos al exterior, frente a la parte del encargado de aprovechar una vulnerabilidad (el exploit) que permite ejecutar el payload.

#### **PDC (Primary Domain Controller)**

Es un rol adoptado por servidores en redes Microsoft de tipo Dominio, que gestiona de forma centralizada la asignación y validación de las credenciales de los usuarios para el acceso a los recursos de red. En la actualidad el Directorio Activo cumple esta función.

## **Perfil de configuración**

Un perfil es una configuración específica de la protección o de otro aspecto del equipo administrado. Este perfil es posteriormente asignado a un grupo o grupos y aplicado a todos los equipos que lo forman.

#### **Phishing**

Intento de conseguir de forma fraudulenta información confidencial de un usuario mediante el engaño. Normalmente la información que se trata de lograr tiene que ver con contraseñas, tarjetas de crédito o cuentas bancarias.

## **PII (Personally Identifiable Information)**

Ficheros que contienen datos que pueden ser utilizados para identificar o localizar a personas concretas.

# **PIN (Personal Identification Number, número de identificación personal)**

Secuencia de números que actúa como contraseña simple y es requerida en el inicio de un equipo que tenga un volumen cifrado. Sin el PIN la secuencia de arranque no se completa y el acceso al equipo no es posible.

#### **Proceso comprometido**

Son aquellos procesos vulnerables que han sido afectados por un exploit y pueden comprometer la seguridad del equipo de usuario.

#### **Proceso vulnerable**

Son programas que, debido a fallos de programación, no son capaces de interpretar correctamente los datos recibidos de otros procesos. Al recibir una secuencia de datos especialmente diseñada (exploit), los hackers pueden provocar un mal funcionamiento del proceso, induciendo la ejecución de código que compromete la seguridad del equipo del usuario.

## **Programas potencialmente no deseados (PUP)**

Son programas que se introducen de forma invisible o poco clara en el equipo aprovechando la instalación de otro programa que es el que realmente el usuario desea instalar.

## **Protección (módulo)**

Una de las dos partes que componen el software que se instala en los equipos. Contiene las tecnologías encargadas de proteger el parque informático y las herramientas de resolución para desinfectar los equipos comprometidos y determinar el alcance de los intentos de intrusión en la red del cliente.

#### **Protección avanzada**

Tecnología de monitorización continua y recogida de información de los procesos ejecutados en los equipos de la red para su posterior envío de a la nube de . Allí, se analiza mediante técnicas de Machine Learning en entornos Big Data para emitir una clasificación (goodware o malware) precisa.

#### **Protocolo**

Conjunto de normas y especificaciones utilizadas para el intercambio de datos entre ordenadores. Uno de los más habituales es el protocolo TCP- IP.

#### **Proxy**

Software que hace de intermediario de las comunicaciones establecidas entre dos equipos, un cliente situado en una red interna (por ejemplo, una intranet) y un servidor en una extranet o en internet.

# **Proxy (rol)**

Equipo que hace la funciona de pasarela, conectando a otros puestos de usuario y servidores sin salida directa a Internet con la nube de Panda Adaptive Defense.

#### **Puerto**

Identificador numérico asignado a un canal de datos abierto por un proceso en un dispositivo a través del cual tienen lugar las transferencias de información (entradas / salidas) con el exterior.

# **QR (Quick Response), código**

Representación gráfica en forma de matriz de puntos que almacena de forma compacta información.

**R**

## **Reclasificación de elementos**

Ver Conceptos clave.

# **Responsive / Adaptable (RWD, Responsive Web Design)**

Conjunto de técnicas que permiten desarrollar páginas Web que se adaptan de forma automática al tamaño y resolución del dispositivo utilizado para visualizarlas.

#### **Rol**

Configuración específica de permisos que se aplica a una o más cuentas de usuario y autoriza a ver o modificar determinados recursos de la consola.

## **Rootkits**

Programa diseñado para ocultar objetos como procesos, archivos o entradas del Registro de Windows (incluyendo los suyos propios). Este tipo de software es utilizado para esconder evidencias y utilidades en sistemas previamente comprometidos.

#### **ROP**

ROP es una técnica de ejecución de exploits que permite a un atacante ejecutar código arbitrario en presencia de defensas como DEP o ASLR. Los ataques tradicionales basados en desbordamiento de pila consistían en sobrescribir regiones de

Glosario Panda Adaptive Defense

memoria enviando bloques de datos a la entrada de programas que no controlaban debidamente el tamaño de los datos recibidos. Estos ataques dejaron de funcionar cuando técnicas como DEP fueron implementadas de forma masiva en los sistemas operativos: en esta nueva situación el sistema operativo impide la ejecución del "código desbordado" ya que reside en regiones de memoria marcadas como de no ejecución (datos). ROP sobrescribe la pila de llamadas (call stack) de un proceso para ejecutar zonas de código del propio proceso, conocidas como "gadgets". Así, el atacante puede "armar" un flujo de ejecución alternativo al del proceso original, formado por partes de código del proceso atacado.

#### **S**

#### **Servicio Advanced Visualization Tool**

Servicio avanzado de explotación del conocimiento generado en tiempo real por los productos y . Facilita el descubrimiento de amenazas desconocidas, ataques dirigidos y APTs, representando los datos de actividad de los procesos ejecutados por los usuarios y poniendo el énfasis en los eventos relacionados con la seguridad y la extracción de información.

#### **Servicio Data Control**

Modulo compatible con que descubre ficheros PII en la red de la empresa y monitoriza su acceso para cumplir con las regulaciones de almacenamiento de datos vigentes, tales como la GDRP.

#### **Servicio Panda Full Encryption**

Módulo compatible con que cifra el contenido de los dispositivos de almacenamiento interno del equipo. Su objetivo es minimizar la exposición de los datos de la empresa ante la pérdida o robo, o en caso de sustitución y retirada de los dispositivos de almacenamiento sin formatear.

#### **Servicio Panda SIEMFeeder**

Modulo compatible con que envía al servidor SIEM de la empresa toda la telemetría generada por los procesos ejecutado en los equipos de usuario y servidores.

#### **Servicio Patch Management**

Módulo compatible con Panda Adaptive Defense que parchea y actualizar los programas instalados en los equipos de usuario y servidores para eliminar las vulnerabilidades producidas por fallos de programación, minimizando así su superficie de ataque.

## **Servidor SMTP**

Servidor que utiliza el protocolo SMTP -o protocolo simple de transferencia de correo- para el intercambio de mensajes de correo electrónicos entre los equipos.

#### **Software cliente Panda Adaptive Defense**

Programa que se instala en los equipos a proteger. Se compone de dos módulos: el agente Panda y la protección.

#### **Sospechoso**

Programa con alta probabilidad de ser considerado malware y clasificado por el análisis heurístico. Este tipo de tecnología solo se utiliza en los análisis programados o bajo demanda lanzados desde
el módulo de tareas, y nunca en el análisis en tiempo real. La razón de su uso es la menor capacidad detección de las tareas programadas ya que el código de los programas se analiza de forma estática, sin llegar a ejecutar el programa. Consulta Análisis heurístico.

## **Spyware**

Programa que acompaña a otro y se instala automáticamente en un ordenador (generalmente sin permiso de su propietario y sin que éste sea consciente de ello) para recoger información personal y utilizarla posteriormente.

## **SSL (Secure Sockets Layer)**

Protocolo criptográfico diseñado para la transmisión segura de datos por red.

#### **T**

### **Táctica**

En terminología ATT&CK, las tácticas representan el motivo u objetivo final de una técnica. Es el objetivo táctico del adversario: la razón para realizar una acción. Consulta ATT&CK (Adversarial Tactics, Techniques, and Common Knowledge).

### **Tarea**

Conjunto de acciones programadas para ejecutarse con una frecuencia y en un intervalo de tiempo configurables.

## **TCO (Total Cost of Ownership, Coste total de Propiedad)**

Estimación financiera que mide los costes directos e indirectos de un producto o sistema

# **TCP (Transmission Control Protocol)**

Principal protocolo del nivel de transporte dentro de la pila de protocolos de Internet, orientado a la conexión para el envío y recepción de paquetes IP.

# **Técnica**

En terminología ATT&CK, las técnicas representan la forma o la estrategia un adversario logra un objetivo táctico. Es decir, el "cómo". Por ejemplo, un adversario, para lograr el objetivo de acceder a algunas credenciales (táctica) realiza un volcado de las mismas (técnica). Consulta ATT&CK (Adversarial Tactics, Techniques, and Common Knowledge).

## **Threat hunting**

Conjunto de tecnologías y recursos humanos especializados que permiten detectar los movimientos laterales y otros indicadores tempranos de las amenazas, antes de que ejecuten acciones nocivas para la empresa.

# **Tiempo de exposición (dwell time)**

Tiempo que una amenaza ha permanecido sin ser detectada en un equipo de la red.

# **TLS (Transport Layer Security)**

Nueva versión del protocolo SSL 3.0.

# **Topología de red**

Mapa físico o lógico de los nodos que conforman una red para comunicarse.

## **TPM (Trusted Platform Module, módulo de plataforma segura)**

Es un chip que se incluye en algunas placas base de equipos de sobremesa, portátiles y servidores. Su principal objetivo es proteger la información sensible de los usuarios, almacenando claves y otra información utilizada en el proceso de autenticación. Ademas, el TPM es el responsable de detectar los cambios en la cadena de inicio del equipo, impidiendo por ejemplo el acceso a un disco duro desde un equipo distinto al que se utilizó para su cifrado.

### **Troyanos**

Programa que llega al ordenador de manera encubierta, aparentando ser inofensivo, se instala y realiza determinadas acciones que afectan a la confidencialidad de los datos del usuario.

#### **U**

### **Usuario (consola)**

Recurso formado por un conjunto de información que Panda Adaptive Defense utiliza para regular el acceso de los administradores a la consola web y establecer las acciones que éstos podrán realizar sobre los equipos de la red.

### **Usuario (red)**

Personal de la empresa que utiliza equipos informáticos para desarrollar su trabajo.

### **V**

## **Variable de entorno**

Cadena compuesta por información del entorno, como la unidad, la ruta de acceso o el nombre de archivo, asociada a un nombre simbólico que pueda utilizar Windows. La opción Sistema del Panel de control o el comando set del símbolo del sistema permiten definir variables de entorno.

## **VDI (Virtual Desktop Infrastructure)**

Solución de virtualización de escritorio que consiste en alojar máquinas virtuales en un centro de datos al cual los usuarios acceden desde un terminal remoto con el objetivo de centralizar y simplificar la gestión y reducir los costes de mantenimiento. Se distinguen dos grupos de entornos VDI: Persistente: el espacio de almacenamiento asignado a cada usuario se respeta entre reinicios, incluyendo el software instalado, datos y actualizaciones del sistema operativo. No persistente: el espacio de almacenamiento asignado a cada usuario se elimina cuando la instancia VDI se reinicia, restaurándose a su estado inicial y deshaciendo todos los cambios efectuados.

### **Vector de infección**

Puerta de entrada o procedimiento utilizado por el malware para infectar el equipo del usuario. Los vectores de infección más conocidos son la navegación web, el correo electrónico y los pendrives.

## **Ventana de oportunidad**

Tiempo que transcurre desde que el primer equipo fue infectado a nivel mundial por una muestra de malware de reciente aparición hasta su estudio e incorporación a los ficheros de firmas de los antivirus para proteger a los equipos de su infección. Durante este periodo de tiempo el malware puede infectar equipos sin que los antivirus tradicionales sean conscientes de su existencia.

### **Virus**

Programa que se introduce en los ordenadores y sistemas informáticos de formas muy diversas, produciendo efectos molestos, nocivos e incluso destructivos e irreparables.

## **VPN (Virtual Private Network)**

Tecnología de red que permite interconectar redes privadas (LAN) utilizando un medio público, como puede ser Internet.

#### **W**

## **Widget (Panel)**

Panel que contiene un gráfico configurable y que representa un aspecto concreto de la seguridad de la red del cliente. El conjunto de widgets forma el dasboard o panel de control de Panda Adaptive Defense.